# AutoCAD ®

**Autodesk** 

**Руководство пользователя**

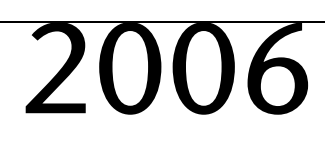

**Июнь 2005**

## Copyright © 2005 Autodesk, Inc.

#### All Rights Reserved

This publication, or parts thereof, may not be reproduced in any form, by any method, for any purpose.

**AUTODESK, INC. НЕ ДАЕТ НИКАКИХ ОПРЕДЕЛЕННЫХ ИЛИ ПОДРАЗУМЕВАЕМЫХ ГАРАНТИЙ КАЧЕСТВА ИЛИ КОНКУРЕНТОСПОСОБНОСТИ ПРОДУКТОВ, СОЗДАННЫХ С ИСПОЛЬЗОВАНИЕМ ОПИСАННЫХ ЗДЕСЬ МАТЕРИАЛОВ; ТАКИЕ МАТЕРИАЛЫ ПРИОБРЕТАЮТСЯ ТОЛЬКО НА УСЛОВИИ «КАК ЕСТЬ».** 

#### **НИ ПРИ КАКИХ ОБСТОЯТЕЛЬСТВАХ AUTODESK, INC. НЕ НЕСЕТ ОТВЕТСТВЕННОСТИ ПЕРЕД КЕМ-ЛИБО ЗА ПРЯМЫЕ, ПОБОЧНЫЕ, СЛУЧАЙНЫЕ ИЛИ ОПОСРЕДОВАННЫЕ УБЫТКИ, ПОНЕСЕННЫЕ В СВЯЗИ С ПРИОБРЕТЕНИЕМ ИЛИ ИСПОЛЬЗОВАНИЕМ ЭТИХ МАТЕРИАЛОВ. ЕДИНСТВЕННАЯ И ИСКЛЮЧИТЕЛЬНАЯ ОТВЕТСТВЕННОСТЬ КОМПАНИИ AUTODESK, INC., НЕЗАВИСИМО ОТ ФОРМЫ ДЕЯТЕЛЬНОСТИ, НЕ БУДЕТ ПРЕВЫШАТЬ ПРОДАЖНУЮ ЦЕНУ МАТЕРИАЛОВ, ОПИСАННЫХ ЗДЕСЬ.**

Autodesk, Inc. оставляет за собой право усовершенствования своей продукции по мере необходимости. Данный документ описывает продукт по состоянию на момент публикации и может не отражать последующие изменения.

#### Товарные знаки компании Autodesk

Зарегистрированные товарные знаки компании Autodesk, Inc. в США и/или других странах: 3D Studio, 3D Studio MAX, 3D Studio VIZ, 3ds max,<br>ActiveShapes, ActiveShapes (логотип), Actrix, ADI, AEC-X, ATC, AUGI, AutoCAD LAtuoCAD information down to earth, Buzzsaw, CAD Overlay, Character Studio, Cinepak, Cinepak (логотип), cleaner, Codec Central, combustion, Design Your World, Design Your World (логотип), EditDV, Education by Design, gmax, Heidi, HOOPS, Hyperwire, i-drop, IntroDV, Iustre, Mechanical Desktop, ObjectARX,<br>Physique, Powered with Autodesk Technology (логотип), ProjectPoint, RadioRay Visual Hydro, Visual Landscape, Visual Roads, Visual Survey, Visual Toolbox, Visual Tugboat, Visual LISP, Volo, WHIP! и WHIP! (logo).

Товарные знаки компании Autodesk, Inc. в США и/или других странах: AutoCAD Learning Assistance, AutoCAD LT Learning Assistance, AutoCAD<br>Simulator, AutoCAD SQL Extension, AutoCAD SQL Interface, AutoSnap, AutoTrack, Built w Cinestream, Civil 3D, cleaner central, ClearScale, Colour Warper, Content Explorer, Dancing Baby (изображение), DesignCenter, Design Doctor,<br>Designer's Toolkit,DesignKids,DesignProf,DesignServer,Design Web Format,DWF,DWFi gmax (логотип), gmax ready (логотип), Heads-up Design, jobnet, mass, ObjectDBX, onscreen onair online, Plasma, PolarSnap, Productstream, Real-time Roto, Render Queue, Visual Bridge, Visual Syllabus и Where Design Connects.

#### Товарные знаки корпорации Autodesk Canada Co.

В США и/или Канаде и/или других странах зарегистрированными товарными знаками корпорации Autodesk Canada Co. являются: Товарные знаки<br>компании Autodesk Canada Inc.

В США, Канаде и/или других странах товарными знаками корпорации Autodesk Canada Co. являются: discreet, fire, flame, flint, flint RT, frost, glass, inferno, MountStone, riot, river, smoke, sparks, stone, stream, vapour, wire.

#### Товарные знаки других фирм

Все остальные названия и товарные знаки принадлежат соответствующим владельцам.

#### Использованные программные продукты других фирм

ACIS Copyright © 1989-2001 Spatial Corp. Portions Copyright © 2002 Autodesk, Inc.

Copyright © 1997 Microsoft Corporation. All rights reserved.

 $\mathsf{Flash}^\circledR$  является зарегистрированным товарным знаком корпорации Macromedia, Inc. в США и/или других странах.

Система проверки правописания International CorrectSpell™ © 1995 фирмы Lernout & Hauspie Speech Products, N.V. Все права защищены.

InstallShield™ 3.0. Copyright © 1997 InstallShield Software Corporation. All rights reserved.

Цвета PANTONE<sup>®</sup>, отображаемые на экране и в документации к программным продуктам, могут не соответствовать цветам, определенным<br>в стандартах PANTONE. За точными цветами следует обращаться к печатным альбомам PANTONE.

PANTONE® и другие товарные знаки корпорации Pantone, Inc. принадлежат корпорации Pantone © Pantone, Inc., 2002

Компания Pantone, Inc. обладает авторским правом на цветовые данные и/или процедуры их обработки, переданные по лицензии компании Autodesk, Inc. для распространения в составе определенных программных продуктов. Копирование цветовых данных и/или процедур их обработки на другой диск или в память разрешено, только если это происходит в процессе работы программного продукта компании Autodesk.

Portions Copyright © 1991-1996 Arthur D. Applegate. All rights reserved.

Фрагменты разработок Independent JPEG Group.

RAL DESIGN © RAL, Sankt Augustin, 2002

RAL CLASSIC © RAL, Sankt Augustin, 2002

Представление цветов RAL выполнено с разрешения RAL Deutsches Institut fџr Gџtesicherung und Kennzeichnung e.V. (RAL – Немецкого института контроля качества и сертификации, re. Assoc.), D-53757 Sankt Augustin.

Шрифты из библиотеки Bitstream® typeface library, 1992.

Шрифты из библиотеки Payne Loving Trust © 1996. Все права защищены.

#### ИСПОЛЬЗОВАНИЕ ПРАВИТЕЛЬСТВОМ США

Использование, воспроизведение и распространение данных материалов правительством США является предметом ограничений в соответтвии с документами FAR 12.212 (Commercial Computer Software-Restricted Rights) и DFAR 227.7202 (Rights in Technical Data and Computer Software).

# **Содержание**

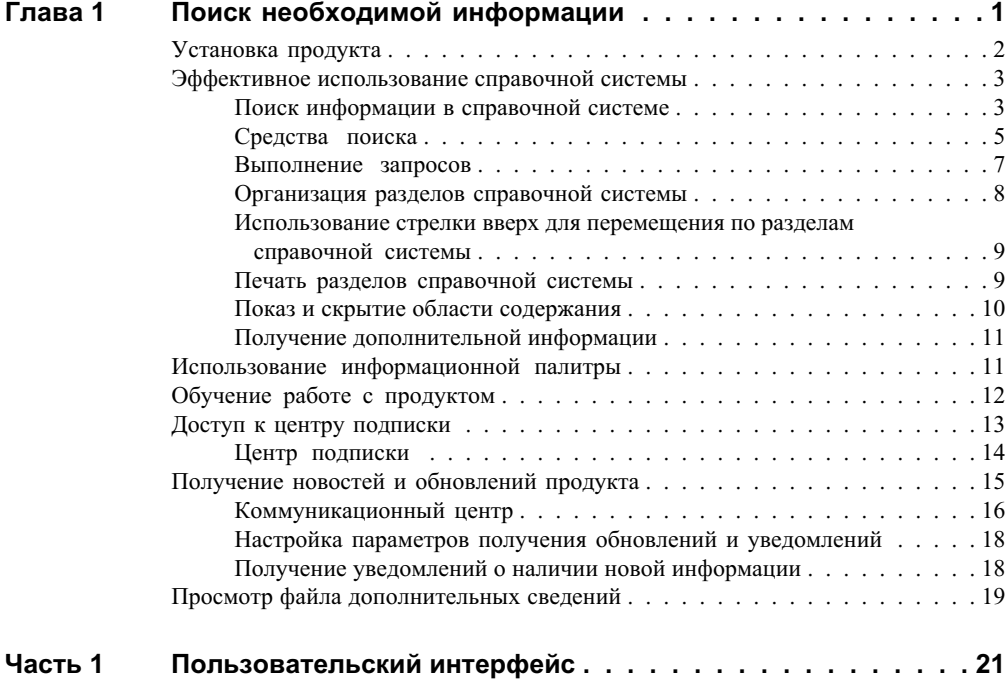

Æ

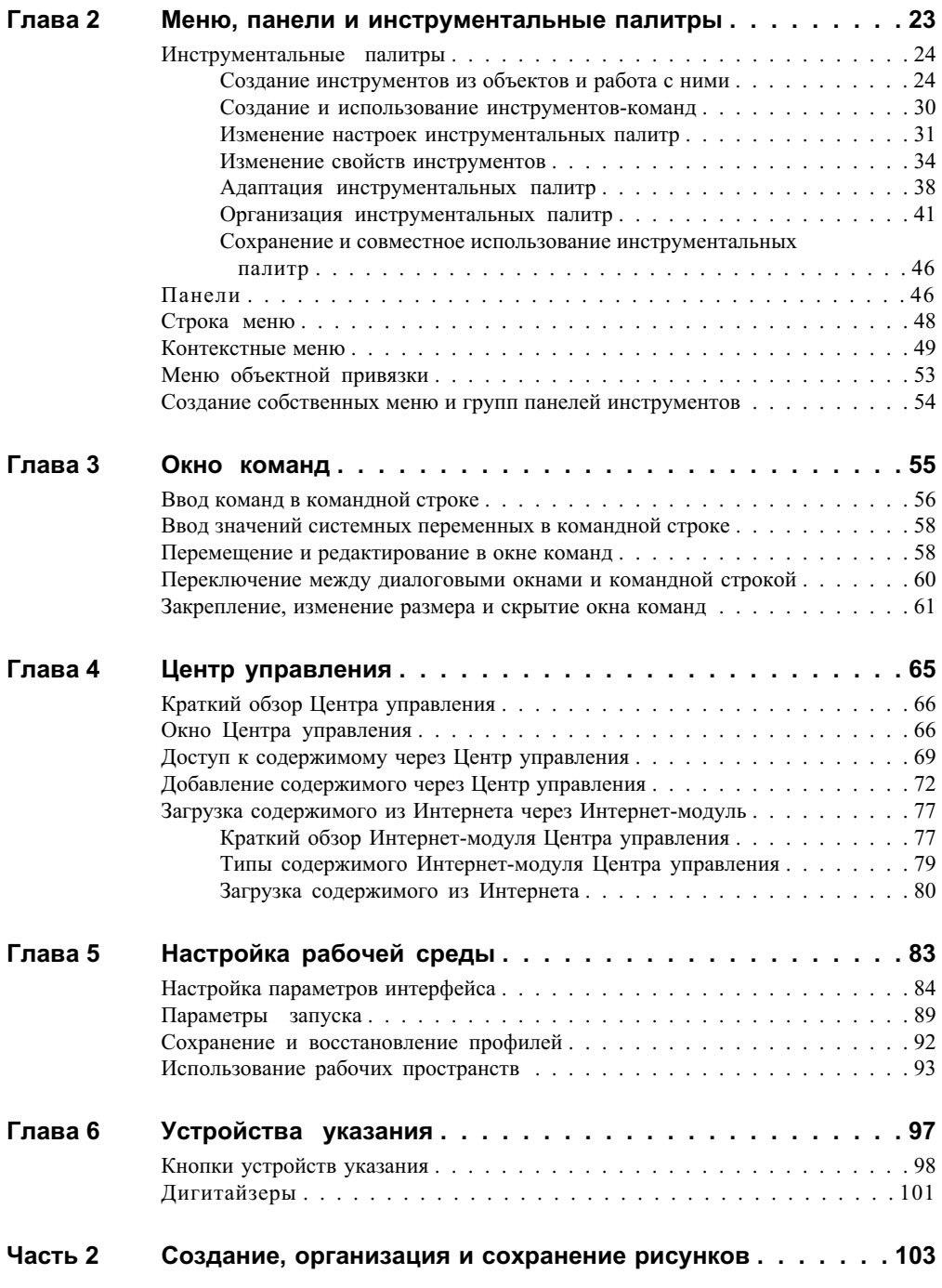

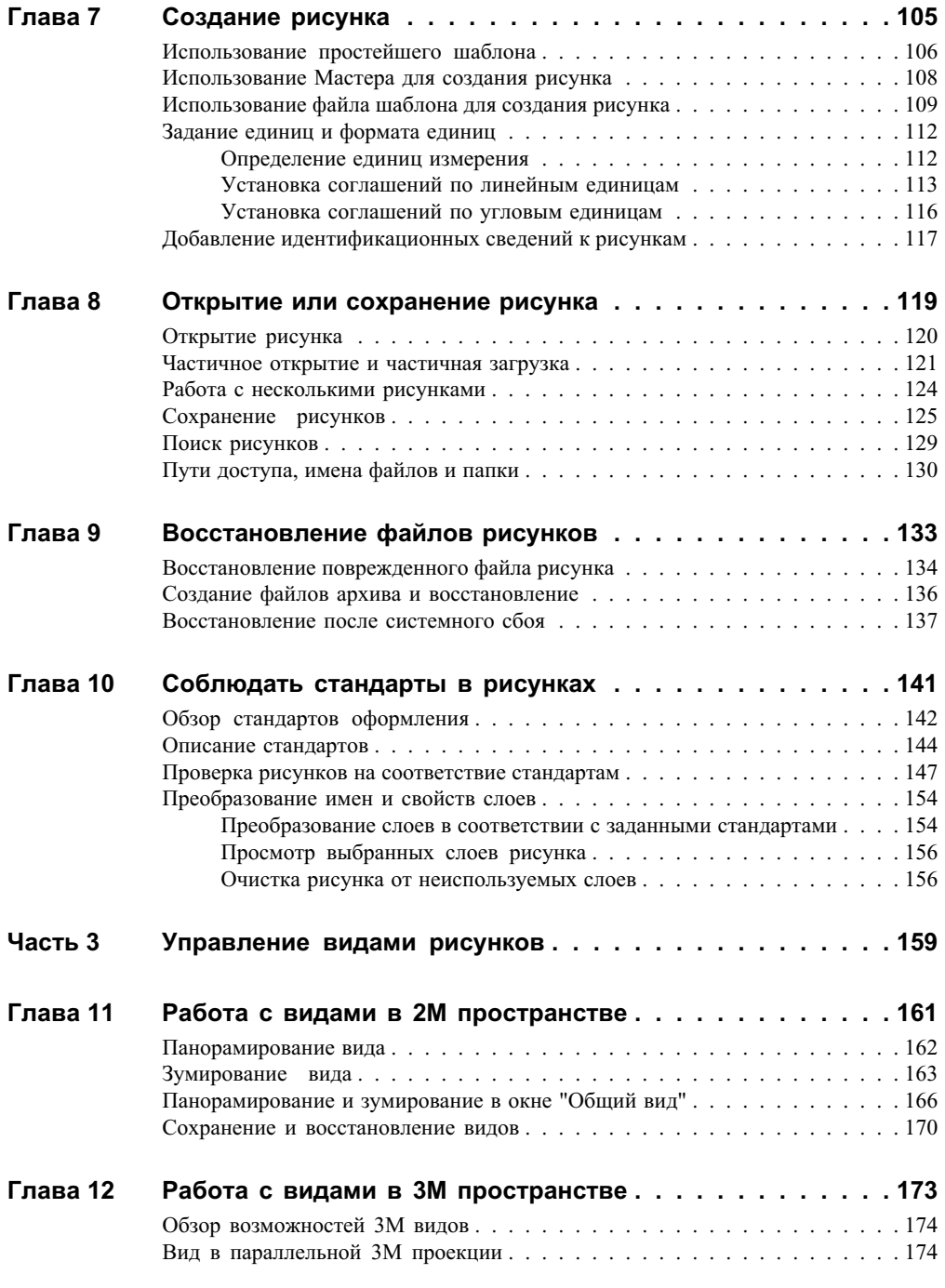

Содержание | **v**

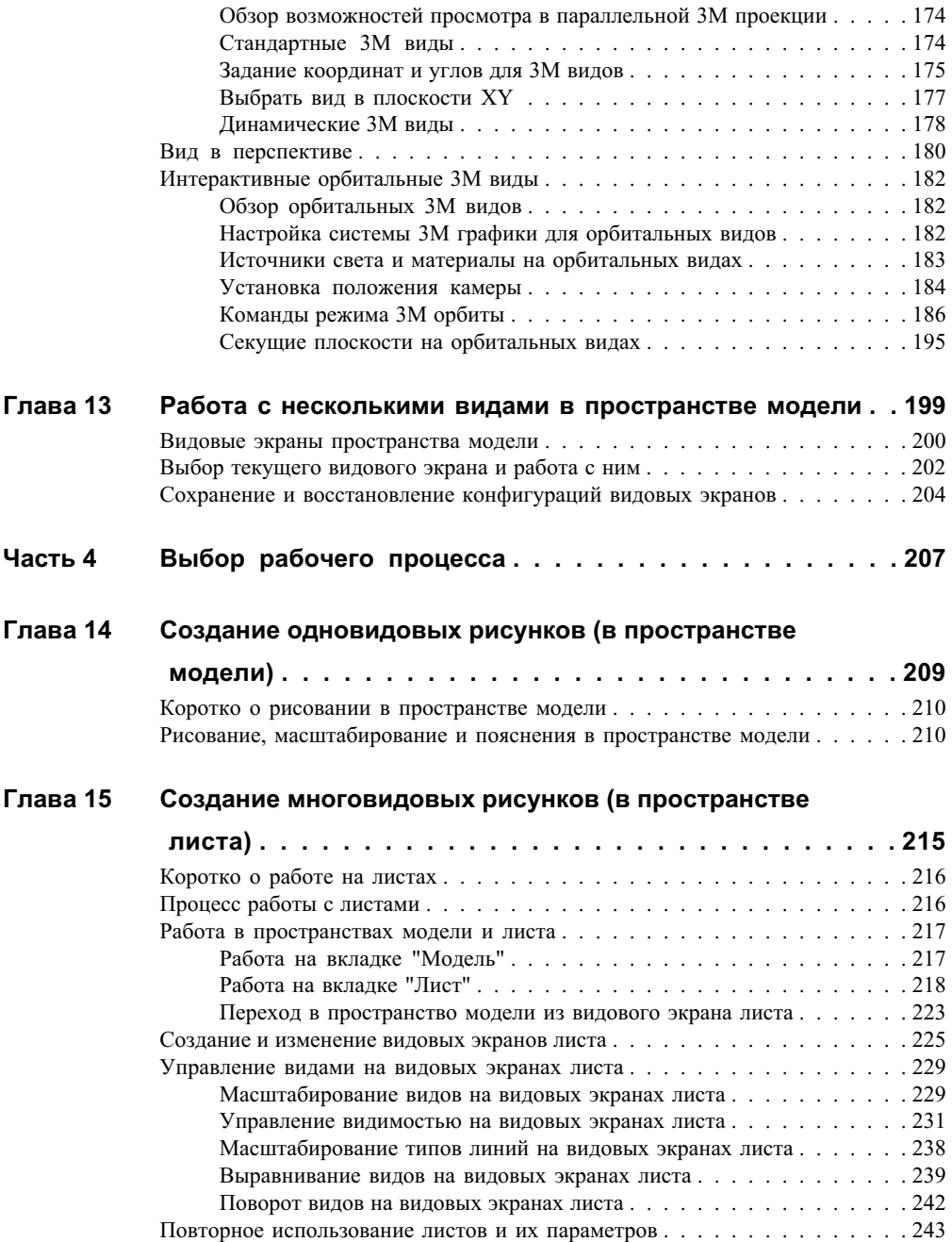

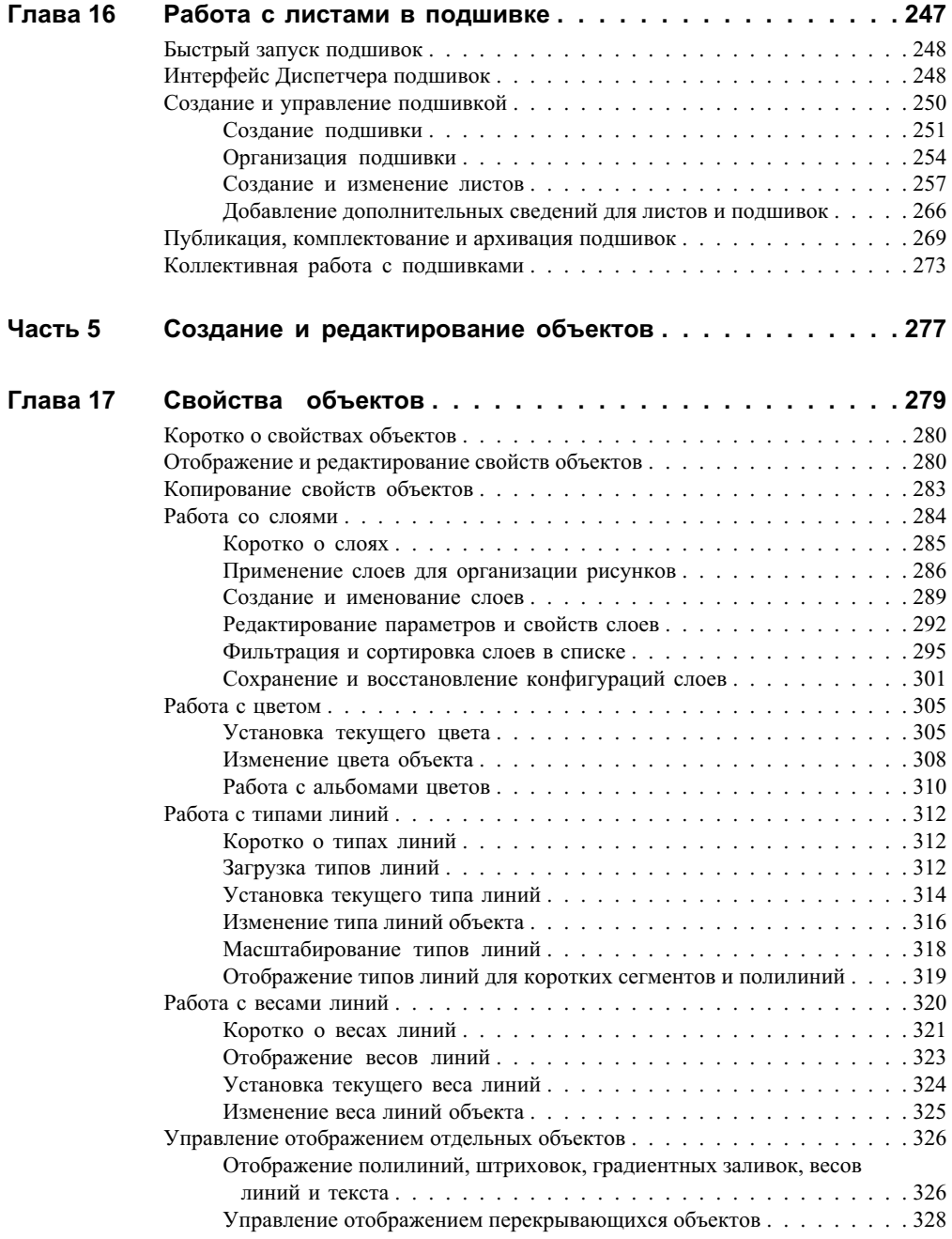

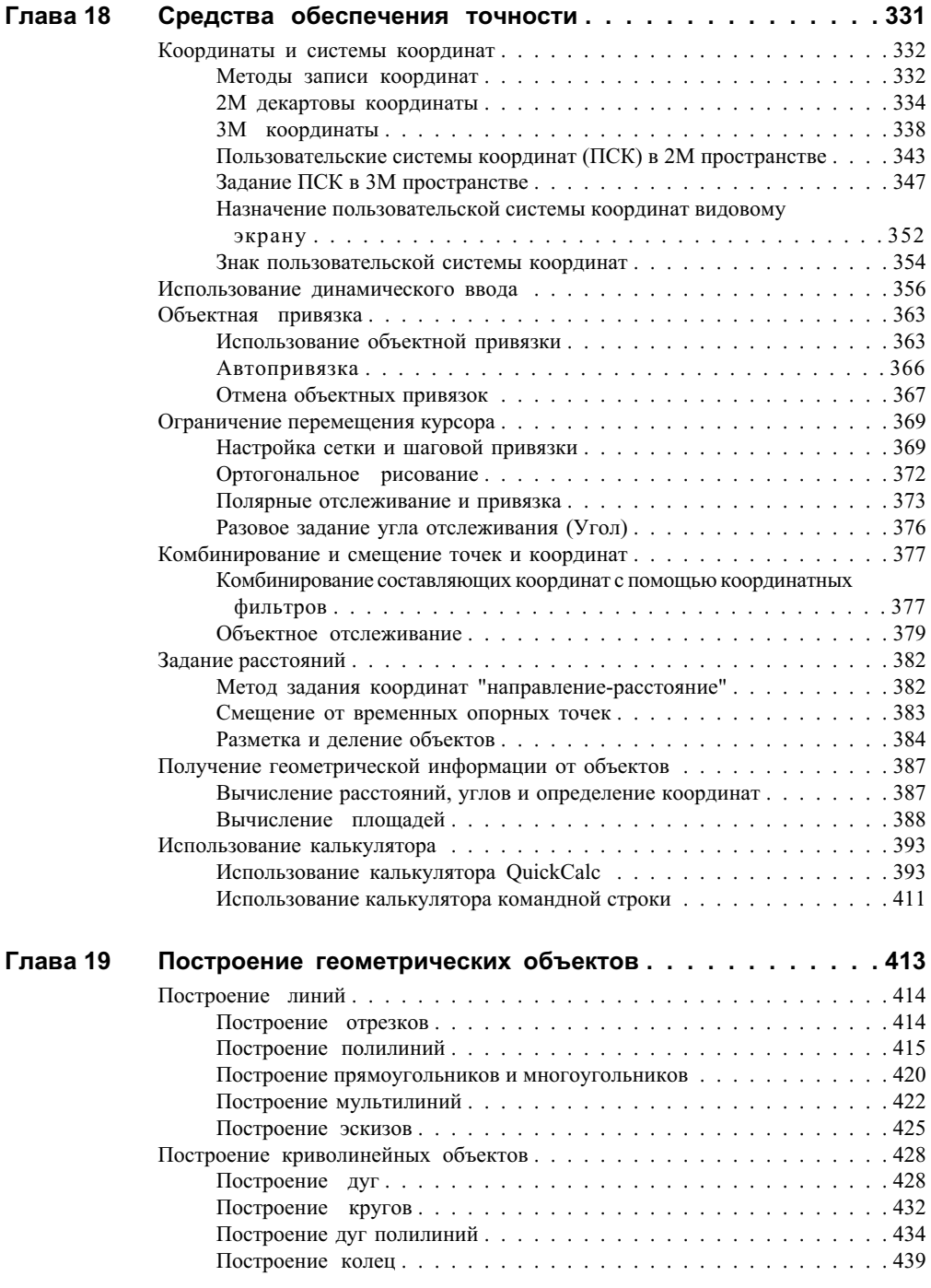

**viii** | Содержание

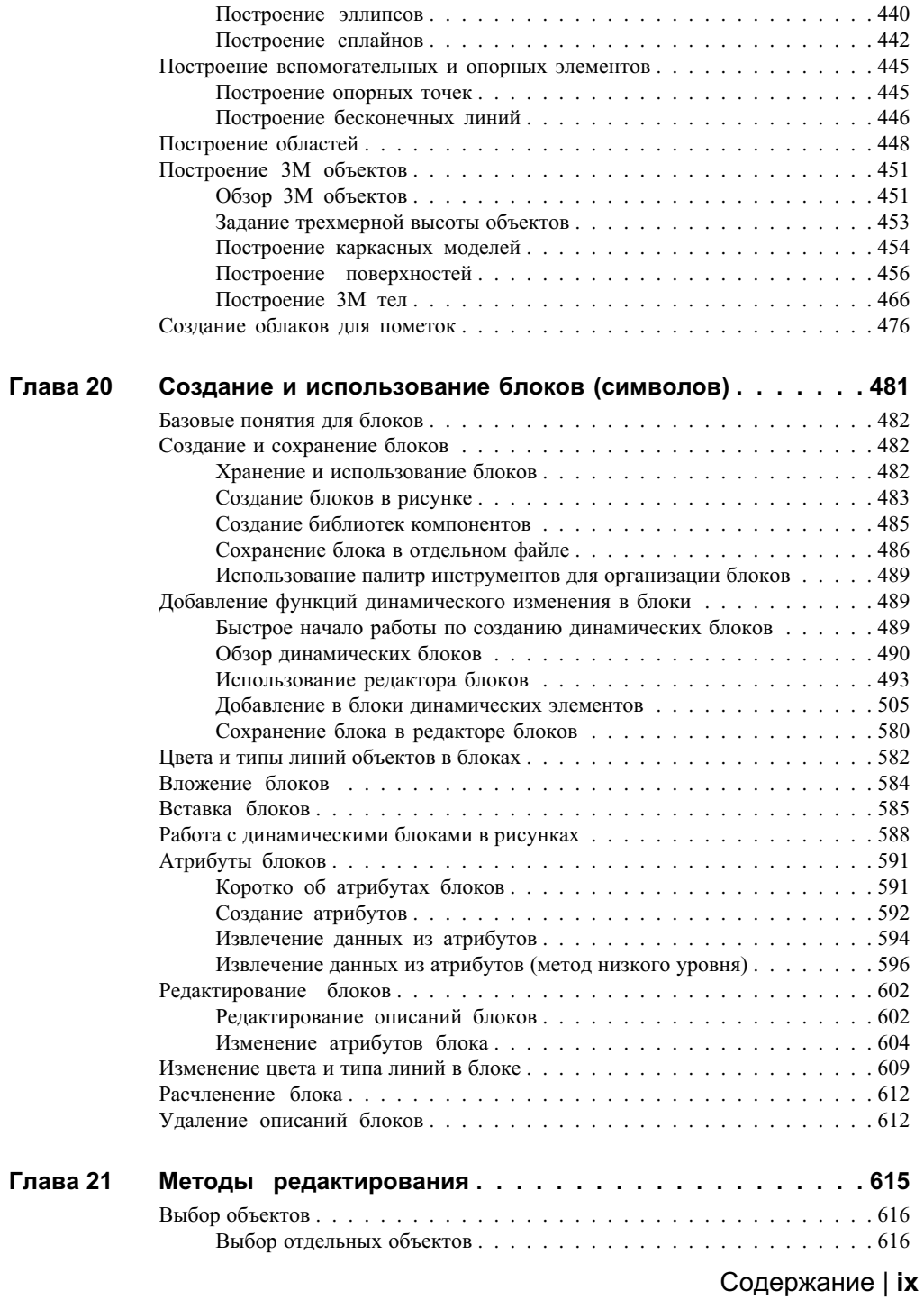

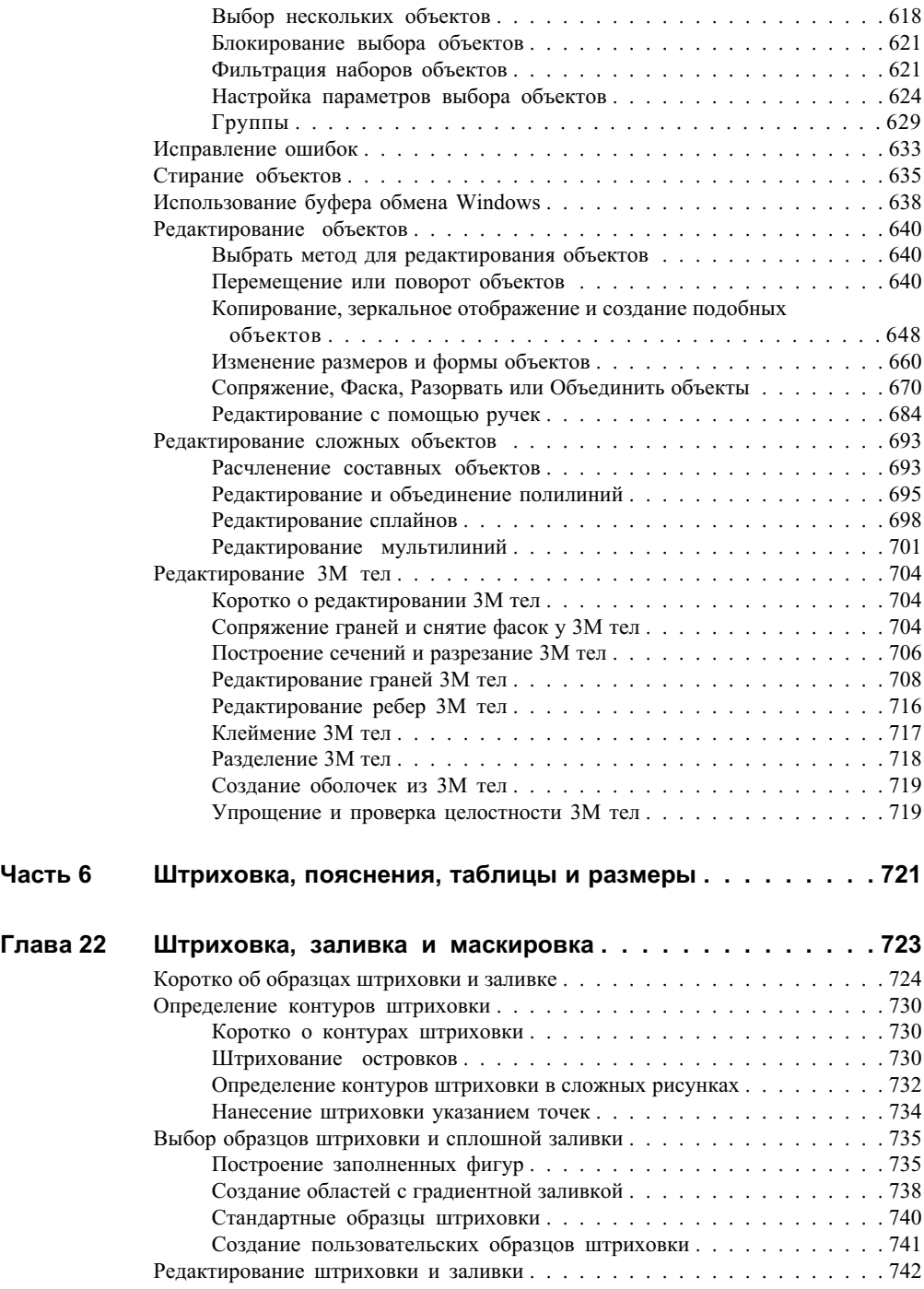

## **x** | Содержание

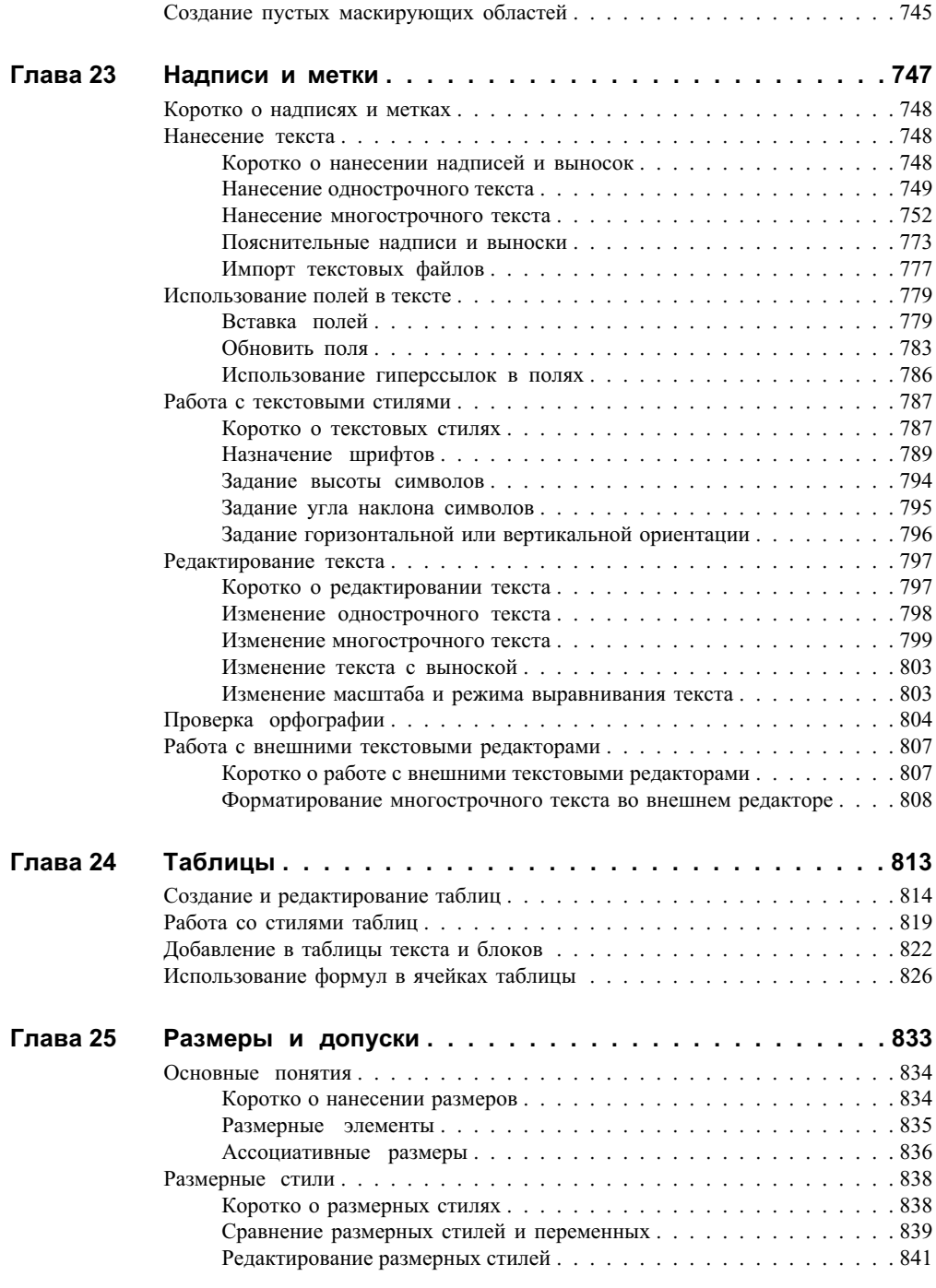

Содержание | **xi**

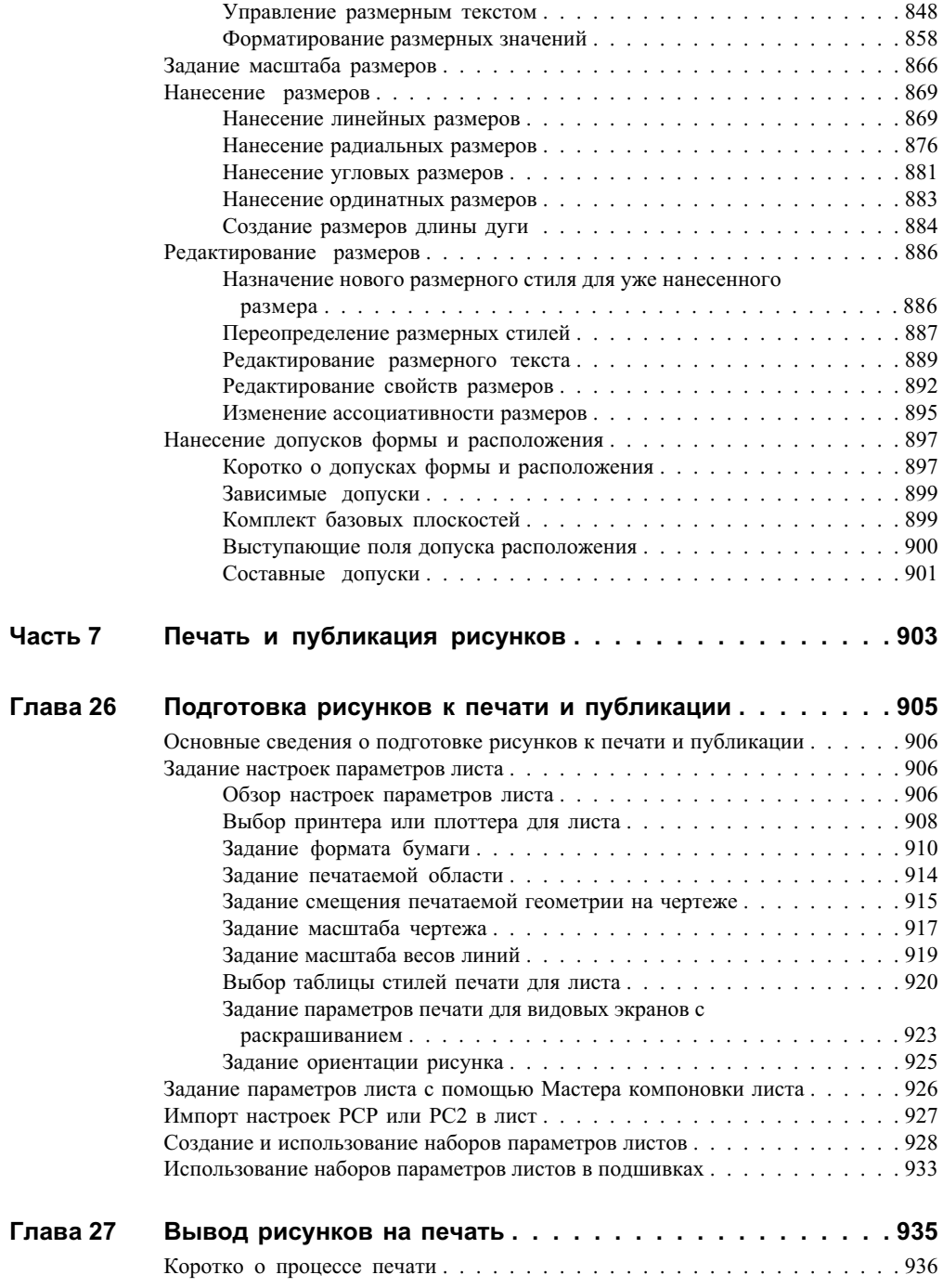

## **xii** | Содержание

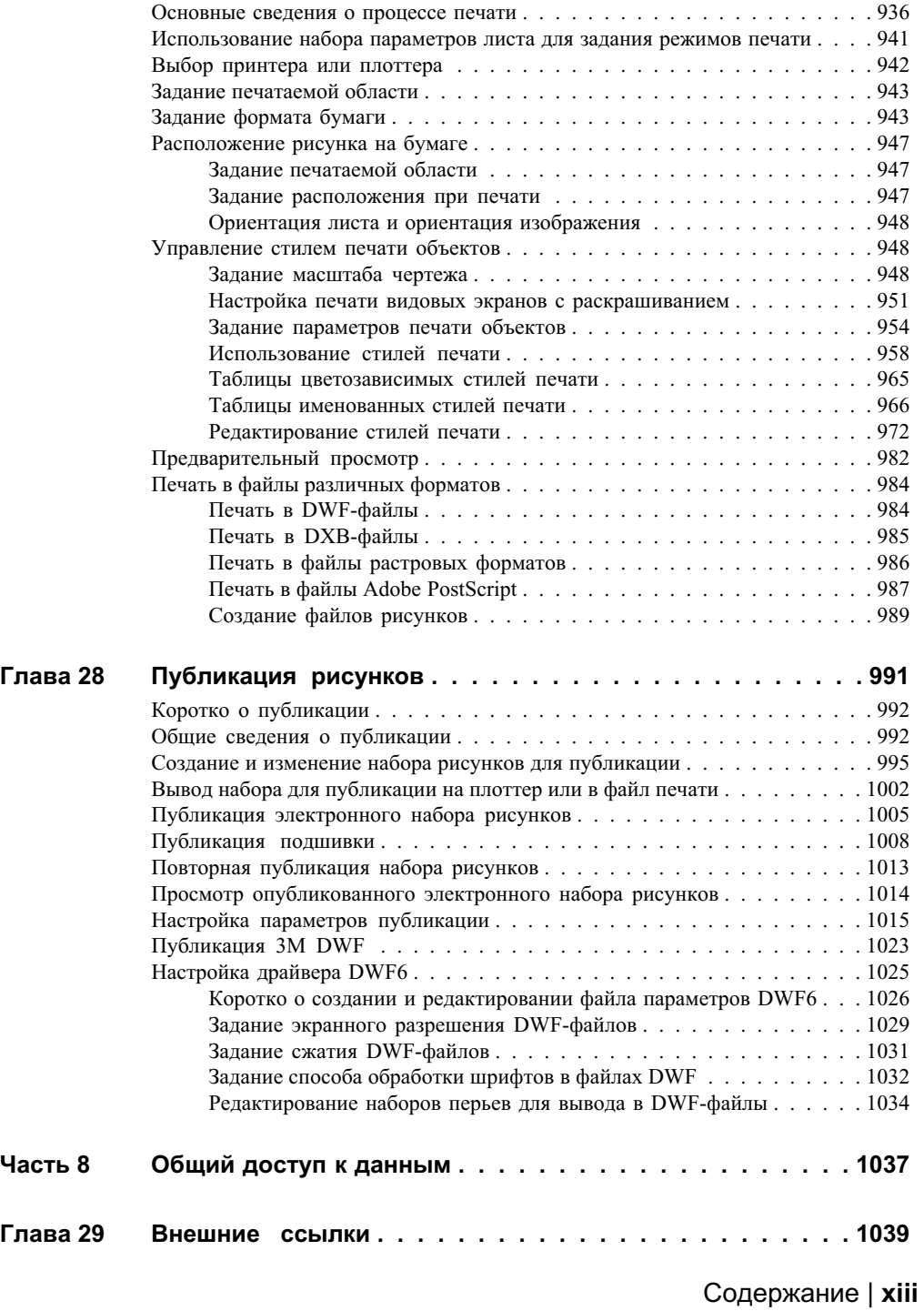

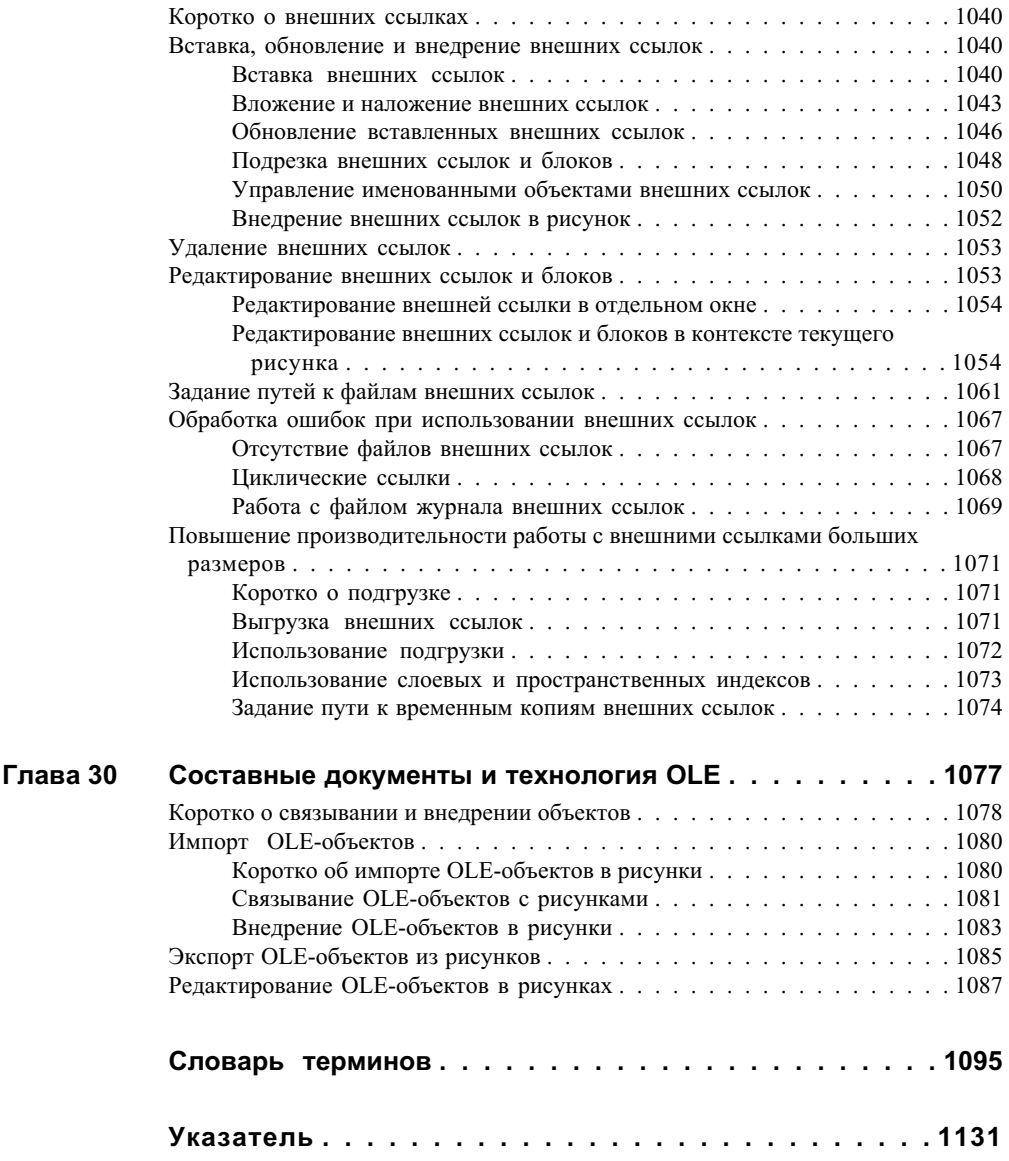

# <span id="page-14-0"></span>**Поиск необходимой информации**

Справочная система организована так, чтобы можно было легко найти нужный раздел.

Эта программа является мощным программным приложением, эффективность и производительность работы которого обеспечивают имеющиеся в нем инструменты. Программа устанавливается на компьютер с помощью Мастера установки, который запускается автоматически при установке компакт-диска продукта.

Необходимую информацию о работе с приложением можно найти в справке. Справочная система организована так, чтобы можно было легко найти нужный раздел.

# **1**

## **В этой главе**

- [Установка продукта](#page-15-1)
- [Эффективное](#page-16-2) [использование справочной](#page-16-2) [системы](#page-16-2)
- [Использование](#page-24-2) [информационной палитры](#page-24-2)
- [Обучение работе с](#page-25-1) [продуктом](#page-25-1)
- [Доступ к центру подписки](#page-26-1)
- **[Получение новостей и](#page-28-1)** [обновлений продукта](#page-28-1)
- [Просмотр файла](#page-32-1) [дополнительных сведений](#page-32-1)

## <span id="page-15-0"></span>**Установка продукта**

<span id="page-15-1"></span>Установить и настроить эту программу на автономном компьютере несложно.

Для этого нужно вставить установочный компакт-диск в устройство чтения. Далее в обозревателе диска на вкладке "Установка" щелкните "Автономная установка". Затем щелкните "Установка". Запускается Мастер установки, который направляет дальнейшие действия. В обозревателе диска также отображаются инструкции по сетевой установке и получению доступа к информации о технической поддержке и лицензировании.

ScriptPro Чтобы открыть данное руководство в обозревателе диска, щелкните вкладку "Документация". Затем выберите файл Stand-Alone Installation Guide (.pdf).

Дополнительную информацию о развертывании этой программы в сети см. в Руководстве сетевого администратора. Чтобы открыть данное руководство в обозревателе диска, щелкните вкладку "Документация". Затем выберите файл Network Administrator's Guide (.pdf).

Команды

#### **Утилиты переноса**

Инструменты миграции помогают пользователю сохранить свои наработки, выполненные в прежней версии, при обновлении программы. Их можно загрузить с веб-узла Autodesk, где они доступны на нескольких языках.

**ПРИМЕЧАНИЕ** Некоторые настройки можно перенести из прежней версии при помощи диалогового окна "Перенос пользовательских настроек". Для получения дополнительных сведений о диалоговом окне "Перенос пользовательских настроек" см. Руководство по однопользовательской установке.

В число утилит переноса входят:

- Преобразование конфигураций слоев (Layer State Converter)
- Утилита пакетного преобразования рисунков (Batch Drawing Converter)
- Анализ совместимости AutoLISP (AutoLISP Compatibility Analyzer)
- ScriptPro

На веб-узле <http://www.autodesk.com> произведите поиск инструментов миграции.

**ПРИМЕЧАНИЕ** Поддержка инструментов миграции предоставляется только на уровне групп пользователей Autodesk.

## **2** | Глава 1 Поиск необходимой информации

## <span id="page-16-2"></span><span id="page-16-0"></span>**Эффективное использование справочной системы**

Умение эффективно использовать справочную систему поможет избежать многих ошибок.

Справка содержит полную информацию об этой программе. Для выбора темы служит левая область окна справочной системы. Ярлыки вкладок в левой области переключают способы поиска информации. В правой области окна выводится справочная информация по выбранной теме.

## <span id="page-16-1"></span>**Поиск информации в справочной системе**

Поиск информации может выполняться различными способами, в зависимости от того, какая вкладка активна в левой области окна.

Чтобы найти определенное слово или фразу в текущем разделе, щелкните раздел и нажмите клавиши CTRL+F.

## **Вкладка "Содержание"**

- Список глав и разделов, дающий общее представление о содержании справочной системы.
- Перемещение по темам осуществляется путем выбора и разворачивания разделов.
- Благодаря структурированности содержания пользователь не теряет ориентации и может быстро найти нужный раздел.

#### **Вкладка "Указатель"**

- Алфавитный список ключевых слов для всех разделов справочной системы.
- Информацию можно найти быстро, если известно название функции, команды или операции, или пользователь знает, какое действие необходимо выполнить программе.

## **Вкладка "Поиск"**

- Полнотекстовый поиск по всем разделам справочной системы.
- Позволяет найти все вхождения заданного слова или выражения.

■ Результат поиска отсортированный список разделов, в которых встречаются заданные слова.

#### **Вкладка запросов "Ask Me"**

- Возможность поиска информации по запросам, составленным на обычном разговорном языке.
- Результат поиска отсортированный список разделов, соответствующих введенному пользователем вопросу.
- Существует возможность переадресации поиска, т.е. вовлечения в него поисковых машин из Интернета.

#### **Для вызова справочной системы**

■ Щелкните меню справки  $\triangleright$  "Справка" или нажмите кнопку F1.

Для доступа к документации для разработчиков, выберите "Справка"

➤ "Дополнительные ресурсы ➤ ? "Документация для разработчиков".

**ПРИМЕЧАНИЕ** Для получения справки по текущей операции можно нажать F1 во время работы в командной строке или при открытом диалоговом окне.

#### **Для работы с содержанием справочной системы**

- **1** Если необходимо, нажмите кнопку "Показать" для отображения левой области окна справочной системы. Далее щелкните вкладку "Содержание", чтобы отобразить содержание справки.
- **2** Чтобы развернуть список разделов по какой-либо теме, можно применить любой из перечисленных ниже способов:
	- Дважды щелкнуть на значке закрытой книги или рядом с ним на значке "+".
	- Щелкните правой кнопкой мыши на панели содержания справки. Выберите "Открыть все".
- **3** Чтобы свернуть список разделов, можно применить любой из перечисленных ниже способов:
	- Дважды щелкнуть на значке открытой книги или рядом с ним на значке "".
	- Щелкните правой кнопкой мыши на панели содержания справки. Выберите "Закрыть все"

## **4** | Глава 1 Поиск необходимой информации

- **4** Чтобы просмотреть раздел, можно применить любой из перечисленных ниже способов:
	- В содержании справочной системы щелкнуть на имени раздела.
	- Внутри раздела щелкните любой подчеркнутый текст синего цвета.

## <span id="page-18-0"></span>**Средства поиска**

Простой поиск осуществляется путем ввода слова или фразы на вкладке "Поиск".

Правила таковы:

- Для поиска с помощью логических операторов:
- Можно использовать любую комбинацию из букв и цифр.
- Ввести слово или фразу, которые должны следовать после логического оператора.
- Чтобы поиск проводился по отдельным словам, а не по целой фразе, каждое слово следует заключить в двойные кавычки или скобки.

**ПРИМЕЧАНИЕ** При использовании вкладки "Поиск" отображается список всех разделов, в которых встречается введенный текст. Текст может содержаться не только внутри раздела, но и в его названии.

#### **Расширенный поиск**

Для расширенного поиска можно использовать логические операторы и символы-шаблоны. При этом область поиска можно сужать, осуществляя его только в разделах, отобранных при предыдущем поиске. Имеются и другие полезные опции поиск похожих слов и поиск только в заголовках разделов. Если в искомом тексте несколько слов, и требуется найти их вхождения именно в таком порядке, текст необходимо заключить в двойные кавычки. Нажать "Разделы", выбрать раздел для просмотра и нажать "Показать". Для сортировки результатов по названию, расположению и значимости щелкнуть соответственно на заголовке столбца «Заголовок», «Местонахождение» или «Ранг».

Более точно условия поиска можно задать с помощью логических операторов AND, OR, NOT и NEAR. Правила и примеры использования операторов приведены в таблице. Если оператор не задан, подразумевается AND. Например, условие "отступ границы печать" эквивалентно условию "отступ AND границы AND печать"

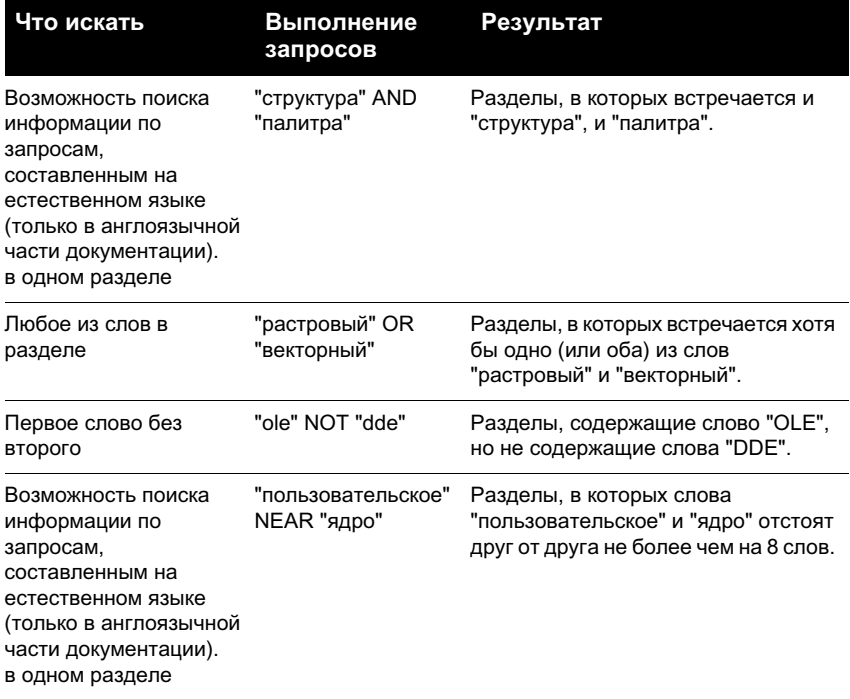

**ПРИМЕЧАНИЕ** Символы |, & и ! не являются логическими операторами. Необходимо использовать слова AND (оператор И), OR (оператор ИЛИ) и NOT (оператор НЕ).

## **Для поиска информации в справочной системе**

- **1** Щелкните вкладку "Поиск". Введите искомое слово или фразу.
- **2** (Дополнительно) Уточните поисковый запрос с помощью логических операторов.
	- Щелкните

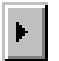

- , чтобы добавить логические операторы в поисковый запрос.
- Ввести слово или фразу, которые должны следовать после логического оператора.

(Дополнительно) Детализируйте поиск, выставив флажки в нижней части вкладки "Поиск".

- **Искать в результатах предыдущего поиска.**Уточняет поиск, применяя новые критерии поиска к результатам предыдущего поиска.
- **Похожие слова.** Границы поиска расширяются: поиск также производится по схожим с критериями поиска словам, не ограничиваясь точными совпадениями.
- **Искать только заголовки.** Поиск производится только в заголовках разделов, а их содержимое не просматривается.
- **3** Щелкните "Список разделов" и выберите требуемый раздел. Нажмите кнопку "Отобразить".
- **4** Для сортировки результатов по названию, расположению и значимости щелкнуть соответственно на заголовке столбца "Заголовок", "Местонахождение" или "Ранг".

<span id="page-20-0"></span>Для просмотра процедур отсортировать результаты по заголовкам и перейти к пунктам, начинающимся со слова «Для».

## **Выполнение запросов**

Возможность поиска информации по запросам, составленным на естественном языке (только в англоязычной части документации).

Для выполнения запроса в справке на естественном языке щелкните вкладку "Спросить" и введите вопрос, слово или фразу. Например, можно ввести: **Как создать лист?**

Результаты, получаемые в ответ на запросы такого рода, часто бывают более конкретны, чем результаты обычного поиска. Найденные разделы сортируются по проценту достоверности.

Запрос на обычном языке можно переадресовать в Интернет.

## **Для выполнения запросов к справочной системе на обычном языке**

- **1** На вкладке "Спросить" введите свой вопрос. Вместо вопроса могут быть введены фраза или отдельное слово (только на английском языке).
- **2** Чтобы ограничить область поиска, выбрать документ или часть документации из списка "List of Components to Search".
- **3** Щелкнуть на имени раздела, который предполагается просмотреть.

**ПРИМЕЧАНИЕ** С советами по грамотному составлению запросов можно ознакомиться, щелкнув на ссылке "Query Tips".

#### **Для перенаправления запросов в Интернет**

- **1** Если в результатах запроса на естественном языке нет требуемой информации, прокрутите список соответствующих разделов, найденных по запросу, до конца.
- **2** Щелкните ссылку "Поиск в Интернете" в нижней части списка

Поисковая машина Интернет выдает свои результаты.

<span id="page-21-0"></span>**ПРИМЕЧАНИЕ** С советами по грамотному составлению запросов можно ознакомиться, щелкнув на ссылке "Query Tips".

## **Организация разделов справочной системы**

В большинстве разделов справки в верхней части правой панели окна справки есть три вкладки. Печать выбранного раздела (рекомендуется)

Печать выбранного раздела (рекомендуется)

- **Вкладка "Понятия".**Описание элемента или функции. Если выбрать вкладку "Понятия", в левой панели окна справки откроется список разделов, а текущий раздел будет выделен. В содержании отображается структура справочной системы по данному разделу. Щелкнув мышью на соседних с выбранным разделах, можно также вывести их структуру.
- **Вкладка "Процедуры".** Пошаговые инструкции для выполнения стандартных процедур, относящихся к текущему разделу. После вывода на экран процедуры можно щелкнуть на вкладке "Процедуры", чтобы вновь отобразить список текущих процедур
- **Вкладка "Команды".**Список команд и системных переменных, относящихся к данному разделу, со ссылками на подробное описание команд. Если щелкнуть запись на вкладке "Команды", Справочник команд откроется на выбранной команде или переменной.

При смене вкладки не происходит перехода к другому разделу; Изменяется только тип отображаемой информации - понятия, процедуры или команды.

## **8** | Глава 1 Поиск необходимой информации

## **Вкладка "Понятия"**

На вкладке "Понятия" могут отображаться два типа информации: навигационный текст и конечный текст. Навигационный текст представляет собой ссылки с краткими описаниями. Цель навигационного текста пошаговый переход к необходимой информации. Ссылки на навигационных страницах ведут к последующим аналогичным страницам, расположенным более глубоко в справочной системе, и в итоге приводят к информационной странице. В каждой последующей ссылке содержится более подробная информация.

## **Структура вкладок "Процедуры" и "Команды"**

При переходе на каждый последующий уровень справки на вкладке "Содержание" информация во вкладках "Процедуры" и "Команды", соответствующая запросу, становится более конкретной, а количество отображаемых записей уменьшается.

## **Для смены типа отображаемой справочной информации**

<span id="page-22-0"></span>■ Чтобы изменить тип отображаемой информации на правой панели окна справки, выберите вкладку "Понятия", "Процедуры" или "Команды".

## **Использование стрелки вверх для перемещения по разделам справочной системы**

<span id="page-22-1"></span>В правом верхнем углу раздела может отображаться символ стрелки вверх.

Щелкните эту стрелку, чтобы перейти из текущего раздела на уровень выше, который отображает более широкий круг информации.

## **Печать разделов справочной системы**

Самый простой способ печати текущего раздела - щелкнуть на нем правой кнопкой мыши и выбрать "Печать".

Кнопка "Печать" на панели инструментов предоставляет следующие возможности:

- Печать выбранного раздела (рекомендуется)
- Печать выбранного раздела и всех разделов, вложенных в него.

**ПРИМЕЧАНИЕ** В некоторых случаях (если в текущий раздел вложено много подчиненных) выбор второго варианта может привести к печати неожиданного большого числа страниц.

Эффективное использование справочной системы | **9**

## **Для печати раздела справочной системы**

- **1** Показать на экране нужный раздел.
- **2** Щелкните правой кнопкой мыши на панели раздела. Щелкните "Печать".
- **3** Нажать кнопку "Печать" в диалоговом окне вывода на печать.

## **Для печати выбранного раздела и всех разделов, вложенных в него**

- **1** Показать в окне нужный раздел, а в левой области окна сделать активной вкладку "Содержание".
- **2** На панели инструментов окна справочной системы нажать кнопку "Печать".
- **3** В диалоговом окне "Печать разделов" выберите "Печать выбранного раздела и всех подразделов".
- <span id="page-23-0"></span>**4** Нажать "ОК".

## **Показ и скрытие области содержания**

С помощью кнопки "Скрыть" на панели инструментов справки можно уменьшить окно справки до компактных размеров, убрав панель, содержащую вкладки "Содержание", "Указатель", "Поиск" и "Спросить".

Такой размер окна предпочтителен, когда пользователь выполняет процедуру, сверяя последовательность действий с документацией.

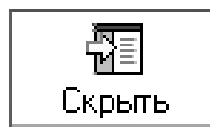

С помощью кнопки "Показать" можно распахнуть окно справки для отображения панели, содержащей вкладки "Содержание", "Указатель", "Поиск" и "Спросить". Такой размер окна предпочтителен при поиске информации.

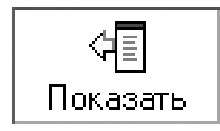

## <span id="page-24-0"></span>**Получение дополнительной информации**

Существует ряд дополнительных способов получения справочной информации.

- **Нажмите клавишу F1 в процессе выполнения команды, изменения системной переменной или в диалоговом окне.** В результате будет отображаться полная информация из Справочника команд.
- **Нажмите в диалоговом окне кнопку с вопросительным знаком (она есть во многих диалоговых окнах).** В результате будет отображаться описание выбранного параметра диалогового окна.
- Вызов файла дополнительных сведений (Readme). Отображает последние сведения о продукте.
- **Отобразить быструю справку на информационной палитре.**Отображает процедуры, соответствующие текущей команде на небольшой по размеру палитре.

Информацию о продуктах Autodesk и помощь при работе с программой можно получить с помощью других ресурсов.

- Web-сайт компании Autodesk. См.<http://www.autodesk.com>.
- <span id="page-24-2"></span>■ **Местная служба поддержки.** Обратитесь к дилеру или в региональный офис Autodesk.

## <span id="page-24-1"></span>**Использование информационной палитры**

Информационная палитра является удобным средством получения информации из справочной системы. Палитра имеет небольшой размер, что позволяет размещать ее в области рисования.

При выполнении любой команды Быстрая справка отображает список процедур, соответствующих текущей команде. С помощью быстрой справки можно выбрать процедуру для отображения на информационной палитре, которая представляет собой палитру небольших размеров, занимающую немного места на рисунке.

Этой информации часто бывает достаточно для того, чтобы узнать, как работать с новыми или редко используемыми командами.

Учебные материалы содержат набор упражнений, с помощью которых пользователи могут освоить основные принципы работы с программой. Однако при необходимости зафиксировать отображаемую информацию можно заблокировать информационную палитру.

#### **Для вывода информационной палитры на экран**

■ Щелкните меню справки ➤ "Информационная палитра".

#### **Для перемещения по разделам информационной палитры**

- **1** Щелкнуть правой кнопкой мыши в пределах палитры.
- **2** Для перемещения по разделам щелкните "Домашняя", "Назад" или "Вперед", также как в обозревателе Интернета.

#### **Для печати раздела информационной палитры**

- **1** Вывести раздел информационной палитры на экран.
- **2** Щелкнуть правой кнопкой мыши в пределах палитры. Щелкните "Печать".
- **3** Нажать кнопку "Печать" в диалоговом окне вывода на печать.

## **Для фиксирования раздела информационной палитры**

- **1** Вывести раздел информационной палитры на экран.
- <span id="page-25-1"></span>**2** Щелкнуть правой кнопкой мыши в пределах палитры. Щелкните "Блокировать".

В результате текущий раздел информационной палитры будет зафиксирован. В дальнейшем пользователь может освободить зафиксированный раздел.

## <span id="page-25-0"></span>**Обучение работе с продуктом**

С помощью обучающих программ и продуктов, предоставляемых компанией Autodesk, можно освоить основные технические функции программного обеспечения Autodesk.

Компания Autodesk предлагает обучающие программы, продукты и услуги, которые помогают изучить основы работы, узнать об усовершенствованиях и новых возможностях.

Для получения последних сведений об обучающих программах Autodesk посетите веб-узел или обратитесь в местный офис Autodesk.

## **Авторизованные учебные центры Autodesk**

Сеть  $\mathbb{R}$  авторизованных обучающих центров (АТС $\mathbb{R}$ ) проводит курсы, предназначенные для подготовки профессионалов для работы с продуктами Autodesk. Преподаватели курсов имеют большой опыт работы с этими продуктами. Во всем мире насчитывается более 1100 Авторизованных учебных центров.

Для получения сведений о ближайшем учебном центре обратитесь в местный офис Autodesk или посетите веб-узел <http://www.autodesk.com/atc> .

#### **Официальные учебные материалы Autodesk**

Ссылки на свежие статьи и советы на Web-сайте Autodesk. AOTC специально разработаны компанией Autodesk для проведения 1...5-дневных обучающих семинаров. Учебные материалы содержат набор упражнений, с помощью которых пользователи могут освоить основные принципы работы с программой. Учебные материалы AOTC (Autodesk Official Training Courseware) можно приобрести у местного торгового посредника или дистрибьютора или заказать [в интернет-магазине](http://www.autodesk.com/aotc) [Autodesk по адресу http://www.autodesk.com/aotc.](http://www.autodesk.com/aotc)

## **Услуги и продукты партнеров**

Autodesk работает совместно с тысячами партнеров со всего мира, которые выпускают программные продукты. Партнеры компании предоставляют продукты и услуги, расширяющие возможности программного обеспечения Autodesk, для профессиональных конструкторов. Посетите страницу "Продукты и услуги партнеров" на веб-узле<http://www.autodesk.com/partnerproducts> , чтобы получить список ресурсов для используемого продукта Autodesk и для применения в конкретной отрасли промышленности.

## **Электронное обучение (e-Learning)**

Электронное обучение представляет собой интерактивные уроки, организованные по определенным продуктам. Продолжительность каждого урока от 15 до 30 минут, в течение которых пользователь должен выполнить одно или несколько практических упражнений. Можно выполнять упражнение в реальном программном продукте Autodesk или эмулировать его. Пользователь может выбрать необходимые ему упражнения.

<span id="page-26-1"></span>Если пользователь является подписчиком Autodesk, то с помощью используемого продукта Autodesk можно получить доступ к электронным учебникам e-Learning и другим услугам, предоставляемым по подписке. Дополнительную информацию о получении доступа к электронным учебникам e-Learning в программе см. в разделе "[Доступ к центру подписки](#page-26-0)" на стр. 13. Для получения дополнительных сведений о ресурсах Autodesk, предоставляемых по подписке, посетите веб-узел [http://www.autodesk.com/subscription.](http://www.autodesk.com/subscription).

## <span id="page-26-0"></span>**Доступ к центру подписки**

Подписчики могут обращаться к центру подписки непосредственно из продукта. Если пользователь является подписчиком Autodesk, получить доступ к услугам, предоставляемым по подписке, можно, щелкнув раздел справки "Ресурсы по подписке". Информацию о том, как стать подписчиком Autodesk, см. по адресу [http://www.autodesk.com/subscription.](http://www.autodesk.com/privacy)

## <span id="page-27-0"></span>**Центр подписки**

Программа подписки Autodesk обеспечивает доступ к последним версиям программных продуктов, программам-расширениям, технической поддержке для оформивших подписку и электронному обучению (e-Learning). Услуги по подписке предоставляются только подписчикам.

Через меню справки подписчики могут получить доступ к следующим ресурсам.

- **Каталог электронных учебников e-Learning по подписке.** Интерактивные уроки по функциональным возможностям продуктов, организованные в каталоги, соответствующие конкретным продуктам. Продолжительность каждого урока от 15 до 30 минут; в урок включены практические упражнения, которые можно выполнять, используя имитацию программного продукта. Пользователь может выбрать необходимые ему упражнения.
- **Создать запрос о поддержке.** Обеспечивает прямое общение со специалистами технической поддержки Autodesk. Пользователь быстро получает исчерпывающие ответы на вопросы по установке, настройке и устранению неполадок программы.
- **Просмотреть запросы о поддержке.** Позволяет пользователю отслеживать и управлять вопросами и ответами с помощью современной системы поддержки Autodesk.
- **Изменить профиль центра подписки.** Позволяет создать учетную запись подписки и управлять ей.

## **Ресурсы по подписке и конфиденциальная информация**

По подписке через Интернет можно получить интерактивные компоненты продукта. Каждый раз при обращении к ресурсам по подписке (например, электронным учебникам или службе технической поддержки) из меню справки продукта Autodesk информация о продукте (серийный номер, версия, язык и идентификационный номер договора подписки) отправляется в Autodesk для проверки, является ли данный продукт обслуживаемым по подписке.

Autodesk ведет статистику информации, отправляемой при обращении к ресурсам по подписке, чтобы контролировать их использование и определять направления их усовершенствования. Autodesk использует информацию, предоставленную пользователем или полученную от него, в соответствии с политикой конфиденциальности Autodesk, с которой можно ознакомиться на веб-узле <http://www.autodesk.com/privacy>

## **Включить ресурсы по подписке**

Для включения и отключения ресурсов по подписке в меню справки можно использовать сервисную программу CAD Manager Control. Дополнительную информацию об установке этой программы см. в разделе "Установка Subscription Center (компонент программы CAD Manager Control)." Дополнительную информацию об использовании программы после ее установки можно получить, щелкнув справку в окне программы CAD Manager Control.

#### **Обращение в центр подписки из программы.**

**1** Войдите в меню справки, а затем щелкните требуемый ресурс, предоставляемый по подписке.

**ПРИМЕЧАНИЕ** Не все пользователи продукта могут обращаться в центр подписки. Если ресурсы по подписке не доступны в меню справки используемого продукта, данный продукт не обслуживается по подписке.

## **Установка Subscription Center (компонента программы CAD Manager Control)**

- **1** Щелкнуть два раза на файле setup.exe на компакт-диске продукта.
- **2** В обозревателе диска на вкладке "Установка" выберите либо "Автономная установка на несколько пользователей", либо "Сетевое развертывание".
- **3** В разделе "Установка дополнительных средств" выберите "Autodesk CAD Manager Tools 3.0".
- <span id="page-28-1"></span>**4** На открывшейся странице Autodesk CAD Manager Tools 3.0 нажмите кнопку "Установить".

После установки Диспетчера Интернет-компонентов его можно вызывать через меню "Пуск" Windows.

## <span id="page-28-0"></span>**Получение новостей и обновлений продукта**

Коммуникационный центр обеспечивает доступ к последним сведениям о продукте, обновлениям программ, новостям службы технической поддержки и т.д. с экрана компьютера. Тип и регулярность получения информации могут регулироваться в зависимости от требований пользователя.

## <span id="page-29-0"></span>**Коммуникационный центр**

Коммуникационный центр может выдавать следующую информацию:

- **Общая информация о программном продукте.**Будьте в курсе новостей о компании Autodesk и ее продуктах; отправляйте ответную информацию напрямую в Autodesk.
- Информация о поддержке продукта. Получайте последние новости от службы технической поддержки Autodesk.
- Информация о подписке и объявления о выходе расширений. Получайте уведомления и новости о программах по подписке, если Вы являетесь подписчиком Autodesk (доступно только в странах и регионах, где предоставляется подписка).
- **Статьи и советы.** Ссылки на свежие статьи и советы на веб-узле Autodesk.

При первом запуске программы Коммуникационный центр для страны/региона пользователя настраивается с помощью Мастера. При этом можно выбрать регулярность получения обновлений и каналы информации.

Для открытия Коммуникационного центра нужно щелкнуть на его значке, который расположен на лотке в правой части строки состояния.

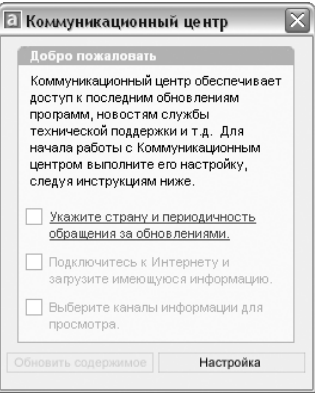

## **Политика конфиденциальности в Коммуникационном центре**

Для получения последней информации Коммуникационный центр должен быть подключен к Интернету. При подключении к Интернету Коммуникационный центр посылает некоторые данные в компанию Autodesk, для того чтобы получаемая в ответ информация была более конкретной. При этом частные права владельца экземпляра программного продукта никоим образом не нарушаются, так как обмен информацией происходит анонимно.

- В Autodesk отправляются следующие сведения:
- **Название продукта.** Название продукта, для которого используется Коммуникационный центр.
- **Номер версии продукта.** Номер версии установленной программы.
- **Язык продукта.** Код языка пользовательского интерфейса установленной программы.
- **Страна/Регион.** Страна или регион, выбранные при настройке Коммуникационного центра.
- Номер договора подписки. Эта информация отправляется в Autodesk, если она была введена в диалоговом окне "Отчет об ошибке".

Autodesk ведет статистику информации, передаваемой Коммуникационным центром для контроля его использования и определения направлений его усовершенствования. Autodesk будет использовать информацию, предоставленную пользователем или полученную от него, в соответствии с политикой конфиденциальности компании, с которой можно ознакомиться на веб-узле<http://www.autodesk.com/privacy>.

#### **Включение и отключение Коммуникационного центра**

Коммуникационный центр включается и отключается с помощью Диспетчера Интернет-компонентов. Например, в случае отсутствия необходимости посылать информацию в Autodesk, Коммуникационный центр рекомендуется отключить. Для получения информации о том, как использовать Диспетчер Интернет-компонентов, необходимо установить его, а затем выбрать пункт "Справка" в его окне.

## **Установка сервисной программы Communication Center (компонента программы CAD Manager Control)**

- **1** Щелкнуть два раза на файле setup.exe на компакт-диске продукта.
- **2** В обозревателе диска на вкладке "Установка" выберите либо "Автономная установка на несколько пользователей", либо "Сетевое развертывание".
- **3** В разделе "Установка дополнительных средств" выберите "Autodesk CAD Manager Tools 3.0".
- **4** На открывшейся странице Autodesk CAD Manager Tools 3.0 нажмите кнопку "Установить".

После установки Диспетчера Интернет-компонентов его можно вызывать через меню "Пуск" Windows.

## <span id="page-31-0"></span>**Настройка параметров получения обновлений и уведомлений**

После установки продукта Autodesk необходимо настроить Коммуникационный центр, чтобы задать тип получаемой из Интернета информации.

- Ст**рана/Регион.** Страна/регион указывается для того, чтобы Коммуникационный центр мог предоставлять данные, предназначенные именно для территории местонахождения пользователя.
- Проверка обновлений. Задает частоту синхронизации Коммуникационного центра с серверами Autodesk.
- Всплывающие уведомления. Включает всплывающие уведомления Коммуникационного центра, так что при получении нового уведомления оно отображается над строкой состояния. Если всплывающие уведомления были отключены в настройке лотка, то параметр всплывающих уведомлений будет игнорироваться для Коммуникационного центра.
- **Каналы.** Указывает данные для отображения в Коммуникационном центре.

#### **Для настройки параметров Коммуникационного центра**

- **1** Щелкнуть на значке "Коммуникационный центр" на лотке в правой части строки состояния.
- **2** В окне Коммуникационного центра нажать кнопку "Настройка".
- **3** В диалоговом окне "Параметры настройки" выберите требуемые для использования параметры. Нажмите кнопку "Применить".
- <span id="page-31-1"></span>**4** Нажмите кнопку "OK", чтобы закрыть диалоговое окно "Параметры настройки". Затем закройте окно Коммуникационного центра.

## **Получение уведомлений о наличии новой информации**

При появлении новой информации Коммуникационный центр выводит уведомление об этом над строкой состояния.

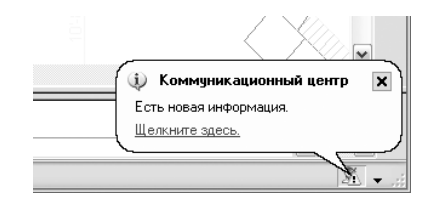

Щелчок мышью на уведомлении открывает окно Коммуникационного центра. Если всплывающие уведомления отключены в настройке, о наличии новой информации сигнализирует сам значок Коммуникационного центра.

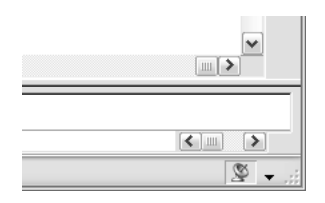

Если в строке состояния не выводится значок Коммуникационного центра, необходимо связаться с сетевым администратором.

## **Для открытия окна Коммуникационного центра**

<span id="page-32-1"></span>■ Щелкнуть на значке "Коммуникационный центр" на лотке в правой части строки состояния.

## <span id="page-32-0"></span>**Просмотр файла дополнительных сведений**

Последние сведения об этой программе см. в файле Readme.

Рекомендуется прочитать файл Readme для получения обновленных инструкций по установке, сведений о требуемом аппаратном обеспечении и известных неполадках программы.

■ [Просмотр файла Readme](JavaScript:showHelp("mk:@MSITStore:readme.chm::/readme_intro.html"))

# <span id="page-34-0"></span>**Часть 1 Пользовательский интерфейс**

Глава 2 [Меню, панели и инструментальные палитры](#page-36-0)

Глава 3 [Окно команд](#page-68-0)

Глава 4 [Центр управления](#page-78-0)

Глава 5 [Настройка рабочей среды](#page-96-0)

Глава 6 [Устройства указания](#page-110-0)
## **Меню, панели и инструментальные палитры**

Для обращения к часто используемым командам, параметрам и режимам предлагаются различные меню, включая контекстные, панели инструментов, а также инструментальные палитры.

# **2**

#### **В этой главе**

- [Инструментальные](#page-37-0) [палитры](#page-37-0)
- [Панели](#page-59-0)
- [Строка меню](#page-61-0)
- [Контекстные меню](#page-62-0)
- **[Меню объектной привязки](#page-66-0)**
- [Создание собственных](#page-67-0) [меню и групп панелей](#page-67-0) [инструментов](#page-67-0)

## **Инструментальные палитры**

<span id="page-37-0"></span>Инструментальные палитры представлены отдельными вкладками в специальном окне. Они являются эффективным средством хранения и вставки блоков и штриховки. Палитры могут содержать инструменты, предоставленные сторонними разработчиками.

## **Создание инструментов из объектов и работа с ними**

Инструмент может быть создан простым перетаскиванием объектов из рисунка в область инструментальной палитры. С помощью такого инструмента можно впоследствии быстро строить объекты с теми же свойствами, что и исходный объект.

Инструментальные палитры представлены отдельными вкладками в специальном окне. Каждая инструментальная палитра содержит один или более инструментов. Инструменты можно создавать перетаскиванием объектов следующих типов (по одному объекту за раз):

- Отрезков, кругов, полилиний и других геометрических объектов
- Размеры
- Блоки
- Штриховки
- Сплошные заливки
- Градиентные заливки
- **Растровых изображений**
- Внешних ссылок

С помощью такого инструмента можно впоследствии быстро строить объекты с теми же свойствами, что и исходный объект. Примером созданного пользователем инструмента может служить круг красного цвета, имеющий вес линий 0.05 мм. Пользователи также могут создавать инструменты из имеющихся блоков и внешних ссылок.

При перетаскивании геометрического объекта или размера на палитру автоматически создается новый инструмент, представляющий собой подменю. Например, инструменты, созданные на основе размеров, содержат подменю, с помощью которого можно наносить размеры различных типов. Подменю раскрываются щелчком на символе стрелки справа от инструмента на палитре. Независимо от того, какой

инструмент выбран из подменю, построенный с его помощью объект имеет те же свойства, что и объект, по которому создано это подменю на палитре.

Для инструментов на основе блоков и внешних ссылок можно установить режим запроса угла поворота. Отсчет величины угла начинается с нуля. Запрос выводится в командной строке после того, как пользователь разместил объект щелчком мыши. В этом режиме угол поворота, заданный в диалоговом окне "Свойства инструмента", игнорируется при создании объекта в рисунке. Запрос не выводится при перетаскивании блока или внешней ссылки или при вводе опции **поворот** в командной строке при вставке объекта.

Блоки, которые пользователь перетаскивает мышью из палитры в область рисования, можно масштабировать и поворачивать после того, как они станут объектами рисунка. При перетаскивании блоков можно использовать объектную привязку; шаговая привязка при этом подавляется. Для инструментов на основе блоков и штриховок можно установить вспомогательный масштаб.

#### **Автоматическое масштабирование блоков**

При перетаскивании блока из инструментальной палитры в рисунок он автоматически масштабируется в соответствии с соотношением заданных единиц блока и единиц текущего рисунка. Например, если для измерения единиц данного рисунка используются метры, а для измерения единиц блока сантиметры, коэффициент пересчета составляет 1 к 100. Соответственно, при перетаскивании блока в рисунок его размеры меняются в пропорции 1:100.

**ПРИМЕЧАНИЕ** В диалоговом окне "Настройка" на вкладке "Пользовательские" находятся раскрывающиеся списки "Единицы исходного рисунка" и "Единицы целевого рисунка". Выбранные в них единицы используются в том случае, когда единицы вставки не заданы в исходном блоке или целевом рисунке.

#### **См. также:**

- **"[Изменение свойств инструментов"](#page-47-0) на стр. 34**
- **"[Адаптация инструментальных палитр](#page-51-0)" на стр. 38**
- **"[Использование рабочих пространств](#page-106-0)" на стр. 93**
- **"[Добавление содержимого через Центр управления"](#page-85-0) на стр. 72**

#### **Для вызова окна "Инструментальные палитры"**

■ Щелкните меню "Сервис" ➤ Окно инструментальных палитр. Можно также нажать комбинацию клавиш CTRL+3.

Панель Стандартная

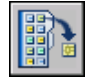

Инструментальные палитры | **25**

#### **Командная строка:** ИНСТРПАЛВКЛ

#### **Для создания инструмента из объекта текущего рисунка**

- **1** Выбрать объект в текущем рисунке. Допускается выбор размера, блока, штриховки, градиентной заливки, растрового изображения, внешней ссылки или любого геометрического объекта.
- **2** Перетащить объект с помощью мыши из области рисования на инструментальную палитру. Не отпуская кнопку мыши, указать расположение инструмента на палитре.

Черная линия на палитре указывает возможное расположение инструмента.

**3** Отпустить кнопку мыши.

#### Панель Стандартная

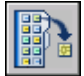

#### **Командная строка:** ИНСТРПАЛВКЛ

#### **Для использования инструмента, созданного из геометрического объекта**

- **1** Щелкнуть на инструменте-объекте, расположенном на палитре.
- **2** Следовать подсказкам в командной строке, как если бы соответствующая команда была вызвана из меню или из панели инструментов.

Построенный геометрический объект будет иметь те же свойства, что и выбранный инструмент на палитре.

#### Панель Стандартная

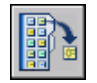

#### **Командная строка:** ИНСТРПАЛВКЛ

#### **Для использования инструмента, созданного из размера**

- **1** Щелкнуть на инструменте-размере, расположенном на палитре.
- **2** Следовать подсказкам в командной строке, как если бы соответствующая команда была вызвана из меню или из панели инструментов.

Построенный размер будет иметь те же свойства и стиль, что и выбранный инструмент на палитре.

#### Панель Стандартная

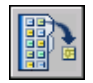

#### **Командная строка:** ИНСТРПАЛВКЛ

#### **Для использования инструмента из подменю палитры**

- **1** Щелкнуть на символе стрелки справа от инструмента на палитре.
- **2** Из раскрывшегося подменю выбрать инструмент.
- **3** Следовать подсказкам в командной строке, как если бы соответствующая команда была выбрана из меню или из панели инструментов.

Построенный объект будет иметь те же свойства, что и выбранный из раскрывшегося подменю инструмент.

Панель Стандартная

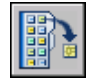

#### **Командная строка:** ИНСТРПАЛВКЛ

#### **Для добавления или удаления подменю**

- **1** Щелкнуть правой кнопкой на инструменте, расположенном на палитре, к которому необходимо добавить (или удалить) подменю. Нажать кнопку "Свойства".
- **2** В диалоговом окне "Свойства инструмента" в разделе команд щелкните в поле "Использование подменю".
- **3** Из раскрывающегося списка выбрать "Да", если нужно добавить подменю и "Нет", если нужно удалить его.
- **4** Нажать "ОК".

**ПРИМЕЧАНИЕ** Если удалить подменю из инструмента, а затем вновь добавить его, то изображение значка, название и пояснение (всплывающая подсказка) для этого инструмента могут измениться по сравнению с исходными. В этом случае следует восстановить стандартные значения параметров: значок, название и пояснение инструмента. Края граней, расположенных под большим углом, не сглаживаются. См. раздел ["Для возврата к стандартным значениям](#page-50-0) [значка, названия и пояснения инструмента-подменю"](#page-50-0) на стр. 37.

#### Панель Стандартная

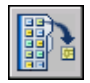

#### **Командная строка:** ИНСТРПАЛВКЛ

#### **Для адаптации подменю инструмента**

- **1** Щелкнуть правой кнопкой на инструменте, расположенном на палитре, подменю которого необходимо адаптировать. Нажать кнопку "Свойства".
- **2** В диалоговом окне "Свойства инструмента" в разделе команд щелкните в поле "Параметры". Нажмите кнопку [...].
- **3** В диалоговом окне "Параметры" выберите инструменты, которые должны отображаться в подменю. Нажать "OK". (Необходимо выбрать хотя бы один инструмент.)
- **4** В диалоговом окне "Свойства инструмента" нажать "ОК".

Панель Стандартная

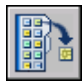

#### **Командная строка:** ИНСТРПАЛВКЛ

#### **Для использования инструмента, созданного из штриховки**

- **1** С помощью мыши перетащить инструмент-штриховку из палитры в рисунок в пределы объекта, который необходимо заштриховать.
- **2** Отпустить кнопку мыши. Выполняется штрихование объекта.

Нанесенная штриховка будет иметь те же свойства и стиль, что и выбранный инструмент на палитре.

Панель Стандартная

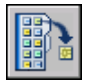

#### **Командная строка:** ИНСТРПАЛВКЛ

#### **Для использования инструмента, созданного из градиентной заливки**

**1** С помощью мыши перетащить инструмент-заливку из палитры в рисунок в пределы объекта, к которому ее следует применить.

**2** Отпустить кнопку мыши. Заливка применяется к объекту рисунка.

Градиентная заливка будет иметь те же свойства и стиль, что и выбранный инструмент на палитре.

Панель Стандартная

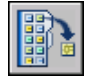

**Командная строка:** ИНСТРПАЛВКЛ

#### **Для использования инструмента, созданного из блока, ссылки или растрового изображения**

- **1** Щелкнуть на блоке, ссылке или растровом изображении, расположенном на палитре.
- **2** Перетащить блок, ссылку или растровое изображение в нужное место рисунка.
- **3** Отпустить кнопку мыши.

Вставленный блок, ссылка или растровое изображение будут иметь те же свойства, что и выбранный инструмент на палитре.

Панель Стандартная

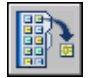

**Командная строка:** ИНСТРПАЛВКЛ

#### **Для запроса угла поворота при вставке блока или внешней ссылки из инструментальной палитры**

- **1** Щелкнуть правой кнопкой мыши на инструменте, созданном из блока или внешней ссылки. Нажать кнопку "Свойства".
- **2** В группе "Вставка" диалогового окна "Свойства инструмента" щелкнуть в строке "Запрос угла поворота".
- **3** Выбрать "Да" в раскрывающемся списке.
- **4** Нажать "ОК".

**ПРИМЕЧАНИЕ** В этом режиме угол поворота, заданный в диалоговом окне "Свойства инструмента", игнорируется при создании объекта в рисунке. Запрос не выводится при перетаскивании блока или внешней ссылки или при вводе опции **поворот** в командной строке при вставке объекта.

Панель Стандартная

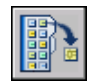

**Командная строка:** ИНСТРПАЛВКЛ

## **Создание и использование инструментов-команд**

На палитрах можно создавать инструменты, выполняющие одну команду или последовательность команд.

Часто используемые команды можно помещать на инструментальную палитру. Перетаскивание инструментов с панели инструментов в инструментальную палитру можно осуществлять, когда открыто диалоговое окно "Адаптация".

После того, как команда помещена на палитру в качестве инструмента, ее можно вызывать простым щелчком мыши. Например, можно поместить на палитру команду сохранения рисунка. Тогда эта команда при вызове с палитры будет выполняться так же, как если бы она была вызвана с помощью кнопки стандартной панели инструментов.

Перетащить блок или ссылку в нужное место рисунка.

#### **Для создания инструмента-команды**

**1** Убедитесь, что отображена панель инструментов, содержащая команду, которую необходимо добавить в палитру.

Если требуемая панель инструментов не отображается, щелкните правой кнопкой мыши любую отображенную панель и выберите в списке другую панель.

**2** Щелкните правой кнопкой мыши на заголовке окна инструментальной палитры. Щелкните "Адаптация", чтобы открыть диалоговое окно "Адаптация".

**ПРИМЕЧАНИЕ** Даже если во время этой процедуры не требуется выполнять никакие изменения в диалоговом окне "Адаптация", оно должно быть отображено во время добавления инструментов-команд в инструментальную палитру.

**3** В программе перетащите команду (кнопку), не отпуская кнопку мыши, с панели инструментов в инструментальную палитру; поместите курсор в то место палитры, где требуется оставить инструмент.

Черная линия на палитре указывает возможное расположение инструмента.

**4** Отпустить кнопку мыши.

**5** В диалоговом окне "Адаптация" нажмите кнопку "Закрыть".

#### **Командная строка:** АДАПТАЦИЯ

#### **Для создания инструмента-команды, выполняющего несколько команд или специальные команды (расширенные)**

- **1** Щелкните правой кнопкой мыши на заголовке окна инструментальной палитры. Щелкните "Адаптация".
- **2** В программе перетащите команду, не отпуская кнопку мыши, с панели инструментов в инструментальную палитру; поместите курсор в то место палитры, где требуется оставить инструмент.
- **3** Отпустить кнопку мыши.
- **4** На инструментальной палитре щелкните инструмент правой кнопкой мыши. Выберите "Свойства".
- **5** В диалоговом окне "Свойства инструмента" задать имя и пояснение для последовательности команд, процедуры AutoLISP или пакета.
- **6** В разделе команд, в поле "Командная строка", введите последовательность команд или специальные команды, такие как процедура AutoLISP, макрос или приложение VBA, или сценарий.
- **7** Нажать "ОК".

#### **Командная строка:** АДАПТАЦИЯ

#### **Для использования инструмента-команды**

- **1** Щелкнуть на инструменте-команде, расположенной на палитре.
- **2** Следовать подсказкам в командной строке.

## **Изменение настроек инструментальных палитр**

Параметры настройки инструментальных палитр могут быть изменены с помощью контекстных меню. Следует отметить, что вид контекстных меню зависит от того, в какой области инструментальной палитры щелкнуть мышью.

Список настроек приведен ниже:

■ Автоматически убирать с экрана. Окно инструментальных палитр может автоматически разворачиваться и сворачиваться (так называемый режим

разворачивания/сворачивания) при подведении/отведении курсора к строке заголовка окна.

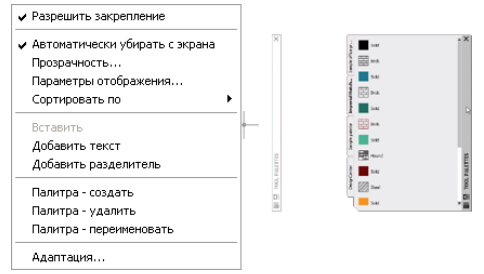

■ **Прозрачность.** Окно инструментальных палитр можно сделать прозрачным, чтобы оно не закрывало объекты под ним.

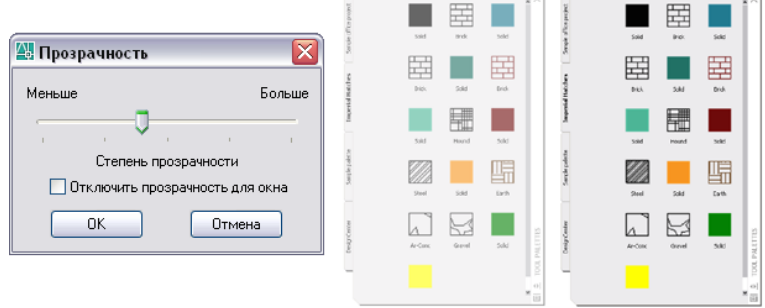

■ **Виды.** Стиль и размер отображения значков в инструментальной палитре можно изменить.

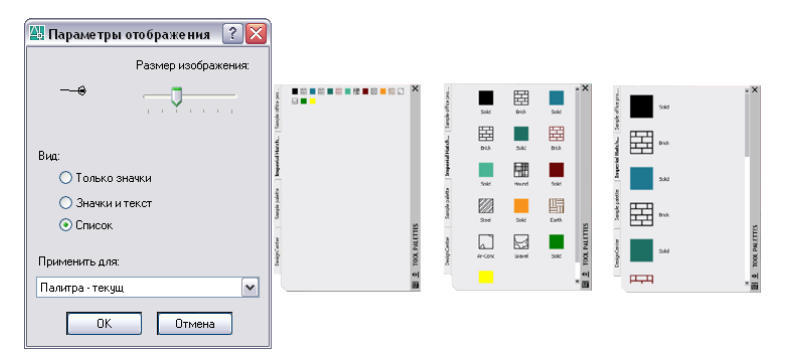

Можно закрепить окно инструментальных палитр на правой или левой границе окна приложения. Для того чтобы избежать закрепления окна, при его перемещении нужно держать нажатой клавишу CTRL .

Настройки инструментальной палитры сохраняются в профиле.

#### **Для изменения режима сворачивания и разворачивания окна инструментальных палитр**

■ Нажать кнопку "Автоматически убирать с экрана" в нижней части заголовка окна инструментальных палитр.

Режим разворачивания/сворачивания включен.

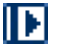

Режим разворачивания/сворачивания отключен.

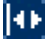

**ПРИМЕЧАНИЕ** Режим разворачивания/сворачивания доступен только в случае, когда окно инструментальных палитр не закреплено.

#### **Для изменения режима прозрачности окна инструментальных палитр**

- **1** Щелкните правой кнопкой мыши на заголовке окна инструментальных палитр. Щелкните "Прозрачность".
- **2** В диалоговом окне "Прозрачность" задать степень прозрачности для окна инструментальных палитр. Нажать "ОК".

**ПРИМЕЧАНИЕ** Режим прозрачности доступен только в случае, когда окно инструментальных палитр не закреплено.

#### **Для изменения стиля отображения значков в окне инструментальных палитр**

- **1** Щелкните правой кнопкой мыши в незаполненной части окна инструментальных палитр. Выберите "Параметры отображения".
- **2** В диалоговом окне "Параметры отображения" выбрать способ отображения элементов, который требуется установить. Также можно изменять размер значков.
- **3** В списке "Применить" выберите "Инструментальная палитра текущ." или "Инструментальные палитры - все".
- **4** Нажать "ОК".

## <span id="page-47-0"></span>**Изменение свойств инструментов**

Можно изменять свойства любого из инструментов на палитре.

После создания инструмента на палитре его свойства можно изменять. К таким свойствам, например, относятся масштаб блока при вставке в рисунок и угол поворота образца штриховки.

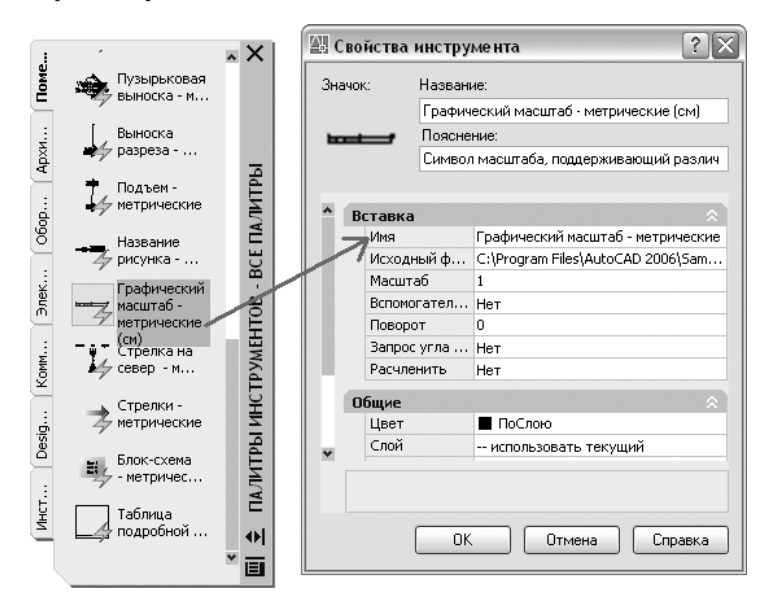

Для изменения свойств инструмента следует щелкнуть на нем правой кнопкой мыши и выбрать "Свойства объекта" из контекстного меню. Появляется диалоговое окно "Свойства инструмента". Это диалоговое окно содержит две категории свойств:

- **Свойства вставки или образца.** Свойства, относящиеся к управлению объектом, например, масштаб, поворот и угол.
- **Общие свойства.** Отмена текущих настроек, относящихся к свойствам рисунка, например, слой, цвет и тип линии.

Можно сворачивать и разворачивать категории свойств, щелкая мышью на двойных стрелках рядом с их названиями.

#### **Обновления значков инструментов**

Значки инструментов, созданных из блоков, внешних ссылок или растровых изображений, не обновляются автоматически при изменении их описаний. При изменении определения для блока, ссылки или растрового изображения можно

обновить и значок. Для этого щелкните правой кнопкой мыши инструмент в палитре и выберите команду "Изображение инструмента обновления". Перед обновлением изображения инструмента рисунок необходимо сохранить.

Другой способ обновления значка — удалить инструмент, после чего вновь вставить его через Центр управления.

#### **Переопределения свойств инструментов**

В некоторых случаях бывает необходимо присвоить инструменту специфические переопределения свойств. Например, может возникнуть необходимость автоматического размещения штриховки на определенном слое, независимо от того, какой слой сейчас текущий. Возможность сделать это помогает сэкономить время и уменьшить количество ошибок.

С помощью диалогового окна "Свойства инструмента" можно переопределить любое свойство.

Переопределение свойств слоя может повлиять на цвет, тип линий, вес линий, стиль печати и саму печать. Переопределение свойств слоя действует так:

- Если слой отсутствует в рисунке, то он автоматически создается.
- Если слой отключен или заморожен, то он временно включается или размораживается.

#### **Для вывода информации о свойствах инструмента из палитры**

- **1** В инструментальной палитре щелкните правой кнопкой мыши инструмент. Нажать кнопку "Свойства".
- **2** В диалоговом окне "Свойства инструмента", используя полосу прокрутки, просмотреть все свойства инструмента.

Можно изменять размер диалогового окна с помощью мыши или сворачивать и разворачивать категории свойств, щелкая мышью на двойных стрелках рядом с их названиями.

**3** Нажать "ОК".

#### **Для изменения какого-либо свойства инструмента на палитре**

- **1** В инструментальной палитре щелкните правой кнопкой мыши инструмент. Нажать кнопку "Свойства".
- **2** В диалоговом окне "Свойства инструмента" выбрать свойство из списка и задать новое значение.
	- Свойства, перечисленные в категории "Вставка" или "Образец", задают такие специфические свойства объекта, как масштаб, поворот и угол.
- Свойства, перечисленные в категории "Общие", переопределяют настройки текущих свойств рисунка, таких как слой, цвет и тип линий.
- Свойство "Вспомогательный масштаб", заданное для инструмента-блока или образца штриховки, применяется при использовании данного инструмента вместо обычного его масштаба.

Можно изменять размер диалогового окна с помощью мыши или сворачивать и разворачивать категории свойств, щелкая мышью на двойных стрелках рядом с их названиями.

**3** Нажать "ОК".

**ПРИМЕЧАНИЕ** Если для инструмента, имеющего подменю, задать изображение значка, название и пояснение, то они отображаются для каждого из инструментов подменю. Для восстановления стандартных значений изображения значка, названия и пояснения следует оставить незаполненными соответствующие текстовые поля диалогового окна «Свойства инструмента .

#### Панель Стандартная

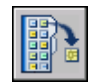

**Командная строка:** ИНСТРПАЛВКЛ

#### **Для обновления изображения инструмента блока в инструментальной палитре**

- **1** В инструментальной палитре щелкните правой кнопкой мыши инструмент.
- **2** Выберите команду "Изображение инструмента обновления".

**ПРИМЕЧАНИЕ** Перед обновлением изображения инструмента рисунок необходимо сохранить.

Панель Стандартная

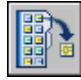

#### **Командная строка:** ИНСТРПАЛВКЛ

#### **Для изменения изображения значка инструмента на палитре**

**1** В инструментальной палитре щелкните правой кнопкой мыши инструмент.

- **2** Нажать кнопку "Свойства".
- **3** В диалоговом окне "Свойства инструмента" щелкните правой кнопкой мыши в области изображения. Щелкните "Выбрать изображение".

**ПРИМЕЧАНИЕ** В AutoCAD эта опция доступна только для следующих типов инструментов:

- **4** В диалоговом окне "Выбор файла изображения" выбрать файл изображения для значка.
- **5** Нажать "Открыть".
- **6** В диалоговом окне "Свойства инструмента" нажать "ОК".

**ПРИМЕЧАНИЕ** Если для инструмента, имеющего подменю, задать изображение значка, то оно отображается для каждого инструмента на подменю. Подробнее о восстановлении стандартных значков для инструментов подменю см. раздел ["Для возврата к стандартным](#page-50-0) [значениям значка, названия и пояснения инструмента-подменю](#page-50-0)" на стр. 37.

Панель Стандартная

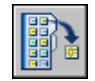

<span id="page-50-0"></span>**Командная строка:** ИНСТРПАЛВКЛ

#### **Для возврата к стандартным значениям значка, названия и пояснения инструмента-подменю**

- **1** В инструментальной палитре щелкните правой кнопкой мыши инструмент. Нажать кнопку "Свойства".
- **2** В диалоговом окне "Свойства инструмента" щелкните правой кнопкой мыши в области изображения. Выберите команду "Удалить изображение".
- **3** Установить курсор в поле "Название" и удалить текст.
- **4** Установить курсор в поле "Пояснение" и удалить текст.
- **5** Нажать "ОК".

**ПРИМЕЧАНИЕ** Задание пустых значений в полях «Значок , «Название и «Пояснение диалогового окна «Свойства инструмента вызывает возврат к стандартным значениям для значка, названия и пояснения.

Панель Стандартная

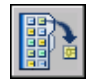

<span id="page-51-0"></span>**Командная строка:** ИНСТРПАЛВКЛ

## **Адаптация инструментальных палитр**

Существует несколько способов добавления инструментов в палитру.

Используя кнопку "Свойства" в заголовке окна инструментальных палитр, можно создать новую палитру. Для добавления инструментов в нее существуют следующие способы:

- Перетаскивание мышью на палитру любого из следующих элементов рисунка: штриховок, градиентных заливок, блоков, внешних ссылок, растровых изображений.
- Перетаскивание рисунков, блоков и штриховок из Центра управления. Если в палитру занесен целый рисунок, при перетаскивании его из палитры в графическую область он вставляется как блок.
- Перетаскивание команд из диалогового окна "Адаптация" на палитры (так же, как и на панели инструментов).
- Копирование и перемещение инструментов с других палитр. Для этого служат пункты контекстного меню "Вырезать", "Копировать" и "Вставить".
- Создание палитры, заполненной инструментами. Щелкнуть правой кнопкой мыши на папке, файле рисунка или блоке в Центре управления, а затем выбрать "Создать инструментальную палитру" из контекстного меню.

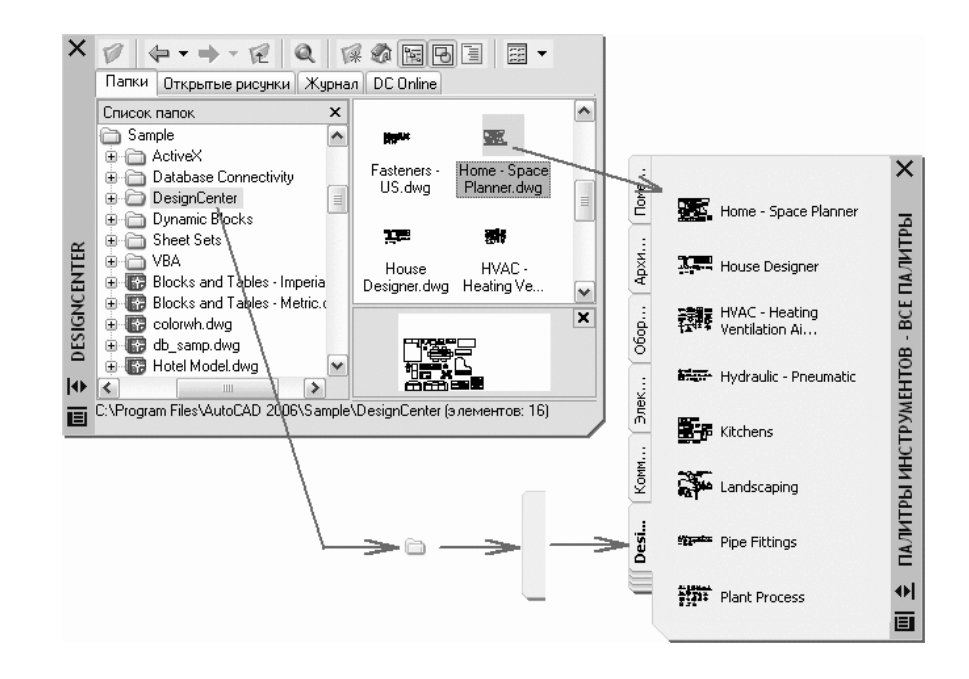

**ПРИМЕЧАНИЕ** Если исходный файл рисунка, содержащий блок, внешнюю ссылку или растровое изображение, перемещен в другую папку, необходимо изменить настройки инструмента, который обращается к нему. Для этого щелкнуть правой кнопкой мыши на инструменте и задать новый путь к папке исходного файла в окне "Свойства инструмента".

После того как инструменты помещены на инструментальную палитру их можно переупорядочить. Для этого перетащите их в нужные положения или отсортируйте. В инструментальные палитры можно также добавлять текст и разделительные линии.

Любая инструментальная палитра может быть перемещена вверх или вниз в окне с помощью контекстного меню, а также на вкладке "Инструментальные палитры" в диалоговом окне "Адаптация". Также можно удалять инструментальные палитры, необходимость в которых отпала. Удаленные инструментальные палитры можно легко восстановить, если перед удалением они были экспортированы в файл. Путь поиска инструментальных палитр задается на вкладке "Файлы" диалогового окна "Настройка". Данный путь может вести и к сетевому источнику.

#### **Инструментальные палитры только для чтения**

Если файлу инструментальной палитры присвоен атрибут "только чтение", в нижнем углу палитры высвечивается значок замка. Это означает, что изменения, которые

можно вносить в палитру, ограничиваются заданием параметров отображения и переупорядочением значков инструментов.

Чтобы применить к инструментальной палитре атрибут только для чтения, щелкните правой кнопкой мыши файл инструментальной палитры (ATC) в следующей папке: C:\documents and settings\<имя\_пользователя>\application data\autodesk\AutoCAD 2006\r16.2\enu\support\ToolPalette\Palettes. Из контекстного меню выбрать "Свойства". На вкладке "Общие" выберите "Только для чтения" и нажмите кнопку "ОК".

#### **Для создания инструментальной палитры из папки или рисунка**

- **1** Если Центр управления закрыт, щелкните меню "Сервис" ➤ "Центр управления".
- **2** В области структуры или в области содержимого Центра управления щелкнуть правой кнопкой мыши на папке, файле рисунка или блоке. Выбрать "Создать инструментальную палитру".

Создается новая палитра, включающая все блоки и штриховки, которые имелись в выбранной папке или рисунке.

#### Панель Стандартная

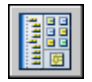

#### **Командная строка:** ЦУВКЛ

#### **Для добавления текста в инструментальную палитру**

- **1** Щелкните правой кнопкой мыши в незаполненной части окна инструментальных палитр. Выберите "Добавить текст".
- **2** В текстовом поле вставьте текст, который должен отображаться в окне.
- **3** При необходимости перетащите текст в соответствующее положение в окне.

#### Панель Стандартная

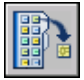

**Командная строка:** ИНСТРПАЛВКЛ

#### **Для добавления разделительной линии в инструментальную палитру**

**1** Щелкните правой кнопкой мыши в незаполненной части окна инструментальных палитр. Выберите "Добавить разделитель". **2** При необходимости перетащите разделитель в соответствующее положение в окне.

Панель Стандартная

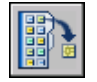

**Командная строка:** ИНСТРПАЛВКЛ

#### **Для сортировки элементов в инструментальной палитре**

■ Щелкните правой кнопкой мыши в незаполненной части окна инструментальных палитр. Выберите "Сортировка" ➤ Имя или Сортировать по ➤ Тип.

**ПРИМЕЧАНИЕ** Элементы сортируются по порядку, тексту, разделителю и инструменту.

Панель Стандартная

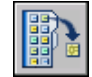

**Командная строка:** ИНСТРПАЛВКЛ

### **Организация инструментальных палитр**

Инструментальные палитры можно группировать по темам, а также задавать, какая группа палитр будет отображаться на экране.

Например, можно создать группу палитр "Штриховка", предназначенную для хранения образцов штриховки. Впоследствии можно добавлять новые палитры в эту группу. Если сделать группу палитр «Штриховка» активной, то окно будет содержать только палитры из этой группы.

#### **Для создания группы инструментальных палитр**

- **1** Щелкните правой кнопкой мыши на заголовке окна инструментальной палитры. Щелкните "Адаптация".
- **2** В диалоговом окне "Адаптация" перейдите на вкладку "Инструментальные палитры". В разделе "Группы палитр" щелкните правой кнопкой мыши в нижней, пустой области. Выберите "Новая группа".

Если в списке "Группы палитр" пока нет ни одной группы, группу можно создать путем перетаскивания инструментальной палитры из списка "Инструментальные палитры" в список "Группы палитр".

- **3** Ввести имя группы.
- **4** Нажать кнопку "Закрыть".

#### **Командная строка:** АДАПТАЦИЯ

#### **Для добавления инструментальной палитры в группу палитр**

- **1** Щелкните правой кнопкой мыши на заголовке окна инструментальной палитры. Щелкните "Адаптация".
- **2** В диалоговом окне "Адаптация" перейдите на вкладку "Инструментальные палитры". Перетащите палитру из области "Инструментальные палитры" в нужную группу в списке "Группы палитр".
- **3** Нажать кнопку "Закрыть".

#### **Командная строка:** АДАПТАЦИЯ

#### **Для исключения инструментальной палитры из группы палитр**

- **1** Щелкните правой кнопкой мыши на заголовке окна инструментальной палитры. Щелкните "Адаптация".
- **2** В диалоговом окне "Адаптация" перейдите на вкладку "Инструментальные палитры". В списке "Группы палитр" щелкните правой кнопкой мыши на названии палитры, которую нужно исключить из группы. Выбрать "Исключить".

Для исключения палитры из группы можно также перетащить ее обратно в область "Инструментальные палитры".

**3** Нажать кнопку "Закрыть".

#### **Командная строка:** АДАПТАЦИЯ

#### **Для вывода группы инструментальных палитр на экран**

- **1** Щелкните правой кнопкой мыши на заголовке окна инструментальной палитры.
- **2** Щелкните имя группы инструментальных палитр, которые необходимо отобразить.

Это можно сделать и с помощью диалогового окна "Адаптация". В диалоговом окне "Адаптация" перейдите на вкладку "Инструментальные палитры". В списке "Группы палитр" щелкните правой кнопкой мыши группу, которую необходимо отобразить. Выбрать "Установить".

#### **Командная строка:** АДАПТАЦИЯ

#### **Для удаления группы инструментальных палитр**

- **1** Щелкните правой кнопкой мыши на заголовке окна инструментальной палитры. Щелкните "Адаптация".
- **2** В диалоговом окне "Адаптация" перейдите на вкладку "Инструментальные палитры". В списке "Группы палитр" щелкните правой кнопкой мыши на названии группы палитр, которую необходимо удалить. Нажать кнопку "Удалить".

**ПРИМЕЧАНИЕ** Нельзя удалить группу палитр, которая является текущей в данный момент. В этом случае сначала нужно сделать текущей другую группу.

**3** Нажать кнопку "Закрыть".

#### **Командная строка:** АДАПТАЦИЯ

#### **Для удаления всех групп инструментальных палитр**

**1** Щелкните правой кнопкой мыши на заголовке окна инструментальной палитры. Выберите "Все палитры".

**ПРИМЕЧАНИЕ** Необходимо вывести на экран все палитры, так чтобы ни одна группа палитр не являлась текущей.

- **2** Щелкните правой кнопкой мыши на заголовке окна инструментальной палитры. Щелкните "Адаптация".
- **3** В диалоговом окне "Адаптация" перейдите на вкладку "Инструментальные палитры". В списке "Группы палитр" щелкните правой кнопкой мыши на названии группы палитр. Нажать кнопку "Удалить".
- **4** Повторить шаг 3 для всех групп палитр.
- **5** По завершении нажмите кнопку "Закрыть".

#### **Командная строка:** АДАПТАЦИЯ

#### **Для переименования группы инструментальных палитр**

- **1** Щелкните правой кнопкой мыши на заголовке окна инструментальной палитры. Щелкните "Адаптация".
- **2** В диалоговом окне "Адаптация" перейдите на вкладку "Инструментальные палитры". В списке "Группы палитр" щелкните правой кнопкой мыши на названии группы палитр, которую необходимо переименовать. Выбрать "Переименовать".
- **3** Ввести новое имя группы.
- **4** Нажать кнопку "Закрыть".

#### **Командная строка:** АДАПТАЦИЯ

#### **Для переупорядочения группы палитр**

- **1** Щелкните правой кнопкой мыши на заголовке окна инструментальной палитры. Щелкните "Адаптация".
- **2** В диалоговом окне "Адаптация" перейдите на вкладку "Инструментальные палитры". В списке "Группы палитр" щелкните на названии группы палитр и перетащите ее в новое положение.

Все группы, вложенные в передвигаемую группу, также передвигаются на новое место.

**3** Нажать кнопку "Закрыть".

**ПРИМЕЧАНИЕ** Нельзя перетащить группу палитр в группу, вложенную в нее.

#### **Командная строка:** АДАПТАЦИЯ

#### **Для создания группы инструментальных палитр, вложенную в другую группу**

- **1** Щелкните правой кнопкой мыши на заголовке окна инструментальной палитры. Щелкните "Адаптация".
- **2** В диалоговом окне "Адаптация" перейдите на вкладку "Инструментальные палитры". В списке "Группы палитр" щелкните правой кнопкой мыши на названии группы палитр, в которую необходимо добавить новую группу. Выберите "Новая группа".
- **3** Ввести имя для новой группы.
- **4** Нажать кнопку "Закрыть".

#### **Командная строка:** АДАПТАЦИЯ

#### **Для копирования и вставки палитры из одной группы в другую**

**1** Щелкните правой кнопкой мыши на заголовке окна инструментальной палитры. Щелкните "Адаптация".

- **2** В диалоговом окне "Адаптация" перейдите на вкладку "Инструментальные палитры". В списке "Группы палитр" выберите инструментальную палитру, которую нужно скопировать.
- **3** Нажать клавишу CTRL и, удерживая ее, перетащить выбранную палитру в другую группу.

Отпустить кнопку мыши. Копия палитры появляется в новом месте.

**4** Нажать кнопку "Закрыть".

#### **Командная строка:** АДАПТАЦИЯ

#### **Для изменения порядка расположения палитр внутри группы**

- **1** Щелкните правой кнопкой мыши на заголовке окна инструментальной палитры. Щелкните "Адаптация".
- **2** В диалоговом окне "Адаптация" перейдите на вкладку "Инструментальные палитры". В списке "Группы палитр" перетащите палитру в новое положение внутри группы.
- **3** Нажать кнопку "Закрыть".

#### **Командная строка:** АДАПТАЦИЯ

#### **Для изменения порядка расположения палитр, когда все они выведены на экран**

- **1** Щелкните правой кнопкой мыши на заголовке окна инструментальной палитры. Щелкните "Адаптация".
- **2** В диалоговом окне "Адаптация" перейдите на вкладку "Инструментальные палитры". В списке "Инструментальные палитры" перетащите палитру в нужное положение.

Когда все палитры выведены на экран, они отображаются в том порядке, в котором они находятся в списке.

**3** Нажать кнопку "Закрыть".

#### **Командная строка:** АДАПТАЦИЯ

#### **Для вывода всех инструментальных палитр на экран**

■ Щелкните правой кнопкой мыши на заголовке окна инструментальной палитры. Выберите "Все палитры".

## **Сохранение и совместное использование инструментальных палитр**

Инструментальные палитры можно экспортировать и импортировать как файлы.

Инструментальные палитры можно экспортировать и импортировать как файлы. Это делается на вкладке "Инструментальные палитры" в диалоговом окне "Адаптация". Повторить шаг 3 для всех групп палитр.

Инструментальные палитры можно использовать только в версии AutoCAD, в которой они были созданы. Например, инструментальную палитру, созданную в AutoCAD 2006 невозможно использовать в AutoCAD 2005.

Путь к файлам инструментальных палитр по умолчанию устанавливается элементом "Папки с файлами инструментальных палитр" на вкладке "Файлы" диалогового окна "Настройка".

Группы инструментальных палитр сохраняются в профилях.

При использовании в AutoCAD LT инструментальных палитр, созданных в AutoCAD, следует помнить о том, что работа некоторых инструментов в этих продуктах различается. Эти ограничения описываются ниже:

- Цвет в инструменте должен быть задан по индексу цветов AutoCAD (ИЦА). Иначе при использовании инструмента в AutoCAD LT цвет инструмента будет сброшен в значение ПОСЛОЮ.
- Инструменты, созданные из градиентных заливок, преобразуются в AutoCAD LT в инструменты-штриховки.
- $\blacksquare$  Инструменты, созданные из растровых изображений, в AutoCAD LT не работают.

**ПРИМЕЧАНИЕ** Если файлу инструментальной палитры присвоен атрибут "только чтение", в нижнем углу палитры высвечивается значок замка. Это означает, что изменения, которые можно вносить в палитру, ограничиваются заданием параметров отображения и переупорядочением значков инструментов.

#### <span id="page-59-0"></span>**См. также:**

**"[Сохранение и восстановление профилей"](#page-105-0) на стр. 92**

## **Панели**

Кнопки панелей используются для выполнения команд и вызова подменю; при этом пользователю выдаются всплывающие подсказки. Пользователь может выводить на экран и скрывать любые панели инструментов, закреплять их по краям главного окна, и изменять размер панелей.

Панели инструментов содержат кнопки, которые служат для вызова команд. Если на одну из кнопок панели навести мышь или другое устройство указания, то на экране появляется всплывающая подсказка с именем указанной кнопки. С кнопками, имеющими в своем правом нижнем углу маленький черный треугольник, связаны подменю, содержащие наборы родственных команд. Для вызова подменю необходимо подвести курсор к кнопке панели, связанной с подменю, и удерживать нажатой левую кнопку мыши.

По умолчанию панель "Стандартная" располагается сверху над областью рисования. Эта панель похожа на панели инструментов, используемые в программах Microsoft<sup>®</sup> Office. В ней содержатся часто используемые команды AutoCAD, например СВОЙСТВА, ПАН и МАСШТАБ, а также стандартные команды приложений Microsoft Office, такие как "Создать", "Открыть" и "Сохранить".

#### **Отображение, скрытие, закрепление и изменение размеров панелей**

Отпустить кнопку мыши.

- Панель Стандартная
- Стили
- Панель Слои
- Свойства
- Панель Рисование
- Панель Редактирование

Пользователь может отображать и скрывать как эти, так и любые другие панели инструментов. Существует также возможность создания новых панелей.

Панель инструментов может быть плавающей или закрепленной. Плавающая панель представляет собой диалоговое окно небольшого размера. Пользователь может перемещать его в пределах области рисования, изменять размеры, а также закрепить у края экрана. Закрепленные панели примыкают к одному из краев области рисования. Закрепленную панель можно перетаскивать в другие зоны закрепления.

#### **См. также:**

**См. раздел "Адаптация панелей инструментов" в документе Руководстве по адаптации**

#### **Для включения панели**

**1** Щелкните правой кнопкой мыши любую панель инструментов и выберите панель в контекстном меню.

#### **Для закрепления панели**

- **1** Разместить курсор на заголовке панели или в любом свободном от кнопок месте. Нажать и удерживать в таком состоянии кнопку устройства указания.
- **2** Перетащить панель в одну из зон закрепления вверху, внизу окна или у любого края области рисования.
- **3** Когда контур панели появится в зоне закрепления, отпустить кнопку. Нажать кнопку "Закрыть".

#### **Для открепления панели**

- **1** Разместить курсор на двойной засечке на краю панели. нажать и удерживать в таком состоянии кнопку устройства указания.
- **2** Перетащить панель из места закрепления, затем отпустить кнопку.

#### **Для изменения размеров панели**

- **1** Разместить курсор на краю плавающей панели таким образом, чтобы курсор принял форму горизонтальной или вертикальной двойной стрелки.
- **2** Удерживать нажатой кнопку устройства указания и перемещать курсор, пока панель не примет желаемые размеры.

#### <span id="page-61-0"></span>**Для отключения панели**

- **1** Если панель закреплена, то открепить ее.
- **2** Нажать кнопку "Закрыть" в верхнем правом углу панели.

### **Строка меню**

Строка меню позволяет различными способами вызывать пункты падающих меню. Существует также возможность создавать альтернативные меню.

Инструментальные палитры можно экспортировать и импортировать как файлы.

Меню, которые должны отображаться в программе, можно указать путем адаптации CUI-файла и загрузки его в программу.

#### **См. также:**

**См. раздел "Создание падающих и контекстных меню" в документе Руководстве по адаптации**

#### **Для использования меню**

Действовать одним из следующих способов:

- В строке меню щелкнуть на имени меню для вызова списка пунктов. Эти ограничения описываются ниже:
- <span id="page-62-0"></span>■ Цвет в инструменте должен быть задан по индексу цветов AutoCAD (ИЦА). Например, чтобы открыть новый рисунок, нажмите клавиши ALT и F для открытия меню "Файл"; затем нажмите клавишу N, чтобы выполнить команду "Создать".

## **Контекстные меню**

Контекстные меню отображают наборы команд, соответствующие текущему состоянию.

Контекстные меню вызываются нажатием правой кнопки мыши в различных зонах экрана, таких как:

- Область рисования с выбранными объектами или без них
- Область рисования во время выполнения команд
- Текстовое окно и окно команд
- Области и значки Центра управления
- Области и текст в текстовом редакторе, используемом в месте редактирования
- Панель инструментов или инструментальная палитра
- Вкладки "Модель" или "Лист"
- Строка состояния или кнопки строки состояния
- Некоторые диалоговые окна

Как правило, контекстные меню предлагают следующие действия

- Повтор последней команды
- Прерывание текущей команды
- Отображение списка последних команд, введенных пользователем
- Вырезание, копирование и вставка из буфера обмена
- Выбор различных опций команды
- Вызов диалоговых окон, таких как "Настройка", "Адаптация" или "Свойства"
- Отмена результата действия последней выполненной команды

Пользователь может отображать и скрывать как эти, так и любые другие панели инструментов.

Контекстные меню можно адаптировать с помощью файла адаптации (CUI). Основной файл CUI по умолчанию называется acad.cui.

#### **См. также:**

#### **См. раздел "Создание подменю" в документе Руководстве по адаптации**

#### **Для вызова контекстного меню**

- **1** В ответ на подсказку "Команда" разместить курсор в нужной области экрана.
- **2** Щелкнуть правой кнопкой мыши или нажать эквивалентную кнопку на устройстве указания.

Тип контекстного меню зависит от того, в какой области экрана находится курсор при вызове меню. Если меню вызвано в области рисования с выделенными объектами, то контекстное меню предлагает функции редактирования. Нажать и удерживать в таком состоянии кнопку устройства указания.

#### **Для отключения вызова контекстных меню в области рисования**

- **1** Щелкнуть меню "Сервис" ➤ "Параметры".
- **2** В диалоговом окне "Параметры" выберите вкладку "Пользовательские". В разделе "Соответствие стандартам Windows" снимите флажок "Контекстные меню в области рисования".
- **3** Чтобы по отдельности управлять контекстными меню, такими как Стандартное, Редактирование и Команды, установите флажок "Контекстные меню в области рисования". Обработка нажатий правой кнопки мыши.
- **4** В диалоговом окне "Обработка нажатий правой кнопки мыши" в группе "Обычный режим" или "Режим редактирования" выберите один из указанных

вариантов поведения при нажатии правой кнопки мыши в области рисования в тот момент, когда никакие команды не выполняются системой:

- **Повтор последней команды.** Повторяет последнюю команду. Данное положение переключателя отключает возможность вызова контекстных меню обычного режима и режима редактирования. Для отключения панели
- **Контекстное меню.** Включает возможность вызова контекстного меню обычного режима и режима редактирования.
- **5** В группе "Командный режим" для задания интерпретации нажатия правой кнопки мыши, осуществленного в области рисования, установить переключатель в одно из следующих положений:
	- **Ввод .** Отключает возможность вызова контекстного меню командного режима. Для отключения панели
	- **Контекстное меню: Всегда доступно •** Включает возможность вызова контекстного меню командного режима.
	- Контекстное меню: Доступно, если команда имеет опции . Позволяет вызывать контекстное меню командного режима только в том случае, если в текущий момент в командной строке доступны какие-либо опции. В командной строке опции команд заключаются в квадратные скобки. Если в командной строке отсутствуют опции, щелчок правой кнопкой мыши соответствует нажатию клавиши ENTER.

Кроме включения/отключения контекстных меню обычного режима, режима редактирования и командного режима, можно настраивать перечень опций, доступных в этих меню. Например, в контекстное меню режима редактирования можно добавить функции, которые отображаются только при выборе объектов-окружностей.

#### **Для включения зависящих от времени функций нажатия правой кнопки мыши**

- **1** Щелкнуть меню "Сервис" ► "Параметры".
- **2** В диалоговом окне "Параметры" выберите вкладку "Пользовательские". В разделе "Соответствие стандартам Windows" выберите "Обработка нажатий правой кнопки мыши".
- **3** В диалоговом окне "Обработка нажатий правой кнопки мыши" установить флажок "Учитывать длительность нажатия".

Можно задать продолжительность щелчка, при которой он начинает считаться долгим. По умолчанию действует значение 250 миллисекунд.

**4** НАСТРОЙКА

**5** В диалоговом окне "Настройка" нажать "OK".

#### **Командная строка:** НАСТРОЙКА

#### **Для управления выводом значков и уведомлений в лотке строки состояния**

- **1** Щелкнуть на стрелке, расположенной у правого края строки состояния. Выбрать "Настройка лотка" в контекстном меню.
- **2** В диалоговом окне "Настройка лотка" установить или сбросить следующие флажки:
	- **Показывать значки служб.** Отображение системной панели в правой части строки состояния и отображение в нем значков служб. Если этот флажок снят, лоток не выводится.
	- **Показывать уведомления от служб.** Вывод уведомлений, получаемых от служб, например от Коммуникационного центра. Если снят флажок "Показывать значки служб", данная опция не доступна.
- **3** Если флажок "Показывать уведомления от служб" установлен, следует задать время отображения уведомлений, или выбрать "До явного закрытия".
- **4** Нажать "ОК".

**"Контекстное меню":** Щелкните правой кнопкой в незаполненной части строки состояния. Щелкните "Настройка системной панели".

#### **Командная строка:** ЛОТОКНАСТР

#### **Для управления выводом кнопок в строке состояния**

■ Щелкнуть на стрелке на правом краю строки состояния, а затем на пункте контекстного меню, соответствующем нужной кнопке.

В строке состояния отображаются элементы, около имен которых в меню стоят галочки.

**"Контекстное меню":** Щелкните правой кнопкой в незаполненной части строки состояния. Щелкните название кнопки.

#### **Для вывода координат в строке состояния**

■ Щелкнуть на стрелке на правом краю строки состояния и выбрать "Координаты курсора".

В строке состояния отображаются элементы, около имен которых в меню стоят галочки.

**"Контекстное меню":** Щелкните правой кнопкой в незаполненной части строки состояния. Щелкните "Координаты курсора".

#### **Для управления отображением последних введенных команд**

- **1** В командной строке введите **inputhistorymode**.
- **2** Введите сумму из одного или нескольких указанных значений:
	- 0. Последние введенные команды не отображаются.
	- 1. Последние введенные команды отображаются в командной строке; просматривать и выбирать их можно с помощью клавиш СТРЕЛКА ВВЕРХ, СТРЕЛКА ВНИЗ.
	- 2. Последняя введенная текущая команда отображается в контекстном меню.
	- 4. Все последние введенные команды в текущем сеансе отображаются в контекстном меню.
	- **8**. Маркеры для последнего ввода местоположений точки отображаются в рисунке.

По умолчанию используется значение 15.

- **3** (Дополнительно) В командной строке введите **cmdinputhistorymax**.
- <span id="page-66-0"></span>**4** Введите значение, управляющее числом уникальных значений, введенных в командной строке, которые система будет запоминать и отображать как последние введенные команды.

## **Меню объектной привязки**

Контекстное меню объектной привязки позволяет быстро устанавливать необходимый режим объектной привязки.

Если в командной строке набран текст, то при нажатии правой кнопки мыши текст автоматически интерпретируется как команда и выполняется без вызова контекстного меню.

По умолчанию меню объектной привязки предлагает список опций объектной привязки и отслеживания. Если нужно изменить эти параметры, внесите изменения в файл адаптации. acad.cui является основным файлом адаптации, поставляемым вместе с продуктом.

#### **См. также:**

**См. раздел "Создание падающих и контекстных меню" в документе Руководстве по адаптации**

#### **Для вызова контекстного меню объектной привязки**

- **1** Ввести любую команду, которая требует указания точки. КПРОТОКОЛ
- <span id="page-67-0"></span>**2** ВБУФЕР

Появляется меню объектной привязки, где можно выбрать необходимый режим.

## **Создание собственных меню и групп панелей инструментов**

В рабочем пространстве создаются собственные меню и группы панелей инструментов.

Для каждого рабочего пространства, которое создается или используется, можно определить панели инструментов и меню, связанные с задачами.

Для получения дополнительной информации о взаимодействии панелей инструментов и меню с рабочими пространствами см. разделы "[Использование рабочих](#page-106-0) [пространств"](#page-106-0) на стр. 93 и Адаптация рабочего пространства в Руководстве по адаптации.

## **Окно команд**

Окно команд предназначено для ввода команд, просмотра значений системных переменных и опций, вывода сообщений и подсказок. Окно команд может быть закреплено в указанном месте; разрешается также изменять его размеры. Командная строка отображает сообщения, поступающие от выполняемых операций; в ней вводятся опции команд и значения их параметров.

# **3**

#### **В этой главе**

- [Ввод команд в командной](#page-69-0) [строке](#page-69-0)
- **[Ввод значений системных](#page-71-0)** [переменных в командной](#page-71-0) [строке](#page-71-0)
- **[Перемещение и](#page-71-1)** [редактирование в окне](#page-71-1) [команд](#page-71-1)
- **[Переключение между](#page-73-0)** [диалоговыми окнами и](#page-73-0) [командной строкой](#page-73-0)
- [Закрепление, изменение](#page-74-0) [размера и скрытие окна](#page-74-0) [команд](#page-74-0)

## **Ввод команд в командной строке**

<span id="page-69-0"></span>Для вызова команды необходимо ввести ее имя с клавиатуры. Некоторые команды имеют также псевдоимена, состоящие из одной-двух букв.

Чтобы ввести команду с помощью клавиатуры, введите команду полностью в командной строке и нажмите клавишу ENTER или ПРОБЕЛ.

**ПРИМЕЧАНИЕ** Когда включен параметр "Динамический ввод" и включено отображение динамических подсказок, можно ввести несколько команд из подсказок рядом с курсором.

Некоторые команды могут иметь сокращенные имена, состоящие из одной-двух букв. Например, вместо того, чтобы вводить слово **отрезок** для выполнения команды ОТРЕЗОК, можно ввести **l**. Сокращенные имена команд называются псевдоименами и расшифровываются в файле acad.pgp.

Подробнее о создании новых псевдоимен команд см. раздел "Псевдоимена команд" в документе Руководстве по адаптации.

Чтобы найти команду, введите букву в командной строке и нажмите клавишу TAB для переключения между всеми командами, начинающимися с этой буквы. Нажмите ENTER или ПРОБЕЛ.Чтобы повторно запустить недавно использованную команду, щелкните правой кнопкой мыши в командной строке.

#### **Задание опций команд**

При вводе команд в командной строке отображается либо набор параметров, либо диалоговое окно. Например, при вводе команды **круг** в командной строке отображается подсказка следующего вида:

Центр круга или [3Т/2Т/ККР (кас, кас, радиус)]: Для того чтобы задать центр круга, можно ввести значения координат X,Y или указать нужную точку на экране с помощью устройства указания.

Для того чтобы выбрать какую-либо из опций, перечисляемых в квадратных скобках, следует ввести ту часть опции, которая выделена прописными буквами, причем регистр здесь значения не имеет. Выполнение команд

#### **Выполнение команд**

После ввода команд и ответов на подсказки для их выполнения необходимо либо нажать клавишу ПРОБЕЛ или ENTER, либо щелкнуть правой кнопкой мыши. В справочных инструкциях всегда подразумевается выполнение этих действий пользователем.

#### **Повтор и прерывание команд**

Для повторного вызова последней команды можно нажать клавишу ENTER или SPACEBAR, либо щелкнуть правой кнопкой устройства указания на командной строке.

Кроме того, для повтора команды можно ввести **многораз** и, через пробел, имя нужной команды так, как это показано в следующем примере:

#### Команда: **многораз круг**

Для прерывания команд используется клавиша ESC.

#### **Выполнение команды или изменение значения системной переменной в ходе действия другой команды**

Многие команды вызываются прозрачно, т.е. в ходе выполнения другой команды. Прозрачные команды, например, СЕТКА или МАСШТАБ, часто изменяют параметры рисунка или параметры отображения. Прозрачные команды можно запускать с помощью кнопок этих команд на панелях или вводить в ответ на любую из подсказок программы, предваряя их имена символом апострофа.

Прозрачные команды можно запускать с помощью кнопок этих команд на панелях или вводить в ответ на любую из подсказок программы, предваряя их имена символом апострофа. В командной строке перед подсказками, которые отображаются для прозрачных команд, отображаются двойные угловые скобки (>>). После завершения прозрачной команды возобновляется работа исходной. Например, для включения сетки с интервалом в 1 единицу в ходе рисования отрезка нужно ввести:

Команда: **отрезок** Первая точка: **'сетка** >>Интервал сетки (X) или [Вкл/Откл/Шаг/Аспект] <0.000>: **1** Возобновляется команда ОТРЕЗОК Первая точка:

'сетка В прозрачном режиме можно открывать некоторые из диалоговых окон, но произведенные с их помощью изменения не вступят в действие до завершения приостановленной команды. При выполнении некоторых команд изменяются значения системных переменных; если системную переменную изменить в прозрачном режиме, ее новое значение проявляется только в следующей команде.

#### **См. также:**

**См. раздел "Задание клавиш быстрого вызова и временной замены" в документе Руководстве по адаптации**

#### **Чтобы скопировать недавно использованную команду**

**1** Щелкните в командной строке правой кнопкой мыши. Щелкните "Журнал последних команд".

<span id="page-71-0"></span>**2** Выберите необходимую команду.

## **Ввод значений системных переменных в командной строке**

От установок системных переменных зависит характер работы большинства команд.

Системные переменные могут переключать различные режимы, такие как "Шаг", "Сетка" или "Орто", устанавливать используемые по умолчанию масштабы для образцов штриховки, Они могут использоваться для хранения сведений о текущем рисунке или настройке программы. Системные переменные могут использоваться для изменения настроек или для отображения информации о текущем состоянии.

Просматривать и изменять значения системных переменных можно в прозрачном режиме. Однако, новые значения могут не вступить в действие до завершения приостановленной команды. Команды которую можно посмотреть, но нельзя изменить.

Системные переменные

#### **Для изменения значения системной переменной**

- **1** В командной строке ввести имя системной переменной. Например, для переключения режима "Сетка" нужно ввести **gridmode**.
- **2** Для изменения значения переменной GRIDMODE и включения режима сетки введите **1**, а для отключения режима введите **0**. Для вывода списка всех системных переменных

#### **Для вывода списка всех системных переменных**

- **1** В командной строке ввести **устперем**.
- **2** В ответ на запрос об имени переменной ввести **?**.
- <span id="page-71-1"></span>**3** В ответ на подсказку "Список переменных для вывода" нажать клавишу ENTER.

#### **Командная строка:** УСТПЕРЕМ

## **Перемещение и редактирование в окне команд**

В окне команд можно перемещаться и выполнять редактирование текста для исправления и повторного ввода команд.
Для этого используются стандартные клавиши:

- СТРЕЛКИ ВВЕРХ, ВНИЗ, ВЛЕВО и ВПРАВО
- ВСТАВИТЬ, УДАЛИТЬ
- СТРАНИЦА ВВЕРХ, СТРАНИЦА ВНИЗ
- $\blacksquare$  ВЕРНУТЬ, КНИ
- BACKSPACE

Команды, использованные в текущем сеансе, можно повторять, перемещаясь и выбирая нужную команду в окне команд с помощью СТРЕЛКА ВВЕРХ, СТРЕЛКА ВНИЗ и ENTER. По умолчанию комбинация клавиш CTRL+C используется для копирования выделенного текста в буфер обмена. Нажатие клавиш CTRL+V, наоборот, вставляет текст из буфера в текстовое окно или окно команд.

При щелчке правой кнопки мыши в области окна команд или текстового окна отображается контекстное меню, в котором содержатся шесть недавно использованных команд, можно скопировать выделенный текст или весь протокол команд, вставить текст, а также открыть диалоговое окно "Настройка".

Для большинства команд вполне достаточно видеть в командном окне текущую командную строку и две-три предыдущих (так называемый протокол команд). Перемещаясь по окну команд, можно просматривать несколько строк протокола команд. Размеры окна команд изменяются путем растягивания его рамки. Размеры окна команд изменяются путем растягивания его рамки.

### **Использование текстового окна**

Текстовое окно подобно окну команд; в нем также можно вводить команды и наблюдать подсказки и сообщения. В текстовом окне отображается полный протокол команд текущего сеанса работы. Текстовым окном обычно пользуются для просмотра результатов команд с интенсивным текстовым выводом (например, СПИСОК). Для перемещения по текстовому окну служит полоса прокрутки на правом краю окна.

Для выделения текста используется клавиша SHIFT со стандартными клавишами перемещения. Например, комбинация клавиш SHIFT+HOME позволяет выделить текст от позиции курсора до начала строки.

Для копирования в буфер всего содержимого текстового окна используется команда КПРОТОКОЛ.

# **См. также:**

**"[Закрепление, изменение размера и скрытие окна команд](#page-74-0)" на стр. 61 "[Использование динамического ввода"](#page-369-0) на стр. 356**

Перемещение и редактирование в окне команд | **59**

# **Для открытия текстового окна**

■ Находясь в области рисования, нажать клавишу F2.

Текстовое окно отображается перед областью рисования.

**Командная строка:** ТЕКСТЭКР

# **Для закрытия текстового окна**

■ Находясь в текстовом окне, нажать клавишу F2.

Текстовое окно закрывается. Для этих же целей можно использовать и стандартные средства Windows.

**Командная строка:** ГРАФЭКР

# **Для копирования текста из текстового окна в командную строку**

- **1** Если текстовое окно еще не открыто, нажать F2 для его открытия.
- **2** Выделить текст, который должен быть скопирован.
- **3** Щелкнуть правой кнопкой мыши в пределах окна команд или текстового окна. Выбрать "Вставить в командную строку".

Текст будет скопирован в буфер, а затем вставлен в командную строку. После нажатия клавиши ENTER команды выполняются по порядку, как сценарий. Для копирования и вставки текста можно пользоваться комбинациями CTRL+C и CTRL+V.

**Командная строка:** КБУФЕР, ВСТБУФЕР

# **Переключение между диалоговыми окнами и командной строкой**

С некоторыми командами можно работать как в командной строке, так и через диалоговые окна. Эта возможность бывает особенно полезна при обработке пакетных файлов.

С некоторыми командами можно работать как в командной строке, так и через диалоговые окна. Для многих команд доступ к интерфейсу командной строки осуществляется путем ввода дефиса перед именем команды. Так например, если ввести команду **слой**, на экране появится диалоговое окно, предназначенное для управления параметрами слоев. Если же вместо этого ввести **-слой**, предназначенный для той же цели набор опций будет выведен в командной строке. Подавление вывода диалоговых окон позволяет сохранять совместимость с более ранними версиями AutoCAD и обеспечивает более удобную обработку пакетных файлов. Опции, отображаемые в диалоговом окне, могут незначительно отличаться от выводимых в командной строке.

Следующие системные переменные управляют появлением диалоговых окон:

- ATTDIA устанавливает, использовать ли диалоговое окно для ввода атрибутов в команде ВСТАВИТЬ.
- CMDNAMES показывает исходные (английские) имена текущей активной команды и прозрачной команды.
- EXPERT устанавливает, выводить ли окна предупреждений во время выполнения команд.
- FILEDIA управляет появлением диалоговых окон для чтения и записи файлов. Например, если переменная FILEDIA имеет значение 1, то при выполнении команды СОХРАНИТЬКАК появляется диалоговое окно "Сохранение рисунка". Если системная переменная FILEDIA равна 0, то при выполнении команды СОХРАНИТЬКАК в командной строке будут отображаться подсказки. При описании процедур в этом документе предполагается, что FILEDIA равна 1. Если этой переменной присвоено значение 0, то использование диалоговых окон можно задать явно, введя тильду (~) в ответ на запрос имени файла.

FILEDIA и EXPERT полезны при выполнении команд с помощью пакетных файлов.

# **Для выполнения команд в режиме командной строки**

- Для большинства команд ввести знак минус (-) перед именем команды.
- Для подавления диалоговых окон чтения и записи файлов присвоить значение 0 переменной FILEDIA.

# <span id="page-74-0"></span>**Закрепление, изменение размера и скрытие окна команд**

Окно команд можно перетаскивать, изменяя его расположение и размеры. Кроме того, для этих же целей можно воспользоваться разделительной чертой между областью рисования и окном команд. Чтобы скрыть окно команд, в меню "Сервис" выберите "Командная строка".

По умолчанию окно команд закреплено и По умолчанию окно команд закреплено и имеет размеры на всю ширину окна AutoCAD. Если текстовая строка не помещается в командной строке, то выводится всплывающее окошко с полным содержимым строки.

Вертикальный размер окна команд можно изменять путем перетаскивания разделительной черты, расположенной сверху, когда окно команд закреплено внизу, или снизу, когда окно закреплено вверху.

Открепление окна команд выполняется путем его перетаскивания из зоны закрепления. Плавающее окно может быть перемещено в любое место экрана; пользователь может произвольно изменять его ширину и высоту.

Закрепление окна команд выполняется путем его перетаскивания в верхнюю или нижнюю зону закрепления окна AutoCAD.

Чтобы скрыть командную строку, выберите меню "Сервис" ? ➤ Командная строка (или нажмите CTRL+9). Если скрыть командную строку, ввод команд по-прежнему возможен. Однако для некоторых команд и системных переменных в командной строке доставляются значения, поэтому, возможно, в этих случаях потребуется отобразить командную строку. Чтобы снова отобразить скрытое окно командной строки, выберите меню "Сервис" ➤ "Командная строка" (или нажмите CTRL+9).

**ПРИМЕЧАНИЕ** Для получения сведений о параметрах отображения (таких как "автоматически убирать с экрана" или "прозрачность") для закрепляемых окон см. тему "Изменение размеров, расположения и внешнего вида закрепляемых окон" в разделе "[Настройка параметров интерфейса](#page-97-0)" на стр. 84.

# **Для открепления окна команд**

■ Щелкнуть мышью на ручке переноса в левом углу закрепленного окна команд и, удерживая кнопку, перетащить окно за пределы области закрепления, пока не появится контурная рамка. Расположить окно команд в области рисования окна AutoCAD.

### **Для включения режима прозрачности плавающего окна команд**

- **1** Щелкните правой кнопкой мыши в плавающем окне команд. Щелкните "Прозрачность".
- **2** В диалоговом окне "Прозрачность" переместить указатель шкалы влево, чтобы сделать окно команд менее прозрачным или вправо, чтобы сделать его более прозрачным.

Степень прозрачности окна может варьироваться от полной непрозрачности до полной прозрачности. Окно команд нельзя сделать прозрачным при выборе опции "Отключить прозрачность для окна".

# **Для закрепления окна команд**

■ Щелкнуть на заголовке окна команд и, удерживая кнопку, перетащить его в верхнюю или нижнюю зону закрепления окна AutoCAD.

# **Для изменения размеров закрепленного окна команд**

- **1** Расположить курсор на горизонтальной разделительной черте, чтобы курсор принял форму двойной черты со стрелками.
- **2** Перетащить разделительную черту по вертикали, пока не будет достигнут нужный размер.

# **Чтобы скрыть окно команд**

■ В меню "Сервис" выберите "Командная строка".

**ПРИМЕЧАНИЕ** Для некоторых команд и системных переменных в командной строке доставляются значения, поэтому, возможно, в этих случаях потребуется отобразить командную строку. Чтобы снова отобразить скрытое окно командной строки, нажмите клавиши CTRL+9 или выберите меню "Сервис" ➤ "Командная строка".

# **Центр управления**

Центр управления (DesignCenter) обеспечивает доступ к блокам, штриховкам, внешним ссылкам и другим элементам содержимого рисунка. С помощью него можно перетащить в текущий рисунок содержимое из любого другого рисунка. Рисунки, блоки и штриховки могут быть также перемещены из Центра управления на инструментальную палитру. Рисунок, из которого осуществляется перенос содержимого, может как находиться на локальном компьютере, так и быть доступным через сеть или Интернет. Кроме того, если в сеансе открыто несколько рисунков, Центр управления дает возможность упростить процесс создания таких элементов, как, например, одни и те же слои, листы и текстовые стили. Пользователь создает описание в одном рисунке, а затем просто копирует его в остальные.

# **4**

# **В этой главе**

- **[Краткий обзор Центра](#page-79-0)** [управления](#page-79-0)
- [Окно Центра управления](#page-79-1)
- [Доступ к содержимому](#page-82-0) [через Центр управления](#page-82-0)
- [Добавление содержимого](#page-85-0) [через Центр управления](#page-85-0)
- [Загрузка содержимого из](#page-90-0) [Интернета через](#page-90-0) [Интернет-модуль](#page-90-0)

# **Краткий обзор Центра управления**

<span id="page-79-0"></span>Через Центр управления можно:

- Просматривать содержимое рисунков, включая библиотеки компонентов, на локальном диске, сетевом диске и Web-страницах
- Просматривать таблицы описаний блоков, слоев и других именованных объектов в любом файле рисунка; вставлять и копировать эти описания в текущий рисунок
- Обновлять (переопределять) описания блоков
- Создавать ярлыки для часто используемых рисунков, папок и Интернет-адресов
- Дополнять содержимое рисунка блоками, внешними ссылками, образцами штриховки и т.п.
- Открывать файлы рисунков в новом окне
- <span id="page-79-1"></span>■ Перетаскивать рисунки, блоки и штриховки на инструментальные палитры для быстрого доступа к ним

# **Окно Центра управления**

Пользователь может изменять размеры и расположение окна Центра управления, а также включать и отключать его.

# **Структура окна Центра управления**

Окно Центра управления состоит из двух частей. Левая часть называется областью структуры, правая часть областью содержимого. В области структуры отображаются всевозможные источники содержимого. Для добавления элементов в рисунок или на инструментальную палитру используется правая часть окна.

Незакрепленное окно Центра управления имеет следующий вид.

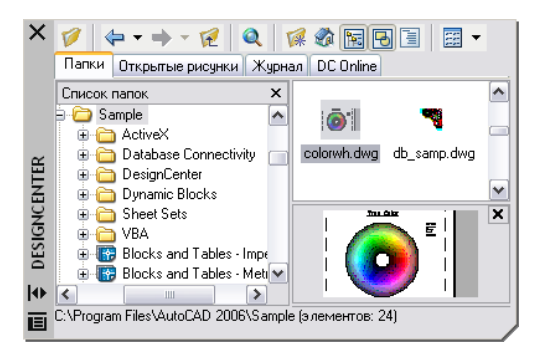

# **66** | Глава 4 Центр управления

В части окна, расположенной под областью содержимого, можно просматривать образец и пояснение к выбранному рисунку, блоку, штриховке или внешней ссылке. Панель инструментов вверху окна предоставляет набор опций и средств для работы.

# **Изменение размеров и расположения окна Центра управления**

Пользователь может изменять размеры и расположение окна Центра управления, а также включать и отключать его.

- Для изменения размеров окна Центра управления (или относительного размера его областей) следует захватить мышью границу окна или разделитель областей, перетащив затем захваченный элемент в нужное положение.
- Для того, чтобы закрепить окно Центра управления AutoCAD<sup>®</sup>, нужно либо перетащить его в одну из зон закрепления, либо дважды щелкнуть мышью на заголовке плавающего окна. либо дважды щелкнуть мышью на заголовке плавающего окна.
- Для того чтобы освободить окно Центра управления, нужно нажать кнопку мыши в области над панелью инструментов окна, перетащить окно за пределы зоны закрепления и отпустить кнопку мыши. Нажатие клавиши CTRL в процессе перетаскивания устанавливает запрет на закрепление.
- Режим разворачивания/сворачивания Центра управления регулируется кнопкой "Автоматически убирать с экрана" в заголовке Центра управления.

Если режим разворачивания/сворачивания включен, окно Центра управления исчезает при уходе курсора из него; видимым остается только заголовок. Окно Центра управления восстанавливается при возврате курсора в строку заголовка.

При нажатии правой клавиши мыши на заголовке Центра управления появляется контекстное меню.

# **Панель Центра управления**

С помощью панели осуществляется навигация внутри окна Центра управления и просмотр информации в области структуры и области содержимого. Подробнее о возможностях панели см. команду ЦУВКЛ . Некоторые команды навигации и просмотра доступны также из контекстного меню, вызываемого щелчком правой кнопки мыши в области содержимого.

# **Для изменения режима разворачивания/сворачивания Центра управления**

**1** Если Центр управления закрыт, щелкните меню "Сервис" ➤ "Центр управления".

**2** Щелкнуть правой кнопкой мыши на заголовке Центра управления. Выбрать "Автоматически убирать с экрана".

Если режим разворачивания/сворачивания включен, окно Центра управления исчезает при уходе курсора из него; видимым остается только заголовок. Окно Центра управления восстанавливается при возврате курсора в строку заголовка.

Панель Стандартная

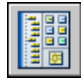

**Командная строка:** ЦУВКЛ

# **Для запрета закрепления Центра управления**

- **1** Если Центр управления закрыт, щелкните меню "Сервис" ➤ "Центр управления".
- **2** Нажать и удерживать кнопку мыши на заголовке Центра управления. Начав перемещение мыши, нажать клавишу CTRL.

Панель Стандартная

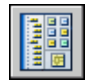

**Командная строка:** ЦУВКЛ

# **Для включения и скрытия области структуры Центра управления**

- **1** Если Центр управления закрыт, щелкните меню "Сервис" ➤ "Центр управления".
- **2** На панели окна Центра управления нажать кнопку "Область структуры".

Панель Стандартная

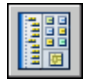

**Командная строка:** ЦУВКЛ

**"Контекстное меню":** Щелкнуть правой кнопкой мыши в незаполненной части области содержимого и выбрать из контекстного меню пункт "Область структуры".

# <span id="page-82-0"></span>**Доступ к содержимому через Центр управления**

Область структуры в левой части окна Центра управления и четыре вкладки Центра управления позволяют находить и заносить элементы в область содержимого.

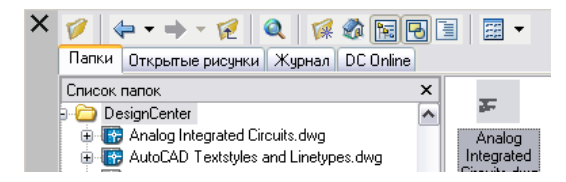

# **Вкладка "Папки"**

На вкладке "Папки" отображается древовидно-иерархическая структура папок, по которой можно передвигаться. В дереве этой структуры отображаются значки следующих элементов:

- Сети и компьютеры
- Web-адреса
- Диски компьютера
- Папки
- Рисунки и связанные с ними вспомогательные файлы
- Внешние ссылки, листы, стили штриховок и именованные объекты, включая блоки, слои, типы линий, текстовые и размерные стили, а также стили печати, хранимые внутри рисунков

Для просмотра содержимого в правой части окна необходимо щелкнуть на соответствующем элементе в области структуры. Щелчок на знаке "плюс" (+) или "минус" (-) соответственно разворачивает и сворачивает вложенные уровни структуры. Развернуть один вложенный уровень можно также двойным щелчком на имени элемента. Правым щелчком мыши можно открыть контекстное меню для вызова команд навигации или просмотра.

# **Вкладки "Открытые рисунки", "Журнал" и "Интернет"**

Вкладки Центра управления - "Открытые рисунки", "Журнал" и "Интернет" предоставляют альтернативные способы размещения содержимого.

- **Открытые рисунки.** Список открытых рисунков. Для загрузки элементов в область содержимого необходимо щелкнуть мышью на файле рисунка, а затем выбрать из списка одну из таблиц описаний.
- **Журнал.** Список последних файлов, открывавшихся через Центр управления. Двойной щелчок на рисунке открывает этот рисунок на вкладке "Папки" и загружает элементы из него в область содержимого.
- **Интернет.** Доступ к содержимому на веб-страницах, включая блоки, библиотеки обозначений, библиотеки разработчиков и Интернет-каталоги.

# **Обеспечение быстрого доступа к часто используемому содержимому**

Центр управления позволяет упростить обращение к элементам содержимого, требующим регулярного и быстрого доступа Если выделить в Центре управления папку, рисунок или элемент содержимого и выбрать в контекстном меню пункт "Добавить в "Избранное"", упоминание об этом элементе заносится в папку Избранное. При этом физического перемещения файлов и папок не происходит; в папке Избранное создается только ярлык.

Ярлыки, находящиеся в папке Избранное, можно перемещать, копировать и удалять с помощью Проводника Windows(r). Команды ЦУВКЛ

# **Для изменения источника содержимого, отображаемого в окне Центра управления**

- **1** Если Центр управления закрыт, щелкните меню "Сервис" ➤ "Центр управления".
- **2** В окне Центра управления перейдите на одну из вкладок:
	- **Папки**. Перечень локальных и сетевых дисков.
	- **Открытые рисунки**. Перечень рисунков, открытых в данный момент.
	- Журнал. Перечень последних 20 элементов, открытых через Центр управления.
	- **Интернет**. Перечень содержимого из Интернета.

Панель Стандартная

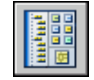

# **Командная строка:** ЦУВКЛ

# **Для изменения основной папки Центра управления**

- **1** Если Центр управления закрыт, щелкните меню "Сервис" ► "Центр управления".
- **2** В области структуры Центра управления найти папку, которую необходимо сделать основной.
- **3** Щелкнуть правой кнопкой мыши на папке. Выбрать "Сделать основной папкой".

При нажатии кнопки "Домой" Центр управления будет автоматически переходить в эту папку.

Панель Стандартная

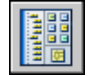

**Командная строка:** ЦУВКЛ

# **Для изменения основной папки Центра управления**

- **1** Если Центр управления закрыт, щелкните меню "Сервис" ➤ "Центр управления".
- **2** Щелкнуть правой кнопкой мыши на элементе в области структуры Центра управления или области содержимого. Нажать "Добавить в Избранное".

Панель Стандартная

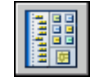

# **Командная строка:** ЦУВКЛ

# **Для отображения содержимого папки Избранное в Центре управления**

- **1** Если Центр управления закрыт, щелкните меню "Сервис" ➤ "Центр управления".
- **2** В Центре управления нажать кнопку "Избранное".

Находясь в области структуры, добраться до папки Избранное можно, двигаясь по иерархии на вкладке "Папки".

Панель Стандартная

Доступ к содержимому через Центр управления | **71**

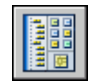

# **Командная строка:** ЦУВКЛ

# **Для добавления элементов в папку Избранное Центра управления**

- **1** Если Центр управления закрыт, щелкните меню "Сервис" ➤ "Центр управления".
- **2** В Центре управления нажать кнопку "Избранное".
- **3** Щелкнуть правой кнопкой мыши в области содержимого. Выбрать "Упорядочить Избранное".

В окне откроется папка Избранное Autodesk.

Панель Стандартная

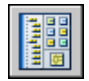

<span id="page-85-0"></span>**Командная строка:** ЦУВКЛ

# **Добавление содержимого через Центр управления**

Правая область Центра управления предназначена для просмотра содержимого рисунков.

Двойным щелчком на элементе в области содержимого можно развернуть подчиненный уровень элементов. Например, после двойного щелчка на значке рисунка появляются значки элементов содержимого - "Блоки" и др. Далее, двойной щелчок на значке "Блоки" приводит к отображению образцов каждого блока в рисунке.

# **Добавление содержимого в рисунок**

Существует несколько способов добавления элементов из области содержимого в текущий рисунок:

- Для вставки с параметрами по умолчанию перетащить элемент в графическую область рисунка.
- Щелчок правой кнопки на элементе в области содержимого вызывает контекстное меню, предлагающее несколько опций.

■ Двойной щелчок мышью на блоке вызывает диалоговое окно "Вставка".

В области содержимого можно просматривать такие графические элементы содержимого, как рисунки, внешние ссылки и блоки, включая имеющиеся текстовые пояснения к ним.

# **Обновление описаний блоков через Центр управления**

В отличие от внешних ссылок, описания блоков, вставленных в рисунок, не обновляются автоматически при изменении описания блока в файле источника. Однако через Центр управления можно применить изменения в описании блока к текущему рисунку. Источником описания блока может быть файл рисунка или блок, размещенный в библиотеке компонентов.

Щелкнуть правой кнопкой мыши на блоке или файле рисунка в области содержимого для вызова контекстного меню. Из контекстного меню выбрать "Переопределить" или "Вставить с переопределением" для обновления выбранного блока.

# **Открытие рисунков через Центр управления**

Через Центр управления можно открыть рисунок из области содержимого, используя контекстное меню, перетаскивая рисунок при нажатой клавише CTRL, или перетаскивая значок рисунка за пределы графической области. Имя загружаемого рисунка сохраняется в журнале Центра управления для быстрого доступа к нему в дальнейшем.

# **Добавление элементов в инструментальные палитры через Центр управления**

Из Центра управления можно перетаскивать рисунки, блоки и штриховки на текущую инструментальную палитру.

- На текущую инструментальную палитру из области содержимого Центра управления можно перетащить один или более элементов.
- Щелкнуть правой кнопкой мыши в области структуры Центра управления, затем с помощью контекстного меню создать новую палитру из текущей папки, файла рисунка или значка блока.

Если в инструментальную палитру занесен целый рисунок, при перетаскивании из палитры в графическую область он будет вставлен как блок.

**ПРИМЕЧАНИЕ** В инструментальную палитру можно добавлять блоки или штриховки целыми группами.

# **Для создания инструментальной палитры из содержимого Центра управления**

- **1** Если Центр управления закрыт, щелкните меню "Сервис" ► "Центр управления".
- **2** Выполнить одно из следующих действий:
	- Щелкнуть правой кнопкой мыши на элементе в области структуры Центра управления. Выбрать "Создать инструментальную палитру". Новая палитра будет содержать рисунки, блоки или штриховки из выбранного элемента.
	- Щелкнуть правой кнопкой мыши в незаполненной части области содержимого Центра управления. Выбрать "Создать инструментальную палитру". Новая палитра будет содержать рисунки, блоки или штриховки из области содержимого Центра управления.
	- Щелкнуть правой кнопкой мыши на рисунке в области структуры или содержимого Центра управления. Выбрать "Создать палитру блоков". Новая палитра будет содержать блоки из выбранного рисунка.

Впоследствии на палитру можно перетащить дополнительные рисунки, блоки или штриховки из области содержимого Центра управления.

Панель Стандартная

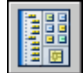

**Командная строка:** ЦУВКЛ

# **Для загрузки области содержимого из диалогового окна "Поиск" Центра управления**

- **1** Если Центр управления закрыт, щелкните меню "Сервис" ➤ "Центр управления".
- **2** Воспользоваться любым из следующих способов:
	- Перетащить элемент из списка результатов поиска в область содержимого.
	- Двойным щелчком мыши вызвать элемент из списка результатов поиска.
	- Щелкнуть правой кнопкой мыши в списке результатов поиска. Выбрать "Загрузить в содержимое".
- **3** Дважды щелкнуть мышью на значке "Блоки" в области содержимого Центра управления.

Панель Стандартная

# **74** | Глава 4 Центр управления

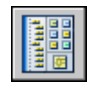

# **Командная строка:** ЦУВКЛ

# **Для загрузки библиотеки обозначений в область содержимого Центра управления**

- **1** Если Центр управления закрыт, щелкните меню "Сервис" ➤ "Центр управления".
- **2** На панели Центра управления нажать кнопку "Домой".
- **3** В области содержимого щелкнуть два раза мышью на рисунке библиотеки обозначений, которую необходимо загрузить в Центр управления, затем щелкнуть два раза мышью на значке "Блоки".

Библиотека обозначений загружается в область содержимого Центра управления.

**ПРИМЕЧАНИЕ** Любую папку, содержащую библиотеку обозначений, можно сделать основной. Если задан другой путь к основной папке, перейти в папку, содержащую рисунки библиотеки компонентов, и два раза щелкнуть на ней мышью. Выбрать "Сделать основной папкой".

Панель Стандартная

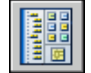

**Командная строка:** ЦУВКЛ

# **Для загрузки образцов штриховки в область содержимого Центра управления**

- **1** Если Центр управления закрыт, щелкните меню "Сервис" ► "Центр управления".
- **2** На панели Центра управления нажать кнопку "Поиск".
- **3** В диалоговом окне "Поиск" выбрать меню "Что искать". Выбрать "Файлы образцов штриховки".
- **4** На вкладке "Файлы образцов штриховки" в поле "Искать имя" ввести **\***.
- **5** Нажать кнопку "Найти".
- **6** Щелкнуть два раза мышью на одном из найденных файлов образцов штриховки.

Добавление содержимого через Центр управления | **75**

Выбранный файл с образцами штриховки загружается в Центр управления.

Панель Стандартная

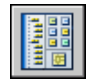

**Командная строка:** ЦУВКЛ

# **Для открытия рисунка из Центра управления**

- **1** Если Центр управления закрыт, щелкните меню "Сервис" ➤ "Центр управления".
- **2** Воспользоваться любым из следующих способов:
	- Щелкнуть правой кнопкой мыши на значке рисунка в области содержимого Центра управления. Выбрать "Открыть в окне приложения".
	- Нажать клавишу CTRL и перетащить значок рисунка из области содержимого Центра управления в графическую область.
	- Перетащить значок рисунка из области содержимого Центра управления за пределы графической области в окне приложения. (При перемещении значка рисунка в графическую область он вставляется в текущий рисунок как блок.)

Панель Стандартная

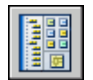

**Командная строка:** ЦУВКЛ

# **Для обновления описания блока через Центр управлени**

- **1** Если Центр управления закрыт, щелкните меню "Сервис" ➤ "Центр управления".
- **2** Нажать правую кнопку мыши на блоке в области содержимого Центра управления. Выбрать "Переопределить" или "Вставить с переопределением".

**ПРИМЕЧАНИЕ** Если источником блока, который необходимо обновить, является целый файл рисунка, а не описание отдельного блока в файле рисунка, щелкнуть правой кнопкой мыши на значке рисунка в области содержимого Центра управления. Выбрать "Вставить как блок".

Панель Стандартная

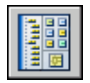

<span id="page-90-0"></span>**Командная строка:** ЦУВКЛ

# **Загрузка содержимого из Интернета через Интернет-модуль**

Вкладка Центра управления «Интернет» предоставляет доступ к таким элементам содержимого, как блоки, библиотеки компонентов, каталоги производителей и Интернет-каталоги.

# **Краткий обзор Интернет-модуля Центра управления**

Вкладка Центра управления "Интернет" предоставляет доступ к таким элементам содержимого, как блоки, библиотеки компонентов, каталоги производителей и Интернет-каталоги. Эти элементы могут использоваться в совместном проектировании, что повышает эффективность процесса создания рисунков.

Для доступа к Интернет-модулю Центра управления следует перейти на вкладку "Интернет" в Центре управления. После того как открылось окно Интернет-модуля Центра управления, можно просматривать, искать и загружать содержимое в рисунок.

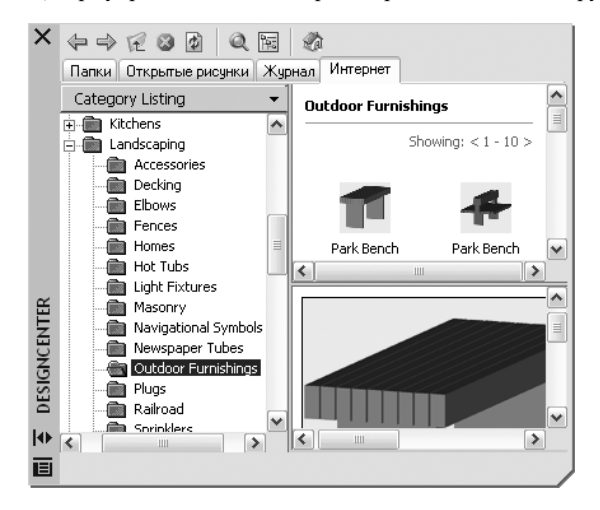

Загрузка содержимого из Интернета через Интернет-модуль | **77**

Окно Интернет-модуля Центра управления разделено на две области - правую и левую. Правая область называется областью содержимого. В ней отображаются элементы или папки, выбранные в левой области. Левая область может иметь четыре вида:

- **Category Listing (Список по категориям).** Папки, содержащие библиотеки стандартных деталей, специализированное содержимое и каталоги поставщиков.
- **Search (Поиск).** Поиск содержимого в Интернете. Можно задать запрос через логические операции или несколько строк поиска.
- **Settings (Настройки).** Управление количеством категорий и элементов, отображаемых на каждой странице при поиске или навигации по папкам.
- **Collections (Коллекции).** Задание содержимого для различных отраслей, отображаемого в Интернет-модуле Центра управления.

Вид выбирается щелчком мыши в верхней части левой области.

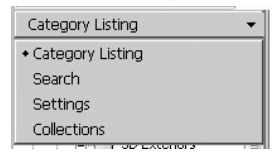

После выбора папки в левой области все ее элементы загружаются в область содержимого. В области содержимого можно выбрать элемент и загрузить его в область предварительного просмотра. Элементы из области предварительного просмотра можно перетаскивать мышью в область рисования или на инструментальные палитры, а также сохранять их на диске компьютера.

**ПРИМЕЧАНИЕ** Если в Центре управления отсутствует вкладка "Интернет", необходимо обратиться к сетевому администратору или администратору САПР.

### **Политика конфиденциальности Интернет-модуля Центра управления**

Для получения последней информации для Интернет-модуля Центра управления необходимо подключение к Интернету. При подключении к Интернету Центр управления посылает некоторые данные в компанию Autodesk, для того чтобы получаемая в ответ информация была более конкретной. При этом частные права владельца экземпляра программного продукта никоим образом не нарушаются, так как обмен информацией происходит анонимно.

В Autodesk отправляются следующие сведения:

■ Название программного продукта. Название программного продукта, в котором используется Интернет-модуль Центра управления

# **78** | Глава 4 Центр управления

- **Номер версии.** Номер версии устанавливаемого продукта
- **Язык пользовательского интерфейса.** Код языка пользовательского интерфейса установленной программы
- **Идентификационный код.** Интернет-модуль Центра управления присваивает каждому пользователю код, чтобы отличать их друг от друга. Код помогает выбрать необходимые для пользователя коллекции и настройки.

Autodesk ведет статистику информации, передаваемой Центром управления. Частные права пользователя соблюдаются компанией Autodesk в соответствии с обязательствами, размещенными по адресу <http://www.autodesk.com/privacy>.

# **Включение и отключение Интернет-модуля Центра управления**

Включение и отключение Интернет-модуля Центра управления выполняется с помощью Диспетчера Интернет-компонентов. Для получения информации о том, как использовать Диспетчер Интернет-компонентов, необходимо установить его, а затем выбрать пункт "Справка" в его окне.

# **Для установки Диспетчера Интернет-компонентов**

- **1** Вставьте компакт-диск или цифровой видеодиск и дважды щелкните файл setup.exe.
- **2** В обозревателе диска перейти на вкладку "Сетевое развертывание", далее в разделе "Установка дополнительных средств" выбрать "Autodesk CAD Manager Tools 2.0".
- **3** На открывшейся странице щелкнуть на ссылке "Установка".

После установки Диспетчера Интернет-компонентов его можно вызывать через меню "Пуск" Windows. Для получения информации о том, как работать с Диспетчером Интернет-компонентов, выбрать пункт "Справка" в его окне.

# **Для установки Диспетчера Интернет-компонентов**

# **Типы содержимого Интернет-модуля Центра управления**

В Интернет-модуле Центра управления содержимое размещено в отдельных папках.

Из папок Интернет-модуля Центра управления можно загружать содержимое для различных отраслей. Содержимое включает в себя следующее:

■ **Standard Parts (Стандартные детали).** Стандартные детали, которые часто используются в проектировании. Эти детали включают в себя архитектурные, машиностроительные и ГИС-блоки.

Загрузка содержимого из Интернета через Интернет-модуль | **79**

- **Manufacturers (Каталоги производителей).** Блоки и 3М модели, которые можно найти и загрузить, перейдя по ссылке на сайт производителя.
- **Aggregators (Каталоги поставщиков)**. Список библиотек поставщиков коммерческих каталогов, в которых можно найти детали и блоки.

Чтобы выбрать категории Интернет-содержимого для отображения в списке категорий, используйте вид "Коллекции".

### **Для просмотра папок Интернет-содержимого в списке категорий**

■ Щелкнуть мышью на заголовке в верхней части левой области Интернет-модуля Центра управления, далее выбрать "Список категорий".

Папки категорий отображаются в левой области окна.

# **Загрузка содержимого из Интернета**

Можно загружать содержимое из Интернета и использовать его для рисунков.

### **Обзор содержимого**

При активном виде "Список категорий" в правой части окна можно просмотреть содержимое папок из левой области. В эти папки могут вкладываться другие папки.

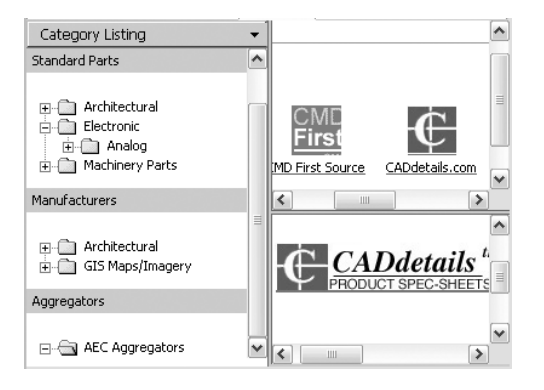

Щелчок мыши на элементе или папке внутри папки позволяет увидеть то, чем она наполнена, в области содержимого. Щелчок мыши на блоке позволяет отобразить информацию графического или описательного характера о нем в области предварительного просмотра.

# **Поиск содержимого**

При поиске содержимого в Интернете через Интернет-модуль Центра управления можно задавать критерии поиска по нескольким словам. Доступ к функции поиска осуществляется через кнопку "Поиск" панели инструментов Центра управления или через вид "Search".

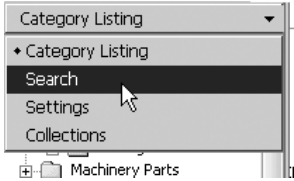

### **Управление количеством категорий и элементов на странице**

С помощью вида "Settings" можно управлять количеством отображаемых при поиске или навигации по папкам категорий и элементов на каждой странице.

### **Коллекции**

Тип содержимого для навигации и поиска можно выбирать. Тип содержимого, которое отображается в Интернет-модуле Центра управления можно задавать через вкладку "Коллекции". Например, при использовании архитектурных блоков в рисунках можно выбирать коллекции архитектурных элементов. Заданные категории всегда отображаются в Интернет-модуле Центра управления.

# **Загрузка содержимого**

Для загрузки содержимого из Интернета следует выбрать папку, содержащую необходимую информацию. Далее щелкнуть мышью на образце предварительного просмотра в области содержимого. В области предварительного просмотра появится содержимое и информация о нем. Из области предварительного просмотра можно перетащить блок непосредственно в рисунок или на инструментальную палитру, либо сохранить его на диске компьютера для использования в дальнейшем.

# **Для поиска содержимого через Интернет-модуль Центра управления**

- **1** Щелкнуть мышью на заголовке в верхней части левой области Интернет-модуля Центра управления, затем выбрать "Поиск".
- **2** Ввести в строку поиска слово или словосочетание.

**ПРИМЕЧАНИЕ** Более подробная информация о поиске, включая примеры с поиском логических операторов, дана в справочной системе.

# **Для задания коллекций содержимого**

- **1** Щелкнуть мышью на заголовке в верхней части левой области Интернет-модуля Центра управления, затем выбрать "Коллекции".
- **2** В виде "Collections" выбрать те коллекции, которые необходимо использовать.
- **3** Нажать кнопку "Update Collections".

Выбранные категории отображаются в левой области.

# **Для загрузки содержимого на компьютер**

- **1** Щелкнуть мышью на заголовке в верхней части левой области Интернет-модуля Центра управления, далее выбрать "Список категорий".
- **2** В папке категорий щелкнуть мышью на элементе содержимого.
- **3** В области предварительного просмотра под изображением элемента содержимого выбрать "Save This Symbol As".
- **4** В диалоговом окне сохранения файла задать имя файла и путь к нему.
- **5** Нажать кнопку "Сохранить".

После этого содержимое загружается на компьютер.

# **Для загрузки содержимого в рисунок**

- **1** Щелкнуть мышью на заголовке в верхней части левой области Интернет-модуля Центра управления, далее выбрать "Список категорий".
- **2** Для отображения в элемента содержимого в области предварительного просмотра щелкнуть на нем мышью в папке категорий.
- **3** Перетащить образ из области предварительного просмотра в рисунок или на инструментальную палитру.

# **Настройка рабочей среды**

Многие параметры пользовательского интерфейса и среды рисования можно изменить в диалоговом окне "Параметры" при запуске программы или в процессе работы. Например, можно изменить интервал автоматического сохранения временного файла и назначить в программе пути для часто используемых папок с файлами. Можно создать рабочие пространства, чтобы установить удобную для работы среду рисования. Новичкам, перед тем как приступить к работе, рекомендуется поэкспериментировать с различными настройками среды, чтобы найти для себя наиболее приемлемое их сочетание.

# **5**

# **В этой главе**

- [Настройка параметров](#page-97-1) [интерфейса](#page-97-1)
- [Параметры запуска](#page-102-0)
- [Сохранение и](#page-105-0) [восстановление профилей](#page-105-0)
- [Использование рабочих](#page-106-0) [пространств](#page-106-0)

# <span id="page-97-0"></span>**Настройка параметров интерфейса**

<span id="page-97-1"></span>Можно изменить внешний вид элементов в области рисования и указать другие характеристики рабочей среды, например частоту автоматического сохранения рисунка.

С помощью диалогового окна "Параметры" можно изменить множество параметров настройки пользовательского интерфейса и среды рисования. Поэкспериментируйте, чтобы найти для себя наиболее приемлемое сочетание настроек.

- **Автосохранение (вкладка "Открытие/Сохранение")**. Задает периодическое автоматическое сохранение рисунка в файл на диске с некоторым временным интервалом. Для использования этой опции необходимо на вкладке "Открытие и сохранение" диалогового окна "Настройка" выбрать опцию "Автосохранение" и ввести величину интервала в минутах.
- **Пути доступа, имена файлов и папки (вкладка "Файлы")**. Устанавливает в программе пути доступа для поиска вспомогательных файлов, таких как шрифты, рисунки, типы линий и образцы штриховки.

# **Изменяет внешний вид элементов в области рисования**

Некоторые настройки диалогового окна "Параметры" влияют на вид области рисования, например следующие.

- **Цвета (вкладка "Экран")**. Позволяет задавать цвета фона вкладок "Лист" и "Модель", а также цвета подсказок и перекрестья указателя.
- **Шрифты (вкладка "Экран")**. Изменяет шрифты, используемые в окне приложения и в текстовом окне. Данная опция не влияет на отображение текста внутри рисунка.

### **Очищает экран**

Для увеличения размеров области рисования щелкните меню "Вид" ➤ Очистите экран, чтобы отобразить только строку меню, строку состояния и окно команд. Флажок находится после параметра. Щелкните "Очистить экран" еще раз, чтобы восстановить предыдущий вид.

### **Вычисление математических выражений в диалоговом окне**

В диалоговом окне можно вводить и вычислять математические выражения в следующем формате: =выражение<END>.

**ПРИМЕЧАНИЕ** Чтобы вычислять выражения в диалоговом окне, необходимо убедиться, что для системной переменной CALCINPUT установлено значение 1.

# **Изменение размеров, расположения и внешнего вида закрепляемых окон**

У окон "Палитра свойств", "Инструментальная палитра" и "Центр управления", которые могут быть скрыты или закреплены, можно изменить размер и расположить их в любом месте области рисования.

- Изменение размера. Чтобы изменить размер окна, перетащите кромку панели. Если в окне есть подокна, то, чтобы изменить их размер, перетащите разделитель областей.
- **Разрешить закрепление**. Щелкните правой кнопкой мыши на заголовке. Нажмите "Разрешить закрепление". Флажок находится после параметра.

Для того, чтобы закрепить окно, перетащите его к правой или левой части окна приложения, после чего оно закрепится. Кроме того, чтобы закрепить окно, можно дважды щелкнуть мышью на его заголовке.

Для отмены закрепления окна перетащите двойные линии верхней части закрепленного окна от области закрепления. Чтобы отменить функцию закрепления во время перетаскивания, можно удерживать клавишу CTRL.

- **Автоматически убирать с экрана**. Нажмите кнопку "Автоматически убирать с экрана", чтобы окно автоматически разворачивалось при наведении курсора на его заголовок. Этот параметр также доступен в контекстном меню, которое отображается при щелчке заголовка правой кнопкой мыши.
- **Прозрачность**. Щелкните правой кнопкой мыши на заголовке. Щелкните "Прозрачность", чтобы сделать окно прозрачным и видеть перекрытые им объекты. Этот параметр доступен не для всех окон.

# **Управление размещением, расположением и размером панелей инструментов**

Чтобы отобразить или скрыть панели инструментов, щелкните правой кнопкой мыши на любой из панелей инструментов для отображения их списка. Если после имени панели инструментов стоит флажок, панель отображается. Щелкните на имени панели в списке, чтобы установить или снять флажок.

Панель инструментов может быть плавающей или закрепленной. Закрепленные панели примыкают к одному из краев области рисования. Щелкнув на незаполненной части панели инструментов, отмените ее закрепление и перенесите ее в область рисования. Плавающая панель инструментов может размещаться в любой части области рисования. Нажав на заголовок, можно переместить его или закрепить.

Измените размер плавающей панели инструментов, щелкнув и перетащив кромку панели.

# **Закрепление панелей инструментов и закрепляемых окон**

После размещения панелей инструментов и закрепляемых окон в необходимом порядке можно зафиксировать их положение независимо от того, плавающие они или закрепленные. Закрепленные панели инструментов и окна должны быть все еще открыты и закрыты, а элементы могут быть добавлены или удалены. Чтобы временно их разблокировать, удерживайте нажатой клавишу CTRL.

# **Управление просмотром переходов**

Можно настроить плавный или мгновенный переход (ПАРАМЕТРЫСВ). По умолчанию установлен плавный переход из одного вида в другой. Настройки параметра переходов влияют на изменение вида при панорамировании/увеличении и переходе от одного вида к другому, в том числе и к именованным видом.

# **Настройка отображения всплывающих подсказок**

В подсказках содержится информация по многим средствам рисования. Они включаются и выключаются с помощью системной переменной TOOLTIPS. Системная переменная TOOLTIPMERGE позволяет объединить отображение информации в одной всплывающей подсказке. Общий внешний вид всплывающих подсказок можно настроить в Диалоговое окно "Внешний вид подсказок"

# **Для настройки параметров**

- **1** Шелкнуть меню "Сервис" ► "Параметры".
- **2** В диалоговом окне "Параметры" выберите нужную вкладку.
- **3** Настроить параметры, как это требуется для работы.
- **4** Выполнить оба следующих действия или одно из них:
	- Нажмите кнопку "Применить" для сохранения текущих настроек в системном реестре.
	- Нажать кнопку "ОК" для сохранения текущих настроек в системном реестре и закрытия диалогового окна "Настройка".

# **Командная строка:** НАСТРОЙКА

### **Для настройки цветов элементов окна приложения**

- **1** Щелкнуть меню "Сервис" ► "Параметры".
- **2** На вкладке "Экран" диалогового окна "Параметры" выберите "Цвета".

**3** В диалоговом окне "Установка цветов" щелкнуть мышью на нужном элементе слайдов "Model Tab" или "Layout Tabs".

Выбранный элемент тут же отображается в списке "Элемент окна". Этот список можно использовать для выбора элемента окна вместо слайдов.

**4** Выбрать нужный цвет в списке "Цвет".

Для задания пользовательского цвета выберите опцию "Выбор из палитры" из списка цветов.

- **5** Для выбора цветовой настройки, установленной Панелью управления Windows, нажать "Вернуть все".
- **6** Нажмите кнопки "Применить" и "Закрыть" для сохранения текущих настроек в системном реестре и закрытия диалогового окна.
- **7** Нажать кнопку "OK", чтобы закрыть диалоговое окно.

# **Командная строка:** НАСТРОЙКА

# **Для изменения шрифта в окне команд**

- **1** Щелкнуть меню "Сервис" ► "Параметры".
- **2** На вкладке "Экран" диалогового окна "Параметры" нажмите кнопку "Шрифты", находящуюся под элементами окна.
- **3** В диалоговом окне "Шрифт командной строки" выберите подходящий шрифт, начертание и размер.

Образец текущих настроек отображается под заголовком "Образец шрифта командной строки".

- **4** Нажмите кнопки "Применить" & "Закрыть" для сохранения текущих настроек в системном реестре и закрытия диалогового окна.
- **5** Нажать кнопку "OK", чтобы закрыть диалоговое окно.

# **Командная строка:** НАСТРОЙКА

# **Чтобы закрепить положение и размер панелей инструментов и закрепляемых окон**

- Выберите меню "Окно" > "Место фиксации".
- Установите флажок у одного или нескольких следующих параметров или выберите "Все" ➤ Заблокировано:
	- Плавающие панели инструментов
	- Закрепленные панели инструментов
- Плавающие окна
- Закрепленные окна

Значок блокировки в системной области указывает на то, заблокированы ли панели инструментов или закрепляемые окна. Чтобы временно их разблокировать, удерживайте нажатой клавишу CTRL.

### **Командная строка:** LOCKUI

**"Контекстное меню":** Щелкните правой кнопкой мыши значок блокировки в системной области. Установите флажок у одного или нескольких следующих параметров или выберите "Все" ➤ Заблокировано.

# **Чтобы вычислять математические выражения в диалоговом окне**

**ПРИМЕЧАНИЕ** Чтобы вычислять математические выражения в диалоговом окне, для системной переменной CALCINPUT должно быть установлено значение 1.

- В области ввода числовых значений диалогового окна введите математическое выражение в следующем формате: =выражение (например, =5+3).
- **Нажмите клавишу END на клавиатуре.**

Выражение вычисляется, а его значение отображается.

# **Командная строка:** CALCINPUT

### **Чтобы изменить вид просмотра переходов**

- **1** В командной строке введите **параметрысв**.
- **2** В диалоговом окне "Просмотр переходов" выберите один или несколько параметров.
	- **Включить анимацию для перемещения и увеличения**. Включает плавный переход из одного вида в другой при панорамировании и увеличении.
	- **Включить анимацию при повороте вида**. Включает плавный переход при изменении угла обзора.
	- **Включить анимацию во время сценариев**. Включает плавный переход во время выполнения сценариев.
- **3** Установите скорость перехода, перемещая указатель.
- **4** Чтобы производительность не уменьшилась, установите для отображения плавной смены вида минимальную частоту кадров в секунду. Если отображение

плавных переходов не поддерживает эту скорость, используется мгновенный переход.

<span id="page-102-0"></span>**5** Нажать "ОК".

# **Параметры запуска**

Для каждого проекта можно настраивать процедуру запуска программы с помощью аргументов командной строки.

Чтобы указать параметры при запуске программы, можно использовать аргументы командной строки. Например, можно запустить сценарий, открыть новый рисунок на основе указанного шаблона и отобразить заданный вид при открытии рисунка. При помощи аргументов командной строки можно также создать несколько ярлыков с различными параметрами запуска программы.

Аргументы командной строки - это параметры, которые можно добавить в командной строке acad.exe, обрабатываемой в ярлыке Microsoft® Windows® или в диалоговом окне Windows "Запуск". В одной командной строке может присутствовать несколько аргументов. Все допустимые аргументы перечислены ниже.

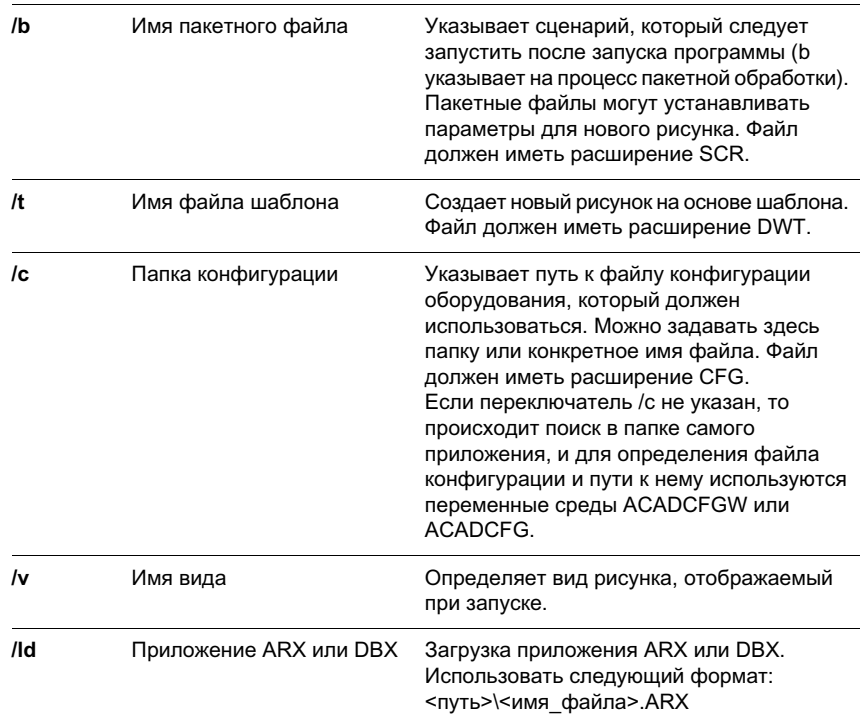

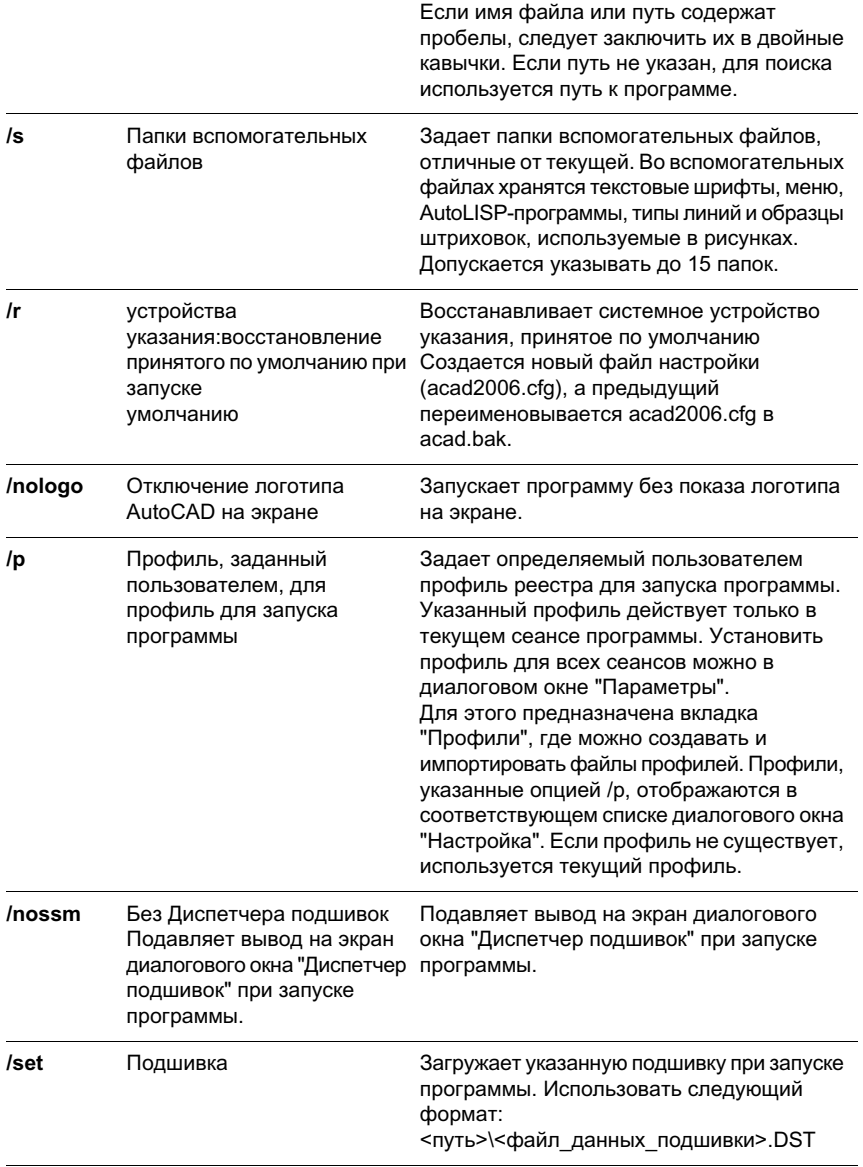

Командная строка вызова программы с использованием аргументов выглядит следующим образом:

"устройство:путь\ acad.exe" ["имя рисунка"] [/аргумент "имя"]

За каждым аргументом должен следовать символ пробела, а затем - имя файла, пути или вида в кавычках. Следующий пример показывает командную строку запуска программы из папки AutoCAD 2006, после чего открывается шаблон arch1.dwt, восстанавливается именованный вид PLAN1 и выполняется пакетный файл startup.scr.

"d:\ AutoCAD 2006\ acad.exe"/t "d:\AutoCAD 2006\template\arch1" /v "plan1" /b "startup"

Настройки среды обрабатываются следующим образом.

- Если параметр задается в командной строке, то его значение имеет приоритет перед значениями, установленными в диалоговом окне "Настройка" или с помощью переменной среды.
- Если параметр отсутствует в командной строке, используется значение соответствующего параметра диалогового окна "Настройка".
- Если параметр не указан ни в командной строке, ни в диалоговом окне "Настройка", то используется значение соответствующей переменной среды.

**ПРИМЕЧАНИЕ** Аргументы командной строки и переменные среды изменяют параметры, заданные с помощью диалогового окна "Настройка", только для текущего сеанса работы. не сохраняя изменения в системном реестре.

### **Для запуска программы с аргументом командной строки**

- **1** На рабочем столе Windows щелкните правой кнопкой мыши значок программы. Нажать кнопку "Свойства".
- **2** В поле "Объект " вкладки "Ярлык" диалогового окна "Свойства" программы AutoCAD измените параметры атрибута, используя следующий синтаксис.

"устройство:путь\ acad.exe" ["имя рисунка"] [/аргумент "имя"]

Допустимы следующие аргументы:

**/b** Имя сценария (b указывает на процесс пакетной обработки)

/t Имя файла шаблона

/c Папка конфигурации

/v Имя вида

**/s** Папки вспомогательных файлов

/r Системное устройство указания, принятое по умолчанию

**/nologo** отключение логотипа AutoCAD на экране

/p Профиль, заданный пользователем

**/nossm** Без диалогового окна Диспетчера подшивок

**/set** Имя подшивки

Например, введите **"d:\** AutoCAD 2006**\** acad.exe **" /t "d:\** AutoCAD 2006**\template\arch1" /v "plan1" /b "startup"**

<span id="page-105-0"></span>**3** Нажать "ОК".

# <span id="page-105-1"></span>**Сохранение и восстановление профилей**

В профилях хранятся параметры среды рисования. Их можно создавать для различных пользователей и проектов, а также обмениваться ими, импортируя и экспортируя файлы профилей.

Для создания профилей и сохранения в них параметров среды рисования используется вкладка "Профили" диалогового окна "Настройка". Различные пользователи, входящие в систему под одним именем, могут загружать свои настройки из различных профилей. Профили можно использовать также для сохранения настроек, присущих различным проектам. По умолчанию текущие настройки сохранены в профиле UNNAMED PROFILE. Имена текущего профиля и рисунка отображаются в диалоговом окне "Параметры".

Информация из профилей хранится в системном реестре и может быть записана в текстовый файл (с расширением ARG). Программа упорядочивает основные данные и, при необходимости, вносит изменения в реестр.

Данные из сохраненного профиля можно экспортировать или импортировать в виде файла формата ARG на различные компьютеры. Если во время сеанса в текущий профиль были внесены изменения, то, чтобы сохранить их в файле ARG, необходимо экспортировать профиль. При экспорте профиля в текущий файл профиля файл ARG обновляется, и в него записываются новые параметры. Чтобы обновить параметры, можно снова импортировать профиль.

Подробнее о профилях см. описание команды НАСТРОЙКА в документе Справочник команд.

# **Для установки профиля текущим**

- **1** Щелкнуть меню "Сервис" ➤ "Параметры".
- **2** На вкладке "Профили" диалогового окна "Параметры" выберите профиль, который следует сделать текущим.
- **3** Нажать кнопку "Установить".
- **4** Нажать "ОК".

# **Командная строка:** НАСТРОЙКА

# **Для сохранения профиля**

- **1** Щелкнуть меню "Сервис" ► "Параметры".
- **2** На вкладке "Профили" диалогового окна "Параметры" щелкните "Добавить в список".
- **3** В диалоговом окне "Добавление профиля" ввести имя профиля и его описание.
- **4** Нажмите кнопки "Применить" & "Закрыть" для сохранения текущих настроек в системном реестре и закрытия диалогового окна.
- **5** Нажать "ОК".

# **Командная строка:** IONS

# **Для установки профиля текущим до запуска программы**

- **1** На рабочем столе Windows щелкните правой кнопкой мыши значок программы. Нажать кнопку "Свойства".
- **2** В поле "Объект" вкладки "Ярлык" диалогового окна "Свойства " программы AutoCAD после текущей целевой папки введите**/p текущий профиль**. Например, чтобы сделать текущим профиль User12, следует ввести в поле "Объект" следующее.

# **"c:\Program Files\<current release name>\acad.exe"/p user12**

<span id="page-106-0"></span>**3** Нажать "ОК".

Указанный таким образом профиль будет текущим при каждом запуске программы.

# **Использование рабочих пространств**

Рабочие пространства - это наборы меню, панелей инструментов и закрепляемых окон (таких, как "Палитра свойств", "Центр управления", "Инструментальные палитры"), объединенных и организованных таким образом, что можно работать в настроенной и удобной для рисования среде. Если используется рабочее пространство, в меню, панелях инструментов и закрепляемых окнах отображаются только те параметры, которые включены для текущего рабочего пространства.

Например, при частом использовании 2-мерных режимов рисования для ускорения работы можно использовать 2-мерное рабочее пространство. Если основная работа заключается в публикации рисунков, можно создать рабочее пространство, содержащее соответствующие меню, панели инструментов и закрепляемые окна. Можно изменять вид и настройки рабочих пространств, переключаться между ними или использовать рабочее пространство, поставляемое вместе с продуктом по умолчанию.

После того, как в область рисования были внесены изменения (например, при перемещении, скрытии, отображении панели инструментов или группы инструментальных палитр), настройки рабочего пространства можно сохранить для использования в будущем.

Рабочие пространства помогут сделать следующее

- Ускорить выполнение станлартных залач
- Усовершенствовать навыки рисования и моделирования
- Настроить среду рисования

# **Профили и рабочие пространства**

Несмотря на то, что рабочие пространства, также как и профили, изменяют вид среды рисования, они отличаются от профилей.

Рабочие пространства управляют отображением меню, панелей инструментов и закрепляемых окон в области рисования. При включении или переключении рабочего пространства изменяется внешний вид области рисования. Во время сеанса рисования можно беспрепятственно переключиться к другому рабочему пространству. Управление рабочими пространствами осуществляется из диалогового окна "Настройка интерфейса пользователя".

Профили содержат множество пользовательских настроек, режимов построения, путей и значений. Профили обновляются каждый раз при изменении параметра, настройки или другого значения. Если настройки экрана были сохранены в различные профили, можно использовать рабочие пространства для переключения между рабочими средами экрана. Большинством профилей можно управлять из диалогового окна "Параметры".

При внесении изменений в область рисования изменения сохраняются в профиле и, независимо от настроек рабочего пространства, отображаются после следующего запуска программы. Изменения профиля не будут автоматически сохраняться в рабочем пространстве до тех пор, пока в диалоговом окне "Параметры рабочего пространства" не будет выбран параметр "Автоматически сохранять изменения". Чтобы сохранить настройки профиля в рабочем пространстве, щелкните меню "Окно" ➤ "Рабочие пространства" ➤ "Сохранить текущее как".

Дополнительную информацию о профилях см. ["Сохранение и восстановление](#page-105-1) [профилей](#page-105-1)" на стр. 92.

### **Создание и изменение рабочих пространств**

Можно создать собственные рабочие пространства и изменить рабочие пространства, заданные по умолчанию. Можно создать рабочее пространство, в котором содержатся только необходимые меню и панели инструментов. Чтобы создать или изменить рабочее пространство, в диалоговом окне "Настройка интерфейса пользователя"
необходимо установить среду рабочего пространства. Для создания рабочего пространства можно переупорядочить панели инструментов и окна и, после этого, сохранить его (из панели инструментов Workspaces меню Window или при помощи команды WORKSPACE).

**ПРИМЕЧАНИЕ** Для получения дополнительной информации о создании или изменении рабочих пространств см. раздел "Адаптация рабочего пространства" в Руководстве по адаптации.

#### **Переключение рабочих пространств**

Если программа используется для различных целей, можно иметь несколько рабочих пространств. Рабочие пространства можно переключать в зависимости от выполняемых задач.

#### **Изменение настроек рабочих пространств**

Можно изменять параметры рабочих пространств, например, выбрать рабочее пространство, которое необходимо отображать, а также выбрать, необходимо ли сохранять настройки при переключении рабочих пространств. Эти параметры можно изменить в диалоговом окне "Параметры рабочего пространства".

#### **Выберите "Образец рабочего пространства"**

Можно использовать образцы рабочих пространств, поставляемые вместе с продуктом. Эти предопределенные рабочие пространства иллюстрируют возможность использования рабочих пространств для ускорения работы. Эти образцы рабочих пространств можно изменять.

Образцы рабочих пространств находятся в следующем месте:

C:\Documents and Settings\<имя пользователя>\Application Data\Autodesk\AutoCAD 2006\R16.2\<product language>\Support\acadSampleWorkspaces.CUI

Для использования этих образцов рабочих пространств необходимо передать их в основной файл адаптации (CUI). Для получения дополнительной информации о передаче рабочего пространства см. раздел Перенос и передача адаптаций в Руководство по адаптации.

#### **Для переключения рабочих пространств**

- **1** Выберите меню "Окно" ➤ "Рабочие пространства".
- **2** Выберите из списка рабочее пространство, к которому необходимо переключиться.

**Командная строка:** РАБОЧЕЕ ПРОСТРАНСТВО

#### **Для изменения параметров рабочих пространств**

- **1** Выберите меню "Окно" ➤ "Рабочие пространства" ➤ Параметры рабочего пространства.
- **2** При необходимости измените параметры рабочего пространства в диалоговом окне "Параметры рабочего пространства".
- **3** Нажать "ОК".

**Командная строка:** РАБОЧЕЕ ПРОСТРАНСТВО

#### **Командная строка:** ПАРАМЕТРЫРП

#### **Для сохранения рабочего пространства**

- **1** В области рисования удалите, отобразите или переместите те панели инструментов и закрепляемые окна, которые необходимо использовать в будущем.
- **2** Выберите меню "Окно" ➤ "Рабочие пространства" ➤ "Сохранить текущее как".
- **3** В диалоговом окне "Сохранение рабочего пространства" введите имя нового рабочего пространства или выберите имя из раскрывающегося списка.
- **4** Нажать кнопку "Сохранить".

#### **Командная строка:** РАБОЧЕЕ ПРОСТРАНСТВО

**Командная строка:** СОХРАНЕНИЕРП

## **Устройства указания**

# **6**

При работе с программой могут использоваться такие указывающие устройства, как мышь, дигитайзер или перо. Эти устройства могут иметь несколько кнопок. Первые 10 кнопок автоматически назначаются программой, однако для всех кнопок, кроме кнопки выбора (кнопка 1), можно назначить другие функции, изменив файл меню. Функции кнопок мыши изменяются в разделе "Мышь" Панели управления Windows.

#### **В этой главе**

- **[Кнопки устройств указания](#page-111-0)**
- [Дигитайзеры](#page-114-0)

## **Кнопки устройств указания**

<span id="page-111-0"></span>Назначение первых десяти кнопок устанавливается автоматически; все кнопки, кроме кнопки выбора, можно переназначить.

Для двухкнопочной мыши левая кнопка является кнопкой выбора и используется для следующих действий:

- Указание положения
- Выбор объектов для редактирования
- Выбор пунктов меню, кнопок и других элементов диалоговых окон

Правая кнопка мыши может выполнять одно из следующих действий в зависимости от текущего контекста:

- Завершение команды
- **Вызов контекстного меню**
- **Вызов контекстного меню объектной привязки**
- Вызов диалогового окна "Панели инструментов"

Функция правой кнопки может быть изменена в диалоговом окне "Настройка" (команда НАСТРОЙКА). Функции дополнительных кнопок указывающего устройства определяются в файле меню.

#### **Мышь с колесиком-кнопкой**

Мышь с колесиком-кнопкой представляет собой двухкнопочную мышь, между кнопками которой располагается небольшое колесико-кнопка. Назначение левой и правой кнопок совпадает с назначением кнопок стандартной мыши. Поворот колесика может осуществляться только с определенным дискретным шагом. Можно использовать колесико мыши для увеличения и перемещения рисунка без использования команд.

По умолчанию поворот колесика на один дискретный шаг вызывает изменение коэффициента экранного увеличения на 10 процентов. Переменная ZOOMFACTOR устанавливает чувствительность команд к повороту колесика мыши (в прямом и в обратном направлениях) на один дискретный шаг. Чем больше значение, тем больше чувствительность.

В следующей таблице перечислены операции с мышью, поддерживаемые программой.

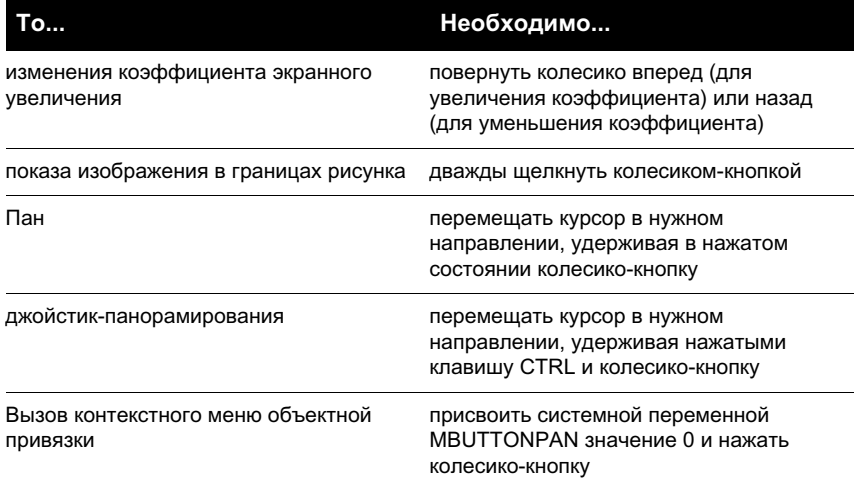

#### **См. также:**

**См. раздел "Настройка кнопок мыши" в документе Руководстве по адаптации**

#### **Для освоения работы с мышью**

- **1** Переместить мышь и обратить внимание на изменение формы указателя в зависимости от его расположения. В области рисования указатель имеет форму перекрестья, вне ее форму стрелки, в текстовом окне форму латинской буквы "I".
- **2** При перемещении мыши обратить внимание на изменение значений координат в строке состояния. Эти значения отражают точное расположение перекрестья курсора на экране. Немедленное отображение текущих координат можно отключить, щелкнув мышью в той области строки состояния, где выводятся значения координат. После этого отображаемые значения координат обновляются только в том случае, если щелкнуть мышью в области рисования.
- **3** Найти кнопку "Шаг" в строке состояния и щелкнуть на ней кнопкой выбора мыши (обычно это левая кнопка). Кнопка "Шаг" переходит в нажатое состояние, указывая на то, что режим шаговой привязки включен.
- **4** Переместить указатель мыши по экрану и обратить внимание на изменение расположения указателя, который теперь словно "привязан" к определенным точкам экрана, расположенным с одинаковым интервалом друг от друга. Этот интервал можно изменять.
- **5** Щелкнуть повторно на кнопке "Шаг" для отключения режима шаговой привязки.
- **6** Переместить указатель мыши на панель "Стандартная". Если указатель задержать на короткое время на одной из кнопок панели, то появляется всплывающая подсказка, кратко характеризующая действие кнопки.
- **7** Переместить указатель мыши к краю панели, где расположены две полоски-засечки. Затем, удерживая нажатой кнопку выбора, переместить панель по экрану для смены ее расположения.
- **8** Закрепить панель, отбуксировав ее в одну из зон закрепления, расположенных вверху и внизу окна, а также с любой стороны области рисования. Когда контур панели появится в зоне закрепления, отпустить кнопку выбора.

#### **Для отключения вызова всех контекстных меню в области рисования:**

- **1** Щелкнуть меню "Сервис" ► "Параметры".
- **2** В диалоговом окне "Параметры" выберите вкладку "Пользовательские". В разделе "Соответствие стандартам Windows" снимите флажок "Контекстные меню в области рисования".
- **3** Нажать кнопку "OK" для сохранения текущих настроек в системном реестре и закрытия диалогового окна "Настройка".

#### **Командная строка:** НАСТРОЙКА

#### **Для отключения вызова отдельных контекстных меню:**

- **1** Щелкнуть меню "Сервис" ► "Параметры".
- **2** В диалоговом окне "Параметры" выберите вкладку "Пользовательские", установите флажок "Контекстные меню в области рисования" и правой кнопкой мыши щелкните "Адаптация".
- **3** В диалоговом окне "Обработка нажатий правой кнопки мыши" в группах "Обычный режим", "Режим редактирования" и "Командный режим" для задания интерпретации нажатия правой кнопки мыши, осуществленного в области рисования, установить переключатели в нужные положения.
- **4** Щелкните "Принять", чтобы закрыть диалоговое окно.
- **5** Нажать кнопку "OK" для сохранения текущих настроек в системном реестре и закрытия диалогового окна "Настройка".

#### **Командная строка:** НАСТРОЙКА

## **Дигитайзеры**

<span id="page-114-0"></span>Дигитайзер можно использовать в качестве устройства указания или для оцифровки рисунков с листа бумаги.

Дигитайзер - это периферийное устройство, которое можно использовать для трассировки рисунков с листа в файл рисунка или для ввода команд с накладного планшета дигитайзера. Драйвер Wintab позволяет использовать дигитайзер как системное указывающее устройство (вместо мыши) для выбора элементов меню и объектов рисования и интерактивной работы с операционной системой. Устройство указания дигитайзера, используемое для выбора объекта, может быть в виде шайбы или пера.

Для работы дигитайзер прежде всего должен быть сконфигурирован, а если необходимо - и откалиброван.

- Если планшет дигитайзера сконфигурирован, то часть поверхности планшета является образом экрана, включая меню.
- Если дигитайзер откалиброван, то он может использоваться для трассировки геометрических объектов рисунков или фотографий с листа бумаги в файлы рисунков.

В процессе работы можно легко переключаться между использованием дигитайзера в качестве системного устройства указания (режим "Планшет" отключен) и использованием откалиброванного дигитайзера для оцифровки рисунков (режим "Планшет" включен). Для этого служит кнопка "Планшет" в строке состояния. Если определена область указания точек, в строке состояния отображается кнопка "Плав", которая включает и отключает область указания на экране.

**ПРИМЕЧАНИЕ** Пример темплета, tablet.dwg, находится в папке Sample, расположенной в папке установки программы .

#### **См. также:**

**См. раздел "Создание планшетных меню" в документе Руководстве по адаптации**

# **Часть 2 Создание, организация и сохранение рисунков**

Глава 7 [Создание рисунка](#page-118-0) Глава 8 [Открытие или сохранение рисунка](#page-132-0) Глава 9 [Восстановление файлов рисунков](#page-146-0) Глава 10 [Соблюдать стандарты в рисунках](#page-154-0)

## <span id="page-118-0"></span>**Создание рисунка**

Можно создать новый рисунок несколькими способами: с простейшего шаблона или с помощью файла шаблона. В обоих случаях можно выбрать единицы измерения и соглашения по формату единиц.

# **7**

#### **В этой главе**

- [Использование](#page-119-0) [простейшего шаблона](#page-119-0)
- [Использование Мастера](#page-121-0) [для создания рисунка](#page-121-0)
- [Использование файла](#page-122-0) [шаблона для создания](#page-122-0) [рисунка](#page-122-0)
- [Задание единиц и](#page-125-0) [формата единиц](#page-125-0)
- [Добавление](#page-130-0) [идентификационных](#page-130-0) [сведений к рисункам](#page-130-0)

## **Использование простейшего шаблона**

<span id="page-119-0"></span>Простейший шаблон позволяет быстро подготовить и начать новый рисунок со стандартными параметрами.

Создать рисунок по простейшему шаблону можно с помощью диалогового окна "Создание нового рисунка" или диалогового окна "Выбор шаблона", а также без использования диалоговых окон. В любом случае, можно использовать как команду НОВЫЙ, так и команду БСОЗДАТЬ.

#### **Использование диалогового окна "Создание нового рисунка"**

Для вызова диалогового окна "Создание нового рисунка" необходимо:

- Системной переменной STARTUP присвоить значение 1 (Вкл).
- Системной переменной FILEDIA присвоить значение 1 (Вкл).
- Выбрать пункт "Создать" из меню "Файл" или нажать кнопку "Создать" на панели "Стандартная"; при этом в диалоговом окне "Настройка" не нужно указывать файл шаблона рисунка.

Используя диалоговое окно "Создание нового рисунка", можно создать новый рисунок несколькими способами.

При создании рисунка по простейшему шаблону выбирается британская или метрическая система единиц. Значения многих системных переменных, принятые по умолчанию, зависят от того, какая из этих двух систем единиц выбрана.

- **Британские .** Создание нового рисунка на основе британской системы единиц измерения. При создании рисунка используются внутренние значения по умолчанию, а для контура отображения сетки, называемого границами сетки, устанавливаются значения, равные 12 х 9 дюймов.
- **Метрические .** Создание нового рисунка на основе метрической системы единиц измерения. При создании рисунка используются внутренние значения по умолчанию, а для контура отображения сетки по умолчанию устанавливаются значения, равные 420 х 290 миллиметров.

#### **Использование диалогового окна "Выбор шаблона"**

Для вызова диалогового окна "Выбор шаблона" необходимо:

- Системной переменной STARTUP присвоить значение 0 (Выкл).
- Системной переменной FILEDIA присвоить значение 1 (Вкл).

■ В меню "Файл" выберите "Создать" или по умолчанию "Бсоздать" на стандартной панели инструментов.

В правом нижнем углу диалогового окна "Выбор шаблона" находится кнопка "Открыть" со стрелкой. Нажав на стрелку, можно выбрать один из двух стандартных шаблонов рисунка: на основе метрических единиц или на основе британских единиц.

#### **Использование файла шаблона по умолчанию**

С помощью файла шаблона по умолчанию можно автоматически создать новый рисунок. При этом не используются диалоговые окна:

- Системной переменной STARTUP присвоить значение 0 (Выкл).
- Системной переменной FILEDIA присвоить значение 1 (Вкл).
- Задать файл шаблона по умолчанию в диалоговом окне "Настройка" на вкладке "Файлы". Щелкнуть на элементе «Параметры шаблона рисунка», указать путь к файлу шаблона рисунка и сам файл.
- Нажать кнопку "Создать" на панели "Стандартная".

Теперь рисунок будет создаваться на основе параметров из указанного файла шаблона рисунка.

Если файл шаблона не указан в диалоговом окне "Настройка", то команда БСОЗДАТЬ вызывает диалоговое окно "Выбор шаблона".

#### **Для создания рисунка по простейшему шаблону с помощью диалогового окна "Создание рисунка"**

- **1** Если необходимо, установите для системных переменных STARTUP и FILEDIA значение 1. В командной строке введите **startup** и **1**, затем введите **filedia** и **1**.
- **2** Щелкните меню "Файл" ➤ "Создать".
- **3** В диалоговом окне "Создание нового рисунка" нажать "Простейший шаблон".
- **4** Установить переключатель "Единицы по умолчанию" в положение "Британские" или "Метрические".

Будет создан новый рисунок с именем drawing1.dwg. Точное имя нового рисунка зависит от его порядкового номера среди нескольких созданных рисунков. Например, имя следующего рисунка, созданного на основе шаблона, будет drawing2.dwg.

#### **Командная строка:** НОВЫЙ

#### **Для создания рисунка с помощью файла шаблона по умолчанию**

- **1** Если необходимо, присвоить системной переменной STARTUP значение 0, системной переменной FILEDIA значение 1. Для этого в командной строке ввести **startup** и **0**. Затем ввести **filedia** и **1**.
- **2** Щелкнуть меню "Сервис" ➤ "Параметры".
- **3** В диалоговом окне "Параметры" откройте вкладку "Файлы" и в списке узлов щелкните значок "плюс" (+) для параметров шаблона. Щелкните значок "плюс" (+) для параметра "Папка для шаблона рисунка" и укажите путь к папке.
- **4** Щелкните значок "плюс" (+) у параметра "Имя файла шаблона по умолчанию" для команды БСОЗДАТЬ и укажите имя файла шаблона рисунка.
- **5** Нажать "ОК".
- **6** Нажать кнопку "Создать" на панели "Стандартная".

Создается новый рисунок с именем drawing1.dwg. Точное имя нового рисунка зависит от его порядкового номера среди нескольких созданных рисунков. Например, имя следующего рисунка, созданного на основе шаблона, будет drawing2.dwg.

Панель Стандартная

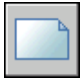

<span id="page-121-0"></span>**Командная строка:** БСОЗДАТЬ

## **Использование Мастера для создания рисунка**

С помощью Мастера подготовки установка параметров создаваемого рисунка выполняется пошагово.

Существует два вида Мастеров подготовки.

- Мастер быстрой подготовки . Устанавливает единицы измерения, точность отображаемых единиц и границы сетки.
- **Мастер детальной подготовки.** Устанавливает единицы измерения, точность отображаемых единиц и границы сетки. Кроме того, обеспечивает задание параметров угловых величин, таких как формат и точность представления углов, направление нулевого угла и направление отсчета углов.

Эти мастера доступны в диалоговом окне "Создание нового рисунка".

#### **Для создания рисунка с помощью Мастера**

- **1** Если необходимо, присвоить системным переменным STARTUP и FILEDIA значение 1.
- **2** Щелкните меню "Файл" ➤ "Создать".
- **3** В диалоговом окне "Создание нового рисунка" нажать "Вызов Мастера".
- **4** Выбрать "Быстрая подготовка" или "Детальная подготовка".
- **5** Задать нужные значения параметров, используя кнопки "Назад" и "Далее" для перехода между страницами Мастера.
- **6** На последней странице Мастера нажать кнопку "Готово".

<span id="page-122-0"></span>**Командная строка:** НОВЫЙ

## **Использование файла шаблона для создания рисунка**

В файле шаблона рисунка хранятся стандартные параметры. Файл шаблона можно выбрать из поставляемых или создать самому.

Никакие изменения, вносимые в созданный на основе шаблона рисунок, на сам шаблон не действуют.

Никакие изменения, вносимые в созданный на основе шаблона рисунок, на сам шаблон не действуют. Можно использовать один из файлов шаблонов, прилагаемых к программе, или создать собственные файлы шаблонов.

#### **Создание файла шаблона рисунка**

Вместо того, чтобы каждый раз задавать параметры при создании однотипных рисунков, достаточно один раз создать файл шаблона. Шаблон обычно хранит следующие установки и параметры:

- Тип и точность представления единиц
- Основные надписи, рамки и логотипы
- Имена слоев
- Параметры режимов "Шаг", "Сетка" и "Орто"
- Лимиты рисунка
- Размерные стили
- Текстовые стили

Использование файла шаблона для создания рисунка | **109**

#### ■ Типы линий

По умолчанию файлы шаблонов хранятся в одной папке template, поэтому их достаточно просто найти.

#### **Восстановление параметров простейших шаблонов**

Если исходные параметры файла шаблона рисунка acad.dwt или acadiso.dwt по умолчанию были изменены, их можно восстановить, создав новый рисунок без шаблона, а затем, сохранив его как файл шаблона рисунка, заменяя файлы acad.dwt или acadiso.dwt.

восстановление, параметров простейших шаблонов Для этого нажать стрелку у кнопки «Открыть» и выбрать из списка одну из опций «Открыть без шаблона».

#### **Для создания рисунка на основе выбранного шаблона**

- **1** Щелкните меню "Файл" ➤ "Создать".
- **2** В диалоговом окне "Выбор шаблона" выберите шаблон из списка.
- **3** Нажмите кнопку "Открыть".

Будет создан рисунок с именем drawing1.dwg. Точное имя нового рисунка зависит от его порядкового номера среди нескольких созданных рисунков. Например, имя следующего рисунка, созданного на основе шаблона, будет drawing2.dwg.

Если необходимо создать рисунок, не используя шаблон, щелкните стрелку рядом с кнопкой "Открыть". Выберите в списке один из параметров "без шаблона".

#### **Командная строка:** НОВЫЙ

#### **Для создания шаблона на основе рисунка**

- **1** Щелкнуть меню "Файл" ➤ "Открыть".
- **2** В диалоговом окне "Выбор файла", выберите файл, который будет использоваться в качестве шаблона.
- **3** Нажмите кнопку "OK".
- **4** Если необходимо удалить содержимое существующего файла, выберите меню "Изменить" ➤ "Удалить".
- **5** На запрос "Выберите объекты" ввести **все**, чтобы выбрать все объекты, затем ввести **и** (Исключить) и выбрать рамку и основную надпись, чтобы исключить их из набора.
- **6** Щелкните меню "Файл" ➤ "Сохранить как".
- **7** В диалоговом окне "Сохранение рисунка" в списке "Тип файла" выберите тип файла шаблона рисунка.

DWT-файлы необходимо сохранять в формате текущей версии программы. Чтобы создать файл DWT в формате предыдущей версии, сначала сохраните рисунок в формате DWG, а затем переименуйте его, сменив расширение .dwg на .dwt.

- **8** В поле "Имя файла" ввести имя шаблона.
- **9** Нажать кнопку "Сохранить".
- **10** Введите пояснения к шаблону.
- **11** Нажмите кнопку "OK".

Созданный шаблон записывается в папку template.

#### Панель Стандартная

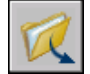

#### **Командная строка:** ОТКРЫТЬ

#### **Для восстановления параметров простейших шаблонов**

- **1** Щелкните меню "Файл" ► "Создать".
- **2** В диалоговом окне "Выбор шаблона" щелкните стрелку рядом с кнопкой "Открыть". Выберите из списка один из параметров:
	- Выбрать "Открыть без шаблона Британские" для восстановления acad.dwt
	- Выбрать "Открыть без шаблона Метрические" для восстановления acadiso.dwt

Создается рисунок с параметрами по умолчанию.

- **3** Щелкните меню "Файл" ➤ "Сохранить как".
- **4** В диалоговом окне "Сохранение рисунка" в качестве типа файла выбрать "Шаблон рисунка". Сохраните рисунок с исходным именем или acad.dwt с британскими единицами измерения или acadiso.dwt - с метрическими.
- **5** Нажать кнопку "Сохранить".

#### **Командная строка:** НОВЫЙ

Использование файла шаблона для создания рисунка | **111**

## **Задание единиц и формата единиц**

<span id="page-125-0"></span>Прежде чем начать рисование, определите единицы измерения, которые будут использоваться для рисунка, и установите формат, точность и другие соглашения для координат и расстояний.

### **Определение единиц измерения**

Каждый создаваемый объект измеряется в единицах рисунка. Перед началом рисования необходимо указать физический смысл единицы рисунка, исходя из того, какой рисунок требуется создать. Затем на основе этого соглашения создается рисунок в натуральную величину. Например, расстояние одной единицы рисунка, как правило, соответствует одному сантиметру, дюйму или футу.

#### **Преобразование единиц рисунка**

Если рисунок создан в одной системе измерений (британской или метрической), а затем необходимо перейти на другую систему, с помощью команды МАСШТАБ измените масштаб модели с соответствующим коэффициентом преобразования для присвоения правильных расстояний и размеров.

Например, чтобы преобразовать рисунок, созданный в дюймах, в рисунок в сантиметрах, нужно изменить масштаб модели с коэффициентом 2,54. Для преобразования сантиметров в дюймы масштабный коэффициент должен быть равен 1/2,54 или 0,3937.

#### **См. также:**

**"[Задание масштаба размеров](#page-879-0)" на стр. 866**

#### **Для задания формата и точности единиц**

- **1** Щелкните меню "Формат" > "Единицы".
- **2** В диалоговом окне "Единицы рисунка" на вкладке "Длина" выберите формат единицы и точность.

Изменение параметров единиц иллюстрируется в группе "Пример".

**3** Нажать "ОК".

#### **Командная строка:** ЕДИНИЦЫ

#### **Для преобразования дюймов в сантиметры**

- **1** Щелкнуть меню "Изменить" ➤ "Масштаб".
- **2** В ответ на запрос "Выберите объекты" ввести **все**.

Выделяются все объекты рисунка для масштабирования.

**3** Ввести координаты базовой точки **\*0,0**.

Масштабирование выполняется относительно Мировой системы координат, и в дальнейшем базовые точки рисунка и МСК совпадают.

**4** Ввести коэффициент масштабирования **2.54** (так как 1 дюйм равен 2.54 сантиметра).

Все объекты рисунка увеличиваются с коэффициентом 2.54 для приведения к размерам в сантиметрах.

Панель Редактирование

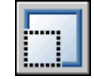

#### **Командная строка:** МАСШТАБ

#### **Для преобразования сантиметров в дюймы**

- **1** Щелкнуть меню "Изменить" > "Масштаб".
- **2** В ответ на запрос "Выберите объекты" ввести **все**.

Выделяются все объекты рисунка для масштабирования.

**3** Ввести координаты базовой точки **\*0,0**.

Масштабирование выполняется относительно Мировой системы координат, и в дальнейшем базовые точки рисунка и МСК совпадают.

**4** Введите масштабный коэффициент 2,54 (так как 1 дюйм равен 2,54 сантиметра).

Все объекты рисунка уменьшаются для приведения к размерам в дюймах.

Панель Редактирование

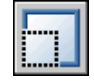

**Командная строка:** МАСШТАБ

## **Установка соглашений по линейным единицам**

Перед началом рисования необходимо установить формат и количество десятичных знаков для введения и отображения линейных единиц.

Чтобы обозначить стиль отображения и точность расстояний и координат, можно выбрать определенные общепринятые соглашения. В зависимости от того, какая единица указывается, для ввода и отображения значения можно использовать десятичный формат, формат обычной дроби или другое обозначение. Эти параметры влияют на

- Палитра свойств
- Динамический ввод
- Команда СПИСОК
- Команда КООРД
- Отображение координат в строке состояния
- Координаты отображаются в нескольких диалоговых окнах

Тип единиц и точность можно задать в диалоговом окне "Единицы рисунка", с помощью Мастера быстрой подготовки или Мастера детальной подготовки.

#### **Округление и точность.**

При задании точности единиц значения координат и расстояний округляются. Однако внутренняя точность координат и расстояний всегда сохраняется независимо от отображаемой точности.

Например, если задается точность отображения единиц в десятичном формате для 1 (или 0.0), то координаты округляются до одного знака после запятой. Так координаты 0,000;1,375 отображаются как 0,0;1,4, но внутренняя точность при этом сохраняется.

#### **Введение значений расстояния в британском архитектурном формате**

При использовании архитектурного формата, чтобы ввести футы и дюймы, после значения футов нужно поставить символ апострофа ('), например, 72'3. Символ двойной кавычки (") после значения дюймов ставить не обязательно.

**ПРИМЕЧАНИЕ** Формат единиц для представления размерных величин задается отдельно от форматов для построения объектов, измерения расстояний и отображения координат точек.

#### **См. также:**

**"[Задание масштаба размеров](#page-879-0)" на стр. 866**

#### **Для задания формата и точности единиц**

**1** Щелкните меню "Формат" > "Единицы".

**2** В диалоговом окне "Единицы рисунка" на вкладке "Длина" выберите формат единицы и точность.

Изменение параметров единиц иллюстрируется в группе "Пример".

**3** Нажать "ОК".

#### **Командная строка:** ЕДИНИЦЫ

#### **Для преобразования дюймов в сантиметры**

- **1** Если необходимо, щелкните вкладку "Модель", чтобы сделать ее текущей.
- **2** Щелкнуть меню "Изменить" ➤ "Масштаб".
- **3** В ответ на запрос "Выберите объекты" ввести **все**.

Выделяются все объекты рисунка для масштабирования.

**4** Ввести координаты базовой точки **\*0,0**.

Масштабирование выполняется относительно Мировой системы координат, и в дальнейшем базовые точки рисунка и МСК совпадают.

**5** Ввести коэффициент масштабирования **2.54** (так как 1 дюйм равен 2.54 сантиметра).

Все объекты рисунка увеличиваются с коэффициентом 2.54 для приведения к размерам в сантиметрах.

Панель Редактирование

#### **Командная строка:** МАСШТАБ

#### **Для преобразования сантиметров в дюймы**

- **1** Если необходимо, щелкните вкладку "Модель", чтобы сделать ее текущей.
- **2** Щелкнуть меню "Изменить" ➤ "Масштаб".
- **3** В ответ на запрос "Выберите объекты" введите "все".

Выделяются все объекты рисунка для масштабирования.

**4** Ввести координаты базовой точки **\*0,0**.

Масштабирование выполняется относительно Мировой системы координат, и в дальнейшем базовые точки рисунка и МСК совпадают.

**5** Введите масштабный коэффициент 2,54 (так как 1 дюйм равен 2,54 сантиметра).

Все объекты рисунка уменьшаются для приведения к размерам в дюймах.

Панель Редактирование

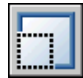

**Командная строка:** МАСШТАБ

## **Установка соглашений по угловым единицам**

Соглашения по угловым единицам включают нулевой угол и направление измерений: по часовой стрелке или против часовой стрелки. Кроме того, следует задать тип единиц и точность представления значений.

Для отображения углов на рисунке можно выбрать определенные общепринятые соглашения. Можно указать, что измерение положительных значений для углов производится по часовой стрелке или против часовой стрелки, а для нулевого угла может быть задано любое направление (обычно "на восток" или "на север"). Углы могут вводиться в градах, радианах, топографических единицах, а также в градусах, минутах и секундах.

#### **Работа с топографическими единицами измерения углов**

При использовании топографических единиц измерения углов нужно указывать буквы, обозначающие граничные направления квадранта, в котором находится румб (север, юг, восток, запад). Например, для указания относительных координат конца отрезка длиной 72 фута 8 дюймов с румбом направления N 45° 20'6"E, нужно ввести

#### **@72'8"<n45d20'6"e**

#### **Для задания формата и точности измерения углов**

- **1** Щелкните меню "Формат" > "Единицы".
- **2** В диалоговом окне "Единицы рисунка" на вкладке "Угол" выберите тип угла и точность.

Изменение параметров единиц иллюстрируется в группе "Пример".

**3** Для задания направления нулевого угла нажать кнопку "Направление".

Нулевым называется угол, относительно которого измеряются все остальные углы. Отсчет может производиться по часовой стрелке или против нее. По умолчанию нулевым считается направление вправо, а углы отсчитываются против часовой стрелки.

**4** Выберите необходимые параметры.

**5** Нажать "OK" для закрытия каждого диалогового окна.

<span id="page-130-0"></span>**Командная строка:** ЕДИНИЦЫ

## <span id="page-130-1"></span>**Добавление идентификационных сведений к рисункам**

Поиск, учет и обработку рисунков можно упростить, если добавить к ним ключевые слова или другие данные.

#### **Использование проводника Windows Explorer**

Свойства рисунка помогают распознать его среди остальных. Некоторые свойства рисунка хранятся в операционной системе; например, тип рисунка, его расположение и размер. Эти значения доступны только для чтения в файле рисунка и могут быть изменены из Проводника Windows.

#### **Использование инструмента "Найти"**

Эти данные могут быть использованы для поиска с помощью инструмента "Найти" в стандартном диалоговом окне выбора файлов. Например, можно осуществлять поиск файлов по определенной дате создания или файлов, редактировавшихся вчера.

#### **Использование Центра управления**

Можно создавать дополнительные свойства для файлов рисунков. Можно задать сведения об авторе, заголовке, теме, присвоить ключевые слова, адреса гиперссылок или путь к папке, а также прочие свойства. Эти свойства могут использоваться при поиске файлов через Центр управления с помощью вкладки "Дополнительно" в окне поиска. Для получения дополнительных сведений о Центре управления см. раздел, посвященный командеЦУВКЛ, и ["Доступ к содержимому через Центр управления](#page-82-0)" на стр. 69.

#### **Использование свойств диспетчера подшивок**

С помощью диспетчера подшивок можно присваивать название, номер и описание каждому листу подшивки. Дополнительные информацию о подшивках см. в разделе "[Добавление дополнительных сведений для листов и подшивок](#page-279-0)" на стр. 266.

#### **Отображение свойств в полях**

Все эти свойства можно задавать рисунку в поле текстового объекта. Дополнительную информацию о полях см. в разделе "[Использование полей в тексте](#page-792-0)" на стр. 779.

#### **Для просмотра свойств активного рисунка**

- **1** Выберите меню "Файл" ➤ "Свойства рисунка".
- **2** В диалоговом окне свойств рисунка для получения сведений о свойствах рисунка выбрать нужную вкладку.

#### **Командная строка:** СВОЙСТВАРИС

#### **Для описания свойств рисунка**

- **1** Выберите меню "Файл" ➤ "Свойства рисунка".
- **2** Ввести или просмотреть информацию о свойствах рисунка на следующих вкладках диалогового окна "Свойства рисунка":
	- **Вкладка "Документ"** .Введите название рисунка, тему, автора, ключевые слова, пояснения и адрес по умолчанию для гиперссылок рисунка. Например, можно указать для рисунков ключевое слово Autodesk , а затем найти все файлы с этим ключевым словом с помощью Центра управления AutoCAD. В качестве базы гиперссылки можно указать адрес в Интернете или путь к папке на сетевом диске.
	- **Вкладка "Прочие".** Нажмите кнопку "Добавить". В диалоговом окне "Добавить прочие свойства" введите имя и значение свойства, определяемого пользователем. Нажать "OK". Новое свойство и его значение отображаются на вкладке "Прочие". Эти сведения могут использоваться для расширенного поиска с помощью Центра управления AutoCAD.
- **3** Нажать "ОК".

**Командная строка:** СВОЙСТВАРИС

## <span id="page-132-0"></span>**Открытие или сохранение рисунка**

Существуют различные способы поиска и открытия рисунков, в

том числе поврежденных. Рисунки можно сохранять и архивировать

автоматически.

# **8**

#### **В этой главе**

- [Открытие рисунка](#page-133-0)
- **[Частичное открытие и](#page-134-0)** [частичная загрузка](#page-134-0)
- [Работа с несколькими](#page-137-0) [рисунками](#page-137-0)
- [Сохранение рисунков](#page-138-0)
- [Поиск рисунков](#page-142-0)
- [Пути доступа, имена](#page-143-0) [файлов и папки](#page-143-0)

## **Открытие рисунка**

<span id="page-133-0"></span>Открытие рисунков выполняется так же, как и в других приложениях Windows. Кроме того, можно выбрать один из других удобных способов.

Для открытия рисунка можно

- Использовать команду "Открыть" в меню "Файл", чтобы отобразить диалоговое окно "Выбор файла".
- Дважды щелкнуть рисунок в Проводнике Windows, чтобы запустить AutoCAD® и открыть рисунок. Если программа уже запущена, то рисунок откроется в текущем, а не во втором сеансе.
- Перетащить рисунок из Проводника Windows в AutoCAD.

Если расположить рисунок за пределами области рисования, например, в командной строке или в пустом месте рядом с панелями инструментов, то рисунок откроется. Если же перетащить рисунок в область рисования другого, уже открытого рисунка, то произойдет его вставка в текущий рисунок в качестве блока.

- Используйте Центр управления, чтобы открыть рисунки
- Используйте Диспетчер подшивок для поиска и открытия рисунков в подшивке

#### **Проверка версии формата рисунка**

Если системная переменная DWGCHECK имеет значение "Вкл" (1), выполняется проверка формата файла DWG и отображается предупреждающее сообщение в следующих случаях:

- Файл рисунка имеет формат AutoCAD LT 97 или AutoCAD Release 14 или более их поздних версий и
- Файл был сохранен в программах, отличных от AutoCAD LT 97 или AutoCAD Release 14 или их более поздних версий

Чтобы формат рисунка не проверялся, необходимо при появлении окна с сообщением о версии формата отключить опцию "Всегда выводить это окно". Отключить проверку можно и другим способом присвоить переменной DWGCHECK значение "Откл" (0).

#### **Изменение папки рисунков, используемой по умолчанию**

При работе с AutoCAD папка Мои документы является путем по умолчанию во всех стандартных диалоговых окнах выбора файлов. Однако AutoCAD можно настроить таким образом, чтобы по умолчанию использовался определенный путь, изменив путь к папке рисунков с помощью системной переменной REMEMBERFOLDERS.

#### **См. также:**

```
"Краткий обзор Центра управления" на стр. 66
"Параметры запуска" на стр. 89
"Работа с листами в подшивке" на стр. 247
```
#### **Для открытия рисунка**

- **1** Щелкнуть меню "Файл" ➤ "Открыть".
- **2** В диалоговом окне "Выбор файла" выделите один или несколько файлов. Нажать "Открыть".

Для быстрого доступа к часто используемым файлам и папкам можно воспользоваться списком стандартных хранилищ в левой части диалогового окна. Путем буксировки значков хранилищ можно изменять порядок их расположения. Добавление, редактирование и удаление хранилищ информации выполняется с помощью контекстного меню, вызываемого щелчком правой кнопки мыши на нужном значке.

Панель Стандартная

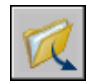

#### **Командная строка:** ОТКРЫТЬ

#### **Для изменения папки рисунков, используемой по умолчанию**

- **1** В командной строке ввести **rememberfolders**, а затем **0**.
- **2** На рабочем столе Windows щелкнуть правой кнопкой мыши на значке AutoCAD. Нажать кнопку "Свойства".
- **3** Выберите вкладку "Ярлык".
- <span id="page-134-0"></span>**4** В поле "Рабочий каталог" ввести путь, который должен устанавливаться текущим по умолчанию при открытии или сохранении рисунков.
- **5** Нажать "ОК".

### **Частичное открытие и частичная загрузка**

Для увеличения производительности при работе с большими рисунками можно открывать только отдельные слои и виды рисунка.

Для работы с большими рисунками можно использовать опцию частичного открытия рисунка команды ОТКРЫТЬ, которая позволяет работать с геометрическими объектами (только графическими), расположенными на отдельных видах и слоях.

Например, если загрузить в рисунок геометрию, расположенную в виде ГРАНИЦЫ на слое МЕСТО , то все элемент на слое МЕСТО, которые относятся к границам вида, будут загружены в рисунок.

растровые изображения (BMP-изображения) К именованным объектам относятся слои, виды, блоки, размерные стили, текстовые стили, конфигурации видовых экранов, описания компоновки листов, ПСК и типы линий.

Разделив большой рисунок на секторы, можно загружать и редактировать только отдельные части рисунка. Например, пусть на карте города необходимо отредактировать юго-восточный сектор (сектор D3 на рисунке). Задание отдельного вида для этого сектора избавляет пользователя от необходимости загружать весь рисунок целиком. Другой пример: чтобы изменить номера земельных участков на карте, можно загрузить информацию только с одного соответствующего слоя.

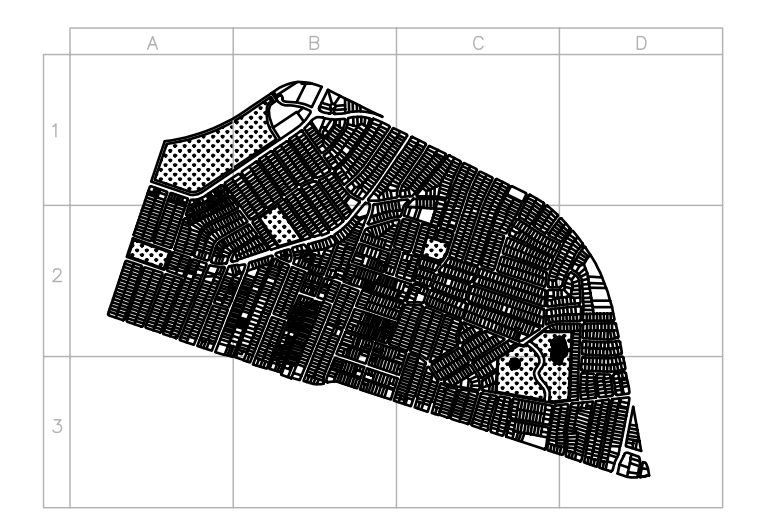

частичные виды Частично открывать можно только рисунки формата AutoCAD 2000 и более поздних версий.

#### **Для частичного открытия рисунка**

- **1** Щелкнуть меню "Файл" ► "Открыть".
- **2** В диалоговом окне "Выбор файла" выбрать рисунок.
- **3** Щелкните стрелку рядом с кнопкой "Открыть". Щелкните "Открыть частично".
- **4** В диалоговом окне "Частичное открытие" выбрать вид.

Геометрию можно загрузить только из видов пространства модели, имеющихся в данном рисунке.

**5** Выбрать один или несколько слоев.

Если не выбран ни один слой, загружается только структура слоев рисунка, но не объекты, содержащиеся в нем. Если не заданы слои, объекты не загружаются даже в том случае, если указан вид для загрузки. Следует иметь в виду, что создавая объекты на слое, геометрия с которого не загружена, пользователь может осуществлять построения поверх имеющихся, но не загруженных в рисунок объектов.

**ПРИМЕЧАНИЕ** Слои, зависимые от внешних ссылок, появляются в списке "Загрузка объектов по слоям", только если при сохранении выбранного рисунка системной переменной VISRETAIN было присвоено значение 1. Слои, созданные во внешнем файле после загрузки ссылки в рисунок, в этом списке не выводятся.

**6** Если рисунок содержит пространственный индекс, можно установить флажок "По пространственному индексу".

Пространственный индекс - это список объектов и их положений в пространстве. Пространственный индекс используется для поиска фрагмента рисунка, который считывается. Это позволяет сократить время необходимое для открытия рисунка.

**7** Это позволяет сократить время, требующееся на открытие рисунка.

**ПРИМЕЧАНИЕ** Если частично открывается рисунок, содержащий внешнюю ссылку, то загружается только та ее часть, которая находится в пределах выбранного вида.

**8** Нажать "Открыть".

В частично открытый рисунок можно загрузить дополнительную информацию.

#### **Командная строка:** ОТКРЧАСТЬ

#### **Для дополнительной загрузки геометрии в частично открытый рисунок**

**1** Щелкните меню "Файл" ➤ Частичная загрузка.

Пункт меню "Частичная загрузка" становится доступен только после выполнения частичного открытия текущего рисунка.

**2** В диалоговом окне "Частичная загрузка" выберите вид или нажмите кнопку "Указать рамкой" для задания вида.

По умолчанию предлагается вид "Границы". Геометрию можно загрузить только из видов пространства модели, имеющихся в данном рисунке.

**3** Выбрать один или несколько слоев.

Если не выбрано ни одного слоя, загружается только структура слоев рисунка, но не объекты, содержащиеся в нем. Если не заданы слои, объекты не загружаются даже в том случае, если указан вид для загрузки. Следует иметь в виду, что создавая объекты на слое, геометрия с которого не загружена, пользователь может осуществлять построения поверх имеющихся, но не загруженных в рисунок объектов. Выгрузить геометрию, уже загруженную в рисунок, нельзя.

**4** Нажать "Открыть".

<span id="page-137-0"></span>**Командная строка:** ЗАГРЧАСТЬ

### **Работа с несколькими рисунками**

Информацию можно легко переместить между рисунками, открытыми в одном сеансе.

При открытии нескольких рисунков в одном сеансе можно

- Быстро просматривать другие рисунки
- Копировать и вставлять элементы из одного рисунка в другой
- Перетаскивать с помощью правой кнопки мыши выделенные объекты из одного рисунка в другой
- Использовать функцию копирования свойств (КОПИРОВАТЬСВ) для копирования свойств из объектов одного рисунка в объекты другого
- Использовать объектные привязки, команду копирования с запоминанием базовой точки (БТКОПИРОВАТЬ), а также команду вставки из буфера с восстановлением исходных координат (ВСТИСХОД) для точного позиционирования объектов

Установить для команды панели задач значение 1, чтобы отобразить несколько открытых рисунков как отдельные элементы на панели задач Windows. Затем можно нажать Alt+TAB для быстрого переключения между рисунками. Если на панели задач требуется отобразить только активный рисунок, установите для команды панели задач значение 0.

#### **Для переключения между открытыми рисунками**

Для переключения между открытыми рисунками выполните одно из следующих действий:

■ Щелкнуть в любом месте рисунка для его активации.

- $\blacksquare$  Использовать клавиши CTRL + F6 или CTRL + TAB
- Установить для команды TASKBAR значение 1, чтобы несколько открытых рисунков отображались в панели задач Windows как отдельные элементы. Затем можно нажать Alt+TAB для быстрого переключения между рисунками.

<span id="page-138-0"></span>**Командная строка:** TASKBAR

## **Сохранение рисунков**

Сохранение рисунков для дальнейшего использования выполняется так же, как и в других приложениях Microsoft Windows. Можно установить режим автоматического сохранения файлов и резервных копий, а также сохранения только выбранных объектов.

При работе с рисунком рекомендуется периодически сохранять его. Это позволит избежать потери данных при возникновении непредвиденных ситуаций, например, при сбое питания. Если требуется создать новую версию рисунка, можно сохранить исходный рисунок под другим именем.

Файлы рисунков имеют расширение .dwg и сохраняются в формате последней версии программы, если не указан другой формат по умолчанию. Этот формат имеет высокую степень сжатия и хорошо подходит для использования в сети.

#### **Сохранение части рисунка**

Для сохранения части имеющегося рисунка в новый файл используются команды БЛОК и ПБЛОК. С помощью этих команд можно выделить несколько объектов или определить блок, а затем сохранить их в новый файл рисунка. Кроме того, можно связать с новым рисунком текстовое пояснение.

#### **Сохранение рисунка в различных форматах**

Рисунки можно сохранять в прежних версиях формата рисунка (DWG) и формата графического обмена (DXF), а также в виде шаблонов. Формат сохраняемого файла рисунка задается в списке "Тип файла" диалогового окна "Сохранение рисунка".

#### **Повышение скорости сохранения рисунков**

Для повышения скорости сохранения файлов рисунков можно использовать режим сохранения изменений вместо режима полной записи. В режиме сохранения изменений обновляются только те фрагменты сохраненного файла рисунка, которые подверглись изменениям.

При использовании режима сохранения изменений файлы рисунков содержат определенный процент неиспользуемого дискового пространства. Этот процент увеличивается с каждым сохранением, пока не достигнет установленного максимума, после чего производится полное сохранение. Процент неиспользуемого дискового

пространства, допустимый в файле рисунка, можно установить на вкладке "Открытие/Сохранение" диалогового окна "Настройка" или с помощью присвоения значения системной переменной ISAVEPERCENT. Если ISAVEPERCENT присвоено значение 0, то файлы всегда сохраняются полностью.

Для уменьшения размера файлов рисунков рекомендуется производить полное сохранение (ISAVEPERCENT должно быть присвоено значение 0) перед отправкой или архивацией файлов.

#### **Преодоление трудностей с именами файлов на других языках**

При совместном использовании файлов рисунков с иностранными компаниями имена файлов рисунков могут содержать символы, не имеющиеся в других языках.

Например, имя файла рисунка, созданного в Китае, может содержать двухбайтовые символы. Когда с таким файлом работают в версии Windows, локализованной на другом языке, может произойти следующее:

- Если поддержка азиатских языков включена, символы в имени файла отображаются в Проводнике Windows
- Если поддержка азиатских языков не включена, символы в имени файла отображаются в Проводнике Windows в виде вопросительных знаков

В любом случае открыть такой файл рисунка в AutoCAD будет невозможно до тех пор, пока он не будет переименован. Это также справедливо и для специальных символов в именах файлов для европейских и других языков.

Если в языке используются двухбайтовые или специальные символы, для того чтобы избежать этих трудностей, при задании имени файла не следует использовать символы из второй половины таблицы ASCII (символы с кодами от 80 в шестнадцатиричной системе и выше).

#### **См. также:**

**"Сохранение рисунков в форматах прежних версий"**

**"Создание файлов в других форматах"**

**"[Сохранение блока в отдельном файле"](#page-499-0) на стр. 486**

**"[Добавление идентификационных сведений к рисункам](#page-130-1)" на стр. 117**

**"[Создание файлов архива и восстановление"](#page-149-0) на стр. 136**

#### **Для сохранения рисунка**

**1** Выберите меню "Файл" ➤ "Сохранить".

Если данный рисунок сохраняется не в первый раз, то все выполненные изменения сохраняются, и снова отображается командная строка. При первом сохранении вызывается диалоговое окно "Сохранение рисунка".

**2** В диалоговом окне "Сохранение рисунка" в поле "Имя файла" ввести имя рисунка. Нажать кнопку "Сохранить".

Панель Стандартная

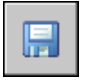

#### **Командная строка:** СОХРАНИТЬ

#### **Для автоматического сохранения рисунка**

- **1** Щелкнуть меню "Сервис" ► "Параметры".
- **2** В диалоговом окне "Настройка" на вкладке "Открытие и сохранение", выберите параметр "Автосохранение".
- **3** Введите значение временного интервала сохранения в минутах.
- **4** Нажать "ОК".

#### **Для сохранения резервных копий рисунков**

- **1** Щелкнуть меню "Сервис" ► "Параметры".
- **2** В диалоговом окне "Настройка" на вкладке "Открытие/Сохранение" выбрать параметр "Создавать резервные копии".
- **3** Нажать "ОК".

#### **Для сохранения выбранных объектов в новом файле**

- **1** В командной строке ввести **пблок**.
- **2** В группе "Объекты" диалогового окна "Запись блока на диск" поставить переключатель в положение "Объекты".
- **3** В группе "Базовая точка" нажать кнопку "Указать".
- **4** Выбрать базовую точку в области рисования или введите значения координат в поля X, Y и Z.
- **5** В группе "Объекты" нажать кнопку "Выбрать объекты".
- **6** Выбрать объекты в области рисования.
- **7** В группе "Объекты" задать опцию обработки выбранных объектов (оставить, сделать блоком или удалить из рисунка).
- **8** В поле "Имя файла и путь" ввести имя нового файла рисунка и папку для его сохранения.
- **9** В раскрывающемся списке "Единицы вставки" можно выбрать другую базовую единицу.
- **10** В раскрывающемся списке "Единицы вставки" можно выбрать другую базовую единицу. Эта опция позволяет автоматически задавать масштаб объектов в новом файле рисунка.
- **11** Нажать "ОК".

Выбранные объекты сохраняются в новом файле рисунка.

#### **Командная строка:** ПБЛОК

#### **Для сохранения описания блока в новом файле рисунка**

- **1** В командной строке ввести **пблок**.
- **2** В диалоговом окне "Запись блока на диск" поставить переключатель в положение "Блок".
- **3** Щелкнуть поля рядом со списком "Блок". Выбрать описание блока, которое требуется сохранить.
- **4** В поле "Имя файла и путь" ввести имя нового файла рисунка и папку для его сохранения.
- **5** В раскрывающемся списке "Единицы вставки" можно выбрать другую базовую единицу.
- **6** В раскрывающемся списке "Единицы вставки" можно выбрать другую базовую единицу. Эта опция позволяет автоматически задавать масштаб объектов в новом файле рисунка.
- **7** Нажать "ОК".

Объекты выбранного описания блока сохраняются в новом файле рисунка. Базовая точка вставки описания блока будет иметь в новом рисунке координаты (0, 0, 0).

#### **Командная строка:** ПБЛОК

## **Поиск рисунков**

<span id="page-142-0"></span>С помощью фильтров, задающих имя искомого файла, папку, дату, а также значения определенных свойств, таких как ключевые слова в рисунках, можно выполнять поиск рисунков или текстовых строк, содержащих определенное слово или фразу.

- Используйте инструмент поиска в Microsoft® Windows®, чтобы выполнить поиск рисунков по фильтрам имен, папок и дат создания. Можно также указать слово или фразу, содержащуюся в файле рисунка. Можно выполнить поиск любой текстовой информации, кроме текста в таблицах и полях, а также внешних ссылок в файлах рисунков. Поддерживаются следующие типы файлов рисунков: DWG, DWF, DWT и DWS.
- Используйте диалоговое окно поиска для DesignCenter™, чтобы выполнить поиск свойств файлов Microsoft Windows, например заголовков или ключевых слов, имеющихся в рисунках.
- Используйте диалоговое окно "Выбор файла" для предварительного просмотра файла рисунка с помощью команды ОТКРЫТЬ. Если системная переменная RASTERPREVIEW имеет значение Вкл., то при сохранении рисунков автоматически создается и сохраняются растровые изображения предварительного просмотра.

#### **См. также:**

**"[Добавление идентификационных сведений к рисункам](#page-130-1)" на стр. 117 "[Доступ к содержимому через Центр управления"](#page-82-0) на стр. 69 "[Работа с листами в подшивке"](#page-260-0) на стр. 247**

#### **Для поиска файлов**

- **1** Щелкнуть меню "Файл" ► "Открыть".
- **2** В диалоговом окне "Выбор файла" выбрать "Сервис" ➤ "Найти".
- **3** В диалоговом окне "Поиск файлов" перейти на вкладку "Имя и размещение" и указать тип искомого файла, его имя и путь поиска.

Для указания имен файлов можно использовать символы-шаблоны.

**4** На вкладке "Дата" выбрать "Все файлы" или "Найти все файлы, созданные или измененные" для выполнения поиска по дате.

Для поиска можно указать период между датами или число последних месяцев или дней.

- **5** Нажать "Найти".
- **6** Выбрать один или несколько файлов в результатах поиска. Нажать "ОК".

**7** В окне "Выбор файла" щелкнуть "Открыть".

Панель Стандартная

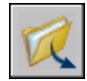

<span id="page-143-0"></span>**Командная строка:** ОТКРЫТЬ

## **Пути доступа, имена файлов и папки**

Имеется возможность задания путей доступа для поиска вспомогательных файлов, таких как шрифты, рисунки, типы линий, образцы штриховки и т.д. Можно также указать папку для хранения временных файлов, что важно при работе в сети.

На вкладке "Файлы" диалогового окна "Параметры" указан путь поиска, который используется программой для поиска файлов поддержки рисунков, например шрифтов, рисунков, типов линий и образцов штриховки. Системная переменная MYDOCUMENTSPREFIX хранит путь к папке Мои документы для текущего пользователя.

На вкладке "Файлы" также перечисляются все пути доступа к папкам, которые существуют в текущей структуре папок локальных и сетевых дисков. Использование параметров на этой вкладке позволяет увеличить эффективность загрузки файлов.

На вкладке "Файлы" задается также путь доступа к временным файлам. Временные файлы создаются на диске, а затем удаляются при выходе из программы. Временные файлы помещаются в ту же папку, где хранятся временные файлы Microsoft Windows. Если предполагается запуск этой программы из папки, защищенной от записи (например, по сети или с компакт-диска), то для временных файлов следует назначить другую папку.

Необходимо, чтобы в эту временную папку была разрешена запись. Нужно также убедиться в том, что на выбранном диске достаточно места для размещения временных файлов. Рекомендуется вручную регулярно удалять эти файлы из этого каталога, чтобы для временных файлов всегда было достаточно свободного места на диске. Если на диске недостаточно места для временных файлов, то при работе программы могут возникать сбои и ошибки.

Если требуется использовать файл, который содержит специальные элементы интерфейса, укажите его в элементе "Файлы адаптаций" на вкладке "Файлы" диалогового окна "Параметры". Файл acad.cui является файлом адаптации по умолчанию.

#### **Для изменения пути доступа**

**1** Щелкнуть меню "Сервис" ► "Параметры".
- В диалоговом окне "Параметры" на вкладке "Файлы" щелкните значок "плюс" (+) слева от заголовка пути доступа, который нужно изменить.
- Выбрать путь, который требуется изменить.
- Нажмите "Обзор", а затем выполните поиск нужных дисков и каталогов.
- Выберите нужный диск и каталог.
- Нажать "ОК".

**Командная строка:** НАСТРОЙКА

## **Восстановление файлов рисунков**

В случае повреждения файла рисунка или аварийного завершения работы программы, можно восстановить некоторые или все данные с помощью команд, позволяющих найти и исправить ошибки или вернуться к файлу архива.

## **9**

#### **В этой главе**

- [Восстановление](#page-147-0) [поврежденного файла](#page-147-0) [рисунка](#page-147-0)
- [Создание файлов архива](#page-149-0) [и восстановление](#page-149-0)
- [Восстановление после](#page-150-0) [системного сбоя](#page-150-0)

## <span id="page-147-0"></span>**Восстановление поврежденного файла рисунка**

В случае повреждения файла рисунка, можно восстановить некоторые или все данные с помощью команд, позволяющих найти и исправить ошибки.

#### **Исправление и восстановление**

При возникновении ошибки диагностические сведения записываются в файл acad.err, который затем можно использовать для изучения проблемы.

Если обнаружены поврежденные данные или запрос на сохранение рисунка осуществляется после программного сбоя, файл рисунка помечается как поврежденный. Если повреждение незначительно, то иногда рисунок автоматически восстанавливается при следующем открытии. Или же можно использовать следующее:

- ВОССТАН. Выполняет проверку и пытается открыть любой файл рисунка
- ПРОВЕРИТЬ. Находит и исправляет ошибки в текущем открытом файле рисунка.

#### **Пример: Проверка файлов**

В результате проверки файла создается отчет с описаниями ошибок в файле рисунка и рекомендациями для их устранения. При запуске проверки пользователь может указать, должна ли программа пытаться исправить имеющиеся ошибки. Сообщение с отчетом может выглядеть следующим образом:

Проверка заголовка ИМЯ Текущее значение Результат По умолчанию PDMODE 990 - 2040 UCSFOLLOW 811 or 0 При проверке переменных заголовка обнаружена ошибка Проверено блоков: 4 Проход 1: проверено объектов: 4 Проход 2: проверено объектов: 4 Всего найдено ошибок: 2, исправлено: 2 Если проверка выполняется без устранения ошибок, то вместо последнего блока сообщений будет выведено:

Всего найдено ошибок: 2, исправлено: 0

Если системная переменная AUDITCTL имеет значение 1, то протокол проверки и исправлений сохраняется в ADT-файле журнала.

Полное восстановление поврежденных файлов не гарантировано. Программа, насколько это возможно, восстанавливает данные поврежденных файлов.

#### **Для восстановления поврежденного файла рисунка**

- **1** Щелкните меню "Файл" ► Утилиты ► Восстан.
- **2** В диалоговом окне "Выбор файла" выберите файл. Нажать кнопку "Открыть".

После проверки команда ВОССТАН помещает все объекты, в которых обнаружены ошибки, в предыдущий набор объектов для удобства их обработки. Если системная переменная AUDITCTL имеет значение 1 (вкл), то протокол проверки сохраняется в ADT-файле журнала.

#### **Командная строка:** ВОССТАН

#### **Для восстановления файла рисунка, поврежденного в результате системного сбоя**

- **1** Если программа обнаруживает ошибку и не может продолжать работу, то появляется сообщение об ошибке. Нужно записать числовой код ошибки, затем (по возможности) сохранить изменения рисунка и выйти из программы.
- **2** Перезапустите программу.
- **3** В окне "Восстановление рисунка", в разделе "Файлы архива", дважды щелкните элемент рисунка, чтобы его развернуть. В списке дважды щелкните один из файлов рисунков или архива, чтобы его открыть.

Если программа обнаружит, что рисунок поврежден, появится соответствующее сообщение с запросом о продолжении работы.

**4** Для продолжения ввести **д**.

После попытки восстановления рисунка, предпринятой программой, появится диагностический отчет о проверке. Если системная переменная AUDITCTL имеет значение 1 (вкл), то протокол проверки сохраняется в ADT-файле журнала.

- **5** В зависимости от степени успеха восстановления выполните следующее:
	- Если восстановление полностью завершено, рисунок открывается. Сохраните файл рисунка.
	- Если программе не удастся восстановить файл, появится сообщение. В этом случае, начиная с шага 3, выберите другой файл рисунка или архива из списка "Восстановление рисунка".

#### **Командная строка:** ВОССТАН

#### **Для восстановления открытого рисунка**

**1** Щелкните меню "Файл" ► Утилиты ► Проверить.

**2** На приглашение "Исправить все обнаруженные ошибки?" ввести **д** или **н**.

Команда ПРОВЕРИТЬ помещает все объекты, в которых обнаружены ошибки, в предыдущий набор объектов для удобства их обработки. Если системная переменная AUDITCTL имеет значение 1 (вкл), то протокол проверки сохраняется в ADT-файле журнала.

**ПРИМЕЧАНИЕ** Если с помощью команды AUDIT не удается исправить ошибки в рисунке, то следует воспользоваться командой RECOVER. Команда ВОССТАН восстанавливает любой указанный DWG-файл, не являющийся текущим файлом рисунка.

#### **Командная строка:** ПРОВЕРИТЬ

#### **Для восстановления рисунка из файла архива**

- **1** С помощью Проводника Windows найти файл резервной копии рисунка с расширением .bak.
- **2** Щелкните правой кнопкой мыши файл архива. Выбрать "Переименовать".
- **3** Ввести новое имя с расширением .dwg.
- <span id="page-149-0"></span>**4** Откройте файл как обычный файл рисунка.

## **Создание файлов архива и восстановление**

При работе над рисунком могут возникать различные сбои, вызванные неполадками оборудования или программного обеспечения, неожиданным отключением питания или неверными действиями самого пользователя. Потери данных в таких случаях можно свести к минимуму, если периодически выполнять сохранение результатов работы. При возникновении проблем можно восстановить рисунок с помощью файла архива.

#### **Создание резервных копий файлов**

В диалоговом окне "Параметры" на вкладке "Открытие/Сохранение" можно указать, что при сохранении рисунков должны создаваться файлы архива. Когда используется этот параметр, при каждом сохранении рисунка предыдущая его версия сохраняется в файл с тем же именем с расширением .bak. Файл архива располагается в той же папке, что и файл рисунка.

Чтобы выполнить восстановление из архивной версии, можно переименоватьbak-файл в Проводнике Windows в файл срасширением .dwg. В этом случае, если необходимо

сохранить последнюю версию рисунка, резервную копию можно скопировать в другую папку.

#### **Периодическое автосохранение рисунка.**

Если параметр автосохранения включен, рисунок сохраняется периодически по истечении установленного интервала времени. По умолчанию автосохранение происходит во временные файлы с именем в виде имя\_a\_b\_nnnn.sv\$.

- ИмяФайла это текущее название рисунка.
- a это число открытых копий одного и того же файла рисунка в одном сеансе.
- $\blacksquare$  b это число открытых копий одного и того же рисунка в разных сеансах.
- nnnn произвольное число.

При успешном закрытии рисунка удаляются все временные файлы, созданные в результате автосохранения. В случае программного сбоя или перебоя в энергоснабжении, эти файлы не удаляются.

Чтобы восстановить предыдущую версию рисунка из автоматически сохраненного файла, необходимо до завершения работы программы переименовать файл, используя расширение .dwg вместо расширения .sv\$.

#### **См. также:**

#### **"[Восстановление после системного сбоя"](#page-150-1) на стр. 137**

#### **Для восстановления рисунка из файла архива**

- **1** С помощью Проводника Windows найти файл резервной копии рисунка с расширением .bak.
- **2** Выделить найденный файл. Открывать его не нужно.
- **3** Щелкните меню "Файл" ➤ "Переименовать".
- <span id="page-150-0"></span>**4** Введите новое имя.dwg.
- **5** Откройте файл как обычный файл рисунка.

### <span id="page-150-1"></span>**Восстановление после системного сбоя**

Неполадки оборудования или программного обеспечения, перебои в питании могут привести к аварийному завершению работы программы. Если это случится, файлы рисунков, которые были открыты, можно восстановить.

В случае сбоя программы, результаты выполненной работы могут быть сохранены в другом файле. Для этого файла используется формат DrawingFileName\_recover.dwg, где DrawingFileName - это имя файла текущего рисунка.

#### **Разрешение файлов рисунков**

После программного или системного сбоя "Диспетчер восстановления рисунков" открывается при следующем запуске AutoCAD. Диспетчер восстановления рисунков отображает список всех файлов рисунков, которые были открыты, включая файлы рисунков следующих типов.

- Файлы рисунков (DWG)
- Файлы шаблонов рисунков (DWT)
- Файлы стандартов оформления (DWS)

**ПРИМЕЧАНИЕ** Несохраненные рисунки, открытые во время неожиданного сбоя, не отслеживаются Диспетчером восстановления рисунков. Обязательно сохраняйте файл после начала работы и регулярно во время работы над ним.

Для каждого рисунка можно открыть и выбрать какой-нибудь из следующих файлов, если они существуют:

- DrawingFileName\_recover.dwg
- DrawingFileName a b\_nnnn.sv\$
- DrawingFileName.dwg
- DrawingFileName.bak

**ПРИМЕЧАНИЕ** Файлы рисунков, архива и восстановления указаны в списке по порядку в соответствии с отметками времени их последнего сохранения.

Дважды щелкните элемент рисунка верхнего уровня, указанный в разделе "Файлы архива", чтобы отобразить до четырех файлов, перечисленных выше. Щелкните правой кнопкой мыши любой элемент в разделе "Файлы архива" для отображения параметров контекстного меню.

Если окно "Восстановление рисунка" закрыто до разрешения проблем во всех поврежденных файлах, его можно открыть позже с помощью команды ВОССТАНРИСУНКА.

#### **Автоматическая отправка отчета об ошибке в компанию Autodesk**

В программе имеется возможность послать отчет об ошибке в компанию Autodesk, где он будет использован для устранения подобных проблем в будущем. Отчет об ошибке содержит информацию о состоянии системы на момент сбоя. Кроме того, можно ввести дополнительную информацию, например, о действиях пользователя, предшествовавших сбою. Системная переменная REPORTERROR управляет возможностью отправки в Autodesk отчетов об ошибках в работе AutoCAD.

#### **Для открытия Диспетчера восстановления рисунков**

■ Щелкните меню "Файл"  $\triangleright$  Утилиты  $\triangleright$  Диспетчер восстановления рисунков.

В разделе "Файлы архива" указаны рисунки, которые требуется восстановить после неожиданного программного или системного сбоя.

#### **Командная строка:** ВОССТАНРИСУНКА

#### **Для восстановления рисунка с помощью Диспетчера восстановления рисунков**

- **1** Если необходимо, откройте Диспетчер восстановления рисунков.
- **2** В Диспетчере восстановления рисунков, в разделе "Файлы архива", дважды щелкните элемент рисунка, чтобы отобразился список всех имеющихся файлов рисунков и архива.
- **3** Дважды щелкните файл, чтобы его открыть.

Если файл рисунка поврежден, исправления в рисунке по возможности выполняются автоматически.

#### **Командная строка:** ВОССТАНРИСУНКА

#### **Для удаления рисунка из Диспетчера восстановления рисунков**

- **1** Если необходимо, щелкните меню "Файл" ➤ Утилиты ➤ Диспетчер восстановления рисунков.
- **2** Выполнить одно из следующих действий:
	- Восстановите рисунок, а затем сохраните его.
	- Щелкните правой кнопкой мыши элемент рисунка. Выбрать "Исключить".

#### **Командная строка:** ВОССТАНРИСУНКА

#### **Для развертывания или свертывания всех элементов в Диспетчере восстановления рисунков**

■ Щелкните правой кнопкой мыши в области раздела "Файлы архива", ниже последнего элемента рисунка в списке. Выберите "Свернуть все".

#### **Командная строка:** ВОССТАНРИСУНКА

#### **Для активизации/отключения возможности отправки в компанию Autodesk отчетов об ошибках**

- **1** В командной строке ввести **reporterror**.
- **2** Ввести **0** для отключения возможности отправки отчетов об ошибках; ввести **1** для активизации возможности отправки отчетов об ошибках.

## **Соблюдать стандарты в рисунках**

Для удобства обработки рисунков задаются стандарты, предъявляющие определенные требования Пользователь может проверять рисунки на соответствие этим стандартам и, в случае обнаружения нарушений, изменять определенные свойства.

## **10**

#### **В этой главе**

- [Обзор стандартов](#page-155-0) [оформления](#page-155-0)
- [Описание стандартов](#page-157-0)
- [Проверка рисунков на](#page-160-0) [соответствие стандартам](#page-160-0)
- [Преобразование имен и](#page-167-0) [свойств слоев](#page-167-0)

## **Обзор стандартов оформления**

<span id="page-155-0"></span>Файл стандартов, в котором устанавливаются допустимые свойства, служит для обеспечения соответствия связанных с ним файлов этим стандартам. С помощью стандартов устанавливаются наборы допустимых свойств именованных объектов, таких как слои и текстовые стили. Пользователь или администратор может создавать, использовать и проверять стандарты, заданные в рисунках . Применение стандартов особенно рекомендуется при совместной работе коллектива над одним проектом, так как стандарты упрощают понимание рисунков другими членами коллектива.

#### **Проверка именованных объектов на соответствие стандартам**

Стандарты можно создавать для следующих именованных объектов:

- $C$ пои
- Текстовые стили
- Типы линий
- Размерные стили

#### **Файл стандартов**

Описанный стандарт сохраняется в файле стандартов. Файл стандартов может быть назначен нескольким файлам рисунков. Рисунок, связанный с файлом стандартов, следует периодически проверять на соответствие этим стандартам.

#### **Пример рисунка с файлом стандартов для него**

С этой программой поставляется пример рисунка с файлом стандартов для него. Рисунок специально изменен таким образом, что в нем находятся нестандартные объекты для демонстрации процедуры нормоконтроля. Файлы MKMPlan.dwg и MKMStd.dws, составляющие этот пример, располагаются в папке Sample.

#### **Процедура проверки на соответствие стандартам**

При проверке рисунка на соответствие стандартам каждый именованный объект определенного типа сравнивается с соответствующими параметрами в назначенных файлах стандартов. Например, каждый слой рисунка проверяется на соответствие параметрам слоев, заданным в файле стандартов.

В результате проверки могут быть выявлены два типа ошибок:

■ Нестандартное имя объекта в проверяемом рисунке. Например, имя слоя СТЕНА присутствует в рисунке, но не найдено ни в одном назначенном файле стандартов.

■ Именованный объект со стандартным именем обладает нестандартными свойствами. Например, слой СТЕНА имеет желтый цвет в рисунке, в то время как в файле стандартов для слоя СТЕНА задан красный цвет.

Обнаруженные элементы с нестандартными именами удаляются из рисунка. Все объекты, имевшие связь с нестандартным элементом, связываются с другим элементом, который заменяет удаляемый. Например, при обнаружении нестандартного слоя СТЕНА можно заменить его стандартным слоем АРХ-СТЕНА. В этом случае опция "Исправить" диалогового окна "Нормоконтроль" выполнит перенос всех объектов со слоя СТЕНА на слой АРХ-СТЕНА и затем удалит слой СТЕНА из рисунка.

#### **Надстройки для стандартов**

Для нормоконтроля используются надстройки приложения, описывающие правила проверки свойств того или иного типа именованных объектов. Таким образом, слои, размерные стили, типы линий и текстовые стили проверяются на соответствие стандартам, задаваемым надстройками, соответствующими данному типу объекта. Можно указывать, какие надстройки использовать при проверке рисунка на соответствие стандартам. Autodesk или другие разработчики имеют возможность добавлять надстройки стандартов для проверки дополнительных свойств рисунка.

Все надстройки (кроме надстройки слоев) проверяют все свойства каждого именованного объекта на соответствие стандартам. При проверке с использованием надстройки слоев проверяются следующие свойства слоев:

- Цвет
- Тип линий
- Вес линий
- Режим стилей печати
- $\blacksquare$  Имя стиля печати (если системная переменная PSTYLEMODE равна 0)

#### равна 0)

- Вкл/Откл
- Заморожен/Разморожен
- Блокировать
- Печатается/Не печатается

#### **Параметры нормоконтроля**

<span id="page-157-0"></span>С помощью диалогового окна "Параметры нормоконтроля" администратор может изменять множество параметров. Для вызова диалогового окна "Параметры нормоконтроля" следует нажать "Параметры" в диалоговом окне "Нормоконтроль" или "Настройка стандартов".

### **Описание стандартов**

Задаваемые стандарты сохраняются в виде файла стандартов, описывающего свойства слоев, размерных стилей, типов линий и текстовых стилей.

Для рисунка можно создать и назначить несколько файлов стандартов. В связи с этим, во время проверки рисунка могут возникать конфликты между параметрами в разных файлах стандартов. Например, пусть в одном файле стандартов для слоя СТЕНА задан желтый цвет, а в другом файле красный. В таких случаях первый файл стандартов, связанный с рисунком, имеет больший приоритет. При необходимости, можно поменять порядок файлов стандартов для изменения приоритета параметров.

Когда требуется проверить рисунки на соответствие стандартам с использованием определенной надстройки, можно указать эту надстройку при описании файла стандартов. Например, если последние изменения, внесенные в рисунок, касались только текста; то для экономии времени можно ограничиться проверкой рисунка с помощью надстройки слоев и надстройки текстовых стилей. По умолчанию для проверки рисунков на соответствие стандартам используются все надстройки.

#### **Для создания файла стандартов**

- **1** Щелкните меню "Файл" ➤ "Создать".
- **2** Ввести имя файла шаблона или нажать ENTER для продолжения.
- **3** В новом рисунке создать необходимые слои, размерные стили, типы линий и текстовые стили, которые должны храниться в файле стандартов.
- **4** Щелкните меню "Файл" ➤ "Сохранить как".
- **5** В поле "Имя файла" ввести имя файла стандартов.
- **6** В списке "Тип файла" выберите "Стандарты оформления AutoCAD (\*.dws)".

DWS-файлы необходимо сохранять в формате текущей версии программы. Для сохранения DWS-файла в формате предыдущей версии необходимо сначала сохранить файл в DWG-формате требуемой версии, а затем переименовать его, сменив расширение .dwg на .dws.

**7** Нажать кнопку "Сохранить".

#### **Для связывания файла стандартов с текущим рисунком**

- **1** В командной строке ввести **стандарты**.
- **2** В диалоговом окне "Настройка стандартов" на вкладке "Стандарты" нажмите кнопку "+" ("Добавить файл стандартов").
- **3** В диалоговом окне "Выбор файла стандартов" найти и выбрать файл стандартов.
- **4** Нажать "Открыть".
- **5** (Не обязательно) Повторить пункты 2 и 3, если нужно связать дополнительные файлы стандартов с текущим рисунком.
- **6** Нажать "ОК".

Панель Стандарты оформления

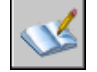

#### **Для разрыва связи текущего рисунка с файлом стандартов**

- **1** В командной строке ввести **стандарты**.
- **2** В диалоговом окне "Настройка стандартов" на вкладке "Стандарты" выбрать файл стандартов из списка "Файлы стандартов, подключенные к текущему рисунку".
- **3** Нажать кнопку "Отключить файл стандартов".
- **4** (Не обязательно) Повторить пункты 2 и 3, если нужно разорвать связи с другими файлами стандартов.
- **5** Нажать "ОК".

Панель Стандарты оформления

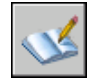

#### **Для изменения порядка файлов стандартов, связанных с текущим рисунком**

- **1** В командной строке ввести **стандарты**.
- **2** В диалоговом окне "Настройка стандартов" на вкладке "Стандарты" из списка "Файлы стандартов, подключенные к текущему рисунку" выбрать файл стандартов, положение которого нужно изменить.
- **3** Выполнить одно из следующих действий:
	- Нажать кнопку со стрелкой вверх ("Вверх") для перемещения файла стандартов в списке на одну позицию вверх.
	- Нажать кнопку со стрелкой вниз ("Вниз") для перемещения файла стандартов в списке на одну позицию вниз.
- **4** (Не обязательно) Повторить пункты 2 и 3, если нужно изменить положения в списке других файлов стандартов.
- **5** Нажать "ОК".

Панель Стандарты оформления

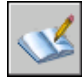

#### **Для выбора надстроек для стандартов, которые необходимо задействовать при проверке рисунков на соответствие стандартам**

- **1** В командной строке ввести **стандарты**.
- **2** В диалоговом окне "Настройка стандартов" на вкладке "Надстройки" выполнить одно из следующих действий:
	- Установить флажок рядом с одной или несколькими надстройками, которые необходимо задействовать при проверке рисунков на соответствие стандартам.
	- Для выбора всех надстроек щелкните правой кнопкой мыши в списке надстроек. Выберите "Выбрать все". (Для снятия выбора для всех надстроек Щелкните правой кнопкой мыши в списке надстроек. и выберите "Отменить выбор".)
- **3** Нажать "ОК".

#### **Панель "Стандарты оформления"**

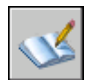

## <span id="page-160-0"></span>**Проверка рисунков на соответствие стандартам**

Файлы рисунков можно проверять на соответствие стандартам и затем корректировать, устраняя нарушения. Имеется также утилита пакетного нормоконтроля, которая позволяет одновременно проверять несколько файлов.

Рисунок, связанный с файлом стандартов, следует периодически проверять на соответствие этим стандартам. Это особенно важно в тех случаях, когда над проектом работает целый коллектив. Например, может возникнуть ситуация, когда один из проектировщиков создает новые слои, которые не соответствуют стандартам, принятым его коллегами. Поэтому необходимо, чтобы была возможность обнаружения и устранения нестандартных слоев.

Можно воспользоваться возможностью уведомления пользователя о возникающих нарушениях стандартов непосредственно во время работы над рисунком. Эта опция позволяет исправлять нарушения стандартов сразу после их возникновения, что намного облегчает соблюдение соответствия стандартам.

#### **Проверка одного рисунка**

Для выявления нарушений стандартов в текущем рисунке используется команда НОРМОКОНТРОЛЬ. Перечень нестандартных объектов и варианты исправления нарушений отображаются в диалоговом окне "Нормоконтроль".

Каждое обнаруженное нарушение можно исправить или оставить без изменений. Сведения о каждом обнаруженном, но не исправленном нарушении стандартов сохраняются в рисунке. Можно отключить вывод сведений о таких проигнорированных объектах при последующих проверках рисунка.

Если для текущего нарушения стандартов нет предпочтительного варианта исправления, то в списке "Заменить на" не будет отмеченных вариантов, а кнопка "Исправить" будет недоступна. Если исправляется нарушение, которое в данный момент выведено в диалоговом окне "Нормоконтроль", то это нарушение будет отображаться в нем, пока не нажата кнопка "Исправить" или "Далее".

После того как весь рисунок будет проверен, появится окно "Проверка завершена". В этом окне выводится отчет о всех нарушениях стандартов, обнаруженных в рисунке, а также подробная информация по нарушениям: исправленные автоматически, исправленные вручную, проигнорированные.

**ПРИМЕЧАНИЕ** Если нестандартный слой имеет два разных нарушения стандартов (нестандартное имя и нестандартные свойства), то при выборе "Исправить" оба нарушения будут исправлены одновременно. Это приведет к тому, что информация окна отчета "Проверка завершена" не будет соответствовать информации диалогового окна "Нормоконтроль": в окне

отчета количество нарушений стандартов будет меньшим, чем было в диалоговом окне "Нормоконтроль".

#### **Проверка нескольких рисунков**

Для проверки сразу нескольких рисунков применяется утилита пакетного нормоконтроля, которая объединяет все обнаруженные нарушения стандартов в один отчет, помещаемый в HTML-файл. Перед запуском утилиты необходимо создать файл нормоконтроля (с расширением CHX). CHX-файл предназначен для настройки и отчетности.

По умолчанию для проверки каждого рисунка используются связанные с ним файлы стандартов. Однако имеется возможность задания иного набора файлов стандартов, отличного от принятого по умолчанию, для выполнения проверки.

После завершения пакетной проверки результаты можно просмотреть в HTML-файле отчета. Кроме того, в этот отчет можно включить различные комментарии. Отчет можно экспортировать и распечатать. Подобные отчеты с комментариями передаются другим разработчикам проекта для возможности устранения ими нарушений, имеющих отношение к данному участку проекта.

#### **Использование уведомлений о нарушениях стандартов при работе над рисунком**

Установить параметры уведомлений можно в диалоговом окне "Параметры нормоконтроля" и с помощью системной переменной STANDARDSVIOLATION. Если в диалоговом окне "Параметры нормоконтроля" отмечен пункт "Предупреждать при нарушениях стандартов", то уведомления о нарушениях будут выводиться при обнаружении нарушений стандартов во время работы над рисунком. Если отмечен пункт "Отображать значок стандартов в строке состояния", то в строке состояния будет отображаться значок при открытии файла, связанного с файлом стандартов, и при создании или изменении нестандартных объектов.

По умолчанию, если связанный файл стандартов не найден или обнаружено нарушение стандартов во время работы, в нижнем правом углу окна программы (в строке состояния) появляется сообщение.

Перед началом использования опций уведомления следует проверить рисунок на соответствие стандартам с помощью диалогового окна "Нормоконтроль". В этом случае не будут выводиться предупреждающие сообщения, перешедшие из предыдущего сеанса работы. После того как рисунок прошел проверку и были внесены исправления, предупреждающие сообщения будут выводиться только при обнаружении новых нарушений стандартов.

#### **Вывод предупреждающих сообщений о нарушениях стандартов для именованных объектов**

Если в диалоговом окне "Параметры нормоконтроля" установлена опция "Предупреждать при нарушениях стандартов", то уведомления о нарушениях будут выводиться только при работе с именованными объектами (типы линий, текстовые стили, слои, размерные стили). Уведомления не выводятся в случае появления нарушений стандартов, не относящихся к именованным объектам. Кроме того, если в диалоговом окне "Нормоконтроль" именованный объект был помечен как "игнорируемый", то относительно этого объекта также не выводится уведомлений об обнаруженных нарушениях. При изменении нестандартных именованных объектов (например, при установке нестандартного слоя текущим) предупреждающее сообщение выводится.

После появления предупреждающего сообщения можно сделать выбор: исправить нарушение или оставить его без изменений. Если выбрано исправление нарушения, то открывается диалоговое окно "Нормоконтроль". Если оно уже открыто, то исправляться будут только что обнаруженные нарушения. После исправления нарушений можно продолжить прерванную работу в диалоговом окне "Нормоконтроль". Если исправлять нарушение не требуется, то при появлении предупреждающего сообщения следует выбрать "Не исправлять".

При открытии рисунка с одним или несколькими связанными файлами стандартов в строке состояния появляется значок связи с файлом стандартов. Если связанный файл стандартов не найден, то в строке состояния появляется значок отсутствия файла стандартов. Если дважды щелкнуть на значке отсутствия файла стандартов, а затем восстановить или разорвать связи с не найденными файлами стандартов, то вместо значка отсутствия файла стандартов появляется значок связи с файлом стандартов.

**ПРИМЕЧАНИЕ** Если в диалоговом окне "Нормоконтроль" отметить опцию "Предупреждать при нарушениях стандартов" и исправить нарушение, то можно вернуться к процедуре исправления на том месте, где она была прервана. Если же активна опция "Отображать значок стандартов в строке состояния", а нарушение исправляется щелчком на значке, то процедуру исправления необходимо начать сначала.

#### **Для проверки рисунка на соответствие стандартам**

**1** Открыть рисунок с одним или несколькими связанными файлами стандартов.

В строке состояния появляется значок связи с файлом стандартов. Если связанный файл стандартов не найден, то в строке состояния появляется значок отсутствия файла стандартов.

**ПРИМЕЧАНИЕ** Если щелкнуть на значке отсутствия файла стандартов, а затем восстановить или разорвать связи с не найденными файлами стандартов, то вместо значка отсутствия файла стандартов появляется значок связи с файлом стандартов.

**2** Для рисунка с одним или несколькими связанными файлами стандартов в командной строке ввести **нормоконтроль**.

В диалоговом окне "Нормоконтроль" в группе "Нарушение" появляется сообщение о первом обнаруженном нарушении.

- **3** Выполнить одно из следующих действий:
	- Если необходимо исправить нарушение, используя выделенный вариант из списка "Заменить на", то нажать кнопку "Исправить". Если в списке "Заменить на" имеется рекомендуемый вариант исправления, то слева от него ставится пометка. Если рекомендуемых вариантов исправления для данного нарушения нет, то кнопка "Исправить" недоступна.

В группе "Нарушение" автоматически выводится сообщение о следующем обнаруженном нарушении стандартов.

- Вручную исправьте обнаруженное нарушение стандартов. Нажмите кнопку "Далее" для вывода информации о следующем нарушении.
- Установите флажок "Игнорировать нарушение в дальнейшем". Нажмите кнопку "Далее" для вывода информации о следующем нарушении.

Параметр "Игнорировать нарушение в дальнейшем" позволяет подавлять вывод сообщения о данном нарушении при очередной проверке командой CHECKSTANDARDS.

- Нажать кнопку "Далее" для вывода информации о следующем нарушении.
- **4** Повторять пункты 2 и 3, пока не будут обработаны все нарушения стандартов.
- **5** Нажать кнопку "Закрыть".

Панель Стандарты оформления

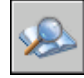

#### **Для включения и отключения показа проигнорированных нарушений**

- **1** Для рисунка с одним или несколькими связанными файлами стандартов в командной строке ввести **нормоконтроль**.
- **2** В диалоговом окне "Нормоконтроль" нажать "Параметры".
- **3** В диалоговом окне "Параметры нормоконтроля" поднять или сбросить флажок "Показывать проигнорированные нарушения".
- **4** Нажать "ОК".

Панель Стандарты оформления

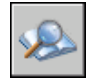

#### **Для включения и отключения показа уведомлений о нарушениях стандартов**

- **1** В командной строке ввести **стандарты**.
- **2** В диалоговом окне "Настройка стандартов" нажать "Параметры".
- **3** Выполнить одно из следующих действий:
	- Для отключения уведомлений выбрать "Отменить уведомления о стандартах".
	- Для включения уведомлений-предупреждений выбрать "Предупреждать при нарушениях стандартов".
	- Для включения уведомлений через значок в строке состояния выбрать "Отображать значок стандарта в строке состояния".
- **4** Нажать "ОК".

Панель Стандарты оформления

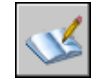

#### **Для запуска утилиты пакетного нормоконтроля**

■ Щелкните "Пуск" (Windows) ➤ "Все программы" ➤ Autodesk ➤ AutoCAD 2006 ➤ "Утилита пакетного нормоконтроля".

**ПРИМЕЧАНИЕ** При запуске утилиты пакетного нормоконтроля из командной строки DOS командой DWGCHECKSTANDARDS можно указывать различные опции командной строки для выполнения пакетной проверки на соответствие стандартам.

#### **Для создания файла нормоконтроля для утилиты пакетного нормоконтроля**

- **1** Запустить утилиту пакетного нормоконтроля.
- **2** В окне утилиты пакетного нормоконтроля щелкните меню "Файл" ➤ "Создать файл нормоконтроля". (Можно также нажать кнопку "Создать" на панели утилиты пакетного нормоконтроля.)
- **3** На вкладке "Рисунки" нажать кнопку "+" ("Добавить рисунок").
- **4** В диалоговом окне "Открытие файла" выбрать файл, который нужно проверить.
- **5** (Не обязательно) Повторить пункты 3 и 4, если нужно добавить другие рисунки в файл нормоконтроля.
- **6** Щелкните меню "Файл" ► "Сохранить как". (Можно также нажать кнопку "Сохранить как" на панели утилиты пакетного нормоконтроля.)
- **7** В диалоговом окне "Сохранение файла" в поле "Имя файла" введите имя файла.
- **8** Нажмите кнопку "Сохранить".

#### **Для открытия существующего файла нормоконтроля**

- **1** Запустить утилиту пакетного нормоконтроля.
- **2** В окне утилиты пакетного нормоконтроля щелкните меню "Файл" ➤ "Открыть файл нормоконтроля". (Можно также нажать кнопку "Открыть" на панели утилиты пакетного нормоконтроля.)
- **3** В диалоговом окне "Открытие файла" найти и выбрать файл нормоконтроля.
- **4** Нажать "Открыть".

#### **Для переопределения стандартов в файле нормоконтроля**

- **1** Запустить утилиту пакетного нормоконтроля.
- **2** Создать новый или открыть существующий файл нормоконтроля.
- **3** В окне утилиты пакетного нормоконтроля на вкладке "Стандарты" выберите параметр "Использовать для проверки всех рисунков следующие файлы стандартов".
- **4** Нажать кнопку "+" ("Добавить файл стандартов").
- **5** В диалоговом окне "Открытие файла" выберите файл стандартов, используемых для замены. Нажать кнопку "Открыть".
- **6** (Не обязательно) Повторить пункты 5 и 6, если нужно добавить другие файлы нормоконтроля для задания переопределений.
- **7** В окне утилиты пакетного нормоконтроля щелкните меню "Файл" ➤ "Сохранить файл нормоконтроля". (Можно также нажать кнопку "Сохранить" на панели утилиты пакетного нормоконтроля.)

#### **Для проверки нескольких рисунков на соответствие стандартам**

- **1** Запустить утилиту пакетного нормоконтроля.
- **2** Открыть существующий или создать новый файл нормоконтроля.

**3** В окне утилиты пакетного нормоконтроля щелкните меню "Проверка"

➤ "Начать проверку". (Можно также нажать кнопку "Сохранить" на панели утилиты пакетного нормоконтроля.)

Результаты проверки появляются в окне просмотра.

Процесс пакетной проверки можно прервать в любое время нажатием кнопки "Остановить проверку".

**ПРИМЕЧАНИЕ** Утилита пакетного нормоконтроля не может проверять зашифрованные файлы.

#### **Для добавления комментариев к отчету**

- **1** Запустить утилиту пакетного нормоконтроля.
- **2** Создать новый или открыть существующий файл нормоконтроля.
- **3** В окне утилиты пакетного нормоконтроля на вкладке "Замечания" введите текст комментария, включаемого в отчет.
- **4** Щелкнуть меню "Файл" ➤ "Сохранить файл нормоконтроля". (Можно также нажать кнопку "Сохранить" на панели утилиты пакетного нормоконтроля.)

#### **Для просмотра отчета о ранее проведенном нормоконтроле**

- **1** Запустить утилиту пакетного нормоконтроля.
- **2** Открыть файл нормоконтроля, который ранее использовался для проверки.
- **3** В окне утилиты пакетного нормоконтроля щелкните меню "Проверка" ➤ "Просмотреть отчет". (Можно также нажать кнопку "Просмотреть отчет" на панели утилиты пакетного нормоконтроля.)

В окне просмотра появляется отчет.

- **4** Для задания фильтра отображения отчета выбрать одну из следующих опций:
	- **Общие сведения.** Вывод общих данных о количестве нарушений в каждом проверяемом рисунке.
	- Надстройки. Вывод сведений об установленных в системе надстройках для пакетного нормоконтроля.
	- Стандарты. Вывод сведений о файлах стандартов, используемых для пакетного нормоконтроля.
	- **Нарушения.** Вывод подробных сведений о каждом нарушении, обнаруженном в рисунках.
- **Проигнорированные нарушения.** Вывод подробных сведений обо всех проигнорированных нарушениях.
- **Все.** Вывод всех имеющихся данных о проверке на соответствие стандартам.
- **5** Для показа отчета по отдельному рисунку в списке "Включая:" выбрать нужный рисунок.

#### **Для экспорта отчета о пакетном нормоконтроле**

- **1** Запустить утилиту пакетного нормоконтроля.
- **2** Создать новый или открыть существующий файл нормоконтроля.
- <span id="page-167-0"></span>**3** В окне утилиты пакетного нормоконтроля щелкните меню "Проверка" ➤ "Экспорт отчета". (Можно также нажать кнопку "Экспорт отчета" на панели утилиты пакетного нормоконтроля.)

## **Преобразование имен и свойств слоев**

С помощью Транслятора слоев можно выполнять преобразования слоев рисунка для приведения их к стандартам, устанавливаемым пользователем.

## **Преобразование слоев в соответствии с заданными стандартами**

С помощью Транслятора слоев можно выполнять преобразования слоев в рисунке для приведения их к стандартам, устанавливаемым пользователем.

С помощью Транслятора слоев можно выполнять преобразования слоев в рисунке для приведения их к стандартам, устанавливаемым пользователем. Слои текущего рисунка можно поставить в соответствие слоям другого рисунка или файла стандартов, а затем использовать это для преобразования текущих слоев. Транслятор слоев автоматически корректирует свойства слоев текущего рисунка в соответствии с заданными стандартами для целевых слоев.

Заданные соответствия для преобразования слоев можно сохранить в файле и затем повторно использовать при работе с другими рисунками.

#### **Для преобразования слоев рисунка в соответствии с заданными стандартами**

**1** Щелкните меню "Сервис" ➤ "Стандарты оформления" ➤ "Транслятор слоев".

- **2** В окне Транслятора слоев выполнить одно из следующих действий:
	- Нажмите кнопку "Загрузить" для загрузки слоев из рисунка, шаблона или файла стандартов оформления. В диалоговом окне "Выбор файла рисунка" выберите необходимый файл. Нажать "Открыть".
	- Нажмите кнопку "Создать", чтобы задать новый слой. В диалоговом окне "Новый слой" введите имя нового слоя и выберите его свойства. Нажать "ОК".

При необходимости, пункт 2 можно повторить несколько раз. При дополнительной загрузке других файлов с одноименными стандартными слоями в список "Слои назначения" для определения стандартов используются свойства слоя из загруженного первым файла; свойства любого одноименного слоя из последующих файлов игнорируются.

- **3** Слои текущего рисунка поставить в соответствие стандартным слоям для выполнения преобразований. Можно использовать один или оба следующих метода назначений слоев:
	- Для сопоставления всех одноименных слоев одного списка со слоями другого списка выберите "Одноименные".
	- Для сопоставления отдельных слоев в списке "Исходные слои" выбрать один или несколько слоев. В списке "Слои назначения" выберите слой, свойства которого необходимо использовать. Нажать "Сопоставить" для установки сопоставления. Данный метод можно использовать для каждого слоя или группы слоев, которые необходимо преобразовать.

Для исключения сопоставления выберите соответствующий элемент в списке "Таблица соответствий слоев". Выбрать "Исключить". Для исключения всех сопоставлений щелкните правой кнопкой мыши в этом списке. Выберите "Исключить все".

- **4** (Не обязательно) Дополнительные возможности Транслятора слоев:
	- Для изменения свойств назначаемого слоя в списке "Таблица соответствий слоев" выберите необходимое сопоставление. Нажать кнопку "Изменить". В диалоговом окне "Редактирование слоя" измените тип, цвет и толщину линий или стиль печати назначаемого слоя. Нажать "ОК".
	- Для настройки процесса преобразования слоев нажмите кнопку "Параметры". В диалоговом окне "Параметры" выберите необходимые значения параметров. Нажать "ОК".
	- Для сохранения соответствий слоев в файле нажмите кнопку "Сохранить". В диалоговом окне "Сохранение соответствий слоев" введите имя файла. Нажать "ОК".
- **5** Нажмите кнопку "Преобразовать" для запуска процедуры преобразования.

Панель Стандарты оформления

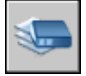

**Командная строка:** СЛОЙТРАНС

## **Просмотр выбранных слоев рисунка**

С помощью Транслятора слоев можно указывать слои, которые должны отображаться в области рисования.

Таким образом, можно просматривать объекты либо на всех слоях рисунка, либо только на заданных слоях. Это позволяет визуально контролировать содержимое отдельных слоев.

#### **Для выбора слоя для отображения его в области рисования**

- **1** Щелкните меню "Сервис" ➤ "Стандарты оформления" ➤ "Транслятор слоев".
- **2** В окне "Транслятор слоев" выберите "Параметры".
- **3** В диалоговом окне "Параметры" выполнить одно из действий:
	- Для отображения объектов на выбранных слоях рисунка установить флажок "Показывать содержимое выбранного слоя". В области рисования будут отображены только те слои, которые выбраны в диалоговом окне Транслятора слоев.
	- Для отображения объектов всех слоев рисунка отключить опцию "Показывать содержимое выбранного слоя".
- **4** Нажать "ОК".

Панель Стандарты оформления

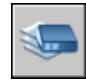

**Командная строка:** СЛОЙТРАНС

## **Очистка рисунка от неиспользуемых слоев**

С помощью Транслятора слоев можно удалять из рисунка все неиспользуемые слои.

Часто так поступают со слоями, которые были созданы для каких-либо целей, но теперь уже не нужны. Уменьшение числа слоев облегчает управление ими в дальнейшей работе над рисунком.

#### **Для очистки рисунка от всех неиспользуемых слоев**

- **1** Щелкните меню "Сервис" ➤ "Стандарты оформления" ➤ "Транслятор слоев".
- **2** В окне "Транслятор слоев" щелкните правой кнопкой мыши в списке "Исходные слои". Выберите "Удалить неиспользуемые". Все неиспользуемые слои удаляются из текущего рисунка.

Панель Стандарты оформления

**Командная строка:** СЛОЙТРАНС

## **Часть 3 Управление видами рисунков**

Глава 11 [Работа с видами в 2М пространстве](#page-174-0)

Глава 12 [Работа с видами в 3М пространстве](#page-186-0)

Глава 13 [Работа с несколькими видами в пространстве модели](#page-212-0)

## <span id="page-174-0"></span>**Работа с видами в 2М пространстве**

Можно изменять экранное увеличение выводимого изображения для более детального его рассмотрения или перемещать рисунок по видовому экрану. Виды, сохраненные с заданием имени, впоследствии могут быть восстановлены на экране.

В процессе редактирования рисунка пользователь может быстро перемещаться от одного его фрагмента к другому для визуального контроля внесенных изменений. Можно производить зумирование рисунка, изменяя экранное увеличение выводимого изображения, или панорамирование, перемещая рисунок по видовому экрану; также можно сохранить выбранный вид, а затем восстановить его для вывода на печать или просмотра.

# **11**

#### **В этой главе**

- [Панорамирование вида](#page-175-0)
- [Зумирование вида](#page-176-0)
- [Панорамирование и](#page-179-0) [зумирование в окне](#page-179-0) ["Общий вид"](#page-179-0)
- [Сохранение и](#page-183-0) [восстановление видов](#page-183-0)

## **Панорамирование вида**

<span id="page-175-0"></span>Расположение вида можно изменять командой ПАН или с помощью полос прокрутки окна.

С помощью опции "Реальное время" команды ПАН пользователь может просматривать различные участки рисунка, перемещая курсор в нужном направлении. Команда ПАН, как при панорамировании камерой, не изменяет расположения и абсолютных размеров объектов; изменяются лишь размеры отображаемой части рисунка, т.е. вида.

Щелчком правой кнопки мыши можно вызвать контекстное меню с дополнительными опциями управления видом.

#### **См. также:**

**"[Кнопки устройств указания](#page-111-0)" на стр. 98**

#### **Для панорамирования в реальном времени**

- **1** Щелкните меню "Вид" ► Панорамирование ► В реальном времени.
- **2** После появления курсора в виде руки буксировать вид, удерживая при этом кнопку устройства указания в нажатом состоянии.

Для мыши с функцией прокрутки при перемещении мыши следует удерживать в нажатом состоянии кнопку-колесико.

Панель Стандартная

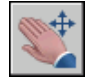

**Командная строка:** ПАН

#### **Для панорамирования путем указания точек**

- **1** Щелкните меню "Вид" ≻ Панорамирование ≻ Точка.
- **2** Указать базовую точку. Эта точка будет сдвинута в новое положение.
- **3** Указать вторую точку для выполнения панорамирования. Заданная до этого базовая точка смещается в нее.

#### **Командная строка:** ПАН

## **Зумирование вида**

<span id="page-176-0"></span>Зумирование позволяет показывать фрагменты изображений крупным планом.

Увеличение или уменьшение вида достигается путем изменения коэффициента экранного увеличения, как и при увеличении или уменьшении камерой. Команда ПОКАЗАТЬ не изменяет абсолютных размеров объектов; изменяется лишь экранное увеличение вида, т.е. размеры отображаемого фрагмента рисунка.

При работе с мелкими деталями рисунка часто возникает необходимость уменьшить рисунок, чтобы просмотреть сделанные изменения на общем виде. Для быстрого возврата к предыдущему виду служит команда ПОКАЗАТЬ с параметром "Предыдущий".

Здесь даются описания опций, наиболее часто используемых в работе. Подробнее обо всех опциях команды ПОКАЗАТЬ см. документ Справочник команд.

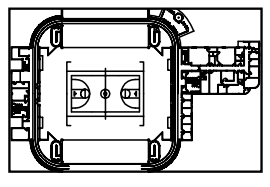

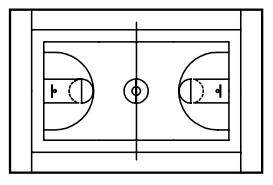

уменьшено увеличено

#### **Показ прямоугольной области крупным планом**

Зумирование определенной прямоугольной области удобно выполнять, указывая два противоположных угла этой области.

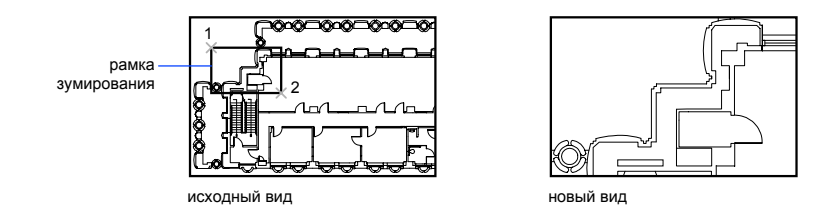

Нижний левый угол заданной области становится нижним левым углом вида. Другой указанный угол может не совпадать с углом нового вида, так как вид приобретает такие размеры, чтобы точно покрывать область видового экрана.

#### **Зумирование в реальном времени**

С помощью опции "Реальное время" пользователь может динамически зумировать вид, перемещая курсор вверх или вниз. Щелчком правой кнопки мыши можно вызвать контекстное меню с дополнительными опциями управления видом.

#### **Показ увеличенного изображения одного или нескольких объектов**

ПОКАЗАТЬ с параметром "Объекты" выводит с наибольшим возможным коэффициентом экранного увеличения все выбранные объекты так, чтобы они заполнили графическую область или текущий видовой экран.

#### **Отображение всего рисунка**

ПОКАЗАТЬ с параметром "Границы" выводит с наибольшим возможным коэффициентом экранного увеличения все объекты рисунка так, чтобы они заполнили графическую область или текущий видовой экран. Расчет коэффициента производится с учетом объектов на отключенных слоях. Объекты на замороженных слоях не учитываются.

Объекты на замороженных слоях не учитываются.

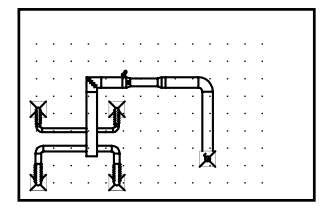

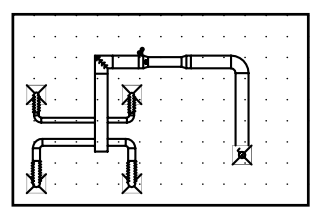

весь рисунок (опция «Все»)

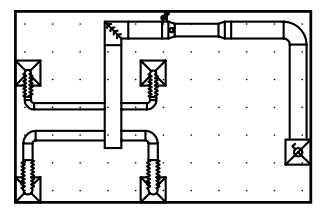

текущий вид по в своих границах рисунок в своих границах

#### **См. также:**

**"[Масштабирование видов на видовых экранах листа](#page-242-0)" на стр. 229 "[Панели"](#page-59-0) на стр. 46**

#### **Для зумирования в реальном времени**

- **1** Щелкните меню "Вид" ➤ Масштаб ➤ В реальном времени.
- **2** Перемещать курсор вертикально вверх или вниз, удерживая при этом кнопку выбора устройства указания в нажатом состоянии.
- **3** Нажать ENTER, ESC или правую кнопку мыши для выхода из режима.

Панель Стандартная

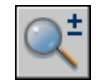

#### **Командная строка:** ПОКАЗАТЬ

#### **Для зумирования с помощью рамки**

- **1** Щелкните меню "Вид" ➤ Масштаб ➤ Рамка.
- **2** Указать первый угол области вида.
- **3** Указать противоположный угол.

Команда ПОКАЗАТЬ автоматически входит в режим "Рамка", если сразу после вызова команды указать точку.

Панель Стандартная

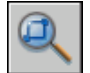

**Командная строка:** ПОКАЗАТЬ

#### **Для показа рисунка в его границах**

■ Щелкните меню "Вид" > Масштаб > Границы.

Выводятся все объекты с максимально возможным коэффициентом экранного увеличения, так, чтобы заполнить графическую область или текущий видовой экран.

Панель Стандартная

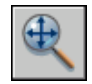

**Командная строка:** ПОКАЗАТЬ

Зумирование вида | **165**

#### **Для показа рисунка в его лимитах**

■ Щелкните меню "Вид" > Масштаб > Все.

Весь рисунок в его лимитах отображается на текущем видовом экране или в графической области. Если имеются объекты, выходящие за лимиты, область вида увеличивается так, чтобы вместить и эти объекты.

Панель Стандартная

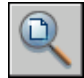

**Командная строка:** ПОКАЗАТЬ

#### **Для восстановления предыдущего вида**

■ Щелкните меню "Вид" > Масштаб > Предыдущий.

Команда ПОКАЗАТЬ с опцией "Предыдущий" восстанавливает только экранное увеличение и положение вида, но не предыдущее содержимое редактируемого рисунка.

Панель Стандартная

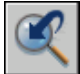

<span id="page-179-0"></span>**Командная строка:** ПОКАЗАТЬ

**"Контекстное меню":** Когда активна команда МАСШТАБ, щелкните в области рисования правой кнопкой мыши. Выберите "Показать предыдущий".

## **Панорамирование и зумирование в окне "Общий вид"**

При работе с большим рисунком для выполнения зумирования и панорамирования можно воспользоваться окном, в котором схематично отображается рисунок целиком.

Окно "Общий вид" отображает общий вид рисунка и служит для быстрого перемещения в любую его часть на текущем видовом экране. В ходе работы в окне "Общий вид" можно производить панорамирование и зумирование, не прерывая выполнение текущей команды. Кроме того, можно задавать новые виды, не прибегая к выбору опций меню и не вводя команды.
# **Использование рамки вида для панорамирования и зумирования**

Внутри окна "Общий вид" имеется рамка вида в форме жирного прямоугольника, задающая границы вида на текущем видовом экране. Изменение вида может производиться путем изменения рамки вида в окне "Общий вид". Для увеличения видимых размеров рисунка рамка вида должна быть сделана меньше, и наоборот. Все действия, связанные с панорамированием и зумированием, выполняются нажатием левой кнопки мыши. Щелчком правой кнопки мыши действия панорамирования и зумирования завершаются.

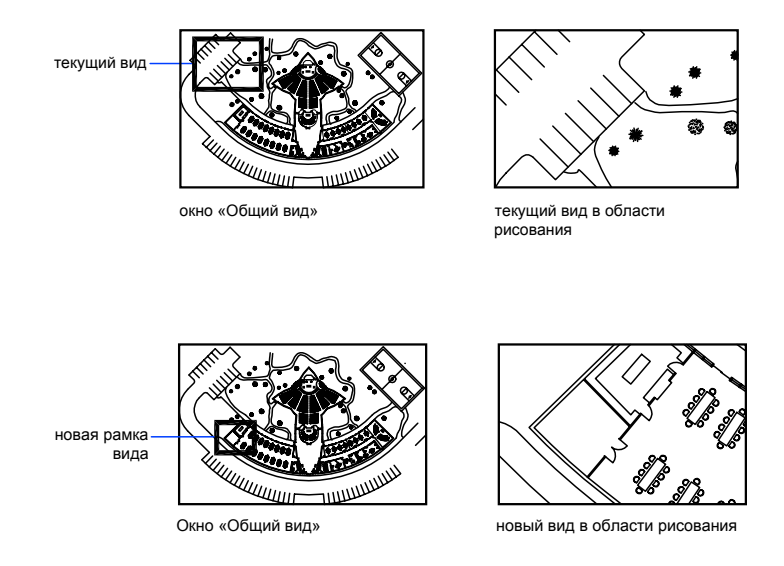

Панорамирование рисунка выполняется перемещением рамки вида.

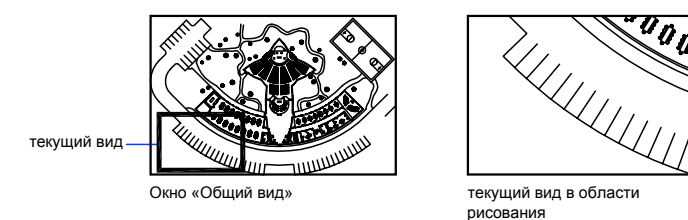

 $\overline{\ ^{a}o}$ 

новая рамка<br>вида

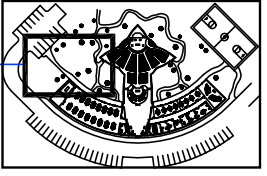

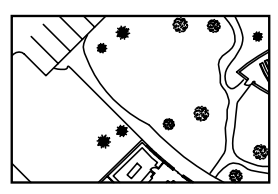

окно «Общий вид» и советать новый вид в области рисования

# **Изменение размера изображения в окне "Общий вид"**

С помощью кнопок на панели окна "Общий вид" можно изменять экранное увеличение его изображения, а также выполнять постепенное увеличение или уменьшение. Эти изменения не отражаются на виде в области рисования.

# **Использование окна "Общий вид" при наличии нескольких видовых экранов**

В окне "Общий вид" можно управлять видом только текущего видового экрана.

Изображение окна "Общий вид" каждый раз обновляется при внесении изменений в рисунок или переключении на другой видовой экран. При работе со сложными рисунками для повышения производительности можно отключить динамическое обновление изображения в окне "Общий вид". Если отключить эту функцию, изображение "Общий вид" обновляется только при активации окна "Общий вид".

# **Для зумирования с помощью окна "Общий вид"**

- **1** Щелкните меню "Вид" ► Общий вид.
- **2** В окне "Общий вид" щелкать мышью внутри рамки вида до тех пор, пока не появится стрелка.
- **3** Переместить курсор вправо для уменьшения видимых размеров объектов. Переместить курсор влево для увеличения видимых размеров объектов.
- **4** Щелкнуть правой кнопкой мыши для завершения операции зумирования.

# **Командная строка:** ГЛАЗ

# **Для панорамирования с помощью окна "Общий вид"**

- **1** Щелкните меню "Вид" ► Общий вид.
- **2** В окне "Общий вид" щелкать мышью внутри рамки вида до тех пор, пока не появится перекрестье.
- **3** Переместить курсор для смены вида.
- **4** Щелкнуть правой кнопкой мыши для завершения операции панорамирования.

# **Командная строка:** ГЛАЗ

# **Для вывода всего рисунка в окне "Общий вид"**

- **1** Щелкните меню "Вид" ► Общий вид.
- **2** В окне "Общий вид" откройте меню "Вид" ▶ Полный.

# **Командная строка:** ГЛАЗ

# **Для изменения размера изображения в окне "Общий вид"**

- **1** Щелкните меню "Вид" ➤ Общий вид.
- **2** На панели окна "Общий вид" нажать кнопку "Увеличить" или "Уменьшить".

**ПРИМЕЧАНИЕ** Если в окне "Общий вид" виден рисунок полностью, пункт меню "Уменьшить" и соответствующая кнопка панели становятся недоступны. Если текущий вид примерно совпадает с показанной в окне частью рисунка, недоступными становятся пункт и кнопка "Увеличить".

# **Командная строка:** ГЛАЗ

# **Для включения и отключения динамического обновления**

■ В окне "Общий вид" откройте меню "Настройка" > Динамическое обновление.

Флажок, установленный слева от названия данного пункта меню, указывает на то, что режим динамического обновления включен, и изображение в окне "Общий вид" обновляется по мере внесения изменений в рисунок.

# **Для включения и отключения обновления при смене текущего видового экрана**

■ В окне "Общий вид" откройте меню "Настройка" > Авто ВЭкран.

Флажок, установленный слева от названия данного пункта меню, указывает, что режим автоматического обновления при смене видового экрана включен, и изображение в окне "Общий вид" обновляется по мере переключения видовых экранов.

# **Сохранение и восстановление видов**

Виды можно сохранять, присваивая им имена, для того чтобы возвращаться к ним впоследствии.

Видом называется изображение части рисунка, имеющее определенное экранное увеличение, положение и ориентацию. В каждом сеансе работы с рисунком на любом видовом экране можно легко восстановить вид, который отображался там ранее, а также последовательно до 10 предыдущих видов.

Именованные виды сохраняются вместе с рисунком и могут быть использованы в любое время. При компоновке листа можно восстановить именованный вид на видовом экране листа.

# **Сохранение вида**

При присвоении виду имени и его сохранении запоминаются следующие параметры:

- Экранное увеличение вида, его центральная точка и направление взгляда
- Категория, назначенная виду (не обязательно)
- Местоположение вида: вкладка "Модель" или вкладка определенного листа
- Связь вида с видовым экраном на листе
- Видимость слоев в рисунке на момент сохранения вида
- Пользовательская система координат
- Настройки 3М перспективы и секущих плоскостей

### **Восстановление именованного вида**

Восстановление именованного вида происходит на текущем видовом экране. Именованные виды можно использовать для следующих целей:

- Создание листа.
- Восстановление вида, часто используемого при работе в пространстве модели.
- Задание начального вида модели при открытии рисунка.

Начальный вид, принадлежащий какому-либо листу, можно задать только в том случае, если этот лист был активен при сохранении рисунка.

### **Для возврата к предыдущему виду**

■ На панели "Стандартная" нажать кнопку "Показать предыдущий".

# **Командная строка:** ПОКАЗАТЬ

# **Для отображения предыдущего вида во время панорамирования или зумирования в реальном времени**

■ Щелкните в области рисования правой кнопкой мыши. Выберите "Предыдущий вид".

# **Для сохранения вида с присвоением имени**

- **1** Установить текущим видовой экран в пространстве модели, где расположен сохраняемый вид, щелкнув мышью в его пределах. При работе на листе выбрать видовой экран.
- **2** Щелкните меню "Вид" ➤ Именованные виды.
- **3** В диалоговом окне "Вид" на вкладке "Именованные виды" нажать кнопку "Новый".
- **4** В диалоговом окне "Новый вид" ввести имя вида.

Имя должно быть длиной до 255 символов; оно может состоять из букв, цифр и специальных символов (знак доллара (\$), минус (–) и знак подчеркивания  $\Box$ ).

**5** (Не обязательно) Задать категорию для вида.

Если рисунок входит в подшивку, выводится список категорий видов для этой подшивки. Можно добавить новую категорию или выбрать из списка существующую.

- **6** Выбрать одну из следующих опций для задания границ вида:
	- **Текущий экран.** Включает всю видимую часть рисунка.
	- Задать рамкой. Сохранение части текущего вида. Диалоговое окно закрывается во время указания двух противоположных углов вида. Для изменения рамки нажать кнопку "Задание вида рамкой".
- **7** Нажать "OK" для сохранения нового вида и выхода из обоих диалоговых окон.

# **Командная строка:** ВИД

# **Для восстановления сохраненного вида**

- **1** Установить текущим видовой экран в пространстве модели, где расположен заменяемый вид, щелкнув мышью в его пределах. При работе на листе выбрать видовой экран.
- **2** Щелкните меню "Вид" ➤ Именованные виды.
- **3** В диалоговом окне "Вид" на вкладке "Именованные виды" выбрать восстанавливаемый вид.
- **4** Нажать кнопку "Установить".

Текущий вид в списке обозначается указателем, а его имя появляется напротив надписи "Текущий вид".

**5** Нажать "ОК".

Панель Вид

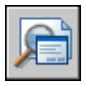

# **Командная строка:** ВИД

# **Для удаления именованного вида**

- **1** Щелкните меню "Вид" ► Именованные виды.
- **2** В диалоговом окне "Вид" выбрать вид, который нужно удалить.
- **3** Щелкните в области рисования правой кнопкой мыши. Нажать кнопку "Удалить".
- **4** Нажать "ОК".

Панель Вид

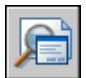

**Командная строка:** ВИД

# **Для получения списка конфигураций видовых экранов**

■ Щелкните меню "Вид" ➤ "Видовые экраны" ➤ "Именованные ВЭ".

Список сохраненных видовых экранов отображается в диалоговом окне "Видовые экраны" на вкладке "Именованные ВЭкраны".

Панель Видовые экраны

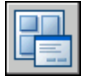

**Командная строка:** ВЭКРАН

# **Работа с видами в 3М пространстве**

Во время работы в трехмерном пространстве часто требуется возможность просмотра нескольких видов для удобства контроля результатов редактирования.

Один из таких видов часто устанавливается изометрическим, чтобы уменьшить визуальное перекрытие объектов. Поместив точку зрения в заданную позицию, можно создавать новые объекты, редактировать существующие, а также генерировать изображения с подавленными скрытыми линиями и раскрашенные изображения.

# **12**

# **В этой главе**

- [Обзор возможностей 3М](#page-187-0) [видов](#page-187-0)
- [Вид в параллельной 3М](#page-187-1) [проекции](#page-187-1)
- [Вид в перспективе](#page-193-0)
- **[Интерактивные](#page-195-0)** [орбитальные 3М виды](#page-195-0)

# **Обзор возможностей 3М видов**

<span id="page-187-0"></span>AutoCAD предоставляет пользователю ряд команд, с помощью которых можно устанавливать виды в параллельной и перспективной проекциях. Это облегчает построение объектов в 3М пространстве и их рассмотрение.

<span id="page-187-1"></span>Во время работы в трехмерном пространстве часто требуется возможность просмотра нескольких видов для удобства контроля результатов редактирования. Один из таких видов часто устанавливается изометрическим, чтобы уменьшить визуальное перекрытие объектов. Поместив точку зрения в заданную позицию, можно создавать новые объекты, редактировать существующие, а также генерировать изображения с подавленными скрытыми линиями и раскрашенные изображения.

# **Вид в параллельной 3М проекции**

3М модель можно рассматривать в параллельной проекции из любой точки пространства модели.

# **Обзор возможностей просмотра в параллельной 3М проекции**

Для того чтобы задать точку зрения и направление взгляда, можно:

- Выбрать один из стандартных 3М видов на панели.
- Ввести координаты или углы, описывающие положение точки зрения в 3 $M$ пространстве.
- Выбрать вид в плане (т.е. перпендикулярно плоскости XY) текущей ПСК, сохраненной ПСК или МСК.
- Использовать динамический 3М вид, управляемый устройством указания.
- Задать переднюю и заднюю секущие плоскости для ограничения отображаемых объектов.

Просмотр 3М проекций возможен только в пространстве модели. В пространстве листа нельзя задавать виды с помощью таких команд работы с 3М видами, как ТЗРЕНИЯ, ДВИД или ПЛАН. Здесь рисунок всегда отображается в плане.

# **Стандартные 3М виды**

Существует несколько стандартных ортогональных и изометрических видов, которые можно выбирать по именам.

Быстрый способ установки вида заключается в выборе его из числа уже имеющихся стандартных 3М видов. Существует несколько стандартных ортогональных и изометрических видов, которые можно выбирать по именам. Ортогональные виды отображают модель в проекциях сверху, снизу, спереди, слева, справа и сзади. Изометрические виды позволяют рассматривать следующие проекции: ЮЗ (юго-западная), ЮВ (юго-восточная), СВ (северо-восточная) и СЗ (северо-западная).

Для понимания сущности изометрических видов можно представить себе прямоугольный ящик, рассматриваемый сверху. Если, например, сместить точку зрения к нижнему левому углу ящика, получится изометрический юго-западный вид (ЮЗ). Если же сместить точку зрения к переднему верхнему углу ящика, получится изометрический северо-восточный вид (СВ).

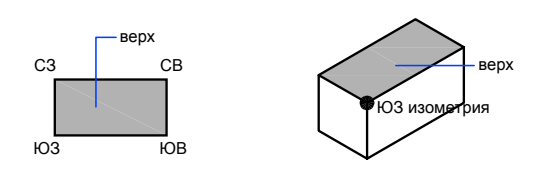

# **Для установки стандартного 3М вида**

■ Щелкните меню "Вид"  $\triangleright$  3M виды. Выберите стандартный вид ("Верхнее", "Нижнее", "Левое" и т.д.).

Панель "Вид"

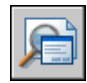

**Командная строка:** ВИД

# **Задание координат и углов для 3М видов**

Направление взгляда можно задать либо координатами точки зрения, либо двумя углами относительно координатных осей и плоскостей.

Точка зрения задает положение в 3М пространстве, откуда направляется взгляд при рассмотрении модели в сторону точки начала координат (0,0,0). Координаты точки зрения задаются в Мировой системе координат, если не изменено значение системной переменной WORLDVIEW. Для стандартных видов предусмотрено два стиля: архитектурный и технический. архитектурный и технический.

Можно повернуть вид с помощью ДИАЛТЗРЕН. На следующем рисунке показан вид, определенный двумя углами относительно оси X и плоскости XY МСК.

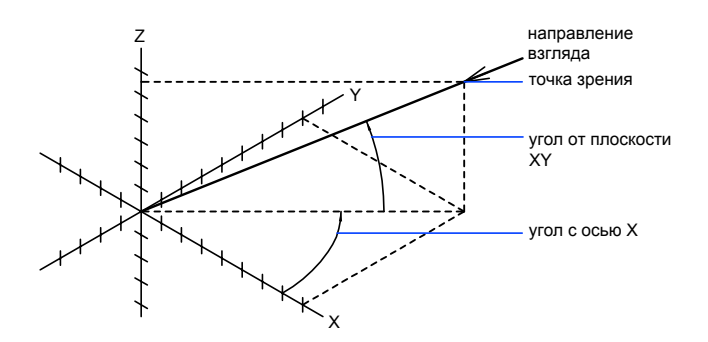

### **Для установки вида указанием координат точки зрения**

- **1** Щелкните меню "Вид" ➤ 3М виды ➤ Точки зрения.
- **2** Задать точку зрения щелчком мыши внутри компаса. Заданная точка зрения определяет направление взгляда на рисунок в сторону точки (0,0,0).

# **Командная строка:** ТЗРЕНИЯ

### **Для установки вида заданием двух углов поворота**

- **1** В командной строке ввести **тзрения**.
- **2** Ввести п (Повернуть) для задания нового направления двумя углами.
- **3** Ввести угол с осью X в плоскости XY.
- **4** Ввести угол с плоскостью XY для указания положения при рассмотрении модели в сторону точки (0,0,0).

# **Командная строка:** ТЗРЕНИЯ

# **Для установки видов командой ТЗРЕНИЯ (архитектурный стиль)**

- **1** В командной строке ввести **тзрения**.
- **2** Ввести координаты необходимой точки зрения.
	- Ввести **0,0,1** для задания вида сверху (плана).
	- Ввести **0,-1,0** для задания вида спереди.
	- Ввести **1,0,0** для задания вида справа.

■ Ввести **1,-1,1** для задания изометрического вида.

### **Командная строка:** ТЗРЕНИЯ

# **Для установки видов командой ТЗРЕНИЯ (технический стиль)**

- **1** В командной строке ввести **тзрения**.
- **2** Ввести координаты необходимой точки зрения.
	- Ввести **0,0,1** для задания вида сверху (плана).
	- Ввести **0,-1,0** для задания вида спереди.
	- Ввести **1,0,0** для задания вида справа.
	- Ввести 1,-1,1 для задания изометрического вида. Точка зрения для этого вида смещена вправо на 45 градусов и вверх на 35.267 градусов.

# **Командная строка:** ТЗРЕНИЯ

# **Выбрать вид в плоскости XY**

Изменив положение текущей точки зрения, можно установить вид в плане текущей ПСК, предварительно сохраненной ПСК или МСК.

Вид сверху - это вид, полученный при взгляде из любой точки положительной половины оси Z в сторону точки начала координат (0,0,0). Полученный таким образом вид ортогонален плоскости XY.

Вид и систему координат, принятые по умолчанию во многих рисунках, можно восстановить с помощью установки для ориентации ПСК значения МСК, а затем установки вида сверху вместо 3М вида.

# **Для этого необходимо задать ПСК, совпадающую с Мировой системой координат, и установить 3М вид в плане.**

- **1** Щелкните меню "Вид" ➤ 3М виды. Щелкните "Вид сверху".
- **2** Выбрать одну из следующих опций:
	- Текущая ПСК
	- $MCK$
	- По имени (для сохраненного ранее вида)

**ПРИМЕЧАНИЕ** Команда ПЛАН изменяет направление взгляда и отключает перспективу, но не меняет текущую ПСК. Все координаты, вводимые или отображаемые после команды ПЛАН, берутся относительно текущей ПСК.

# **Командная строка:** ПЛАН

# **Динамические 3М виды**

Вид можно изменять с помощью панорамирования и зумирования, не прерывая текущих операций.

Динамический вид позволяет сразу же наблюдать результаты перемещения точки зрения. Для того чтобы упростить расчет экранного представления объектов при динамической смене вида, повысив тем самым производительность, можно задать лишь отдельные объекты для рассмотрения. Если же нажать ENTER без выбора объектов, AutoCAD в процессе настройки вида вместо элементов текущего рисунка будет использовать стандартную модель в форме домика. Модель домика можно использовать для задания угла и расстояния для рассмотрения модели. По окончании настройки и завершения команды изменения применяются ко всей 3М модели текущего вида.

### **Задание секущих плоскостей**

На видах можно устанавливать переднюю и заднюю секущие плоскости, чтобы отображались только объекты, расположенные в пределах определенного расстояния от камеры. Секущие плоскости можно перемещать, сохраняя их перпендикулярное положение относительно линии, соединяющей цель с направленной на нее камерой. Отображение объектов, которые расположены вне пространства между этими плоскостями, подавляется. Следующий рисунок иллюстрирует работу с секущими плоскостями:

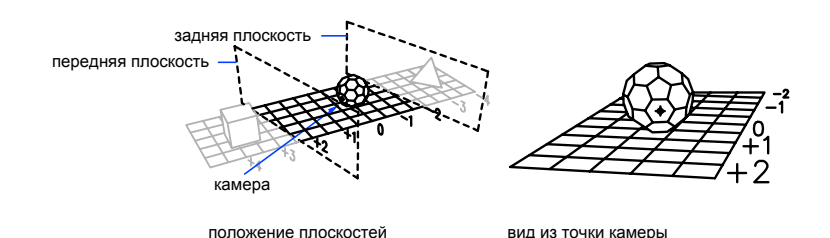

# **Для динамической установки параллельной проекции**

- **1** В командной строке ввести **двид**.
- **2** Выполнить одно из следующих действий:
	- Выбрать объект и нажать ENTER
	- Нажать ENTER без выбора объекта; при этом текущий угол зрения иллюстрируется моделью в виде домика.
- **3** Ввести **к** (Камера).

По умолчанию камера установлена в центре рисунка.

**4** Настроить вид, указав положение и направление камеры.

Настройка вида может осуществляться динамически перемещением перекрестья курсора и нажатием кнопки устройства указания.

**5** Для выбора режима ввода углов введите **п** (Переключение).

Настройка вида выполняется в одном из двух режимов ввода углов.

■ В ответ на приглашение "Введите угол от плоскости XY" введите значение угла для установки положения камеры относительно плоскости XY текущей ПСК. Угол 90 градусов, принятый по умолчанию, направлен сверху вниз.

После ввода угла камера устанавливается на заданной высоте.

- В ответ на приглашение "Введите угол в плоскости XY от оси X" поверните камеру относительно цели, если угол поворота измерен относительно оси X текущей ПСК.
- **6** По завершении установки параллельной проекции нажмите ENTER.

# **Командная строка:** ДВИД

# **Для установки секущих плоскостей**

- **1** В командной строке ввести **двид**.
- **2** Выбрать объекты для включения в вид.
- **3** В командной строке ввести **се** (Сечение).
- **4** Ввести **п** для установки передней секущей плоскости или **з** для установки задней секущей плоскости, либо нажать ENTER.
- **5** Расположить секущую плоскость с помощью скользящей шкалы или путем ввода расстояния от цели.
- **6** Нажать ENTER для завершения команды.

# **Командная строка:** ДВИД

# **Для восстановления принятого по умолчанию вида и ПСК**

- **1** Щелкните меню "Вид" ► 3М виды.
- **2** Щелкните "Вид сверху".
- **3** Щелкните "МСК".

<span id="page-193-0"></span>**Командная строка:** ПЛАН

# **Вид в перспективе**

Для создания более реалистичных изображений можно использовать виды модели в перспективе.

Разница между видом в перспективе и параллельной проекцией заключается в том, что для создания перспективной проекции дополнительно требуется информация о расстоянии между камерой и целью. Малое расстояние позволяет усилить эффект перспективы; и наоборот, большое расстояние снижает эффект.

На следующей иллюстрации показана одна и та же каркасная модель в параллельной проекции и в перспективе. Оба вида сформированы с одинаковым направлением взгляда.

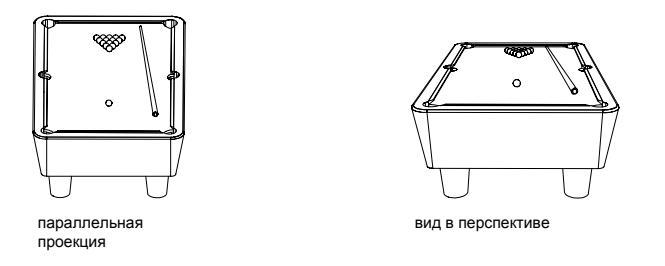

При использовании вида в перспективе многие операции становятся недоступными. К их числу относятся панорамирование, зумирование, а также операции, связанные с объектной привязкой и вводом координат с помощью устройства указания.

Режим перспективы можно отлючить или отменить установкой иного вида.

# **Для установки вида 3М модели в перспективе**

**1** В командной строке ввести **двид**.

- **2** Выбрать объекты для отображения.
- **3** Ввести **к** (Камера).

По умолчанию камера установлена в центре рисунка.

**4** Настроить вид, указав положение и направление камеры.

Стандартная модель домика иллюстрирует текущее направление взгляда. Настройка вида может осуществляться динамически перемещением перекрестья курсора и нажатием кнопки устройства указания.

**5** Для выбора режима ввода углов ввести **п** (Переключение).

Настройка вида выполняется в одном из двух режимов ввода углов.

■ В ответ на приглашение "Введите угол от плоскости XY" введите значение угла камеры относительно плоскости XY текущей ПСК. Угол 90 градусов, принятый по умолчанию, направлен сверху вниз.

После ввода угла камера устанавливается на заданной высоте.

- $\blacksquare$  В ответ на приглашение "Введите угол в плоскости XY от оси X" поверните камеру относительно цели, если угол поворота измерен относительно оси X текущей ПСК.
- **6** Для включения перспективы вида введите **р** (Расстояние).
- **7** Для включения режима перспективы ввести р (Расстояние).

Расстояние от камеры до выбранных объектов можно устанавливать на скользящей шкале или путем ввода вещественного числового значения. При близко расположенных камере и цели, или при большом фокусном расстоянии после задания нового расстояния на экране может оказаться видна лишь небольшая часть рисунка.

# **Командная строка:** ДВИД

# **Для отключения вида в перспективе**

- **1** В командной строке ввести **двид**.
- **2** Выбрать объекты для отображения.
- **3** Ввести **отк** (Откл).

Вид в перспективе отключается, и восстанавливается параллельная проекция.

# **Командная строка:** ДВИД

# **Интерактивные орбитальные 3М виды**

<span id="page-195-0"></span>Для интерактивной установки видов 3М модели используется команда 3-ОРБИТА.

# **Обзор орбитальных 3М видов**

Команда 3-ОРБИТА активизирует на текущем видовом экране режим интерактивного рассмотрения объектов с трехмерной орбиты. Используйте указывающее устройство для работы с видом всей модели или отдельного объекта из разных точек.

**ПРИМЕЧАНИЕ** Вовлечение в операцию слишком большого количества объектов может привести к замедлению ее выполнения.

Вид, на котором действует режим орбиты, помечается орбитальным кольцом. Геометрически оно представляет собой большой круг, разделенный на квадранты четырьмя малыми кругами. Точка цели в команде 3-ОРБИТА остается неподвижной, а положение камеры (т.е. наблюдателя) перемещается относительно нее. Точкой цели считается центр орбитального кольца; в общем случае он не совпадает с геометрическим центром совокупности рассматриваемых объектов.

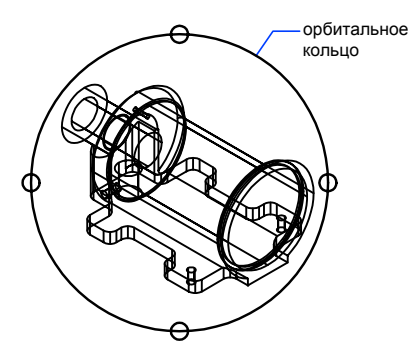

В процессе выполнения команды 3-ОРБИТА есть возможность раскрашивания участвующих в рассмотрении объектов.

# **Настройка системы 3М графики для орбитальных видов**

Параметры графической системы влияют на способ отображения трехмерных объектов например, на их раскрашивание в ходе выполнения команды 3-ОРБИТА. Для установки значений параметров предназначено диалоговое окно "Настройка 3М графики". Заданные в нем значения не оказывают никакого действия на тонирование.

По умолчанию эта программа использует систему 3М графики Heidi<sup>®</sup>, разработанной компанией Autodesk. Если планируется использование другой графической системы, следует установить ее согласно инструкции по эксплуатации видеоадаптера.

# **Источники света и материалы на орбитальных видах**

Можно управлять отображением источников света, материалов, текстур, а также прозрачностью с помощью изменения настроек "Диалоговое окно «Настройка 3М графики»". Эти параметры предназначены для объектов, рассматриваемых с 3М орбиты, а также раскрашенных командой РЕЖИМРАСКР. Имеется несколько параметров:

- **С источниками света .** Управление освещением с учетом режима, установленного командой СВЕТ.
- **С материалами .** Управление отображением материалов, присвоенных командой МАТЕРИАЛ.
- **С текстурами .** Управление отображением текстурированных материалов, присвоенных командами МАТЕРИАЛ и НАЛТЕК.
- **Прозрачность .** Управление качеством вывода изображений; влияет на скорость построений.

При рассмотрении с 3М орбиты и объектов, закрашенных с помощью команды РЕЖИМРАСКР, действуют следующие ограничения.

Для источников света.

■ Тени не отображаются.

Для материалов.

- 2М текстуры (растровые и составные) отображаются только для элементов цвета и образца закрашивания материалов.
- 3М текстуры (шаблоны материалов) не отображаются.
- Текстуры выдавливания не отображаются.
- Текстуры прозрачности не отображаются.
- Преломление не отображается.
- Отражение не отображается.

Другие возможности тонирования, такие как фон и туман, для 3М видов не поддерживаются.

# **См. также:**

**"Тонирование и источники света"**

# **Установка положения камеры**

Для задания точки, с которой рассматриваются объекты на 3М видах, и точки, на которую направлен взгляд, служит команда КАМЕРА. Первая из вышеназванных точек называется точкой камеры, вторая - точкой цели.

По умолчанию для команды 3-ОРБИТА точкой цели является центр 3М вида, который в общем случае может и не совпадать с геометрическим центром совокупности рассматриваемых объектов. Поэтому перед вызовом команды 3-ОРБИТА рекомендуется явно задавать точки камеры и цели, используя для этого команду КАМЕРА.

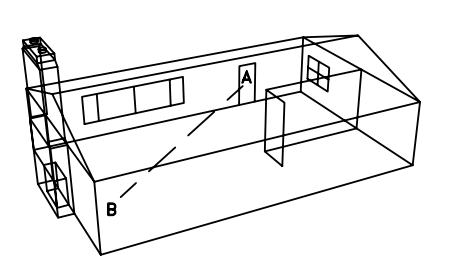

положение камеры и цели

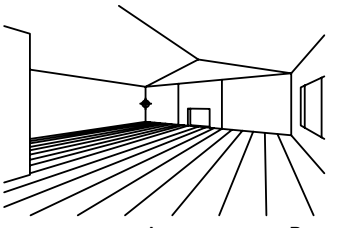

камера в точке A, цель в точке B

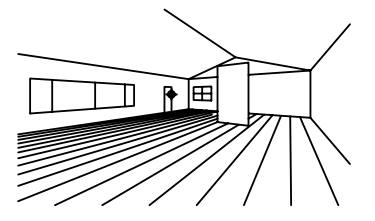

камера в точке В, цель в точке А

# **Для задания точек камеры и цели**

**1** В командной строке ввести **камера**.

AutoCAD выводит информацию о текущих координатах камеры и цели.

- **2** Указать положение камеры устройством указания или ввести координаты X,Y,Z.
- **3** Указать положение цели устройством указания или ввести координаты X,Y,Z.

# **Командная строка:** КАМЕРА

# **Для регулировки расстояния до камеры на орбитальном виде**

- **1** Щелкните меню "Вид", ► 3М орбита.
- **2** Щелкните в области рисования правой кнопкой мыши. Щелкните "Другие опции" ➤ Регулировка расстояния.

Курсор приобретает форму горизонтальной линии с двумя стрелками, одна из которых указывает вверх, а другая - вниз.

**3** Для приближения камеры к объектам нажать кнопку выбора и перемещать курсор вверх. Для удаления камеры от объектов нажать кнопку выбора и перемещать курсор вниз.

Функция регулировки расстояния имитирует эффект перемещения реальной камеры в 3М пространстве.

**Командная строка:** 3DDISTANCE

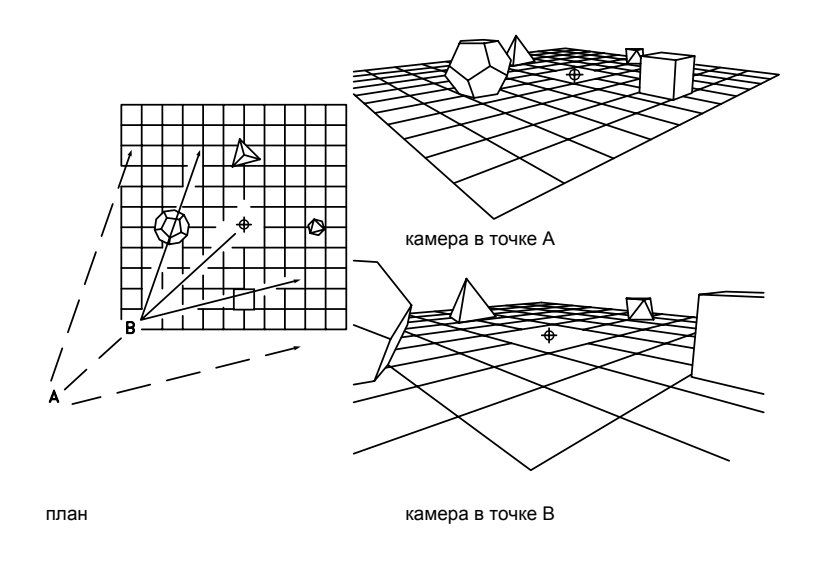

# **Команды режима 3М орбиты**

Пользователю предоставляется несколько команд, которые управляют орбитальным 3М видом, настройками проекций и визуализацией объектов. Доступ к опциям панорамирования и зумирования осуществляется через контекстное меню режима 3М орбиты или через панель инструментов "3М орбита". Кроме того, в ходе выполнения команды 3-ОРБИТА пользователь может установить перспективную или параллельную проекцию.

# **Раскрашивание объектов на орбитальных видах**

Объекты в режиме 3М орбиты могут быть раскрашены, что придает им более реалистичный вид. Программа предлагает пользователю ряд режимов раскрашивания, которые также доступны из контекстного меню орбитального вида.

# **Средства визуализации на орбитальных видах**

Для улучшения восприятия 3М орбитальных видов на них можно разместить одно или несколько средств визуализации (компас, сетка и пиктограмма ПСК). В меню активные средства визуализации помечаются галочкой. Активные средства визуализации сохраняются на экране и после выхода из команды 3-ОРБИТА (за

исключением тех случаев, когда в команде РЕЖИМРАСКР установлена опция "2М каркас").

■ **Компас**. Орбитальное кольцо дополняется тремя пространственными пунктирными окружностями, обозначающими проекции осей X, Y и Z на 3М сферу.

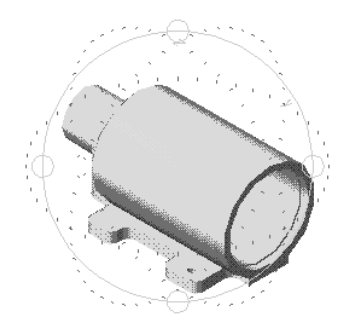

■ **Сетка.** Строится вспомогательная сетка из линий, параллельных осям Х и Y и перпендикулярных оси Z. ELEVATION.

Перед входом в режим 3-ОРБИТА можно задать параметры отображения сетки, воспользовавшись командой СЕТКА. Количество основных линий сетки зависит от того, какой установлен шаг сетки (он хранится в системной переменной Промежутки между основными линиями делятся еще на десять частей с помощью дополнительных линий (на рисунке они имеют серый цвет).

При изменении коэффициента экранного увеличения (зумировании) на 3М орбитальном виде AutoCAD подбирает количество линий сетки так, чтобы они не сливались, но и не отстояли друг от друга слишком далеко. Если вид отдаляется от наблюдателя, линий становится меньше. Напротив, при приближении вида количество линий увеличивается до тех пор, пока оно не начинает вновь соответствовать значению GRIDUNIT.

■ **Знак ПСК**. Включение и отключение знака ПСК. Если перед вызовом команды 3-ОРБИТА знак ПСК был включен, на орбитальном виде сразу же появляется цветной знак в виде тройки осей. Ось X имеет красный цвет, ось Y зеленый, ось Z синий (или голубой). Режим отображения трехмерного знака ПСК управляется также командой ЗНАКПСК.

# **Постоянное вращение по орбите**

AutoCAD предоставляет возможность постоянного вращения вида по орбите. Пользователь нажимает кнопку мыши и задает направление, в котором должен вращаться вид после отпускания кнопки.

В процессе постоянного вращения по орбите остаются доступными опции контекстного меню, задающие тип проекции, режим раскрашивания, активные средства визуализации, восстановление вида и установку стандартного вида. Разрешается также включать и отключать секущие плоскости, но без возможности их регулировки. Вращение останавливается, если выбрать из контекстного меню какой-либо из следующих пунктов: "Панорамирование", "Зумирование", "Орбита" или "Регулировка секущих плоскостей".

# **Восстановление начального вида и стандартные виды**

При выполнении команды 3-ОРБИТА сохраняется возможность установки на экране вида, который был текущим в момент входа в орбитальный режим.

Можно также установить стандартный вид. Среди стандартных шесть основных ортогональных видов и четыре изометрических. Для изометрических видов камера считается установленной в точку (0,0,0).

# **Ввод команд режима 3М орбиты в командной строке**

Пока команда 3-ОРБИТА активна, никакие другие команды в командной строке вводить нельзя. Сам по себе режим 3-ОРБИТА поддерживает ряд опций, для доступа к которым нужно либо воспользоваться командой 3-ОРБИТА, либо ввести одну из команд, которые переводят программу в режим 3-ОРБИТА и сразу активизируют требуемую опцию. Например, команда 3-ПОКАЗАТЬ устанавливает 3М орбитальный вид и вызывает опцию "Зумирование". См. описания команд 3-СЕКПЛ , 3-ОРБИТА, 3-ПАН , 3-РАССТ , 3-ШАРНИР и 3-ПОКАЗАТЬ в Справочнике команд.

# **Для установки орбитального вида**

**1** Выбрать один или несколько объектов, которые должны быть рассмотрены с орбиты.

Если ничего не было предварительно выбрано, в рассмотрении будет участвовать вся модель. Тем не менее, рекомендуется ограничивать круг вовлекаемых в операцию объектов, т.к. это ускоряет работу программы.

**ПРИМЕЧАНИЕ** OLE-объекты и растровые объекты не отображаются на орбитальных видах.

**2** Щелкните меню "Вид" ➤ 3М орбита.

На активном видовом экране появляется орбитальное кольцо. Если отображение знака ПСК включено, он меняет свой вид и представляет собой тройку цветных осей. Если на видовом экране командой СЕТКА была включена сетка, она преобразуется из точечной в линейную.

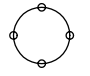

- **3** Для того чтобы приступить к вращению вида, нужно нажать кнопку мыши и начать перемещать устройство указания. Курсор изменяет свое состояние в зависимости от того, на какой части орбитального кольца он находится. Состояние курсора помогает понять, как именно будет вращаться вид:
	- Если курсор находится внутри орбитального кольца, он выглядит как маленькая сфера с двумя внешними окружностями-орбитами. Нажатие кнопки и перемещение курсора в этом случае вызывает свободное перемещение вида. Вид ведет себя так, как если бы пользователь захватил мышью воображаемую сферу, окружающую объекты, и начал вращать ее вокруг точки цели. Курсор можно перемещать по горизонтали, по вертикали и по диагонали.

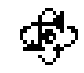

■ Если курсор находится вне орбитального кольца, он выглядит как маленькая сфера с внешней окружностью-стрелкой. Нажатие кнопки и перемещение курсора вокруг орбитального кольца вызывает вращение вида относительно оси, проходящей через центр кольца перпендикулярно экрану. Если при этом курсор переходит через орбитальное кольцо, он приобретает образ сферы с двумя орбитами и начинает свободно перемещать вид, как было описано выше.

Если при этом курсор переходит через орбитальное кольцо, он приобретает образ сферы с двумя орбитами и начинает свободно перемещать вид, как было описано выше. После выхода курсора обратно во внешнюю часть орбитального кольца восстанавливается режим вращения вида вокруг центральной оси.

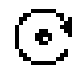

 $\blacksquare$  Если курсор находится на левом или правом малом круге орбитального кольца, он выглядит как маленькая сфера с горизонтальным эллипсом-стрелкой. Нажатие кнопки и перемещение курсора из этих точек вызывает вращение вида относительно вертикальной оси, проходящей через центр кольца. Вертикальная линия на курсоре символизирует направление этой условной оси Y.

■ Если курсор находится на верхнем или нижнем малых кругах орбитального кольца, он выглядит как маленькая сфера с вертикальным эллипсом-стрелкой. Нажатие кнопки и перемещение курсора из этих точек вызывает вращение вида относительно горизонтальной оси, проходящей

через центр кольца. Горизонтальная линия на курсоре символизирует направление этой условной оси X.

$$
- \underline{\Theta} -
$$

**ПРИМЕЧАНИЕ** Пока команда 3-ОРБИТА активна, редактирование объектов невозможно. Для выхода из режима 3-ОРБИТА нажмите ENTER или ESC или щелкните в контекстном меню "Выход".

# **Командная строка:** 3DORBIT

# **Для панорамирования на орбитальном виде**

- **1** Щелкните меню "Вид" ➤ 3М орбита.
- **2** Щелкните в области рисования правой кнопкой мыши. Щелкните "Панорамирование".

Курсор принимает форму кисти руки.

**3** Нажав кнопку выбора, перетащить вид в нужном направлении.

Вид на видовом экране следует за перемещением курсора.

Кроме того, в режиме 3М орбиты с помощью контекстного меню можно управлять типом проекции, режимом раскрашивания и средствами визуализации.

**4** Для завершения панорамирования щелкнуть правой кнопкой мыши в области рисования. Щелкните пункт "Орбита" или "Зумирование".

# **Командная строка:** 3DPAN

### **Для зумирования на орбитальном виде**

- **1** Щелкните меню "Вид" ► 3М орбита.
- **2** Щелкните в области рисования правой кнопкой мыши. Щелкните пункт "Зумирование".

Курсор принимает форму увеличительного стекла со знаками плюс (+) и минус (–). Операция зумирования имитирует изменение фокусного расстояния при рассмотрении объектов, вследствие чего возникает эффект их приближения к наблюдателю или отдаления от него. При приближении объектов их видимые размеры увеличиваются. Если на экране установлена перспективная проекция, операция зумирования может привести к некоторому искажению формы объектов.

- **3** Нажать кнопку выбора и переместить курсор вверх (для увеличения видимых размеров объектов) или вниз (для их уменьшения).
- **4** Для изменения типа проекции, режима раскрашивания или для использования какого-либо средства визуализации нажать правую кнопку мыши и щелкнуть соответствующий пункт из контекстного меню.
- **5** Для завершения зумирования щелкнуть правой кнопкой мыши в области рисования. Щелкните пункт "Орбита" или "Панорамирование".

# **Командная строка:** 3DZOOM

### **Для зумирования рамкой на орбитальном виде**

- **1** Щелкните меню "Вид" ► 3М орбита.
- **2** Щелкните в области рисования правой кнопкой мыши. Щелкните "Другие опции" ➤ Показать рамкой.

Курсор принимает форму стрелки с прямоугольной рамкой, предлагая пользователю указать область зумирования.

**3** Нажать кнопку выбора и, перемещая устройство указания, добиться, чтобы следующая за ним прямоугольная рамка охватила все объекты, которые должны быть видны на экране.

После отпускания кнопки рисунок зумируется в соответствии с очерченной рамкой.

# **Командная строка:** 3DORBIT

### **Для зумирования до границ на орбитальном виде**

- **1** Щелкните меню "Вид" ➤ 3М орбита,
- **2** Щелкните в области рисования правой кнопкой мыши. Щелкните "Другие опции" ➤ Показать до границ.

Вид центрируется и зумируется так, чтобы были видны все объекты.

# **Командная строка:** 3DORBIT

# **Для выбора типа проекции на орбитальном виде**

- **1** Щелкните меню "Вид" ► 3М орбита.
- **2** Щелкните в области рисования правой кнопкой мыши. Щелкните "Проекция".
- **3** Выбрать одну из следующих опций:
	- **Параллельная .** Никакие две параллельные линии на виде не сходятся. Формы объектов остаются неизменными и не искажаются при приближении камеры. Такой тип проекции действует по умолчанию.
	- **Перспективная** . Все параллельные линии на виде сходятся в одну точку. Объекты, которые расположены ближе к наблюдателю, выглядят на экране более крупными. При достаточно большом приближении имеет место искажение форм. Однако, такой тип проекции более естественен; потому что именно так видит окружающий мир человеческий глаз.

Текущий тип проекции помечается в меню галочкой.

**ПРИМЕЧАНИЕ** Установленная проекция сохраняется на экране и после выхода из режима 3М орбиты. Если текущей проекцией является вид в перспективе, становится невозможным редактирование объектов, указание точек, зумирование и панорамирование.

# **Для установки режима раскрашивания на орбитальном виде**

- **1** Щелкните меню "Вид" ➤ 3М орбита.
- **2** Щелкните в области рисования правой кнопкой мыши. Щелкните "Режимы раскрашивания".
- **3** Выбрать одну из следующих опций:
	- **Каркас .** Объекты представляются на 3М виде в качестве отрезков и кривых (как кромки граней и тел).

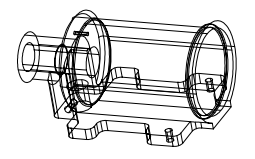

■ **Скрытые**. Объекты на 3М виде представляются в каркасном виде; линии, относящиеся к задним граням, не отображаются.

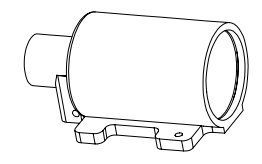

■ **Плоское .** Грани многоугольников на 3М виде раскрашиваются цветом. Плавность раскраски в этом случае низка.

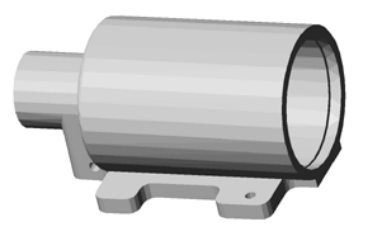

■ **По Гуро .** Грани многоугольников на 3М виде раскрашиваются цветом; переходы граней сглаживаются с помощью цветовых оттенков. Плавность раскраски в этом случае более высока.

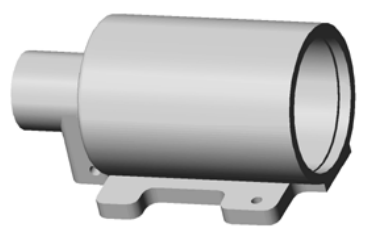

■ **Плоское, с кромками .** Комбинация опций "Плоское" и "Каркас". Грани подвергаются плоскому раскрашиванию, каркас просвечивает сквозь них.

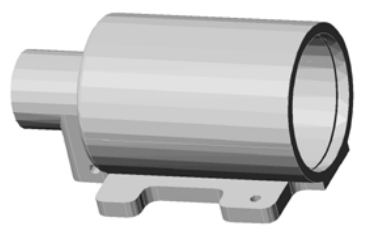

■ **По Гуро, с кромками .** Комбинация опций "По Гуро" и "Каркас". Грани подвергаются раскрашиванию по Гуро, каркас просвечивает сквозь них.

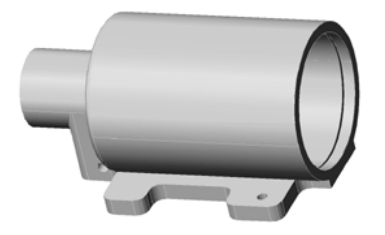

**ПРИМЕЧАНИЕ** Установленный режим раскрашивания сохраняется на экране и после выхода из команды 3-ОРБИТА. Для переключения способов раскрашивания вне режима 3-ОРБИТА используется команда РЕЖИМРАСКР.

# **Для вызова средства визуализации**

- **1** Щелкните меню "Вид" ► 3М орбита.
- **2** Щелкните в области рисования правой кнопкой мыши. Щелкните "Средства визуализации".
- **3** Выберите один или несколько из следующих параметров. "Компас", "Сетка" и "Знак ПСК".

# **Командная строка:** 3DORBIT

# **Для запуска постоянного вращения по орбите**

- **1** Щелкните меню "Вид" ► 3М орбита.
- **2** Щелкните в области рисования правой кнопкой мыши. Щелкните "Другие опции" ➤ Непрерывная орбита.

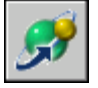

Курсор принимает форму сферы с двумя наклонными орбитами.

- **3** Нажать кнопку выбора и переместить мышь в направлении, в котором должен вращаться вид.
- **4** Отпустить кнопку выбора.

Орбитальный вид начинает вращаться в заданном направлении.

**5** Чтобы изменить направление орбитального вращения, вновь нажать кнопку выбора, задать новое направление и отпустить кнопку.

Направление изменяется на вновь заданное.

# **Для восстановления начального вида**

- **1** Щелкните меню "Вид" ➤ 3М орбита.
- **2** Щелкните в области рисования правой кнопкой мыши. Щелкните "Восстановить вид".

На экране устанавливается вид, действовавший при входе в орбитальный режим.

# **Для установки стандартного орбитального вида**

- **1** Щелкните меню "Вид" ➤ 3М орбита.
- **2** Щелкните в области рисования правой кнопкой мыши. Щелкните "Стандартные виды".
- **3** Выберите из списка один из видов.

# **Секущие плоскости на орбитальных видах**

На 3М орбитальных видах разрешается установка передней и задней секущих плоскостей. Все, что выходит за пределы пространства между секущими плоскостями, не отображается на экране.

На 3М орбитальных видах разрешается установка секущих плоскостей. Секущие плоскости невидимы на рисунке. Объекты или их части, заходящие за секущую плоскость, на виде не отображаются. Всего секущих плоскостей может быть две: передняя и задняя. Управление ими производится в окне "Регулировка секущих плоскостей". Плоскости представлены в нем в виде двух линий, находящихся соответственно в верхней и нижней части окна.

Для выбора регулируемой секущей плоскости используются панель инструментов или контекстное меню.

Если к моменту выхода из режима 3М орбиты секущие плоскости были включены, они остаются и на виде, который устанавливается на экране после этого.

При регулировке всегда (кроме операции создания среза) перемещается только одна плоскость. Ей соответствует нажатая кнопка регулировки на панели инструментов. После того, как одна плоскость установлена в нужное положение, можно переходить к перемещению другой. Если же нажата кнопка "Создать срез", положение обеих секущих плоскостей регулируется одновременно.

### **Включение и отключение секущих плоскостей**

Закрытие окна "Регулировка секущих плоскостей" не приводит к отключению плоскостей. Это хорошо заметно при дальнейшем вращении орбитального вида. Сами плоскости остаются неподвижными, и отсеченными оказываются все новые и новые объекты. Отключение и повторное включение секущих плоскостей производится через контекстное меню орбитального вида.

**ПРИМЕЧАНИЕ** Если к моменту выхода из режима 3М орбиты секущие плоскости были включены, они остаются и на виде, который устанавливается на экране после этого.

# **Для регулировки секущих плоскостей на орбитальном виде**

- **1** Щелкните меню "Вид"  $\triangleright$   $\triangleright$  3M орбита.
- **2** Щелкните в области рисования правой кнопкой мыши. Щелкните "Другие опции" ➤ Регулировка секущих плоскостей.

Открывается окно "Регулировка секущих плоскостей", отображающее текущий вид, повернутый на 90 градусов. Результаты изменений, произведенных в окне "Регулировка секущих плоскостей", сразу же становятся видны на орбитальном виде.

- **3** Щелкнуть правой кнопкой мыши в пределах окна "Регулировка секущих плоскостей". Выберите один из следующих параметров.
	- **Передняя секущая Вкл.** Включение и отключение передней секущей плоскости. Когда передняя секущая плоскость включена, можно наблюдать результаты перемещения регулировочной линии для нее (см. п. 4).
	- **Задняя секущая Вкл.** Включение и отключение задней секущей плоскости. Когда задняя секущая плоскость включена, можно наблюдать результаты перемещения регулировочной линии для нее (см. п. 4).
- **4** Щелкнуть правой кнопкой мыши в пределах окна "Регулировка секущих плоскостей". Щелкните один из следующих параметров для регулировки секущих плоскостей.
	- **Регулировка передней секущей**. Режим изменения положения передней секущей плоскости. Ей соответствует линия в нижней части окна. Если в пункте 3 была установлена опция "Передняя секущая Вкл", результат перемещения плоскости становится сразу же заметен на 3М орбитальном виде.
	- **Регулировка задней секущей**. Режим изменения положения задней секущей плоскости. Ей соответствует линия в верхней части окна. Если в пункте 3 была установлена опция "Задняя секущая Вкл", результат перемещения плоскости становится сразу же заметен на 3М орбитальном виде.
- **Создать срез**. Одновременное перемещение передней и задней плоскостей с сохранением расстояния между ними. Для того, чтобы установить расстояние, нужно предварительно отрегулировать плоскости по отдельности. Срез объектов при текущем положении секущих плоскостей отображается на орбитальном виде, если обе плоскости включены (см. п. 3).
- **5** Нажать кнопку мыши и, не отпуская ее, установить секущую плоскость так, чтобы нежелательные объекты были отсечены.

При регулировке всегда (кроме операции создания среза) перемещается только одна плоскость. Ей соответствует нажатая кнопка регулировки на панели инструментов. После того, как одна плоскость установлена в нужное положение, можно переходить к перемещению другой. Если же нажата кнопка "Создать срез", положение обеих секущих плоскостей регулируется одновременно.

# **Для включения и отключения секущих плоскостей**

- **1** Щелкните меню "Вид" ► 3М орбита.
- **2** Щелкните в области рисования правой кнопкой мыши. Щелкните "Другие опции".

Пометка рядом с каким-либо из пунктов "Передняя секущая Вкл" и "Задняя секущая Вкл" свидетельствует о том, что соответствующая секущая плоскость включена.

**3** Для отключения секущей плоскости необходимо выбрать соответствующий ей пункт, помеченный галочкой.

# **Работа с несколькими видами в пространстве модели**

Для того чтобы одновременно просматривать несколько видов одного рисунка, область рисования на вкладке "Модель" можно разбить на отдельные области просмотра, называемые видовыми экранами пространства модели. Конфигурации видовых экранов пространства модели можно сохранять для повторного использования.

Конфигурации видовых экранов пространства модели можно сохранять для повторного использования.

# **13**

# **В этой главе**

- [Видовые экраны](#page-213-0) [пространства модели](#page-213-0)
- [Выбор текущего видового](#page-215-0) [экрана и работа с ним](#page-215-0)
- [Сохранение и](#page-217-0) [восстановление](#page-217-0) [конфигураций видовых](#page-217-0) [экранов](#page-217-0)

# **Видовые экраны пространства модели**

<span id="page-213-0"></span>Графическую область на вкладке "Модель" можно разбить на несколько неперекрывающихся прямоугольных областей, называемых видовыми экранами пространства модели.

На видовых экранах отображаются различные виды модели. Графическую область на вкладке "Модель" можно разбить на несколько неперекрывающихся прямоугольных областей, называемых видовыми экранами пространства модели. В больших или сложных рисунках использование различных видов позволяет избежать частого выполнения операций зумирования и панорамирования. Кроме того, ошибки, незаметные на одном виде, могут быть обнаружены на другом.

Видовые экраны на вкладке "Модель" полностью занимают графическую область, не перекрывая друг друга. Во время редактирования рисунка на одном видовом экране тут же происходит обновление изображений на других видовых экранах. На следующей иллюстрации показаны три видовых экрана на вкладке "Модель".

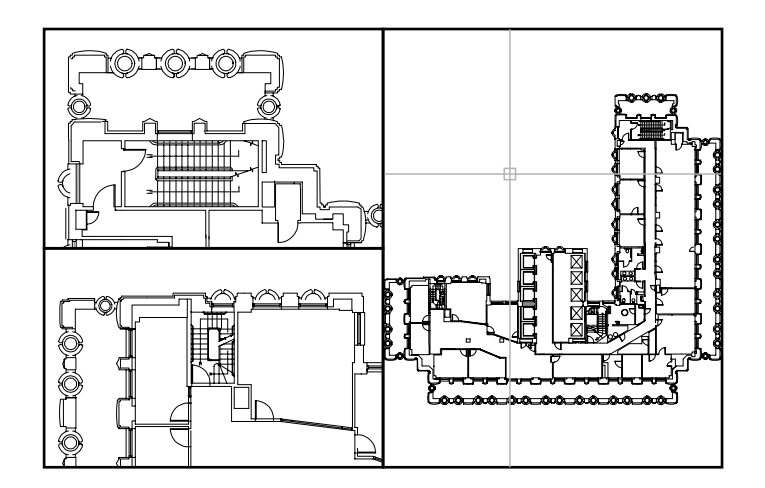

На вкладке "Лист" также можно создавать видовые экраны. Эти видовые экраны, называемые видовыми экранами листа, используются для компоновки рисунка, выводимого на печать. Видовые экраны листа можно перемещать, можно также изменять их размеры. Возможности управления видовыми экранами на листе достаточно разнообразны. Дополнительную информацию о листах и видовых экранах листа см. в разделе ["Создание многовидовых рисунков \(в пространстве листа\)](#page-228-0)" на стр. 215.

### **Работа с видовым экраном пространства модели**

На видовом экране пространства модели можно:

- Выполнять панорамирование, зумирование, задавать режимы сетки, шаговой привязки и изображения знака ПСК, а также восстанавливать именованные виды.
- Сохранять расположение системы координат для каждого видового экрана.
- Переключаться с одного видового экрана на другой в ходе выполнения команд рисования.
- Сохранять именованную конфигурацию видовых экранов и повторно использовать ее на вкладке "Модель" или применять на вкладке "Лист".

Задание различных систем координат для отдельных видовых экранов обычно требуется при работе с трехмерными моделями. Края граней, расположенных под большим углом, не сглаживаются. См. раздел ["Назначение пользовательской системы](#page-365-0) [координат видовому экрану](#page-365-0)" на стр. 352.

### **Разделение и объединение видовых экранов пространства модели**

На следующей иллюстрации показано несколько стандартных конфигураций видовых экранов пространства модели.

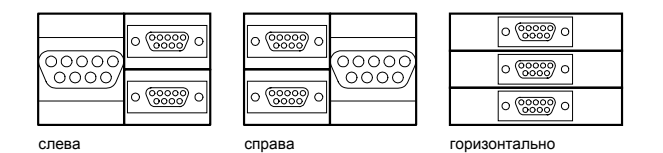

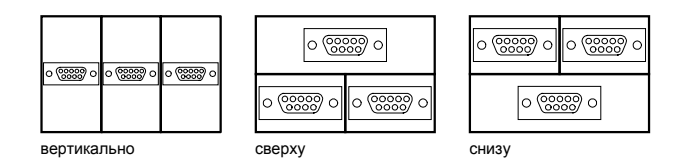

Видовые экраны пространства модели можно изменять, разбивая их на части и объединяя друг с другом. Объединяемые видовые экраны должны иметь общую границу одной длины.

# **Для разделения видового экрана пространства модели**

- **1** Установить текущим видовой экран, который необходимо разделить, щелкнув мышью в его пределах.
- **2** Щелкните меню "Вид" ► "Видовые экраны", а затем "2 ВЭкрана", "3 ВЭкрана" или "4 ВЭкрана", чтобы указать количество создаваемых видовых экранов в пространстве модели.
- **3** На запрос в командной строке указать порядок расположения новых видовых экранов.

# **Командная строка:** ВЭКРАН

# **Для объединения двух видовых экранов на вкладке "Модель"**

- **1** Щелкните меню "Вид" ► "Видовые экраны" ► "Соединить".
- **2** Установить текущим видовой экран пространства модели, вид в котором нужно сохранить, щелкнув мышью в его пределах.
- **3** Щелкнуть мышью внутри смежного видового экрана, который нужно присоединить к первому.

# **Командная строка:** ВЭКРАН

# **Для восстановления одного видового экрана на вкладке "Модель"**

■ Щелкните меню "Вид" > "Видовые экраны" > "1 ВЭкран".

**Командная строка:** ВЭКРАН

# **Для перехода с вкладки "Лист" на вкладку "Модель"**

<span id="page-215-0"></span>■ Щелкнуть на ярлыке вкладки "Модель" внизу графической области.

**Командная строка:** TILEMODE

# **Выбор текущего видового экрана и работа с ним**

При использовании нескольких видовых экранов один из них является текущим; именно он воспринимает команды управления видом и действия с применением курсора.

**202** | Глава 13 Работа с несколькими видами в пространстве модели
На текущем видовом экране курсор меняет свою форму со стрелки на перекрестье, а граница видового экрана выделена. Переключиться с одного видового экрана на другой можно в любой момент, кроме тех случаев, когда выполняется какая-либо команда работы с видами.

Чтобы установить видовой экран в качестве текущего, щелкните на нем или нажмите CTRL + R для переключения между существующими видовыми экранами.

Например, в случае построения отрезка можно указать его начало на первом видовом экране пространства модели, затем переключиться щелчком мыши на второй видовой экран и указать на нем конечную точку отрезка. Этот метод особенно полезен на больших рисунках, когда требуется построить отрезок, соединяющий удаленные точки.

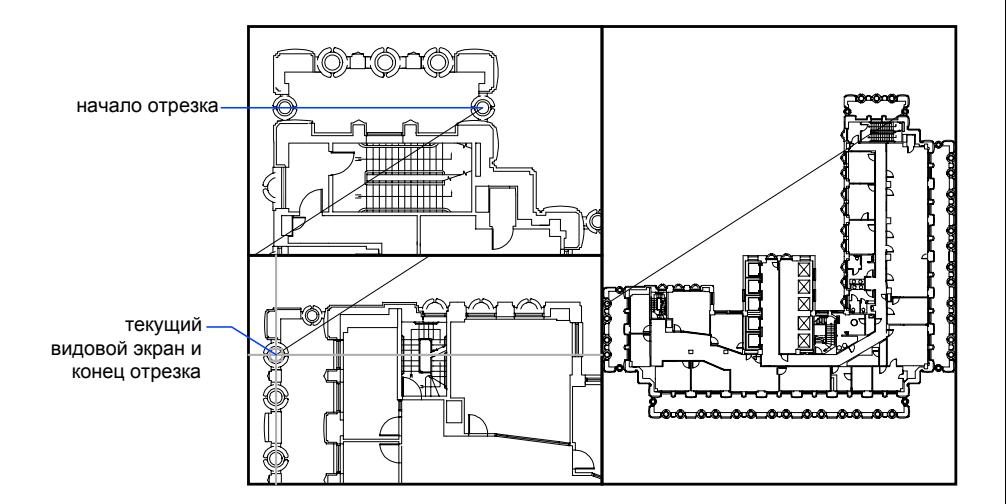

#### **Для установки видового экрана текущим**

■ Щелкнуть мышью в пределах видового экрана.

#### **Для циклического перебора видовых экранов без применения устройства указания**

■ Несколько раз нажмите сочетание клавиш CTRL + R.

Выбор текущего видового экрана и работа с ним | **203**

## **Сохранение и восстановление конфигураций видовых экранов**

Конфигурации видовых экранов пространства модели можно сохранять, присваивая им имена, и впоследствии восстанавливать их.

Чтобы избежать необходимости каждый раз заново настраивать видовые экраны и виды на рисунке, К характеристикам сохраняемых конфигураций видовых экранов относятся: К характеристикам сохраняемых конфигураций видовых экранов относятся:

- Число видовых экранов и их расположение
- **Виды, установленные внутри видовых экранов**
- Сетка и шаг привязки для каждого видового экрана
- Настройки знака ПСК для каждого видового экрана

Сохраненные конфигурации видовых экранов можно просматривать в списке, восстанавливать и удалять. Конфигурация видовых экранов, сохраненная на вкладке "Модель", может применяться и на вкладке "Лист".

#### **Для сохранения именованной конфигурации видовых экранов**

- **1** Щелкните меню "Вид" ➤ "Видовые экраны" ➤ "Новые ВЭ".
- **2** В диалоговом окне "Видовые экраны" на вкладке "Новые ВЭкраны" ввести имя сохраняемой конфигурации.

Имя должно иметь длину не более 255 символов; оно может состоять из букв, цифр и специальных символов (знак доллара (\$), минус (–) и знак подчеркивания (\_)).

**3** Нажать "ОК".

**ПРИМЕЧАНИЕ** Конфигурацию видовых экранов можно сохранять только на вкладке "Модель".

#### **Командная строка:** ВЭКРАН

#### **Для восстановления именованной конфигурации видовых экранов**

**1** Щелкните меню "Вид" ➤ "Видовые экраны" ➤ "Именованные ВЭ".

- **2** В диалоговом окне "Видовые экраны" на вкладке "Именованные ВЭкраны" выбрать конфигурацию видовых экранов из списка.
- **3** Нажать "ОК".

#### **Командная строка:** ВЭКРАН

#### **Для удаления именованной конфигурации видовых экранов**

- **1** Щелкните меню "Вид" ► "Видовые экраны" ► "Именованные ВЭ".
- **2** В диалоговом окне "Видовые экраны" на вкладке "Именованные ВЭкраны" выбрать имя конфигурации видовых экранов из списка.
- **3** Нажмите УДАЛИТЬ .

#### **Командная строка:** ВЭКРАН

#### **Для получения списка конфигураций видовых экранов**

■ Щелкните меню "Вид" > "Видовые экраны" > "Именованные ВЭ", чтобы отобразить диалоговое окно "Видовые экраны".

На вкладке "Именованные ВЭкраны" диалогового окна "Видовые экраны" отображается список всех именованных конфигураций видовых экранов рисунка.

**Командная строка:** ВЭКРАН

# **Часть 4 Выбор рабочего процесса**

Глава 14 [Создание одновидовых рисунков \(в пространстве модели\)](#page-222-0) Глава 15 [Создание многовидовых рисунков \(в пространстве листа\)](#page-228-0) Глава 16 [Работа с листами в подшивке](#page-260-0)

## <span id="page-222-0"></span>**Создание одновидовых рисунков (в пространстве модели)**

Для создания двумерного рисунка, имеющего один вид, и нанесения всех пояснительных элементов достаточно пространства модели. Этот способ создания рисунков является традиционным для AutoCAD<sup>®</sup>.

Используя его, можно рисовать чертежи зданий, деталей или географических областей в масштабе 1:1, но при этом при нанесении текстовых надписей, размеров и основной надписи необходимо соблюдать масштаб печати.

# **14**

#### **В этой главе**

- [Коротко о рисовании в](#page-223-0) [пространстве модели](#page-223-0)
- [Рисование,](#page-223-1) [масштабирование и](#page-223-1) [пояснения в пространстве](#page-223-1) [модели](#page-223-1)

## <span id="page-223-0"></span>**Коротко о рисовании в пространстве модели**

Процесс создания и вывода на печать файла рисунка в пространстве модели отличается от процесса черчения вручную.

В AutoCAD имеются две различные рабочие среды, отображаемые на вкладках "Модель" и "Лист". Эти вкладки расположены внизу окна.

Двумерный рисунок, имеющий один вид, может быть полностью создан в пространстве модели. Здесь же, без использования пространства листа, могут добавляться и пояснения к нему. Здесь же, без использования пространства листа, могут выполняться и надписи. Данный способ очень прост, однако имеет ряд ограничений:

- Он применяется только для двумерных рисунков
- Он не позволяет создавать несколько видов или использовать настройки слоев, зависимые от вида
- Необходимо выполнять специальные вычисления для масштабирования пояснений и основных надписей

При использовании данного способа геометрические объекты рисуются в масштабе 1:1, а текст, размеры и пояснения - в том масштабе, который будет соответствовать печатной версии рисунка.

#### <span id="page-223-1"></span>**См. также:**

**"[Создание многовидовых рисунков \(в пространстве листа\)"](#page-228-0) на стр. 215 "[Работа с листами в подшивке"](#page-260-0) на стр. 247**

## **Рисование, масштабирование и пояснения в пространстве модели**

Прежде чем приступить к выводу рисунка на печать из пространства модели, необходимо задать масштаб объектов пояснений.

Для создания рисунка и вывода его на печать можно пользоваться только пространством модели. Данный способ применим для двумерных рисунков, имеющих один вид. Он включает в себя следующие действия:

■ Установка единиц измерения (единиц рисунка) для рисунка.

■ Установка режима отображения единиц рисунка.

- Вычисление и задание масштаба размеров, пояснений и блоков.
- Построение рисунка в масштабе 1:1 в пространстве модели.
- Создание пояснений и вставка блоков в пространстве модели.
- Вывод рисунка на печать в заранее заданном масштабе.

#### **Установка единиц изменения**

Перед началом работы в пространстве модели необходимо определить, какие единицы изменения (единицы рисунка) будут использоваться. Единицей рисунка может быть дюйм, миллиметр, километр и т.д. Например, при рисовании детали двигателя единица рисунка может соответствовать одному миллиметру, а при составлении карты местности одному километру.

#### **Установка режима отображения единиц рисунка**

После выбора единицы рисунка необходимо задать режим ее отображения, включающий в себя тип единицы и точность. Например, значение 14,5 может отображаться как 14,500, 14-1/2, или 1'2-1/2".

Режим отображения единиц рисунка задается с помощью команды ЕДИНИЦЫ. По умолчанию тип единиц рисунка задается как десятичный.

#### **Задание масштаба для пояснений и блоков**

Прежде чем приступить к работе над рисунком, следует задать масштаб для размеров, пояснений и блоков. Необходимые размеры этих элементов сохраняются и после масштабирования при выводе окончательного рисунка на печать.

Масштаб задается для следующих объектов:

- **Текст.** Высота символов задается при создании текста или заданием фиксированного размера в текстовом стиле (СТИЛЬ).
- **Размеры.** Масштаб размеров задается в размерном стиле (команда РЗМСТИЛЬ) или с помощью системной переменной DIMSCALE.
- **Типы линий.** Масштаб прерывистых линий задается системными переменными CELTSCALE и LTSCALE.
- **Образцы штриховок.** Масштаб образцов штриховок задается в диалоговом окне "Штриховка и градиент" (ШТРИХ) или с помощью системной переменной HPSCALE.
- **Блоки.** Масштаб вставки блоков задается непосредственно при их вставке, либо в диалоговом окне "Вставка" (ВСТАВИТЬ), либо в Центре управления (ЦУВКЛ). Для вставки блоков используются системные переменные INSUNITS,

INSUNITSDEFSOURCE и INSUNITSDEFTARGET. То же самое относится к границам и основной надписи рисунка.

#### **Задание масштаба вывода на печать**

Для вывода рисунка в пространстве модели на печать можно точно вычислить масштабный коэффициент, выразив масштаб рисунка в виде отношения 1:n. Это отношение показывает связь между единицей получаемого при печати чертежа и единицей рисунка, отражающей реальные размеры изображаемых объектов.

Например, если рисунок выводится на печать при масштабе 1/4 дюйма = 1 фут, то масштабный коэффициент равен 48. Расчеты выглядят следующим образом:

 $1/4" = 12"$ 

 $1 = 12 \times 4$ 

1 (единица чертежа на бумаге) = 48 (единиц рисунка)

Аналогичным образом можно убедиться, что для масштаба 1 сантиметр = 1 метр масштабный коэффициент равен 100, а для масштаба 1 дюйм = 20 футов масштабный коэффициент равен 240.

#### **Примеры масштабных коэффициентов**

В следующей таблице приводятся примеры масштабных коэффициентов, которые можно использовать для расчета размера текста в архитектурном формате единиц в пространстве модели.

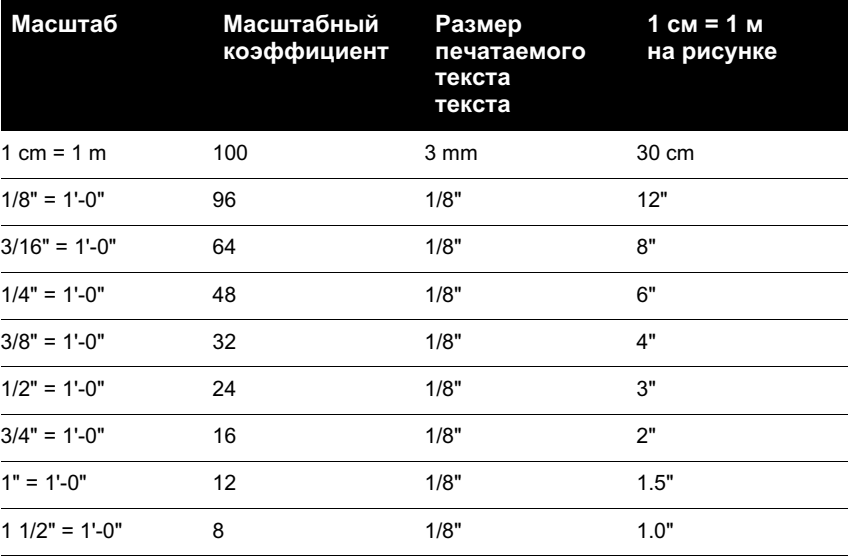

При использовании метрических единиц формат листа, возможно, будет составлять 210 x 297 мм (A4) с коэффициентом масштаба, равным 20. Для вычисления лимитов сетки выполните следующие действия.

 $210 \times 20 = 4200$  mm

 $297 \times 20 = 5900 \text{ mm}$ 

#### **См. также:**

**"[Задание единиц и формата единиц"](#page-125-0) на стр. 112**

#### **Для определения режима отображения единиц рисунка**

- **1** Щелкните меню "Формат" > "Единицы".
- **2** В диалоговом окне "Единицы рисунка" задать значения единиц для рисунка.
- **3** Изменения параметров единиц отображаются в группе "Пример".
	- В группе "Линейные" выбрать формат единиц и уровень точности. Это задает режим отображения линейных единиц рисунка.
	- В группе "Единицы для масштабирования блоков при вставке" выберите единицы, которые необходимо использовать для масштабирования блоков, изображений и других элементов, вставляемых в рисунок. Если не требуется масштабировать вставляемые элементы, выберите "Безразмерный".
	- В группе "Угловые" выбрать формат угловых единиц и уровень точности. Это задает режим отображения угловых единиц рисунка. Отсчет может производиться по часовой стрелке или против нее. По умолчанию нулевым считается направление вправо.
	- Для задания направления угла нажмите кнопку "Направление", а затем в диалоговом окне "Выбор направления" выберите базовый угол. Направление угла управляет точкой и направлением, относительно которых измеряются углы. При выборе "Другой" можно ввести угол или нажать кнопку "Угол", чтобы задать его с помощью указывающего устройства. По умолчанию углы отсчитываются против часовой стрелки.
- **4** Для выхода из каждого диалогового окна необходимо нажимать кнопку "ОК".

#### **Командная строка:** ЕДИНИЦЫ

## <span id="page-228-0"></span>**Создание многовидовых рисунков (в пространстве листа)**

Темы Каждый вид имеет свой угол зрения, масштаб и отображение

слоя.

# **15**

#### **В этой главе**

- [Коротко о работе на](#page-229-0) [листах](#page-229-0)
- [Процесс работы с листами](#page-229-1)
- [Работа в пространствах](#page-230-0) [модели и листа](#page-230-0)
- **[Создание и изменение](#page-238-0)** [видовых экранов листа](#page-238-0)
- [Управление видами на](#page-242-0) [видовых экранах листа](#page-242-0)
- [Повторное использование](#page-256-0) [листов и их параметров](#page-256-0)

## **Коротко о работе на листах**

<span id="page-229-0"></span>Существуют две отдельные среды ("пространства"), в которых можно создавать объекты рисунка.

Обычно модель, состоящая из геометрических объектов, создается в трехмерном пространстве, называемом пространством модели. Готовый лист чертежа с определенными видами и надписями создается в двумерном пространстве, называемом пространством листа. Переключение между данными пространствами осуществляется с помощью вкладок, расположенных в нижней части области рисования: вкладка "Модель" и одна или несколько вкладок "Лист".

вкладки-листы На вкладке "Лист" размещаются видовые экраны, наносятся размеры, примечания и основная надпись.

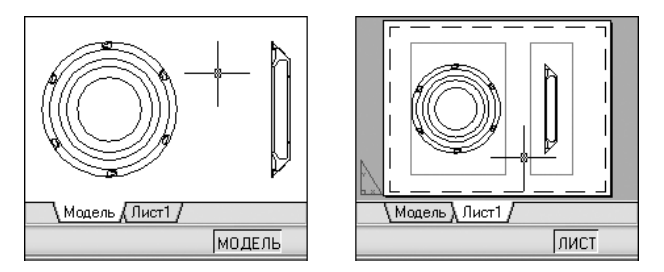

На вкладке «Лист» каждый видовой экран представляет собой определенную «фотографию» модели. Каждый видовой экран содержит вид, отображающий модель с заданным масштабом и ориентацией. Для каждого видового экрана задаются свои видимые слои.

<span id="page-229-1"></span>После завершения компоновки листа можно отключить слой, содержащий объекты видового экрана листа. Виды остаются видимыми, и лист можно распечатать, не отображая границ видового экрана.

## **Процесс работы с листами**

Весь процесс подготовки рисунка к печати из вкладки "Лист" подразделяется на несколько этапов.

Рисунок обычно создается в пространстве модели, а к печати подготавливается в пространстве листа.

В нижней части экрана имеется одна вкладка "Модель" и одна или несколько вкладок "Лист".

#### **Краткий обзор процесса**

Весь процесс подготовки листа сводится к следующим этапам:

- Создание модели во вкладке "Модель".
- Перейти на вкладку "Лист".
- Задание параметров печати: устройство печати, формат, область печати, масштаб, ориентация рисунка
- Вставьте основную надпись на лист (если при создании рисунка не использовался шаблон, в котором уже имеется основная надпись).
- Создание нового слоя для видового экрана листа.
- Создание и размещение на листе видовых экранов.
- Установка ориентации, масштаба и видимых слоев для каждого видового экрана листа.
- Нанесение размеров и пояснений на лист, если это необходимо.
- Отключение слоя, содержащего видовые экраны листа.
- Вывод листа на печать

<span id="page-230-0"></span>Далее подробнее говорится о том, как создавать, использовать и изменять листы и видовые экраны листов.

## **Работа в пространствах модели и листа**

Возможность переключаться между пространством модели и пространством листа для выполнении определенных задач дает пользователю целый ряд преимуществ. Для создания и редактирования модели используется пространство модели. Для компоновки листа и установки видов используется пространство листа.

## **Работа на вкладке "Модель"**

В пространстве модели можно рисовать модель в масштабе 1:1, и задавать значение одной единицы рисунка - один миллиметр, сантиметр, метр и т.д.

На вкладке "Модель" пользователь может просматривать и редактировать объекты модели. При этом манипуляции выполняются с помощью перекрестья курсора, действующего в графической области окна.

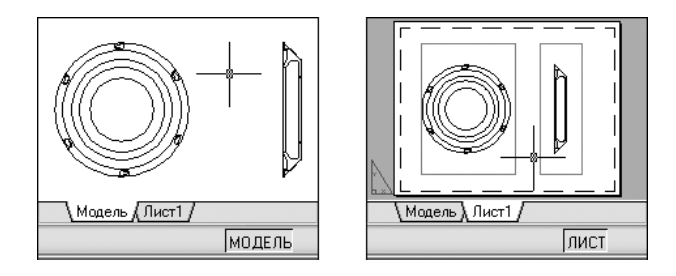

В пространстве модели можно также задавать те виды, которые будут отображаться в видовых экранах на листе.

#### **Для выбора вкладки "Модель"**

Выполнить одно из следующих действий:

- Щелкнуть на ярлыке вкладки "Модель".
- Щелкнуть правой кнопкой мыши на любой вкладке "Модель" или "Лист". Выберите "Активизировать модель".

## **Работа на вкладке "Лист"**

Набор вкладок "Лист" обеспечивает доступ к пространству, называемому пространством листа. В пространстве листа можно размещать основную надпись, создавать видовые экраны листа для отображения различных видов, задавать размеры рисунка, а также добавлять примечания.

В пространстве листа одна единица соответствует расстоянию на распечатанном листе. Единицы задаются в миллиметрах или дюймах, в зависимости от настроек принтера.

На вкладке "Лист" можно просматривать рисунок и редактировать объекты пространства листа, такие как видовые экраны листа и основные надписи. При этом манипуляции выполняются с помощью перекрестья курсора, действующего в пространстве листа.

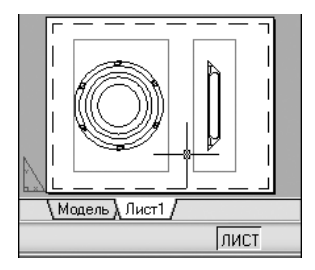

#### **Создание дополнительной вкладки "Лист"**

По умолчанию новый рисунок содержит две вкладки листов - "Лист1" и "Лист2". При использовании шаблона рисунка или открытии существующего рисунка вкладки листов могут называться иначе.

Для создания новой вкладки "Лист" можно использовать один из следующих способов:

- Создать новую вкладку "Лист" без параметров, затем установить параметры с помощью Диспетчера параметров листа.
- Использовать Мастер компоновки листа для создания новой вкладки "Лист" и установки параметров.
- Копировать вкладку "Лист" и ее параметры из текущего файла рисунка.
- Импортировать вкладку "Лист" из существующего шаблона рисунка (DWT-файла) или ранее созданного файла рисунка (DWG-файла).

Щелкнуть правой кнопкой мыши на вкладке "Лист" для отображения опций контекстного меню.

**ПРИМЕЧАНИЕ** В рисунке можно создавать несколько листов, причем листы могут иметь разные параметры и соответствовать разным форматам бумаги. Однако во избежание недоразумений при передаче и распечатке рисунка рекомендуется создавать по одному листу для каждого рисунка.

#### **Задание параметров листа с помощью Мастера компоновки листа**

Новый лист можно создать с помощью Мастера компоновки листа. При использовании Мастера процесс создания листа разбивается на несколько этапов, при прохождении которых пользователь задает следующие параметры:

- Имя нового листа
- Принтер, назначаемый листу
- Формат бумаги, используемый для листа
- Ориентация рисунка на листе бумаги
- Основная надпись
- Параметры видового экрана
- Расположение видового экрана на листе

Заданные в окне Мастера параметры можно в дальнейшем отредактировать, указав лист и выбрав из меню "Файл" пункт "Параметры листа".

#### **Для задания параметров текущего листа**

■ Щелкните правой кнопкой мыши вкладку текущего листа. Выберите "Параметры листа".

Панель Листы

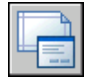

**Командная строка:** ПАРАМЛИСТ

#### **Для создания нового листа**

- **1** Щелкните меню "Вставка" ➤ "Лист" ➤ "Новый лист".
- **2** В командной строке ввести имя нового листа.

Появляется новая вкладка "Лист". Для перехода на нее нужно щелкнуть на ярлыке вкладки.

Панель Листы

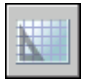

**Командная строка:** РЛИСТ

#### **Для импорта листа из шаблона**

- **1** Щелкните меню "Вставка" ➤ "Лист" ➤ "Лист по шаблону".
- **2** В диалоговом окне "Выбор файла" выберите файл DWT или DWG, из которого необходимо импортировать лист.
- **3** Нажать "Открыть".
- **4** В диалоговом окне "Вставка листов" выбрать импортируемый лист.

Появляется новая вкладка "Лист". Для перехода на новый лист выберите вкладку листа.

Панель Листы

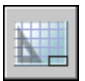

**Командная строка:** РЛИСТ

#### **Для создания листа с помощью Мастера**

- **1** Щелкнуть меню "Вставка" ➤ "Лист" ➤ "Мастер компоновки листа".
- **2** На каждой странице Мастера создания листа необходимо задать соответствующие настройки для нового листа.

После завершения работы Мастера вновь созданный лист лист станет текущим.

#### **Командная строка:** МАСТЕРЛИСТ

#### **Для создания копии листа**

- **1** Щелкните правой кнопкой мыши вкладку листа, который необходимо скопировать. Выберите "Переместить/копировать".
- **2** В диалоговом окне "Перемещение/копирование" указать положение новой вкладки листа.
- **3** Установить флажок "Создать копию".
- **4** Нажать "ОК".

#### **ПРИМЕЧАНИЕ** К вкладке "Модель" операция создания копии не применима.

#### **Командная строка:** РЛИСТ

#### **Для переименования листа**

- **1** Щелкните правой кнопкой мыши вкладку листа, который необходимо переименовать. Выбрать "Переименовать".
- **2** В диалоговом окне "Переименование листа" ввести новое имя листа.
- **3** Нажать "ОК".

**ПРИМЕЧАНИЕ** К вкладке "Модель" операция переименования не применима.

#### **Командная строка:** РЛИСТ

#### **Для удаления листа**

- **1** Щелкните правой кнопкой мыши вкладку листа, который необходимо удалить. Выберите "Удалить".
- **2** В окне предупреждения нажать "OK" для удаления листа.

При удалении листа автоматически удаляются все связанные с ним виды.

#### **Командная строка:** РЛИСТ

#### **Для перемещения листа**

- **1** Щелкните правой кнопкой мыши вкладку листа, который необходимо переместить. Выберите "Переместить/копировать".
- **2** В диалоговом окне "Перемещение/копирование" выбрать лист, перед которым должен быть установлен перемещаемый. Для перемещения листа в конец выбрать строчку "переместить в конец".
- **3** Нажать "ОК".

**ПРИМЕЧАНИЕ** К вкладке "Модель" операция перемещения не применима.

#### **Командная строка:** РЛИСТ

#### **Для установки листа текущим**

Выполнить одно из следующих действий:

- Щелкнуть на ярлыке вкладки листа, который требуется установить текущим.
- Нажать CTRL+Page Down для циклического перемещения по вкладкам листов слева направо, или CTRL+Page Up для циклического перемещения по вкладкам листов справа налево. Остановиться на вкладке нужного листа.

#### **Для перехода к предыдущему листу**

- **1** Щелкнуть правой кнопкой мыши на любой вкладке "Модель" или "Лист".
- **2** Выберите "Активизировать последний лист".

#### **Для выделения всех листов**

■ Щелкните правой кнопкой мыши вкладку любого листа. Выберите "Выбрать все листы".

#### **Командная строка:** РЛИСТ

#### **Для печати листа**

- **1** Выполнить одно из следующих действий:
	- Щелкнуть правой кнопкой мыши вкладку листа. Нажать "OK".
- Удерживайте нажатой клавишу SHIFT для выбора нескольких вкладок листов. Щелкнуть правой кнопкой мыши вкладку листа. Выберите "Опубликовать выбранные листы".
- **2** В диалоговом окне "Печать или публикация" выберите параметры. Нажмите "OK" или "Опубликовать".

Панель Стандартная

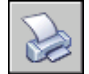

**Командная строка:** ПЕЧАТЬ

## **Переход в пространство модели из видового экрана листа**

Для редактирования объектов, замораживания и размораживания слоев, а также изменения вида необходимо перейти из видового экрана в пространство модели.

После создания объектов видового экрана можно перейти в пространство модели для выполнения следующих действий:

- Создание и изменение объектов в пространстве модели внутри видового экрана.
- Панорамирование вида внутри видового экрана и изменение режима видимости слоя.

Способ переключения из видового экрана в пространство модели зависит от дальнейших планируемых действий.

#### **Создание и изменение объектов внутри видового экрана**

Для создания и изменения объектов видовой экран разворачивается на все окно с помощью кнопки на панели состояния. Видовой экран занимает всю область рисования. Настройки видимости слоев и центральных точек видового экрана сохраняются, при этом также отображаются соседние объекты.

При работе в пространстве модели можно панорамировать и зумировать объекты, однако при восстановлении видового экрана и возврате в пространство листа расположение и масштаб объектов на видовом экране листа восстанавливаются.

**ПРИМЕЧАНИЕ** Если в режиме развернутого видового экрана задается команда "Печать", размеры вкладки "Лист" восстанавливаются до появления диалогового окна "Печать". Если сохранить и закрыть рисунок в режиме

развернутого видового экрана, при последующем открытии рисунка вкладка "Лист" восстанавливается.

При переключении в пространство модели для внесения изменений, настройки видимости слоев применяются ко всему рисунку, а не только к отдельному видовому экрану. При этом вид не центрируется и не увеличивается, как это происходит в видовом экране.

#### **Выравнивание вида на видовом экране листа**

Если планируется панорамировать вид и изменить видимость слоев, дважды щелкните на видовом экране, чтобы перейти в пространство модели. Границы видового экрана становятся толще, а перекрестье курсора видимым только в текущем видовом экране. Все видовые экраны слоя остаются видимыми. В текущем видовом экране можно замораживать и размораживать слои с помощью Диспетчера свойств слоев, а также можно панорамировать вид. Для возврата в пространство листа дважды щелкнуть на пустой области листа вне видового экрана. Все изменения будут отображаться в видовом экране.

Если до переключения в пространство модели в видовом экране листа задан определенный масштаб, его можно заблокировать во избежание изменений. При блокировке масштабе из пространства модели не доступна команда ПОКАЗАТЬ.

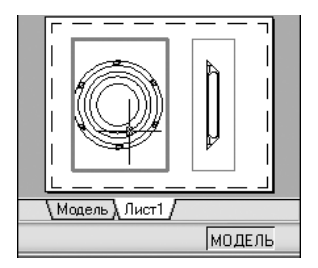

#### **Для переключения между пространством модели и пространством листа**

На листе можно воспользоваться любым из следующих способов:

■ Из пространства листа дважды щелкнуть мышью на видовом экране листа.

Это вызывает пространство модели. Выбранный видовой экран листа становится текущим, и в нем можно панорамировать вид или изменять свойства слоя. Для внесения серьезных изменений в модель рекомендуется развернуть видовой экрана листа на весь экран с помощью команды ВЭКРМАКС, либо переключиться на вкладку "Модель".

■ Из пространства модели, из в видового экрана листа дважды щелкнуть мышью вне видового экрана.

Это вызывает пространство листа. На листе можно создавать и изменять объекты.

■ Если необходимо перейти на другой видовой экран листа из пространства модели, дважды щелкните на другом видовом экране листа или нажмите CTRL + R для переключения между существующими видовыми экранами листов.

#### **Для редактирования объектов в развернутом видовом экране листа**

**1** Для активизации видового экрана листа щелкнуть мышью на его границе.

**ПРИМЕЧАНИЕ** Блокированный видовой экран можно развернуть для редактирования в нем объектов. При восстановлении размеров видового экрана он вновь блокируется.

**2** В строке состояния нажать кнопку "Развернуть видовой экран".

Щелчком мыши на стрелках рядом с кнопкой "Развернуть видовой экран" можно восстановить текущий и развернуть другой видовой экран.

- **3** Внести любые изменения.
- **4** Для возврата в видовой экран листа нажать кнопку "Восстановить видовой экран".

При этом восстанавливаются прежние значения центральной точки и коэффициента экранного увеличения.

Строка состояния

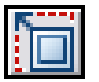

<span id="page-238-0"></span>**Командная строка:** ВЭКРМАКС, ВЭКРМИН

**"Контекстное меню":** Щелкнуть правой кнопкой мыши. Выберите "Развернуть ВЭкран".

## **Создание и изменение видовых экранов листа**

На листе может создаваться один видовой экран, занимающий весь лист, или несколько видовых экранов. Размеры, свойства, масштаб и расположение видовых экранов могут меняться.

**ПРИМЕЧАНИЕ** Видовой экран листа должен создаваться на определенном слое. При выводе листа на печать слой можно отключить, и границы видового экрана не будут отображаться при печати.

Создание и изменение видовых экранов листа | **225**

Команда СВИД дает несколько вариантов создания одного или нескольких видовых экранов листа. Для создания нескольких видовых экранов листа могут также использоваться команды КОПИРОВАТЬ и МАССИВ.

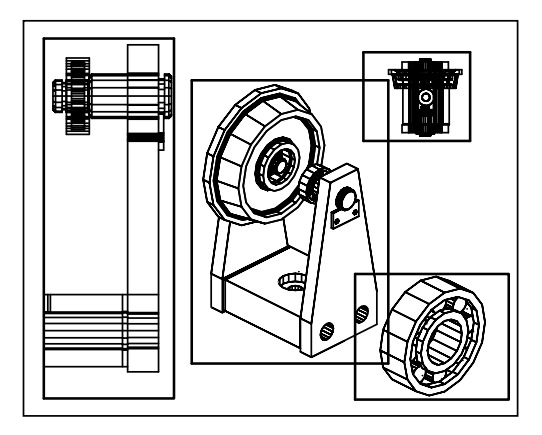

#### **Создание видовых экранов произвольной формы на листах**

С помощью преобразования объекта пространства листа пользователь может получить видовой экран произвольной формы на листе.

Команда СВИД содержит два параметра для помощи в определении видовых экранов произвольной формы.

Опция "Объект" позволяет преобразовать в видовой экран замкнутый объект, например, окружность или полилинию. Объект описывает границу вновь создаваемого видового экрана; в результате получается видовой экран неправильной формы.

Опция "Многоугольный" позволяет описать границу видового экрана путем указания точек-вершин. Последовательность запросов при этом аналогична используемой при построении полилиний.

**ПРИМЕЧАНИЕ** Для подавления отображения границ видового экрана листа можно просто отключить слой видового экрана неправильной формы, вместо того, чтобы замораживать его. Замораживание слоя, на котором находится граница видового экрана произвольной формы, приводит к снятию подрезки видового экрана. Если же слой просто отключить, граница также будет не видна, но подрезка сохранится.

#### **Изменение размеров видовых экранов листа**

Как и любые другие объекты, границы видовых экранов произвольной формы можно редактировать с помощью ручек.

#### **Подрезка видовых экранов листа**

Границы видового экрана листа можно переопределить с помощью команды ??????. Для подрезки видового экрана листа используется устройство указания, с помощью которого выбирается объект, определяющий новые границы, либо точки новых границ.

#### **Для создания нового видового экрана на листе**

- **1** На вкладке "Лист" щелкните меню "Вид" ≻ "Видовые экраны" ≻ "1 ВЭкран".
- **2** Задать первый угол видового экрана.
- **3** Задать противоположный угол видового экрана.

Новый объект видового экрана листа создан и отображается на виде по умолчанию. Для регулировки вида дважды щелкните на видовом экране листа, чтобы перейти в пространство модели.

Панель Видовые экраны

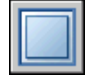

**Командная строка:** ВЭКРАН, СВИД

#### **Для создания конфигурации видового экрана на листе**

- **1** Перейти на вкладку "Лист".
- **2** Щелкните меню "Вид" ➤ "Видовые экраны" ➤ "Новые ВЭ".
- **3** В диалоговом окне "Видовые экраны" на вкладке "Новые ВЭ" выбрать конфигурацию видовых экранов из списка.
- **4** В опции "Настройка" выбрать 2М или 3М.

Если выбран 3М-режим, на создаваемых видовых экранах сразу же будут установлены стандартные виды модели.

- **5** В опции "Расстояние" задать расстояние между видовыми экранами.
- **6** Для изменения вида выбрать видовой экран в режиме предварительного просмотра. В опции "Сменить вид на" выбрать вид из списка.

Список включает в себя вид сверху, снизу, спереди, сзади, слева, справа, а также изометрические и любые другие виды. Выбранный вид отображается в области предварительного просмотра.

- **7** Нажать "ОК".
- **8** В области рисования задать две точки для обозначения области, содержащей конфигурацию видового экрана.

Панель Видовые экраны

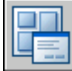

#### **Командная строка:** ВЭКРАН

#### **Для вставки на лист именованной конфигурации видовых экранов**

- **1** Перейти на вкладку "Лист".
- **2** Щелкните меню "Вид" ➤ "Видовые экраны" ➤ "Новые ВЭ".
- **3** В диалоговом окне "Видовые экраны" на вкладке "Именованные ВЭ" выберите именованную конфигурацию видового экрана из списка.
- **4** Нажать "ОК".
- **5** Указать положение вставляемой конфигурации на листе.

Панель Видовые экраны

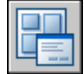

#### **Командная строка:** ВЭКРАН

#### **Для изменения свойств видового экрана с помощью палитры "Свойства"**

- **1** Выберите границу видового экрана листа, свойства которой необходимо изменить.
- **2** Щелкните правой кнопкой мыши и выберите "Свойства".
- **3** В палитре свойств выберите значение, которое необходимо изменить. Введите новое значение или выберите новый параметр из списка.

Новые параметры или значение свойства присваиваются текущему видовому экрану.

Панель Стандартная

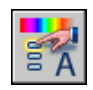

#### **Командная строка:** ОКНОСВ

**"Контекстное меню":** Выберите видовой экран и щелкните правой кнопкой мыши в области рисования. Нажать кнопку "Свойства".

#### **Для подрезки границ видового экрана**

- **1** В командной строке ввести **вэкрез**.
- **2** Выбрать видовой экран для подрезки.
- **3** Введите **у** (Удалить) для удаления контура подрезки.
- **4** Ввести **м** (Многоугольный).
- **5** Задать точки либо выбрать объект для определения границ видового экрана.

<span id="page-242-0"></span>**Командная строка:** Выберите видовой экран, который необходимо подрезать, и щелкните правой кнопкой мыши в области рисования. Выберите "Подрезать видовой экран".

## **Управление видами на видовых экранах листа**

В процессе создания листа можно создавать видовые экраны, которые рассматриваются как "окна" в пространство модели. Отображаемым видом каждого видового экрана можно управлять.

## **Масштабирование видов на видовых экранах листа**

Для точного масштабирования каждого отображаемого вида в печатаемом рисунке установите масштаб каждого вида в соответствии с пространством листа.

Можно изменить масштаб вида видового экрана с помощью параметра

- палитры свойств
- XЛ (х латинское) команды МАСШТАБ
- . Панель "Видовые экраны"

**ПРИМЕЧАНИЕ** Можно изменить список масштабов, отображающихся во всех списках видов и масштабов чертежей, с помощью команды СПИСМАСШТРЕД .

При работе на листе масштабный коэффициент вида на видовом экране листа представляет соотношение действительного размера модели, отображаемой на видовом экране, и размера листа. Для определения величины коэффициента нужно разделить единицу длины пространства листа на единицу длины пространства модели. Например, чтобы вывести рисунок в масштабе 1:4, в качестве коэффициента указывается отношение одной единицы пространства листа к четырем единицам пространства модели.

Масштаб вида внутри видового экрана не зависит от масштабирования или растягивания границы видового экрана листа.

#### **Блокирование масштаба на видовых экранах листа**

После установки масштаба видового экрана выполнять увеличение на видовом экране невозможно, не изменив масштаб видового экрана. Для того чтобы зумирование внутри видового экрана не влияло на ранее заданный масштаб, можно заблокировать масштаб выбранного видового экрана.

Блокирование масштаба оставляет неизменным заданный масштаб видового экрана. После того как масштаб блокирован, можно изменять геометрию видового экрана, не влияя на его размеры. При включении функции блокировки масштаба большинство команд (например, ТЗРЕНИЯ, ДВИД, 3-ОРБИТА, ПЛАН и ВИД) перестает действовать.

**ПРИМЕЧАНИЕ** Блокирование масштаба можно выполнять и на видовых экранах произвольной формы. Для этого необходимо произвести дополнительные действия на палитре "Свойства", связанные с выбором видового экрана до блокирования масштаба в нем.

#### **Для изменения масштаба видового экрана с помощью палитры "Свойства"**

- **1** Перейти на вкладку "Лист" в пространстве листа.
- **2** Щелкните границу видового экрана, масштаб которого необходимо изменить.
- **3** Щелкните правой кнопкой мыши и выберите "Свойства".
- **4** На вкладке "Свойства" выбрать "Стандартный масштаб", далее выбрать новый масштаб из списка.

Выбранный масштаб будет применен к видовому экрану.

Панель Стандартная

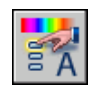

#### **Командная строка:** ОКНОСВ

**"Контекстное меню":** Выберите видовой экран и щелкните правой кнопкой мыши в области рисования. Нажать кнопку "Свойства".

#### **Для включения блокирования масштаба на видовом экране**

- **1** На листе выберите видовой экран, масштаб которого необходимо блокировать.
- **2** Если необходимо, откройте палитру свойств.
- **3** На палитре "Свойства" выполнить одно из следующих действий:
	- Для прямоугольного видового экрана выбрать свойство "Показ блокированного" и присвоить ему значение "Да".
	- На палитре "Свойства", "Показ блокированного" нажать "Да". Затем выберите "Показ блокированного" и нажмите "Да".

Масштаб текущего видового экрана блокирован. Теперь любые операции зумирования и панорамирования будут действовать только на объекты пространства листа.

Панель Стандартная

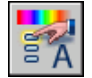

#### **Командная строка:** ОКНОСВ

**"Контекстное меню":** Выберите видовой экран и щелкните правой кнопкой мыши в области рисования. Нажать кнопку "Свойства".

## **Управление видимостью на видовых экранах листа**

Существует несколько способов управления видимостью объектов на видовом экране. С их помощью можно сократить число обновлений экрана, а также выделить или скрыть различные элементы рисунка.

## **Замораживание слоев на видовых экранах листа**

Преимуществом использования видовых экранов листа является возможность выборочного замораживания различных слоев на любом из видовых экранов. Настройки видимости для новых видовых экранов и для новых слоев могут задаваться по умолчанию. Как следствие этого, в каждом из видовых экранов листа можно просматривать различные объекты.

Можно заморозить или разморозить слои на текущем или последующем видовом экране, не меняя видимости слоев на других видовых экранах. Замороженные слои невидимы, объекты на замороженных слоях не выводятся на экран, не печатаются и не регенерируются. На рисунке показан результат замораживания слоя с изображением ландшафта на одном из видовых экранов.

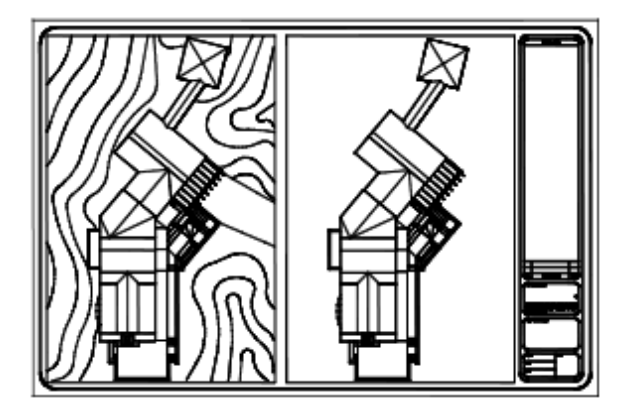

При размораживании восстанавливается видимость слоя. Наиболее простой способ замораживания и размораживания слоев на текущем видовом экране обеспечивает Диспетчер свойств слоев.

В правой части окна "Диспетчер свойств слоев" установить или сбросить флажок "Заморозить на текущем ВЭкране" для замораживания одного или более слоев. Для выполнения данных действий необходимо работать на вкладке "Лист". Сделать активным видовой экран листа, дважды щелкнув на нем.

#### **Автоматическое замораживание и размораживание слоев на новых видовых экранах**

При создании новых видовых экранов листа можно автоматически замораживать на них определенные слои. Например, можно скрыть размеры путем замораживания слоя РАЗМЕРЫ для всех новых видовых экранов. Если же на одном из видовых экранов размеры должны присутствовать, то для этого видового экрана можно переопределить состояние замороженности. Включение или отключение

замораживания слоев для новых видовых экранов не изменяет видимость слоев на уже имеющихся видовых экранах.

#### **Создание новых слоев, замороженных на всех видовых экранах**

Можно создавать слои, которые будут заморожены на всех имеющихся и вновь создаваемых видовых экранах листа. В дальнейшем эти слои можно разморозить на определенных видовых экранах. Таким способом можно быстро создать новый слой, который должен быть видимым только на одном видовом экране.

#### **Для замораживания или размораживания слоев на текущем видовом экране листа**

- **1** Дважды щелкните на видовом экране листа для установки его в качестве текущего.
- **2** Щелкните меню "Формат" ➤ "Слой".
- **3** В окне "Диспетчер свойств слоев" выделить слои, которые необходимо заморозить или разморозить.

Для выбора нескольких слоев следует удерживать нажатой клавишу CTRL. Для выбора нескольких слоев, идущих в списке один за другим, следует удерживать нажатой клавишу SHIFT.

- **4** Установить флажок "Заморозить на текущем Вэкране" для одного из выбранных слоев.
- **5** Нажать "ОК".

Панель Слои

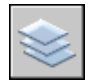

**Командная строка:** СЛОЙ

#### **Для получения списка слоев, замороженных на текущем экране**

- **1** Перейти на вкладку "Лист".
- **2** Дважды щелкните на видовом экране листа для установки его в качестве текущего.
- **3** Щелкните меню "Формат" ➤ "Слой".
- **4** В столбце "Замороженный на текущем ВЭ" Диспетчера свойств слоев найдите значок, обозначающий замороженное/размороженное состояние слоя на текущем видовом экране.

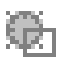

**5** Нажать "ОК".

Панель Слои

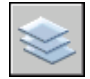

#### **Командная строка:** СЛОЙ

#### **Для замораживания или размораживания слоев на всех видовых экранах**

- **1** Перейти на вкладку "Лист".
- **2** Щелкните меню "Формат" ➤ "Слой".
- **3** В окне "Диспетчер свойств слоев" выделить один или несколько слоев, которые необходимо заморозить или разморозить.

Для выбора нескольких слоев следует удерживать нажатой клавишу CTRL. Для выбора нескольких слоев, идущих в списке один за другим, следует удерживать нажатой клавишу SHIFT.

**4** В группе "Подробности" включить или выключить опцию "Заморозить на всех ВЭкранах".

Панель Слои

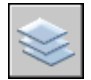

**Командная строка:** СЛОЙ

#### **Для замораживания или размораживания слоев в пространстве листа**

- **1** Перейти на вкладку "Лист".
- **2** Из меню "Формат" выберите "Слои".
- **3** Щелкните меню "Формат" ➤ "Слой".
- **4** В окне "Диспетчер свойств слоев" выделить слои, которые необходимо заморозить или разморозить.
- **5** В третьем столбце («Замороженный на всех ВЭ») щелкнуть мышью на значке для замораживания или размораживания слоя. Значок с изображением солнца означает, что слой разморожен; значок со снежинкой - слой заморожен.

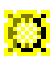

**6** Нажать "ОК".

Панель Слои

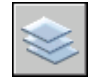

**Командная строка:** СЛОЙ

#### **Для замораживания или размораживания слоев на новых видовых экранах**

- **1** Перейти на вкладку "Лист".
- **2** Щелкните меню "Формат" ➤ и выберите "Слой".
- **3** В окне "Диспетчер свойств слоев" выделить слои, которые необходимо заморозить или разморозить на новых видовых экранах.

Для выбора нескольких слоев следует удерживать нажатой клавишу CTRL. Для выбора нескольких слоев, идущих в списке один за другим, следует удерживать нажатой клавишу SHIFT.

- **4** В одиннадцатом столбце («Замороженный на новых ВЭ») щелкнуть мышью на значке для переключения состояния слоя. Значок с изображением солнца означает, что слой разморожен; значок со снежинкой слой заморожен.
- **5** Нажать "ОК".

Панель Слои

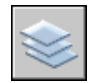

**Командная строка:** СЛОЙ

#### **Для создания новых соев, замороженных на всех видовых экранах**

- **1** Перейти на вкладку "Лист".
- **2** Щелкните меню "Формат" ➤ "Слой".
- **3** Нажать кнопку "Новый" и создать слой.
- **4** Ввести новое имя слоя.

Управление видами на видовых экранах листа | **235**

- **5** В третьем столбце («Замороженный на всех ВЭ») щелкнуть мышью на значке для изменения состояния слоя на замороженное. Значок с изображением солнца означает, что слой разморожен; значок со снежинкой слой заморожен.
- **6** Нажать "ОК".

Панель Слои

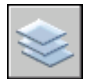

**Командная строка:** СЛОЙ

## **Изменение интенсивности света объектов на видовых экранах листа**

Интенсивность регулирует количество красящего вещества, которое затрачивается на печать объекта. Это позволяет представлять объекты на экране и на бумаге в разных оттенках серого цвета, не изменяя при этом их цветовых свойств.

Для присвоения объекту значения интенсивности необходимо назначить ему тип печати, а затем значение интенсивности вывода для данного стиля.

Значение интенсивности задается в пределах от 0 до 100. По умолчанию задается значение 100, которое соответствует полной интенсивности. Значение интенсивности 0 соответствует выводу белым цветом.

#### **См. также:**

**"[Задание параметров печати объектов](#page-967-0)" на стр. 954**

#### **Для задания интенсивности вывода объектам на видовом экране листа**

- **1** Щелкните меню "Файл" ➤ "Диспетчер стилей печати".
- **2** Щелкните правой кнопкой мыши файл CTB или STB. Нажать кнопку "Открыть".
- **3** На вкладке "Карточка" Редактора таблиц стилей печати выбрать стиль для редактирования.
- **4** В поле параметра "Интенсивность" указать значение от 1 до 100.
- **5** Нажать кнопку "Принять".
- **6** На листе щелкните меню "Файл" ► "Параметры листа".
- **7** В диалоговом окне "Диспетчер параметров листов" нажать кнопку "Изменить". В открывшемся диалоговом окне "Параметры листа" выбрать из списка "Таблица стилей печати" отредактированный стиль печати.
- **8** Дважды щелкните на видовом экране листа, содержащем объекты, интенсивность которых необходимо изменить.
- **9** Выбрать объекты, стиль печати которых необходимо изменить.
- **10** Щелкнуть правой кнопкой мыши в области рисования и выбрать "Свойства" из контекстного меню.
- **11** На палитре "Свойства" воспользоваться одним их следующих приемов:
	- При использовании именованных таблиц стилей печати и установить для свойства "Стиль печати" отредактированный стиль печати. Если этот стиль печати отсутствует в списке, выбрать пункт "Другой" и установить текущей таблицу, в которой содержится ранее отредактированный стиль печати. В диалоговом окне "Выбор стиля печати" из списка "Стили печати" выбрать требуемый стиль печати.
	- При использовании цветозависимых таблиц стилей печати для свойства "Цвет" установить цвет, для которого и был отредактирован стиль печати.

### **Включение и отключение видовых экранов листа**

Отключение некоторых видовых экранов листа или ограничение числа активных видовых экранов позволяет сэкономить время.

Большое число активных видовых экранов может замедлять работу системы, так как значительное время тратится на регенерацию изображений. Отключение некоторых видовых экранов листа или ограничение числа активных видовых экранов позволяет сэкономить время. На следующем рисунке показан результат отключения двух видовых экранов.

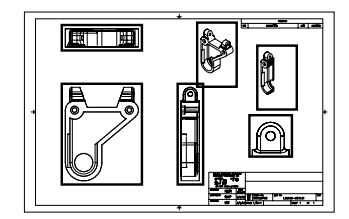

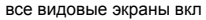

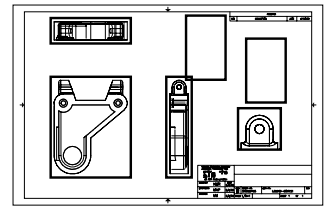

все видовые экраны вкл по не два видовых экрана откл

Вновь создаваемые видовые экраны по умолчанию включены. Отключив видимость не используемых в данный момент видовых экранов, можно перемещать видовые экраны и изменять их размеры, не тратя время на ожидание завершения регенерации.

Управление видами на видовых экранах листа | **237**

Кроме того, видовой экран можно отключить, если он не должен вычерчиваться на плоттере.

#### **Для включения и отключения видовых экранов с помощью палитры "Свойства"**

- **1** Перейти на вкладку "Лист" в пространстве листа.
- **2** Выберите границу видового экрана, которую необходимо включить или выключить.
- **3** Щелкните правой кнопкой мыши и выберите "Свойства".
- **4** На палитре "Свойства" в группе "Разное" выбрать свойство "Вкл" и присвоить ему значение "Да" или "Нет".

Для изменения свойств непрямоугольного видового экрана на палитре "Свойства" следует сначала из списка, где отображается значение "Все (2)", выбрать элемент "ВЭкран (1)".

Панель Стандартная

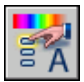

**Командная строка:** ОКНОСВ

**"Контекстное меню":** Выберите видовой экран и щелкните правой кнопкой мыши в области рисования. Выберите "Видимость объектов на ВЭкранах".

## **Масштабирование типов линий на видовых экранах листа**

В пространстве листа масштаб типа линий может быть задан двумя способами. Во-первых, масштаб может базироваться на единице измерения рисунка в том пространстве, где был создан объект (модели или листа). Во-вторых, масштаб типа линий можно задать единым, основывая его на единицах пространства листа.

Во-первых, масштаб может базироваться на единице измерения рисунка в том пространстве, где был создан объект (модели или листа). Во-вторых, масштаб типа линий можно задать единым, основывая его на единицах пространства листа. После этого на листе создается видовой экран с коэффициентом экранного увеличения 1x. Он устанавливается текущим, и на нем тем же самым штриховым типом линий проводится отрезок. Обе штриховые линии должны выглядеть одинаково. Если изменить коэффициент экранного увеличения видового экрана на 2x, масштаб типа линий у обоих отрезков останется одинаковым, несмотря на различие в коэффициентах экранного увеличения.
Даже если переменная PSLTSCALE имеет значение 0 (отключена), длину штриховки можно по-прежнему изменять с помощью системных переменных LTSCALE и CELTSCALE. На левом рисунке установлен одинаковый масштаб типа линии, независимо от масштабов видов. На правом рисунке масштаб типа линии соответствует масштабу вида.

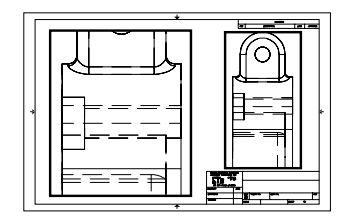

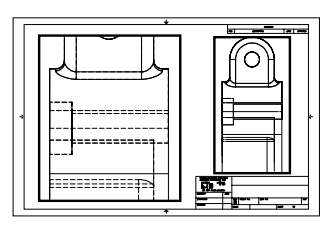

PSLTSCALE=1, относительно<br>пространства листа

ространства листа PSLTSCALE=0 относительно ространства де объе т был со дан

### **См. также:**

**"[Задание масштаба весов линий](#page-932-0)" на стр. 919**

### **Для установки единого масштаба линий в пространстве листа**

- **1** Щелкните меню "Формат" > Тип линии.
- **2** В окне "Диспетчер типов линий" выберите "Вкл подробности".
- **3** Ввести значение глобального масштаба в поле "Глобальный масштаб".
- **4** Нажать "ОК".

**Командная строка:** ТИПЛИН

# **Выравнивание видов на видовых экранах листа**

В целях улучшения внешнего вида рисунка можно выровнять (горизонтально, вертикально или под углом) виды на различных видовых экранах друг относительно друга.

Это достигается панорамированием вида на одном видовом экране относительно базовой точки, расположенной на другом.

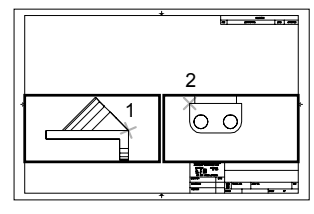

горизонтальное выравнивание

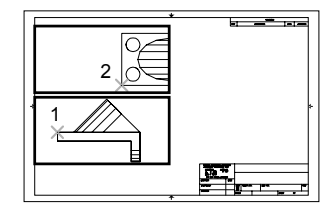

вертикальное выравнивание

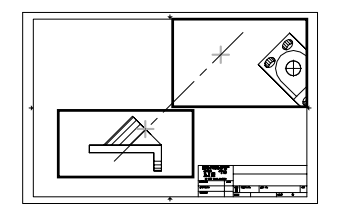

угловое выравнивание

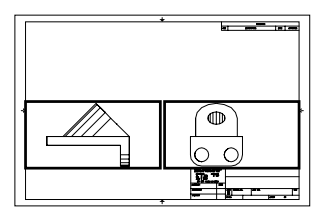

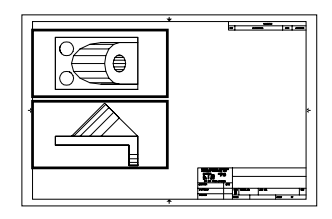

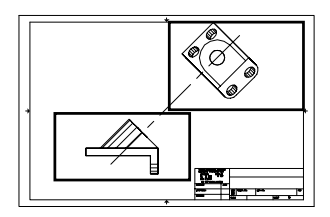

Для точного выравнивания видов на листе можно воспользоваться вспомогательной геометрией, объектной привязкой к объектам пространства модели, отображаемым на видовых экранах листа, или любым из режимов ограничения передвижения курсора, включаемым с помощью панели состояния.

### **Для выравнивания объектов на разных видовых экранах с помощью вспомогательной линии**

- **1** Перейти на вкладку "Лист".
- **2** Щелкните меню "Рисование" ➤ "Прямая".
- **3** Указать точку на первом видовом экране. Указать вторую точку для определения вспомогательной линии выравнивания.

Указать точку для выравнивания объектов на втором видовом экране. Для обеспечения точности указания можно использовать объектную привязку.

- **4** Щелкнуть меню "Изменить" ➤ "Переместить".
- **5** Выбрать видовой экран для выравнивания относительно первого видового экрана. Нажать ENTER.
- **6** На запрос базовой точки указать точку на втором видовом экране. Указать точку, соответствующую заданной точке на первом видовом экране.
- **7** На запрос второй точки щелкнуть правой кнопкой мыши, удерживая в нажатом состоянии клавишу SHIFT. Щелкните меню "Объектная привязка"
	- ➤ "Нормаль". Щелкнуть на построенной вспомогательной линии.

Два заданных видовых экрана и объекты на них выравниваются.

**ПРИМЕЧАНИЕ** Для выравнивания объектов масштабы выравниваемых видовых экранов должны быть одинаковыми.

Панель Редактирование

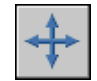

### **Для выравнивания объектов на разных видовых экранах с помощью команды ФОРМАТЛ**

- **1** В командной строке ввести **форматл**.
- **2** Ввести **в** (Выровнять).
- **3** Выберите один из следующих способов выравнивания.
	- **Горизонтальное .** Выравнивание по горизонтали точки на одном видовом экране с базовой точкой на другом видовом экране.
	- **Вертикальное .** Выравнивание по вертикали точки на одном видовом экране с базовой точкой на другом видовом экране.
	- **Угловое .** Выравнивание точки на одном видовом экране на заданном расстоянии и под заданным углом от базовой точки на другом видовом экране.
- **4** Сделать текущим видовой экран, относительно которого будут выравниваться все остальные. Указать базовую точку.
- **5** Выбрать выравниваемый видовой экран. Затем указать на нем точку для выравнивания.

**6** Если производится угловое выравнивание, задать для выравниваемой точки расстояние и угол относительно базовой.

# **Поворот видов на видовых экранах листа**

Имеется возможность поворота вида на видовом экране листа путем изменения ПСК или с помощью команды ПЛАН.

С помощью команды ПСК можно повернуть плоскость XY под любым углом относительно оси Z. исходный вид

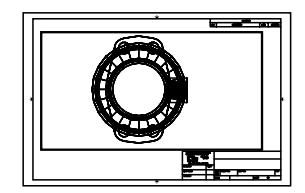

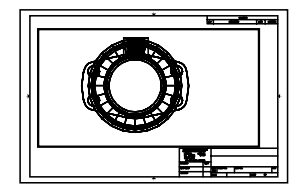

исходный вид вид после поворота

Для ускорения процесса используйте параметры "Выровнять" и "Повернуть вид" команды ФОРМАТЛ.

**ПРИМЕЧАНИЕ** Команда ПОВЕРНУТЬ поворачивает только отдельные объекты и не может использоваться для поворота всего вида.

### **Для поворота вида путем изменения ПСК**

- **1** Перейти на вкладку "Лист".
- **2** Дважды щелкните на видовом экране, объекты которого необходимо повернуть.
- **3** Текущая ПСК должна располагаться параллельно плоскости поворота (знак ПСК должен иметь нормальный вид). Если ПСК располагается не параллельно плоскости вращения, щелкните меню "Сервис" ➤ "Новая ПСК" ➤ "Вид".
- **4** Щелкните меню "Сервис" ➤ "Новая ПСК" ➤ "Ось Z". Для поворота вида на 90 градусов по часовой стрелке введите **90**. Для поворота вида на 90 градусов против часовой стрелки введите **-90**.
- **5** Щелкните меню "Вид" ► "ЗМ виды" ► "Вид сверху". Выберите "Текущая ПСК".

Происходит поворот вида в целом внутри видового экрана. Возможно, может понадобиться изменить масштаб видового экрана.

Панель ПСК

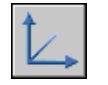

**Командная строка:** ПСК

### **Для поворота вида с помощью команды ФОРМАТЛ**

- **1** В командной строке ввести **форматл**.
- **2** Ввести **в** (Выровнять).
- **3** Ввести **п** для поворота вида.
- **4** Выбрать видовой экран, вид на котором требуется повернуть.
- **5** Указать базовую точку поворота.
- **6** Задать угол поворота.

Происходит поворот вида в целом внутри видового экрана.

# **Повторное использование листов и их параметров**

При создании листа можно использовать информацию из существующего шаблона.

Шаблон листа это лист, импортированный из DWG- или DWT-файла. При создании листа можно использовать информацию из существующего шаблона. В программе содержатся шаблоны для использования при разработке новой среды листа. На новый лист переносятся все объекты пространства листа и все параметры листа. В число используемых объектов здесь включаются и видовые экраны. Пользователь может по своему усмотрению сохранить импортированные объекты или удалить их. Объекты пространства модели из шаблона не импортируются.

Файлы шаблонов листов имеют расширение .dwt. В текущий рисунок можно импортировать любой шаблон листа из любого другого рисунка.

### **Сохранение шаблона листа**

Любой рисунок, включая все объекты и параметры листа, можно сохранить как шаблон (файл DWT). Отдельно сохранить лист в шаблоне можно с помощью опции "Сохранить" команды РЛИСТ. DWT-файл записывается в папку, отведенную для шаблонов в диалоговом окне "Настройка" на вкладке "Файлы". Файл шаблона листа,

как и файл рисунка или шаблона рисунка, имеет расширение .dwt или .dwg и содержит, помимо прочего, некоторый объем информации, не используемый листом.

При создании нового шаблона листа в него записываются все именованные объекты, такие как блоки, слои и размерные стили, используемые на листе. Все эти объекты в виде описаний символьных таблиц импортируются с шаблоном как часть параметров листа при создании нового листа. Рекомендуемый способ сохранения шаблонов опция "Сохранить" команды РЛИСТ. Только в этом случае гарантируется, что в шаблоне не будут присутствовать неиспользуемые описания символьных таблиц, которые окажутся совершенно бесполезными и будут только загромождать базу данных рисунка при дальнейшем импорте.

Если шаблон сохранен без использования опции "Сохранить" команды РЛИСТ, то при вставке листа из такого шаблона импортируются все неиспользуемые на листе описания символьных таблиц. Для удаления неиспользуемых описаний символьных таблиц применяется команда ОЧИСТИТЬ.

### **Вставка листа с помощью Центра управления**

Центр управления (DesignCenter™) позволяет перетаскивать в текущий рисунок листы вместе с находящимися на них объектами.

Физически процесс вставки листа с помощью Центра управления сводится к созданию в рисунке нового листа, на который копируются все объекты, символьные таблицы и описания блоков из исходного. После этого можно удалить ненужные объекты пространства листа. Для того, чтобы удалить из созданного листа неиспользуемые элементы символьных таблиц, следует применить команду ОЧИСТИТЬ.

### **Для создания листа на основе шаблона**

- **1** Щелкните меню "Вставка" ➤ "Лист" ➤ "Лист по шаблону".
- **2** В диалоговом окне "Выбор файла" выбрать файл шаблона из списка.
- **3** Нажать "Открыть".
- **4** В диалоговом окне "Вставка листов" выберите шаблон листа из списка. Нажать "ОК".

Новый лист создается на основе выбранного шаблона. Новому листу автоматически присваивается имя, состоящее из слова "Лист", первого незанятого порядкового номера, а также (через дефис) имени листа в шаблоне.

Например, если в рисунке, где уже имеются листы "Лист1" и "Лист2", вставляется третий лист из шаблона, где лист имеет имя "ANSI D", то новому листу присваивается имя "Лист3 - ANSI D".

Панель Листы

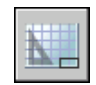

### **Командная строка:** РЛИСТ

**"Контекстное меню":** Щелкните правой кнопкой мыши вкладку листа. Выберите "По шаблону".

### **Для сохранения шаблона листа**

- **1** В командной строке ввести **рлист**.
- **2** В ответ на запрос команды ввести **с** для сохранения текущего листа в качестве шаблона.
- **3** Ввести имя сохраняемого листа.
- **4** В диалоговом окне "Создание файла рисунка" указать имя, под которым должен быть сохранен шаблон.
- **5** В списке "Тип файла" выбрать "Шаблоны рисунков (\*.dwt)".
- **6** Нажать кнопку "Сохранить".

### **Для вставки листа с помощью Центра управления**

- **1** Щелкните меню "Сервис" ► "Центр управления".
- **2** В дереве вида найти рисунок, содержащий лист, который требуется повторно использовать.
- **3** Дважды щелкнуть на имени рисунка для разворачивания меню опций под ним.
- **4** Выбрать значок "Лист" для отображения листов в области содержимого.
- **5** Воспользоваться одним из следующих способов для вставки листа в текущий рисунок:
	- Перетащить значок листа из области содержимого в рисунок.
	- Выберите лист в области содержимого и щелкните его правой кнопкой мыши. Выберите "Добавить листы".
	- Дважды щелкнуть на листе в области содержимого.

Панель Стандартная

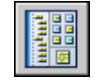

### **Командная строка:** ЦУВКЛ

**246** | Глава 15 Создание многовидовых рисунков (в пространстве листа)

# **Работа с листами в подшивке**

С помощью Диспетчера подшивок пользователь может организовывать листы рисунков в именованные подшивки. Листы в подшивке можно передавать, публиковать и архивировать как одно целое.

Подшивки облегчают организацию проекта, управление рисунками и обмен информацией в рабочей группе.

# **16**

## **В этой главе**

- **[Быстрый запуск подшивок](#page-261-0)**
- [Интерфейс Диспетчера](#page-261-1) [подшивок](#page-261-1)
- [Создание и управление](#page-263-0) [подшивкой](#page-263-0)
- [Публикация,](#page-282-0) [комплектование и](#page-282-0) [архивация подшивок](#page-282-0)
- [Коллективная работа с](#page-286-0) [подшивками](#page-286-0)

# **Быстрый запуск подшивок**

<span id="page-261-0"></span>Подшивка представляет собой организованный особым образом набор листов, принадлежащих различным файлам рисунков. Каждый лист подшивки представляет собой определенный лист-вкладку из файла рисунка.

Наборы рисунков (чертежей) являются основным итогом работы большинства проектных коллективов. Наборы рисунков представляют все содержание проекта вместе с его техническим описанием. В то же время, управление наборами рисунков вручную может быть очень сложным и трудоемким процессом.

С помощью Диспетчера подшивок пользователь может управлять подшивками листов. Подшивка представляет собой организованный особым образом именованный набор листов из нескольких файлов рисунков. Каждый лист подшивки представляет собой определенный лист-вкладку из файла рисунка. Пользователь может импортировать в подшивку и пронумеровать любой лист из любого рисунка.

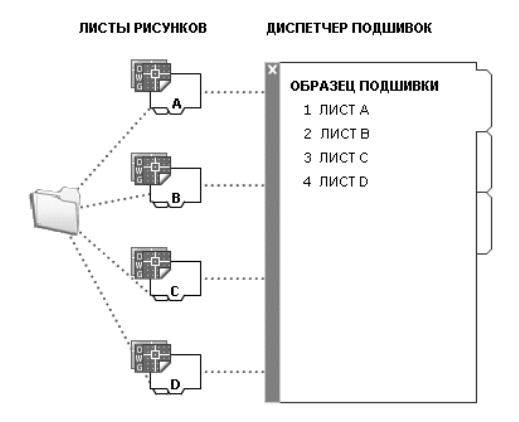

<span id="page-261-1"></span>Подшивки можно передавать, публиковать и архивировать как единое целое.

# **Интерфейс Диспетчера подшивок**

Диспетчер подшивок позволяет создавать и организовывать листы в подшивках.

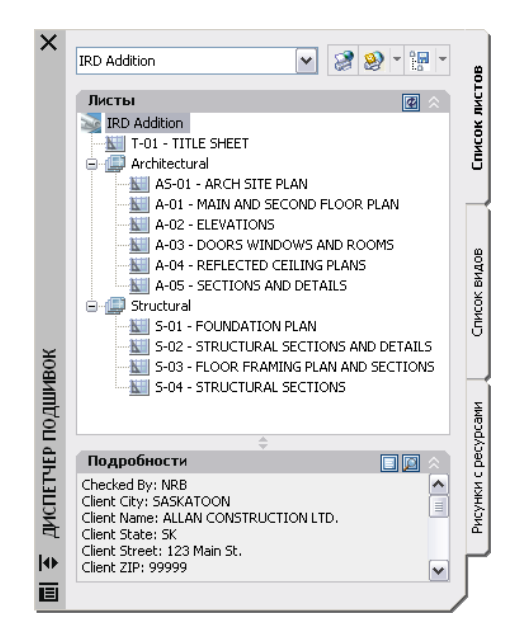

В Диспетчере подшивок имеются следующие вкладки и настройки:

**Меню команд.** Отображает список параметров меню для создания новой подшивки, открытия существующей подшивки или переключения между открытыми подшивками.

**Вкладка "Список листов".** Отображает организованный список всех листов в подшивке. Каждый лист в подшивке представляет собой определенный лист-вкладку в файле рисунка.

**Вкладка "Список видов".** Отображает организованный список всех видов на листах, включенных в подшивку. В списке отображаются только те виды, которые были созданы AutoCAD 2005 или более поздних версиях.

**Вкладка "Рисунки с ресурсами".** Отображает список путей и имена папок рисунков, которые используются в качестве источников для подшивки.

- Щелкнуть мышью на папке для просмотра списка файлов рисунков, которые расположены в данной папке.
- Щелкнуть мышью на файле рисунка для просмотра списка именованных видов в пространстве модели, которые можно расположить на текущем листе.
- Сделать двойной щелчок мышью на виде, чтобы открыть рисунок, содержащий этот вид.

■ Щелкнуть правой кнопкой мыши или перетащить вид для расположения его на текущем листе.

**кнопки.** Предоставляет удобный доступ к наиболее часто используемым операциям над текущей выделенной вкладкой.

**Дерево.** Отображает содержание вкладки.

**Подробности/Просмотр.** Отображает либо описательную информацию, либо образец для просмотра текущего выбранного в области структуры элемента.

### **Действия, используемые в области структуры**

Пользователь может выполнить следующие действия в области структуры:

- Щелкнуть правой кнопкой мыши для открытия контекстных меню операций, относящихся к текущему выделенному элементу.
- Сделать двойной щелчок мышью на элементе, чтобы открыть его. Этим способом удобно открывать файлы рисунков, перечисленные на вкладке списка листов или на вкладке рисунков с ресурсами. Пользователь может также дважды щелкнуть мышью на элементе в области структуры для того, чтобы развернуть его или свернуть.
- Щелкните один или несколько элементов, чтобы выделить их для выполнения операций, таких как открытие, публикация или передача.
- Щелкнуть мышью на элементе (листе виде или файле рисунка) для просмотра описательной информации или отображения образца для просмотра.
- Перетащить элементы внутри области структуры, чтобы поменять их порядок.

<span id="page-263-0"></span>**ПРИМЕЧАНИЕ** Для удобства в Диспетчере подшивок предусмотрено контекстное меню, вызываемое щелчком правой кнопкой мыши на элементе в области структуры. Для доступа к контекстным меню в области рисования, необходимым для операций с подшивками, в диалоговом окне "Параметры" на вкладке "Пользовательские" необходимо установить флажок "Контекстные меню в области рисования".

# **Создание и управление подшивкой**

Существует несколько способов настройки и организации подшивки. Пользователь также может включить в подшивку информацию о самой подшивке или ее компонентах.

# **Создание подшивки**

Подшивка создается с помощью Мастера создания подшивок. В Мастере пользователь может создать подшивку с самого начала на основе существующих рисунков, либо по образцу другой подшивки.

Листы из указанных файлов рисунков импортируются в подшивку. Информация, описывающая подшивку, хранится в файле данных подшивки (с расширением DST).

При создании новой подшивки с помощью Мастера создания пошивок создается новая папка в качестве места хранения пошивки по умолчанию. Эта папка, которая называется "Подшивки AutoCAD", располагается в папке "Мои документы". Место хранения для файла подшивки можно изменить. Файл DST рекомендуется хранить вместе с файлами проекта.

**ПРИМЕЧАНИЕ** Файл DST должен храниться в папке, доступной всем пользователям подшивки в сети, и быть подключенным с использованием одного логического диска. Настоятельно рекомендуется хранить файл DST и рисунки в одной папке. Если возникнет необходимость переместить подшивку или изменить имя сервера или папки, файл DST сможет найти листы с использованием соответствующей информации о пути.

### **Подготовительные действия.**

Перед созданием подшивки необходимо предпринять следующие действия.

- **Компактное размещение файлов рисунков.** Сосредоточить файлы рисунков, которые будут использоваться в подшивке, в небольшом числе папок. Это упростит администрирование подшивки.
- **Исключение многолистовых рисунков.** Использовать только по одному листу из каждого рисунка в подшивке. Это важно для обеспечение многопользовательского доступа к листам, поскольку в рисунке может быть открыт только один лист, нельзя открыть одновременно несколько листов.
- Создать или указать файл шаблона рисунка (DWT), который будет использоваться подшивкой для создания новых листов. Создать или указать файл шаблона рисунка (DWT), используемый подшивкой для создания новых листов. Задать файл шаблона можно в диалоговом окне "Свойства подшивки" или "Свойства группы листов". Задать файл шаблона можно в диалоговом окне "Свойства подшивки" или "Свойства группы листов".
- Создание файла переопределения параметров листа. Создать или указать файл DWT для хранения параметров страницы для печати или публикации. Этот файл, называемый файлом переопределения параметров листов, может быть использован для применения одних и тех же параметров листа ко всем листам в

подшивке, независимо от индивидуальных настроек листов, хранящихся в каждом рисунке.

**ПРИМЕЧАНИЕ** Не рекомендуется использовать в подшивке несколько листов из одного и того же файла рисунка, несмотря на то, что такая организация подшивки возможна. Такая организация делает невозможной параллельную работу с листами нескольких пользователей. Кроме того, это усложняет организацию подшивок и затрудняет работу с ними.

### **Создание подшивки по образцу**

Опция создания подшивки по образцу в Мастере создания подшивок позволяет использовать в новой подшивке структуру и настройки образца. Можно также создавать папки в соответствии с путями к группам листов подшивки.

Листы для созданной с помощью этой опции пустой подшивки можно импортировать из рисунков или создать отдельно.

### **Создание подшивки из существующих файлов рисунков**

При выборе в Мастере создания подшивок опции создания подшивки из существующих файлов рисунков, пользователь должен указать одну или несколько папок, содержащих файлы рисунков. При этом подшивку можно организовать таким образом, чтобы структура групп листов подшивки дублировала структуру папок файлов рисунков. Листы из этих рисунков могут быть импортированы в подшивку автоматически.

Для добавления дополнительных папок с рисунками можно воспользоваться кнопкой "Обзор".

### **Резервное копирование и восстановление файлов данных подшивки**

Данные, хранящиеся в файлах данных подшивок, представляют собой значительную часть работы. Поэтому для файлов DST, так же как и для файлов рисунков следует создавать резервные копии.

В случае повреждения файла DST или серьезной ошибки пользователя предварительно сохраненный файл данных подшивки может быть восстановлен. Каждый раз при открытии файла данных подшивки текущий файл данных подшивки копируется в файл резервной копии (DS\$). Этот резервный файл имеет то же имя файла и расположен в той же папке, что и текущий файл данных подшивки.

Для восстановления предыдущей версии файла данных подшивки необходимо сначала убедиться, что никто более в сети не работает с данной подшивкой. Затем рекомендуется скопировать существующий файл DST под другим именем. И, наконец, изменить расширение резервного файла с DS\$ на DST.

### **Для открытия Диспетчера подшивок**

■ Щелкните меню "Сервис" ➤ "Диспетчер подшивок".

Панель Стандартная

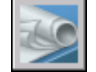

**Командная строка:** ПОДШИВКА

### **Для создания новой подшивки**

- **1** Для создания новой подшивки необходимо выполнить одно из следующих действий:
	- Щелкнуть меню "Файл" ➤ "Создать подшивку".
	- В Диспетчере подшивок щелкните меню команд. Щелкните "Новая подшивка".
- **2** Следовать инструкциям Мастера создания подшивок.

### Панель Стандартная

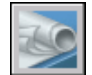

### **Командная строка:** ПШСОЗДАТЬ

### **Для открытия подшивки**

- **1** Для открытия подшивки необходимо выполнить одно из следующих действий:
	- Щелкнуть меню "Файл" ➤ "Открыть подшивку".
	- В Диспетчере подшивок щелкните меню команд. Нажать кнопку "Открыть".
	- Сделать двойной щелчок мышью на файле данных подшивки (DST).
- **2** В диалоговом окне "Открытие подшивки" перейти к папке, содержащей файл DST. Щелкнуть мышью на файле DST и затем нажать "Открыть".

Диспетчер подшивок отобразит данные подшивки.

**ПРИМЕЧАНИЕ** Пользователь может открыть несколько подшивок и затем переключаться между ними с помощью меню команд.

Панель Стандартная

Создание и управление подшивкой | **253**

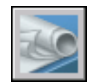

### **Командная строка:** ПОДШИВКА

### **Для закрытия подшивки**

**1** В Диспетчере подшивок на вкладке "Список листов" щелкните правой кнопкой мыши узел подшивки (наверху листа). Щелкните "Закрыть подшивку".

Данная подшивка больше не будет отображаться в Диспетчере подшивок.

**ПРИМЕЧАНИЕ** Закрыть подшивку для уменьшения числа подшивок, показываемых в меню команд. Однако если закрыть подшивку, у которой остались открытыми некоторые листы, ведомость листов и некоторые поля останутся без обновления.

Панель Стандартная

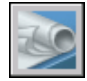

**Командная строка:** ПОДШИВКА

# **Организация подшивки**

Пользователь может организовывать подшивку иерархически, используя группы и категории. Листы могут быть объединены в группы. Виды могут быть объединены в категории.

Если подшивка велика, то удобнее организовать листы и виды в древовидную структуру. На вкладке "Листы" листы могут быть объединены в группы. На вкладке "Список видов" виды могут быть объединены в категории.

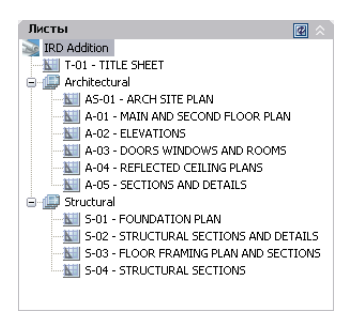

**254** | Глава 16 Работа с листами в подшивке

### **Использование групп листов**

Логика формирования групп листов часто определяется дисциплинарной спецификой проекта. Например, в архитектуре пользователь может использовать группу с именем "Несущие элементы"; а в машиностроении - группу с именем "Стандартный крепеж". В некоторых случаях бывает полезной организация групп листов по состоянию их готовности (на стадии рассмотрения или завершения).

При необходимости группы могут быть вложены в другие группы. После создания или импорта листов или групп листов можно перегруппировать их путем перетаскивания в области структуры.

### **Использование категорий вида**

Категории видов часто определяются функционально. Например, в архитектуре уместна категория видов с названием "Уровни"; а в машиностроении - категорию видов с названием "Расчлененные".

Виды можно отображать по категориям или по листам, на которых они расположены.

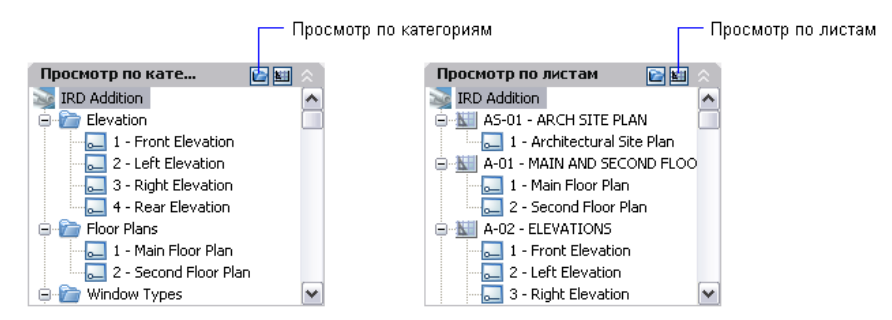

При необходимости категории могут быть вложены в другие категории. Для перемещения вида в другую категорию перетащите вид в области структуры или используйте параметр "Установить категорию" в контекстном меню.

### **Для перегруппирования листов в списке листов**

■ В Диспетчере подшивок на вкладке "Список листов" перетащить лист в списке вверх или вниз.

Лист будет перемещен выше или ниже своего предшествующего положения в списке листов. Лист также может быть перемещен в группу листов или из нее.

Панель Стандартная

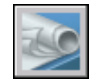

**Командная строка:** ПОДШИВКА

### **Для создания новой группы в списке листов**

- **1** В Диспетчере подшивок на вкладке "Список листов" щелкните правой кнопкой мыши узел подшивки (наверху листа) или существующую группу листов. Щелкните "Создать группу".
- **2** В диалоговом окне "Свойства группы листов" в поле "Имя группы листов" введите имя новой группы. Нажать "OK".

Пользователь может перетащить новую группу листов в любое место в списке листов, или даже поместить ее в другие группы листов.

**ПРИМЕЧАНИЕ** Если необходимо создать подгруппу в существующей группе листов, то надо щелкнуть правой кнопкой мыши на существующей группе. Из контекстного меню выбрать "Создать группу".

Панель Стандартная

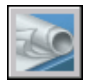

### **Командная строка:** ПОДШИВКА

### **Для создания новой категории видов в списке видов**

- **1** В Диспетчере подшивок на вкладке "Список видов" нажмите кнопку "Просмотр по категориям".
- **2** Щелкните правой кнопкой мыши узел подшивки (наверху листа). Щелкните "Создать категорию видов".
- **3** В диалоговом окне "Категория видов" в поле "Имя категории" ввести имя новой категории вида.
- **4** Если имеется список блоков-идентификаторов, то необходимо выбрать блоки, которые должны использоваться для видов в данной категории. Пользователь может добавить блоки в данный список, щелкнув на кнопке "Добавить блоки".

Панель Стандартная

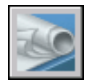

**Командная строка:** ПОДШИВКА

### **Для удаления группы из списка листов**

- **1** В Диспетчере подшивок на вкладке "Список листов" перетащите все листы из группы, которую необходимо удалить.
- **2** Щелкнуть правой кнопкой мыши на группе, которую надо удалить. Щелкните "Удалить группу".

Панель Стандартная

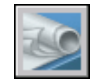

### **Командная строка:** ПОДШИВКА

### **Для удаления категории видов из списка видов**

- **1** В Диспетчере подшивок на вкладке "Список видов" нажмите кнопку "Просмотр по категориям".
- **2** Перетащите все листы из категории видов, которую необходимо удалить.
- **3** Щелкнуть правой кнопкой мыши на категории видов, которую надо удалить. Щелкните "Удалить категорию".

Панель Стандартная

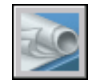

**Командная строка:** ПОДШИВКА

# **Создание и изменение листов**

В Диспетчере подшивок предусмотрено несколько опций и возможностей для создания листов и добавления видов, как через контекстное меню, так и с помощью одной из кнопок, расположенных на вкладке.

Далее представлено описание часто выполняемых операций с листами. Пользователь может получить доступ к командам, щелкнув правой кнопкой мыши на элементе в области структуры для отображения соответствующего контекстного меню.

- **Импортировать лист.** После создания подшивки можно импортировать один или несколько листов из существующих рисунков. Это быстрый способ создания нескольких листов из листов нескольких рисунков.
- Создать новый лист. В качестве альтернативы импортированию существующих листов можно создать новый лист. При расположении видов на таком листе,

файлы рисунков, связанные с видами, вставляются на лист рисунка как внешние ссылки.

■ **Редактирование листа.** Дважды щелкните лист на вкладке "Список листов", чтобы открыть рисунок из подшивки. Для выбора нескольких листов одновременно используйте клавиши SHIFT или CTRL. Для просмотра листа откройте рисунок в режиме "только чтение" с помощью контекстного меню.

**ПРИМЕЧАНИЕ** При редактировании листа подшивка, в которую он входит, должна быть открыта в Диспетчере подшивок. Это обеспечит обновление всех данных, связанных с листом.

- **Исключение листа из подшивки.** Удаление листа из подшивки разрывает связь листа с подшивкой, но не удаляет файл рисунка или лист.
- **Переприкрепление листа.** Если лист был перемещен в другую папку, необходимо заново связать лист с подшивкой с помощью диалогового окна "Свойства листа", чтобы указать правильный путь. Для любых перемещенных рисунков в диалоговом окне "Свойства листа" отобразятся пути в полях "Ожидаемый лист рисунка" и "Реальный лист рисунка". Для переприкрепления листа щелкните путь в поле "Ожидаемый лист рисунка" и укажите новое расположение листа.

**ПРИМЕЧАНИЕ** Пользователь может быстро узнать, находится ли лист в ожидаемой папке, из поля "Подробности", расположенного внизу вкладки "Список листов". Если выбранный лист не найден по ожидаемому пути, то информация об ожидаемой и реальной папке отобразится в поле "Подробности".

**■ Добавление вида на лист.** На вкладке "Рисунки с ресурсами" пользователь может легко добавить на лист вид, содержащий именованный вид пространства модели, или даже весь рисунок.

**ПРИМЕЧАНИЕ** После создания именованного вида пространства модели и сохранения рисунка вид добавляется на вкладку "Рисунки с ресурсами". Щелкните "Обновить" на вкладке "Рисунки с ресурсами" для обновления области структуры Диспетчера подшивок.

■ **Добавление блоков-марок для видов.** С помощью Диспетчера подшивок можно автоматически присваивать видам и деталям имена при размещении их на листе. Каждая марка содержит данные о соответствующем виде.

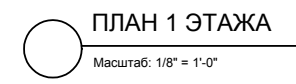

### ■ **Добавление блоков-идентификаторов для видов.**

Блоками-идентификаторами называются значки, которые ссылаются на другие листы. Блоки-идентификаторы могут называться по-разному (в зависимости от отрасли промышленности): ссылочные метки, коды выносных элементов, метки выносных элементов, коды разрезов зданий и т.д. Блоки-идентификаторы содержат данные, связанные с листом и видом, на которые происходит ссылка.

**ПРИМЕЧАНИЕ** При размещении на листе блока-идентификатора с полями или видом убедитесь, что текущий слой разблокирован.

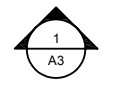

**■ Создание титульного листа и оглавления.** Первым листом в подшивке обычно является титульный лист, содержащий описание подшивки и таблицу с перечнем всех листов подшивки. Пользователь может создать такую таблицу, называемую ведомостью листов, на открытом листе. В ведомость автоматически включаются все листы подшивки. Создать ведомость листов с помощью контекстного меню подшивки можно только, если лист открыт.

**ПРИМЕЧАНИЕ** Для доступа к контекстным меню в области рисования, необходимым для операций с перечнем списком листов, в диалоговом окне "Параметры" на вкладке "Пользовательские" необходимо установить флажок "Контекстные меню в области рисования".

### **Создание блоков-идентификаторов и блоков марок (дополнительно)**

При создании блока, который должен будет использоваться как блок-идентификатор или блок марки, можно использовать поле местозаменителя для отображения такой информации, как название вида или номер листа. Блок-идентификатор или блок марки необходимо определить в файле DWG или DWT, указанном в диалоговом окне "Свойства подшивки". В дальнейшем блок-идентификатор или блок марки можно вставить с помощью контекстных меню на вкладке "Список видов" Диспетчера подшивок.

Для отображения в поле правильной информации о виде или листах, на которых в дальнейшем оно будет размещено, при определении блока поле должно быть

включено в атрибут блока, а не в текст. Для определения атрибута блока вставьте поле местозаменителя в качестве значения, выберите параметр "Установленный" и укажите тег.

**ПРИМЕЧАНИЕ** Если пользователь создал свои собственные марки и блоки-идентификаторы, то во избежание выдачи запросов при размещении этих блоков на рисунке, в описании атрибутов необходимо установить стандартные параметры.

Дополнительную информацию о полях см. в разделе "[Вставка полей](#page-792-0)" на стр. 779.

### **Размещение вида на листе (дополнительно)**

Диспетчер подшивок автоматизирует и совершенствует процесс добавления видов на листах подшивки. Вид на листе, называемый видом листа, состоит из нескольких совпадающих объектов: внешняя ссылка или геометрия в пространстве модели, видовой экран листа и именованный вид в пространстве листа.

- Вид на листе подшивки может отображать пространство модели из внешнего файла рисунка. В этом случае из текущего рисунка делается внешняя ссылка на используемый рисунок. Слои файла внешнего рисунка отображаются только в создаваемом виде листа.
- На текущем листе подшивки создается видовой экран вкладки-листа, отображающий вид пространства модели.
- В пространстве листа создается именованный вид, отображающий область видового экрана листа.

Для удаления вида из листа подшивки, можно удалить видовой экран вкладки-листа. Однако для удаления всех неиспользуемых элементов необходимо открепить внешнюю ссылку и удалить именованный вид пространства листа.

**ПРИМЕЧАНИЕ** Проще всего удалить вид из листа подшивки сразу же после его размещения с помощью команды ОТМЕНИТЬ.

### **См. также:**

**"[Создание многовидовых рисунков \(в пространстве листа\)"](#page-228-0) на стр. 215**

### **Для импорта листов из существующих рисунков в качестве листов**

- **1** В Диспетчере подшивок на вкладке "Список листов" щелкните правой кнопкой мыши узел подшивки, узел группы или узел листа. Выберите "Импортировать лист".
- **2** В диалоговом окне "Импорт листов в подшивку" щелкните "Поиск рисунков" и выберите рисунок, который требуется использовать.

Для выбора нескольких рисунков одновременно при нажатии файлов рисунков используйте клавиши SHIFT или CTRL.

- **3** Установите флажки для листов, которые необходимо импортировать в текущую подшивку. Щелкните "Импорт".
- **4** (Дополнительно) На вкладке "Список листов" щелкните правой кнопкой мыши импортированный лист. Выберите "Сменить название и номер".
- **5** (Дополнительно) В диалоговом окне "Смена названия и номера листа" внесите изменения в номер и заголовок листа. Нажать "OK".

**ПРИМЕЧАНИЕ** Изменение номера и названия листа не влияет на имя файла рисунка, если не установлен флажок для параметра переименования файла.

Панель Стандартная

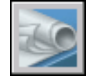

### **Командная строка:** ПОДШИВКА

### **Для создания нового листа**

- **1** В Диспетчере подшивок на вкладке "Список листов" щелкните правой кнопкой мыши узел подшивки, узел группы или узел листа. Выбрать "Новый лист".
- **2** В диалоговом окне "Новый лист" введите номер и название листа. Нажать "OK".

Новый лист создается по умолчанию на основе файла шаблона рисунка, заданного в диалоговом окне "Свойства подшивки".

**ПРИМЕЧАНИЕ** Пользователь может изменить установленную по умолчанию папку для новых листов в диалоговых окнах "Свойства подшивки" или "Свойства группы листов".

Панель Стандартная

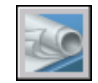

### **Командная строка:** ПОДШИВКА

### **Для открытия файла рисунка в подшивке**

**1** В Диспетчере подшивок открыть подшивку.

**2** На вкладке "Список листов" сделать двойной щелчок мышью на листе. Для выбора нескольких рисунков одновременно при нажатии файлов рисунков используйте клавиши SHIFT или CTRL.

Откроется файл рисунка для листа. Любые изменения, сделанные в рисунке и относящиеся к списку листов, сохраняются в файле данных подшивки (DST).

Панель Стандартная

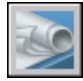

**Командная строка:** ПОДШИВКА

### **Для открытия файла рисунка в подшивке в режиме "только чтение" выполните следующие действия.**

- **1** В Диспетчере подшивок открыть подшивку.
- **2** На вкладке "Список листов" щелкните лист правой кнопкой мыши. Выберите "Открыть только для чтения".

### Панель Стандартная

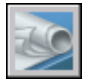

**Командная строка:** ПОДШИВКА

### **Для исключения листа из подшивки**

- **1** В Диспетчере подшивок открыть подшивку.
- **2** На вкладке "Список листов" щелкнуть правой кнопкой мыши на листе, который надо исключить. Щелкните "Исключить лист".

Указанный лист будет удален из списка листов. Однако сам лист и файл рисунка не удаляются. Этот лист можно добавить в другую подшивку.

**ПРИМЕЧАНИЕ** Файл DWG, связанный с листом, не будет доступен для удаляемого из подшивки листа.

Панель Стандартная

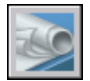

**Командная строка:** ПОДШИВКА

### **Для переприкрепления листа к подшивке**

- **1** В Диспетчере подшивок открыть подшивку.
- **2** На вкладке "Список листов" откройте лист, который требуется переприкрепить.
- **3** В Диспетчере подшивок щелкните лист правой кнопкой мыши. Щелкните "Исключить лист".
- **4** Сохраните рисунок.
- **5** В Диспетчере подшивок щелкните подшивку правой кнопкой мыши. Выберите "Импортировать лист".
- **6** В диалоговом окне "Импорт листов в подшивку" щелкните "Поиск рисунков". Выберите рисунок, который требуется использовать.
- **7** Установите флажок для листа, который требуется переприкрепить в текущей подшивке. Щелкните "Импорт".

Панель Стандартная

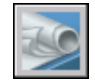

### **Командная строка:** ПОДШИВКА

### **Для добавления вида на лист подшивки**

- **1** В Диспетчере подшивок открыть подшивку.
- **2** Из контекстного меню выбрать "Свойства".
	- Дважды щелкнуть мышью на листе, чтобы его открыть.
	- Создайте подшивку и откройте ее.
- **3** На вкладке "Рисунки с ресурсами" щелкните знак плюс (+) рядом с папкой, чтобы просмотреть рисунки в папке.
- **4** В списке файлов рисунков необходимо выполнить одно из следующих действий:
	- $\blacksquare$  Для добавления вида модели на лист подшивки щелкните знак плюс  $(+)$ около файла рисунка для просмотра списка именованных видов пространства модели. Щелкнуть правой кнопкой мыши на требуемом виде пространства модели.
	- Для добавления на лист подшивки всего рисунка в качестве вида, щелкнуть правой кнопкой мыши на файле рисунка.

**5** Выберите "Вставить на лист".

**ПРИМЕЧАНИЕ** В качестве альтернативы предыдущим двум шагам пользователь может перетащить на лист подшивки вид пространства модели или рисунок из вкладки "Рисунки с ресурсами".

- **6** Щелкните лист правой кнопкой мыши. Щелкнуть на масштабе для вида не листе подшивки.
- **7** Указать точку вставки для вида на листе подшивки.

Заданный вид будет добавлен на лист. Если в свойствах подшивки задан блок марки, то на листе автоматически располагается марка вида, содержащая информацию о виде.

Панель Стандартная

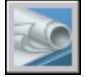

**Командная строка:** ПОДШИВКА

### **Добавление блока, используемого для идентификаторов видов листов**

- **1** В Диспетчере подшивок открыть подшивку.
- **2** На вкладке "Список видов" щелкнуть правой кнопкой мыши на узле подшивки.
- **3** В диалоговом окне "Свойства подшивки" щелкните "Блоки-идентификаторы". Нажмите кнопку [...].
- **4** В диалоговом окне "Список блоков" необходимо выполнить одно из следующих действий:
	- Щелкнуть мышью на блоке из списка блоков.
	- Нажать кнопку "Добавить" и задать новый блок для добавления в список.
- **5** Нажать "OK" для закрытия каждого диалогового окна.

### Панель Стандартная

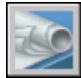

**Командная строка:** ПОДШИВКА

### **Для изменения блока, используемого по умолчанию для идентификаторов видов листов**

- **1** В Диспетчере подшивок открыть подшивку.
- **2** На вкладке "Список видов" щелкнуть правой кнопкой мыши на узле подшивки.
- **3** В диалоговом окне "Свойства подшивки" щелкните "Блок марки для видов". Нажмите кнопку [...].
- **4** В диалоговом окне "Выбор блока" задать новый блок, который должен использоваться по умолчанию в качестве блока-идентификатора вида.
- **5** Нажать "OK" для закрытия каждого диалогового окна.

### Панель Стандартная

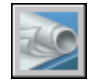

### **Командная строка:** ПОДШИВКА

### **Для добавления блока-идентификатора на лист**

- **1** В Диспетчере подшивок открыть подшивку.
- **2** На вкладке "Список видов" щелкнуть правой кнопкой мыши на виде, с которым необходимо связать идентификатор. Щелкните "Вставить блок-идентификатор".
- **3** Задать точку вставки блока-идентификатора.

Блок-идентификатор вставляется на лист. Блок-идентификатор автоматически отображает информацию о виде, с которым он связан.

Панель Стандартная

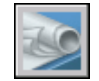

### **Командная строка:** ПОДШИВКА

### **Для создания ведомости листов на титульном листе**

- **1** В Диспетчере подшивок открыть подшивку.
- **2** На вкладке "Список листов" сделать двойной щелчок мышью на листе, который должен использоваться в качестве титульного листа.
- **3** Щелкнуть правой кнопкой мыши на узле подшивки. Выберите "Вставить ведомость листов".
- **4** В диалоговом окне "Ведомость листов" введите название ведомости. Задайте параметры форматирования.
- **5** Нажать "ОК".
- **6** Указать точку вставки ведомости.

Автоматически генерируется ведомость листов, содержащая сведения о всех листах подшивки.

Панель Стандартная

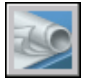

**Командная строка:** ПОДШИВКА

# **Добавление дополнительных сведений для листов и подшивок**

В процессе работы пользователю может понадобиться самая различная информация о подшивках, группах и листах. Обычно в свойствах хранятся такие сведения, как названия, пояснения, пути к папкам с файлами, а также иные дополнительные сведения.

### **Различные свойства для различных уровней (владельцев)**

Подшивки, группы и листы - все это различные уровни организации, которые предполагают различные типы свойств. Пользователь задает значения этих свойств при создании подшивки, группы или листа.

Кроме того, пользователь может определить дополнительные свойства для листа и подшивки. Значения дополнительных свойств для листов обычно индивидуальны для каждого листа. Например, в качестве дополнительного свойства для листа можно указать имя разработчика. Значения дополнительных свойств для подшивки обычно индивидуальны для каждого проекта. Например, в качестве дополнительного свойства для подшивки можно указать номер контракта.

Нельзя создать дополнительные свойства для групп.

### **Просмотр и изменение свойств**

Пользователь может просмотреть и изменить свойства на вкладке "Список листов", щелкнув правой кнопкой мыши на имени подшивки, группы или листа. Из контекстного меню выбрать "Свойства". Свойства и их значения, отображаемые в диалоговом окне "Свойства", зависят от выбора пользователя. Для изменения значения следует щелкнуть на нем мышью.

### **Для изменения свойств подшивки, группы листов, листа или категории вида**

- **1** В Диспетчере подшивок открыть подшивку.
- **2** Выполнить одно из следующих действий:
	- На вкладке "Список листов" щелкнуть правой кнопкой мыши на узле подшивки, группы или листа.
	- На вкладке "Список видов" щелкнуть правой кнопкой мыши на категории вида.
- **3** Нажать кнопку "Свойства".
- **4** В открывшемся диалоговом окне щелкнуть мышью на любом поле и ввести изменения.
- **5** Нажать "ОК".

Панель Стандартная

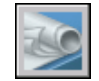

### **Командная строка:** ПОДШИВКА

### **Для создания дополнительного свойства для подшивки**

- **1** В Диспетчере подшивок открыть подшивку.
- **2** На вкладке "Список листов" щелкнуть правой кнопкой мыши на узле подшивки. Нажать кнопку "Свойства".
- **3** В диалоговом окне "Свойства подшивки" щелкнуть мышью на кнопке "Дополнительные свойства".
- **4** В диалоговом окне "Дополнительные свойства" необходимо выполнить одно из следующих действий:
	- Нажать кнопку "Добавить" для создания нового дополнительного свойства для подшивки. Щелкнуть на имени и значении по умолчанию для введения информации в эти поля. Для назначения данного свойства подшивке необходимо убедиться, что под полем "Пользователь" выделена опция "Подшивка".
	- Щелкнуть на имени и значении по умолчанию для изменения информации в этих полях.
	- Выберите настраиваемое свойство из списка. Нажмите кнопку "Удалить" для удаления свойства.

**5** Нажать "OK" для закрытия каждого диалогового окна.

Панель Стандартная

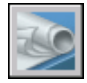

### **Командная строка:** ПОДШИВКА

### **Для создания дополнительного свойства листа**

- **1** В Диспетчере подшивок открыть подшивку.
- **2** На вкладке "Список листов" щелкнуть правой кнопкой мыши на узле подшивки.
- **3** В диалоговом окне "Свойства подшивки" щелкнуть мышью на кнопке "Дополнительные свойства".
- **4** В диалоговом окне "Дополнительные свойства" необходимо выполнить одно из следующих действий:
	- Нажать кнопку "Добавить" для создания нового пользовательского свойства для листа. Щелкнуть на имени и значении по умолчанию для введения информации в эти поля. Для назначения свойства листу необходимо убедиться, что переключатель "Владелец" установлен в положение "Лист".
	- Щелкнуть на имени и значении по умолчанию для изменения информации в этих полях. Теким образом можно изменить значение для каждого листа в подшивке.
	- Выберите настраиваемое свойство из списка. Нажмите кнопку "Удалить" для удаления свойства.
- **5** Нажать "OK" для закрытия каждого диалогового окна.

### Панель Стандартная

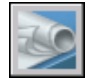

**Командная строка:** ПОДШИВКА

# <span id="page-282-0"></span>**Публикация, комплектование и архивация подшивок**

Готовую подшивку можно опубликовать, укомплектовать для пересылки или заархивировать.

- Готовую подшивку можно опубликовать, укомплектовать для пересылки или заархивировать. Для создания из подшивки или части подшивки файлов Design Web Format™ (DWF™), состоящих из одной или нескольких подшивок, используйте функцию "Опубликовать". Можно также вывести подшивку на печать. Дополнительную информацию см. в разделе ["Публикация подшивки](#page-1021-0)" на стр. 1008. Подробнее о DWF-файлах см. в разделе ["Печать в DWF-файлы](#page-997-0)" на стр. 984.
- **Задает параметры свойств, которые требуется включить в файл DWF.** Можно определить, какая информация будет содержаться в опубликованных файлах DWF. В метаданные, которые можно включить в файл, входят свойства листа и подшивки, свойства и атрибуты блока, свойства и атрибуты динамических блоков и свойства настраиваемых объектов. Метаданные отображаются только при публикации в файл DWF; при печати в файл DWF они недоступны.
- **Комплектование подшивки.** Архивация и отправка подшивки или части подшивки через Интернет. Дополнительную информацию см. в разделе "Формирование комплектов файлов".
- **Архивация подшивки.** Архивация подшивки или части подшивки для хранения. Данная команда действует так же, как и команда передачи подшивки, за исключением того, что здесь пользователь должен определить папку для архива, а не посылает полученный пакет. Подробнее см. команду АРХИВАЦИЯ.

### **Использование параметров листов**

Параметры листов предоставляют собой настройки, используемые для публикации и печати. При создании подшивки пользователь задает файл шаблона рисунка (DWT), содержащий один или более наборов параметров листов для всех новых листов. Этот файл DWT называется шаблоном для создания листов.

Другой DWT файл, называемый файлом переопределения параметров листа, содержит параметры, переопределяющие индивидуальные настройки листов подшивки. Файл переопределения параметров листа задается пользователем в диалоговом окне "Свойства подшивки".

При публикации подшивки можно использовать параметры страницы, определенные в каждом файле рисунка, применить для всех файлов переопределения параметров страницы или опубликовать в файл DWF. Дополнительную информацию о параметрах страницы см. в разделе "[Использование наборов параметров листов в подшивках"](#page-946-0) на стр. 933.

### **Сохранение набора листов**

Пользователь может выбрать часть подшивки для публикации или передачи. На вкладке "Список листов" можно выбрать отдельные листы с использованием стандартных способов выбора в системе Microsoft® Windows®: при выборе используйте клавиши CTRL или SHIFT. Пользователь может указать все листы в группе листов, щелкнув на узле группы.

Очень вероятно, что пользователю придется неоднократно выполнять операции над одной и той же выборкой листов в подшивке. Для ускорения и обеспечения единообразия выбора листов в Диспетчере подшивок предусмотрена возможность выбора подмножества листов по имени. Именованное подмножество листов подшивки называется набором листов. Можно создать наборы листов подшивки и управлять ими с помощью кнопки "Наборы листов", расположенной наверху вкладки "Список листов".

### **Для сохранения набора листов подшивки**

- **1** В Диспетчере подшивок открыть подшивку.
- **2** На вкладке "Список листов" выберите листы и группы листов, которые требуется включить в набор листов.

Для выбора нескольких элементов из списка можно воспользоваться клавишами CTRL или SHIFT.

- **3** В Диспетчере подшивок нажать кнопку "Наборы листов", расположенную в правом верхнем углу. Щелкните "Создать".
- **4** В диалоговом окне "Новый набор листов" введите имя набора листов. Нажать "OK".

Окно Диспетчера подшивки

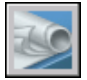

**Командная строка:** ПОДШИВКА

### **Для восстановления набора листов**

- **1** В Диспетчере подшивок открыть подшивку.
- **2** На вкладке "Список листов" нажмите кнопку "Наборы листов", расположенную в правом верхнем углу. Выберите имя набора листов, который требуется восстановить.

Выбранный набор листов становится доступным для операций публикации и комплектования.

Окно Диспетчера подшивки

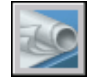

### **Командная строка:** ПОДШИВКА

### **Для переименования или удаления набора листов**

- **1** В Диспетчере подшивок открыть подшивку.
- **2** На вкладке "Список листов" нажмите кнопку "Наборы листов", расположенную в правом верхнем углу. Щелкните "Управление".
- **3** В диалоговом окне "Набор листов" щелкните имя набора листов и выполните одно из следующих действий.
	- Нажать "Переименовать" для переименования набора листов. Ввести новое имя для набора листов.
	- Нажать "Удалить" для удаления имени набора листов из списка. Нажать "Да" для подтверждения удаления набора листов.
- **4** Нажать "ОК".

Окно Диспетчера подшивки

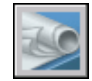

**Командная строка:** ПОДШИВКА

### **Для изменения существующего набора листов**

**ПРИМЕЧАНИЕ** Пользователь не может изменить набор листов напрямую. Вместо этого необходимо активировать набор листов и изменить его, а затем удалить имя набора листов и создать вместо него новый набор листов.

- **1** В Диспетчере подшивок открыть подшивку.
- **2** На вкладке "Список листов" нажмите кнопку "Наборы листов", расположенную в правом верхнем углу. Выберите имя набора листов, который требуется изменить.
- **3** Для добавления и удаления элементов в наборе листов можно использовать клавишу CTRL.

Публикация, комплектование и архивация подшивок | **271**

- **4** В Диспетчере подшивок нажмите кнопку "Наборы листов", расположенную в правом верхнем углу. Щелкните "Управление".
- **5** Нажать "Удалить" для удаления имени набора листов из списка. Нажать "Да" для подтверждения удаления набора листов.
- **6** Нажмите "OK", чтобы закрыть диалоговое окно "Наборы листов".
- **7** В Диспетчере подшивок нажмите кнопку "Наборы листов", расположенную в правом верхнем углу. Щелкните "Создать".
- **8** В диалоговом окне "Новый набор листов" введите имя набора листов. Нажать "OK".

Окно Диспетчера подшивки

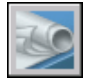

**Командная строка:** ПОДШИВКА

### **Включение слоя, блока, информации о листе или о подшивке в файл DWF**

- **1** В Диспетчере подшивок на вкладке "Список листов" выберите подшивку для публикации в файл DWF.
- **2** Нажать кнопку "Опубликовать". Щелкните "Параметры публикации подшивки".
- **3** В диалоговом окне "Параметры публикации подшивки" в поле "Параметры данных DWF" выберите одно из следующих значений параметра "Включать", в зависимости от того, что требуется включить в публикуемый файл DWF.
	- Информация о слоях
	- Сведения о подшивке (для включения можно выбрать описание и настраиваемые свойства)
	- Сведения о подшивке (для включения можно выбрать название листа, номер листа, описание, подшивку, группу и настраиваемые свойства листа)
	- Сведения о блоке

**ПРИМЕЧАНИЕ** Некоторые свойства листа всегда публикуются в файле DWF (независимо от того, установлен флажок "Параметры публикации подшивки" или нет). Эти свойства следующие: имя листа, формат листа, автор, создатель, время создания и время изменения.

**4** Нажать "ОК".

Окно Диспетчера подшивки

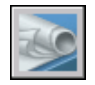

**Командная строка:** ПОДШИВКА

### **Использование файла шаблона блока для включения свойств и атрибутов в публикуемый файл DWF**

- **1** В Диспетчере подшивок на вкладке "Список листов" выберите подшивку для публикации в файл DWF.
- **2** Нажать кнопку "Опубликовать". Щелкните "Параметры публикации подшивки".
- **3** В диалоговом окне "Параметры публикации подшивки" щелкните в полях "Параметры данных DWF" и "Сведения о блоке" для отображения раскрывающегося списка и выберите "Включать".
- **4** В полях "Параметры данных DWF" и "Файл шаблона блока" выберите требуемый файл шаблона блока или создайте новый. Нажать "ОК".

Файл шаблона блока, определяющий блоки, их свойства и атрибуты, будет включен в публикуемый файл DWF.

Окно Диспетчера подшивки

<span id="page-286-0"></span>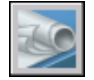

**Командная строка:** ПОДШИВКА

# **Коллективная работа с подшивками**

Коллективная работа с подшивками может осуществляться по локальной сети, через Интернет или по электронной почте. В команду могут также входить люди, использующие программное обеспечение без Диспетчера подшивок.

### **Если все члены коллектива работают с Диспетчером подшивок**

Для совместной работы с подшивками каждый член проектной группы должен иметь доступ к файлу данных подшивки (DST) и связанным файлам шаблонов рисунков (DWT) по локальной сети. Каждый проектировщик может открыть подшивку для загрузки подшивки из файла DST в Диспетчер подшивок.

При внесении в проект кем-либо из членов команды изменений файл DST кратковременно открывается, а информация, хранящаяся в этом файле, обновляется. При открытии файла DST рядом с именем подшивки в левом верхнем углу окна Диспетчера подшивок отображается значок блокировки. Зеленая точка в значке

блокировки указывает на то, что файл DST временно блокирован во время сеанса Диспетчера подшивок на компьютере пользователя; красная точка указывает на то, что файл DST временно блокирован во время сеанса Диспетчера подшивок на компьютере другого участника команды. Для других участников команды произошедшие изменения в подшивке отображаются в области структуры Диспетчере подшивок автоматически.

Если каждый участник команда имеет доступ к файлам DWT подшивки, новые файлы рисунков и их листы создаются с помощью одних и тех же файлов шаблонов рисунков. Параметры страницы для этих рисунков также стандартизированы.

**ПРИМЕЧАНИЕ** Если два или более пользователя запросили одни и те же файлы листов из различных логических дисков локальной сети, то каждый из них получит запрос на сохранение подшивки на их логических дисках. Во избежание ненужного сохранения пользователи должны по возможности подключать одинаковые логические диски.

Другие пользователя также имеют доступ к данным о состоянии для листов в текущей подшивке. Данные о состоянии отображаются в области структуры и указывают на одно из следующих состояний.

- Данный лист можно редактировать (отображается обычный значок листа).
- Данный лист блокирован (отображается значок блокировки).
- Данный лист отсутствует или находится в неизвестном месте (отображается символ ? ).

Опрос активных листов других участников коллектива выполняется автоматически; область структуры обновляется в сеансе пользователя Диспетчера подшивок. Если команда активна, в цикле опроса интервал в сеансе пользователя пропускается. Для принудительного обновления состояния листа на вкладке "Список листов" щелкните "Обновить состояние листа".

Для отображения дополнительной информации в области "Подробности" Диспетчера подшивок щелкните любой лист.

**ПРИМЕЧАНИЕ** В случае неполадки сетевого соединения или неожиданного завершения работы программы может отображаться ложный значок блокировки. Если есть подозрения на наличие неполадок, щелкните лист для отображения дополнительной информации.

### **Если не все члены коллектива работают с Диспетчером подшивок**

С некоторыми ограничениями можно работать с подшивками и в группах, в которых не все члены имеют доступ к файлм по локальной сети или не у всех есть Диспетчер подшивок. Возможно, эти участники команды используют программу AutoCAD LT
или более раннюю версию AutoCAD. Это значит, что не все члены группы будут иметь доступ к файлу DST. Однако соответствующая информация из файла DST хранится (кэшируется) в каждом файле рисунка, а информация о подшивке, например настраиваемые свойства, сохраняется при совместном использовании файла рисунка участниками команды.

После изменения информации в DST-файле одним из пользователей, сведения в нескольких файлах рисунков могут оказаться устаревшими и их необходимо будет обновить. Для обновления листа подшивки следует при открытой подшивке открыть и сохранить этот лист. Пользователь может обновить все листы в подшивке автоматически с помощью опции "Сохранить все листы" в контекстном меню подшивки. Все файлы рисунков в подшивке будут сохранены в текущем формате файла DWG. Файлы рисунков, сохраненные в форматах более ранних, чем текущий формат файла DWG, обновляются до текущего формата независимо от настроек параметра СОХРКАК.

**ПРИМЕЧАНИЕ** В локальной сети следует проследить, чтобы все файлы рисунков, используемые в текущей подшивке и открытые другими пользователями, были закрыты до выполнения операции "Сохранить все листы".

#### **Для сохранения всех листов в подшивке**

- **1** В Диспетчере подшивок открыть подшивку.
- **2** На вкладке "Список листов" щелкнуть правой кнопкой мыши на узле подшивки. Щелкните "Сохранить все листы".

Все листы подшивки сохраняются. Эта операция приводит к обновлению хранимой в каждом файле рисунка информации, относящейся к подшивке.

Панель Стандартная

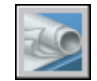

**Командная строка:** ПОДШИВКА

# **Часть 5 Создание и редактирование объектов**

Глава 17 [Свойства объектов](#page-292-0) Глава 18 [Средства обеспечения точности](#page-344-0) ["Свойства объектов](#page-292-0)" Глава 19 [Построение геометрических объектов](#page-426-0) Глава 20 [Создание и использование блоков \(символов\)](#page-494-0) Глава 21 [Методы редактирования](#page-628-0)

## <span id="page-292-0"></span>**Свойства объектов**

Управление объектами рисунка, их отображением и выводом на печать осуществляется путем изменения свойств объектов: слоя, типа линии, цвета, веса линии и стиля печати.

Слои подобны лежащим друг на друге прозрачным листам кальки, на которых размещаются различные группы данных рисунка. Любой графический объект рисунка обладает такими свойствами, как цвет, тип и вес линий. При создании объекта значения этих свойств берутся из описания слоя, на котором он создается. Если требуется, свойства любого объекта можно изменить. Использование цвета позволяет различать сходные элементы

рисунка. Типы линии позволяют легко различать различные элементы построения, например центральные или скрытые линии. Толщина линий определяет толщину начертания объекта и используется для повышения наглядности рисунка. Расположение объектов на различных слоях позволяет упростить многие операции по управлению данными рисунка.

# **17**

#### **В этой главе**

- **[Коротко о свойствах](#page-293-0)** [объектов](#page-293-0)
- [Отображение и](#page-293-1) [редактирование свойств](#page-293-1) [объектов](#page-293-1)
- **[Копирование свойств](#page-296-0)** [объектов](#page-296-0)
- [Работа со слоями](#page-297-0)
- [Работа с цветом](#page-318-0)
- [Работа с типами линий](#page-325-0)
- [Работа с весами линий](#page-333-0)
- [Управление отображением](#page-339-0) [отдельных объектов](#page-339-0)

## **Коротко о свойствах объектов**

<span id="page-293-0"></span>Все объекты обладают теми или иными свойствами. Некоторые свойства являются общими для большинства объектов - например, слой, цвет, тип линий и стиль печати. Другие же свойства характерны только для определенных объектов - например, окружность характеризуется радиусом и площадью, а отрезок - длиной и углом наклона.

Общие свойства объекта определяются либо описанием слоя, на котором он создается, либо задаются пользователем.

■ В случае, когда установлено значение ПОСЛОЮ, свойства объекта определяются свойствами слоя, на котором он создается.

Например, если отрезок создан на слое 0 и этому слою присвоен красный цвет, то при значении цвета ПОСЛОЮ отрезок также будет красным.

■ В случае, когда свойство задается явно, оно обладает преимуществом перед свойством, унаследованным от слоя.

Например, если отрезку, созданному на слое 0, явно назначен синий цвет, а слою 0 назначен красный цвет, то отрезок будет синим.

#### <span id="page-293-1"></span>**См. также:**

**[Цвета и типы линий объектов в блоках](#page-595-0)**

## **Отображение и редактирование свойств объектов**

Просмотр и редактирование текущих значений свойств любого объекта рисунка осуществляется следующим образом:

- Открыть палитру "Свойства", просмотреть и при необходимости внести изменения в свойства объекта.
- Просмотреть и внести необходимые изменения в списке панели "Слои", а так же при необходимости изменить цвет, тип линий, вес линий и стиль печати в списках панели "Свойства".
- Вызвать команду СПИСОК для просмотра данных в текстовом окне.
- Вызвать команду КООРД для просмотра координат объектов.

#### **Палитра свойств**

В палитре "Свойства" указаны текущие свойства выбранного объекта или набора объектов. Любое свойство объекта может быть изменено путем задания нового значения.

- В случае, когда выбраны несколько объектов, палитра "Свойства" отображает только свойства, характерные для всех выбранных объектов.
- В случае, когда не выбран ни один объект, палитра "Свойства" отображает общие свойства текущего слоя, название стиля печати, свойства вида и данные о ПСК.

Если команда ДЩРЕДАКТ активна, двойной щелчок кнопкой мыши на объекте вызывает палитру "Свойства". Исключением являются блоки, штриховка, градиентная заливка, текст, мультилинии и внешние ссылки. При двойном щелчке мышью на любом из этих объектов вместо палитры "Свойства" будет вызвано диалоговое окно для данного объекта.

Если команда ДЩРЕДАКТ активна, двойной щелчок кнопкой мыши на объекте вызывает палитру "Свойства". Исключением являются блоки, штриховка, текст и внешние ссылки. При двойном щелчке мышью на любом из этих объектов вместо палитры "Свойства" будет вызвано диалоговое окно для данного объекта.

**ПРИМЕЧАНИЕ** Для включения режима редактирования по двойному щелчку необходимо активизировать команду ДЩРЕДАКТ и включить системную переменную PICKFIRST (задать значение 1, по умолчанию).

**См. также:**

**[Цвета и типы линий объектов в блоках](#page-595-0) [Фильтрация наборов объектов](#page-634-0)**

#### **Для задания режима автоматического сворачивания инструментальной палитры**

■ Нажать кнопку "Автоматически убирать с экрана" в заголовке инструментальной палитры.

Если опция выбрана, то при уходе курсора за пределы инструментальной палитры на экране остается только заголовок инструментальной палитры. В противном случае на экране отображается вся инструментальная палитра.

**ПРИМЕЧАНИЕ** Эта процедура применяется для инструментальной палитры, Центра управления, палитры свойств и некоторых других палитр.

#### **Для отключения области пояснений на палитре "Свойства"**

- **1** Нажать кнопку "Свойства" в заголовке палитры.
- **2** В контекстном меню отключить опцию "Пояснение".

#### **Для просмотра свойств одного объекта**

- **1** Выбрать объект.
- **2** Щелкните правой кнопкой мыши на рисунке. Нажать кнопку "Свойства". В палитре "Свойства" отображаются свойства выбранного объекта. Для большинства объектов палитру "Свойства" можно также вызвать двойным щелчком на объекте.

Панель Стандартная

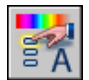

#### **Командная строка:** ОКНОСВ

#### **Для получения информации из базы данных рисунка о нескольких выбранных объектах**

- **1** Щелкните меню "Сервис" ➤ Сведения ➤ Список.
- **2** Выбрать один или несколько объектов и нажать ENTER.

Сведения о выбранных объектах выводятся в текстовое окно.

#### Панель Сведения

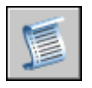

**Командная строка:** СПИСОК

#### **Для отображения координат точки**

- **1** Щелкнуть меню "Сервис" ➤ Сведения ➤ Координаты.
- **2** Указать точку, значения координат которой необходимо отобразить. Значения координат X, Y и Z выводятся в командной строке.

Панель Сведения

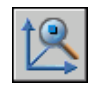

#### **Командная строка:** ID

#### **Для изменения свойств объектов в палитре "Свойства"**

- **1** Выбрать один или несколько объектов.
- **2** Щелкните правой кнопкой мыши на рисунке. Нажать кнопку "Свойства".
- **3** Для просмотра перечня свойств можно пользоваться полосой прокрутки в палитре "Свойства". Нажатие стрелки справа от каждой категории сворачивает и разворачивает перечень относящихся к ней свойств.
- **4** Выбрать значение, которое требуется изменить.
	- Ввести новое значение.
	- Щелкнуть стрелку вниз справа от свойства для раскрытия списка и выбрать необходимое значение.
	- Нажать кнопку "Указать" и с помощью курсора изменить значения координат.
	- Щелкнуть кнопку калькулятора QuickCalc, чтобы вычислить новое значение.
	- Чтобы увеличить или уменьшить значение щелкните стрелку влево или вправо.
	- Нажать[...] и изменить значение свойства в диалоговом окне.

Вносимые изменения тут же отображаются на рисунке.

- **5** Чтобы отменить изменение, щелкните правой кнопкой мыши в пустой области в палитре свойств. Выберите команду "Отменить".
- **6** Нажать ESC для отмены выделения.

Панель Стандартная

<span id="page-296-0"></span>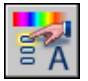

**Командная строка:** ОКНОСВ

## **Копирование свойств объектов**

Для частичного или полного копирования свойств одного объекта в другой или несколько других объектов используется функция "Копирование свойств".

Копирование свойств объектов | **283**

Можно копировать цвет, слой, тип линий, масштаб типа линий, вес линий, стиль печати, трехмерную высоту и другие свойства.

По умолчанию все переносимые свойства копируются из первого выбранного объекта в другие объекты. Для того, чтобы запретить копирование определенных свойств, можно воспользоваться опцией "Настройки", указав свойства, которые нельзя копировать. Эту опцию можно применять в любое время выполнения команды копирования свойств.

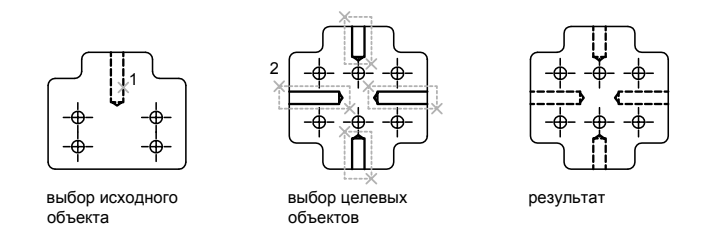

#### **Для копирования свойств объекта в другие объекты**

- **1** Выберите "Панель Стандартная" ➤ Копировать свойства.
- **2** Выбрать объект, свойства которого необходимо скопировать.
- **3** Если необходимо, для задания копируемых свойств ввести **н** (Настройки). В диалоговом окне "Настройки свойств" сбросить флажки свойств, которые не должны копироваться. По умолчанию все флажки установлены. Нажать "ОК".
- **4** Нажать кнопку "ОК".

Панель Стандартная

<span id="page-297-0"></span>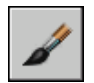

**Командная строка:** КОПИРОВАТЬСВ

## **Работа со слоями**

Слои подобны лежащим друг на друге прозрачным листам кальки, на которых размещаются различные группы данных рисунка.

## **Коротко о слоях**

Слои позволяют структурировать рисунок, что упрощает управление данными рисунка и различными свойствами, такими как типы линий, цвета и др.

Слои напоминают лежащие друг на друге прозрачные листы кальки. Слои являются основным средством упорядочивания на рисунке. Они позволяют сгруппировать информацию по функциям упрощают управление данными рисунка и различными свойствами, такими как типы линий, цвета и др.

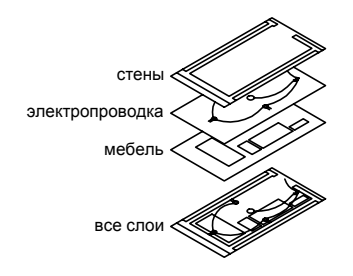

Слои позволяют группировать однотипные объекты. Например, такие объекты, как вспомогательные линии, тексты, размеры и основные надписи можно разместить на отдельных слоях. Послойная организация объектов позволяет:

- Легко подавлять и включать отображение объектов слоя на видовых экранах
- Разрешать, запрещать и настраивать вывод объектов на печать
- Назначать цвет одновременно всем объектам слоя
- Задавать тип и вес линий по умолчанию для всех объектов слоя
- Разрешать или запрещать редактирование объектов слоя

Каждый рисунок включает слой с именем 0. Слой 0 не может быть ни удален, ни переименован. Он предназначен для двух целей:

- Обеспечение того, чтобы каждый рисунок включал, по крайней мере, один слой
- Предоставление специального слоя, связанного с управлением цветами в блоках

**ПРИМЕЧАНИЕ** Вместо того чтобы создавать весь рисунок на слое 0, рекомендуется для организации рисунка создать несколько новых слоев.

## **Применение слоев для организации рисунков**

С помощью слоев можно управлять свойствами и отображением объектов. Блокируя отдельные слои, можно запрещать редактирование объектов.

Пользователь имеет возможность управлять сложностью отображаемого рисунка и ускорять прорисовку путем определения объектов, которые надо включить или напечатать. Для этого применяются слои, позволяющие работать сразу с группами однотипных объектов, таких, например, как детали электрических цепей или размеры. Кроме того, выборочное блокирование слоев позволяет запрещать выбор и редактирование тех или иных объектов.

#### **Управление видимостью объектов на слое**

Отключая или замораживая слои рисунка, можно подавлять их отображение. Это позволяет упростить вид для работы с определенным слоем или упростить выводимый на печать рисунок, запретив, например, вывод вспомогательных линий. Выбор способа отключения видимости слоев зависит от характера использования слоев и от сложности рисунка.

- **Вкл/Откл** . Объекты на отключенных слоях невидимы, но они по-прежнему скрывают объекты при использовании команды СКРЫТЬ. При включении или отключении слоев рисунок не регенерируется.
- Замораживание/Размораживание. Объекты на замороженных слоях невидимы и не загораживают другие объекты. Операция размораживания одного или более слоев приводит к регенерации рисунка. Операции замораживания и размораживания слоев отнимает больше времени, чем простое включение и отключение слоев.

В пространстве листа можно делать слои видимыми на отдельных видовых экранах.

#### **Задание слою цвета и типа линий по умолчанию**

Любому слою можно назначить такие свойства, как цвет и тип линий, которые наследуются всеми объектами данного слоя. Например, если на панели "Свойства" в управляющем списке "Цвета" указать значение ПОСЛОЮ, то для новых объектов, создаваемых на слое, будет использоваться цвет слоя, назначенный Диспетчером свойств слоев.

Если в управляющем списке "Цвета" задать определенный цвет, то он будет назначаться всем новым объектам вместо цвета, назначенного текущему слою. То же самое можно сказать и об управляющих списках "Типы линий", "Веса линий" и "Стили печати" панели "Свойства".

При создании блоков для задания свойств можно использовать значение ПОБЛОКУ. Края граней, расположенных под большим углом, не сглаживаются. См. раздел [Цвета](#page-595-0) [и типы линий объектов в блоках](#page-595-0).

#### **Запрет редактирования объектов на слое**

Блокирование слоя позволяет запретить редактирование всех объектов на слое до тех пор, пока слой не будет разблокирован. Таким образом можно устанавливать защиту рисунка от случайного внесения в него нежелательных изменений. На блокированных слоях по-прежнему имеется возможность использования режимов объектной привязки и выполнения других операций, не связанных с редактированием объектов.

#### **Для установки текущего слоя**

- **1** На панели "Слои" щелкнуть на управляющем списке "Слой".
- **2** Выбрать нужное имя слоя из списка.

#### **Для установки слоя выбранного объекта текущим**

- **1** На панели «Слои» выбрать «Сделать слой объекта текущим».
- **2** Выбрать объект.

Слой выбранного объекта становится текущим.

Панель Слои

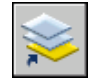

**Командная строка:** СВОЙСТВА или СЛОЙ

#### **Для включения и отключения слоя**

- **1** На панели "Слои" щелкнуть на управляющем списке "Слой".
- **2** Щелкнуть на значке с изображением лампочки для включения или отключения слоя.

Если значок желтый, то слой включен.

#### **Командная строка:** СЛОЙ

#### **Для назначения цвета слою**

**1** Щелкните меню "Формат" ➤ "Слой".

- **2** В области "Диспетчер свойств слоев" выберите слой. Выбрать значок цвета.
- **3** В диалоговом окне "Выбор цвета" выбрать цвет.
- **4** Нажать "Применить" для сохранения изменений, или нажать "OK" для сохранения изменений и выхода из диалогового окна.

Панель Слои

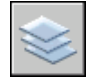

#### **Командная строка:** СЛОЙ

#### **Для изменения свойств более чем одного слоя**

- **1** Щелкните меню "Формат" ► "Слой".
- **2** В списке окна "Диспетчер свойств слоев" для одновременного выбора слоев воспользоваться одним из следующих способов:
	- Нажать клавишу CTRL и выбрать имена нужных слоев.
	- Щелкнуть правой кнопкой мыши. Выберите "Показать фильтры в списке", чтобы появилась галочка, а затем выберите фильтр слоев.
- **3** Щелкнуть мышью на значках свойств, которые требуется изменить.
- **4** Нажать "Применить" для сохранения изменений, или нажать "OK" для сохранения изменений и выхода из диалогового окна.

#### Панель Слои

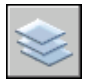

**Командная строка:** СЛОЙ

#### **Для скрытия области структуры в окне "Диспетчер свойств слоев"**

■ Щелкните правой кнопкой мыши в списке. Снимите флажок "Показать дерево фильтров".

#### **Для скрытия столбца в окне "Диспетчер свойств слоев"**

■ Перетащить правую разделительную линию столбца налево до тех пор, пока столбец не окажется скрыт.

Чтобы вновь показать столбец, необходимо перетащить разделительную линию столбца направо.

## **Создание и именование слоев**

Послойная организация рисунка упрощает управление объектами и их редактирование.

Для каждой связанной группы элементов рисунка (стен, размеров и т.п.) можно создать отдельный слой с определенными свойствами. Послойная организация рисунка упрощает управление объектами и их редактирование.

Число слоев в рисунке и объектов на каждом слое не ограничено. Как правило, слои объединяют однотипные объекты (например, стены или размеры). Имена слоев могут включать в себя до 255 алфавитно-цифровых символов. Во многих случаях имена слоев задаются согласно определенным соглашениям, принятым в организации.

В списке Диспетчера свойств слоев имена слоев сортируются в алфавитном порядке. К выбору имен для создаваемых слоев следует подходить продуманно. Для того чтобы эффективно применять фильтры с шаблонами имен для поиска слоев, в именах слоев можно использовать префиксы, логически объединяющие связанные компоненты рисунка.

**ПРИМЕЧАНИЕ** Если в различных рисунках приходится часто применять один и тот же набор слоев с определенными параметрами (цветами, типами, толщиной линий, стилями печати), то этот набор слоев целесообразно сохранить в шаблоне. Подробнее о создании шаблонов см. раздел "[Использование файла шаблона для создания рисунка"](#page-122-0) на стр. 109.

#### **Копирование слоев из других рисунков**

Центр управления позволяет копировать слои из рисунка в рисунок путем перетаскивания. Пусть, например, имеется базовый рисунок, в котором уже созданы все необходимые слои. Тогда, прежде чем начинать строить объекты в каждом новом рисунке, пользователь должен открыть Центр управления и перетащить в новый рисунок все описания слоев из базового. Это экономит время и гарантирует соблюдение установленной системы слоев во всем проекте.

Можно также перетаскивать слои или копировать слои двойным щелчком мыши или путем выбора команды "Вставить" в контекстном меню.

**ПРИМЕЧАНИЕ** При копировании слоев с помощью Центра управления AutoCAD могут возникнуть конфликты, связанные с повторяющимися именами.

#### **Выбор слоя для рисования**

В процессе рисования вновь создаваемые объекты располагаются на текущем слое. Текущим может быть слой 0 или любой другой слой, созданный и именованный пользователем. Пользователь может переключаться с одного слоя на другой, меняя тем самым текущий слой; все создаваемые далее объекты размещаются на новом текущем слое и используют его цвет, тип линий и другие свойства. Замороженные слои и слои, описанные во внешних ссылках, нельзя сделать текущими.

#### **Удаление слоев**

Неиспользуемые слои можно удалять командой ОЧИСТИТЬ или удалением их имен из списка в Диспетчере свойств слоев. Можно удалять только неиспользуемые слои. Не могут быть удалены слои 0 и DEFPOINTS, слои с объектами на них (включая объекты, являющиеся частью блоков), текущий слой, а также слои, зависимые от ссылок.

**ПРЕДУПРЕЖДЕНИЕ** Следует с особой осторожностью удалять слои, совместно используемые несколькими пользователями, или применяемые в качестве стандартных.

#### **Для создания нового слоя**

- **1** Щелкните меню "Формат" ► "Слой".
- **2** В Диспетчере свойств слоев нажать кнопку "Создать слой".

В список слоев автоматически добавляется слой с именем СЛОЙ1.

**3** Ввести новое имя вместо предложенного по умолчанию.

Имя слоя не должно превышать 255 знаков. Оно может состоять из букв, цифр и специальных символов (знак доллара (\$), минус (-) и знак подчеркивания (\_). Перед другими специальными символами следует ввести апостроф (`), чтобы эти символы не интерпретировались как шаблон. В именах нельзя использовать пробелы.

**4** Для изменения свойств слоя щелкнуть мышью на нужном значке.

Щелчок на значках "Цвет", "Тип линий", "Вес линий" или "Стиль печати" приводит к вызову соответствующего диалогового окна.

- **5** (Не обязательно) Щелкнуть мышью в столбце "Пояснение" и ввести текст.
- **6** Нажать "Применить" для сохранения изменений, или нажать "OK" для сохранения изменений и выхода из диалогового окна.

Панель Слои

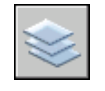

#### **Командная строка:** СЛОЙ

#### **Для удаления неиспользуемого слоя**

- **1** На панели "Слои" нажать кнопку "Диспетчер свойств слоев".
- **2** В Диспетчере свойств слоев выберите слой. Нажмите кнопку "Удалить слой".

Слой, на котором размещаются объекты, удалить нельзя. Необходимо сначала перенести объекты на другой слой или стереть их. Необходимо сначала перенести объекты на другой слой или стереть их.

**3** Нажать "Применить" для сохранения изменений, или нажать "OK" для сохранения изменений и выхода из диалогового окна.

Выбранный слой удаляется.

Панель Слои

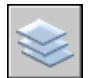

#### **Командная строка:** СЛОЙ

#### **Для удаления всех неиспользуемых слоев**

**1** Щелкните меню "Файл" ➤ Утилиты ➤ "Очистить".

Появляется диалоговое окно "Очистка рисунка", отображающее дерево объектов, которые можно удалить из рисунка.

- **2** Для удаления неиспользуемых слоев воспользоваться одним из следующих способов:
	- Для очистки рисунка от всех неиспользуемых слоев выбрать "Слои".
	- Для очистки рисунка от определенных слоев дважды щелкнуть на элементе "Слои" для раскрытия следующего уровня. Выбрать слои для удаления из списка.
- **3** Если нужные элементы отсутствуют в списке, включить опцию "Просмотреть элементы, которые нельзя удалить", выбрать слой и прочитать объяснение.
- **4** Удаление каждого элемента из списка требуется подтвердить. Для подавления запросов перед каждым удалением можно предварительно отключить опцию "Удаление элементов с подтверждением".
- **5** Нажать "Удалить".
- **6** В ответ на запрос перед каждым удалением следует нажимать "Да", "Нет" или "Да для всех" для удаления сразу всех выбранных элементов.

**7** Нажать кнопку "Закрыть".

#### **Командная строка:** ОЧИСТИТЬ

## **Редактирование параметров и свойств слоев**

Пользователь имеет возможность изменять имя слоя и его свойства, такие как цвет и тип линий. Кроме того, объекты, расположенные на слое, можно перенести на другой слой.

Кроме того, объекты, расположенные на слое, можно перенести на другой слой. Пользователь может:

- Переносить объекты с одного слоя на другой.
- Изменять имя слоя.
- Изменять принятые по умолчанию цвет, тип линий и другие свойства слоя.

Возможность переноса объектов может оказаться полезной в случае создания объекта не на том слое или при необходимости перераспределения объектов между слоями. Если свойства объекта не заданы явно, то после переноса он получает свойства того слоя, на котором он теперь расположен.

Свойства слоя можно изменять в Диспетчере свойств слоев или в управляющем списке "Слой" на панели "Слои". Для этого следует выбрать соответствующий значок. Для редактирования имен и цветов слоев использовать управляющий список "Слои" нельзя. Эти операции выполняются только в Диспетчере свойств слоев.

#### **Отмена изменений параметров слоя**

Изменения параметров слоя можно отменить командой возврата к предыдущему состоянию слоев (СЛОЙП). Например, с ее помощью после замораживания слоев и редактирования каких-то геометрических объектов рисунка можно достаточно просто разморозить слои. Команда также полезна, если изменено множество свойств слоев (цвета, типы линий и др.), но затем принято решение о возврате к исходным параметрам.

Команда возврата к предыдущему состоянию слоев позволяет отменить самые последние изменения, внесенные в параметры и свойства слоев с помощью управляющего списка "Слои" или Диспетчера свойств слоев. Это возможно благодаря постоянному отслеживанию каждого вносимого в параметры слоя изменения. Отслеживание изменений можно отключить с помощью команды СЛОЙПРЕЖИМ. так как отключение отслеживания несколько увеличивает производительность.

Команда возврата к предыдущему состоянию слоев не может отменять следующие действия:

- **Переименование слоев.** После переименования слоя и изменения его свойств команда "Предыдущее состояние слоев" восстанавливает исходные свойства, но не имя слоя.
- **Удаление слоев.** После удаления или очистки слоя он не восстанавливается с помощью команды "Предыдущее состояние слоев".
- **Создание слоев.** После создания нового слоя он не удаляется с помощью команды "Предыдущее состояние слоев".

#### **Для изменения слоя одного или более объектов**

- **1** Выбрать объекты, которые необходимо перенести на другой слой.
- **2** На панели "Слои" щелкнуть на управляющем списке "Слой".
- **3** Выбрать слой, на который требуется перенести объекты.
- **4** Нажать ESC для отмены выделения.

Панель Слои

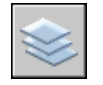

#### **Для назначения типа линий слою**

- **1** Щелкните меню "Формат" ➤ "Слой".
- **2** В окне "Диспетчер свойств слоев" выбрать заменяемый тип линий для слоя.
- **3** Если необходимого типа линий нет в диалоговом окне "Выбор типа линий", нажмите кнопку "Загрузить" и используйте один из следующих способов:
	- В диалоговом окне "Загрузка/перезагрузка типов линий" выберите один или более типов линий для загрузки. Нажмите кнопку "ОК" для возврата в диалоговое окно "Выбор типа линий".
	- В диалоговом окне "Загрузка или перезагрузка типов линий" выбрать "Файл" для открытия дополнительных файлов определения типов линий (LIN). Выберите один или несколько типов линий для загрузки. Нажмите кнопку "ОК" для возврата в диалоговое окно "Выбор типа линий".
- **4** Выберите необходимый тип линии. Нажмите кнопку "ОК" для возврата в Диспетчер свойств слоев.

**5** Нажать "Применить" для сохранения изменений, или нажать "OK" для сохранения изменений и выхода из диалогового окна.

Панель Слои

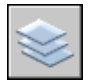

**Командная строка:** СЛОЙ

#### **Для переименования слоя**

- **1** Щелкните меню "Формат" ► "Слой".
- **2** В области "Диспетчер свойств слоев" выберите слой. Щелкните имя или нажмите клавишу F2 .
- **3** Ввести новое имя.
- **4** Нажать "Применить" для сохранения изменений, или нажать "OK" для сохранения изменений и выхода из диалогового окна.

#### Панель Слои

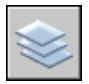

**Командная строка:** СЛОЙ

#### **Для переименования более одного слоя**

- **1** Ввести в командной строке **новоеимя**.
- **2** В диалоговом окне "Задание нового имени" в списке именованных объектов выбрать "Слои".
- **3** В поле "Старое имя" ввести старое имя, используя символы-шаблоны; например, ввести **stairs\$\***.
- **4** В поле "Новое имя" ввести новое имя, используя символы-шаблоны; например, ввести **s\_\***.

В этом примере будут следующие результаты: слои STAIR\$LEVEL-1, STAIR\$LEVEL-2, STAIR\$LEVEL-3 будут переименованы в S\_LEVEL-1, S\_LEVEL-2, S\_LEVEL-3.

**5** Нажать кнопку "Новое имя" для применения изменений и продолжения операции для других слоев, или нажать "ОК".

#### **Для отмены изменений параметров слоя**

■ На панели "Слои" нажать кнопку "Предыдущее состояние слоев".

В командной строке появляется сообщение «Предыдущее состояние слоев восстановлено.»

**ПРИМЕЧАНИЕ** Команда СЛОЙП не восстанавливает удаленные слои и не удаляет добавленные в рисунок слои. После переименования слоя и изменения его свойств команда СЛОЙП восстанавливает исходные свойства, но не имя слоя.

Панель Слои

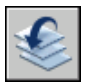

**Командная строка:** СЛОЙП

#### **Для включения и отключения режима отслеживания состояний слоев**

**1** В командной строке ввести **слойпрежим**.

Выводится текущее состояние режима отслеживания.

**2** Ввести **вкл** для включения режима слежения за состоянием слоев или **откл** для его отключения.

#### **Командная строка:** СЛОЙПРЕЖИМ

### **Фильтрация и сортировка слоев в списке**

Диспетчер свойств слоев позволяет задавать условия для ограничения числа отображаемых слоев в списке, а также сортировать слои по именам или свойствам (например, по цвету или по признаку видимости).

Фильтр слоев ограничивает отображение имен слоев в окне Диспетчера свойств слоев и в управляющем списке слоев на панели "Слои". В большом рисунке пользователь может использовать фильтры слоев для отображения только тех слоев, с которыми он работает.

Есть два типа фильтров слоев:

■ **Фильтры по свойствам:** Включают слои, имеющие сходные имена или другие свойства. Например, пользователь может определить фильтр, который включает все красные слои, в чьих именах есть последовательность mech.

■ **Групповые фильтры:** Включают слои, явно заданные пользователем, вне зависимости от их имен и свойств.

В области структуры Диспетчера свойств слоев отображены стандартные фильтры слоев и все именованные фильтры, созданные и сохраненные в текущем рисунке. Тип фильтра обозначается значком около фильтра слоев. Имеется три стандартных фильтра:

- **Все.** Задает отображение всех слоев текущего рисунка.
- **Все используемые слои.** Задает отображение всех слоев текущего рисунка, на которых нарисованы объекты.
- **Внешние ссылки.** Если в рисунок вставлены внешние ссылки, фильтр задает отображение всех определенных в них слоев.

Задав имя и определив фильтр слоев, пользователь может выбрать его в области структуры для отображения слоев, удовлетворяющих фильтру, в списке. Пользователь может также применить фильтр к панели "Слои", чтобы управляющий список для слоев отображал только те слои, которые определяются текущим фильтром.

При выборе фильтра в области структуры и щелчке правой кнопкой мыши появляется контекстное меню, опции которого можно использовать для удаления, переименования и изменения фильтров. Например, пользователь может преобразовать какой-либо фильтр слоев по свойствам в групповой фильтр. Пользователь может также изменить свойства всех слоев в фильтре. Опция "Выделить группу" отключает все слои рисунка, которые не находятся в выбранном фильтре.

#### **Определение фильтра слоев по свойствам**

Фильтр по свойствам определяется в диалоговом окне "Свойства фильтра слоев", где пользователь может выбрать любые из следующих свойств, определяющих фильтр:

- Имена, цвета, типы линий, веса линий и стили печати
- Используются ли слои
- **Включены/отключены**
- Заморожены/разморожены на текущем видовом экране или на всех видовых экранах
- Блокированы/разблокированы
- Печатаемые/не печатаемые

Для фильтрации слоев по именам можно использовать символы-шаблоны. Например, если необходимо отобразить только те слои, имена которых начинаются с символов mech, то надо ввести **mech\***. Полный список символов-шаблонов см. в разделе «Символы-шаблоны».

Набор слоев в фильтре по свойствам может меняться при изменения свойств слоев. Например, если пользователь определил фильтр по свойствам с именем "Участок", включающий все слои с именами, где есть подстрока участок, и типом линий CONTINUOUS, а затем изменил тип линий некоторых из этих слоев, то слои с измененными типами линий уже не будут входить в фильтр "Участок" и не будут отображаться при использовании данного фильтра.

Фильтры по свойствам могут быть вложенными в другие фильтры по свойствам или в групповые фильтры.

#### **Определение группового фильтра слоев**

Групповой фильтр слоев включает только те слои, которые были явно занесены туда пользователем. Если свойства слоев, назначенных данному фильтру, были изменены, то, несмотря на это, данные слои будут продолжать входить в этот фильтр. Групповые фильтры слоев могут быть вложенными, но только в другие групповые фильтры (а не в фильтры по свойствам).

#### **Инвертирование фильтра слоев**

Пользователь может инвертировать фильтр слоев. Например, если все элементы плана участка располагаются на слоях, имена которых содержат слово участок, то для отображения всех остальных слоев необходимо создать фильтр, который отфильтровывает слои по строке \*участок\*, и установить флажок "Инвертировать фильтр".

#### **Сортировка слоев**

Создав слои, пользователь может отсортировать их по именам или по другим свойствам. Для сортировки списка следует в Диспетчере свойств слоев щелкнуть на заголовке столбца того свойства, по которому должны сортироваться слои. Имена слоев могут быть отсортированы по возрастанию или по убыванию.

#### **Символы-шаблоны**

Для сортировки слоев по именам можно использовать символы-шаблоны.

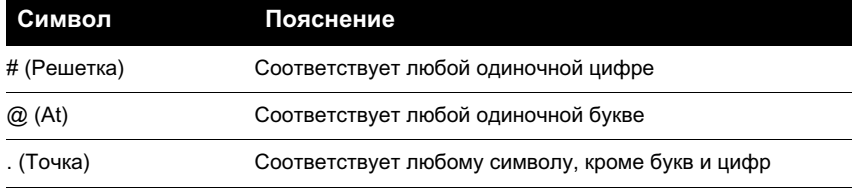

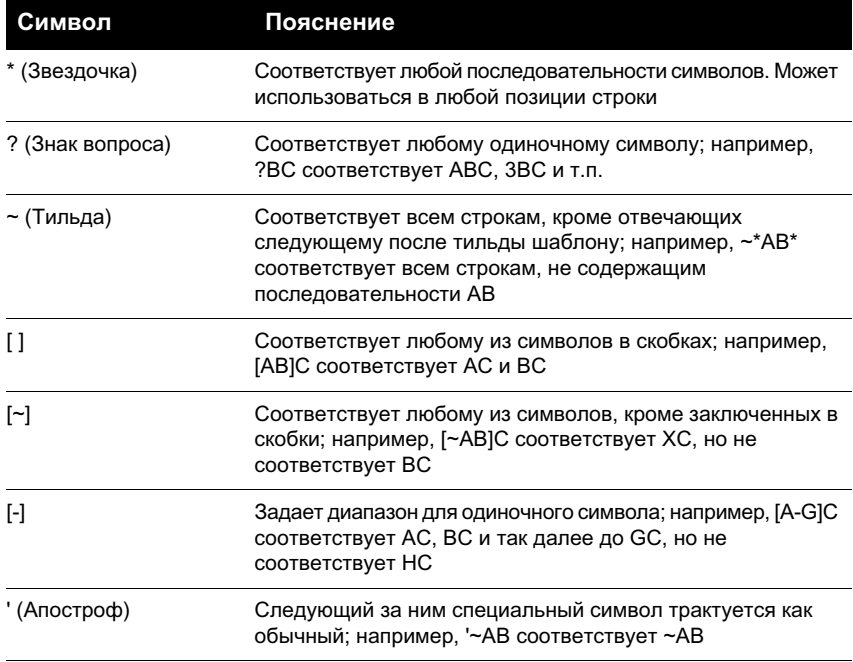

**ПРИМЕЧАНИЕ** Если необходимо использовать символ-шаблон в имени объекта, то для того, чтобы этот символ не интерпретировался как шаблон, необходимо поставить перед ним апостроф (').

#### **Для быстрой фильтрации отображения слоев по именам**

- **1** Щелкните меню "Формат" ► "Слой".
- **2** В Диспетчере свойств слоев щелкнуть в поле "Поиск слоя" под областью структуры.
- **3** (Не обязательно) Для ограничения поиска выбрать фильтр в области структуры.
- **4** Ввести строку символов для поиска, включая символы-шаблоны.

В списке отображаются только те слои, имена которых совпадают с введенной строкой. Например, если ввести **\*mech\***, то отобразятся все слои, имена которых содержат подстроку mech.

Этот быстрый фильтр сбрасывается при закрытии Диспетчера свойств слоев.

#### **Для фильтрации отображения слоев по свойствам**

**1** Щелкните меню "Формат" ► "Слой".

- **2** В Диспетчере свойств слоев нажать кнопку "Новый фильтр по свойствам".
- **3** В диалоговом окне "Свойства фильтра слоев" ввести имя фильтра.
- **4** В области "Описание фильтра" установить свойства слоя, которые необходимо использовать для определения фильтра.
	- Для фильтрации по именам следует использовать символы-шаблоны.
	- Для фильтрации по свойствам следует щелкнуть в соответствующем столбце таблины.

При нажатии на кнопку [...] около некоторых свойств происходит вызов диалогового окна.

■ Для выбора более одного значения свойства необходимо щелкнуть правой кнопкой мыши на строке в описании фильтра. Выберите "Создать копию строки". Выберите другое значение для данного свойства в следующей строке.

Например, определение для фильтра, отображающего только включенные и либо желтые, либо красные слои, имеет две строки. Первая строка определения фильтра имеет значок "Вкл", а в качестве цвета в ней установлен красный. Вторая строка имеет значок "Вкл", а в качестве цвета в ней установлен желтый.

**5** Нажать "Применить" для сохранения изменений, или нажать "OK" для сохранения изменений и выхода из диалогового окна.

Панель Слои

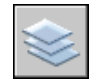

#### **Командная строка:** СЛОЙ

#### **Для фильтрации отображения имен слоев путем явного выбора**

- **1** На панели "Слои" выбрать "Диспетчер свойств слоев".
- **2** В Диспетчере свойств слоев нажать кнопку "Новый групповой фильтр".

В области структуры создается новый групповой фильтр слоев с именем ГРУППОВОЙ ФИЛЬТР1.

- **3** Ввести имя фильтра.
- **4** В области структуры щелкнуть на узле "Все" или одном из других узлов для отображения слоев в списке.
- **5** В списке выделить слои, которые надо добавить в фильтр, и перетащить их на имя фильтра в области структуры.

**6** Нажать "Применить" для сохранения изменений, или нажать "OK" для сохранения изменений и выхода из диалогового окна.

Панель Слои

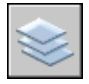

**Командная строка:** СЛОЙ

#### **Для включения фильтра слоев в другой фильтр слоев**

- **1** На панели "Слои" выбрать "Диспетчер свойств слоев".
- **2** В области структуры окна "Диспетчер свойств слоев" выделить фильтр слоев.
	- Фильтр слоев по свойствам может быть вложен в групповой фильтр или другой фильтр по свойствам.
	- Групповой фильтр слоев может быть вложен только в другой групповой фильтр.
- **3** Щелкнуть правой кнопкой мыши. Выберите "Новый фильтр по свойствам" или "Новый групповой фильтр".
- **4** Воспользоваться одним из следующих способов:
	- Для нового фильтра по свойствам открывается диалоговое окно "Свойства фильтра слоев". В области "Описание фильтра" установить свойства слоя, которые необходимо использовать для определения фильтра. Нажать "ОК".
	- Для нового группового фильтра в области структуры добавляется новый фильтр. Следует задать ему имя, выбрать фильтр, в который он вкладывается (для отображения его слоев в списке), и затем перетащить слои из списка в новый групповой фильтр слоев.
- **5** Нажать "Применить" для сохранения изменений, или нажать "OK" для сохранения изменений и выхода из диалогового окна.

#### Панель Слои

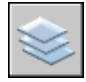

**Командная строка:** СЛОЙ

#### **Для сортировки списка слоев в Диспетчере свойств слоев**

■ Щелкнуть на заголовке любого столбца.

Для изменения порядка сортировки на обратный щелкнуть второй раз.

Панель Слои

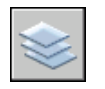

**Командная строка:** СЛОЙ

#### **Для удаления слоя из группового фильтра слоев**

- **1** На панели "Слои" выбрать "Диспетчер свойств слоев".
- **2** В области структуры окна "Диспетчер свойств слоев" выделить групповой фильтр.
- **3** Выбрать слой для удаления.
- **4** Щелкните правой кнопкой мыши в списке. Выберите "Удалить из группового фильтра".

Панель Слои

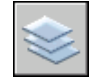

**Командная строка:** СЛОЙ

## **Сохранение и восстановление конфигураций слоев**

Имеется возможность сохранения конфигураций слоев в рисунке и их последующего восстановления. Сохранение конфигурации слоев удобно, когда есть необходимость в быстром возвращении к конкретным настройкам всех слоев в ходе различных этапов создания рисунка или для печати.

#### **Сохранение конфигураций слоев**

Конфигурации слоев включают такие настройки, как состояние включенности или блокировки, и такие свойства слоев, как цвет или тип линий. В именованной конфигурации слоев пользователь может выбрать состав запоминаемых состояний и свойств слоев, которые необходимо будет восстановить позднее. Например, можно сохранять только признак замороженности слоя, игнорируя все остальные параметры. В этом случае при восстановлении все параметры слоев, кроме признака замороженности каждого слоя, останутся без изменений.

С помощью Диспетчера конфигураций слоев именованные конфигурации слоев можно экспортировать в LAS-файл для использования в других рисунках. Состояния слоев, зависимых от внешних ссылок, в экспорте не участвуют.

#### **Восстановление конфигураций слоев**

При восстановлении именованной конфигурации слоев, настройки слоев (из состава запоминаемых состояний и свойств слоев), которые были текущими при сохранении этой конфигурации слоев, восстанавливаются. Поскольку все свойства слоев сохраняются в именованной конфигурации слоев, пользователь может определять различные свойства в момент восстановления. Все свойства слоев, которые не были выделены для восстановления, остаются без изменения.

Слой, который был текущим при сохранении именованной конфигурации, при восстановлении назначается текущим. Если этот слой уже не существует, то текущий слой не изменяется.

Пользователь может импортировать именованные конфигурации слоев, которые были ранее экспортированы в LAS-файлы.

#### **Для сохранения именованной конфигурации слоев**

- **1** Щелкните меню "Формат" ► "Слой".
- **2** В Диспетчере свойств слоев нажать кнопку "Диспетчер конфигураций слоев".
- **3** В Диспетчере конфигураций слоев нажать кнопку "Создать".
- **4** В диалоговом окне "Сохранение новой конфигурации слоев" ввести имя новой конфигурации слоев или выбрать имя из списка.
- **5** (Не обязательно) Добавить текстовое пояснение.
- **6** Нажать "ОК".
- **7** В Диспетчере конфигураций слоев выбрать настройки слоев, которые будут впоследствии восстанавливаться.
- **8** (Не обязательно) Выбрать опцию "Отключить слои, отсутствующие в конфигурации".

Если эта опция выбрана, то при восстановлении именованной конфигурации слоев рисунок будет выглядеть так же, как он выглядел при сохранении именованной конфигурации слоев.

**9** Нажмите кнопку "Закрыть" для выхода из Диспетчера конфигураций слоев. Нажмите "ОК" для выхода из Диспетчера свойств слоев.

Панель Слои

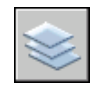

#### **Командная строка:** СЛОЙ

#### **Для экспорта конфигураций слоев**

- **1** Щелкните меню "Формат" ► "Слой".
- **2** В Диспетчере свойств слоев нажать кнопку "Диспетчер конфигураций слоев".
- **3** В Диспетчере конфигураций слоев выбрать именованную конфигурацию слоев. Нажать кнопку "Экспорт".
- **4** В диалоговом окне "Экспорт конфигурации слоев" ввести имя файла. Определить расположение для файла конфигурации (LAS).

Расширение имени файла .las добавляется автоматически.

- **5** Для выхода из диалогового окна нажать кнопку "Сохранить".
- **6** Нажмите кнопку "Закрыть" для выхода из Диспетчера конфигураций слоев. Нажмите "ОК" для выхода из Диспетчера свойств слоев.

Панель Слои

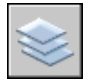

#### **Командная строка:** СЛОЙ

#### **Для восстановления сохраненной конфигурации слоев**

- **1** Щелкните меню "Формат" ► "Слой".
- **2** В Диспетчере свойств слоев нажать кнопку "Диспетчер конфигураций слоев".
- **3** В Диспетчере конфигураций слоев выбрать именованную конфигурацию слоев.
- **4** Выбрать параметры для восстановления. Нажать кнопку "Восстановить". Диспетчер конфигураций слоев закрывается.
- **5** Нажать "ОК".

Панель Слои

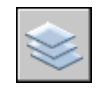

**Командная строка:** СЛОЙ

Работа со слоями | **303**

#### **Для изменения именованной конфигурации слоев**

- **1** Щелкните меню "Формат" ► "Слой".
- **2** В Диспетчере свойств слоев нажать кнопку "Диспетчер конфигураций слоев".
- **3** В Диспетчере конфигураций слоев выбрать именованную конфигурацию слоев, которую надо изменить, переименовать или удалить.
- **4** Воспользоваться одним из следующих способов:
	- Для переименования именованной конфигурации слоев щелкнуть мышью на имени и ввести новое имя.
	- Для изменения текстового пояснения щелкнуть мышью на пояснении и ввести новый текст.
	- Для удаления сохраненной конфигурации слоев нажать "Удалить".
	- Для изменения восстанавливаемых по умолчанию настроек слоев установить или снять соответствующие флажки в группе "Сохраняемые состояния слоев".
- **5** Нажмите кнопку "Закрыть" для выхода из Диспетчера конфигураций слоев. Нажмите "ОК" для выхода из Диспетчера свойств слоев.

Панель Слои

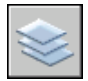

#### **Командная строка:** СЛОЙ

#### **Для импорта сохраненных конфигураций слоев из другого рисунка**

- **1** Щелкните меню "Формат" ➤ "Слой".
- **2** В Диспетчере свойств слоев нажать кнопку "Диспетчер конфигураций слоев".
- **3** В Диспетчере конфигураций слоев нажать кнопку "Импорт".
- **4** В диалоговом окне "Импорт конфигурации слоев" выбрать имя файла с расширением имени .las. Нажать "Открыть".
- **5** Нажать "Да" для восстановления именованной конфигурации слоев. Нажать "Нет" для добавления ее в Диспетчере конфигураций слоев без восстановления конфигурации.

Если было выбрано восстановление именованной конфигурации слоев, то Диспетчер конфигураций слоев закрывается.

**6** Нажмите кнопку "Закрыть" для выхода из Диспетчера конфигураций слоев. Нажмите "ОК" для выхода из Диспетчера свойств слоев.

Панель Слои

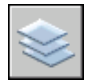

<span id="page-318-0"></span>**Командная строка:** СЛОЙ

## **Работа с цветом**

Цвет помогает группировать объекты визуально. Пользователь может назначить цвет объекту через его слой или индивидуально.

## **Установка текущего цвета**

Использование различных цветов позволяет визуально идентифицировать объекты, облегчая тем самым работу с рисунком. Цвета можно присваивать как слоям, так и отдельным объектам рисунка.

Цвета можно присваивать как слоям, так и отдельным объектам рисунка. Назначение определенного цвета каждому слою помогает идентифицировать слои в рисунке. Для того, чтобы создать дополнительные визуальные различия между объектами одного слоя, можно присвоить отдельные цвета объектам и их группам. Использование цветов позволяет идентифицировать линии различного назначения, когда рисунок выводится на плоттер с использованием цветозависимых стилей печати.

При назначении цвета объекту можно использовать разнообразные палитры. К ним относятся

- &Индекс цветов PRODNAME: (ACI)
- Полная палитра $^{\circledR}$ , PANTONE<sup>®</sup>
- Альбомы цветов RAL™ Classic and RAL Design
- DIC<sup>®</sup> Color Guide
- Цвета из импортированных альбомов цветов.

#### **Цвета по ИЦА**

ИЦА это стандартный набор цветов, используемых в AutoCAD. Задание цвета производится по стандартному имени или с помощью индекса цветов AutoCAD (ИЦА) в виде целого числового значения от 1 до 255. Стандартные имена присвоены только цветам с номерами от 1 до 7. Цвета назначаются следующим образом: 1 красный, 2 желтый, 3 зеленый, 4 голубой, 5 синий, 6 фиолетовый, 7 белый/черный.

#### **Полная палитра цветов True Color**

Полноцветный режим дает возможность выбора из 16 миллионов цветов. При назначении цвета в полноцветном режиме можно воспользоваться цветовой моделью RGB и HSL. В цветовой модели RGB задаются красная, зеленая, и синяя составляющие цвета; в цветовой модели HSL задаются оттенок, насыщенность и яркость цвета.

#### **Альбомы цветов**

Эта программа включает в себя несколько стандартных альбомов цветов Pantone. Пользователь также может импортировать другие альбомы, такие как цветовой справочник DIC или набор цветов RAL. Импортирование дополнительных альбомов цветов позволяет расширить палитру доступных цветов.

**ПРИМЕЧАНИЕ** Pantone содержит новые описания цветов для альбомов цветов Architectural & Interiors Cotton и Architectural & Interiors Paper. Если вы использовали эти альбомы цветов в версиях до AutoCAD 2006, то вы можете заметить изменения в цветах.

Подключение альбомов цветов осуществляется с помощью вкладки "Файл" в диалоговом окне "Настройка". После загрузки альбома цветов выбранный цвет можно применить к любому объекту на рисунке.

Все новые объекты создаются с использованием текущего цвета, установленного в управляющем списке "Цвета" панели "Свойства". Текущий цвет можно установить не только с помощью управляющего списка "Цвета", но и в диалоговом окне "Выбор цвета".

Если установлен текущий цвет ПОСЛОЮ, то все вновь создаваемые объекты используют цвет, присвоенный текущему слою. Вместо того, чтобы использовать текущий цвет, можно назначать цвета явным образом.

Если установлен текущий цвет ПОБЛОКУ, то объекты имеют цвет 7 (белый или черный) до тех пор, пока не будут объединены в блок. Вставляемым в рисунок блокам присваивается текущий цвет.

#### **Для задания цвета создаваемых объектов по ИЦА**

**1** На панели "Свойства" щелкнуть на управляющем списке "Цвета".

- **2** Щелкнуть на нужном цвете для его использования при создании новых объектов или щелкнуть на пункте "Выбор цвета" для вызова одноименного диалогового окна, где выполнить одно из действий:
	- На вкладке "Номер цвета" выбрать цвет или ввести в поле "Цвет" порядковый номер.
	- На вкладке "Номер цвета" выбрать значение ПОСЛОЮ для построения новых объектов с текущим цветом слоя.
	- На вкладке "Номер цвета" выбрать значение ПОБЛОКУ для построения новых объектов цветом 7 (белым или черным), пока они не будут объединены в блок. При вставке блока объектам присваивается текущий цвет, заданный в рисунке.
- **3** Нажать "ОК".

Установленный текущий цвет отображается в управляющем списке "Цвета".

#### **Командная строка:** ЦВЕТ

#### **Для задания цвета создаваемых объектов из полной палитры**

- **1** На панели "Свойства" щелкнуть на управляющем списке "Цвета".
- **2** Щелкнуть на пункте "Выбор цвета" для вызова окна "Выбор цвета".
- **3** В диалоговом окне "Выбор цвета" на вкладке "Вся палитра" выполнить следующее:
	- Выбрать цветовую модель HSL в списке "Цветовая модель". Задать цвет путем введения его номера в поле "Цвет" или введением значений в полях "Оттенок", "Насыщенность" и "Яркость".
	- Выбрать цветовую модель RGB в списке "Цветовая модель". Задать цвет путем введения его номера в поле "Цвет" или введением значений в полях "Красный", "Зеленый" и "Синий".
- **4** Нажать "ОК".

Установленный текущий цвет отображается в управляющем списке "Цвета".

#### **Командная строка:** ЦВЕТ

#### **Для задания цвета создаваемых объектов из альбома**

- **1** На панели "Свойства" щелкнуть на управляющем списке "Цвета".
- **2** Щелкнуть на пункте "Выбор цвета".
- **3** В диалоговом окне "Выбор цвета" на вкладке "Альбомы цветов" выбрать нужный альбом.
- **4** Щелчком мыши выбрать требуемый цвет. Просмотр всей палитры цветов осуществляется с помощью полос прокрутки окна.
- **5** Нажать "ОК".

Установленный текущий цвет отображается в управляющем списке "Цвета".

#### **Командная строка:** ЦВЕТ

## **Изменение цвета объекта**

Цвет объекта можно изменять, перенося объект на другой слой, изменяя цвет слоя, на котором расположен объект, или явно присваивая цвет самому объекту.

Цвет объекта можно изменить тремя способами:

- Перенести объект на другой слой, для которого установлен иной цвет. В этом случае, если цвет объекта имеет значение ПОСЛОЮ, то после переноса объект примет цвет нового слоя.
- Изменить цвет слоя, на котором расположен объект. Объект примет новый цвет слоя, если в свойствах объекта задан цвет ПОСЛОЮ. При изменении цвета слоя все объекты, цвета которых заданы значением ПОСЛОЮ, обновляются, приобретая измененный цвет слоя.
- Явно присвоить цвет самому объекту вместо того, чтобы использовать цвет слоя. Каждому объекту можно явно присвоить цвет. Для того чтобы объект получил свой цвет, отличный от цвета слоя, следует изменить в свойствах объекта цвет со значения ПОСЛОЮ на определенный цвет, например, красный или любой другой цвет из полной палитры.

Для установки цвета, назначаемого всем вновь создаваемым объектам, следует воспользоваться панелью "Свойства", указав нужный цвет вместо значения ПОСЛОЮ.

#### **Для переноса объекта на другой слой**

- **1** Выбрать объекты, которые необходимо перенести на другой слой.
- **2** На панели "Слои" щелкнуть на управляющем списке "Слой".
- **3** Выбрать слой, на который требуется перенести объекты.

Панель Слои

 $90$  $900$ 

**308** | Глава 17 Свойства объектов

#### **Для назначения цвета слою**

- **1** На панели "Слои" выбрать "Диспетчер свойств слоев".
- **2** В окне Диспетчера свойств слоев щелкнуть на цвете, который нужно изменить.
- **3** В диалоговом окне "Выбор цвета" выполнить одну из следующих операций:
	- На вкладке "Номер цвета" выбрать цвет или ввести в поле "Цвет" его имя или числовое значение в системе ИЦА (от 1 до 255). Нажать "ОК".
	- На вкладке "Вся палитра" выбрать цветовую модель "HSL" и ввести значение цвета или задать значения "H (оттенок)", "S (насыщенность)" и "L (яркость)". Нажать "OK".
	- На вкладке "Альбомы цветов" выбрать необходимый альбом, выбрать требуемый цвет (с помощью стрелок вверх или вниз). Нажать "OK".
- **4** Нажать "OK" для закрытия каждого диалогового окна.

#### Панель Слои

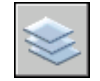

#### **Командная строка:** СЛОЙ

#### **Для явного назначения цвета объекту**

- **1** Выбрать объекты, цвета которых необходимо изменить.
- **2** Щелкнуть правой кнопкой мыши на одном из объектов. Выберите "Свойства".
- **3** В панели "Свойства" выбрать свойство "Цвет".

Справа от поля располагается кнопка со стрелкой.

- **4** Нажать на кнопку и выбрать цвет из списка или воспользоваться пунктом "Выбор цвета" для вызова диалогового окна "Выбор цвета". В этом случае выполнить одно из следующих действий:
	- На вкладке "Номер цвета" выбрать цвет или ввести в поле "Цвет" его имя или числовое значение в системе ИЦА (от 1 до 255).
	- На вкладке "Вся палитра" выбрать цветовую модель "HSL" и ввести значение цвета или задать значения "H (оттенок)", "S (насыщенность)" и "L (яркость)". Нажать "OK".
	- На вкладке "Вся палитра" выбрать цветовую модель RGB в списке "Цветовая модель". Задать цвет путем введения его номера в поле "Цвет" или введением значений в полях "Красный", "Зеленый" и "Синий".

■ На вкладке "Альбомы цветов" выбрать необходимый альбом, выбрать требуемый цвет (с помощью стрелок вверх или вниз). Нажать "OK".

**Командная строка:** ОКНОСВ

## **Работа с альбомами цветов**

При назначении цвета объектам можно пользоваться альбомами цветов. Работа с альбомами цветов позволяет оперировать широкой палитрой цвета. Альбомы цветов представляют собой файлы, содержащие именованные образцы цветов. Использование цветов из альбомов позволяет улучшить вид рисунка и готовить высококачественные презентационные материалы. Назначение цвета объекту осуществляется с помощью вкладки "Альбомы цветов" в диалоговом окне "Выбор цвета".

#### **Подключение альбомов цветов**

AutoCAD распознает файлы альбомов цветов только с расширением .acb. Для того, чтобы иметь доступ к цветам из альбомов, необходимо сначала скопировать файлы альбомов в предназначенную для них папку. Расположение альбомов цветов указывается на вкладке "Файлы" диалогового окна "Настройка". Альбомы цветов могут находиться в нескольких папках. Пути к альбомам сохраняются в профиле пользователя.

После подключения нового альбома цветов необходимо закрыть диалоговое окно "Выбор цвета" и открыть его снова. Новый альбом цветов появляется на вкладке "Альбомы цветов". Загрузив альбом цветов, пользователь может применить любой цвет, определенный в этом альбоме цветов, к объектам в своем рисунке.

#### **Просмотр альбомов цветов**

Страницы альбомов цветов расположены в порядке возрастания их номеров. На каждой странице представлено до десяти цветов. Если используемый альбом представлен не в виде страниц, цвета распределятся по страницам, при этом на каждой странице будет представлено до семи цветов.

#### **Для подключения альбома цветов**

- **1** Щелкнуть меню "Сервис" ► "Параметры".
- **2** В диалоговом окне "Настройка" на вкладке "Файлы" выберите "Папки для альбомов цветов".
- **3** Выбрать "Добавить".
- **4** Ввести новое местоположение альбома.
- **5** Нажать "ОК".
#### **Командная строка:** НАСТРОЙКА

#### **Для поиска цвета в альбоме**

- **1** Щелкните меню "Формат" > Цвет.
- **2** В диалоговом окне "Цвет", на вкладке "Альбомы цветов" выберите необходимый альбом в списке "Альбом цветов".

Для активизации текстового поля "Цвет" необходимо выбрать образец цвета из альбома.

**3** Ввести номер образца цвета и нажать ТАВ.

В альбоме выделяется требуемый цвет или цвет, наиболее близкий к требуемому.

**4** Нажать "ОК".

#### **Командная строка:** ЦВЕТ

#### **Для изменения местоположения альбома цветов, принятого по умолчанию**

- **1** Щелкнуть меню "Сервис" ➤ "Параметры".
- **2** В диалоговом окне "Настройка" на вкладке "Файлы" дважды щелкните "Папки для альбомов цветов".
- **3** Выбрать следующее местоположение альбома цветов:

C:\Program Files\[текущий номер версии AutoCAD]\support\color

- **4** Щелкнуть на имени папки для редактирования адреса.
- **5** Ввести новое местоположение альбома.
- **6** Нажать "ОК".

#### **Командная строка:** НАСТРОЙКА

#### **Для задания нескольких папок с альбомами цветов**

- **1** Щелкнуть меню "Сервис" ➤ "Параметры".
- **2** В диалоговом окне "Настройка" на вкладке "Файлы" выберите "Папки для альбомов цветов".
- **3** Выбрать "Добавить".
- **4** Ввести новое местоположение альбома.
- **5** Нажать "ОК".

**Командная строка:** НАСТРОЙКА

# **Работа с типами линий**

Типы линий применяются для того, чтобы можно было отличить один объект от другого, тем самым, делая работу с рисунком более удобной.

## **Коротко о типах линий**

Тип линий описывается повторяющейся последовательностью штрихов, точек и пробелов, наносимых вдоль прямой или кривой. Типы линий можно присваивать как слоям, так и отдельным объектам рисунка.

В описании типа линий можно задавать масштаб для регулирования относительных длин штрихов и пробелов. Пользователь имеет возможность создавать собственные типы линий.

**ПРИМЕЧАНИЕ** Встроенные в продукт типы линий не следует путать со штриховыми линиями, которые позволяют чертить некоторые типы плоттеров. Штриховая линия AutoCAD и штриховая линия плоттера выглядят одинаково, однако одновременно их использовать не следует, так как результат может оказаться непредсказуемым.

#### **См. также:**

**См. раздел "Адаптация типов линий" в документе Руководстве по адаптации**

## **Загрузка типов линий**

В начале работы с проектом происходит загрузка всех типов линий, используемых в рисунке.

При необходимости можно получить список всех типов линий, загруженных в рисунок или содержащихся в LIN-файле описаний типов линий.

Эта программа содержит файлы описаний типов линий acad.lin и acadiso.lin. Каждый из них предназначен для определенной системы измерений.

- Для британских единиц необходимо использовать файл acad.lin.
- Для метрической системы следует использовать файл acadiso.lin.

Оба файла содержат несколько сложных типов линий.

При выборе типа линий, имя которого начинается с ACAD\_ISO, во время печати можно устанавливать толщину пера по ISO.

### **312** | Глава 17 Свойства объектов

Неиспользуемые типы линий можно удалять командой ОЧИСТИТЬ или с помощью Диспетчера типов линий. Нельзя удалить типы линий ПОБЛОКУ, ПОСЛОЮ и CONTINUOUS.

#### **Для загрузки типа линий**

- **1** Щелкните меню "Формат" > Тип линии.
- **2** В Диспетчере типов линий нажать кнопку "Загрузить".
- **3** В диалоговом окне "Загрузка/перезагрузка типов линий" выбрать тип линий. Нажать "ОК".

Если в списке отсутствует необходимый тип линий, щелкнуть "Файл". В диалоговом окне "Выбор файла типов линий" выбрать LIN-файл, список типов линий которого нужно получить, и нажать. Типы линий из выбранного LIN-файла появляются в списке. Выбрать тип линий. Нажать "ОК".

Для выделения нескольких типов линий нужно удерживать в нажатом состоянии клавишу CTRL; для выделения сразу всех типов линий, расположенных между указанными типами, следует использовать клавишу SHIFT, удерживая ее в нажатом состоянии.

**4** Нажать "ОК".

#### **Командная строка:** ТИПЛИН

#### **Для получения списка типов линий, загруженных в текущий рисунок**

**1** Щелкнуть на управляющем списке "Типы линий" панели "Свойства".

Все загруженные типы линий отображаются в виде списка. Для просмотра всего списка можно воспользоваться полосой прокрутки.

**2** Для закрытия списка щелкнуть мышью вне области списка.

#### **Для получения списка типов линий из файла описаний типов линий**

- **1** Щелкните меню "Формат" > Тип линии.
- **2** В Диспетчере типов линий нажать кнопку "Загрузить".
- **3** В диалоговом окне "Загрузка или перезагрузка типов линий" нажать "Файл".
- **4** В диалоговом окне "Выбор файла типов линий" выбрать LIN-файл описаний, список типов линий которого нужно получить. Нажать "Открыть".

Типы линий из выбранного LIN-файла появляются в списке.

- **5** В диалоговом окне "Загрузка/перезагрузка типов линий" нажать "Отмена".
- **6** Нажать "Отмена" для закрытия Диспетчера типов линий.

#### **Командная строка:** ТИПЛИН

#### **Для удаления неиспользуемого типа линий**

- **1** Щелкните меню "Формат" > Тип линии.
- **2** В списке окна "Диспетчер типов линий" выбрать тип линий. Выбрать "Удалить".

Выбранный тип линий удаляется. Некоторые типы линий нельзя выгрузить: ПОСЛОЮ, ПОБЛОКУ, CONTINUOUS и все типы линий, которые в настоящий момент используются.

#### **Командная строка:** ТИПЛИН

#### **Для очистки рисунка от неиспользуемых типов линий**

**1** Щелкните меню "Файл" ➤ Утилиты ➤ "Очистить".

Появляется диалоговое окно "Очистка рисунка", отображающее дерево объектов, которые можно удалить.

- **2** Для удаления неиспользуемых типов линий воспользоваться одним из способов:
	- Для очистки рисунка от всех неиспользуемых типов линий выбрать "Типы линий".
	- Для очистки рисунка от определенных типов линий дважды щелкнуть на пункте "Типы линий" для раскрытия списка следующего уровня. Затем выделить типы линий для удаления.

Если нужные элементы отсутствуют в списке, включить опцию "Просмотреть элементы, которые нельзя удалить".

- **3** Удаление каждого элемента из списка требуется подтвердить. Для подавления запросов перед каждым удалением можно предварительно отключить опцию "Удаление элементов с подтверждением".
- **4** Нажать "Удалить".

В ответ на запрос перед каждым удалением следует нажимать "Да", "Нет" или "Да для всех" для удаления сразу всех выбранных элементов.

**5** Нажать кнопку "Закрыть".

#### **Командная строка:** ОЧИСТИТЬ

## **Установка текущего типа линий**

Все новые объекты создаются с использованием текущего типа линий, установленного в управляющем списке "Типы линий" панели "Свойства".

С помощью управляющего списка типов линий пользователь может установить текущий тип линий.

Если установлен текущий тип линий ПОСЛОЮ, то все создаваемые объекты используют тип линий, присвоенный текущему слою.

Если установлен текущий тип линий ПОБЛОКУ, то объекты имеют тип линий CONTINUOUS, пока они не объединены в блок. Объектам вставляемых в рисунок блоков присваивается текущий тип линий.

Вместо использования текущего типа линий слоя можно назначать тип линий явным образом.

Программа не отображает тип линии определенных объектов: текст, точки, видовые экраны, штриховки и блоки.

#### **Для задания типа линий вновь создаваемых объектов**

- **1** Щелкните меню "Формат" > Тип линии.
- **2** При необходимости загрузки дополнительных типов линий нажать "Загрузить", выбрать один или несколько типов линий. Нажать "ОК".

Для выделения нескольких типов линий нужно удерживать в нажатом состоянии клавишу CTRL; для выделения сразу всех типов линий, расположенных между указанными типами, следует использовать клавишу SHIFT, удерживая ее в нажатом состоянии.

- **3** В окне Диспетчера типов линий выполнить одно из следующих действий:
	- Выделить тип линий и нажать кнопку "Текущий" для назначения выбранного типа линий всем вновь создаваемым объектам.
	- Выбрать значение ПОСЛОЮ для построения новых объектов с текущим типом линий слоя.
	- Выбрать значение ПОБЛОКУ для построения новых объектов с типом линий CONTINUOUS, пока они не объединены в блок. При вставке блока объектам присваивается текущий тип линий, заданный в рисунке.
- **4** Нажать "ОК".

**ПРИМЕЧАНИЕ** Установленный текущий тип линий отображается в управляющем списке "Типы линий". Для установки текущим уже загруженного типа линий нужно раскрыть управляющий список "Типы линий" и выбрать нужный тип линий.

**Командная строка:** ТИПЛИН

#### **Для назначения типа линий слою**

- **1** На панели "Слои" выбрать "Диспетчер свойств слоев".
- **2** В окне "Диспетчер свойств слоев" выбрать заменяемый тип линий.
- **3** В диалоговом окне "Выбор типа линий" выделить нужный тип линий. Нажать "OK".
- **4** Нажать "ОК" еще раз.

Панель Слои

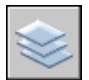

**Командная строка:** СЛОЙ

# **Изменение типа линий объекта**

Тип линий объекта можно изменять, перенося объект на другой слой, изменяя тип линий слоя, где расположен объект, или явно присваивая тип линий самому объекту.

Тип линий объекта можно изменить тремя способами:

- Перенести объект на другой слой, для которого установлен иной тип линий. В этом случае, если тип линий объекта имеет значение ПОСЛОЮ, то после переноса объект примет тип линий нового слоя.
- Изменить тип линий слоя, на котором расположен объект. Объект примет тип линий слоя, если в свойствах объекта для типа линий установлено значение ПОСЛОЮ. При изменении типа линий слоя все объекты, типы линий которых заданы значением ПОСЛОЮ, обновляются с учетом вновь назначенного слою типа линий.
- Явно присвоить тип линий самому объекту. Каждому объекту можно явно присвоить тип линий. Для того чтобы объект получил свой тип линий, отличный от типа линий слоя, следует изменить в свойствах объекта тип линий со значения ПОСЛОЮ на определенный тип линий, например, ШТРИХОВАЯ\_ЛИНИЯ.

Для установки типа линий, назначаемого всем вновь создаваемым объектам, следует воспользоваться панелью "Свойства", указав нужный тип линий вместо значения ПОСЛОЮ.

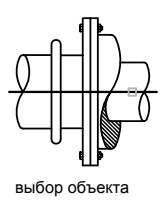

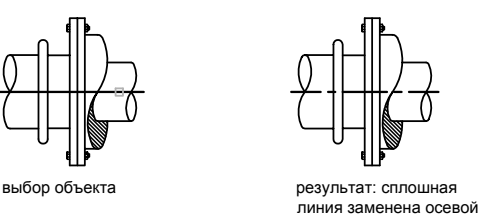

#### **Для переноса объекта на другой слой**

- **1** Выбрать объекты, которые необходимо перенести на другой слой.
- **2** На панели "Слои" щелкнуть на управляющем списке "Слой".
- **3** Выбрать слой, на который требуется перенести объекты.

#### Панель Слои

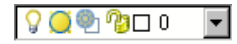

#### **Для назначения типа линий слою**

- **1** На панели "Слои" выбрать "Диспетчер свойств слоев".
- **2** В окне "Диспетчер свойств слоев" выбрать заменяемый тип линий.
- **3** В диалоговом окне "Выбор типа линий" выбрать тип линий.

Если в списке отсутствует необходимый тип линий, нажать кнопку "Загрузить". Выбрать тип линий и нажать "OK", либо нажать кнопку "Файл" для открытия дополнительных LIN-файлов описаний типов линий.

**4** Для выхода из каждого диалогового окна необходимо нажимать кнопку "ОК".

Панель Слои

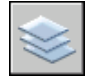

**Командная строка:** СЛОЙ

#### **Для назначения типа линий объекту для использования вместо типа линий слоя**

- **1** Выбрать объекты, типы линий которых необходимо изменить.
- **2** Щелкнуть на управляющем списке "Типы линий" панели "Свойства".

**3** Выбрать тип линий для назначения объектам.

<span id="page-331-0"></span>**Командная строка:** ТИПЛИН

## **Масштабирование типов линий**

Один и тот же тип линий может использоваться в различных масштабах. При этом коэффициент масштабирования пользователь может задавать как для всех объектов сразу, так и отдельно для каждого объекта.

Один и тот же тип линий может использоваться в различных масштабах. Так, например, при коэффициенте 0.5 в одной единице длины умещается два элементарных фрагмента типа линий. Если длина объекта меньше длины элементарного фрагмента типа линий, то такой объект отрисовывается сплошной линией. В таких случаях для отображения слишком коротких отрезков можно использовать малые значения коэффициента масштабирования типов линий.

В Диспетчере типов линий отображаются значения глобального и текущего масштабов.

- Значением глобального масштаба управляет системная переменная LTSCALE.
- Она изменяет масштаб для всех объектов как новых, так и существовавших до этого.

Текущий масштаб типов линий определяется путем умножения значения CELTSCALE на значение LTSCALE. Пользователь может легко изменять в рисунке как текущий, так и глобальный масштабы типов линий.

Настройка масштаба типов линий на различных видовых экранах листа выполняется с помощью системной переменной PSLTSCALE.

#### **Для изменения масштаба типа линий объектов**

- **1** Выбрать объекты, масштаб типов линий которых необходимо изменить.
- **2** Щелкнуть правой кнопкой мыши на одном из объектов. Выберите "Свойства".
- **3** В палитре "Свойства" в поле "Масштаб типа линий" ввести новое значение.

Панель Стандартная

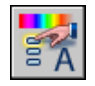

**Командная строка:** ОКНОСВ

#### **Для задания масштаба типа линий новых объектов**

- **1** Щелкните меню "Формат" > Тип линии.
- **2** В окне "Диспетчер типов линий" нажать кнопку "Вкл подробности".
- **3** Ввести значение в поле "Текущий масштаб".
- **4** Нажать "ОК".

#### **Командная строка:** ТИПЛИН

#### **Для задания глобального масштаба типов линий**

- **1** Щелкните меню "Формат" > Тип линии.
- **2** В окне "Диспетчер типов линий" нажать кнопку "Вкл подробности".
- **3** Ввести значение в поле "Глобальный масштаб".
- **4** Нажать "ОК".

#### **Командная строка:** ТИПЛИН

## **Отображение типов линий для коротких сегментов и полилиний**

Пользователь имеет возможность центрировать образец типа линий в пределах каждого сегмента полилинии, а также задавать способ отображения типов линий для коротких сегментов.

Если линия слишком коротка для того, чтобы вместить одну штриховую последовательность, то между двумя конечными точками будет проведена непрерывная линия, как показано на иллюстрации ниже.

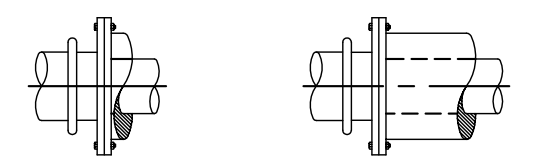

Рекомендуется уменьшать масштаб типов линий для подобных сегментов. Дополнительную информацию см. в разделе ["Масштабирование типов линий"](#page-331-0) на стр. 318.

Для полилинии имеется возможность центрировать образец типа линий в пределах каждого сегмента, либо размещать его непрерывно по всей ее длине. Управляет этими режимами системная переменная PLINEGEN.

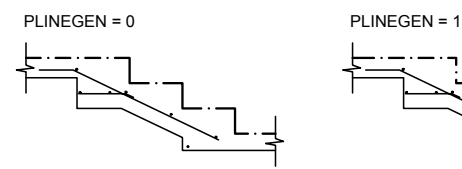

центрирование образца в пределах сегментов полилинии

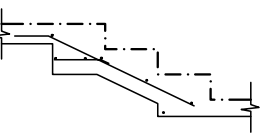

непрерывное размещение образца по всей длине полилинии

#### **Для задания режима генерации типов линий во вновь создаваемых полилиниях**

- **1** В командной строке ввести **plinegen**.
- **2** Ввести **1** для разрешения непрерывной генерации образца типа линий по всей длине двумерной полилинии. Чтобы расположить образец типа линии по центру на каждом сегмента, введите **0**.

#### **Командная строка:** PLINEGEN

#### **Для изменения режима генерации типов линий в имеющихся полилиниях**

- **1** Двойным щелчком выбрать полилинию, для которой нужно изменить режим генерации типа линий.
- **2** В палитре "Свойства" задать для свойства "Генерация типа линий" значение "Вкл" или "Откл".

Панель Стандартная

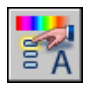

**Командная строка:** ОКНОСВ

# **Работа с весами линий**

Веса линий могут применяться для графического выделения различных объектов как на экране, так и при выводе на печать.

**320** | Глава 17 Свойства объектов

## **Коротко о весах линий**

Веса линий позволяют получать тонкие и толстые линии, что полезно при оформлении чертежей (построение разрезов, сечений, нанесении размеров), карт и т.д. Например, назначив слоям различные веса линий, можно облегчить идентификацию зданий, находящихся в эксплуатации, строящихся или подлежащих сносу. Для отображения линий в соответствии с весами следует включить кнопку "ВЕС" в строке состояния.

Веса линий могут использоваться при выводе любых объектов, за исключением шрифтов True Type, растровых изображений, точек и заливок (для 2М фигур). На виде в плане толщина начертания широкой полилинии определяется ее шириной, а не весом линий. Однако на других видах отображение широких полилиний выполняется с учетом установленных весов линий. Информация о весе линий сохраняется при экспорте рисунка в другие форматы и при копировании объектов в буфер обмена.

В пространстве модели каждому значению веса линий соответствует определенное число пикселов, определяющих видимую на экране толщину линий, независимую от выполнения зумирования. В связи с этим, в пространстве модели видимая толщина линий может не соответствовать их действительной толщине. Так, например, для отображения полилинии с действительной толщиной 5 миллиметров следует устанавливать не вес линий, а толщину полилинии в соответствующее значение.

Веса линий можно также использовать для управления выводом объектов на печать. Это делается с помощью Редактора таблиц стилей печати.

#### **Масштабирование весов линий в рисунках**

При выводе на печать толщина начертания объекта определяется назначенным ему весом линий. Стандартные параметры для этих значений: ПОСЛОЮ, ПОБЛОКУ и "По умолчанию". Значения весов линий могут выражаться в миллиметрах или дюймах (по умолчанию используются миллиметры). Начальный вес линий для всех слоев определяется системной переменной LWDEFAULT и по умолчанию равен 0.25 мм.

В пространстве модели значение веса линий, равное или меньшее 0.025 мм, соответствует линии толщиной в один пиксел, а при выводе на печать - наименьшей величине, обеспечиваемой данным печатающим устройством. Значения весов линий, вводимые в командной строке, округляются до ближайшего стандартного значения.

Выбрать единицы представления веса линий и задать значение для веса ОБЫЧНЫЙ можно в диалоговом окне "Параметры весов линий". Для вызова диалогового окна "Параметры весов линий" можно либо щелкнуть правой кнопкой мыши на кнопке "ВЕС" в строке состояния и выбрать "Настройка" из контекстного меню, либо нажать кнопку "Веса линий" на вкладке "Пользовательские" диалогового окна "Настройка", либо использовать команду ВЕСЛИН.

#### **См. также:**

**"[Построение полилиний](#page-428-0)" на стр. 415**

#### **Для назначения ширины полилиниям**

- **1** Щелкните меню "Рисование" ➤ "Полилиния".
- **2** Указать начальную точку первого сегмента полилинии.
- **3** Ввести **ш** (Ширина).
- **4** Ввести значение ширины в начале линейного сегмента.
- **5** Ввести значение ширины в конце линейного сегмента.
- **6** Указать конечную точку первого сегмента полилинии.
- **7** Ввести **ш** для задания ширины следующего сегмента или нажать ENTER для завершения команды.

#### Панель Рисование

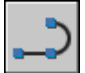

#### **Командная строка:** ПЛИНИЯ

#### **Для назначения веса линий слою**

- **1** Щелкнуть меню "Формат" > Слой.
- **2** В области "Диспетчер свойств слоев" выберите слой. Выберите толщину линии, назначенную для этого слоя.
- **3** В диалоговом окне "Вес линий" выбрать из списка вес линий.
- **4** Нажать "OK" для закрытия каждого диалогового окна.

#### **Командная строка:** СЛОЙ

#### **Для задания масштаба экранного отображения весов линий в пространстве модели**

- **1** Щелкнуть меню "Формат" > Толщина линии.
- **2** В диалоговом окне "Параметры весов линий" в группе "Масштаб экранного отображения" изменить положение указателя скользящей шкалы.
- **3** Нажать "ОК".

#### **Командная строка:** СЛОЙ, ВЕСЛИН

## <span id="page-336-0"></span>**Отображение весов линий**

Способы отображения весов линий в пространствах модели и листа несколько различаются.

- Значению веса линий 0 в пространстве модели всегда соответствует линия толщиной в один пиксел. Толщина отображения остальных весов линий (в пикселах) устанавливается пропорционально их точным значениям.
- В пространстве листа видимая на экране толщина начертания объекта устанавливается равной точному значению его веса линий.

#### **Отображение весов линий в пространстве модели**

В пространстве модели соединения отрезков, отображаемых с учетом весов линий, строятся в виде скосов без использования торцевых ограничителей. Однако при выводе на печать с использованием стилей печати можно задавать различные типы соединений и окончаний линий для различных весов линий.

**ПРИМЕЧАНИЕ** Корректное экранное отображение участков соединений и окончаний объектов с весом линий возможно лишь при выполнении полного просмотра.

В пространстве модели в режиме отображения весов линий толщина начертания любого объекта не зависит от коэффициента экранного увеличения. Например, если весу линий соответствует толщина в четыре пиксела, то объекты с таким весом всегда отрисовываются линией толщиной четыре пиксела, даже при увеличении экранного изображения до максимально возможного значения. Для изменения масштаба отображения веса линий в пространстве модели следует использовать команду ВЕСЛИН. Изменение масштаба отображения не влияет на толщину линий при выводе на печать.

Следует отметить, что если используемые веса линий представляются более чем одним пикселом, то время регенерации рисунка возрастает. Чтобы оптимизировать производительность программы, отключите отображение толщины линий. Режим отображения весов линий в пространстве модели можно включать/отключать нажатием кнопки "ВЕС" в строке состояния.

#### **Отображение весов линий в пространстве листа**

В пространстве листа и в режиме предварительного просмотра видимая на экране толщина начертания отдельного объекта пропорциональна значению веса линий и текущему коэффициенту экранного увеличения. Поэтому при зуммировании видимая толщина объектов изменяется. Учет весов линий при выводе рисунка на печать можно включать/отключать на вкладке "Параметры печати" диалогового окна "Печать".

В пространстве листа можно включать и отключать режим отображения весов линий нажатием кнопки "ВЕС" в строке состояния. Данная опция не влияет на вывод весов линий при печати.

#### **Для отображения объектов с учетом весов линий**

Воспользоваться одним из следующих способов:

- Нажать кнопку "ВЕС" в строке состояния.
- Установить или сбросить флажок "Отображать линии в соответствии с весами" в диалоговом окне "Параметры весов линий".
- Присвоить системной переменной LWDISPLAY значение 0 (Откл) или 1 (Вкл).

#### **Командная строка:** ВЕСЛИН

## **Установка текущего веса линий**

Текущий вес линий используется при построении всех объектов.

Все новые объекты создаются с использованием текущего веса линий, установленного в управляющем списке "Веса линий" панели "Свойства". Пользователь может также установить текущий вес линий с помощью управляющего списка весов линий.

Если установлен текущий вес линий ПОСЛОЮ, то все создаваемые объекты используют вес линий, присвоенный текущему слою.

Если установлен текущий вес линий ПОБЛОКУ, то объекты, пока они не объединены в блок, создаются с обычным весом линий. Вставляемым в рисунок блокам присваивается текущий вес линий.

Вместо того, чтобы строить объекты, наследуя вес линий слоя, можно назначать вес линий явным образом.

Объектам рисунков, созданных в предыдущих версиях AutoCAD, назначается вес линий ПОСЛОЮ, а всем слоям таких рисунков назначается вес линий ОБЫЧНЫЙ. Отображение объекта с использованием присвоенного ему веса линий подобно включению заливки, которую поддерживают некоторые типы объектов.

#### **Для установки веса линий вновь создаваемых объектов**

- **1** Щелкнуть меню "Формат" ➤ Толщина линии.
- **2** В диалоговом окне "Параметры весов линий" выбрать в списке вес линий.
- **3** Нажать "ОК".

**ПРИМЕЧАНИЕ** Для отображения текущего значения веса линий поднять флажок "Отображать линии в соответствии с весами" в диалоговом окне "Параметры весов линий".

**Командная строка:** СЛОЙ, ВЕСЛИН

## **Изменение веса линий объекта**

Вес линий объекта можно изменять, перенося объект на другой слой, изменяя вес линий слоя, на котором расположен объект, или явно присваивая вес линий самому объекту.

Вес линий объекта можно изменить тремя способами:

- Перенести объект на другой слой, для которого установлен иной вес линий. В этом случае, если вес линий объекта имеет значение ПОСЛОЮ, то после переноса объект примет вес линий нового слоя.
- Изменить вес линий слоя, на котором расположен объект. Объект примет вес линий слоя, если в свойствах объекта установлено значение веса линий ПОСЛОЮ. При изменении веса линий слоя все объекты, веса линий которых заданы значением ПОСЛОЮ, обновляются с учетом измененного веса линий.
- Явно присвоить вес линий самому объекту. Каждому объекту можно явно присвоить вес линий. Для того, чтобы присвоить объекту свой вес линий, отличный от веса линий слоя, следует в свойствах объекта поменять вес линий со значения ПОСЛОЮ на конкретное значение.

Для установки веса линий, назначаемого всем вновь создаваемым объектам, следует воспользоваться панелью "Свойства", указав нужный вес линий вместо значения ПОСЛОЮ.

#### **Для изменения толщины линий, из которых состоят полилинии, кольца, прямоугольники и многоугольники**

- **1** Щелкнуть меню "Изменить" ➤ Объект ➤ "Полилиния".
- **2** Выбрать одну или несколько полилиний.
- **3** Ввести **ш** (Ширина), затем указать значение ширины для всех сегментов.
- **4** Нажать ENTER для завершения команды.

Панель Редактирование-2

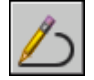

# **Управление отображением отдельных объектов**

Пользователь имеет возможность управлять экранным отображением и выводом на печать объектов (включая перекрывающиеся).

# **Отображение полилиний, штриховок, градиентных заливок, весов линий и текста**

Для повышения производительности можно упростить отображение некоторых объектов.

Производительность отображения можно повысить за счет упрощения отображения широких полилиний, колец, закрашенных двумерных многоугольников (фигур), штриховок, градиентных заливок и текста. В таком виде рисунок вполне пригоден для печати черновых экземпляров.

#### **Отключение режима заливки**

При отключении режима заливки широкие полилинии, закрашенные многоугольники, градиентные заливки и штриховки отображаются в виде контуров. На видах с подавленными скрытыми линиями, а также на видах, не являющихся видами в плане, отображение заливки (кроме штриховок по образцам и градиентных заливок) автоматически отключается.

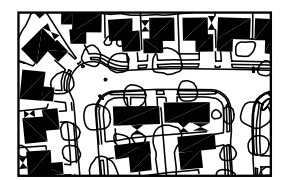

режим закраски Вкл и поставление режим закраски Откл

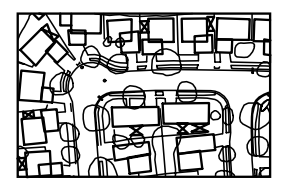

#### **Использование режима контурного текста**

Если включить режим контурного текста в рисунке, содержащем текстовые надписи, то на экран и на печать будут выводиться только их ограничивающие прямоугольники.

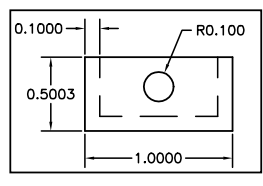

режим «Контурный текст» Откл режим «Контурный текст» Вкл

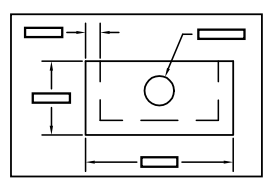

#### **Отключение весов линий**

Все линии на экране, имеющие более одного пиксела в ширину, замедляют производительность обработки рисунка. Если необходимо повысить производительность отображения, то можно отключить веса линий. Веса линий включаются и отключаются с помощью кнопки "ВЕС" в строке состояния или в диалоговом окне "Параметры весов линий". На печать веса линий выводятся всегда, отображая тем самым действительную толщину линий на чертеже.

#### **Обновление экрана**

При создании новых объектов автоматически используются текущие настройки отображения закраски и текста. Но для изменения свойств отображения (кроме весов линий) уже имеющихся объектов требуется вызвать команду РЕГЕН.

#### **См. также:**

```
"Применение слоев для организации рисунков" на стр. 286
"Отображение весов линий" на стр. 323
"Использование шрифтов TrueType" на стр. 789
```
#### **Для включения и отключения заливки**

- **1** Щелкнуть меню "Сервис" ► "Параметры".
- **2** В диалоговом окне "Настройка" на вкладке "Отображение" в разделе "Производительность отображения" выберите "Показывать заливку".

Если флажок активен, заливка отображается.

- **3** Нажать "ОК".
- **4** Чтобы отобразить изменения, выберите меню "Вид" ➤ "Реген".

#### **Командная строка:** НАСТРОЙКА, РЕГЕН

Управление отображением отдельных объектов | **327**

#### **Для включения и отключения вывода текста**

- **1** Щелкнуть "Сервис" ➤ "Параметры".
- **2** В диалоговом окне "Настройка" на вкладке "Отображение" в разделе "Производительность отображения" выберите "Только границы текстов".

Если флажок активен, вместо текста выводится окружающая его рамка.

- **3** Нажать "ОК".
- **4** Чтобы отобразить изменения, выберите меню "Вид" ➤ "Реген".

#### **Командная строка:** НАСТРОЙКА, РЕГЕН

#### **Для включения и отключения весов линий**

- **1** Щелкнуть меню "Формат" ➤ Толщина линии.
- **2** Установить или сбросить флажок "Отображать линии в соответствии с весами" в диалоговом окне "Параметры весов линий".
- **3** Нажать "ОК".

**Командная строка:** ВЕСЛИН

## **Управление отображением перекрывающихся объектов**

Пользователь имеет возможность указывать, какие из перекрывающихся объектов должны располагаться на переднем плане.

Как правило, такие объекты, как тексты, широкие полилинии и закрашенные многоугольники выводятся на экран в порядке их создания, т.е. ранее созданные объекты отображаются позади новых объектов. Команда ТЕКСТПЕРПЛАН изменяет порядок следования всех текстов и размеров в рисунке. ТЕКСТПЕРПЛАН изменяет порядок следования всех текстовых и размерных надписей на рисунке.

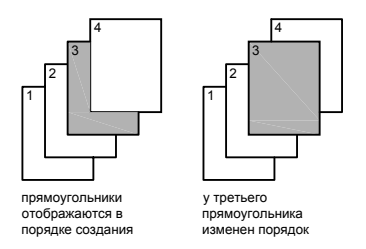

**ПРИМЕЧАНИЕ** Задание порядка вывода перекрывающихся объектов, общего для пространств модели и листа, невозможно. Для каждого пространства порядок вывода объектов устанавливается отдельно.

#### **Для изменения порядка следования перекрывающихся объектов**

- **1** На панели "Порядок следования" выбрать одну из опций порядка следования.
- **2** Выбрать объекты, чей порядок следования необходимо изменить, и нажать ENTER.
- **3** Выбрать объекты, относительно которых устанавливается порядок, и нажать ENTER. (Этот шаг необходим только для опций "Перед объектами" и "За объектами".)

Меню Сервис: Порядок следования

#### **Командная строка:** ПОРЯДОК

**"Контекстное меню":** Выбрать объект и щелкнуть на нем правой кнопкой мыши. Выбрать "Порядок построения"

# **Средства обеспечения точности**

В распоряжении пользователя имеются различные средства,

обеспечивающие быстрое и точное построение рисунков без

выполнения утомительных расчетов.

# **18**

## **В этой главе**

- **[Координаты и системы](#page-345-0)** [координат](#page-345-0)
- [Использование](#page-369-0) [динамического ввода](#page-369-0)
- [Объектная привязка](#page-376-0)
- [Ограничение](#page-382-0) [перемещения курсора](#page-382-0)
- [Комбинирование и](#page-390-0) [смещение точек и](#page-390-0) [координат](#page-390-0)
- [Задание расстояний](#page-395-0)
- [Получение](#page-400-0) [геометрической](#page-400-0) [информации от объектов](#page-400-0)
- [Использование](#page-406-0) [калькулятора](#page-406-0)

# **Координаты и системы координат**

<span id="page-345-0"></span>Для указания координат можно использовать различные методы записи. Кроме того, возможность работы в перемещаемой пользовательской системе координат обеспечивает удобство записи координат и размещения плоскостей видов рисунка.

## **Методы записи координат**

В ответ на запросы ввода координат пользователь имеет возможность указывать точки с помощью устройства указания или путем ввода значений координат в командной строке. Когда включен параметр "Динамический ввод", можно ввести значения координат в подсказках рядом с курсором. Двумерные координаты могут вводиться как в декартовой (прямоугольной), так и в полярной системе.

#### **Декартовы и полярные координаты**

Декартова система координат представляет собой три взаимно перпендикулярные оси: X, Y и Z. При вводе значений координат указывается расстояние для точки (в единицах) и его направление (+ или -) по осям X, Y и Z относительно исходной точки системы координат (0,0,0).

Ввод координат точки в декартовой системе заключается в задании расстояния, на котором располагается точка относительно начала координат (точки 0,0,0) вдоль каждой из осей. и подобна листу бумаги в клетку. Эта плоскость называется также плоскостью построений и подобна листу бумаги в клетку. Началом координат считается точка пересечения координатных осей, имеющая координаты (0,0).

В полярной системе координаты точки представляют собой расстояние и угол, отсчитываемые от начала координат. В обоих случаях координаты можно задавать либо в абсолютной, либо в относительной форме. Абсолютные координаты отсчитываются от начала координат (0,0). Относительные координаты отсчитываются от последней указанной точки.

Относительные координаты могут также задаваться путем указания направления с помощью курсора и ввода значения расстояния. Такой способ называется методом "направление-расстояние".

Имеется возможность вводить координаты в следующих форматах: научном, десятичном, инженерном, архитектурном и дробном. Углы могут вводиться в градах, радианах, топографических единицах (в виде румбов), а также в градусах, минутах и секундах. Управление форматом единиц осуществляется командой ЕДИНИЦЫ.

#### **Вывод координат в строке состояния**

Текущее положение курсора отображается в виде значения координаты в строке состояния.

## 411, 162, 0

В строке состояния координаты могут отображаться в следующих режимах: статическом, динамическом и с представлением линейных и угловых единиц.

- **Статическое отображение**. Обновляется только при указании точки.
- **Динамическое отображение.** Обновляется по мере движения курсора.
- **Отображение с представлением линейных и угловых единиц.** Относительное расстояние обновляется (расстояние<угол) по мере перемещения курсора. Этот режим доступен только при рисовании отрезков и других объектов, требующих ввода более одной точки.

#### **Для отображения координат точки**

- **1** Щелкнуть меню "Сервис" ➤ Сведения ➤ Координаты.
- **2** Указать точку, координаты которой нужно определить.

Значения координат X, Y, Z выводятся в командной строке.

Панель Сведения

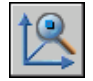

**Командная строка:** ID

#### **Для визуального определения местоположения точки**

- **1** Щелкнуть меню "Сервис" ➤ Сведения ➤ Координаты.
- **2** В командной строке ввести значения координат точки, местоположение которой нужно визуально определить.

Если системная переменная BLIPMODE включена, в заданной точке ставится маркер в виде маленького крестика.

Панель Сведения

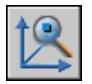

**Командная строка:** ID

#### **Для переключения режима отображения координат в строке состояния**

Воспользоваться одним из следующих способов:

- В ответ на запрос следующей точки, отображаемый в командной строке, щелкнуть мышью на индикаторе координат в строке состояния.
- Нажать клавишу F6 или CTRL+D.
- Установить одно из следующих значений системной переменной COORDS:

## **2М декартовы координаты**

С помощью абсолютных и относительных декартовых и полярных 2М координат определяются точные положения объектов на рисунке.

## **Задание декартовых координат**

Для указания точек при создании объектов можно вводить абсолютные и относительные декартовы (прямоугольные) координаты.

Чтобы воспользоваться декартовыми координатами для задания точки, введите значения X и Y, разделенные запятой (X,Y). Координата X определяет расстояние от начала координат по горизонтали, Y - по вертикали. Значения расстояний могут быть положительными или отрицательными.

Абсолютные координаты базируются на исходной точке ПСК (0,0), которая является пересечением осей X и Y. Такой способ ввода можно применять, если известны точные координаты X и Y точки.

При использовании динамического ввода можно задавать абсолютные координаты с префиксом **#**. Если координаты вводятся не в подсказке, а в командной строке, префикс **#** не используется. Например, значение **#3,4** означает точку, удаленную от начала координат ПСК по оси X на 3 единицы и по оси Y на 4 единицы. Дополнительную информацию о динамическом вводе см. в разделе "[Использование](#page-369-1) [динамического ввода"](#page-369-1) на стр. 356.

В приведенном ниже примере проводится линия с началом в точке  $X = -2$  и  $Y = 1$  и с конечной точкой (3,4). Введите в подсказке следующее:

Команда: **отрезок** От точки: **#-2,1** К точке: **#3,4** Линия располагается следующим образом:

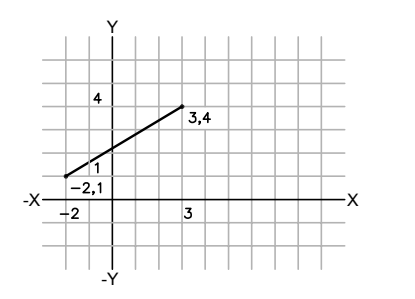

Относительные координаты отсчитываются относительно последней введенной точки. Относительные декартовы координаты применяются, если известны значения смещений координат точки относительно предыдущей точки.

Для обозначения относительных координат используется знак @ перед числовыми значениями. Например, чтобы указать точку, удаленную от последней заданной точки по оси **X** на 3 единицы и по оси Y на 4 единицы, необходимо ввести @3,4.

В приведенном ниже примере показано построение сторон треугольника. Первая сторона представляет собой линию с началом в точке с абсолютными координатами  $(-2,1)$  и с конечной точкой, удаленной от начальной точки на 5 единиц по оси Х и на 0 единиц по оси Y. Вторая сторона представляет собой линию, начинающуюся в конечной точке первой линии и заканчивающуюся в точке 0 единиц по оси X и 3 единицы по оси Y. Для возврата в начальную точку в конечном сегменте линии используются относительные координаты.

#### Команда: **отрезок**

От точки: **#-2,1** К точке: **@5,0** К точке: **@0,3** К точке: **@-5,-3**

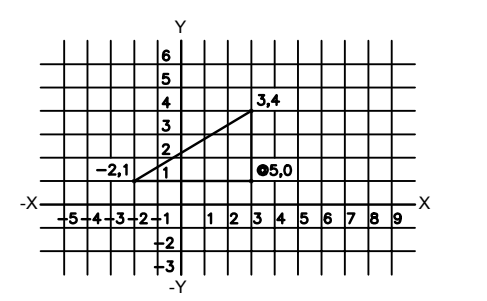

Координаты и системы координат | **335**

#### **Для ввода абсолютных декартовых координат (2М)**

На запрос координат точки введите координаты в подсказке, используя следующий формат:

**#** x **,** y

Если динамический ввод отключен, введите координаты в командной строке, используя следующий формат:

x **,** y

#### **Для ввода относительных декартовых координат (2М)**

На запрос координат точки в командной строке ввести значения координат в формате:

**@** x **,** y

## **Задание полярных координат**

Для указания точек при создании объектов можно вводить абсолютные и относительные полярные координаты.

Чтобы воспользоваться полярными координатами для задания точки, введите значения расстояния и угла, отделяемые друг от друга символом угловой скобки (<).

По умолчанию в AutoCAD возрастание величин углов происходит при движении против часовой стрелки. Чтобы указать направление по часовой стрелке, введите отрицательное значение для угла. Например, введенные значения **1<315** эквивалентны точке со значениями **1<-45**. Порядок угловых измерений можно изменять с помощью команды ЕДИНИЦЫ.

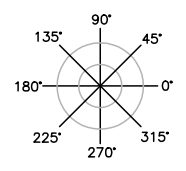

Абсолютные полярные координаты измеряются от исходной точки ПСК (0,0), которая является пересечением осей X и Y. Абсолютные полярные координаты используются в том случае, когда известны точные координаты точки, выраженные линейными и угловыми единицами.

При использовании динамического ввода можно задавать абсолютные координаты с префиксом **#**. Если координаты вводятся не в подсказке, а в командной строке, префикс **#** не используется. Например, чтобы указать точку, удаленную от начала

координат на 3 единицы и под углом 45 градусов от оси **X**, необходимо ввести #3<45. Дополнительную информацию о динамическом вводе см. в разделе "[Использование](#page-369-1) [динамического ввода"](#page-369-1) на стр. 356.

Следующий пример иллюстрирует построение двух отрезков в абсолютных полярных координатах с использованием текущего направления отсчета углов. Введите в подсказке следующее:

Команда: **отрезок** От точки: **#0,0** К точке: **#4<120** К точке: **#5<30**

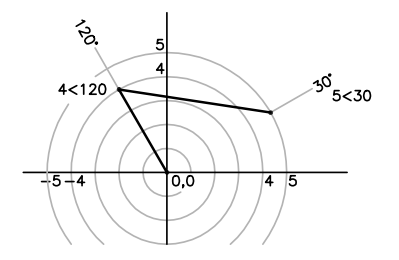

Относительные координаты отсчитываются относительно последней введенной точки. Относительные декартовы координаты применяются, если известны значения смещений координат точки относительно предыдущей точки.

Для обозначения относительных координат используется знак @ перед числовыми значениями. Например, чтобы указать точку, удаленную от последней заданной точки на 1 единицу и находящуюся под углом 45 градусов от оси **X**, необходимо ввести @1<45.

Следующий пример иллюстрирует построение двух отрезков в относительных полярных координатах. В каждой иллюстрации отрезок начинается в местоположении, обозначенном как предыдущая точка.

Команда: **отрезок** От точки: **@3<45** К точке: **@5<285**

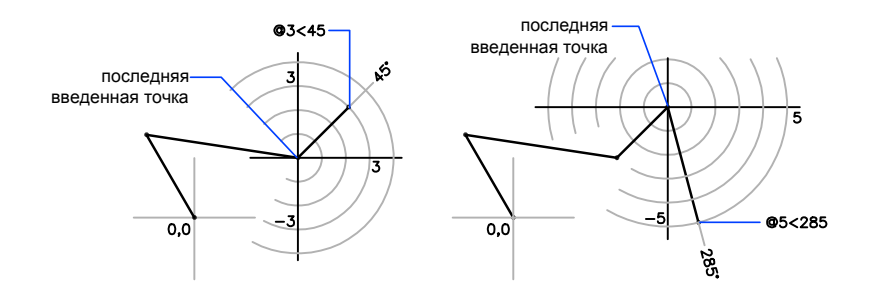

#### **Для ввода абсолютных полярных координат (2М)**

■ На запрос координат точки введите координаты в подсказке, используя следующий формат:

#### **# расстояние < угол**

Если динамический ввод отключен, введите координаты в командной строке, используя следующий формат:

**расстояние < угол**

#### **Для ввода относительных полярных координат (2М)**

■ На запрос координат точки в командной строке ввести значения координат в формате:

**@** расстояние **<** угол

## **3М координаты**

При создании объектов в 3М пространстве для указания точек используются декартовы, цилиндрические или сферические координаты.

## **Задание 3М декартовых координат**

3М декартовы координаты указывают на точное расположение с помощью трех координат: X, Y и Z.

Трехмерные декартовы координаты (X,Y,Z) задаются аналогично двухмерным (X,Y) координатам. К двум составляющим по осям X и Y добавляется третья по оси Z. Таким образом, 3М координаты вводятся в формате:

**X,Y,Z**

**ПРИМЕЧАНИЕ** В следующих примерах предполагается, что этот динамический вид отключен, или что координаты введены в командной строке. При использовании динамического ввода можно задавать абсолютные координаты с префиксом **#**.

В приведенной ниже иллюстрации значения координат 3,2,5 определяют точку в следующем местоположении: 3 единицы вдоль положительной оси X, 2 единицы вдоль положительной оси Y и 5 единиц вдоль положительной оси Z.

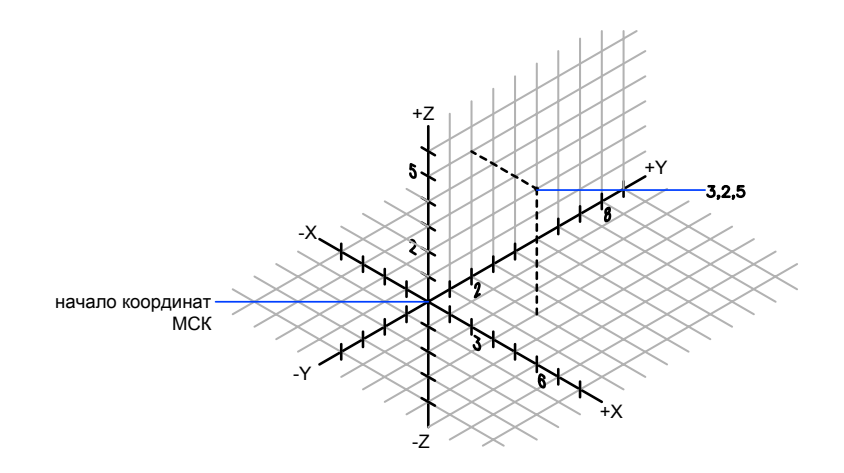

#### **Использование значения по оси Z по умолчанию**

От точки: В результате, можно ввести местонахождение в формате X,Y,Z, а затем ввести последующие местоположения с использованием формата X,Y со значением Z, которое остается постоянным. Например, для построения отрезка можно ввести следующие координаты:

От точки: **0,0,5** К точке: **3,4**

Обе конечные точки отрезка будут иметь одинаковое значение координаты Z, равное 5 единицам. Когда открыт или создается новый рисунок, исходное значение по умолчанию для Z равно 0.

#### **Использование абсолютных и относительных координат**

В трехмерном пространстве, аналогично двумерному, можно вводить как абсолютные координаты (отсчитываемые от начала координат), так и относительные (отсчитываемые от последней указанной точки). Для ввода координат в относительной форме используется знак @, указываемый перед числовыми значениями координат. Например, для указания точки, смещенной от предыдущей точки на одну единицу по оси **X**, следует ввести @1,0,0. Для ввода абсолютных координат никаких предваряющих знаков не требуется. Для ввода абсолютных координат в командной строке никаких предваряющих знаков не требуется.

#### **Задание координат с помощью дигитайзера**

При вводе координат дигитайзером координата Z ПСК сохраняет значение 0. Для задания иного значения Z по умолчанию, отличного от 0, без перемещения ПСК можно воспользоваться командой УРОВЕНЬ.

#### **Для ввода абсолютных координат (3М)**

На запрос координат точки введите координаты в подсказке, используя следующий формат:

**#** x,y,z

Если динамический ввод отключен, введите координаты в командной строке, используя следующий формат:

x **,** y **,** z

#### **Для ввода относительных координат (3М)**

На запрос координат точки в командной строке ввести значения координат в формате:

 $(a)$ x,y,z

## **Задание цилиндрических координат**

3М цилиндрические координаты описывают точное местоположение по расстоянию от начала ПСК в плоскости XY, углу относительно оси X в плоскости XY и значению Z.

Задание цилиндрических координат аналогично заданию полярных координат для 2М пространства. Дополнительно добавляется значение расстояния от указанной полярной координаты до требуемой точки пространства перпендикулярно плоскости XY. Цилиндрические координаты определяют расстояние от начала координат ПСК до проекции точки на плоскость XY, угол относительно оси X и расстояние от точки до плоскости XYпо оси Z. Цилиндрические координаты точки указываются в формате: Цилиндрические координаты точки указываются в формате:

#### **X <[ угол к оси X ], Z**

**ПРИМЕЧАНИЕ** В следующих примерах предполагается, что этот динамический вид отключен, или что координаты введены в командной строке. При использовании динамического ввода можно задавать абсолютные координаты с префиксом **#**.

В приведенной ниже иллюстрации координатами 5<60,6 определяется точка, лежащая на расстоянии 5 единиц от начала текущей ПСК, под углом 60 градусов к оси X в плоскости XY и 6 единиц по оси Z. координатами 8<30,1 определяется точка, лежащая на расстоянии 8 единиц от начала текущей ПСК в плоскости XY, под углом 30 градусов к оси X в плоскости XY и на расстоянии 1 единицы по оси Z.

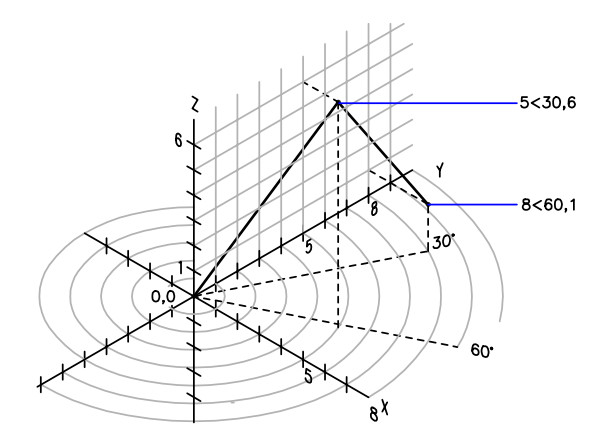

Для задания координат относительно предыдущей точки можно использовать относительные цилиндрические координаты, предваряя числовые значения знаком  $(a)$ . В приведенной ниже иллюстрации координатами  $(a)$ 4<45,5 определяется точка, лежащая в плоскости XY на расстоянии 4 единицы от последней введенной точки, под углом 45 градусов от положительной оси X и на расстоянии 5 единиц в направлении Z.

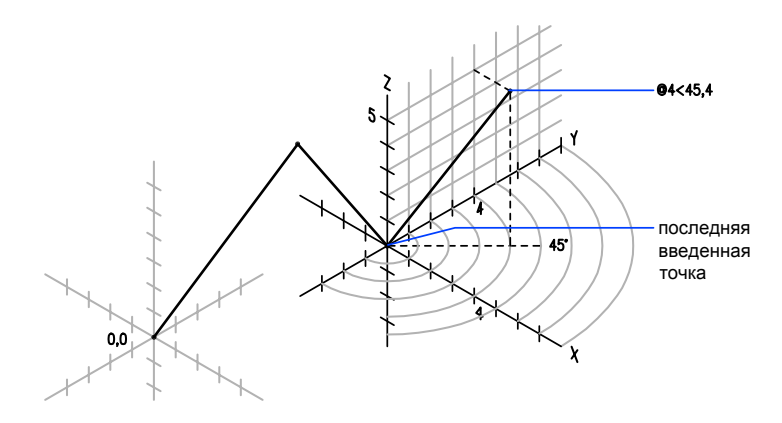

#### **Для ввода относительных цилиндрических координат**

На запрос координат точки в командной строке ввести значения координат в формате:

**@** x **<** угол к оси X **,** z

Например, координаты @4<60,2 задают точку, лежащую от последней измеренной точки на расстоянии 4 единицы по оси X под углом 60 от положительного направления оси X и на 2 единицы в положительном направлении оси Z .

## **Задание сферических координат**

3М сферические координаты задают расположение от начала координат текущей ПСК, угол к оси X в плоскости XY и угол в плоскости XY.

Ввод сферических координат в 3М пространстве подобен вводу полярных координат в двумерном. Положение точки определяется ее расстоянием от начала координат текущей ПСК, углом к оси X в плоскости XY и углом к плоскости XY.

#### **X <[ угол к оси X ]<[ угол к плоскости XY ]**

**ПРИМЕЧАНИЕ** В следующих примерах предполагается, что этот динамический вид отключен, или что координаты введены в командной строке. При использовании динамического ввода можно задавать абсолютные координаты с префиксом **#**.

В приведенной ниже иллюстрации координатами 8<60<30 определяется точка, лежащая на расстоянии 8 единиц от начала текущей ПСК в плоскости XY, под углом 60 градусов к оси X в плоскости XY и под углом 30 градусов выше оси Z от плоскости

XY. координатами 5<45<15 определяется точка, лежащая на расстоянии 5 единиц от начала координат, под углом 45 градусов к оси X в плоскости XY и под углом 15 градусов к этой плоскости.

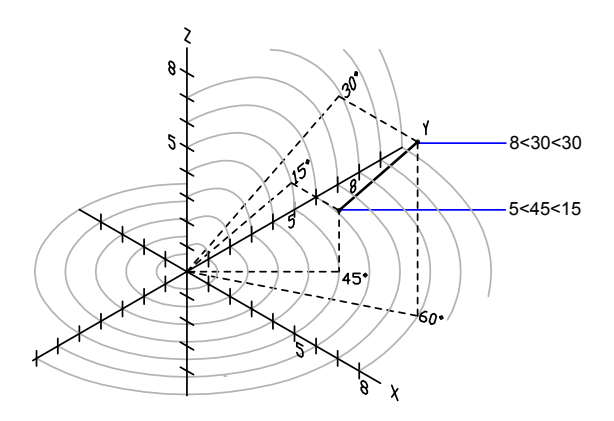

Для задания координат относительно предыдущей точки можно использовать относительные сферические координаты, предваряя числовые значения знаком @.

#### **Для ввода относительных сферических координат**

■ На запрос координат точки в командной строке ввести значения координат в формате:

**@**x**<**угол к оси X**<**угол к плоскости XY

Например, координаты @4<60<30 задают точку, лежащую на расстоянии 4 единицы от последней измеренной точки под углом 60 градусов положительного направления оси X в плоскости XY и под углом 30 градусов к плоскости XY.

# **Пользовательские системы координат (ПСК) в 2М пространстве**

Пользовательские системы координат можно перемещать и поворачивать для преобразования координат, изменения расположения узлов сетки, определяемых режимами "Сетка", "Шаг" и "Орто".

Существует две системы координат: неподвижная мировая система координат (МСК) и подвижная пользовательская система координат (ПСК). В МСК ось X располагается горизонтально, Y - вертикально, а Z - перпендикулярно плоскости XY. Задавая параметры относительно МСК, можно описывать расположение ПСК. Задавая

параметры относительно МСК, можно описывать расположение ПСК. Во время работы используются координаты в текущей ПСК.

Перемещение ПСК обычно используется для работы с фрагментами рисунка, расположенными в разных его частях. Поворот ПСК используется при задании точек в трехмерном пространстве или на повернутых видах. Узловые точки и базовые направления, определяемые режимами "Шаг", "Сетка" и "Орто", поворачиваются вместе с ПСК.

Положение ПСК можно изменять одним из следующих способов:

- Перемещением ПСК к новой точке начала.
- Совмещением ПСК с имеющимся объектом или текущим направлением взгляда.
- Поворотом ПСК вокруг одной из ее осей
- Восстановлением сохраненной ПСК.

ПСК можно присваивать имя для возможности ее повторного использования в дальнейшем (восстановления). Если какая-либо именованная ПСК больше не нужна, ее можно удалить. Кроме того, текущую ПСК можно расположить так, чтобы она совпадала с МСК.

#### **Для перемещения начала координат ПСК**

- **1** Щелкните меню "Сервис" ➤ "Новая ПСК" ➤ Исходная точка.
- **2** Указать точку, в которую нужно переместить начало координат.

Координаты 0,0,0 ПСК совмещаются с указанной точкой.

Панель ПСК

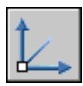

**Командная строка:** ПСК

#### **Для возврата к МСК**

- **1** Щелкните меню "Сервис" ➤ Именованные ПСК.
- **2** В диалоговом окне "ПСК" на вкладке "Именованные ПСК" выделить "Мировая СК".
- **3** Нажать кнопку "Установить".
- **4** Нажать "ОК".

#### Панель ПСК

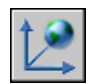

#### **Командная строка:** ДИСПСК

#### **Для восстановления предыдущей ПСК**

- **1** Щелкните меню "Сервис" ➤ Именованные ПСК.
- **2** В диалоговом окне "ПСК" на вкладке "Именованные ПСК" выберите "Предыдущая".
- **3** Нажать кнопку "Установить".
- **4** Нажать "ОК".

#### Панель ПСК

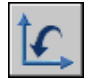

**Командная строка:** ДИСПСК

#### **Для сохранения ПСК**

**1** Щелкните меню "Сервис" ➤ Именованные ПСК.

В диалоговом окне "ПСК" на вкладке "Именованные ПСК" выделить "Предыдущая СК".

- **2** Нажать кнопку "Установить". (Можно также выбрать БЕЗ ИМЕНИ и щелкнуть правой кнопкой мыши. Выберите "Переименовать".)
- **3** Нажать "ОК".

Имя может быть длиной до 255 символов, содержать буквенные символы, цифры и специальные символы (знак доллара (\$), минус (-) и знак подчеркивания (\_)). Все имена ПСК преобразуются в верхний регистр.

Панель ПСК

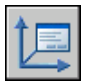

**Командная строка:** ДИСПСК

#### **Для восстановления именованной ПСК**

- **1** Щелкните меню "Сервис" ➤ Именованные ПСК.
- **2** В диалоговом окне "ПСК" на вкладке "Именованные ПСК" пользователь может увидеть начало координат и направление осей указанной ПСК. Выберите имя ПСК. Щелкните "Подробности".

Нажать кнопку "OK" для завершения просмотра данных о ПСК и возврата в диалоговое окно "ПСК".

- **3** Выберите систему координат, которую нужно восстановить. Выбрать "Установить".
- **4** Нажать "ОК".

Панель ПСК

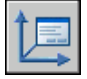

**Командная строка:** ДИСПСК

#### **Для переименования ПСК**

- **1** Щелкните меню "Сервис" ➤ Именованные ПСК.
- **2** В диалоговом окне "ПСК" на вкладке "Именованные ПСК" выделить ПСК, которую нужно переименовать. (Можно также выбрать БЕЗ ИМЕНИ и щелкнуть правой кнопкой мыши. Выберите "Переименовать".)
- **3** Ввести новое имя.
- **4** Нажать "ОК".

Панель ПСК

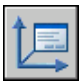

**Командная строка:** ДИСПСК

#### **Для удаления ПСК**

- **1** Щелкните меню "Сервис" ➤ Именованные ПСК.
- **2** В диалоговом окне "ПСК" перейти на вкладку "Именованные ПСК" и выделить ПСК, которую нужно удалить.
- **3** Нажмите УДАЛИТЬ .
Текущую ПСК и ПСК с именем по умолчанию БЕЗ ИМЕНИ удалить нельзя.

Панель ПСК

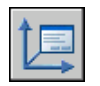

**Командная строка:** ДИСПСК

# **Задание ПСК в 3М пространстве**

Возможность управления пользовательской системой координат (ПСК) является важным условием для эффективного построения моделей в трехмерном пространстве.

# **Мировая и пользовательская системы координат в 3М пространстве**

При работе в 3М пространстве можно использовать как неподвижную систему координат, так и подвижную. Для ввода координат, задания плоскостей и видов удобно использовать подвижную пользовательскую систему координат (ПСК).

Существует две системы координат: неподвижная мировая система координат (МСК) и подвижная пользовательская система координат (ПСК). Для ввода координат, задания плоскостей и видов удобно использовать ПСК. При изменении положения ПСК точка зрения остается неподвижной. Меняется только ориентация осей координатной системы.

Изменение положения ПСК позволяет упрощать построение 3М объектов. Например, редактирование каждой стороны создаваемого 3М ящика удобно выполнять, каждый раз предварительно совмещая ПСК с редактируемой гранью объекта.

Положение ПСК изменяется путем перемещения начала координат и задания новой ориентации плоскости XY и оси Z. ПСК в 3М пространстве могут иметь самые различные точки начала и ориентацию. ПСК в 3М пространстве могут иметь самые различные точки начала и ориентацию. Однако при работе одновременно может использоваться только одна ПСК, которая является текущей. Все координаты (как при вводе, так и при выводе) отсчитываются относительно текущей ПСК. Если на экране монитора располагается несколько видовых экранов, на каждом из них можно установить свою ПСК.

Присваивая системной переменной UCSVP значение 1 (Вкл), можно сохранять положение ПСК для каждого видового экрана.

При выполнении 3М рисунков значения координат X, Y и Z задаются либо в мировой системе координат (МСК), либо в текущей пользовательской системе координат (ПСК). При работе в 3М пространстве значения координат X, Y и Z указываются

либо в Мировой системе координат, либо в текущей пользовательской системе координат.

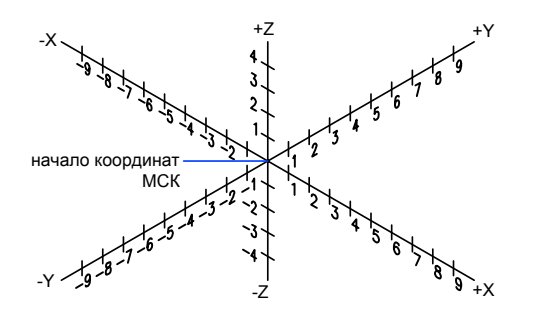

Часто бывает, что начала координат и направления осей МСК и ПСК совпадают. В любом случае, независимо от текущего положения ПСК, ее всегда можно совместить с МСК опцией "Мир" команды ПСК.

#### **Правило правой руки**

Правило правой руки позволяет задать положительное направление оси Z, если в 3М системе координат известны направления осей X и Y. Кроме того, данное правило определяет положительное направление вращения вокруг любой из 3М осей координат. Если ориентировать большой палец правой руки согласно положительному направлению оси и согнуть остальные пальцы, то положительное направление вращения будет совпадать с направлением, указываемым согнутыми пальцами. Y При повороте кисти руки можно наблюдать, как меняется положение осей X, Y и Z во время аналогичного вращения ПСК.

Кроме того, данное правило определяет положительное направление вращения вокруг любой из 3М осей координат. Если ориентировать большой палец правой руки согласно положительному направлению оси и согнуть остальные пальцы, то положительное направление вращения будет совпадать с направлением, указываемым согнутыми пальцами.

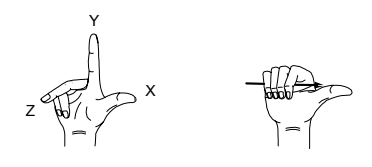

### **Для ввода координат относительно МСК**

■ Указать перед значениями координат символ звездочки (\*).

Например, ввод координат @**\*2,0,0** задает точку, смещенную на 2 единицы от предыдущей точки вдоль оси X МСК. Координаты @**2,0,0** задают точку с таким же смещением от предыдущей точки, но вдоль оси X ПСК.

Как правило, в большинстве случаев координаты задаются относительно ПСК.

# **Задание пользовательской системы координат в 3М пространстве**

Существует несколько способов задания пользовательской системы координат. Положение координатной системы можно сохранять и восстанавливать.

Пользовательская система координат (ПСК) определяется путем указания нового положения начала координат и ориентации плоскости XY и оси Z. На положение ПСК в 3М пространстве никаких ограничений нет. На положение ПСК в 3М пространстве никаких ограничений нет. Можно определять, сохранять и восстанавливать неограниченное количество ПСК. Все координаты как при вводе, так и при выводе отсчитываются относительно текущей ПСК.

ПСК особенно полезны при работе в 3М пространстве. Систему координат можно совместить с существующими на рисунке объектами; обычно это проще, чем вычислять точное положение точки ее начала.

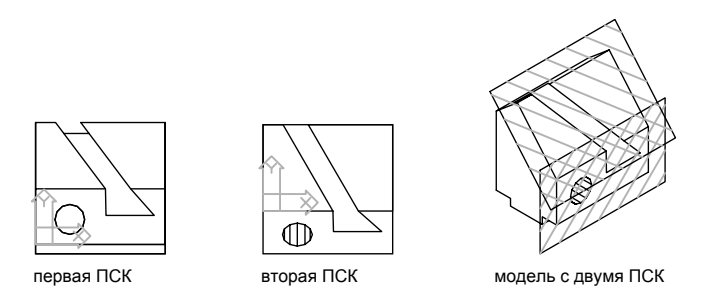

Если на экране монитора располагается несколько видовых экранов, на каждом из них можно установить свою ПСК. Присваивая системной переменной UCSVP значение 1 (Вкл), можно сохранять положение ПСК для каждого видового экрана. В этом случае при переходе на какой-либо другой видовой экран будет автоматически восстанавливаться ПСК, установленная на нем ранее.

# **Задание ПСК**

Задание новой ПСК может быть осуществлено следующими способами:

- Указанием новой точки начала, новой плоскости XY или новой оси Z
- Совмещением ПСК с существующим объектом
- Совмещением новой ПСК с текущим направлением взгляда
- Поворотом ПСК вокруг одной из ее осей
- Установкой новой глубины существующей ПСК по оси Z
- Назначением ПСК путем выбора грани

# **Стандартные ПСК**

Существует возможность установки любой из стандартных координатных систем, перечисленных на вкладке "Ортогональные ПСК" диалогового окна "ПСК".

Системы базируются на МСК, но можно переопределить их так, чтобы параметры отсчитывались относительно текущей ПСК. Выбранная таким образом стандартная ПСК отменяется после возврата в МСК, восстановления предыдущей ПСК или установки другой ПСК на текущем виде.

#### **Изменение текущего уровня**

Командой УРОВЕНЬ задается значение Z по умолчанию для новых объектов, находящихся выше или ниже плоскости XY в текущей ПСК. Эти сведения хранятся в системной переменной ELEVATION.

Обычно рекомендуется оставлять уровень равным нулю и управлять положением плоскости построений (XY) с помощью команды ПСК .

Когда значение системной переменной UCSVP равно 1, то есть когда настройки ПСК сохраняются отдельно для каждого видового экрана, стандартный уровень для новых объектов в каждом видовом экране является относительным для в ПСК в этом видовом экране.

### **Задание ПСК в пространстве листа**

В пространстве листа новая ПСК может быть определена таким же образом, как и в пространстве модели; однако здесь разрешены только 2М операции с ПСК. В пространстве листа можно вводить 3М координаты, но такие команды как ДВИД, ПЛАН и ТЗРЕНИЯ в нем не работают. Программа запоминает параметры десяти последних систем координат, созданных в пространстве модели, и десяти последних - для пространства листа.

# **Сохранение ПСК с присвоением имени и последующее восстановление**

При интенсивном 3М моделировании полезно именовать и сохранять ПСК с различными точками начала и ориентацией. Определять, сохранять и восстанавливать различные ПСК можно неограниченное число раз.

# **Для переноса плоскости XY**

- **1** Щелкните меню "Сервис" ➤ "Новая ПСК" ➤ 3 точка.
- **2** Указать точку, куда нужно переместить начало координат новой ПСК (1).

В крупном рисунке, например, имеет смысл устанавливать начало координат ПСК в той части, где предполагается выполнение построений.

- **3** Указать точку для задания горизонтальной ориентации новой ПСК (2). Эта точка будет определять положительное направление оси X новой ПСК.
- **4** Указать точку для задания вертикальной ориентации ПСК (3). Эта точка будет определять положительное направление оси Y новой ПСК.

ПСК (вместе с сеткой) изменяет положение в соответствии с заданными параметрами.

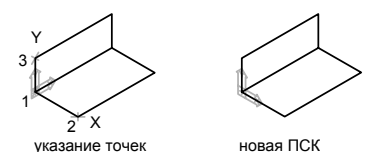

Панель ПСК

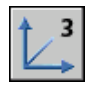

**Командная строка:** ПСК

# **Для установки стандартной ПСК**

- **1** Щелкните меню "Сервис" ➤ Ортогональные ПСК ➤ Стандартные ПСК.
- **2** В диалоговом окне "ПСК" на вкладке "Ортогональные ПСК" выбрать ПСК из списка.
- **3** Нажать кнопку "Установить".
- **4** Нажать "ОК".

Устанавливается ПСК в соответствии с заданными параметрами.

Координаты и системы координат | **351**

Панель ПСК-2

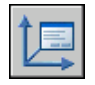

**Командная строка:** ДИСПСК

### **Для восстановления предыдущей ПСК**

■ В командной строке ввести **пск**. Затем ввести **п** (Предыдущая).

Восстанавливается предыдущая ПСК.

Панель ПСК

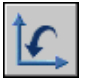

**Командная строка:** ПСК

# **Назначение пользовательской системы координат видовому экрану**

Чтобы повысить удобство работы, для каждого видового экрана можно задать и сохранить отдельную ПСК.

На видовые экраны можно выводить различные виды модели. Один из примеров возможных конфигураций - виды сверху, спереди, справа и в изометрии. Чтобы повысить удобство работы, для каждого видового экрана можно задать и сохранить отдельную ПСК. В этом случае при переключении между видовыми экранами не происходит потери информации о ПСК каждого из них.

Сохранением ПСК для каждого видового экрана управляет системная переменная UCSVP. На видовых экранах, где UCSVP равна 1, ПСК, использованная непосредственно перед переходом на другой видовой экран, запоминается; при возврате происходит ее восстановление. Если для видового экрана системная переменная UCSVP установлена в 0, то ПСК этого видового экрана всегда совпадает с ПСК текущего активного видового экрана.

Например, можно задать три видовых экрана: с видами сверху, спереди и изометрическим. При переходе на вид сверху на изометрическом видовом экране устанавливается ПСК, соответствующая виду сверху; при переходе на вид спереди - соответствующая виду спереди. Ниже приведены иллюстрации к рассмотренному примеру. при переходе на вид спереди соответствующая виду спереди.

Ниже приведены иллюстрации к рассмотренному примеру. На первом рисунке текущим является левый верхний видовой экран (с видом сверху). На изометрическом видовом экране устанавливается ПСК, определенная на этом виде.

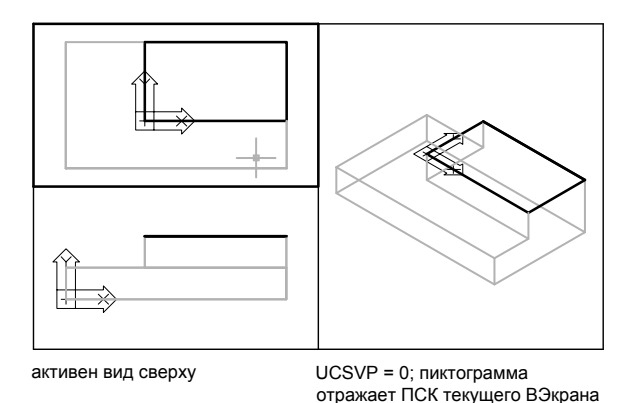

На следующем рисунке текущим является левый нижний видовой экран (с видом спереди). ПСК на изометрическом виде изменяется, и теперь соответствует системе координат вида спереди.

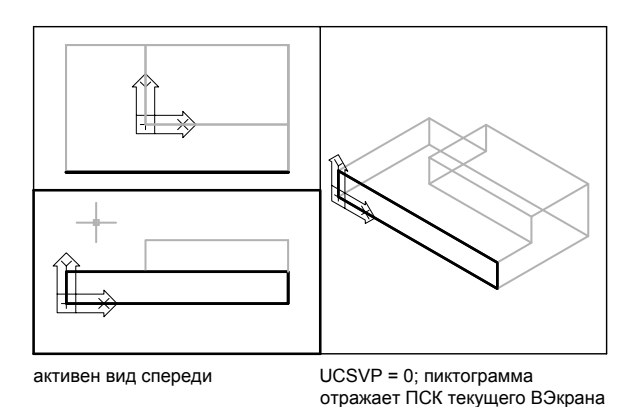

В предыдущих версиях AutoCAD установка ПСК была глобальной и действовала для всех видовых экранов как в пространстве модели, так и в пространстве листа. В ситуациях, где такое поведение ПСК более предпочтительно, следует присвоить переменной UCSVP значение 0 на всех видовых экранах.

### **Для применения текущей ПСК к другим видовым экранам**

- **1** Убедиться, что ПСК, которую нужно применить, является текущей.
- **2** Щелкните меню "Сервис" ➤ Новая ПСК ➤ Применить.
- **3** Указать видовой экран, к которому должна быть применена текущая ПСК, или ввести **все** для применения ее параметров ко всем активным видовым экранам.

# **Командная строка:** ПСК

# **Знак пользовательской системы координат**

Для облегчения работы с ПСК можно воспользоваться знаком пользовательской системы координат. Имеется несколько вариантов этого знака. Можно изменять его размеры, расположение и цвет.

Для обозначения местоположения и ориентации ПСК ее значок отображается либо в начале ПСК, либо в левом нижнем углу текущего видового экрана.

Для представления ПСК можно выбрать один из трех знаков.

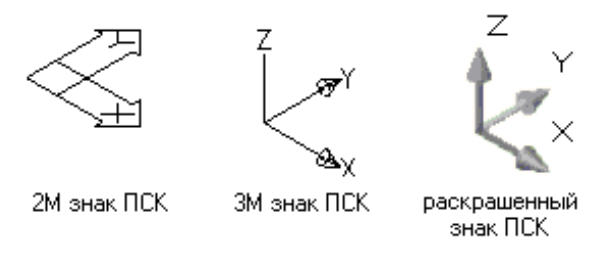

Для переключения между двумерным и трехмерным знаками ПСК можно использовать команду ЗНАКПСК. Для включения цветного знака ПСК следует воспользоваться командой РЕЖИМРАСКР. Для обозначения местоположения и ориентации ПСК ее значок можно отобразить в начале ПСК с помощью команды ЗНАКПСК.

Если знак находится в точке начала координат текущей ПСК, он помечается крестиком (+). Если же знак расположен в левом нижнем углу видового экрана, крестик не ставится.

При наличии нескольких видовых экранов на каждом из них отображается свой знак ПСК.

Знак ПСК отображается по-разному, что облегчает восприятие положения плоскости построения. Некоторые из возможных вариантов представлены на рисунке.

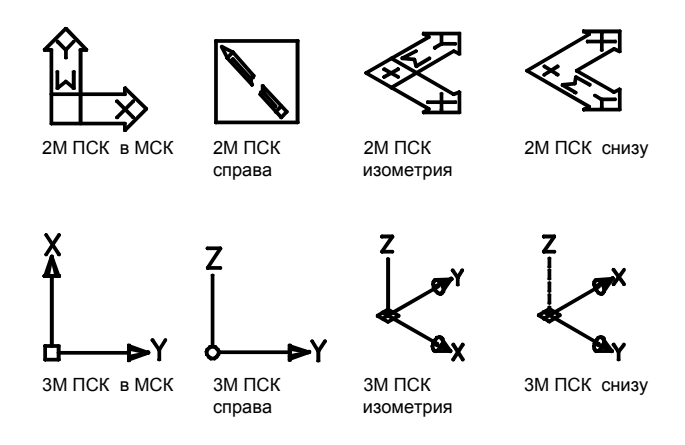

Для переключения между двумерным и трехмерным знаками ПСК можно использовать команду ЗНАКПСК. Для трехмерного знака ПСК также можно изменять размер, цвет, тип стрелок осей и толщину линий.

Знак с изображением сломанного карандаша вместо 2М знака ПСК говорит о том, что плоскость XY практически параллельна направлению взгляда. При этом направление оси XY почти совпадает с направлением взгляда. В данном случае использование указывающего устройства для задания координат невозможно.

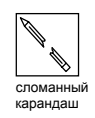

Обычно считается, что точки, выбираемые с помощью устройства указания, располагаются в плоскости XY. Если ПСК повернута так, что ось Z лежит в плоскости, параллельной плоскости взгляда, то есть если видно только кромку плоскости XY, достаточно трудно определить положение точки. В этом случае точки будут проецироваться на плоскость, параллельную плоскости вида и проходящую через начало координат. Например, если направление взгляда параллельно оси X, указанная на экране точка проецируется на плоскость YZ, содержащую начало ПСК.

Для определения плоскости проекции координат следует использовать режим 3М знака ПСК.

#### **Для включения и отключения знака ПСК**

**1** Щелкните меню "Вид" ➤ Отображение ➤ ➤ Знак ПСК ➤ Выберите "Вкл".

Наличие пометки в этом пункте свидетельствует о том, что знак включен.

# **Командная строка:** ЗНАКПСК

#### **Для установки знака ПСК в начало координат**

**1** Выберите меню "Вид" ➤ Отображение ➤ Знак ПСК ➤ Исходная точка. Знак ПСК смещается в начало координат. Наличие пометки около пункта "Начало" свидетельствует о том, что знак находится в начале координат.

#### **Командная строка:** ЗНАКПСК

#### **Для настройки параметров знака ПСК**

- **1** Щелкните меню "Вид" ➤ Отображение ➤ Знак ПСК ➤ "Свойства".
- **2** В диалоговом окне "Знак ПСК" настроить параметры.
- **3** Нажать "ОК".

#### **Командная строка:** ЗНАКПСК

# <span id="page-369-0"></span>**Использование динамического ввода**

Функция динамического ввода обеспечивает командный интерфейс в области курсора, позволяющий удерживать фокус в области построения.

Когда параметр "Динамический ввод" включен, сведения, отображаемые в подсказках, рядом с курсором динамически обновляются по мере перемещения курсора. Когда команда активна, подсказки обеспечивают место для ввода, осуществляемого пользователем.

Для выполнения команды или использования ручек необходимы действия, аналогичные действиям командной строки. Разница заключается в том, что внимание сосредоточено возле курсора.

Динамический ввод не является полной заменой окна команды. Можно скрыть окно команды, чтобы добавить для рисунка дополнительную область экрана, но оно может потребоваться для некоторых операций. При необходимости нажмите F2 для скрытия и отображения подсказок команд и сообщений об ошибках. Можно также разблокировать окно команды и использовать параметр "Автоматически убирать с экрана" для разворачивания окна.

#### **Включение и отключение функции динамического ввода**

Щелкните DYN в строке состояния, чтобы включить или отключить функцию динамического ввода. Чтобы временно ее отключить, нажмите клавишу F12. Функция динамического ввода содержит три компонента: ввод с помощью мыши, ввод размеров и динамические подсказки. Щелкните правой кнопкой мыши Dyn и выберите "Настройки", чтобы управлять тем, что отображается каждым компонентом, когда включена функция динамического ввода.

**ПРИМЕЧАНИЕ** Динамический ввод не поддерживается для видов в перспективе.

#### **Ввод с помощью мыши**

Когда ввод с помощью мыши включен и команда активна, положение курсоров в форме перекрестия отображается в виде координат в подсказке возле курсора. Значения координат можно вводить не в подсказке, а в командной строке.

Значением по умолчанию для второй и последующих точек являются относительные полярные координаты (относительная декартова координата для ПРЯМОУГ). Знак @ не требуется вводить. Если требуется использовать абсолютные координаты, используйте префикс решетка (#). Например, для перемещения объекта в исходную точку при запросе второй точки введите **#0,0**.

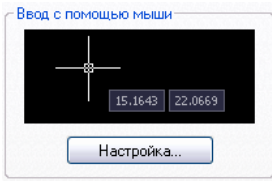

Воспользуйтесь настройками ввода с помощью мыши для изменения формата по умолчанию, используемого в координатах, и для управления отображением подсказок при вводе с помощью мыши.

#### **Ввод размеров**

Когда функция ввода размеров включена, в ответ на запросе второй точки подсказки отображают линейные и угловые значения. Значения в размерных подсказках изменяются по мере перемещения курсора. Для перехода к значению, которое нужно изменить, нажмите клавишу TAB. Ввод размеров возможен для команд ДУГА, КРУГ, ЭЛЛИПС, ОТРЕЗОК и ПЛИНИЯ.

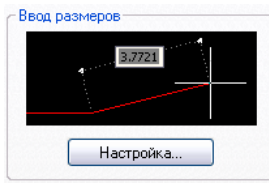

**ПРИМЕЧАНИЕ** При вводе размеров после ввода значения в поле для ввода и нажатия клавиши TAB в поле отображается значок блокировки, а курсор ограничен введенным значением.

В случае использования ручек для редактирования объекта, подсказки для ввода размеров могут отображать следующую информацию:

Исходная длина

Длина, которая обновляется при перемещении ручки

Изменение длины

Угол

Изменение угла при перемещении ручки

Радиус дуги

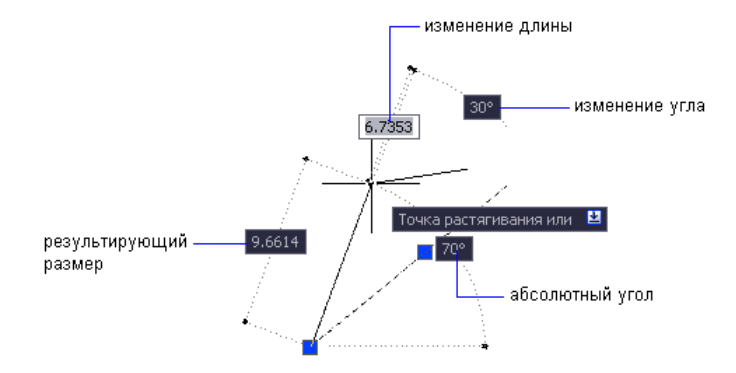

Воспользуйтесь настройками ввода размеров для отображения только необходимой информации.

При использовании ручек для растяжения объектов или при создании новых объектов во время ввода размеров отображаются только острые углы, то есть все углы, равные или меньше 180 градусов. Таким образом, угол 270 градусов отображается как угол, равный 90 градусам, независимо от установки системной переменной ANGDIR (установленной в диалоговом окне "Единицы рисунка"). При определении направления положительного угла углы, заданные при создании новых объектов, основываются на местоположении курсора.

#### **Динамические подсказки**

Когда функция динамических подсказок включена, запросы отображаются в подсказке возле курсора. Ответ можно вводить не в подсказке, а в командной строке. Нажмите клавишу СТРЕЛКА ВНИЗ для просмотра и выбора параметров. Нажмите клавишу СТРЕЛКА ВВЕРХ для отображения последних введенных команд.

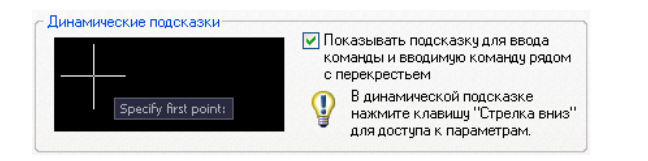

**ПРИМЕЧАНИЕ** Чтобы воспользоваться командой ВСТБУФЕР в динамической подсказке, прежде чем вставить запись, введите любую букву, а затем удалите ее клавишей Backspace. Иначе запись будет вставлена в рисунок как текст.

# **Для ввода значений координат в подсказках динамического ввода**

- **1** В строке состояния и убедитесь, что функция динамического ввода (кнопка Dyn) включена.
- **2** Для ввода значений координат или выбора параметров используйте любой из следующих способов:
	- Чтобы ввести полярные координаты, введите расстояние от первой точки и нажмите клавишу TAB, затем введите значение угла и нажмите клавишу ENTER.
	- Чтобы ввести декартовы координаты, введите значение координаты оси X, запятую (,), затем введите значение координаты Y и нажмите клавишу ENTER.
	- Если после запроса следует значок стрелки вниз, нажимайте клавишу "СТРЕЛКА ВНИЗ", пока рядом с параметром не отобразится точка. Нажать ENTER.

**ПРИМЕЧАНИЕ** При вводе размеров после ввода значения в поле для ввода и нажатия клавиши TAB в поле отображается значок блокировки, а курсор ограничен введенным значением.

# **Для исправления ошибок ввода в подсказках динамического ввода**

- Когда подсказка динамического ввода отображает ошибку, очерченную красным цветом, для исправления записи можно воспользоваться следующими клавишами: СТРЕЛКИ ВПРАВО, ВЛЕВО, BACKSPACE и DELETE. После того, как исправление выполнено, для удаления красного контура и завершения построения координат нажмите клавишу TAB, введите запятую (,) или символ знака «меньше»  $(\leq).$
- Чтобы использовать последние координаты, нажмите клавишу СТРЕЛКА ВВЕРХ или нажмите правой кнопкой мыши. Чтобы использовать координаты из контекстного меню, нажмите "Последний ввод".

■ Если в подсказке для ввода с помощью мыши нужно изменить введенные символы  $(a, \#$  или  $*$ , просто введите нужный символ. Необязательно пользоваться клавишей Backspace.

# **Для указания относительных или абсолютных координат в подсказках для ввода с помощью мыши**

- Чтобы ввести абсолютные координаты, когда в подсказке отображаются относительные координаты, введите символ # для временного отключения системной переменной DYNPICOORDS.
- Чтобы ввести относительные координаты, когда отображаются абсолютные координаты, введите символ  $(a)$  для временного отключения системной переменной DYNPICOORDS.
- Для ввода координат, заданных в мировой системе координат (МСК), введите \*.

**ПРИМЕЧАНИЕ** Во время ввода с помощью мыши для доступа к префиксам # и \* можно использовать контекстное меню.

### **Для выбора параметров в динамической подсказке**

**1** Вызовите команду.

Подсказки возле курсоров в форме перекрестия отображают координаты положения курсора и подсказки.

- **2** Если подсказка отображается, нажмите клавишу СТРЕЛКА ВНИЗ для отображения параметров.
- **3** Нажмите клавишу СТРЕЛКА ВНИЗ или СТРЕЛКА ВВЕРХ, чтобы поместить точку рядом с нужным параметром. Нажать ENTER.

Нажмите клавишу ESC, чтобы отменить последнее действие.

**4** Укажите точки и введите параметры для выполнения команды.

#### **Для изменения цвета, размера или прозрачности подсказок**

- **1** Щелкните правой кнопкой мыши Dyn в строке состояния. Выберите "Настройки".
- **2** В диалоговом окне "Режимы рисования" на вкладке "Динамический ввод" щелкните "Внешний вид подсказок на чертеже".
- **3** В диалоговом окне "Внешний вид подсказок" в разделе "Цвет" щелкните "Цвет модели" или "Цвет листа", чтобы отобразилось диалоговое окно "Диалоговое

окно «Выбор цвета»", в котором можно задать цвет для подсказок в выбранном пространстве.

- **4** В разделе "Размер" переместите указатель шкалы вправо, чтобы увеличить подсказки, или влево, чтобы уменьшить их. Значение по умолчанию, 0, находится посередине.
- **5** В разделе "Прозрачность" переместите указатель шкалы. Чем меньше значение настройки, тем прозрачнее подсказка. При значении, равном 100 единицам, подсказка становится непрозрачной.
- **6** В разделе "Применить" выберите параметр:
	- Заменить параметры ОС для всех подсказок на чертеже. Настройки применяются ко всем подсказкам; при этом настройки в операционной системе отменяются.
	- **Заменить параметры только для подсказок динамического ввода**. Настройки применяются только к подсказкам на чертеже, используемым в динамическом вводе.
- **7** Нажать "ОК".

#### **Для включения или отключения динамического ввода**

■ В строке состояния щелкните Dyn или нажмите клавишу F12.

Для временного отключения динамического ввода нажмите и удерживайте клавишу F12 во время работы.

**ПРИМЕЧАНИЕ** Клавиша F12 не включает функцию динамического ввода она используется для временного отключения этого режима.

#### **Для изменения настроек ввода с помощью мыши**

- **1** Щелкните правой кнопкой мыши Dyn в строке состояния. Выберите "Настройки".
- **2** В диалоговом окне "Режимы рисования" на вкладке "Динамический ввод" в разделе "Ввод с помощью мыши" щелкните "Настройки".
- **3** В диалоговом окне "Параметры ввода с помощью мыши" выберите формат полярных или декартовых координат в качестве настройки по умолчанию.
- **4** Выберите формат относительных или абсолютных координат в качестве настройки по умолчанию.
- **5** В разделе "Видимость" выберите один из следующих параметров:
	- **Одновременно с вводом координатных данных**. Когда ввод с помощью мыши включен, подсказки отображаются только в момент начала ввода координатных данных.
	- **Когда команда содержит запрос для точки**. Когда ввод с помощью мыши включен, подсказки отображаются, когда команда запрашивает точку.
	- Всегда, даже если не в команде. Подсказки отображаются всегда, когда включен ввод с помощью мыши.
- **6** Нажать "OK" для закрытия каждого диалогового окна.

**Командная строка:** РЕЖИМРИС

#### **Для изменения настроек ввода размеров**

- **1** Щелкните правой кнопкой мыши Dyn в строке состояния. Выберите "Настройки".
- **2** В диалоговом окне "Режимы рисования" на вкладке "Динамический ввод" в разделе "Ввод размеров" щелкните "Настройки".
- **3** В диалоговом окне "Параметры ввода размеров" выберите формат полярных или декартовых координат в качестве настройки по умолчанию.
- **4** В разделе "Видимость" выберите один из следующих параметров:
	- **Показывать одновременно только 1 поле для ввода размеров**. Когда для растягивания объекта используется редактирование с помощью ручек, отображается только подсказка ввода размеров для линейных значений.
	- **Показывать одновременно 2 поля для ввода размеров**. Когда для растягивания объекта используется редактирование с помощью ручек, отображаются подсказки ввода размеров для линейных и угловых значений.
	- **Показывать одновременно следующие поля для ввода размеров**. Когда для растягивания объекта используется редактирование с помощью ручек, отображаются выбранные подсказки ввода размеров. Установите один или несколько флажков.
- **5** Нажать "OK" для закрытия каждого диалогового окна.

**Командная строка:** РЕЖИМРИС

# **Для отображения запросов в подсказках**

**1** Щелкните правой кнопкой мыши Dyn в строке состояния. Выберите "Настройки".

- **2** В диалоговом окне "Режимы рисования" на вкладке "Динамический ввод" в разделе "Динамические подсказки" установите флажок "Показывать подсказку для ввода команды и вводимую команду рядом с перекрестьем".
- **3** Нажать "ОК".

**Командная строка:** РЕЖИМРИС

# **Объектная привязка**

Вместо ввода значений координат пользователь имеет возможность задавать точки, привязывая курсор к характерным точками имеющихся объектов (к конечным точкам отрезков, центрам кругов и т.д.).

# **Использование объектной привязки**

Использование объектных привязок для указания точных положений на объектах. Например, включив объектную привязку, можно быстро построить отрезок от центра круга к середине сегмента полилинии.

Объектную привязку можно включать во время любого запроса указания точек. По умолчанию при перемещении курсора над объектной привязкой на объекте отображаются маркер и подсказка. Эта функция называется AutoSnap (Автопривязка); она позволяет легко определять текущий режим объектной привязки.

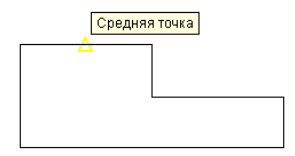

Подробнее о режимах объектной привязки см. описание команды ПРИВЯЗКА.

# **Задание объектной привязки**

Для задания объектной привязки в запросе точки

- Нажмите клавишу SHIFT и щелкните правой кнопкой мыши для вызова контекстного меню объектной привязки
- Нажать кнопку объектной привязки на панели "Объектная привязка"
- В командной строке ввести имя режима объектной привязки

Когда объектная привязка задается в запросе точки, то она действует только для указания следующей точки.

**ПРИМЕЧАНИЕ** Объектная привязка работает только при запросах на указание точек. При попытке использования объектной привязки в ответ на подсказку "Команда" возникает сообщение об ошибке.

#### **Использование текущего режима объектной привязки**

Если есть необходимость использовать один или несколько режимов объектной привязки более одного раза, то можно установить эти режимы в качестве текущих. Например, для того, чтобы соединить центры нескольких окружностей, можно установить режим "Центр" текущим режимом объектной привязки.

Пользователь может задать один или несколько текущих режимов объектной привязки на вкладке "Объектная привязка" в диалоговом окне "Режимы рисования", доступ к которому можно получить из меню "Сервис". Если включено несколько режимов объектной привязки, в выбранном положении может существовать более одной объектной привязки. Нажмите клавишу TAB для выбора необходимого режима до указания точки.

Нажмите кнопку ПРИВЯЗКА в строке состояния или клавишу F3 для включения или выключения текущих объектных привязок.

**ПРИМЕЧАНИЕ** Если необходимо, чтобы объекты штриховки игнорировались объектными привязками, установите для системной переменной OSNAPHATCH значение 0.

#### **Использование объектных привязок в 3М пространстве**

По умолчанию Z-значение положения объектной привязки определяется положением объекта в пространстве. Однако если работа с объектными привязками ведется на плане здания или на виде сверху детали, удобнее будет воспользоваться постоянным Z-значением.

Если системная переменная OSNAPZ включена, все объектные привязки проецируются на плоскость XY текущей ПСК или, если для ELEV установлено не нулевое значение, - на плоскость, параллельную плоскости XY на заданном уровне.

**ПРИМЕЧАНИЕ** При рисовании или изменении объектов необходимо знать, включена или выключена переменная OSNAPZ. Поскольку визуальные напоминания отсутствуют, могут быть получены неожиданные результаты.

#### **Для включения привязки к характерным точкам объектов**

- **1** При запросе указания точки, удерживая нажатой клавишу SHIFT, щелкнуть правой кнопкой мыши в графической области. Выберите объектную привязку, которой нужно воспользоваться.
- **2** Переместите курсор в нужное положение объектной привязки.

Если режим автопривязки включен, то при наведении курсора на характерную точку появляется маркер объектной привязки и соответствующая подсказка.

**3** Выбрать объект.

Происходит выбор самой близкой к курсору точки привязки указанного объекта.

# **Для задания текущих режимов объектной привязки**

- **1** Щелкните меню "Сервис" ➤ "Режимы рисования".
- **2** На вкладке "Объектная привязка" диалогового окна "Режимы рисования" выберите необходимые режимы объектной привязки.
- **3** Нажать "ОК".

Панель Объектная привязка

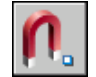

### **Командная строка:** ПРИВЯЗКА

**"Контекстное меню":** Нажмите и удерживайте клавишу SHIFT и щелкните правой кнопкой мыши для вызова контекстного меню объектной привязки. Выберите "Режимы привязки".

# **Для включения и отключения текущих режимов объектной привязки в процессе работы**

■ В строке состояния щелкните "Привязка" или нажмите клавишу F3.

Если текущие режимы объектной привязки были заданы, происходит их включение или отключение.

Для временного включения и выключения текущих объектных привязок нажмите и удерживайте клавишу F3 во время работы.

**Командная строка:** ПРИВЯЗКА

#### **Для игнорирования объектов штриховки объектными привязками**

- **1** В командной строке введите **osnaphatch**.
- **2** Введите **0**.

# **Автопривязка**

Специальные средства повышения наглядности, называемые автопривязкой AutoSnap<sup>™</sup>, облегчают выбор точек привязки и повышают эффективность использования объектной привязки. Автопривязка отображает маркер и всплывающую подсказку при подведении курсора к какой-либо точке объектной привязки.

#### **Элементы автопривязки**

Средства автопривязки включают в себя следующие элементы:

- **Маркеры.** Указывают на ближайшую к курсору точку привязки с помощью соответствующего символа. Форма маркера зависит от режима привязки.
- **Всплывающие подсказки автопривязки.** Поясняют режим объектной привязки в точке привязки ниже позиции курсора.
- **Магнит.** Автоматически перемещает курсор в точку привязки, если курсор находится около возможной точки привязки. если курсор находится около возможной точки привязки.
- **Прицел.** Окружает перекрестье курсора и ограничивает область, в которой производится оценка объектных привязок. Показ прицела можно включать и отключать, а его размер - изменять.

По умолчанию включены следующие элементы автопривязки: маркеры, всплывающие подсказки и магнит. Настройки автопривязки можно изменять на вкладке "Построения" диалогового окна "Параметры".

# **Использование автопривязки для контроля и смены режима объектной привязки**

Пользователь может использовать сразу несколько текущих режимов объектной привязки, перебирая их нажатием клавиши TAB.

#### **Для изменения параметров автопривязки**

- **1** Щелкнуть меню "Сервис" ► "Параметры".
- **2** В диалоговом окне "Параметры" на вкладке "Построения" установите нужные настройки:
	- Маркеры. Включение и отключение маркеров.
	- **Магнит.** Включение и отключение магнита.
- **Всплывающие подсказки автопривязки.** Включение и отключение подсказок.
- **Прицел автопривязки.** Включение и отключение отображения прицела в режиме объектной привязки. Если автопривязка отключена, то эта опция не действует.
- Цвет маркера автопривязки. Изменение цвета маркера.
- **Размер маркера автопривязки.** Настройка размера маркера.
- **3** Нажать "ОК".

Панель Объектная привязка

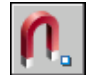

<span id="page-380-0"></span>**Командная строка:** НАСТРОЙКА

# **Отмена объектных привязок**

Во время работы можно временно включить или отключить текущие режимы объектной привязки с помощью клавиши отмены. Клавиши временной отмены можно использовать для других режимов рисования, например, для режима "Орто" и полярного режима.

Например, если заданы текущие объектные привязки, но их необходимо отключить для одной точки, нажмите и удерживайте клавишу F3. Когда клавиша отмены будет освобождена, текущие режимы объектной привязки будут восстановлены.

Существуют также клавиши временной отмены для отдельных объектных привязок. Клавиши отмены задаются таким образом, чтобы можно было легко найти их на ощупь, не отрывая взгляда от рисунка.

Клавиши на следующем рисунке являются клавишами по умолчанию, однако при необходимости можно изменить назначение клавиш и добавить собственные.

Нажмите и удерживайте клавишу SHIFT и одну из клавиш временной отмены, изображенных на рисунке:

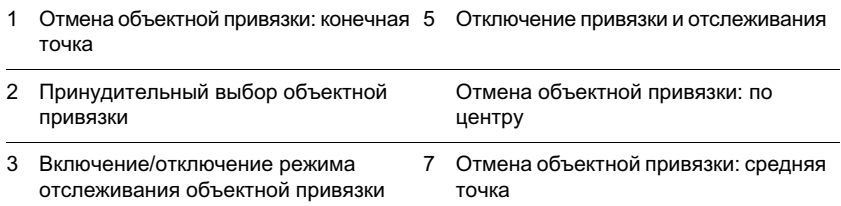

#### Включение/отключение режима 4 объектной привязки (ПРИВЯЗКА)

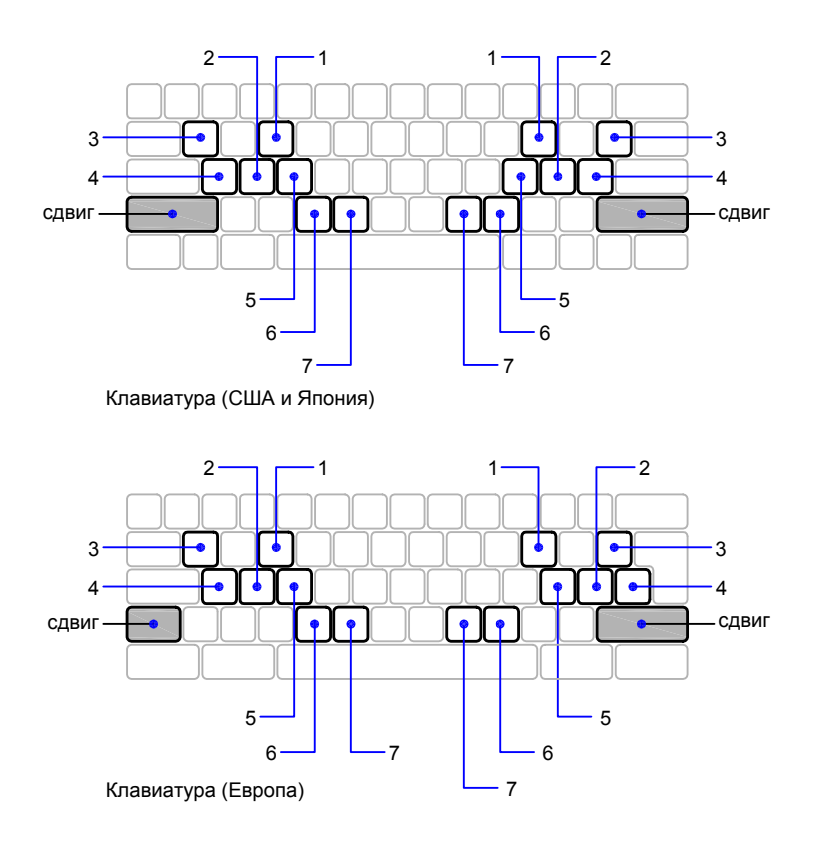

Клавиши временной отмены можно использовать для других режимов рисования, заданных в диалоговом окне "Диалоговое окно «Режимы рисования»".

### **См. также:**

- **"[Настройка сетки и шаговой привязки](#page-382-0)"**
- **"[Ортогональное рисование](#page-385-0)"**
- **"[Полярные отслеживание и привязка](#page-386-0)"**
- **"[Использование динамического ввода"](#page-369-0)**
- **См. раздел Задание клавиш быстрого вызова и временной замены в документе Руководстве по адаптации**

#### **Для временной отмены текущих настроек объектной привязки**

■ Нажмите и удерживайте клавишу F3 во время работы.

Когда клавиша будет освобождена, текущие настройки объектной привязки будут восстановлены.

# **Ограничение перемещения курсора**

<span id="page-382-0"></span>Пользователю предоставляются различные средства для ограничения и блокирования перемещения курсора.

# **Настройка сетки и шаговой привязки**

Для облегчения построения объектов можно включить отображение сетки на экране и привязку к ее узлам. Шаг и ориентацию сетки можно изменять.

Сетка представляет собой набор точек, расположенных через заданные интервалы по вертикали и горизонтали в пределах лимитов сетки. Сетка заменяет листок бумаги, расчерченный в клетку, который подкладывают под рисунок для облегчения построений. Она помогает выравнивать объекты и оценивать расстояние между ними. На печать сетка не выводится. После зумирования рисунка шаг сетки часто требуется изменить, чтобы привести в соответствие с новым коэффициентом экранного увеличения.

Шаговая привязка позволяет ограничить передвижение курсора только узлами воображаемой решетки. При включенном режиме шаговой привязки движение курсора становится скачкообразным, он как бы "прилипает" к узлам решетки. Шаговая привязка обычно используется для безошибочного указания точек с помощью клавиатуры или устройства указания.

#### **Изменение шага сетки и привязки**

В процессе работы режимы "Сетка" и "Шаг" можно включать/отключать, а также изменять шаг привязки и сетки. Режим привязки можно временно включить или отключить с помощью клавиши отмены.

Шаг привязки и шаг сетки могут не совпадать. Например, сетка, используемая исключительно для наглядности, может иметь достаточно большой шаг. При этом шаг привязки может быть более мелким, чтобы пользователь имел возможность указывать точки с большей точностью.

#### **Изменение угла поворота и базовой точки шаговой привязки**

Для облегчения построения объектов в определенном направлении можно повернуть шаговую привязку на подходящий угол. При этом вид перекрестья и ориентация

сетки также изменятся. На следующем примере угол поворота шаговой привязки устанавливается равным углу наклона анкерной скобы.

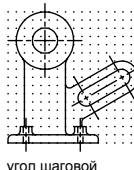

привязки по .<br>Умолчанию, 0 радусов

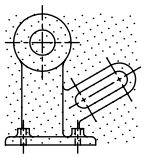

новый угол шаговой привязки, 30 градусов

Изменение угла шаговой привязки также изменяет угол поворота сетки.

Базовая точка шаговой привязки указывает смещения по осям X,Y, откуда начинается отсчет шагов привязки. По умолчанию базовая точка имеет координаты 0,0; однако эти значения можно изменять.

Например, если горизонтальный и вертикальный шаги привязки равны 0,5, а базовая точка имеет координаты 0,0, то точки шаговой привязки будут располагаться вдоль осей X и Y со значениями каждой координаты 0, 0,50, 1,0 и т.д. Если установить базовую точку со значениями X=0.1 и Y=0.2, то точки шаговой привязки сместятся и на оси X будут иметь координаты 0.1, 0.60, 1.1 и т.д., на оси Y 0.2, 0.7, 1.2 и т.д. Смещение базовой точки шаговой привязки может использоваться для совмещения с образцом штриховки.

#### **См. также:**

# **"Задание изометрического стиля шаговой привязки и сетки" "[Отмена объектных привязок](#page-380-0)"**

#### **Для включения сетки и задания ее шага**

- **1** Щелкните меню "Сервис" ➤ "Режимы рисования".
- **2** На вкладке "Шаг и сетка" диалогового окна "Режимы рисования" выбрать "Сетка Вкл".
- **3** Убедиться, что в группе "Тип и стиль привязки" опции "Шаговая привязка" и "Ортогональная" включены.
- **4** В поле "Шаг сетки по X" ввести шаг сетки по горизонтали в единицах.
- **5** Если шаг сетки по вертикали совпадает с шагом по горизонтали, нажать ENTER. В противном случае, ввести шаг по вертикали в поле "Шаг сетки по Y".
- **6** Нажать "ОК".

Интервалы сетки и шаговой привязки могут быть различны, однако угол поворота и параметры изометрии у них общие.

# **Командная строка:** РЕЖИМРИС

### **Для включения режима шаговой привязки и задания шага**

- **1** Щелкните меню "Сервис" ➤ "Режимы рисования".
- **2** На вкладке "Шаг и сетка" диалогового окна "Режимы рисования" выбрать "Сетка Вкл".
- **3** Убедиться, что в группе "Тип и стиль привязки" опции "Шаговая привязка" и "Ортогональная" включены.
- **4** В поле "Шаг сетки по X" введите шаг сетки по горизонтали в единицах.
- **5** Если шаг сетки по вертикали совпадает с шагом по горизонтали, нажать ENTER.
- **6** В противном случае, ввести шаг по вертикали в поле "Шаг сетки по Y". Нажать "OK".
- **7** Нажать "ОК".

### **Командная строка:** РЕЖИМРИС

### **Для временной отмены режима привязки**

■ Нажмите и удерживайте клавишу **F9 во время работы**.

Когда клавиша будет освобождена, режим привязки будет восстановлен.

#### **Для изменения угла поворота и базовой точки шаговой привязки**

- **1** Щелкните меню "Сервис" ➤ "Режимы рисования".
- **2** На вкладке "Шаг и сетка" диалогового окна "Режимы рисования" выбрать "Шаг Вкл".
- **3** Убедиться, что в группе "Тип и стиль привязки" опции "Шаговая привязка" и "Ортогональная" включены.
- **4** Нажать "ОК".

# **Командная строка:** РЕЖИМРИС

# <span id="page-385-0"></span>**Ортогональное рисование**

Для точного построения объектов можно ограничить перемещение курсора горизонтальным и вертикальным направлениями.

При создании объектов режим "Орто" ограничивает перемещение курсора горизонтальным или вертикальным направлением. По мере перемещения курсора, резиновая линия следует за горизонтальной или вертикальной осью, в зависимости от того, что ближе к курсору. Точнее говоря, расположение и ориентация направления при ортогональном рисовании зависят от заданных угла поворота и параметров изометрии шаговой привязки и сетки, а также от установленной ПСК.

Использование режима "Орто" для ускоренного рисования. Режим "Орто" можно использовать для быстрого построения набора перпендикулярных отрезков.

В любой момент режим "Орто" может быть отключен и включен вновь. Режим "Орто" отключается после ввода координат в командной строке, установки вида в перспективе или включения режима объектной привязки. Для временного включения или отключения режима "Орто" нажмите и удерживайте клавишу временной отмены, SHIFT. Пока задействована клавиша временной отмены, метод "направление-расстояние" будет недоступен.

Подробнее о работе с направлениями, ориентированными под углом к горизонтальной или вертикальной оси, см. раздел ["Полярные отслеживание и привязка"](#page-386-0) на стр. 373.

**ПРИМЕЧАНИЕ** Режим ортогонального рисования не может использоваться совместно с режимом полярного отслеживания, поэтому при включении режима "Орто" полярное отслеживание автоматически отключается.

#### **См. также:**

**"[Отмена объектных привязок](#page-380-0)"**

#### **Для включения и отключения режима "Орто"**

■ Нажмите кнопку "ОРТО" в строке состояния.

Для временного включения или отключения режима "Орто" нажмите и удерживайте клавишу SHIFT во время работы. Пока задействована клавиша временной отмены, метод "направление-расстояние" будет недоступен.

**ПРИМЕЧАНИЕ** При включении режима "Орто" автоматически отключается полярное отслеживание.

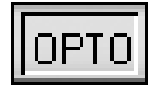

**Командная строка:** ОРТО

# <span id="page-386-0"></span>**Полярные отслеживание и привязка**

Полярное отслеживание ограничивает перемещение курсора направлением под заданным углом. Полярная привязка задает шаг перемещения курсора в заданном направлении.

Полярное отслеживание облегчает выбор точек, лежащих на воображаемых линиях под одним из заданных полярных углов. Для того, чтобы точно указывать точки с заданным расстоянием вдоль этих линий, можно воспользоваться полярной привязкой.

На следующей иллюстрации приводится пример последовательного построения двух отрезков длиной по 2 единицы каждый: сначала строится горизонтальный отрезок от точки 1 к точке 2, а затем под углом 45 градусов строится второй отрезок к точке 3. Если, например, шаг углов полярного отслеживания равен 45 градусам, линии отслеживания и всплывающие подсказки отображаются под углами, кратными 45 градусам. Текущая линия полярного отслеживания (а также всплывающая подсказка) исчезает, если она оказывается вне прицела курсора.

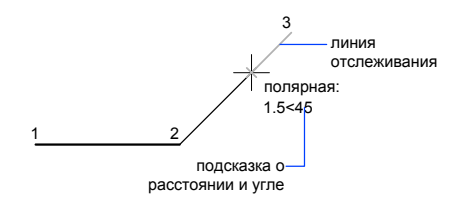

Линия полярного отслеживания и всплывающая подсказка появляются, если прямая, мысленно проведенная через предыдущую указанную точку и курсор, проходит под углом, близким к одному из полярных углов отслеживания. По умолчанию шаг полярных углов равен 90 градусам. Линию полярного отслеживания и информацию, содержащуюся во всплывающей подсказке, можно использовать при построении объектов. Для нахождения точки пересечения линии полярного отслеживания с другими объектами удобно пользоваться режимами объектной привязки "Пересечение" и "Кажущееся пересечение".

**ПРИМЕЧАНИЕ** Режим ортогонального рисования не может использоваться совместно с режимом полярного отслеживания, При включении режима "Орто" полярное отслеживание автоматически отключается. Аналогичным образом полярная привязка (PolarSnap) и привязка к сетке не могут быть включены одновременно. При включении режима полярной привязки отключается режим шаговой привязки к сетке.

#### **Задание углов полярного отслеживания**

Полярное отслеживание может осуществляться под углами, кратными следующим стандартным значениям: 90, 45, 30, 22.5, 18, 15, 10 или 5 градусов. Кроме того, пользователь может определить другие значения углов. На следующей иллюстрации показаны некоторые из возможных линий полярного отслеживания при значении углового интервала 30 градусов.

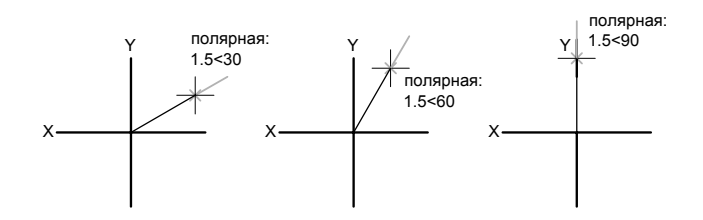

1.500<30 Направление отсчета угла привязки (по часовой стрелке или против) также задается при настройке единиц измерения рисунка.

Режим полярного отслеживания можно временно включить или отключить с помощью клавиши отмены. Метод "направление-расстояние" будет недоступен, пока для полярного отслеживания задействована клавиша временной отмены.

### **Задание интервала полярной привязки**

Полярная привязка задает шаг перемещения курсора в заданном направлении. Например, при задании интервала длиной 4 единицы курсор будет позиционироваться в заданном направлении на расстояниях 0, 4, 8, 12, 16 единиц и т.д. При перемещении курсора появляются всплывающие подсказки для ближайшей точки полярной привязки. Для возможности точного указания точек в заданном направлении и на заданном расстоянии следует включить как режим полярного отслеживания, так и режим полярной привязки. Режим всех привязок и отслеживания можно временно отключить с помощью клавиши отмены.

#### **См. также:**

**"[Отмена объектных привязок](#page-380-0)"**

#### **Для включения и отключения полярного отслеживания**

■ Нажать клавишу F10 или кнопку "ОТС-ПОЛЯР" в строке состояния.

Для временного включения или отключения полярного отслеживания нажмите и удерживайте клавишу F10 во время работы.

# **Для задания шага полярной привязки**

- **1** Щелкните меню "Сервис" ➤ "Режимы рисования".
- **2** На вкладке "Шаг и сетка" диалогового окна "Режимы рисования" выбрать "Шаг Вкл".
- **3** В группе "Тип и стиль привязки" выбрать "Полярная привязка".
- **4** В группе "Полярная привязка" ввести шаг полярной привязки.
- **5** На вкладке №Отслеживание" установите флажок "Полярное отслеживание Вкл".
- **6** Из списка "Шаг углов" выбрать нужное значение угла.

Можно задать и любое другое значение угла. Для этого служат опция "Дополнительные углы" и кнопка "Новый".

**7** Нажать "ОК".

# **Командная строка:** РЕЖИМРИС

### **Для построения объектов с помощью полярного отслеживания**

**1** Включить режим полярного отслеживания и вызвать команду рисования, например, ДУГА, КРУГ или ОТРЕЗОК.

Полярное отслеживание можно также использовать при работе с командами редактирования, такими, например, как КОПИРОВАТЬ и ПЕРЕНЕСТИ.

**2** Переместить курсор, чтобы появилась пунктирная линия полярного отслеживания под одним из заданных углов. Указать точку на линии полярного отслеживания.

# **Командная строка:** РЕЖИМРИС

# **Для построения объектов с помощью полярной привязки**

**1** Включить полярные отслеживание и привязку.

Убедиться, что на вкладке "Шаг и сетка" диалогового окна "Режимы рисования" включена опция "Полярная привязка".

- **2** Вызвать команду рисования, например, ОТРЕЗОК.
- **3** Переместить курсор так, чтобы появилась пунктирная линия полярного отслеживания, определяющая заданный угол и расстояние от исходной точки.
- **4** Указать точку.

Длина нового отрезка кратна заданному шагу полярной привязки.

#### **Командная строка:** РЕЖИМРИС

### **Для задания углов полярного отслеживания**

- **1** Щелкните меню "Сервис" ➤ "Режимы рисования".
- **2** На вкладке "Отслеживание" диалогового окна "Режимы рисования" установить флажок "Полярное отслеживание Вкл".
- **3** Из списка "Шаг углов" выбрать угол полярной привязки.
- **4** Для указания любого другого угла отметить опцию "Дополнительные углы". Щелкнуть "Создать". Введите значение угла в текстовом поле.
- **5** В группе "Отсчет полярных углов" указать метод определения исходного направления, от которого отсчитываются углы (от нулевого направления ПСК или от направления, определяемого последним созданным объектом).
- **6** Нажать "ОК".

**Командная строка:** РЕЖИМРИС

# **Разовое задание угла отслеживания (Угол)**

Имеется возможность разового задания угла отслеживания, действующего до указания очередной точки.

Для разового задания угла отслеживания в ответ на запрос о выборе точки следует ввести в командной строке символ знака "меньше" (<) и нужное значение угла. Диалог в командной строке во время выполнения команды ОТРЕЗОК с использованием разового задания угла отслеживания выглядит следующим образом:

Команда: **отрезок** Первая точка: Укажите точку начала отрезка Следующая точка или [Отменить]: **< 30** Угол отслеживания: **30** Следующая точка или [Отменить]: Укажите точку

Заданный угол определяет направление перемещения курсора, игнорируя настройки шаговой привязки, ортогонального отслеживания и полярной привязки. Остаются действующими режим объектной привязки и метод задания координат.

# **Комбинирование и смещение точек и координат**

Чтобы задать новое положение точки, можно объединить координатные значения из нескольких точек или указать смещения от существующих объектов.

# **Комбинирование составляющих координат с помощью координатных фильтров**

Координатные фильтры используются для единовременного извлечения одного координатного значения из местоположений в существующих объектах.

Координатными фильтрами указывается положение новой координаты с помощью значения X из одного положения, значения Y - из второго положения, а для 3М координат - значения Z из третьего положения. В сочетании с объектной привязкой координатные фильтры можно использовать для получения значений координат из существующего объекта.

Как правило, координатные фильтры используются для указания центра прямоугольника или проекции 3М точки на плоскость XY ПСК.

Для указания фильтра в командной строке нужно ввести точку, за которой следует буква X, Y или Z. Следующий ввод ограничен только конкретным координатным значением.

# **Пример: Использование фильтров в 2М**

Отверстие в крепежной пластине на следующем рисунке отцентрировано относительно прямоугольника путем извлечения координат X,Y середин горизонтального и вертикального ребер детали соответственно.

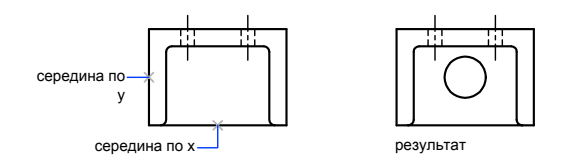

Диалог в командной строке выглядит так:

# Команда: **круг** Центр круга или [3Т/2Т/ККР (кас кас радиус)]:

Комбинирование и смещение точек и координат | **377**

сер

Выбрать горизонтальный отрезок нижнее ребро крепежной пластины (требуется YZ): **сер**

Выбрать вертикальный отрезок левое ребро крепежной пластины Диаметр/<Радиус> Задать радиус отверстия

Координатные фильтры действуют только в том случае, когда программа запрашивает точку. При попытке использования координатных фильтров в ответ на подсказку "Команда" программа выводит сообщение об ошибке.

# **Пример: Использование координатных фильтров в 3D**

В данном примере показано использование координатного фильтра для создания объекта точки в центре 3М объекта. Для простоты восприятия невидимые линии подавлены. Координаты новой точки получаются в результате комбинирования значений составляющих координат X первой заданной точки, Y второй точки и Z третьей точки. точки.

Команда: **точка** Точка: **.x** сер Выбрать объект (1) (требуется YZ): **.y** сер Выбрать объект (2) (требуется Z): **сер** Выбрать объект (3)

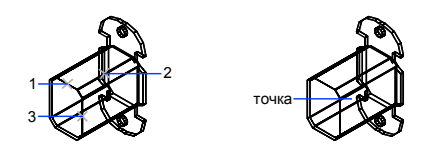

# **Для задания 2М точки с использованием координатных фильтров**

**1** В ответ на запрос координат точки в командной строке указать координатный фильтр (**.x** или **.y**).

Например, для задания значения координаты **X**ввести .x.

- **2** Указать точку, из координат которой выделяется координатная составляющая. Например, в случае выбора фильтра **.x** в пункте 1, значение X выделяется из этой точки.
- **3** Для получения остальных значений координат укажите другую точку.

Положение новой точки объединяет координатные значения, извлеченные из точек, которые заданы в пункте 2 и 3.

**ПРИМЕЧАНИЕ** При выполнении п.2 и п.3 вместо указания точек можно вводить числовые значения.

#### **Для задания 3М точки с использованием координатных фильтров**

**1** В ответ на запрос координат точки в командной строке укажите координатный фильтр (**.x**, **.y**, **.z**, **.xy**, **.xz** или **.yz**).

Например, для задания значения координаты **X**ввести .x.

**2** Указать точку, из координат которой выделяются значения.

Например, в случае выбора фильтра **.x** в пункте 1, значение X выделяется из этой точки.

- **3** В ответ на запрос остальных координат выполнить одно из действий:
	- Указать точку для получения остальных координатных значений.
	- Ввести другой координатный фильтр и вернуться к п.2.

Например, в случае выбора фильтра **.x** в пункте 1, укажите вторую точку для одновременного выделения координат Y и Z либо введите **.y** или **.z**, чтобы отдельно указать значения Y и Z.

Положение новой точки объединяет координатные значения, извлеченные из точек, которые заданы в пункте 2 и 3.

**ПРИМЕЧАНИЕ** При выполнении п.2 и п.3 вместо указания точек можно вводить числовые значения.

# **Объектное отслеживание**

Создаваемые объекты можно размещать в определенной зависимости относительно других объектов с помощью линий отслеживания.

Средства автоотслеживания (AutoTrack<sup>™</sup>) облегчают построение объектов в определенных направлениях или в определенной зависимости относительно других объектов рисунка. При включенных режимах автоотслеживания специальные временные линии отслеживания помогают выполнять точные построения. Автоотслеживание включает в себя два варианта отслеживания: полярное отслеживание и отслеживание объектной привязки.

Режимы автоотслеживания можно быстро включать и отключать нажатием кнопок "ОТС-ПОЛЯР" и "ОТС-ОБЪЕКТ" в строке состояния. Использование клавиш временной отмены для включения и отключения отслеживания объектной привязки

Комбинирование и смещение точек и координат | **379**

или отключения всех режимов привязки и отслеживания. См. рисунок с изображением клавиатуры в разделе "[Отмена объектных привязок](#page-380-0)" на стр. 367.

Объектное отслеживание расширяет и дополняет возможности объектной привязки. Для использования объектного отслеживания необходимо наличие включенных режимов объектной привязки.

#### **Объектное отслеживание**

Объектное отслеживание облегчает выбор точек, которые лежат на линиях отслеживания, проходящих через характерные точки объектов. Захваченная точка помечается маркером в виде маленького знака "плюс" (+). Одновременно может быть захвачено до семи точек рисунка. После захвата точки по мере передвижения курсора появляются вертикальные, горизонтальные или полярные линии отслеживания, проходящие через данную точку. Таким образом, можно, например, выбрать точку, лежащую на пересечении линий, проходящих через конечные точки или середины объектов.

На следующей иллюстрации приводится пример построения отрезка с использованием режима объектной привязки "Конточка". Сначала задается первая точка отрезка (1), затем курсор перемещается к имеющемуся отрезку для захвата его конечной точки (2), после чего курсор перемещается вдоль горизонтальной линии отслеживания для выбора конечной точки (3) нового отрезка.

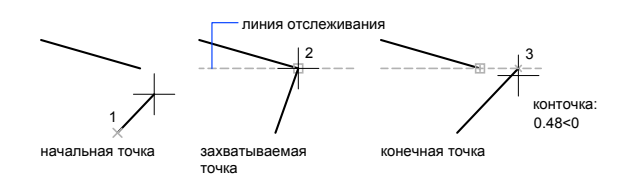

#### **Изменение параметров объектного отслеживания**

По умолчанию разрешено только ортогональное отслеживание. При этом линии отслеживания проводятся через захваченную точку только под углами 0, 90, 180 и 270 градусов. Однако, при необходимости объектное отслеживание можно осуществлять вдоль всех текущих полярных углов отслеживания.

Для отслеживания объектной привязки, точки объекта запрашиваются автоматически. Однако можно установить такой режим, при котором захват точек происходит только по нажатию клавиши SHIFT.

#### **Настройка отображения линий отслеживания**

В функции автоотслеживания имеется возможность управления параметрами отображения линий отслеживания, а также способом захвата точек объектов для отслеживания объектных привязок. По умолчанию линии отслеживания являются бесконечными (продолжаются до границ области рисования). Однако можно установить такой режим, при котором длина линий отслеживания ограничивается текущим положением курсора.

#### **Советы по использованию объектного отслеживания**

Автоотслеживание (полярное и объектное) позволяет более простыми способами строить объекты, имеющие определенную геометрическую зависимость от других объектов. Ниже приводятся некоторые советы по использованию автоотслеживания при объектной привязке.

- Для выбора точек, лежащих на перпендикулярах к концам или серединам объектов, объектное отслеживание следует использовать совместно с режимами привязки "Нормаль", "Конточка" и "Середина".
- Для выбора точек, лежащих на касательной к конечной точке дуги, объектное отслеживание следует использовать совместно с режимами привязки "Касательная" и "Конточка".
- Отслеживание можно осуществлять от так называемых временных точек отслеживания. Для задания такой точки в ответ на запрос команды выбрать точку, ввести **то** и указать нужную точку. Указанная точка помечается маленьким маркером в виде знака "плюс" (**+**). Далее, по мере перемещения курсора поочередно появляются линии отслеживания, проходящие через временную точку отслеживания. Для удаления временной точки нужно при перемещении задержать курсор на ее маркере (знаке "плюс").
- Можно выбрать точку, находящуюся на заданном расстоянии от точки объектной привязки вдоль линии отслеживания. Для этого после появления линии отслеживания следует ввести в командной строке требуемое расстояние.

**ПРИМЕЧАНИЕ** Метод "направление-расстояние" будет недоступен, пока для отслеживания объектной привязки задействована клавиша временной отмены.

■ Изменение способа захвата точек осуществляется в диалоговом окне "Параметры" на вкладке "Построения" с помощью параметра "Автоматически" и "Нажатием SHIFT". По умолчанию устанавливается автоматический способ. Для предотвращения автоматического выбора точек в областях рисунка с высокой плотностью объектов можно удерживать нажатой клавишу SHIFT.

#### **Для включения и отключения объектного отслеживания**

■ Нажать клавишу F11 или кнопку "ОТС-ОБЪЕКТ" в строке состояния.

#### **Для изменения параметров автоотслеживания**

- **1** Щелкнуть меню "Сервис" ► "Параметры".
- **2** В диалоговом окне "Параметры" на вкладке "Построения" в разделе "Параметры автоотслеживания" установите или снимите флажки, связанные с настройкой отображения линий отслеживания:
	- **Бесконечные линии полярного отслеживания.** Отображение линий объектного отслеживания в виде бесконечных прямых. Если флажок сброшен, линия полярного отслеживания проводится от предыдущей указанной точки до курсора.
	- Бесконечные линии объектного отслеживания. Отображение линий объектного отслеживания в виде бесконечных прямых. Если флажок сброшен, линия объектного отслеживания проводится от точки привязки до курсора.
	- **Всплывающие подсказки автоотслеживания.** Управление выводом подсказок для автоотслеживания. Всплывающие подсказки дают информацию о типе объектной привязки (при объектном отслеживании), текущем угле отслеживания и расстоянии до предыдущей точки.
- **3** В группе "Захват точек отслеживания" выбрать способ захвата характерных точек объектов для отслеживания:
	- Автоматически. Автоматический захват точек объекта. Если выбран данный способ, для предотвращения захвата характерной точки объекта можно удерживать нажатой клавишу SHIFT.
	- **Нажатием SHIFT.** Захват точек происходит только при нажатии клавиши SHIFT в момент, когда курсор находится над точкой объектной привязки.

**Командная строка:** НАСТРОЙКА

# **Задание расстояний**

При указании точек можно вводить значения расстояний, смещений и интервалов.

# **Метод задания координат "направление-расстояние"**

Положение точки можно задавать путем перемещения курсора в требуемом направлении с последующим вводом точного значения расстояния.
Длину отрезка или положение точки можно быстро задавать путем перемещения курсора в требуемом направлении с последующим вводом точного значения расстояния от первой заданной точки.

Методом "направление-расстояние" можно пользоваться при задании точек во всех командах, где требуется указание более одной точки. При включенном режиме "Орто" или полярном отслеживании этим способом очень удобно рисовать отрезки определенной длины в заданном направлении, а также перемещать или копировать объекты.

**ПРИМЕЧАНИЕ** Метод "направление-расстояние" будет недоступен, пока для режима "Орто", отслеживания объектной привязки или полярного отслеживания задействованы клавиши временной отмены.

### **См. также:**

**"[Полярные отслеживание и привязка](#page-386-0)" на стр. 373 "[Разовое задание угла отслеживания \(Угол\)](#page-389-0)" на стр. 376**

### **Для построения отрезка методом "направление-расстояние"**

- **1** Вызвать команду ОТРЕЗОК и указать первую точку.
- **2** Перемещать устройство указания до тех пор, пока резиновая линия, соединяющая первую точку и перекрестье, не окажется повернутой под требуемым углом.
- **3** Ввести значение расстояния в командной строке.

На экране появляется отрезок, имеющий заданную длину и располагающийся в указанном направлении.

# **Смещение от временных опорных точек**

Пользователь может устанавливать временную опорную точку в качестве базовой для смещения последующих точек.

Режим "Смещение" позволяет устанавливать временную опорную точку в качестве базовой для смещения последующих точек. Режим "Смещение" не ограничивает направление перемещения курсора. Как правило, режим "Смещение" используется совместно с режимами объектной привязки.

### **Для смещения точки от временной опорной точки**

- **1** На запрос указания точки ввести **сме**.
- **2** Если нужно выполнить смещение от точки, расположенной на имеющемся объекте, указать режим объектной привязки. Затем выбрать объект.

**3** Ввести относительные координаты.

Нажмите клавишу SHIFT и щелкните правой кнопкой мыши для вызова меню "Привязка".

Панель Объектная привязка

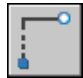

# **Разметка и деление объектов**

Имеется возможность выполнения разметки вдоль объектов с равным интервалом.

# **Команды разметки объектов**

Обзор команд для выполнения разметки вдоль объектов с равным интервалом.

Иногда возникает необходимость расставить точки или блоки вдоль объекта на определенных расстояниях друг от друга.

Пользователь может:

- РАЗМЕТИТЬ если известны длины сегментов.
- ПОДЕЛИТЬ если известно число равных по длине сегментов.

Размечать и делить можно отрезки, дуги, сплайны, окружности, эллипсы и полилинии. Обе команды производят разметку путем простановки либо объектов-точек, либо блоков.

Если разметка производится с помощью точек, то впоследствии, используя режим объектной привязки "Узел", можно располагать в этих точках (находящихся на одинаковом расстоянии друг от друга) другие объекты. Разметка с помощью блоков позволяет расставлять последовательности геометрических объектов или пользовательские маркеры. Имеется возможность задавать поворот блоков в точках вставки.

Вставляемые блоки должны быть определены в рисунке. Переменные атрибуты блоков при вставке игнорируются.

Точки или блоки, созданные командами РАЗМЕТИТЬ и ПОДЕЛИТЬ, помещаются в текущий набор объектов. Таким образом, если сразу после расстановки необходимо редактирование этих объектов, выбрать их можно с помощью опции "Текущий" команды ВЫБРАТЬ.

### **См. также:**

**"[Создание и использование блоков \(символов\)"](#page-494-0) на стр. 481**

# **Разметка объектов**

Пользователь может делать разметку вдоль выбранного объекта с заданным шагом.

Разметка объекта с заданным шагом производится командой РАЗМЕТИТЬ. В точках разметки могут проставляться либо объекты-точки, либо блоки. Последний сегмент размеченного объекта может оказаться короче заданного шага.

Выбор начальной точки для разметки и деления зависит от типа объекта. Для отрезков и разомкнутых полилиний начальная точка - конец объекта, ближайший к точке выбора. Для замкнутых полилиний начальная точка находится в начале полилинии. Для окружностей начальная точка располагается от центра под углом, равным текущему углу поворота шаговой привязки. Например, если угол поворота равен нулю, деление окружности идет в направлении против часовой стрелки начиная с точки окружности, радиус к которой ориентирован в восточном направлении.

Шаг разметки невозможно рассмотреть, если точки разметки отображаются как простые точки (по умолчанию). Стиль точек можно изменить несколькими способами. Для задания стиля через диалоговое окно можно воспользоваться командой ДИАЛТТОЧ или из меню "Формат" выбрать "Отображение точек". Вид точек разметки и деления можно также задать с помощью системной переменной PDMODE. Например, можно изменить значение таким образом, чтобы точки отображались в виде крестиков. Размером объектов-точек управляет системная переменная PDSIZE.

### **Для разметки объекта с помощью точек**

- **1** Щелкните меню "Рисование" ➤ Точка ➤ Разметить.
- **2** Выбрать отрезок, дугу, сплайн, окружность, эллипс или полилинию.
- **3** Ввести значение шага разметки с клавиатуры или указанием двух точек рисунка.

Точки размещаются на объекте с указанным шагом.

### **Командная строка:** РАЗМЕТИТЬ

### **Для разметки объекта с помощью блоков**

- **1** Если необходимо, создать предварительно блок.
- **2** Щелкните меню "Рисование" ➤ Точка ➤ Разметить.
- **3** Выбрать отрезок, дугу, сплайн, окружность, эллипс или полилинию.
- **4** Ввести значение шага разметки с клавиатуры или указанием двух точек рисунка.
- **5** Ввести имя вставляемого блока.
- **6** Ввести **д** для поворота блоков при вставке так, чтобы каждый блок ориентировался по касательной к размечаемому объекту. Ввести **н** для вставки блоков без поворота.
- **7** Ввести значение шага разметки с клавиатуры или указанием двух точек рисунка.

Блоки вставляются на объекте с указанным шагом.

### **Командная строка:** БЛОК, РАЗМЕТИТЬ

# **Деление объектов на равные сегменты**

Выбранный объект можно разделить на заданное число равных сегментов.

Иногда возникает необходимость расставить точки или блоки вдоль объекта на определенных расстояниях друг от друга. Фактического деления объекта на отдельные части данной командой не производится. Определяется только местоположение делений, чтобы можно было использовать их как геометрические опорные точки.

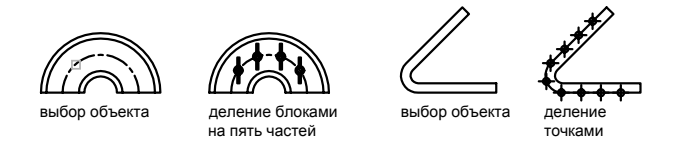

Выбор начальной точки для разметки и деления зависит от типа объекта. Для отрезков и разомкнутых полилиний начальная точка - конец объекта, ближайший к точке выбора. Для замкнутых полилиний начальная точка находится в начале полилинии. Для окружностей начальная точка располагается от центра под углом, равным текущему углу поворота шаговой привязки. Например, если угол поворота равен нулю, деление окружности идет в направлении против часовой стрелки начиная с точки окружности, радиус к которой ориентирован в восточном направлении.

Сегменты невозможно рассмотреть, если точки деления отображаются как простые точки (по умолчанию). Стиль точек можно изменить несколькими способами. Для задания стиля через диалоговое окно можно воспользоваться командой ДИАЛТТОЧ или из меню "Формат" выбрать "Отображение точек". Вид точек разметки и деления можно также задать с помощью системной переменной PDMODE. Например, можно изменить значение таким образом, чтобы точки отображались в виде крестиков. Размером объектов-точек управляет системная переменная PDSIZE.

### **Для деления объекта точками на равные сегменты**

**1** Щелкните меню "Рисование" ► Точка ► Поделить.

- **2** Выбрать отрезок, дугу, сплайн, окружность, эллипс или полилинию.
- **3** Ввести требуемое число сегментов.

Точка помещается между каждым сегментом.

### **Командная строка:** ПОДЕЛИТЬ

### **Для деления объекта на равные сегменты с помощью блоков**

- **1** Если необходимо, создать предварительно блок.
- **2** Щелкните меню "Рисование" ➤ Точка ➤ Поделить.
- **3** Выбрать отрезок, дугу, сплайн, окружность, эллипс или полилинию.
- **4** Ввести значение шага разметки с клавиатуры или указанием двух точек рисунка.
- **5** Ввести имя вставляемого блока.
- **6** Ввести **д** для поворота блоков при вставке так, чтобы каждый блок ориентировался по касательной к размечаемому объекту. Ввести **н** для вставки блоков без поворота.
- **7** Ввести требуемое число сегментов.

**Командная строка:** БЛОК, ПОДЕЛИТЬ

# **Получение геометрической информации от объектов**

Пользователю предоставлен ряд команд для получения справочной информации об объектах рисунка и выполнения математических расчетов.

# **Вычисление расстояний, углов и определение координат**

Имеется возможность получения информации о взаимном расположении двух заданных точек: например, можно определить расстояние между ними или угол в плоскости XY.

Пользователь имеет возможность получить следующую информацию о паре выбранных точек:

■ Расстояние между точками

- Угол между точками в плоскости XY
- Угол между воображаемым отрезком, проведенным через точки, и плоскостью XY
- $\blacksquare$  Разности координат точек по осям Х, Y и Z

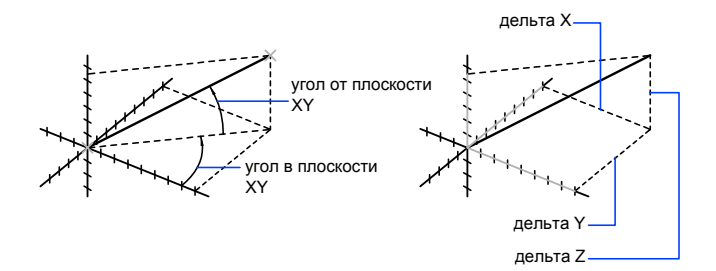

Получить координаты заданной точки можно с помощью команды КООРД.

### **См. также:**

**"[Методы записи координат"](#page-345-0) на стр. 332**

### **Для вычисления расстояния и угла**

- **1** Щелкните меню "Сервис" ➤ Сведения ➤ Расстояние.
- **2** Указать первую и вторую точки, между которыми требуется определить расстояние.

Отображается краткий отчет в командной строке.

Панель Сведения

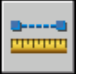

**Командная строка:** ДИСТ

# **Вычисление площадей**

Имеется возможность вычислить площадь и периметр области, ограниченной последовательностью точек или объектом определенного типа.

Существует возможность вычисления площади и периметра некоторых типов объектов, а также воображаемого многоугольника с вершинами в указанных

пользователем точках. Если требуется найти общую площадь нескольких объектов, можно задать режим суммирования или вычитания последовательно вычисляемых площадей. Для выбора объектов в данном случае нельзя пользоваться рамкой выбора и секущей рамкой.

Вычисленные значения площади и периметра сохраняются в системных переменных AREA и PERIMETER.

### **Вычисление площади области, ограниченной точками**

Можно вычислить площадь произвольной замкнутой области, определенной указанием набора двумерных или трехмерных точек. Все точки должны лежать в плоскости, параллельной плоскости XY текущей ПСК.

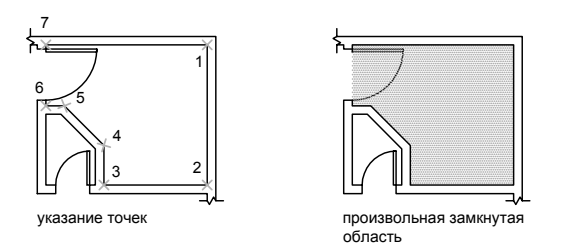

### **Вычисление площади, периметра или длины окружности объекта**

Можно вычислить площадь, занимаемую кругом, эллипсом, полилинией, многоугольником или трехмерным телом, а также периметр объекта или длину его окружности. Набор выводимой информации зависит от типа выбранного объекта:

- **Круг.** Площадь и длина окружности.
- **Эллипс, замкнутая полилиния, многоугольник, планарный замкнутый сплайн и область.** Площадь и периметр. Для широкой полилинии вычисляется площадь, ограниченная ее осевой линией.
- **Разомкнутые объекты (разомкнутые сплайновые кривые, разомкнутые полилинии и т.п.).** Площадь и длина. Площадь вычисляется в предположении, что начало и конец объекта соединены отрезком.
- **3M тела AutoCAD.** Общая площадь объекта.

### **Пример: Подсчет площадей в различных случаях**

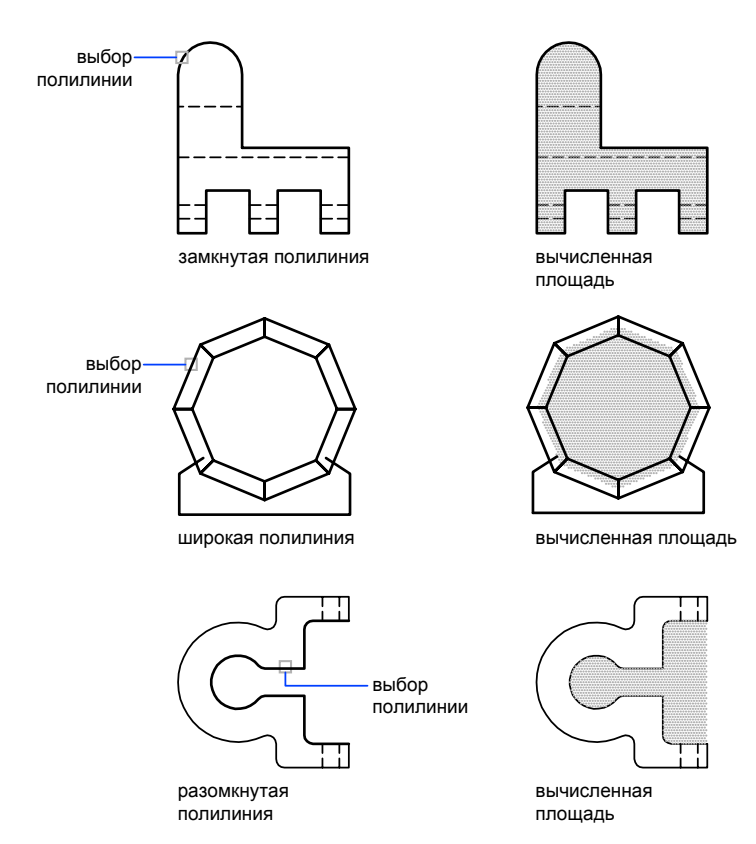

### **Сложение площадей**

Можно производить измерение площади нескольких областей, как ограничиваемых точками, так и заключенных внутри объектов. Например, можно определить суммарную площадь комнат на плане этажа.

### **Вычитание площадей**

Из подсчитанной суммарной площади можно производить вычитание площади одной или нескольких областей. В следующем примере вначале определяется полная площадь этажа, а затем из нее вычитается площадь, занимаемая комнатой.

### **Пример: Вычитание площади из суммарной площади**

В следующем примере рассматривается определение площади металлической пластины, имеющей два больших отверстия; контур пластины образован замкнутой полилинией. Для определения площади пластины из площади, ограничиваемой полилинией, вычитается площадь, занимаемая отверстиями. После выполнения каждого шага вычислений отображаются значения площади и периметра или длины окружности каждого объекта и их суммарные значения.

Диалог в командной строке выглядит так:

### Команда: **площадь**

Первая угловая точка или [Объект/Добавить/Вычесть]: **д** Первая угловая точка или [Объект/Вычесть]: **о** (Режим добавления) Выберите объекты: Выбрать полилинию (1) Площадь = 0.34, Периметр = 2.71 Общая площадь = 0.34 (Режим добавления) Выберите объекты: Нажмите ENTER Первая угловая точка или [Объект/Вычесть]: **о** Первая угловая точка или [Объект/Добавить]: **о** (Режим вычитания) Выберите объекты: Выберите нижнюю окружность (2) Площадь = 0.02, Длина окружности = 0.46 Общая площадь = 0.32 (Режим вычитания) Выберите объекты: Выберите верхнюю окружность (3) Площадь = 0.02, Длина окружности = 0.46 Общая площадь = 0.30 (Режим вычитания) Выберите объекты: Нажмите ENTER Первая угловая точка или [Объект/Добавить]: Нажмите ENTER

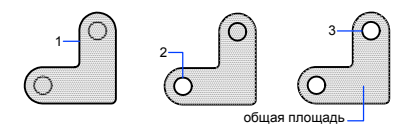

Площадь пластины можно также получить в палитре "Свойства" или (если предварительно преобразовать ее в область командой ОБЛАСТЬ и удалить из области отверстия) с помощью команды СПИСОК.

### **См. также:**

```
"Построение областей" на стр. 448
"Коротко о свойствах объектов" на стр. 280
```
### **Для вычисления площади заданной области**

**1** Щелкните меню "Сервис" ➤ Сведения ➤ Область.

**2** Последовательно указать точки для задания области, площадь которой нужно измерить. Затем нажмите ENTER.

На основе указанных точек образуется замкнутая область и выводятся значения площади и периметра, измеренные с учетом настроек, заданных командой ЕДИНИЦЫ.

Панель Сведения

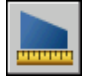

**Командная строка:** ПЛОЩАДЬ

### **Для вычисления площади объекта**

- **1** Щелкните меню "Сервис" ➤ Сведения ➤ Область.
- **2** Последовательно указать точки для задания области, площадь которой нужно измерить.
- **3** Выбрать объект.

Выводятся значения площади и периметра указанного объекта.

Панель Сведения

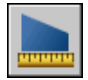

**Командная строка:** ПЛОЩАДЬ

### **Для суммирования площадей**

- **1** Щелкните меню "Сервис" ➤ Сведения ➤ Область.
- **2** Последовательно указать точки для задания области, площадь которой нужно измерить.
- **3** Воспользоваться одним из следующих способов:
	- Последовательно указать точки, ограничивающие измеряемую область, завершив выбор нажатием ENTER.
	- Ввести **о** (Объект) и выбрать объекты, ограничивающие составные части области.

Отображаются результаты измерений для каждой из заданных областей и текущее суммарное значение площади.

**4** Нажать дважды ENTER для завершения команды.

### Панель Сведения

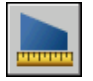

### **Командная строка:** ПЛОЩАДЬ

### **Для вычитания площади из подсчитанной общей площади**

- **1** После вывода информации об общей площади ввести **в** (Вычесть).
- **2** Воспользоваться одним из следующих способов:
	- Последовательно указать точки, ограничивающие измеряемую область, завершив выбор нажатием ENTER.
	- Ввести (Объект) и выбрать объекты, ограничивающие составные части области.

При определении новых областей обновляется текущее суммарное значение.

**3** Нажать ENTER для завершения команды.

Панель Сведения

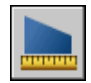

**Командная строка:** ПЛОЩАДЬ

# **Использование калькулятора**

При работе с программой можно пользоваться функциями калькулятора. Можно использовать интерфейс калькулятора QuickCalc или калькулятор командной строки.

# **Использование калькулятора QuickCalc**

Используя калькулятор QuickCalc, интерфейс которого напоминает карманный калькулятор, можно выполнять математические, научные и геометрические вычисления, преобразовывать единицы измерения, управлять свойствами объектов и осуществлять оценку выражений.

# **Коротко о QuickCalc**

Калькулятор QuickCalc содержит основные функции, аналогичные тем, что существуют в стандартных математических калькуляторах. Кроме того, QuickCalc содержит функции, свойственные AutoCAD,например: геометрические функции, область преобразования единиц и область переменных.

В отличие от большинства калькуляторов, QuickCalc является построителем выражений. Для большей гибкости калькулятор не сразу выдает ответ после выбора функции. Вместо этого составляется выражение, которое можно легко редактировать. По завершении нажмите знак равенства (=) или нажмите клавишу ENTER. Позднее это выражение можно извлечь из области журнала, изменить, а затем выполнить перерасчет результатов.

Используя калькулятор QuickCalc, можно выполнять следующие действия.

- Осуществление математических и тригонометрических расчетов
- Обращение к ранее выполненным расчетам для переоценки, а также их просмотр
- Использование калькулятора вместе с палитрой свойств для изменения свойств объектов
- Преобразование единиц измерения
- Осуществление геометрических расчетов, связанных с определенными объектами
- Копирование и вставка значений и выражений с использованием палитры свойств или командной строки
- Выполнение расчетов со смешанными числами (имеющими целые и дробные части), величинами в футах и дюймах
- Определение, хранение и использование переменных калькулятора
- Использование геометрических функций команды КАЛЬК

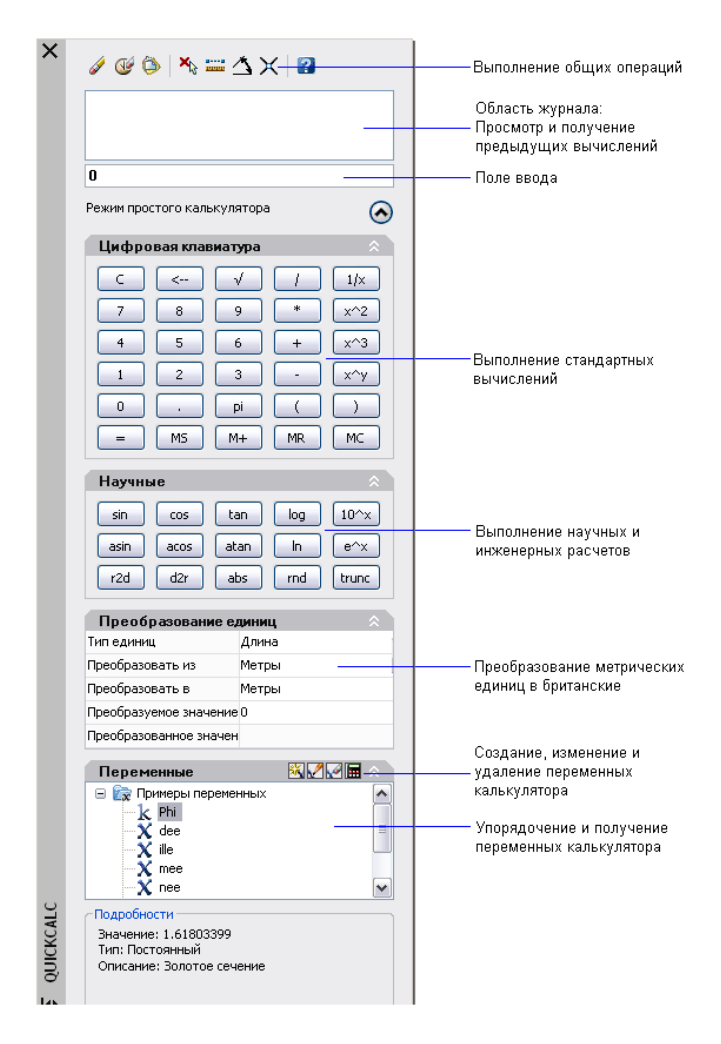

### **Изменение размеров и внешнего вида QuickCalc**

Нажмите кнопку "Больше/Меньше" на калькуляторе, и отобразятся только области ввода и журнала. Для открытия и закрытия областей можно пользоваться стрелками развертывания/свертывания. Кроме того, пользователь может изменять размеры, местоположение и внешний вид QuickCalc. Края граней, расположенных под большим углом, не сглаживаются. См. раздел ["Настройка параметров интерфейса"](#page-97-0) на стр. 84.

### **Для очистки поля ввода**

Выполнить одно из следующих действий:

- $\blacksquare$  На панели инструментов QuickCalc нажмите кнопку "Очистить".
- На цифровой клавиатуре QuickCalc нажмите кнопку "Очистить".

Любое текущее значение или выражение в поле ввода будет удалено, и будет восстановлено значение 0.

### **Для использования основных математических функций в калькуляторе QuickCalc**

- **1** На цифровой клавиатуре введите число.
- **2** Нажмите кнопку оператора (+, -, \*, /). Затем введите следующее число и т.д.
- **3** Нажмите знак равенства (=).

В поле ввода отобразятся результаты. Выражение и результат также отобразятся в области журнала.

### **Для использования научных функций в калькуляторе QuickCalc**

- **1** На цифровой клавиатуре введите число.
- **2** В области научных расчетов выберите функцию.
- **3** На цифровой клавиатуре нажмите знак равенства (=).

В поле ввода отобразятся результаты.

### **Для получения абсолютного значения числа с помощью QuickCalc**

- **1** В момент отображения текущего значения в области научных расчетов нажмите кнопку abs.
- **2** На цифровой клавиатуре нажмите знак равенства (=).

В поле ввода отобразится абсолютное значение.

### **Для округления числа до ближайшего целого с помощью QuickCalc**

- **1** В момент отображения текущего значения в области научных расчетов нажмите кнопку rnd.
- **2** На цифровой клавиатуре нажмите знак равенства (=).

В поле ввода отобразится число, округленное до ближайшего целого.

### **Для отображения только целой части числа с помощью QuickCalc**

- **1** В момент отображения текущего значения в области научных расчетов нажмите кнопку trunc.
- **2** На цифровой клавиатуре нажмите знак равенства (=).

В поле ввода отобразится целая часть числа без десятичных знаков.

### **Для сохранения значения в памяти QuickCalc**

■ В момент отображения текущего значения щелкните MS.

Предыдущее значение перезаписывается, а новое значение сохраняется в памяти.

### **Для добавления текущего значения к значению, сохраненному в памяти QuickCalc**

■ В момент отображения текущего значения щелкните M+.

Отобразится сумма нового значения и значения, занесенного в память.

### **Для восстановления значения, сохраненного в памяти QuickCalc**

■ В момент отображения текущего значения щелкните MR.

Отображаемое значение или выражение прибавляется, и выводится значение сохраненное в памяти.

### **Для очистки значения, сохраненного в памяти QuickCalc**

■ Щелкните MC.

Значение, сохраненное в памяти, будет очищено.

# **Доступ к QuickCalc и сведения о его работе**

В программе существует три способа работы с QuickCalc:

- Непосредственно из меню "Сервис", панель инструментов "Стандартная", контекстное меню или командная строка
- Просто во время выполнения команды из контекстного меню или командной строки
- Просто из палитры свойств

Выбранный метод зависит от того, как используется QuickCalc.

### **Непосредственное использование QuickCalc**

При непосредственной работе с QuickCalc можно выполнять расчеты и преобразования единиц, как при использовании настольного калькулятора. Для переноса результатов в другие части программы или во внешние программы можно использовать буфер обмена Windows (CTRL+C, CTRL+V). Расчеты, выполняемые непосредственно, не влияют на рисунок и ничего в нем не меняют.

Непосредственный доступ к QuickCalc можно получить следующими способами:

- В меню "Сервис" выберите "QuickCalc"
- На панели инструментов "Стандартная" нажмите кнопку "QuickCalc"
- В редакторе рисунков (при отсутствии активных команд) щелкните правой кнопкой мыши, а затем выберите QuickCalc
- Введите в командной строке **quickcalc** или **qc**, а затем нажмите ENTER.

### **Использование QuickCalc в рамках команды**

Во время выполнения команды доступ к QuickCalc осуществляется следующими способами:

- Щелкните правой кнопкой мыши для вызова контекстного меню. Выберите "QuickCalc".
- Введите в командной строке **'quickcalc** или '**qc**.

Расчеты, которые переносятся в команду, влияют на рисунок. Например, если выполняется построение линии с помощью команды "ОТРЕЗОК" и выражение передается в командную строку из калькулятора, для следующей точки линии используются результаты, которые могут быть линейным или угловым значением. В калькуляторе QuickCalc нажмите кнопку "Применить", чтобы передать значение в рисунок исходя из данного выражения.

**ПРИМЕЧАНИЕ** При открытом использовании QuickCalc для расчета значения, которое применяется при непосредственном вводе расстояния, оно передается в командную строку командой "Применить". Для использования значения определите направление с помощью курсоров в форме перекрестия и нажмите клавишу ENTER.

### **Открытое использование QuickCalc из палитры свойств**

■ Щелкните любое поле в палитре свойств, содержащее числовое значение. Затем нажмите кнопку "QuickCalc", которая появится в поле.

■ После расчета значения нажмите кнопку "Применить", чтобы перенести результат в палитру свойств.

Свойство объекта или рисунка изменяется, и в рисунке отображаются изменения.

### **Для использования калькулятора QuickCalc**

Выполнить одно из следующих действий:

- Введите в командной строке **quickcalc** или **qc** .
- Нажмите правой кнопкой в области рисования, чтобы отобразить контекстное меню. Выберите "QuickCalc".
- В меню "Сервис" выберите "QuickCalc".
- На панели инструментов "Стандартная" нажмите кнопку "QuickCalc".

### **Для использования калькулятора QuickCalc в рамках команды**

Выполнить одно из следующих действий:

- Введите в командной строке **'quickcalc** или '**qc**.
- Нажмите правой кнопкой, чтобы отобразить контекстное меню. Выберите "QuickCalc".

### **Для использования калькулятора QuickCalc вместе с палитрой свойств**

- **1** Откройте палитру свойств.
- **2** Выберите один или несколько объектов.
- **3** Щелкните поле с числовым свойством.
- **4** Нажмите в поле кнопку "QuickCalc".

# **Ввод, вычисление и получение выражений**

Введите выражения в QuickCalc, используя стандартные математические правила предшествования; просмотрите и извлеките расчеты из области журнала; ознакомьтесь с правилами использования единиц британской системы, относящихся к длине, площади и объему.

При вычислении выражений с помощью команды QuickCalc используется следующий стандартный порядок выполнения арифметических операций.

■ Вычисляются выражения в скобках, начиная со скобок максимальной вложенности

- Выполняются операции в стандартной последовательности: вначале возведение в степень, затем умножение и деление, затем сложение и вычитание
- Операции с равными приоритетами выполняются слева направо

Поле ввода калькулятора находится там, где осуществляется ввод и извлечение выражений. При использовании QuickCalc данные в поле ввода можно вводить двумя способами. Выражения можно вводить с помощью кнопок цифровой клавиатуры калькулятора QuickCalc; кроме того, можно использовать пользовательскую клавиатуру или ее цифровую клавиатуру. Для использования цифровой клавиатуры на пользовательской клавиатуре включите функцию NUMLOCK (индикатор светится).

Чтобы вычислить выражение, щелкните знак равенства (=) на цифровой клавиатуре QuickCalc или нажмите клавишу ENTER на пользовательской клавиатуре.

### **Сведения о синтаксисе выражений**

Синтаксис для выражений QuickCalc и выражений калькулятора для командной строки идентичен. Например, чтобы выполнить операцию по вектору или по координатам 5,2,0, введите [5,2,0] в поле ввода.

Для чтения значений системных переменных можно воспользоваться функцией GETVAR. Синтаксис:

getvar (имя\_переменной)

Дополнительную информацию см. в разделе КАЛЬК.

### **Использование области журнала**

В области журнала фиксируются текущие расчеты, наподобие бумажной ленты в физическом настольном калькуляторе. Область журнала можно использовать для просмотра предыдущих операций и передачи их обратно в поле ввода для повторных вычислений с различными параметрами.

### **Правила отображения и обработки единиц**

В QuickCalc действуют следующие правила:

- Результаты расчетов всегда выражаются в десятичном формате, если только расстояние не вводится в футах и дюймах.
- Предполагается, что угловые значения, введенные в поле ввода, выражаются градусами независимо от настроек в диалоговом окне "Единицы рисунка". Чтобы указать радианы, грады или градусы, добавьте после углового значения параметры **r**, **g** или **d**.
- Результаты расчетов углов всегда выражаются в градусах с максимальной для AutoCAD точностью.

Когда в качестве единиц рисунка используются архитектурные единицы, калькулятор отображает результаты вычислений величин в британских единицах в архитектурном формате и округляет их до указанного знака (LUPREC) при отображении на рисунке. Результаты для всех других расчетов отображаются в десятичном формате со всей точностью.

Футы, дюймы и дробные значения дюймов можно отделять с помощью тире, пробела, либо можно вообще ничего не использовать. Для ввода допустимых значений в формате футов/дюймов можно пользоваться любыми из указанных вариантов синтаксиса:

- $\blacksquare$  5' or 60"
- $\blacksquare$  5'-9" or 5' 9" or 5'9"
- $\blacksquare$  5'-1/2" or 5' 1/2" or 5'1/2"
- $\blacksquare$  5'-9-1/2" or 5' 9-1/2" or 5'9-1/2"
- $\blacksquare$  5'-9 1/2" or 5' 9 1/2" or 5' 9 1/2"

Ввод двойных кавычек (") для обозначения дюймов в линейных расчетах носит факультативных характер. Например, вместо того, чтобы вводить 5'9-1/2", можно ввести 5'9-1/2.

**ПРЕДУПРЕЖДЕНИЕ** При использовании британских единиц QuickCalc интерпретирует минус или тире (-) не как операцию вычитания, а как разделитель единиц. Для обозначения вычитания вставляйте хотя бы один пробел до или после знака минуса. Например, чтобы вычесть 9" из 5', вводите **5' -9"**, а не **5'-9"**.

QuickCalc можно использовать для вычисления квадратных и кубических футов. Для ввода квадратных или кубических футов необходимо ввести единицы, используя следующие сокращения:

- sq. ft. or sq ft
- **cu.** ft. or cu ft

### **Для копирования/вставки значения в поле ввода QuickCalc**

■ Щелкните правой кнопкой мыши значение в поле ввода. Выберите "Копировать".

Текущая запись копируется в буфер обмена.

■ Щелкните в новом месте, затем щелкните правой кнопкой мыши. Выберите "Вставить".

Значение скопируется в новое место.

### **Для вставки значения из поля ввода QuickCalc в командную строку**

**1** На панели инструментов QuickCalc нажмите кнопку "Вставить значение в командную строку".

Значение в поле ввода будет вставлено в командную строку.

### **Для очистки области журнала**

■ На панели инструментов QuickCalc нажмите кнопку "Очистить журнал".

**"Контекстное меню":** Щелкните правой кнопкой мыши в области журнала. Выберите "Очистить журнал".

### **Для повторного использования значения или выражения, сохраненного в области журнала калькулятора QuickCalc**

- **1** Нажмите кнопку C (если необходимо) для очистки поля ввода.
- **2** В области журнала дважды щелкните значение или выражение. Значение или выражение отобразится в поле ввода.

**ПРИМЕЧАНИЕ** Курсор должен находиться на выбираемом значении или выражении.

### **Для изменения цвета шрифта значений или выражений в области журнала QuickCalc**

- **1** Щелкните правой кнопкой мыши в области журнала. Выберите "Цвет шрифта значения" или "Цвет шрифта выражения".
- **2** В диалоговом окне "Цвет" щелкните "Основной цвет" или "Определить пользовательские цвета".

При использовании параметра "Определить пользовательские цвета" можно выбрать пользовательский цвет и добавить его в "Пользовательские цвета".

**3** Нажать "ОК".

Цвета, выбранные для значений и выражений, отобразятся в области журнала.

**"Контекстное меню":** Щелкните правой кнопкой мыши "Цвет шрифта выражения" или "Цвет шрифта значения". Выберите "Основной цвет" или "Определить пользовательские цвета".

### **Для копирования/вставки выражения в область журнала QuickCalc**

■ Щелкните правой кнопкой мыши выражение в области журнала. Выберите "Копировать".

Текущая запись копируется в буфер обмена.

■ Щелкните правой кнопкой мыши в новом месте. Выберите "Вставить".

Выражение скопируется в новое место.

### **Для добавления значения или выражения из области журнала калькулятора QuickCalc в поле ввода**

■ Дважды щелкните значение или выражение в области журнала.

Значение или выражение будет добавлено в поле ввода.

**ПРИМЕЧАНИЕ** Курсор должен находиться на выбираемом значении или выражении.

**"Контекстное меню":** Щелкните правой кнопкой мыши "Добавить значение в область ввода" или "Добавить выражение в область ввода".

### **Для изменения свойства в палитре свойств с помощью QuickCalc**

**1** Выбрать объект.

**ПРИМЕЧАНИЕ** Если QuickCalc отображается на рабочем столе во время работы с палитрой свойств, он на время скрывается, когда из палитры свойств пользователь обращается к модальному калькулятору.

**2** В разделе геометрии палитры свойств щелкните значение свойства.

Справа от значения отобразится небольшой значок калькулятора.

**ПРИМЕЧАНИЕ** Изменить можно только те свойства, которые отображаются на белом фоне.

**3** Щелкните значок калькулятора.

Откроется калькулятор QuickCalc, и в поле ввода отобразится текущее значение объекта.

**4** Выполните вычисления с отображаемым значением и щелкните кнопку знака равенства (=).

В поле ввода отобразится новое значение.

**5** Нажмите кнопку "Применить".

**ПРИМЕЧАНИЕ** Кнопка "Применить" доступна только при определении свойств, которые можно редактировать, и к тому же, они должны относиться к числам.

Калькулятор закроется, а новое значение отобразится в палитре свойств. Объект в рисунке изменится.

### **Для получения значений координат X, Y, Z для точки с помощью QuickCalc**

**ПРИМЕЧАНИЕ** Кнопка "Получить координаты" на панели инструментов QuickCalc использует функцию cur.

**1** На панели инструментов QuickCalc нажмите кнопку "Получить координаты".

QuickCalc временно закроется, и появится запрос для задания точки.

**2** В рисунке щелкните точку.

Откроется калькулятор QuickCalc, и в поле ввода отобразятся координатные значения точки.

### **Для измерения расстояния между двумя точками с помощью QuickCalc**

**ПРИМЕЧАНИЕ** Кнопка "Расстояние между двумя точками" на панели инструментов QuickCalc использует функцию dist(p1,p2).

**1** На панели инструментов QuickCalc нажмите кнопку "Расстояние между двумя точками".

QuickCalc временно закроется, и появится запрос для задания двух точек.

**2** В рисунке щелкните первую точку, затем - вторую.

Откроется калькулятор QuickCalc, и в поле ввода отобразится значение расстояния между двумя точками.

### **Для получения угла наклона отрезка, заданного двумя точками, с помощью QuickCalc**

**ПРИМЕЧАНИЕ** Кнопка "Угол линии, определенной двумя точками" на панели инструментов QuickCalc использует функцию ang(p1,p2).

**1** На панели инструментов QuickCalc нажмите кнопку "Угол линии, определенной двумя точками".

QuickCalc временно закроется, и в командной строке появится запрос для задания двух точек.

**2** Введите координатные значения первой точки, а затем - второй.

Откроется калькулятор QuickCalc, и значение угла между двумя точками будет добавлено в конец любого значения или выражения, уже присутствующего в поле ввода.

### **Для получения точки пересечения отрезков, заданной четырьмя точками, с помощью QuickCalc**

**ПРИМЕЧАНИЕ** Кнопка "Пересечение двух линий, определенных четырьмя точками" калькулятора QuickCalc использует функцию ill(p1,p2,p3,p4).

**1** На панели инструментов QuickCalc нажмите кнопку "Пересечение двух линий, определенных четырьмя точками".

QuickCalc временно закроется, и в командной строке появится запрос для задания четырех точек.

**2** Введите координатные значения первой точки первого отрезка, а затем - второй точки первого отрезка. Далее введите координатные значения первой точки второго отрезка, а затем - второй точки второго отрезка.

Откроется калькулятор QuickCalc, и значение вычисленного выражения будет добавлено в конец любого значения или выражения, уже присутствующего в поле ввода.

# **Преобразование единиц измерения**

В области преобразования единиц калькулятора QuickCalc можно получить эквивалентные значения для различных единиц измерения.

Преобразование единиц возможно для величин, относящихся к длине, площади, объему и угловым значениям. В зависимости от выбранного типа можно выбрать список единиц, которые необходимо преобразовать, и список единиц, в которые они будут преобразованы.

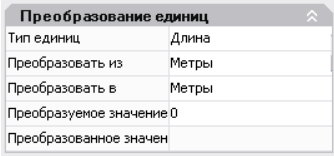

В поле "Преобразуемое значение" автоматически отображается значение из поля ввода. Можно также ввести другое значение. Результаты преобразования единиц отображаются в поле "Преобразованное значение". Чтобы вставить этот результат в поле ввода, щелкните значок QuickCalc в поле "Преобразованное значение".

**ПРИМЕЧАНИЕ** В поле "Преобразуемое значение" введите десятичные значения без единиц.

### **Для преобразования единиц измерения с помощью QuickCalc**

- **1** В области преобразования единиц выберите категорию единиц в списке "Тип единиц".
- **2** В списке "Преобразовать из" выберите тип единиц, который следует преобразовать.
- **3** В списке "Преобразовать в" выберите тип единиц, в который будет выполнено преобразование.
- **4** В поле "Преобразуемое значение" введите значение, которое необходимо преобразовать. Нажать ENTER.

Преобразованное значение отобразится в поле "Преобразованное значение".

### **Для копирования результатов преобразования единиц в поле ввода калькулятора QuickCalc**

**1** В заголовке области преобразования единиц нажмите кнопку "Возвратить значение преобразования в область ввода".

Преобразованное значение отобразится в поле ввода.

### **Для преобразования радианов в градусы с помощью QuickCalc**

- **1** На цифровой клавиатуре введите значение в радианах.
- **2** В области научных расчетов нажмите кнопку r2d.
- **3** На цифровой клавиатуре нажмите знак равенства (=).

Преобразование отобразится в поле ввода.

### **Для преобразования градусов в радианы с помощью QuickCalc**

- **1** На цифровой клавиатуре введите значение в градусах.
- **2** В области научных расчетов нажмите кнопку d2r.
- **3** На цифровой клавиатуре нажмите знак равенства (=). Преобразование отобразится в поле ввода.

# **Создание и использование переменных калькулятора**

Область переменных можно использовать для определения, хранения и выбора переменных калькулятора. Переменные калькулятора могут быть константами (координаты/векторы, действительные числа и целые числа) или функциями. В области переменных можно выполнить следующее.

- Щелкните переменную калькулятора для отображения в поле "Подробности" (в нижней части области переменных) такой информации, как значение, тип и описание.
- Дважды щелкните переменную калькулятора, чтобы загрузить ее поле ввода QuickCalc.

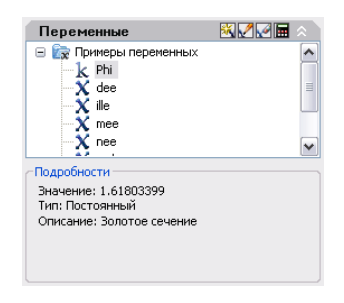

Дополнительные операции можно выполнять с помощью контекстных меню в области переменных.

### **Создание новых переменных калькулятора**

Новые переменные калькулятора можно создавать с помощью контекстных меню в области переменных. При определении новых переменных калькулятора в диалоговом окне "Описание переменной" применяются следующие правила:

- **Константы.** Любое выражение, введенное в поле текстового ввода "Значение" или "Выражение", вычисляется до сохранения переменной калькулятора. Переменные калькулятора, определенные как константы, доступны "глобально". Обращаться к глобальным константам и использовать их можно в разных рисунках и сеансах работы.
- **Функции.** Любое выражение, введенное в поле текстового ввода "Значение" или "Выражение", сохраняется как текст. Вычисление функций осуществляется при их использовании в поле ввода QuickCalc.

### **Создание глобальных констант**

Для создания глобальных констант воспользуйтесь одним из следующих способов.

- Введите выражение в поле ввода в следующем формате: **\$** имя\_переменной **=** значение. Например, чтобы определить золотое отношение как 8 знаков после запятой и принять его в качестве глобальной константы Phi, введите в поле ввода \$Phi=1.61803399.
- Нажмите кнопку "Новая переменная" в заголовке области переменных. В диалоговом окне "Описание переменных" щелкните "Константа" и заполните остальные поля.
- Щелкните правой кнопкой мыши в области переменных. Выберите "Новая переменная".

### **Доступ к глобальным константам**

Пользователь может обратиться к глобальным константам и передать их в поле ввода калькулятора QuickCalc следующим образом:

- Дважды щелкните переменную в области переменных калькулятора QuickCalc.
- Щелкните переменную в списке переменных калькулятора и нажмите кнопку "Вернуть переменную в область ввода".
- Введите знак доллара (\$), за которым следует имя переменной, и нажмите клавишу ENTER.

Для использования глобальной константы в поле ввода текстовых или числовых данных, расположенном в окне или диалоговом окне, пользуйтесь следующим синтаксисом: **=\$** имя\_переменной с последующим нажатием клавиши END. Например, для использования ранее упомянутой глобальной переменной Phi введите **=\$Phi** и нажмите клавишу END.

**ПРИМЕЧАНИЕ** В QuickCalc имена глобальных переменных, которые указываются в полях для ввода текстовых или числовых данных, можно использовать напрямую только для констант.

### **Использование функций в сокращенном виде**

Некоторые типовые переменные калькулятора стали стандартными; они хранятся в категории функций сокращенного вида. Это геометрические выражения, объединяющие функции КАЛЬК с режимом привязки "Конточка". В приведенной ниже таблице описываются стандартные переменные, доступные в области переменных калькулятора.

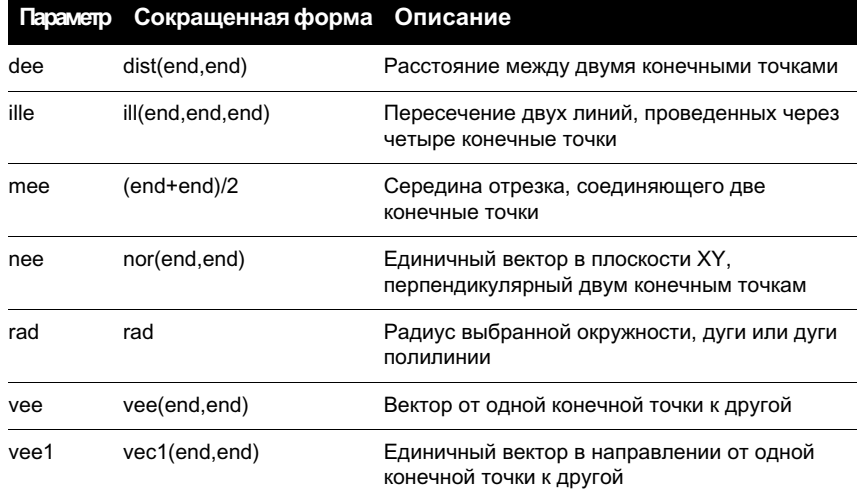

Можно легко создавать эти переменные калькулятора или создавать собственные. Дополнительную информацию см. в описании команды КАЛК.

### **Объединение переменных в категории**

Систематизировать переменные калькулятора по нескольким категориям можно в области переменных. При этом формируется структура в виде одноярусного дерева. Категория функций сокращенного вида уже создана и содержит несколько функций.

Для создания, переименования или удаления категорий переменных пользуйтесь контекстным меню в области переменных.

### **Для использования стандартной переменной в выражении QuickCalc**

- **1** В области переменных щелкните переменную, которую нужно применить.
- **2** В заголовке области переменных калькулятора QuickCalc нажмите кнопку "Вернуть переменную в область ввода".

Переменная отобразится в поле ввода как часть выражения.

### **Для создания новой переменной в QuickCalc**

- **1** В заголовке области переменных калькулятора QuickCalc нажмите кнопку "Новая переменная".
- **2** В диалоговом окне "Описание переменной" в разделе "Тип переменной" выберите "Константа" или "Функция".

**3** В диалоговом окне "Описание переменной" в разделе имен свойств переменной введите имя переменной. Имена переменных не должны содержать пробелы и специальные символы.

**ПРИМЕЧАНИЕ** При обращении к этой переменной из поля ввода необходимо помнить, что имя переменной должно начинаться со знака доллара (\$). Этим она отличается от локальных переменных LISP.

- **4** В разделе "Свойства переменной группа" выберите "Создать".
- **5** В диалоговом окне "Описание категории" в разделе "Свойства категории имя" введите имя для новой категории.
- **6** В разделе "Описание" введите описание для новой категории. Нажать "ОК".
- **7** В диалоговом окне "Описание переменной" в разделе "Значение" или "Выражение" введите значение или выражение для новой переменной.
- **8** В разделе "Описание" введите описание новой переменной. Нажать "ОК". Новая переменная теперь отобразится в области переменных.

### **Для редактирования переменной в QuickCalc**

- **1** В области переменных щелкните переменную, которую нужно отредактировать.
- **2** В заголовке области переменных калькулятора QuickCalc нажмите кнопку "Изменить переменную".
- **3** В диалоговом окне "Описание переменной" внесите изменения в переменную. Нажать "ОК".

### **Для удаления переменной в QuickCalc**

- **1** В области переменных щелкните переменную, которую нужно удалить.
- **2** В заголовке области переменных калькулятора QuickCalc нажмите кнопку "Удалить".

### **Для создания новой глобальной константы в поле ввода калькулятора QuickCalc**

**1** В поле ввода QuickCalc введите данные, используя следующий синтаксис: **\$** имя\_переменной **=** значение.

Например, можно ввести **\$Phi=1.618**

**ПРИМЕЧАНИЕ** Глобальные переменные не зависят от регистра.

QuickCalc добавляет глобальные константы в список переменных в области переменных.

### **Для обращения к глобальной константе из диалогового окна или обычного окна**

■ В любом поле ввода текстовых или числовых данных введите выражение, используя следующий синтаксис: **=\$** имя\_переменной с последующим нажатием клавиши END.

# **Использование калькулятора командной строки**

При вводе выражения в калькуляторе командной строки можно быстро вычислять различные математические выражения и рассчитывать координаты точек.

Для вычисления векторных выражений (объединяющие точки, векторы и числа) и выражений из действительных и целых чисел можно пользоваться командой КАЛЬК, которой запускается утилита 3М калькулятора. Калькулятор поддерживает выполнение стандартных математических операций. Кроме того, калькулятор содержит набор специализированных функций, предназначенных для работы с трехмерными точками, векторами и геометрическими объектами AutoCAD. С помощью команды КАЛЬК можно:

- Вычисление вектора между двумя точками, длины вектора, вектора нормали (перпендикуляра к плоскости XY) и точки на прямой
- Вычисление расстояния, радиуса или угла
- Задание точки указывающим устройством
- Задание точки или пересечения, построенных в последний раз
- Использование объектных привязок в качестве переменных в выражении
- Преобразование точек из ПСК в МСК и обратно.
- $\blacksquare$  Выделение компонентов вектора по осям X, Y и Z
- Поворот точки вокруг оси

### **Вычисление выражений**

При вычислении выражений с помощью команды КАЛЬК используется стандартный порядок выполнения арифметических операций.

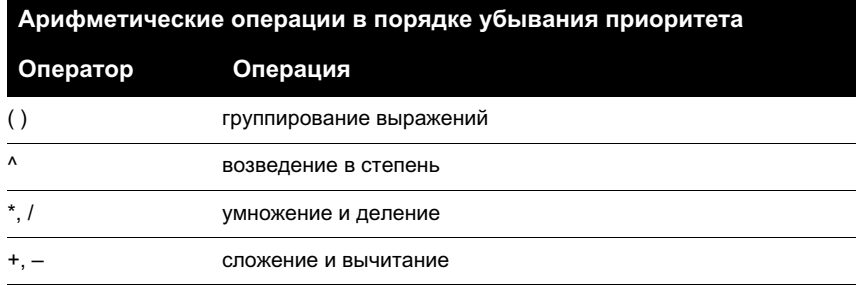

### **Вычисление координат точек**

Команду КАЛЬК можно использовать для вычисления числа или координат точки в рамках команды.

Например, выражение **(mid+cen)/2** определяет точку, расположенную точно посредине между серединой отрезка и центром круга.

В следующем примере команда КАЛЬК используется как вспомогательное средство построений. С ее помощью определяется положение центра для новой окружности и задается величина ее радиуса, которая должна равняться одной пятой радиуса имеющейся окружности.

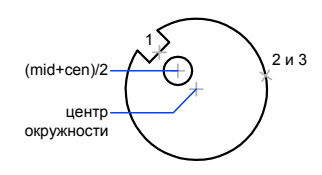

Диалог в командной строке выглядит так:

Команда: **круг** Центр круга или [3Т/2Т/ККР (кас, кас, радиус)]: **'кальк** >> Выражение: **(mid+cen)/2** >> Выберите объект для привязки MID: Выбрать отрезок в пазу (1) >> Выберите объект для привязки CEN: Выбрать большую окружность (2) Диаметр/<Радиус>: **'кальк** >> Выражение: **1/5\*rad** >> Выберите круг, дугу или сегмент полилинии для функции RAD: Выбрать большую окружность(3)

Нет процедур.

# **Построение геометрических объектов**

Имеется возможность создания различного рода графических объектов от простейших отрезков и кругов до сплайновых кривых и эллипсов. Как правило, при рисовании объектов точки задаются либо с помощью устройства указания, либо вводом значений координат в командной строке.

# **19**

### **В этой главе**

- [Построение линий](#page-427-0)
- [Построение](#page-441-0) [криволинейных объектов](#page-441-0)
- [Построение](#page-458-0) [вспомогательных и](#page-458-0) [опорных элементов](#page-458-0)
- [Построение областей](#page-461-1)
- **[Построение 3М объектов](#page-464-0)**
- [Создание облаков для](#page-489-0) [пометок](#page-489-0)

# **Построение линий**

<span id="page-427-0"></span>Линия является базовым объектом AutoCAD и может представлять собой один сегмент или набор соединенных сегментов.

# **Построение отрезков**

Отрезки могут быть одиночными или выглядеть как ломаная линия (несмотря на то, что сегменты соприкасаются в конечных точках, каждый из них представляет собой отдельный объект).

Создание набора сегментов с типом линий CONTINUOUS осуществляется командой ОТРЕЗОК.

Каждый линейный сегмент из набора сегментов может редактироваться отдельно. Последовательность сегментов может быть замкнутой, т.е. конец последнего сегмента может совпадать с началом первого.

Отрезкам можно назначать такие свойства, как цвет, тип и вес линий. Подробнее о свойствах см. раздел "[Свойства объектов](#page-292-0)" на стр. 279.

Построение выполняется точным указанием конечных точек каждого отрезка. Пользователь может:

- Вводить значения координат конечной точки с использованием либо абсолютных, либо относительных координат
- Задать объектную привязку относительно имеющегося объекта. Например, в качестве одной конечной точки отрезка можно задать центр окружности
- Использовать шаговую привязку

Также существуют и другие методы построения точных отрезков. Очень эффективным способом является создание подобного отрезка с его последующим удлинением или обрезкой до нужной длины.

Если необходимо, чтобы линейные сегменты были связаны между собой, как единый объект, следует использовать полилинии вместо отрезков.

### **См. также:**

**"[Координаты и системы координат"](#page-345-1) на стр. 332 "[Использование объектной привязки](#page-376-0)" на стр. 363 "[Настройка сетки и шаговой привязки](#page-382-0)" на стр. 369 "[Построение полилиний](#page-428-0)" на стр. 415 "[Создание подобных объектов](#page-669-0)" на стр. 656 "[Разрыв и соединение объектов"](#page-695-0) на стр. 682**

### **Для построения отрезка**

- **1** Щелкните меню "Рисование" ► "Отрезок".
- **2** Указать начальную точку.

Положение точек задается либо щелчком устройства указания, либо набором координат на клавиатуре.

**3** Указать конечную точку первого сегмента.

Чтобы стереть последний сегмент, построенный в ходе выполнения команды ОТРЕЗОК, следует ввести **о** или щелкнуть "Отменить" на панели инструментов.

- **4** Указать конечные точки последующих сегментов.
- **5** Нажмите ENTER, чтобы завершить построение, или **з**, чтобы замкнуть последовательность линейных сегментов.

Чтобы провести новый отрезок из конечной точки последнего построенного отрезка, вызовите команду ОТРЕЗОК и нажмите ENTER в ответ на запрос "Начальная точка".

Панель Рисование

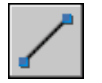

<span id="page-428-0"></span>**Командная строка:** ОТРЕЗОК

# **Построение полилиний**

Полилиния представляет собой связанную последовательность сегментов; все эти сегменты являются единым объектом. Полилинии могут состоять из линейных и дуговых сегментов, а также из любых их сочетаний.

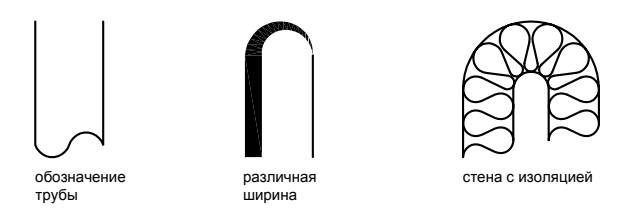

Полилинии используются, если предполагается работа с набором сегментов как с целым. У полилиний можно изменять ширину и кривизну сегментов (такие операции не возможны для простых отрезков). Имеющиеся на рисунке полилинии можно

отредактировать командой ПОЛРЕД, а также преобразовать в отдельные линейные и дуговые сегменты с помощью команды РАСЧЛЕНИТЬ. Пользователь может:

- Преобразовывать сглаженные сплайнами полилинии в сплайны командой СПЛАЙН
- Создавать многоугольники с помощью замкнутых полилиний
- Создавать полилинии из контуров перекрывающихся объектов

### **Создание дуговых полилиний**

Полилинии могут иметь дуговые сегменты. Каждый из таких сегментов строится из конечной точки предыдущего сегмента. Дуги описываются заданием угла, центра, направления или радиуса. Кроме того, дугу можно построить указанием второй и конечной точек.

### **Создание замкнутых полилиний**

Имеется возможность построения замкнутой полилинии для создания многоугольника. Для замыкания полилинии нужно указать начальную точку последней построенной стороны объекта, ввести **з** (Замкнуть) и нажать ENTER .

### **Создание широких полилиний**

Создаваемые полилинии могут иметь различную ширину, которая устанавливается опциями "Ширина" и "Полуширина". Для каждого сегмента можно задать свое значение ширины; кроме того, сегменты могут сужаться или расширяться, если значения ширины в начальной и конечной точках различны. Эти опции доступны после указания начальной точки при построении полилинии.

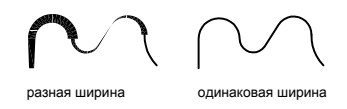

Опциями "Ширина" и "Полуширина" задается ширина следующего создаваемого сегмента полилинии. При указании значения 0 строится тонкий сегмент с нулевой шириной. Любые ненулевые положительные значения ширины приводят к созданию широких линий, которые отображаются закрашенными или в виде контуров, в зависимости от состояния режима закраски. Опцией "Полуширина" можно задавать расстояние от осевой линии широкой полилинии до ее края.

### **Конус**

При использовании опции "Ширина" предоставляется возможность задания ширины сегмента как в начальной точке, так и в конечной. В этом случае ввод разных значений позволяет строить сужающиеся полилинии. Начальные и конечные точки широких сегментов полилинии располагаются на центральных осевых линиях сегментов. Места пересечений смежных широких сегментов полилинии обычно подрезаются. Однако, этого не происходит в случае некасательных дуговых сегментов, очень острых углов пересечения или при использовании прерывистого типа линий.

### **Создание полилиний из контуров перекрывающихся объектов**

Из контура, полученного в результате взаимного перекрытия объектов и образующего замкнутую область, можно создать полилинию. Полилиния, построенная таким образом, является отдельным объектом и не связана с объектами, определяющими контур построения. С такой полилинией можно выполнять те же действия, что и с другими полилиниями.

При работе с большими и сложными рисунками процесс задания контуров можно упростить, сгруппировав контуры в наборы. Набор создается путем выбора объектов, которые должны определять окончательный контур.

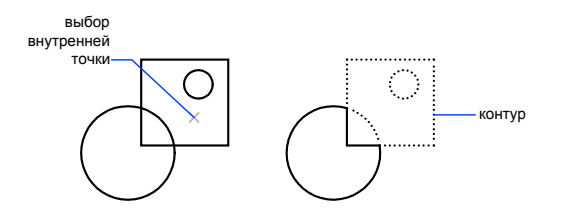

### **См. также:**

**"[Построение прямоугольников и многоугольников](#page-433-0)" на стр. 420 "[Редактирование сложных объектов"](#page-706-0) на стр. 693 "[Разрыв и соединение объектов"](#page-695-0) на стр. 682 "[Работа с весами линий"](#page-333-0) на стр. 320**

### **Для построения полилинии из линейных сегментов**

- **1** Щелкните меню "Рисование" ➤ "Полилиния".
- **2** Указать начальную точку полилинии.
- **3** Указать конечную точку первого сегмента полилинии.
- **4** Продолжать указание конечных точек для последующих сегментов.
- **5** Для завершения построения нажмите ENTER или введите **з**, если нужно замкнуть полилинию.

Чтобы провести новую полилинию из конечной точки последней построенной полилинии, нужно снова вызвать команду ПЛИНИЯ и нажать ENTER в ответ на запрос "Начальная точка".

Панель Рисование

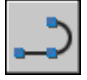

**Командная строка:** ПЛИНИЯ

### **Для построения полилинии из линейных и дуговых сегментов**

- **1** Щелкните меню "Рисование" ► "Полилиния".
- **2** Указать начальную точку сегмента полилинии.
- **3** Указать конечную точку сегмента.
	- Для включения режима отрисовки дуг ввести **д** (Дуга).
	- Для возврата в режим построения линейных сегментов ввести **л** (Линейный).
- **4** При необходимости построить последующие сегменты полилинии.
- **5** Для завершения построения нажмите ENTER или введите **з**, если нужно замкнуть полилинию.

Панель Рисование

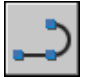

### **Командная строка:** ПЛИНИЯ

### **Для создания широкой полилинии**

- **1** Щелкните меню "Рисование" ➤ "Полилиния".
- **2** Указать начальную точку линейного сегмента.
- **3** Ввести **ш** (Ширина).
- **4** Ввести значение ширины в начале линейного сегмента.
- **5** Задать ширину в конце сегмента одним из следующих методов:
	- Чтобы построить линейный сегмент с постоянной шириной, нажмите **ENTER**
- Для построения сужающегося или расширяющегося линейного сегмента ввести другое значение ширины.
- **6** Указать конечную точку сегмента.
- **7** Продолжать указание конечных точек для последующих сегментов.
- **8** Для завершения построения нажмите ENTER или введите **з**, если нужно замкнуть полилинию.

Панель Рисование

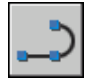

#### **Командная строка:** ПЛИНИЯ

#### **Для создания полилинии контура**

- **1** Щелкните меню "Рисование" ► "Контур".
- **2** В списке "Тип объекта" диалогового окна "Создание контура" выберите "Полилиния".
- **3** В группе "Набор контуров" выполнить одно из следующих действий:
	- Для создания набора контуров с учетом всех объектов, видимых на текущем видовом экране, выбрать опцию "Текущий видовой экран". Эту опцию не следует использовать при работе с большими и сложными рисунками.
	- Для ручного выбора объектов, которые должны учитываться при создании набора контуров, нажать "Новый". Выбрать объекты, определяющие контур. При использовании этого параметра автоматически включается параметр "Имеющийся набор".
- **4** Нажать кнопку "Указание точек".
- **5** Указать точки внутри каждой области, которые должны определять контур для построения полилинии.

Задаваемая область должна быть замкнутой, то есть между объектами, определяющими эту область, не должно быть промежутков. Имеется возможность выбора нескольких областей. Чтобы включить внутренние замкнутые области в набор контуров, нужно щелкнуть "Обнаружение островков".

**6** Ввести значение ширины в начале линейного сегмента.

Создается полилиния, повторяющая форму заданного контура. Объекты, участвующие в построении полилинии, могут стать невидимыми в результате перекрытия новой полилинией. Построенную полилинию контура можно перемещать, копировать и редактировать точно так же, как и другие полилинии.

**Командная строка:** КОНТУР

# **Построение прямоугольников и многоугольников**

Можно быстро создавать прямоугольники и правильные многоугольники. Частным случаем равносторонних многоугольников являются равносторонние треугольники, квадраты, пятиугольники, шестиугольники и т.д.

С помощью двух команд, ПРЯМОУГ и МН-УГОЛ, можно эффективно создавать прямоугольники и правильные многоугольники, такие как равносторонние треугольники, квадраты, пятиугольники, шестиугольники т.д. Если необходимо, с помощью команды РАСЧЛЕНИТЬ можно преобразовать получившийся полилинейный объект в отрезки.

#### **Построение прямоугольников**

С помощью команды ПРЯМОУГ можно создать замкнутые полилинии в форме прямоугольника. Можно задать длину, ширину, область и параметры вращения. Можно также выбирать тип скругления углов прямоугольника, фаски или квадрата.

#### **Построение правильных многоугольников**

С помощью команды МН-УГОЛ можно создавать замкнутые полилинии с числом сторон равной длины от 3 до 1024. На следующих иллюстрациях представлены три метода создания многоугольников. В каждом случае задаются две точки.

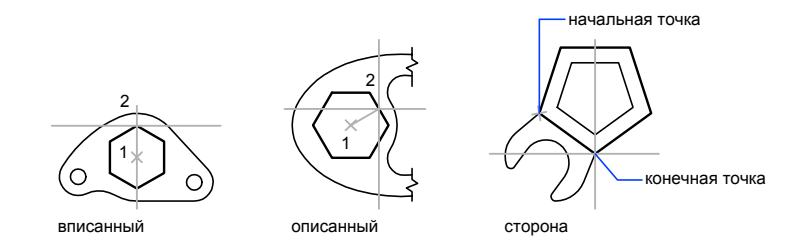

## **См. также:**

**"[Построение полилиний](#page-428-0)" на стр. 415**

### **Для построения описанного многоугольника**

- **1** Щелкните меню "Рисование" ► "Мн-угол".
- **2** В командной строке ввести число сторон.
- **3** Указать центр многоугольника (1).
- **4** Ввести **о** (Описанный) для включения режима построения описанного многоугольника.
- **5** Задать радиус (2).

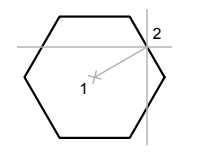

Панель Рисование

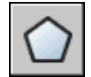

**Командная строка:** МН-УГОЛ

#### **Для построения многоугольника с заданной стороной**

- **1** Щелкните меню "Рисование" ➤ "Мн-угол".
- **2** В командной строке ввести число сторон.
- **3** Ввести **к** (Кромка).
- **4** Указать начальную точку одной стороны многоугольника.
- **5** Указать конечную точку этой же стороны.

Панель Рисование

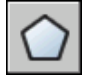

**Командная строка:** МН-УГОЛ

Построение линий | **421**

#### **Для построения вписанного многоугольника**

- **1** Щелкните меню "Рисование" ► "Мн-угол".
- **2** В командной строке ввести число сторон.
- **3** Указать центр многоугольника.
- **4** Ввести **в** (Вписанный) для входа в режим построения многоугольника, вписанного в круг с заданным центром.
- **5** Задать радиус.

Панель Рисование

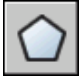

**Командная строка:** МН-УГОЛ

#### **Для построения прямоугольника**

- **1** Щелкните меню "Рисование" ➤ "Прямоугольник".
- **2** Указать первый угол прямоугольника.
- **3** Указать второй угол прямоугольника.

Панель Рисование

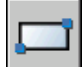

**Командная строка:** ПРЯМОУГ

# **Построение мультилиний**

Мультилинии состоят из параллельных линий (от 1 до 16), называемых элементами.

При рисовании мультилинии можно использовать стиль СТАНДАРТ, в котором есть два элемента, или присвоить стиль, созданный ранее. Перед началом рисования можно задать режим расположения и масштаб мультилинии.

Тип расположения мультилинии определяет, с какой стороны от курсора будет нарисована мультилиния, или она будет расположена по центру.

Значение масштаба мультилинии определяет общую ширину мультилинии в текущих единицах. Масштаб мультилинии не связан с масштабом типа линий. Чтобы не допустить непропорционального изменения размеров точек и штрихов при изменении

масштаба мультилинии, необходимо внести соответствующие изменения в масштаб типа линий.

### **Создание стилей мультилиний**

Имеется возможность создавать именованные стили мультилиний, определяющие количество элементов и свойства каждого из них. Свойства мультилиний.

- Общее число элементов и положение каждого элемента
- Расстояние смещения от оси мультилинии для каждого элемента
- Цвет и тип линии каждого элемента
- Символы видимости отрезков, именуемые стыками, на каждой вершине
- Используемый тип торцевых ограничителей
- Цвет заливки фона мультилинии

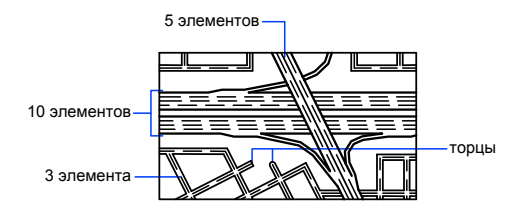

В стиле мультилиний может быть описано до 16 элементов. Элементы с положительным смещением располагаются по одну сторону от оси мультилинии, элементы с отрицательным смещением - по другую сторону.

# **См. также:**

**"[Редактирование мультилиний](#page-714-0)" на стр. 701**

### **Для построения мультилинии**

- **1** Щелкните меню "Рисование" ➤ "Мультилиния".
- **2** Для выбора стиля ввести **с** в командной строке.
- **3** Ввести **?** для получения списка доступных стилей.
- **4** Чтобы определить расположение мультилинии, нужно ввести **р** и выбрать один из следующих вариантов: верх, центр или низ.
- **5** Для изменения масштаба мультилинии ввести **м** и задать новый масштаб.

Теперь можно переходить непосредственно к построению мультилинии.

- **6** Указать начальную точку.
- **7** Указать вторую точку.
- **8** Задайте дополнительные точки или нажмите ENTER . Если указано три или более точек, то чтобы замкнуть мультилинию можно ввести **з**.

#### **Командная строка:** МЛИНИЯ

### **Для создания стиля мультилиний**

**1** Щелкнуть меню "Формат" ➤ "Стиль мультилиний".

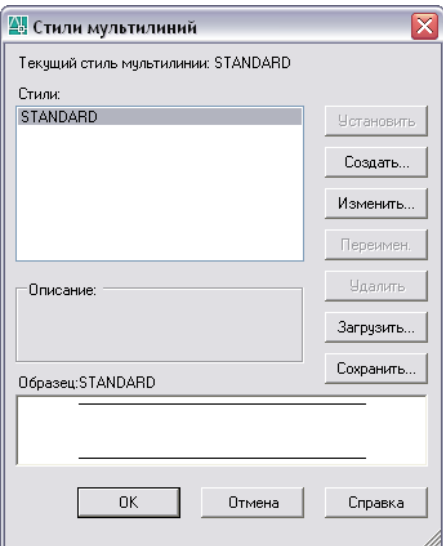

- **2** В диалоговом окне "Стиль мультилиний" щелкните "Новый".
- **3** В диалоговом окне "Создать новый стиль мультилинии" введите имя стиля мультилинии и выберите стиль для начала рисования. Нажать кнопку "Продолжить".

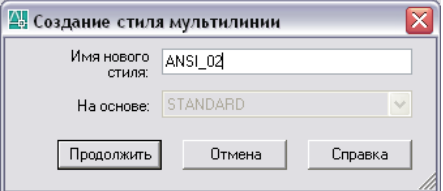

**4** В диалоговом окне "Новый стиль мультилинии" выберите параметры стиля мультилинии. Можно также ввести описание.

Пояснение не является обязательной характеристикой стиля мультилиний. Его длина не должна превышать 255 символов, включая пробелы.

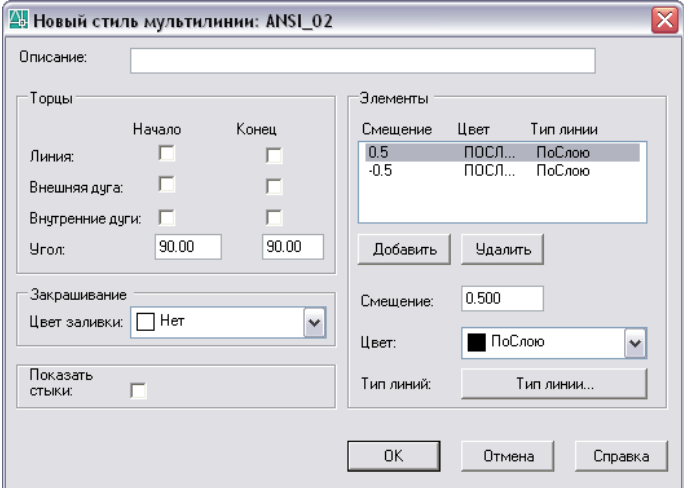

- **5** Нажать "ОК".
- **6** В диалоговом окне "Стиль мультилинии", нажмите кнопку "Сохранить", чтобы сохранить стиль мультилинии в файл (по умолчанию имя файла acad.mln). В одном файле можно сохранять несколько стилей мультилиний.

Перед созданием нового стиля мультилинии следует сохранить текущий стиль. В противном случае все изменения в текущем стиле будут потеряны.

# **Построение эскизов**

Эскизное рисование используется при построении линий неправильной формы и при оцифровке бумажных оригиналов с помощью дигитайзера.

Для рисования эскизов существует команда ЭСКИЗ. Эскизное рисование используется при построении линий неправильной формы и при оцифровке бумажных оригиналов с помощью дигитайзера.

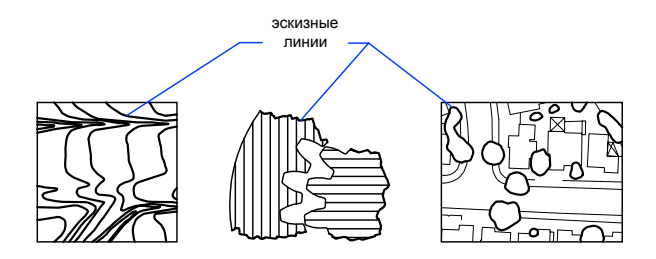

## **Создание эскизов**

При эскизном рисовании устройство указания используется как перо. После щелчка мыши перо опускается и рисует на экране; следующий щелчок мыши поднимает перо, и рисование прекращается. Эскизы состоят из множества прямолинейных сегментов. Каждый из сегментов может представлять собой либо отдельный объект, либо сегмент полилинии. Минимальная длина, или приращение, сегментов задается пользователем. При этом малая длина сегментов обеспечивает точность построений, но при этом значительно увеличивается размер файла рисунка. Поэтому данное средство следует применять только в случае крайней необходимости.

Перед началом эскизного рисования следует убедиться, что системная переменная CELTYPE задает тип линии ПОСЛОЮ. Если рисование ведется типом линий, состоящим из точек или штрихов, а длина некоторых элементов образца (штрихов или промежутков) превышает величину приращения, то образец типа линий будет рисоваться не полностью.

#### **Стирание эскизных линий**

Стирание эскизных линий производится с помощью опции "Стереть" команды ЭСКИЗ. При этом стирается участок эскизной линии от выбранной точки до конца линии.

Сохраненные эскизные линии нельзя ни редактировать, ни стирать опцией «Стереть». По завершении эскизного рисования выполните команду СТЕРЕТЬ.

### **Создание эскиза в режиме "Планшет"**

Режим "Планшет" используется при работе с дигитайзером. Эскизное рисование в режиме "Планшет" используется, например, для копирования контуров карт с бумажного оригинала непосредственно на рисунок. В ходе эскизного рисования переключать режим «Планшет» нельзя.

При включенном режиме "Планшет" можно настроить программу таким образом, что координаты рисунка на бумаге будут отображаться в программе в соответствии с мировой системой координат. Таким образом устанавливается прямая связь между координатами перекрестья курсора на экране, координатами на планшете и

координатами исходного рисунка. После того как соотнесение координат рисунка на бумаге настроено, может обнаружиться, что область, отображаемая на экране, не является требуемой областью. Во избежание этого перед входом в режим эскизного рисования нужно с помощью команды ПОКАЗАТЬ добиться показа на экране всей рабочей области.

Некоторые дигитайзеры не позволяют работать с меню при включенном режиме «Планшет». Подробнее см. документацию по используемому дигитайзеру.

#### **Обеспечение точности эскизного рисования**

Чтобы добиться достаточной точности рисования на медленном компьютере, следует устанавливать отрицательное значение приращения. Команда ЭСКИЗ использует это значение, как если бы оно было положительным, но при этом проверяет, чтобы расстояние между двумя последними полученными с устройства указания точками не превышало удвоенную величину приращения. Если расстояние превышает удвоенное приращение, выдается звуковой сигнал, означающий, что следует замедлить движение устройства указания; иначе точность рисования будет снижена. Например, если приращение равно –1, то расстояние между двумя последовательными точками не должно превышать 2 единиц.

#### **Для построения эскиза**

- **1** В командной строке ввести **эскиз**.
- **2** В ответ на запрос "Приращение:" ввести минимальную длину линейного сегмента.
- **3** Щелкнуть мышью, чтобы опустить перо.

При перемещении устройства указания, программа рисует сегменты временных эскизных линий, указанной пользователем длины. Команда ЭСКИЗ не воспринимает ввода координат с клавиатуры. В ходе выполнения команды эскизные линии выделяются цветом.

- **4** Для поднятия пера вновь щелкнуть мышью. После этого при перемещении курсора по экрану линия не строится. Для начала рисования следующей линии щелкнуть мышью еще раз.
- **5** В любой момент можно ввести **з**, чтобы записать (сохранить) построенный эскиз в базу данных.

Если перо опущено, то после записи можно продолжать рисование. Если перо поднято, для продолжения рисования требуется щелкнуть мышью. Новая линия строится из точки, в которой находится курсор.

**6** Для завершения рисования эскиза и сохранения всех не сохраненных линий нажмите ENTER.

### **Для стирания эскизных линий**

- **1** Независимо от состояния пера, выполняя команду ЭСКИЗ, ввести **с** (Стереть). Если перо было опущено, оно поднимается.
- **2** Переместить курсор к конечной точке последней нарисованной линии; затем переместить его вдоль линии к точке, от которой необходимо стереть участок эскизной линии.
- **3** Для выполнения стирания и возврата к обычной подсказке команды ЭСКИЗ ввести **п**. Для отказа от стирания ввести **х**.

Для изменения текущего видового экрана в ходе эскизного рисования необходимо выполнение следующих условий: перо поднято, все эскизные линии сохранены, режим "Планшет" отключен.

# **Построение криволинейных объектов**

К криволинейным объектам относятся дуги, круги, полилинии, кольца, эллипсы и сплайны.

# **Построение дуг**

Дуги можно строить различными способами. Обычно дуги создаются в направлении против хода часовой стрелки (кроме первого рассматриваемого ниже метода).

## **Построение дуг по трем точкам**

Имеется возможность построения дуги путем задания трех точек. В следующем примере начальная точка дуги совпадает с конечной точкой отрезка. Вторая точка дуги привязана к средней окружности.

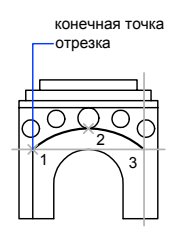

# **Построение дуги по началу, центру и концу**

Если известны начальная, центральная и конечная точки, то построение дуги можно начать с указания как начальной, так и центральной точки. Центральная точка совпадает с центром окружности, частью которой является создаваемая дуга.

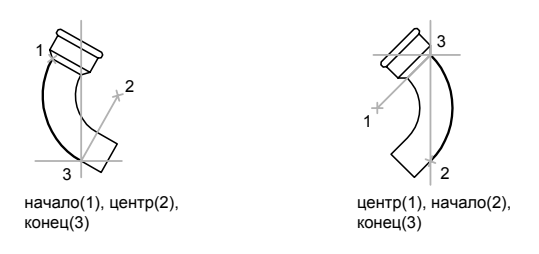

# **Построение дуги по началу, центру и углу**

Если известны начальная точка, центр дуги и центральный угол, то можно воспользоваться опцией "Начало, центр, угол" или "Центр, начало, угол".

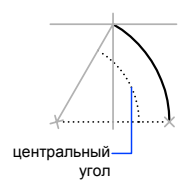

Положение конечной точки определяется центральным углом. Если же известны начало и конец, но неизвестен центр дуги, следует воспользоваться методом "Начало, конец, угол".

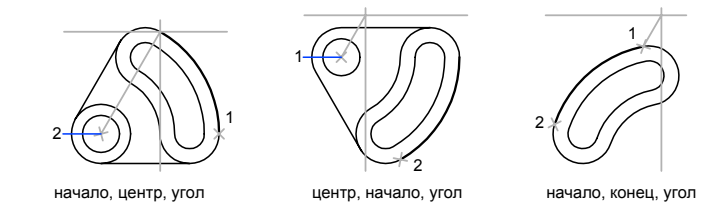

Построение криволинейных объектов | **429**

#### **Построение дуги по началу, центру и длине хорды**

Если известны начальная точка, центр дуги и длина хорды, то можно воспользоваться методом "Начало, центр, длина" или "Центр, начало, длина".

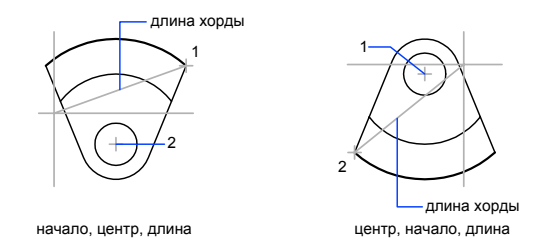

Длина хорды определяет центральный угол дуги.

#### **Построение дуги по началу, концу и направлению/радиусу**

Если известны начальная и конечная точки, то можно воспользоваться методом "Начало, конец, направление" или "Начало, конец, радиус".

На рисунке слева показана дуга, построенная путем указания начальной точки, конечной точки и радиуса. Радиус задается с клавиатуры или указывается курсором относительно конечной точки.

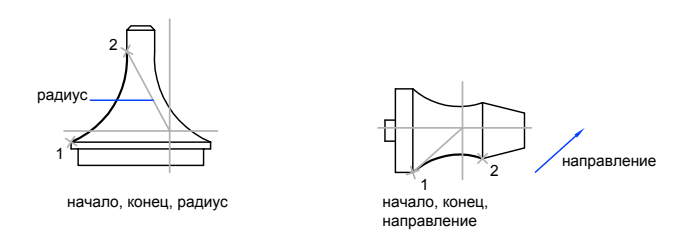

На рисунке справа изображена дуга, построенная с помощью устройства указания путем задания начальной и конечной точек и направления касательной. Если курсор перемещается вверх от начальной и конечной точек, то строится вогнутая дуга, как показано в данном случае. При перемещении курсора вниз строится выпуклая дуга.

#### **Построение смежных дуг и отрезков**

Из конечной точки дуги можно провести отрезок, вызвав команду ОТРЕЗОК и нажав ENTER в ответ на запрос "Начальная точка". От пользователя в данном случае требуется только задать его длину.

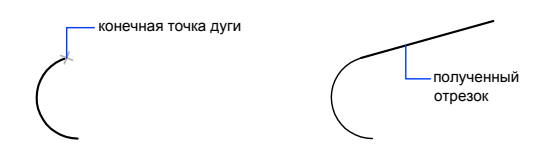

Из конечной точки отрезка можно провести дугу, вызвав команду ДУГА и нажав ENTER в ответ на запрос "Начальная точка". От пользователя в данном случае требуется только задать конечную точку дуги.

Имеется возможность построения последовательности дуг, соединенных между собой. Для этого из меню "Рисование" следует выбрать "Дуга", затем выбрать "Продолжить". В данном случае смежные дуги имеют общую касательную в точке соединения. Последующие касательные дуги можно строить с помощью пункта "Повторить Продолжить" контекстного меню.

#### **См. также:**

```
"Построение полилиний" на стр. 415
"Разрыв и соединение объектов" на стр. 682
```
# **Для построения дуги по трем точкам**

- **1** Щелкните меню "Рисование" ➤ "Дуга" ➤ "По 3 точкам".
- **2** Указать начальную точку.
- **3** Указать промежуточную точку дуги.
- **4** Указать конечную точку.

#### Панель Рисование

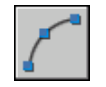

**Командная строка:** ДУГА

## **Для построения дуги по началу, центру и концу**

- **1** Щелкните меню "Рисование" ➤ "Дуга" ➤ "Начало, центр, конец".
- **2** Указать начальную точку.
- **3** Указать точку центра.
- **4** Указать конечную точку.

#### Панель Рисование

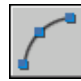

**Командная строка:** ДУГА

#### **Для продолжения дуги касательным отрезком**

- **1** Завершить построение дуги.
- **2** Щелкните меню "Рисование" ➤ "Отрезок".
- **3** Нажать ENTER на запрос указания первой точки.
- **4** Ввести длину отрезка и нажать ENTER.

#### Панель Рисование

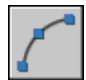

#### **Командная строка:** ОТРЕЗОК

# **Для продолжения дуги касательной дугой**

- **1** Завершить построение дуги.
- **2** Щелкните меню "Рисование" ➤ "Дуга" ➤ "Продолжить".
- **3** Указать конец касательной дуги.

#### Панель Рисование

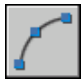

**Командная строка:** ДУГА

# **Построение кругов**

Круги можно строить различными способами. По умолчанию построение производится по заданным центру и радиусу. Существуют также три дополнительных метода, которые показаны на рисунке.

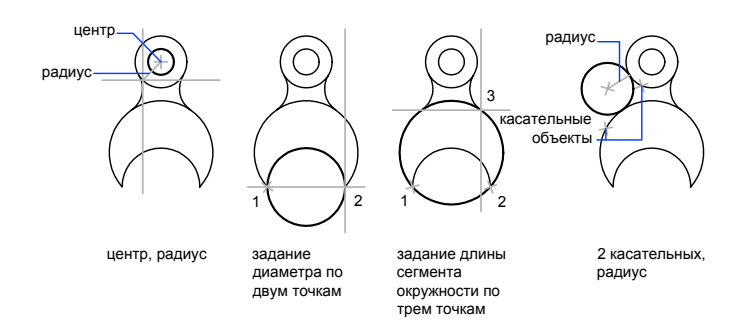

#### **Построение окружности, касающейся других объектов**

Точка касания - это точка, в которой объект касается другого объекта, не пересекаясь с ним. Для построения окружности, касающейся других объектов, нужно указать точки касания на каждом из объектов и радиус окружности. Точкой касания является точка, в которой два объекта соприкасаются не пересекаясь. На следующих рисунках построенная окружность показана жирной линией; точки касания - (1) и (2).

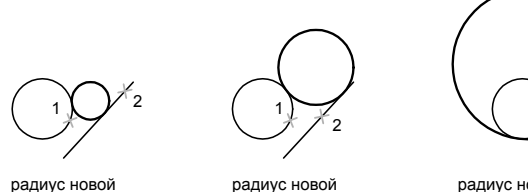

окружности = 1

радиус новой окружности = 2

радиус новой окружности =  $4$ 

2

Для построения окружности, касательной в трех точках, нужно установить режим привязки "Касательная" командой ПРИВЯЗКА и построить окружность по трем точкам.

## **См. также:**

**"[Использование объектной привязки](#page-376-0)" на стр. 363 "Построение изометрических кругов"**

# **Для построения круга по центру и радиусу (или диаметру)**

**1** Щелкните меню "Рисование" ➤ "Круг" ➤ "Центр, радиус" (или "Центр, диаметр").

- **2** Указать точку центра.
- **3** Задать радиус или диаметр.

Панель Рисование

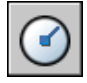

**Командная строка:** КРУГ

### **Для построения круга, касающегося двух объектов**

- **1** Щелкните меню "Рисование" ► "Круг" ► "Две точки касания, радиус". Включается режим объектной привязки "Касательная".
- **2** Выбрать первый объект, которого касается окружность.
- **3** Выбрать второй объект, которого касается окружность.
- **4** Задать радиус круга.

Панель Рисование

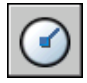

**Командная строка:** КРУГ

# **Построение дуг полилиний**

Полилиния представляет собой связанную последовательность сегментов; все эти сегменты являются единым объектом. Полилинии могут состоять из линейных и дуговых сегментов, а также из любых их сочетаний.

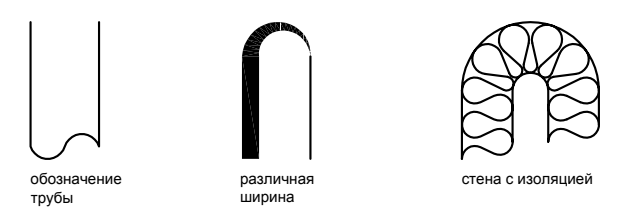

Полилинии используются, если предполагается работа с набором сегментов как с целым. У полилиний можно изменять ширину и кривизну сегментов (такие операции не возможны для простых отрезков). Имеющиеся на рисунке полилинии можно

отредактировать командой ПОЛРЕД, а также преобразовать в отдельные линейные и дуговые сегменты с помощью команды РАСЧЛЕНИТЬ. Пользователь может:

- Преобразовывать сглаженные сплайнами полилинии в сплайны командой СПЛАЙН
- Создавать многоугольники с помощью замкнутых полилиний
- Создавать полилинии из контуров перекрывающихся объектов

#### **Создание дуговых полилиний**

Полилинии могут иметь дуговые сегменты. Каждый из таких сегментов строится из конечной точки предыдущего сегмента. Дуги описываются заданием угла, центра, направления или радиуса. Кроме того, дугу можно построить указанием второй и конечной точек.

#### **Создание замкнутых полилиний**

Имеется возможность построения замкнутой полилинии для создания многоугольника. Для замыкания полилинии нужно ввести з (Замкнуть) и нажать ENTER.

#### **Создание широких полилиний**

Создаваемые полилинии могут иметь различную ширину, которая устанавливается опциями "Ширина" и "Полуширина". Для каждого сегмента можно задать свое значение ширины; кроме того, сегменты могут сужаться или расширяться, если значения ширины в начальной и конечной точках различны. Эти опции доступны после указания начальной точки при построении полилинии.

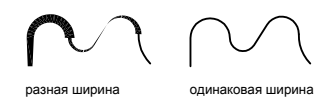

Опциями "Ширина" и "Полуширина" задается ширина следующего создаваемого сегмента полилинии. При указании значения 0 строится тонкий сегмент с нулевой шириной. Любые ненулевые положительные значения ширины приводят к созданию широких линий, которые отображаются закрашенными или в виде контуров, в зависимости от состояния режима закраски. Опцией "Полуширина" можно задавать расстояние от осевой линии широкой полилинии до ее края.

#### **Конус**

При использовании опции "Ширина" предоставляется возможность задания ширины сегмента как в начальной точке, так и в конечной. В этом случае ввод разных значений позволяет строить сужающиеся полилинии. Начальные и конечные точки широких сегментов полилинии располагаются на центральных осевых линиях сегментов. Места пересечений смежных широких сегментов полилинии обычно подрезаются. Однако этого не происходит в случае некасательных дуговых сегментов, очень острых углов пересечения или при использовании прерывистого типа линий.

# **Создание полилиний из контуров перекрывающихся объектов**

Из контура, полученного в результате взаимного перекрытия объектов и образующего замкнутую область, можно создать полилинию. Полилиния, построенная таким образом, является отдельным объектом и не связана с объектами, определяющими контур построения. С такой полилинией можно выполнять те же действия, что и с другими полилиниями.

При работе с большими и сложными рисунками процесс задания контуров можно упростить, сгруппировав контуры в наборы. Набор создается путем выбора объектов, которые должны определять окончательный контур.

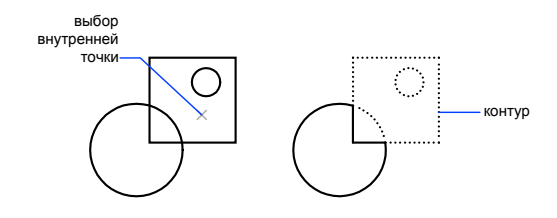

#### **См. также:**

**"[Редактирование сплайнов](#page-711-0)" на стр. 698 "[Редактирование и объединение полилиний"](#page-708-0) на стр. 695 "[Разрыв и соединение объектов"](#page-695-0) на стр. 682 "[Работа с весами линий"](#page-333-0) на стр. 320**

#### **Для построения полилинии из линейных сегментов**

- **1** Шелкните меню "Рисование" ► "Полилиния".
- **2** Указать начальную точку полилинии.
- **3** Указать конечную точку первого сегмента полилинии.
- **4** Продолжать указание конечных точек для последующих сегментов.
- **5** Для завершения построения нажмите ENTER или введите **з**, чтобы замкнуть полилинию.

Чтобы провести новую линию из конечной точки полилинии, построенной последней, нужно вызвать команду ПЛИНИЯ и нажать ENTER в ответ на запрос "Начальная точка".

Панель Рисование

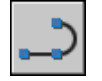

**Командная строка:** ПЛИНИЯ

#### **Для построения полилинии из линейных и дуговых сегментов**

- **1** Щелкните меню "Рисование" ► "Полилиния".
- **2** Указать начальную точку сегмента полилинии.
- **3** Указать конечную точку сегмента.
	- Для включения режима отрисовки дуг ввести **д** (Дуга).
	- Для возврата в режим построения линейных сегментов ввести **л** (Линейный).
- **4** При необходимости построить последующие сегменты полилинии.
- **5** Для завершения построения нажмите ENTER или введите **з**, чтобы замкнуть полилинию.

Панель Рисование

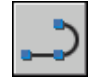

# **Командная строка:** ПЛИНИЯ

# **Для создания широкой полилинии**

- **1** Щелкните меню "Рисование" ➤ "Полилиния".
- **2** Указать начальную точку линейного сегмента.
- **3** Ввести **ш** (Ширина).
- **4** Ввести значение ширины в начале линейного сегмента.
- **5** Задать ширину в конце сегмента одним из следующих методов:
	- Чтобы построить линейный сегмент с постоянной шириной, нажмите **ENTER**
- Для построения сужающегося или расширяющегося линейного сегмента ввести другое значение ширины.
- **6** Указать конечную точку сегмента.
- **7** Продолжать указание конечных точек для последующих сегментов.
- **8** Для завершения построения нажмите ENTER или введите **з**, чтобы замкнуть полилинию.

Панель Рисование

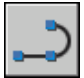

#### **Командная строка:** ПЛИНИЯ

#### **Для создания полилинии контура**

- **1** Щелкните меню "Рисование" ► "Контур".
- **2** В списке "Тип объекта" диалогового окна "Создание контура" выберите "Полилиния".
- **3** В группе "Набор контуров" выполнить одно из следующих действий:
	- Для создания набора контуров с учетом всех объектов, видимых на текущем видовом экране, выберите из списка параметр "Текущий видовой экран". Эту опцию не следует использовать при работе с большими и сложными рисунками.
	- Для ручного выбора объектов, которые должны учитываться при создании набора контуров, нажать "Новый". Выбрать объекты, определяющие контур. При использовании этой опции автоматически включается опция "Имеющийся набор".
- **4** Нажать кнопку "Указание точек".
- **5** Указать точки внутри каждой области, которые должны определять контур для построения полилинии.

Задаваемая область должна быть замкнутой, то есть между объектами, определяющими эту область, не должно быть промежутков. Имеется возможность выбора нескольких областей.

**6** Ввести значение ширины в начале линейного сегмента.

Создается полилиния, повторяющая форму заданного контура. Объекты, участвующие в построении полилинии, могут стать невидимыми в результате перекрытия новой полилинией. Построенную полилинию контура можно перемещать, копировать и редактировать точно так же, как и другие полилинии.

### **Командная строка:** КОНТУР

# **Построение колец**

Кольца и заполненные круги, на самом деле, это замкнутые широкие полилинии круглой формы.

Для построения кольца необходимо задать его внутренний и внешний диаметры, а также центр. Вызванная команда позволяет построить любое количество колец, имеющих одинаковые диаметры, но разные центры. Если требуется построить закрашенный круг, следует задать нулевой внутренний диаметр кольца.

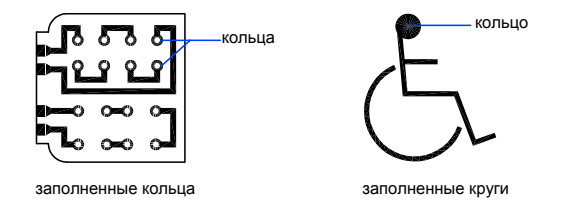

#### **Для построения кольца**

- **1** Щелкните меню "Рисование" ➤ "Кольцо".
- **2** Задать внутренний диаметр (1).
- **3** Задать наружный диаметр (2).
- **4** Указать центр кольца (3).
- **5** Указать центр следующего кольца или нажать ENTER для завершения команды.

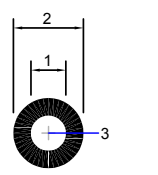

# **Построение эллипсов**

Построение эллипсов производится путем задания двух осей. Более длинная ось эллипса называется его большой осью, более короткая малой осью.

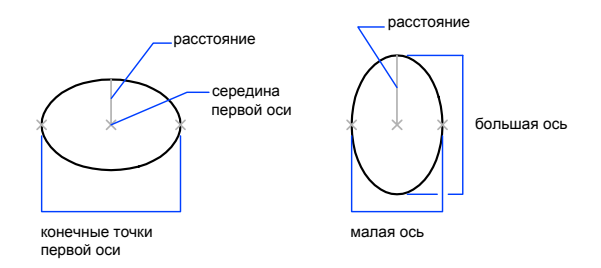

На следующем рисунке показаны эллипсы, построенные по конечным точкам одной оси и половине длины другой оси. Третья точка задает лишь половину длины второй оси, но не положение ее конечной точки.

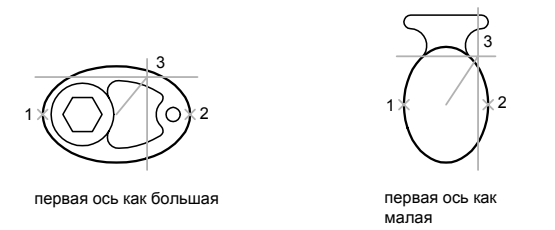

При рисовании на плоскостях изометрии (имитация трехмерного рисования) окружности, рассматриваемые под углом к плоскости, представляются эллипсами. Перед рисованием нужно включить режим изометрии с помощью диалогового окна "Режимы рисования".

#### **См. также:**

```
"Построение изометрических кругов"
"Разрыв и соединение объектов" на стр. 682
```
#### **Для построения изометрического круга**

**1** Щелкните меню "Сервис" ➤ "Режимы рисования".

- **2** В диалоговом окне "Режимы рисования" на вкладке "Шаг и сетка", для параметра "Тип и стиль привязки" выберите "Изометрическая". Нажать "ОК".
- **3** Щелкните меню "Рисование" ➤ "Эллипс" ➤ "Ось, конец".
- **4** Ввести **и** (Изокруг).
- **5** Указать центр круга.
- **6** Задать радиус или диаметр круга.

Панель Рисование

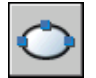

**Командная строка:** ЭЛЛИПС

# **Для построения эллипса по конечным точкам одной оси и половине длины другой оси**

- **1** Щелкните меню "Рисование" ➤ "Эллипс" ➤ "Ось, конец".
- **2** Указать начало первой оси (1).
- **3** Указать конец первой оси (2).
- **4** Перетащив курсор на нужное расстояние, задать щелчком мыши половину длины второй оси (3).

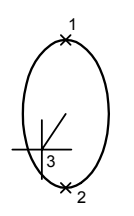

Панель Рисование

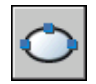

**Командная строка:** ЭЛЛИПС

Построение криволинейных объектов | **441**

#### **Для построения эллиптической дуги по начальному и конечному углам**

- **1** Щелкните меню "Рисование" ► "Эллипс" ► "Дуга".
- **2** Указать конечные точки первой оси (1 и 2).
- **3** Задать половину длины второй оси (3).
- **4** Задать начальный угол (4).
- **5** Задать конечный угол (5).

Эллиптическая дуга будет построена между начальной и конечной точками против часовой стрелки.

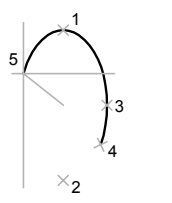

Панель Рисование

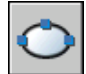

**Командная строка:** ЭЛЛИПС

# **Построение сплайнов**

Сплайн представляет собой гладкую кривую, проходящую через заданный набор точек или рядом с ними. Пользователь может задавать точность прохождения кривой через определяющие точки.

Команда СПЛАЙН работает с частным случаем сплайнов неоднородными рациональными B-сплайновыми кривыми (NURBS). Применение NURBS обеспечивает достаточную гладкость кривых, проходящих через заданные управляющие точки.

сплайны

Сплайны строятся путем задания координат определяющих точек. Сплайны могут быть замкнутыми; при этом совпадают как конечная и начальная точки, так и направления касательных в них.

Допуск задает максимально допустимое расстояние от реального сплайна до любой из определяющих точек. Чем меньше значение допуска, тем сплайн ближе к определяющим точкам. При нулевом допуске сплайн проходит через определяющие точки. При изменении допуска можно визуально контролировать результат для выбора оптимального значения.

Имеется два способа построения сплайнов:

- Создание сплайнов с помощью опции "Сплайн" команды ПОЛРЕД, т.е. путем сглаживания имеющихся полилиний, созданных командой ПЛИНИЯ. Такие сглаженные сплайнами полилинии создаются с применением однородных узловых векторов и в дальнейшем могут использоваться в рисунках, созданных в более ранних версиях продукта.
- Создание реальных сплайнов в виде NURBS-кривых с помощью команды СПЛАЙН. Рисунок, содержащий такие сплайны, занимает меньше места на диске и в оперативной памяти, чем рисунок с полилиниями и фигурами подобных форм.

Сглаженные сплайнами полилинии можно легко преобразовать в реальные сплайны командой СПЛАЙН.

# **См. также:**

**"[Редактирование сплайнов](#page-711-0)" на стр. 698 "[Разрыв и соединение объектов"](#page-695-0) на стр. 682**

#### **Для преобразования сглаженных сплайнами полилиний в сплайны**

- **1** Щелкните меню "Рисование" ➤ "Сплайн".
- **2** Ввести **о** (Объект).
- **3** Выбрать сглаженную сплайнами полилинию и нажать ENTER.

Выбранный объект преобразуется из полилинии в сплайн.

### **Для построения сплайна путем задания определяющих точек**

- Щелкните меню "Рисование" ➤ "Сплайн".
- Указать начальную точку сплайна (1).
- Указать определяющие точки сплайна (2-5); затем нажать ENTER.
- Задать направления касательных в начальной и конечной точках (6, 7).

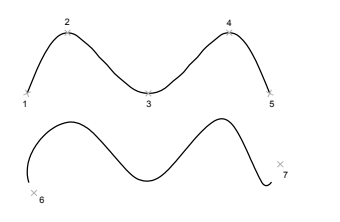

На следующем рисунке показан сплайн с теми же определяющими точками, но с разными направлениями касательных в первой и последней точках.

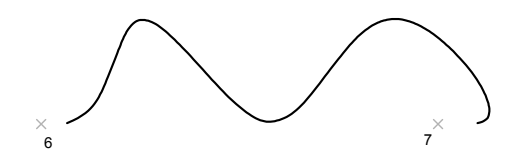

Следующий сплайн построен по тем же определяющим точкам, но с большим допуском и другими направлениями касательных.

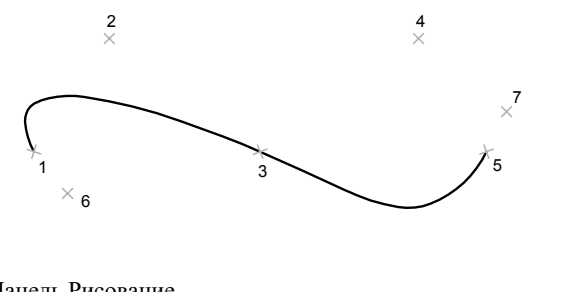

Панель Рисование

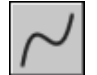

# **Построение вспомогательных и опорных элементов**

Для выполнения точных построений используются такие временные объекты, как вспомогательные линии и опорные точки.

# **Построение опорных точек**

Объекты-точки рекомендуется использовать в качестве геометрических опорных узлов для объектной привязки и относительных смещений.

Форму символа-точки и его размер можно задать относительно размера экрана, либо в абсолютных единицах. При изменении формы символов точек:

- Достигается желаемый результат отображения точек и возможность их идентификации среди узловых точек сетки
- Изменяется вид отображаемых объектов-точек рисунка
- Для вывода рисунка с измененной формой точек следует запустить команду РЕГЕН

## **Для задания формы и размера точки**

- **1** Щелкните меню "Формат" ➤ "Отображение точек".
- **2** В диалоговом окне "Отображение точек" выбрать форму точки.
- **3** В поле "Размер точки" задать необходимый размер относительно размера экрана или в абсолютных единицах.
- **4** Нажать "ОК".

### **Командная строка:** ДИАЛТТОЧ

#### **Для создания объекта-точки**

- **1** Щелкните меню "Рисование" ➤ "Точка" ➤ "Одиночная".
- **2** Указать положение точки.

В дальнейшем к этой точке можно будет привязываться в режиме "Узел".

#### Панель Рисование

Построение вспомогательных и опорных элементов | **445**

**Командная строка:** ТОЧКА

# **Построение бесконечных линий**

Линии, бесконечные в обоих направлениях или только в одном направлении, называются соответственно прямыми и лучами. Бесконечные линии можно использовать в качестве вспомогательных при построении объектов.

Линии, бесконечные в обоих направлениях или только в одном направлении, называются соответственно прямыми и лучами. Бесконечные линии можно использовать в качестве вспомогательных при построении объектов. Например, с помощью прямых можно найти центр треугольника, подготовить различные виды одного элемента или создать временные пересечения для объектной привязки.

Наличие бесконечных линий не изменяет границ рисунка. Следовательно, бесконечные линии не влияют на процесс зумирования и на видовые экраны, а также на результаты выполнения команд отображения в границах рисунка. Прямые и лучи можно перемещать, поворачивать и копировать таким же образом, как и любые другие объекты. Бесконечные линии часто строят на отдельном слое, который перед выводом на плоттер можно заморозить или отключить.

#### **Построение прямых**

Прямые можно строить в любом месте как двумерного, так и трехмерного пространства. Их направление может задаваться различными способами. По умолчанию применяется метод создания отрезка по двум точкам: пользователь должен указать две точки для определения ориентации. Первая (или базовая) точка является серединой прямой и определяется как точка привязки в режиме объектной привязки "Середина".

Прямые линии можно также строить и другими способами:

- Системные переменные PDMODE
- PDSIZE Построение линий по углу наклона одним из двух методов. Можно либо выбрать базовую линию и задать угол между базовой линией и создаваемой прямой, либо (для построения прямой, лежащей под заданным углом к горизонтальной оси) задать угол и указать точку, через которую должна проходить прямая.
- В диалоговом окне "Отображение точек" выбрать форму точки. Построение прямой, делящей пополам какой-либо угол. Нужно указать вершину угла и его стороны.

■ **ДИАЛТТОЧ** Создание прямой, параллельной какой-либо линии, выбранной в качестве базовой, методом смещения. Нужно задать величину смещения, выбрать базовую линию, а затем указать, с какой стороны от базовой линии должна проходить прямая.

# **Лучи**

Луч представляет собой линию в трехмерном пространстве, начинающуюся в заданной точке и уходящую в бесконечность. Таким образом, в отличие от прямых, лучи бесконечны только в одном направлении. Использование лучей вместо прямых помогает уменьшить загроможденность рисунка. Как и прямые, лучи игнорируются командами, с помощью которых осуществляется показ рисунка в его границах.

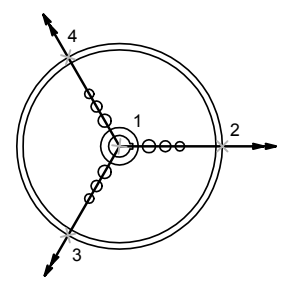

три луча

#### **Для построения прямой по двум точкам**

- **1** Щелкните меню "Рисование" ► "Прямая".
- **2** Указать базовую точку прямой.
- **3** Указать вторую точку, через которую должна проходить прямая.
- **4** Если необходимо, можно сразу построить несколько прямых. Все последующие прямые начинаются в первой указанной точке.
- **5** Нажать ENTER для завершения команды.

Панель Рисование

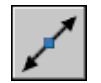

**Командная строка:** ПРЯМАЯ

Построение вспомогательных и опорных элементов | **447**

#### **Для построения луча**

- **1** Щелкните меню "Рисование" ► "Луч".
- **2** Выбрать точку начала луча.
- **3** Указать вторую точку, через которую должен проходить луч.
- **4** Если необходимо, можно сразу построить несколько лучей. Все последующие лучи начинаются в первой указанной точке.
- **5** Нажать ENTER для завершения команды.

**Командная строка:** ЛУЧ

# **Построение областей**

Областями называются двумерные замкнутые объекты, которые имеют такие физические свойства, как центры масс. Имеющиеся области можно объединять в одну область; геометрические и массовые характеристики при этом пересчитываются.

Области образуются объектами, определяющими замкнутые контуры. Контуры могут состоять из отрезков, полилиний, окружностей, дуг, эллипсов, эллиптических дуг и сплайнов. Контур должен быть замкнутым, т.е. либо состоять из одного замкнутого объекта, либо из замкнутой последовательности объектов, соединяющихся в конечных точках.

Для областей можно:

- Выполнять штрихование и закрашивание
- Все последующие прямые начинаются в первой указанной точке.
- Получать информацию, например, о расположении центра масс

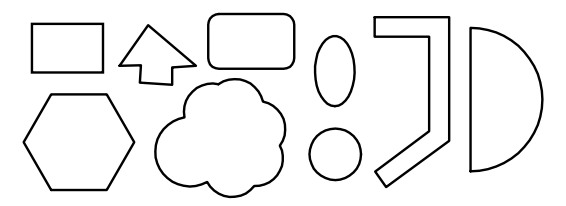

формы, способные образовывать области

Области могут быть созданы из нескольких контуров, а также из нескольких разомкнутых кривых, соединенных между собой и образующих контур. Нельзя формировать области с помощью открытых объектов, которые, пересекаясь, образуют замкнутый контур: например, пересекающиеся дуги или самопересекающиеся кривые.

Выбрать точку начала луча.

Составные области строятся путем вычитания, объединения и пересечения имеющихся областей. После этого к ним можно применять штрихование и подсчитывать общую площадь.

Все последующие лучи начинаются в первой указанной точке.

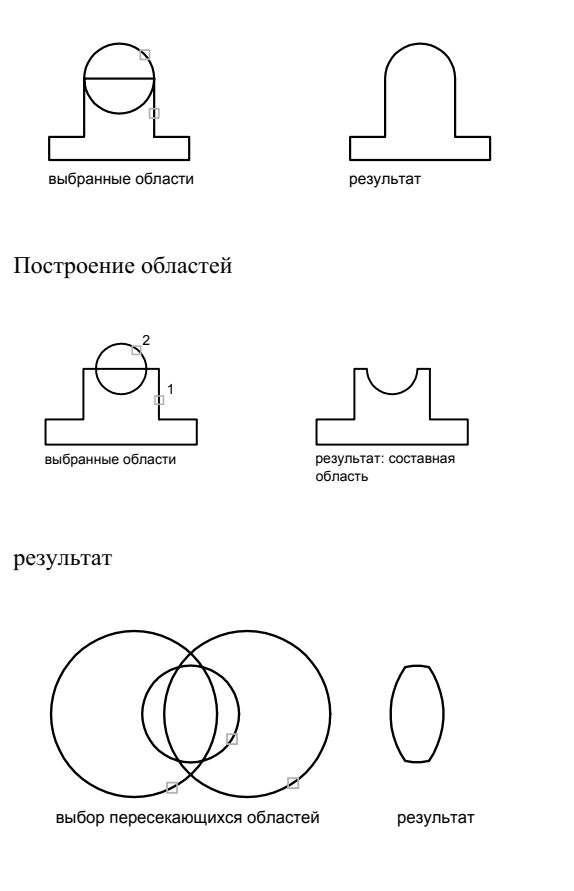

# **Для создания областей из набора объектов**

**1** Щелкните меню "Рисование" ➤ "Область".

**2** Выбрать объекты для преобразования в область.

Каждый из этих объектов должен образовывать замкнутый контур, например круг или замкнутую полилинию.

**3** Нажать ENTER.

В командной строке выводится сообщение о том, сколько обнаружено контуров и сколько создано областей.

#### **Командная строка:** ОБЛАСТЬ

#### **Для создания областей с использованием контуров**

- **1** Щелкните меню "Рисование" ► "Контур".
- **2** В списке "Тип объекта" диалогового окна "Создание контура" выберите "Область".
- **3** Нажать кнопку "Указание точек".
- **4** Указать точку на рисунке внутри каждого замкнутого контура, из которого необходимо создать область, а затем нажать ENTER.

Указанные точки интерпретируются как внутренние.

**ПРИМЕЧАНИЕ** Для ограничения числа объектов, участвующих в определении контура, можно создать новый набор контуров.

## **Командная строка:** КОНТУР

#### **Для построения составной области путем объединения**

- **1** Щелкните меню "Изменить" ➤ "Редактирование тел" ➤ "Объединение".
- **2** Выбрать первую область для объединения.
- **3** Выбрать следующую область.

Выбор объединяемых областей можно выполнять в любой последовательности.

**4** Продолжить выбор областей или нажать ENTER для завершения команды. Выбранные области объединяются в одну составную область.

#### **Командная строка:** ОБЪЕДИНЕНИЕ

## **Для построения составной области путем вычитания**

**1** Щелкните меню "Изменить" ➤ "Редактирование тел" ➤ "Вычитание".

- **2** Выбрать одну или несколько областей, из которых производится вычитание, и нажать ENTER.
- **3** Выбрать вычитаемую область и нажать ENTER.

Выполняется вычитание областей.

# **Командная строка:** ВЫЧИТАНИЕ

#### **Для построения составной области путем пересечения**

- **1** Щелкните меню "Изменить" ► "Редактирование тел" ► "Пересечение".
- **2** Выбрать первую область для пересечения.
- **3** Выбрать следующую область для пересечения.

Порядок выбора исходных областей при построении пересечения не имеет значения.

**4** Продолжить выбор областей или нажать ENTER для завершения команды.

Строится новая область, полученная в результате пересечения выбранных областей.

**Командная строка:** ПЕРЕСЕЧЕНИЕ

# **Построение 3М объектов**

3М объекты могут быть представлены смоделированными поверхностями (с 3М высотой) в виде каркаса, поверхности или тела.

# **Обзор 3М объектов**

Хотя создание 3М моделей гораздо более трудоемкий процесс, чем построение их проекций, 3М моделирование обладает рядом преимуществ. Пользователь может:

- Рассматривать модели из любой точки
- Автоматическая генерация основных и дополнительных 2М видов
- Построение 2М сечений (Т-ПРОФИЛЬ)
- Подавление скрытых линий и реалистичное тонирование
- Проверка взаимодействий
- Экспорт модели в анимационные приложения
- Инженерный анализ

■ Извлечение характеристик, необходимых для производства

Программа поддерживает три типа 3М моделирования: каркас, поверхность и тело. Для каждого из типов существует своя техника создания и редактирования.

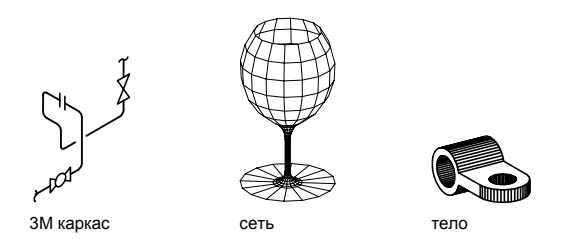

Каркасная модель представляет собой скелетное описание 3М объекта. Она не имеет граней и состоит только из точек, отрезков и кривых, описывающих ребра объекта. Можно создавать каркасные модели путем размещения плоских 2М объектов в любом месте 3М пространства. Программа также позволяет строить некоторые 3М каркасные объекты, например, 3М полилинии (с типом линий CONTINUOUS) и сплайны. Поскольку каждый из составляющих такую модель объектов должен рисоваться и размещаться независимо от других, затраты времени на моделирование часто бывают крайне велики.

Моделирование с помощью поверхностей является более сложным процессом, так как здесь описываются не только ребра 3М объекта, но и его грани. Средства моделирования поверхностей позволяют определять ячеистые поверхности с помощью многоугольной сети. Так как грани сети являются плоскими, представление криволинейных поверхностей производится путем их аппроксимации. Настоящие криволинейные поверхности можно создавать, используя программу Autodesk Mechanical Desktop<sup>®</sup>. Для разграничения этих двух типов поверхностей ячеистые поверхности называют сетями.

Моделирование с помощью тел это самый простой в использовании вид 3М моделирования. Средства моделирования тел позволяют создавать трехмерные объекты на основе базовых пространственных форм: параллелепипедов, конусов, цилиндров, сфер, клиньев и торов (колец). Из этих форм путем их объединения, вычитания и пересечения строятся более сложные пространственные тела. Кроме того, тела можно строить, сдвигая 2М объект вдоль заданного вектора или вращая его вокруг оси. С помощью программы Autodesk Mechanical Desktop форму и размеры тел можно задавать параметрически, поддерживая связь между 3М моделями и генерируемыми на их основе 2М видами.

**ПРИМЕЧАНИЕ** Поскольку каждый тип моделирования имеет свои методы создания пространственных моделей и свои особенности для способов

редактирования, не рекомендуется смешивать несколько типов в одном рисунке. В AutoCAD имеются ограниченные возможности преобразования тел в поверхности и поверхностей в каркасные модели, однако обратные преобразования недопустимы.

# **Задание трехмерной высоты объектов**

Задание высоты объектов позволяет моделировать объем.

Задание высоты объектов позволяет моделировать объем.

3М высотой объекта называется расстояние, на которое объект выдавлен выше или ниже своего уровня. Положительная высота означает выдавливание вверх (в положительном направлении оси Z), отрицательная выдавливание вниз (в отрицательном направлении оси Z), нулевая рисование без выдавливания. нулевая рисование без выдавливания. Объекты, обладающие ненулевой высотой, можно раскрашивать. Объекты, обладающие ненулевой высотой, можно раскрашивать. Они могут также скрывать другие объекты, расположенные позади.

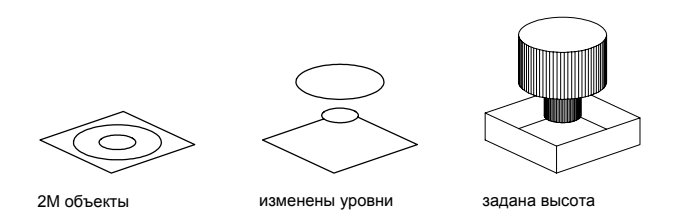

Заданием высоты можно изменять внешний вид таких объектов, как:

- Двумерные фигуры
- Дуги
- Круги
- Отрезки
- Полилинии (включая сглаженные сплайнами полилинии, прямоугольники, многоугольники, контуры и кольца)
- Текст (только однострочный текстовый объект, созданный с использованием шрифта SHX)
- Полосы
- Точки

Попытки изменения высоты других объектов не дают никакого эффекта.

Пользователь имеет возможность установить значение высоты для вновь создаваемых объектов с помощью системной переменной THICKNESS. Высоту уже имеющихся объектов можно изменять в палитре свойств. Задание трехмерной высоты относится к объекту как целому: различные его точки не могут иметь различные высоты.

Для наглядного просмотра объектов, обладающих ненулевой высотой, может понадобиться изменение положения точки зрения на 3М виде.

### **Для задания 3М высоты вновь создаваемых объектов**

- **1** Щелкните меню "Формат" ➤ "Толщина".
- **2** В командной строке ввести значение высоты.

Новые объекты создаются с заданной 3М высотой.

#### **Командная строка:** THICKNESS

## **Для изменения 3М высоты существующих объектов**

- **1** Выбрать объекты, 3М высоту которых необходимо изменить.
- **2** Щелкнуть правой кнопкой мыши на одном из объектов. Выберите "Свойства".
- **3** На палитре "Свойства" выбрать "Высота" и задать новое значение высоты. Выбранные объекты отображаются с заданной 3М высотой.

Панель Стандартная

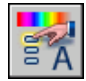

**Командная строка:** ОКНОСВ

# **Построение каркасных моделей**

Каркасная модель представляет собой скелетное описание 3М объекта, состоящее из отрезков и кривых.

Каркасная модель представляет собой скелетное описание 3М объекта, состоящее из отрезков и кривых. Использование каркасных моделей позволяет:

- Рассматривать модели из любой точки
- Автоматически генерировать ортогональные и дополнительные виды
- Легко генерировать расчлененные и перспективные виды
- Рассматривать взаимное расположение элементов в пространстве, оценивать кратчайшие расстояния между вершинами и ребрами и т.д.
- Сократить число необходимых исходных элементов модели

### **Советы по работе с каркасными моделями**

Создание каркасных 3М моделей является более трудоемким процессом, чем построение их двумерных проекций. В связи с этим рекомендуется следовать следующим инструкциям, позволяющим повысить эффективность работы:

- Спланировать послойную структуру создаваемой модели таким образом, чтобы можно было упрощать выводимую модель отключением тех или иных слоев. Использовать цвета для идентификации объектов на различных видах.
- Использовать вспомогательные элементы для оценки формы модели.
- Использовать несколько видов, особенно изометрические, для визуализации модели и упрощения выбора объектов.
- Изучить управление ПСК в 3М пространстве. Плоскость XY текущей ПСК является плоскостью построений, которая задает ориентацию плоских объектов, таких как круги и дуги. ПСК также определяет плоскость для выполнения операций обрезки, удлинения, смещения и поворота объектов.
- Использовать режимы объектной и шаговой привязки для обеспечения точности построения модели.
- Использовать координатные фильтры для построения перпендикуляров и указания точек в трехмерном пространстве на основе координат точек имеющихся объектов.

### **Способы построения каркасных моделей**

Имеется возможность создавать каркасные модели путем размещения плоских 2М объектов в любом месте 3М пространства. Для этого предлагаются следующие способы:

- Ввод значений 3М точек Ввод значений 3М точек (с координатами X, Y и Z) в ходе построения объекта.
- Задание плоскости построений (т.е. плоскости XY ПСК) для рисования двумерного объекта.
- Перемещение или копирование созданного 2М объекта для задания его пространственной ориентации.

Каркасное моделирование требует определенных навыков, приобретаемых в процессе практической работы. Для освоения каркасного моделирования лучше начинать с построения простых моделей с последующим переходом на более сложные.

### **Для построения перпендикуляра из 3М точки к плоскости XY**

- **1** Щелкните меню "Рисование" ➤ "Отрезок".
- **2** Включить объектную привязку для указания точки на имеющемся объекте, расположенном вне плоскости XY ПСК.

Указанная точка определяет первую точку для построения отрезка.

**3** Ввести **.xy**, затем ввести **@** на запрос командной строки.

Этим действием извлекаются координатные значения X и Y первой точки.

**4** Ввести **0** для указания оставшегося значения Z.

С помощью координатного фильтра значения X и Y, извлеченные из координат первой точки, объединяются с указанным значением Z (0).

**5** Нажать ENTER для завершения команды.

# **Построение поверхностей**

Средства моделирования поверхностей позволяют создавать ячеистые поверхности с помощью многоугольной сети. Так как грани сети являются плоскими, представление криволинейных поверхностей производится путем их аппроксимации.

Моделирование объектов с помощью сетей применяется в случаях, когда можно игнорировать их физические свойства, такие как масса, объем, центр масс, момент инерции и т.п. (они сохраняются только в твердотельных моделях), но желательно иметь возможность подавления скрытых линий, раскрашивания и тонирования (эти средства неприменимы к каркасным моделям). Сети можно применять при создании нестандартных сетеобразных моделей, например, 3М топографической модели холмистой местности.

Сети-поверхности отображаются как каркасные изображения, если не применить команду СКРЫТЬ, ТОНИРОВАТЬ или РЕЖИМРАСКР. После выполнения команд СКРЫТЬ и РЕЖИМРАСКР используйте команду РЕГЕН, чтобы восстановить каркасное отображение.

Можно создавать несколько типов поверхностей:

- **3М грань. Команда 3-ГРАНЬ предназначена для построения плоских поверхностей** с тремя или четырьмя сторонами.
- Линейчатая поверхность. Команда П-СОЕД предназначена для построения многоугольной сети в виде линейчатой поверхности между двумя отрезками или кривыми.
- Поверхность сдвига. С помощью команды П-СДВИГ создается многоугольная сеть, представляющая собой поверхность сдвига, полученную при выдавливании

отрезка или кривой (именуемой определяющей кривой) в определенном направлении и на определенное расстояние (именуемое направляющим вектором).

- Поверхность вращения. С помощью команды П-ВРАЩ создается многоугольная сеть, аппроксимирующая поверхность вращения путем вращения определяющей кривой вокруг выбранной оси. Определяющие кривые могут представлять собой отрезки, круги, дуги, эллипсы, эллиптические дуги, полилинии, сплайны, замкнутые полилинии, многоугольники, замкнутые сплайны или кольца.
- Поверхность, заданная кромками. Команда П-КРОМКА строит многоугольную сеть, аппроксимирующую участок поверхности Кунса по четырем смыкающимся кромкам. Поверхность Кунса - это бикубическая поверхность, натянутая на четыре смыкающиеся кромки (пространственные кривые).
- Стандартные 3М поверхности. С помощью команды 3М создаются трехмерные сетевые объекты распространенных геометрических форм, включая параллелепипеды, конусы, сферы, торы, клинья и пирамиды.
- Общие сети-поверхности. С помощью команд 3-СЕТЬ и ПГРАНЬ можно создавать трехмерные сетевые объекты любой формы.

### **Построение сети**

Плотность сети регулирует количество ячеек на поверхности и задается матрицей с вершинами M и N, подобно сетке, состоящей из рядов и столбцов. Для сети значения M и N определяют соответственно ряд и столбец каждой вершины.

Сети могут быть разомкнутыми и замкнутыми. Сеть будет открыта в заданном направлении, если начальная и конечная кромки сети не соприкасаются, как показано на следующих иллюстрациях.

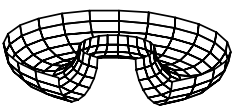

разомкнуто по M разомкнуто по N разомкнуто по N

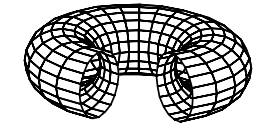

разомкнуто по M замкнуто по N

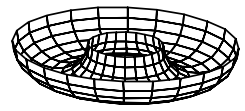

замкнуто по M

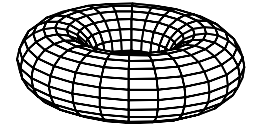

замкнуто по M замкнуто по N

Построение 3М объектов | **457**

Существует несколько способов построения сетей.

### **Построение сети в виде поверхности соединения**

Сеть в виде поверхности, соединяющей два отрезка или кривые, строится с помощью команды П-СОЕД. Для определения кромок линейчатой поверхности можно использовать два различных объекта: отрезки, точки, дуги, круги, эллипсы, эллиптические дуги, 2М или 3М полилинии, а также сплайны. Оба объекта, используемые в качестве границ поверхности соединения, должны быть либо разомкнуты, либо замкнуты. Если один из объектов - точка, то второй может быть как разомкнутым, так и замкнутым.

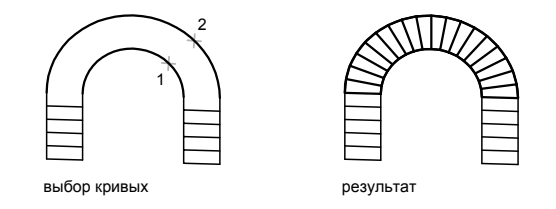

При выполнении команды П-СОЕД для замкнутых кривых положение точек указания не играет никакой роли. Для разомкнутых кривых выбор местоположения точек указания на кривых определяет, откуда будет начато построение поверхности.

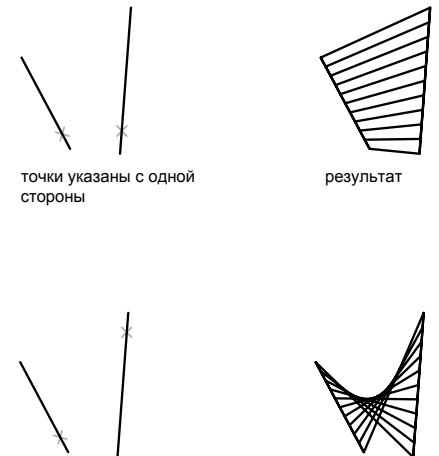

точки указаны с разных сторон результат

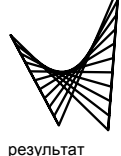

### **458** | Глава 19 Построение геометрических объектов

### **Построение сети в виде поверхности сдвига**

Сети в виде поверхности сдвига, задаваемые определяющей кривой и направляющим вектором, строятся командой П-СДВИГ. Определяющая кривая может представлять собой отрезок, дугу, круг, эллипс, эллиптическую дугу, 2М или 3М полилинию, а также сплайн. Осью вращения может быть отрезок или разомкнутая полилиния (как 2М, так и 3М). Созданная сеть представляет собой набор многоугольников с параллельными направляющему вектору сторонами. И определяющая кривая, и направляющий вектор должны существовать на рисунке к моменту вызова команды.

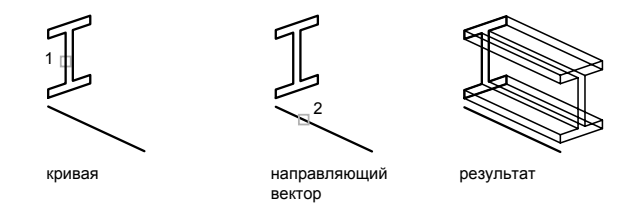

### **Построение сети-поверхности вращения**

С помощью команды П-ВРАЩ можно создавать вращающуюся поверхность, также именуемую поверхностью вращения, путем поворота сечения объекта вокруг оси. Данная команда применяется для получения поверхностей, обладающих осевой симметрией.

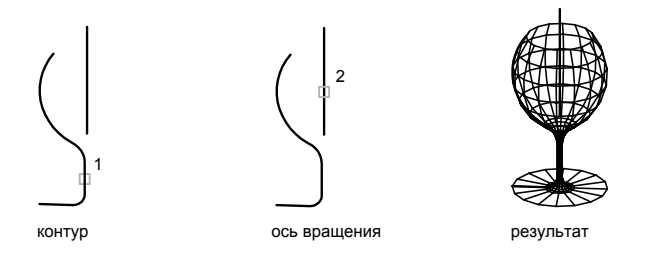

Профиль именуется определяющей кривой, которая может представлять собой любую комбинацию отрезков, кругов, дуг, эллипсов, эллиптических дуг, полилиний, сплайнов, замкнутых полилиний, многоугольников, замкнутых сплайнов или колец.

### **Построение сети в виде поверхности, заданной кромками**

Сеть в виде участка поверхности Кунса, определяемая четырьмя кромками, строится командой П-КРОМКА. Кромки могут представлять собой дуги, отрезки, полилинии, сплайны или эллиптические дуги; они должны попарно смыкаться в конечных точках.

Участок поверхности Кунса это бикубическая (т.е. обладающая кубической кривизной как в направлении M, так и в направлении N) поверхность, натянутая на четыре пространственные кривые.

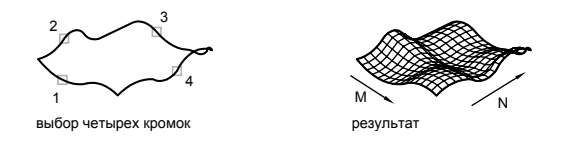

### **Построение стандартной трехмерной сети**

С помощью команды 3М можно создавать следующие 3М фигуры: параллелепипеды, конусы, чаши, куполы, сети, пирамиды, сферы, торы (кольца) и клинья.

Для лучшего рассмотрения объектов, создаваемых с помощью 3М команд, следует задать направление просмотра, используя команды 3-ОРБИТА, ДВИД и ТЗРЕНИЯ.

На приведенных ниже иллюстрациях цифрами обозначены последовательности указываемых точек.

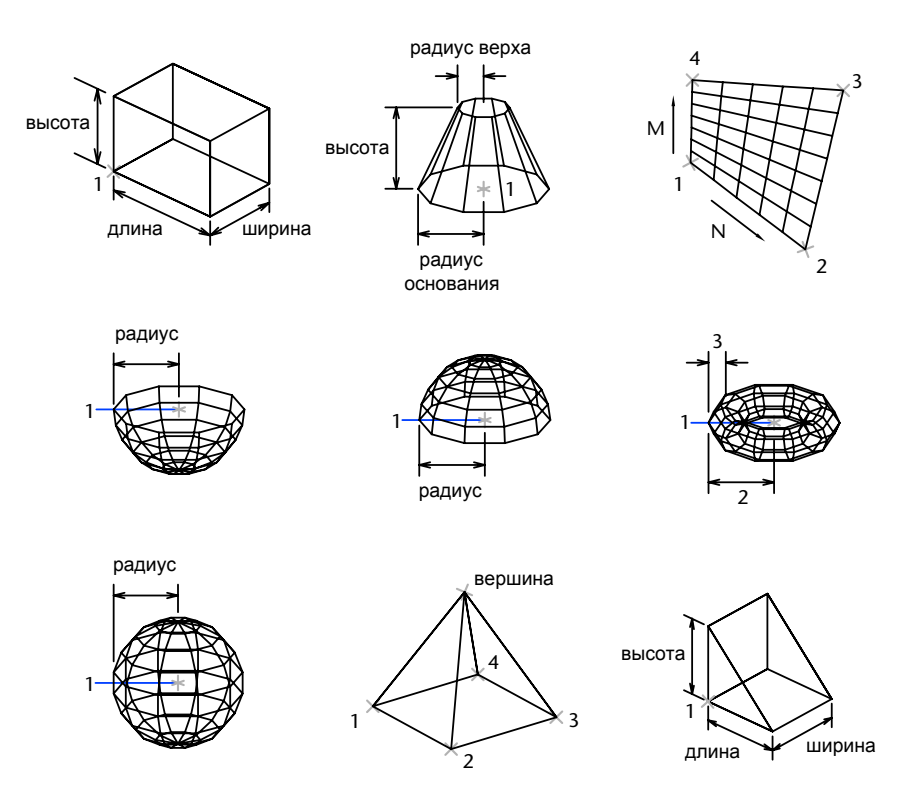

### **Построение сети из четырехугольных ячеек**

Команда 3-СЕТЬ позволяет строить полигональные сети, разомкнутые как в направлении M, так и в направлении N (по аналогии с осями X и Y плоскости XY). Замкнуть сеть можно с помощью команды ПОЛРЕД. Сети, созданные командой 3-СЕТЬ, могут быть несимметричными. В большинстве случаев команда 3-СЕТЬ применяется в комбинации с командными (пакетными) файлами AutoCAD или LISP-программами, передающими в нее координаты вершин сети.

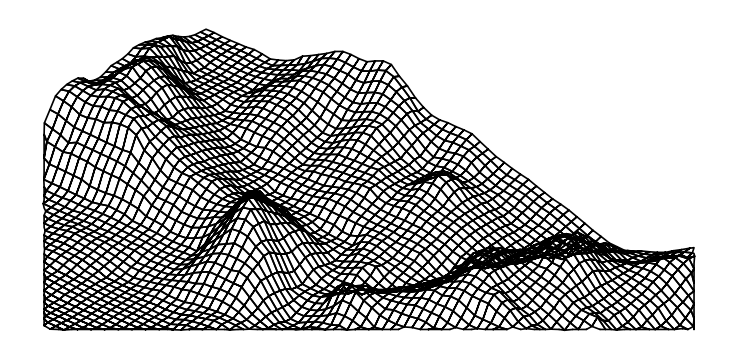

Следующий пример иллюстрирует создание сети путем ввода пользователем координат всех ее вершин.

### **Пример:**

Команда: **3-сеть** Размер сети в направлении M: **4** Размер сети в направлении N: **3** Вершина (0, 0): **10,1, 3** Вершина (0, 1): **10, 5, 5** Вершина (0, 2): **10,10, 3** Вершина (1, 0): **15,1, 0** Вершина (1, 1): **15, 5, 0** Вершина (1, 2): **15,10, 0** Вершина (2, 0): **20,1, 0** Вершина (2, 1): **20, 5, -1** Вершина (2, 2): **20,10 ,0** Вершина (3, 0): **25,1, 0** Вершина (3, 1): **25, 5, 0** Вершина (3, 2): **25,10, 0**

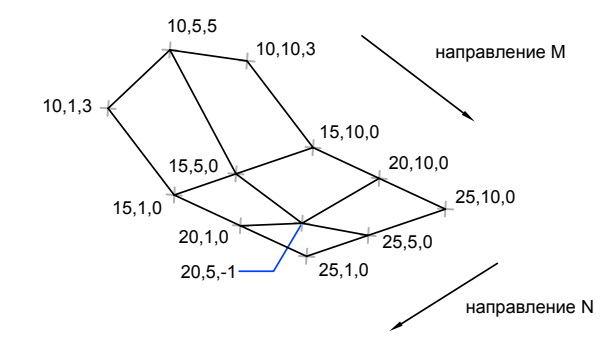

### **Построение многогранной сети**

Многогранные сети строятся командой ПГРАНЬ. Команда ПГРАНЬ чаще всего используется приложениями, а не напрямую пользователем.

Построение многогранной сети производится аналогично сети из четырехугольных ячеек. Вначале вводятся все вершины сети. Затем производится описание граней путем ввода номеров вершин, образующих каждую грань. В ходе построения сети можно изменять видимость кромок граней, а также устанавливать слои и цвета для их рисования.

Для того чтобы сделать кромку невидимой, перед номером вершины при описании грани ставится знак минус. Например, если нужно сделать невидимой кромку между точками 5 и 7 сети, следует ввести:

Грань 3, вершина 3: **-7**

На следующем рисунке грань 1 определяется вершинами 1, 5, 6 и 2; грань 2 вершинами 1, 4, 3 и 2; грань 3 - вершинами 1, 4, 7 и 5; грань 4 - вершинами 3, 4, 7 и 8.

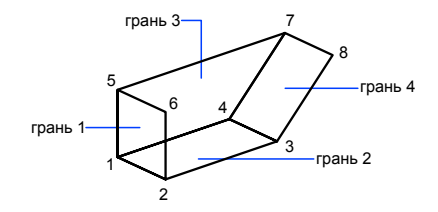

Изображением на рисунке невидимых кромок граней управляет системная переменная SPLFRAME. Если ее значение не равно нулю, невидимые кромки становится

Построение 3М объектов | **463**

видимыми и могут редактироваться. Если же переменная равна нулю, невидимые кромки не изображаются.

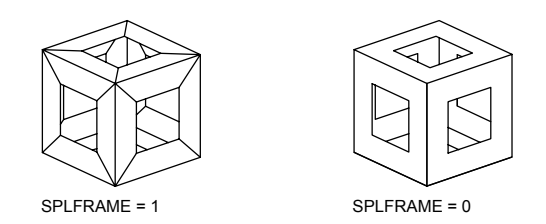

### **Для построения сети из четырехугольных ячеек**

- **1** Щелкните меню "Рисование" ➤ "Поверхности" ➤ "3М сеть".
- **2** Кромки могут представлять собой дуги, отрезки, полилинии, сплайны или эллиптические дуги; они должны попарно смыкаться в конечных точках.
- **3** Задайте величину N с помощью целого числа от 2 до 256.
- **4** Ввести в ответ на подсказки координаты вершин сети. После задания последней вершины построение сети завершается.

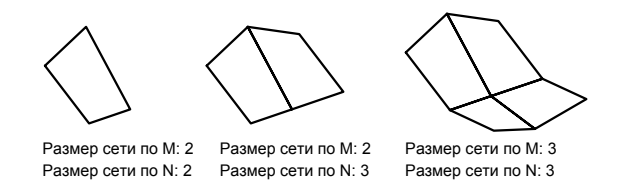

### Панель Поверхности

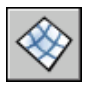

**Командная строка:** 3DMESH

### **Для построения сети в виде поверхности соединения**

- **1** Щелкните меню "Рисование" ➤ "Поверхности" ➤ "Линейчатая поверхность".
- **2** Выбрать первую определяющую кривую. Затем выбрать вторую кривую.

**3** Если необходимо, стереть одну или обе исходные кривые.

Панель Поверхности

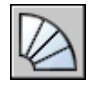

### **Командная строка:** П-СОЕД

### **Для построения сети в виде поверхности сдвига**

- **1** Щелкните меню "Рисование" ➤ "Поверхности" ➤ "Поверхность сдвига".
- **2** Указать определяющую кривую.
- **3** Указать направляющий вектор.
- **4** Если необходимо, стереть исходные объекты.

Панель Поверхности

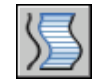

### **Командная строка:** П-СДВИГ

### **Для построения сети в виде поверхности вращения**

- **1** Щелкните меню "Рисование" ➤ "Поверхности" ➤ "Поверхность вращения".
- **2** Указать определяющую кривую.

Указать направляющий вектор. При выборе круга, замкнутого эллипса или замкнутой полилинии сеть будет замкнута в направлении N.

**3** Указать ось вращения.

Осью вращения может быть отрезок или разомкнутая полилиния (как 2М, так и 3М). Если указана полилиния, ось проводится между ее начальной и конечной точками; Все промежуточные вершины игнорируются. Ось вращения задает направление M сети.

**4** Задать начальный угол. Затем задать центральный угол.

Если начальный угол не равен нулю, сеть будет построена со смещением от определяющей кривой на величину этого угла. Центральный угол задает угол поворота кривой вокруг оси вращения.

**5** Если необходимо, стереть исходные объекты.

Панель Поверхности

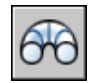

### **Командная строка:** П-ВРАЩ

### **Для построения сети в виде участка поверхности Кунса, заданной кромками**

- **1** Щелкните меню "Рисование" ➤ "Поверхности" ➤ "Поверхность Кунса".
- **2** Выбрать в любом порядке четыре кромки.

Первая из выбранных кромок определяет направление M сети.

Панель Поверхности

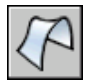

**Командная строка:** П-КРОМКА

# **Построение 3М тел**

Твердотельный объект, или тело, представляет собой изображение объекта, хранящее, помимо всего прочего, информацию о своих объемных свойствах. Кроме того, тела, несмотря на их кажущуюся сложность, легче строить и редактировать, чем каркасные модели и сети.

Твердотельный объект, или тело, представляет собой изображение объекта, хранящее, помимо всего прочего, информацию о своих объемных свойствах. Следовательно, тела наиболее полно из всех типов 3М моделей отражают моделируемые объекты. Кроме того, тела, несмотря на их кажущуюся сложность, легче строить и редактировать, чем каркасные модели и сети.

Тела можно строить на базе элементарных форм: параллелепипедов, конусов, цилиндров, сфер, торов и клинов, а также путем выдавливания 2М объектов или вращения их вокруг оси.

Сложные пространственные тела создаются путем комбинирования элементарных. Элементарные формы можно объединять, вычитать и пересекать (т.е. брать только общую занимаемую несколькими телами часть объема).

Дальнейшая модификация тел осуществляется путем сопряжения их граней и снятия фасок. Поддерживается ряд функций, связанных с редактированием граней тел и не требующих построения дополнительных геометрических объектов и выполнения логических операций. В программе также есть команды, с помощью которых тело можно разрезать на две части или получить его 2М сечение плоскостью (см. раздел "[Редактирование 3М тел"](#page-717-0) на стр. 704).

Как и сети, тела имеют внешний вид, аналогичный каркасным моделям, до тех пор пока к ним не применены операции подавления скрытых линий, раскрашивания и тонирования. В отличие от всех остальных моделей, у тел можно анализировать массовые свойства (объем, момент инерции, центр масс и т.п.). Данные о теле могут экспортироваться в такие приложения, как системы числового программного управления (ЧПУ) или анализа методом конечных элементов (МКЭ). Тела могут быть преобразованы в более элементарные типы моделей - сети и каркасные модели.

Плотность линий кривизны, используемых для визуализации криволинейных элементов модели, определяется системной переменной ISOLINES. Системная переменная FACETRES задает степень сглаживания тонированных объектов с подавленными скрытыми линиями.

### **Построение параллелепипедов**

Твердотельные параллелепипеды (ящики) строятся с помощью команды ЯЩИК . Основание параллелепипеда всегда параллельно плоскости XY текущей ПСК.

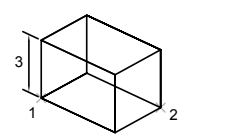

Параллелепипед можно также построить, создав вначале прямоугольник или замкнутую полилинию с помощью команд ПРЯМОУГ или ПЛИНИЯ , а затем применив к объекту команду ВЫДАВИТЬ. Модель в форме параллелепипеда, не хранящую объемные свойства, можно построить командой 3М.

### **Построение конусов**

Твердотельные конусы, определяемые основанием в форме круга или эллипса и точкой-вершиной, строятся командой КОНУС. По умолчанию основание конуса располагается в плоскости XY текущей ПСК. Высота конуса (она может быть как положительной, так и отрицательной) параллельна оси Z. Положение вершины конуса определяет его высоту и ориентацию. Положение вершины конуса определяет его высоту и ориентацию.

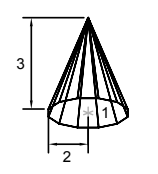

Построение 3М объектов | **467**

Усеченный конус или конус с определенным углом скашивания можно построить, нарисовав двухмерный круг, а затем применив к нему команду ВЫДАВИТЬ, чтобы свести круг на конус под углом по оси Z. Модель в форме конуса, не хранящую объемные свойства, можно построить командой 3М. КРУГ (команда) круги:выдавливание

### **Построение цилиндров**

Твердотельные цилиндры с основанием в форме круга или эллипса строятся командой ЦИЛИНДР. Основание цилиндра располагается в плоскости XY текущей ПСК.

Если необходимо построить цилиндр, имеющий пазы или выступы, сначала следует создать двухмерное изображение его основания в виде замкнутой полилинии с помощью команды ПЛИНИЯ, а затем, используя команду ВЫДАВИТЬ, придать ему высоту вдоль оси Z. выдавленные:тела:цилиндры

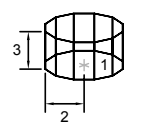

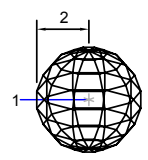

Чтобы построить купол или чашу, следует объединить сферу с параллелепипедом и применить команду ВЫЧИТАНИЕ 3М тела: чаши[\_аая3М тела] 3М тела:куполы[\_аая3М тела]

### **Построение торов**

Твердотельные торы, напоминающие по форме камеру автомобильной шины, строятся командой ТОР. Плоскость XY текущей ПСК делит тор на две равные части в продольном сечении. Для построения тора необходимо ввести значения двух радиусов:

Для построения тела, имеющего форму мяча для регби, необходимо задать отрицательный радиус тора и положительный радиус полости, причем радиус полости должен быть больше по абсолютной величине. Например, если задан радиус тора –2.0 единиц, радиус полости должен превосходить величину 2.0.

Допускается построение самопересекающихся торов, т.е. торов, не имеющих центрального отверстия. Для этого нужно задавать радиус полости большим, чем радиус тора.

Модель в форме тора, не хранящую объемные свойства, можно построить командой 3М.

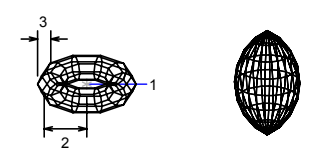

### **Построение клиньев**

Твердотельные клинья строятся командой КЛИН. Основание клина параллельно плоскости XY текущей ПСК, а наклонная грань располагается напротив первого указанного угла основания. Высота клина (она может быть как положительной, так и отрицательной) параллельна оси Z.

 $\sim$ 3 | N 2

Модель в форме клина, не хранящую объемные свойства, можно построить командой 3М.

### **Построение выдавленных тел**

Тела можно создавать путем выдавливания двумерных объектов с помощью команды ВЫДАВИТЬ. Выдавливание можно применять к таким замкнутым кривым, как полилинии, многоугольники, прямоугольники, круги, эллипсы, замкнутые сплайны, кольца и области. Невозможно выдавить следующие объекты: трехмерные, входящие в блоки, разомкнутые полилинии и полилинии с пересекающимися сегментами. Направление выдавливания определяется траекторией или заданием глубины и угла конусности.

Команда ВЫДАВИТЬ часто используется для получения моделей таких объектов, как шестерни или звездочки. Особенно удобна эта команда для объектов, имеющих сопряжения, фаски и аналогичного рода элементы, которые трудно воспроизвести без использования выдавливания сечений. При создании сечения с помощью отрезков и дуг примените параметр "Добавить" команды ПОЛРЕД , чтобы преобразовать их в замкнутую полилинию или область, перед выполнением команды ВЫДАВИТЬ.

Конусное выдавливание часто применяется при рисовании объектов с наклонными сторонами; например, литейных форм. Не рекомендуется задавать большие углы сужения; иначе образующие конуса могут сойтись в одну точку до того, как будет достигнута требуемая глубина выдавливания.

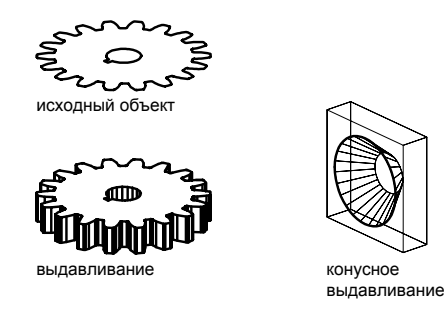

### **Построение тел вращения**

Тела можно создавать путем вращения замкнутых объектов на заданный угол вокруг оси X или Y текущей ПСК с помощью команды ВРАЩАТЬ. Кроме того, объект можно вращать вокруг отрезка, полилинии или двух заданных точек. Подобно команде ВЫДАВИТЬ, команду ВРАЩАТЬ можно применять для объектов, имеющих сопряжения и другие аналогичные элементы, трудно воспроизводимые без использования вращения сечений. Если рисунок сечения состоит из отрезков и дуг, то перед вызовом команды ВРАЩАТЬ их нужно преобразовать либо в замкнутую полилинию (опцией "Добавить" команды ПОЛРЕД), либо в область.

Команду ВРАЩАТЬ можно применять к таким замкнутым кривым, как полилинии, многоугольники, прямоугольники, круги, эллипсы и области. Команда ВРАЩАТЬ не применима для следующих объектов:

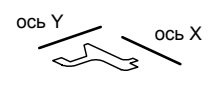

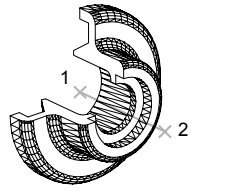

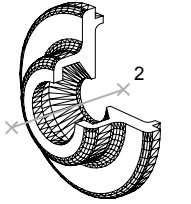

исходная полилиния вращение вокруг X вращение вокруг Y

вращения

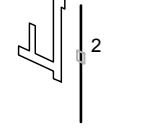

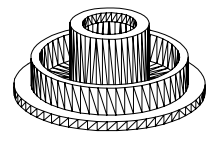

выбор объекта для выбор оси презультат

# **Построение сложных тел**

В этом разделе описано, как строить тела сложной формы, применяя объединение, вычитание и пересечение уже построенных тел.

С помощью команды ОБЪЕДИНЕНИЕ можно получить сложный объект, занимающий суммарный объем всех его составляющих.

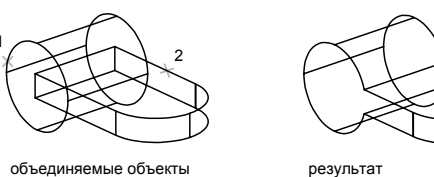

С помощью команды ВЫЧИТАНИЕ можно удалить из набора тел те части объема, которые принадлежат другому набору тел. Эту команду, например, можно применить для получения отверстий в механических деталях путем вычитания цилиндров.

Построение 3М объектов | **471**

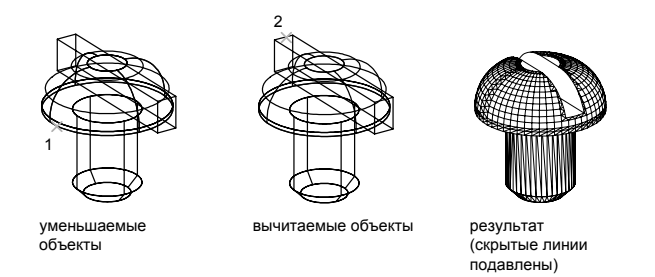

С помощью команды ПЕРЕСЕЧЕНИЕ можно построить сложное тело, занимающее объем, общий для двух или более пересекающихся тел. Непересекающиеся части объемов при этом удаляются из рисунка.

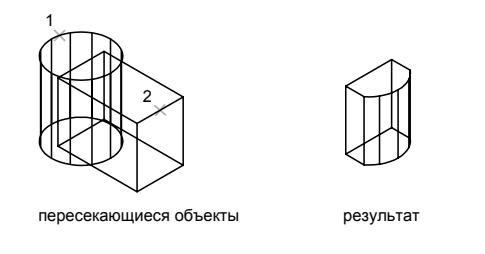

Команда ВЗАИМОД выполняет туже операцию, что и команда ПЕРЕСЕЧЕНИЕ, но при выполнении команды ВЗАИМОД сохраняются два исходных объекта.

### **Для построения параллелепипеда**

**1** Щелкните меню "Рисование" ➤ "Тела" ➤ "Ящик".

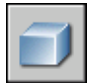

- **2** Указать первый угол основания.
- **3** Указать противоположный угол основания.
- **4** Задать высоту.

**Командная строка:** ЯЩИК

### **Для построения конуса с круговым основанием**

Щелкните меню "Рисование" ➤ "Тела" ➤ "Конус".

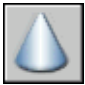

- Указать центр основания.
- Задать радиус или диаметр основания.
- Задать высоту.

### **Командная строка:** КОНУС

### **Для построения конуса с эллиптическим основанием**

Щелкните меню "Рисование" ➤ "Тела" ➤ "Конус".

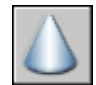

- Ввести **э** (Эллиптический).
- Указать конечную точку оси.
- Указать вторую конечную точку оси.
- Указать длину половины второй оси.
- Задайте высоту, а затем нажмите ENTER .

### **Командная строка:** КОНУС

### **Для построения цилиндра с круговым основанием**

Щелкните меню "Рисование" ➤ "Тела" ➤ "Цилиндр".

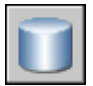

- Указать центр основания.
- Задать радиус или диаметр основания.
- Задать высоту.

**Командная строка:** ЦИЛИНДР

Построение 3М объектов | **473**

### **Для построения шаров**

Щелкните меню "Рисование" ➤ "Тела" ➤ "Сфера".

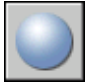

- Указать центр шара.
- Задать радиус или диаметр шара.

### **Командная строка:** ШАР

### **Для построения тора**

Щелкните меню "Рисование" ➤ "Тела" ➤ "Тор".

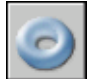

- Указать центр тора.
- Задать радиус или диаметр тора.
- Задать радиус или диаметр полости тора.

### **Командная строка:** ТОР

### **Для построения клина**

Щелкните меню "Рисование" ➤ "Тела" ➤ "Клин".

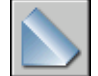

- Указать первый угол основания.
- Указать противоположный угол основания.
- Задать высоту клина.

### **Командная строка:** КЛИН

### **Для выдавливания объекта вдоль траектории**

Щелкните меню "Рисование" ➤ "Тела" ➤ "Выдавить".

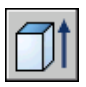

- **2** Выбрать объекты для выдавливания.
- **3** Ввести **т** (Траектория).
- **4** Выбрать объект, используемый в качестве траектории.

После завершения выдавливания программа может удалить или сохранить исходный объект в зависимости от установки системной переменной DELOBJ.

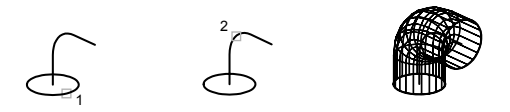

### **Командная строка:** ВЫДАВИТЬ

### **Для вращения объекта вокруг оси**

**1** Щелкните меню "Рисование" ➤ "Тела" ➤ "Вращать".

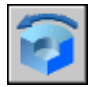

- **2** Выбрать объекты для вращения.
- **3** Указать начальную и конечную точку оси вращения.

Точки нужно указывать так, чтобы вращаемый объект находился по одну сторону оси. Положительным направлением оси считается направление от первой точки ко второй.

**4** Задать угол поворота.

### **Командная строка:** ВРАЩАТЬ

### **Для объединения тел**

**1** Щелкните меню "Изменить" ➤ "Редактирование тел" ➤ "Объединение".

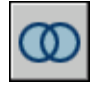

**2** Выбрать объединяемые объекты.

Построение 3М объектов | **475**

### **Для вычитания одного множества тел из другого**

**1** Щелкните меню "Изменить" ➤ "Редактирование тел" ➤ "Вычитание".

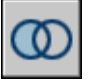

- **2** Выбрать множество объектов, из которых производится вычитание.
- **3** Выбрать множество объектов, которые вычитаются.

### **Для создания тела путем пересечения**

**1** Щелкните меню "Изменить" ➤ "Редактирование тел" ➤ "Пересечение".

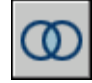

**2** Выбрать пересекаемые объекты.

# **Создание облаков для пометок**

Облака для пометок представляют собой полилинии с дуговыми сегментами. Они используются для нанесения различных пояснительных надписей к элементам рисунка на стадии просмотра (например, заказчиком).

Просмотр рисунков и процесс внесения электронных пометок можно сделать более удобным, если использовать возможность размещения на рисунке облаков, которые позволяют выделять пометки, вносимые в рисунок. С помощью команды ОБЛАКО можно создать полилинию из последовательно соединенных дуг для построения объекта в форме облака. Облака для пометок могут иметь 2 стиля дуг: "Обычный" и "Каллиграфия". Облако со стилем "Каллиграфия" выглядит так, как если бы оно было нарисовано от руки.

Облака для пометок можно создавать самостоятельно или использовать в качестве таковых такие объекты, как круги, эллипсы, полилинии и сплайны. Выравнивание колонок должно производиться с помощью символов пробела.

Пользователь может задавать минимальные и максимальные значения длин дуг облаков для пометок. При создании облака для пометок можно изменять размер дуг, выбирая точки дуговых сегментов. При помощи выбранных точек можно изменять нужные длины дуг и хорд, образующих облако для пометок.

В диалоговом окне "Извлечение атрибутов" выбрать нужный формат файла (CDF, SDF или DXF).

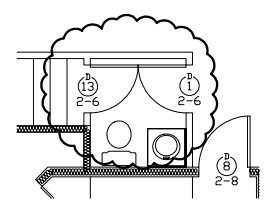

Нажать кнопку "Выбрать объекты" и указать объекты, данные из атрибутов которых нужно извлечь. На рисунке можно выбрать один или несколько блоков.

### **Для создания облака для пометки по шаблону**

- **1** Щелкните меню "Рисование" ➤ "Облако для пометок".
- **2** В ответ на подсказку ввести новые значения минимальной и максимальной длины дуги или указать начальную точку облака.

По умолчанию минимальная и максимальная длины дуги равны 0.5 единицам. Максимальная длина дуги не может превышать минимальную более чем в три раза.

- **3** Очертить перекрестьем курсора форму создаваемого облака. Длину дуг можно изменять, перемещая точки дуговых сегментов.
- **4** Прервать построение облака для пометок можно в любой момент нажатием ENTER.

Для замыкания контура облака вернуть курсор в начальную точку.

Панель Рисование

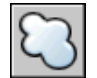

### **Командная строка:** ОБЛАКО

### **Для создания облака для пометки со стилем "Каллиграфия"**

- **1** Щелкните меню "Рисование" ➤ "Облако для пометок".
- **2** Удаление каждого элемента из списка требуется подтвердить.
- **3** Для подавления запросов подтверждения перед каждым удалением можно предварительно отключить опцию "Удаление элементов с подтверждением".
- **4** Нажать "Удалить".

### Панель Рисование

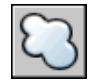

### **Командная строка:** ОБЛАКО

### **Для преобразования объекта в облако для пометок**

- **1** Щелкните меню "Рисование" ➤ "Облако для пометок".
- **2** ОЧИСТИТЬ

По умолчанию минимальная и максимальная длины дуги равны 0.5 единицам. Максимальная длина дуги не может превышать минимальную более чем в три раза.

**3** Выбрать круг, эллипс, полилинию или сплайн, который требуется преобразовать в облако для пометок.

Облака для пометок представляют собой полилинии с дуговыми сегментами.

**4** Они используются для нанесения различных пояснительных надписей к элементам рисунка на стадии просмотра (например, заказчиком).

### Панель Рисование

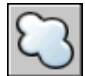

**Командная строка:** ОБЛАКО

### **Для изменения стандартных значений длин дуг в облаках для пометок**

- **1** Щелкните меню "Рисование" ➤ "Облако для пометок".
- **2** В ответ на подсказку ввести новые значения минимальной и максимальной длины дуги или указать начальную точку облака.
- **3** По умолчанию минимальная и максимальная длины дуги равны 0.5 единицам. Максимальная длина дуги не может превышать минимальную более чем в три раза.
- **4** Очертить перекрестьем курсора форму создаваемого облака.

Панель Рисование

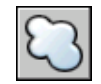

### **Командная строка:** ОБЛАКО

### **Для изменения отдельных длин дуг или хорд, образующих облако**

- **1** Выбрать облако для пометок, размер которого требуется изменить.
- **2** Изменение длины дуг и хорд, составляющих облака для пометок, производится перемещением выделенных точек.

# **Создание и использование блоков (символов)**

Блоком называется совокупность связанных объектов рисунка, обрабатываемых как единый объект. Объединение объектов в блоки облегчает повторное использование их как внутри одного рисунка, так и в других рисунках.

# **20**

### **В этой главе**

- [Базовые понятия для](#page-495-0) [блоков](#page-495-0)
- **[Создание и сохранение](#page-495-1)** [блоков](#page-495-1)
- [Добавление функций](#page-502-0) [динамического изменения](#page-502-0) [в блоки](#page-502-0)
- **[Цвета и типы линий](#page-595-0)** [объектов в блоках](#page-595-0)
- [Вложение блоков](#page-597-0)
- [Вставка блоков](#page-598-0)
- [Работа с динамическими](#page-601-0) [блоками в рисунках](#page-601-0)
- [Атрибуты блоков](#page-604-0)
- [Редактирование блоков](#page-615-0)
- [Изменение цвета и типа](#page-622-0) [линий в блоке](#page-622-0)
- [Расчленение блока](#page-625-0)
- **■** [Удаление описаний блоков](#page-625-1)

# <span id="page-495-2"></span>**Базовые понятия для блоков**

<span id="page-495-0"></span>Пользователь имеет возможность создавать блоки, применяя различные способы.

- Объединение объектов для создания описания блока в текущем рисунке.
- С помощью редактора блоков можно добавлять функции динамического изменения в описание блока в текущем рисунке.
- Создание файла рисунка с последующей его вставкой в качестве блока в другой рисунок.
- Создание файла рисунка с несколькими описаниями логически родственных блоков для использования в качестве библиотеки компонентов.

Блоки могут состоять из объектов, изначально находившихся на различных слоях и имевших различные цвета, типы линий и веса линий. Хотя вставляемый блок всегда размещается на текущем слое, для каждого объекта, входящего в блок сохраняется информация об исходных слоях, цветах и типах линий. Пользователь может сохранять исходные свойства объектов блока или использовать настройки текущего слоя и текущие значения цвета, типа и веса линий.

Описание блока может также содержать элементы, которые добавляют функции динамического изменения для блока. Они добавляются с помощью редактора блоков. При добавлении функций динамического изменения в блок добавляется гибкость и интеллектуальные возможности для геометрии. После вставки в рисунок вхождения блока с функциями динамического изменения можно манипулировать геометрией вхождения блока с помощью настраиваемых ручек или настраиваемых свойств в зависимости от того, как был определен блок.

<span id="page-495-1"></span>Неиспользуемые в рисунке описания блоков можно удалить командой ОЧИСТИТЬ.

# **Создание и сохранение блоков**

# **Хранение и использование блоков**

В каждом файле рисунка имеется область данных, называемая таблицей описаний блоков. В ней содержатся все описания блоков. Именно отсюда извлекается информация для формирования вхождений блоков в рисунок. На следующих иллюстрациях схематично показаны структуры трех файлов рисунков. Каждый прямоугольник, разделенный на две части, представляет файл рисунка. Малая часть прямоугольника обозначает таблицу описаний блоков, большая часть - объекты рисунка.

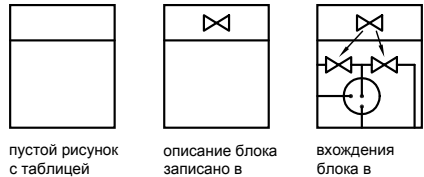

таблицу

блока в рафической области

При вставке блока в рисунке появляется так называемое вхождение блока. Данные не просто копируются из описания блока в графическую область, устанавливается связь между описанием и вхождением блока. Таким образом, при изменении описания блока все соответствующие вхождения автоматически обновляются.

Для сокращения размера рисунка неиспользуемые описания блоков можно удалить.

Нет процедур.

блоков

# **Создание блоков в рисунке**

После того как создано описание блока, его вхождение можно многократно размещать на рисунке. Этот метод можно использовать для быстрого создания множества идентичных графических структур.

Каждое описание блока включает в себя имя блока, один или несколько объектов, координаты базовой точки, используемой для вставки блока, а также атрибуты, хранящие произвольную дополнительную информацию.

Базовая точка определяет положение вхождения блока на рисунке при его вставке. Как правило, базовая точка указывается в нижнем левом углу объекта, входящего в блок. При вставке блока выдается запрос указания точки вставки. Вхождение блока размещается таким образом, чтобы базовая точка совпадала с указанной в ответ на запрос.

Описание блока, изображенное на следующем рисунке, содержит имя PLUG\_VALVE, четыре отрезка и базовую точку на месте пересечения двух диагональных отрезков. Описание изображенной на рисунке схемы приводится в разделе ["Базовые понятия](#page-495-2) [для блоков"](#page-495-2) на стр. 482.

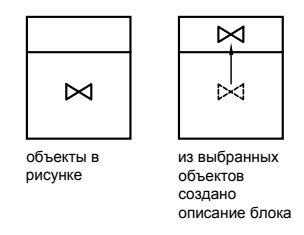

На следующем рисунке показана типичная последовательность действий при создании описания блока внутри рисунка.

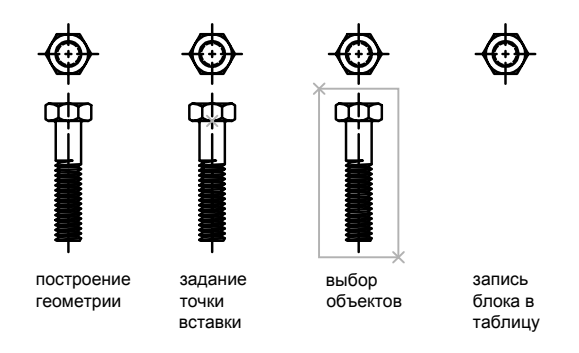

С помощью редактора блоков можно также создавать блоки, которые сохраняются внутри рисунка. Для получения более подробных сведений об использовании редактора блоков см. ["Использование редактора блоков](#page-506-0)" на стр. 493.

### **Для создания описания блока в текущем рисунке**

- **1** Создать объекты, предназначенные для формирования блока.
- **2** Из меню "Рисование" выбрать "Блок" ➤ "Создать".
- **3** В диалоговом окне "Описание блока" ввести имя блока.
- **4** В группе "Объекты" отметить опцию "Сделать блоком".

Если необходимо, чтобы выбранные объекты после создания описания блока не удалялись, следует убедиться, что отключена опция "Удалить". В противном случае, выбранные объекты будут удалены из рисунка. Удаленные таким образом объекты можно восстановить командой ОЙ.

**5** Нажать кнопку "Выбор объектов".

- **6** Выбрать с помощью устройства указания объекты для создания описания блока. По окончании выбора объектов нажать ENTER.
- **7** В группе "Базовая точка" диалогового окна "Описание блока" задать координаты базовой точки вставки одним из способов:
	- Нажать кнопку "Указать" для выбора базовой точки с помощью устройства указания.
	- Ввести координаты X, Y, Z точки.
- **8** В поле "Пояснение" ввести текстовое пояснение для облегчения идентификации блока. Пояснения к имеющимся блокам можно видеть в окне Центра управления (команда ЦУВКЛ).
- **9** Нажать "ОК".

Описание блока сохраняется в текущем рисунке и может быть вставлено, как только это потребуется.

Панель Рисование

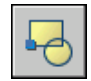

**Командная строка:** БЛОК

## **Создание библиотек компонентов**

Библиотека компонентов представляет собой файл рисунка, в котором хранится набор описаний блоков. Пользователь может использовать библиотеки компонентов, поставляемые Autodesk и другими разработчиками, а также создавать свои собственные библиотеки.

Набор родственных описаний блоков можно объединить и сохранить в виде одного файла рисунка. Файлы рисунков, созданные таким образом, называются библиотеками компонентов. Во время работы с рисунком пользователь может вставлять из библиотеки компонентов отдельные описания блоков. Файлы библиотек компонентов, кроме своего функционального предназначения, ничем не отличаются по структуре от других файлов рисунков.

При создании каждого описания блока в библиотеке компонентов с помощью команды БЛОК можно задать короткое пояснение к блоку, которое выводится в Центре управления.

При необходимости, в графическую область рисунка библиотеки компонентов можно вставить тексты, поясняющие каждый блок. Здесь, например, указывается имя блока, дата создания, дата внесения последних изменений и т.п. Это позволяет наглядно представлять себе содержание библиотеки.

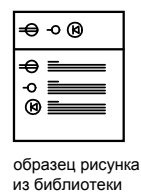

Для просмотра и копирования отдельных описаний блоков из библиотеки компонентов и других имеющихся файлов рисунков в текущий рисунок можно использовать Центр управления. При копировании одноименного описания блока уже имеющийся в рисунке блок не удаляется.

### **Для создания библиотеки компонентов**

- **1** Создать новый рисунок.
- **2** Создать описание блока.
- **3** При необходимости, повторить пункт 2 для создания нескольких блоков.
- **4** Сохранить рисунок с нужным именем.

Блоки сохраненного файла библиотеки компонентов могут вставляться в любой рисунок с помощью Центра управления (команда ЦУВКЛ).

Панель Рисование

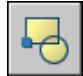

**Командная строка:** БЛОК

# **Сохранение блока в отдельном файле**

Пользователь может создавать файлы рисунков для вставки их в другие рисунки в качестве блоков. Создавать отдельные файлы рисунков как источники описаний блоков и манипулировать ими достаточно легко. Библиотеки компонентов можно также сохранить в виде отдельных файлов рисунков и сгруппировать их по папкам.

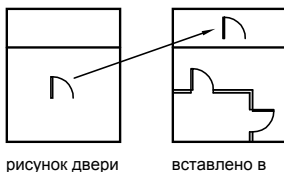

другой рисунок как блок

### **Создание нового файла рисунка**

Новый файл рисунка можно создать двумя способами:

- Создать и сохранить готовый рисунок в файл с помощью команд СОХРАНИТЬ или СОХРАНИТЬКАК.
- Создать и сохранить только выбранные объекты из текущего рисунка в новый файл с помощью команд ЭКСПОРТ или ПБЛОК.

При любом способе создается обычный файл рисунка, который можно вставлять в качестве блока в любой другой рисунок. Для сохранения различных версий компонента в разные файлы, а также для создания файла рисунка с блоком без сохранения самого текущего рисунка лучше использовать команду ПБЛОК.

### **Изменение базовой точки рисунка, используемого как блок**

По умолчанию AutoCAD определяет базовую точку рисунка, используемого как блок, в начале координат (0,0,0) МСК (Мировой системы координат). Точку вставки можно изменить, открыв исходный рисунок и задав с помощью команды БАЗА другую базовую точку вставки. При очередной вставке блока используется уже новая базовая точка.

### **Обновление рисунка**

Изменение исходного рисунка блока не оказывает действия на текущий рисунок. Если необходимо, чтобы все изменения были видны на текущем рисунке, то вместо вставки блока следует выполнить вставку исходного рисунка в качестве внешней ссылки. Подробнее о внешних ссылках см. в разделе "[Внешние ссылки](#page-1052-0)" на стр. 1039.

### **Использование объектов пространства листа в блоках**

При вставке рисунка в качестве блока все объекты пространства листа, содержащиеся в нем, игнорируются. Чтобы иметь возможность вставлять в другие рисунки в виде блоков объекты листа, следует преобразовать эти объекты в отдельный блок или сохранить их в отдельном файле рисунка.

### **Для сохранения выбранных объектов в новом файле**

- **1** Открыть имеющийся рисунок или создать новый.
- **2** В командной строке ввести **пблок**.
- **3** В диалоговом окне "Запись блока на диск" установить переключатель "Источник данных" в положение "Объекты".

Если необходимо, чтобы выбранные объекты после создания нового рисунка не удалялись, отключить опцию "Удалить из рисунка". В противном случае, выбранные объекты будут удалены из рисунка. Удаленные таким образом объекты можно восстановить командой ОЙ.

- **4** Нажать кнопку "Выбор объектов".
- **5** Выбрать с помощью устройства указания объекты для создания нового рисунка. По окончании выбора объектов нажать ENTER.
- **6** В группе "Базовая точка" задать базовую точку вставки создаваемого рисунка одним из способов:
	- Нажать кнопку "Указать" для выбора базовой точки с помощью устройства указания.
	- Ввести координаты X, Y, Z точки.
- **7** В группе "Размещение" ввести имя и путь для нового файла рисунка.
- **8** Нажать "ОК".

Выбранные объекты сохраняются в новом файле рисунка.

### **Командная строка:** ПБЛОК

### **Для редактирования текстового пояснения к блоку**

- **1** Из меню "Редакт" выбрать "Объекты" ➤ "Пояснение к блоку".
- **2** В диалоговом окне "Описание блока" выбрать нужный блок.
- **3** Ввести новое имя.
- **4** В поле "Пояснение" ввести новое или изменить имеющееся текстовое пояснение для блока.
- **5** Нажать "ОК".

### **Командная строка:** БЛОК

# **Использование палитр инструментов для организации блоков**

С помощью инструментальной палитры можно упорядочивать блоки, хранящиеся в одном файле или в отдельных файлах рисунков.

После добавления инструмента блока в инструментальную палитру можно легко вставить вхождение блока в рисунок, перетащив его из инструментальной палитры в рисунок или щелкнув и разместив его на рисунке. Для получения сведений об использовании инструментальных палитр для организации и вставки блоков см. раздел "[Инструментальные палитры"](#page-37-0) на стр. 24.

<span id="page-502-0"></span>Нет процедур.

# **Добавление функций динамического изменения в блоки**

При добавлении функций динамического изменения в определения блока добавляется гибкость и интеллектуальные возможности для геометрии. Блок уже не является фиксированной частью рисунка. Вхождение динамического блока можно изменять или манипулировать по мере работы с рисунком.

# **Быстрое начало работы по созданию динамических блоков**

Чтобы добавить функции динамического изменения в новые или существующие описания блоков, необходимо добавить параметры или операции с блоком в редакторе блоков. В следующем примере показан блок рабочего стола в редакторе блоков. Блок содержит линейный параметр, который отображается как размер и имеет ярлык "Расстояние", и операцию растягивания, которая отображает вспышку молнии и ярлык "Растянуть".

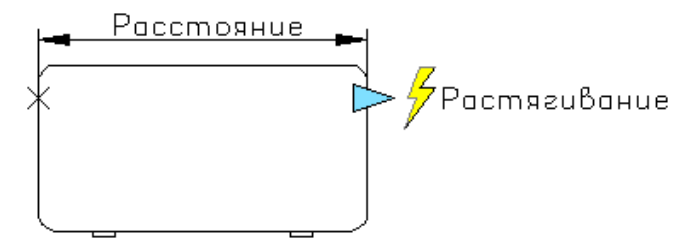

Добавление функций динамического изменения в блоки | **489**

Чтобы сделать блок динамическим, необходимо добавить хотя бы один параметр. Затем добавляется операция, после чего она связывается с параметром. Типы добавляемых в описание блоков параметров и операций определяют, как будет работать вхождение блока в рисунке. Чтобы просмотреть, как параметры и операции добавляются в блок, см. Семинар по новым возможностям. Щелкнуть "Справка"  $\blacktriangleright$  "Семинар по новым возможностям"  $\blacktriangleright$  Создать  $\blacktriangleright$  Динамические блоки.

Для получения дополнительной информации о создании динамических блоков в справочной системе см.:

- ["Обзор динамических блоков"](#page-503-0) на стр. 490
- <span id="page-503-0"></span>■ ["Обзор элементов динамических блоков"](#page-519-0) на стр. 506

# **Обзор динамических блоков**

Динамический блок обладает гибкостью и интеллектуальными возможностями. Вхождение динамического блока можно легко изменить на рисунке во время работы. Для изменения геометрии во вхождении динамического блока можно использовать настраиваемые ручки или настраиваемые свойства. Это позволяет изменять блок на месте, вместо того чтобы искать другой блок для вставки или уточнять описание существующего блока.

Например, в случае вставки в рисунок вхождения блока может потребоваться изменить размер двери во время редактирования рисунка. Если блок является динамическим и в описании указано, что он имеет настраиваемый размер, то чтобы изменить размер двери, достаточно перетащить ручку настройки или указать другой размер в палитре "Свойства". Возможно, также потребуется изменить угол открытия двери. Дверной блок также может содержать ручку выравнивания, которая позволяет быстро выравнивать вхождение дверного блока с другой геометрией на рисунке.
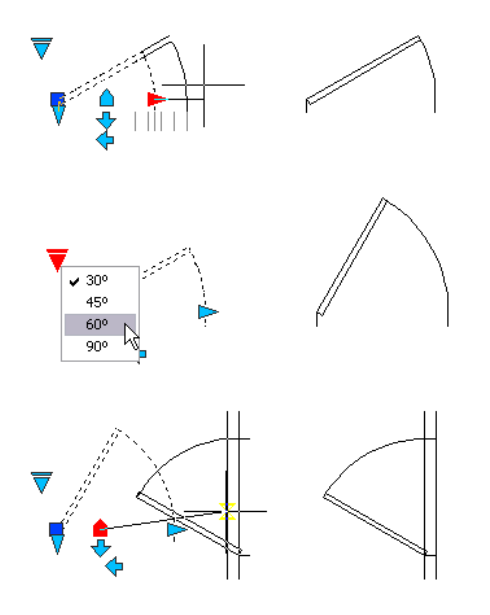

Динамические блоки создаются с помощью редактора блоков. Редактор блоков - это специальная область, в которой добавляются элементы, образующие динамический блок. Блоки можно создавать с самого начала или добавлять функции динамического изменения в описание существующего блока. Можно также создавать геометрию точно так же, как и в области рисования.

Затем в блок добавляются параметры и операции, чтобы сделать его динамическим. При добавлении этих элементов в блок добавляется гибкость и интеллектуальные возможности для его геометрии.

- Параметры определяют настраиваемые свойства для динамического блока путем указания положений, расстояний и углов для геометрии в блоке.
- Операции определяют, как будет двигаться или изменяться геометрия вхождения динамического блока при манипулировании в рисунке. При добавлении в блок операций их необходимо связать с параметрами и, как правило, с геометрией.

При добавлении параметра в описание блока в блок автоматически добавляются ручки и свойства настройки. Они используются для манипулирования вхождением блока в рисунке.

### **Процесс создания динамических блоков**

Чтобы создать динамические блоки необходимым результатом, рекомендуется точно выполнить следующие действия. Этот процесс позволяет эффективно создавать динамические блоки.

## **Шаг 1. Содержимое динамических блоков необходимо спланировать перед созданием**

Прежде чем создавать динамический блок, следует представить, как он должен выглядеть и как он будет использоваться на рисунке. Определите, какие объекты внутри блока будут изменяться или перемещаться при манипулировании вхождением динамического блока. Более того, следует определить, как эти объекты будут изменяться. Например, можно создать динамический блок с изменяемыми размерами. Кроме того, при изменении размера вхождения блока может отображаться дополнительная геометрия. Эти факторы определяют тип параметров и операций, добавляемых в описание блока, а также совместную работу параметров, операций и геометрии.

## **Шаг 2. Нарисуйте геометрию**

Геометрию для динамического блока можно нарисовать в области рисования или в редакторе блоков. Можно также воспользоваться существующей геометрией на рисунке или описанием существующего блока.

**ПРИМЕЧАНИЕ** Если для изменения свойств отображения геометрии во вхождениях динамических блоков используются состояния видимости, то на этом этапе можно не включать всю геометрию. Подробнее о работе с состояниями видимости см. в разделе ["Создать "Состояния видимости"](#page-564-0)" на стр. 551.

# **Шаг 3. Определите, как элементы блока будут взаимодействовать друг с другом**

Прежде чем добавлять параметры и операции в описание блока, необходимо выяснить их взаимосвязи друг с другом, а также с геометрией внутри блока. При добавлении операции в описание блока необходимо связать операцию с параметром и набором объектов геометрии. При этом создается зависимость. При добавлении во вхождение динамического блока нескольких параметров для правильной работы вхождения блока в рисунке необходимо настроить правильные зависимости.

Например, можно создать динамический блок, содержащий несколько объектов. С некоторыми объектами связано действие растягивания. Требуется, чтобы все объекты вращались вокруг одной и той же базовой точки. В этом случае после добавления всех других параметров и операций необходимо добавить операцию поворота. Если операция поворота связан не со всеми другими объектами (геометрия, параметры и операции) в описании блока, части вхождения блока могут не вращаться или манипулирование блоками может приводить к неожиданных результатам.

## **Шаг 4. Добавление параметров**

Добавьте соответствующие параметры в описание динамического блока, следуя подсказкам в командной строке. Для получения более подробных сведений об

использовании параметров см. раздел ["Использование параметров в динамических](#page-521-0) [блоках](#page-521-0) " на стр. 508.

**ПРИМЕЧАНИЕ** С помощью вкладки "Наборы параметров" палитр создания блоков можно добавлять одновременно параметр и связанную с ним операцию. Для получения более подробных сведений об использовании набора параметров см. раздел ["Использование наборов параметров"](#page-557-0) на стр. 544.

## **Шаг 5. Добавьте операции**

Добавьте соответствующие операции в описание динамического блока. Следуйте подсказкам в командной строке, не забывая указывать связи операций с соответствующими параметрами и геометрией. Для получения более подробных сведений об использовании операций см. раздел ["Обзор операций в динамических](#page-534-0) [блоках](#page-534-0)" на стр. 521.

## **Шаг 6. Определите, как будет выполняться манипулирование вхождением динамического блока**

Можно указать, как будет выполняться манипулирование вхождением динамического блока на рисунке. Для манипулирования вхождением динамического блока можно использовать ручки или свойства настройки. При создании описания динамического блока можно определить, какие ручки отображаются и как они изменяют вхождение динамического блока. Можно также указать, должны ли свойства настройки отображаться в палитре "Свойства", а также можно ли эти свойства изменять с помощью палитры или с помощью ручек настройки.

## **Шаг 7. Сохраните блок, а затем попробуйте его вставить в рисунок**

Сохраните описание динамического блока и выйдите из редактора блоков. Вставьте динамический блок в рисунок и проверьте его работу.

## **См. также:**

**"[Сохранение блока в редакторе блоков"](#page-593-0) на стр. 580**

Нет процедур.

# **Использование редактора блоков**

С помощью редактора блоков можно добавлять в блоки функции динамического изменения. Редактор блоков содержит все необходимые инструменты для добавления в блоки интеллектуальных возможностей и достижения большей гибкости в работе.

# **Обзор редактора блоков**

Редактор блоков - это специальная область, в которой создаются описания блоков и добавляются возможности динамического изменения.

Редактор блоков содержит специальные палитры вариации. Эти палитры обеспечивают быстрый доступ к инструментам для разработки блоков.

Кроме палитр вариации блоков, в редакторе блоков имеется область рисования, в которой можно рисовать и изменять геометрию, как в основной области рисования программы. Можно указать цвет фона в области рисования редактора блоков.

**ПРИМЕЧАНИЕ** В редакторе блоков можно использовать большинство команд. При вводе команды, которая недопустима в редакторе блоков, в командной строке отображается сообщение.

С помощью редактора блоков можно редактировать описания блоков, существующих в текущем рисунке, и добавлять в них функции динамического изменения. С помощью него также можно создавать новые описания блоков.

В редакторе блоков над областью рисования отображается специальная панель. На ней отображается имя редактируемого в настоящий момент описания блока, а также имеются инструменты для выполнения следующих операций.

- Сохранение описания блока
- Добавление параметра
- Добавление операции
- Задание атрибутов
- Закрытие редактора блоков
- Управление состоянием видимости

Чтобы просмотреть свойства любого параметра, ручки, операции или геометрического объекта, необходимо выбрать соответствующий элемент в редакторе блоков. Его свойства отобразятся в палитре свойств. При выборе объекта в редакторе блоков значения координат, отображаемые в палитре "Свойства", показывают пространство описания блока.

При работе в редакторе блоков должна отображается командная строка. В командной строке отображаются подсказки практически по всем аспектам создания динамических блоков.

# **ПСК в редакторе блоков**

В области рисования в редакторе блоков отображается ПСК. Начальная точка значка UCS обозначает базовую точку блока. Чтобы изменить базовую точку для блока, можно переместить геометрию относительно исходной точки значка ПСК или добавить параметр базовой точки.

Команда ПСК не работает в редакторе блоков. В редакторе блоков можно открыть существующее описание 3М блока и назначить параметры для блока. Однако в параметрах будут игнорироваться все значения координат Z в пространстве блока. Поэтому вхождение бока нельзя изменять вдоль оси Z. Более того, при создании динамического блока, содержащего твердотельные объекты и добавлении в него таких операций, как перемещение, поворот и масштабирование, нельзя выполнять редактирование характеристик твердотельного объекта внутри вхождения динамического блока (например растяжение твердотельного объекта, перемещение отверстия в твердотельном объекте и т.д.).

### **См. также:**

**"[Создание атрибутов"](#page-605-0) на стр. 592**

## **Чтобы открыть существующее описание блока в редакторе блоков**

- **1** Щелкнуть меню "Сервис" ➤ Редактор блоков.
- **2** В диалоговом окне "Редактирование описания блока" выполнить одно из следующих действий:
	- Выбрать описание блока из списка.
	- Выбрать <Текущий рисунок>, если рисунок является описанием блока, который требуется открыть.
- **3** Нажать "ОК".

Панель Стандартная

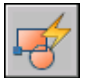

## **Командная строка:** БЛОКРЕД

**"Контекстное меню":** Щелкнуть выбранный блок правой кнопкой мыши. Выбрать "Редактор блоков".

## **Чтобы создать новое описание блока в редакторе блоков**

**1** Щелкнуть меню "Сервис" ► Редактор блоков.

- **2** В диалоговом окне "Редактирование описания блока" ввести имя для нового описания блоков.
- **3** Нажать "ОК".
- **4** В редакторе блоков щелкнуть "Сохранить описание блока".

**ПРИМЕЧАНИЕ** При этом описание блока будет сохранено, даже если в области рисования редактора блоков не было добавлено никаких объектов.

**5** Щелкнуть "Закрыть редактор блоков".

Панель Стандартная

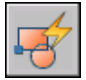

**Командная строка:** БЛОКРЕД

# **Чтобы открыть блок на инструментальной палитре редакторе блоков**

- **1** Если окно инструментальных палитр еще не открыто, щелкнуть меню "Сервис" ➤ Окно инструментальных палитр.
- **2** Щелкнуть правой кнопкой мыши значок блока.
- **3** Выбрать "Редактор блоков".

**ПРИМЕЧАНИЕ** В инструментальной палитре блок может находиться в другом рисунке. Рисунок, содержащий описание блока, откроется в редакторе блоков.

Панель Стандартная

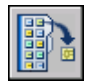

**Командная строка:** ИНСТРПАЛВКЛ

## **Чтобы открыть блок из окна Центра управления в редакторе блоков**

- **1** Если Центр управления закрыт, щелкните меню "Сервис" ➤ "Центр управления".
- **2** Щелкнуть правой кнопкой мыши значок блока.
- **3** Выбрать "Редактор блоков".

Панель Стандартная

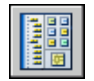

**Командная строка:** ЦУВКЛ

# **Чтобы открыть в редакторе блоков файл рисунка, сохраненный как блок (но не динамический)**

- **1** Открыть файл рисунка, который был сохранен как блок.
- **2** Щелкнуть меню "Сервис" ➤ Редактор блоков.
- **3** В диалоговом окне "Редактирование описания блока" выбрать <Текущий рисунок>.
- **4** Нажать "ОК".

Панель Стандартная

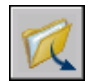

#### **Командная строка:** ОТКРЫТЬ

# **Чтобы открыть в редакторе блоков файл рисунка, сохраненный как блок**

**1** Открыть файл рисунка, который был сохранен как блок.

Появится предупреждение, указывающее, что файл рисунка содержит элементы вариации.

**2** В диалоговом окне нажать "Да", чтобы открыть рисунок в редакторе блоков.

Панель Стандартная

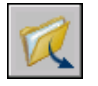

**Командная строка:** ОТКРЫТЬ

## **Чтобы просмотреть свойства описания блока в редакторе блоков**

**1** Щелкнуть меню "Сервис" ➤ Редактор блоков.

Добавление функций динамического изменения в блоки | **497**

- **2** В диалоговом окне "Редактирование описания блока" выполнить одно из следующих действий:
	- Выбрать описание блока из списка.
	- Выбрать <Текущий рисунок>, если рисунок является описанием блока, который требуется открыть.
- **3** Нажать "ОК".
- **4** Должно отобразиться окно "Палитра свойств". Если оно не отобразится, щелкнуть меню "Сервис" ➤ "Свойства".
- **5** В окне "Палитра свойств" в разделе "Блок" просмотреть свойства описания блока.

## Панель Стандартная

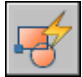

### **Командная строка:** БЛОКРЕД

## **Чтобы просмотреть свойства объектов в редакторе блоков**

- **1** Выберите объект в редакторе блоков.
- **2** Должно отобразиться окно "Палитра свойств". Если оно не отобразится, щелкнуть меню "Сервис" ➤ "Свойства".
- **3** В окне "Палитра свойств" просмотреть свойства выбранного объекта.

#### Панель Стандартная

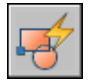

## **Командная строка:** БЛОКРЕД

**"Контекстное меню":** Щелкнуть правой кнопкой мыши на выбранном объекте. Нажать кнопку "Свойства".

## **Чтобы закрыть редактор блоков**

■ В редакторе блоков щелкнуть "Закрыть редактор блоков".

Панель инструментов редактора блоков Закрыть редактор блоков

#### **Командная строка:** БЛОКРЕДЗАКР

## **Чтобы запретить доступ к редактору блоков**

- В командной строке введите **blockedtlock**.
- Введите 1, а затем нажмите ENTER.

# **Использование палитр вариации блоков**

Редактор блока содержит три палитры вариации блоков: "Параметры", "Операции" и "Наборы параметров".

Окно "Палитры вариации блоков" отображается только в редакторе блоков. С помощью этих палитр можно добавлять параметры и операции в описание динамического блока.

#### **Создание инструментов для разработки блоков**

Можно создавать собственные инструменты для разработки блоков. Чтоб сохранить инструменты по умолчанию в палитрах вариации блоков, необходимо создать новую палитру для собственных инструментов разработки блоков. Затем можно скопировать инструмент набора параметров из одной из существующих палитр и вставить копию в новую палитру. В Диалоговое окно «Свойства инструмента» можно затем изменить свойства нового инструмента, включая следующие:

- Описание инструмента
- Тип параметра
- Связанные операции
- Важное свойство параметра, с которым связана операция (если таковая имеется)
- Изображение инструментальной палитры

Из редактора блока нельзя перетаскивать параметры и операции в другие палитры.

#### **См. также:**

**"[Использование параметров в динамических блоках "](#page-521-0) на стр. 508 "[Использование операций с динамическими блоками](#page-534-1)" на стр. 521 "[Использование наборов параметров](#page-557-0)" на стр. 544 "[Изменение свойств инструментов"](#page-47-0) на стр. 34**

**"[Организация инструментальных палитр](#page-54-0)" на стр. 41**

Добавление функций динамического изменения в блоки | **499**

# **Чтобы отобразить или скрыть окно "Палитры вариации блоков" в редакторе блоков**

■ В редакторе блоков на панели инструментов редактора блоков нажмите кнопку "Палитры вариации блоков".

Панель инструментов редактора блоков

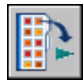

**Командная строка:** БЛОКПАЛВАР, БЛОКПАЛВАРЗАКР

# **Чтобы создать копию набора параметров**

- **1** В редакторе блоков в окне "Палитры вариации блоков" на вкладке "Наборы параметров" щелкните правой кнопкой мыши набор параметров. Выберите "Копировать".
- **2** Щелкните правой кнопкой мыши в любом месте на палитре, которую необходимо добавить набор параметров (но не на наборе параметров). Выберите "Вставить".

# **Чтобы добавить операцию в набор параметров**

- **1** В редакторе блоков в окне "Палитры вариации блоков" на вкладке "Наборы параметров" щелкните правой кнопкой мыши набор параметров. Нажать кнопку "Свойства".
- **2** В диалоговом окне "Свойства инструмента" в разделе "Параметр" щелкните "Операции", а затем нажмите кнопку [...].
- **3** В диалоговом окне "Добавление операций" в разделе "Добавляемый объект операции" выберите в списке операцию.
- **4** Нажать "Добавить".
- **5** (Необязательно) Повторить пункты 3 и 4, если нужно добавить дополнительные операции.
- **6** Нажать "ОК".
- **7** В диалоговом окне "Свойства инструмента" нажать "ОК".

# **Чтобы удалить операцию из параметра или набора параметров**

**1** В редакторе блоков в окне "Палитры вариации блоков" щелкните правой кнопкой мыши параметр или набор параметров. Нажать кнопку "Свойства".

- **2** В диалоговом окне "Свойства инструмента" в разделе "Параметр" щелкните "Операции", а затем нажмите кнопку [...].
- **3** В диалоговом окне "Добавление операций" в разделе "Список объектов операций" выберите в списке операцию.
- **4** Нажать кнопку "Удалить".
- **5** (Необязательно) Повторить пункты 3 и 4, если нужно удалить дополнительные операции.
- **6** Нажать "ОК".
- **7** В диалоговом окне "Свойства инструмента" нажать "ОК".

# **Как объекты отображаются в редакторе блоков**

Параметры, операции и их взаимосвязи (зависимости) отображаются по-разному в редакторе блоков. Можно указать настройки для некоторых из этих элементов.

### **Параметры**

В редакторе блоков большинство параметров выглядят как размеры. Если создать набор значений (диапазон или список значений) для параметра, в местоположениях этих значений отображаются засечки.

Можно указать следующие настройки для параметров в редакторе блоков:

- Цвет параметра
- Текст параметра и размер стрелки
- Шрифт параметра
- Цвет ручки
- Отображение меток наборов значений (засечек) для параметров

При использовании параметра видимости в описании динамического блока указывается, какие геометрические объекты являются невидимыми в заданном состоянии видимости. Можно указать отображается ли геометрия, которая делается невидимой для состояний видимости, в редакторе блоков. В следующем примере состояние видимости отображается в редакторе блоков. Геометрия, которая отображается серым цветом, является невидимой в этом состоянии видимости.

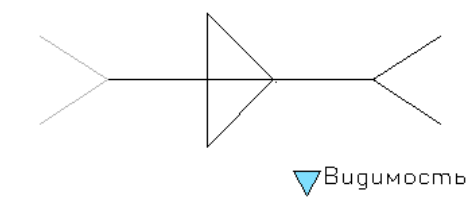

## **Операции**

Для операции в редакторе блоков отображается имя и значок (вспышка молнии). В редакторе блоков для операций можно задать размер и цвет текста.

## **Ручки**

Можно также задать размер ручки и цвет при отображении в редакторе блоков. Этот параметр не влияет на размер и цвет ручек во вхождении блока на рисунке.

### **Зависимости**

При выборе в редакторе блоков параметра, ручки или операции, будут выделены все связанные объекты или зависимости. Этот процесс называется выделением зависимостей. Выделение зависимостей можно включать или отключать.

В следующем примере показано, как при выделении зависимостей создается эффект ореола для связанного параметра (Расстояние) и операции (Растянуть) при выборе в редакторе блоков ручки настройки.

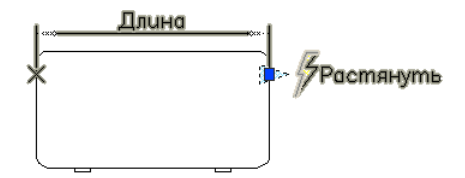

В следующей таблице показано, какая выделяется зависимость при выборе элемента в редакторе блоков.

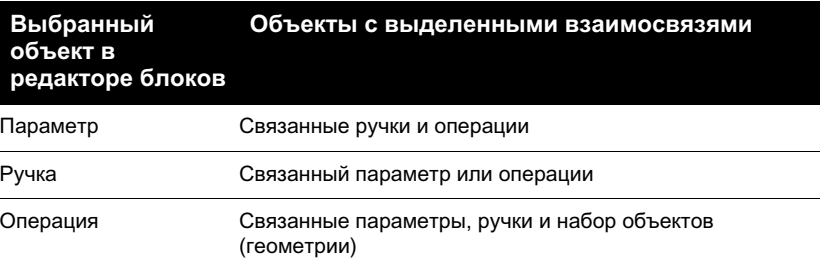

## **Чтобы указать цвет отображения для параметров в редакторе блоков**

- **1** В командной строке введите **bparametercolor**.
- **2** Установить одно из возможных значений переменной:
	- **ПОСЛОЮ**
	- **ПОБЛОКУ**
	- $\blacksquare$  Целое число в диапазоне от 1 до 255
	- $\blacksquare$  Точное значение цвета задается тремя целыми числами в диапазоне от 1 до 255 в следующем формате: **RGB:000,000,000**.
- **3** Нажать ENTER.

# **Чтобы указать размер текста для параметров и операций в редакторе блоков**

- **1** В командной строке введите **bparametersize**.
- **2** Введите целое число от 1 до 255 (точек).
- **3** Нажать ENTER.

### **Чтобы указать шрифт для параметров в редакторе блоков**

- **1** В командной строке введите **bparameterfont**.
- **2** Введите любой шрифт TrueType или SHX в системе.
- **3** Нажать ENTER.

## **Чтобы указать цвет текста для операций в редакторе блоков**

- **1** В командной строке введите **bactioncolor**.
- **2** Установить одно из возможных значений переменной:
	- **ПОСЛОЮ**

# ■ **ПОБЛОКУ**

- $\blacksquare$  Целое число в диапазоне от 1 до 255.
- $\blacksquare$  Точное значение цвета задается тремя целыми числами в диапазоне от 1 до 255 в следующем формате: **RGB:000,000,000**.
- **3** Нажать ENTER.

### **Чтобы указать отображаемый размер ручек в редакторе блоков**

- **1** В командной строке введите **bgripobjsize**.
- **2** Введите целое число от 1 до 255 (точек).
- **3** Нажать ENTER.

## **Чтобы указать отображаемый цвет ручек в редакторе блоков**

- **1** В командной строке введите **bgripobjcolor**.
- **2** Установить одно из возможных значений переменной:
	- **ПОСЛОЮ**
	- **ПОБЛОКУ**
	- $\blacksquare$  Целое число в диапазоне от 1 до 255.
	- Точное значение цвета задается тремя целыми числами в диапазоне от 1 до 255 в следующем формате: **RGB:000,000,000**.
- **3** Нажать ENTER.

# **Чтобы обновить текст или отображаемый размер ручки в указанных значениях в редакторе блоков**

**1** В редакторе блоков на панели инструментов редактора блоков щелкните "Обновление параметра и размер текста операции".

**ПРИМЕЧАНИЕ** При увеличении или уменьшении в редакторе блоков, размер текста и ручки изменится пропорционально коэффициенту масштаба. Однако можно обновить текст или отображаемый размер ручки в указанных значениях в редакторе блоков.

# **Командная строка:** РЕГЕН

**Чтобы указать, должны ли быть видны в редакторе блоков объекты, которые являются невидимыми для состояния видимости**

- **1** В командной строке введите **bvmode**.
- **2** Установить одно из возможных значений переменной:
	- **0** Указывает, что невидимые объекты не видны в редакторе блоков.

■ **1** Указывает, что невидимые объекты отображаются серым цветом в редакторе блоков.

**3** Нажать ENTER.

Панель инструментов редактора блоков

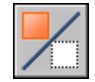

# **Чтобы включить или отключить выделение зависимостей в редакторе блоков**

- **1** В командной строке введите **bdependencyhighlight**.
- **2** Установить одно из возможных значений переменной:
	- 0 Выключает выделение зависимостей.
	- 1 Включает выделение зависимостей.
- **3** Нажать ENTER.

## **Чтобы определить, должны ли отображаться метки наборов значений (засечки)**

- **1** В командной строке введите **btmarkdisplay**.
- **2** Установить одно из возможных значений переменной:
	- 0 Указывает, что метки наборов значений не отображаются.
	- 1 Указывает, что метки наборов значений отображаются.
- **3** Нажать ENTER.

# **Добавление в блоки динамических элементов**

Чтобы создать динамический блок, необходимо добавить в описание блока определенные элементы.

# **Обзор элементов динамических блоков**

Динамические элементы добавляются в описание блока в редакторе блоков. Кроме геометрии, динамический блок обычно содержит один или несколько параметров, а также одну или несколько операций.

- **Параметры.** Определяют настраиваемые свойства для динамического блока путем указания положений, расстояний и углов для геометрии в блоке.
- **Операции.** Определяют, как будет двигаться или изменяться геометрия вхождения динамического блока при манипулировании в рисунке. При добавлении в описание динамического блока операций их необходимо связать с параметрами. Кроме того, указывается набор объектов геометрии, которые участвуют в этой операции.

**ПРИМЕЧАНИЕ** Параметры и операции отображаются только в редакторе блоков. При вставке в рисунок вхождения динамического блока параметры и операции, содержащиеся в описании динамического блока, не отображаются.

При добавлении параметра в описание динамического блока в ключевые точки параметра добавляются ручки. Ключевые точки - это части параметра, которые используются для манипулирования вхождением блока. Например, линейный параметр имеет ключевые точки в своей базовой и конечной точках. Расстоянием параметра можно манипулировать из любой ключевой точки.

Тип параметра, добавляемого в динамический блок, определяет тип добавляемых ручек. Каждый тип параметра поддерживает только определенные типы операций. В следующей таблице приведены взаимосвязи между параметрами, ручками и операциями.

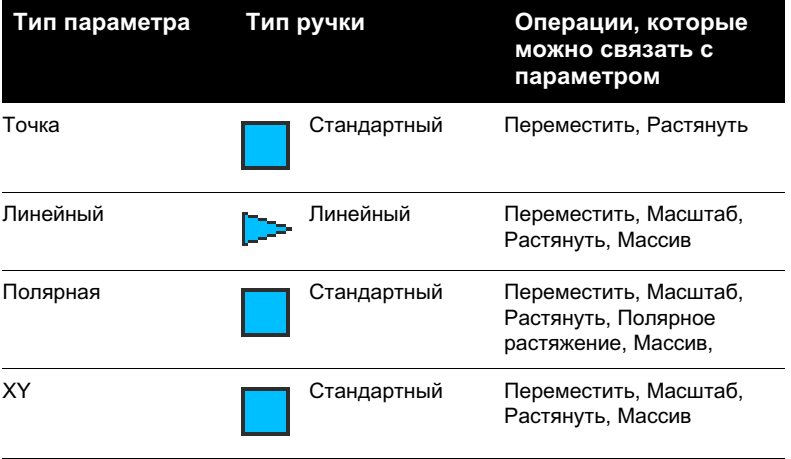

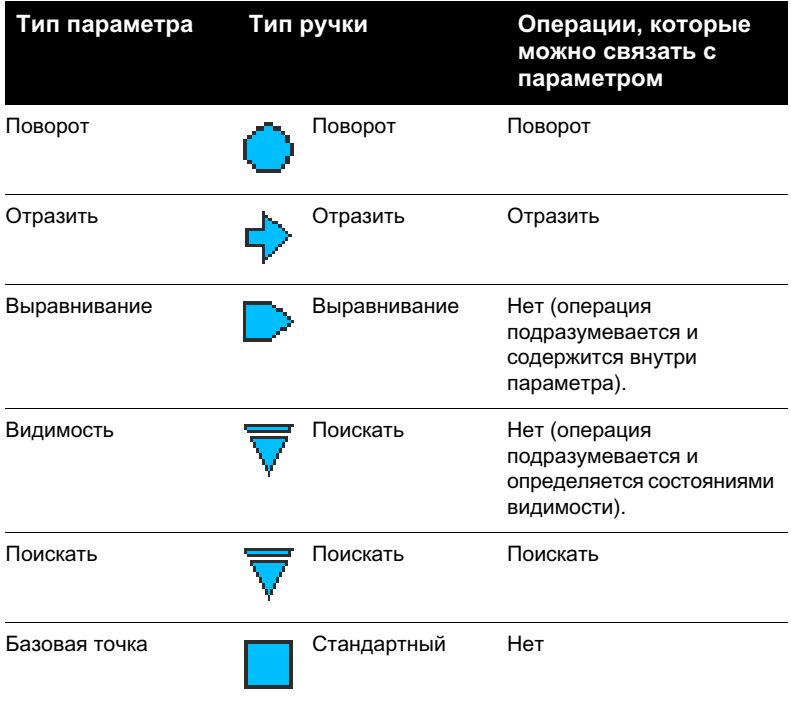

## **Чтобы создать динамический блок**

- **1** Щелкнуть меню "Сервис" ➤ Редактор блоков.
- **2** В диалоговом окне "Редактирование описания блока" выполнить одно из следующих действий:
	- Выбрать описание блока из списка.
	- Выбрать <Текущий рисунок>, если необходимо сохранить рисунок как динамический блок.
	- В разделе "Блок для создания или изменения" ввести имя для описания нового блока.
- **3** Нажать "ОК".
- **4** В редакторе блоков добавить или изменить геометрию.
- **5** Выполнить одно из следующих действий:
	- Добавить один или несколько наборов параметров с вкладки "Наборы параметров" окна "Палитры вариации блоков", следуя подсказкам в

Добавление функций динамического изменения в блоки | **507**

командной строке. Дважды щелкните желтый значок предупреждения (или используйте команду БЛОКРЕАКТНАБОР) и следуйте подсказкам в командной строке, чтобы связать операцию с набором объектов геометрии.

- Добавить один или несколько параметров с вкладки "Параметры" окна "Палитры вариации блоков", следуя подсказкам в командной строке. Добавить одну или несколько операций с вкладки "Операции", следуя подсказкам в командной строке.
- **6** На панели инструментов редактора блоков щелкнуть "Сохранить описание блока".
- **7** Щелкнуть "Закрыть редактор блоков".

Панель Стандартная

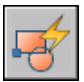

**Командная строка:** БЛОКРЕД

<span id="page-521-0"></span>**"Контекстное меню":** Щелкнуть правой кнопкой мыши блока. Выбрать "Редактор блоков".

# **Использование параметров в динамических блоках**

Параметры в описание динамического блока добавляются в редакторе блоков. В редакторе блоков параметры отображаются похожими на размеры. Параметры определяют свойства настройки блока. Параметры также определяют положения, расстояния и углы для геометрии во вхождения блока. При добавлении параметра в описание динамического блока параметры определяют одно или несколько настраиваемых свойств для блока.

Например, при добавлении в описание динамического блока параметра поворота этот параметр определяет свойство Угол для вхождения блока. Поэтому если на рисунке имеется блок стула и требуется возможность поворота положения блока во время редактирования, то этот параметр определяет ось, вокруг которой можно поворачивать блок.

В случае добавления параметра точки в описание динамического блока, этот параметр определяет два свойства настройки для вхождения блока: Положение X и Положение Y (относительно базовой точки вхождения блока).

Описание динамического блока должно содержать хотя бы один параметр. При добавлении параметра в описание динамического блока автоматически добавляются ручки, связанные с ключевыми точками параметра. Затем в описание блока необходимо добавить операцию и связать операцию с параметром.

На рисунке для манипулирования вхождением блока можно использовать ручку или свойство настройки в палитре свойств. При манипулировании вхождением блока на рисунке путем перемещения ручки или изменения значения настраиваемого свойства в палитре свойств изменяется значение параметра, определяющего это свойство настройки в блоке. При изменении значения параметра производится операция, связанная с этим параметром, которая изменяет геометрию (или свойство) вхождения динамического блока.

Параметры также определяют значения ограничений, влияющих на поведение вхождения динамического блока на рисунке. Некоторые параметры имеют фиксированный набор значений, минимальные и максимальные значения или значения приращения. Например, линейный параметр, используемый в блоке окна, может иметь следующий фиксированный набор значений: 10, 20, 30 и 40. При вставке в рисунок вхождения бока можно изменять окно, используя только одно из этих значений. Добавление набора значений для параметра позволяет ограничить манипулирование вхождением блока в рисунке. Для получения более подробных сведений о наборе значений параметров см. раздел "[Указание наборов значений для](#page-583-0) [динамических блоков"](#page-583-0) на стр. 570.

Параметры точки, поворота, XY, а также линейные и полярные параметры имеют свойство под названием "Цепочка операций". Для получения более подробных сведений о возможности использования цепочки операций для параметра см. раздел "[Разрешение цепочки операций для динамических блоков](#page-589-0)" на стр. 576.

Значения параметров также можно извлекать с помощью Мастера извлечения атрибутов или с помощью файла шаблона извлечения атрибутов.

В следующей таблице приведен список и описания типов параметров, которые можно добавлять в описания динамических блоков, а также типы операций, которые можно связывать с каждым параметром.

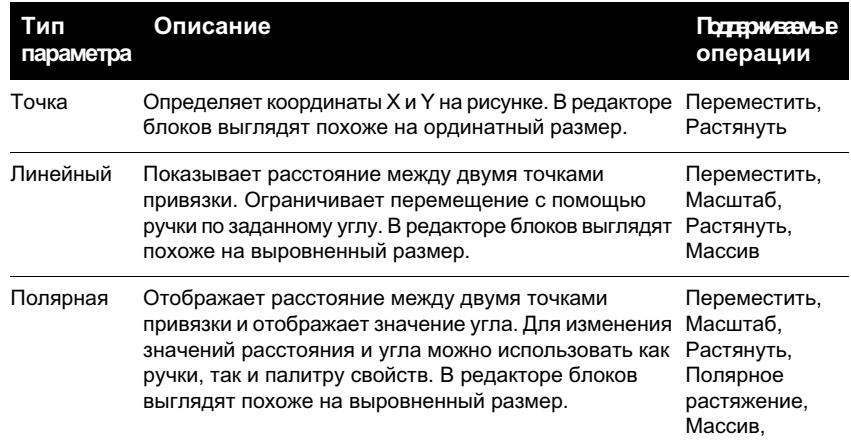

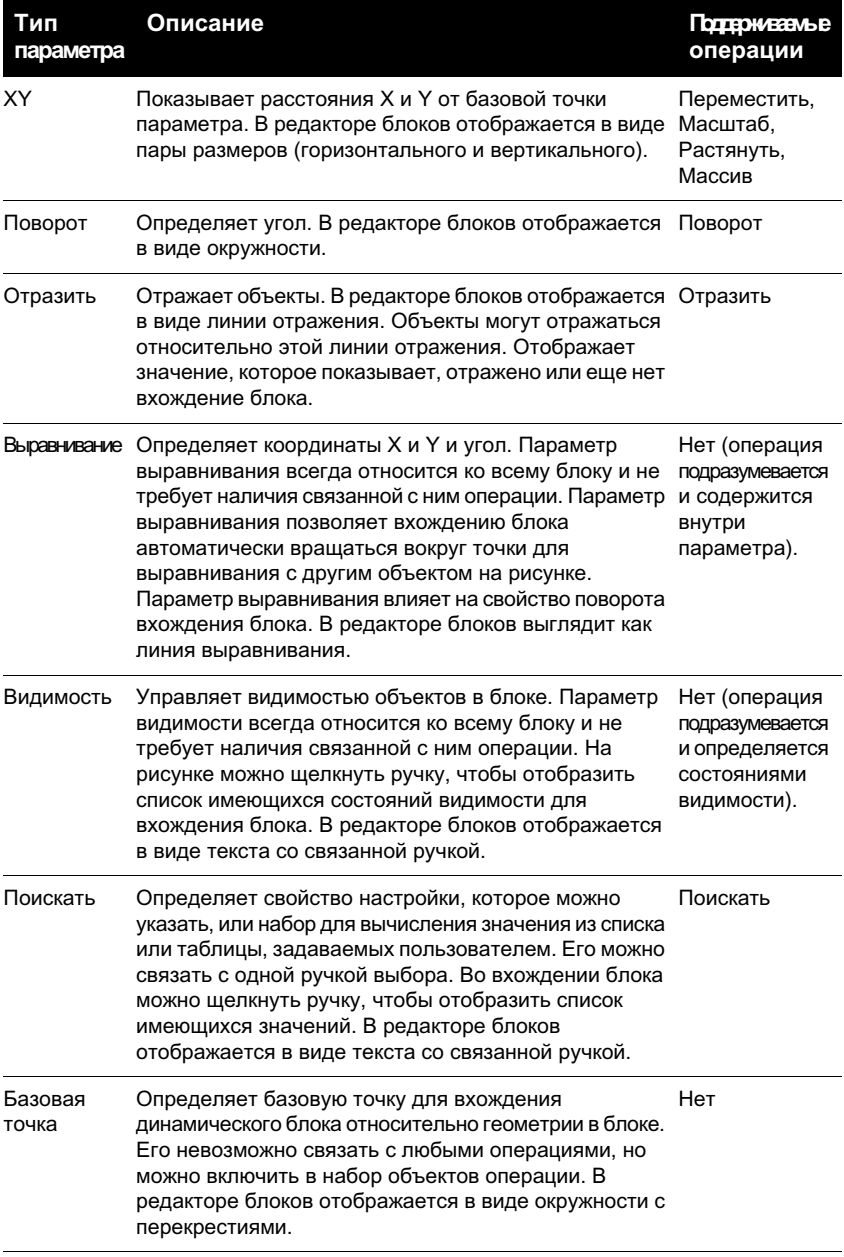

# **См. также:**

**"[Указание наборов значений для динамических блоков](#page-583-0)" на стр. 570**

**510** | Глава 20 Создание и использование блоков (символов)

**"[Обзор настраиваемых свойств для динамических блоков"](#page-580-0) на стр. 567 "[Извлечение данных из атрибутов"](#page-607-0) на стр. 594 "[Извлечение данных из атрибутов \(метод низкого уровня\)](#page-609-0)" на стр. 596**

## **Чтобы добавить в описание динамического блока параметр точки**

- **1** В редакторе блоков в окне "Палитры вариации блоков" на вкладке "Параметры" выберите инструмент "Параметр точки".
- **2** (Дополнительно) Следуйте подсказкам в командной строке, чтобы указать для параметра следующее.
	- Имя
	- Подпись
	- Описание
	- Цепочка операций
	- Свойства, отображаемые для вхождения блока

**ПРИМЕЧАНИЕ** Можно также позднее указать и отредактировать эти свойства в палитре свойств, после добавления параметра в описание блока.

- **3** Выполните одно из следующих действий для указания расположения параметра:
	- Используйте указывающее устройство.
	- $\blacksquare$  Через запятую введите значения координат Х и Ү.
- **4** Выполните одно из следующих действий для указания расположения ярлыка параметра:
	- Используйте указывающее устройство.
	- $\blacksquare$  Через запятую введите значения координат Х и Ү.

Желтый значок предупреждения показывает, что операцию необходимо связать с только что добавленным параметром.

- **5** Чтобы добавить операцию сейчас, дважды щелкните значок предупреждения. Следуйте подсказкам для связи операции с параметром и набором объектов геометрии.
- **6** На панели инструментов редактора блоков щелкните "Сохранить описание блока".
- **7** Завершив работу с редактором блоков, щелкните "Закрыть редактор блоков".

Добавление функций динамического изменения в блоки | **511**

Панель инструментов редактора блоков

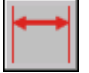

# **Командная строка:** БЛОКПАРАМ

### **Чтобы добавить в описание динамического блока линейный параметр**

- **1** В редакторе блоков в окне "Палитры вариации блоков" на вкладке "Параметры" выберите инструмент "Линейный параметр".
- **2** (Дополнительно) Следуйте подсказкам в командной строке, чтобы указать для параметра следующее.
	- Имя
	- Подпись
	- Описание
	- Набор значений
	- Цепочка операций
	- Свойства, отображаемые для вхождения блока

**ПРИМЕЧАНИЕ** Можно также позднее указать и отредактировать эти свойства в палитре свойств, после добавления параметра в описание блока.

- **3** Выполните одно из следующих действий для указания базовой точки для параметра:
	- Используйте указывающее устройство.
	- $\blacksquare$  Через запятую введите значения координат Х и Ү.
- **4** Выполните одно из следующих действий для указания конечной точки для параметра:
	- Используйте указывающее устройство.
	- $\blacksquare$  Через запятую введите значения координат Х и Ү.
- **5** Выполните одно из следующих действий для указания расположения ярлыка параметра:
	- Используйте указывающее устройство.
	- $\blacksquare$  Через запятую введите значения координат Х и Ү.

Желтый значок предупреждения показывает, что операцию необходимо связать с только что добавленным параметром.

- **6** Чтобы добавить операцию сейчас, дважды щелкните значок предупреждения. Следуйте подсказкам для связи операции с параметром и набором объектов геометрии.
- **7** На панели инструментов редактора блоков щелкните "Сохранить описание блока".
- **8** Завершив работу с редактором блоков, щелкните "Закрыть редактор блоков".

Панель инструментов редактора блоков

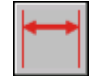

# **Командная строка:** БЛОКПАРАМ

## **Чтобы добавить в описание динамического блока полярный параметр**

- **1** В редакторе блоков в окне "Палитры вариации блоков" на вкладке "Параметры" выберите инструмент "Полярный параметр".
- **2** (Дополнительно) Следуйте подсказкам в командной строке, чтобы указать для параметра следующее.
	- Имя
	- Подпись
	- Описание
	- Набор значений
	- Цепочка операций
	- Свойства, отображаемые для вхождения блока

**ПРИМЕЧАНИЕ** Можно также позднее указать и отредактировать эти свойства в палитре свойств, после добавления параметра в описание блока.

- **3** Выполните одно из следующих действий для указания базовой точки для параметра:
	- Используйте указывающее устройство.
	- $\blacksquare$  Через запятую введите значения координат Х и Ү.
- **4** Выполните одно из следующих действий для указания конечной точки для параметра:
	- Используйте указывающее устройство.
	- $\blacksquare$  Через запятую введите значения координат Х и Ү.
- **5** Выполните одно из следующих действий для указания расположения ярлыка параметра:
	- Используйте указывающее устройство.
	- $\blacksquare$  Через запятую введите значения координат Х и Ү.

Желтый значок предупреждения показывает, что операцию необходимо связать с только что добавленным параметром.

- **6** Чтобы добавить операцию сейчас, дважды щелкните значок предупреждения. Следуйте подсказкам для связи операции с параметром и набором объектов геометрии.
- **7** На панели инструментов редактора блоков щелкните "Сохранить описание блока".
- **8** Завершив работу с редактором блоков, щелкните "Закрыть редактор блоков".

Панель инструментов редактора блоков

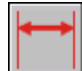

## **Командная строка:** БЛОКПАРАМ

### **Чтобы добавить в описание динамического блока параметр XY**

- **1** В редакторе блоков в окне "Палитры вариации блоков" на вкладке "Параметры" выберите инструмент "Параметр XY".
- **2** (Дополнительно) Следуйте подсказкам в командной строке, чтобы указать для параметра следующее.
	- Имя
	- Подпись
	- Описание
	- Набор значений
	- Цепочка операций
	- Свойства, отображаемые для вхождения блока

**ПРИМЕЧАНИЕ** Можно также позднее указать и отредактировать эти свойства в палитре свойств, после добавления параметра в описание блока.

- **3** Выполните одно из следующих действий для указания базовой точки для параметра:
	- Используйте указывающее устройство.
	- $\blacksquare$  Через запятую введите значения координат Х и Ү.
- **4** Выполните одно из следующих действий для указания конечной точки для параметра:
	- Используйте указывающее устройство.
	- $\blacksquare$  Через запятую введите значения координат Х и Ү.

Желтый значок предупреждения показывает, что операцию необходимо связать с только что добавленным параметром.

- **5** Чтобы добавить операцию сейчас, дважды щелкните значок предупреждения. Следуйте подсказкам для связи операции с параметром и набором объектов геометрии.
- **6** На панели инструментов редактора блоков щелкните "Сохранить описание блока".
- **7** Завершив работу с редактором блоков, щелкните "Закрыть редактор блоков".

Панель инструментов редактора блоков

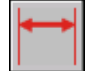

**Командная строка:** БЛОКПАРАМ

#### **Чтобы добавить в описание динамического блока параметр поворота**

- **1** В редакторе блоков в окне "Палитры вариации блоков" на вкладке "Параметры" выберите инструмент "Параметр поворота".
- **2** (Дополнительно) Следуйте подсказкам в командной строке, чтобы указать для параметра следующее.
	- Имя
	- Подпись
	- Описание
- Набор значений
- Цепочка операций
- Свойства, отображаемые для вхождения блока

**ПРИМЕЧАНИЕ** Можно также позднее указать и отредактировать эти свойства в палитре свойств, после добавления параметра в описание блока.

- **3** Выполните одно из следующих действий для указания базовой точки для параметра:
	- Используйте указывающее устройство.
	- $\blacksquare$  Через запятую введите значения координат Х и Ү.
- **4** Выполните одно из следующих действий для указания радиуса для параметра:
	- Используйте указывающее устройство.
	- Введите значение.
- **5** Укажите базовый угол для параметра.

Угол, отображаемый в палитре свойств и при выборе вхождения блока на рисунке, измеряется относительно базового угла, заданного в описании блока.

- **6** Выполните одно из следующих действий для указания угла поворота по умолчанию для параметра:
	- Используйте указывающее устройство.
	- Введите значение угла.
- **7** Выполните одно из следующих действий для указания расположения ярлыка параметра:
	- Используйте указывающее устройство.
	- $\blacksquare$  Через запятую введите значения координат Х и Ү.

Желтый значок предупреждения показывает, что операцию необходимо связать с только что добавленным параметром.

- **8** Чтобы добавить операцию сейчас, дважды щелкните значок предупреждения. Следуйте подсказкам для связи операции с параметром и набором объектов геометрии.
- **9** На панели инструментов редактора блоков щелкните "Сохранить описание блока".

**10** Завершив работу с редактором блоков, щелкните "Закрыть редактор блоков".

Панель инструментов редактора блоков

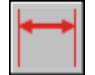

#### **Командная строка:** БЛОКПАРАМ

## **Чтобы добавить в описание динамического блока параметр выравнивания**

- **1** В редакторе блоков в окне "Палитры вариации блоков" на вкладке "Параметры" выберите инструмент "Параметр выравнивания".
- **2** Следуйте подсказкам в командной строке, чтобы указать имя параметра.
- **3** Выполните одно из следующих действий для указания базовой точки параметра выравнивания:
	- Используйте указывающее устройство.
	- $\blacksquare$  Через запятую введите значения координат Х и Ү.

Эта базовая точка является местоположением по умолчанию для ручки параметра выравнивания.

- **4** (Дополнительно) Введите в командной строке **тип** и следуйте подсказкам, чтобы указать, является ли тип параметра перпендикулярным или касательным.
- **5** Выполните одно из следующих действий для указания направления выравнивания:
	- Используйте указывающее устройство.
	- $\blacksquare$  Через запятую введите значения координат Х и Ү.
- **6** На панели инструментов редактора блоков щелкните "Сохранить описание блока".
- **7** Завершив работу с редактором блоков, щелкните "Закрыть редактор блоков".

Панель инструментов редактора блоков

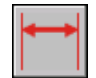

**Командная строка:** БЛОКПАРАМ

Добавление функций динамического изменения в блоки | **517**

#### **Чтобы добавить в описание динамического блока параметр отражения**

- **1** В редакторе блоков в окне "Палитры вариации блоков" на вкладке "Параметры" выберите инструмент "Параметр отражения".
- **2** (Дополнительно) Следуйте подсказкам в командной строке, чтобы указать для параметра следующее.
	- Имя
	- Подпись
	- Описание
	- Свойства, отображаемые для вхождения блока

**ПРИМЕЧАНИЕ** Можно также позднее указать и отредактировать эти свойства в палитре свойств, после добавления параметра в описание блока.

- **3** Выполните одно из следующих действий для указания первой точки линии отражения для параметра отражения:
	- Используйте указывающее устройство.
	- $\blacksquare$  Через запятую введите значения координат Х и Ү.

Эта первая точка линии отражения является местоположением по умолчанию для ручки параметра отражения.

- **4** Выполните одно из следующих действий для указания второй точки линии отражения для параметра отражения:
	- Используйте указывающее устройство.
	- $\blacksquare$  Через запятую введите значения координат Х и Ү.
- **5** Выполните одно из следующих действий для указания расположения ярлыка параметра:
	- Используйте указывающее устройство.
	- $\blacksquare$  Через запятую введите значения координат Х и Ү.

Желтый значок предупреждения показывает, что операцию необходимо связать с только что добавленным параметром.

**6** Чтобы добавить операцию сейчас, дважды щелкните значок предупреждения. Следуйте подсказкам для связи операции с параметром и набором объектов геометрии.

- **7** На панели инструментов редактора блоков щелкните "Сохранить описание блока".
- **8** Завершив работу с редактором блоков, щелкните "Закрыть редактор блоков".

Панель инструментов редактора блоков

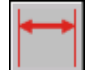

**Командная строка:** БЛОКПАРАМ

## **Чтобы добавить в описание динамического блока параметр видимости**

- **1** В редакторе блоков в окне "Палитры вариации блоков" на вкладке "Параметры" выберите инструмент "Параметр видимости".
- **2** (Дополнительно) Следуйте подсказкам в командной строке, чтобы указать для параметра следующее.
	- Имя
	- Подпись
	- Описание
	- Свойства, отображаемые для вхождения блока

**ПРИМЕЧАНИЕ** Можно также позднее указать и отредактировать эти свойства в палитре свойств, после добавления параметра в описание блока.

- **3** Выполните одно из следующих действий для указания расположения параметра:
	- Используйте указывающее устройство.
	- Через запятую введите значения координат X и Y.

Это расположение для ручки параметра видимости во вхождении блока.

- **4** На панели инструментов редактора блоков щелкните "Сохранить описание блока".
- **5** Завершив работу с редактором блоков, щелкните "Закрыть редактор блоков".

Панель инструментов редактора блоков

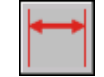

### **Командная строка:** БЛОКПАРАМ

## **Чтобы добавить в описание динамического блока параметр выбора**

- **1** В редакторе блоков в окне "Палитры вариации блоков" на вкладке "Параметры" выберите инструмент "Параметр выбора".
- **2** (Дополнительно) Следуйте подсказкам в командной строке, чтобы указать для параметра следующее.
	- Имя
	- Подпись
	- Описание
	- Свойства, отображаемые для вхождения блока

**ПРИМЕЧАНИЕ** Можно также позднее указать и отредактировать эти свойства в палитре свойств, после добавления параметра в описание блока.

- **3** Выполните одно из следующих действий для указания расположения параметра:
	- Используйте указывающее устройство.
	- $\blacksquare$  Через запятую введите значения координат Х и Ү.

Желтый значок предупреждения показывает, что операцию необходимо связать с только что добавленным параметром.

- **4** Чтобы добавить операцию сейчас, дважды щелкните значок предупреждения. Следуйте подсказкам, чтобы связать с параметром операцию поиска. При этом отобразится диалоговое окно "Таблица выбора свойств", значения в котором можно ввести либо сейчас, либо позднее.
- **5** Нажать "ОК".
- **6** На панели инструментов редактора блоков щелкните "Сохранить описание блока".
- **7** Завершив работу с редактором блоков, щелкните "Закрыть редактор блоков".

Панель инструментов редактора блоков

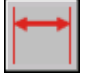

**Командная строка:** БЛОКПАРАМ

# **Чтобы добавить в описание динамического блока параметр базовой точки**

- **1** В редакторе блоков в окне "Палитры вариации блоков" на вкладке "Параметры" выберите инструмент "Параметр базовой точки".
- **2** Выполните одно из следующих действий для указания расположения параметра:
	- Используйте указывающее устройство.
	- $\blacksquare$  Через запятую введите значения координат Х и Ү.
- **3** На панели инструментов редактора блоков щелкните "Сохранить описание блока".
- **4** Завершив работу с редактором блоков, щелкните "Закрыть редактор блоков".

Панель инструментов редактора блоков

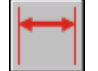

<span id="page-534-1"></span>**Командная строка:** БЛОКПАРАМ

# **Использование операций с динамическими блоками**

<span id="page-534-0"></span>Операции определяют способ перемещения или изменения геометрии динамического вхождения блока при выполнении операций с настраиваемыми свойствами вхождения блока в рисунке.

# **Обзор операций в динамических блоках**

Операции определяют способ перемещения или изменения геометрии динамического вхождения блока при выполнении операций с настраиваемыми свойствами вхождения блока в рисунке. Динамический блок содержит по меньшей мере одну операцию.

Как правило, при добавление в описание динамического блока операции ее необходимо связать с параметром, ключевой точкой на параметре и геометрией. Ключевая точка - это точка на параметре, запускающая связанную с ней операцию при редактировании. Связанная с операцией геометрия называется набором объектов.

В следующем примере описание динамического блока содержит геометрию, представляющую стол, линейный параметр с одной ручкой, заданной для его конечной точки, и операцию растягивания, связанную с конечной точкой параметра и геометрией для правой стороны стола. Конечная точка параметра является ключевой точкой. Геометрия с правой стороны стола является набором объектов.

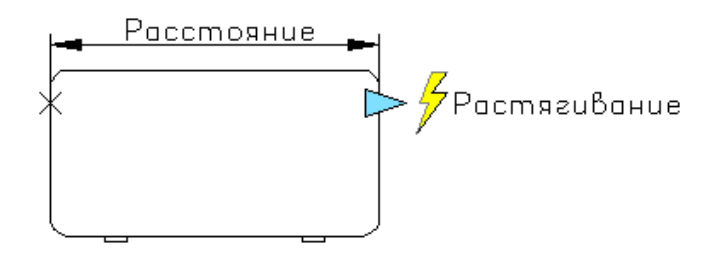

Если требуется изменить вхождение блока на рисунке, достаточно переместить ручку, и стол растянется.

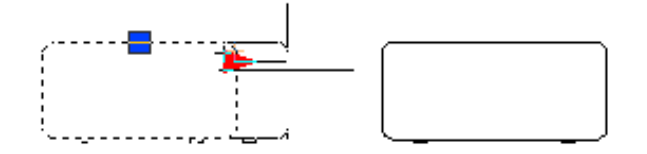

В динамическом блоке можно использовать следующие типы операций:

- Перенести
- Масштаб
- Растянуть
- Полярное растяжение
- Поворот
- Отразить
- Массив
- Поискать

Для одного параметра и геометрии можно назначить несколько операций. Однако не следует назначать две или более операций одного типа для одной ключевой точки на параметре, если обе операции воздействуют на одну и ту же геометрию. Это может привести к неожиданному поведению вхождения блока.

#### **Операции и типы параметров**

Каждый тип операции можно связать с определенными параметрами. В следующей таблице показаны параметры, с которыми можно связать операции каждого типа.

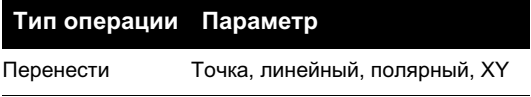

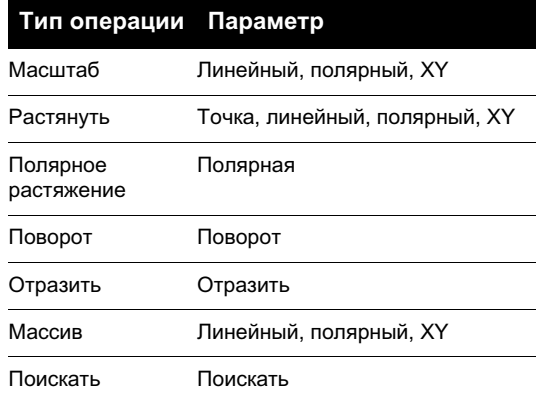

# **Использование операций перемещения в динамическом блоке**

Действие операции перемещения подобно действию команды ПЕРЕНЕСТИ. Во вхождении динамического блока операция перемещения приводит к перемещению объектов на заданные расстояние и угол.

В описании динамического блока операцию перемещения можно связать с любым из следующих параметров:

- Точка ■ Линейный
- Полярная
- XY

После связи операции перемещения с параметром, операция связывается с набором объектов геометрии.

Во вхождении динамического блока, если с помощью ручки или палитры свойств изменяется значение параметра, связанного с операцией перемещения, это может повлиять на ключевую точку в параметре, связанную с операцией перемещения. При воздействии на ключевую точку геометрия в наборе операция перемещения будет перемещаться.

Например, пусть имеется динамический блок, представляющий стул. Блок содержит параметр точки и операцию перемещения, связанную с этим параметром. Набор объектов операции перемещения содержит всю геометрию в блоке (стуле). При манипулировании вхождением динамического объекта с помощью ручки, связанной с параметром точки (или свойств "Положение X" или "Положение Y" в палитре

свойств), изменяется значение параметра точки. В результате этого изменения значения стул перемещается.

В следующем примере при перемещении вхождения блока стула путем перетаскивания ручки параметра точки в палитре свойств отображается новое положение этой ручки

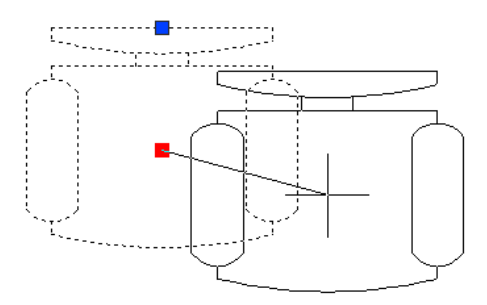

### **Задание свойства "Тип расстояния" для операции перемещения**

Если операция перемещения связана с праметром XY, то она имеет свойство переопределения Тип расстояния. Это свойство определяет, является ли примененное расстояние для перемещения значением X, значением Y или значениями координат X и Y от базовой точки параметра.

Например, в описании динамических блоков в качестве типа расстояния задается расстояние X для операции перемещения. Это означает, что блок может перемещаться только по оси X. Поэтому в случае перемещения блока по оси Y блок не перемещается.

#### **См. также:**

**"[Использование переопределения для коэффициента расстояния и смещения](#page-556-0) [угла](#page-556-0)" на стр. 543**

## **Для добавления операции перемещения в описание динамических блоков**

- **1** В редакторе блоков в окне "Палитры вариации блоков" на вкладке "Операции" выберите инструмент "Операция перемещения".
- **2** В области рисования редактора блоков выберите параметр, который необходимо связать с операцией. (С операцией перемещения можно связать следующие типы параметров: точка, линейный, полярный и XY.)
- **3** Выберите объекты (набор), чтобы связать с этой операцией.
- **4** Нажать ENTER.
- **5** (Дополнительно) Следуйте подсказкам в командной строке, чтобы указать коэффициент расстояния и угловое смещение.
- **6** Выполните одно из следующих действий, чтобы задать местоположение операции:
	- Используйте указывающее устройство.
	- $\blacksquare$  Через запятую введите значения координат Х и Ү.

**ПРИМЕЧАНИЕ** Местоположение операции в описании блока не влияет на внешний вид или функциональные возможности вхождения блока.

- **7** На панели инструментов редактора блоков щелкните "Сохранить описание блока".
- **8** Завершив работу с редактором блоков, щелкните "Закрыть редактор блоков".

Панель инструментов редактора блоков

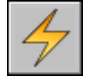

#### **Командная строка:** БЛОКРЕАКТ

## **Для указания свойства "Тип расстояния" для операции перемещения, связанной с параметром XY**

- **1** В редакторе блоков выберите операцию перемещения.
- **2** На палитре "Свойства" в области "Переопределения" в поле "Тип расстояния" в списке выберите параметр.

# **Использование операций масштабирования в динамическом блоке**

Действие операции масштабирования подобно действию команды МАСШТАБ. Во вхождении динамического блока операция масштабирования приводит к масштабированию набора объектов блока при изменении параметра путем перемещения ручек или с использованием палитры свойств.

В описании динамического блока операция масштабирования связана со всем параметром, а не с ключевой точкой на параметре. Операцию масштабирования можно связать с любым из следующих параметров:

- Линейный
- Полярная

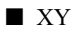

После связи операции масштабирования с параметром, операция связывается с набором объектов геометрии.

# **Указание типа базовой точки для операции масштабирования**

Операция масштабирования содержит свойство Тип базы. С помощью этого свойства можно указать тип базовой точки для масштабного коэффициента: зависимый или независимый.

Если тип базы зависимый, то объекты в наборе масштабируются относительно базовой точки параметра, с которой связана операция масштабирования. В следующем примере операция масштабирования связана с параметром XY. Операция масштабирования имеет зависимый тип базы. Базовая точка параметра XY расположена в левом нижнем углу прямоугольника. При использовании ручки настройки для масштабирования блока, его масштаб изменяется относительно левого нижнего угла прямоугольника.

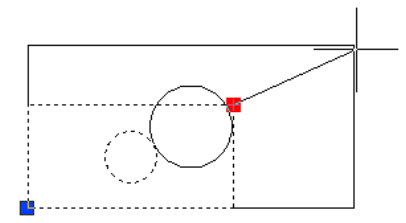

Если тип базы независимый (показан в редакторе блоков как маркер X), то базовая точка задается независимо от параметра, с которым связана операция масштабирования. Объекты в наборе будут масштабироваться относительно базовой этой указанной независимой базовой точки. В следующем примере операция масштабирования связана с параметром XY. Операция масштабирования имеет независимый тип базы. Независимая базовая точка расположена в центре окружности. При использовании ручки настройки для масштабирования блока, его масштаб изменяется относительно центра окружности.

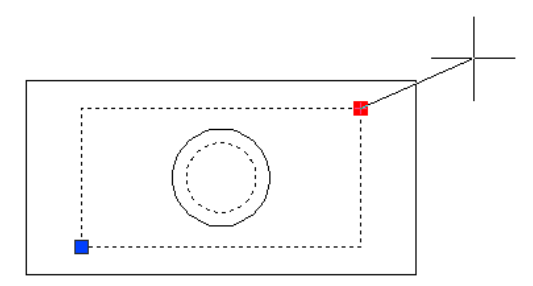

# **526** | Глава 20 Создание и использование блоков (символов)
# **Укажите свойство "Тип масштаба" для операции масштабирования**

Если операция масштабирования связана с параметром XY, то операция масштабирования имеет свойство переопределения Тип масштаба. Это свойство определяет, является ли использованный коэффициент масштаба расстоянием X, расстоянием Y или расстоянием значений координат X и Y от базовой точки параметра.

Например, в описании динамических блоков в качестве типа масштаба задается расстояние X для операции масштабирования. Если на рисунке выполняется редактирование вхождения блока путем перетаскивания ручки в параметре XY только вдоль оси Y, то масштаб связанной геометрии не изменяется.

# **Для добавления операции масштабирования в описание динамических блоков**

- **1** В редакторе блоков в окне "Палитры вариации блоков" на вкладке "Операции" выберите инструмент "Операция масштабирования".
- **2** В области рисования редактора блоков выберите параметр, который необходимо связать с операцией. (С операцией масштабирования можно связать следующие типы параметров: линейный, полярный и XY.)
- **3** Выберите геометрию (набор), чтобы связать с этой операцией.
- **4** Нажать ENTER.
- **5** (Дополнительно) Следуйте подсказкам в командной строке, чтобы указать тип базовой точки.
- **6** Выполните одно из следующих действий, чтобы задать местоположение операции:
	- Используйте указывающее устройство.
	- $\blacksquare$  Через запятую введите значения координат Х и Ү.

**ПРИМЕЧАНИЕ** Местоположение операции в описании блока не влияет на внешний вид или функциональные возможности вхождения блока.

- **7** На панели инструментов редактора блоков щелкните "Сохранить описание блока".
- **8** Завершив работу с редактором блоков, щелкните "Закрыть редактор блоков".

панель инструментов редактора блоков

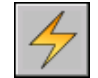

### **Командная строка:** БЛОКРЕАКТ

# **Для указания независимой базовой точки для операции масштабирования в описании динамических блоков**

- **1** Выберите операцию масштабирования в редакторе блоков.
- **2** На палитре "Свойства" в области "Переопределения" в поле "Тип базы" в раскрывающемся списке выберите значение "Независимый".

# **Для указания свойства "Тип масштаба" для операции масштабирования, связанной с параметром XY**

- **1** В редакторе блоков выберите операцию масштабирования, связанную с параметром XY.
- **2** На палитре "Свойства" в области "Переопределения" в поле "Тип масштаба" в раскрывающемся списке выберите параметр.

В зависимости от применяемого переопределения операции масштабирования для этого блока ограничена осью X, осью Y или обеими осями.

# **Используйте операцию растягивания в динамическом блоке**

Во вхождении динамического блока операция растягивания приводит к перемещению и растягиванию объектов на заданное расстояние в указанном месте.

В описании динамического блока операцию растягивания можно связать с любым из следующих параметров:

- $\blacksquare$  Точка
- Линейный
- Полярная
- XY

После связывания операции растягивания с параметром можно указать рамку растягивания для этой операции. Затем выберите объекты для набора операции растягивания. Рамка растягивания определяет способ редактирования объектов внутри рамки или пересекаемых рамкой во вхождении блока. Это поведение напоминает выбор секущей рамкой с помощью команды РАСТЯНУТЬ.

■ Объекты, полностью входящие в рамку, перемещаются.

■ Объекты, пересекаемые рамкой, растягиваются.

- Объекты, находящиеся внутри рамки или пересекаемые ей, но не входящие в набор объектов, не растягиваются и не перемещаются.
- Объекты за пределами рамки, входящие в набор, перемещаются.

В следующем примере рамка растягивания указана пунктирной линией, а набор объектов выделен с помощью эффекта ореола. Несмотря на то, что верхняя окружность заключена в рамку растягивания, она не входит в набор объектов, поэтому не будет перемещаться. Нижняя окружность полностью входит в рамку растягивания и в набор объектов, поэтому она будет перемещаться. Прямоугольник пересекается рамкой растягивания и входит в набор объектов, поэтому он будет растягиваться.

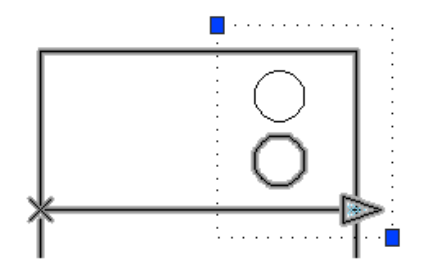

Во вхождении динамического блока, если с помощью ручки или палитры свойств изменяется значение параметра, связанного с операцией растягивания, это может повлиять на ключевую точку в параметре, связанную с операцией растягивания. При воздействии на ключевую точку геометрия в наборе операции растягивания будет перемещаться.

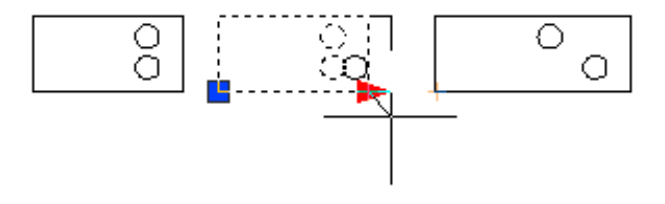

# **Задание свойства "Тип расстояния" для операции растягивания**

Если операция растягивания связана с параметром XY, то она имеет свойство переопределения Тип расстояния. Это свойство определяет, является ли примененное расстояние для перемещения значением X, значением Y или значениями координат X и Y от базовой точки параметра.

Например, в описании динамических блоков в качестве типа расстояния задается расстояние X для операции растягивания. На рисунке, если выполняется попытка изменить вхождение блока путем перетаскивания ключевой точки только вдоль оси Y, то связанная геометрия не перемещается, так как добавлено переопределение типа расстояния, которое позволяет только перемещение по оси X.

# **См. также:**

**"[Использование переопределения для коэффициента расстояния и смещения](#page-556-0) [угла](#page-556-0)" на стр. 543**

#### **Для добавления операции растягивания в описание блока**

- **1** В редакторе блоков в окне "Палитры вариации блоков" на вкладке "Операции" выберите инструмент "Операция растягивания".
- **2** В области рисования редактора блоков выберите параметр, который необходимо связать с операцией. (С операцией перемещения можно связать следующие типы параметров: точка, линейный, полярный и XY.)

Если выполняется связка операции растягивания с параметром точки, перейдите к шагу 4.

- **3** Выполните одно из следующих действий для выбора точки параметра для связывания с операцией:
	- Используйте указывающее устройство.
	- Следуйте подсказкам в командной строке.
- **4** Выполните одно из следующих действий, чтобы задать первый угол рамки растягивания:
	- Используйте указывающее устройство.
	- $\blacksquare$  Через запятую введите значения координат Х и Ү.
- **5** Выполните одно из следующих действий, чтобы задать противоположный угол рамки растягивания:
	- Используйте указывающее устройство.
	- $\blacksquare$  Через запятую введите значения координат Х и Ү.
- **6** Выберите объекты для набора операции.
- **7** Нажать ENTER.
- **8** (Дополнительно) Следуйте подсказкам в командной строке, чтобы указать коэффициент расстояния и угловое смещение.
- **9** Выполните одно из следующих действий, чтобы задать местоположение операции:
	- Используйте указывающее устройство.
	- $\blacksquare$  Через запятую введите значения координат Х и Ү.

**ПРИМЕЧАНИЕ** Местоположение операции в описании блока не влияет на внешний вид или функциональные возможности вхождения блока.

- **10** На панели инструментов редактора блоков щелкните "Сохранить описание блока".
- **11** Завершив работу с редактором блоков, щелкните "Закрыть редактор блоков".

Панель инструментов редактора блоков

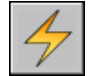

**Командная строка:** БЛОКРЕАКТ

# **Для указания свойства "Тип расстояния" для операции растягивания, связанной с параметром XY**

- **1** В редакторе блоков выберите операцию растягивания, связанную с параметром XY.
- **2** На палитре "Свойства" в области "Переопределения" в поле "Тип расстояния" в раскрывающемся списке выберите параметр.

В зависимости от применяемого переопределения операция растягивания для этого блока ограничена осью X, осью Y или обеими осями.

# **Используйте операцию полярного растягивания в динамическом блоке**

Во вхождении блока операция полярного растягивания поворачивает, перемещает и растягивает объекты на указанный угол и расстояние, если ключевая точка в связанном полярном параметре изменяется с помощью ручки или палитры свойств.

В описании динамического блока операцию полярного растягивания можно связать только с полярным параметром: Базовая точка для части растяжения операции - это точка параметра, а не ключевая точка.

После связывания операции полярного растягивания с полярным параметром можно указать рамку растягивания для этой операции. Затем выбираются объекты для растяжения и объекты для вращения.

Объекты, полностью входящие в рамку, перемещаются.

Объекты, пересекаемые рамкой, растягиваются.

Объекты в наборе объектов операции, указанные только для вращения, не растягиваются.

Объекты, полностью входящие в рамку, перемещаются линейно после поворота.

- Объекты, пересекаемые рамкой, растягиваются линейно после поворота.
- Объекты, находящиеся внутри рамки или пересекаемые ей, но не входящие в набор объектов, не растягиваются и не поворачиваются.
- Объекты за пределами рамки, входящие в набор, перемещаются.

В следующем примере рамка растягивания указана пунктирной линией, а набор объектов выделен с помощью эффекта ореола. Несмотря на то, что верхняя окружность заключена в рамку растягивания, она не входит в набор объектов, поэтому не будет перемещаться. Нижняя окружность полностью входит в рамку растягивания и в набор объектов растяжения, поэтому она будет перемещаться. Прямоугольник пересекается рамкой растягивания и входит в набор объектов, поэтому он будет растягиваться. Квадрат полностью входит в рамку растяжения и в набор объектов поворота, но не в набор объектов растягивания, он будет только вращаться.

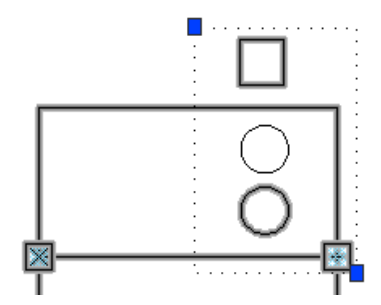

Во вхождении динамического блока, если с помощью ручки или палитры свойств изменяется значение параметра, связанного с операцией полярного растягивания, это может повлиять на ключевую точку в параметре, связанную с операцией полярного растяжения. При воздействии на ключевую точку геометрия в наборе операции полярного растягивания будет перемещаться или вращаться в зависимости от способа определения блока.

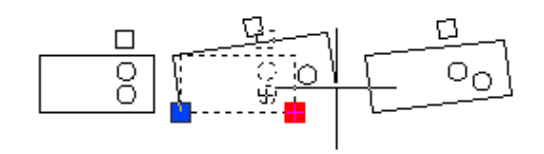

Если требуется, чтобы вращались только объекты во вхождении блока, не включайте никакие объекты в рамку растягивания.

## **См. также:**

**"[Использование переопределения для коэффициента расстояния и смещения](#page-556-0) [угла](#page-556-0)" на стр. 543**

#### **Для добавления операции полярного растягивания в описание блока**

- **1** В редакторе блоков в окне "Палитры вариации блоков" на вкладке "Операции" выберите инструмент "Операция растягивания".
- **2** В области рисования редактора блоков выберите полярный параметр для связывания с операцией. (Операцию полярного растягивания можно связать только с полярным параметром.)
- **3** Выполните одно из следующих действий для выбора точки параметра для связывания с операцией:
	- Используйте указывающее устройство.
	- Следуйте подсказкам в командной строке.
- **4** Выполните одно из следующих действий, чтобы задать первый угол рамки растягивания:
	- Используйте указывающее устройство.
	- $\blacksquare$  Через запятую введите значения координат Х и Ү.
- **5** Выполните одно из следующих действий, чтобы задать противоположный угол рамки растягивания:
	- Используйте указывающее устройство.
	- $\blacksquare$  Через запятую введите значения координат Х и Ү.
- **6** Выберите объекты для растяжения или перемещения.
- **7** Нажать ENTER.
- **8** Выберите объекты для поворота.

(Выбранные в шагах 6 и 8 объекты входят в набор операции полярного растягивания.)

- **9** Нажать ENTER.
- **10** (Дополнительно) Следуйте подсказкам в командной строке, чтобы указать расстояние и смещение.
- **11** Выполните одно из следующих действий, чтобы задать местоположение операции:
	- Используйте указывающее устройство.

 $\blacksquare$  Через запятую введите значения координат Х и Ү.

**ПРИМЕЧАНИЕ** Местоположение операции в описании блока не влияет на внешний вид или функциональные возможности вхождения блока.

- **12** На панели инструментов редактора блоков щелкните "Сохранить описание блока".
- **13** Завершив работу с редактором блоков, щелкните "Закрыть редактор блоков".

Панель инструментов редактора блоков

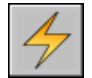

**Командная строка:** БЛОКРЕАКТ

# **Используйте операцию поворота в динамическом блоке**

Действие операции поворота подобно действию команды ПОВЕРНУТЬ. Во вхождении динамического блока операция поворота приводит к повороту связанных объектов при редактировании связанного параметра с помощью ручки или палитры свойств.

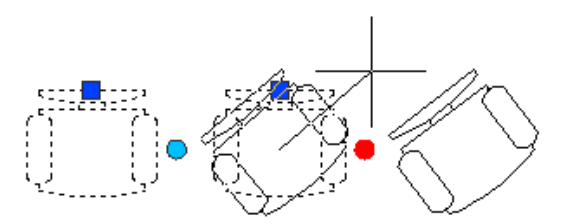

В описании динамического блока операцию поворота можно связать только с параметром поворота: Операция поворота связана с целым параметром, а не с ключевой точкой параметра.

После связи операции поворота с параметром поворота, операция связывается с набором объектов геометрии.

#### **Укажите тип базовой точки для операции поворота**

Операция поворота содержит свойство Тип базы. С помощью этого свойства можно указать, является ли базовая точка поворота базовой точки параметра или независимой базовой точкой, которая указывается в описании блока.

По умолчанию тип базы зависимый. Это означает, что блок вращается вокруг связанной базовой точки параметра поворота. В следующем примере блок стула содержит параметр поворота и связанную операцию поворота. Операция поворота имеет зависимый тип базы. Базовая точка параметра - это центр стула. Поэтому стул вращается вокруг центральной точки.

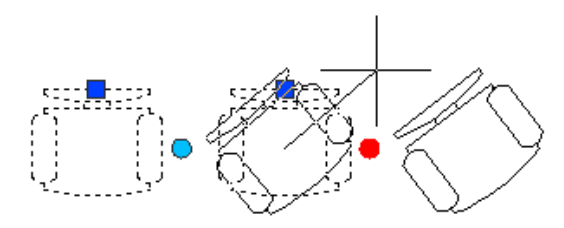

При выборе независимого типа базы можно указать базовую точку для операции поворота, которая отличается от базовой точки связанного параметра поворота. Эта независимая базовая точка показана в редакторе блоков как маркер X. Местоположение независимой базовой точки можно изменять путем ее перетаскивания или изменения значений "База X" и "База Y" в разделе "Переопределения" палитры свойств.

В следующем примере блок стула содержит параметр поворота и связанную операцию поворота. Операция поворота имеет независимый тип базы. Независимая базовая точка расположена в левом нижнем углу стула. Поэтому стул вращается вокруг левого нижнего угла.

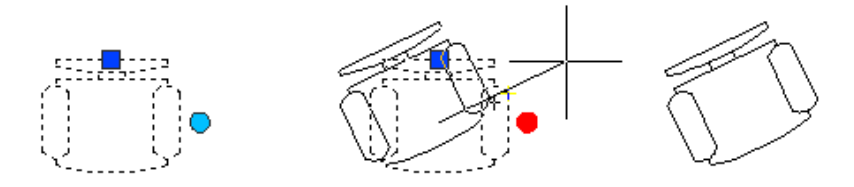

В следующем примере каждый из трех прямоугольников во вхождении динамического блока вращается вокруг независимой базовой точки, расположенной в левом нижнем углу каждого четырехугольника. Для этого задается один параметр поворота. Затем добавляются три операции поворота. Каждая операция поворота связана с параметром поворота. Каждая операция поворота затем связывается с отдельным объектом и для него назначается отдельная независимая базовая точка.

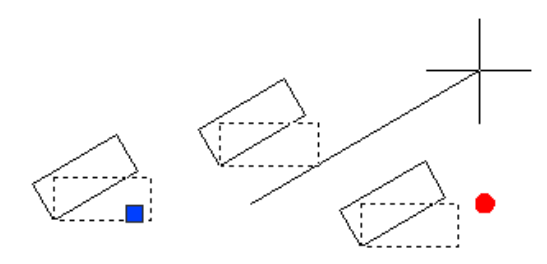

Такие результаты можно получить, используя для каждой операции поворота зависимые базовые точки, каждая из которых имеет отдельное смещение базы. Однако, если требуется переместить прямоугольники независимо друг от друга (например с помощью полярного параметра или параметра XY и операции перемещения) во вхождении блока, необходимо использовать независимые базовые точки для операции поворота, так как в противном случае объекты будут вращаться неправильно.

# **Для добавления операции поворота в описание блока**

- **1** В редакторе блоков в окне "Палитры вариации блоков" на вкладке "Операции" выберите инструмент "Операцию поворота".
- **2** В области рисования редактора блоков выберите параметр поворота для связывания с операцией. (Операцию поворота можно связать только с параметром поворота.)
- **3** Выберите объекты (набор), чтобы связать с этой операцией.
- **4** Нажать ENTER.
- **5** (Дополнительно) Следуйте подсказкам в командной строке, чтобы указать тип базовой точки.
- **6** Выполните одно из следующих действий, чтобы задать местоположение операции:
	- Используйте указывающее устройство.
	- $\blacksquare$  Через запятую введите значения координат Х и Ү.

**ПРИМЕЧАНИЕ** Местоположение операции в описании блока не влияет на внешний вид или функциональные возможности вхождения блока.

- **7** На панели инструментов редактора блоков щелкните "Сохранить описание блока".
- **8** Завершив работу с редактором блоков, щелкните "Закрыть редактор блоков".

Панель инструментов редактора блоков

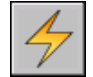

**Командная строка:** БЛОКРЕАКТ

# **Используйте операцию отражения в динамическом блоке**

С помощью операции отражения можно выполнять отражение вхождения динамического блока относительно указанной оси, которая называется линией отражения.

Во вхождении динамического блока операция отражения приводит к отражению связанного набора объектов вокруг оси, которая называется линией отражения, при редактировании связанного параметра с помощью ручки или палитры свойств.

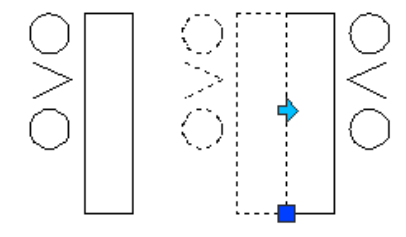

В описании динамического блока операцию отражения можно связать только с параметром отражения: Операция отражения связана с целым параметром, а не с ключевой точкой параметра. После связи операции отражения с параметром отражения, операция связывается с набором объектов геометрии. Только отдельные объекты будут отражаться относительно линии отражения.

Например, на следующем рисунке полилиния между двумя окружностями на включена в набора операции отражения При отражении вхождения блока полилиния не отражается с остальной геометрией.

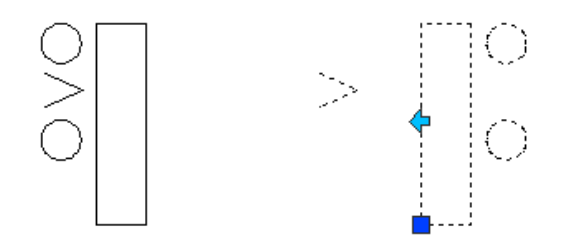

# **Для добавления операции отражения в описание блока**

- **1** В редакторе блоков в окне "Палитры вариации блоков" на вкладке "Операции" выберите инструмент "Операция отражения".
- **2** В области рисования редактора блоков выберите параметр, который необходимо связать с операцией. (Операцию отражения можно связать только с параметром отражения.)
- **3** Выберите объекты (набор), чтобы связать с этой операцией.
- **4** Нажать ENTER.
- **5** Выполните одно из следующих действий, чтобы задать местоположение операции:
	- Используйте указывающее устройство.
	- $\blacksquare$  Через запятую введите значения координат Х и Ү.

**ПРИМЕЧАНИЕ** Местоположение операции в описании блока не влияет на внешний вид или функциональные возможности вхождения блока.

- **6** На панели инструментов редактора блоков щелкните "Сохранить описание блока".
- **7** Завершив работу с редактором блоков, щелкните "Закрыть редактор блоков".

Панель инструментов редактора блоков

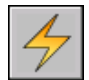

**Командная строка:** БЛОКРЕАКТ

# **Используйте операцию с массивом в динамическом блоке**

Во вхождении динамического блока операция с массивом приводит к копированию и созданию массивов в прямоугольном массиве при редактировании связанного параметра с помощью ручки или палитры свойств.

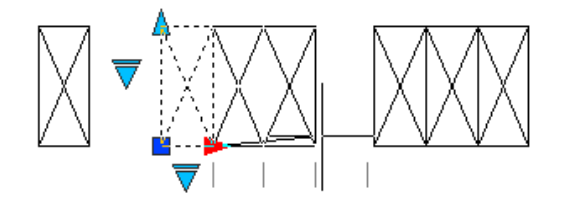

В описании динамического блока операцию с массивом можно связать с любым из следующих параметров:

- Линейный
- Полярная
- XY

После связи операцию с массивом с параметром отражения, операция связывается с набором объектов геометрии.

#### **Укажите ряды и столбцы для операции с массивом**

При связывании операции с массивом с линейным или полярным параметром указывается расстояние между столбцами для объектов массива. Расстояние между столбцами определяет расстояние между объектами массива. При изменении параметра во вхождении блока расстояние параметра (от базовой до второй точки) делится на расстояние между столбцами для определения числа столбцов (числа объектов).

Например, можно связать операцию с массивом с линейным параметром. Задано значение 2 расстояния между столбцами, которое имеет операция с массивом. При изменении линейного параметра во вхождении динамического блока для расстояния 10, число столбцов для вхождения блока равно 5.

При связывании операции с массивом с параметром XY также указывается расстояние между строками.

#### **Включение параметров в набор объектов операции с массивом**

Если включить параметр в набор объектов операции с массивом, это не повлияет на работу вхождения блока. Параметр не копируется вместе с другими объектами в наборе объектов. Дополнительные ручки не отображаются во вхождении блока.

В следующем примере блок места парковки можно занести в массив, чтобы в нем могло быть любое количество мест. Вертикальную строку можно повернуть. Обратите внимание, что после занесения блока в массив он по-прежнему содержит только одну ручку поворота.

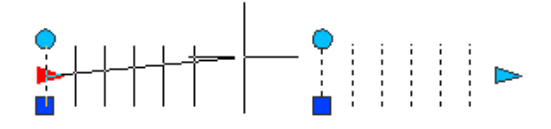

Однако при изменении ручки для параметра, включенного в набор объектов операции с массивом, выполняется связанная с параметром операция для всех вхождений объектов. То же самое происходит, если параметр не включен в набор объектов операции с массивом.

## **Использование операции поворота и операции с массивом в одном динамическом блоке**

Динамический блок может содержать операцию с массивом и операцию поворота, воздействующие на один и тот же набор объектов. Порядок, в котором вхождение блока заносится в массив и поворачивается, влияет на отображение блока.

Если сначала повернуть блок, в затем занести его в массив, то все экземпляры объектов массива будут отдельно повернуты вокруг собственной базовой точки.

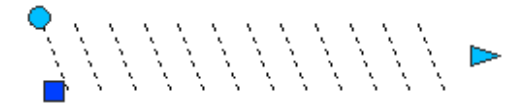

Если сначала занести блок в массив, а затем повернуть его, то все экземпляры

объектов массива будут повернуты вокруг одной базовой точки.

## **Чтобы добавить в описание блока операцию с массивом**

- **1** В редакторе блоков в окне "Палитры вариации блоков" на вкладке "Операции" выберите инструмент "Операция с массивом".
- **2** В области рисования редактора блоков выберите параметр, который необходимо связать с операцией. (С операцией с массивом можно связать линейные, полярные параметры и параметры XY.)
- **3** Выберите объекты (набор), чтобы связать с этой операцией.
- **4** Нажать ENTER.
- **5** При связывании операции с массивом с параметром XY выполните одно из следующих действий:
	- Расстояние между строками.
	- Укажите ячейку единицы, введя через запятую два значения или выбрав две противоположные точки прямоугольника в обрасти рисунка, а затем перейдите к шагу 7.
- **6** Введите значение расстояния между столбцами.
- **7** В случае назначения операции с массивом для параметра XY введите расстояние между строками.
- **8** Выполните одно из следующих действий, чтобы задать местоположение операции:
	- Используйте указывающее устройство.
	- $\blacksquare$  Через запятую введите значения координат Х и Ү.

**ПРИМЕЧАНИЕ** Местоположение операции в описании блока не влияет на внешний вид или функциональные возможности вхождения блока.

- **9** На панели инструментов редактора блоков щелкните "Сохранить описание блока".
- **10** Завершив работу с редактором блоков, щелкните "Закрыть редактор блоков".

Панель инструментов редактора блоков

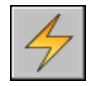

**Командная строка:** БЛОКРЕАКТ

Добавление функций динамического изменения в блоки | **541**

# **Использование операции поиска в динамическом блоке**

При добавлении операции поиска в описание динамического блока и связывании ее с параметром выбора создается таблица выбора. Можно использовать таблицу выбора для назначения свойств настройки и значений динамического блока.

Для получения сведений о добавлении таблиц выбора в динамические блоки, см. раздел "[Использовать таблицы выбора для назначения данных для динамических](#page-571-0) [блоков](#page-571-0)" на стр. 558.

# **Для добавления операции поиска в описание динамических блоков**

- **1** В редакторе блоков в окне "Палитры вариации блоков" на вкладке "Операции" выберите инструмент "Операция поиска".
- **2** В области рисования редактора блоков выберите один или несколько параметров выбора, которые необходимо связать с операцией. (Операцию поиска можно связать только с параметрами выбора.)
- **3** Выполните одно из следующих действий, чтобы задать местоположение операции:
	- Используйте указывающее устройство.
	- $\blacksquare$  Через запятую введите значения координат Х и Ү.

**ПРИМЕЧАНИЕ** Местоположение операции в описании блока не влияет на внешний вид или функциональные возможности вхождения блока.

- **4** В диалоговом окне "Таблица выбора свойств", если необходимо, заполните таблину.
- **5** Нажать "ОК".
- **6** На панели инструментов редактора блоков щелкните "Сохранить описание блока".
- **7** Завершив работу с редактором блоков, щелкните "Закрыть редактор блоков".

Панель инструментов редактора блоков

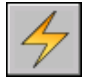

**Командная строка:** БЛОКРЕАКТ

# <span id="page-556-0"></span>**Использование переопределения для коэффициента расстояния и смещения угла**

В некоторых операциях используются свойства переопределения коэффициента расстояния и смещения угла. Эти свойства позволяют задать коэффициент, на который увеличивается или уменьшается значение параметра при его изменении во вхождении динамического блока.

Действие переопределяет свойства операций. Однако они не оказывают влияния на вхождение блока, пока оно не будет обработано в рисунке. Существует два типа переопределения операций: коэффициент расстояния и смещение угла.

- **Коэффициент расстояния.** Свойство коэффициента расстояния используется для изменения значения параметра на заданный коэффициент. Например, если для свойства коэффициента расстояния установить значение 2, чтобы выполнить операцию растягивания, соответствующая геометрия во вхождении блока будет увеличена, а расстояние движения ручки будет удвоено.
- Смещение угла. Свойство смещения угла используется для увеличения или уменьшения угла изменяемого значения параметра на заданную величину. Например, если для свойства смещения угла в операцию перемещения установить значение 90, вхождение блока переместится на 90 градусов от значения угла перемещения ручки.

Эти свойства переопределения операций можно задавать, следуя подсказкам в командной строке, при добавлении операции в описание динамического блока. Можно также указать эти свойства в палитре свойств при выборе операции в редакторе блоков.

В следующей таблице представлены возможные свойства переопределения для каждого типа операции.

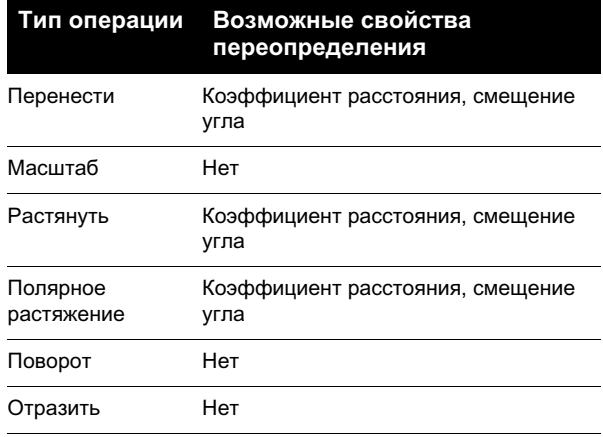

Добавление функций динамического изменения в блоки | **543**

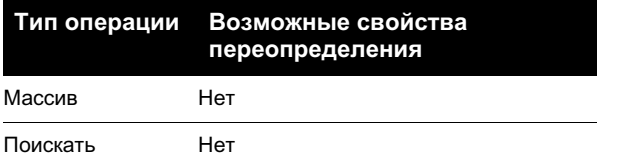

#### **Задание переопределения коэффициента расстояния для операции**

- **1** В редакторе блоков выберите операцию перемещения, растягивания, полярного растягивания или операции с масивом.
- **2** На палитре "Свойства" в области "Переопределения" в поле "Коэффициент расстояния" введите значение.
- **3** Нажать ENTER.

#### **Задание переопределения смещения угла для операции**

- **1** В редакторе блоков выберите операцию перемещения, растягивания, полярного растягивания.
- **2** На палитре "Свойства" в области "Переопределения" в поле "Смещение угла" введите значение.
- **3** Нажать ENTER.

# **Использование наборов параметров**

Для добавления чаще всего парных параметров и операций в описание динамических блоков пользуйтесь вкладкой "Наборы параметров" окна "Палитры вариации блоков".

Набор параметров добавляется в блок таким же образом, как и параметр. Операция, внесенная в набор параметров, автоматически добавляется в описание блока и связывается с добавленным параметром. Затем необходимо связать набор объектов (геометрию) с каждым действием.

При первом добавлении набора параметров в описание динамического блока, рядом с каждой операцией будет отображаться желтый значок предупреждения. Это указывает на то, что необходимо связать набор объектов с каждой операцией. Дважды щелкните желтый значок предупреждения (или используйте команду БЛОКРЕАКТНАБОР) и следуйте подсказкам в командной строке, чтобы связать операцию с набором объектов.

**ПРИМЕЧАНИЕ** Когда пользователь вставляет набор параметров выбора и дважды щелкает желтый значок предупреждения, отображается диалоговое окно "Таблица выбора свойств". Операции поиска связываются с данными, добавляемыми в эту таблицу, а не с набором объектов.

В приведенной ниже таблице перечислены наборы параметров, предложенные на вкладке "Наборы параметров" окна "Палитры вариации блоков".

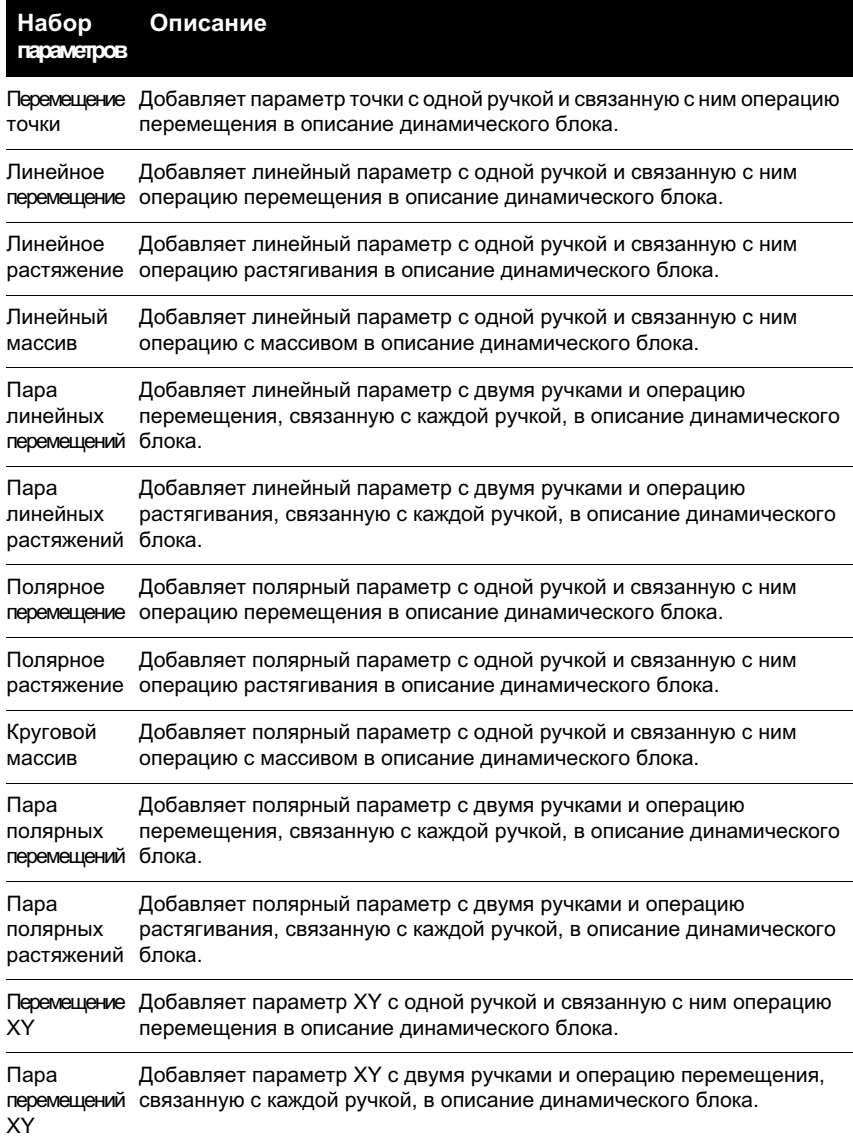

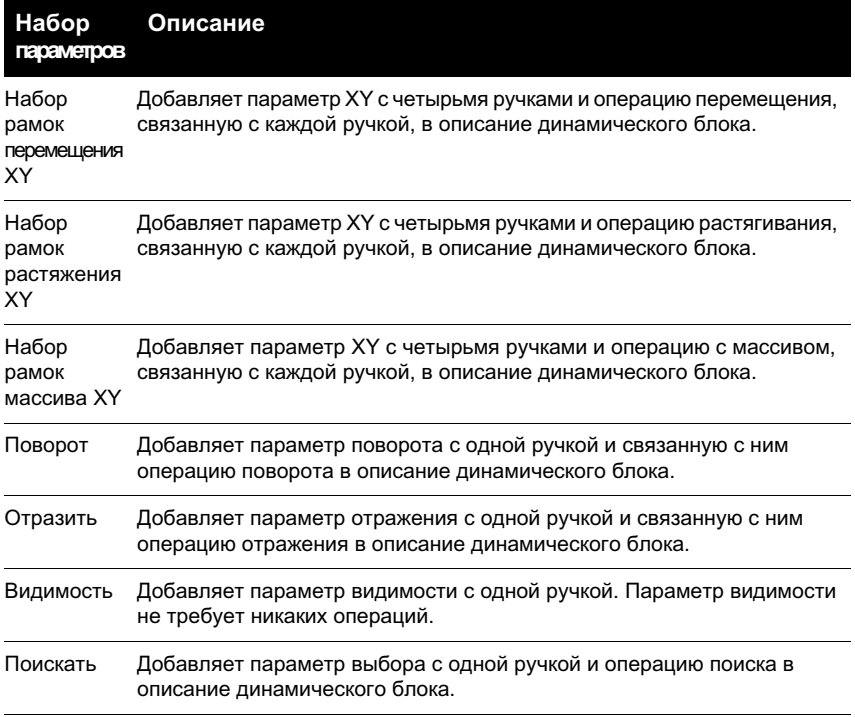

# **См. также:**

**"[Использование палитр вариации блоков](#page-512-0)" на стр. 499**

## **Добавление набора параметров в описание динамического блока**

- **1** В редакторе блоков в окне "Палитры вариации блоков" на вкладке "Наборы параметров" щелкните набор параметров.
- **2** Следуйте подсказкам в командной строке.
- **3** На панели инструментов редактора блоков щелкните "Сохранить описание блока".
- **4** (Дополнительно) Завершив работу с редактором блоков, щелкните "Закрыть редактор блоков".

# **Указание ручек для динамических блоков**

При добавлении параметра в описание динамического блока, автоматически добавляются ручки настройки, связанные с ключевыми точками параметра. В рисунке эти ручки настройки можно использовать для выполнения операций с геометрией вхождения динамического блока.

Все параметры (кроме параметра выравнивания, который всегда отображает одну ручку) содержат свойство Число ручек. При выборе параметра в редакторе блоков свойство "Число ручек" отображается в палитре свойств. Это свойство позволяет задавать (в стандартном списке) число ручек, которые требуется отобразить для параметра.

Если задать 0 ручек для параметра, вхождение динамического блока можно по-прежнему редактировать с помощью палитры свойств (если блок определен этим способом).

Если описание динамического блока содержит состояния видимости или таблицу выбора, можно описать блок таким образом, чтобы отображалась только ручка выбора. Если щелкнуть эту ручку во вхождении блока, отобразится раскрывающийся список. При выборе элемента из этого списка отображение вхождения блока может измениться.

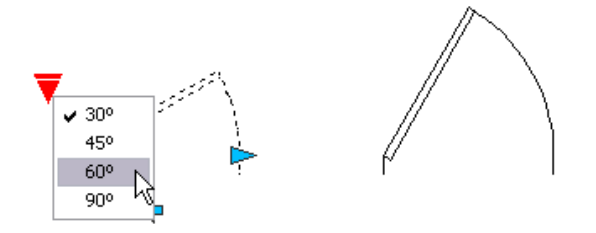

Ручки добавляются автоматически в ключевых точках в параметре. Положение ручки можно изменить, то есть ее можно поместить в любом месте блока относительно связанной с ней ключевой точки в параметре. При изменении положения ручки она остается связанной с ключевой точкой, соотнесенной с ней. Независимо от того, где отображается ручка во вхождении блока, она по-прежнему будет манипулировать связанной с ней ключевой точкой. В случае перемещения или изменения ключевой точки параметра, положение ручки относительно ключевой точки будет сохранено. Поскольку ручки используются для манипулирования вхождением динамического блока в рисунке, необходимо убедиться, что каждая ручка размещена в логическом местоположении. Если ручка не размещена в логическом местоположении, существует вероятность непредвиденного поведения.

И линейные, и полярные параметры могут отображать две, одну или ни одной ручки. Если пользователь указывает, что линейный или полярный параметр отображается с одной ручкой, она отображается в конечной точке параметра. Если планируется, что будет отображаться только одна ручка, следует назначать операции только для конечной точки любого из этих параметров. Иначе невозможно будет манипулировать вхождением (запускать операции), потому что ручка не будет отображаться для ключевой точки, связанной с операцией.

Если пользователь изменяет положение ручки для динамического блока, он может использовать команду БНАБОРРУЧЕК, чтобы восстановить ручки в местоположениях по умолчанию.

Тип параметра, добавляемого в описание динамического блока, определяет тип ручек, добавляемых в блок. Эти ручки предоставляют визуальные ключи в отношении способа манипулирования вхождением блока в рисунке. В следующей таблице приведены типы ручек, используемых в динамических блоках, их внешний вид и параметры, с которыми они связаны.

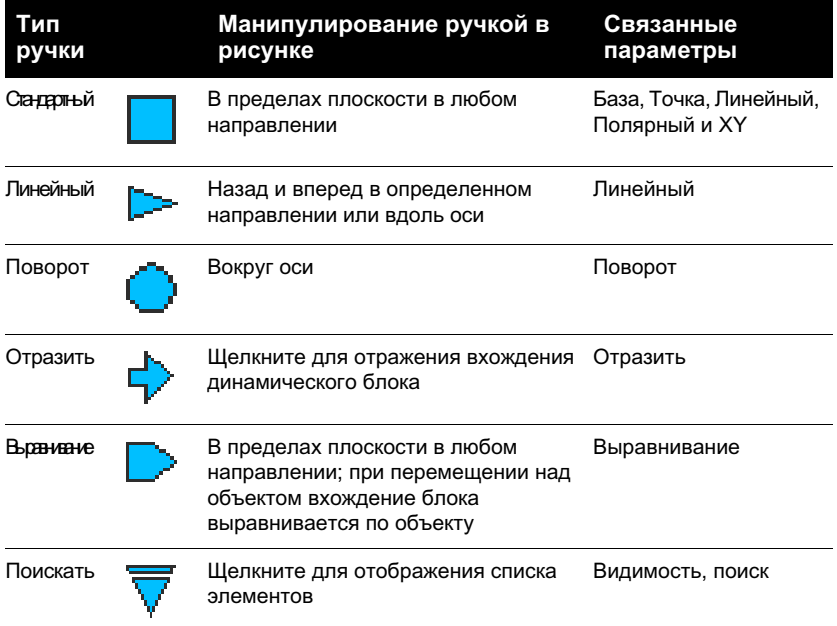

#### **Указать циклическую вставку для ручек в динамических блоках**

Ручки в динамических блоках имеют свойство Циклический перебор. Если для этого свойства задано значение "Да", то ручка становится доступной точкой вставки для вхождения динамического блока. Для включения или отключения циклического перебора ручек в динамических блоках, а также задания порядка их циклического перебора можно использовать команду БПОРЦИКЛ. При вставке вхождения динамического блока в рисунок можно использовать клавишу CTRL для циклического перемещения по имеющимся ручкам с целью выбора, какая ручка будет точкой вставки для блока.

# **Для указания количества специальных ручек, отображаемых для параметра в динамическом блоке**

- **1** В редакторе блоков выберите параметр.
- **2** На палитре свойств в разделе "Разное" щелкните "Число ручек", а затем выберите число ручек, которое должно отображаться для параметра.
- **3** На панели инструментов редактора блоков щелкните "Сохранить описание блока".
- **4** (Дополнительно) Завершив работу с редактором блоков, щелкните "Закрыть редактор блоков".

### **Командная строка:** БНАБОРРУЧЕК

**"Контекстное меню":** В редакторе блоков выберите параметр. Щелкните в области рисования правой кнопкой мыши. Выберите "Отображение ручки" ➤ любое значение.

#### **Чтобы переместить ручку в описании динамического блока**

- **1** В редакторе блоков выберите ручку настройки (не стандартную ручку, связанную с ключевой точкой параметра).
- **2** Выполните одно из следующих действий для перемещения ручки:
	- Перетащите ручку в другое место в пространстве блока.
	- В палитре свойств в разделе "Геометрия" введите значения для свойств "База X" и "База Y". (Эти значения указываются относительно базовой точки параметра.)
- **3** На панели инструментов редактора блоков щелкните "Сохранить описание блока".
- **4** (Дополнительно) Завершив работу с редактором блоков, щелкните "Закрыть редактор блоков".

# **Чтобы восстановить для ручек в описании динамического блока положения по умолчанию**

- **1** В редакторе блоков в командной строке введите **bgripset**.
- **2** Выберите ручку, для которой требуется восстановить положения ручек по умолчанию.
- **3** Введите в командной строке **reposition**, а затем нажмите ENTER.
- **4** На панели инструментов редактора блоков щелкните "Сохранить описание блока".
- **5** (Дополнительно) Завершив работу с редактором блоков, щелкните "Закрыть редактор блоков".

**"Контекстное меню":** В редакторе блоков выберите параметр. Щелкните в области рисования правой кнопкой мыши. Выберите "Отображение ручки" ➤ "Положение сброса".

# **Чтобы включить или отключить циклический перебор для ручки настройки во вхождении динамического блока**

- **1** В редакторе блоков в командной строке введите **бпорцикл**.
- **2** В диалоговом окне "Порядок перебора при вставке" выберите из списка ручку и нажмите "Циклический перебор", чтобы включить или отключить циклический перебор для ручки. (Пометка в столбце "Циклический перебор" означает, что циклический перебор включен для ручки.)
- **3** Нажать "ОК".
- **4** На панели инструментов редактора блоков щелкните "Сохранить описание блока".
- **5** (Дополнительно) Завершив работу с редактором блоков, щелкните "Закрыть редактор блоков".

**"Контекстное меню":** В редакторе блоков выберите динамическую ручку. Щелкните в области рисования правой кнопкой мыши. Выбрать "Циклическая вставка".

# **Для изменения порядка перебора при вставке для специальных ручек в динамическом блоке**

- **1** В редакторе блоков в командной строке введите **бпорцикл**.
- **2** В диалоговом окне "Порядок перебора при вставке" выберите из списка ручку и нажмите "Вверх" или "Вниз". (Пометка в столбце "Циклическая вставка" означает, что циклическая вставка включена для ручки.)
- **3** Повторять шаг 2 пока не изменится порядок циклической вставки ручки.
- **4** Нажать "ОК".
- **5** На панели инструментов редактора блоков щелкните "Сохранить описание блока".
- **6** (Дополнительно) Завершив работу с редактором блоков, щелкните "Закрыть редактор блоков".

# **Создать "Состояния видимости"**

Можно использовать состояния видимости, чтобы сделать геометрию видимой или невидимой в динамическом блоке. Один блок может иметь несколько состояний видимости.

с помощью состояний видимости можно быстро создать блок, который будет иметь разные графические представления. Можно легко изменить вхождение блока, который имеет разные состояния видимости, для вставки в рисунок.

Например, имеется четыре следующих обозначения сварки.

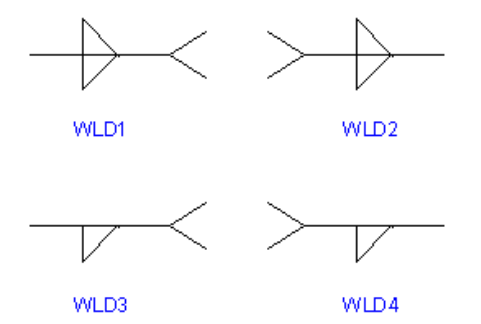

С помощью состояний видимости можно объединить эти обозначения сварки в один динамический блок. В следующем примере отображена геометрия для четырех обозначений сварки, объединенных в одно описание динамического блока в редакторе блоков.

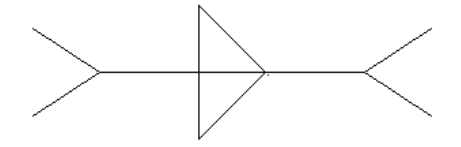

После объединения геометрии в редакторе блоков, можно добавить параметр видимости. Можно добавить только один параметр видимости к описанию динамического блока. Не связывайте какие-либо действия с параметром видимости.

Затем можно создать и назвать другое состояние видимости для каждого обозначения сварки (например, WLD1, WLD2, WLD3 и WLD4). Для каждого состояния можно сделать определенную геометрию видимой или невидимой. В следующем примере состояние видимости WLD1 отображается в редакторе блоков. Геометрия, которая отображается серым цветом, является невидимой в состоянии видимости WLD1.

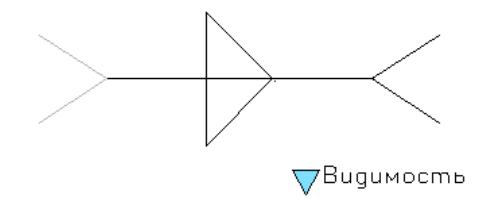

Параметр видимости включает ручку выбора. Эта ручка всегда отображается во вхождении блока, который содержит состояния видимости. При нажатии этой ручки во вхождении блока отображается раскрывающийся список всех состояний видимости во вхождении блока. При выборе одного состояния из списка геометрия, которая является видимой для этого состояния, отобразится на рисунке.

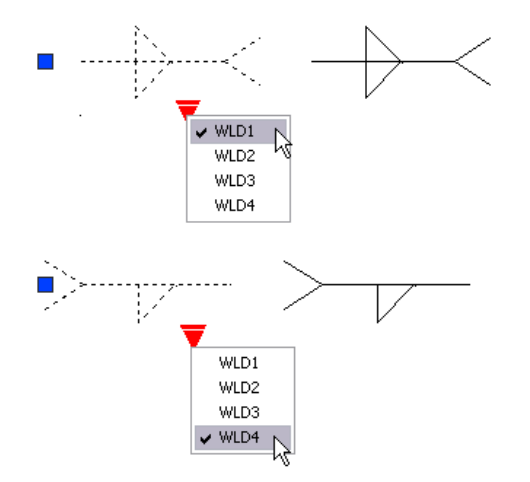

На правой стороне панели инструментов редактора блоков отобразится имя текущего состояния видимости. Все блоки имеют хотя бы одно состояние видимости. Нельзя удалить текущее состояние. В этой области панели инструментов находится несколько инструментов для работы с состояниями видимости.

Во время работы с состояниями видимости можно увидеть геометрию, которая является невидимой для данного состояния. Можно использовать кнопку режима видимости (BVMODE) для отображения или скрытия геометрии (серым цветом), которая является невидимой. Если для системной переменной BVMODE установлено значение 1, геометрия, которая является невидимой для данного состояния видимости, отображается серым цветом.

#### **Для включения состояний видимости (добавить параметр видимости)**

**1** В редакторе блоков в окне "Палитры вариации блоков" на вкладке "Параметры" выберите инструмент "Параметр видимости".

- **2** (Дополнительно) Следуйте подсказкам в командной строке, чтобы указать для параметра следующее.
	- Имя
	- Подпись
	- Описание
	- Свойства, отображаемые для вхождения блока

**ПРИМЕЧАНИЕ** Можно также позднее указать и отредактировать эти свойства в палитре свойств, после добавления параметра в описание блока.

- **3** Выполните одно из следующих действий для указания расположения параметра:
	- Используйте указывающее устройство.
	- $\blacksquare$  Через запятую введите значения координат Х и Ү.

Это расположение по умолчанию для ручки параметра видимости.

- **4** На панели инструментов редактора блоков щелкните "Сохранить описание блока".
- **5** (Дополнительно) Завершив работу с редактором блоков, щелкните "Закрыть редактор блоков".

Панель инструментов редактора блоков

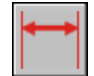

**Командная строка:** БЛОКПАРАМ

# **Для создания нового состояния видимости на основе текущего состояния**

- **1** На панели инструментов редактора блоков щелкните "Управление состояниями видимости".
- **2** В диалоговом окне "Состояния видимости" щелкните "Новый".
- **3** В диалоговом окне "Новое состояние видимости" введите имя для нового состояния видимости.
- **4** Выберите "Оставить видимость существующих объектов неизменной".
- **5** Нажать "ОК".

Видимость существующих объектов неизменна в новом состоянии.

Панель инструментов редактора блоков

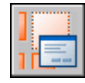

**Командная строка:** БЛОКСОСТВИД

# **Для создания нового состояния видимости, в котором все объекты являются невидимыми.**

- **1** На панели инструментов редактора блоков щелкните "Управление состояниями видимости".
- **2** В диалоговом окне "Состояния видимости" щелкните "Новый".
- **3** В диалоговом окне "Новое состояние видимости" введите имя для нового состояния видимости.
- **4** Выбрать "Скрыть все существующие объекты".
- **5** Нажать "ОК".

Панель инструментов редактора блоков

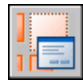

**Командная строка:** БЛОКСОСТВИД

# **Для создания нового состояния видимости, в котором все объекты являются видимыми**

- **1** На панели инструментов редактора блоков щелкните "Управление состояниями видимости".
- **2** В диалоговом окне "Состояния видимости" щелкните "Новый".
- **3** В диалоговом окне "Новое состояние видимости" введите имя для нового состояния видимости.
- **4** Выбрать "Отобразить все существующие объекты".
- **5** Нажать "ОК".

Панель инструментов редактора блоков

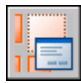

# **Командная строка:** БЛОКСОСТВИД

# **Чтобы сделать состояние видимости текущим**

- **1** На панели инструментов редактора блоков щелкните "Управление состояниями видимости".
- **2** Выберите состояние видимости, которое необходимо установить как текущее состояние.

Панель инструментов редактора блоков

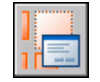

# **Командная строка:** БЛОКСОСТВИД

**"Контекстное меню":** В диалоговом окне "Состояния видимости" щелкните правой кнопкой мыши состояние видимости в списке. Нажать кнопку "Установить".

### **Для удаления состояния видимости**

- **1** На панели инструментов редактора блоков щелкните "Управление состояниями видимости".
- **2** В диалоговом окне "Состояния видимости" выберите в списке состояние видимости.
- **3** Нажать кнопку "Удалить".
- **4** Нажать "ОК".

Панель инструментов редактора блоков

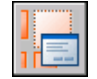

## **Командная строка:** БЛОКСОСТВИД

**"Контекстное меню":** В диалоговом окне "Состояния видимости" щелкните правой кнопкой мыши состояние видимости в списке. Выберите "Удалить состояние".

# **Для задания нового имени состоянию видимости**

- **1** В редакторе блоков щелкните "Управление состояниями видимости".
- **2** В диалоговом окне "Состояния видимости" выберите в списке состояние видимости.
- **3** Выбрать "Переименовать".

Добавление функций динамического изменения в блоки | **555**

- **4** Введите новое имя для состояния видимости.
- **5** Нажать "ОК".

Панель инструментов редактора блоков

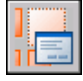

**Командная строка:** БЛОКСОСТВИД

**"Контекстное меню":** Щелкните правой кнопкой мыши состояние видимости в списке. Щелкните "Переименовать состояние".

# **Чтобы сделать объекты видимыми в текущем состоянии видимости**

- **1** На панели инструментов редактора блоков щелкните "Сделать видимым".
- **2** В области рисования выберите объекты, чтобы сделать их видимыми в текущем состоянии видимости.
- **3** Нажать ENTER.
- **4** В командной строке введите **текущий**.
- **5** Нажать ENTER.

Панель инструментов редактора блоков

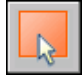

**Командная строка:** БЛОКПОКАЗАТЬ

**"Контекстное меню":** В области рисования редактора блоков выберите один или несколько объектов. Щелкните в области рисования правой кнопкой мыши. Выберите "Видимость объекта" ➤ Показать для текущего состояния.

#### **Чтобы сделать объекты видимыми во всех состояниях видимости**

- **1** В области рисования редактора блоков выберите объекты, которые необходимо сделать видимыми во всех состояниях видимости.
- **2** Щелкните в области рисования правой кнопкой мыши.
- **3** Выберите "Видимость объекта" ► Показать для всех состояний.

**Командная строка:** БЛОКПОКАЗАТЬ

### **Чтобы сделать объекты невидимыми в текущем состоянии видимости.**

- **1** На панели инструментов редактора блоков щелкните "Сделать невидимым".
- **2** В области рисования выберите объекты, которые необходимо сделать невидимыми в текущем состоянии видимости.
- **3** Нажать ENTER.
- **4** В командной строке введите **текущий**.
- **5** Нажать ENTER.

Панель инструментов редактора блоков

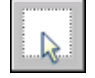

# **Командная строка:** БЛОКСКРЫТЬ

**"Контекстное меню":** В области рисования редактора блоков выберите один или несколько объектов. Щелкните в области рисования правой кнопкой мыши. Выберите "Видимость объекта" ➤ Скрыть для текущего состояния.

### **Чтобы сделать объекты невидимыми во всех состояниях видимости**

- **1** В области рисования выберите объекты, которые необходимо сделать невидимыми во всех состояниях видимости.
- **2** Щелкните в области рисования правой кнопкой мыши.
- **3** Выберите "Видимость объекта" ➤ Скрыть для всех состояний.

#### **Командная строка:** БЛОКСКРЫТЬ

# **Для отображения или скрытия невидимой геометрии для состояний видимости.**

**1** На панели инструментов редактора блоков щелкните "Режим видимости".

Панель инструментов редактора блоков

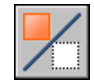

**Командная строка:** BVMODE

# **Для изменения порядка в списке состояний видимости для вхождения динамического блока**

- **1** На панели инструментов редактора блоков щелкните "Управление состояниями видимости".
- **2** В диалоговом окне "Состояния видимости" выберите в списке состояние видимости.
- **3** Щелкните "Вверх" или "Вниз", чтобы изменить порядок.
- **4** Повторяйте шаги 2 и 3, пока не выберите правильный порядок в списке состояний видимости.
- **5** Нажать "ОК".

Панель инструментов редактора блоков

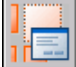

# **Командная строка:** БЛОКСОСТВИД

## **Для установки состояния видимости по умолчанию для вхождения динамического блока.**

- **1** В редакторе блоков щелкните "Управление состояниями видимости".
- **2** В диалоговом окне "Состояния видимости" выберите в списке состояние видимости.
- **3** Нажимайте "Вверх" пока выбранное состояние видимости не появится в верхней части списка.
- **4** Нажать "ОК".

Панель инструментов редактора блоков

<span id="page-571-0"></span>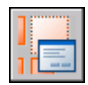

**Командная строка:** БЛОКСОСТВИД

# **Использовать таблицы выбора для назначения данных для динамических блоков**

Можно использовать таблицу выбора для определения и указания значений свойств для динамического блока.

# **Обзор использования таблиц выбора для назначения данных для динамических блоков**

Можно использовать таблицу выбора для определения и указания значений свойств для динамического блока. С помощью таблиц выбора можно быстро связать значения параметра для вхождения динамического блока с другими указанными данными (например, номером детали или модели). Данные из вхождений блока на рисунке можно вывести так же, как данные атрибутов блока.

После завершения таблица выбора назначает для вхождения динамического блока значения свойств на основе того, как блоком манипулируют на рисунке. И наоборот, можно изменить способ отображения вхождения блока на рисунке, изменив значение свойства таблицы поиска для вхождения блока с помощью ручки выбораили палитры свойств.

На следующем рисунке отображено вхождение динамического блока для крепления освещения. Для этого блока в области "Настройка" палитры "Свойства" отображается свойство размера. Это свойство определяется в таблице выбора для блока.

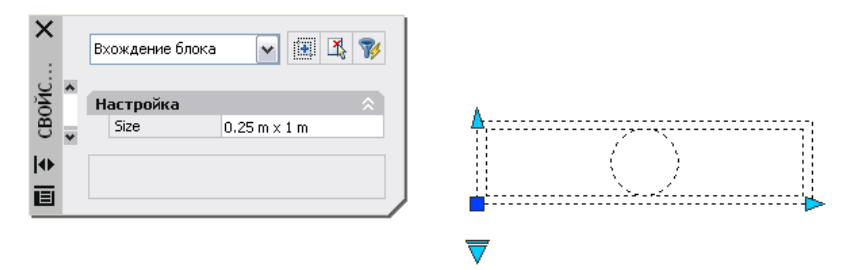

Если изменить размер крепления освещения на рисунке (с помощью специальных ручек), также изменится свойство размера в палитре "Свойства".

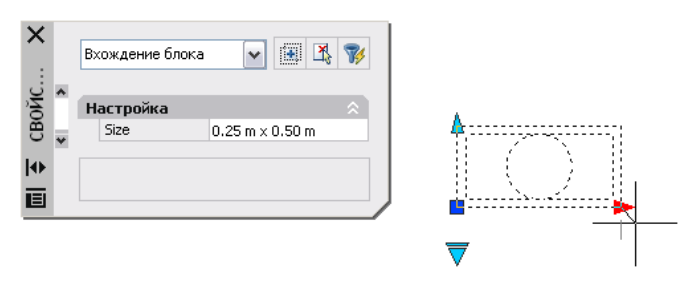

Можно также использовать ручку выбора для изменения отображения вхождения блока. Если выбрать размер в списке, который отображается при нажатии на ручку, изменится геометрия блока, и новый размер отобразится в палитре "Свойства" в списке "Настройка".

Добавление функций динамического изменения в блоки | **559**

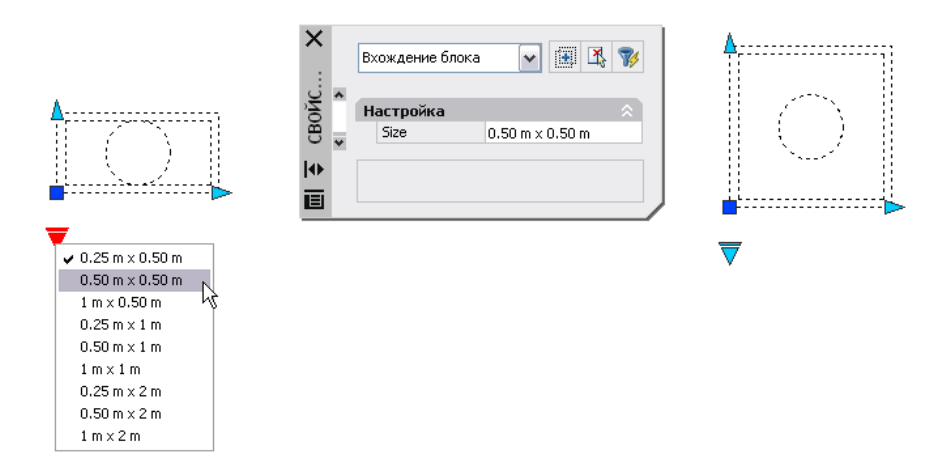

# **Создание таблицы выбора**

После того, как нарисована геометрия и добавлены необходимые для работы динамического блока параметры и действия, можно добавить таблицу выбора к описанию блока.

Пустая таблица выбора создается, когда добавляется параметр выбора в описание динамического блока, а затем добавляется операция поиска и связывается с параметром выбора. Таблица выбора отображается в диалоговом окне таблицы выбора.

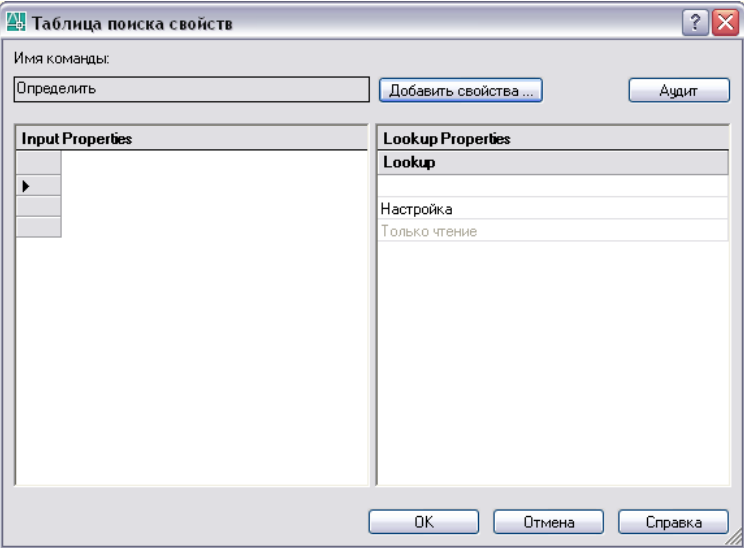

## **Добавление свойств и значений в таблицу выбора.**

Таблица выбора свойств состоит из свойств входа и поиска. Каждое свойство входа и поиска представлено с помощью столбца в таблице.

- **Свойства входа.** Параметры, отличные от параметров выбора (например, линейный параметр с ярлыком "Ширина"). В группе "Свойства входа" можно создать столбец для каждого параметра в описании блока, кроме параметров поиска, выравнивания и параметра базовой точки.
- Свойства поиска. Параметры выбора. Один параметр выбора добавляется к описанию динамического блока для каждого столбца свойства поиска, который необходимо добавить к таблице выбора. Метка параметра выбора используется в качестве имени свойства.

После добавления свойств (столбцов) в таблицу, добавьте значения в ячейки каждого столбца. Щелкните ячейку и введите значение. Убедитесь, что выполняются следующие правила в разделе "[Указание значений для таблиц выбора"](#page-579-0) на стр. 566.

Если определен набор значений для свойства (параметра) входа в таблице, отобразится раскрывающийся список доступных значений при нажатии ячейки в данном столбце.

Следующая таблица выбора используется для отображенного ранее блока крепления освещения. Линейные параметры с ярлыками "Высота" и "Ширина" были добавлены как свойства входа. "Размер" добавлен как свойство поиска. Значения параметров "Высота" и "Ширина" заимствованы из наборов значений, определенных для каждого из этих параметров. Значения параметра "Размер" вводятся вручную.

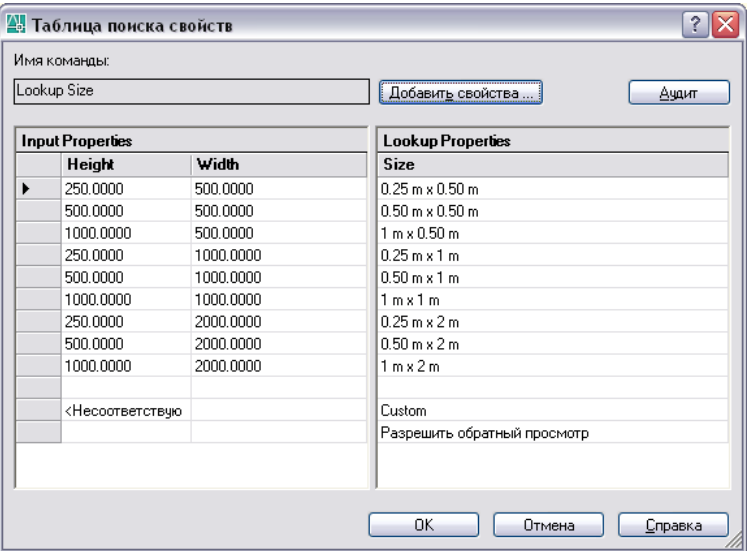

Когда значения параметров вхождения динамического блока соответствуют ряду значений свойств входа, значения соответствующего свойства поиска присваиваются этому вхождению блока. Эти параметры и значения поиска отображаются в палитре "Свойства" в списке "Настройка".

Например, при изменении значения высоты вхождения блока крепления освещения на 250 сантиметров и значения ширины на 500 сантиметров свойство "Размер" в области "Настройка" палитры "Свойства" будет иметь значение 0,25 м x 0,50 м.

В таблице выбора в нижней части свойств входа находится ряд с ярлыком <Несоответствующий>. Если значения параметра во вхождении блока не соответствуют ряду значений свойства входа, определенных в таблице выбора блока, значение свойства поиска, которое соответствует ряду <Несоответствующий> назначается вхождению блока. Значением по умолчанию является Настройка, но можно указать другое значение, изменив его в таблице.

#### **Включение обратного поиска**

Можно также указать свойство поиска для обратного поиска. Это добавит ручку выбора к вхождению динамического блока. При нажатии этой ручки отображается раскрывающийся список значений поиска для этого свойства поиска (столбец в таблице). При выборе значения из этого списка соответствующие значения свойства входа присваиваются этому вхождению блока. В зависимости от того, как был определен блок, это обычно приводит к изменению геометрии вхождения блока.
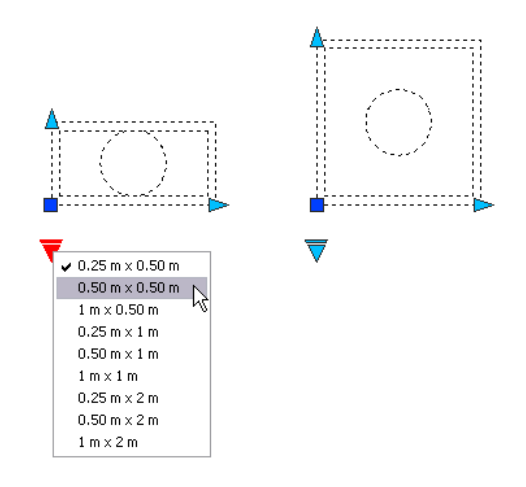

Для включения обратного поиска для свойства поиска каждый ряд в таблице выбора должен быть уникальным. После добавления свойств и значений в таблицу можно проверить ее на наличие ошибок и пустых ячеек, нажав кнопку проверки в диалоговом окне "Таблица выбора свойств". Можно также использовать параметры контекстного меню для вставки, удаления и изменения порядка рядов.

**ПРИМЕЧАНИЕ** Если оставить ячейку в столбце свойств поиска пустой и если у нее будет связанное свойство входа в том же ряду, свойство поиска не позволит выполнить обратный поиск.

### **См. также:**

**"[Извлечение данных из атрибутов"](#page-607-0) на стр. 594 "[Извлечение данных из атрибутов \(метод низкого уровня\)](#page-609-0)" на стр. 596**

### **Для создания таблицы выбора для динамического блока**

- **1** В редакторе блоков добавьте один или несколько параметров выбора к описанию динамического блока, выполнив шаги в разделе " [Чтобы добавить](#page-533-0) [в описание динамического блока параметр выбора](#page-533-0)" на стр. 520.
- **2** В редакторе блоков добавьте операцию поиска к описанию динамического блока, выполнив следующие шаги в разделе [" Для добавления операции поиска](#page-555-0) [в описание динамических блоков "](#page-555-0) на стр. 542.

Отобразится диалоговое окно "Таблица выбора свойств".

- **3** Используйте одну из следующих процедур для настройки таблицы выбора для динамического блока.
	- "Для добавления свойств входа в таблицу выбора. " на стр. 564
	- "Для добавления свойств поиска в таблицу выбора. " на стр. 564

Добавление функций динамического изменения в блоки | **563**

■ "Для включения обратного поиска " на стр. 565

- **4** На панели инструментов редактора блоков щелкните "Сохранить описание блока".
- **5** (Дополнительно) Завершив работу с редактором блоков, щелкните "Закрыть редактор блоков".

Панель инструментов редактора блоков

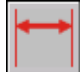

# <span id="page-577-0"></span>**Командная строка:** БЛОКПАРАМ

## **Для добавления свойств входа в таблицу выбора.**

- **1** В редакторе блоков дважды щелкните опеарцию поиска в описании динамического блока.
- **2** В диалоговом окне "Таблица выбора свойств" щелкните "Добавить свойства".
- **3** В нижнем левом углу диалогового окна "Добавление свойств параметров" щелкните "Добавить свойства входа".
- **4** В списке "Свойства параметров" выберите свойства параметров, которые необходимо добавить в таблицу выбора. Для выбора нескольких свойств следует удерживать нажатой клавишу CTRL.
- **5** Нажать "ОК".

### <span id="page-577-1"></span>**Командная строка:** БЛОКТАБЛВЫБ

### **Для добавления свойств поиска в таблицу выбора.**

- **1** В редакторе блоков дважды щелкните операцию поиска в описании динамического блока.
- **2** В диалоговом окне "Таблица выбора свойств" щелкните "Добавить свойства".
- **3** В нижнем левом углу диалогового окна "Добавление свойств параметров" щелкните "Добавить свойства поиска".
- **4** В списке "Свойства параметров" выберите свойства параметров выбора, которые необходимо добавить в таблицу выбора. Для выбора нескольких свойств следует удерживать нажатой клавишу CTRL.
- **5** Нажать "ОК".

### **Командная строка:** БЛОКТАБЛВЫБ

## **Для добавления значений в таблицу выбора**

- **1** В редакторе блоков дважды щелкните операцию поиска в описании динамического блока.
- **2** В диалоговом окне "Таблица выбора свойств" щелкните пустую ячейку и выполните одно из следующих действий:
	- Выбрать значение из раскрывающегося списка. (Раскрывающийся список отображается, только если для параметра определен набор значений.)
	- Ввести значение.
- **3** Повторить шаг 2, как требуется для заполнения таблицы.
- **4** Нажать "ОК".

### <span id="page-578-0"></span>**Командная строка:** БЛОКТАБЛВЫБ

### **Для включения обратного поиска**

- **1** В редакторе блоков дважды щелкните операцию поиска в описании динамического блока.
- **2** В нижней части столбца "Свойство поиска" диалогового окна "Таблица выбора свойств" щелкните "Только чтение" и выберите "Разрешить обратный просмотр" из списка.

**ПРИМЕЧАНИЕ** Можно также выбрать "Разрешить обратный просмотр", если данные введены в столбец.

**3** Нажать "ОК".

## **Командная строка:** БЛОКТАБЛВЫБ

### **Чтобы сделать свойство поиска только для чтения**

- **1** В редакторе блоков дважды щелкните операцию поиска в описании динамического блока.
- **2** В нижней части столбца "Свойство поиска" диалогового окна "Таблица выбора свойств" щелкните "Разрешить обратный просмотр" и выберите "Только чтение" из списка.
- **3** Нажать "ОК".

### **Командная строка:** БЛОКТАБЛВЫБ

### **Для проверки на наличие ошибок в таблице выбора**

**1** В диалоговом окне "Таблица выбора свойств" нажмите кнопку "Проверить".

# **Для открытия существующей таблицы выбора**

**1** В редакторе блоков дважды щелкните операцию поиска.

### **Командная строка:** БЛОКТАБЛВЫБ

# **Указание значений для таблиц выбора**

Когда указываются значения в таблицы выбора, применяются следующие правила:

- Использовать запятую при разделении значений.
- Можно указать любое число уникальных значений, разделенное запятой. Например: 5,6,7 5.5,6.25
- Для указания диапазона используйте квадратные скобки [ ], чтобы обозначить, что диапазон включает значения, разделенные запятой, или используйте круглые скобки ( ), чтобы обозначить, что в диапазон не входят значения, разделенные запятой.
- Для непрерывного диапазона используйте пару значений, разделенных запятой и включенных в квадратные или круглые скобки. Например: [3,10] указывает любое значение между 3 и 10,включая 3 и 10; (3,10) указывает любое значение между 3 и 10, не включая 3 и 10.
- Для неограниченного вторым значением диапазона используйте одно значение с запятой, включенное в квадратные или круглые скобки. Например: [,5] указывает значение меньше или равное 5; (5,) указывает значение больше 5.
- Используйте не более, чем 256 символов в ячейке таблицы.
- Можно использовать архитектурный и технический синтаксис для единицы (например, 15'1/4").
- Если ввести значение в неверном формате, произойдет возврат последнего значения при переходе к другой ячейке в таблице.

Таблицы выбора поддерживают следующее:

- Все свойства числовых параметров (например, параметры расстояния и углов для точки, линейные, полярные параметры, параметры XY и поворота)
- Свойства параметра текстовой строки (например, значения параметров отражения и видимости)

Нет процедур.

# **Указание настраиваемых свойств для динамических блоков**

При создании динамического блока можно указать настраиваемые свойства для блока. Можно также указать, должны ли эти свойства отображаться в палитре "Свойства" при выборе вхождения блока на рисунке.

# <span id="page-580-0"></span>**Обзор настраиваемых свойств для динамических блоков**

В редакторе блоков можно указать свойства для параметра в описании динамического блока. Некоторые из этих свойств можно отобразить как настраиваемые свойства для вхождения динамического блока, когда он находится на рисунке. Эти свойства отображаются в палитре "Свойства" в списке "Настройка".

В редакторе блоков можно указать ярлыки параметров. При выборе на рисунке вхождения динамического блока эти свойства отображаются в списке "Настройка" в палитре "Свойства". Рекомендуется указать уникальные ярлыки параметров в блоке.

В зависимости от параметров, используемых в описании динамического блока, другие свойства параметров могут быть перечислены в группе "Настройка" в палитре "Свойства" при выборе вхождения динамического блока на рисунке. Например, полярный параметр имеет свойство угла, которое отображается в палитре "Свойства". В зависимости от того, как динамический блок определен, эти свойства могут отображать такие значения, как размер, угол и положение для вхождения выбранного блока.

Можно указать, должны ли эти настраиваемые свойства отображаться для вхождения блока при выборе его на рисунке. Эти свойства можно извлечь с помощью Мастера извлечения атрибутов.

Можно также использовать палитру "Свойства" для указания свойств геометрии (таких, как цвет, тип линии и вес линии) параметра. Эти свойства перечисляются в палитре "Свойства" в списке "Геометрия" при выборе параметра в редакторе блоков.

Другие свойства параметра, например, свойства "Набор значений" и "Цепочка операций", определяют, как вхождение блока будет работать на рисунке.

В редакторе блоков также указывается, можно ли блок расчленить, и может ли он быть со сложным масштабом.

### **См. также:**

**"[Указание наборов значений для динамических блоков](#page-583-0)" на стр. 570 "[Разрешение цепочки операций для динамических блоков"](#page-589-0) на стр. 576**

Добавление функций динамического изменения в блоки | **567**

### **"[Указание ручек для динамических блоков"](#page-559-0) на стр. 546 "[Извлечение данных из атрибутов"](#page-607-0) на стр. 594**

### **Для указания ярлыка параметра**

- **1** В редакторе блоков щелкните меню "Сервис" ► Свойства для отображения палитры "Свойства".
- **2** В редакторе блоков выберите параметр.
- **3** В палитре "Свойства" группы "Ярлыки свойств" щелкните ярлык <имя параметра>.
- **4** Введите ярлык для параметра.
- **5** На панели инструментов редактора блоков щелкните "Сохранить описание блока".
- **6** (Дополнительно) Завершив работу с редактором блоков, щелкните "Закрыть редактор блоков".

Панель Стандартная

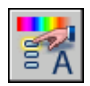

### **Командная строка:** ОКНОСВ

**"Контекстное меню":** Щелкнуть правой кнопкой мыши на выбранном объекте. Щелкнуть "Переименовать ярлык". Ввести новое имя для параметра и нажать клавишу ENTER.

# **Для указания отображения настраиваемых свойств во вхождении динамического блока.**

- **1** В редакторе блоков щелкните меню "Сервис" ► Свойства для отображения палитры "Свойства".
- **2** В редакторе блоков выберите параметр.
- **3** В палитре "Свойства" в списке "Разное" щелкните "Показать свойства".
- **4** В раскрывающемся списке выполните одно из следующих действий.
	- Выбрать "Да" для отображения настраиваемых свойств для вхождения блока.
	- Выбрать "Нет", чтобы настраиваемые свойства не отображались для вхождения блока.
- **5** На панели инструментов редактора блоков щелкните "Сохранить описание блока".
- **6** (Дополнительно) Завершив работу с редактором блоков, щелкните "Закрыть редактор блоков".

Панель Стандартная

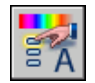

## **Командная строка:** ОКНОСВ

### **Для указания расчленения вхождения динамического блока**

- **1** Использовать одну из следующих процедур для открытия описания блока в редакторе блоков.
	- " [Чтобы открыть существующее описание блока в редакторе блоков](#page-508-0) " на стр. 495
	- " [Чтобы открыть блок из окна Центра управления в редакторе блоков](#page-509-0) " на стр. 496
- **2** Убедитесь, что в редакторе блоков ничего не выбрано.
- **3** В палитре "Свойства" в списке "Блок" щелкните "Разрешить расчленение".
- **4** В раскрывающемся списке выберите "Да" или "Нет".
- **5** На панели инструментов редактора блоков щелкните "Сохранить описание блока".
- **6** (Дополнительно) Завершив работу с редактором блоков, щелкните "Закрыть редактор блоков".

Панель Стандартная

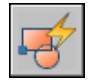

**Командная строка:** БЛОКРЕД

## **Для запрета неоднородного масштабирования во вхождении динамического блока.**

- **1** Использовать одну из следующих процедур для открытия описания блока в редакторе блоков.
	- " [Чтобы открыть существующее описание блока в редакторе блоков](#page-508-0) " на стр. 495
	- " [Чтобы открыть блок из окна Центра управления в редакторе блоков](#page-509-0) " на стр. 496
- **2** Убедитесь, что в редакторе блоков ничего не выбрано.
- **3** В палитре "Свойства" в списке "Блок" щелкните "Одинаковый масштаб".
- **4** В раскрывающемся списке выберите "Да".
- **5** На панели инструментов редактора блоков щелкните "Сохранить описание блока".
- **6** (Дополнительно) Завершив работу с редактором блоков, щелкните "Закрыть редактор блоков".

Панель Стандартная

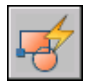

<span id="page-583-0"></span>**Командная строка:** БЛОКРЕД

# **Указание наборов значений для динамических блоков**

Можно также указать определенный набор значений для линейных, полярных параметров, а также параметров XY и поворота.

Набор значений - это диапазон или список значений, указанных для параметра. Эти значения могут быть отображены для вхождения блока как раскрывающийся список рядом с ярлыком параметра в списке "Настройка" в палитре "Свойства". Когда определяется набор значений для параметра, параметр ограничивается до этих значений при манипулировании вхождением блока на рисунке. Например, если определить линейный параметр в блоке, который задает рамку с набором значений 20, 40 и 60, рамку можно растянуть только до 20, 40 или 60 единиц.

При создании списка значений для параметра значение параметра, существующее в описании, автоматически добавляется в набор значений. Это значение является значением по умолчанию для вхождения блока при вставке его в рисунок.

Если изменить во вхождении блока значение параметра на значение, отличное от указанного в списке, будет выбрано ближайшее допустимое значение параметра.

Например, определить набор значений линейного параметра, как 2, 4 и 6. Если изменить значение параметра во вхождении блока на 10, в результате будет выбрано 6, поскольку это ближайшее допустимое значение.

Если указать набор значений для параметра в динамическом блоке, отобразятся засечки при редактировании с помощью ручки вхождения блока на рисунке. Засечки означают расположения допустимых значений параметра.

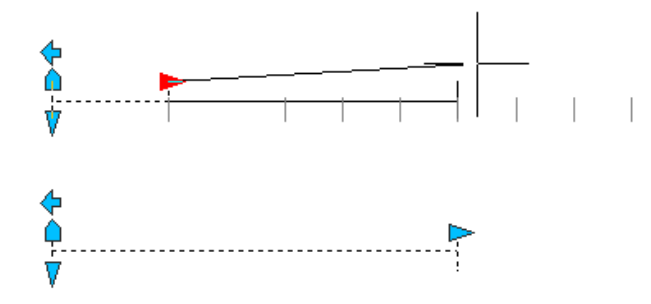

**ПРИМЕЧАНИЕ** Если переопределить значения в наборе значений после добавления свойств параметров в таблицу выбора, обязательно обновите таблицу выбора для соответствия новым значениям в наборе значений.

## **Для указания набора значений для линейного или полярного параметра**

- **1** В редакторе блоков щелкните меню "Сервис" ► Свойства для отображения палитры "Свойства".
- **2** В редакторе блоков выберите линейный или полярный параметр.
- **3** В палитре "Свойства" в списке " Набор значений" щелкните "Тип расстояния".
- **4** В раскрывающемся списке выберите "Список".
- **5** В палитре "Свойства" в списке " Набор значений" щелкните "Список значений расстояния".
- **6** Нажмите кнопку [...].
- **7** В диалоговом окне "Добавление значения расстояния" в списке "Расстояния для добавления" введите одно или несколько значений, разделенных запятой.
- **8** Нажать "Добавить".
- **9** Нажать "ОК".
- **10** На панели инструментов редактора блоков щелкните "Сохранить описание блока".

Добавление функций динамического изменения в блоки | **571**

**11** (Дополнительно) Завершив работу с редактором блоков, щелкните "Закрыть редактор блоков".

Панель Стандартная

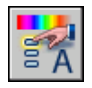

**Командная строка:** ОКНОСВ

## **Для указания набора значений для параметра XY**

- **1** В редакторе блоков щелкните меню "Сервис" ► Свойства для отображения палитры "Свойства".
- **2** В редакторе блоков выберите параметр XY.
- **3** В палитре "Свойства" в списке " Набор значений" щелкните "Горизонтальный тип" или "Вертикальный тип".
- **4** В раскрывающемся списке выберите "Список".
- **5** В палитре "Свойства" в списке " Набор значений" щелкните "Список значений по горизонтали" или "Список значений по вертикали".
- **6** Нажмите кнопку [...].
- **7** В диалоговом окне "Добавление значения расстояния" в списке "Расстояния для добавления" введите одно или несколько значений, разделенных запятой.
- **8** Нажать "Добавить".
- **9** Нажать "ОК".
- **10** На панели инструментов редактора блоков щелкните "Сохранить описание блока".
- **11** (Дополнительно) Завершив работу с редактором блоков, щелкните "Закрыть редактор блоков".

Панель Стандартная

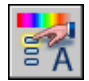

**Командная строка:** ОКНОСВ

### **Для указания набора значений для параметра поворота**

- **1** В редакторе блоков щелкните меню "Сервис" ► Свойства для отображения палитры "Свойства".
- **2** В редакторе блоков выберите параметр поворота.
- **3** В палитре "Свойства" в списке " Набор значений" щелкните "Тип угла".
- **4** В раскрывающемся списке выберите "Список".
- **5** В палитре "Свойства" в списке " Набор значений" щелкните "Список значений угла".
- **6** Нажмите кнопку [...].
- **7** В диалоговом окне "Добавление значения угла" в списке "Угол для добавления" введите одно или несколько значений, разделенных запятой.
- **8** Нажать "Добавить".
- **9** Нажать "ОК".
- **10** На панели инструментов редактора блоков щелкните "Сохранить описание блока".
- **11** (Дополнительно) Завершив работу с редактором блоков, щелкните "Закрыть редактор блоков".

Панель Стандартная

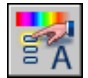

**Командная строка:** ОКНОСВ

# **Для удаления значений из набора значений параметра**

- **1** В редакторе блоков щелкните меню "Сервис" ➤ Свойства для отображения палитры "Свойства".
- **2** В редакторе блоков выберите линейный, полярный параметр, параметр XY или поворота.
- **3** В палитре "Свойства" в списке "Набор значений" щелкните один из следующих списков.
	- Список значений расстояния
	- Список значений угла
	- Список значений по горизонтали

■ Список значений по вертикали

- **4** Нажмите кнопку [...].
- **5** В диалоговом окне "Добавление значения расстояния" или "Добавление значения угла" выберите значение списка для удаления.
- **6** Нажать кнопку "Удалить".
- **7** Нажать "ОК".
- **8** На панели инструментов редактора блоков щелкните "Сохранить описание блока".
- **9** (Дополнительно) Завершив работу с редактором блоков, щелкните "Закрыть редактор блоков".

Панель Стандартная

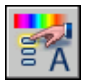

## **Командная строка:** ОКНОСВ

# **Для указания набора значений приращения для линейного, полярного параметра, параметра XY или поворота.**

- **1** В редакторе блоков щелкните меню "Сервис" ➤ Свойства для отображения палитры "Свойства".
- **2** В редакторе блоков выберите линейный, полярный параметр, параметр XY или поворота.
- **3** В палитре "Свойства" в списке " Набор значений" щелкните "Тип расстояния", "Тип угла", "Горизонтальный тип" или "Вертикальный тип".
- **4** В раскрывающемся списке выберите "Приращение".
- **5** В палитре "Свойства" в списке " Набор значений" щелкните "Приращение расстояния", "Приращение угла", "Приращение по горизонтали" или "Приращение по вертикали", а затем введите значение приращения для параметра.
- **6** Щелкните "Минимальное расстояние", "Минимальный угол", "Минимальное по горизонтали" или "Минимальное по вертикали", а затем введите минимальное значение для параметра.
- **7** Щелкните "Максимальное расстояние", "Максимальный угол", "Максимальное по горизонтали" или "Максимальное по вертикали", а затем введите максимальное значение для параметра.
- **8** На панели инструментов редактора блоков щелкните "Сохранить описание блока".
- **9** (Дополнительно) Завершив работу с редактором блоков, щелкните "Закрыть редактор блоков".

Панель Стандартная

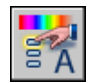

**Командная строка:** ОКНОСВ

# **Для указания минимального и максимального значений для линейного, полярного параметра, параметра XY или поворота.**

- **1** В редакторе блоков щелкните меню "Сервис" ➤ Свойства для отображения палитры "Свойства".
- **2** В редакторе блоков выберите линейный, полярный параметр, параметр XY или поворота.
- **3** В палитре "Свойства" в списке " Набор значений" щелкните "Минимальное расстояние", "Минимальный угол", "Минимальное по горизонтали" или "Минимальное по вертикали", а затем введите минимальное значение для параметра.
- **4** Щелкните "Максимальное расстояние", "Максимальный угол", "Максимальное по горизонтали" или "Максимальное по вертикали", а затем введите максимальное значение для параметра.
- **5** На панели инструментов редактора блоков щелкните "Сохранить описание блока".
- **6** (Дополнительно) Завершив работу с редактором блоков, щелкните "Закрыть редактор блоков".

Панель Стандартная

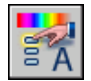

**Командная строка:** ОКНОСВ

# <span id="page-589-0"></span>**Разрешение цепочки операций для динамических блоков**

Параметры точки, поворота, XY, а также линейные и полярные параметры имеют свойство под названием Цепочка операций. Это свойство влияет на параметр, если параметр является частью набора операций.

Например, можно включить параметр точки в набор действия растягивания, который связан с линейным параметром. Если линейный параметр редактируется во вхождении блока, его связанная операция растягивания приводит к изменению в наборе. Так как параметр точки включен в набор, параметр точки редактируется с помощью изменения линейного параметра.

В следующем примере отображено описание блока в редакторе блоков. Параметр точки (с ярлыком "Положение") входит в набор операции растягивания.

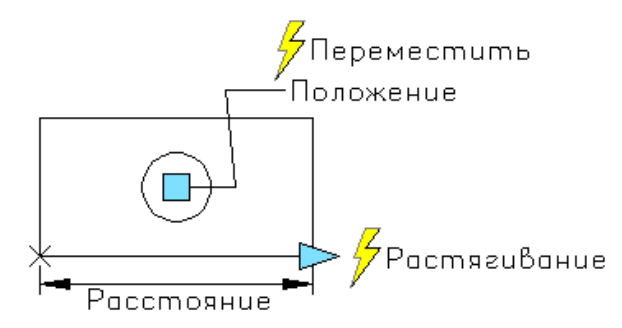

Если у свойства "Цепочка операций" для параметра точки установлено значение "Да", изменение линейного параметра приведет к перемещению, связанному с параметром точки, как если бы параметр точки во вхождении блока был отредактирован с помощью ручки или настраиваемого свойства.

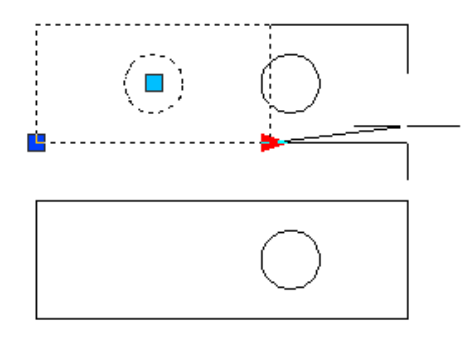

Если для свойства "Цепочка операций" установлено значение "Нет", при изменении линейного параметра перемещение, связанное с параметром точки, не будет выполнено. Поэтому круг не перемещается.

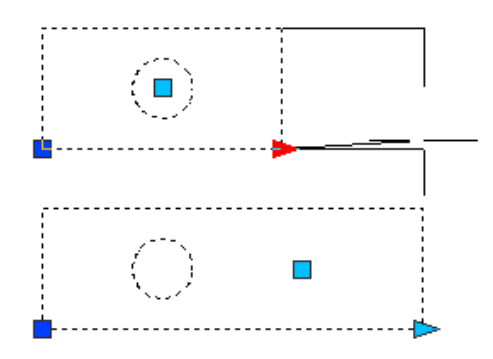

# **Для указания свойства "Цепочка операций" для линейного, полярного параметра, параметра точки, XY и поворота**

- **1** В редакторе блоков щелкните меню "Сервис" ► Свойства для отображения палитры "Свойства".
- **2** В редакторе блоков выберите линейный, полярный параметр, параметр точки, XY или поворота.
- **3** В палитре "Свойства" в списке "Разное" щелкните "Цепочка операций".
- **4** В раскрывающемся списке выберите "Да" или "Нет".
- **5** На панели инструментов редактора блоков щелкните "Сохранить описание блока".
- **6** (Дополнительно) Завершив работу с редактором блоков, щелкните "Закрыть редактор блоков".

Панель Стандартная

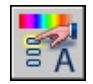

**Командная строка:** ОКНОСВ

# **Изменение описаний динамических блоков**

После описания динамического блока его можно изменить в редакторе блоков. В редакторе блоков можно удалять, добавлять, и изменять следующие элементы:

■ Параметры (см. раздел ["Использование параметров в динамических блоках](#page-521-0) " на стр. 508)

- Операции (см. раздел ["Использование параметров в динамических блоках "](#page-521-0) на стр. 508 "[Использование операций с динамическими блоками"](#page-534-0) на стр. 521)
- Геометрия
- Состояния видимости (см. раздел ["Создать "Состояния видимости"](#page-564-0)" на стр. 551)
- Таблицы выбора (см. раздел ["Использовать таблицы выбора для назначения](#page-571-0) [данных для динамических блоков](#page-571-0)" на стр. 558)
- Ручки (см. раздел ["Указание ручек для динамических блоков"](#page-559-0) на стр. 546)
- Свойства (см. раздел "[Обзор настраиваемых свойств для динамических блоков"](#page-580-0) на стр. 567)

Можно также воспользоваться командой БЛОКРЕАКТНАБОР для изменения набора объектов операции. Если удален параметр, связанный с операцией, и требуется переназначить эту операцию для другого параметра, используйте команду БЛОКРЕАКТСВЯЗЬ.

После изменения описания динамического блока в редакторе блоков необходимо сохранить изменения (см. раздел ["Сохранение блока в редакторе блоков"](#page-593-0) на стр. 580).

**ПРЕДУПРЕЖДЕНИЕ** Если переопределить динамический блок в AutoCAD 2005 или более ранних версиях, блок потеряет свои возможности динамического изменения.

## **Чтобы открыть существующее описание динамического блока в редакторе блоков**

- **1** Откройте файл рисунка, содержащий описание динамического блока, или откройте файл рисунка, который был сохранен как блок.
- **2** Выполните действия, приведенные в разделе [" Чтобы открыть существующее](#page-508-0) [описание блока в редакторе блоков](#page-508-0) " на стр. 495.

Панель Стандартная

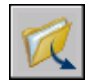

**Командная строка:** ОТКРЫТЬ

**"Контекстное меню":** Щелкните выбранный блок правой кнопкой мыши. Выберите "Редактор блоков".

### **Удаление элемента из описания динамических блоков**

- **1** Выберите в редакторе блоков элемент, который требуется удалить из описания динамических блоков.
- **2** Нажмите клавишу DELETE.

# **Изменение набора объектов для операции в описании динамических блоков**

- **1** Выберите действие в редакторе блоков.
- **2** Введите в командной строке **блокреактнабор**, а затем нажмите ENTER.
- **3** Следуйте подсказкам в командной строке.
- **4** На панели инструментов редактора блоков щелкните "Сохранить описание блока".
- **5** (Дополнительно) Завершив работу с редактором блоков, щелкните "Закрыть редактор блоков".

# **Переопределение растягивания или набора рамок растягивания для операции полярного растягивания в описании динамических блоков**

- **1** В редакторе блоков дважды щелкните операцию растягивания или полярного растягивания.
- **2** Следуйте подсказкам в командной строке, чтобы определить новую рамку растягивания и добавить объекты в набор объектов для операции или удалить их оттуда.
- **3** На панели инструментов редактора блоков щелкните "Сохранить описание блока".
- **4** (Дополнительно) Завершив работу с редактором блоков, щелкните "Закрыть редактор блоков".

**Командная строка:** БЛОКРЕАКТНАБОР

# **Исправление ошибок в описаниях динамических блоков**

Желтый значок предупреждения отображается в редакторе блоков, если описание динамических блоков содержит ошибки или является неполным. Исправьте ошибки (или дополните блок), чтобы вхождение блока в рисунке работало правильно.

Добавление функций динамического изменения в блоки | **579**

Желтый значок предупреждения указывает на то, что описание блока определено неправильно или является неполным. Например, желтый значок будет отображаться при наличии параметра, не связанного с операцией. При наличии параметра, не связанного с операцией или набором объектов, также отображается желтый значок.

Чтобы исправить эти ошибки, щелкните дважды желтый значок предупреждения и следуйте подсказкам в командной строке.

После создания описания динамических блоков в редакторе блоков сохраните его, а затем проверьте правильность работы вхождения блока в рисунке. Если вхождение блока работает не так, как требуется, откройте описание в редакторе блоков и щелкните дважды типы использованных параметров и операций, а также их зависимости и свойства.

### **Исправление ошибки, обозначаемой желтым значком предупреждения в описании динамических блоков**

- **1** Дважды щелкните желтый значок предупреждения в редакторе блоков.
- **2** Следуйте подсказкам в командной строке, чтобы исправить ошибки в описании динамических блоков.
- **3** На панели инструментов редактора блоков щелкните "Сохранить описание блока".
- **4** (Дополнительно) Завершив работу с редактором блоков, щелкните "Закрыть редактор блоков".

### **Просмотр зависимостей внутри описания динамических блоков**

**1** Выберите параметр или действие в редакторе блоков.

При выборе параметра связанное с ним действие выделяется.

При выборе действия параметр и набор объектов геометрии, связанные с ним, подсвечиваются.

- <span id="page-593-0"></span>**2** По завершении просмотра зависимостей нажмите ESC.
- **3** (Дополнительно) Завершив работу с редактором блоков, щелкните "Закрыть редактор блоков".

# **Сохранение блока в редакторе блоков**

По завершении добавления элементов в описание динамических блоков в редакторе блоков сохраните описание блоков.

Чтобы сохранить описание блоков в редакторе блоков, нажмите кнопку "Сохранить описание блока" на панели инструментов редактора блоков или введите **блоксохр** в командной строке. Затем следует сохранить рисунок и убедиться, что описание блоков в рисунке сохранено.

При сохранении описания блоков в редакторе блоков текущие значения геометрии и параметров в блоке устанавливаются как значения по умолчанию для вхождения блока. При создании динамического блока, где используются состояния видимости, в верхней части списка диалогового окна "Управление состоянием видимости" отображается состояние видимости по умолчанию для вхождения блока.

После сохранения описания блоков можно закрыть редактор блоков и проверить блок в рисунке.

**ПРИМЕЧАНИЕ** Если выбрать "Файл" ➤ "Сохранить" во время работы в редакторе блоков, будет сохранен рисунок, но не описание блоков. Во время работы в редакторе блоков описание блоков нужно сохранять отдельно.

## **Сохранение описания блоков в редакторе блоков**

- **1** На панели инструментов редактора блоков щелкните "Сохранить описание блока".
- **2** Выберите "Файл" ➤ "Сохранить", чтобы сохранить описание блоков в рисунке.
- **3** (Дополнительно) Завершив работу с редактором блоков, щелкните "Закрыть редактор блоков".

Панель Стандартная

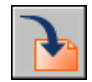

**Командная строка:** БЛОКСОХР

# **Сохранение копии текущего описания блоков в редакторе блоков под другим именем**

- **1** На панели инструментов редактора блоков щелкните "Сохранить описание блока как".
- **2** В диалоговом окне "Сохранение блока как" введите имя для нового описания блоков.
- **3** Нажать "ОК".
- **4** Выберите "Файл" ➤ "Сохранить", чтобы сохранить описание блоков в рисунке.

Добавление функций динамического изменения в блоки | **581**

**5** (Дополнительно) Завершив работу с редактором блоков, щелкните "Закрыть редактор блоков".

Панель Стандартная

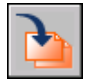

**Командная строка:** БЛОКСОХРКАК

# **Цвета и типы линий объектов в блоках**

Объекты вставляемого блока могут сохранять свои исходные свойства, либо перенять свойства текущего слоя, на который они вставляются, или текущие значения свойств, установленные в рисунке.

Как правило, цвет, тип и вес линий объектов блока сохраняют свои исходные значения, независимо от текущих свойств, заданных в рисунке. Однако имеется возможность присвоения текущих свойств рисунка объектам создаваемого блока. В этом случае происходит наследование значений свойств.

Пользователь может выбрать один из трех режимов поведения свойств объектов (цвета, типа линий и веса линий) при вставке блока.

■ Объекты блока сохраняют свои исходные свойства. Свойства объектов блока не меняются, независимо от заданных текущих значений свойств.

В этом случае рекомендуется отдельно устанавливать свойства цвета, типа линии и веса линии для каждого объекта в описании блоков: не используйте настройки цвета, типа линии и веса линии ПО БЛОКУ или ПОСЛОЮ при создании этих объектов.

■ Объекты блока наследуют цвет, тип линий и вес линий, установленные для текущего слоя.

В данном случае при создании объектов блока нужно перейти на слой 0 и установить текущее значение ПОСЛОЮ для цвета, типа линий и веса линий.

■ Объекты блока наследуют текущие значения цвета, типа линий и веса линий. Если текущие свойства в рисунке не заданы явным образом, то наследуются свойства текущего слоя.

В данном случае при создании объектов блока нужно установить текущее значение ПОБЛОКУ для цвета, типа линий и веса линий.

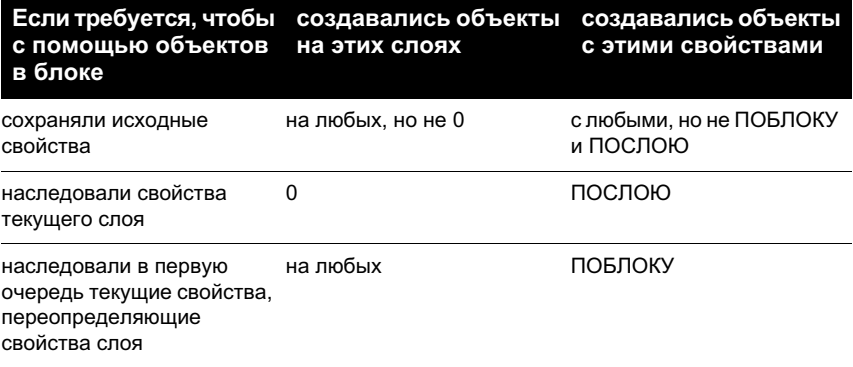

Наследуемые свойства могут также использоваться и во вложенных блоках.

### **Для задания цвета создаваемых объектов**

- **1** На панели "Свойства" щелкнуть на управляющем списке "Цвета".
- **2** Щелкнуть на нужном цвете для его использования при создании новых объектов или щелкнуть на пункте "Выбор цвета" для вызова одноименного диалогового окна, где выполнить одно из действий:
	- На вкладке "Номер цвета" выбрать цвет или ввести номер по ИЦА (1-255) либо имя в поле "Цвет". Нажать "ОК".
	- На вкладке "Вся палитра" выбрать цветовую модель "HSL" и задать значения "H (оттенок)", "S (насыщенность)" и "L (яркость)". Затем нажать "OK".
	- На вкладке "Альбомы цветов" выбрать необходимый альбом, выбрать требуемый цвет. Нажать "ОК".
	- Затем нажать "OK".
	- На вкладке "Альбомы цветов" выбрать альбом цветов, выбрать цвет с помощью указателя или стрелок, затем нажать "OK". При вставке блока объектам присваивается текущий цвет, заданный в рисунке.
- **3** Нажать "ОК".

Установленный текущий цвет отображается в управляющем списке "Цвета".

### **Командная строка:** ЦВЕТ

### **Для задания типа линий вновь создаваемых объектов**

**1** Из меню "Формат" выбрать "Типы линий".

**2** При необходимости загрузки дополнительных типов линий нажать "Загрузить", выбрать один или несколько типов линий и нажать "OK".

Для выделения нескольких типов линий нужно удерживать в нажатом состоянии клавишу CTRL; для выделения сразу всех типов линий, расположенных между указанными типами, следует использовать клавишу SHIFT, удерживая ее в нажатом состоянии.

- **3** В окне Диспетчера типов линий выполнить одно из следующих действий:
	- Выделить тип линий и нажать кнопку "Текущий" для назначения выбранного типа линий всем вновь создаваемым объектам.
	- Выбрать значение ПОСЛОЮ для построения новых объектов с текущим типом линий слоя.
	- Выбрать значение ПОБЛОКУ для построения новых объектов с типом линий CONTINUOUS, пока они не объединены в блок. При вставке блока в рисунок объектам в блоке присваивается текущая настройка типа линии.
- **4** Нажать "ОК".

Установленный текущий тип линий отображается в управляющем списке "Типы линий". Для установки текущим уже загруженного типа линий нужно раскрыть управляющий список "Типы линий" и выбрать нужный тип линий.

**Командная строка:** ТИПЛИН

# **Вложение блоков**

Блоки, которые содержатся внутри других вставленных в рисунок блоков, называются вложенными. Использование вложенных блоков позволяет упрощать описания сложных блоков.

С помощью вложенных блоков можно построить один блок из нескольких компонентов. Например, можно вставить в рисунок изображение механического узла, в который входят кожух, кронштейн и крепежные элементы; где каждый крепежный элемент состоит из болта, шайбы и гайки. Единственное ограничение при использовании вложенных блоков - запрет ссылок из блока на сам этот блок.

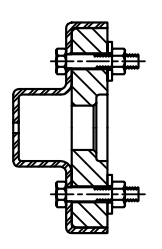

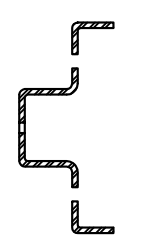

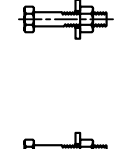

блок узла по на так не блоки, входящие в блок узла

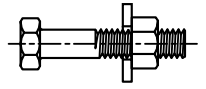

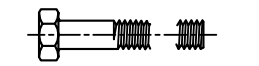

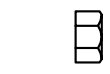

блок крепежа блоки, входящие в блок крепежа

Предполагаемые процедуры.

# **Вставка блоков**

При вставке блока создается вхождение блока. Пользователь указывает точку вставки, масштабные коэффициенты и угол поворота.

При вставке блока создается вхождение блока. Пользователь указывает точку вставки, масштабные коэффициенты и угол поворота. Для каждого направления X, Y и Z задаются свои значения масштабного коэффициента. Во время вставки блока создается так называемое вхождение блока - объект, который связан с описанием блока, хранящимся в текущем рисунке. Оранжевый значок вспышки молнии, отображаемый в правом нижнем углу окна предварительного просмотра блока, обозначает, что блок динамический.

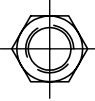

значения по умолчанию

0 5 масшт  $Y = 1$ 

масшт. X = масшт. X = 1 масшт + 9 угол = 45 масшт Y = 0 5

Вставка блоков | **585**

Если вставить блок, где используются единицы рисунка, отличные от указанных для текущего рисунка, масштаб блока изменится автоматически в соответствии с коэффициентом отношения двух единиц.

### **Вставка файла рисунка в качестве блока**

При вставке в рисунок другого рисунка его данные копируются в таблицу блоков текущего рисунка в качестве описания блока. Последующие вхождения используют созданное описание, но для них задаются свои точки вставки, масштабные коэффициенты и углы поворота, как это показано на следующем рисунке.

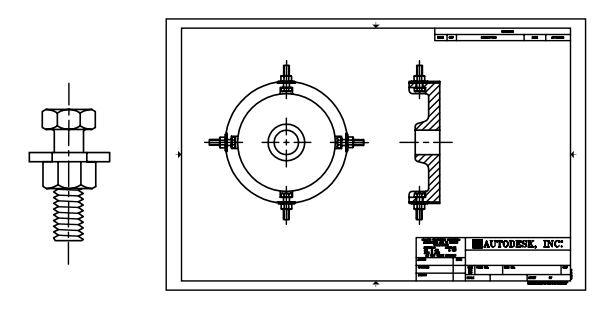

крепежный

крепежный вхождения блоков крепежного элемента<br>элемент

В целевом рисунке (том, в который выполняется вставка) внешние ссылки и растровые изображения, содержащиеся во вставляемом рисунке, могут отображаться некорректно. Этого можно избежать, предварительно вставив такие внешние ссылки и изображения в целевой рисунок.

## **Вставка блоков из библиотек компонентов**

В текущий рисунок можно вставлять один или несколько блоков из других файлов рисунков. Этот метод используется при вставке из библиотек компонентов. Библиотека компонентов содержит описания блоков для сходных компонентов. Такие описания блоков для удобства хранятся в одном файле рисунка.

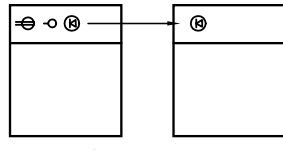

описание блока вставлено из библиотеки компонентов

### **Вставка блоков с заданным интервалом**

Имеется возможность вставки блоков с заданным интервалом вдоль выбранного геометрического объекта.

- Для вставки блоков с заданным интервалом используется команда РАЗМЕТИТЬ.
- Для вставки блоков с равными интервалами используется команда ПОДЕЛИТЬ.

### **Вставка блоков с помощью Центра управления AutoCAD**

Вставка блоков из текущего и других рисунков выполняется с помощью Центра управления. Быстрое копирование блоков осуществляется простым перетаскиванием имен блоков. Двойным щелчком мыши на имени нужного блока можно задать положение, угол поворота и масштабные коэффициенты блока.

Вставка блоков в рисунок невозможна в процессе выполнения другой команды. Кроме того, за один раз можно вставить только один блок.

### **См. также:**

**"[Сохранение блока в отдельном файле"](#page-499-0) на стр. 486 "[Базовые понятия для блоков](#page-495-0)" на стр. 482 "[Создание библиотек компонентов](#page-498-0)" на стр. 485 "[Работа с динамическими блоками в рисунках](#page-601-0)" на стр. 588 "[Добавление содержимого через Центр управления"](#page-85-0) на стр. 72 "[Создание инструментов из объектов и работа с ними](#page-37-0)" на стр. 24**

### **Для вставки блока, описанного в текущем рисунке**

- **1** Из меню "Вставка" выбрать "Блок".
- **2** В диалоговом окне "Вставка блока" выбрать имя блока из списка.
- **3** Если необходимо задать точку вставки, масштабные коэффициенты и угол поворота непосредственно при вставке, установить опцию "Указать на экране" для каждого параметра. В противном случае, ввести значения в группах опций "Точка вставки", "Масштаб" и "Угол поворота".
- **4** Если вместо целого блока необходимо вставить его отдельные объекты, то установить флажок "Расчленить".
- **5** Нажать "ОК".

Панель Вставка

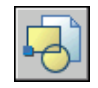

**Командная строка:** ВСТАВИТЬ

### **Для вставки файла рисунка в качестве блока путем его перетаскивания**

**1** Перетащить значок файла рисунка в графическую область из Проводника Windows или любого другого окна с содержимым какой-либо папки.

При отпускании кнопки мыши выдается запрос о точке вставки блока.

**2** Задать точку вставки, масштаб и угол поворота.

### **Для вставки блока с помощью Центра управления**

**1** Из меню "Сервис" выбрать "Центр управления".

Появляется окно Центра управления.

- **2** Выполнить одно из следующих действий для получения списка элементов, которые нужно вставить:
	- На панели окна Центра управления нажать кнопку "Область структуры". Щелкнуть на обозначении папки, содержащей рисунок, который нужно вставить.
	- Щелкнуть на значке нужного файла рисунка в области структуры.
- **3** Выполнить одно из следующих действий для выполнения вставки:
	- Перетащить значок файла рисунка или блока в графическую область текущего рисунка. Этот метод удобен для быстрого выполнения вставки; точное положение и угол поворота блока определяется позже.
	- Дважды щелкнуть на значке файла рисунка или блока, который нужно вставить в текущий рисунок. В этом случае значения координат точки вставки, масштаба и угла поворота задаются непосредственно перед вставкой блока. Этот метод можно использовать для обновления вхождений блоков в текущем рисунке из исходного файла.

Панель Стандартная

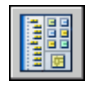

**Командная строка:** ЦУВКЛ

# <span id="page-601-0"></span>**Работа с динамическими блоками в рисунках**

Динамический блок обладает гибкостью и интеллектуальными возможностями. Вхождение динамического блока можно легко изменить на рисунке во время работы.

**588** | Глава 20 Создание и использование блоков (символов)

Для изменения геометрии можно использовать настраиваемые ручки или настраиваемые свойства. Это позволяет изменять вхождение блока на месте, вместо того чтобы искать другой блок для вставки или уточнять описание существующего блока.

Например, в случае вставки в рисунок вхождения блока может потребоваться изменить размер двери во время редактирования рисунка. Если блок является динамическим и в описании указано, что он имеет настраиваемый размер, то, чтобы изменить размер двери, достаточно перетащить ручку настройки или указать другой размер в палитре "Свойства". Возможно, также потребуется изменить угол открытия двери. Дверной блок также может содержать ручку выравнивания, которая позволяет быстро выравнивать вхождение дверного блока с другой геометрией на рисунке.

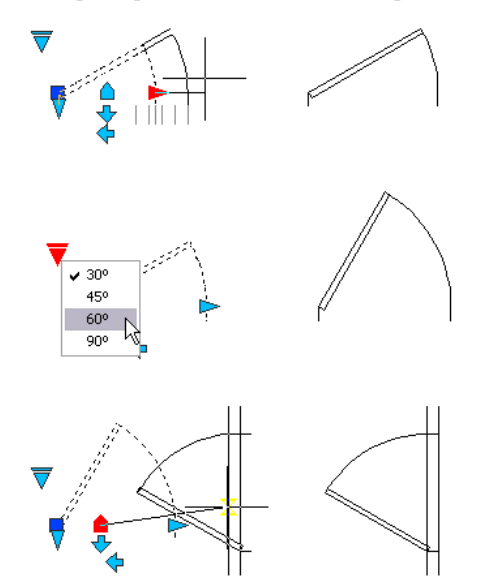

В динамическом блоке могут присутствовать настраиваемые ручки или настраиваемые свойства. Возможно, в зависимости от того, как был определен блок, им можно будет управлять с помощью настраиваемых ручек или настраиваемых свойств. По умолчанию цвет настраиваемых ручек для динамического блока отличается от цвета стандартных. Цвет отображения настраиваемых ручек можно изменять с помощью системной переменной GRIPDYNCOLOR. В следующей таблице приведены различные типы настраиваемых ручек, которые можно включать в динамические блоки.

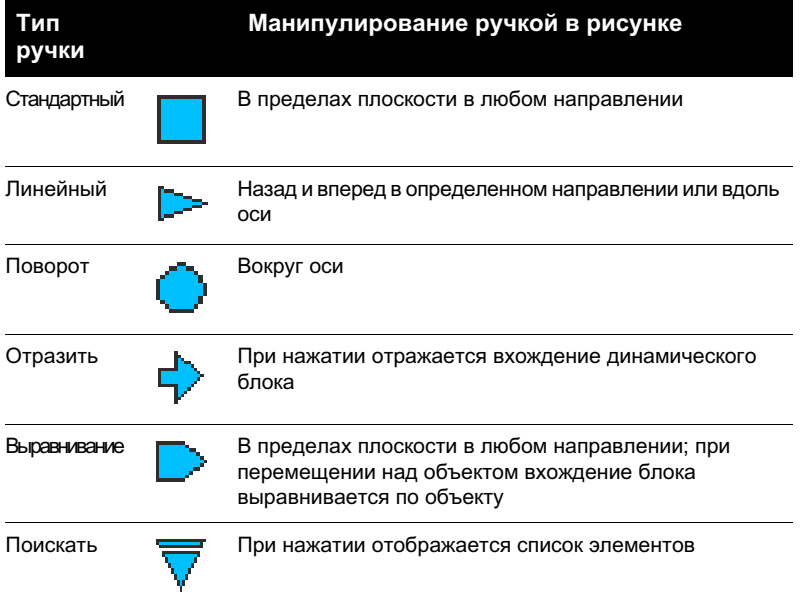

По завершении манипулирования динамическим блоком в рисунке его можно сбросить. При сбросе вхождения блока сам блок изменяется в соответствии со значением по умолчанию, указанным в описании блоков. Если масштаб вхождения динамического блока изменяется неравномерно или вхождение расчленяется, оно теряет свои динамические свойства. Блок можно сбросить, восстановив значения по умолчанию, что снова сделает его динамическим.

Некоторые динамические блоки определены таким образом, что геометрию внутри блока можно изменять только до определенных размеров, указанных в описаниях блоков. Если для редактирования вхождения блока используется ручка, в точках расположения допустимых значений для вхождения блока отображаются засечки. Если изменить значение свойства блока на значение, отличное от указанного в описании, будет выбрано ближайшее допустимое значение параметра. Например, согласно описанию длина блока имеет значение 2, 4 и 6. Если изменить это значение расстояния на 10, в результате будет выбрано 6, поскольку это ближайшее допустимое значение.

### **Манипулирование динамическим блоком с помощью настраиваемых ручек**

- **1** Выберите вхождение динамического блока в рисунке.
- **2** Растяните или измените блок с помощью ручек.

# **Манипулирование динамическим блоком с помощью настраиваемых свойств**

- **1** Выберите вхождение динамического блока в рисунке.
- **2** Измените соответствующие значения в палитре "Свойства" в разделе "Настройка".

## **Сброс вхождений блока в рисунке**

- **1** Выберите вхождение динамического блока в рисунке.
- **2** Щелкните в области рисования правой кнопкой мыши. Выберите "Сброс блока".

**ПРИМЕЧАНИЕ** Чтобы одновременно сбросить несколько вхождений блока, воспользуйтесь командой СБРОСБЛОКА.

**Командная строка:** СБРОСБЛОКА

### **Изменение цвета отображения настраиваемых ручек**

- **1** Введите в командной строке **gripdyncolor**.
- **2** Введите целое число от 1 до 255 (цвет ACI).
- **3** Нажать ENTER.

# **Атрибуты блоков**

Пользователь может связывать с блоками различные текстовые данные и в дальнейшем извлекать их для составления спецификаций, отчетов и т.д..

# **Коротко об атрибутах блоков**

Атрибут представляет собой текстовый объект для связывания с блоком каких-либо данных. В атрибутах могут храниться номера деталей, стоимость, комментарии, фамилии владельцев и т.п. Имя атрибута можно сравнить с названием столбца в таблице базы данных. На рисунке схематично показано применение атрибутов и блоков.

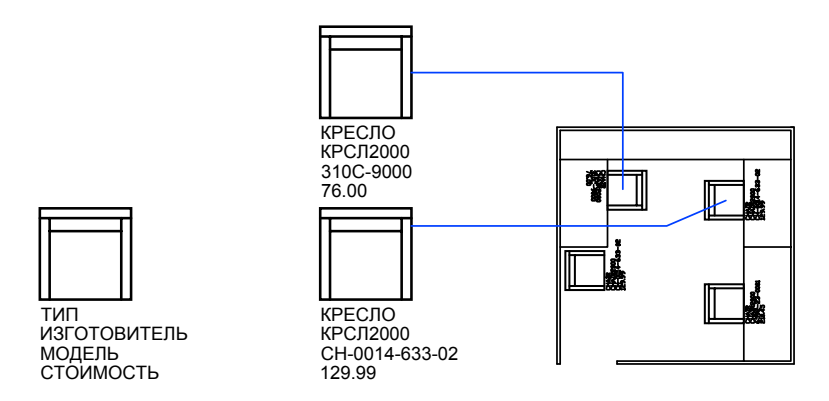

Информацию, хранящуюся в атрибутах рисунка, можно экспортировать из рисунка с последующим использованием в электронных таблицах или базах данных для генерации различных спецификаций. С каждым блоком может быть связано несколько атрибутов, имеющих различные имена.

В процессе вставки блока с несколькими атрибутами последовательно предлагается ввести значение каждого из них. Кроме того, можно задать постоянные атрибуты, значения которых одинаковы для каждого вхождения блока. Запрос на их ввод при вставке блока не выдается.

Атрибуты могут быть скрытыми.

### **См. также:**

**"[Изменение атрибутов блока"](#page-617-0)**

# **Создание атрибутов**

Для создания атрибута нужно вначале создать его описание, куда заносятся характеристики атрибута. Под характеристиками понимаются имя атрибута, текст выдаваемой подсказки, значение по умолчанию, форматирование текста, расположение атрибута и его необязательные режимы (скрытый, постоянный, контролируемый, установленный).

Созданный атрибут включается в набор объектов при создании описания блока. При очередной вставке блока выдаются запросы с заданными в описаниях атрибутов подсказками для ввода значений. Таким образом, при каждой вставке одного блока можно указывать различные значения атрибутов.

В один блок можно включить несколько атрибутов. Например, можно создать атрибуты с именами «Тип», «Изготовитель», «Модель» и «Цена», а затем связать их с одним блоком СТУЛ.

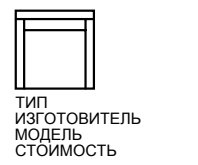

Если данные из атрибутов планируется использовать для создания каких-либо спецификаций или отчетов, то следует запоминать имена атрибутов. Они понадобятся позже при создании файла шаблона атрибутов.

### **Устранение ошибок в описаниях атрибутов**

Если в описании атрибута обнаружены ошибки, то их можно исправить в окне "Свойства" или командой ДИАЛРЕД перед тем, как связывать атрибут с блоком. Изменять можно имя атрибута, текст запроса и значение по умолчанию.

### **Связывание атрибутов с блоками**

Связывание атрибутов с блоком производится при его создании или переопределении. Атрибуты следует выбрать вместе с другими объектами, включаемыми в блок.

Для связывания атрибутов с блоком нужно вначале создать их описания, а затем выбрать их в ответ на запрос выбора объектов для блока. Порядок выбора атрибутов задает порядок следования запросов на ввод их значений при вставке блока.

Обычно запросы выдаются в том же порядке, в каком выбирались атрибуты при формировании блока. Однако если атрибуты в ходе формирования блока были выбраны с помощью рамки или секущей рамки, запросы выдаются в порядке, обратном порядку создания атрибутов. Воспользуйтесь диспетчером атрибутов блоков, чтобы изменить порядок запросов данных атрибутов при вставке вхождения блока.

Чтобы изменить порядок запросов данных атрибутов при вставке вхождения блока во время работы с редактором блоков, можно также использовать диалоговое окно "Порядок атрибутов". Эта операция доступна, только если в редакторе блоков открыто описание блоков.

### **Использование атрибутов без связывания с блоками**

Имеется возможность создания отдельных атрибутов, не связанных с блоками. Если рисунок, где имеются такие атрибуты, сохранить, то при выполнении вставки этого рисунка в другой рисунок выдаются запросы на ввод значений атрибутов.

### **Для создания описания атрибута**

**1** Из меню "Рисование" выбрать "Блок" ➤ "Задание атрибутов".

- **2** В диалоговом окне "Описание атрибута" указать точку вставки атрибута, задать его имя, подсказку, режимы и параметры текста.
- **3** Нажать "ОК".

Созданный атрибут включается в набор объектов при создании описания блока. При очередной вставке блока, имеющего атрибуты, выдается запрос с заданным в описании атрибута текстом. Значения атрибута для разных вхождений блока могут различаться.

### **Командная строка:** АТОПР

### **Для редактирования описания атрибута до его связывания с блоком**

- **1** Если данные из атрибутов планируется использовать для создания каких-либо спецификаций или отчетов, то следует запоминать имена атрибутов. ➤
- **2** Выбрать атрибут для редактирования.
- **3** В диалоговом окне "Редактирование описания атрибута" указать имя атрибута, подсказку и значение по умолчанию. Затем нажать "OK".

### **Командная строка:** ДИАЛРЕД

### **Изменение порядка описаний атрибутов**

- **1** Выберите атрибут блока в редакторе блоков.
- **2** Щелкните в области рисования редактора блоков правой кнопкой мыши.
- **3** Выберите "Порядок атрибутов".
- **4** Выберите описание атрибута в диалоговом окне "Порядок атрибутов".
- **5** Щелкните "Вверх" или "Вниз", чтобы изменить порядок описаний атрибутов.
- **6** Повторяйте шаги 2 и 3, пока не выберете правильный порядок в списке описаний атрибутов.
- <span id="page-607-0"></span>**7** Нажать "ОК".

### **Командная строка:** БЛОКРЕД ➤ БЛОКПОРАТР

# **Извлечение данных из атрибутов**

Если с блоком связаны атрибуты, позднее можно запросить один или несколько рисунков для этих данных атрибутов блока и сохранить их в таблице или внешнем файле.

Извлечение данных атрибутов - это удобный способ создания спецификаций и отчетов о материалах непосредственно из данных рисунков. Например, можно создать рисунок, где каждый блок представляет определенное производственное оборудование. Если с каждым блоком связаны атрибуты, в которых указана модель и производитель оборудования, можно создать отчет о стоимости оборудования.

Процесс выбора рисунков, экземпляров блоков и атрибутов организован с помощью Мастера извлечения атрибутов. С помощью Мастера можно также создать файл срасширением BLK, который будет содержать все настройки для дальнейшего использования.

### **Вывод в таблицу**

Если извлечь данные атрибутов в таблицу, таблица будет вставлена в текущий рисунок и текущее пространство (пространство модели или пространство листа) на текущем слое.

При обновлении таблицы данные атрибутов извлекаются повторно, а строки данных в таблице заменяются. Если в таблицу была добавлена строка названия, одна или несколько строк заголовков или строка сводки, во время обновления они не заменяются. В ячейки сводных строк можно вставлять математические выражения, с помощью которых подсчитываются значения в ячейках таблицы.

**ПРИМЕЧАНИЕ** Чтобы контекстные меню в области рисунка, которые требуются для редактирования и обновления таблиц, стали доступны, установите флажок "Контекстные меню в области рисования" в диалоговом окне "Параметры" на вкладке "Пользовательские".

### **Вывод в файл**

Для сохранения данных во внешний файл доступны следующие форматы файлов: с разделением запятыми (CSV), с разделением табуляциями (TXT), Microsoft Excel (XLS) и Microsoft Access (MDB).

Если точка (.), запятая (,) или решетка (#) записываются в файл Excel или Access, они заменяются знаками Unicode.

### **Извлечение атрибутов блоков в таблицу или файл**

■ Щелкните меню "Сервис" ➤ Извлечение атрибутов.

Открывается диалоговое окно Мастера извлечения атрибутов. Мастер предоставляет пошаговые инструкции для извлечения информации из атрибутов блока в текущем рисунке или других рисунках. Информация используется для создания таблицы в текущем рисунке или сохраняется во внешний файл.

В разделе "Мастер извлечения атрибутов" описываются параметры в мастере.

Панель Редактирование-2

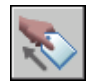

### **Командная строка:** АТРИЗВЛЕЧЬ

### **Для обновления таблицы извлечения атрибутов**

■ Когда в строке состояния отображается уведомление "Необходимо обновить таблицу извлечения атрибутов", щелкните "Обновить данные таблицы".

## **Отключение уведомления об обновлении для таблиц извлечения атрибутов**

- **1** Чтобы отключить уведомление для всех таблиц в рисунке, в которых оно включено, щелкните правой кнопкой мыши значок уведомления в строке состояния. Снимите флажок "Включить уведомления для данных таблицы отсутствия синхронизации".
- **2** Чтобы отключить уведомление для выбранной таблицы, щелкните правой кнопкой мыши. Выберите параметр "Отключить уведомления для этой таблины"

<span id="page-609-0"></span>При использовании Мастера извлечения атрибутов возможность обновления включена по умолчанию на странице "Стили таблиц".

# **Извлечение данных из атрибутов (метод низкого уровня)**

Имеется возможность извлечения данных из атрибутов из рисунка в отдельный текстовый файл, который впоследствии может быть передан в какую-либо систему управления базами данных. Это позволяет легко создавать различные спецификации и отчеты, опираясь на данные, содержащиеся в базах данных внутри рисунков. Извлечение информации, хранящейся в атрибутах, никак не влияет на рисунок.

Для создания спецификации или отчета

- Создать и отредактировать описание атрибута.
- Ввести значения атрибутов в процессе выполнения вставки блоков.
- Создать файл шаблона и затем извлечь данные из атрибутов в текстовый файл.

Для извлечения данных из атрибутов вначале создается файл шаблона атрибутов с помощью любого текстового редактора, затем с помощью AutoCAD формируется файл вывода атрибутов, который, наконец, можно передать в систему управления

базами данных. Если данные атрибутов необходимо выводить в DXF-файл графического обмена, то создание шаблона не требуется.

**ПРИМЕЧАНИЕ** Необходимо убедиться в том, что имена файла вывода атрибутов и файла шаблона атрибутов не совпадают.

# **Создание файла шаблона вывода атрибутов**

Перед тем как извлекать данные из атрибутов, вначале необходимо создать текстовый (ASCII) файл шаблона, описывающий структуру формируемого файла, куда должны выводится данные. В файле шаблона содержится информация об именах выводимых атрибутов, типах данных, длине полей и количестве знаков представления числовых значений.

Поля файла шаблона описывают информацию, извлекаемую из вхождений блоков рисунка. Каждая строка в шаблоне соответствует одному полю в файле вывода; она задает имя поля, его ширину (в символах) и точность представления. Каждая запись в файле вывода включает в себя заданные поля именно в том порядке, в каком они перечислены в шаблоне.

В следующем файле шаблона перечислено 15 возможных полей. N означает числовой тип, C символьный тип, www общая длина поля в виде трехзначного числа, ddd число выводимых знаков после десятичной точки в виде трехзначного числа.

BL:NAMECwww000 (Имя блока) BL:LEVELNwww000 (Уровень вложенности блокаl) BL:X Nwwwddd (Координата X точки вставки) BL:Y Nwwwddd (Координата Y) BL:Z Nwwwddd (Координата Z) BL:NUMBERNwww000 (Счетчик блоков; один и тот же для блоков, вставленных по МВСТАВИТЬ) BL:HANDLECwww000 (Метка блоков; одна и та же для блоков, вставленных по МВСТАВИТЬ) BL:LAYERCwww000 (Имя слоя вставки блока) BL:ORIENT Nwwwddd (Угол поворота блока) BL:XSCALE Nwwwddd (Масштаб по X) BL:YSCALE Nwwwddd (Масштаб по Y) BL:ZSCALE Nwwwddd (Масштаб по Z) BL:XEXTRUDE Nwwwddd (Составляющая X вектора выдавливания) BL:YEXTRUDE Nwwwddd (Составляющая Y вектора выдавливания) BL:ZEXTRUDE Nwwwddd (Составляющая Z вектора выдавливания) numeric Nwwwddd (Числовой атрибут) character Cwww000 (Символьный атрибут) Шаблон может включать в себя все или некоторые из полей типа BL:xxxxxxx, перечисленных выше. Включенные в шаблон имена атрибутов задают, данные каких атрибутов (и, следовательно, каких блоков) включаются в файл вывода. Значения заданных в шаблоне, но не содержащихся в блоке атрибутов, заменяются пробелами (для символьных) или нулями (для числовых).

Пояснения о назначении стандартных полей приведены здесь исключительно в качестве комментария; включаться в шаблон они не должны.

В шаблоне вывода атрибутов задаются сведения об атрибутах; например, о наименовании детали, номере модели, стоимости и поставщике, как показано на рисунке блока с атрибутами и в таблице.

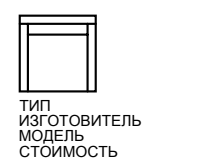

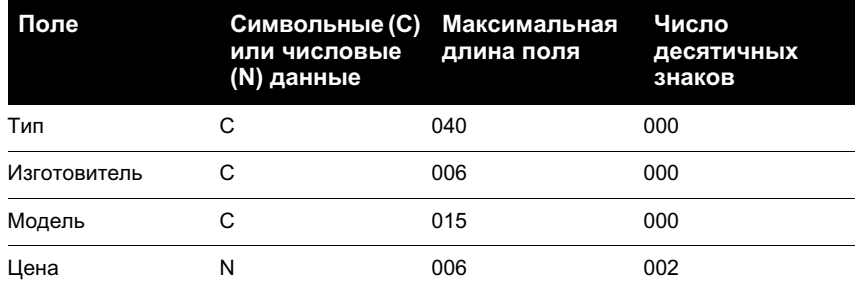

Число создаваемых файлов шаблонов не ограничивается. Каждая запись в файле шаблона описывает одно поле, сохраняемое в файле вывода атрибутов.

При создании файла шаблона вывода атрибутов рекомендуется придерживаться следующих правил:

- Между именем атрибута и описанием формата выводимого значения должен стоять символ пробела. Не следует использовать символ табуляции вместо пробела.
- Каждая строка файла, включая последнюю, должна заканчиваться нажатием клавиши ENTER.
- Файл шаблона должен содержать хотя бы одно поле с именем атрибута, и каждое из полей может упоминаться в шаблоне не более одного раза.

Ниже приведен пример простого файла шаблона для извлечения информации из атрибутов.

BL:NAME C008000 (Имя блока, 8 символов)

 $BL:X N007001 (Kooq)$ дината  $X$ , в формате nnnnnn.d)

BL:Y N007001 (Координата Y, в формате nnnnnn.d)
SUPPLIER C016000 (Фирма-изготовитель, 16 символов)

MODEL C009000 (Номер модели, 9 символов)

PRICE N009002 (Стоимость единицы, в формате nnnnnnnn.dd)

**ПРИМЕЧАНИЕ** В общую длину числового поля входит и десятичная точка. Например, для вывода числа 249.95 требуется хотя бы 6 позиций; формат записи может выглядеть как N006002. Для описания символьных полей не нужно указывать три последние цифры, как для числовых полей.

### **Создание файла вывода атрибутов**

После создания файла шаблона пользователь может извлечь данные из атрибутов, сохранив их в файле вывода в одном из форматов:

- Формат файла с разделителями-запятыми (CDF)
- Формат файла с разделителями-пробелами (SDF)
- Формат файла обмена графическими данными (DXF)

Файл формата CDF содержит по одной записи для каждого вхождения блока в рисунок. Поля записи разделяются запятыми, а символьные поля заключаются в апострофы. Некоторые системы управления базами данных могут непосредственно воспринимать данный формат.

Файл формата SDF также содержит по одной записи для каждого вхождения блока в рисунок. Поля каждой записи имеют фиксированную длину и не требуют ни разделителей, ни ограничителей символьных полей. Операция dBASE III Copy . . . SDF также формирует файлы в формате SDI. Операция Append From ... SDF позволяет читать файлы в формате dBASE IV, которые легко обрабатываются пользовательскими программами, написанными на языке FORTRAN.

При выводе в формате DXF образуется подмножество файла обмена рисунками, содержащее только вхождения блоков, атрибуты и символы конца последовательности. В данном случае файл шаблона вывода атрибутов не требуется. Выходные файлы отличаются от стандартных DXF-файлов своим расширением (.dxx ).

#### **Использование файла вывода атрибутов**

Файл вывода атрибутов содержит список значений и других сведений всех атрибутов, вывод которых описан в шаблоне.

Если при выводе с помощью шаблона применяется формат CDF, то файл вывода может иметь следующий вид:

'DESK', 120.0, 49.5, 'ACME INDUST.', '51-793W', 379.95 'CHAIR', 122.0, 47.0, 'ACME INDUST.', '34-902A', 199.95

## 'DESK', -77.2, 40.0, 'TOP DRAWER INC.', 'X-52-44',249.95

По умолчанию, символьные поля заключаются в апострофы. Разделителем по умолчанию является запятая. Для переопределения этих настроек можно использовать две следующие записи в шаблоне:

## C:QUOTE c(Ограничитель символьной строки) C:DELIM c(Разделитель полей)

Символ, следующий сразу (без пробела) за именем поля C:QUOTE или C:DELIM определяет соответственно ограничитель символьных строк или разделитель полей. Например, для того чтобы символьные строки заключались в кавычки, необходимо вписать в шаблон следующую строку:

## C:QUOTE "

Ограничителем символьных строк не может быть символ, встречающийся в символьных значениях полей. Аналогично, разделителем полей не может быть символ, встречающийся в числовых значениях полей.

Если при выводе с помощью шаблона применяется формат SDF, то файл вывода может иметь следующий вид:

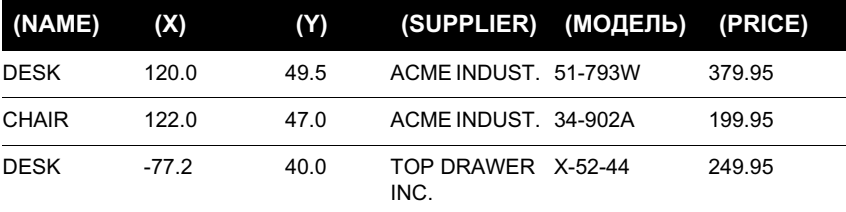

Порядок вывода полей соответствует порядку описания полей в файле шаблона. Файлы, полученные после вывода атрибутов, могут использоваться в других приложениях, включая электронные таблицы. Данные из этих файлов могут в дальнейшем сортироваться и обрабатываться. О порядке работы с данными других приложений см. документацию по используемому приложению обработки электронных таблиц. Если полученный файл открыть в Блокноте или каком-либо другом текстовом редакторе Windows, то данные из файла можно вставить в рисунок в виде текста с помощью буфера обмена.

## **Вложенные блоки**

Строка BL:LEVEL шаблона определяет уровень вложенности блока. Блок, вставленный в рисунок, имеет уровень вложенности 1. Вхождение блока, являющегося частью первого блока, имеет уровень вложенности 2 и т.д.

Во вложенном вхождении блока координаты, масштабные коэффициенты, вектор выдавливания и угол поворота отражают реальные значения вложенного блока в Мировой системе координат.

В некоторых случаях, вложенные вхождения блоков невозможно корректно представить, оперируя только двумя масштабными коэффициентами и углом поворота. К таким случаям можно отнести вхождение блока, повернутое в трехмерном пространстве. В этой ситуации, масштабные коэффициенты и угол поворота в записях файла вывода отображаются значением 0.

## **Обработка ошибок**

Если заданная длина поля недостаточна для представления значения атрибута, то конец значения отсекается, затем появляется следующее сообщение:

## \*\* Переполнение в поле записи <номер\_записи>

Подобная ошибка может произойти, например, если в шаблоне для поля BL:NAME указана длина поля 8, а в рисунке содержится имя длиной 10 символов.

## **Для создания файла шаблона вывода атрибутов**

**1** Открыть программу "Блокнот".

Можно также воспользоваться любым другим текстовым редактором, работающим с текстами в формате ASCII.

- **2** Ввести данные шаблона. Подробнее о формате шаблона см. в разделе ["Извлечение данных из атрибутов \(метод низкого уровня\)](#page-609-0)" на стр. 596.
- **3** Сохранить файл с расширением .txt.

Для извлечения данных конкретного атрибута подставить его имя вместо элементов "числовой" или "символьный" приведенной выше таблицы.

**ПРЕДУПРЕЖДЕНИЕ** При создании файла шаблона не следует использовать символы табуляции. При использовании для выравнивания символов табуляции выходной файл не создается. Выравнивание колонок должно производиться с помощью символов пробела. При использовании символов табуляции текст может располагаться неравномерно.

## **Для извлечения данных из атрибутов**

- **1** В командной строке ввести **атэксп**.
- **2** В диалоговом окне "Извлечение атрибутов" выберите нужный формат файла: CDF, SDF или DXF.
- **3** Нажать кнопку "Выбрать объекты" и указать объекты, данные из атрибутов которых нужно извлечь.

На рисунке можно выбрать один или несколько блоков.

**4** Ввести имя файла шаблона или нажать кнопку "Файл шаблона" и выбрать нужный файл.

- **5** Ввести имя файла вывода или нажать кнопку "Файл вывода" и выбрать нужный файл.
- **6** Нажать "ОК".

**Командная строка:** АТЭКСП

## **Редактирование блоков**

<span id="page-615-0"></span>Имеется возможность редактирования описаний блоков и вхождений блоков уже после их вставки в рисунок.

## **Редактирование описаний блоков**

Пользователь может переопределять описания блоков в текущем рисунке. Изменения описаний блоков в текущем рисунке оказывают действие как на уже созданные в рисунке вхождения блоков, так и на создаваемые в дальнейшем, а также на любые связанные с блоками атрибуты.

Существует два способа редактирования описания блока:

- Изменение описания блока в текущем рисунке.
- Изменение описания блока в исходном файле и его повторная вставка в текущий рисунок.

Выбор метода зависит от того, необходимо ли внести изменения только в текущий рисунок или нужно изменить также исходный файл блока.

## **Изменение описания блока в текущем рисунке.**

Для изменения описания блока следует выполнить все действия по созданию нового блока, но вводимое имя должно совпадать с именем редактируемого описания блока. При переопределении все имеющиеся вхождения блока в рисунке немедленно обновляются.

Чтобы облегчить задачу, можно выполнить вставку блока с его расчленением, а затем полученные таким образом объекты использовать для создания нового описания блока.

## **Обновление блока при изменении исходного файла**

Изменение исходного рисунка блока не оказывает немедленного действия на текущий рисунок, куда вставлен этот блок. Для обновления блока в текущем рисунке, вставленного из исходного файла, следует воспользоваться командой ВСТАВИТЬ.

## **Обновление блока при изменении библиотеки компонентов**

При выполнении вставки одноименного описания блока с помощью Центра управления уже имеющийся в рисунке блок не удаляется. Для обновления описания блока из библиотеки можно использовать команду ПБЛОК, которая создает отдельный файл блока из библиотеки компонентов. Затем командой ВСТАВИТЬ выполняется замена имеющегося в рисунке блока новым.

**ПРИМЕЧАНИЕ** При использовании команды ВСТАВИТЬ пояснения к блокам игнорируются. Текстовые пояснения к блокам, выводимые в диалоговом окне "Описание блока", можно копировать между описаниями блоков через буфер обмена.

## **Редактирование пояснений для блоков**

Для изменения пояснений к блокам, отображаемых в Центре управления, следует использовать команду БЛОК. Кроме того, в диалоговом окне "Описание блока" можно также добавлять пояснения к имеющимся блокам.

## **Переопределение атрибутов блоков**

Связывание атрибутов с блоком производится при его создании или переопределении. Необходимые атрибуты включаются в блок во время выбора объектов для блока. Переопределение атрибутов в описании блока оказывает следующие действия на уже созданные вхождения блоков:

- Постоянные атрибуты, имеющие фиксированные значения (константы), теряются или заменяются новыми атрибутами.
- Переменные атрибуты остаются без изменений, даже если в новом описании блока совсем нет атрибутов.
- Новые атрибуты в имеющихся вхождениях блоков не появляются.

## **См. также:**

**"[Атрибуты блоков](#page-604-0)" на стр. 591 "[Изменение описаний динамических блоков](#page-590-0)" на стр. 577**

## **Для обновления блока при изменении исходного файла**

- **1** Из меню "Сервис" выбрать "Центр управления".
- **2** Из списка папок выбрать папку, содержащую исходный файл рисунка.
- **3** Щелкнуть правой кнопкой мыши на файле рисунка.
- **4** Выбрать "Вставить как блок" из контекстного меню.
- **5** В диалоговом окне "Вставка блока" нажать "ОК".
- **6** Нажать "Да" в диалоговом окне для перезаписи описания блока.
- **7** Нажать ESC для завершения команды.

## **Для редактирования пояснения к блоку**

- **1** Из меню "Редакт" выбрать "Объекты" ➤ "Пояснение к блоку".
- **2** В диалоговом окне "Описание блока" выбрать блок, пояснение к которому необходимо отредактировать.
- **3** В поле "Пояснение" ввести новое или изменить имеющееся пояснение для блока.
- **4** Нажать "ОК".
- **5** Появляется сообщение с запросом подтверждения на переопределение блока. Нажать "Да".

#### **Командная строка:** БЛОК

## **Изменение атрибутов блока**

Изменение атрибутов описаний блоков выполняется с помощью Диспетчера атрибутов блоков. Например, в нем можно редактировать:

- Свойства, определяющие порядок присваивания значений атрибутам и отвечающие за вывод или подавление отображения значений в графической области
- Свойства, управляющие отображением текста атрибутов на рисунке
- Свойства, определяющие слой, цвет, вес и тип линий для вывода атрибутов

По умолчанию изменение атрибутов оказывает действие на все имеющиеся вхождения блоков в текущем рисунке.

Изменение свойств атрибутов существующих вхождений блоков не влияет на значения, связанные с этими блоками. Например, если атрибут блока имеет имя "Стоимость" со значением 19.99, то после изменения имени атрибута на "Стоимость единицы" значение останется прежним.

Обновление атрибутов с одинаковыми именами может привести к непредсказуемым результатам. Для выявления одинаковых имен и их изменения можно воспользоваться Диспетчером атрибутов блоков.

Для обновления вхождений блоков в графической области после изменения их постоянных атрибутов и атрибутов вложенных блоков используется команда РЕГЕН.

## **Изменение порядка запросов на ввод значений атрибутов**

Во время создания описания блока порядок выбора атрибутов задает порядок следования запросов на ввод их значений при вставке блока. Изменить этот порядок можно с помощью Диспетчера атрибутов блоков.

## **Удаление атрибутов блока**

В текущем рисунке пользователь может удалять атрибуты из описаний блоков, а также из всех существующих вхождений блоков. Атрибуты, удаленные из вхождений блоков, исчезают в графической области только после выполнения команды РЕГЕН.

Нельзя таким способом удалить все атрибуты из блока; хотя бы один атрибут в блоке должен остаться. Если необходимо удалить все атрибуты, следует переопределить блок.

## **Обновление вхождений блоков**

После внесения изменений в описания блоков пользователь может обновлять вхождения блоков в текущем рисунке. При редактировании свойств атрибутов в описаниях блоков с помощью Диспетчера атрибутов блоков автоматического обновления в рисунке существующих вхождений блоков не происходит. Для этого требуется выполнить дополнительные операции.

Пользователь может воспользоваться командой АТРОБНОВИТЬ для обновления измененных свойств атрибутов во вхождениях блоков.

Обновление свойств атрибутов во вхождениях блоков не оказывает никакого влияния на значения этих атрибутов.

## **Редактирование атрибутов во вхождениях блоков**

Редактор атрибутов блоков предоставляет возможность редактирования свойств и значений атрибутов непосредственно во вхождениях блоков. Например, можно изменять параметры отображения текста, слой, тип линий, цвет, вес линий или стиль печати атрибутов.

## **См. также:**

**"[Создание атрибутов"](#page-605-0) на стр. 592 "[Редактирование описаний блоков"](#page-615-0) на стр. 602**

## **Для редактирования атрибутов в описаниях блоков**

- **1** Из меню "Редакт" выбрать "Объекты" ➤ "Атрибуты" ➤ "Диспетчер атрибутов блоков".
- **2** В Диспетчере атрибутов блоков выбрать блок из списка или нажать "Выбрать блок" для указания блока в графической области.
- **3** В списке атрибутов дважды щелкнуть мышью на имени редактируемого атрибута или, выделив его, нажать "Редактировать".
- **4** В диалоговом окне "Редактирование атрибута" внести все необходимые изменения и нажать "OK".

Панель Редактирование-2

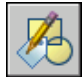

## **Командная строка:** ДИСПАТБЛК

## **Для включения и отключения применения изменений к существующим вхождениям блоков**

- **1** Из меню "Редакт" выбрать "Объекты" ➤ "Атрибуты" ➤ "Диспетчер атрибутов блоков".
- **2** В Диспетчере атрибутов блоков нажать "Параметры".
- **3** В диалоговом окне "Параметры" выполнить одно из действий:
	- Для применения внесенных изменений к существующим вхождениям блоков установите флажок "Применять к имеющимся вхождениям".
	- Для применения внесенных изменений только к новым вхождениям блоков снимите флажок "Применять к имеющимся вхождениям".
- **4** Нажать "ОК".

Панель Редактирование-2

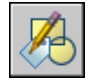

**Командная строка:** ДИСПАТБЛК

## **Для нахождения одинаковых имен атрибутов блока**

- **1** Из меню "Редакт" выбрать "Объекты" ➤ "Атрибуты" ➤ "Диспетчер атрибутов блоков".
- **2** В Диспетчере атрибутов блоков нажать "Параметры".
- **3** В диалоговом окне "Параметры" установить опцию "Выделять повторные имена".
- **4** Нажать "ОК".

Панель Редактирование-2

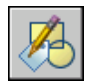

## **Командная строка:** ДИСПАТБЛК

## **Для изменение порядка запросов на ввод значений атрибутов**

- **1** Из меню "Редакт" выбрать "Объекты" ➤ "Атрибуты" ➤ "Диспетчер атрибутов блоков".
- **2** В Диспетчере атрибутов блоков выбрать блок из списка или нажать "Выбрать блок" для указания блока в графической области.

Для выбранного блока выводится список атрибутов в порядке выполнения запросов на ввод их значений.

**3** Для изменения положения атрибута в списке выделить его и нажать кнопку "Вверх" для перемещения вверх по списку или кнопку "Вниз" для перемещения вниз.

**ПРИМЕЧАНИЕ** Для постоянных атрибутов (Режим=C), определяющих константы, эти кнопки недоступны.

Панель Редактирование-2

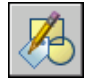

**Командная строка:** ДИСПАТБЛК

## **Для удаления атрибута из описания блока и из всех вхождений блоков**

- **1** Из меню "Редакт" выбрать "Объекты" ➤ "Атрибуты" ➤ "Диспетчер атрибутов блоков".
- **2** В Диспетчере атрибутов блоков выбрать блок из списка или нажать "Выбрать блок" для указания блока в графической области.
- **3** (Не обязательно) Если атрибуты не нужно удалять из существующих экземпляров блока, щелкните "Настройки" и в диалоговом окне настроек снимите флажок "Применять к имеющимся вхождениям".
- **4** В Диспетчере атрибутов блоков выделить атрибут в списке и нажать "Удалить".

Атрибуты, удаленные из вхождений блоков, исчезают в графической области только после выполнения команды РЕГЕН.

Панель Редактирование-2

Редактирование блоков | **607**

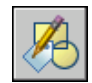

## **Командная строка:** ДИСПАТБЛК

## **Для обновления измененных атрибутов в существующих вхождениях блоков**

- **1** Из меню "Редакт" выбрать "Объекты" ➤ "Атрибуты" ➤ "Диспетчер атрибутов блоков".
- **2** В Диспетчере атрибутов блоков выбрать блок из списка или нажать "Выбрать блок" для указания блока в графической области.
- **3** Нажать "Обновить" для обновления измененных атрибутов во всех вхождениях, связанных с выбранным блоком.

Панель Редактирование-2

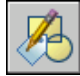

**Командная строка:** ДИСПАТБЛК

## **Для обновления атрибутов во вхождениях, связанных с выбранным описанием блока**

- **1** На панели "Редактирование-2" нажать кнопку "Обновить атрибуты".
- **2** Выполнить одно из действий:
	- **Ввести имя**, затем ввести имя блока, вхождения которого следует обновить.
	- Ввести ? для получения списка блоков, затем введите **имя** и имя блока.
	- Нажмите ENTER и затем укажите блок в графической области с помощью указывающего устройства.

При вводе имени несуществующего блока или при выборе блока, не имеющего атрибутов, появляется сообщение об ошибке.

Панель Редактирование-2

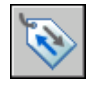

**Командная строка:** АТРОБНОВИТЬ

## **Другой способ**

- **1** Из меню "Редакт" выбрать "Объект" ► "Атрибуты" ► "По одному".
- **2** В графической области выбрать блок для редактирования.
- **3** В Редакторе атрибутов блоков выбрать атрибут для редактирования. Пользователь может изменить значение атрибута или перейти на другую вкладку для редактирования других свойств атрибута.
- **4** Внести необходимые изменения и затем выполнить одно из следующих действий:
	- Нажать "Применить" для сохранения изменений. Редактор атрибутов блоков остается открытым.

При нажатии кнопки "Отмена" для выхода из Редактора атрибутов блоков все изменения, сохраненные нажатием кнопки "Применить", остаются в силе.

- Нажать "ОК" для сохранения изменений и выхода из Редактора атрибутов блоков.
- Нажать "Выбрать блок" для редактирования атрибутов другого блока. Если выполненные изменения для текущего блока не были сохранены, то перед началом выбора нового блока выдается запрос на сохранение.

Панель Редактирование-2

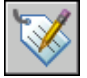

**Командная строка:** АТРЕДАКТ

## **Изменение цвета и типа линий в блоке**

Блок, содержащий объекты с наследуемыми свойствами, передает цвет и тип линий слоя, куда он вставляется, своим объектам. Если создание объектов блока выполняется с выполнением определенных условий, то пользователь может устанавливать в рисунке текущие цвет и тип линий, переопределяя тем самым свойства, наследуемые объектами блока.

Если объекты блока созданы с явно заданными свойствами, то единственный способ изменить их свойства это переопределение блока.

## **См. также:**

**"[Цвета и типы линий объектов в блоках](#page-595-0)" на стр. 582**

## **Для переноса объекта на другой слой**

- **1** Выбрать объекты, которые необходимо перенести на другой слой.
- **2** На панели "Слои" щелкнуть на управляющем списке "Слой".
- **3** Выбрать слой, на который требуется перенести объекты.

## **Командная строка:** СЛОЙ

## **Для назначения цвета слою**

- **1** На панели "Слои" выбрать "Диспетчер свойств слоев".
- **2** В окне Диспетчера свойств слоев щелкнуть на цвете, который нужно изменить.
- **3** В диалоговом окне "Выбор цвета" выполнить одно из следующих действий:
	- На вкладке "Номер цвета" выбрать цвет и нажать "OK".
	- На вкладке "Номер цвета" ввести в поле "Цвет" порядковый номер (1-255). Затем нажать "OK".
	- На вкладке "Вся палитра" выбрать цветовую модель "HSL" и задать значения "H (оттенок)", "S (насыщенность)" и "L (яркость)". Затем нажать "OK".
	- На вкладке "Альбомы цветов" выбрать необходимый альбом, выбрать требуемый цвет. Нажать "ОК".
- **4** Нажать "ОК".

## Панель Слои

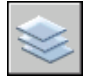

**Командная строка:** СЛОЙ

## **Для назначения цвета объекту для использования вместо цвета слоя**

- **1** На панели "Стандартная" нажать кнопку "Свойства".
- **2** Выбрать объекты, цвета которых необходимо изменить.
- **3** В панели "Свойства" выбрать свойство "Цвет".

Справа от поля располагается кнопка со стрелкой.

**4** Щелкнуть на этой кнопке для раскрытия списка и выбрать необходимый цвет.

Панель Стандартная

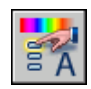

## **Командная строка:** ОКНОСВ

## **Для назначения типа линий слою**

- **1** На панели "Слои" выбрать "Диспетчер свойств слоев".
- **2** В окне "Диспетчер свойств слоев" нажать "Загрузить" и выбрать один или несколько типов линий для их загрузки. Затем нажать "OK".

Для выделения нескольких типов линий нужно удерживать в нажатом состоянии клавишу CTRL; для выделения сразу всех типов линий, расположенных между указанными типами, следует использовать клавишу SHIFT, удерживая ее в нажатом состоянии.

- **3** Выделить слой из списка и нажать "Вкл подробности" для получения доступа к дополнительным опциям диалогового окна.
- **4** Выбрать тип линий из списка "Тип линий".
- **5** Нажать кнопку "OK".

Диспетчер свойств слоев, где осуществляется выбор слоя, можно вызывать из меню "Формат".

Панель Слои

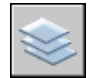

**Командная строка:** СЛОЙ

## **Для назначения типа линий объекту для использования вместо типа линий слоя**

- **1** Выбрать объекты, типы линий которых необходимо изменить.
- **2** Щелкнуть на управляющем списке "Типы линий" панели "Свойства".
- **3** Выбрать тип линий для назначения объектам.

## **Командная строка:** ТИПЛИН

## **Для изменения описания имеющегося блока**

**1** Выбрать редактируемый блок.

- **2** Щелкнуть правой кнопкой мыши на блоке и выбрать "Свойства" из контекстного меню.
- **3** В окне "Свойства" выделить и изменить значения X и Y координат базовой точки, масштабных коэффициентов, угла поворота и других параметров.

**Командная строка:** ОКНОСВ

## **Расчленение блока**

Для того чтобы получить возможность редактировать отдельные объекты, входящие в блок, необходимо выполнить его расчленение на отдельные компоненты. После этого пользователь может:

- Создать описание нового блока
- Переопределить описание имеющегося блока
- Сохранить объекты в разрозненном виде для различных целей

Имеется возможность автоматического расчленения блоков на месте создаваемых вхождений блоков путем включения опции "Расчленить" диалогового окна "Вставка блока".

## **Для расчленения блока**

- **1** Из меню "Редакт" выбрать "Расчленить".
- **2** Выбрать блок для расчленения и нажать ENTER.

Блок на месте вхождения расчленяется на отдельные объекты; однако описание блока сохраняется для возможности выполнения вставки в дальнейшем.

## Панель Редактирование

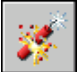

**Командная строка:** РАСЧЛЕНИТЬ

## **Удаление описаний блоков**

Для сокращения размера рисунка неиспользуемые описания блоков можно удалить. Для сокращения размера рисунка неиспользуемые описания блоков можно удалить. Пользователь может удалять из рисунка вхождения блоков, однако при этом описание блока сохраняется в таблице описаний блоков рисунка.

Перед удалением описания блока необходимо предварительно удалить все связанные с ним вхождения блоков.

## **См. также:**

**"[Базовые понятия для блоков](#page-495-0)" на стр. 482**

## **Для удаления описания блока**

**1** Из меню "Файл" выбрать "Утилиты" ➤ "Очистить".

Появляется диалоговое окно "Очистка рисунка", отображающее дерево именованных объектов, которые можно удалить.

- **2** Для удаления неиспользуемых описаний блоков следует воспользоваться одним из следующих способов:
	- Для очистки рисунка от описаний всех неиспользуемых блоков выбрать "Блоки". Для включения вложенных блоков в список отметить опцию "Удаление вложенных элементов".
	- Для удаления описаний только некоторых неиспользуемых блоков дважды щелкнуть на элементе "Блоки" для раскрытия списка блоков. Выбрать блоки для удаления.

Если нужные элементы отсутствуют в списке, включить опцию "Просмотреть элементы, которые нельзя удалить".

- **3** Удаление каждого элемента из списка требуется подтвердить. Для подавления запросов перед каждым удалением можно предварительно отключить опцию "Удаление элементов с подтверждением".
- **4** Нажать "Удалить".

В ответ на запрос перед каждым удалением следует нажимать "Да", "Нет" или "Да для всех" для удаления сразу всех выбранных элементов.

**5** Выбрать другие элементы для удаления или нажать "Закрыть".

## **Командная строка:** ОЧИСТИТЬ

# **Методы редактирования**

В данной главе описывается, как выбирать объекты, просматривать

и редактировать их свойства, а также выполнять различные

действия по редактированию объектов.

# **21**

## **В этой главе**

- [Выбор объектов](#page-629-0)
- [Исправление ошибок](#page-646-0)
- [Стирание объектов](#page-648-0)
- [Использование буфера](#page-651-0) [обмена Windows](#page-651-0)
- [Редактирование объектов](#page-653-0)
- [Редактирование сложных](#page-706-0) [объектов](#page-706-0)
- **[Редактирование 3М тел](#page-717-0)**

## **Выбор объектов**

<span id="page-629-0"></span>Для выбора редактируемых объектов предусмотрен широкий набор различных средств и опций.

## **Выбор отдельных объектов**

В ответ на запрос "Выберите объекты" можно произвести выбор одного или нескольких отдельных объектов.

## **Использование прицела**

Если прицел находится в положении для выбора объекта, объект выделяется. Щелкните для выбора объекта.

Размер прицела можно регулировать на вкладке "Выбор" диалогового окна "Настройка".

## **Выбор одного из близкорасположенных объектов**

Выбор одного из объектов, лежащих близко друг к другу или перекрывающих друг друга, представляет определенную трудность. На примере показаны два отрезка и окружность, которые находятся в прицеле.

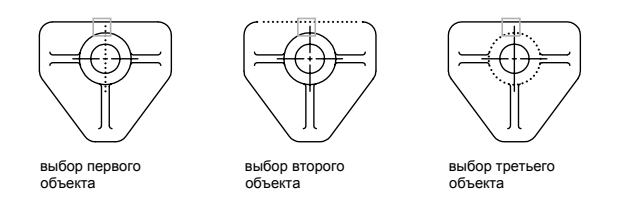

Удерживайте нажатой клавишу CTRL и щелкните для просмотра и выбора этих объектов по очереди, пока не будет выделен необходимый объект После этого щелчком мыши объекты выбираются один за другим, до тех пор, пока выбранным не окажется требуемый. (просмотр выбранных объектов невозможен, если удерживать нажатой клавишу CTRL).

## **Исключение объектов из набора**

Исключите объекты из текущего набора, удерживая нажатой клавишу SHIFT и повторно выбирая исключаемые объекты.

## **Для выбора одного объекта**

- **1** В ответ на запрос "Выберите объекты" какой-либо команды переместите прицел, чтобы объект, который необходимо выбрать, был выделен.
- **2** Щелкнуть устройством указания на объекте.

Выбранный объект выделяется.

**3** По окончании выбора объектов нажать ENTER.

**ПРИМЕЧАНИЕ** Если системная переменная PICKFIRST включена (значение равно 1), то объекты можно выбирать с помощью устройства указания до вызова команды редактирования.

## **Для изменения размера прицела**

- **1** Щелкнуть меню "Сервис" ► "Параметры".
- **2** В группе "Размер прицела" вкладки "Выбор" задайте необходимый размер прицела с помощью скользящей шкалы.
- **3** Нажать "ОК".

## **Командная строка:** РЕЖИМРИС

## **Для циклического перебора объектов**

**1** В ответ на запрос "Выберите объекты", удерживая нажатой клавишу CTRL. Щелкните как можно ближе к выбираемому объекту.

Просмотр выбранных объектов невозможен, если удерживать нажатой клавишу CTRL.

- **2** Последовательно нажимать кнопку выбора устройства указания до тех пор, пока нужный объект не окажется подсвеченным.
- **3** По окончании выбора объектов нажать ENTER.

## **Для исключения объектов из набора**

■ Удерживайте нажатой клавишу SHIFT. Щелкните объекты, которые необходимо исключить из набора.

## **Выбор нескольких объектов**

В ответ на запрос "Выберите объекты" можно одновременно выбрать сразу несколько объектов.

## **Выбор в прямоугольной области**

Укажите противоположные углы для определения прямоугольной области. Цвет фона в области изменится, и фон станет прозрачным. Направление, в котором перемещается курсор из начальной точки в противоположный угол, определяет выбор объектов.

- **Выбор рамкой.** Перетащите курсор слева направо, чтобы выбрать только объекты, которые полностью заключены в прямоугольную область.
- Зачеркивание выбранной области. Перетащите курсор слева направо, чтобы выбрать объекты, которые заключены или пересечены рамкой.

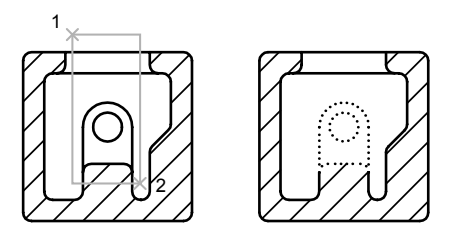

объекты выбраны рамкой

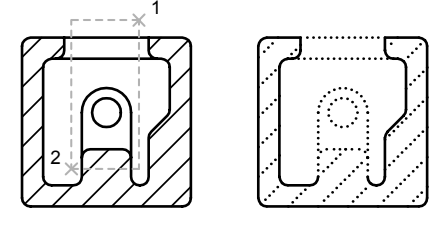

объекты выбраны секущей рамкой

При выборе рамкой выбираемые объекты должны полностью находиться в прямоугольной области. Однако, если объект построен прерывистой линией, то достаточно хотя бы его частичной видимости.

## **Выбор в области неправильной формы**

Укажите точки для определения области неправильной формы. Как и в случае прямоугольных рамок, многоугольная рамка заключает в себя объекты, полностью расположенные в пределах области выбора, многоугольник выбора

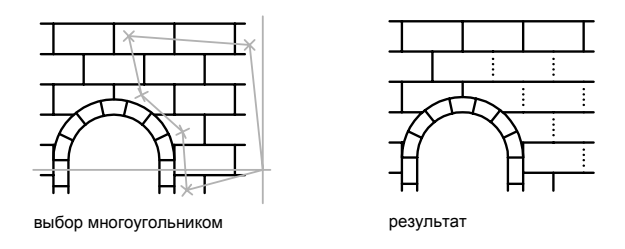

## **Линии выбора**

Используйте линии выбора на сложном рисунке. Линия выбора похожа на полилинию, и предназначена только для выбора объектов, через которые она проходит. На рисунке показана линия выбора, с помощью которой выбираются несколько элементов на печатной плате.

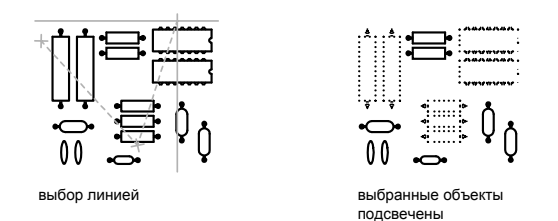

## **Использование других опций выбора**

Все доступные опции при выполнении операции выбора можно посмотреть, введя **?** в ответ на запрос «Выберите объекты». Подробнее об опциях выбора см. описание команды ВЫБРАТЬ.

## **Исключение нескольких объектов из набора**

В ответ на запрос "Выберите объекты" можно ввести **и** (Исключить), а затем одним из доступных средств выделить объекты для исключения их из набора. Для возврата из режима исключения и продолжения пополнения набора выбираемых объектов следует ввести **д** (Добавить).

Объекты можно также исключать из текущего набора, удерживая нажатой клавишу SHIFT и повторно выбирая исключаемые объекты по отдельности, или удерживая нажатой клавишу SHIFT, а затем щелкая и перетаскивая рамку выбора или секущую рамку. В текущий набор можно добавлять и удалять объекты без ограничений.

## **Для получения списка опций при запросе выбора объектов**

■ Ввести ? в ответ на запрос "Выберите объекты".

## **Для выбора объектов в области неправильной формы**

- **1** В ответ на запрос "Выберите объекты" ввести **рм** (РМн-угол).
- **2** Указать точки, которые определяют область, полностью охватывающую объекты для выбора.
- **3** Нажать ENTER для замыкания многоугольной рамки выбора и завершения операции.

## **Для выбора объектов, входящих в область неправильной формы или пересекающих ее границы**

- **1** В ответ на запрос "Выберите объекты" ввести **см** (СМн-угол).
- **2** Указать точки, которые определяют область, охватывающую или пересекающую объекты для выбора.
- **3** Нажать ENTER для замыкания многоугольной рамки выбора и завершения операции.

## **Для выбора объектов линией выбора**

- **1** В ответ на запрос "Выберите объекты" ввести **л** (Линия).
- **2** Указать точки, которые определяют линию выбора, проходящую через выбираемые объекты.
- **3** Для завершения выбора нажать ENTER.

## **Для исключения нескольких объектов из набора**

- **1** В ответ на запрос "Выберите объекты" после выбора объектов ввести **и** (Исключить).
- **2** Ввести любую опцию выбора, например, **см** (СМн-угол) или **л** (Линия).

Затем выбрать объекты для исключения из набора.

## **Блокирование выбора объектов**

Блокирование слоев позволяет защищать расположенные на них объекты от операций выбора и редактирования.

Как правило, на блокированных слоях невозможно выполнять редактирование объектов. Другие же операции остаются доступными и на блокированных слоях. Например, блокированный слой можно сделать текущим и разместить на нем новый объект. Кроме того, остаются доступными команды получения различных сведений (например, СПИСОК), режимы объектной привязки для указания характерных точек объектов на блокированных слоях и операция смены последовательности вывода объектов.

## **Для блокирования и разблокирования слоя**

- **1** На панели "Слои" выбрать "Диспетчер свойств слоев".
- **2** В Диспетчере свойств слоев щелкнуть мышью на значке блокирования (с изображением замка) для тех слоев, которые нужно заблокировать или разблокировать.
- **3** Нажать "ОК".

Закрытый замок, изображенный на значке, означает блокированный слой. На таком слое недоступны операции выбора объектов.

Панель Слои

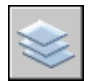

**Командная строка:** СЛОЙ

## **Фильтрация наборов объектов**

Имеется возможность отбора объектов, заносимых в набор, по каким-либо свойствам или по типам.

Имеется возможность отбора объектов, заносимых в набор выбора, по каким-либо характеристикам (цвет, тип объекта и т.п.) с помощью диалоговых окон "Быстрый выбор" (БВЫБОР) и "Фильтры выбора объектов" (ФИЛЬТР). Например, можно выбрать на рисунке только окружности красного цвета или, наоборот, выбрать все объекты, кроме окружностей красного цвета.

Функция "Быстрый выбор" позволяет быстро сформировать набор объектов по заданному критерию отбора. В диалоговом окне "Фильтры выбора объектов" задаются и сохраняются для дальнейшего применения различные фильтры выбора.

При фильтрации распознаются только цвета, типы линий и веса линий, явно присвоенные объектам, но не унаследованные по слою. Например, объект может быть красным, потому что имеет цвет ПОСЛОЮ, а слою присвоен красный цвет.

## **См. также:**

```
"Настройка параметров выбора объектов" на стр. 624
"Работа со слоями" на стр. 284
```
## **Для формирования набора объектов с помощью функции быстрого выбора**

В следующем примере для выбора на рисунке всех объектов красного цвета используется функция "Быстрый выбор".

- **1** Щелкните меню "Сервис" ► Быстрый выбор.
- **2** В диалоговом окне "Быстрый выбор" из списка "Применить" выбрать "Ко всему рисунку".
- **3** Из списка "Тип объектов" выбрать "Несколько".
- **4** Из списка "Свойства" выбрать "Цвет".
- **5** Из списка "Оператор" выбрать "Равно".
- **6** Из списка "Значение" выбрать "Красный".
- **7** В группе "Отобранные объекты" выбрать "Включить в новый набор".
- **8** Нажать "ОК".

На рисунке выбираются все объекты красного цвета, и диалоговое окно "Быстрый выбор" закрывается. При этом распознаются только цвета, явно присвоенные объектам, но не унаследованные по слою, даже если слой имеет красный цвет.

**ПРИМЕЧАНИЕ** Функция "Быстрый выбор" позволяет быстро сформировать набор объектов по заданному критерию отбора. Так, в качестве особого критерия можно задать тип объекта и его свойства в поле "Свойства".

## **Командная строка:** БВЫБОР

## **Для исключения объектов из набора**

Опция "Исключить из нового набора" позволяет исключать объекты из текущего набора. В следующем примере из имеющегося набора исключаются все круги с радиусом больше 1.

**1** После выбора нескольких объектов щелкните меню "Сервис" ➤ Быстрый выбор.

- **2** В диалоговом окне "Быстрый выбор" из списка "Применить" выбрать "Текущий набор".
- **3** Из списка "Тип объектов" выбрать "Круг".
- **4** Из списка "Свойства" выбрать "Радиус".
- **5** Из списка "Оператор" выбрать "Больше".
- **6** В поле "Значение" ввести **1**.
- **7** В группе "Отобранные объекты" выбрать "Исключить из нового набора".
- **8** Нажать "ОК".

Все окружности с радиусом превышающим 1 исключаются из набора.

## **Командная строка:** БВЫБОР

## **Для добавления объектов в имеющийся набор**

Функцией "Быстрый выбор" можно воспользоваться для добавления объектов в имеющийся набор. В следующем примере к текущему набору объектов добавляются все объекты рисунка, содержащие гиперссылки, которые начинаются на **bld1\_**.

- **1** Щелкните меню "Сервис" ➤ Быстрый выбор.
- **2** В диалоговом окне "Быстрый выбор" установить флажок "Добавить в текущий набор".
- **3** Из списка "Тип объектов" выбрать "Несколько".
- **4** Из списка "Свойства" выбрать "Гиперссылка".
- **5** Из списка "Оператор" выбрать "\* Поиск с глобальными символами".
- **6** В поле "Значение" ввести **bld1\_\***.
- **7** В группе "Отобранные объекты" выбрать "Включить в новый набор".
- **8** Нажать "ОК".

## **Командная строка:** БВЫБОР

## **Для сохранения фильтра под заданным именем**

- **1** В командной строке ввести **фильтр**.
- **2** В диалоговом окне "Фильтры выбора объектов" из раскрывающегося списка "Выбор фильтра" выбрать один из фильтров, например, **Отрезок**.
- **3** Щелкните "Добавить в список".
- **4** В поле справа от кнопки "Сохранить как" ввести имя, например, "Фильтр отрезков".
- **5** Щелкните "Сохранить как".
- **6** Нажмите кнопку "Применить".

Применяется фильтр, после чего можно выбрать на рисунке только отрезки. При выборе объектов с помощью рамки фильтр применяется ко всем попадающим в нее объектам.

## **Командная строка:** ФИЛЬТР

## **Для использования именованного фильтра**

- **1** В ответ на запрос "Выберите объекты" ввести **'фильтр**.
- **2** В диалоговом окне "Фильтры выбора объектов" из раскрывающегося списка "Выбор фильтра" выбрать нужный фильтр. Нажмите кнопку "Применить".
- <span id="page-637-0"></span>**3** Выбрать объекты секущей рамкой.

В набор включаются объекты, выбранные секущей рамкой и отвечающие условиям фильтра.

## **Настройка параметров выбора объектов**

Можно управлять несколькими аспектами выбора объектов путем задания режима выбора сначала команды или объектов, размера курсора и отображения выбранных объектов.

Для команд, в которых используется запрос "Выберите объекты", можно выполнить следующее.

- Вначале вводится команда, затем производится выбор объектов
- Вначале выбираются объекты, затем вызывается команда

Пользователь может также выбирать

- Просматривать ли объекты, которые необходимо выбрать, во время выбора
- Подсвечиваются ли выбранные объекты
- Как определяются области выбора и создаются наборы объектов

## **Выбрать сначала команду**

После использования команды редактирования, отобразится запрос "Выберите объекты", и прицел заменит курсоры в форме перекрестия. Допускаются различные варианты ответа на запрос "Выберите объекты":

- Выбрать одновременно сразу все нужные объекты.
- Щелкните в пустой области. Перетащите курсор для выбора прямоугольной области.
- Ввести опцию выбора. Ввести **?** для отображения всех параметров выбора.
- Комбинировать различные методы выбора. Например, для выбора большинства объектов в области рисования выберите все объекты, а затем исключите ненужные объекты.
- Ввести **'фильтр** для использования именованного фильтра выбора. Символ апострофа указывает на прозрачное выполнение команды.

## **Предварительный выбор объектов**

Можно использовать один из двух методов для выбора объектов до вызова команды.

- Запустить команду ВЫБРАТЬ и ввести ? для получения списка всех опций выбора. Все выбираемые объекты включаются в текущий набор. При выполнении последующей команды в ответ на запрос "Выберите объекты" следует ввести **т** для использования набора предварительно выбранных объектов.
- Если режим предварительного выбора включен, выберите объекты в подсказке команды перед вызовом таких команд, как ПЕРЕНЕСТИ, КОПИРОВАТЬ или СТЕРЕТЬ. В данном случае выбор может осуществляться только с помощью мыши (щелчками на каждом объекте), или путем автоматического выбора.
- **Ввести бвыбор** для использования фильтра выбора. Затем при выполнении последующей команды в ответ на запрос "Выберите объекты" введите **т**.

## **Выделение объектов для выбора**

Объекты выделяются при перемещении курсора над ними, обеспечивая просмотр объектов, которые будут выбраны, если их щелкнуть.

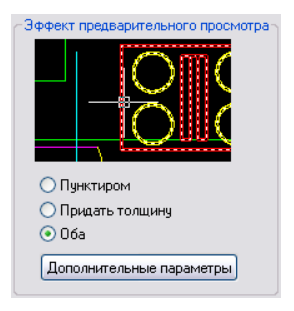

После того как указана область для выбора нескольких объектов, фон области становится прозрачным.

Эти эффекты просмотра выбранных объектов включены по умолчанию. Их можно выключить или изменить вид просмотра выбранных объектов (диалоговое окно "Параметры", вкладка "Выбор"). Если для системной переменной PICKBOX установлено значение 0, просмотр выбранных объектов недоступен.

## **Управление отображением выбранных объектов**

По умолчанию выбранные объекты отображаются с прерывистыми линиями. Можно увеличить производительность программы, установив для системной переменной HIGHLIGHT значение 0. Однако эта возможность используется редко и только при работе с большими рисунками.

## **Задание параметров выбора объектов по умолчанию**

С помощью параметров на вкладке "Выбор" диалогового окна "Параметры" можно контролировать методы выбора объектов по умолчанию.

- Для просмотра выбранных объектов используйте эффекты просмотра выбранных объектов и эффекты выбранной области.
- Выберите объекты до вызова команды (предварительный выбор) или после. (PICKFIRST)
- Нажмите клавишу SHIFT для добавления объектов в набор для выбора. (PICKADD)
- Щелкните и перетащите для создания рамки выбора. Либо щелкните дважды для определения углов рамки выбора. (PICKDRAG)
- Задайте режим выбора рамкой или секущей рамкой автоматически при указании точки вне объекты. Или введите **c** или **w** для указания режима выбора секущей рамкой. (PICKAUTO)
- $\blacksquare$  Измените размер прицела. (РІСКВОХ)
- Выберите все объекты в группе при выборе одного объекта в этой группе.

■ Включить контур в набор для выбора при выборе штриховки.

## **Для изменения размера прицела**

- **1** Щелкните меню "Сервис" ➤ Параметры ➤ Вкладка "Выбор".
- **2** В группе "Размер прицела" задать необходимый размер прицела с помощью скользящей шкалы.
- **3** Нажать "ОК".

## **Командная строка:** НАСТРОЙКА

## **Для задания параметров выбора объектов**

- **1** Щелкните меню "Сервис" ➤ "Параметры" ➤
- **2** В диалоговом окне "Параметры" вкладки "Выбор" измените области просмотра выбора и режимов выбора, а также размер прицела.
- **3** Нажать "ОК".

## **Командная строка:** НАСТРОЙКА

## **Для включения или отключения просмотра выбранных объектов**

- **1** Шелкнуть меню "Сервис" ► "Параметры".
- **2** В диалоговом окне "Параметры" на вкладке "Выбор" включите или отключите параметр следующим образом.
	- Выберите параметр "Когда активна команда" для отображения флажка.
	- Выберите параметр "Если нет активных команд" для отображения флажка.
	- Выберите оба параметра для включения режима просмотра выбранных объектов каждый раз, когда это возможно.
	- Отключите оба параметра для полного выключения режима просмотра выбранных объектов.

**Командная строка:** SELECTIONPREVIEW

## **Для изменения вида просмотра выбранных объектов**

**1** Щелкнуть меню "Сервис" ➤ "Параметры".

- **2** В диалоговом окне "Параметры" на вкладке "Выбор" щелкните "Параметры визуальных эффектов".
- **3** В диалоговом окне "Параметры визуальных эффектов" выберите один из следующих параметров.
	- **Пунктиром.** Отображает прерывистые линии.
	- **Придать толщину**. Отображает утолщенные линии.
	- **Оба**. Отображает прерывистые и утолщенные линии.
- **4** Для выхода из каждого диалогового окна необходимо нажимать кнопку "ОК".

## **Для исключения объектов из просмотра выбранных**

- **1** Щелкнуть меню "Сервис" ► "Параметры".
- **2** В диалоговом окне "Параметры" на вкладке "Выбор" щелкните "Параметры визуальных эффектов".
- **3** В диалоговом окне "Параметры визуальных эффектов" щелкните "Дополнительные параметры".
- **4** В диалоговом окне "Дополнительные параметры просмотра" выберите любой из следующих параметров для исключения объектов из просмотра выбранных.
	- **Исключить объекты на заблокированных слоях**.
	- **Внешние ссылки**.
	- **Таблицы**.
	- **Группы**.
	- **Многострочный текст**.
	- **Штриховки**.
- **5** Для выхода из каждого диалогового окна необходимо нажимать кнопку "ОК".

## **Для изменения вида выбранной области**

- **1** Щелкнуть меню "Сервис" ► "Параметры".
- **2** В диалоговом окне "Параметры" на вкладке "Выбор" щелкните "Параметры визуальных эффектов".
- **3** В диалоговом окне "Параметры визуальных эффектов" измените один из следующих параметров.
	- **Указать область**. Выбрать для отображения эффектов для областей.
	- **Цвет рамки выбора**. Выбрать один из цветов, или воспользоваться элементом "Выбор цвета" для вызова "Диалоговое окно «Выбор цвета»". (системная переменная WINDOWAREACOLOR)
	- Цвет секущей рамки выбора. Выбрать один из стандартных цветов, или воспользоваться элементом "Выбор цвета" для вызова Диалоговое окно «Выбор цвета». (системная переменная CROSSINGAREACOLOR)
	- **Затенение выбранной области**. Использовать указатель для установки прозрачности для областей выбора. Чем меньше значение настройки, тем прозрачнее область. При значении, равном 100 единицам, область становится непрозрачной. (системная переменная SELECTIONAREAOPACITY)
- **4** Для выхода из каждого диалогового окна необходимо нажимать кнопку "ОК".

# **Группы**

Группой называется именованный и сохраненный набор объектов. Пользователь может выбирать и редактировать как сразу всю группу, так и ее отдельные объекты. Группы удобны для согласованного управления несколькими графическими объектами.

## **См. также:**

**"[Создание и использование блоков \(символов\)"](#page-494-0) на стр. 481**

## **Коротко о группах**

Группой называется именованный и сохраненный набор объектов. Пользователь может выбирать и редактировать как сразу всю группу, так и ее отдельные объекты. Группы позволяют легко объединять объекты рисунка для их одновременного редактирования.Их можно создать быстро и с помощью имени по умолчанию, или можно использовать Диспетчер группы, чтобы назначить имя из меню "Пуск".

Имеется возможность в любой момент добавлять в группу или исключить из нее элементы.

В некоторой степени группы напоминают блоки, которые также объединяют объекты с присвоением имени, но несколько иным способом. Группы, как и блоки, можно сохранять для использования в следующих сеансах работы. Различие - в том, что пользователь может редактировать отдельные объекты в группе, тогда как при работе с блоками для этого необходимо сначала расчленить блок на отдельные элементы. В отличие от блоков, группы нельзя использовать в других рисунках.

**ПРИМЕЧАНИЕ** Набор доступных кнопок в Диспетчере групп зависит от выбора тех или иных элементов. Например, кнопка "Разгруппировать" действует только после выбора одного или нескольких имен групп в Диспетчере.

Для закрытия Диспетчера групп необходимо открепить его и нажать кнопку "Закрыть" в верхнем правом углу окна.

## **Создание групп**

При создании группы выбираются объекты, задается ее имя и описание.

При создании группы задается ее имя и описание. При копировании группы новой копии по умолчанию присваивается имя Ax; новая группа считается неименованной. Неименованные группы не выводятся в списке диалогового окна "Группы объектов", если не установлена опция "Включая неименованные".

При выборе хотя бы одного элемента выбираемой группы, все ее элементы включаются в новую группу.

- **Неименованные группы.** Для создания неименованной группы необходимо выбрать объекты для объединения, затем из меню "Сервис" выбрать "Группа" или нажать кнопку "Группа" на панели "Группы". Назначается такое имя по умолчанию, как \*A1 или \*A2. В дальнейшем можно воспользоваться Диспетчером групп для задания имени группы и пояснения к ней, а также для изменения состава элементов в неименованной группе.
- **Именованные группы.** Создание именованной группы выполняется с помощью Диспетчера групп. Выбрать объекты для объединения и затем нажать "Создать группы". Имеется возможность сразу же задать имя и описание новой группы.

Объект может входить одновременно в несколько групп, а группа может входить в другие группы. Для восстановления конфигураций исходных групп можно выполнить разгруппирование вложенных групп.

При использовании рисунка в качестве внешней ссылки или вставляемого блока именованные группы внутри этого рисунка становятся недоступны. Однако пользователь может внедрить и затем расчленить внешнюю ссылку или блок, после чего группы становятся доступными как неименованные.

**ПРИМЕЧАНИЕ** Следует избегать создания больших групп, содержащих сотни и тысячи объектов. Большие группы значительно снижают производительность этой программы.

## **Для создания группы**

- **1** В командной строке ввести **группа**.
- **2** В группе "Идентификация группы" диалогового окна "Группы объектов" ввести имя группы и пояснение к ней.
- **3** Нажать кнопку "Новая".

Диалоговое окно временно закрывается.

- **4** Выбрать объекты и нажать ENTER.
- **5** Нажать "ОК".

**Командная строка:** ГРУППА

## **Выбор объектов в группах**

Существует несколько способов выбора групп объектов, включая выбор группы по имени или выбор указанием одного из элементов группы.

Группу можно выбрать, введя ее имя в ответ на запрос "Выберите объекты". Если системная переменная PICKSTYLE имеет значение 1 или 3, при выборе любого элемента выбираемой группы выбираются также все входящие в нее элементы, отвечающие заданному критерию. Для включения и отключения режима выбора групп можно использовать комбинацию клавиш  $CTRL + H$  или  $SHIFT + CTRL +$  $A$ .

Все элементы выбираемой группы выбираются также при циклическом переборе объектов; например, при выборе объекта, полностью покрытого другим. При выборе объекта, принадлежащего нескольким группам, выбираются все элементы всех групп, в которые он входит. Для редактирования с помощью ручек группа выбирается в ответ на подсказку "Команда:" с помощью устройства указания.

## **Для переключения режима выбора групп**

■ Для включения и отключения режима выбора групп можно использовать комбинации клавиш CTRL + H или SHIFT + CTRL + A .

## **Редактирование групп**

Имеется возможность добавить в группу или исключить из нее элемент, а также переименовать группу. Группы можно также копировать, зеркально отображать и размножать массивом.

Стирание элемента группы приводит к удалению этого объекта из описания группы. Если элемент группы входил в удаленный блок, он удаляется из рисунка, а также из группы. Если при удалении из рисунка или исключении объекта группа остается пустой, ее описание сохраняется, но его можно удалить путем расчленения группы. редактирование:групп

Пользователь может изменить порядок элементов в группе (порядок, в котором объекты были выбраны), описание группы и состояние ее выбираемости. Переупорядочение элементов может быть выполнено двумя способами: либо изменить порядковые позиции отдельных элементов (как по одному, так и для нескольких), либо изменить порядок следования всех элементов. Нумерация объектов группы начинается с 0, а не с 1.

Добавлять в группу или исключать из нее элементы можно с помощью Диспетчера групп. Стирание элемента группы приводит к удалению этого объекта из описания группы. В окне Диспетчера групп пользователь может также изменять имена и пояснения к группам.

Расчленение элемента внутри группы не приводит к автоматическому добавлению в группу элементов, полученных в результате расчленения.

Имеется возможность удаления описания группы с помощью опции "Разгруппировать" из меню или на панели Диспетчера групп.

**ПРИМЕЧАНИЕ** Расчленение элемента группы приводит к удалению объектов, полученных после расчленения, из описания группы. Края граней, расположенных под большим углом, не сглаживаются. См. раздел "[Расчленение составных объектов](#page-706-1)" на стр. 693.

## **Для удаления именованной группы**

- **1** В командной строке ввести **группа**.
- **2** В диалоговом окне "Группы объектов" выбрать имя группы из списка.
- **3** В группе опций "Изменение группы" выбрать "Расчленить".
- **4** Нажать "ОК".

Группа удаляется.

## **Командная строка:** ГРУППА

## **Для переупорядочения элементов группы**

- **1** В командной строке ввести **группа**.
- **2** В группе опций "Изменение группы" диалогового окна "Группы объектов" нажать кнопку "Переупорядочить".
- **3** В списке "Имя группы" диалогового окна "Порядок объектов в группе" выбрать группу для переупорядочения.
- **4** Для просмотра текущего порядка группы нажать кнопку "Подсветить".
- **5** С помощью кнопок "Предыдущий" и "Следующий" диалогового окна "Группа объектов" просмотреть порядок объектов в группе. Нажмите кнопку "ОК", если завершен просмотр порядка объектов.
- **6** В поле "Взять из позиции" диалогового окна "Порядок объектов в группе" ввести порядковый номер объекта.
- **7** В поле "Переместить в позицию" ввести номер новой позиции.
- **8** В поле "Количество объектов" ввести количество объектов, порядок которых меняется. Нажать кнопку "Переупорядочить".
- **9** Нажать "OK" для закрытия каждого диалогового окна.

<span id="page-646-0"></span>**Командная строка:** ГРУППА

## **Исправление ошибок**

Имеется возможность отмены действия последней или нескольких последних команд.

## **Отмена одного действия**

Самой простой способ отмены одного последнего действия заключается в использовании кнопки "Отменить" на панели "Стандартная" или команды О. Многие команды имеют свою опцию отмены, которая служит для исправления ошибок внутри команды. Например, при построении отрезков и полилиний можно ввести о для отмены создания последнего сегмента. Отмена группы действий

**ПРИМЕЧАНИЕ** По умолчанию для системной переменной UNDOCTL установлено значение для объединения команд смежного панорамирования и масштабирования в одну операцию при отмене и повторе.

#### **Отмена группы действий**

Опция "Метка" команды ОТМЕНИТЬ служит для запоминания состояния рисунка в ходе работы. После этого с помощью опции "Обратно" команды ОТМЕНИТЬ можно вернуть рисунок в прежнее состояние. Можно группировать команды, используя опции "Группа" и "Конец", а затем сразу отменять действие целой группы команд.

Группу последних действий можно также отменить с помощью списка "Отмена" на панели "Стандартная".

## **Повторное выполнение отмененного действия**

Действие или группу действий, отмененных командами О или ОТМЕНИТЬ, можно выполнить повторно с помощью команды ПОВТОРИТЬ, запустив ее сразу же после выполнения команды О или ОТМЕНИТЬ.

Группу последних действий можно также повторить с помощью списка "Повторить" на панели "Стандартная".

## **Стирание объектов**

Любой построенный объект можно стереть. Если объект стерт случайно, его можно восстановить командой ОТМЕНИТЬ или ОЙ.

Дополнительную информацию см. в разделе ["Стирание объектов](#page-648-1)" на стр. 635.

## **Прерывание команды**

Выполнение команды можно прервать нажатием клавиши ESC, не дожидаясь ее завершения. Для изменения клавиши прерывания следует сбросить флажок "Клавиши быстрого вызова по стандарту Windows" на вкладке "Пользовательские" диалогового окна "Настройка".

## **Для отмены последнего действия**

■ Щелкните меню "Правка" ➤ Отменить.

Панель Стандартная

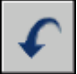

**Командная строка:** U

## **Для отмены нескольких действий**

**1** На панели "Стандартная" нажать на стрелку кнопки "Отменить" для раскрытия списка действий.

Выводится список действий, которые можно отменить, начиная с последнего действия.

- **2** Выделить отменяемые действия.
- **3** Щелкнуть мышью для отмены выбранных действий.

## Панель Стандартная

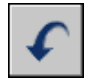
#### **Командная строка:** ОТМЕНИТЬ

#### **Для повторного выполнения отмененного действия**

■ Щелкните меню "Правка" ➤ Повторить.

Действие, отмененное командой ОТМЕНИТЬ, можно повторить только сразу после команды ПОВТОРИТЬ. Для повторного выполнения действия служит команда ПОВТОРИТЬ.

Панель Стандартная

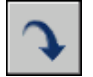

**Командная строка:** ПОВТОРИТЬ

#### **Для повторного выполнения нескольких отмененных действий**

**1** На панели "Стандартная" нажать на стрелку кнопки "Повторить" для раскрытия списка действий.

Выводится список отмененных действий, которые можно повторно выполнить, начиная с последнего действия.

- **2** Выделить повторно выполняемые действия.
- **3** Щелкнуть мышью для повторного выполнения выбранных действий.

Панель Стандартная

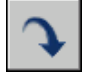

**Командная строка:** МПОВТОРИТЬ

# **Стирание объектов**

Удаление объектов из рисунка можно выполнять различными способами.

- **Удалить их с помощью команды УДАЛИТЬ.**
- $\blacksquare$  Выбрать, а затем вырезать в буфер обмена с помощью CTRL+X.
- Выбрать и нажать УДАЛИТЬ.

Случайно стертые объекты можно восстановить командой ОТМЕНИТЬ. Кроме того, команда ОЙ может восстановить все объекты, удаленные последним выполнением одной из команд СТЕРЕТЬ, БЛОК или ПБЛОК.

#### **Очистить дисплей**

Можно удалить маркеры и пикселы помех, которые могут остаться после некоторых операций редактирования, из области отображения.

- Для удаления маркеров используйте команду ПЕРЕРИСОВЫВАТЬ.
- Для удаления пиксел помех используйте команду РЕГЕН.

#### **Удаление неиспользуемых описаний и стилей**

Для удаления неиспользуемых именованных объектов, описаний блоков, размерных стилей, слоев, типов линий и текстовых стилей используется команда ОЧИСТИТЬ.

#### **См. также:**

```
"Исправление ошибок" на стр. 633
```
#### **Для стирания объекта**

- **1** Щелкнуть меню "Изменить" ➤ "Удалить".
- **2** В ответ на подсказку "Выберите объекты" указать объекты любым способом или задать одну из следующих опций:
	- Ввести **п** (Последний) для стирания последнего созданного объекта.
	- Ввести **т** (Текущий) для стирания объектов из текущего набора.
	- Ввести **все** для стирания всех объектов рисунка.
	- Ввести ? для получения информации обо всех методах выбора.
- **3** Нажать ENTER для завершения команды.

Панель Редактирование

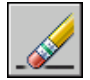

**Командная строка:** СТЕРЕТЬ

#### **Для восстановления последнего стертого объекта**

■ В командной строке ввести **ой**.

Восстанавливаются объекты, стертые последним выполнением одной из команд СТЕРЕТЬ, БЛОК или ПБЛОК.

#### **Командная строка:** ОЙ

#### **Для вырезания объектов в буфер обмена**

- **1** Выбрать объекты для вырезания в буфер.
- **2** Щелкнуть меню "Правка" ➤ "Вырезать". Можно также нажать комбинацию клавиш CTRL+X.

После этого объекты становятся доступны для вставки в других приложениях Windows.

#### **Командная строка:** ВБУФЕР

#### **Для удаления маркеров**

■ Щелкнуть меню "Вид" ➤ "Перерисовывать".

#### **Командная строка:** ОСВЕЖИТЬ

#### **Для очистки рисунка от неиспользуемых типов линий**

**1** Щелкните меню "Файл" ➤ Утилиты ➤ "Очистить".

Появляется диалоговое окно "Очистка рисунка", отображающее дерево объектов, которые можно удалить.

- **2** Для удаления неиспользуемых типов линий воспользоваться одним из способов:
	- Для очистки рисунка от всех неиспользуемых типов линий выбрать "Типы линий".
	- Для очистки рисунка от определенных типов линий дважды щелкнуть на пункте "Типы линий" для раскрытия списка следующего уровня. Затем выделить типы линий для удаления.

Если нужные элементы отсутствуют в списке, включить опцию "Просмотреть элементы, которые нельзя удалить".

- **3** Удаление каждого элемента из списка требуется подтвердить. Для подавления запросов перед каждым удалением можно предварительно отключить опцию "Удаление элементов с подтверждением".
- **4** Нажать "Удалить".

В ответ на запрос перед каждым удалением следует нажимать "Да", "Нет" или "Да для всех" для удаления сразу всех выбранных элементов.

5 Нажать кнопку "Закрыть".

#### Командная строка: ОЧИСТИТЬ

# Использование буфера обмена Windows

При необходимости, объекты из рисунка можно скопировать или вырезать в буфер обмена, а затем вставить эти объекты в файл, открытый в другом приложении.

#### Вырезание объектов

В процессе вырезания выбранные объекты удаляются из рисунка и размещаются в буфере обмена. Объекты доступны для вставки в другие документы приложений Microsoft<sup>®</sup> Windows<sup>®</sup>.

#### Копирование объектов

Для копирования рисунка или его части в другое приложение можно использовать буфер обмена. Объекты копируются в векторном формате для сохранения высокого разрешения в других приложениях. Буфер обмена хранит эти объекты в формате метафайла Windows (WMF). Данные из буфера обмена могут внедряться в документы других приложений. При дальнейшем редактировании исходного объекта его вставленная копия в других приложениях не изменяется.

#### Вставка объектов

В различных приложениях для сохранения информации в буфере обмена используются различные внутренние форматы. При копировании объектов в буфер обмена информация сохраняется во всех доступных форматах. При вставке в рисунок содержимого буфера обмена используется формат, обеспечивающий наиболее полную информацию. Однако эту установку можно переопределить и задать явное преобразование информации о вставляемом объекте в формат AutoCAD.

Предпочтительно использовать при копировании объектов формат AutoCAD, так как он является самым удобным для редактирования созданных в AutoCAD объектов, и хранит всю необходимую информацию об объекте, включая ссылки на блоки и трехмерные характеристики. объектов, и хранит всю необходимую информацию об объекте, включая ссылки на блоки и трехмерные характеристики.

Формат метафайла Windows обеспечивает хранение графики в векторном представлении; таким образом, файлы могут масштабироваться и выводится на печать без потери качества. Данный формат рекомендуется использовать для вставки объектов в поддерживающие WMF-файлы приложения Windows. Вставляемые в AutoCAD метафайлы обладают большим разрешением, чем растровые изображения, но обрабатывать их сложнее, чем объекты AutoCAD. Растровые изображения, состоящие из описаний расположения пикселов, обычно используются в приложениях иллюстративной графики.

Цвет объекта не изменяется при копировании в буфер обмена. Если объект, имеющий белый цвет, вставляется в приложение с белым фоном рабочей области, то такой объект будет невидимым. Изменяя значения системных переменных WMFBKGND и WMFFOREGND, можно включать или отключать прозрачность фона и линий для формата метафайла объектов, помещенных в буфер обмена и вставленных в другие приложения.

Для вставки связанного или внедренного объекта из других приложений через буфер обмена в рисунок используется команда ВСТСПЕЦ. При этом, если данные буфера обмена можно преобразовать в формат AutoCAD, то объекты вставляются в виде вхождений блоков. Для редактирования вставленных таким образом блоков следует расчленить их в местах вхождений на отдельные объекты. Во время преобразования графики, хранимой в буфере обмена, из формата метафайла Windows в формат AutoCAD может произойти некоторая потеря точности масштабирования. Для избежания этого недостатка объекты из буфера обмена следует сохранять в виде блока в отдельном рисунке (ПБЛОК), а затем вставлять их в AutoCAD с помощью команды ВСТАВИТЬ.

#### **Для вырезания объектов в буфер обмена**

- **1** Выбрать объекты для вырезания в буфер.
- **2** Щелкнуть меню "Правка" > "Вырезать". Можно также нажать CTRL + X. После этого объекты становятся доступны для вставки в других приложениях Windows.

#### **Командная строка:** ВБУФЕР

#### **Для копирования объектов в буфер обмена**

- **1** Выбрать объекты для копирования в буфер.
- **2** Выбрать меню "Правка" ➤ "Копировать". Можно также нажать CTRL + C

#### **Командная строка:** КБУФЕР

.

#### **Для вставки объектов из буфера обмена**

■ Выбрать меню "Правка"  $\blacktriangleright$  "Вставить". Можно также нажать CTRL + V. Объекты, находящиеся в буфере обмена, вставляются в рисунок.

**Командная строка:** ВСТБУФЕР

#### **Для преобразования вставленной информации в формат файла рисунка**

- **1** Выбрать меню "Правка" ➤ "Специальная вставка".
- **2** В диалоговом окне "Специальная вставка" выбрать "Вставить".
- **3** Из списка форматов выбрать "Растровое изображение".
- **4** Нажать "ОК".

#### **Командная строка:** ВСТСПЕЦ

# **Редактирование объектов**

Объекты можно редактировать, изменяя их размеры, форму и расположение.

#### **См. также:**

**"Работа со сторонними объектами и заместителями"**

# **Выбрать метод для редактирования объектов**

Объекты можно редактировать, изменяя их размеры, форму и расположение. Пользователь может:

- Вначале вызвать команду, а затем выбрать объекты для редактирования.
- Сначала выбрать объекты, а затем вызвать команду для их редактирования.
- Дважды щелкнуть объект для отображения палитры "Свойства" или диалогового окна, соответствующего типу указанного объекта.
- Выбрать и щелкнуть правой кнопкой мыши объект для отображения контекстного меню с нужными параметрами.

#### **См. также:**

**"[Выбор объектов](#page-629-0)" на стр. 616**

- **"[Отображение и редактирование свойств объектов"](#page-293-0) на стр. 280**
- **"Работа со сторонними объектами и заместителями"**

## **Перемещение или поворот объектов**

Можно переместить объекты в другое место или изменить ориентацию объектов, повернув их в заданном направлении или переместив к другим объектам.

### **Перемещение объектов**

Можно переместить объекты, расположив их на определенном расстоянии и в определенном направлении от исходных объектов.

Использовать координаты, шаговую привязку, объектные привязки и другие инструменты для перемещения объектов с точностью.

#### **Указание расстояния с помощью двух точек**

Переместить объект, используя расстояние и направление, указанное базовой точкой, за которой следует вторая точка. В следующем примере производится перемещение блока, представляющего окно. Щелкнув "Переместить" в меню "Правка", выберите объект для перемещения (1). Указать базовую точку для перемещения (2), за которой следует вторая точка (3). Объект перемещается на расстояние и в направлении от точки 2 к точке 3.

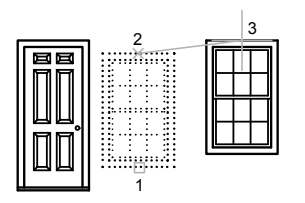

#### **Указание расстояния с помощью относительных координат**

Объект можно переместить путем ввода значений относительных координат для основной точки и нажатием ENTER для второй. Значения координат определяют не положение базовой точки, а величину смещения объекта.

**ПРИМЕЧАНИЕ** Не следует вводить знак @ для указания относительных координат, так как здесь уже предполагается ввод именно относительных координат.

В режимах полярного отслеживания и "Орто" объекты можно копировать путем ввода расстояния перемещения. Дополнительную информацию см. в разделе ["Метод](#page-395-0) [задания координат "направление-расстояние""](#page-395-0) на стр. 382

#### **Использование операции "Растянуть-Переместить"**

Для перемещения объектов, расположенных полностью внутри рамки выбора, можно использовать команду РАСТЯНУТЬ. Включить режим "Орто" или полярного отслеживания для перемещения объектов в заданном направлении.

Например: движение двери по направлению к стене. Дверь на рисунке находится полностью в секущей рамке, а линии стены лишь частично размещены в области секущей рамки.

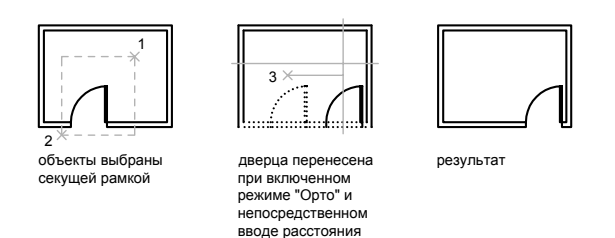

В результате необходимо захватить рамкой весь объект для перемещения.

#### **Использование альтернативных методов**

Для быстрого перемещения и копирования объектов можно использовать ручки. Края граней, расположенных под большим углом, не сглаживаются. См. раздел "[Редактирование с помощью ручек](#page-697-0)" на стр. 684. Можно также выбирать объекты и перетаскивать их на новое место; для создания копии нажмите CTRL. Таким способом можно перетаскивать объекты между открытыми рисунками и приложениями. Края граней, расположенных под большим углом, не сглаживаются. См. раздел "[Внедрение](#page-1096-0) [OLE-объектов в рисунки](#page-1096-0)" на стр. 1083.

#### **Для перемещения объекта по двум точкам**

- **1** Щелкнуть меню "Изменить" ➤ "Переместить".
- **2** Выбрать объекты для перемещения.
- **3** Указать базовую точку перемещения.
- **4** Указать вторую точку.

Выбранные объекты перемещаются в направлении и на расстояние, определяемые двумя заданными точками.

#### Панель Редактирование

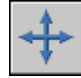

**Командная строка:** ПЕРЕНЕСТИ

#### **Для перемещения объекта на заданную величину смещения**

- **1** Щелкнуть меню "Изменить" ➤ "Переместить".
- **2** Выбрать перемещаемый объект.
- **3** Ввести значения относительных координат смещения в декартовой, полярной, цилиндрической или сферической системе координат. Не следует вводить знак  $(a)$ , так как уже предполагается ввод относительных координат.
- **4** Нажать ENTER на запрос второй точки перемещения.

Значения координат определяют не положение базовой точки, а величину смещения объекта. Выбранные объекты перемещаются на заданную величину смещения.

Панель Редактирование

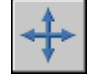

#### **Командная строка:** ПЕРЕНЕСТИ

#### **Для перемещения объектов с помощью растягивания**

- **1** Щелкнуть меню "Изменить" ➤ "Растянуть".
- **2** Выбрать объекты секущей рамкой.

Секущая рамка должна захватывать по крайней мере одну вершину или определяющую точку объекта. Выбор секущей рамкой осуществляется путем щелчка и перетаскивания мыши справа налево, после чего необходимо снова щелкнуть мышью.

- **3** Выполнить одно из следующих действий:
	- Указать базовую точку и вторую точку для перемещения.
	- Ввести значения относительных координат смещения в декартовой, полярной, цилиндрической или сферической системе координат. Не следует вводить знак  $(a)$ , так как уже предполагается ввод относительных координат. На запрос второй точки перемещения нажать ENTER.

Объекты, у которых хотя бы одна вершина или определяющая точка расположена внутри секущей рамки, растягиваются. Объекты, полностью охваченные секущей рамкой, перемещаются без растягивания.

Панель Редактирование

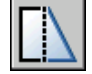

#### **Командная строка:** РАСТЯНУТЬ

### **Поворот объектов**

Объекты можно поворачивать на рисунке вокруг заданной базовой точки.

Для определения угла поворота вводится значение угла, перетаскивается с помощью курсора или указывается опорный угол для выравнивания с абсолютным углом.

#### **Поворот объекта на заданный угол**

Ввести значение угла поворота в диапазоне от 0 до 360 градусов. Значения также могут вводиться в радианах, градах и топографических единицах. Направление отсчета углов (по часовой стрелке или против нее) определяется установкой "Выбор направления" в диалоговом окне "Единицы измерения".

#### **Поворот объекта с помощью перетаскивания**

Перетащить объект вокруг базовой точки и указать вторую точку. Использовать режим "Орто", полярного отслеживания или объектной привязки для большей точности.

Например, можно повернуть план дома путем выбора объектов (1), указания базовой точки (2) и угла поворота, перемещая к другой точке (3).

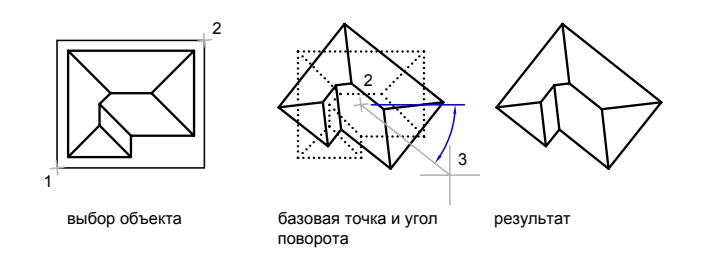

#### **Поворот объекта на заданный абсолютный угол**

С помощью параметра "Ссылка" можно повернуть объект для выравнивания с абсолютным углом.

Например, поверните деталь на рисунке, чтобы диагональная кромка повернулась на 90 градусов, выберите объекты для поворота (1, 2), укажите базовую точку (3) и введите параметр "Ссылка". Для опорного угла указать две конечные точки диагональной линии (4, 5). Для нового угла ввести значение 90.

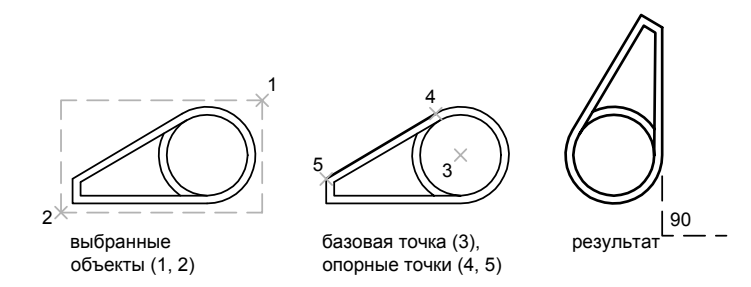

#### **Поворот объектов в трехмерном пространстве**

Для поворота 3М объектов может использоваться команда ПОВЕРНУТЬ или 3-ПОВЕРНУТЬ.

- С помощью команды ПОВЕРНУТЬ можно повернуть объекты вокруг указанной базовой точки. Ось, вокруг которой поворачиваются объекты, проходит через базовую точку и параллельна оси Z текущей ПСК.
- С помощью команды 3-ПОВЕРНУТЬ можно указать ось, вокруг которой поворачиваются объекты, с помощью двух точек, объекта, оси X, Y, Z или направления Z текущего вида.

#### **См. также:**

**"[Поворот видов на видовых экранах листа"](#page-255-0) на стр. 242**

#### **Для поворота объекта**

- **1** Щелкнуть меню "Изменить" ➤ "Повернуть".
- **2** Выбрать поворачиваемый объект.
- **3** Указать базовую точку поворота.
- **4** Выполнить одно из следующих действий:
	- Ввести значение угла поворота.
	- Перетащить объект вокруг базовой точки к конечной точке поворота.
	- Ввести **с** для создания копии выбранных объектов.
	- Ввести **r** для поворота выбранных объектов не на указанный опорный угол, а на абсолютный угол.

#### Панель Редактирование

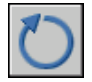

#### **Командная строка:** ПОВЕРНУТЬ

#### **Поворот объекта на заданный абсолютный угол**

- **1** Щелкнуть меню "Изменить" ➤ "Повернуть".
- **2** Выбрать поворачиваемые объекты.
- **3** Указать базовую точку поворота.
- **4** Выполнить **одно** из следующих действий:
- **5** Ввести значение опорного угла или указать два местоположения точек.

С помощью этого можно определить воображаемую линию, которую будет повернута на новый угол.

**6** Ввести новый угол или указать точку.

Значение, которое было введено для нового угла, является значением абсолютного угла. Если же указать точку, то опорный угол будет повернут к этой точке.

#### Панель Редактирование

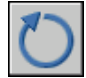

**Командная строка:** ПОВЕРНУТЬ

#### **Для поворота 3М объекта вокруг оси**

- **1** Щелкнуть меню "Изменить" ➤ 3М операция ➤ 3М поворот.
- **2** Выбрать поворачиваемый объект (1).
- **3** Указать начальную и конечную точки оси вращения (2, 3).

Положительным направлением оси считается направление от начальной точки к конечной; поворот подчиняется правилу правой руки (см. раздел "[Мировая](#page-360-0) [и пользовательская системы координат в 3М пространстве](#page-360-0)" на стр. 347).

**4** Задать угол поворота.

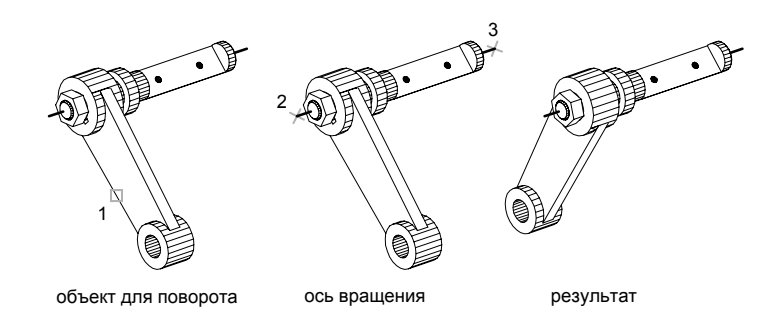

#### Командная строка: ROTATE3D

### Выравнивание объектов

Имеется возможность так переместить и повернуть объект, чтобы выровнять его с другим объектом.

В следующем примере производится выравнивание фрагментов труб. Выравниваемый объект выбирается рамкой. Для точного выравнивания применяется режим объектной привязки "Конточка".

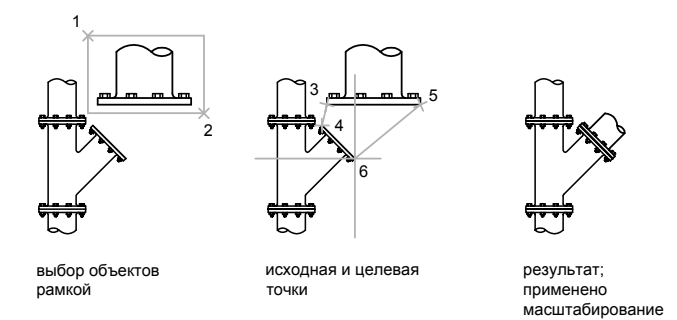

#### Для выравнивания двух объектов

- 1 Щелкнуть меню "Изменить" > 3М операция > "Выравнивание".
- 2 Выбрать объекты, подлежащие выравниванию.

**3** В ответ на запрос указать первую исходную точку, а затем первую целевую точку.

Если нажать ENTER в данный момент, то объекты переместятся из указанной исходной точки в целевую.

- **4** Указать вторую исходную точку, а затем вторую целевую точку.
- **5** Указать третью исходную точку или нажать ENTER для продолжения.
- **6** Ответить на запрос о необходимости масштабирования по точкам выравнивания.

Объекты выравниваются (перемещаются и поворачиваются), а затем масштабируются. При этом первая целевая точка является базовой точкой масштабирования, расстояние между первой и второй исходными точками является опорной длиной, а расстояние между первой и второй целевыми точками - новой длиной.

#### **Командная строка:** ВЫРОВНЯТЬ

# **Копирование, зеркальное отображение и создание подобных объектов**

Существует возможность создания копий объектов: либо точных, либо с закономерными изменениями.

### **Копирование объектов**

Можно создать копии объектов на указанном расстоянии и в указанном направлении от оригиналов.

Использовать координаты, шаговую привязку, объектные привязки и другие инструменты для копирования объектов с точностью.

#### **Указание расстояния с помощью двух точек**

Копировать объект, используя расстояние и направление, указанное базовой точкой, за которой следует вторая точка. В следующем примере производится копирование блока, представляющего электронный компонент. Щелкнув "Переместить" в меню "Правка", выберите исходный объект для копирования. Указать базовую точку для перемещения (1), за которой следует вторая точка (2). Объект копируется на расстояние и в направлении от точки 1 к точке 2.

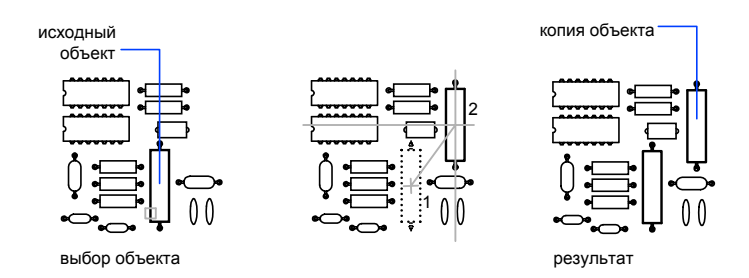

#### Указание расстояния с помощью относительных координат

Копировать объект путем ввода значений относительных координат для первой точки и нажатием ENTER для второй точки. Значения координат определяют не положение базовой точки, а величину смещения объекта.

ПРИМЕЧАНИЕ Не следует вводить знак @ для указания относительных координат, так как здесь уже предполагается ввод именно относительных координат.

В режимах полярного отслеживания и "Орто" объекты можно копировать путем ввода расстояния перемещения. Дополнительную информацию см. в разделе "Метод задания координат "направление-расстояние"" на стр. 382.

#### Создание нескольких копий

Для удобства повторять команду КОПИРОВАТЬ. Для завершения команды нажать ENTER.

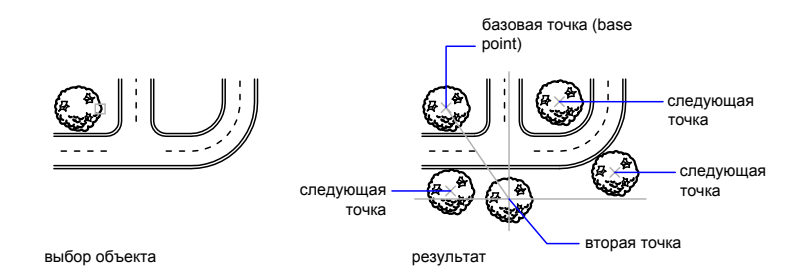

#### **Использование альтернативных методов**

Для быстрого перемещения и копирования объектов можно использовать ручки. Края граней, расположенных под большим углом, не сглаживаются. См. раздел "[Редактирование с помощью ручек](#page-697-0)" на стр. 684. Можно также выбирать объекты и перетаскивать их на новое место; для создания копии нажмите CTRL. Таким способом можно перетаскивать объекты между открытыми рисунками и приложениями. Края граней, расположенных под большим углом, не сглаживаются. См. раздел "[Внедрение](#page-1096-0) [OLE-объектов в рисунки](#page-1096-0)" на стр. 1083.

#### **Для копирования объектов с помощью двух точек**

- **1** Щелкнуть меню "Изменить" ➤ "Копировать".
- **2** Выбрать копируемые объекты.
- **3** Указать базовую точку.
- **4** Указать вторую точку. Нажать ENTER.

Панель Редактирование

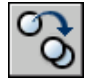

**Командная строка:** КОПИРОВАТЬ

### **Размножение объектов массивом**

Объекты можно копировать, упорядоченно располагая копии по окружности (круговой массив) или в узлах прямоугольного массива.

Для прямоугольных массивов задается количество рядов и столбцов, а также расстояние между ними. Для круговых массивов задается количество копий объекта и режим их поворота. Размножение массивом является более быстрым методом для создания нескольких копий объекта с заданным интервалом, чем выполнение обычного копирования.

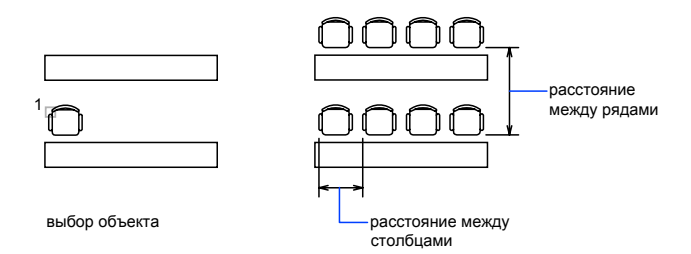

#### **Создание прямоугольных массивов**

Прямоугольный массив создан вдоль базовой линии, определяемой текущим углом поворота шаговой привязки. Этот угол по умолчанию равен нулю, так что ряды и столбцы прямоугольного массива взаимно перпендикулярны и располагаются вдоль осей X и Y. угол поворота

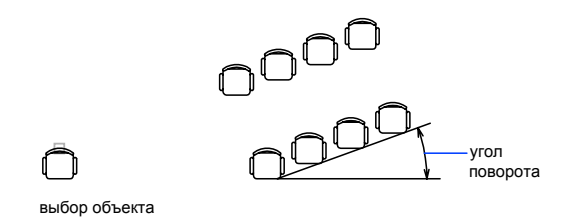

#### **Создание круговых массивов**

Направление создания кругового массива (по часовой стрелке или против нее) определяется знаком (положительный или отрицательный) угла заполнения массива.

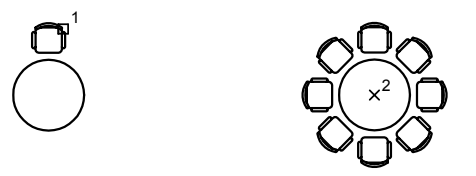

При генерации массива радиус определяется расстоянием от центра массива до опорной или базовой точки на последнем выбранном объекте. Для создания массива может использоваться текущая опорная точка, обычной совпадающая с точкой

привязки, или новая указанная базовая точка, которая в дальнейшем используется в качестве опорной точки.

#### **Размножение 3М объектов массивом**

Команда 3-МАССИВ позволяет создавать прямоугольные и круговые массивы объектов в 3М пространстве. Дополнительно к заданию числа рядов (в направлении X) и числа столбцов (в направлении Y) здесь необходимо указать и число этажей массива (в направлении Z).

#### **Ограничение размера массивов**

Если для массива указать большое число рядов и столбцов, для создания копий может потребоваться много времени. По умолчанию число элементов нового массива ограничивается значением 100,000. Это предельное значение определяется в реестре при помощи переменной MaxArray.

Значение переменной MaxArray можно изменять вводом в командной строке выражения (**setenv "MaxArray" "n"**), где n означает число от 100 до 10000000 (десяти миллионов).

**ПРИМЕЧАНИЕ** При изменении значения MaxArray необходимо соблюдать регистр символов в имени этой переменной.

#### **Для создания прямоугольного массива**

- **1** Щелкнуть меню "Изменить" ➤ Массив.
- **2** В диалоговом окне "Массив" выбрать "Прямоугольный массив".
- **3** Нажать кнопку "Выбор объектов".

Закрытие диалогового окна "Массив". Запрос на выбор объектов.

- **4** Выбрать исходные объекты и нажать ENTER.
- **5** В полях "Рядов" и "Столбцов" ввести число рядов и столбцов.
- **6** Задать горизонтальное и вертикальное расстояния между объектами одним из следующих способов:
	- В полях "Между рядами" и "Между столбцами" ввести значения расстояний между рядами и столбцами. Знак числа (плюс или минус) указывает на направление построения массива.
	- Нажать кнопку "Указать оба расстояния" и указать с помощью устройства указания два противоположных угла ячейки массива. Ячейка определяет вертикальное и горизонтальное расстояния между рядами и столбцами.
	- Нажать кнопку "Указать расстояние между рядами" для задания вертикального расстояния с помощью устройства указания и кнопку

"Указать расстояние между столбцами" для задания горизонтального расстояния.

В окне образца выводится результат действий.

- **7** Для изменения угла поворота массива ввести новое значение угла в поле "Угол поворота".
- **8** Направление нулевого угла, принятого по умолчанию, можно изменить командой ЕДИНИЦЫ.
- **9** Нажмите кнопку "ОК" для создания массива.

Панель Редактирование

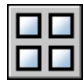

**Командная строка:** МАССИВ

#### **Для создания кругового массива**

- **1** Щелкнуть меню "Изменить" ➤ Массив.
- **2** В диалоговом окне "Массив" выбрать "Круговой массив".
- **3** Для задания точки центра кругового массива выполнить одно из действий:
	- **Ввести значения координат X и Y, определяющие положение центра** кругового массива.
	- Нажать кнопку "Указать центр массива". Диалоговое окно "Массив" временно закрывается, и предлагается выбрать объекты. С помощью устройства указания задать точку центра кругового массива.
- **4** Нажать кнопку "Выбор объектов".

Диалоговое окно "Массив" временно закрывается, и предлагается выбрать объекты.

- **5** Выбрать размножаемые объекты.
- **6** В списке "Способ построения" выбрать один из предлагаемых способов:
	- Число элементов и Угол заполнения
	- Число элементов и Угол между элементами
	- Угол заполнения и Угол между элементами
- **7** Ввести число элементов, включая исходный объект, если установлена соответствующая опция.
- **8** Воспользоваться одним из следующих способов:
	- Ввести значения углов. В поле "Угол заполнения" указывается угол заполнения массива. В поле "Угол между элементами" задается угловое расстояние между парой соседних элементов.
	- Нажать кнопку "Указать угол заполнения" или "Указать угол между элементами". Использовать указывающее устройство, чтобы указать угол заполнения и угол между элементами.

В окне образца выводится результат действий.

- **9** При необходимости настроить дополнительные опции:
	- Для поворота элементов в массиве установить флажок "Поворачивать элементы массива". В окне образца выводится результат действий.
	- Чтобы указать базовую точку осей X,Y, выбрать "Подробнее", отключить параметр "Как установлено в объекте" и ввести значения в окна X и Y, или нажать кнопку "Указать базовую точку" и использовать указывающее устройство для указания точки.

**10** Нажмите кнопку "ОК" для создания массива.

Панель Редактирование

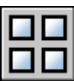

**Командная строка:** МАССИВ

#### **Для создания прямоугольного массива 3М объектов**

- **1** Щелкнуть меню "Изменить" ► 3М операция ► 3М массив.
- **2** Выбрать размножаемый объект (1).
- **3** Задать опцию "Прямоугольный".
- **4** Ввести число рядов.
- **5** Ввести число столбцов.
- **6** Ввести число этажей.
- **7** Задать расстояние между рядами.
- **8** Задать расстояние между столбцами.
- **9** Задать расстояние между этажами.

**654** | Глава 21 Методы редактирования

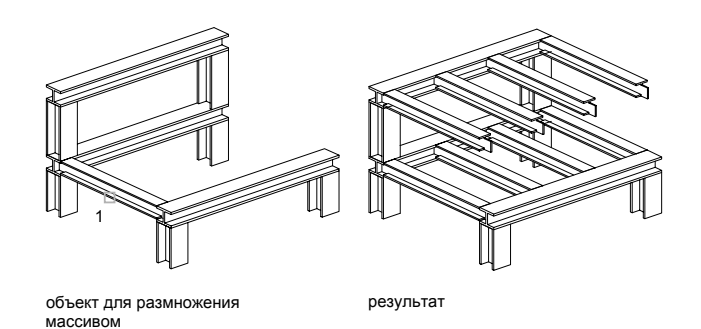

#### **Командная строка:** 3DARRAY

#### **Для создания кругового массива 3М объектов**

- **1** Щелкнуть меню "Изменить" ➤ 3М операция ➤ 3М массив.
- **2** Выбрать размножаемый объект (1).
- **3** Задать опцию "Круговой".
- **4** Задать число элементов массива.
- **5** Задать угол заполнения.
- **6** Нажать ENTER для задания поворота объектов в соответствии с поворотом массива; либо ввести **н** (Нет) для сохранения их исходной ориентации.
- **7** Указать начальную и конечную точки оси вращения (2, 3).

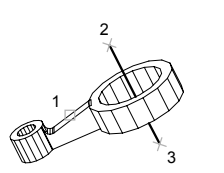

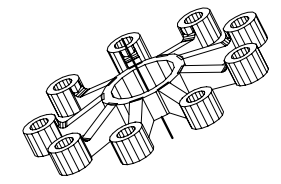

**Командная строка:** 3DARRAY

### **Создание подобных объектов**

С помощью команды СМЕСТИТЬ можно создать новый объект, подобный выбранному объекту. Подобные круги или дуги имеют диаметр, больший или меньший радиуса исходного, в зависимости от того, как задано смещение.

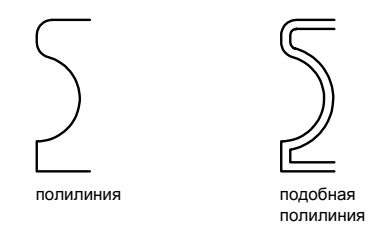

Создание подобных объектов с последующей обрезкой или удлинением концов является эффективным методом построений.

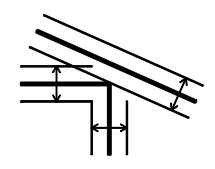

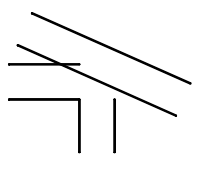

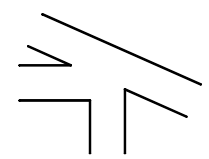

смещение смещение обрезка и удлинение смещенных линий

результат

Можно строить следующие подобные объекты:

- Отрезки
- Дуги
- Круги
- Эллипсы и эллиптические дуги (в результате образуются сплайны овальных форм)
- Двумерные полилинии
- Прямые и лучи
- Сплайны

#### **Особые случаи перемещения полилиний и сплайнов**

Обрезка двумерных полилиний и сплайнов происходит автоматически, если расстояние смещения превышает значение, допустимое для размещения создаваемого подобного объекта.

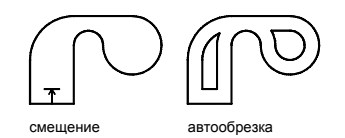

Закрытые 2М полилинии, которые смещаются для создания более крупных полилиний, приводят к зазорам между сегментами. Системная переменная OFFSETGAPTYPE контролирует закрытие зазоров.

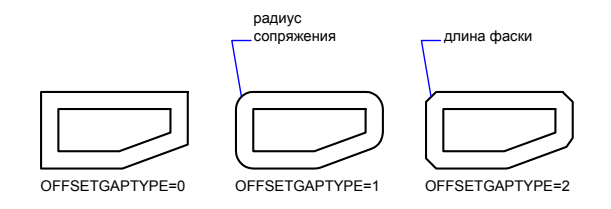

#### **Для построения подобного объекта путем задания смещения**

- **1** Щелкнуть меню "Изменить" ➤ "Сместить".
- **2** Задать расстояние смещения.

Смещение задается с помощью устройства указания или вводом с клавиатуры.

- **3** Выбрать исходный объект.
- **4** Указать сторону смещения.
- **5** Выбрать следующий объект или нажать ENTER для завершения команды.

Панель Редактирование

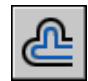

**Командная строка:** ПОДОБИЕ

#### **Для построения подобного объекта, проходящего через точку**

- **1** Щелкнуть меню "Изменить" ➤ "Сместить".
- **2** Задать расстояние смещения.
- **3** Выбрать исходный объект.
- **4** Указать точку, через которую должен проходить новый объект.
- **5** Выбрать следующий объект или нажать ENTER для завершения команды.

Панель Редактирование

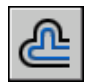

**Командная строка:** ПОДОБИЕ

### **Зеркальное отображение объектов**

Зеркальное отображение позволяет создавать зеркальные копии объектов относительно заданной оси.

Функция зеркального отражения помогает быстро создавать симметричные объекты, так как достаточно построение лишь половины объекта с последующим зеркальным отражением вместо построения целого объекта.

Зеркальное отображение объектов производится относительно оси отражения, определяемой двумя точками. Можно выбрать удалить или сохранить исходные объекты.

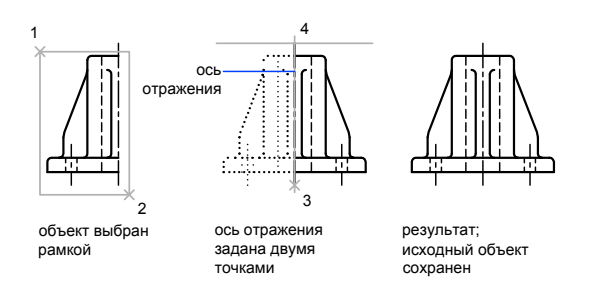

При зеркальном отображении тексты, атрибуты и их описания переворачиваются. Если необходимо предотвратить это, установите для системной переменной MIRRTEXT значение 0 (выкл). В этом случае отображенный текст будет ориентирован и выровнен точно так же, как и исходный.

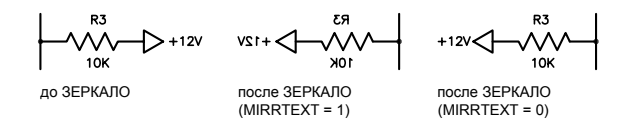

Переменная MIRRTEXT влияет на текст, который создан с помощью команды ТЕКСТ, АТОПР или МТЕКСТ, а также на описания атрибутов и переменные атрибуты. Тексты и постоянные атрибуты внутри блока отражаются, как и все составляющие блока, зеркально, Эти объекты зеркально отражаются, независимо от переменной MIRRTEXT.

#### Зеркальное отображение в трехмерном пространстве

С помощью команды 3-ЗЕРКАЛО, можно зеркально отразить объекты относительно указанной плоскости отражения. Плоскость отражения может представлять собой:

- Плоскость построения 2М объекта
- Плоскость, параллельная одной из плоскостей координат (XY, YZ или XZ) текущей ПСК и проходящая через заданную точку
- $\blacksquare$  Плоскость определяется тремя указанными точками (2, 3 и 4)

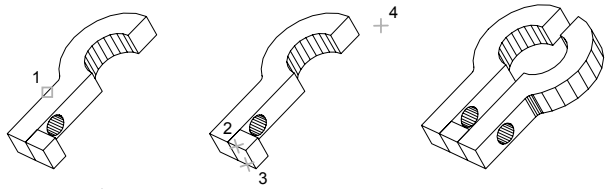

исходный объект

плоскость отражения результат

#### Для зеркального отображения объектов

- 1 Щелкнуть меню "Изменить" > "Зеркало".
- 2 Выбрать отображаемые объекты.
- 3 Указать первую точку оси отражения.
- 4 Указать вторую точку.
- 5 Нажать ENTER для сохранения исходных объектов или ввести у для их удаления.

#### Панель Редактирование

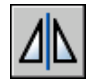

**Командная строка:** ЗЕРКАЛО

#### **Для зеркального отображения 3М объектов**

- **1** Щелкнуть меню "Изменить" ► 3М операция ► "3М зеркало".
- **2** Выбрать отображаемый объект.
- **3** Указать три точки, определяющие плоскость отражения.
- **4** Нажать ENTER, чтобы оставить исходные объекты; либо ввести **д** (Да), чтобы удалить их.

#### **Командная строка:** MIRROR3D

## **Изменение размеров и формы объектов**

Объекты можно изменять в размерах различными способами как относительно других объектов, так и произвольно.

### **Обрезка и удлинение объектов**

Объекты можно обрезать или удлинять так, чтобы они заканчивались точно на граничных кромках, определяемых другими объектами.

Таким образом, вначале можно создать такой объект, как отрезок, а затем изменить его длину, точно ограниченную с разных сторон другими объектами.

Объекты, выбираемые для определения граничных или режущих кромок, не обязательно должны пересекаться с обрезаемыми объектами. В операции могут участвовать и продолжения кромок, т.е. объекты удлиняются/обрезаются в точках воображаемых пересечений с кромками.

Если контур не определен, то при нажатии ENTER на запрос "Выберите объект" для определения контура отображаются все объекты.

**ПРИМЕЧАНИЕ** Для выбора режущих или граничных кромок, в которые входят блоки, можно использовать только параметры "Одиночный", "Секущая рамка", "Линия" и "Выбрать все".

#### Обрезка объектов

Имеется возможность обрезки объекта точно по режущей кромке, задаваемой одним или несколькими объектами.

Например, можно производить обрезку ненужных участков линий в месте пересечения двух стен.

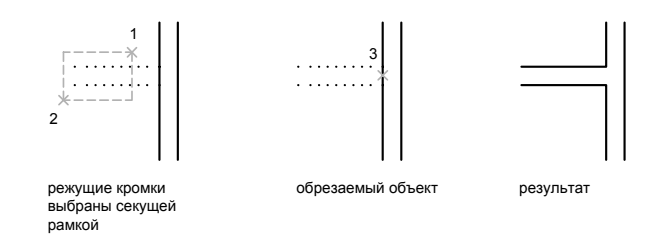

Один и тот же объект может быть одновременно и режущей кромкой, и обрезаемым объектом. Например, на рисунке осветительного прибора окружность является режущей кромкой для прямых линий, и в то же время обрезается сама.

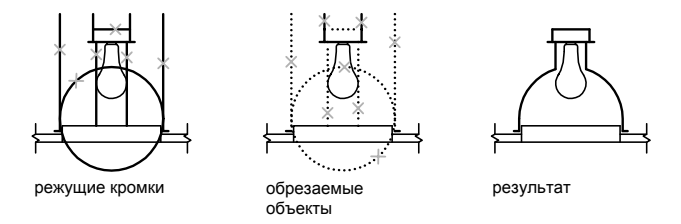

При обрезке составных объектов следует внимательно относиться к способам выбора режущих кромок и обрезаемых объектов. В следующем примере режущие кромки выбираются секущей рамкой.

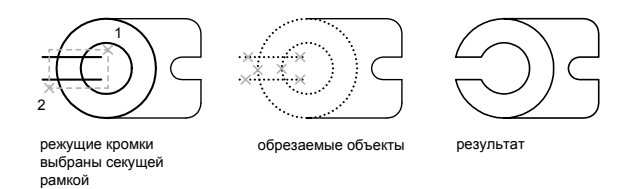

В следующем примере обрезаемые объекты выбираются с помощью линии выбора.

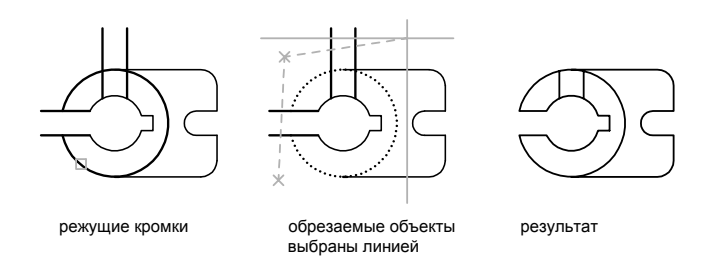

Имеется возможность обрезать объекты до их ближайших пересечений с другими объектами. Для этого вместо указания режущей кромки следует просто нажать ENTER. Далее, после выбора обрезаемых объектов, ближайшие отображаемые объекты выступают в качестве режущих кромок. В следующем примере производится обрезка ненужных участков линий в месте пересечения стен.

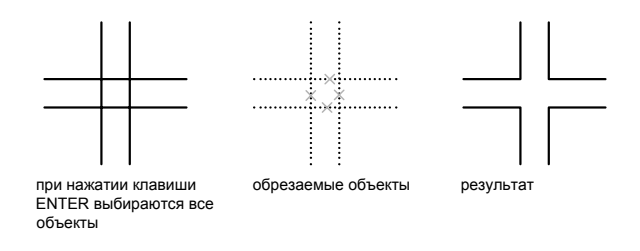

Имеется возможность обрезать объекты до их ближайших пересечений с другими объектами. Для этого при выборе исходных объектов нужно удерживать нажатой клавишу SHIFT.

#### **Удлинение объектов**

Удлинение и обрезка объектов схожи по технике выполнения. Имеется возможность удлинить объекты так, чтобы они заканчивались точно на граничных кромках, определенных другими объектами. В следующем примере отрезки удлиняются до пересечения с окружностью.

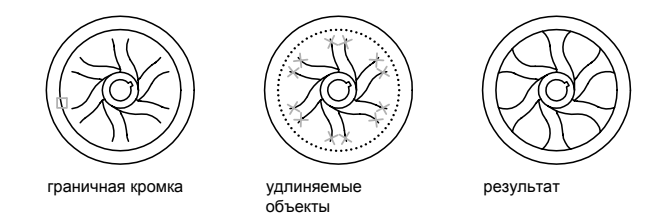

Имеется возможность обрезать объекты без отмены команды УДЛИНИТЬ. Удерживайте нажатой клавишу SHIFT и выберите объекты для обрезки.

#### **Обрезка и удлинение широких полилиний**

Обрезка 2М широких полилиний и удлинение центровых линий. Торцы широких полилиний всегда перпендикулярны осевым линиям. Если кромка направлена не под прямым углом, часть обрезанной полилинии выступает за кромку

При обрезке или удлинении сужающегося сегмента 2М полилинии ширина удлиненной конечной точки корректируется для сохранения степени сужения для новой конечной точки. Если в результате конечная ширина становится отрицательной, то она приравнивается к нулю.

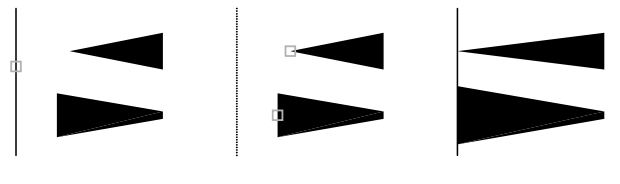

граничная кромка и удлиняемые полилинии результат

### **Обрезка и удлинение сглаженных сплайнами полилиний**

Обрезка отменяет сглаживание полилиний.

При удлинении полилинии, сглаженной сплайном, добавляется новая вершина.

#### **Обрезка и удлинение в трехмерном пространстве**

Любой 3М объект можно обрезать или удлинить до другого объекта, независимо от того, лежат ли они в одной плоскости с режущими или граничными кромками. В

командах ОБРЕЗАТЬ и УДЛИНИТЬ использовать параметры "Проект" и "Кромка" для выбора одной из трех проекций для обрезки или удлинения.

- **Плоскость XY текущей ПСК**
- Плоскость текущего вида
- Реальное 3М пространство, которое не является проекцией

#### **См. также:**

**"[Разрыв и соединение объектов"](#page-695-0) на стр. 682**

#### **Для удлинения объекта**

- **1** Щелкнуть меню "Изменить" ➤ "Удлинить".
- **2** Выбрать объекты, определяющие граничные кромки.

Для выбора всех отображаемых объектов в качестве потенциальных граничных кромок нажать ENTER без указания объектов.

**3** Выбрать удлиняемые объекты.

#### Панель Редактирование

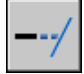

**Командная строка:** УДЛИНИТЬ

#### **Для обрезки объекта**

- **1** Щелкнуть меню "Изменить" ➤ "Обрезать".
- **2** Выбрать объекты, определяющие режущие кромки.

Для выбора всех отображаемых объектов в качестве потенциальных режущих кромок нажать ENTER без указания объектов.

**3** Выбрать обрезаемые объекты.

Панель Редактирование

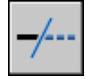

**Командная строка:** ОБРЕЗКА

#### **Для удлинения объектов в 3М каркасных моделях**

Щелкнуть меню "Изменить" ➤ "Удлинить".

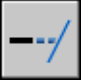

- Выбрать граничную кромку для удлинения (1).
- Ввести **к** (Кромка).
- Ввести **с** (С продолжением).
- Ввести **п** (Проекция).
- Ввести **п** (ПСК).
- Выбрать удлиняемый объект (2).

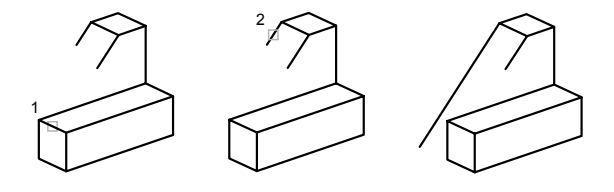

#### **Командная строка:** УДЛИНИТЬ

#### **Для обрезки в 3М пространстве с проецированием на плоскость текущего вида**

Щелкнуть меню "Изменить" ➤ "Обрезать".

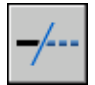

- Выбрать режущую кромку (1).
- Ввести **п** (Проекция).
- Ввести **в** (Вид).
- Выбрать обрезаемый объект (2).

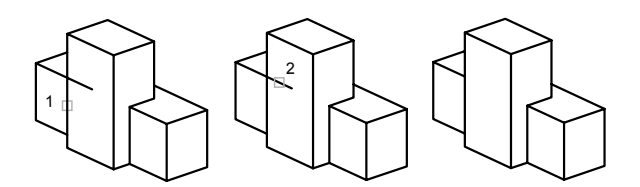

#### **Командная строка:** ОБРЕЗКА

#### **Для обрезки объектов в 3М каркасных моделях**

**1** Щелкнуть меню "Изменить" ➤ "Обрезать".

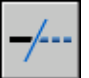

- **2** Выбрать режущие кромки (1, 2).
- **3** Ввести **п** (Проекция).
- **4** Ввести **н** (Нет).
- **5** Выбрать обрезаемый объект (3, 4).

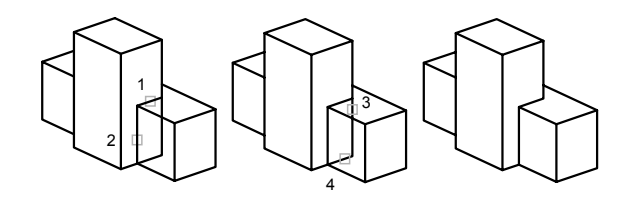

**Командная строка:** ОБРЕЗКА

### **Изменение размеров и форм объектов**

Объекты можно изменять, увеличивая или уменьшая их размеры как в одном направлении, так и с сохранением пропорций.

Кроме того, некоторые объекты можно растягивать, перемещая их конечные точки, вершины или определяющие точки.

#### Изменение длин объектов

С помощью команды УВЕЛИЧИТЬ можно изменить внутренний угол дуг и длину следующих объектов.

- Отрезки
- Дуги
- Разомкнутые полилинии
- Эллиптические дуги
- Разомкнутые сплайны.

В зависимости от ситуации операция изменения длины работает либо подобно удлинению, либо подобно обрезке. Пользователь может:

- П Динамическое перетаскивание конечной точки объекта
- Указать новую длину или угол в процентах к общей длине или углу
- **Указать приращение длины или угла, откладываемого от конечной точки**
- Указать полную абсолютную длину объекта или внутреннего угла

#### Растягивание объектов

С помощью команды РАСТЯНУТЬ переместите конечные точки объектов, которые пересекают или расположены внутри рамки выбора.

- Объекты, которые частично находятся в секущей рамке, растягиваются.
- Объекты, которые полностью включены в секущую рамку, или выделены отдельно, перемещаются, а не растягиваются.

Для растягивания объекта нужно указать базовую точку и точку перемещения.

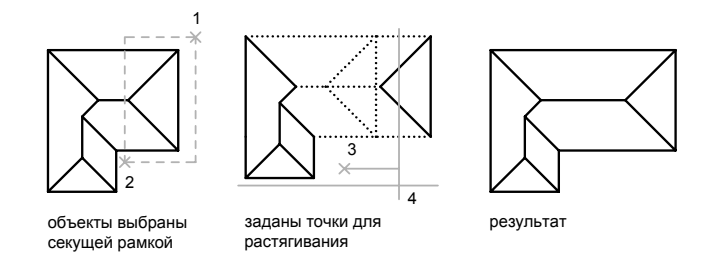

Для точного растягивания использовать объектную привязку, привязку к ручкам и ввод относительных координат.

#### **Масштабирование объектов с помощью масштабного коэффициента**

С помощью команды МАСШТАБ можно увеличивать или уменьшать объект. Для масштабирования объекта нужно указать базовую точку и масштабный коэффициент. Можно также указать длину для использования в качестве масштабного коэффициента на основе текущих единиц рисунка.

Если масштабный коэффициент больше единицы, объект увеличивается, Значения в пределах от 0 до 1 уменьшают объект.

При масштабировании производится изменение размеров выбранного объекта во всех измерениях. Если масштабный коэффициент больше единицы, объект увеличивается, если меньше единицы уменьшается.

2 ≻—∷

выбор объекта масштабирование с оэффициентом 05

результат

#### **Масштабирование объектов с помощью опорного отрезка**

Масштабирование можно также выполнять по длине опорного отрезка. При масштабировании с помощью опорного отрезка используется имеющееся расстояние как основа для нового размера. При этом задается длина опорного отрезка в текущем масштабе и его новая длина. Пусть например, одна из сторон объекта имеет 4.8 единицы в длину. Необходимо таким образом масштабировать объект, чтобы она увеличилась до 7.5 единиц. Тогда первая длина является опорной, а вторая новой.

Масштабирование по опорной длине можно применять ко всему рисунку. Это может понадобиться, например, если были неверно заданы единицы рисунка. Для этого нужно выбрать в рисунке все объекты, а затем, задав опцию "Опорный отрезок", выбрать две точки и указать новое расстояние между ними. Все объекты рисунка масштабируются соответственно.

#### **См. также:**

**"[Разрыв и соединение объектов"](#page-695-0) на стр. 682**

#### **Для растягивания объекта**

- **1** Щелкнуть меню "Изменить" ➤ "Растянуть".
- **2** Выбрать объект секущей рамкой.

Секущая рамка должна захватывать по крайней мере одну вершину или определяющую точку объекта.

- **3** Выполнить одно из следующих действий:
	- Ввести значения относительных координат смещения в декартовой, полярной, цилиндрической или сферической системе координат. Не следует вводить знак  $(a)$ , так как уже предполагается ввод относительных координат. Нажать ENTER на запрос второй точки перемещения.
	- Указать базовую точку для растягивания указать вторую точку для определения расстояния и направления.

Объекты, у которых хотя бы одна вершина или конечная точка расположена внутри секущей рамки, растягиваются. Объекты, полностью охваченные секущей рамкой или выбранные отдельно, перемещаются без растягивания.

Панель Редактирование

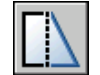

**Командная строка:** РАСТЯНУТЬ

#### **Для масштабирования объекта с заданным масштабным коэффициентом**

- **1** Щелкнуть меню "Изменить" ➤ "Масштаб".
- **2** Выбрать объект для масштабирования.
- **3** Указать базовую точку.
- **4** Ввести значение масштабного коэффициента или перетащить объект и щелкнуть мышью для задания нового масштаба.

Панель Редактирование

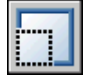

#### **Командная строка:** МАСШТАБ

#### **Для масштабирования объекта по длине опорного отрезка**

- **1** Щелкнуть меню "Изменить" ► "Масштаб".
- **2** Выбрать объект для масштабирования.
- **3** Указать базовую точку.
- **4** Выполнить **одно** из следующих действий:
- **5** Указать первую и вторую опорные точки или ввести значение длины опорного отрезка.

Панель Редактирование

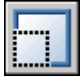

**Командная строка:** МАСШТАБ

#### **Для изменения длины отрезка перетаскиванием**

- **1** Щелкнуть меню "Изменить" ➤ "Увеличить".
- **2** Ввести **ди** для вызова режима динамического перетаскивания.
- **3** Выбрать объект, длина которого изменяется.
- **4** Задать перетаскиванием новое положение ближайшей к точке указания конечной точки.

Выбранный объект увеличивается или уменьшается, сохраняя положение и ориентацию.

**Командная строка:** УВЕЛИЧИТЬ

# **Сопряжение, Фаска, Разорвать или Объединить объекты**

Объекты рисунка можно соединять, сопрягая их в углах или строя фаски (скошенные линии). Кроме того, в объектах можно создавать или удалять разрывы.

### **Построение сопряжений**

С помощью сопряжения можно соединить два объекта, используя дугу, касательную к объектам, и которая имеет определенный радиус.

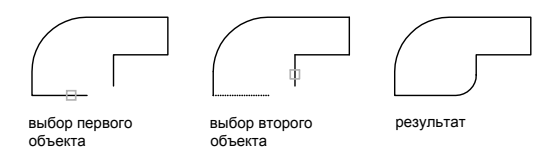
Внутренний угол называется сопряжением, а внешний угол - округлением; можно создать оба угла с помощью команды СОПРЯЖЕНИЕ.

Сопрягать можно следующие объекты:

- Дуги
- Круги
- Эллипсы и эллиптические дуги
- Отрезки
- Полилинии
- Лучи
- Сплайны
- Прямые
- 3М тела

Одним вызовом команды СОПРЯЖЕНИЕ можно скруглить все углы полилинии.

**ПРИМЕЧАНИЕ** Сопряжение границ штриховки, которое состоит из отрезков, ведет к потере ассоциативности. Если же граница штриховки задана полилинией, ассоциативность сохраняется.

Если оба соединяемых объекта лежат на одном слое, дуга сопряжения также проводится на том же слое. В противном случае, она строится на текущем слое. Слой определяет другие свойства объекта, включая цвет и тип линий.

С помощью опции "Несколько" можно осуществить сопряжение нескольких объектов, не выходя из команды.

#### **Задание радиуса сопряжения**

Радиусом сопряжения называется радиус дуги, соединяющей сопрягаемые объекты. Изменение радиуса действует только на выполняемые после этого сопряжения, оставляя неизменными существующие. Если радиус задать равным 0, то сопрягаемые объекты просто обрезаются или удлиняются до точки пересечения без построения дуги сопряжения.

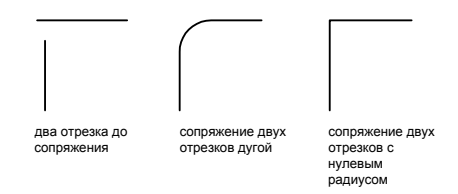

Можно удерживать нажатой клавишу SHIFT при выборе объектов для замены значения текущего радиуса сопряжения на 0.

#### **Обрезка и удлинение сопрягаемых объектов**

Опцией "С обрезкой" можно выбрать режим сопряжения, при котором объекты либо обрезаются/удлиняются до точки пересечения с сопрягающей дугой, либо остаются без изменений.

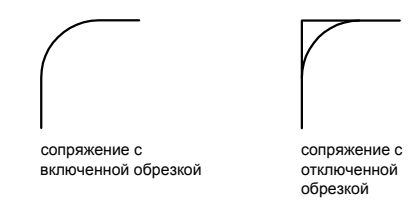

#### **Задание точек сопряжения**

Возможных сопряжений может существовать несколько, и программа делает их выбор на основании положения точек указания. Сравнить на рисунках расположения выборов и полученных сопряжений.

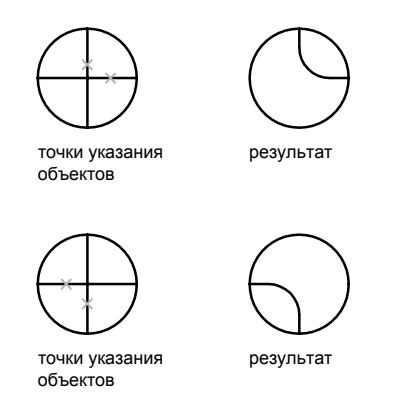

#### Сопряжение отрезков с полилиниями

Для сопряжения линий с полилиниями каждая линия или ее продолжение должно пересечь один из линейных сегментов полилинии. Если включен режим "С обрезкой", сопряженные объекты и дуга сопряжения объединяются, образуя новую полилинию.

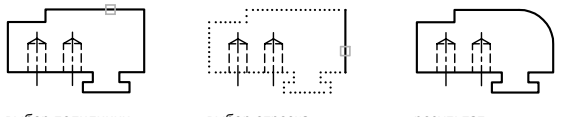

выбор полилинии

выбор отрезка

результат

### Сопряжение вдоль всей полилинии

Можно построить или отменить построение сопряжений вдоль всей полилинии.

При ненулевом радиусе сопряжения команда СОПРЯЖЕНИЕ проводит сопрягающие дуги у каждой из вершин, образованных пересечением линейных сегментов, если эти сегменты имеют достаточную для радиуса сопряжения длину.

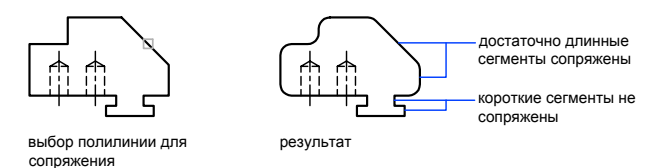

Редактирование объектов | 673

Если два линейных сегмента полилинии разделены дугой, причем при приближении к которой они сходятся, команда СОПРЯЖЕНИЕ заменяет эту дугу сопрягающей дугой.

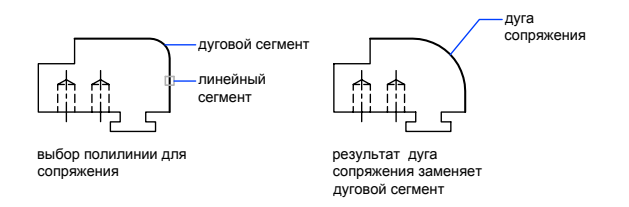

Если радиус сопряжения равен 0, то сопрягающие дуги не проводятся. Если при этом два линейных сегмента полилинии разделены одним дуговым сегментом, команда СОПРЯЖЕНИЕ удаляет дугу и удлиняет линейные сегменты до их пересечения.

### Сопряжение параллельных линий

Имеется возможность сопряжения параллельных отрезков, прямых и лучей. Текущий радиус сопряжения временно регулируется для создания дуги, касательной к обоим объектам, и размещенной в плоскости, общей для обоих объектов.

Первый из выбранных объектов должен быть отрезком или лучом, а второй отрезком, прямой или лучом. Сопрягающая дуга проводится, как показано на рисунке.

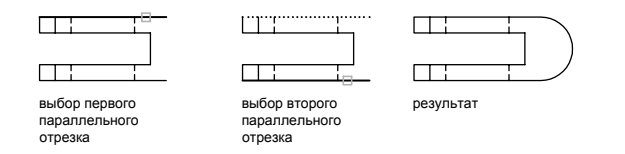

# Объекты сопряжения с ненулевой высотой в 3М пространстве

В AutoCAD можно сопрягать любые объекты, расположенные в одной плоскости и имеющие направления выдавливания, не параллельные оси Z текущей ПСК. Команда СОПРЯЖЕНИЕ определяет направление выдавливания для сопрягающей дуги в 3М пространстве близкое к направлению оси Z текущей ПСК.

#### Для задания радиуса сопряжения

- 1 Щелкнуть меню "Изменить" > "Сопряжение".
- **2** Ввести **д** (раДиус).
- **3** Ввести радиус сопряжения.
- **4** Выбрать объекты для сопряжения.

Панель Редактирование

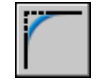

**Командная строка:** СОПРЯЖЕНИЕ

#### **Для сопряжения двух отрезков**

- **1** Щелкнуть меню "Изменить" ► "Сопряжение".
- **2** Выбрать первый отрезок.
- **3** Выбрать второй отрезок.

Панель Редактирование

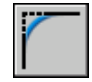

# **Командная строка:** СОПРЯЖЕНИЕ

#### **Для построения сопряжения без обрезки**

- **1** Щелкнуть меню "Изменить" ➤ "Сопряжение".
- **2** Если необходимо, ввести **t** (Обрезать). Ввести**б** (Без обрезки).
- **3** Выбрать объекты для сопряжения.

Панель Редактирование

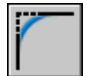

### **Командная строка:** СОПРЯЖЕНИЕ

#### **Для построения сопряжений вдоль всей полилинии**

- **1** Щелкнуть меню "Изменить" ➤ "Сопряжение".
- **2** Ввести **д** (раДиус).
- **3** Выбрать полилинию.

#### Панель Редактирование

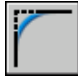

# **Командная строка:** СОПРЯЖЕНИЕ

#### **Для сопряжения нескольких объектов**

- **1** Щелкнуть меню "Изменить" ➤ "Сопряжение".
- **2** Указать базовую точку.

В командной строке отображается стандартное приглашение команды.

- **3** Выбрать первую линию или задать параметр и завершить выполнение команд запросов для этого параметра. Выбрать первый отрезок.
- **4** Выбрать второй отрезок.

В командной строке вновь отображается стандартное приглашение команды.

**5** Выбрать первый объект для построения следующего сопряжения, либо нажать ENTER или ESC для завершения команды.

Панель Редактирование

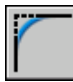

**Командная строка:** СОПРЯЖЕНИЕ

# **Снятие фасок**

Фаска соединяет два объекта с помощью изогнутой линии. Обычно таким образом создаются скошенные углы.

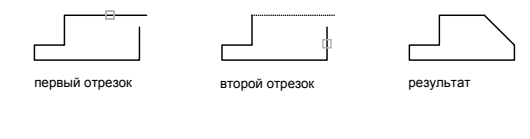

Можно снять фаску

- Отрезки
- Полилинии
- Лучи

**676** | Глава 21 Методы редактирования

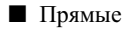

 $\blacksquare$  3М тела

Команду ФАСКА можно использовать для скашивания углов полилинии с помощью одной команды.

ПРИМЕЧАНИЕ Снятие фаски с границ штриховки, которая состоит из отрезков, ведет к потере ассоциативности. Если же граница штриховки задана полилинией, ассоциативность сохраняется.

Если оба соединяемых объекта лежат на одном слое, линия фаски также проводится на том же слое. В противном случае, она строится на текущем слое. Слой определяет другие свойства объекта, включая цвет и тип линий.

С помощью опции "Несколько" можно соединить фаской нескольких объектов, не выходя из команды.

#### Задание фасок двумя линейными размерами

Длиной фаски называется расстояние между точкой реального или воображаемого пересечения объектов и точкой, до которой удлиняется или обрезается объект при снятии фаски. Если обе длины фаски равны 0, то объекты обрезаются или удлиняются до точки их пересечения, а линия фаски не строится. Можно удерживать нажатой клавишу SHIFT при выборе объектов для замены значения текущих расстояний фаски на 0.

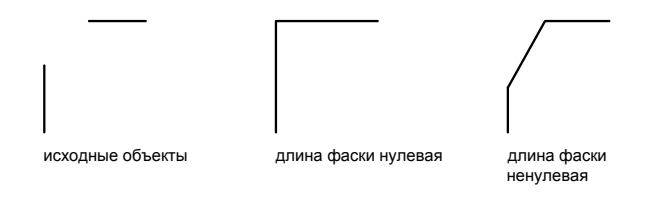

Приводится пример задания длины первой фаски 0,5, а второй фаски 0,25. После указания длин фасок выбираются два отрезка.

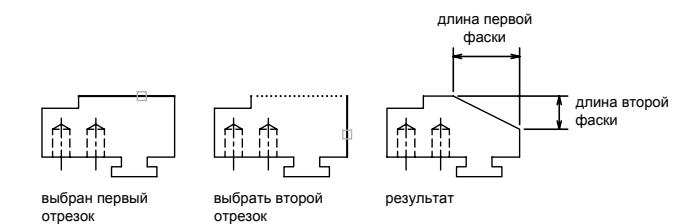

#### **Обрезка и удлинение соединяемых фаской объектов**

По умолчанию соединяемые фаской объекты обрезаются. Обрезку можно отменить с помощью опции "Обрезка".

#### **Построение фаски по линейному и угловому размерам**

Для построения фаски можно задать точку пересечения фаски с первым выбранным объектом и угла, образуемого линией фаски с этим объектом.

В следующем примере два отрезка соединяются фаской. Фаска начинается на первом отрезке на расстоянии 1.5 единицы от точки пересечения отрезков и образует с ним угол 30 градусов.

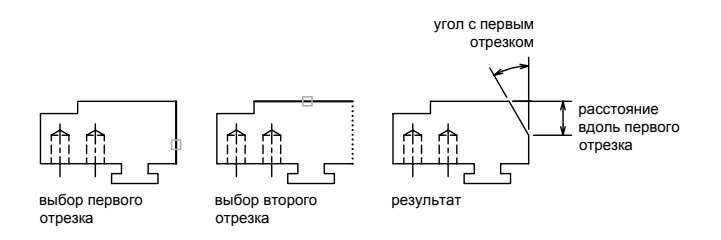

#### **Построение фасок для полилиний и их сегментов**

Для снятия фасок можно выбирать сегменты одной полилинии. Они должны быть либо смежными, либо разделенными одним дуговым сегментом. Если между заданными сегментами имеется дуговой сегмент, как это показано на рисунке, то этот дуговой сегмент удаляется и заменяется линией фаски.

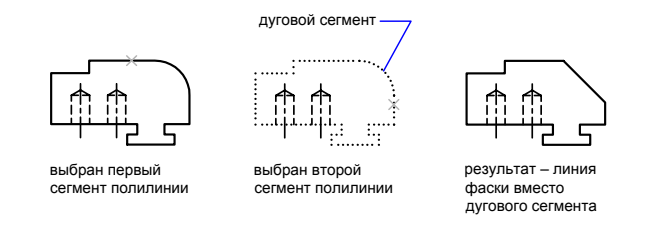

#### Снятие фасок вдоль всей полилинии

Имеется возможность снять фаски вдоль всей полилинии, то есть построить их в каждом пересечении ее сегментов. При этом рекомендуется задавать одинаковые значения для обеих длин фаски.

В следующем примере оба линейных размера каждой фаски равны между собой.

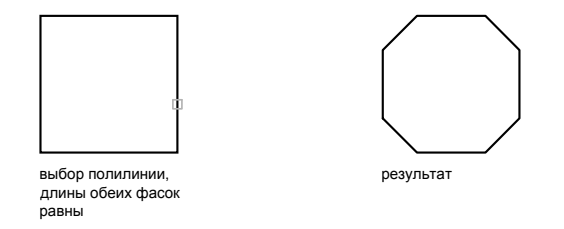

При снятии фасок вдоль всей полилинии, обрабатываются только те сегменты, длины которых превосходят длину фаски. На следующем рисунке изображена полилиния, некоторые из сегментов которой оказались слишком малы для снятия фасок.

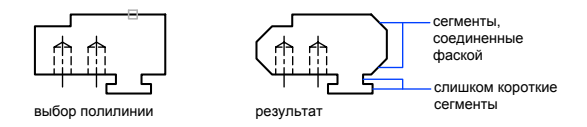

# Для построения фаски по двум линейным размерам

- 1 Щелкнуть меню "Изменить" > "Фаска".
- 2 Ввести д (Длина).
- 3 Задать первую длину фаски.
- **4** Задать вторую длину фаски.
- **5** Выбрать соединяемые фаской отрезки.

Панель Редактирование

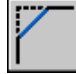

# **Командная строка:** ФАСКА

#### **Для соединения фаской двух непараллельных отрезков**

- **1** Щелкнуть меню "Изменить" ➤ "Фаска".
- **2** Выбрать первый отрезок.
- **3** Выбрать второй отрезок.

Панель Редактирование

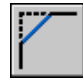

# **Командная строка:** ФАСКА

## **Для построения фаски по линейному и угловому размерам**

- **1** Щелкнуть меню "Изменить" ➤ "Фаска".
- **2** Выбрать первый отрезок.
- **3** Ввести длину фаски от угла соединения вдоль первого отрезка.
- **4** Ввести угол фаски.
- **5** Выбрать первый отрезок. Затем выбрать второй отрезок.

#### Панель Редактирование

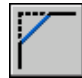

### **Командная строка:** ФАСКА

# **Для построения фаски без обрезки объектов**

- **1** Щелкнуть меню "Изменить" ➤ "Фаска".
- **2** Ввести **у** (Угол).
- **3** Ввести длину фаски от угла соединения вдоль первого отрезка.
- **4** Выбрать соединяемые объекты.

Панель Редактирование

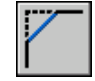

**Командная строка:** ФАСКА

### **Для снятия фасок вдоль всей полилинии**

- **1** Щелкнуть меню "Изменить" ➤ "Фаска".
- **2** Ввести **д** (раДиус).
- **3** Выбрать полилинию.

Вдоль всей полилинии происходит снятие фасок установленным текущим способом и с размерами, заданными по умолчанию.

Панель Редактирование

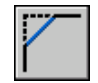

#### **Командная строка:** ФАСКА

### **Для соединения фаской нескольких объектов**

- **1** Щелкнуть меню "Изменить" ► "Фаска".
- **2** Указать базовую точку.

В командной строке отображается стандартное приглашение команды.

- **3** Выбрать первый объект, или сначала задать необходимые опции, а затем выбрать первый объект.
- **4** Выбрать второй отрезок.

В командной строке вновь отображается стандартное приглашение команды.

**5** Выбрать первый объект для построения следующего соединения, либо нажать ENTER или ESC для завершения команды.

Панель Редактирование

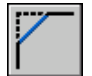

Редактирование объектов | **681**

### **Командная строка:** ФАСКА

# <span id="page-695-0"></span>**Разрыв и соединение объектов**

Можно разорвать и объединить два объекта с зазором или нет. Можно также создать один объект, объединив несколько.

#### **Разрыв объектов**

Используйте команду РАЗОРВАТЬ, чтобы создать зазор в объекте для образования двух объектов с зазором. Команда РАЗОРВАТЬ часто используется для создания пустых мест, куда затем вставляется блок или текст.

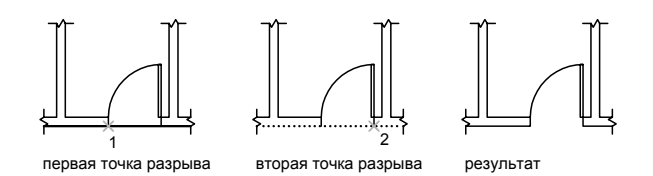

Для разрыва объекта без создания зазора указать обе точки разрыва в одном местоположении. Это можно сделать быстро, если ввести  $(20,0)$  на запрос второй точки.

Можно создать разрывы в большинстве геометрических тел кроме

- Блоки
- Размеры
- Мультилинии
- Области

#### **Соединение объектов**

Использовать команду СОЕДИНИТЬ для объединения похожих объектов в один. Можно также создать замкнутые круги и эллипсы из дуг и эллиптических дуг. Можно соединять объекты

- Дуги
- Эллиптические дуги
- Отрезки
- Полилинии

### ■ Сплайны

Объект, к которому необходимо присоединить подобные объекты, называется исходным объектом. Объекты, которые необходимо присоединить, должны находиться в одной плоскости. Дополнительные ограничения для каждого типа объектов описаны в команде СОЕДИНИТЬ.

**ПРИМЕЧАНИЕ** При объединении двух или более дуг (или эллиптических дуг) их объединение начинается с исходной эллиптической дуги в направлении против часовой стрелки.

#### **См. также:**

**"[Редактирование и объединение полилиний"](#page-708-0) на стр. 695 "[Редактирование сложных объектов"](#page-706-0) на стр. 693**

### **Для разрывания объекта**

- **1** Щелкнуть меню "Изменить" ➤ "Разорвать".
- **2** Выбрать разрываемый объект.

По умолчанию точка указания объекта считается первой точкой разрыва. Чтобы выбрать в качестве первой точки разрыва другую точку, следует ввести **п** (Первая) и указать новую точку.

**3** Указать вторую точку разрыва.

Для разрыва объекта без создания зазора ввести **@0,0** для указания предыдущей точки.

Панель Редактирование

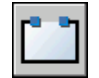

**Командная строка:** РАЗОРВАТЬ

# **Для соединения объектов**

- **1** Щелкнуть меню "Изменить" ➤ "Соединить".
- **2** Выбрать исходный объект, к которому необходимо присоединить объекты.
- **3** Выбрать один или несколько объектов для присоединения к исходному объекту.

Доступные объекты включают арки, эллиптические арки, линии, полилинии и сплайны. Дополнительные ограничения для каждого типа объектов описаны в команде СОЕДИНИТЬ.

Панель Редактирование

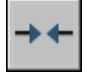

**Командная строка:** СОЕДИНИТЬ

# **Редактирование с помощью ручек**

Ручки имеют вид квадратных меток и находятся в характерных точках выбранных объектов. Перетаскивая эти ручки, можно быстро и наглядно редактировать объекты.

# **Использование режимов ручек**

Перетаскиванием ручек можно выполнять растягивание, перемещение, поворот, масштабирование и зеркальное отображение объектов. Выполняемая операция зависит от выбранного режима ручек.

Ручки имеют вид квадратных меток и находятся в характерных точках выбранных объектов. Перетаскивая их, можно выполнять растягивание, перемещение, поворот, масштабирование и зеркальное отображение объектов.

В режиме включенных ручек выбор объектов производится до начала операции редактирования, после чего пользователь может манипулировать объектом с помощью ручек.

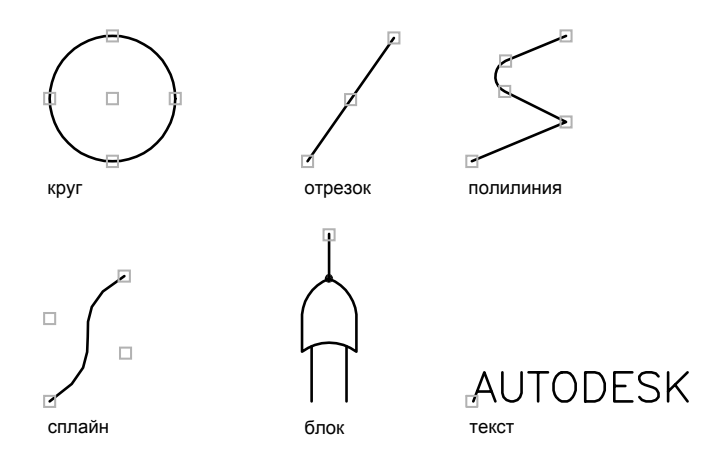

Для редактирования с помощью ручек нужно выбрать ручку, точка расположения которой будет базовой точкой редактирования. После этого выбирается один из режимов ручек. Циклическое переключение этих режимов производится

последовательным нажатием клавиш ENTER или ПРОБЕЛ. Нужный режим можно также включить нажатием начальной буквы названия режима или щелчком правой кнопкой мыши с последующим выбором из контекстного меню.

Можно использовать несколько ручек в качестве базовых для сохранения без изменений формы объекта, находящегося между базовыми ручками. Это позволяет редактировать объект с сохранением без изменений его геометрических элементов, находящихся между базовыми ручками.

Для ручек, расположенных на кругах и эллипсах, расстояния отмеряются от точки центра, а не от выбранной ручки. Например, для того чтобы растянуть круг, можно выбрать ручку, а затем ввести новое значение радиуса в командной строке. Новое значение радиуса отмеряется от центра круга, а не от выбранной ручки. Если выбрать ручку, расположенную в центре круга, то круг можно перемещать.

Растягивание двумерного объекта, расположенного на плоскости, отличной от текущей ПСК, происходит именно в плоскости, где он был создан.

Отображение ручек на выбранных объектах является настраиваемым. Режим подавления ручек в случае, если исходный набор содержит больше объектов, чем задано, устанавливается системной переменной GRIPOBJLIMIT. При добавлении объектов к исходному набору ограничение не действует. Например, если значение переменной GRIPOBJLIMIT равно 20, то пользователь может выбрать 15 объектов, затем добавить в исходный набор 25 объектов, и на всех объектах будут отображаться ручки.

#### **Растягивание с помощью ручек**

Объект можно растянуть перетаскиванием его ручек. Но если перетаскивать ручки, расположенные на текстовых объектах, в точках вхождений блоков, на серединах отрезков, в центрах кругов и на объектах-точках, то вместо растягивания происходит перемещение всего объекта. Таким образом, ручки позволяют легко перемещать вхождения блоков и изменять размеры объектов.

#### **Перемещение с помощью ручек**

С помощью ручек можно перемещать объекты. При задании направления и расстояния указанием точки выбранные объекты, выделенные подсветкой, перемещаются на новое место.

#### **Поворот с помощью ручек**

Выбранные объекты можно поворачивать вокруг базовой точки путем указания и перетаскивания ручки вместо ввода значения угла. Этим способом можно поворачивать и вхождения блоков.

#### **Масштабирование с помощью ручек**

Выбранные объекты можно масштабировать относительно базовой точки. Для увеличения объекта следует перетаскивать курсор от базовой ручки, а для уменьшения - к базовой ручке. Можно также ввести значение относительного масштабного коэффициента.

#### **Зеркальное отображение с помощью ручек**

Выбранные объекты можно зеркально отображать относительно временной оси отражения. Для задания вертикальной или горизонтальной оси отражения можно воспользоваться режимом "Орто".

#### **См. также:**

# **"[Использование динамического ввода"](#page-369-0) на стр. 356 "[Работа с динамическими блоками в рисунках](#page-601-0)" на стр. 588**

#### **Для включения ручек**

- **1** Из меню "Сервис" выбрать "Настройка".
- **2** На вкладке "Выбор" диалогового окна "Настройка" установить флажок "Включить ручки".
- **3** Нажать "ОК".

### **Командная строка:** НАСТРОЙКА

### **Для установки цвета ручек под курсором**

- **1** Щелкнуть меню "Сервис" ► "Параметры".
- **2** На вкладке "Выбор" диалогового окна "Параметры" нажать на стрелку рядом с полем "Цвет ручки под курсором".
- **3** Выбрать один из стандартных цветов, или воспользоваться элементом "Выбор цвета" для вызова диалогового окна выбора цвета.

# **Для задания предельного количества выбранных объектов для показа ручек**

- **1** Щелкнуть меню "Сервис" ► "Параметры".
- **2** На вкладке "Выбор" диалогового окна "Параметры" ввести требуемое значение в поле "Предельное количество выбранных объектов для показа ручек". Максимальное возможное значение составляет 32767.

При добавлении объектов к исходному набору ограничение не действует.

### **Для отображения подсказок к ручкам**

**1** Щелкнуть меню "Сервис" ► "Параметры".

**2** На вкладке "Выбор" диалогового окна "Параметры" выбрать "Подсказки к ручкам".

# **Для отмены выделения ручками**

■ Нажать ESC.

### **Для растягивания объекта с помощью ручек**

- **1** Выбрать объект для растягивания.
- **2** Выбрать базовую ручку на объекте.

Заданная ручка подсвечивается, и включается режим по умолчанию "Растягивание".

**3** Переместить устройство указания и щелкнуть.

Выбранный объект растягивается с учетом нового положения ручки.

### **Для растягивания с помощью нескольких ручек**

- **1** Выбрать несколько объектов для растягивания.
- **2** Удерживая нажатой клавишу SHIFT, выбрать несколько ручек.
- **3** Выбранные ручки подсвечиваются.

Включается режим "Растягивание", выбранный по умолчанию.

**4** Переместить устройство указания и щелкнуть.

Выбранные ручки перемещаются одновременно. Заданные объекты растягиваются.

### **Для перемещения объекта с помощью ручек**

- **1** Выбрать объекты для перемещения.
- **2** Выбрать базовую ручку на объекте.

Заданная ручка подсвечивается, и включается режим по умолчанию "Растягивание".

**3** Включить режим "Перемещение", последовательно нажимая ENTER для циклического переключения режимов ручек.

Нужный режим можно также выбрать, щелкнув правой кнопкой мыши и выбрав соответствующую опцию из контекстного меню.

**4** Переместить устройство указания и щелкнуть.

Выбранные объекты перемещаются, следуя за ручкой.

#### **Для поворота объекта с помощью ручек**

- **1** Выбрать поворачиваемые объекты.
- **2** Выбрать базовую ручку на объекте.

Заданная ручка подсвечивается, и включается режим по умолчанию "Растягивание".

**3** Включить режим "Перемещение", последовательно нажимая ENTER для циклического переключения режимов ручек.

Нужный режим можно также выбрать, щелкнув правой кнопкой мыши и выбрав соответствующую опцию из контекстного меню.

**4** Переместить устройство указания и щелкнуть.

Выбранные объекты поворачиваются вокруг базовой ручки.

### **Для масштабирования объектов с помощью ручек**

- **1** Выбрать объекты для масштабирования.
- **2** Выбрать базовую ручку на объекте.

Заданная ручка подсвечивается, и включается режим по умолчанию "Растягивание".

**3** Включить режим "Перемещение", последовательно нажимая ENTER для циклического переключения режимов ручек.

Нужный режим можно также выбрать, щелкнув правой кнопкой мыши и выбрав соответствующую опцию из контекстного меню.

**4** Переместить устройство указания и щелкнуть.

### **Для зеркального отображения объектов с помощью ручек**

- **1** Выбрать отображаемые объекты.
- **2** Выбрать базовую ручку на объекте.

Заданная ручка подсвечивается, и включается режим по умолчанию "Растягивание".

**3** Включить режим "Перемещение", последовательно нажимая ENTER для циклического переключения режимов ручек.

Нужный режим можно также выбрать, щелкнув правой кнопкой мыши и выбрав соответствующую опцию из контекстного меню.

**4** Указать вторую точку для определения оси отражения.

Для зеркального отображения объектов иногда удобно использовать режим "Орто".

# **Многократное копирование с помощью ручек**

С помощью ручек, кроме операций редактирования, можно также выполнять многократное копирование объектов.

Так, например, используя опцию "Копировать", можно поворачивать выбранные объекты, создавая их копии в каждой указываемом положении.

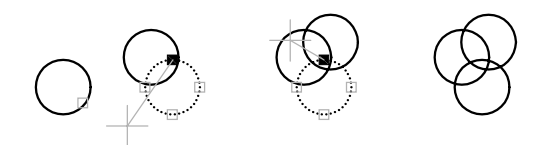

Кроме того, режим многократного копирования активизируется нажатием клавиши CTRL в процессе указания первого нового положения для объекта. Так в режиме "Растянуть" функция многократного копирования растягивает объект, например, отрезок, и копирует его в любую точку графической области, указанную пользователем. Множественное копирование будет продолжаться, пока не выключить ручки.

#### **Задание шага смещения и шага поворота**

Многократное копирование можно производить, размещая копии с заданным шагом смещения. Этот шаг определяется расстоянием между объектом и его следующей копией. В следующем примере размещаются источники освещения. Первая копия осветительного прибора создается со смещением в две единицы. Все последующие копии также размещаются на расстоянии в две единицы от предыдущих.

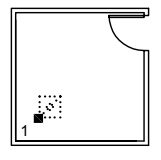

выбор базовой ручки определено

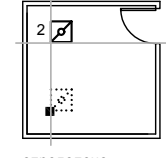

смещение копии

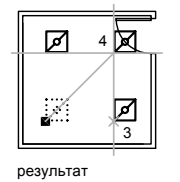

Если при выборе нескольких точек копирования с помощью указывающего устройства удерживать нажатой клавишу CTRL , графический курсор будет привязан к точке смещения, созданной на основе двух последних выбранных точек. В приведенной ниже иллюстрации координаты середины отрезка 1 - 8,5. На основе этой середины отрезок 2 был скопирован с помощью клавиши CTRL и режима ручек "Растянуть"; координаты середины этого отрезка - 9,5. Третий отрезок будет привязан к точке смещения, созданной на основе значений координат 10,5.

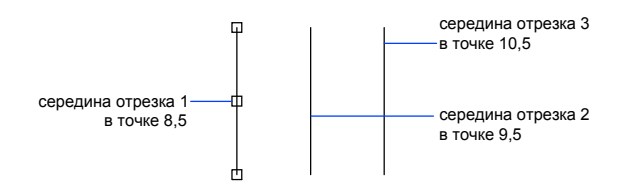

При повороте объекта вокруг базовой ручки можно также размещать копии с заданным угловым интервалом. Шаг поворота определяется углом между объектом и его следующей копией, создаваемой в режиме ручек "Поворот". Для использования шага поворота нажмите и удерживайте клавишу CTRL.

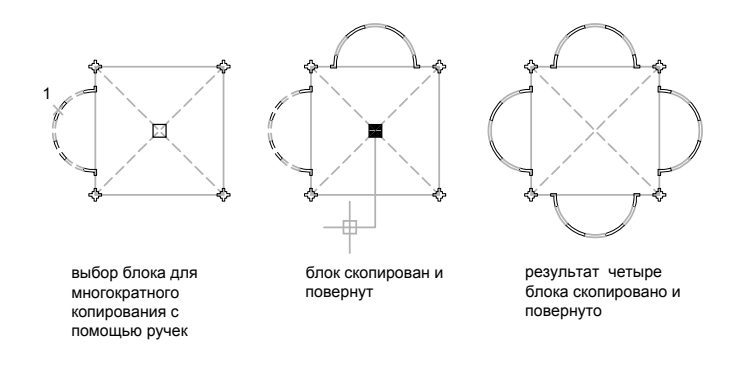

#### Для многократного копирования в любом режиме ручек

- 1 Выбрать копируемые объекты.
- 2 Выбрать базовую ручку на объекте.

Заданная ручка подсвечивается, и включается режим по умолчанию "Растягивание"

3 Если в процессе указания положения копий на экране в режиме многократного копирования удерживать нажатой клавишу SHIFT, графический курсор начинает перемещаться с шагом, равным расстоянию между двумя последними точками указания.

Нужный режим можно также выбрать, щелкнув правой кнопкой мыши и выбрав соответствующую опцию из контекстного меню.

**4** Ввести **к** (Копировать).

Копирование будет продолжаться, пока не выключить ручки.

- **5** Ввести или указать дополнительные параметры для выполнения операции в текущем режиме ручек.
- **6** Выключить ручки, нажав клавишу ENTER, ПРОБЕЛ или ESC.

#### **Для задания шага смещения при многократном копировании**

- **1** Выбрать копируемые объекты.
- **2** Выбрать базовую ручку на объекте.

Заданная ручка подсвечивается, и включается режим по умолчанию "Растягивание".

**3** Включить режим "Перемещение", последовательно нажимая ENTER для циклического переключения режимов ручек.

Нужный режим можно также выбрать, щелкнув правой кнопкой мыши и выбрав соответствующую опцию из контекстного меню.

- **4** Ввести **к** (Копировать).
- **5** Переместить курсор и щелкнуть устройством указания.

Шаг смещения определяется расстоянием между выбранной ручкой и точкой, указанной для копирования.

**6** Удерживая в нажатом состоянии клавишу CTRL, указать следующие положения для копирования объектов.

Копии объектов размещаются с равным интервалом, определяемым при последнем копировании.

**7** Выключить ручки, нажав клавишу ENTER, ПРОБЕЛ или ESC.

### **Для задания шага поворота при многократном копировании**

- **1** Выбрать поворачиваемые объекты.
- **2** Выбрать базовую ручку на объекте.

Заданная ручка подсвечивается, и включается режим по умолчанию "Растягивание".

**3** Включить режим "Перемещение", последовательно нажимая ENTER для циклического переключения режимов ручек.

Нужный режим можно также выбрать, щелкнув правой кнопкой мыши и выбрав соответствующую опцию из контекстного меню.

**4** Ввести **к** (Копировать).

**5** Переместить устройство указания и щелкнуть.

Шаг поворота определяется углом между выбранной ручкой и точкой, указанной для копирования.

**6** Удерживая в нажатом состоянии клавишу CTRL, указать следующие положения для копирования объектов.

Копии объектов создаются путем поворота предыдущей копии на угол, определяемый при повороте первой копии.

**7** Выключить ручки, нажав клавишу ENTER, ПРОБЕЛ или ESC.

#### **Для зеркального отображения объектов с помощью ручек и с сохранением оригиналов**

- **1** Выбрать отображаемые объекты.
- **2** Выбрать базовую ручку на объекте.

Заданная ручка подсвечивается, и включается режим по умолчанию "Растягивание".

**3** Включить режим "Перемещение", последовательно нажимая ENTER для циклического переключения режимов ручек.

Нужный режим можно также выбрать, щелкнув правой кнопкой мыши и выбрав соответствующую опцию из контекстного меню.

**4** Удерживая нажатой клавишу CTRL (или введя **к** для команды "Копировать") для сохранения оригиналов выбранных объектов, указать вторую точку оси отражения.

Для зеркального отображения объектов иногда удобно использовать режим "Орто".

**5** Выключить ручки, нажав клавишу ENTER, ПРОБЕЛ или ESC.

# **Управление ручками в блоках**

По желанию пользователя вставленный блок может иметь как одну ручку, так и набор ручек.

По желанию пользователя вставленный блок может иметь как одну ручку в точке вставки, так и набор ручек для каждого отдельного объекта внутри блока.

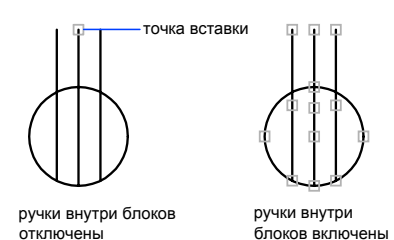

## **См. также:**

#### **"[Указание ручек для динамических блоков"](#page-559-0) на стр. 546**

### **Для включения и отключения ручек в блоках**

- **1** Щелкнуть меню "Сервис" ➤ "Параметры".
- **2** На вкладке "Выбор" диалогового окна "Настройка" установить или сбросить флажок "Ручки внутри блоков".
- **3** Нажать "ОК".

**Командная строка:** НАСТРОЙКА

# <span id="page-706-0"></span>**Редактирование сложных объектов**

Для таких сложных объектов, как блоки, размеры, штриховки и полилинии, предусмотрены дополнительные операции редактирования.

#### **См. также:**

- **"[Редактирование 3М тел](#page-717-0)" на стр. 704**
- **"[Редактирование блоков](#page-615-0)" на стр. 602**
- **"[Редактирование штриховки и заливки"](#page-755-0) на стр. 742**
- **"[Редактирование текста"](#page-810-0) на стр. 797**
- **"[Редактирование размеров](#page-899-0)" на стр. 886**
- **"[Обновить поля](#page-796-0)" на стр. 783**
- **"[Создание и редактирование таблиц](#page-827-0)" на стр. 814**
- **"Редактирование растровых изображений и их границ"**

# **Расчленение составных объектов**

Составные объекты, такие как полилинии, размеры, штриховки и вхождения блоков, можно расчленять на отдельные составляющие элементы. Например, расчленение

полилинии приводит к ее разрыванию на простые отрезки и дуги. Вхождения блоков и ассоциативные размеры после расчленения преобразуются в наборы простых объектов.

#### **Расчленение размеров и штриховок**

При расчленении размеров и штриховок теряется ассоциативная связь между элементами, что приводит к образованию набора простых объектов, таких как отрезки, тексты, точки и 2М фигуры.

### **Расчленение полилиний**

При расчленении полилинии теряется информацию о ее ширине. Результирующие отрезки и дуги располагаются вдоль ее осевой линии. Для расчленения полилиний, содержавшихся в расчлененном блоке, требуется отдельная операция. Ширина кольца после его расчленения также становится нулевой.

#### **Расчленение блоков**

При расчленении из блоков удаляются атрибуты, однако при этом исходные описания атрибутов сохраняются. Цвета и типы линий отдельных объектов, образующихся на месте вхождений блоков, могут измениться.

#### **Расчленение внешних ссылок**

Внешними ссылками называются файлы рисунков, вставленные в другие рисунки и сохраняющие связь со своим исходным описанием. Внешние ссылки и унаследованные из них блоки расчленить нельзя.

### **Для расчленения объекта**

- **1** Щелкнуть меню "Изменить" ➤ "Расчленить".
- **2** Выбрать объекты для расчленения.

Для многих объектов результат расчленения визуально не заметен.

Панель Редактирование

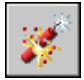

**Командная строка:** РАСЧЛЕНИТЬ

# <span id="page-708-0"></span>**Редактирование и объединение полилиний**

Для изменения формы полилиний, кроме общих операций редактирования, предусмотрены также дополнительные операции. Кроме того, можно объединять отдельные полилинии в одну.

Редактирование полилиний заключается в их замыкании и размыкании, а также в перемещении, добавлении и удалении отдельных вершин. Имеется возможность выпрямления полилинии между двумя вершинами, настройки типа линии так, что до и после каждой вершины рисуются штрихи. Можно задать единую ширину для всей полилинии или управлять шириной для каждого сегмента. Полилинии можно также линейно аппроксимировать в сплайновые кривые.

### **Сегменты объединяемых полилиний**

К разомкнутой полилинии можно присоединить отрезок, дугу или другую полилинию, если их конечные точки совпадают. Если конечные точки не совпадают, но расстояние между ними не превышает некоторого критического значения, то объединение выполняется с помощью обрезки, удлинения или создания нового сегмента.

#### **Свойства объединенных полилиний**

Полилиния, полученная в результате объединения нескольких объектов с различными свойствами, наследует свойства первого выбранного объекта. Если две линии примыкают к полилинии в форме буквы Y, выбирается одна из линий и она присоединяется к полилинии. Данное объединение также приводит к тому, что программа неявно отменяет сглаживание как исходной полилинии, так и присоединяемой. После присоединения полученную полилинию можно сгладить снова.

### **Дополнительные опции редактирования полилиний**

Для редактирования полилиний, кроме общих операций редактирования, применяемых ко многим объектам, предусмотрены также дополнительные опции редактирования и объединения, реализуемые командой ПОЛРЕД.

- **"Замкнуть".** Создание замыкающего сегмента полилинии, соединяющего его последний сегмент с первым. Полилиния считается открытой, пока ее не замкнуть с помощью параметра "Замкнуть".
- **"Соединить".** Добавление линий, дуг или полилиний к концу открытой полилинии и отмена сглаживания для полилиний, сглаженных дугой. Конец добавляемого объекта должен точно совпадать с одной из конечных точек полилинии.

■ **"Ширина".** Задание новой единой ширины для всей полилинии. Можно воспользоваться также подопцией "Ширина" опции "Вершина" для изменения начальной и конечной ширины отдельных сегментов.

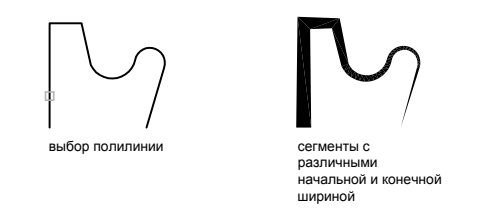

- **"Вершина".** Первая вершина полилинии на экране помечается крестиком (X) на экране. Если для этой вершины задана касательная, то ее направление указывается стрелкой.
- **Сгладить.** Вычисление гладкой кривой, сглаживающей вершины полилинии дугами. Кривая проходит через все вершины полилинии, удовлетворяя при этом значениям касательных, заданных для этих вершин.
- **"Сплайн".** Использование вершин выбранной полилинии в качестве управляющих точек или контура сглаженной сплайном полилинии. Кривая проходит через первую и последнюю управляющие точки, если исходная полилиния не была замкнута.

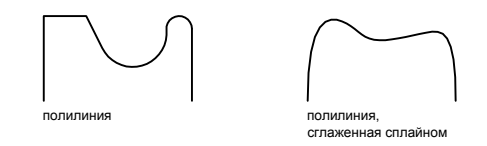

- **"Убрать сглаживание".** Удаление всех дополнительных вершин с помощью сглаженной дугой или сплайном полилинии и выпрямление всех сегментов полилинии.
- **"Типлин".** Задание способа генерации типа линий в вершинах полилинии. При включенном параметре генерация заданного типа линий начинается со штриха и заканчивается штрихом в каждой вершине.

#### **См. также:**

**"[Обрезка и удлинение объектов](#page-673-0)" на стр. 660 "[Разрыв и соединение объектов"](#page-695-0) на стр. 682**

#### **Для редактирования полилинии**

- **1** Щелкнуть меню "Изменить" ➤ Объект ➤ "Полилиния".
- **2** Выбрать полилинию для редактирования.

Если выбранный объект является линией или дугой, отобразится следующий запрос.

Выбранный объект - не полилиния.

Сделать его полилинией? <Y>: Ввести **д** или **н** или нажать клавишу ENTER

При ответе **д** такой объект преобразуется в двумерную полилинию, состоящую из одного сегмента. Полученную полилинию можно отредактировать. Этой операцией можно пользоваться для объединения отрезков и дуг в полилинию. Если значение системной переменной PEDITACCEPT равно 1, то такой запрос не выдается, и выбранный объект автоматически преобразуется в полилинию.

- **3** Задать любые из приведенных опций редактирования:
	- Ввести **з** (Замкнуть) для замыкания разомкнутой полилинии.
	- **Ввести д** (Добавить) для объединения смежных отрезков, дуг или полилиний.
	- **Ввести ш** (Ширина) для задания новой единой ширины для всей полилинии.
	- Ввести **в** (Вершина) для редактирования вершин.
	- Ввести **сг** (СГладить) для сглаживания полилинии дугами, проходящими через все вершины.
	- **Ввести сп** (СПлайн) для сплайновой аппроксимации полилинии.
	- Ввести **у** (Убрать сглаживание) для удаления всех дополнительных вершин, вставленных при выполнении операций "Сгладить" и "Сплайн", и выпрямление всех сегментов полилинии.
	- Ввести **т** (Типлин) для включения или отключения непрерывной генерации образца типа линий.
	- Ввести **о** (Отменить) для отмены действий и возврата полилинии в исходное состояние, которое было на момент вызова команды ПОЛРЕД.
- **4** Ввести **х** (выХод) для завершения команды.

Панель Редактирование-2

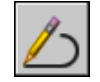

#### **Командная строка:** ПОЛРЕД

#### **Для сужения ширины отдельных сегментов**

- **1** Щелкнуть меню "Изменить" ➤ Объект ➤ "Полилиния".
- **2** Выбрать полилинию для редактирования.
- **3** Ввести **в** (Вершина).

Первая вершина помечается крестиком (X).

- **4** Ввести **ш** (Ширина).
- **5** Ввести ш (Ширина). Повторить пункты 4 и 5 для каждого сегмента.
- **6** Ввести **о** (Отменить) для отмены действий и возврата полилинии в исходное состояние, которое было на момент вызова команды ПОЛРЕД.
- **7** Ввести **х** (выХод) для завершения работы с вершинами.
- **8** Снова ввести **х** (выХод) для завершения команды.

Панель Редактирование-2

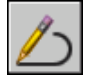

**Командная строка:** ПОЛРЕД

# **Редактирование сплайнов**

Для изменения форм сплайнов, кроме общих операций редактирования, предусмотрены также дополнительные опции.

Для редактирования сплайнов, кроме общих операций редактирования, применяемых ко многим объектам, предусмотрены также дополнительные опции, реализуемые командой РЕДСПЛАЙН:

- Определяющие. Редактирование определяющих сплайн данных, включая значения допусков.
- "Замкнуть". Замыкание разомкнутого сплайна со сглаживанием в точке соединения.
- **Перенести.** Изменение положения определяющей точки.
- **"Уточнить".** Изменение формы сплайна добавлением управляющих точек и изменением их весовых коэффициентов, а также повышением порядка сплайна.
- **"Обратно".** Изменение направление сплайна на противоположное.

Кроме того, разрешается изменение допуска сплайна. Допуск задает максимально допустимое расстояние от реального сплайна до любой из определяющих точек. Чем меньше значение допуска, тем сплайн ближе к определяющим точкам.

#### **Редактирование сплайнов с помощью ручек**

Если системная переменная GRIPS имеет значение 1, то ручки размещаются на определяющих точках выбранного сплайна. С их помощью можно изменять форму и положение сплайна.

Выполнение некоторых операций приводит к удалению определяющих точек. В этих случаях ручки располагаются в управляющих точках сплайна. К таким операциям относятся обрезка сплайна, перемещение контрольных точек и удаление определяющих данных. Если включена управляющая ломаная сплайна (системная переменная SPLFRAME равна 1), то ручки отображаются как на управляющих точках, так и на определяющих точках, если они имеются.

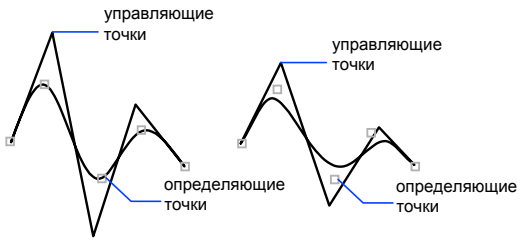

допуск сплайна = 0 допуск сплайна = 0.5

Имеется возможность удалять определяющие точки сплайна, добавлять их для повышения точности и изменять форму сплайна путем перемещения определяющих точек. Сплайны можно замыкать и размыкать, а также изменять направления касательных в начальной и конечной точках. Можно менять местами начало и конец сплайна. Кроме того, разрешается изменение допуска сплайна. Допуск задает максимально допустимое расстояние от реального сплайна до любой из определяющих точек. Чем меньше значение допуска, тем сплайн ближе к определяющим точкам.

### **Исправление формы сплайна**

Повысить точность сплайна можно, увеличив количество управляющих точек в какой-либо из его частей, или изменив весовые коэффициенты некоторых из управляющих точек. Повышение весового коэффициента управляющей точки заставляет сплайн проходить ближе к ней. Еще один способ увеличения точности сплайна - повышение его порядка. Порядком сплайна называется число, на единицу большее степени полинома, описывающего сплайн.

Рассмотрим следующий случай. Пусть построенный сплайн представляет на рисунке географическую горизонталь. Ручки включены, и для увеличения точности требуется переместить четвертую определяющую точку. При выборе сплайна в управляющих точках появляются ручки. Если сплайн создан путем задания совокупности определяющих точек и положения этих точек не удалены из определения опцией «Очистить» команды РЕДСПЛАЙН, при выборе опции «Определяющие» ручки появляются в определяющих точках выбранного сплайна.

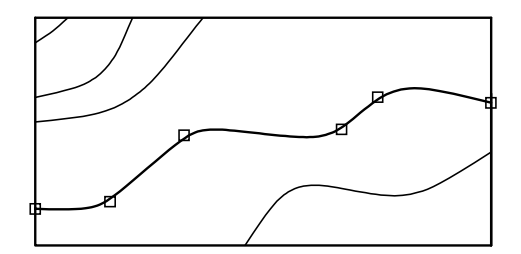

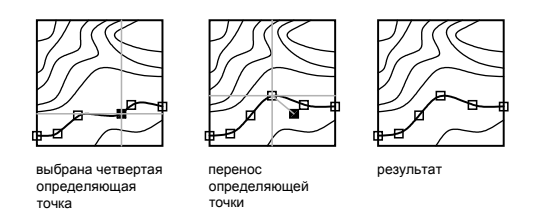

# **См. также:**

**"[Разрыв и соединение объектов"](#page-695-0) на стр. 682**

#### **Для редактирования сплайна**

- **1** Щелкнуть меню "Изменить" ➤ Объект ➤ "Сплайн".
- **2** Выбрать сплайн для редактирования.
- **3** Выполнить одно или несколько действий из перечисленных:
	- Ввести **о** (Определяющие) для редактирования определяющих сплайн данных.
	- Ввести **з** (Замкнуть) для замыкания разомкнутого сплайна и сглаживания кривой в точке соединения.
	- Ввести **п** (Перенести) для переноса определяющей точки в новое положение.
- Ввести **и** (Исправить) для изменения формы сплайна путем добавления управляющих точек и изменения их весовых коэффициентов, а также повышением порядка сплайна.
- **Ввести об** (ОБратно) для изменения направления сплайна на противоположное.
- Ввести **от** (ОТменить) для отмены последней операции редактирования.
- **4** Ввести **х** (выХод) для завершения команды.

Панель Редактирование-2

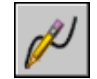

**Командная строка:** РЕДСПЛАЙН

# **Редактирование мультилиний**

Многострочные объекты состоят из параллельных линий (от 1 до 16), называемых элементами. Для изменения мультилиний можно использовать обычные команды редактирования, команду редактирования мультилинии и стили мультилинии.

Специальные функции редактирования мультилинии доступны с помощью команды МЛРЕД, включая следующие.

- Добавление или удаление вершины
- Контролирование видимости стыков угла
- Контролирование стиля пересечения с другими мультилиниями
- Создание или удаление разрывов в многострочном объекте

#### **Добавление и удаление вершин мультилиний**

Имеется возможность добавления к мультилинии новой вершины или удаления имеющейся.

удаляемая .<br>вершина<br>мультилинии

мультилинии мультилиния после удаления вершины

#### **Редактирование пересечений мультилиний**

Имеется возможность отредактировать способ пересечения мультилиний. Пересечения могут быть крестообразными или **T**-образными; крестообразные или **T**-образные подразделяется на закрытые, открытые и сплошные пересечения.

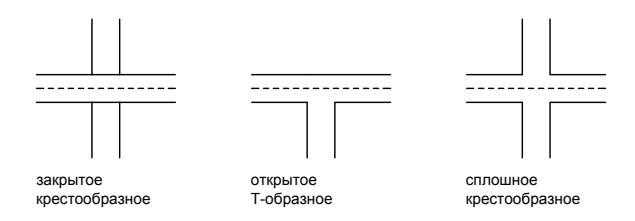

### **Редактирование стилей мультилиний**

Можно использовать команду МЛСТИЛЬ для редактирования стилей мультилиний, т.е. изменить свойства элементов, а также вид торцов и цвет заполнения для последующих мультилиний.

Стили мультилиний определяют количество элементов в мультилинии, цвет, тип линий, толщину линии и смещение каждого элемента от исходного положения. Кроме того, допускается изменение вида соединяющих отрезков, торцевых ограничителей и фона заполнения.

Стили мультилиний имеют следующие ограничения.

- Редактирование свойств элементов и мультилинии невозможно для стиля STANDARD и стилей, используемых объектами рисунка.
- Редактировать стиль мультилинии необходимо до того, как он будет использован для создания мультилинии в текущем рисунке.

**ПРИМЕЧАНИЕ** Если не сохранить созданный с помощью команды МЛСТИЛЬ стиль мультилинии, то выбор другого стиля или переход к созданию нового приведет к потере всех свойств команды МЛСТИЛЬ. Поэтому после определения свойств стиля мультилинии рекомендуется сразу сохранить его в MLN-файле.

#### **Использование команд редактирования для мультилиний**

Можно использовать большинство обычных команд редактирования для мультилиний кроме

■ РАЗОРВАТЬ

- $\blacksquare$  ФАСКА
- СОПРЯЖЕНИЕ
- УВЕЛИЧИТЬ
- ПОДОБИЕ

Для выполнения этих операций сначала использовать команду РАСЧЛЕНИТЬ для перемещения многострочного объекта с объектом отдельной линии.

**ПРИМЕЧАНИЕ** При обрезке или удлинении многострочного объекта форму конца мультилинии определяет только первый объект контура. Сложный контур не может находиться на конечной точки мультилинии.

#### **См. также:**

**"[Построение мультилиний](#page-435-0)" на стр. 422**

#### **Для удаления вершины мультилинии**

- **1** Щелкнуть меню "Изменить" ➤ Объект ➤ "Мультилиния".
- **2** В диалоговом окне "Редактирование мультилинии" выбрать пиктограмму "Удалить вершину".
- **3** Указать на рисунке вершину для удаления. Нажать ENTER.

#### **Командная строка:** МЛРЕД

# **Для задания закрытого крестообразного типа пересечения**

- **1** Щелкнуть меню "Изменить" ➤ Объект ➤ "Мультилиния".
- **2** В диалоговом окне "Редактирование мультилинии" выбрать пиктограмму "Закрытый крест".
- **3** Выбрать верхнюю мультилинию.
- **4** Выбрать нижнюю мультилинию.

Тип пересечения изменяется. После этого можно либо продолжить выбор пересечений мультилиний, либо завершить команду нажатием ENTER . Для повторного вызова диалогового окна "Редактирование мультилинии" нужно вновь нажать ENTER.

#### **Для редактирования стиля мультилинии**

**1** Щелкнуть меню "Формат" ➤ "Стиль мультилиний".

- **2** В диалоговом окне "Стили мультилиний" выбрать имя стиля из списка. Нажать кнопку "Изменить".
- **3** Выбрать "Свойства элементов".
- **4** В диалоговом окне "Редактирование стилей мультилиний" изменить необходимые параметры.
- **5** Нажать "ОК".
- **6** В диалоговом окне "Стили мультилиний" нажать кнопку "Сохранить" для сохранения сделанных изменений в MLN-файле.
- **7** Нажать "ОК".

**Командная строка:** МЛСТИЛЬ

# <span id="page-717-0"></span>**Редактирование 3М тел**

После создания модели 3М тела можно использовать ShapeManager для изменения формы и вида модели.

# **Коротко о редактировании 3М тел**

В данном разделе описывается техника редактирования 3М твердотельных объектов: снятие фасок, сопряжение, построение сечений и деление тел на части.

Пользователь также может непосредственно редактировать грани и ребра модели. Можно быстро удалить сопряжения, появившиеся после выполнения команды СОПРЯЖЕНИЕ или ФАСКА. Можно изменять цвет граней и ребер и создавать их копии, представляющие собой ACIS-тела, области, отрезки, дуги, круги, эллипсы и сплайны. Путем клеймения (т.е. нанесения геометрических объектов на грани) создаются новые грани или сливаются имеющиеся избыточные. Смещение граней изменяет их пространственное положение в твердотельной модели; с помощью этой операции, например, можно увеличивать и уменьшать диаметры отверстий. Функция разделения создает из одного тела несколько новых независимых тел. И, наконец, имеется возможность преобразования тел в тонкостенные оболочки заданной толщины.

# **Сопряжение граней и снятие фасок у 3М тел**

Имеется возможность плавного сопряжения граней 3М тел.

Плавное сопряжение граней осуществляется командой СОПРЯЖЕНИЕ. При использовании способа по умолчанию вначале указывается радиус сопряжения, затем выбираются сопрягаемые ребра. Существуют и другие способы, в которых для каждой сопрягаемой грани задается свой радиус сопряжения или сопрягается последовательность ребер, переходящих одно в другое по касательной.

Снятие фасок на пересечениях смежных граней 3М тел осуществляется командой ФАСКА.

# Для сопряжения граней тела

1 Щелкните меню "Изменить" > "Сопряжение".

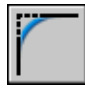

- 2 Выбрать ребро тела для сопряжения (1).
- 3 Задать радиус сопряжения.
- 4 Продолжить выбор ребер или нажать ENTER для перехода к построению сопряжения.

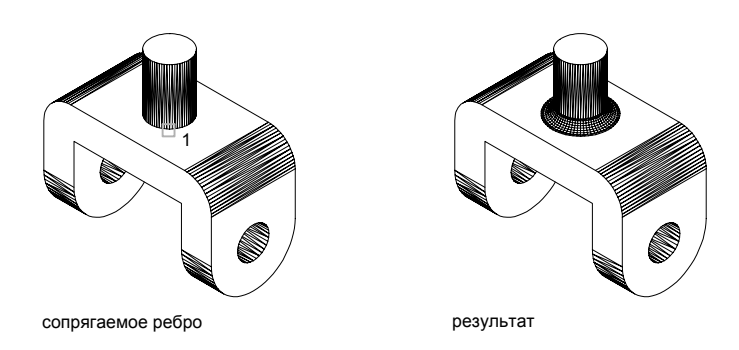

### Командная строка: СОПРЯЖЕНИЕ

### Для снятия фаски у тела

1 Щелкните меню "Изменить" > "Фаска".

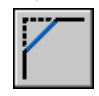

2 Выбрать ребро базовой грани для фаски (1). Выделяется одна из двух поверхностей, смежных с выбранной кромкой.

Редактирование 3M тел | 705

- **3** Для перехода к следующей грани ввести **с** (Сменить); для подтверждения работы с текущей выделенной гранью нажать ENTER.
- **4** Задать длину фаски для базовой грани.

Длина фаски для базовой грани измеряется от выбранного ребра до точки на базовой грани. Длина фаски для смежной грани измеряется от выбранного ребра до точки на смежной грани.

**5** Задать длину фаски для смежной грани.

Опция "Периметр" выбирает для снятия фаски все ребра базовой грани; опция "Выберите ребро" позволяет выбрать ребра вручную.

**6** Указать ребра, на которых необходимо снять фаски (2).

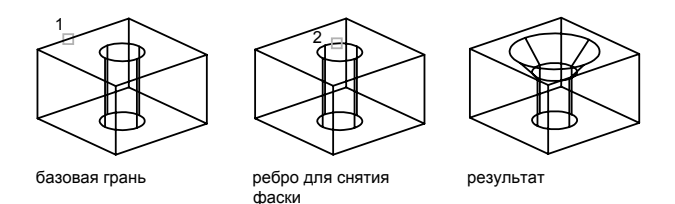

**Командная строка:** ФАСКА

# **Построение сечений и разрезание 3М тел**

Имеется возможность построения поперечного сечения 3М тел. В результате может быть получен двумерный объект, представляющий форму сечения, или 3М тело, разрезанное на две части.

Построение поперечного сечения тела (в виде области или неименованного блока) осуществляется командой СЕЧЕНИЕ. При использовании способа по умолчанию секущая плоскость задается указанием трех точек. В других методах она определяется плоскостью построения другого объекта, плоскостью текущего вида, осью Z или одной из плоскостей координат (XY, YZ или ZX). Секущая плоскость размещена на текущем слое.

Полученные части можно оставить на рисунке или удалить одну из них. Полученные части можно оставить на рисунке или удалить одну из них. Части наследуют слой и цвет исходного тела. При разрезании по умолчанию вначале тремя точками задается режущая плоскость, затем указывается, какая из частей (или обе) должна быть сохранена. При использовании других способов режущая плоскость может определяться другим объектом, плоскостью текущего вида, осью Z или одной из координатных плоскостей (XY, YZ или ZX).
#### **Для построения поперечного сечения тела**

**1** Щелкните меню "Рисование" ➤ "Тела" ➤ "Сечение".

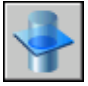

- **2** Выбрать объекты для построения сечения.
- **3** Указанием трех точек задать секущую плоскость.

Первая из указанных точек задает начало (0, 0, 0) связанной с режущей плоскостью ПСК, 3

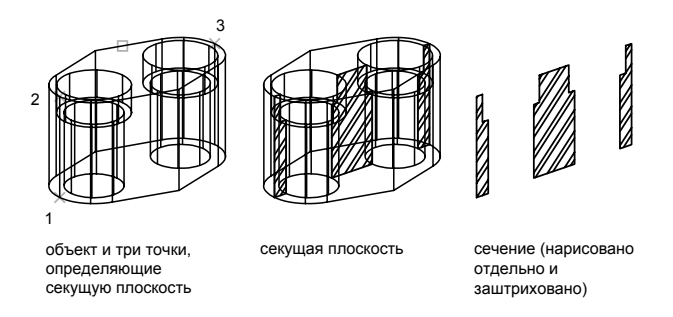

#### **Командная строка:** СЕЧЕНИЕ

**ПРИМЕЧАНИЕ** Для того чтобы заштриховать полученное сечение, необходимо вначале совместить ПСК с секущей плоскостью.

#### **Для разрезания тела**

**1** Щелкните меню "Рисование" ➤ "Тела" ➤ "Разрез".

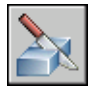

- **2** Выбрать объекты для разрезания.
- **3** Указанием трех точек определить режущую плоскость.

Первая из указанных точек задает начало (0, 0, 0) связанной с режущей плоскостью ПСК, Вторая точка определяет положительную ось X, а третья точка определяет положительную ось Y.

**4** 3

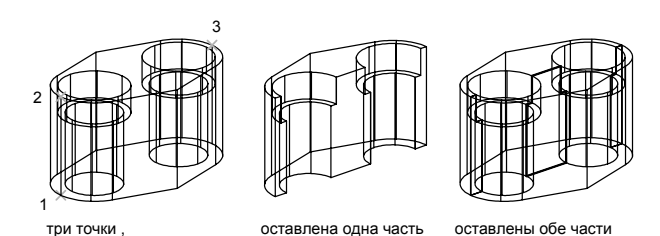

**Командная строка:** РАЗРЕЗ

о ределяющие режущую плоскость

# **Редактирование граней 3М тел**

При редактировании 3М тел выполняются операции над выбранными гранями.

### **Коротко о редактировании граней 3М тел**

Набор возможных действий по редактированию граней твердотельного объекта включает в себя их выдавливание, перенос, поворот, смещение, сведение на конус, удаление, копирование и изменение цвета.

Можно выбрать отдельные грани на 3М теле или использовать один из следующих методов выбора.

- Набор контуров
- Секущий многоугольник
- Секущая рамка
- Линия

Набором контуров называется набор граней, заключенных внутри замкнутого контура, который состоит из отрезков, кругов, дуг, эллиптических дуг и сплайнов. При создании набора контуров вначале указывается внутренняя точка на теле; AutoCAD подсвечивает грань, которой точка принадлежит. Если выбрать ту же точку на грани повторно, выделение перемещается на смежную грань.

Можно выбирать грани и ребра по отдельности, указывая их мышью, а также использовать для выбора секущую рамку, секущий многоугольник произвольной формы и линию выбора; в последнем случае в набор попадают все грани и ребра, через которые проходит линия.

### **Выдавливание граней**

Выдавливание плоских граней 3М тел можно производить путем задания траектории или численных значений глубины и угла сужения.

Выдавливание плоских граней можно производить путем задания траектории или численных значений глубины и угла сужения. У каждой грани имеется сторона положительного смещения, определяемая направлением нормали к ней. Ввод положительной глубины приводит к выдавливанию грани в положительном направлении (как правило, от тела); отрицательной - в отрицательном направлении (внутрь тела).

Положительное значение угла сужения соответствует постепенному удалению грани от вектора; отрицательное значение приближению к вектору. По умолчанию угол сужения равен 0, и грань выдавливается перпендикулярно своей плоскости без изменения размеров. Задание слишком больших значений угла сужения или глубины выдавливания может привести к тому, что объект сузится до нуля, не достигнув заданной высоты. Траектория выдавливания (если она задана) может состоять из отрезков, кругов, дуг, эллипсов, эллиптических дуг, полилиний и сплайнов.

Выдавливание можно производить и по заданной траектории. Вдоль нее сдвигаются все контуры, образующие выбранную грань. Траекториями могут служить отрезки, круги, дуги, эллипсы, эллиптические дуги, полилинии и сплайны. Траектория не должна лежать в одной плоскости с выдавливаемой гранью и не должна иметь участков с большой кривизной.

#### **Для выдавливания грани тела**

- **1** Щелкнуть меню "Изменить" ➤ "Редактирование тел" ➤ "Выдавить грани".
- **2** Выбрать грань для выдавливания (1).
- **3** Продолжить выбор граней или нажать ENTER для перехода к заданию параметров.
- **4** Задать глубину выдавливания.
- **5** Задать угол сужения.
- **6** Нажать ENTER для завершения команды.

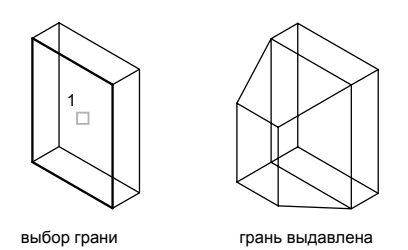

#### **Командная строка:** РЕДТЕЛ

#### **Для выдавливания грани тела вдоль траектории**

- **1** Щелкнуть меню "Изменить" ➤ "Редактирование тел" ➤ "Выдавить грани".
- **2** Выбрать грань для выдавливания (1).
- **3** Продолжить выбор граней или нажать ENTER для перехода к заданию параметров.
- **4** Ввести **т** (Траектория).
- **5** Выбрать объект, используемый в качестве траектории (2).
- **6** Нажать ENTER для завершения команды.

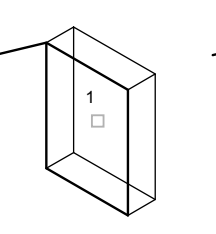

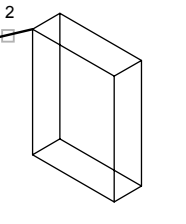

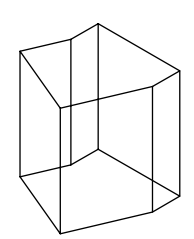

выбор грани выбор траектории грань выдавлена

**Командная строка:** РЕДТЕЛ

### **Перенос граней**

Грани 3М тел могут подвергаться переносу в пространстве.

Выбранные грани перемещаются без изменения их ориентации. Можно легко переместить отверстия из одного положения в другое в 3М теле. Точность задания нового положения грани может быть обеспечена с помощью шаговой и объектной привязки, а также путем указания численных значений координат.

#### **Для переноса грани тела**

- **1** Щелкнуть меню "Изменить" ➤ "Редактирование тел" ➤ "Перенос граней".
- **2** Выбрать грань для переноса (1).
- **3** Продолжить выбор граней или нажать ENTER для перехода к заданию параметров.
- **4** Указать базовую точку перемещения (2).
- **5** Указать вторую точку перемещения (3).
- **6** Нажать ENTER для завершения команды.

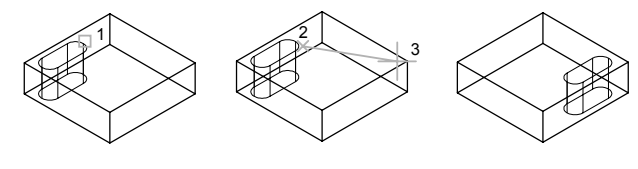

выбор грани и поставление базовой и .<br>второй точки

грань перенесена

#### **Командная строка:** РЕДТЕЛ

### **Поворот граней**

Выбранную грань или набор граней 3М тела можно поворачивать.

Поворот грани (или набора граней) тела осуществляется путем выбора базовой точки и задания относительного или абсолютного значения угла. Все 3М грани поворачиваются вокруг выбранной оси. Направление поворота определяется положением текущей ПСК и значением системной переменной ANGDIR. Ось поворота можно определить с помощью двух точек, объекта, оси X, Y или Z, или направления оси Z относительно направления взгляда в текущем виде.

#### **Для поворота грани тела**

**1** Щелкнуть меню "Изменить" ➤ "Редактирование тел" ➤ "Повернуть грани".

- **2** Выбрать грань для поворота (1).
- **3** Продолжить выбор граней или нажать ENTER для перехода к заданию параметров.
- **4** Ввести **z** для указания точки на оси.

Ось поворота может также быть задана указанием точки на оси X или Y, двух точек или объекта (в этом случае ось совмещается с ним). Положительным направлением оси считается направление от начальной точки к конечной.

- **5** Задать угол поворота.
- **6** Нажать ENTER для завершения команды.

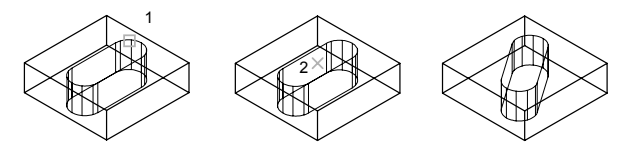

выбор грани и указание точки вращения

поворот на 35 рад вокруг оси Z

**Командная строка:** РЕДТЕЛ

### **Смещение граней**

Грани 3М тела могут быть подвергнуты равномерному смещению на заданное расстояние.

Грани 3М тела могут быть подвергнуты равномерному смещению на заданное расстояние. Смещение каждой грани выполняется в направлении нормали к ней. Данная операция может быть использована, например, для расширения или сужения имеющихся в теле отверстий. Положительное значение смещения соответствует увеличению объема тела (или отверстия в нем), отрицательное - уменьшению. Значение смещения можно также задать неявно, указав на рисунке точку, через которую должна проходить новая грань.

#### **Для смещения грани тела**

- **1** Щелкнуть меню "Изменить" ➤ "Редактирование тел" ➤ "Сместить грани".
- **2** Выбрать грань для смещения (1).
- **3** Продолжить выбор граней или нажать ENTER для перехода к заданию параметров.
- **4** Задать расстояние смещения.
- **5** Нажать ENTER для завершения команды.

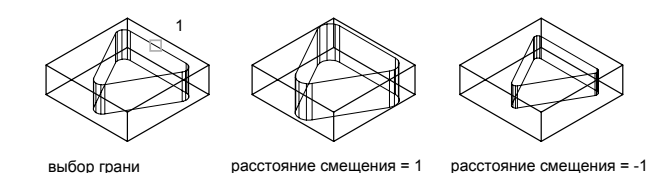

**ПРИМЕЧАНИЕ** Если в смещении участвуют все грани тела, имеющего отверстия и вырезы, увеличение объема тела приводит к сужению отверстий.

**Командная строка:** РЕДТЕЛ

### **Сведение граней на конус**

Грани тела могут быть сведены на конус относительно заданного вектора направления. Положительное значение угла сужения соответствует постепенному удалению грани от вектора; отрицательное значение приближению к вектору. Не рекомендуется задавать большие углы сужения; Если угол слишком большой, профиль может сойтись в одну точку до того, как будет достигнута требуемая глубина, а сужение будет отменено.

#### **Для сведения грани тела на конус**

- **1** Щелкнуть меню "Изменить" ➤ "Редактирование тел" ➤ "Свести грани на конус".
- **2** Выбрать грань для сведения на конус (1).
- **3** Выбрать грань для смещения (1).
- **4** Указать базовую точку для операции (2).
- **5** Указать вторую точку на оси (3).
- **6** Задать угол сужения.
- **7** Нажать ENTER для завершения команды.

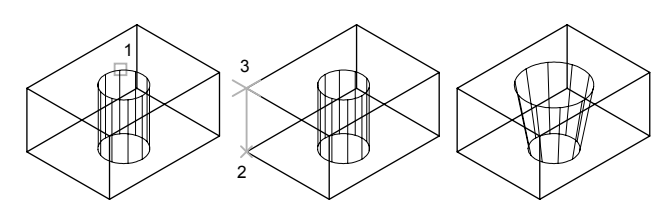

выбор грани и постав указание базовой и .<br>второй точки

сведение на конус с углом  $10$  град

**Командная строка:** РЕДТЕЛ

### **Удаление граней**

AutoCAD позволяет удалять грани и поверхности сопряжения 3М тел. Положительное значение угла сужения соответствует постепенному удалению грани от вектора; отрицательное значение - приближению к вектору.

#### **Для удаления грани тела**

- **1** Щелкнуть меню "Изменить" ➤ "Редактирование тел" ➤ "Удалить грани".
- **2** Выбрать грань для удаления (1).
- **3** Из меню "Редакт" выбрать "Редактирование тел" ‰ "Свести грани на конус".
- **4** Нажать ENTER для завершения команды.

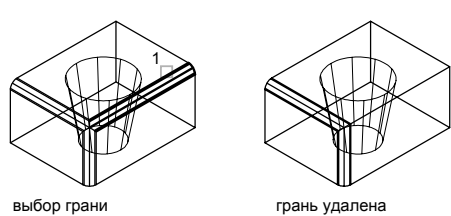

**Командная строка:** РЕДТЕЛ

### **Копирование граней**

AutoCAD позволяет выполнять копирование граней 3М тел. Выбранные грани копируются как области или тела. Если указать две точки, первая будет использоваться как базовая точка и одна копия будет размещена касательно к базовой точке. Если указать одну точку и затем нажать клавишу ENTER, исходная точка выбора используется как базовая точка, а следующая точка используется как точка смещения.

#### **Для копирования грани тела**

- **1** Щелкнуть меню "Изменить" ➤ "Редактирование тел" ➤ "Копировать грани".
- **2** Выбрать грань для копирования (1).
- **3** Продолжить выбор граней или нажать ENTER для перехода к заданию параметров.
- **4** Указать базовую точку для копирования (2).
- **5** Указать вторую точку перемещения (3).
- **6** Нажать ENTER для завершения команды.

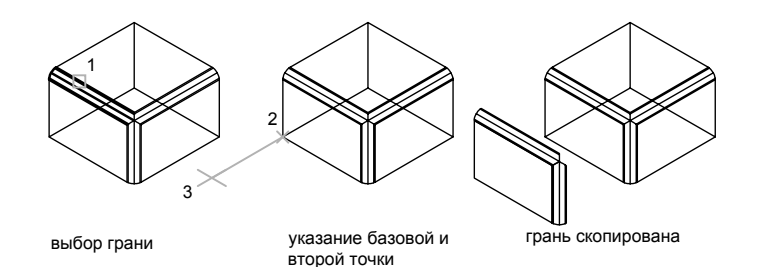

**ПРИМЕЧАНИЕ** Для выдавливания скопированной грани можно воспользоваться командой ВЫДАВИТЬ.

**Командная строка:** РЕДТЕЛ

### **Изменение цвета граней**

AutoCAD дает пользователю возможность перекрашивать грани 3М тела.

Редактирование 3М тел | **715**

Цвет можно выбрать из семи стандартных цветов или из диалогового окна "Выбор цвета". Если указаны две точки, AutoCAD использует первую точку в качестве базовой и размещает копию относительно нее. Дополнительную информацию о назначении цветов см. раздел "[Работа с цветом](#page-318-0)" на стр. 305.

#### **Для изменения цвета грани тела**

- **1** Щелкнуть меню "Изменить" ➤ "Редактирование тел" ➤ "Изменение цвета граней".
- **2** Выбрать грань, цвет которой необходимо изменить.
- **3** Продолжить выбор граней или нажать ENTER для перехода к заданию параметров.
- **4** В диалоговом окне "Выбор цвета" выбрать цвет. Нажать "ОК".
- **5** Нажать ENTER для завершения команды.

#### **Командная строка:** РЕДТЕЛ

# **Редактирование ребер 3М тел**

AutoCAD дает пользователю возможность перекрашивать отдельные ребра 3М тела и создавать их копии. Задание нового цвета производится в диалоговом окне "Выбор цвета". Результирующими объектами при копировании являются отрезки, дуги, круги, эллипсы и сплайны.

#### **Изменение цвета ребер**

Отдельные ребра 3М тела могут быть перекрашены в любой цвет. Цвет можно выбрать из семи стандартных цветов или из диалогового окна "Выбор цвета". В поле "Цвет" вводится либо название цвета (для стандартных цветов), либо его номер (от 1 до 255) согласно индексу цветов AutoCAD. Дополнительную информацию о назначении цветов см. раздел "[Работа с цветом](#page-318-0)" на стр. 305.

#### **Копирование ребер**

Имеется возможность копирования ребер 3М тел. В результате копирования образуются отрезки, дуги, круги, эллипсы и сплайны. Если указать две точки, первая будет использоваться как базовая точка и одна копия будет размещена касательно к базовой точке. Если указать одну точку и затем нажать клавишу ENTER, исходная точка выбора используется как базовая точка, а следующая точка используется как точка смещения.

#### **Для изменения цвета ребра тела**

- **1** Щелкнуть меню "Изменить" ➤ "Редактирование тел" ➤ "Изменить цвет ребер".
- **2** Выбрать ребро, цвет которого необходимо изменить.
- **3** кромки (3М тел):редактирование
- **4** В диалоговом окне "Выбор цвета" выбрать цвет. Нажать "ОК".
- **5** Нажать ENTER для завершения команды.

#### **Командная строка:** РЕДТЕЛ

#### **Для копирования ребра тела**

- **1** Щелкнуть меню "Изменить" ➤ "Редактирование тел" ➤ "Копирование ребер".
- **2** Выбрать ребро для копирования (1).
- **3** кромки (3М тел):редактирование
- **4** Указать базовую точку перемещения (2).
- **5** Указать вторую точку перемещения (3).
- **6** Нажать ENTER для завершения команды.

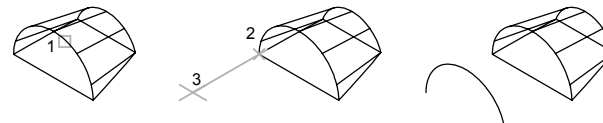

выбор ребра указание базовой и второй точки

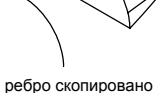

#### **Командная строка:** РЕДТЕЛ

# **Клеймение 3М тел**

AutoCAD позволяет создавать на 3М телах новые грани путем их клеймения дугами, кругами, отрезками, 2М и 3М полилиниями, эллипсами, сплайнами, областями и другими телами. Например, для пересекаемого кругом 3М тела можно выполнить клеймение кривой пересечения. Использованные для клеймения тел объекты можно удалить из рисунка или оставить в нем. Для того, чтобы клеймение могло быть

Редактирование 3М тел | **717**

успешно выполнено, необходимо наличие пересечения клеймящего объекта и грани (граней) выбранного тела.

#### **Для клеймения тела**

- **1** Щелкнуть меню "Изменить" ➤ "Редактирование тел" ➤ "Клеймить".
- **2** Выбрать 3М тело (1).
- **3** Выбрать клеймящий объект (2).
- **4** Нажать ENTER, чтобы оставить исходные объекты; либо ввести **д** (Да), чтобы удалить их.
- **5** Продолжить выбор объектов или нажать ENTER.
- **6** Нажать ENTER для завершения команды.

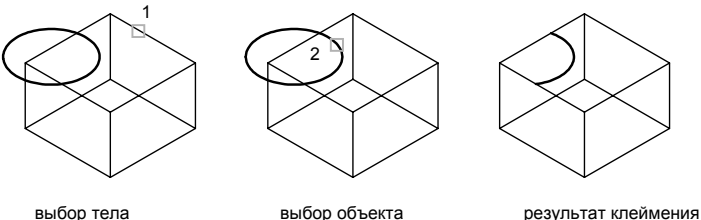

**Командная строка:** РЕДТЕЛ

# **Разделение 3М тел**

Сложные тела в AutoCAD могут быть разделены на части. Данная операция применима только к телам, части которых не обладают общим объемом. Тела, полученные в результате, наследуют слой и цвет исходного объекта. Разделение производится до тех пор, пока не будет достигнута простейшая форма частей.

#### **Для разделения сложного тела на отдельные части**

- **1** Щелкнуть меню "Изменить" ➤ "Редактирование тел" ➤ "Отделить".
- **2** Выбрать 3М тело.
- **3** Нажать ENTER для завершения команды.

#### **Командная строка:** РЕДТЕЛ

**718** | Глава 21 Методы редактирования

# **Создание оболочек из 3М тел**

Можно создать оболочку (тонкостенная оболочка заданной толщины) из 3М тела. Новые грани создаются с помощью смещения существующих в ту или иную сторону от исходных позиций. Грани, переходящие друг в друга по касательной, считаются при создании оболочки единой гранью.

#### **Для создания оболочки**

- **1** Щелкнуть меню "Изменить" ➤ "Редактирование тел" ➤ "Оболочка".
- **2** Выбрать 3М тело.
- **3** Выбрать грань, исключаемую из оболочки (1).
- **4** Продолжить выбор исключаемых граней или нажать ENTER.
- **5** Задать толщину стенок оболочки.

При положительном значении толщины новые грани оболочки создаются с положительной стороны от исходных; при отрицательном значении - с отрицательной стороны.

**6** Нажать ENTER для завершения команды.

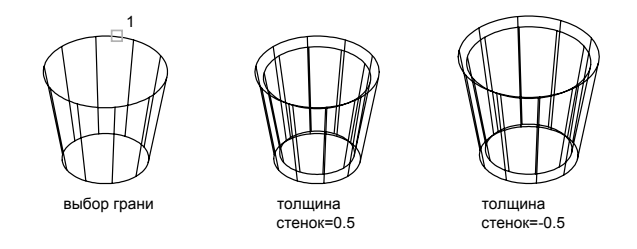

**Командная строка:** РЕДТЕЛ

# **Упрощение и проверка целостности 3М тел**

Под упрощением тела понимают слияние смежных ребер, лежащих на одной прямой, и смежных граней, Тело, грани или кромки на теле отмечаются, а смежные грани, которые находятся на той же поверхности, объединяются. AutoCAD удаляет избыточные ребра, которыми до вызова функции разделялись соединяемые грани (например, ребра, полученные в результате клеймения).

В AutoCAD имеется возможность проверки, является ли твердотельный объект корректным 3М телом. Только такие тела могут обрабатываться операциями редактирования; попытки внести изменения в некорректные тела приводят к появлению сообщений об ошибках ACIS.

#### **Для упрощения тела**

- **1** Щелкнуть меню "Изменить" ➤ "Редактирование тел" ➤ "Очистить".
- **2** Выбрать 3М тело (1).
- **3** Нажать ENTER для завершения команды.

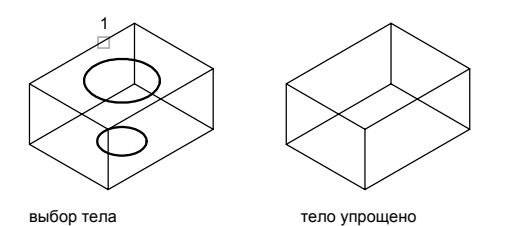

#### **Командная строка:** РЕДТЕЛ

#### **Для проверки целостности тела**

- **1** Щелкнуть меню "Изменить" ➤ "Редактирование тел" ➤ "Выбрать".
- **2** Выбрать 3М тело.
- **3** Нажать ENTER для завершения команды.

Сообщение о том, что тело является корректным телом ShapeManager.

#### **Командная строка:** РЕДТЕЛ

# **Часть 6 Штриховка, пояснения, таблицы и размеры**

Глава 22 [Штриховка, заливка и маскировка](#page-736-0) Глава 23 [Надписи и метки](#page-760-0) Глава 24 [Таблицы](#page-826-0) Глава 25 [Размеры и допуски](#page-846-0)

# <span id="page-736-0"></span>**Штриховка, заливка и** Штриховка, заливка и **222**

### **В этой главе**

- [Коротко об образцах](#page-737-0) [штриховки и заливке](#page-737-0)
- [Определение контуров](#page-743-0) [штриховки](#page-743-0)
- [Выбор образцов](#page-748-0) [штриховки и сплошной](#page-748-0) [заливки](#page-748-0)
- [Редактирование](#page-755-0) [штриховки и заливки](#page-755-0)
- **[Создание пустых](#page-758-0)** [маскирующих областей](#page-758-0)

# <span id="page-737-1"></span>**Коротко об образцах штриховки и заливке**

#### <span id="page-737-0"></span>**Определение контуров штриховки**

Пользователь может выбрать один из способов определения контуров штриховки.

- Укажите точку на области, замкнутой объектами.
- Выберите объекты, окружающие область.
- Из инструментальной палитры или Центра управления перетащите образец штриховки на замкнутую область.

Все объекты, полностью или частично попадающие в область штриховки и не являющиеся ее контуром, игнорируются и не влияют на процесс штрихования.

Команда ШТРИХ выполняет штриховку вокруг объектов, например текст, атрибут или объект со сплошной заливкой, а также, если объект выбран как часть набора контуров.

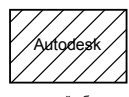

текстовый объект не является частью набора контуров

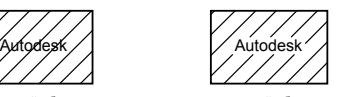

текстовый объект включен в набор контуров

**ПРИМЕЧАНИЕ** Если необходимо заштриховать область с незамкнутым контуром, можно установить системную переменную HPGAPTOL для соединения зазоров. При этом контур будет считаться замкнутым. Системная переменная HPGAPTOL используется только для разрывов между отрезками и дугами, которые пересеклись бы при их удлинении.

Для уменьшения размера файла область со штриховкой определяется в базе данных рисунка как единый графической объект.

#### **Нанесение штриховки и сплошной заливки**

Для нанесения штриховки можно использовать несколько методов.

- Команда ШТРИХ содержит большое число параметров.
- Штриховки можно перетаскивать из инструментальной палитры. Но наиболее простой способ штрихования обеспечивают инструментальные палитры.

В открытом окне "Инструментальные палитры" можно щелкнуть правой кнопкой мыши на выбранном образце штриховки и вызвать диалоговое окно "Свойства инструмента" из контекстного меню. В этом диалоговом окне содержится несколько параметров образца штриховки, которые также доступны с помощью команды ШТРИХ. Например, можно задать масштаб и интервал между линиями штриховки.

■ Можно также использовать Центр управления.

#### **Управление исходной точкой штриховки**

По умолчанию образцы штриховки всегда выравниваются по отношению друг к другу. Тем не менее, иногда может потребоваться перенести начальную точку штриховки (исходная точка). Например, при создании кирпичного образца, возможно, потребуется начать с целого кирпича в левом нижнем углу штрихуемой области. В этом случае используйте параметры "Исходная точка штриховки" диалогового окна "Штриховка и градиент".

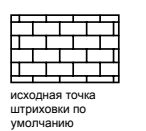

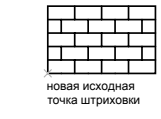

Положение и вид образца штриховки зависит от системных переменных HPORIGIN, HPORIGINMODE и HPINHERIT, связанных с расположением и ориентацией пользовательской системы координат.

#### **Выбор образца штриховки**

Программа поставляется со сплошной заливкой и более чем 50 стандартными образцами штриховки, которые можно использовать для различения компонентов объектов или представления материалов объектов. В состав программы также входят 14 образцов штриховки, соответствующих стандартам ISO (Международная организация по стандартизации). Для штриховки по стандарту ISO можно задать толщину пера, которая определяет вес линий образца.

На вкладке "Штриховка" диалогового окна "Штриховка и градиент" в области "Тип и массив" отображаются названия всех образцов штриховки, указанных в текстовом файле acad.pat. Пользователь может добавлять в диалоговое окно новые образцы штриховки, указывая их описания в файле acad.pat.

#### **Нанесение ассоциативной штриховки**

ассоциативные штриховки:обновление Штриховка, нанесенная с помощью команды ШТРИХ, по умолчанию является ассоциативной. Настройка хранится в системной переменной HPASSOC. Штриховки, созданные путем перетаскивания образца

штриховки из инструментальной палитры или из Центра управления, используют значение системной переменной HPASSOC. Ассоциативность штриховки в любой момент можно отменить. Для нанесения неассоциативной штриховки используется команда ШТРИХ.

Построение неассоциативной штриховки, не зависящей от формы контура, выполняется командой ШТРИХ.

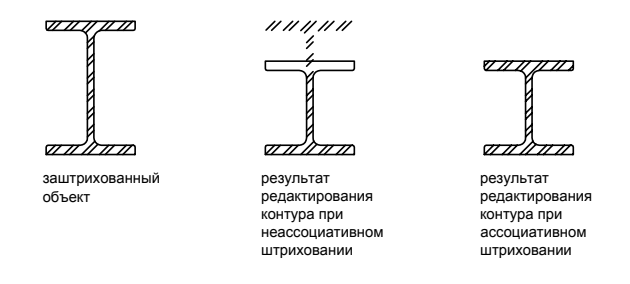

#### **Назначение штриховке порядка следования**

Штриховке можно назначить порядок следования, так чтобы она помещалась за или перед контуром, либо на заднем или на переднем плане.

При нанесении штриховки она по умолчанию помещается за контуром. Это облегчает просмотр и выбор контура штриховки. Порядок следования для штриховки можно изменить так, чтобы она помещалась перед контуром, либо на заднем или на переднем плане. Этот параметр хранится в системной переменной HPDRAWORDER. Для параметра порядка рисования штриховок, созданных путем перетаскивания образца штриховки из инструментальной палитры или из Центра управления, используется значение системной переменной HPDRAWORDER.

#### **Ограничение плотности образца штриховки**

При нанесении слишком плотной штриховки программа может отменить выполнение операции и отобразить сообщение о том, что масштаб штриховки или длина пунктира слишком малы. Максимальное число штрихов можно изменить, установив для переменной системного реестра MaxHatch значение, введя в командной строке **setenv MaxHatch n**, где n - число от 100 до 10000000 (десяти миллионов). Значение по умолчанию для MaxHatch составляет 10000.

**ПРИМЕЧАНИЕ** При изменении значения переменной реестра MaxHatch необходимо соблюдать регистр символов в имени этой переменной.

#### **Редактирование контуров штриховки**

Поскольку комбинации штрихуемых областей крайне разнообразны, при редактировании объектов, определяющих штриховку, могут проявиться различные побочные эффекты. Если нанесение штриховки не дало ожидаемого результата, то пользователь может отменить действие или удалить штриховку, а затем повторить попытку с другими параметрами.

#### **Создание пользовательских образцов штриховки**

Пользователь может также создать собственный образец штриховки с помощью текущего типа линий и параметра "Пользовательская штриховка" диалогового окна "Штриховка и градиент". Можно также создать более сложные образцы.

#### **См. также:**

**"[Редактирование штриховки и заливки"](#page-755-1) на стр. 742 См. раздел "Коротко об описании образцов штриховки" в документе Руководстве по адаптации**

#### **Для перетаскивания образцов штриховки в рисунок**

**1** Щелкните меню "Сервис" ➤ "Центр управления".

**ПРИМЕЧАНИЕ** Действия, описанные ниже, позволяют перетаскивать образцы штриховок из Центра управления непосредственно в рисунок. Образцы штриховок можно также перетаскивать из окна "Инструментальные палитры".

- **2** Перейти на вкладку "Папки" и нажать кнопку "Поиск".
- **3** В диалоговом окне "Поиск" проделать следующее:
	- В выпадающем списке "Что искать" выбрать "Файлы образцов штриховки".
	- В списке "Где искать" выберите диск, на котором установлена программа.
	- Взвести флажок "Просматривать вложенные папки".
	- На вкладке "Файлы образцов штриховки" в поле "Искать имя" ввести **\*** (звездочку).
- **4** Нажать кнопку "Найти".

Файл образца штриховки по умолчанию - acad.pat или acadiso.pat. Результатом поиска может быть этот же файл, найденный по другому пути.

**ПРИМЕЧАНИЕ** Для быстрого доступа к PAT-файлу можно занести его в папку "Избранное". В дальнейшем, чтобы содержимое PAT-файла

стало доступным, нужно будет зайти на вкладку "Папки" и раскрыть там папку "Избранное".

- **5** Дважды щелкнуть на имени найденного файла, чтобы добавить образцы штриховок в окно Центра управления.
- **6** (Не обязательно) Щелкнуть правой кнопкой мыши для вызова контекстного меню со следующими командами:
	- **ШТРИХ**. Вызов диалогового окна "Штриховка и градиент".
	- **Копировать**. Копирование образца штриховки в буфер обмена.
	- Создать инструментальную палитру. Создание инструментальной палитры, содержащей выбранный образец штриховки.
- **7** Перетащить с помощью устройства указания образец штриховки на замкнутый объект рисунка или на инструментальную палитру.

**ПРИМЕЧАНИЕ** Если масштаб образца штриховки слишком велик или мал, то выдается сообщение об ошибке. Можно настроить масштаб любого образца штриховки в диалоговом окне "Штриховка и градиент", отображающемся при двойном щелчке образца.

Панель Стандартная

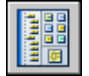

**Командная строка:** ЦУВКЛ

#### **Для штрихования областей**

- **1** Щелкните меню "Рисование" ► "Штриховка".
- **2** В диалоговом окне "Штриховка и градиент" выберите "Добавить" "Точки выбора".
- **3** Указать точки внутри областей, которые необходимо заштриховать, и нажать ENTER.

Указанные точки интерпретируются как внутренние.

**4** Убедитесь, что в диалоговом окне "Штриховка и градиент" на вкладке "Штриховка" на слайде выбран необходимый образец. Для выбора другого образца штриховки воспользоваться списком "Образец".

Для просмотра выбранного образца в наглядной форме нажать кнопку [...] рядом со списком "Образец". Нажать "ОК" для завершения просмотра.

**5** При необходимости выполните настройки в диалоговом окне "Штриховка и градиент".

Новые контуры штриховки можно определить, нажав кнопку "Добавить контуры" или "Удалить контуры".

**6** В выпадающем списке "Порядок следования" выбрать одну из опций.

Порядок следования для штриховки можно изменить, так чтобы она помещалась за или перед контуром, либо на заднем или на переднем плане.

**7** Нажать "ОК".

Панель Рисование

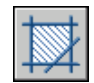

**Командная строка:** ШТРИХ

#### **Для штрихования выбранных объектов**

- **1** Щелкните меню "Рисование" ► "Штриховка".
- **2** В диалоговом окне "Штриховка и градиент" выберите "Добавить" "Выбрать объекты".
- **3** Выбрать объекты, которые необходимо заштриховать.

При этом не обязательно, чтобы объекты образовывали замкнутый контур. Можно также указать любые островки, которые должны остаться незаштрихованными. Также можно задать системной переменной HPGAPTOL такое значение, чтобы считать набор объектов, составляющих не полностью замкнутую область, замкнутым контуром штриховки.

**4** В выпадающем списке "Порядок следования" выбрать одну из опций.

Порядок следования для штриховки можно изменить, так чтобы она помещалась за или перед контуром, либо на заднем или на переднем плане.

**5** Нажать "ОК".

Панель Рисование

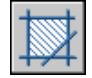

**Командная строка:** ШТРИХ

# **Определение контуров штриховки**

<span id="page-743-0"></span>Нанесение штриховки или заливки выполняется путем выбора объекта или определения контура с последующим указанием внутренней точки.

## **Коротко о контурах штриховки**

Штриховка замкнутой области или контура выполняется с помощью команды ШТРИХ. По умолчанию с помощью команды ШТРИХ создаются ассоциативные штриховки, обновляемые при каждом изменении контура.

Нанесение штриховки выполняется путем выбора объекта или определения контура с последующим указанием внутренней точки. Контур может представлять комбинацию объектов, таких как отрезки, дуги, круги и полилинии, которые образуют замкнутую область.

Замкнутые области внутри области штрихования рассматриваются как островки, Их можно заштриховать или оставить незаштрихованными в зависимости от значения параметра "Островки" в диалоговом окне "Штриховка и градиент".

Для штрихования небольшой области сложного рисунка можно задать произвольный набор контуров.

Штрихование объектов возможно только в том случае, если они расположены параллельно плоскости XY текущей ПСК.

**ПРИМЕЧАНИЕ** Все разрывы, размер которых меньше либо равен заданному значению допуска, игнорируются, а контур считается замкнутым. Зазоры между объектами, величина которых не превышает заданного максимального значения, игнорируются, а контур образованный такими объектами считается замкнутым.

### **Штрихование островков**

Имеется возможность задания способа штрихования замкнутых областей внутри контура штриховки, называемых островками, путем выбора одного из трех стилей штриховки: "Нормальный", "Внешний" и "Игнорирующий". Предварительный просмотр этих стилей штриховки можно выполнить в области "Дополнительно" диалогового окна "Штриховка и градиент".

При использовании стиля "Нормальный" (по умолчанию) штриховка наносится внутрь, начиная от внешнего контура. Если обнаружено внутреннее пересечение, штрихование прекращается, а на следующем пересечении возобновляется.

Таким образом, штриховка наносится на области, отделенные от внешней области нечетным числом замкнутых контуров, как это показано ниже на рисунке. При этом области, отделенные четным числом контуров, не штрихуются.

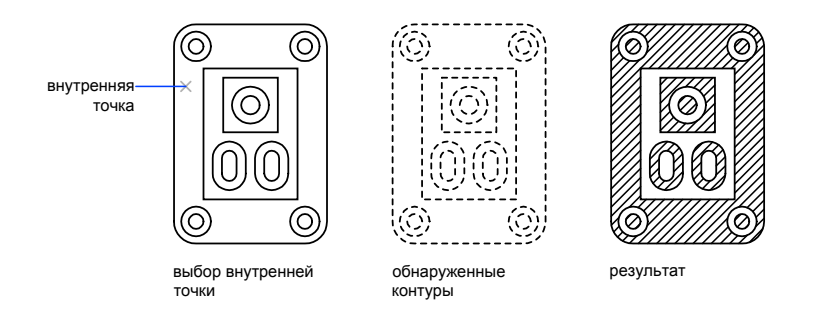

При использовании стиля "Внешний" штриховка наносится только от внешнего контура до первого обнаруженного пересечения, за которым область остается незаштрихованной.

Стиль "Игнорирующий" служит для нанесения штриховки на всю область, ограниченную внешним контуром, вне зависимости от наличия внутренних контуров.

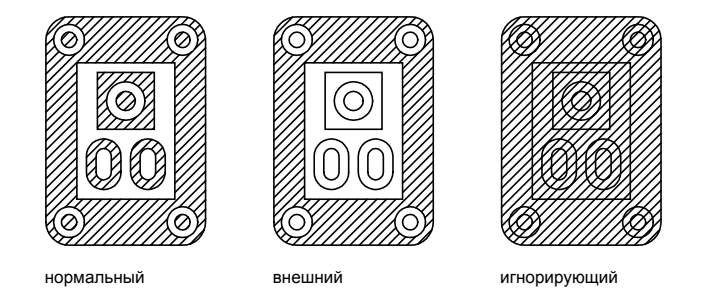

В области штриховки можно исключать из рассмотрения любые островки.

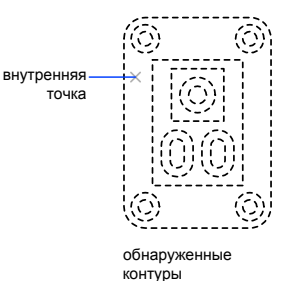

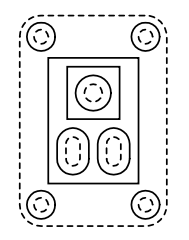

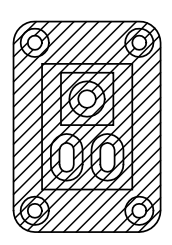

игнорируемые островки (контуры проведены сплошными линиями)

результат

#### **См. также:**

#### **"[Редактирование штриховки и заливки"](#page-755-1) на стр. 742**

#### **Для исключения островков в области штриховки**

- **1** Щелкните меню "Рисование" ► "Штриховка".
- **2** После добавления одного или нескольких контуров в диалоговом окне "Штриховка и градиент" нажмите кнопку "Удалить контуры".
- **3** Выберите контуры, которые необходимо удалить, и нажмите ENTER.
- **4** В диалоговом окне "Штриховка и градиент" нажмите "ОК" для нанесения штриховки.

Панель Рисование

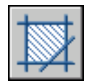

**Командная строка:** ШТРИХ

# **Определение контуров штриховки в сложных рисунках**

В целях сокращения времени на выполнение действий для штрихования небольшой области сложного рисунка можно задавать набор объектов рисунка, определяющих контуры штриховки.

По умолчанию команда ШТРИХ определяет контур, анализируя все замкнутые объекты рисунка. Для сложных рисунков подобный поиск контура среди всех

объектов, полностью или частично отображаемых на экране, может отнимать достаточно много времени. В таких случаях для штрихования небольшой области сложного рисунка можно явно задать объекты, определяющие так называемый набор контуров. Команда ШТРИХ не анализирует объекты, не входящие в набор контуров.

Для наглядности область, на которую необходимо нанести штриховку, можно предварительно увеличить.

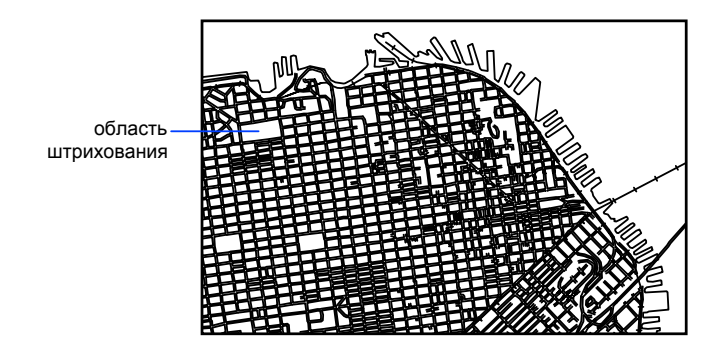

Параметр "Просмотр набора" диалогового окна "Штриховка и градиент" используется для выделения объектов рисунка, определяющих контур.

#### **Для задания набора контуров в сложном рисунке**

- **1** Щелкните меню "Рисование" ► "Штриховка".
- **2** В диалоговом окне "Штриховка и градиент" в области "Дополнительно" в списке "Набор контуров" выберите "Создать".
- **3** На запрос "Выберите объекты" указать два противоположных угла для задания области, содержащей объекты, определяющие набор контуров.

При выборе секущей рамкой путем перетаскивания курсора справа налево выбираются все объекты, полностью или частично входящие в заданную область.

- **4** В диалоговом окне "Штриховка и градиент" выберите "Добавить контур". При необходимости введите **k**, чтобы задать параметр "Указать внутреннюю точку".
- **5** Указать внутреннюю точку.
- **6** Нажмите "ОК" для нанесения штриховки.

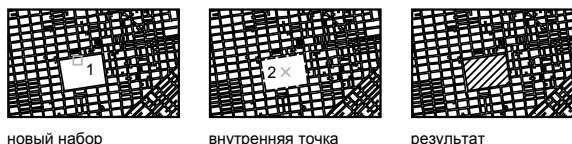

Панель Рисование

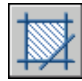

**Командная строка:** ШТРИХ

### **Нанесение штриховки указанием точек**

Существует несколько способов нанесения штриховки, не имеющей контура.

- Штриховку можно нанести с помощью команды ШТРИХ, а затем стереть все или некоторые объекты контура.
- Штриховку можно нанести с помощью команды ШТРИХ, убедившись, что объекты контура не находятся на том же слое, что и штриховка. Затем нужно отключить или заморозить слой, на котором находятся объекты контура. Это единственный способ, поддерживающий ассоциативность штриховки.
- Можно обрезать существующую штриховку объектами, созданными в качестве контура обрезки. После обрезки штриховки необходимо стереть эти объекты.
- Контур штриховки можно определить по заданным точкам с помощью параметра рисования команды -ШТРИХ.

Например, как это показано на следующем рисунке.

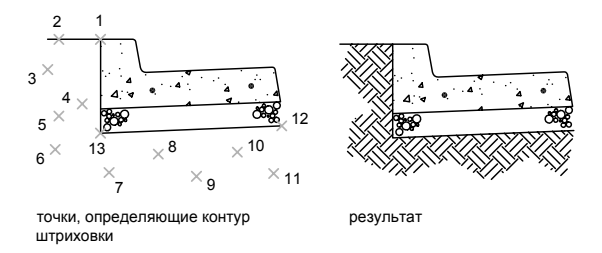

#### **734** | Глава 22 Штриховка, заливка и маскировка

Имеется возможность сохранения контура после нанесения штриховки.

#### **Для задания контура штриховки по точкам**

- **1** В командной строке введите **-штрих**.
- **2** Ввести имя нужного образца штриховки. Например, ввести **earth** для выбора образца EARTH.
- **3** Задать масштаб образца и угол его поворота.
- **4** Введите **w**, чтобы задать параметр "Рисование".
- **5** Указать точки, определяющие контур. Ввести **з** для замыкания контура и нажать ENTER.
- **6** Ввести **н** для удаления контура после нанесения штриховки или **д** для его сохранения.

<span id="page-748-0"></span>**Командная строка:** -ШТРИХ

# **Выбор образцов штриховки и сплошной заливки**

Пользователь может использовать стандартные образцы штриховки, а также определять собственные.

# **Построение заполненных фигур**

Закрашенные области можно создать с помощью

- Штриховки с образцами сплошной штриховки (ШТРИХ)
- Двумерных фигур (ФИГУРА)
- Широких полилиний и колец (ПЛИНИЯ, КОЛЬЦО)

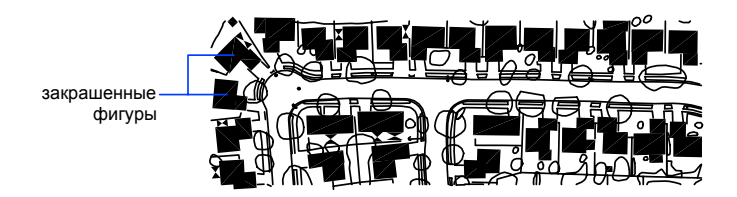

Выбор образцов штриховки и сплошной заливки | **735**

#### **См. также:**

```
"Коротко об образцах штриховки и заливке" на стр. 724
"Редактирование штриховки и заливки" на стр. 742
"Построение полилиний" на стр. 415
"Построение колец" на стр. 439
```
#### **Для нанесения сплошной заливки**

- **1** Щелкните меню "Рисование" ► "Штриховка".
- **2** В диалоговом окне "Штриховка и градиент" выберите "Добавить" "Точки выбора".
- **3** Указать точки внутри областей, которые необходимо заштриховать.

Указанные точки интерпретируются как внутренние.

- **4** Нажать ENTER.
- **5** В диалоговом окне "Штриховка и градиент" на вкладке "Штриховка" в списке "Тип" выберите "Стандартный".
- **6** Нажмите кнопку [...] рядом со списком "Образец".
- **7** В диалоговом окне "Палитра образцов штриховки" на вкладке "Другие стандартные" выбрать "Solid". Нажать "ОК".
- **8** Для просмотра образца штриховки нажмите "Просмотр".
- **9** По завершении просмотра образца штриховки щелкните правой кнопкой мыши или нажмите ENTER для нанесения штриховки или нажмите любую клавишу или кнопку для возврата к диалоговому окну "Штриховка и градиент".
- **10** При необходимости выполните настройки в диалоговом окне "Штриховка и градиент". (Новые контуры штриховки можно определить, нажав кнопку "Добавить контуры" или "Удалить контуры".)
- **11** Нажать "ОК".

Панель Рисование

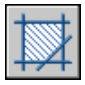

**Командная строка:** ШТРИХ

#### **Для построения 2М фигуры**

- **1** В командной строке введите **фигура**.
- **2** Указать первую точку.
- **3** Указать вторую точку, переводя курсор слева направо.
- **4** Продолжить указание следующих точек. Для окончания определения объекта нажать ENTER.

При создании четырехугольной фигуры порядок указания вершин влияет на форму фигуры. Это показано на следующих рисунках.

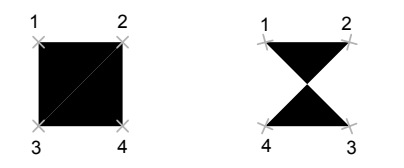

Следует учитывать, что для создания четырехугольника верхняя и нижняя стороны должны определяться в одном направлении. При задании следующих пар вершин необходимо придерживаться установленного порядка указания для получения ожидаемого результата.

#### **Командная строка:** ФИГУРА

#### **Для создания широкой полилинии**

- **1** Щелкните меню "Рисование" ► "Полилиния".
- **2** Указать начальную точку линейного сегмента.
- **3** Ввести **ш** (Ширина).
- **4** Ввести значение ширины в начале линейного сегмента.
- **5** Задать ширину в конце сегмента одним из следующих методов:
	- Чтобы построить линейный сегмент с постоянной шириной, нажмите ENTER.
	- Для построения сужающегося или расширяющегося линейного сегмента ввести другое значение ширины.
- **6** Указать конечную точку сегмента.
- **7** Продолжать указание конечных точек для последующих сегментов.
- **8** Для завершения построения нажмите ENTER или введите **з**, чтобы замкнуть полилинию.

Панель Рисование

Выбор образцов штриховки и сплошной заливки | **737**

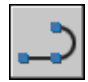

#### **Командная строка:** ПЛИНИЯ

#### **Для построения кольца**

- **1** Щелкните меню "Рисование" ➤ "Кольцо".
- **2** Задать внутренний диаметр (1).
- **3** Задать наружный диаметр (2).
- **4** Указать центр кольца (3).
- **5** Указать центр следующего кольца или нажать ENTER для завершения команды.

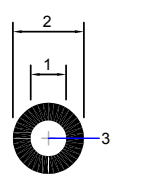

**Командная строка:** КОЛЬЦО

# **Создание областей с градиентной заливкой**

Градиентная заливка это разновидность сплошной заливки с эффектом плавного перехода одного цвета в другой. Градиентная заливка позволяет создавать эффект объемности фигур в двумерных рисунках.

Одноцветная градиентная заливка может содержать плавный переход цвета от более светлого к более темному, от более темного к более светлому или сочетание таких переходов. Необходимо выбрать предлагаемый образец заливки и задать угол. Двухцветная градиентная заливка состоит из переходов от светлых к темным оттенкам, а также от одного цвета к другому.

Градиентная заливка наносится так же, как и сплошная. Она может иметь ассоциативную связь с контурами областей. Ассоциативная заливка автоматически обновляется при изменении контура.

Цвета градиентной заливки не зависят от стилей печати.

Для редактирования градиентной заливки необходимо дважды щелкнуть на ней.

#### **Для нанесения одноцветной градиентной заливки**

- **1** Щелкните меню "Рисование" ► "Штриховка".
- **2** В диалоговом окне "Штриховка и градиент" выберите "Добавить" "Точки выбора" или "Добавить" "Выбрать объекты".
- **3** Задайте внутреннюю точку или выберите объект, а затем нажмите ENTER.
- **4** В диалоговом окне "Штриховка и градиент" на вкладке "Градиент" выберите "Один цвет".
- **5** Если необходимо изменить цвет, нажмите кнопку [...] рядом с цветом.
- **6** В диалоговом окне "Выбор цвета" с помощью указателя "Темнее/светлее" настройте цвет.
	- Перемещение указателя вправо создает эффект перехода от более темного цвета к более светлому.
	- Перемещение указателя влево создает эффект перехода от более светлого цвета к более темному.
- **7** Выбрать образец заливки и произвести следующие настройки:
	- Для создания симметричной заливки взвести флажок «По центру».
	- Ввести угол наклона.
- **8** Кнопка "Просмотр" позволяет контролировать результат. Для возврата к диалоговому окну и выполнения настроек нажмите клавишу ENTER или щелкните правой кнопкой мыши.
- **9** После того, как требуемый эффект достигнут, в диалоговом окне "Штриховка и градиент" нажмите "ОК" для создания градиентной заливки.

#### Панель Рисование

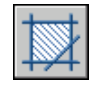

#### **Командная строка:** ШТРИХ

#### **Для нанесения двухцветной градиентной заливки**

- **1** Щелкните меню "Рисование" ► "Штриховка".
- **2** В диалоговом окне "Штриховка и градиент" выберите "Добавить" "Точки выбора" или "Добавить" "Выбрать объекты".
- **3** Задайте внутреннюю точку или выберите объект, а затем нажмите ENTER.
- **4** В диалоговом окне "Штриховка и градиент" на вкладке "Градиент" выберите "Два цвета".

Двухцветная заливка создает эффект плавного перехода одного цвета в другой.

- **5** Выбрать цвета можно в диалоговом окне "Выбор цвета", которое вызывается нажатием кнопки [...].
- **6** Выбрать образец заливки и произвести следующие настройки:
	- Для создания симметричной заливки взвести флажок «По центру».
	- Ввести угол наклона.
- **7** Кнопка "Просмотр" позволяет контролировать результат. Для возврата к диалоговому окну и выполнения настроек нажмите клавишу ENTER или щелкните правой кнопкой мыши.
- **8** После того, как требуемый эффект достигнут, в диалоговом окне "Штриховка и градиент" нажмите "ОК" для создания градиентной заливки.

#### Панель Рисование

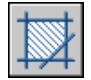

**Командная строка:** ШТРИХ

#### **Для редактирования градиентной заливки**

■ Для редактирования градиентной заливки необходимо дважды щелкнуть на ней.

# **Стандартные образцы штриховки**

Программа поставляется со сплошной заливкой и более чем 50 стандартными образцами штриховки, служащими для обозначения материалов объектов, например земля, кирпич или глина.

В AutoCAD имеется 14 образцов штриховки, удовлетворяющих стандартам ISO (Международной организации по стандартизации). Для штриховки по стандарту ISO можно задать толщину пера, которая определяет вес линий образца.

Помимо образцов, поставляемых с программой, можно использовать образцы из внешних библиотек. Список таких образцов и их изображения можно просматривать в диалоговом окне "Палитра образцов штриховки".

#### **Для использования стандартного образца штриховки**

- **1** Щелкните меню "Рисование" ► "Штриховка"
- **2** В диалоговом окне "Штриховка и градиент" выберите "Добавить" "Точки выбора" или "Добавить" "Выбрать объекты".
- **3** Указать внутреннюю точку или объект.
- **4** В диалоговом окне "Штриховка и градиент" на вкладке "Штриховка" в списке "Тип" выберите "Стандартный".
- **5** Из списка "Образец" выбрать нужный образец.
- **6** Нажать "ОК".

Панель Рисование

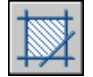

**Командная строка:** ШТРИХ

# **Создание пользовательских образцов штриховки**

Пользователь может использовать стандартные образцы штриховки или сформировать простейший образец штриховки на основе текущего типа линий. Образец определяется углом поворота и интервалом между линиями штриховки.

#### **Для формирования штриховки из линий**

- **1** Задать текущий тип линий, используемый для образца штриховки пользователя.
- **2** Щелкните меню "Рисование" ➤ "Штриховка"
- **3** В диалоговом окне "Штриховка и градиент" выберите "Добавить" "Точки выбора" или "Добавить" "Выбрать объекты".
- **4** Указать внутреннюю точку или объект.
- **5** В диалоговом окне "Штриховка и градиент" на вкладке "Штриховка" в списке "Тип" выберите "Пользовательская".
- **6** Задать угол поворота и интервал между линиями в образце штриховки.
- **7** Для нанесения штриховки с линиями, расположенными крест-накрест, включить опцию "Двусторонняя".
- **8** Нажать "ОК".

Панель Рисование

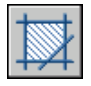

<span id="page-755-0"></span>**Командная строка:** ШТРИХ

# <span id="page-755-1"></span>**Редактирование штриховки и заливки**

Имеется возможность редактирования образцов и контуров штриховки (и сплошной заливки). Кроме того, можно редактировать закрашенные элементы рисунка; при этом способ редактирования зависит от их типа. Закрашенными могут выглядеть сплошные заливки, двумерные фигуры, широкие полилинии и кольца. Также можно изменить порядок следования для штриховки.

#### **Управление плотностью образца штриховки**

При нанесении штриховки может образовываться очень большое число отрезков и объектов-точек. Хотя штриховка хранится как единый объект, все же каждый его отрезок и точка занимает место на диске и требует определенного времени на обработку. При использовании относительно малого масштабного коэффициента во время штрихования области могут создаваться миллионы отрезков и объектов-точек, отнимающих длительное время на прорисовку и поглощающих практически все доступные ресурсы. Этой проблемы можно избежать, ограничив число объектов, создаваемых однократным выполнением команды ШТРИХ. Если предполагаемое число объектов, необходимое для определенной штриховки (учитывая длину контура, образец и масштаб), превышает ограничение, команда ШТРИХ выдает сообщение о том, что масштаб штриховки или длина пунктира слишком малы, и штрихование отменяется. В таком случае необходимо изменить параметры штрихования; например, поменять масштабный коэффициент.

Максимальное допустимое число объектов, создаваемых штрихованием, задается в записи MaxHatch системного реестра. По умолчанию количество объектов ограничивается числом 10000. Это ограничение можно изменить, установив для переменной системного реестра MaxHatch значение с помощью **setenv MaxHatch n** , где n - число от 100 до 10000000 (десяти миллионов).

#### **Изменение свойств имеющейся штриховки**

Можно изменять такие свойства штриховки, как массив, масштаб, угол или имеющаяся штриховка. Можно использовать:

- Диалоговое окно "Редактирование штриховки" (рекомендуется)
- палитра свойств
Можно копировать свойства одной штриховки в другую штриховку. Используя кнопку "Копирование свойств" диалогового окна "Редактирование штриховки", можно копировать все свойства, включая исходную точку штриховки, из одной штриховки в другую. Для копирования общих свойств и свойств штриховки (кроме исходной точки штриховки) из одной штриховки в другую используйте диалоговое окно "Копировать свойства".

Для разделения штриховки на исходные объекты можно использовать команду РАСЧЛЕНИТЬ.

### **Редактирование контура штриховки**

Имеется возможность редактировать контуры штриховки, как и другие объекты. Для этого можно использовать ручки, позволяющие растягивать, перемещать, поворачивать, масштабировать и зеркально отображать заштрихованные области и их контуры. Ассоциативная штриховка при редактировании замкнутого контура автоматически обновляется. Если в результате редактирования контур стал разомкнутым, то штриховка перестает быть ассоциативной и, следовательно, больше не зависит от формы контура. Ассоциативность штриховки может быть потеряна также в том случае, если во время редактирования контура оказался недоступен файл образца штриховки.

**ПРИМЕЧАНИЕ** При обрезке заштрихованной области для создания внутри нее отверстия такое отверстие не является островком, и штриховка теряет ассоциативность. Для создания островка необходимо удалить имеющуюся штриховку и создать новую штриховку с новым контуром. Также при обрезке штриховки, если файл образца штриховки (PAT-файл) недоступен, штриховка не отображается.

Ассоциативность штриховки зависит от выбора параметра "Ассоциативная" в диалоговых окнах "Штриховка и градиент" (ШТРИХ) и "Редактирование штриховки" (РЕДШТРИХ). Неассоциативные штриховки при изменении контуров не обновляются.

Ассоциативность штриховки в любой момент можно отменить, но после этого ассоциативность существующей штриховки восстановить будет уже нельзя. Необходимо повторно создать штриховку для восстановления ассоциативности или создать новый контур и ассоциировать его со штриховкой.

Для создания контура вокруг неассоциативной штриховки или штриховки, созданной с помощью указания точек, используйте параметр "Восстановить контур" диалогового окна "Штриховка и градиент". С помощью этого параметра можно также задать ассоциативность нового контура со штриховкой.

### **Редактирование закрашенных элементов**

Закрашенными элементами могут быть

■ Сплошные штриховки-заливки

- Двумерные фигуры
- Градиентные заливки
- Широкие полилинии и кольца

Эти закрашенные объекты редактируются также, как и другие штриховки, 2М фигуры, широкие полилинии и кольца. Кроме команды ОКНОСВ, можно использовать команду РЕДШТРИХ для работы с заливками, ручки для редактирования 2М фигур, а также команду ПОЛРЕД для широких полилиний и колец.

### **Изменение порядка следования для штриховки**

Во время редактирования штриховки можно изменить ее порядок следования так, чтобы она отображалась за контуром, перед контуром, на заднем или на переднем плане.

### **Для изменения угла наклона штриховки**

- **1** Выбрать образец штриховки.
- **2** Щелкните штриховку правой кнопкой мыши. Выберите "Свойства".
- **3** Ввести новое значение в поле "Угол".

### Панель Стандартная

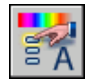

**Командная строка:** ОКНОСВ

### **Для задания ограничения числа объектов, создаваемых штриховкой**

■ В командной строке ввести **setenv**.

При вводе имени переменной MaxHatch необходимо соблюдать регистр символов. Чем больше значение, тем плотнее наносимая штриховка.

**ПРИМЕЧАНИЕ** При вводе имени переменной MaxHatch необходимо соблюдать регистр символов.

### **Для редактирования градиентной заливки**

**1** Дважды щелкнуть на градиентной заливке, которую требуется отредактировать.

- **2** Внести необходимые изменения на вкладке "Градиент" диалогового окна "Редактирование штриховки".
- **3** Кнопка "Просмотр" позволяет контролировать результат. Для возврата к диалоговому окну и выполнения настроек нажмите клавишу ENTER или щелкните правой кнопкой мыши.
- **4** После того, как требуемый эффект достигнут, в диалоговом окне "Штриховка и градиент" нажмите "ОК" для создания градиентной заливки.

# **Создание пустых маскирующих областей**

Маскирующие объекты - это многоугольники фонового цвета, которыми можно закрывать объекты рисунка. Область ограничивается контурами, видимость которых можно включать при редактировании и отключать при печати.

Маскирующие объекты создаются указанием точек многоугольника; они также могут быть получены преобразованием замкнутых полилиний.

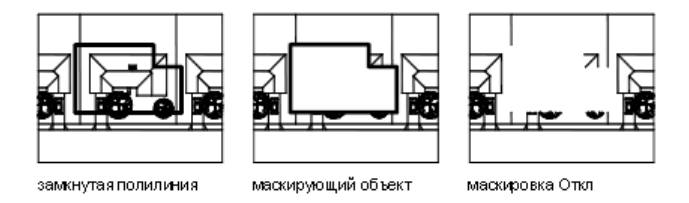

### **Необходимые условия и ограничения**

Полилиния, преобразуемая в маскирующий объект, должна быть замкнутой, иметь нулевую ширину и состоять только из линейных сегментов.

Маскирующие объекты можно создавать в пространстве листа для скрытия объектов в пространстве модели.

Поскольку маскирующие объекты похожи на растровые изображения, они имеют аналогичные требования к печати. Необходимо устройство печати, поддерживающее растровую графику, управляемое драйвером ADI 4.3 или драйвером системного принтера.

### **Для маскировки объектов рисунка пустыми областями**

- **1** Щелкните меню "Рисование" ► "Маскировка".
- **2** Указать точки в последовательности, определяющей контур, в пределах которого необходимо скрыть объекты.
- **3** Для завершения нажать ENTER.

### **Командная строка:** МАСКИРОВКА

### **Для включения/отключения видимости контуров маскирующих объектов**

- **1** Щелкните меню "Рисование" ➤ "Маскировка".
- **2** Указать точки в последовательности, определяющей контур, в пределах которого необходимо скрыть объекты.
- **3** Введите **вкл** или **выкл** и нажмите ENTER.

**Командная строка:** МАСКИРОВКА

# **Надписи и метки**

Имеется возможность выполнения и редактирования различных

типов текстовых надписей, включая надписи на выносках.

Большинство параметров текста управляется с помощью текстовых

стилей.

# **23**

# **В этой главе**

- **[Коротко о надписях и](#page-761-0)** [метках](#page-761-0)
- [Нанесение текста](#page-761-1)
- [Использование полей в](#page-792-0) [тексте](#page-792-0)
- [Работа с текстовыми](#page-800-0) [стилями](#page-800-0)
- [Редактирование текста](#page-810-0)
- [Проверка орфографии](#page-817-0)
- [Работа с внешними](#page-820-0) [текстовыми редакторами](#page-820-0)

# **Коротко о надписях и метках**

<span id="page-761-0"></span>Текст можно создать различными способами. Более короткие фрагменты выполняются с помощью однострочного текста. Для длинных надписей с форматированием используется многострочный текст (также называемый мтекстом). Многострочные текстовые надписи могут применяться и в выносках.

Несмотря на то, что при нанесении надписей применяется текущий текстовый стиль, который определяет шрифт и параметры текста, существует несколько способов настройки внешнего вида текста. Существуют инструменты для масштабирования и выравнивания текста, поиска и замены текста, а также для проверки на наличие орфографических ошибок.

<span id="page-761-1"></span>Текстовые надписи, используемые в размерах и допусках, выполняются с помощью команд, предназначенных для нанесения размеров.

# **Нанесение текста**

Нанесение текста может выполняться различными способами, в зависимости от поставленных целей.

### **См. также:**

**"[Использование полей в тексте](#page-792-1)" на стр. 779**

# **Коротко о нанесении надписей и выносок**

Наносимые на рисунок текстовые надписи несут различную информацию. Надписи могут представлять собой сложные спецификации, элементы основной надписи, заголовки; кроме того, надписи могут даже быть полноправными элементами самого рисунка.

### **Однострочный текст**

Короткие надписи, не требующие применения различных шрифтов, выполняются в виде однострочного текста. Такие надписи наиболее удобны для нанесения меток.

### **Многострочные тексты**

Для создания длинных и сложных надписей используется многострочный текст. Многострочный текст состоит из текстовых строк или абзацев, вписанных в указанную пользователем ширину.

В отличие от однострочного текста, все строки многострочного текста представляют собой единый объект. Многострочный текст можно перемещать, поворачивать, стирать, копировать, зеркально отображать и масштабировать.

Возможности форматирования многострочного текста намного шире, чем однострочного. Например, в многострочных надписях можно задавать режим подчеркивания отдельных слов и фраз, назначать для них свой шрифт, цвет и высоту символов.

### **Выноски**

Выноской называется отрезок или сплайн, на одном конце которого размещается стрелка, а на другом пояснительная надпись в виде многострочного текста. Объект выноски связан с многострочным текстом таким образом, что при перемещении, повороте или масштабировании текста происходит соответствующее изменение линии выноски. Точно так же выноска связывается с любым объектом, к которому прикреплена ее стрелка, если используются ассоциативные размеры и включена объектная привязка для позиционирования стрелок выносок.

Текст, содержащийся в рисунке, можно копировать и связывать с объектом выноски.

**ПРИМЕЧАНИЕ** Не следует путать выноски с линиями-выносками, которые автоматически генерируются как части размерных линий.

# **Нанесение однострочного текста**

Строки можно по отдельности перемещать, форматировать и т.п. Каждая строка является отдельным объектом, который можно перемещать, форматировать и т.п.

При создании однострочного текста устанавливаются стиль текста и выравнивание. Текущие настройки вида текстового объекта определяются текстовым стилем. Выравнивание задает расположение текстовой строки относительно точки вставки. Чтобы ввести текст на месте, используйте команду ТЕКСТ, или введите команду **-text** в командной строке для ввода текста в командной строке.

В однострочный текст можно вставить поле. Полем называется текст, используемый для отображения данных, которые могут изменяться. При обновлении поля отображается его последнее значение.

Одни и те же текстовые стили могут применяться как для однострочных текстов, так и для многострочных. Назначение стиля при создании текста выполняется с помощью опции "Стиль" с последующим вводом имени нужного стиля. Для выполнения надписей с неоднородным форматированием вместо однострочного текста следует использовать многострочный.

Можно также задать режим вписывания текста между указанными точками. При этом текст растягивается или сжимается в зависимости от расстояния между ними.

### **Режимы выравнивания однострочного текста**

При создании текста можно задать режимы его выравнивания. Варианты выравнивания текста иллюстрируются на следующем рисунке. По умолчанию

используется режим выравнивания "Влево". Поэтому для нанесения надписи, выровненной влево от точки вставки, в командной строке дополнительно задавать ничего не требуется.

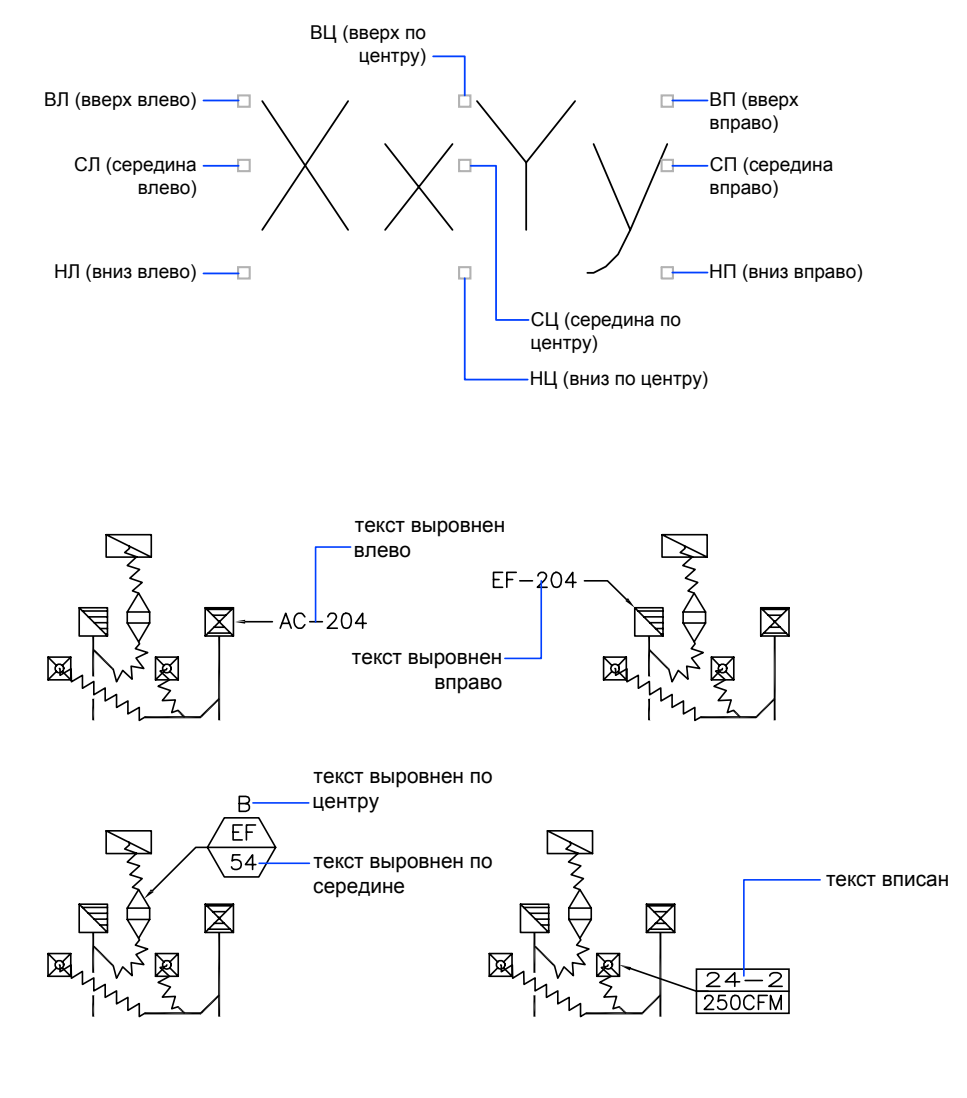

### **См. также:**

**"[Использование полей в тексте](#page-792-1)" на стр. 779**

### **Для нанесения однострочного текста**

- **1** Щелкните меню "Рисование" ➤ "Текст" ➤ "Однострочный текст".
- **2** Указать точку вставки первого символа. При нажатии клавиши ВВОД программа поместит новый текст непосредственно под текстовым объектом, созданным последним (если таковой имеется).
- **3** Задать высоту текста. Запрос высоты появляется в том случае, если текущий текстовый стиль имеет нулевую высоту.

Точка вставки текста и курсор соединяются резиновой линией. Щелкните, чтобы задать высоту текста по резиновой линии.

**4** Задать угол поворота текста.

Угол можно задать путем ввода числового значения или с помощью устройства указания.

**5** Ввести строку текста. В конце строки нажать ENTER. Если необходимо, ввести следующие строки.

Если указать другую точку вставки, курсор перемещается к указанной позиции, после чего можно продолжать ввод текста. После каждого нажатия ENTER или указания точки создается новый текстовый объект.

**6** Для завершения команды нажать ENTER на пустой строке.

### **Командная строка:** ТЕКСТ

### **Для задания текстового стиля при создании однострочного текста**

- **1** Щелкните меню "Рисование" ➤ "Текст" ➤ "Однострочный текст".
- **2** Ввести **с** (Стиль).
- **3** В ответ на запрос "Имя стиля" ввести имя имеющегося текстового стиля.

Для получения списка текстовых стилей можно ввести **?**, после чего следует дважды нажать ENTER.

**4** Продолжить нанесение текста.

### **Командная строка:** ТЕКСТ

### **Для задания режима выравнивания однострочного текста**

- **1** Щелкните меню "Рисование" ➤ "Текст" ➤ "Однострочный текст".
- **2** Ввести **с** (Стиль).
- **3** Задать режим выравнивания. Например, ввести **вл** для выравнивания текста вверх и влево.
- **4** Продолжить нанесение текста.

### **Командная строка:** ТЕКСТ

# **Нанесение многострочного текста**

Многострочный текст состоит из одного или нескольких абзацев, которые при манипуляциях ведут себя как единый объект.

# **Коротко о многострочном тексте**

Один и более абзацев многострочного текста (мтекст) можно ввести в текстовом редакторе, используемом в месте редактирования, (в любом другом текстовом редакторе) или в командной строке. Можно также вставлять текст из файлов формата TXT и RTF.

Перед тем как набрать или импортировать текст, необходимо задать рамкой ширину абзацев многострочного текста. В отличие от ширины, длина текста не определяется рамкой, а зависит только от размера текстовых данных объекта. С помощью ручек многострочные текстовые объекты можно перемещать и поворачивать.

Текстовый редактор, используемый в месте редактирования, представляет собой окно с линейкой в верхней части и панелью форматирования текста. Окно Редактора является прозрачным, что позволяет контролировать расположение набираемого текста относительно других объектов. Чтобы отключить прозрачность во время работы, установите флажок "Непрозрачный фон" в меню "Настройка". Можно также включить для многострочного текста непрозрачную маску заднего плана и задать ее цвет.

Для настройки внешнего вида многострочного текста можно устанавливать символы табуляции и делать отступы в тексте.

В многострочном текст можно использовать поля. Полем называется текст, используемый для отображения данных, которые могут изменяться. При обновлении поля отображается его последнее значение.

### **Текстовый стиль**

Большинство параметров текста обуславливаются текстовым стилем. К числу таких параметров относятся шрифт, цвет, режим выравнивания и интервал. Имеется возможность использования текущего текстового стиля, а также выбора и загрузки нового. По умолчанию применяется стиль СТАНДАРТ.

Для отдельных фрагментов текста можно задавать различные текстовые стили, изменяя начертание и шрифт. Можно также включать фрагменты с использованием дробного текста например, значения допусков. Кроме того, при использовании шрифтов TrueType можно вставлять специальные символы, в том числе символы из набора Unicode.

**ПРИМЕЧАНИЕ** Не все текстовые шрифты TrueType и SHX поддерживают символы из набора Unicode.

### **Свойства текста**

В палитре "Свойства" пользователь может просмотреть и изменить свойства объектов многострочного текста, в том числе свойства, присущие только для текста:

- Режим выравнивания определяет положение текста относительно границ окна и задает направление текста при его вводе.
- Опции межстрочного интервала определяют расстояние между базовыми линиями двух соседних строк многострочного текстового объекта.
- Настроука ширины задает ширину рамки текста, т.е. определяет место переноса текста на новую строку.
- Маска заднего плана делает невидимыми объекты, расположенные за текстом.

### **Для нанесения многострочного текста**

- **1** Щелкните меню "Рисование" ➤ "Текст" ➤ "Многострочный текст".
- **2** Задать рамкой ширину области многострочного текста.

Отобразится текстовый редактор, используемый в месте редактирования.

- **3** Для задания отступа первой строки абзаца на горизонтальной линейке переместить маркер "Первая строка" в положение, с которого должен начинаться текст. Для задания отступа остальных строк абзаца на горизонтальной линейке переместить маркер "Абзац".
- **4** Для задания позиций табуляции щелкнуть в нужных местах на горизонтальной линейке.
- **5** Для задания текстового стиля, отличного от установленного по умолчанию, раскрыть список "Стиль" на панели Редактора и выбрать требуемый стиль.
- **6** Введите текст.
- **7** Для переопределения настроек текущего текстового стиля выделить текст одним из следующих способов:
	- Для выделения фрагмента текста нажать левую кнопку мыши и, не отпуская ее, провести курсор над нужными символами.
	- Для выделения слова дважды щелкнуть на нем мышью.

■ Для выделения абзаца трижды щелкнуть на нем.

- **8** С помощью панели инструментов изменить формат следующим образом:
	- Для изменения шрифта выбрать нужное значение из списка "Шрифт".
	- Для изменения высоты символов ввести новое значение в поле "Высота текста".
	- Для изменения начертания символов на полужирное или курсивное (только для шрифтов TrueType) или создания подчеркнутого или надчеркнутого текста щелкните соответствующую кнопку на панели инструментов. Для SHX-шрифтов полужирное и курсивное начертания не поддерживаются.
	- Для изменения цвета символов выбрать нужное значение из списка "Цвет". Если необходимый цвет отсутствует в списке, следует воспользоваться пунктом "Выбор цвета".
- **9** Для сохранения текста и выхода из редактора воспользуйтесь одним из следующих приемов.
	- Нажать "ОК" на панели "Форматирование текста".
	- Щелкнуть мышью в области рисования за пределами Редактора.
	- $\blacksquare$  Использовать сочетание клавиш CTRL + ВВОД.

Панель Рисование

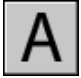

### **Командная строка:** МТЕКСТ

### **Для вставки специальных символов в многострочный текст**

- **1** Дважды щелкните на объекте многострочного текста, чтобы открыть текстовый редактор, используемый в месте редактирования.
- **2** На развернутой панели щелкните "Символ".
- **3** Выбрать нужный символ из подменю или выбрать пункт "Другой" для вызова Таблицы символов.

Для вызова диалогового окна "Таблица кодов символов" необходимо, чтобы была установлена программа charmap.exe. Для получения информации об установке программ на компьютер см. справку Microsoft<sup>®</sup> Windows<sup>®</sup>.

**4** В диалоговом окне "Таблица кодов символов" выбрать шрифт.

- **5** Выделить символ и вполнить одно из следующих действий:
	- Для вставки одиночного символа необходимо перетащить выбранный символ в редактор.
	- Для вставки нескольких символов необходимо для каждого символа нажать кнопку "Выбрать" для добавления его в поле "Копируемые символы". После выбора всех необходимых символов щелкните "Копировать". Щелкните правой кнопкой мыши в редакторе. Выберите "Вставить".
- **6** Для сохранения текста и выхода из редактора воспользуйтесь одним из следующих приемов.
	- Нажать "ОК" на панели "Форматирование текста".
	- Щелкнуть мышью в области рисования за пределами Редактора.
	- $\blacksquare$  Использовать сочетание клавиш CTRL + ВВОД.

Панель Рисование

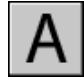

### **Командная строка:** МТЕКСТ

### **Для задания объекту многострочного текста непрозрачной или цветной маски заднего плана**

- **1** Дважды щелкните на объекте многострочного текста, чтобы открыть текстовый редактор, используемый в месте редактирования.
- **2** Щелкните правой кнопкой мыши в редакторе. Выберите "Маска заднего плана".
- **3** В диалоговом окне "Маска заднего плана" выберите "Использовать маску".
- **4** Ввести значение для коэффициента смещения границ.

Значение привязывается к высоте текста. Коэффициент, равный единице, означает, что размер непрозрачного фона точно соответствует размеру объекта многострочного текста. Коэффициент 1.5 (по умолчанию) означает, что маска выступает за пределы текста на половину его высоты.

- **5** В группе "Цвет заполнения" выполнить одно из следующих действий:
	- Выберите параметр "Использовать цвет фона рисунка".
	- Выберите цвет фона или щелкните "Выбор цвета" для открытия диалогового окна "Диалоговое окно «Выбор цвета»".
- **6** Нажмите "OK" для возврата в редактор.
- **7** Для сохранения текста и выхода из редактора воспользуйтесь одним из следующих приемов.
	- Нажать "ОК" на панели "Форматирование текста".
	- Щелкнуть мышью в области рисования за пределами Редактора.
	- $\blacksquare$  Использовать сочетание клавиш CTRL + ВВОД.

После выхода из редактора используется непрозрачный фон.

Панель Рисование

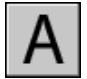

**Командная строка:** МТЕКСТ

# **Выравнивание многострочного текста**

Режим выравнивания управляет размещением многострочного текста относительно его точки вставки, а также направлением его распространения. Выравнивание текста производится относительно левой и правой границ текстовой рамки. Текст может распространяться от середины, верхней или нижней границы абзаца.

Существуют девять вариантов настроек выравнивания многострочного текста.

Если длина отдельного слова текста больше ширины абзаца, то слово не переносится, а выходит за границы абзаца.

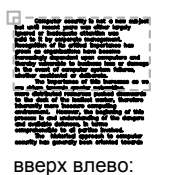

добавление строк вниз

по середине влево добавление строк вверх и вниз

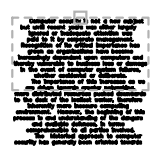

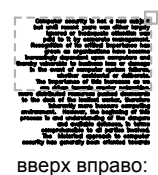

вниз

добавление строк

вверх по центру добавление строк вниз

середина по центру добавление строк вверх и

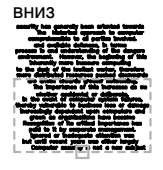

середина вправо добавление строк вверх и вниз

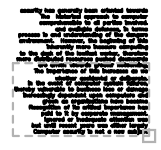

вниз влево добавление строк вверх

вниз по центру добавление строк вверх

вниз вправо добавление строк вверх

### **Для изменения режима выравнивания многострочного текста**

- **1** Щелкните меню "Сервис" ➤ "Свойства".
- **2** Выберите объект многострочного текста.
- **3** Выбрать один из режимов выравнивания.
- **4** Щелкнуть устройством указания за пределами палитры свойств.

**Командная строка:** ОКНОСВ

# **Форматирование символов многострочного текста**

Для многострочного текста можно применять неоднородное форматирование, переопределяя заданный текстовый стиль. Для многострочного текста можно применять неоднородное форматирование, переопределяя заданный текстовый стиль.

Можно задавать шрифт и размер текста, а также изменять начертание (полужирное, курсивное, подчеркнутое, надчеркнутое) и цвет. Также можно задавать угол наклона, изменять межсимвольный интервал и расширять или сужать символы. Параметр "Отменить форматирование" в меню параметров меняет значения атрибутов символов выделенного фрагмента на значения текущего стиля текста, а также меняет цвет текста на цвет объекта многострочного текста.

Высота прописных букв в тексте определяется заданной высотой символов. Подробнее о расчете высоты см. описание команды МТЕКСТ.

### **См. также:**

### **"[Работа с внешними текстовыми редакторами"](#page-820-1) на стр. 807**

### **Для форматирования символов многострочного текста**

- **1** Дважды щелкните на объекте многострочного текста, чтобы открыть текстовый редактор, используемый в месте редактирования.
- **2** Выделить текст одним из следующих способов:
	- Для выделения фрагмента текста нажать левую кнопку мыши и, не отпуская ее, провести курсор над нужными символами.
	- Для выделения слова дважды щелкнуть на нем мышью.
	- Для выделения абзаца трижды щелкнуть на нем.
- **3** С помощью панели инструментов изменить формат следующим образом:
	- Для изменения шрифта выбрать нужное значение из списка "Шрифт".
	- Для изменения высоты символов ввести новое значение в поле "Высота текста".
	- Для изменения начертания символов на полужирное или курсивное (только для шрифтов TrueType) или создания подчеркнутого или надчеркнутого текста щелкните соответствующую кнопку на панели инструментов. Для SHX-шрифтов полужирное и курсивное начертания не поддерживаются.
	- Для изменения цвета символов выбрать нужное значение из списка "Цвет". Щелкните "Другой" для отображения диалогового окна "Диалоговое окно «Выбор цвета»".
- $\blacksquare$  Для задания угла наклона текста введите значение от -85 до 85. Положительное значение угла соответствует наклону символов вправо, отрицательное наклону влево.
- Для изменения интервала между знаками в выделенном фрагменте введите новое значение.
- Для изменения ширины символов в выделенном фрагменте введите новое значение.
- **4** Для сохранения текста и выхода из редактора воспользуйтесь одним из следующих приемов.
	- Нажать "ОК" на панели "Форматирование текста".
	- Щелкнуть мышью в области рисования за пределами Редактора.
	- $\blacksquare$  Использовать сочетание клавиш CTRL + ВВОД.

Панель Рисование

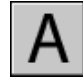

**Командная строка:** МТЕКСТ

## **Создание списков в многострочном тексте**

Строки многострочного текста можно форматировать так же, как и список. При добавлении или удалении элемента или при перемещении элемента вверх или вниз на один уровень нумерация в списке изменяется автоматически. Также можно отменить или повторно применить форматирование списка.

По умолчанию формат списка применяется ко всем текстам, похожим на список. Списком считается текст, отвечающий следующим критериям. Строка начинается (1) с одной или нескольких букв, цифр или символов, после которых (2) стоит знак препинания, (3) есть пробел, созданный нажатием клавиши TAB, (4) строка заканчивается нажатием клавиши ВВОД или сочетанием клавиш SHIFT+ВВОД.

**ПРИМЕЧАНИЕ** Если не требуется применять форматирование списка ко всем фрагментам текста, удовлетворяющим этим критериям, снимите флажок "Разрешить маркеры и списки". (Щелкните правой кнопкой мыши в текстовом редакторе, используемом в месте редактирования, выберите "Маркеры и списки" и снимите флажок "Разрешить маркеры и списки".) Когда флажок "Разрешить маркеры и списки" не установлен, пользователь не может создавать форматированные списки в объекте многострочного текста, а существующие списки преобразуются в обычный текст. В неформатированных списках сохраняются маркеры, цифры и буквы нумерации, но при добавлении или удалении элементов списка, нумерация не изменяется автоматически.

Форматирование списка возможно только тогда, когда флажок "Разрешить маркеры и списки" установлен (значение по умолчанию). Для создания списка воспользуйтесь одним из следующих способов.

- Примените форматирование списка к новому тексту или выделенному фрагменту текста.
- Воспользуйтесь автоматическим списком (включен по умолчанию) и введите элементы списка.
- Если автоматический список выключен, то для преобразования текста в список необходимо ввести элементы списка, затем закрыть редактор и вновь открыть его.

### **Применение форматирования списка**

При использовании форматирования списка можно задавать маркеры, буквы верхнего или нижнего регистра или цифры. Для выбираемого типа списка используются параметры по умолчанию. После букв и цифр ставится точка. Во вложенных списках используются двойные маркеры, буквы или цифры. Смещение элементов вправо (отступ) производится по позициям табуляции, установленных на линейке редактора, используемого в месте редактирования.

### **Использование автоматического списка для ввода списка**

Когда автоматический список включен, список можно создавать при вводе текста. Можно использовать буквы, цифры или символы. Например, можно ввести **421.** нажать клавишу TAB и ввести какой-нибудь текст. При нажатии клавиши ввод следующая строка начнется c 422, точки и табуляции.

Ниже приведены символы, которые можно использовать в качестве знаков препинания после цифры или буквы при вводе элементов списка. Эти символы нельзя использовать в качестве маркеров.

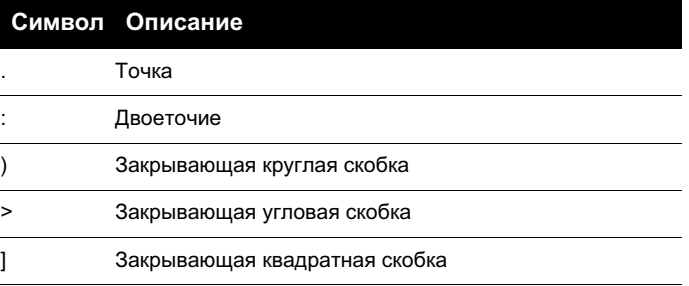

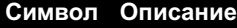

Закрывающая фигурная скобка

### **Вставка списка из другого документа**

При копировании вложенных маркированных списков (список в списке) из программы  $Microsoft^{\textcircledR}}$  Word и вставке списка в многострочный текст маркеры, отображаемые пустыми кружками, не могут форматироваться, как другие маркеры в тексте. Это связано с тем, что в программе Word буква "o" используется вместо маркера для вложенных маркированных текстов. Можно отменить форматирование во вложенном списке повторно применить его для замены маркеров двойными маркерами.

### **Для форматирования многострочного текста как списка**

- **1** Щелкните меню "Рисование" ➤ "Текст" ➤ "Многострочный текст".
- **2** Задать рамкой ширину области многострочного текста.
- **3** Для развертывания панели форматирования текста нажмите кнопку "Параметры" ➤ "Показать параметры".
- **4** При преобразовании многострочного текста в список выберите абзацы.

**ПРИМЕЧАНИЕ** Форматирование списка возможно только тогда, когда флажок "Разрешить маркеры и списки" установлен (значение по умолчанию).

- **5** На развернутой панели нажмите кнопку "Нумерация", "Маркеры" или "Буквы верхнего регистра".
	- **Нумерация**. Использует цифры с точками для элементов в списке.
	- **Маркеры**. Использует маркер или другой символ для элементов в списке.
	- **Прописные буквы**. Использует прописные буквы с точками для элементов в списке. Если в списке больше элементов, чем букв в алфавите, для продолжения последовательности используются две буквы. Для использования букв нижнего регистра щелкните правой кнопкой мыши в редакторе. Выберите "Маркеры и списки" ► "Буквенный" ► "Нижний регистр".
- **6** Если создаются новые элементы списка, введите текст.
- **7** Чтобы завершить список, нажмите клавишу ВВОД для перехода на новую строку. Нажмите кнопку, которая была нажата раньше для создания списка.
- **8** Для сохранения текста и выхода из редактора воспользуйтесь одним из следующих приемов.
	- Нажать "ОК" на панели "Форматирование текста".
	- Щелкнуть мышью в области рисования за пределами Редактора.
	- $\blacksquare$  Использовать сочетание клавиш CTRL + ВВОД.

Панель Рисование

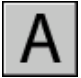

**Командная строка:** МТЕКСТ

### **Для отмены форматирования в многострочном тексте**

- **1** Дважды щелкните на объекте многострочного текста, чтобы открыть текстовый редактор, используемый в месте редактирования.
- **2** Выберите элементы списка.
- **3** Для развертывания панели форматирования текста нажмите кнопку "Параметры" ➤ "Показать параметры".
- **4** На развернутой панели нажмите кнопку активного списка для его отключения: "Нумерация", "Маркеры" или "Буквы верхнего регистра".

**ПРИМЕЧАНИЕ** Если в списке используются буквы нижнего регистра, нажмите кнопку "Буквы нижнего регистра" для преобразования регистра букв списка в верхний. Затем нажмите кнопку "Буквы верхнего регистра" для его отключения.

- **5** Для сохранения текста и выхода из редактора воспользуйтесь одним из следующих приемов.
	- Нажать "ОК" на панели "Форматирование текста".
	- Щелкнуть мышью в области рисования за пределами Редактора.
	- $\blacksquare$  Использовать сочетание клавиш CTRL + ВВОД.

Панель Рисование

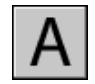

**Командная строка:** МТЕКСТ

**762** | Глава 23 Надписи и метки

### **Для создания буквенного или нумерованного списка в многострочном тексте при вводе**

- **1** Щелкните меню "Рисование" ➤ "Текст" ➤ "Многострочный текст".
- **2** Задать рамкой ширину области многострочного текста.
- **3** Для развертывания панели форматирования текста нажмите кнопку "Параметры" ➤ "Показать параметры".
- **4** Выберите "Маркеры и списки". Убедитесь, что установлены флажки "Разрешить автоматический список" и "Разрешить маркеры и списки".
- **5** Введите букву или цифру и точку (или другой знак препинания).

В качестве знаков препинания после букв или цифр можно использовать следующие символы: точку (.), двоеточие (:), закрывающую круглую скобку ()), закрывающую угловую скобку (>), закрывающую квадратную скобку (]) и закрывающую фигурную скобку (}).

- **6** Нажмите TAB.
- **7** Введите текст элемента списка. Нажмите кнопку ВВОД для перехода к следующему элементу или используйте сочетание клавиш SHIFT+ВВОД для добавления абзаца перед следующим элементом.

Элементу автоматически присваивается буква или цифра в последовательности.

- **8** Дважды нажмите клавишу ВВОД для завершения списка.
- **9** Для сохранения текста и выхода из редактора воспользуйтесь одним из следующих приемов.
	- Нажать "ОК" на панели "Форматирование текста".
	- Щелкнуть мышью в области рисования за пределами Редактора.
	- $\blacksquare$  Использовать сочетание клавиш CTRL + ВВОД.

Панель Рисование

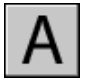

**Командная строка:** МТЕКСТ

### **Для создания маркированного списка в многострочном тексте при вводе**

- **1** Щелкните меню "Рисование" ➤ "Текст" ➤ "Многострочный текст".
- **2** Задать рамкой ширину области многострочного текста.
- **3** Для развертывания панели форматирования текста нажмите кнопку "Параметры" ➤ "Показать параметры".
- **4** Выберите "Маркеры и списки". Убедитесь, что установлены флажки "Разрешить автоматический список" и "Разрешить маркеры и списки".
- **5** В начале текстовой строки введите **\U+2022** (строка Unicode для маркера) или выберите символ маркера или другой символ.

В качестве маркеров не могут быть использованы следующие символы: точка (.), двоеточие (:), закрывающая круглая скобка ()), закрывающая угловая скобка ( $>$ ), закрывающая квадратная скобка (1) и закрывающая фигурная скобка ( $\}$ ).

- **6** Нажмите TAB.
- **7** Введите текст элемента списка. Нажмите кнопку ВВОД для перехода к следующему элементу или используйте сочетание клавиш SHIFT+ВВОД для добавления абзаца перед следующим элементом.

Символ маркера автоматически добавляется к следующему элементу.

- **8** Дважды нажмите клавишу ВВОД для завершения списка.
- **9** Для сохранения текста и выхода из редактора воспользуйтесь одним из следующих приемов.
	- Нажать "ОК" на панели "Форматирование текста".
	- Щелкнуть мышью в области рисования за пределами Редактора.
	- $\blacksquare$  Использовать сочетание клавиш CTRL + ВВОЛ.

Панель Рисование

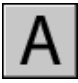

**Командная строка:** МТЕКСТ

### **Для перемещения элемента списка многострочного текста на один уровень вниз**

- **1** Дважды щелкните на объекте многострочного текста, чтобы открыть текстовый редактор, используемый в месте редактирования.
- **2** Поместите курсор в начале элемента списка и нажмите клавишу TAB.

Элемент перемещается на один уровень вниз и начинает вложенный список.

**3** Нажмите клавишу ВВОД для расположения следующего элемента на том же уровне или используйте сочетание клавиш SHIFT + TAB для перемещения элемента на один уровень вверх.

- **4** Для сохранения текста и выхода из редактора воспользуйтесь одним из следующих приемов.
	- Нажать "ОК" на панели "Форматирование текста".
	- Щелкнуть мышью в области рисования за пределами Редактора.
	- $\blacksquare$  Использовать сочетание клавиш CTRL + ВВОД.

Панель Рисование

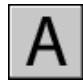

### **Командная строка:** МТЕКСТ

### **Для отделения существующего списка**

- **1** Дважды щелкните на объекте многострочного текста, чтобы открыть текстовый редактор, используемый в месте редактирования.
- **2** Выберите последовательность элементов или поместите курсор в начале элемента, где необходимо создать новый список.
- **3** Щелкните правой кнопкой мыши в редакторе. Выберите "Маркеры и списки" ➤ Начать заново.

Выбранные элементы перенумеровываются, создавая отдельную последовательность. Если выбрать элементы в середине списка, то невыбранные элементы, расположенные ниже выбранных, также станут частью списка.

- **4** Для продолжения исходного списка после нового, выберите первый элемент, следующий за новым списком.
- **5** Щелкните правой кнопкой мыши в редакторе. Выберите "Маркеры и списки" ➤ "Продолжить".

Выбранный и следующие за ним элементы перенумеровываются, продолжая исходный список.

- **6** Для сохранения текста и выхода из редактора воспользуйтесь одним из следующих приемов.
	- Нажать "ОК" на панели "Форматирование текста".
	- Щелкнуть мышью в области рисования за пределами Редактора.
	- $\blacksquare$  Использовать сочетание клавиш CTRL + ВВОД.

Панель Рисование

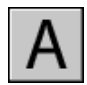

**Командная строка:** МТЕКСТ

### **Для преобразования списков, расположенных в многострочном тексте, в обычный текст**

- **1** Дважды щелкните на объекте многострочного текста, чтобы открыть текстовый редактор, используемый в месте редактирования.
- **2** Щелкните правой кнопкой мыши в редакторе. Выберите "Маркеры и списки". Снимите флажок, следующий за флажком "Разрешить маркеры и списки".

В неформатированных списках сохраняются маркеры, цифры и буквы нумерации. При добавлении элемента в такой список цифровая или буквенная последовательность не изменяется.

# **Задание отступов и табуляции в многострочном тексте**

Можно устанавливать отступ абзацев в объектах многострочного текста (мтекст). Линейка в верхней части редактора, используемого в месте редактирования, отображает позиции табуляции и отступа текущего абзаца.

Отступы и позиции табуляции, установленные до набора текста, относятся ко всему многострочному тексту. Чтобы задать различные отступы и позиции табуляции для разных абзацев, необходимо выбрать один или несколько абзацев, а затем установить необходимые отступы и табуляцию.

Маркеры на линейке показывают отступ от левой границы рамки текста. Верхний маркер служит для задания отступа первой строки, а нижний - остальных строк абзаца.

Длинные деления на линейке отмечают стандартные позиции табуляции. Для задания дополнительных позиций требуется щелкнуть устройством указания в выбранной позиции линейки. Для удаления маркера табуляции следует перетащить его в нулевую позицию линейки.

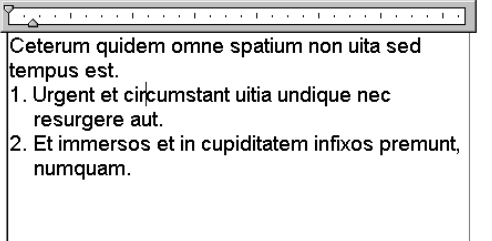

### Ceterum quidem omne spatium non uita sed tempus est. 1. Urgent et circumstant uitia 2. Undique nec resurgere aut. Et immersos et Cupiditatem infixos Premunt, numquam

### **Для создания абзацев с отступом**

- **1** Дважды щелкните на объекте многострочного текста, чтобы открыть текстовый редактор, используемый в месте редактирования.
- **2** Выделите абзацы, которые необходимо сместить.
- **3** Переместите верхний маркер отступа на линейке туда, где должна начинаться первая строка абзаца.

**ПРИМЕЧАНИЕ** На линейке отображаются отступы и позиции табуляции для выделенного абзаца или для абзаца, где установлен курсор. Стандартные позиции табуляции отмечаются длинными делениями линейки. Для задания дополнительных маркеров табуляции нужно щелкнуть в выбранной позиции горизонтальной линейки.

**4** Переместите нижний маркер отступа туда, где должны начинаться остальные строки абзаца.

Таким образом смещаются элементы абзацев длиной более одной строки.

- **5** Для изменения величины отступа выделите необходимый абзац, установите на линейке позиции табуляции, если требуются, и переместите маркеры отступов.
- **6** Для сохранения текста и выхода из редактора воспользуйтесь одним из следующих приемов.
	- Нажать "ОК" на панели "Форматирование текста".
	- Щелкнуть мышью в области рисования за пределами Редактора.
	- $\blacksquare$  Использовать сочетание клавиш CTRL + ВВОД.

Панель Рисование

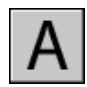

**Командная строка:** МТЕКСТ

# **Задание межстрочного интервала многострочного текста**

Межстрочный интервал определяет расстояние между базовыми линиями двух соседних строк текста. Значение межстрочного интервала устанавливается сразу для всего многострочного текстового объекта, а не только для выделенных строк.

Интервал между строками может иметь какое-либо фиксированное численное значение или устанавливаться кратным одинарному интервалу. Одинарный межстрочный интервал равен 1.66 высоты символов.

Используемая по умолчанию опция "Минимум" обеспечивает автоматический подбор межстрочного интервала для тех строк, которые содержат символы разной высоты. Способ задания межстрочного интервала "Точно" удобно использовать при создании таблиц.

Чтобы интервал между строками различных многострочных текстовых объектов имел одинаковое значение, для всех объектов следует использовать опцию "Точно" и одно и то же значение интервала.

**ПРИМЕЧАНИЕ** При использовании опции "Точно" для текстов с неоднородной высотой символов наиболее высокие из них могут накладываться на символы соседних строк.

### **Для изменения межстрочного интервала многострочного текстового объекта**

**1** Щелкните меню "Сервис" ➤ "Свойства".

Отображается палитра свойств.

- **2** Выбрать многострочный текстовый объект, который нужно изменить.
- **3** В поле "Стиль межстр. интервала" выбрать одну из опций:
	- Минимум. Автоматический подбор интервала на основе размера самого высокого символа строки. Чем выше символы строки, тем больше интервал до соседних строк. Данная опция используется по умолчанию.
	- Точно. Использование одинакового интервала между всеми строками многострочного текстового объекта, независимо от параметров форматирования отдельных фрагментов, например, шрифта и высоты символов.
- **4** Изменить межстрочный интервал, введя новое значение для любой из следующих опций. Две опции межстрочного интервала предоставляют различные способы задания параметров:
	- **Фактор межстрочного интервала.** Установка межстрочного интервала, кратного одинарному интервалу. Одинарный межстрочный интервал равен 1.66 высоты символов.
	- **Расстояние между строками.** Установка межстрочного интервала по абсолютному значению в единицах рисунка. Абсолютные значения можно задавать в интервале от 0.0833 до 1.3333.

**ПРИМЕЧАНИЕ** После выхода из палитры "Свойства" другие значения межстрочных интервалов изменятся на значение, введенное пользователем.

Панель Стандартная

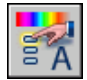

**Командная строка:** ОКНОСВ

# **Создание дробного текста**

Текст, отображающий дробные значения измерений или допусков, может быть отформатирован в разных стандартах.

Дробные тексты представляют собой фрагменты текста одной строки, расположенные на разных уровнях относительно базовой линии строки. С помощью дробных текстов на рисунках записываются такие элементы, как натуральные дроби, предельные отклонения размеров и т.д. Для указания места разбиения дробного текста зарезервированы специальные символы.

- Косая черта (/): Создание текста в виде обыкновенной дроби, числитель и знаменатель которой располагаются друг над другом и разделяются горизонтальной чертой.
- Решетка (#): Создание текста в виде обыкновенной дроби, числитель и знаменатель которой располагаются по диагонали и разделяются косой чертой.
- Крышка (^): Создание дробного текста для пределов, элементы которого располагаются один над другим без разделительной черты.

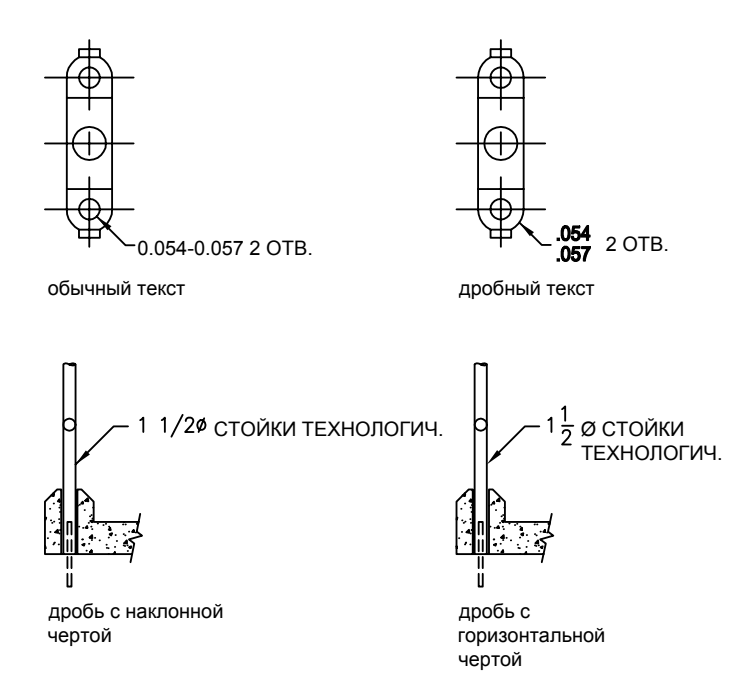

Можно включить средство автоформатирования дробных текстов, которое преобразует числа, разделенные символами косой черты, решетки или крышки, по мере их ввода. Например, если после **1#3** ввести какой-либо нецифровой символ или пробел, автоматически открывается диалоговое окно "Автоформат дробного текста". В нем пользователь может изменить параметры форматирования дробного текста.

Средство автоформатирования преобразует числа в дробный текст только в том случае, если между цифрами и символом-разделителем (косой чертой, решеткой или крышкой) нет пробелов. To stack nonnumeric characters or text that includes spaces, select the text and choose the Stack/Unstack button on the Character tab in the Multiline Text Editor.

### **См. также:**

**"[Работа с внешними текстовыми редакторами"](#page-820-1) на стр. 807**

### **Для создания дробного текста**

**1** Щелкните меню "Рисование" ➤ "Текст" ➤ "Многострочный текст".

- **2** Задать рамкой ширину области многострочного текста.
- **3** В редакторе, используемом в месте редактирования, задайте стиль текста и настройте требуемые параметры многострочного текста.
- **4** Ввести текст, который необходимо преобразовать в дробный, отделив фрагменты друг от друга одним из следующих символов-разделителей:
	- Косая черта (/): Создание текста в виде обыкновенной дроби, числитель и знаменатель которой располагаются друг над другом и разделяются горизонтальной чертой.
	- Решетка (#): Создание текста в виде обыкновенной дроби, числитель и знаменатель которой располагаются по диагонали и разделяются косой чертой.
	- Крышка (^): Создание дробного текста для пределов, элементы которого располагаются один над другим без разделительной черты.

Создание текста в виде обыкновенной дроби, числитель и знаменатель которой располагаются по диагонали и разделяются косой чертой.

- **5** В этом окне можно разрешить автоматическое преобразование чисел в дроби, а также включить автоматическое удаление ведущих пробелов. Кроме того, для чисел, разделенных косой чертой, здесь можно выбрать формат дроби (с горизонтальной или косой разделяющей чертой). Если автоформатирование дробного текста не требуется, нажать кнопку "Отмена".
- **6** Выделить текст, который нужно преобразовать в дробный, и нажать кнопку "Дробный текст".
- **7** Для сохранения текста и выхода из редактора воспользуйтесь одним из следующих приемов.
	- Нажать "ОК" на панели "Форматирование текста".
	- Щелкнуть мышью в области рисования за пределами Редактора.
	- $\blacksquare$  Использовать сочетание клавиш CTRL + ВВОД.

Панель Рисование

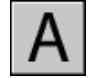

### **Командная строка:** МТЕКСТ

### **Для изменения свойств дробного текста**

**1** Двойным щелчком выделить многострочный текстовый объект, который нужно изменить.

- **2** В редакторе, используемом в месте редактирования, выделите дробный текст.
- **3** Щелкните правой кнопкой мыши в редакторе. Нажать кнопку "Свойства".
- **4** В диалоговом окне "Свойства дробного текста" изменить параметры форматирования.
- **5** Для задания параметров автоматического форматирования нажать "Автоформат".
- **6** Для сохранения текста и выхода из редактора воспользуйтесь одним из следующих приемов.
	- Нажать "ОК" на панели "Форматирование текста".
	- Щелкнуть мышью в области рисования за пределами Редактора.
	- $\blacksquare$  Использовать сочетание клавиш CTRL + ВВОД.

Панель Рисование

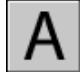

### **Командная строка:** МТЕКСТ

### **Для изменения состояния дробности текста**

- **1** Двойным щелчком выделить многострочный текстовый объект, который нужно изменить.
- **2** В редакторе, используемом в месте редактирования, выделите дробный текст.
- **3** Нажать кнопку "Дробный текст" на панели форматирования текста.
- **4** Для сохранения текста и выхода из редактора воспользуйтесь одним из следующих приемов.
	- Нажать "ОК" на панели "Форматирование текста".
	- Щелкнуть мышью в области рисования за пределами Редактора.
	- $\blacksquare$  Использовать сочетание клавиш CTRL + ВВОД.

Панель Рисование

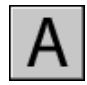

**Командная строка:** МТЕКСТ

**772** | Глава 23 Надписи и метки

# **Пояснительные надписи и выноски**

Имеется возможность выполнения надписей с одной или несколькими линиями-выносками.

# **Коротко о нанесении надписей на выносках**

Выноской называется отрезок или сплайн, на одном конце которого размещается стрелка, а на другом пояснительная надпись в виде многострочного текста. Иногда между выноской и текстом или рамкой допуска формы и расположения ставится короткий горизонтальный отрезок - так называемая полка.

Объект выноски связан с многострочным текстом таким образом, что при перемещении, повороте или масштабировании текста происходит соответствующее изменение линии выноски.

Выноска связывается с любым объектом, к которому прикреплена ее стрелка, если используются ассоциативные размеры и включена объектная привязка для позиционирования стрелок выносок. При изменении положения объекта стрелка следует за ним, растягивая, таким образом, выносную линию.

Текст, содержащийся в рисунке, можно копировать и связывать с объектом выноски.

### **См. также:**

**"[Изменение текста с выноской"](#page-816-0) на стр. 803**

# **Построение линии-выноски**

Выноска, как правило, состоит из стрелки, ломаной или кривой линии, и многострочного текстового объекта.

Пользователь может построить выноску из любой точки или объекта рисунка, управляя ее внешним видом. Выноски могут иметь вид ломаных линий или гладких сплайновых кривых. Цвет выносок определяется текущим цветом размерных линий. Масштаб выносок задается соответствующим свойством текущего размерного стиля. Этим же стилем определяется тип и размер стрелки, если она присутствует.

Команда ВЫНОСКА создает сложные линии выноски, которые могут состоять из нескольких (более двух) линейных сегментов. С помощью команд РЗМДИАМЕТР и РЗМРАДИУС можно создавать простые автоматические выноски, состоящие из двух линейных сегментов, для кругов и дуг.

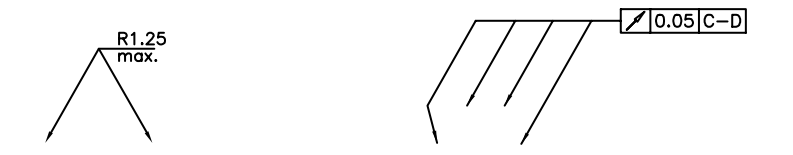

### **Ассоциирование выносок с объектами**

При использовании ассоциированных размеров (переменная DIMASSOC) в режиме объектной привязки стрелка выноски связывается с объектом, на который она указывает. При изменении положения объекта стрелка также перемещается вместе с ним, а линия-выноска растягивается так, чтобы многострочный текст пояснительной надписи оставался на своем месте.

### **Для построения выноски с ломаной линией**

- **1** Щелкните меню "Размеры" ➤ "Выноска".
- **2** Нажать ENTER для вызова диалогового окна "Параметры выноски" и выполнить следующие действия:
	- На вкладке "Выноска и стрелка" выбрать "Ломаная". В группе "Количество точек" выбрать "Не ограничено".
	- На вкладке "Пояснение" выбрать "МТекст".
	- Нажать "ОК".
- **3** Указать начальную и последующие точки линии-выноски.
- **4** Нажать ENTER для завершения указания точек излома.
- **5** Указать ширину текста.
- **6** Ввести строку текста. Если необходимо, нажимать ENTER для перехода на следующую строку текста.
- **7** Нажать дважды ENTER для завершения команды.

После выполнения команды БВЫНОСКА около конечной точки линии создается многострочный текстовый объект.

Панель Размеры

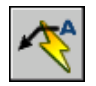

### **Командная строка:** БВЫНОСКА

### **Для построения сплайновой выноски из двух сегментов с текстовой надписью**

- **1** Щелкните меню "Размеры" ➤ "Выноска".
- **2** Нажать ENTER для вызова диалогового окна "Параметры выноски" и выполнить следующие действия:
	- На вкладке "Пояснение" выбрать "МТекст".
	- Нажать "OK". Указать начальную и последующие точки линии-выноски.
- **3** Нажать "ОК".
- **4** Указать первую, вторую и третью (не обязательную) точки линии-выноски.
- **5** Задать ширину текста.
- **6** Ввести первую строку текста. Для ввода следующей строки нажать ENTER один раз.
- **7** Нажать дважды ENTER для завершения команды.

ТРУБОПРОВОД

Панель Размеры

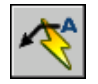

### **Командная строка:** БВЫНОСКА

### **Для построения нескольких выносок, ведущих к одной пояснительной надписи**

- **1** Выбрать выноску, а затем выбрать ручку стрелки выноски.
- **2** В командной строке ввести **к** (Копировать).
- **3** Указать конечные точки для нескольких выносок и нажать ENTER.
- **4** Для перемещения конца новой выноски к полке убрать все ручки нажатием ESC, выбрать новую выноску, затем выбрать ручку выноски и переместить ее к полке.

Панель Размеры

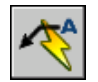

**Командная строка:** БВЫНОСКА

# **Нанесение пояснительной надписи в выноске**

Пояснительные надписи для выносок можно создавать двумя способами. Можно вводить текст в командной строке или создавать целые абзацы в редакторе, используемом в месте редактирования. Для многострочного текста можно применять неоднородное форматирование. Для выноски можно скопировать уже имеющийся в рисунке текст.

Надпись автоматически размещается на заданном расстоянии от конца выноски. Это расстояние устанавливается в Диспетчере размерных стилей на вкладке "Текст" в группе опций "Выравнивание текста". Рамки допусков формы и расположения также автоматически проставляются на конце выноски. Элементы выноски, образуя единый блок, вставляются в указанной позиции с применением заданного масштаба и угла поворота.

Для вертикального выравнивания надписи относительно выноски используется опция "По вертикали" в группе "Выравнивание текста" на вкладке "Текст" Диспетчера размерных стилей. На следующей иллюстрации показан режим вертикального выравнивания "Над линией".

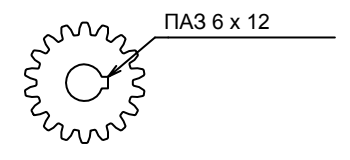

Если системной переменной DIMGAP присвоить отрицательное значение, то вокруг надписи выводится рамка. Поля между рамкой и текстом определяются абсолютным значением переменной DIMGAP.

### **Для создания выноски с помощью редактора, используемого в месте редактирования,**

- **1** Щелкните меню "Размеры" ➤ "Выноска".
- **2** Указать начальную и последующие точки выноски.
- **3** Нажать ENTER для завершения определения точек излома выноски.
- **4** Указать ширину текста.
- **5** В ответ на запрос "Первая строка текста пояснения" нажать ENTER.
- **6** Введите и отформатируйте текст в редакторе, используемом в месте редактирования.
- **7** Для сохранения текста и выхода из редактора воспользуйтесь одним из следующих приемов.
	- Нажать "ОК" на панели "Форматирование текста".
	- Щелкнуть мышью в области рисования за пределами Редактора.
	- $\blacksquare$  Использовать сочетание клавиш CTRL + ВВОД.

Пояснительная надпись наносится с отступом от конца выноски, заданным в Диспетчере размерных стилей (команда РЗМСТИЛЬ).

Панель Размеры

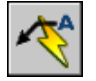

**Командная строка:** БВЫНОСКА

# **Импорт текстовых файлов**

Имеется возможность вставки текста в рисунок из файлов формата TXT и RTF, созданных в текстовых редакторах, путем импорта или перетаскивания значка файла из окна Проводника Windows.

Импорт TXT- и RTF-файлов дает определенную гибкость. Например, в текстовом файле можно хранить стандартные примечания к рисункам. Импортированный текст становится многострочным текстовым объектом, который можно отредактировать и переформатировать. При импорте обычного TXT-файла применяется текущий текстовый стиль. При импорте RTF-файла применяется текущий текстовый стиль, однако исходные шрифты и элементы форматирования импортируемого текста сохраняются. Импортируемые файлы ограничены размером 32 Кб и должны иметь расширение .txt или .rtf.

При перетаскивании текстового файла в рисунок ширина текстовой рамки определяется символами конца строки или перехода на новую строку исходного документа. Текст перетаскиваемого RTF-файла вставляется в качестве OLE-объекта.

При вставке текста из буфера обмена создается OLE-объект. Если текст импортируется из другого файла с помощью буфера обмена, текст вставляется как вхождение блока с сохранением исходного стиля.

### **См. также:**

**"[Импорт OLE-объектов](#page-1093-0)" на стр. 1080**

### **Для импорта текстовых файлов**

- **1** Щелкните меню "Рисование" ➤ "Текст" ➤ "Многострочный текст".
- **2** Задать рамкой ширину области многострочного текста.
- **3** Щелкните правой кнопкой мыши в редакторе. Выберите "Импортировать текст".

Размер импортируемых файлов ограничен 32 Кб.

**4** В диалоговом окне "Выбор файла" дважды щелкните на имени импортируемого файла или выделить файл. Нажать кнопку "Открыть".

Текст вставляется в текущей позиции курсора.

- **5** Отредактировать текст, если это необходимо.
- **6** Для сохранения текста и выхода из редактора воспользуйтесь одним из следующих приемов.
	- Нажать "ОК" на панели "Форматирование текста".
	- Щелкнуть мышью в области рисования за пределами Редактора.
	- $\blacksquare$  Использовать сочетание клавиш CTRL + ВВОД.

Панель Рисование

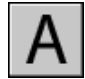

**Командная строка:** МТЕКСТ

### **Для вставки текстового файла перетаскиванием**

- **1** Открыть Проводник Windows.
- **2** Перейти в папку, содержащую требуемый TXT- или RTF-файл.
- **3** Перетащите значок текстового файла формата TXT или RTF в рисунок. TXT-файлы вставляются как многострочные текстовые объекты с применением текущего текстового стиля. RTF-файлы вставляются как OLE-объекты.
# **Использование полей в тексте**

Поле представляет собой обновляемый текст, предназначенный для отображения данных, которые могут поменяться в ходе редактирования рисунка. При обновлении поля отображается его последнее значение.

# **Вставка полей**

Поле представляет собой текст, содержащий правила отображения данных, которые могут поменяться в ходе редактирования рисунка.

При обновлении поля отображаются самые новые данные. Например, значением поля "Имя файла" является имя файла. Если имя файла изменяется, то при обновлении данного поля отобразится новое имя файла.

Поля могут быть вставлены в текст любого типа (за исключением допусков), включая текст в ячейках таблицы, в атрибутах и описаниях атрибутов. В ходе выполнения любой текстовой команды в контекстном меню появляется опция "Вставить поле".

Некоторые поля подшивок могут быть вставлены как заменители. Например, пользователь может вставить поле "НомерИНазваниеЛиста" в качестве заменителя. Позднее, после добавления листа в подшивку, поле заменителя будет отображать правильный номер и название листа.

Поля местозаменителя блока можно использовать в описаниях атрибутов блока во время работы в редактор блоков.

Поле, для которого нет значений, будет отображать черточки (---). Например, поле "Автор", устанавливаемое в диалоговом окне "Свойства рисунка", может быть оставлено пустым. Неверное поле будет отображать знаки решеток (####). Например, поле "НазваниеТекущегоЛиста", действительное только для пространства листа, будет отображать знаки решетки, если его расположить в пространстве модели.

### **Изменение внешнего вида поля**

Текст поля использует тот же текстовый стиль, что и текстовый объект, в который он вставлен. По умолчанию поля отображают информацию на светло-сером фоне, который не печатается системная переменная FIELDDISPLAY).

Настройки форматирования в диалоговом окне "Поле" позволяют контролировать вид отображаемого текста. Набор настроек зависит от типа поля. Например, формат полей дат включает опции по отображению дня недели и времени, а формат полей именованных объектов включает опции выделения заглавными буквами.

### **Редактирование поля**

Поскольку поле является частью текстового объекта, то оно не может быть выбрано непосредственно. Для этого необходимо, чтобы текстовый объект был выделен, а

команда редактирования была активна. Если поле выделено, то в контекстном меню становится доступной опция "Редактировать поле", вызывающая диалоговое окно "Поле". Это диалоговое окно может быть вызвано также двойным щелчком мышью на поле. Любые изменения применяются ко всему тексту в поле.

Если необходимо, чтобы поле больше не обновлялось, то пользователь может сохранить значение, которое отображается в настоящий момент, конвертировав поле в текст.

Выражение поля, содержащее знаки переключения кода и код поля, показывается в диалоговом окне "Поле", но не может быть изменено.

### **Для вставки поля в текст**

- **1** Сделать двойной щелчок мышью на тексте для отображения соответствующего диалогового окна для редактирования текста.
- **2** Поместите курсор в то место, где должен располагаться текст поля, и щелкните правой кнопкой мыши. Выберите "Вставить поле".

Для вызова этой команды с клавиатуры используйте сочетание клавиш CTRL  $+$   $F$ .

**3** В диалоговом окне "Поле" в группе "Категории полей" выбрать "Все" или категорию поля.

Поля в выбранной категории будут отображены в списке "Имена полей".

**4** В списке "Имена полей" выбрать поле.

Текущее значение большинства полей будет отображено в затененной текстовой области справа от группы "Категории полей". Текущее значение поля даты отображается в списке "Варианты".

**5** Выбрать формат и задать остальные настройки.

Например, когда выбирается поле "ИменованныйОбъект", пользователь выбирает тип (например слой или текстовые стили) и имя (например 0 для слоя или СТАНДАРТ для текстового стиля).

В поле "Формула для поля" задается выражение, лежащее в основе поля. Формулу для поля нельзя изменить. Она только дает представление о том, как сформированы поля.

**6** Нажать "ОК" для вставки поля.

Поле отобразит свое текущее значение в тексте после выходе из диалогового окна "Поле".

### **Для вставки поля в таблицу**

**1** Двойным щелчком мыши выбрать ячейку таблицы для редактирования.

- **2** Поместите курсор в то место, где должен располагаться текст поля, и щелкните правой кнопкой мыши. Выберите "Вставить поле".
- **3** В диалоговом окне "Поле" выбрать опцию "Все" или выделить категорию.
- **4** В списке "Имена полей" выбрать поле.

Текущее значение поля будет отображено в затененной текстовой области справа от группы "Категории полей".

- **5** Выбрать формат и любую другую опцию.
- **6** Нажать "ОК" для вставки поля.

Поле отобразит свое текущее значение при переходе к следующей ячейке.

### **Для использования поля для отображения свойства объекта**

- **1** Дважды щелкните на текстовом объекте для вызова соответствующего диалогового окна редактирования текста.
- **2** Поместите курсор в то место, где должен располагаться текст поля, и щелкните правой кнопкой мыши. Выберите "Вставить поле".
- **3** В диалоговом окне "Поле" в группе "Категории полей" выбрать "Все".
- **4** В списке "Имена полей" выбрать "Объект".
- **5** В группе "Тип объекта" нажать кнопку "Выбрать объект" и выбрать объект на рисунке.
- **6** В диалоговом окне "Поле" в группе "Свойства" выбрать свойство, значение которого необходимо отобразить в тексте.

Например, поле может отображать радиус выбранного круга.

- **7** Выбрать формат текста.
- **8** Нажать "ОК".

В тексте отобразится текущее значение свойства данного объекта.

### **Для вставки поля местозаменителя подшивки**

- **1** Из меню "Рисование" выбрать "Блок" ➤ "Задание атрибутов".
- **2** В диалоговом окне "Описание атрибута", в группе "Режим" выберите "Стандартный". Задайте параметры текста.
- **3** В поле "Имя" в группе "Атрибут" введите имя поля.
- **4** Нажмите кнопку "Вставить поле", расположенную справа от поля "Значение".
- **5** В диалоговом окне "Поле" в группе "Категории полей" выберите "Подшивка".

Использование полей в тексте | **781**

- **6** В списке "Имена полей" выбрать "ПодшЗаменитель".
- **7** В группе "Тип заменителя" выберите необходимый тип поля. В блоке "Временное значение" будет показано поле заменителя.
- **8** В группе "Формат" для поля-заменителя выбрать стиль "Верхний регистр".

При обновлении поля этот же стиль будет использоваться для значения поля.

**9** (Не обязательно) Установить флажок "С гиперссылками", если необходимо, чтобы поле служило гиперссылкой.

**ПРИМЕЧАНИЕ** Опция "С гиперссылками" недоступна для поля "МасштабВЭкрана".

**10** Нажмите "OK", чтобы выйти из диалогового окна "Поле".

Поле местозаменителя отображает свое имя после закрытия диалогового окна "Поле", например, "НомерЛиста". Когда блок будет вставлен из контекстного меню вкладки "Список видов" в диспетчере подшивок, поле отобразит значение, связанное с листом, в который оно было вставлено, например, номер этого листа.

- **11** Нажмите "OK" в диалоговом окне "Описание атрибута". Определите место около созданного объекта для вставки текста поля, которое будет использоваться диспетчером подшивок как блок-идентификатор или блок марки.
- **12** Создайте блок, включающий новый атрибут наряду с геометрией для блока.

#### **Для форматирования значения поля**

- **1** Дважды щелкните на текстовом объекте для вызова соответствующего диалогового окна редактирования текста.
- **2** Дважды щелкните поле, которое необходимо отформатировать.

Открывается диалоговое окно "Поле". Если форматирование этого поля возможно, отображается кнопка "Формат поля".

**3** Щелкните "Формат поля".

В диалоговом окне "Формат поля" отображается текущее значение поля. Когда параметр выбран, результат отображается в области "Предварительный просмотр".

**4** Введите коэффициент преобразования, который необходимо использовать для текущего значения.

Например, для преобразования дюймов в миллиметры введите **0.03937**.

**5** Введите текст, который необходимо поместить до или после значения, указанного в поле.

Например, введите **мм** для миллиметров.

- **6** Выберите десятичный разделитель. Выберите "Ничего" или "Запятая" для тысяч.
- **7** Выберите параметр для подавления нулей.
	- Ведущие: Подавление ведущих нулей в десятичных значениях. Например, 0.5000 записывается как .5000.
	- Хвостовые: Подавление хвостовых нулей в десятичных значениях. Например, 12.5000 представляется как 12.5, а 30.0000 - как 30.
	- 0 футов: Подавление вывода значения футов в поле формата футы-дюймы, если расстояние меньше одного фута. Например, 0'-6 1/2" представляется как 6 1/2".
	- 0 дюймов: Подавление вывода значения дюймов в поле формата футы-дюймы, если расстояние равно целому числу футов. Например, 1'-0" представляется как 1'.
- **8** Нажать "ОК".

В диалоговом окне "Поле" значение поля отображается в области "Предварительный просмотр" в формате, определенном пользователем.

**9** Нажать "ОК".

## **Обновить поля**

Пользователь может также установить автоматическое обновление полей при открытии, сохранении, печати, регенерации рисунка или его посылки с помощью команды ФОРМКОМПЛЕКТ.

Настройки в Вкладка «Пользовательские» (диалоговое окно «Настройка») определяют режим обновления полей: автоматический или по запросу (системная переменная FIELDEVAL). автоматический или по запросу (системная переменная FIELDEVAL).

**ПРИМЕЧАНИЕ** При присвоении системной переменной DEMANDLOAD значения 2, невозможно будет обновить поля до тех пор, пока не будут использованы команды ПОЛЕ или ОБНПОЛЕ.

### **Контекстно-зависимые поля в блоках и внешних ссылках**

Некоторые поля являются контекстно-зависимыми; т.е. их значение зависит от пространства или вкладки-листа, где они расположены. Например, поскольку каждый лист может иметь различные параметры листа, то значение, отображаемое полем "ОриентацияЛиста", может различаться на различных вкладках-листах одного и того же рисунка.

#### **Список контекстно-зависимых полей**

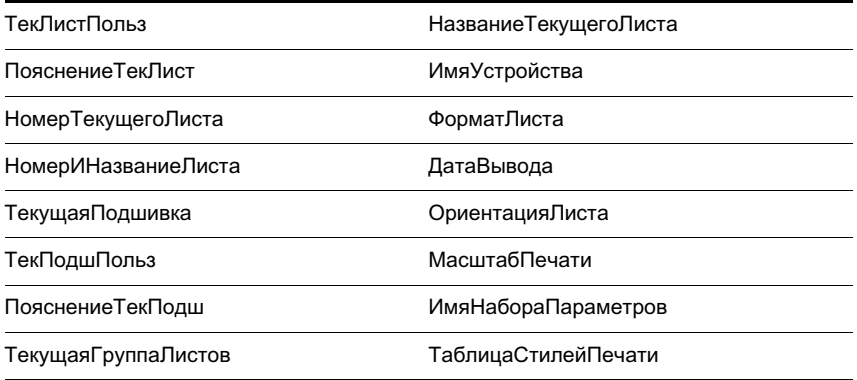

Для совместимости с предыдущими версиями контекстно-зависимые поля в блоках и внешних ссылках не обновляются при вставке их в рисунок; вместо этого, поля отображают последнее кэшированное значение. Поэтому, если необходимо использовать контекстно-зависимое поле внутри блока, например, блока основной надписи, то надо вставить поле как атрибут. Например, блок основной надписи может использовать поле «НомерТекущегоЛиста» как атрибут. Тогда при вставке блока основной надписи в рисунок поле отобразит номер листа, на который была произведена вставка.

Большинство полей не являются контекстно-зависимыми и обновляются в блоках и внешних ссылках. Поля во внешних ссылках обновляются на основе файла, в который они вставлены, а не исходного файла. Эти поля не следует использовать в атрибутах. Например, поле, отображающее номер конкретного листа в подшивке и обновляющееся при изменении данного номера, является свойством подшивки. При создании поля пользователь выделяет имя поля «Подшивка», выбирает подшивку и лист в области структуры, а затем выбирает свойство «НомерЛиста» в качестве значения поля. Это поле будет отображать номер данного листа, даже если данное поле поместить в блок и вставить в другой рисунок. Если лист удалить из подшивки, то он уже не будет иметь номер, а поле станет недействительным и будет отображать знаки решетки.

Некоторые поля подшивок могут быть вставлены как заменители. Например, при создании собственных блоков-идентификаторов и марок, пользователь может вставить поле «НомерЛиста» в качестве заменителя. Позже, когда блок будет вставлен из контекстного меню вкладки "Список видов" в диспетчере подшивок, поле отобразит номер листа рисунка.

### **Совместимость с AutoCAD LT и предыдущими версиями AutoCAD**

При открытии рисунка с полями в AutoCAD 2004 или более ранней версии, поля не обновляются; они отображают последнее показанное перед открытием в этих

программах значение поля. Если поля не были изменены, то они обновляются как обычно при открытии рисунка в системе, поддерживающей поля.

AutoCAD LT не поддерживает поля. При открытии рисунка с полями в AutoCAD LT поля вычисляются на основе значения системной переменной FIELDEVAL в рисунке, при этом сама системная переменная FIELDEVAL недоступна.

### **См. также:**

### **"Работа с рисунками AutoCAD в AutoCAD LT"**

### **Для ручного обновления поля**

- **1** Сделать двойной щелчок мышью на тексте.
- **2** Выберите поле, которое необходимо обновить, и щелкните правой кнопкой мыши. Выберите "Обновить поле".

### **Для обновления вручную сразу нескольких полей**

- **1** Ввести в командной строке **обнполе**.
- **2** В ответ на подсказку «Выберите объекты» следует выбрать объекты, содержащие поля, которые требуется обновить, и нажать ENTER.

Все поля в выделенных объектах обновятся.

### **Для автоматического обновления полей**

- **1** В командной строке ввести **fieldeval**.
- **2** Ввести код, являющийся суммой любых из следующих значений:
	- $\blacksquare$  0: Не обновляется
	- 1: Обновляются при открытии
	- 2: Обновляются при сохранении
	- 4: Обновляются при печати
	- 8: Обновляются при вызове команды ФОРМКОМПЛЕКТ
	- 16: Обновляются при регенерации

Например, для обновления полей только при открытии, сохранении или печати файла необходимо ввести **7**.

## **Использование гиперссылок в полях**

Текстовые гиперссылки работают таким же образом, что и гиперссылки, связанные с объектами. При наведении курсора на текст отображается курсор гиперссылки, а также соответствующая подсказка. Для перехода по гиперссылке надо, нажав клавишу CTRL, щелкнуть мышью на гиперссылке.

**ПРИМЕЧАНИЕ** Поле гиперссылки использует абсолютный путь к файлу; команда ГИПЕРССЫЛКА может создать гиперссылку с относительным путем.

Полям, указывающим на названия и номера листов и видов, при создании могут быть назначены гиперссылки. При изменении этих элементов или перемещении в Диспетчере подшивок, гиперссылки, связанные с ними, также изменяются, меняя свое положение.

При публикации в формат многолистового DWF-файла гиперссылки в полях конвертируются из связей с DWG-файлами в связи с DWF-файлами.

### **Для добавления в текст поля гиперссылки**

- **1** Щелкните меню "Рисование" ➤ "Текст" ➤ "Многострочный текст".
- **2** Расположить курсор в месте, где должен отображаться текст с гиперссылкой.
- **3** Щелкните правой кнопкой мыши в редакторе. Выберите "Вставить поле".
- **4** В диалоговом окне «Поле» в группе «Категории полей» выбрать «Связи».
- **5** В группе «Имена полей» выбрать «Гиперссылка» и щелкнуть мышью на гиперссылке.
- **6** В диалоговом окне «Вставка гиперссылки» для задания расположения можно использовать один из следующих способов:
	- В поле «Введите имя файла или Web-страницы» ввести имя файла (вместе с путем), на который должен производиться переход.
	- В группе «Что искать:» щелкнуть мышью на кнопках «Файл», «Web-страница» или «Позиция». Выберите местоположение, для которого необходимо создать гиперссылку. Щелкните "Открыть" или "OK".
- **7** (Не обязательно) В поле «Отображаемый текст» выделить текст предлагаемый по умолчанию, и ввести текст ссылки, который должен отображаться в многострочном текстовом объекте.
- **8** Нажать «OK» для закрытия каждого диалогового окна.

**9** Для сохранения текста и выхода из редактора воспользуйтесь одним из следующих приемов.

■ Нажать "ОК" на панели "Форматирование текста".

- Щелкнуть мышью в области рисования за пределами Редактора.
- $\blacksquare$  Использовать сочетание клавиш CTRL + ВВОД.

Гиперссылка будет отображаться в многострочном текстовом объекте вместе с текстом, который был введен пользователем. Нажмите клавишу CTRL + и щелкните на гиперссылке для перехода в связанное с ней местоположение.

Панель Рисование

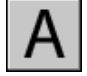

**Командная строка:** МТЕКСТ

# <span id="page-800-0"></span>**Работа с текстовыми стилями**

При выполнении надписей в рисунке применяется текущий текстовый стиль, который определяет шрифт, высоту и угол наклона символов, ориентацию надписи, а также другие параметры текста.

# **Коротко о текстовых стилях**

У каждого фрагмента текста на рисунке свой текстовый стиль. При вводе текста применяется текущий текстовый стиль, который определяет шрифт, размер и угол наклона символов, ориентацию, а также другие параметры текста. При необходимости выполнить надпись определенным текстовым стилем его следует сделать текущим. Ниже приведен пример таблицы со значениями параметров текстового стиля STANDARD.

Значения параметров текущего текстового стиля отображаются в запросах командной строки. Имеется возможность использования и редактирования текущего текстового стиля, а также создания или загрузки нового. Созданный стиль может быть впоследствии модифицирован, переименован или удален.

### **Создание и редактирование текстовых стилей**

Все текстовые стили, кроме заранее определенного стиля "СТАНДАРТ", пользователю необходимо создавать самому.

Длина имен стилей ограничена 255 символами, В именах можно использовать буквы и цифры, а также некоторые специальные знаки: знак доллара (\$), подчеркивание

(\_) и дефис (-). Если пользователь не присваивает имена стилям, то им автоматически присваиваются имена "Стильn", где n - любое целое число, начиная с 1.

Имеется возможность изменять параметры существующих текстовых стилей с помощью диалогового окна «Текстовые стили». Можно также выполнять обновление существующего текста для измененного текстового стиля.

Влияние некоторых параметров стиля на многострочный и однострочный тексты различно. Например, параметры «Перевернутый» и «Справа налево» не оказывают никакого действия на многострочные текстовые объекты. А параметры «Коэффициент сжатия» и «Угол наклона», наоборот, бесполезны для однострочного текста.

После переименования существующего текстового стиля во всех текстовых объектах, использующих его, имя стиля обновляется.

Неиспользуемые текстовые стили можно удалять командой ОЧИСТИТЬ или удалением их имен из списка в диалоговом окне «Текстовые стили». Текстовый стиль STANDARD удалить нельзя.

### **Изменение текстового стиля**

Изменение параметров текстового стиля для многострочного текстового объекта приводит к обновлению всего объекта. При этом некоторые ранее заданные элементы форматирования отдельных фрагментов текста могут быть потеряны. В следующей таблице приводятся элементы форматирования текстовых фрагментов и указана возможность их сохранения при обновлении объекта после изменения текстового стиля.

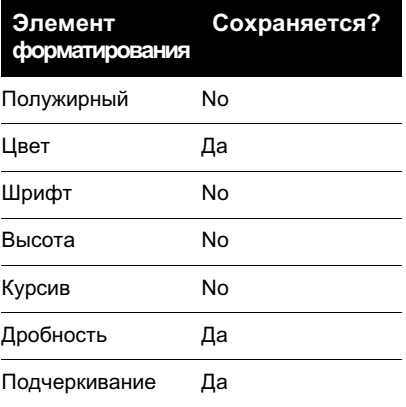

### **Для установки текущего текстового стиля**

■ Выбрать стиль из выпадающего списка на панели инструментов «Стили».

### **Командная строка:** СТИЛЬ

# **Назначение шрифтов**

При создании описания текстового стиля пользователь задает для него шрифт. При этом выбор того или иного шрифта зависит от типа вводимого текста.

### **Коротко о назначении шрифтов**

Шрифты определяют внешний вид всех символов, входящих в символьный набор. Возможно использование как собственных SHX-шрифтов, так и шрифтов TrueType.

Один и тот же шрифт может использоваться в нескольких текстовых стилях. Если стандарты (государственные, отраслевые и т.д.) требуют выполнения надписей только определенным шрифтом, можно создать набор стилей, базирующихся на нужном шрифте. На следующей иллюстрации показано использование одного шрифта в нескольких стилях, которые отличаются друг от друга углом наклона символов.

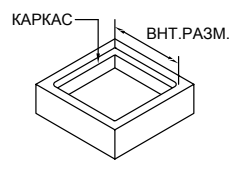

Назначение шрифта текстовому стилю выполняется путем выбора файла шрифта из списка диалогового окна «Текстовые стили».

## **Использование шрифтов TrueType**

Результат отображения шрифтов TrueType в рисунке зависит от различных факторов.

Символы надписей, выполненные шрифтами TrueType, на рисунке всегда выглядят заполненными; однако, при вычерчивании на плоттере их внешний вид определяется состоянием системной переменной TEXTFILL. По умолчанию TEXTFILL равна 1; это значит, что символы будут заполненными.

Редактор, используемый в месте редактирования, способен отображать только шрифты, распознаваемые Microsoft Windows. Так как SHX-шрифты не распознаются системой Windows, в редакторе, используемом в месте редактирования, при выборе SHX-шрифта или любого другого шрифта, отличного от TrueType, применяется шрифт, эквивалентный TrueType.

### **См. также:**

**"[Задание высоты символов](#page-807-0)" на стр. 794**

### **Для назначения шрифта текстовому стилю**

- **1** Щелкнуть меню "Формат" ➤ "Текстовый стиль".
- **2** В группе «Имя стиля» диалогового окна «Текстовые стили» нажать кнопку «Новый».
- **3** В диалоговом окне "Новый текстовый стиль" введите имя нового текстового стиля. Нажать "OK".
- **4** В группе «Шрифт» выбрать один из TrueType-шрифтов. Слева от названий TrueType-шрифтов отображаются значки в виде буквы «Т».
- **5** Чтобы увидеть результат применения эффектов к различным символам, введите текст в текстовое поле группы "Образец", расположенное слева от кнопки "Просмотр". Нажмите кнопку "Просмотр".
- **6** Чтобы обновить текст на рисунке, нажать кнопку «Применить».
- **7** Нажать кнопку «Закрыть».

#### Стили

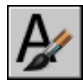

<span id="page-803-0"></span>**Командная строка:** СТИЛЬ

### **Использование шрифтов Unicode и больших шрифтов**

Работа со шрифтами Unicode и большими шрифтами, а также их отображение зависят от различных факторов.

Программа поддерживает стандарт кодирования символов Unicode. Unicode-шрифт может содержать до 65535 символов, в число которых входят буквы многих языков, включая самые распространенные из восточноевропейских. Шрифты Unicode содержат намного больше символов, чем определено в системной кодовой странице. Все SHX-шрифты являются шрифтами Unicode.

Некоторые алфавиты, например алфавит японского языка, состоят из тысяч символов, не входящих в набор ASCII. Для обработки такого текста программа поддерживает особый тип файлов описания форм, называемых файлами большого шрифта. При этом текстовому стилю можно одновременно назначать обычный и большой шрифт.

При вводе имен шрифтов в командной строке в ответ на запрос команды СТИЛЬ вариант для командной строки предполагается, что первым вводится имя обычного шрифта, а вторым (через запятую) - имя большого шрифта. Если вводится только одно имя, предполагается, что это имя обычного шрифта, и любой связанный с ним

### **790** | Глава 23 Надписи и метки

большой шрифт удаляется из стиля. Вставляя запятые перед именами файлов шрифтов или после них, можно переназначить только один из шрифтов, не изменяя другой, как показано в следующей таблице.

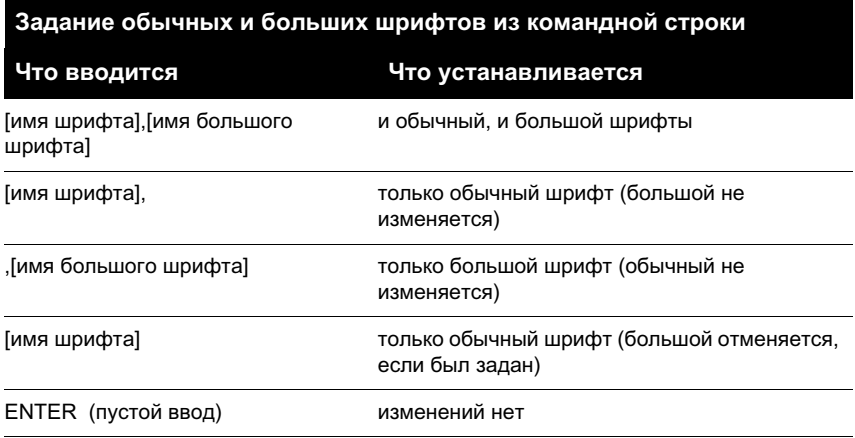

**ПРИМЕЧАНИЕ** Длинные имена файлов, содержащие запятые, не принимаются в качестве имен файлов шрифтов. Запятая расценивается как разделитель между именами файлов SHX-шрифта и большого шрифта.

### **См. также:**

**"[Подстановка шрифтов](#page-805-0)" на стр. 792**

### **Для назначения шрифта азиатского языка текстовому стилю**

- **1** Щелкнуть меню "Формат" ➤ "Текстовый стиль".
- **2** В диалоговом окне "Текстовый стиль" в группе "Имя стиля" нажмите кнопку "Новый".
- **3** В диалоговом окне "Новый текстовый стиль" введите имя нового текстового стиля. Нажать "OK".
- **4** Выбрать шрифт из списка «Имя шрифта». Для использования больших шрифтов выбрать SHX-шрифт и установить флажок «Использовать большой шрифт».

После выборе «Использовать большой шрифт» список «Начертание» заменяется на «Большой шрифт». При этом в списках отображаются только SHX-шрифты.

- **5** Чтобы увидеть результат применения эффектов к различным символам, введите текст в текстовое поле группы "Образец", расположенное слева от кнопки "Просмотр". Нажмите кнопку "Просмотр".
- **6** Чтобы обновить текст на рисунке, нажать кнопку «Применить».

**7** Нажать кнопку «Закрыть».

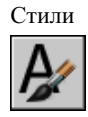

<span id="page-805-0"></span>**Командная строка:** СТИЛЬ

### **Подстановка шрифтов**

Программа заменяет отсутствующий в системе шрифт другим шрифтом.

### **Задание альтернативного шрифта**

Если используемый в рисунке шрифт отсутствует в системе, то он автоматически заменяется альтернативным шрифтом, заданным пользователем. По умолчанию используется файл шрифта simplex.shx. Если необходимо задать другой шрифт, введите имя файла альтернативного шрифта в системную переменную FONTALT. Для этого его имя нужно присвоить системной переменной FONTALT. По умолчанию системная переменная использует пару файлов шрифтов txt.shx, bigfont.shx. Дополнительную информацию см. в разделе ["Использование шрифтов Unicode и](#page-803-0) [больших шрифтов](#page-803-0)" на стр. 790.

В предыдущих версиях программы было возможным отображение в рисунках шрифтов PostScript<sup> $\mathbb{R}$ </sup>. Так как в более поздних версиях шрифты PostScript не отображаются, в программе Autodesk используются шрифты, эквивалентные TrueType. Таблица соответствия шрифтов PostScript шрифтам, эквивалентным TrueType, хранится в файле соответствия шрифтов, поставляемом с программой.

### **Отображение шрифтов-заместителей**

Шрифты сторонних разработчиков или пользовательские SHX-шрифты, не имеющие TrueType-эквивалентов, заменяются одним из нескольких шрифтов TrueType, называемых шрифтами-заместителями. В редакторе, используемом в месте редактирования, шрифты-заместители отличаются по внешнему виду от замещаемых шрифтов для отображения того, что шрифты-заместители заменяют шрифты в рисунке.

Пользовательские SHX-шрифты не отображаются в списке шрифтов на панели "Форматирование текста". Чтобы иметь возможность использовать такие шрифты, необходимо вначале создать текстовый стиль с нужным шрифтом, а затем применить его к фрагменту текста.

### **Использование файлов соответствия шрифтов**

Иногда возникает необходимость использования в рисунке ограниченного набора шрифтов, или преобразования заданных в рисунке шрифтов в другие. В этом случае следует с помощью любого текстового редактора создать таблицу соответствия шрифтов.

Таблицы соответствия удобно использовать для подгонки рисунков под шрифтовые стандарты различных фирм, а также для ускорения вычерчивания рабочих вариантов рисунков. Например, при передаче рисунков консультантам в таблице соответствия шрифтов необходимо определить, какой шрифт следует применить при отображении текстового объекта, созданного с использованием другого шрифта. В ходе черновой работы надписи можно наносить с применением быстро обрабатываемых SHX-шрифтов, а для получения окончательного чертежа заменить их на более сложные шрифты, создав таблицу, ставящую в соответствие каждому из SHX-шрифтов его эквивалент.

Таблица соответствия шрифтов представляет собой текстовый ASCII-файл с расширением .fmp, в каждой строке которого записываются исходный и подставляемый вместо него шрифты. Каждая строка файла это запись об одном соответствии шрифтов. Запись состоит из базового имени файла шрифта (без пути к его папке), точки с запятой (;) и имени файла шрифта, используемого для подмены. Запись состоит из базового имени файла шрифта (без пути к его папке), точки с запятой (;) и имени файла шрифта, используемого для подмены.

Например, для замены файла шрифта TrueType times.ttf на файл шрифта romanc.shx в таблице соответствия необходимо сделать следующую запись:

### romanc.shx;times.ttf

Программа поставляется со стандартным файлом соответствия шрифтов. Его можно редактировать с помощью любого текстового редактора, поддерживающего формат ASCII. Для использования другой таблицы соответствия шрифтов ее имя можно задать в диалоговом окне «Настройка» или с помощью системной переменной FONTMAP. В следующей таблице приводятся правила замены шрифтов, применяемые, если файл шрифта не может быть обнаружен при открытии рисунка.

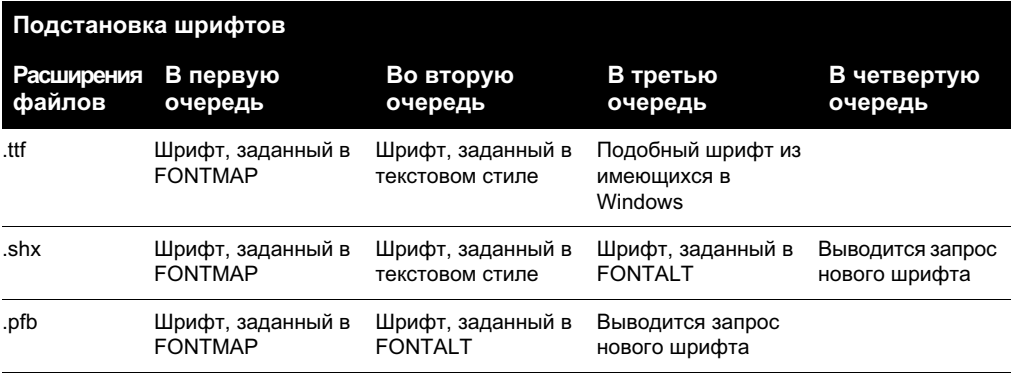

### **Для определения файла соответствия шрифтов**

- **1** Щелкнуть меню "Сервис" ➤ "Параметры".
- **2** На вкладке "Файлы" в списке дважды щелкните на элементе "Имена файлов текстового редактора, словаря и шрифтов".
- **3** Дважды щелкнуть на элементе «Файл соответствия шрифтов».

Файл acad.fmp определен по умолчанию.

- **4** Для использования другой таблицы соответствия шрифтов дважды щелкнуть на стрелке и выбрать файл таблицы в диалоговом окне «Выбор файла». Выберите файл и нажмите кнопку "Открыть". Нажать «ОК».
- **5** Ввести в командной строке **реген** для обновления надписей рисунка согласно установленной таблице соответствия шрифтов.

### **Командная строка:** НАСТРОЙКА

### **Для задания альтернативного шрифта по умолчанию**

- **1** В командной строке ввести **fontalt**.
- <span id="page-807-0"></span>**2** Ввести имя файла шрифта, который должен использоваться как альтернативный.

### **Задание высоты символов**

Высота символов задается в единицах рисунка. Численное значение высоты определяет размер прописных букв всех шрифтов, кроме шрифтов TrueType.

Если в описании стиля задана фиксированная высота текста, то при создании однострочных надписей запрос "Высота" не выводится. Когда в текстовом стиле задана высота, равная 0, каждый раз при создании однострочных надписей выводится запрос высоты. Задание высоты, равной 0, позволяет создавать новые тексты различной высоты.

### **Шрифты TrueType**

Высота шрифтов TrueType определяется суммой высоты прописной буквы и высоты верхней добавочной зоны, предназначенной для диакритических знаков (штрихи, галочки и т.п.), которые располагаются над некоторыми буквами в ряде европейских языков. Конкретные значения этих двух составляющих высоты не стандартизованы:

Кроме высоты прописной буквы и высоты верхней добавочной зоны, определяющей высоту текста, заданную пользователем, для шрифтов TrueType существует нижняя добавочная зона для таких символов, как "y", "j", "p", "g" и "q".

При изменении высоты символов многострочного тексте в редакторе происходит изменение всех размеров текстового объекта, в том числе его ширины.

### **Для задания высоты в текстовом стиле**

- **1** Щелкнуть меню "Формат" ► "Текстовый стиль".
- **2** В диалоговом окне «Текстовые стили» выбрать текстовый стиль из списка «Имя стиля».
- **3** В поле «Высота» группы «Шрифт» ввести значение высоты (в единицах рисунка).
- **4** Для обновления надписей, использующих данный текстовый стиль, нажать кнопку «Применить».
- **5** Нажать кнопку «Закрыть».

### Стили

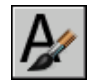

**Командная строка:** СТИЛЬ

### **Задание угла наклона символов**

Угол наклона определяет наклон символов надписи вправо или влево. Значение угла наклона отсчитывается относительно перпендикуляра, проведенного к основанию строки.

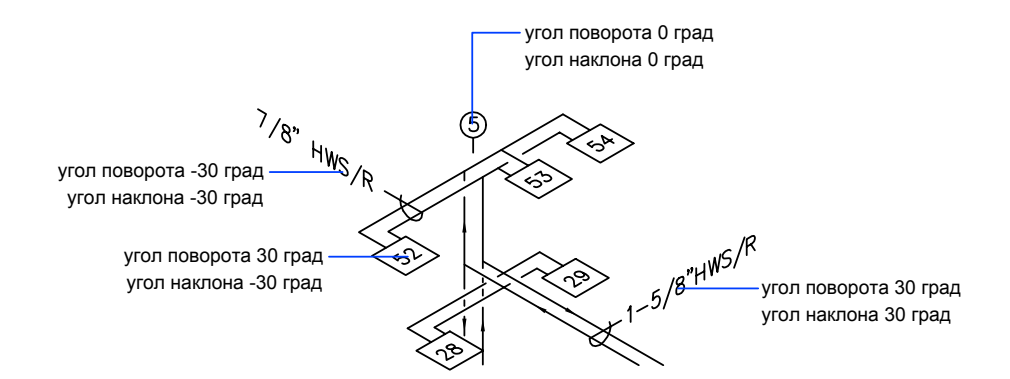

Работа с текстовыми стилями | **795**

Значение угла наклона может лежать в диапазоне от -85 до 85 градусов. Положительное значение угла соответствует наклону символов вправо, отрицательное наклону влево.

### **Для задания угла наклона символов в текстовом стиле**

- **1** Щелкнуть меню "Формат" ➤ "Текстовый стиль".
- **2** В диалоговом окне «Текстовые стили» выбрать текстовый стиль из списка «Имя стиля».
- **3** В поле «Угол наклона» группы «Эффекты» ввести значение угла между -85 и 85.

Положительное значение угла соответствует наклону символов вправо, отрицательное наклону влево.

- **4** Для обновления надписей, использующих данный текстовый стиль, нажать кнопку «Применить».
- **5** Нажать кнопку «Закрыть».

Стили

**Командная строка:** СТИЛЬ

# **Задание горизонтальной или вертикальной ориентации**

Надписи можно располагать вертикально или горизонтально. Но вертикальную ориентацию можно использовать только для шрифтов, поддерживающих оба типа ориентации. Строки текста вертикальной ориентации могут располагаться одна рядом с другой. При последовательном нанесении однострочных надписей с вертикальной ориентацией каждая следующая надпись располагается правее предыдущей. Стандартное значение угла поворота для вертикальных текстов равно 270 градусам.

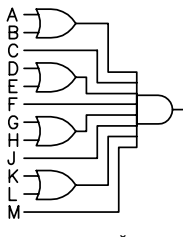

вертикальный текст

**ПРИМЕЧАНИЕ** Для шрифтов и символов TrueType вертикальная ориентация не поддерживается.

### **Для задания вертикальной ориентации в текстовом стиле**

- **1** Щелкнуть меню "Формат" ► "Текстовый стиль".
- **2** В диалоговом окне «Текстовые стили» выбрать текстовый стиль из списка «Имя стиля».
- **3** В группе «Эффекты» выбрать «Вертикальная ориентация».
- **4** Для обновления надписей, использующих данный текстовый стиль, нажать кнопку «Применить».
- **5** Нажать кнопку «Закрыть».

### Стили

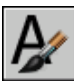

**Командная строка:** СТИЛЬ

# **Редактирование текста**

Имеется возможность редактирования и форматирования текста в надписях с изменением таких свойств, как масштаб и выравнивание.

## **Коротко о редактировании текста**

Текст, созданный с помощью команд ТЕКСТ, МТЕКСТ, ВЫНОСКА или БВЫНОСКА, можно редактировать, как любой другой объект. Их можно перемещать, поворачивать, стирать и копировать. Свойства текстовых объектов можно изменять с помощью окна «Свойства».

Для текстового объекта возможно не только редактирование его содержимого, но и создание зеркального отображения текста. вертикальный текст Процедура редактирования текстов при различных способах его создания может несколько отличаться.

## **Изменение однострочного текста**

### НАЙТИ ВЫРТЕКСТ ВЫНОСКА

Перемещение, масштабирование и поворот текстовых объектов можно также осуществлять с помощью ручек. У текстового объекта ручки находятся в левом нижнем углу базовой линии и в точке вставки.

 $FF-204$ рочка вставки

ручки у выровненного вправо однострочного текста

точка вставки

ручки у выровненного по середине однострочного текста

Действие команд редактирования зависит от того, какая из ручек выбрана.

### **Для редактирования однострочного текста**

- **1** Щелкните меню "Изменить" ➤ "Объект" ➤ "Текст" ➤ "Правка".
- **2** Выбрать однострочный текстовый объект.
- **3** В редакторе, используемом в месте редактирования, введите новый текст.
- **4** Нажать ENTER.
- **5** Перемещение, масштабирование и поворот текстовых объектов можно также осуществлять с помощью ручек.

**Командная строка:** ДИАЛРЕД

**798** | Глава 23 Надписи и метки

### **Для изменения свойств однострочного текста**

- **1** Выбрать однострочный текстовый объект.
- **2** Щелкнуть правой кнопкой мыши на выбранном объекте. Нажать кнопку «Свойства».
- **3** В окне «Свойства» изменить (если необходимо) значение любого из свойств, включая и сам текст надписи.

Панель Стандартная

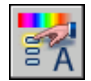

**Командная строка:** ОКНОСВ

### **Изменение многострочного текста**

Положение и содержимое многострочных текстовых объектов можно изменить с помощью палитры свойств, редактора, используемого в тексте редактирования, и ручек. Текст можно легко найти и заменить с помощью команды НАЙТИ.

После создания многострочного текста пользователь может в окне «Свойства» изменять его следующие свойства:

- Текстовый стиль
- Выравнивание
- Ширина
- Поворот
- Межстрочный интервал

Кроме того, с помощью редактора, используемого в месте редактирования, можно изменять форматирование текста, например, начертание жирным шрифтом и подчеркивание, а также изменять ширину многострочного текстового объекта.

### **Изменение положения текста**

Для изменения положения и ширины многострочного текста можно использовать ручки. Ручки располагаются в вершинах текстовой рамки и, в некоторых случаях, в точке вставки текста.

Для перемещения многострочного текста можно воспользоваться палитрой свойств, где можно также редактировать содержимое надписей и изменять их свойства.

При использовании для создания многострочного текста таких команд, как РЗМЛИНЕЙНЫЙ или ВЫНОСКА, не требуется указания рамки текста, и создаваемый объект имеет всего одну ручку в точке вставки.

### **Поиск и замена текста**

Для поиска и замены текста можно использовать команду НАЙТИ. Заменяется только содержание текста; форматирование символов и свойства текста не изменяются.

Команда НАЙТИ позволяет использовать при поиске символы-шаблоны.

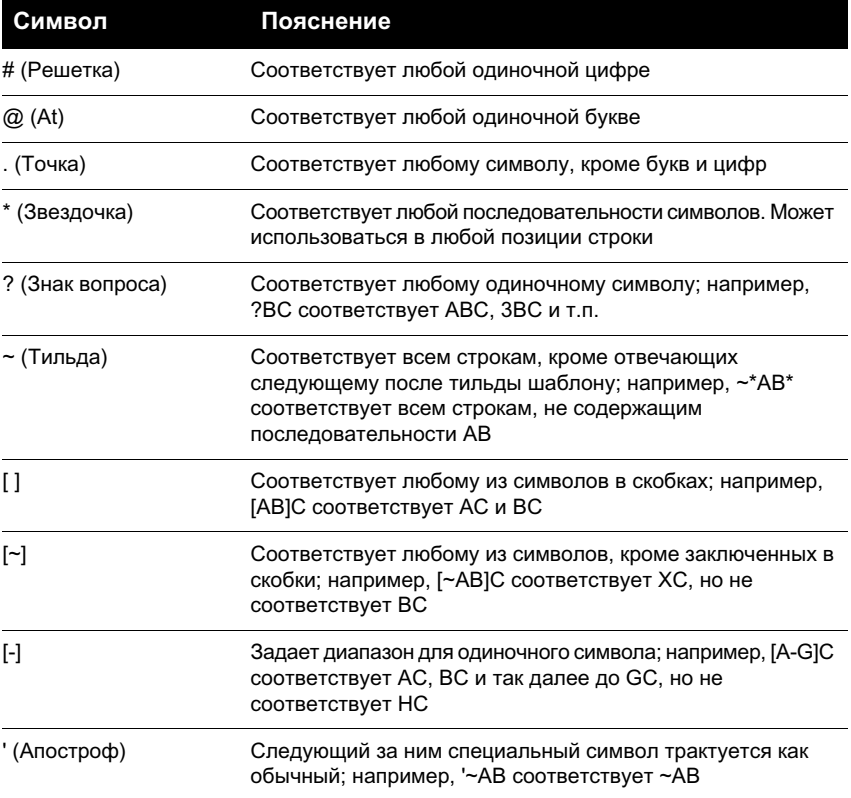

Для поиска файлов рисунков, содержащих определенное слово или фразу, используйте средство поиска в системе Microsoft® Windows® . С помощью средства поиска можно искать любую текстовую информацию, кроме текста в таблицах и полях, а также внешних ссылок в файлах рисунков.

### **См. также:**

**"[Работа с текстовыми стилями](#page-800-0)" на стр. 787**

**"[Отображение полилиний, штриховок, градиентных заливок, весов линий и](#page-339-0) [текста](#page-339-0)" на стр. 326**

### **Для изменения многострочного текста**

- **1** Выбрать многострочный текстовый объект.
- **2** Щелкнуть правой кнопкой мыши на выбранном объекте. Нажать кнопку «Свойства».
- **3** В палитре свойств изменить (если необходимо) значение любого из свойств, включая и сам текст надписи.

Панель Стандартная

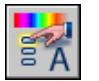

### **Командная строка:** ОКНОСВ

### **Для поиска фрагмента текста**

- **1** Щелкните меню "Правка" ► "Найти".
- **2** В поле «Строка для поиска» ввести искомый фрагмент текста.
- **3** В группе «Область поиска» выбрать «Весь рисунок» или нажать кнопку «Выбрать объекты» для выбора одного или более текстовых объектов.
- **4** Нажать кнопку «Параметры» для выбора типа текстовых элементов, обрабатываемых при поиске, а также для задания того, следует ли выполнять поиск с учетом регистра и следует ли искать только целые слова, а не части слов.
- **5** Нажать «Найти».

В области «Контекст» будет отображена часть строки, содержащей найденный фрагмент, причем сам фрагмент будет выделен подсветкой.

- **6** Для показа найденного фрагмента на рисунке нажать кнопку «Зумировать».
- **7** Нажать кнопку «Закрыть».

### **Командная строка:** НАЙТИ

### **Для замены текста**

- **1** Щелкните меню "Правка" ► "Найти".
- **2** В поле «Строка для поиска» ввести искомый фрагмент текста.
- **3** В группе «Область поиска» выбрать «Весь рисунок» или нажать кнопку «Выбрать объекты» для выбора одного или более текстовых объектов.
- **4** Нажать кнопку «Параметры» для выбора типа текстовых элементов, обрабатываемых при поиске, а также для задания того, следует ли выполнять поиск с учетом регистра и следует ли искать только целые слова, а не части слов.
- **5** В поле «Заменить на» ввести текст, которым необходимо заменить найденный при поиске фрагмент текста.
- **6** Нажать «Найти».

В области «Контекст» будет отображена часть строки, содержащей найденный фрагмент, причем сам фрагмент будет выделен подсветкой.

- **7** Воспользоваться одним из следующих способов:
	- Нажать кнопку «Заменить» для замены только текущего найденного фрагмента.
	- Нажать кнопку «Заменить все» для поиска и замены сразу всех искомых фрагментов текста.

В нижней части диалогового окна отображается информация о числе произведенных замен.

**8** Нажать кнопку «Закрыть».

### **Командная строка:** НАЙТИ

### **Для изменения ширины многострочного текстового объекта**

- **1** Двойным щелчком выделить многострочный текстовый объект.
- **2** В редакторе, используемом в месте редактирования, выполните одно из действий, описанных ниже.
	- Подвести курсор к правому краю линейки так, чтобы он принял вид двойной стрелки. Удерживая нажатой кнопку устройства указания, перетащить край линейки на необходимое расстояние. При перетаскивании значение ширины отображается в виде всплывающей подсказки. Отпустить кнопку, установив новую ширину.
	- Щелкните правой кнопкой мыши на нижней кромке линейки. Выберите "Установить ширину МТекста". Ввести значение ширины в открывшемся диалоговом окне.
- **3** Для сохранения текста и выхода из редактора воспользуйтесь одним из следующих приемов.
	- Нажать "ОК" на панели "Форматирование текста".
	- Щелкнуть мышью в области рисования за пределами Редактора.
	- $\blacksquare$  Использовать сочетание клавиш CTRL + ВВОД.

### **Изменение текста с выноской**

Имеется возможность редактирования как пояснительной надписи для выноски, так и геометрических элементов самого объекта выноски.

Изменение размеров выноски выполняется путем ее растягивания и масштабирования. При растягивании изменяется отступ пояснительной надписи от конечной точки выноски. При масштабировании изменяется только сам объект выноски, то есть пояснительная надпись не масштабируется и не изменяет своего положения относительно конечной точки масштабируемой выноски. Выноски можно использовать в качестве кромок при обрезке и удлинении, однако сами они не могут быть ни обрезаны, ни удлинены.

### **Для редактирования пояснительной надписи**

**1** Сделать двойной щелчок мышью на тексте, который надо изменить.

Редактор, используемый в месте редактирования, отображается как для однострочного, так и для многострочного текста. Панель "Форматирование текста" не доступна для однострочного текста.

**2** Отредактировать текст.

Также можно выделить текст и дважды щелкнуть мышью. Нажать кнопку «Свойства». Отредактируйте текст в палитре свойств.

Любые изменения положения пояснения приводят к перемещению конечной точки выноски. Так, поворот надписи влечет за собой поворот полки выноски (если она имеется).

### **Командная строка:** ДИАЛРЕД

# **Изменение масштаба и режима выравнивания текста**

Имеется возможность изменения масштаба и точек вставки текстовых объектов, атрибутов и их описаний, не меняя при этом положения объектов.

#### **Изменение масштаба многострочного текстового объекта**

В рисунке могут содержаться сотни текстовых объектов, и отдельное масштабирование каждого из них может оказаться утомительным. Для масштабирования одного или сразу нескольких объектов, таких как атрибуты, однострочные и многострочные тексты, можно использовать команду МАСШТЕКСТ. При этом имеется возможность задавать относительный масштабный коэффициент или абсолютную высоту символов. Можно также масштабировать выбранный текст по заданной высоте символов уже имеющегося текста. Все текстовые объекты масштабируются с общим коэффициентом и сохраняют свои текущие положения.

### **Преобразование высоты символов при переходе между пространствами листа и модели**

Команда ЕДПРОСТ конвертирует единицы размеров в пространстве модели в единицы размеров в пространстве листа и обратно. Ее прозрачный вызов в ходе выполнения других команд позволяет указывать расстояния в единицах другого пространства. Например, можно создать текстовый объект в пространстве модели с высотой символов другого текста, созданного в пространстве листа. В этом случае диалог в пространстве модели может выглядеть так:

Команда: **текст** Начальная точка текста или [Выравнивание/Стиль]: **1,3** Высота <0.375>: **'едпрост** >>Расстояние в пространстве листа <1.000>: **3/8** Возобновляется команда ТЕКСТ. Высота <0.375>: 1.173

После выполнения команды создается текстовый объект в пространстве модели с высотой символов 1.173; при переходе на лист высота равна 3/8.

Подробнее о прозрачных командах см. раздел "[Ввод команд в командной строке"](#page-69-0) на стр. 56.

### **Изменение выравнивания текстовых объектов с сохранением их положения**

Переопределение точки вставки текста без перемещения последнего выполняется с помощью команды ВЫРТЕКСТ. Например, в таблице или графике могут быть верно проставлены надписи, однако для дальнейшей работы необходимо их выровнять вправо.

# **Проверка орфографии**

Имеется возможность проверки орфографии во всех текстах рисунка, включая

■ Однострочный текст

**804** | Глава 23 Надписи и метки

- Многострочный текст
- Тексты в значениях атрибутов
- Тексты во вхождениях блоков и связанных с ними описаниях блоков
- Тексты во вложенных блоках

Проверка орфографии осуществляется только в выбранных объектах. Для проверки всех объектов пространств модели и листа следует использовать опцию «Все» при выборе объектов. Проверка не выполняется в описаниях блоков невыбранных вхождений, а также в размерных текстах.

### **Смена словарей**

Программа содержит несколько основных словарей, доступных на разных языках. Основные словари представляют собой перечни правильно написанных слов.

В ходе орфографической проверки слова надписей на рисунке сравниваются со словами, хранящимися в текущем основном словаре. Все добавляемые пользователем слова заносятся в текущий на данный момент вспомогательный словарь. Например, можно занести в словарь имена собственные, которые в дальнейшем не будут определяться как написанные с ошибкой.

Для проверки правописания текстов, выполненных на другом языке, необходимо сменить основной словарь. Кроме этого, можно вести одновременно несколько вспомогательных словарей, переключаясь с одного на другой по мере надобности.

Смена словаря может выполняться в диалоговом окне или с помощью системных переменных DCTMAIN и DCTCUST. Имена файлов словарей приводятся в описании системной переменной DCTMAIN.

### **Создание и редактирование вспомогательных словарей**

Вспомогательный словарь представляет собой список слов, не вошедших в главный словарь. Файлы вспомогательных словарей имеют расширение .cus. Для добавления и удаления слов, а также для объединения словарей можно использовать любой текстовый редактор, поддерживающий формат ASCII. Если слову предшествует тильда (~), оно всегда отмечается как неправильное.

Создавать и редактировать словари можно непосредственно в программе.

### **Для проверки орфографии**

- **1** Щелкните меню "Сервис" ➤ "Орфография".
- **2** Выберите текстовые объекты для проверки или введите **все** для проверки орфографии всех текстовых объектов.
- **3** Если слова с ошибками не обнаружены, отображается соответствующее сообщение. Если программа обнаружила слово с ошибкой, то оно выводится в диалоговом окне "Проверка орфографии".
- **4** Выполнить одно из следующих действий:
	- Для исправления слова выбрать один из вариантов, предлагаемых в списке «Варианты», или ввести слово в поле «Варианты». Нажмите кнопку "Изменить" или "Изменить все".
	- Для пропуска слова (без изменения) нажмите кнопку "Пропустить" или "Пропустить все".
	- Для пропуска слова (без изменения) и добавления его во вспомогательный словарь нажмите кнопку "Добавить". (Эта опция не доступна, пока не выбран вспомогательный словарь.)
- **5** Повторить пункт 4 для каждого обнаруженного слова с ошибкой. Для выхода нажать "OK" или "Отмена".

### **Командная строка:** ОРФО

### **Для смены текущего основного или вспомогательного словаря во время проверки орфографии**

- **1** Щелкните меню "Сервис" ➤ "Орфография".
- **2** Выбрать текст для проверки и нажать ENTER.
- **3** В диалоговом окне "Проверка орфографии" нажмите кнопку "Сменить словари".
- **4** Выполнить одно из следующих действий:
	- Для смены основного словаря выбрать нужный из раскрывающегося списка «Основной словарь».
	- Для смены вспомогательного словаря выбрать или ввести его имя в поле «Вспомогательный словарь».
	- Чтобы выбрать словарь из списка, нажмите кнопку "Обзор".
- **5** Нажать «Принять».

### **Командная строка:** ОРФО

### **Для создания или редактирования вспомогательных словарей во время проверки орфографии**

**1** Щелкните меню "Сервис" ➤ "Орфография".

- **2** Выбрать текст для проверки и нажать ENTER.
- **3** В диалоговом окне "Проверка орфографии" нажмите кнопку "Сменить словари".
- **4** В диалоговом окне "Смена словарей" в группе "Вспомогательный словарь" одним из способов выберите необходимый для редактирования словарь.
	- Ввести имя существующего словаря, включая расширение .cus.
	- Для выбора из списка папок нажмите кнопку "Обзор".
	- Для создания нового словаря ввести его имя Для пополнения словаря ввести слово в поле «Ведение вспомогательного словаря».
- **5** Для пополнения словаря ввести слово в поле «Ведение вспомогательного словаря». Нажать «Добавить».
- **6** Для удаления слова из словаря выделить его в списке. Нажать кнопку «Удалить».
- **7** Нажать «ОК».

**Командная строка:** ОРФО

# **Работа с внешними текстовыми редакторами**

Редактором по умолчанию является редактор, используемый в месте редактирования, но можно использовать любой другой текстовый редактор, сохраняющий файлы в формате ASCII.

# **Коротко о работе с внешними текстовыми редакторами**

Редактором по умолчанию является редактор, используемый в месте редактирования, но можно выбрать любой внешний текстовый редактор, определив его с помощью системной переменной MTEXTED. Выбранный редактор должен работать с текстовыми файлами в формате ASCII. Это может быть, например, редактор Блокнот.

При использовании внешнего текстового редактора для работы с многострочным текстом перед вводом текста необходимо задать общие параметры текста из командной строки. Затем открывается текстовый редактор для ввода текста. После закрытия текстового редактора текст размещается в соответствии с заданной шириной абзаца.

Если используется внешний редактор, то пользователь должен ввести специальные коды для применения форматирования.

Набор этих кодов не зависит от выбора внешнего редактора. Во избежание потери информации о форматировании текста для его изменения рекомендуется использовать тот же редактор, который использовался при создании текста.

# **Форматирование многострочного текста во внешнем редакторе**

Для форматирования отдельных символов и слов надписи во внешнем редакторе в текст можно включать управляющие коды. С помощью управляющих кодов можно получать подчеркнутые, надчеркнутые и дробные надписи. Также имеется возможность задавать цвет, шрифт и размер символов. Кроме того, допускается изменение расстояния между символами текста и увеличение их ширины. Перечень управляющих кодов приводится в следующей таблице.

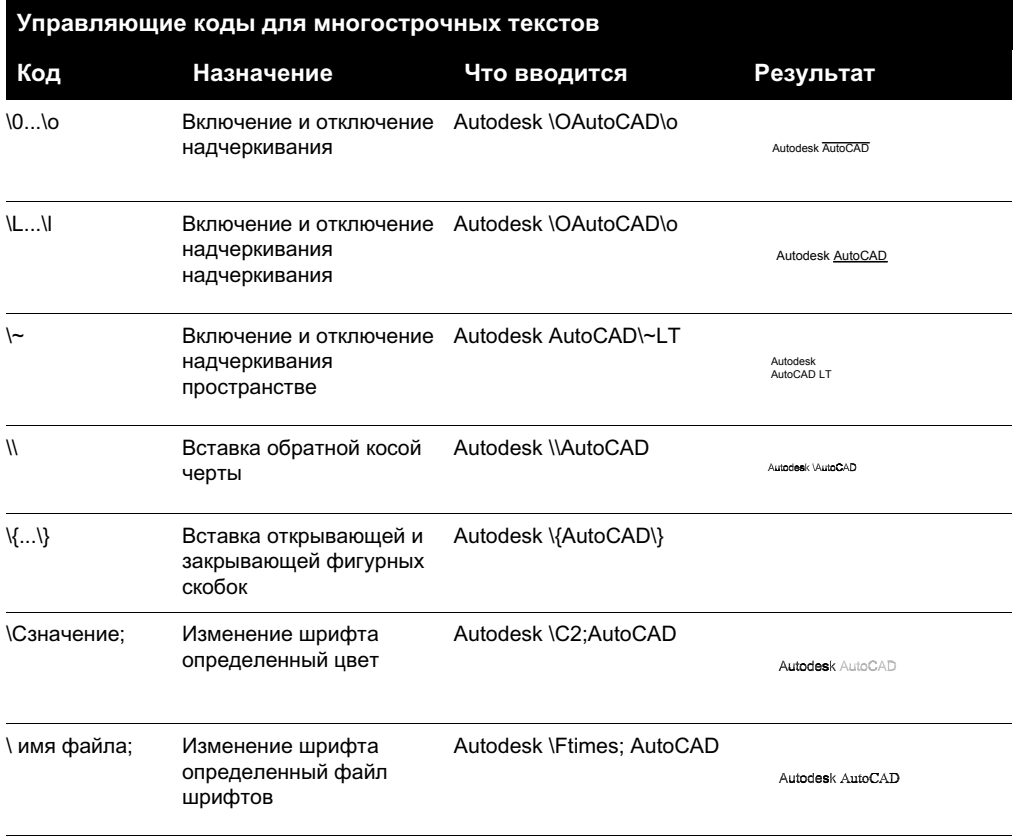

### **808** | Глава 23 Надписи и метки

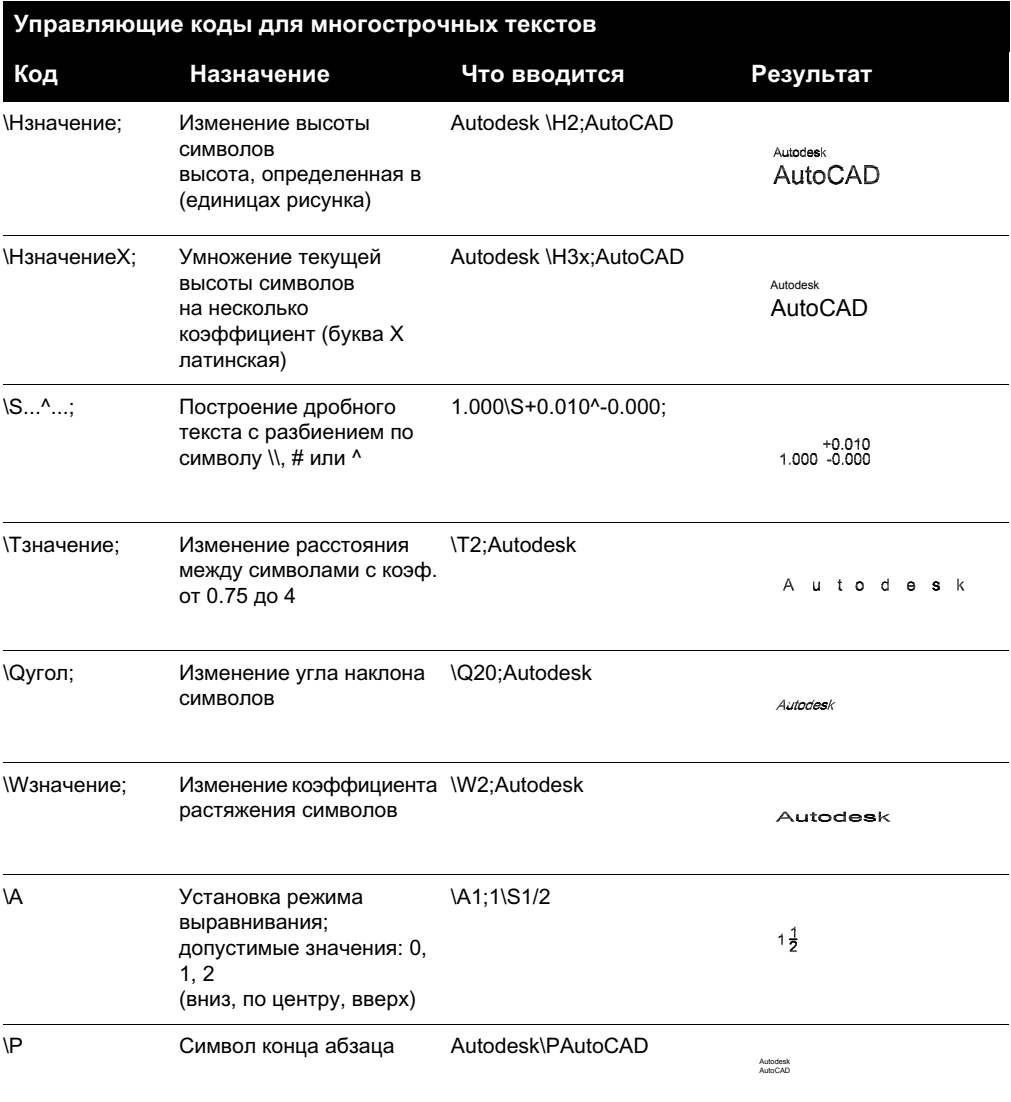

Допускается вложенность фигурных скобок до восьми уровней.

Управляющие коды могут также использоваться в размерных текстах (в частности для обозначения допусков). Пример:

### **Пример: Форматирование текста во внешнем текстовом редакторе**

Для создания во внешнем редакторе следующей надписи

Работа с внешними текстовыми редакторами | **809**

### Большой текст

вверху/ внизу По низу: 1  $\overline{2}$ 1 2 По центру: 1 <del>1</del> 2 По верху: 1 <u>1</u> 2 Допуски: 1.000<del>'</del>0.010 Архитектурные: 9- $11/16"$ 

следует ввести следующие строки:

 ${\{\H1.5x; \text{Большой текст}\ \A2; над текстом\A1;}\A0; \text{за текстом}\}$ 

{\A0;Базовый: 1 \S1/2;}\P

 ${\A1; \text{По центрy: } 1 \setminus S1/2; } P$ 

{\A2;Верхняя линия: 1 \S1/2;}\P

{Допуски: \A1;1.000\H.75x;\S+0.010^-0.000;}\P

 ${Apxntexryphый: 9-{H.666x;A2;11\A1;AA0;16}{A2;"}\P$ 

### **Для определения внешнего текстового редактора**

- **1** В командной строке ввести **mtexted**.
- **2** Выполнить одно из действий:
	- Ввести путь и имя исполняемого файла текстового редактора, поддерживающего текстовые файлы в формате ASCII, для его использования при создании и редактировании многострочного текста.
	- **Введите внутренний** для назначения встроенного текстового редактора.

### **Для создания многострочной надписи во внешнем редакторе**

- **1** Для определения текстового редактора на запрос «Команда» необходимо ввести **mtexted**. Затем ввести путь и имя используемого редактора.
- **2** Щелкните меню "Рисование" ➤ "Текст" ➤ "Многострочный текст".
- **3** Указать первый угол текстовой рамки.
- **4** Указать противоположный угол текстовой рамки.
- **5** В текстовом редакторе ввести текст. Для завершения абзаца и перехода на новую строку следует вводить **\P** (эта латинская буква обязательно должна быть заглавной).
- **6** По окончании ввода текста сохранить его в файле и выйти из текстового редактора.

Панель Рисование

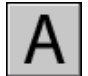

**Командная строка:** МТЕКСТ

# **Таблицы**

Таблица представляет собой прямоугольную структуру ячеек, в которых содержатся текстовые объекты или блоки. На листах набора рисунков могут содержаться таблицы самой различной формы. В архитектуре и строительстве таблицы часто содержат информацию о материалах, необходимых для возведения проектируемого здания, и называются спецификациями. В обрабатывающей промышленности, помимо спецификаций, часто также используются различного рода ведомости, перечни, таблицы.

Таблицы различаются по размерам и назначению.

# **24**

### **В этой главе**

- [Создание и](#page-827-0) [редактирование таблиц](#page-827-0)
- [Работа со стилями таблиц](#page-832-0)
- [Добавление в таблицы](#page-835-0) [текста и блоков](#page-835-0)
- [Использование формул в](#page-839-0) [ячейках таблицы](#page-839-0)

# **Создание и редактирование таблиц**

<span id="page-827-0"></span>Данные в таблице организованы по строкам и столбцам. Сначала создают пустую таблицу, а затем заполняют ее ячейки необходимой информацией.

После создания таблицы пользователь может щелкнуть мышью на любой линии сетки таблицы для ее выделения и изменения с помощью ручек или палитры "Свойства".

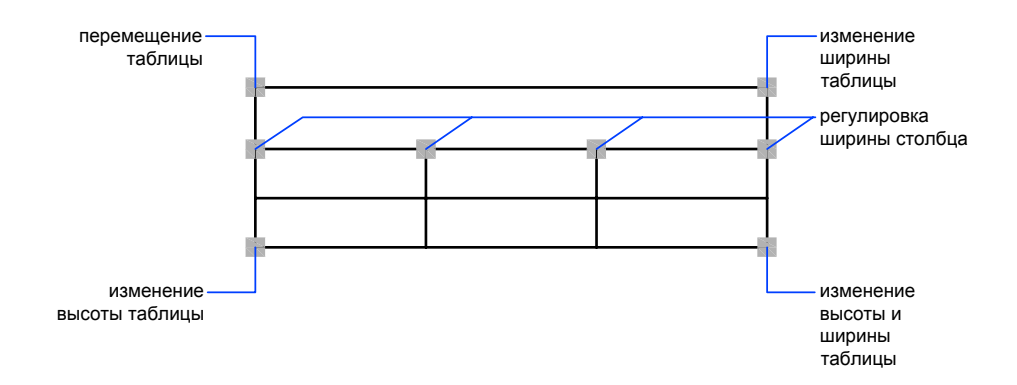

При изменении высоты или ширины таблицы строки и столбцы меняются пропорционально. При изменении ширины столбца таблица соответственно расширяется или сужается. Изменить ширину таблицы можно с помощью ручки столбца, если удерживать нажатой клавишу CTRL.

### **Изменение ячейки таблицы**

Для выделения ячейки можно щелкнуть мышью внутри нее. На середине каждой границы ячейки появляется ручка. Для выделения другой ячейки необходимо щелкнуть мышью внутри нужной ячейки. С помощью ручек можно изменить ширину и высоту ячейки, а соответственно ширину и высоту ее столбца и строки.

Для выделения нескольких ячеек следует щелкнуть мышью на первой из ячеек, а затем, удерживая кнопку мыши в нажатом состоянии, указать все остальные ячейки. Если, нажав клавишу SHIFT, последовательно щелкнуть мышью внутри двух ячеек, то вместе с указанными ячейками будут выбраны также все ячейки, расположенные между ними.

Для вставки или удаления столбцов и строк, комбинирования смежных ячеек и т.д. можно воспользоваться опциями контекстного меню, для вызова которого следует выделить ячейку и щелкнуть правой кнопкой мыши. Если есть выделенные ячейки,
можно использовать сочетание клавиш CTRL + Y для повтора последнего действия, включая изменения, сделанные в палитре "Свойства".

## **Добавление таблицы в Инструментальную палитру**

При добавлении таблицы в Инструментальную палитру, свойства таблицы (например ее стиль и число строк и столбцов) и переопределения свойств ячеек (например для выравнивания и веса линий границ) сохраняются в описании инструмента. При этом содержимое таблицы и форматирование символов игнорируются.

## **См. также:**

## **"[Добавление в таблицы текста и блоков](#page-835-0)" на стр. 822**

## **Для создания таблицы**

- **1** Щелкнуть меню "Рисование" ► "Таблица".
- **2** В диалоговом окне "Вставка таблицы" выбрать стиль таблицы из списка или нажать кнопку [...] для создания нового стиля таблицы.
- **3** Выбрать способ вставки:
	- Запрос точки вставки.
	- Запрос занимаемой области.
- **4** Задать число и ширину столбцов.

При вставке с указанием области пользователь может задать либо число, либо ширину столбцов, но не оба эти параметра одновременно.

**5** Задать число и высоту строк.

При вставке с указанием области число строк определяется размером указанной пользователем области и высотой строк.

**6** Нажать "ОК".

## **Для изменения ячеек в таблице с помощью ручек**

- **1** Щелкнуть мышью на линии сетки таблицы.
- **2** Воспользоваться одной из следующих ручек:
	- **Верхняя-левая ручка**. Перемещение таблицы.
	- **Верхняя-правая ручка**. Изменение ширины таблицы с пропорциональным изменением ширины всех столбцов.
	- **Нижняя-левая ручка**. Изменение высоты таблицы с пропорциональным изменением высоты всех строк.
- **Нижняя-правая ручка**. Изменение высоты и ширины таблицы с пропорциональным изменением высоты и ширины строк и столбцов соответственно.
- **Ручка столбца** (над верхней строчкой столбца). Изменение ширины столбца, расположенного слева от ручки, и расширение или сужение таблицы в соответствии с этим изменением.
- **CTRL + ручка столбца**. Расширение или сужение соседних столбцов без изменения ширины таблицы.

Минимальное значение ширины столбца органичено шириной одного символа. Минимальная высота строки пустой таблицы определяется суммарным значением высоты текста и вертикального отступ границ ячейки.

**3** Нажать ESC для отмены выделения.

#### **Для изменения ячеек в таблице с помощью ручек**

- **1** Выделить для изменения одну или несколько ячеек в таблице любым из следующих способов:
	- Щелкнуть мышью внутри ячейки.
	- Нажав клавишу SHIFT, щелкнуть внутри другой ячейки для выделения вместе с указанными ячейками всех ячеек, находящихся между ними.
	- Щелкнуть мышью внутри ячейки и, удерживая нажатой кнопку мыши, указать остальные выбираемые ячейки, а затем отпустить клавишу.
- **2** Для изменения высоты строки выделенной ячейки необходимо перетащить верхнюю или нижнюю ручку.

Если выделено несколько ячеек, то высота каждой строки изменится одинаково.

**3** Для изменения ширины столбца выделенной ячейки необходимо перетащить левую или правую ручку.

Если выделено более одной ячейки, то ширина каждого столбца изменится одинаково.

**4** Для объединения выделенных ячеек щелкнуть правой кнопкой мыши. Выбрать "Объединить ячейки".

Выделив несколько строк или столбцов, можно объединять ячейки по строкам или по столбцам.

**5** Нажать ESC для отмены выделения.

## **Для изменения таблицы с помощью палитры "Свойства"**

- **1** Щелкнуть мышью на линии сетки таблицы.
- **2** Щелкните меню "Сервис" ➤ "Свойства".
- **3** В палитре "Свойства" щелкнуть на значении, которое требуется изменить, и ввести или выбрать новое значение.

Свойство изменится в выделенной таблице.

**4** Переместить курсор за палитру "Свойства" и нажать ESC для отмены выделения.

## **Для изменения ширины столбца или высоты строки в таблице**

**1** Щелкнуть мышью внутри ячейки таблицы в столбце или строчке, которую требуется изменить.

Нажав клавишу SHIFT, щелкнуть внутри другой ячейки для выделения вместе с указанными ячейками всех ячеек, находящихся между ними.

- **2** Щелкните меню "Сервис" ➤ "Свойства".
- **3** В палитре "Свойства" в списке "Ячейка" щелкнуть значение ширины или высоты ячейки и ввести новое значение.
- **4** Нажать ESC для отмены выделения.

## **Для добавления столбцов или строк в таблицу**

**1** Щелкнуть мышью внутри ячейки таблицы, где необходимо добавить столбец или строчку.

Можно выбрать одновременно несколько ячеек для добавления нескольких строк или столбцов.

- **2** Щелкнуть правой кнопкой мыши и воспользоваться одной из следующих опций:
	- **"Вставить столбцы"** ➤ **"Справа"**. Вставка столбца справа от выделенной ячейки.
	- **"Вставить столбцы"** ➤ **"Слева"**. Вставка столбца слева от выделенной ячейки.
	- **"Добавить строку"** ➤ **"Выше"**. Вставка строки сверху от выделенной ячейки.
	- **"Добавить строку"** ➤ **"Ниже"**. Вставка строки снизу от выделенной ячейки.

**3** Нажать ESC для отмены выделения.

## **Для объединения ячеек в таблице**

- **1** Выделить объединяемые ячейки в таблице любым из следующих способов:
	- Выделить ячейку и, нажав клавишу SHIFT, щелкнуть внутри другой ячейки для выделения этих двух ячеек и всех ячеек, находящихся между ними.
	- Щелкнуть мышью внутри ячейки и, удерживая нажатой кнопку мыши, указать остальные выбираемые ячейки, а затем отпустить клавишу.

Полученная в результате объединенная ячейка должна иметь прямоугольную форму.

- **2** Щелкнуть правой кнопкой мыши. Выбрать "Объединить ячейки". Создать несколько объединенных ячеек можно каким-либо из следующих способов:
	- **По строке:** Объединение ячеек горизонтально, удалением вертикальных линий сетки; горизонтальные линии сетки остаются нетронутыми.
	- **По столбцу:** Объединение ячеек вертикально, удалением горизонтальных линий сетки; вертикальные линии сетки остаются нетронутыми.
- **3** Ввести текст в новую объединенную ячейку или нажать ESC для отмены выделения.

## **Для удаления столбцов или строк из таблицы**

**1** Щелкнуть мышью внутри ячейки, расположенной в столбце или строке, которую требуется удалить.

Нажав клавишу SHIFT, щелкнуть внутри другой ячейки для выделения вместе с указанными ячейками всех ячеек, находящихся между ними.

- **2** Щелкнуть правой кнопкой мыши и воспользоваться одной из следующих опций:
	- Уд**алить столбцы**. Удаление указанных пользователем столбцов.
	- **Удалить строки**. Удаление указанных пользователем строк.
- **3** Нажать ESC для отмены выделения.

## **Для экспорта таблицы**

- **1** В ответ на запрос "Команда", ввести **tableexport**.
- **2** Выбрать таблицу, которую необходимо экспортировать.

Появляется стандартное диалоговое окно выбора файлов.

**3** Ввести имя файла и указать его расположение.

Таблица данных экспортируется в файл CSV формата (с разделением запятыми). Все форматирование таблицы и текста теряется.

**Командная строка:** Выделив таблицу, щелкнуть правой кнопкой мыши. Нажать кнопку "Экспорт".

# **Работа со стилями таблиц**

Вид таблицы определяется заданным для нее стилем. Пользователь может использовать стиль таблиц СТАНДАРТ, предлагаемый по умолчанию, или создать свои собственные стили таблиц.

В стиле таблиц можно задать форматирование строк. В стиле СТАНДАРТ, например, первая строка является строкой заголовка, в которой все ячейки объединены в одну, а текст выровнен по центру. Вторая строка предназначена для заголовков столбцов, а все остальные строки - это строки данных.

Стиль может предусматривать свое выравнивание, формат текста и вид линий сетки для каждого типа строк. Например, в стиле таблицы можно задать использование более крупного шрифта для строки заголовка, выравнивание по центру заголовков столбцов и выравнивание по левому краю текста строк данных.

Данные в таблице могут располагаться сверху вниз или снизу вверх. Число столбцов и строк практически не ограничено.

Свойства границы в стиле таблиц задают внешний вид линий сетки, делящей таблицу на ячейки. Границы строки заголовка таблицы, строки заголовков столбцов и строк данных могут иметь различные вес линий и цвет и могут отображаться или не отображаться. Изменения параметров границы в диалоговом окне "Стили таблиц" незамедлительно отображаются в области предварительного просмотра.

Вид текста в ячейках таблицы определяется текстовым стилем, заданным в текущем стиле. Пользователь может применить любой текстовый стиль из имеющихся в рисунке или создать новый. С помощью Центра управления можно также копировать стили таблиц из других рисунков.

## **См. также:**

**"[Работа с текстовыми стилями](#page-800-0)" на стр. 787**

## **Для определения или изменения стиля таблиц**

- **1** Щелкнуть меню "Формат" ➤ "Стили таблиц".
- **2** В диалоговом окне "Стили таблиц" нажать "Новый".
- **3** В диалоговом окне "Создание нового стиля таблиц" ввести имя для нового стиля таблиц, выбрать в поле "На основе" стиль, параметры которого будут использоваться новым стилем по умолчанию, и нажать "Далее".
- **4** В диалоговом окне "Новый стиль таблиц" задать следующие параметры таблицы:
	- **Направление построения**. Выбрать "Вниз" или "Вверх". При выборе опции "Вверх" таблица будет строиться снизу вверх, а заголовок таблицы и заголовки столбцов будут располагаться внизу таблицы.
	- **Отступ в ячейках**. Ввести значение для вертикального и горизонтального отступа между границей ячейки и содержимым ячейки. По умолчанию отступ по вертикали составляет одну треть высоты текста в строках данных. Максимальный отступ равен высоте текста в строках данных.
- **5** Для настройки внешнего вида ячеек данных, ячеек заголовков столбцов или ячейки заголовка таблицы следует щелкнуть мышью на соответствующей вкладке.
- **6** Если необходимо включить в таблицу строку заголовка таблицы или строку заголовков столбцов, то на вкладке "Заголовок" или "Заголовки столбцов" надо установить или сбросить флажки следующих опций:
	- Заголовок таблицы. Если флажок установлен, то первая строка таблицы состоит из одной ячейки, параметры которой задаются пользователем на вкладке "Заголовок".
	- Заголовок таблицы. Если флажок установлен, то в таблицу включается строка заголовков столбцов, параметры которой задаются пользователем на вкладке "Заголовок".

Если выбраны обе опции, то первые две строки таблицы будут представлять собой строку заголовка таблицы и строку заголовков столбцов.

- **7** На каждой из этих вкладок задаются следующие настройки отображения ячеек:
	- **Текстовый стиль**. Выбрать текстовый стиль или нажмите кнопку [...] для вызова диалогового окна "Текстовые стили" и создания нового текстового стиля.
	- **Высота текста**. Ввести значение высоты текста. Эта опция доступна, только если выбранный текстовый стиль имеет значение 0 для высоты текста. (Используемый по умолчанию текстовый стиль СТАНДАРТ имеет значение 0 для высоты текста.) Если в выбранном текстовом стиле задана фиксированная высота текста, то данная опция недоступна.
	- **Цвет текста**. Выбрать один из стандартных цветов или щелкнуть "Выбор цвета" для отображения диалогового окна "Диалоговое окно «Выбор цвета»"Выбор цвета.
- **Цвет фона**. Выбрать "Нет" или цвет фона или щелкнуть "Выбор цвета" для отображения диалогового окна "Диалоговое окно «Выбор цвета»"Выбор цвета.
- **Выравнивание**. Задание выравнивания для содержимого ячейки. Понятие "Центр" относится к выравниванию по горизонтали; Понятие "Середина" относится к выравниванию по вертикали.
- **8** Для задания свойств линий границ можно использовать следующие настройки:
	- **Кнопки обрамления**. Позволяют вес линий и цвет для всех границ ячейки, только для внеших границ, только для внутренних границ (не доступны на вкладке "Заголовок"), только для нижней границы или установить режим отображения таблицы без границ. Область предварительного просмотра в диалоговом окне будет обновляться и показывать результат.
	- Вес линий границ. Ввести вес линий, который будет использован для отображаемых границ. При использовании больших значений весов линий может понадобиться изменить границы ячеек таким образом, чтобы внутри них был виден текст.
	- **Цвет линий границ**. Выбрать цвет, который будет использован для отображаемых границ, или нажать кнопку "Выбор цвета" для открытия диалогового окна "Диалоговое окно «Выбор цвета»"Выбор цвета.
- **9** Щелкнуть мышью на другой вкладке для продолжения описания стиля таблиц или нажать "ОК" для выхода из диалогового окна.

#### **Для применения к таблице нового стиля**

- **1** Щелкнуть мышью на линии сетки таблицы.
- **2** Щелкните меню "Сервис" ➤ "Свойства".
- **3** В палитре "Свойства" в списке "Таблица" щелкнуть значение параметра "Стиль таблицы" и выбрать стиль таблицы.

Новый стиль таблиц будет применен к таблице.

**ПРИМЕЧАНИЕ** Если предыдущий стиль таблиц имел строку заголовка, а новый нет, то текст заголовка будет помещен в первую ячейку таблицы, а другие ячейки в первой строке останутся пустыми.

**4** Дважды нажать ESC для отмены выделения.

#### **Для изменения стиля таблиц, применяемого к новым таблицам**

**1** Щелкнуть меню "Формат" ➤ "Стили таблиц".

- **2** В диалоговом окне "Стили таблиц" выбрать стиль таблицы. Выбрать "Установить".
- **3** Нажать кнопку "Закрыть".

Текущий стиль таблиц будет применяться к вновь создаваемым таблицам.

# <span id="page-835-0"></span>**Добавление в таблицы текста и блоков**

Ячейка таблицы может содержать в качестве данных текстовые записи или блоки.

При создании таблицы первая ячейка выделяется, отображается панель "Формат текста" и пользователь может начать ввод текста. Высота строки ячейки увеличивается с увеличением количества строк текста. Для перехода к следующей ячейке необходимо нажать TAB или использовать клавиши со стрелками для перехода влево, вправо, вверх или вниз.

При вставке блока в ячейку таблицы либо блок автоматически меняет свои размеры под размер ячейки, либо ячейка изменяет свои размеры под размер блока.

Внутри ячейки клавиши со стрелками перемещают курсор. Для форматирования текста, импорта текста или осуществления других операций с текстом в ячейке можно воспользоваться кнопками панели инструментов или контекстным меню.

## **См. также:**

```
"Использование полей в тексте" на стр. 779
"Нанесение многострочного текста" на стр. 752
```
## **Для ввода текста в таблицу**

**1** Щелкнуть мышью внутри ячейки таблицы и ввести текст.

Открывается панель "Формат текста".

- **2** Для перемещения курсора по тексту внутри ячейки используются клавиши со стрелками.
- **3** Для перехода на новую строку в ячейке следует нажать ALT + ENTER .
- **4** Для переопределения текстового стиля, описанного в стиле таблицы, необходимо щелкнуть на стрелке рядом со списком "Текстовые стили" на панели инструментов и выбрать новый текстовый стиль.

Выбранный текстовый стиль применяется к тексту, уже имеющемуся в ячейке, и любому новому тексту, который будет введен в эту ячейку впоследствии.

- **5** Для переопределения настроек форматирования текущего текстового стиля необходимо сначала выделить текст одним из следующих способов:
	- Для выделения произвольного фрагмента текста нажать левую кнопку мыши и, не отпуская ее, выбрать курсором требуемый сегмент текста.
	- Для выделения слова дважды щелкнуть на нем мышью.
	- Для выделения текста ячейки целиком трижды щелкните ячейку (можно также щелкнуть правой кнопкой мыши и выбрать "Выбрать все").
- **6** С помощью панели инструментов изменить формат следующим образом:
	- Для изменения шрифта выбрать нужное значение из списка "Шрифт".
	- Для изменения высоты символов ввести новое значение в поле "Высота текста".
	- Для изменения начертания символов на полужирное, курсивное (только для шрифтов TrueType) или подчеркнутое нажать соответствующую кнопку на панели. Для SHX-шрифтов полужирное и курсивное начертания не поддерживаются.
	- Для изменения цвета символов выбрать нужное значение из списка "Цвет". Щелкнуть "Другой" для отображения диалогового окна "Диалоговое окно «Выбор цвета»"Выбор цвета.
- **7** Для перемещения между ячейками можно использовать клавиатуру:
	- Нажать TAB для перемещения в следующую ячейку. Для добавления новой строчки можно, находясь в последней ячейке, нажать TAB.
	- Нажать SHIFT + ТАВ для перехода к предыдущей ячейке.
	- Если курсор находится в начале или конце текста ячейки, то использование клавиш со стрелками приведет к переходу в соседние ячейки. Можно также использовать сочетание клавиш CTRL + клавиша со стрелкой.
	- Если текст в ячейке выделен цветом, то нажатие клавиши со стрелкой приведет к снятию выделения и переходу курсора в начало или конец текста ячейки.
	- Для перехода вниз на одну ячейку можно нажать ENTER.
- **8** Для сохранения сделанных изменений и выхода нажмите "OK" на панели инструментов или используйте сочетание клавиш CTRL + ENTER .

#### **Для изменения свойств ячеек в таблице**

**1** Щелкнуть мышью внутри ячейки таблицы, которую надо изменить.

Нажав клавишу SHIFT, щелкнуть внутри другой ячейки для выделения вместе с указанными ячейками всех ячеек, находящихся между ними.

- **2** Воспользоваться одним из следующих способов:
	- Для изменения одного или более свойств в палитре "Свойства" щелкнуть на значении, которое надо изменить, и ввести или выбрать новое значение.
	- Для восстановления свойств по умолчанию в контекстном меню выбрать опцию "Снять переопределения свойств".

## **Для копирования свойств ячейки в другие ячейки**

- **1** Щелкнуть мышью внутри ячейки таблицы, свойства которой надо скопировать.
- **2** (Дополнительно) Для просмотра текущих свойств выбранной ячейки таблицы используйте сочетание клавиш CTRL + 1, чтобы открыть палитру "Свойства".

Будут скопированы все свойства ячейки за исключением типа ячейки: текстовая или блоковая.

**3** Щелкнуть правой кнопкой мыши. Выбрать "Формат по образцу".

Курсор изменится на кисть.

- **4** Для копирования свойств в другую ячейку таблицы рисунка необходимо щелкнуть мышью внутри этой ячейки.
- **5** Для вставки блока в ячейку таблицы

## **Для изменения веса линий или цвета границ ячеек таблицы**

**1** Щелкнуть мышью внутри ячейки таблицы, которую надо изменить.

Нажав клавишу SHIFT, щелкнуть внутри другой ячейки для выделения вместе с указанными ячейками всех ячеек, находящихся между ними.

- **2** Щелкнуть правой кнопкой мыши. Выбрать "Границы ячеек".
- **3** В диалоговом окне "Свойства границ ячеек" выбрать вес линий и цвет.

Задание способа выравнивания блока в ячейке таблицы.

- **4** Нажать одну из кнопок типа границы для определения границ, которые надо изменить или выделить границы в области предварительного просмотра.
- **5** Нажать "ОК".
- **6** Масштаб.

## **Для редактирования текста в ячейке таблицы**

- **1** Двойным щелчком мыши внутри ячейки выделить ячейку и выбрать опцию "Редактировать ячейку" из контекстного меню.
- **2** Для выполнения изменений можно воспользоваться панелью "Формат текста" или контекстным меню.
- **3** Для сохранения сделанных изменений и выхода нажмите "OK" на панели инструментов, используйте сочетание клавиш CTRL + ENTER , или щелкните снаружи ячейки.
- **4** Нажать кнопку "ОК".

## **Для вставки блока в ячейку таблицы**

- **1** Щелкнуть в ячейке таблицы, чтобы выбрать ее, а затем щелкнуть правой кнопкой мыши. Выбрать "Вставить блок".
- **2** В диалоговом окне "Вставка блока в ячейку таблицы" выбрать блок из списка блоков рисунка или нажать кнопку "Обзор", чтобы найти блок в другом рисунке.
- **3** Задать следующие свойства для блока:
	- Выбрать поле. Задание параметров выравнивания для блока в ячейке таблицы. Вертикальное выравнивание блока может осуществляться по центру, по верхнему и нижнему краям ячейки. Горизонтальное выравнивание блока может осуществляться по центру, по правому и левому краям ячейки.
	- Нажать кнопку "ОК". Масштаб для вставки блока. Ввести значение масштаба или выбрать опцию "Вписать" для автоматического подбора масштаба по величине ячейки.
	- Нажать кнопку "ОК". Угол поворота блока.
- **4** Нажать "ОК".

Если блок имеет атрибуты, открывается диалоговое окно "Редактирование атрибутов".

## **Для вставки поля в ячейку таблицы**

- **1** Сделать двойной щелчок внутри ячейки таблицы.
- **2** Щелкнуть правой кнопкой мыши. Выбрать "Вставить поле" или использовать сочетание клавиш CTRL + F .
- **3** В диалоговом окне "Поле" выбрать категорию в списке "Категории полей" для отображения имен полей в данной категории.
- **4** Выбрать поле.
- **5** Выбрать формат или задать другие настройки, доступные для данного поля.
- **6** Нажать "ОК".

# **Использование формул в ячейках таблицы**

В ячейках таблицы могут содержаться формулы, использующие для расчетов величины, содержащиеся в других ячейках таблицы. После выделения ячейки в таблице можно вставлять формулы с помощью контекстного меню. Можно также открыть текстовый редактор, используемый в месте редактирования, и ввести формулу в ячейку таблицы вручную.

## **Вставка формулы**

В формулах ячейки обозначаются с помощью буквы столбца и номера строки. Например, ячейка в левом верхнем углу имеет обозначение A1. При объединении нескольких ячеек в одну ей присваивается обозначение левой верхней ячейки. Диапазон ячеек определяется с помощью первой и последней ячеек, разделенных двоеточием. Например, в диапазон A5:C10 включены ячейки строк 5-10 и столбцов A, B и C.

Формула должна начинаться со знака равенства (=). В формулах, использующихся для суммирования, определения средних значений и подсчета пустые ячейки и ячейки, не содержащие цифрового значения, игнорируются. Если при работе с другими формулами арифметическое выражение остается пустым или в нем содержатся нецифровые данные, в формуле отображаются знаки ошибки (#).

Для выбора ячейки из другой таблицы в том же рисунке используйте параметр "Ячейка". После выбора ячейки откроется текстовый редактор, используемый в месте редактирования, с помощью которого можно ввести оставшуюся часть формулы.

## **Копирование формулы**

При копировании формулы в другую ячейку таблицы диапазон изменяется для отображения нового местоположения. Например, при перемещении формулы из ячейки A10, используемой для суммирования значений в ячейках A1-A9, в ячейку B10 диапазон ячеек изменяется, и формула используется для суммирования значений в ячейках B1-B9.

Если при копировании и вставке формулы адрес ячейки изменять не требуется, добавьте значок доллара (\$) в часть адреса, указывающую на строку или на столбец. Например, при вводе \$A10 значение столбца останется прежним, а значение строки изменится. При вводе \$A10 значения столбца и строки останутся прежними.

## **Настройка отображения букв столбцов и номеров строк**

По умолчанию буквы столбца и номера строк отображаются в текстовом редакторе, используемом в месте редактирования, при выборе ячейки для редактирования. Используйте системную переменную ИНДИКТАБЛИЦЫ для включения и отключения отображения. Для установки нового цвета фона выделите таблицу, щелкните ее правой кнопкой мыши и в контекстном меню выберите "Цвет индикатора таблицы". Цвет, размер, стиль текста и цвет строки указаны в настройках заголовков столбцов в текущем стиле таблицы.

## **См. также:**

**"[Использование полей в тексте](#page-792-0)" на стр. 779**

## **Суммирование значений в диапазоне ячеек таблицы**

- **1** Щелкните ячейку таблицы, в которую необходимо вставить формулу, чтобы выбрать ее.
- **2** Щелкнуть правой кнопкой мыши. Выбрать "Вставка формулы" ➤ "Сумма".

В командной строке выдаются следующие запросы:

Выберите первый угол диапазона ячеек таблицы.

**3** Щелкните внутри первой ячейки в диапазоне.

В командной строке выдаются следующие запросы:

Выберите второй угол диапазона ячеек таблицы.

**4** Щелкните внутри последней ячейки в диапазоне.

Откроется текстовый редактор, используемый в месте редактирования, и отобразится формула в ячейке.

- **5** При необходимости отредактируйте формулу.
- **6** Для сохранения текста и выхода из редактора воспользуйтесь одним из следующих приемов.
	- Нажать "ОК" на панели "Форматирование текста".
	- Щелкнуть мышью в области рисования за пределами Редактора.
	- $\blacksquare$  Использовать сочетание клавиш CTRL + ENTER.

В ячейке отобразится сумма значений всего диапазона ячеек. Пустые ячейки и ячейки, не содержащие цифрового значения, игнорируются.

## **Получение среднего значения в диапазоне ячеек таблицы**

**1** Щелкните ячейку таблицы, в которую необходимо вставить формулу, чтобы выбрать ее.

**2** Щелкнуть правой кнопкой мыши. Выберите "Вставка формулы" ▶ "Среднее". В командной строке выдаются следующие запросы:

Выберите первый угол диапазона ячеек таблицы.

**3** Щелкните внутри первой ячейки в диапазоне.

В командной строке выдаются следующие запросы:

Выберите второй угол диапазона ячеек таблицы.

**4** Щелкните внутри последней ячейки в диапазоне.

Откроется текстовый редактор, используемый в месте редактирования, и отобразится формула в ячейке.

- **5** При необходимости отредактируйте формулу.
- **6** Для сохранения текста и выхода из редактора воспользуйтесь одним из следующих приемов.
	- Нажать "ОК" на панели "Форматирование текста".
	- Щелкнуть мышью в области рисования за пределами Редактора.
	- $\blacksquare$  Использовать сочетание клавиш CTRL + ENTER.

В ячейке отобразится среднее значение для всего диапазона ячеек. Пустые ячейки и ячейки, не содержащие цифрового значения, игнорируются.

## **Подсчет ячеек в столбце или строке таблицы**

- **1** Щелкните ячейку таблицы, в которую необходимо вставить формулу, чтобы выбрать ее.
- **2** Щелкните правой кнопкой мыши. Выберите "Вставка формулы" ▶ "Кол-во".

В командной строке выдаются следующие запросы:

Выберите первый угол диапазона ячеек таблицы.

**3** Щелкните внутри первой ячейки в диапазоне.

В командной строке выдаются следующие запросы:

Выберите второй угол диапазона ячеек таблицы.

**4** Щелкните внутри последней ячейки в диапазоне.

Откроется текстовый редактор, используемый в месте редактирования, и отобразится формула в ячейке.

**5** При необходимости отредактируйте формулу.

- **6** Для сохранения текста и выхода из редактора воспользуйтесь одним из следующих приемов.
	- Нажать "ОК" на панели "Форматирование текста".
	- Щелкнуть мышью в области рисования за пределами Редактора.
	- $\blacksquare$  Использовать сочетание клавиш CTRL + ENTER.

В ячейке отобразится общее число ячеек в диапазоне.

## **Использование в формуле ячейки из другой таблицы**

- **1** Щелкните ячейку таблицы, в которую необходимо вставить формулу, чтобы выбрать ее.
- **2** Щелкните правой кнопкой мыши. Выберите "Вставка формулы" ➤ "Ячейка".

В командной строке выдаются следующие запросы:

Выберите ячейку таблицы:

**3** Щелкните внутри ячейки из другой таблицы.

Откроется текстовый редактор, используемый в месте редактирования, и отобразится адрес ячейки.

- **4** Введите оставшуюся часть формулы.
- **5** Для сохранения текста и выхода из редактора воспользуйтесь одним из следующих приемов.
	- Нажать "ОК" на панели "Форматирование текста".
	- Щелкнуть мышью в области рисования за пределами Редактора.
	- $\blacksquare$  Использовать сочетание клавиш CTRL + ENTER.

В ячейке отобразится результат вычисления.

## **Ввод формулы в ячейку таблицы вручную**

**1** Дважды щелкнуть внутри ячейки таблицы.

Откроется текстовый редактор, используемый в месте редактирования.

- **2** Введите формулу (функцию или арифметическое выражение), как показано в следующих примерах.
	- **=сумма(a1:a25,b1)**. Суммирует значения в 25 строках столбца А и в первой строке столбца B.
	- **=среднее(a100:d100)**. Вычисляет среднее значение в первых 4 столбцах строки 100.
- **=кол-во(a1:m500)**. Отображает общее число ячеек в столбцах A-M строк 1-100.
- $=(a6+d6)/e1$ . Суммирует значения в А6 и D6, а затем делит результат на значение в E1.

Для задания диапазона ячеек используйте двоеточие, а для отдельных ячеек используйте запятую. Формула должна начинаться со знака равенства (=) может содержать любой из следующих знаков: знак плюс (+), знак минус (-), знак умножения (\*), знак деления (/), знак степени (^) и скобки ().

- **3** Для сохранения текста и выхода из редактора воспользуйтесь одним из следующих приемов.
	- Нажать "ОК" на панели "Форматирование текста".
	- Щелкнуть мышью в области рисования за пределами Редактора.
	- $\blacksquare$  Использовать сочетание клавиш CTRL + ENTER.

В ячейке отобразится результат вычисления.

## **Отключение отображения букв столбцов и номеров строк**

- **1** В командной строке введите **индиктаблицы**.
- **2** Когда отобразится запрос "Введите новое значение", введите **0**.

Если для параметра ИНДИКТАБЛИЦЫ установлено значение 1, при выборе ячейки буквы столбца и номера строк отображаются в редакторе, используемом в месте редактирования.

## **Изменение цвета фона букв столбцов и номеров строк**

- **1** Щелкните линию сетки, чтобы выбрать таблицу.
- **2** Щелкните правой кнопкой мыши. Выберите "Цвет индикатора таблицы".
- **3** В диалоговом окне "Выбор цвета" выбрать цвет.
- **4** Нажать "ОК".

Цвет, размер, стиль текста и цвет строки указаны в настройках заголовков столбцов в текущем стиле таблицы.

## **Вставка поля формулы в ячейку таблицы**

**1** Дважды щелкнуть внутри ячейки таблицы.

- **2** Щелкните правой кнопкой мыши в текстовом редакторе, используемом в месте редактирования. Выберите "Вставить поле".
- **3** В диалоговом окне "Поле" в списке "Категории полей" выберите "Объекты".
- **4** В списке "Имена полей" выберите "Формула".
- **5** Для ввода формулы используйте любой из следующих способов один или несколько раз.
	- Щелкните "Среднее", "Сумма" или "Кол-во". Диалоговое окно "Поле" временно закроется. Для указания диапазона щелкните внутри первой и последней ячейки. Результат добавляется в формулу.
	- Щелкните "Ячейка". Диалоговое окно "Поле" временно закроется. Выберите ячейку в таблице на рисунке. Адрес ячейки добавится в формулу.
- **6** (Дополнительно) Выберите формат и десятичный разделитель.
- **7** Нажать "ОК".
- **8** Для сохранения текста и выхода из редактора воспользуйтесь одним из следующих приемов.
	- Нажать "ОК" на панели "Форматирование текста".
	- Щелкнуть мышью в области рисования за пределами Редактора.
	- $\blacksquare$  Использовать сочетание клавиш CTRL + ENTER.

В ячейке отобразится результат вычисления.

# **Размеры и допуски**

Имеется множество команд, предназначенных для нанесения и форматирования размеров на рисунке. Для быстрого форматирования размеров и обеспечения их соответствия государственным стандартам и стандартам предприятия используйте размерные стили.

# **25**

## **В этой главе**

- [Основные понятия](#page-847-0)
- [Размерные стили](#page-851-0)
- [Задание масштаба](#page-879-0) [размеров](#page-879-0)
- [Нанесение размеров](#page-882-0)
- [Редактирование размеров](#page-899-0)
- [Нанесение допусков](#page-910-0) [формы и расположения](#page-910-0)

# **Основные понятия**

<span id="page-847-0"></span>Имеется возможность проставления различных типов размеров, которые можно форматировать путем задания размерных стилей или редактирования отдельных размерных объектов.

# **Коротко о нанесении размеров**

Нанесение размеров является важным этапом в разработке конструкторской документации.

Размеры можно создавать для разных типов объектов, которые могут быть ориентированы разным образом. Существуют следующие основные типы нанесения размеров.

- Линейный
- Радиальный (радиус и диаметр)
- Угловой
- Ординатный
- Длина дуги

Линейные размеры могут быть горизонтальными, вертикальными, параллельными, повернутыми, базовыми или в виде цепей. Некоторые примеры приведены на рисунке.

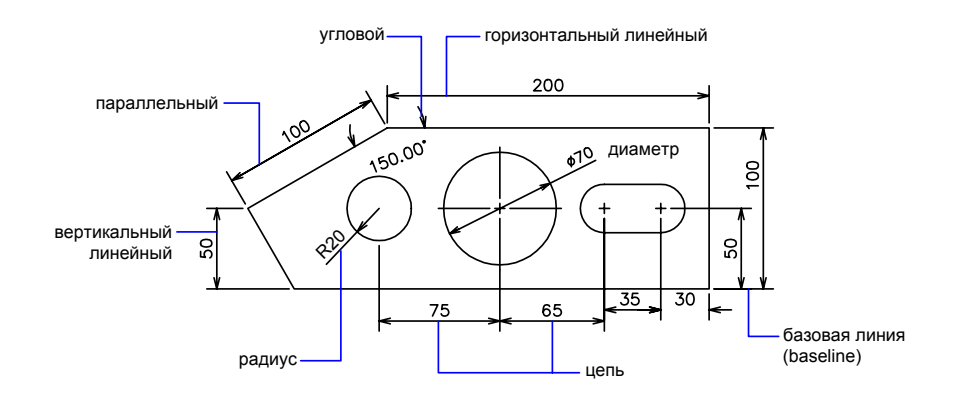

**ПРИМЕЧАНИЕ** Для упрощения организации рисунка и изменения масштаба размера рекомендуется создавать размеры на листах, а не в пространстве модели.

## **Создание размера**

- **1** Создайте слой, предназначенный для размеров, и сделайте его текущим.
- **2** В левом нижнем углу окна приложения выберите вкладку "Лист".
- **3** Щелкните меню "Размеры" и выберите команду размера.
- **4** Следуйте подсказкам команды.

**Командная строка:** РЗМЛИНЕЙНЫЙ, РЗМРАДИУС, РЗМУГЛОВОЙ

## **Размерные элементы**

Здесь перечисляются элементы, составляющие размеры, и даются их краткие описания.

Размеры содержат в себе следующие элементы: размерный текст, размерные линии, выносные линии и стрелки.

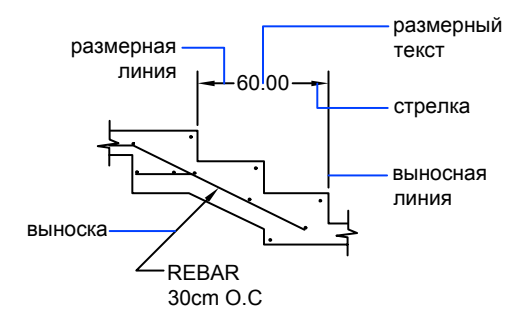

Размерный текст указывает величину размера. Размерный текст может включать в себя различные специальные обозначения в виде префиксов и суффиксов, а также допуски.

Размерные линии графически показывают величину размера и его ориентацию на рисунке. В случае углового размера размерная линия представляет собой дугу.

Стрелки ограничивают размерную линию и изображаются на ее концах. Пользователь может задавать размеры и форму стрелок, а также использовать другие обозначения, такие как засечки и точки.

Выносные линии проводятся от объекта к размерной линии.

Маркер центра имеет вид крестика для обозначения центра круга или дуги.

Центровые линии исходят из маркера центра и имеют разрывы в точке центра.

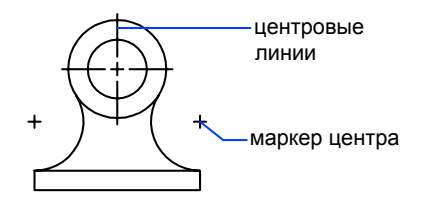

## **Ассоциативные размеры**

Размеры могут быть ассоциативными, неассоциативными и расчлененными. Ассоциативные размеры настраиваются в соответствии с изменениями объектов, к которым они относятся.

Ассоциативность размеров заключается в их связи с образмеренными геометрическими объектами. Существует три типа ассоциативности между объектами и размерами.

- **Ассоциативные размеры .** Автоматически изменяют свое положение, ориентацию и значения величин при редактировании ассоциированных с ними геометрических объектов. Размеры в пространстве листа могут ассоциироваться с объектами в пространстве модели. Для системной переменной DIMASSOC установлено значение 2.
- **Неассоциативные размеры .** Выделяются и редактируются вместе с измеряемыми геометрическими объектами. Изменение объектов не оказывает никакого действия на неассоциативные размеры. Системная переменная DIMASSOC равна 1.
- **Расчлененные размеры** . Содержат не единые объекты для размера, а наборы отдельных объектов. Для системной переменной DIMASSOC установлено значение 0.

Определить наличие ассоциативной связи размера с объектом можно, выбрав размер и выполнив одно из следующих действий:

- Посмотреть свойства размера в окне "Свойства".
- Воспользоваться командой СПИСОК для получения значений свойств размера.

Можно также с помощью диалогового окна "Быстрый выбор" выполнить выбор ассоциативных или неассоциативных размеров с применением соответствующего фильтра. В данном случае размер считается ассоциативным, даже если ассоциирован с образмеренным объектом только один его конец. Для отображения ассоциативных или неассоциативных элементов размера можно воспользоваться командой РЗМПРИКРЕПИТЬ.

## **Особые случаи и ограничения**

После панорамирования или зумирования с помощью кнопки-колесика мыши, открытия рисунка, редактированного и сохраненного в более ранних версиях программы, а также после открытия рисунка с отредактированными внешними ссылками следует использовать команду РЗМРЕГЕН для обновления ассоциативных размеров.

Ассоциативные размеры могут использоваться для многих объектов, однако они неприменимы для следующих типов объектов:

- Штриховки
- Мультилинии
- Двумерные фигуры
- Объекты с ненулевой трехмерной высотой

При выборе объектов для нанесения ассоциативных размеров следует следить, чтобы в набор не входили перекрывающиеся объекты, которые не поддерживают ассоциативные размеры, например, 2М фигура.

Ассоциативность не сохраняется между размером и вхождением блока после того, как блок переопределен.

Ассоциативность не сохраняется между размером и 3М телом после того, как 3М тело изменяется

Размеры, создаваемые командой БРАЗМЕР, не являются ассоциативными; однако каждый из них можно преобразовать в ассоциативный с помощью команды РЗМПРИКРЕПИТЬ.

**ПРИМЕЧАНИЕ** В более ранних версиях AutoCAD 2002, ассоциативность размеров определялась системной переменной DIMASO; описания

Подробнее о работе с ассоциативными размерами предыдущих версий см. раздел "Сохранение рисунков в форматах прежних версий".

## **См. также:**

## **"[Изменение ассоциативности размеров"](#page-908-0) на стр. 895**

## **Для включения и отключения ассоциативности размеров по умолчанию**

- **1** Щелкнуть меню "Сервис" ► "Параметры".
- **2** В диалоговом окне "Параметры" на вкладке "Пользовательские" в разделе "Ассоциативные размеры" установите или снимите флажок "Делать новые размеры ассоциативными".
- **3** Выполнить оба следующих действия или одно из них:
	- Нажмите кнопку "Применить" для сохранения текущих настроек в системном реестре.
	- Нажмите кнопку "ОК" для сохранения текущих настроек в системном реестре и закрытия диалогового окна "Параметры".

<span id="page-851-0"></span>Все новые размеры создаются с учетом заданных настроек. В отличие от большинства параметров, опция ассоциативности размеров сохраняется в самом рисунке.

## **Командная строка:** НАСТРОЙКА

# **Размерные стили**

Изменяя определенные параметры, пользователь может управлять внешним видом размеров. При этом использование размерных стилей позволяет быстро форматировать размеры, обеспечивая их соответствие государственным стандартам и стандартам предприятия.

## **Коротко о размерных стилях**

Размерный стиль - это именованный набор размерных параметров, управляющих внешним видом размеров, например, стилем стрелок, расположением текста и двусторонними допусками. Использование размерных стилей позволяет быстро

форматировать размеры, обеспечивая их соответствие государственным стандартам и стандартам предприятия.

- При нанесении размера используются параметры текущего размерного стиля
- При изменении параметров размерного стиля все размеры на рисунке, использующие этот стиль, обновляются автоматически
- Можно создать размерные подстили для указанных типов размеров, которые отличаются от текущего размерного стиля
- При необходимости размерный стиль можно на время переопределить

## **Для выбора текущего размерного стиля**

■ Выбрать стиль из выпадающего списка "Управление размерными стилями" на панели "Стили".

## **Командная строка:** DIMSTYLE

# **Сравнение размерных стилей и переменных**

Имеется возможность просмотра всех свойств размерного стиля. Размерные стили, описанные в рисунках, вставленных как внешние ссылки, обрабатываются отдельно от размерных стилей текущего рисунка.

Пользователь имеет возможность получить список размерных стилей рисунка. Можно также просмотреть список значений всех размерных системных переменных или только тех переменных, которые определяются размерным стилем.

При просмотре текущего состояния всех размерных системных переменных отображается список значений с учетом переопределений, применяемых для текущего размерного стиля. Кроме того, имеется возможность получения списка различий параметров между указанным именованным и текущим размерными стилями.

## **Размерные стили из внешних ссылок**

Программа одинаково отображает имена размерных стилей из внешних ссылок и имена других внешне зависимых именованных объектов. В списке стилей Диспетчера размерных стилей каждое имя файла рисунка, вставленного как внешняя ссылка, выводится в виде Xref:имя рисунка, под которым перечисляются имена описанных в нем размерных стилей. Например, если в файле рисунка baseplat.dwg содержится размерный стиль FRACTIONAL-1 и baseplat.dwg прикрепляется как внешняя ссылка к новому рисунку, то в списке стилей Диспетчера размерных стилей отображается

размерный стиль внешней ссылки в виде Xref:baseplat.dwg и FRACTIONAL-1 (под именем рисунка).

Стили из внешних ссылок доступны для просмотра, но их нельзя редактировать и задавать текущими. Их можно использовать в качестве шаблонов для создания новых размерных стилей в текущем рисунке.

## **Для получения списка всех свойств текущего размерного стиля**

- **1** Щелкните меню "Размеры" ➤ "Стиль".
- **2** В списке "Стили" Диспетчера размерных стилей выберите стиль.
- **3** Нажмите кнопку "Сравнить".

В списке перечислены размерные системные переменные с текущими параметрами и кратким описанием. Переопределения свойств текущего размерного стиля также отображаются в списке.

Панель Размеры или Стили

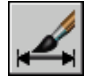

## **Командная строка:** DIMSTYLE

## **Для получения списка свойств имеющегося размерного стиля**

- **1** Щелкните меню "Размеры" ➤ "Стиль".
- **2** В Диспетчере размерных стилей введите имя нужного стиля или выберите размер, стиль которого нужно просмотреть.
- **3** Нажмите кнопку "Сравнить".

В списке перечислены используемые переменные с параметры и кратким описанием. Переопределения свойств выбранного размерного стиля не отображаются в списке.

Панель Размеры или Стили

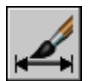

**Командная строка:** DIMSTYLE

## **Для получения списка размерных стилей в текущем рисунке**

**1** Щелкните меню "Размеры" ➤ "Стиль".

**2** В Диспетчере размерных стилей в разделе "Вывести в список" выберите "Все стили" или "Задействованные стили".

Панель Размеры или Стили

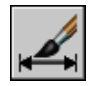

**Командная строка:** DIMSTYLE

## **Для сравнения размерных стилей**

- **1** Щелкните меню "Размеры" ➤ "Стиль".
- **2** В списке "Стили" Диспетчера размерных стилей выберите стиль, который необходимо сравнить.
- **3** Нажмите кнопку "Сравнить".

Размерный стиль сравнивается с текущим размерным стилем.

Панель Размеры или Стили

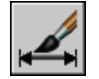

**Командная строка:** DIMSTYLE

# **Редактирование размерных стилей**

Имеется возможность управления отображением размерных линий, выносных линий, стрелок и маркеров центра.

## **Управление размерными линиями**

Пользователь может изменять свойства размерных линий, включая цвет, толщину и интервал.

Имеется возможность изменения различных свойств размерных линий. Пользователь может:

- Укажите цвет и толщину линии для визуального эффекта и печати
- Устраните размерную линию или, если она разделена текстом, одну или обе ее половины

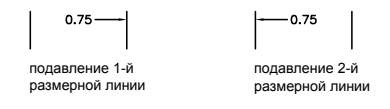

■ Задайте интервал между соседними размерными линиями в базовых размерах

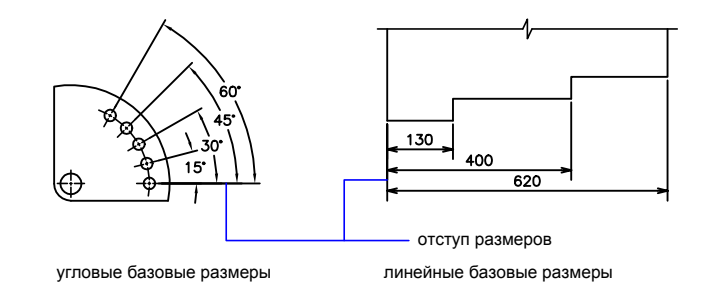

■ Укажите расстояние, на которое размерная линия выходит за выносные линии, для стрелок с двойной засечкой (засечка)

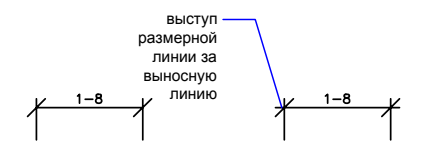

## **Для форматирования размерных линий**

- **1** Щелкните меню "Размеры" ➤ "Стиль".
- **2** В Диспетчере размерных стилей выберите стиль, который необходимо изменить. Нажать кнопку "Изменить".
- **3** В диалоговом окне "Изменение размерного стиля" на вкладке "Линии" измените параметры в разделе "Размерные линии".
- **4** Нажать "ОК".
- **5** Нажмите кнопку "Закрыть" для выхода из Диспетчера размерных стилей.

Панель Размеры или Стили

## **842** | Глава 25 Размеры и допуски

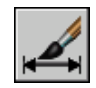

**Командная строка:** DIMSTYLE

## **Управление выносными линиями**

Пользователь может изменять свойства выносных линий, включая цвет, толщину, превышение и длину смещения.

Имеется возможность изменения различных свойств выносных линий. Пользователь может:

- Укажите цвет и толщину линии для визуального эффекта и печати
- Устраните одну или обе выносные линии, если они не используются или недостаточно места

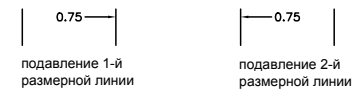

■ Укажите расстояние, на которое выносные линии выходят за размерную (превышение)

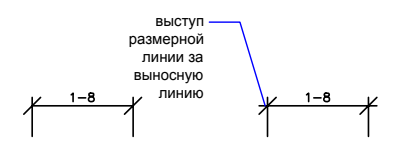

■ Укажите смещение исходной точки удлинения, расстояние между исходной точкой выносной линии и ее началом

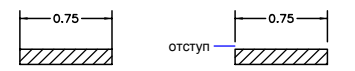

■ Укажите фиксированную длину выносных линий - расстояние от размерной линии до исходной точки выносной линии

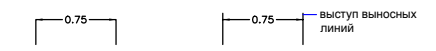

■ Укажите тип прерывистой линии, обычно используемый для центровых линий

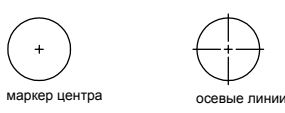

■ Измените угол выносных линий выбранного размера, чтобы сделать их наклонными

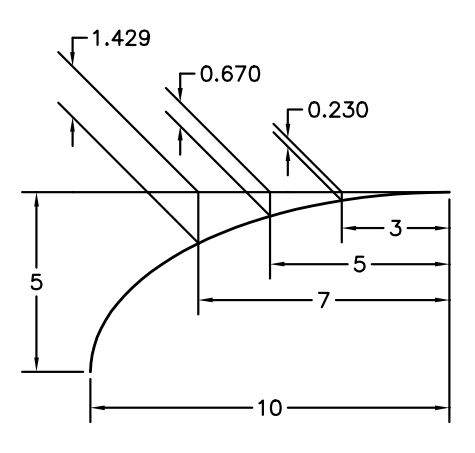

## **Выносные линии фиксированной длины**

С помощью Диспетчера размерных стилей на вкладке "Линии" можно указать размерный стиль, устанавливающий полную длину выносных линий от размерной линии до исходной точки размера.

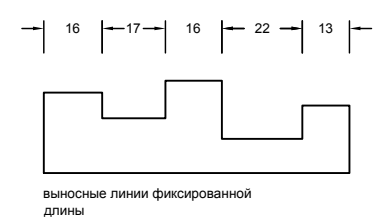

Расстояние смещения выносной линии от исходной точки никогда не будет меньше значения, указанного системной переменной DIMEXO.

## **См. также:**

**"[Нанесение размеров с наклонными выносными линиями](#page-888-0)" на стр. 875**

## **Для форматирования выносных линий**

- **1** Щелкните меню "Размеры" ➤ "Стиль".
- **2** В Диспетчере размерных стилей выберите стиль, который необходимо изменить. Нажать кнопку "Изменить".
- **3** В диалоговом окне "Изменение размерного стиля" на вкладке "Линии" в разделе "Выносные линии" измените необходимые параметры.
- **4** Нажать "ОК".
- **5** Нажмите кнопку "Закрыть" для выхода из Диспетчера размерных стилей.

Панель Размеры или Стили

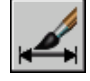

**Командная строка:** DIMSTYLE

## **Управление стрелками на концах размерных линий**

Пользователь может управлять размерами и выносками стрелок, включая их тип, размер и видимость.

Можно выбрать стандартные типы стрелок или создать собственные. Дополнительные возможности

■ Подавление отображения стрелок или использование только одной стрелки

- Использование различного типа стрелок на каждом конце размерной линии
- Управление размером стрелок
- Изменение направления стрелки с помощью контекстного меню размера

**ПРИМЕЧАНИЕ** Отраженные стрелки сохраняют свой внешний вид, начиная с версии AutoCAD 2002. Тем не менее, при редактировании рисунка с отраженными стрелками в более ранних версиях, чем AutoCAD 2006, направления стрелок будут восстановлены к исходным.

## **См. также:**

**"[Пользовательские стрелки"](#page-860-0) на стр. 847**

## **Для задания стрелок**

- **1** Щелкните меню "Размеры" ➤ "Стиль".
- **2** В Диспетчере размерных стилей выберите стиль, который необходимо изменить. Нажать кнопку "Изменить".
- **3** В диалоговом окне "Изменение размерного стиля" на вкладке "Символы и стрелки" в разделе "Стрелки" выберите тип стрелки на первом конце размерной линии.

Тип второй стрелки автоматически устанавливается таким же.

- **4** Для установки другого типа стрелки на втором конце размерной линии выберите необходимый тип во втором списке.
- **5** Ввести величину размерных стрелок в поле "Величина".
- **6** Нажать "ОК".
- **7** Нажмите кнопку "Закрыть" для выхода из Диспетчера размерных стилей.

Панель Размеры или Стили

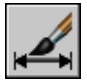

**Командная строка:** DIMSTYLE

## **Изменение направления стрелки**

- **1** В командной строке выберите один объект размера рядом со стрелкой, направление которой необходимо изменить.
- **2** Щелкнуть правой кнопкой мыши. Выберите "Перевернуть стрелку".

## <span id="page-860-0"></span>**Пользовательские стрелки**

Пользователь имеет возможность создавать собственные стрелки.

Стрелки сохраняются как описания блоков. Для создания своих стрелок пользователю необходимо описать блок и присвоить ему имя. Подробнее о создании блоков см. раздел "[Создание блоков в рисунке"](#page-496-0) на стр. 483.

Окончательная величина стрелок зависит от глобального масштабного коэффициента размеров для рисунка. При нанесении размера происходит вставка блока в место расположения стрелок. Линейные размеры стрелки получаются умножением заданной величины стрелки на глобальный масштабный коэффициент. Размерная линия обрезается с соблюдением зазоров размерного текста, определяемых умножением заданной величины зазора и глобального масштабного коэффициента. Чтобы обрезать размерную линию, крайний правый блок вставляется с нулевым углом поворота для горизонтального размера. и слева с углом поворота 180 градусов вокруг точки вставки.

При использовании масштабирования пространства листа масштабный коэффициент вычисляется перед применением к значению размера стрелки.

## **Для использования пользовательских стрелок**

- **1** Щелкните меню "Размеры" ➤ "Стиль".
- **2** В Диспетчере размерных стилей выберите стиль, который необходимо изменить. Нажать кнопку "Изменить".
- **3** В Диспетчере размерных стилей на вкладке "Символы и стрелки" в разделе "Стрелки" в списке первой стрелки выберите "Пользовательская".
- **4** В диалоговом окне "Выбор блока пользовательской стрелки" ввести имя блока. Нажать "ОК".
- **5** Для установки второй пользовательской стрелки повторите действия пунктов 3 и 4 и в списке второй стрелки (дополнительно) выберите "Пользовательская".
- **6** Нажать "ОК".
- **7** Нажмите кнопку "Закрыть" для выхода из Диспетчера размерных стилей.

Панель Размеры или Стили

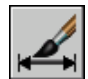

**Командная строка:** DIMSTYLE

Размерные стили | **847**

# **Управление размерным текстом**

Имеется возможность управления размещением размерного текста, стрелок и линий выносок относительно размерных и выносных линий.

## **Размещение размерного текста между выносными линиями**

Как правило, размерный текст и стрелки располагаются между выносными линиями. Однако, в случае нехватки места, можно изменять расположение этих размерных элементов.

На результат размещения текста и стрелок между выносными линиями влияют различные факторы, в том числе расстояние между выносными линиями и величина стрелок. Обычно выбирается оптимальное расположение объектов, обеспечивающее наличие свободного места. Если есть возможность, текст и стрелки размещаются между выносными линиями, независимо от установленных опций размещения.

При создании новых размеров пользователь может вручную задавать положение размерного текста путем ввода координат с клавиатуры или указанием точки с помощью устройства указания. В противном случае, программа вычислит наилучшее расположение текста. Режимы автоматического размещения размерного текста и стрелок задаются на вкладке "Размещение" диалогового окна работы с размерными стилями. Например, можно установить такой режим, чтобы текст и стрелки размещались одинаковым способом. В этом случае, если между выносными линиями недостаточно места хотя бы для одного из элементов, то и размерный текст, и стрелки наносятся вне выносных линий. И наоборот, можно задать опции таким образом, чтобы между выносными линиями размещались либо стрелки, либо текст при наличии достаточного места для размещения хотя бы одного их этих элементов.

На следующих иллюстрациях показано определение программой оптимального расположения для стрелок и текста.

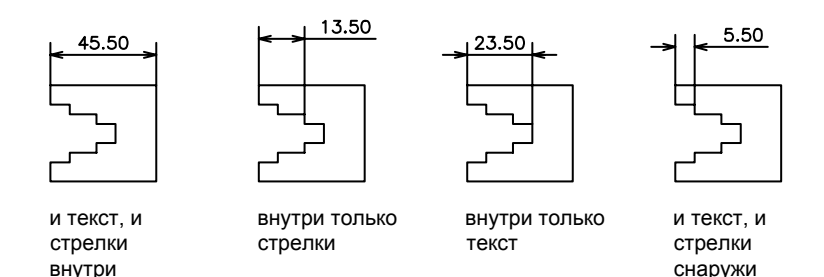

Если между выносными линиями недостаточно места для размещения текста, то имеется возможность автоматического создания выноски. Такой способ наиболее предпочтителен в тех случаях, когда при размещении вне выносных линий текст наезжает на другие элементы, например, при построении размерной цепи. Сторона, где должен располагаться текст относительно выноски, определяется режимом горизонтального выравнивания, заданного на вкладке "Текст" диалогового окна работы с размерными стилями. Положение размерного текста и стрелок можно сохранить между выносными линиями, изменяя их величины.

Даже если стрелки наносятся вне выносных линий, пользователь может провести размерную линию между выносными. Пример такого принудительного размещения размерной линии показан на следующем рисунке.

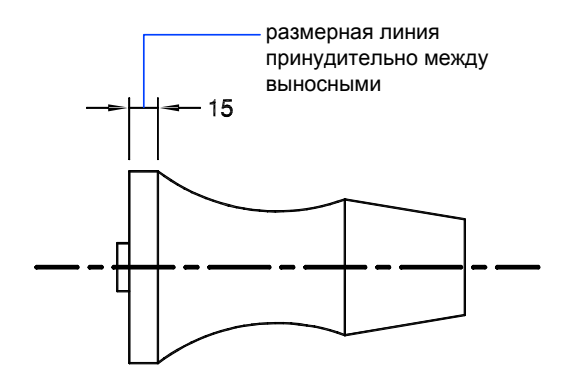

#### **Размещение текста на диаметре**

Можно наносить несколько разных размеров диаметров в зависимости от размещения текста, режима горизонтального выравнивания, задаваемого на вкладке "Текст", и параметра "Размерная линия всегда между выносными", устанавливаемого на вкладке "Размещение".

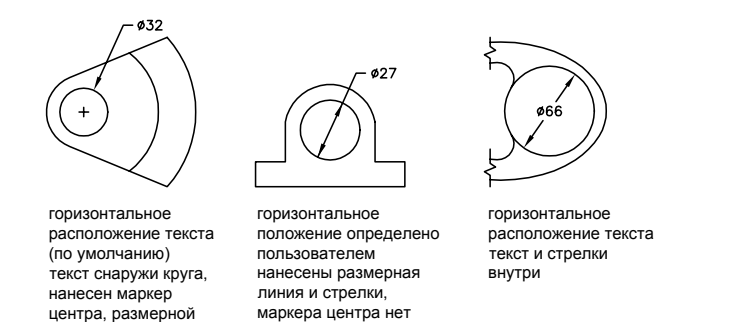

## **Для размещения текста между выносными линиями**

- **1** Щелкните меню "Размеры" ➤ "Стиль".
- **2** В Диспетчере размерных стилей выберите стиль, который необходимо изменить. Нажать кнопку "Изменить".
- **3** На вкладке "Размещение" диалогового окна "Изменение размерного стиля" в группе "Опции размещения" задать нужный режим.
- **4** Нажать "ОК".

линии внутри нет

**5** Нажмите кнопку "Закрыть" для выхода из Диспетчера размерных стилей.

Если имеется достаточно места, текст размещается между выносными линиями.

Панель Размеры или Стили

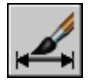

**Командная строка:** DIMSTYLE

## **Для принудительного размещения размерной линии между выносными линиями и выбора режима размещения**

- **1** Щелкните меню "Размеры" ➤ "Стиль".
- **2** В Диспетчере размерных стилей выберите стиль, который необходимо изменить. Нажать кнопку "Изменить".
- **3** На вкладке "Размещение" диалогового окна "Изменение размерного стиля" в группе "Подгонка элементов" установить флажок "Размерная линия всегда между выносными".
- **4** В группе "Опции размещения" установить нужный режим.
- **5** Нажать "ОК".
- **6** Нажмите кнопку "Закрыть" для выхода из Диспетчера размерных стилей.

Панель Размеры или Стили

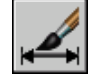

**Командная строка:** DIMSTYLE

## **Размещение размерного текста**

Имеется возможность вручную указывать положение размерного текста, а также задавать его выравнивание и ориентацию.

В программе доступно несколько параметров для выравнивания, соответствующих международным стандартам. Пользователь может также выбрать местоположение текста.

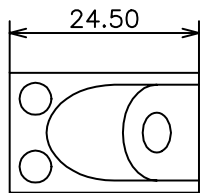

текст в центре над размерной линией

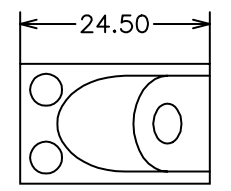

текст центрирован по горизонтали и вертикали

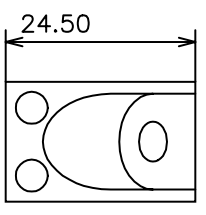

текст слева над размерной линией

Многие параметры размещения взаимозависимы. В Диспетчере размерных стилей выводится пример изображения, обновляемый каждый раз при смене параметров для показа результата размещения размерного текста.

## **Параллельный размерный текст**

Независимо от того, размещается ли размерный текст между выносными линиями или снаружи, имеется возможность задания ориентации текста как вдоль размерной линии, так и в горизонтальном направлении. На следующих рисунках показаны оба этих режима.

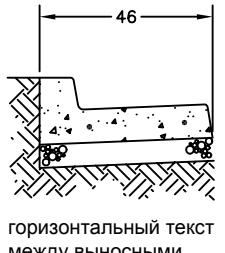

между выносными линиями

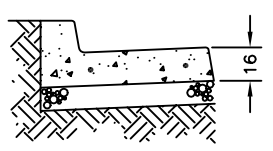

текст вдоль размерной линии вне выносных линий

По умолчанию установлена горизонтальная ориентация размерного текста даже для вертикальных размеров.

## **Положение размерного текста по горизонтали**

Положение текста по горизонтали определяется вдоль размерной линии и относительно выносных линий. Для произвольного размещения текста при нанесении размера следует включить опцию "Размещение размерного текста вручную" на вкладке "Размещение" диалогового окна работы с размерными стилями. Для автоматического размещения текста в центре размерной линии или у одной из выносных линий используются опции размещения, устанавливающие нужный режим.

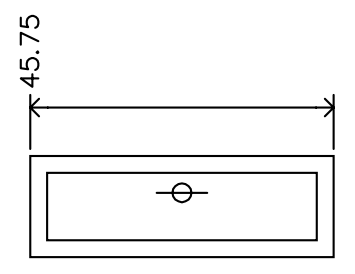

горизонтальное выравнивание над 1-й выносной, текст по центру над выносной линией

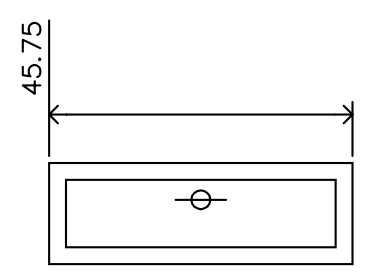

горизонтальное выравнивание над 1-й выносной, текст рядом с выносной линией

Первая и вторая выносные линии определяются последовательностью указания начальных точек выносных линий во время построения размера. Для угловых размеров вторая выносная линия повернута в направлении против часовой стрелки от первой. На следующем рисунке цифрой 1 обозначена первая начальная точка выносных линий, цифрой 2 - вторая.

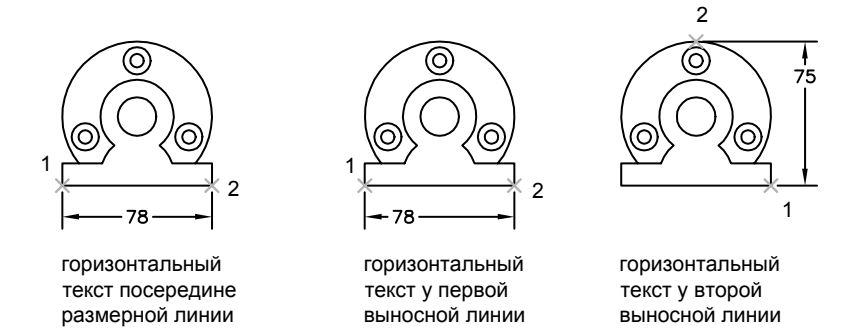

При размещении текста создаваемого размера вручную имеется возможность указания положения текста в любом месте вдоль размерной линии, между выносными линиями или снаружи. Этот режим позволяет наиболее оптимально размещать текст при наличии очень ограниченного места. Однако при использовании горизонтальной ориентации размерного текста достигается большая аккуратность нанесения последовательности размеров.

#### **Положение размерного текста по вертикали**

Положение текста по вертикали определяется относительно размерной линии. Текст может размещаться над или под размерной линией, а также в центре размерной линии. В соответствии со стандартами ANSI, размерный текст обычно размещается в центре, разрывая размерную линию. Стандарты ISO предусматривают расположение размерного текста над размерной линией или за пределами образмериваемого объекта. На следующих рисунках показаны примеры допустимого по стандартам ISO нанесения размерного текста.

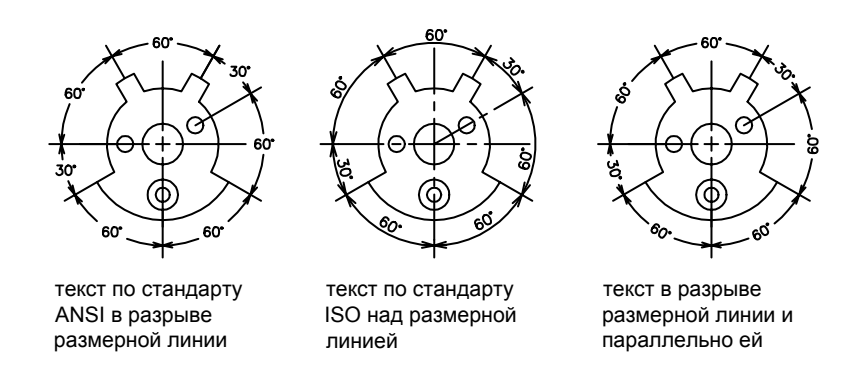

На размерный текст влияют и другие параметры, например "Ориентация текста". Так, если установлена горизонтальная ориентация, то текст, размещаемый между выносными линиями в центре размерной линии, ориентируется горизонтально, как показано на левом рисунке выше. Здесь ориентация текста сохраняется горизонтальной даже в том случае, когда размерная линия не расположена горизонтально.

## **Для размещения текста вдоль размерной линии**

- **1** Щелкните меню "Размеры" ➤ "Стиль".
- **2** В Диспетчере размерных стилей выберите стиль, который необходимо изменить. Нажать кнопку "Изменить".
- **3** На вкладке "Текст" диалогового окна "Изменение размерного стиля" в группе "Ориентация текста" установить опцию "Вдоль размерной линии".
- **4** Нажать "ОК".
- **5** Нажмите кнопку "Закрыть" для выхода из Диспетчера размерных стилей.

Панель Размеры или Стили

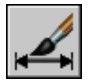

**Командная строка:** DIMSTYLE

## **Для размещения текста у второй выносной линии**

**1** Щелкните меню "Размеры" ➤ "Стиль".

- **2** В Диспетчере размерных стилей выберите стиль, который необходимо изменить. Нажать кнопку "Изменить".
- **3** На вкладке "Текст" диалогового окна "Изменение размерного стиля" в группе "Выравнивание текста" из списка "По горизонтали" выбрать опцию "У 2-й выносной".

Изменение параметров вызывает обновление образца изображения.

- **4** Нажать "ОК".
- **5** Нажмите кнопку "Закрыть" для выхода из Диспетчера размерных стилей.

Панель Размеры или Стили

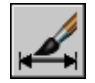

### **Командная строка:** DIMSTYLE

### **Для размещения размерного текста вручную**

- **1** Щелкните меню "Размеры" ➤ "Стиль".
- **2** В Диспетчере размерных стилей выберите стиль, который необходимо изменить. Нажать кнопку "Изменить".
- **3** На вкладке "Размещение" диалогового окна "Изменение размерного стиля" в группе "Подгонка элементов" включить опцию "Размещение размерного текста вручную".
- **4** Нажать "ОК".
- **5** Нажмите кнопку "Закрыть" для выхода из Диспетчера размерных стилей.

При создании размера пользователь имеет возможность перемещать текст вдоль размерной линии. Для задания положения размерной линии и текста можно воспользоваться устройством указания или ввести координаты с клавиатуры.

Панель Размеры или Стили

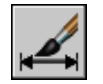

## **Командная строка:** DIMSTYLE

## **Для размещения текста над размерной линией**

**1** Щелкните меню "Размеры" ➤ "Стиль".

- **2** В Диспетчере размерных стилей выберите стиль, который необходимо изменить. Нажать кнопку "Изменить".
- **3** На вкладке "Текст" диалогового окна "Изменение размерного стиля" в группе "Выравнивание текста" из списка "По вертикали" выбрать опцию "Над линией". Изменение параметров вызывает обновление образца изображения.
- **4** Нажать "ОК".
- **5** Нажмите кнопку "Закрыть" для выхода из Диспетчера размерных стилей.

Панель Размеры или Стили

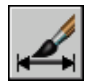

**Командная строка:** DIMSTYLE

## **Внешний вид размерного текста**

Размерный текст может содержать различные префиксы и суффиксы, а также другие определенные пользователем текстовые элементы. Можно также задать текстовый стиль и изменить параметры форматирования размерного текста.

Программа позволяет работать с разнообразными текстовыми элементами, определяемыми пользователем, префиксами и суффиксами, поддерживаемыми размерным стилем, а также сгенерированными значениями размеров. Например, можно добавить символ диаметра в качестве префикса измерения или сокращение (мм) для единицы измерения в качестве суффикса. Описывать таким образом можно любой размерный текст, применяя любые доступные префиксы и суффиксы, основные и альтернативные единицы, а также обозначение двустороннего допуска. Допуски формы и расположения определяются независимо.

Размерный текст представляет из себя однострочный текст, который можно создать и отформатировать с помощью текстового редактора.

## **Управление текстовым стилем в размерах**

Внешний вид размерного текста зависит от текстового стиля, заданного с помощью Диспетчера размерных стилей на вкладке "Текст". В процессе создания размерного стиля пользователь может выбрать текстовый стиль и задать цвет текста и высоту символов, независимо от настроек текущего текстового стиля рисунка. Кроме того, можно указать величину зазора между базовой линией текста и окружающей рамкой.

Для размеров используются те же текстовые стили, что и для текстовых объектов рисунка.

Дополнительную информацию см. в разделе "[Работа с текстовыми стилями"](#page-800-0) на стр. 787.

### **Пользовательский размерный текст**

Кроме стандартных префиксов и суффиксов для основных и альтернативных единиц, пользователь может наносить свои тексты при создании размеров. С помощью префиксов, суффиксов и пользовательских текстов формируются однострочные тексты, к которым можно добавлять допуски, а также редактировать и форматировать с помощью текстового редактора.

Для размещения пользовательского текста над размерной линией и под ней используется символ разделителя \X. Текст, предшествующий этому символу, располагается над размерной линией и выравнивается вдоль нее. Текст, следующий за разделителем \X, располагается под размерной линией и ориентирован вдоль нее. Зазор между текстом и размерной линией определяется значением, вводимым в поле "Отступ от размерной линии" на вкладке "Текст".

## **Пример: Пользовательский размерный текст**

Кроме стандартных префиксов и суффиксов для основных и альтернативных единиц, пользователь может наносить свои тексты при создании размеров.

При создании размера в ответ на запрос вводится следующая строка, описывающая формат размерного текста:

## **<> H7/h6\XСм. примечание 26\P[ ]**

Угловые скобки представляют значение величины в основных единицах, квадратные скобки значение в альтернативных единицах. Разделителем \X строка разбивается на две части; первая часть размещается над размерной линией, вторая под размерной линией. Обозначение \P указывает на конец абзаца.

В результате размерный текст имеет следующий вид:

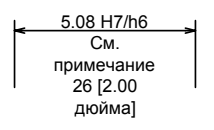

## **Для управления текстовым стилем в размерах**

- **1** Щелкните меню "Размеры" ➤ "Размерный стиль".
- **2** В Диспетчере размерных стилей выберите стиль, который необходимо изменить. Нажать кнопку "Изменить".
- **3** На вкладке "Текст" диалогового окна "Изменение размерного стиля" в группе "Свойства текста" выбрать текстовый стиль.
- **4** Если в текстовом стиле не задана фиксированная высота, то указать высоту символов размерного текста в поле "Высота текста".
- **5** На вкладке "Допуски" в поле "Масштаб высоты" ввести значение высоты текста для отклонений.
- **6** В поле "Отступ от размерной линии" ввести величину зазора, окружающего текст при его расположении в разрыве размерной линии.
- **7** В списке "Цвет текста" выбрать цвет.
- **8** Нажать кнопку "ОК".
- **9** Нажмите кнопку "Закрыть" для выхода из Диспетчера размерных стилей.

Панель Размеры или Стили

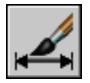

**Командная строка:** DIMSTYLE

# **Форматирование размерных значений**

Для отображения значений размерных чисел можно задавать различные параметры форматирования. Команды

## **Форматирование размерных единиц**

Числовые значения измеряемых величин могут наноситься на размерах как в одной системе измерений, так и в двух. В любом случае, пользователь имеет возможность задавать формат отображаемых значений.

Параметры настройки основных единиц позволяют управлять выводом размерных значений. Можно форматировать размерные единицы, а также задавать такие свойства, как точность представления числовых значений и вид десятичного разделителя. Например, можно задать в качестве префикса обозначение диаметра, как показано на рисунке. Любой заданный префикс заменяет префиксы, обычно используемые для размеров диаметра и радиуса (диаметр (Юникод 2205 и R соответственно).

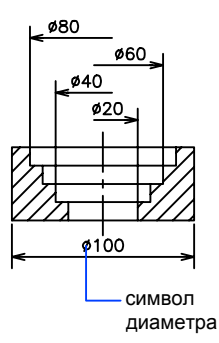

Все эти параметры задаются на вкладке "Основные единицы" Диспетчера размерных стилей.

#### **Форматирование альтернативных единиц**

Пользователь может наносить размеры с указанием величин сразу в двух системах единиц. Обычно такая возможность используется для проставления значений размеров в метрических единицах, если рисунок выполнен в британских единицах, и наоборот. Величина размера в альтернативных единицах наносится в квадратных скобках [ ] в размерном тексте. Альтернативные единицы не могут использоваться при нанесении угловых размеров.

Если включен режим альтернативных единиц, то выводимые значения в альтернативных единицах получаются путем умножения значений в основных единицах на заданный коэффициент пересчета. Этот коэффициент представляет число альтернативных единиц в одной текущей размерной единице. По умолчанию для основных британских единиц принимается коэффициент 25.4, используемый для пересчета дюймов в миллиметры. По умолчанию для основных метрических единиц принимается коэффициент 0.03937, используемый для пересчета миллиметров в дюймы. Количество десятичных знаков устанавливается параметром точности альтернативных единиц.

Например, если основными являются британские единицы, для коэффициента пересчета задано значение 25.4, а для точности - 0.00, то размеры могут иметь такой вид:

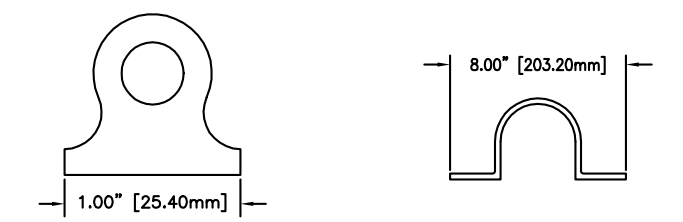

## **Для добавления и форматирования основных единиц**

- **1** Щелкните меню "Размеры" ➤ "Стиль".
- **2** В Диспетчере размерных стилей выберите стиль, который необходимо изменить. Нажать кнопку "Изменить".
- **3** На вкладке "Основные единицы" диалогового окна "Изменение размерного стиля" в группах "Линейные размеры" и "Угловые размеры" задать параметры форматирования и точность основных единиц.
- **4** В группе "Линейные размеры" ввести префикс и суффикс для размеров.
- **5** Нажать "ОК".
- **6** Нажмите кнопку "Закрыть" для выхода из Диспетчера размерных стилей.

Панель Размеры или Стили

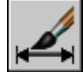

#### **Командная строка:** DIMSTYLE

## **Для добавления и форматирования альтернативных единиц**

- **1** Щелкните меню "Размеры" ➤ "Стиль".
- **2** В Диспетчере размерных стилей выберите стиль, который необходимо изменить. Нажать кнопку "Изменить".
- **3** На вкладке "Альт. единицы" диалогового окна "Изменение размерного стиля" установить флажок "Разрешить альтернативные единицы".
- **4** В группе "Альтернативные единицы"
	- Выбрать формат единиц из списка.
- Задать точность значений для альтернативных единиц.
- Ввести любые префикс и суффикс для нанесения размеров. Здесь можно использовать символ пробела для задания интервала между префиксом или суффиксом и размерным значением.
- **5** Нажать "ОК".
- **6** Нажмите кнопку "Закрыть" для выхода из Диспетчера размерных стилей.

Панель Размеры или Стили

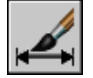

**Командная строка:** DIMSTYLE

## **Округление размерных величин**

Все значения размерных чисел, включая двусторонние допуски, можно округлять.

Все значения размерных чисел, кроме угловых размеров, можно округлить. Например, если задать точность 0.25, все измеренные расстояния будут округлены до ближайшего кратного 0.25. Число десятичных знаков в дробной части зависит от точности, заданной для основных и альтернативных единиц, а также для двусторонних допусков.

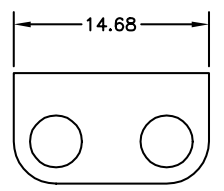

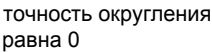

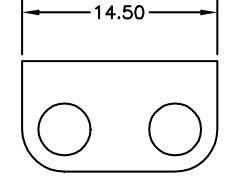

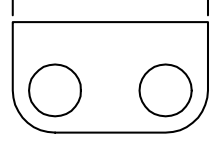

 $15.00 -$ 

равна 0

точность округления равна 0.25

точность округления равна 1

#### **Для округления размерных значений**

- **1** Щелкните меню "Размеры" ➤ "Стиль".
- **2** В Диспетчере размерных стилей выберите стиль, который необходимо изменить. Нажать кнопку "Изменить".
- **3** На вкладке "Основные единицы" диалогового окна "Изменение размерного стиля" в группе "Линейные размеры" ввести значения в поле "Округление".
- **4** Нажать "ОК".
- **5** Нажмите кнопку "Закрыть" для выхода из Диспетчера размерных стилей.

Панель Размеры или Стили

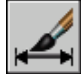

**Командная строка:** DIMSTYLE

## **Подавление нулей в размерных значениях**

Отображение ведущих и хвостовых нулей в числовых значениях размерного текста можно подавлять.

Если включить подавление ведущих нулей, то значение 0.500 выводится как .500. При подавлении хвостовых нулей 0.500 записывается как 0.5. При подавлении ведущих и хвостовых нулей 0.5000 записывается как .5, а 0.0000 как 0.

В следующей таблице представлены результаты подавления нулей в архитектурных единицах. Флажок подавления нулей не распространяется на значения в дюймах, выраженные с помощью дробей. Например, значение 4'-3/4" записывается как 4'-0 3/4".

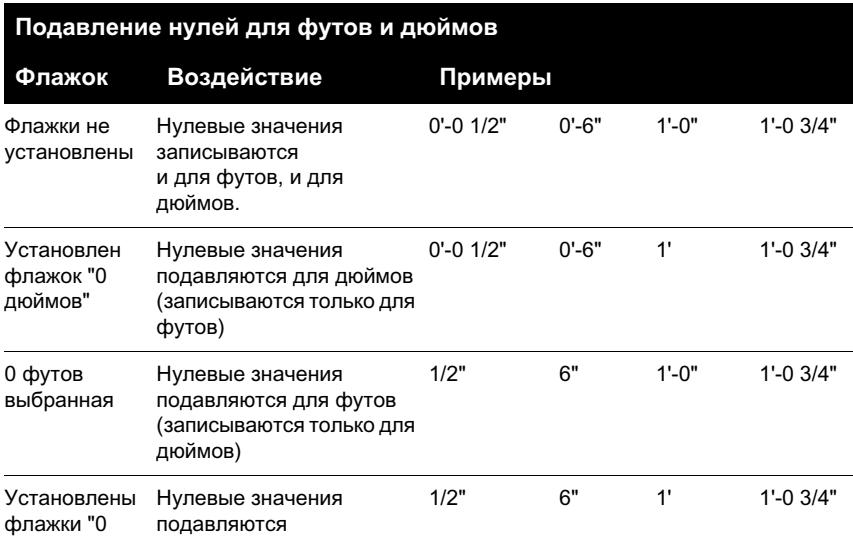

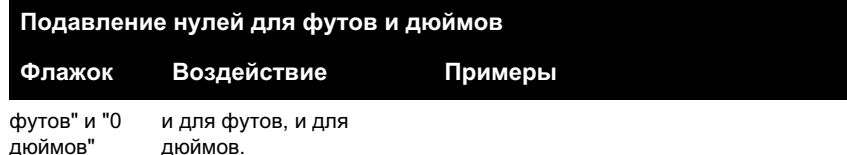

#### **Для подавления нулей в размерных значениях**

**1** Щелкните меню "Размеры" ➤ "Стиль".

дюймов.

- **2** В Диспетчере размерных стилей выберите стиль, который необходимо изменить. Нажать кнопку "Изменить".
- **3** На вкладке "Основные единицы" или "Альт. единицы" диалогового окна "Изменение размерного стиля" в группах "Подавление нулей" установить любые из следующих опций:
	- **Ведущие.** Подавление ведущих нулей в десятичных значениях.
	- **Замыкающие.** Подавление замыкающих нулей в десятичных значениях.
	- 0 футов. Подавление отображения значения "0 футов" в размере формата футы-дюймы.
	- **0 дюймов.** Подавление отображения значения "0 дюймов" в размере формата футы-дюймы.
- **4** Нажать "ОК".
- **5** Нажмите кнопку "Закрыть" для выхода из Диспетчера размерных стилей.

Панель Размеры или Стили

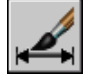

**Командная строка:** DIMSTYLE

## **Нанесение двусторонних допусков**

Допуски показывают пределы, в которых может колебаться размер. Можно управлять отображением двусторонних допусков, стили которых можно выбирать.

Допуски показывают пределы, в которых может колебаться размер. Применение допусков в производстве позволяет задавать степень точности, которая должна соблюдаться при изготовлении для элементов детали, таких как точка, отрезок, ось или поверхность.

Допуски могут быть элементами размеров. Для этого их следует включить в размерный текст. Такие размерные допуски показывают максимальные и минимальные допустимые значения размерных величин. Кроме того, имеется возможность использования допусков формы и расположения, выражающих отклонения формы, сечения, ориентации и расположения элементов рисунка.

Для описания двусторонних допусков могут задаваться теоретически точные размеры. Такие размеры называются номинальными. Текст номинального размера заключается в рамку.

К размерным значениям можно добавить указание верхнего и нижнего отклонений. Если значения допусков отклонений одинаковы, они отображаются ос знаком  $\pm$  и называются симметричными. В противном случае, значение верхнего отклонения (со знаком плюс) выводится над значением нижнего отклонения (со знаком минус).

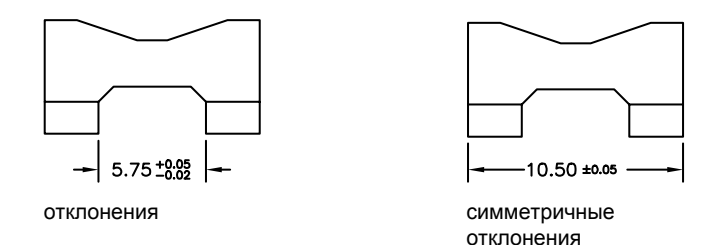

Если допуски применяются в качестве ограничений, программа использует значения "плюс" и "минус", указанные пользователем, для вычисления максимального и минимального значения. Эти значения отображаются в качестве размерного текста. Наибольшее предельное значение выводится над наименьшим.

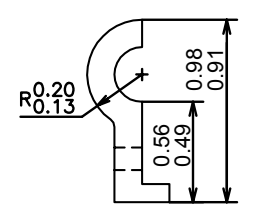

#### **Форматирование двусторонних допусков**

Имеется возможность задавать положение значений допусков по вертикали относительно основного размерного текста. При этом допуски могут выравниваться по верхней или нижней границе размерного текста, а также по середине.

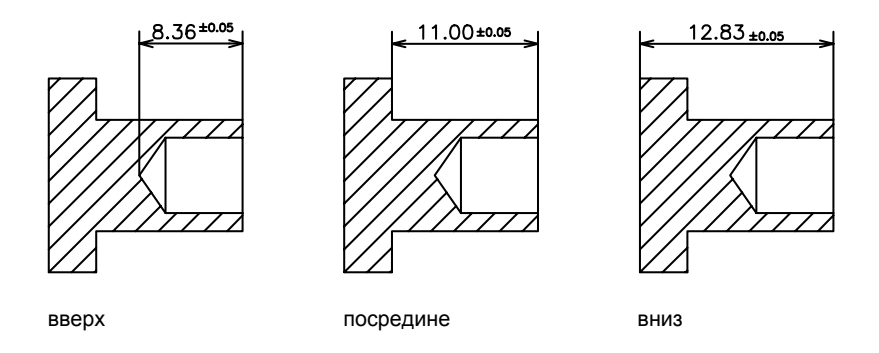

Кроме того, пользователь может включать подавление нулей в значениях допусков точно так же, как для размерных значений в основных и альтернативных единицах. Например, при подавлении ведущих нулей 0.5 записывается как .5, а при подавлении хвостовых нулей 0.5000 - как 0.5.

#### **См. также:**

#### **"[Нанесение допусков формы и расположения](#page-910-0)" на стр. 897**

## **Для задания способа нанесения двусторонних допусков**

- **1** Щелкните меню "Формат" ➤ "Размерный стиль".
- **2** В Диспетчере размерных стилей выберите стиль, который необходимо изменить. Нажать кнопку "Изменить".
- **3** На вкладке "Допуски" диалогового окна "Изменение размерного стиля" в группе "Формат допусков" выбрать нужный способ из списка "Способ" и выполнить одно из действий:
	- При выборе способа "Предельные размеры" ввести значения верхнего и нижнего отклонений в полях "Максимальное значение" и "Минимальное значение" соответственно.
	- При выборе способа "Симметрично" ввести только одно значение отклонения в поле "Максимальное значение". Указание минимального значения не требуется.
	- При выборе способа "Номинальный" ввести значение в поле "Отступ от размерной линии" на вкладке "Текст" для задания зазора между размерным текстом и окружающей его рамкой.
- **4** Нажать "ОК".

**5** Нажмите кнопку "Закрыть" для выхода из Диспетчера размерных стилей.

Панель Размеры или Стили

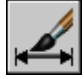

**Командная строка:** DIMSTYLE

#### **Для выравнивания допусков и подавления нулей в значениях допусков**

- **1** Щелкните меню "Размеры" ➤ "Стиль".
- **2** В Диспетчере размерных стилей выберите стиль, который необходимо изменить. Нажать кнопку "Изменить".
- **3** На вкладке "Допуски" диалогового окна "Изменение размерного стиля" в группе "Формат допусков" выбрать режим из списка "Выравнивание".
- **4** Для подавления ведущих нулей размеров в основных и альтернативных единицах в группе "Подавление нулей" установить флажок "Ведущие". Для подавления хвостовых нулей установить флажок "Хвостовые".
- **5** Нажать "ОК".
- **6** Нажмите кнопку "Закрыть" для выхода из Диспетчера размерных стилей.

Панель Размеры или Стили

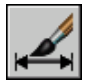

**Командная строка:** DIMSTYLE

# **Задание масштаба размеров**

Имеется возможность задания масштаба для вывода размерных элементов. Устанавливаемый масштаб зависит от используемого способа компоновки и печати рисунка.

Масштаб размеров влияет на степень увеличения размерных элементов рисунка. При этом изменяются такие характеристики, как высота символов текста, величина стрелок и зазоров между выносными линиями и точками образмеренных объектов. При создании размерных стилей следует указывать реальные величины, используемые при выводе рисунка на печать. Глобальный масштаб размеров не применяется для значений величин, включая допуски, координаты и углы.

Задание масштаба размеров зависит от способа компоновки рисунка на листе. Существует три способа построения размеров:

- **Нанесение размеров в пространстве модели для печати в пространстве модели**. Стандартный способ, используемый при работе с одним видом рисунка. Для корректного масштабирования размеров при выводе на печать системной переменной DIMSCALE следует присвоить значение, обратное установленному масштабу печати. Например, если масштаб печати равен 1/4, то переменная должна иметь значение 4.
- **Нанесение размеров в пространстве модели для печати в пространстве листа**. Это наиболее предпочтительный способ для сложных рисунков со множеством видов, созданных в предыдущих версиях AutoCAD 2002. Используйте этот способ при необходимости ссылаться на размеры в рисунке с помощью других рисунков (внешние ссылки) или при нанесении изометрических размеров в трехмерных изометрических видах. Для того чтобы отключить вывод размеров одного видового экрана листа на других, необходимо создать отдельный слой размеров для каждого видового экрана листа, замораживаемый на всех остальных видовых экранах. Для автоматического масштабирования размеров при отображении в пространстве листа нужно присвоить системной переменной DIMSCALE значение 0.
- Нанесение размеров в пространстве листа. Самый простой способ. Для построения размеров в пространстве листа выбираются объекты пространства модели или включается объектная привязка для позиционирования в точках объектов модели. По умолчанию устанавливается ассоциативная связь между размерами пространства листа и объектами модели. Дополнительное масштабирование для размеров, нанесенных в пространстве листа, не требуется. Для DIMLFAC и DIMSCALE не требуется изменять значения по умолчанию (10000).

**ПРИМЕЧАНИЕ** При нанесении размера объектов пространства модели в пространстве листа с помощью ассоциативных размеров размерные величины для масштаба отображения каждого видового экрана настраиваются автоматически. Эта настройка объединяется с текущим параметром для DIMLFAC и отображается с помощью команды LIST как переопределение размерного стиля. Для неассоциативных размеров необходимо установить DIMLFAC вручную.

**См. также:**

**"[Рисование, масштабирование и пояснения в пространстве модели"](#page-223-0) на стр. 210**

**"[Масштабирование видов на видовых экранах листа](#page-242-0)" на стр. 229**

## **Для задания глобального масштаба размеров**

- **1** Щелкните меню "Размеры" ➤ "Стиль".
- **2** В Диспетчере размерных стилей выберите стиль, который необходимо изменить. Нажать кнопку "Изменить".
- **3** На вкладке "Размещение" диалогового окна "Изменение размерного стиля" в группе "Масштаб размерных элементов" ввести значение глобального масштабного коэффициента.
- **4** Нажать "ОК".
- **5** Нажмите кнопку "Закрыть" для выхода из Диспетчера размерных стилей.

Панель Размеры или Стили

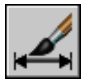

**Командная строка:** DIMSTYLE

## **Для задания масштаба размеров пространства модели на листах**

- **1** Щелкните меню "Размеры" ➤ "Стиль".
- **2** В Диспетчере размерных стилей выберите стиль, который необходимо изменить. Нажать кнопку "Изменить".
- **3** На вкладке "Размещение" диалогового окна "Изменение размерного стиля" в группе "Масштаб размерных элементов" установить флажок "Масштаб относительно листа".
- **4** Нажать "ОК".
- **5** Нажмите кнопку "Закрыть" для выхода из Диспетчера размерных стилей.

Панель Размеры или Стили

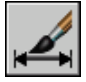

**Командная строка:** DIMSTYLE

## **Для задания масштаба размеров, создаваемых в пространстве листа**

- **1** Выберите вкладку "Лист", чтобы переключиться на пространство листа.
- **2** Для нанесения размеров в пространстве листа с корректными размерными значениями пространства модели включить объектную привязку для

позиционирования в точках модели из пространства листа или непосредственно указывать образмериваемые объекты.

Значение системной переменной DIMLFAC можно изменить в случае необходимости преобразования линейных размерных величин между британской и метрической системой единиц.

# **Нанесение размеров**

Имеется возможность нанесения всех стандартных типов размеров.

# **Нанесение линейных размеров**

Пользователь может наносить линейные размеры с горизонтальным, вертикальным или параллельным направлением размерных линий. Линейные размеры могут располагаться в несколько уровней или соединяться между собой концами.

## **Коротко о нанесении линейных размеров**

Линейные размеры могут иметь горизонтальное, вертикальное или параллельное направление. Размерная линия параллельного размера ориентирована так же, как и прямая, соединяющая размерные точки. Последовательности линейных размеров могут составлять базовые размеры или размерные цепи.

На следующих рисунках задаются начальные точки выносных линий в позициях 1 и 2. Положение размерной линии определяется указанием точки 3.

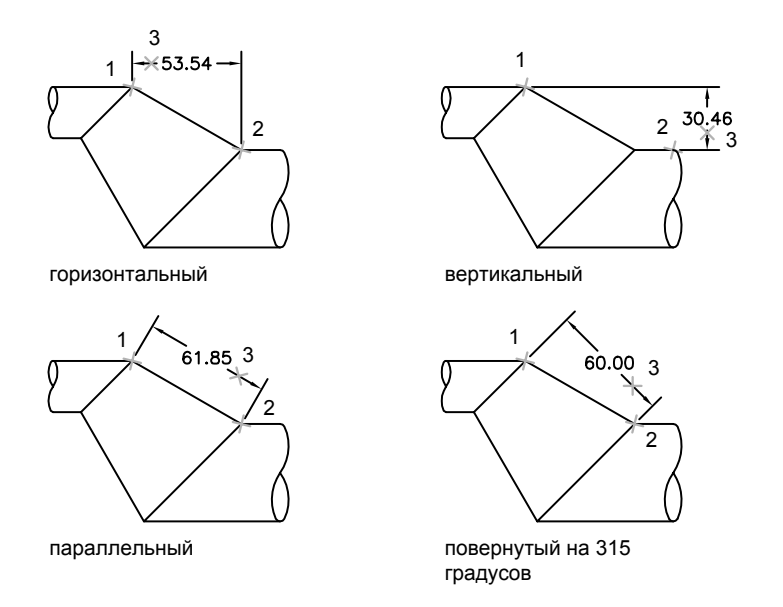

При нанесении линейного размера можно редактировать размерный текст, а также задавать углы направлений текста и размерной линии.

## **Нанесение горизонтальных и вертикальных размеров**

Имеется возможность нанесения размеров, описывающих горизонтальные или вертикальные величины координат и линейных характеристик объектов.

Программа автоматически наносит горизонтальный или вертикальный размер в соответствии с исходными точками выносных линий, указанными пользователем, или местом выбора объекта. Тем не менее, можно заменить этот размер при нанесении, указав его положение (горизонтальное или вертикальное). На следующем примере рисунка по умолчанию создается горизонтальный размер, который меняется пользователем на вертикальный.

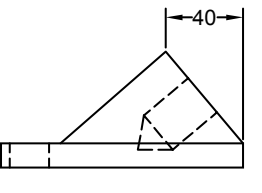

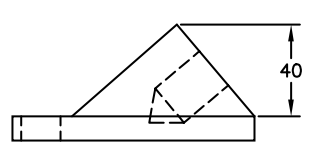

по умолчанию наносится оризонтальный размер

явно задан вертикальный размер

#### **Для нанесения горизонтального или вертикального размера**

- **1** Щелкните меню "Размеры" ➤ "Линейный".
- **2** Нажать ENTER для выбора образмериваемого объекта или указать начальные точки первой и второй выносных линий.
- **3** Перед указанием расположения размерной линии можно переопределить направление размера, отредактировать размерный текст, а также задать углы направлений текста и выносной линии.
	- Для поворота выносных линий ввести **п** (Повернутый). Затем ввести угол поворота размерной линии.
	- Для редактирования размерного текста ввести **м** (Мтекст). В текстовом редакторе, используемом в месте редактирования, измените текст. Нажать "ОК".

Редактирование текста в скобках  $(\diamond)$  приводит к изменению или удалению размерной величины, вычисленной программой. Для добавления текстовых элементов до и после размерного числа следует ввести текст до и после угловых скобок соответственно.

- Для поворота текста ввести **у** (Угол). Затем ввести угол поворота размерного текста.
- **4** Указать положение размерной линии.

Панель Размеры

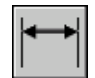

**Командная строка:** РЗМЛИНЕЙНЫЙ

Нанесение размеров | **871**

## **Нанесение параллельных размеров**

Имеется возможность нанесения размера с размерной линией, проходящей параллельно прямой, которая соединяет заданные точки образмериваемого объекта.

Размерная линия в параллельных размерах расположена параллельно прямой, проходящей через размерные точки. Примеры параллельных размеров приведены на следующих двух рисунках. Выбирается объект (1) и указывается положение параллельного размера (2). Выносные линии наносятся автоматически.

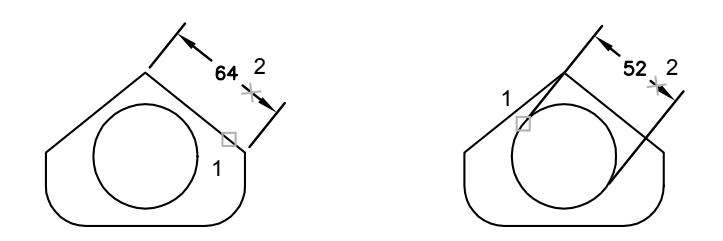

## **Для нанесения параллельного размера**

- **1** Щелкните меню "Размеры" ➤ "Параллельный".
- **2** Нажать ENTER для выбора образмериваемого объекта или указать начальные точки первой и второй выносных линий.
- **3** Перед указанием расположения размерной линии можно отредактировать размерный текст и изменить угол его наклона. Редактирование текста в скобках  $(\diamond)$  приводит к изменению или удалению размерной величины, вычисленной программой. Для добавления текстовых элементов до и после размерного числа следует ввести текст до и после угловых скобок соответственно.
	- Для редактирования многострочного размерного текста ввести **м** (Мтекст). В текстовом редакторе, используемом в месте редактирования, измените текст. Нажать "ОК".
	- Для редактирования однострочного размерного текста ввести **т** (Текст). Отредактировать текст и нажать ENTER.
	- Для поворота текста ввести **у** (Угол). Затем ввести угол поворота размерного текста.
- **4** Указать положение размерной линии.

Панель Размеры

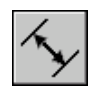

**Командная строка:** РЗМПАРАЛ

## **Нанесение размеров от общей базы и размерных цепей**

Размеры от общей базы это последовательность размеров, отложенных от одной базовой линии. У размерных цепей начало каждого размера совпадает с концом предыдущего, т.е. каждый последующий размер имеет общую выносную линию с предыдущим. Для нанесения размеров от общей базы или размерной цепи для изделия должен быть проставлен хотя бы один линейный, ординатный или угловой размер. Величина каждого следующего размера из последовательности размеров от общей базы увеличивается по сравнению с величиной предыдущего размера.

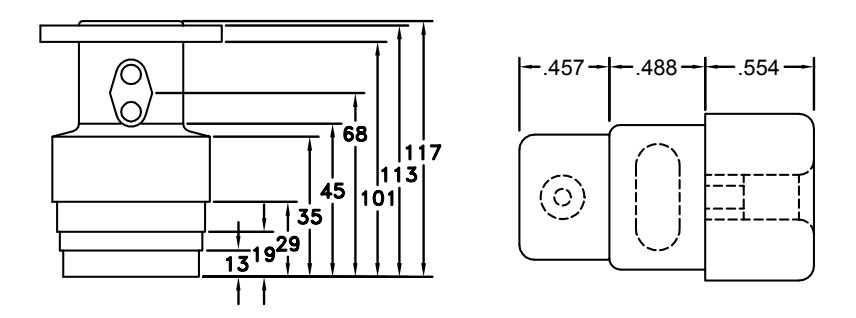

Если не указать начальную размерную точку, то базовая линия или первая выносная линия размерной цепи располагаются на месте второй выносной линии последнего нанесенного размера.

## **Для нанесения линейных размеров от общей базы**

**1** Щелкните меню "Размеры" ➤ "Базовый".

По умолчанию первая выносная линия нового размера определяется начальной точкой последнего линейного размера. Появится запрос второй размерной линии.

**2** Включить объектную привязку для указания начальной точки второй выносной линии или нажать ENTER для выбора другого размера в качестве базового.

Программа автоматически размещает вторую размерную линию на расстоянии, указанном с помощью параметра "Шаг в базовых размерах" на вкладке "Линии" Диспетчера размерных стилей.

- **3** Включить объектную привязку для указания начальной точки следующей выносной линии.
- **4** При необходимости повторить указание начальных точек последующих выносных линий.
- **5** Нажать дважды ENTER для завершения команды.

Панель Размеры

## **Командная строка:** РЗМБАЗОВЫЙ

### **Для нанесения линейной размерной цепи**

**1** Щелкните меню "Размеры" ➤ "Продолжить".

Программа использует исходную точку второй выносной линии существующего размера в качестве исходной точки первой выносной линии.

- **2** Включить объектную привязку для указания начальных точек последующих выносных линий.
- **3** Нажать дважды ENTER для завершения команды.

Панель Размеры

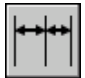

**Командная строка:** РЗМЦЕПЬ

## **Нанесение повернутых размеров**

В повернутом размере размерная линия проходит под заданным углом поворота относительно начальной точки выносной линии. На следующем рисунке показан пример повернутого размера. Здесь угол поворота размерной линии равен углу расположения образмериваемой щели.

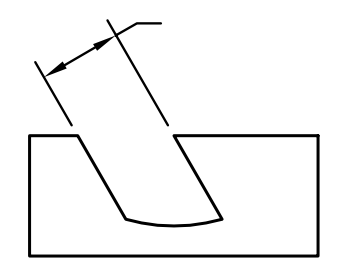

## **Для нанесения повернутого размера**

- **1** Щелкните меню "Размеры" ➤ "Линейный".
- **2** Нажать ENTER для выбора образмериваемого объекта или указать начальные точки первой и второй выносных линий.
- **3** Для поворота размерной линии ввести **п** (Повернутый). Затем ввести угол поворота размерной линии.
- **4** Указать положение размерной линии.

Панель Размеры

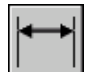

**Командная строка:** РЗМЛИНЕЙНЫЙ

## **Нанесение размеров с наклонными выносными линиями**

Имеется возможность нанесения размеров, выносные линии которых не располагаются перпендикулярно размерным.

Выносные линии строятся перпендикулярно размерной линии. Однако, в случае, если выносные линии ухудшают удобочитаемость других элементов рисунка, угол их наклона можно изменить уже после создания размера.

Применение наклона к существующему размеру не действует на размеры, строящиеся после этого.

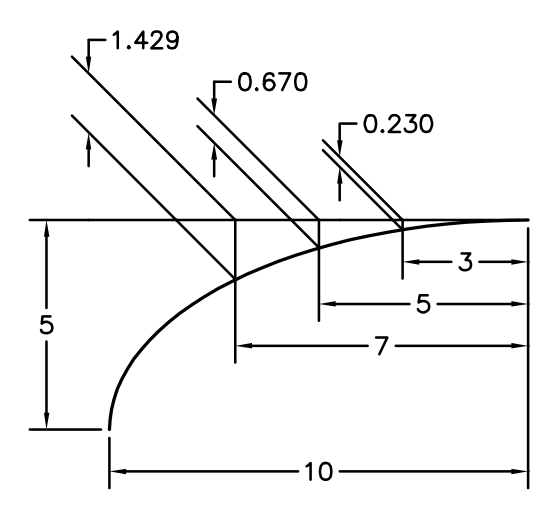

### **Для изменения наклона выносных линий**

- **1** Щелкните меню "Размеры" ➤ "Наклон".
- **2** Выбрать размер.
- **3** Ввести значение угла наклона или указать две точки.

### Панель Размеры

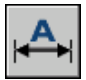

**Командная строка:** РЗМРЕД

## **Нанесение радиальных размеров**

Радиальные размеры иллюстрируют значения радиусов и диаметров дуг или кругов; для этих объектов существует также возможность нанесения маркеров центра и центровых линий.

Существует два типа радиальных размеров.

■ РЗМРАДИУС используется для измерения радиуса дуги или круга и отображает размерный текст, перед которым стоит буква R.

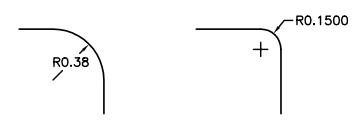

■ РЗМДИАМЕТР используется для измерения диаметра дуги или круга и отображает размерный текст, перед которым стоит символ диаметра.

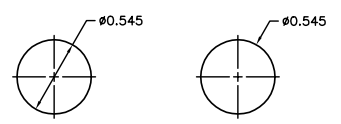

Если угол наклона радиальной размерной линии больше 15 градусов (от горизонтальной плоскости), для размерного текста, расположенного по горизонтали, создается полка выноски, также называемая полкой , рядом с размерным текстом.

#### **Управление центровыми линиями и метками центра**

В зависимости от настроек размерного стиля метки центра и центровые линии создаются автоматически для размеров радиуса и диаметра. Они создаются только в том случае, если размерная линия расположена за пределами круги или дуги. Центровые линии и метки центра можно создавать напрямую с помощью команды РЗМЦЕНТР.

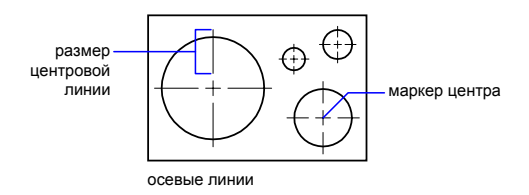

Размером и видимостью центровых линий и меток центра можно управлять в диалоговом окне "Изменение размерного стиля" на вкладке "Символы и стрелки" в разделе "Метки центра". Доступ к этим настройкам можно также получить с помощью системной переменной DIMCEN.

Размер центровой линии равен длине сегмента центровой линии, выходящего за пределы круга или дуги. Это также и размер промежутка между маркером центра и началом центровой линии.

Размер маркера центра равен расстоянию от центра круга или дуги до конца маркера центра.

### **Создание размеров радиуса с изломом**

С помощью команды РЗМИЗЛОМ можно создавать размеры радиуса с изломом, иначе называемые "укороченные размеры радиуса", если центр дуги или круга расположен за пределами листа и его действительное местоположение невозможно отобразить. Исходную точку размера можно задать в более удобном месте, называемом положение центра.

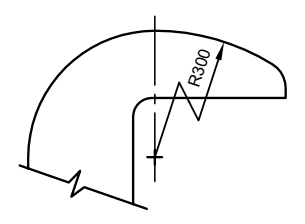

Углом ломаной линии по умолчанию можно управлять в диалоговом окне "Изменение размерного стиля" на вкладке "Символы и стрелки" в разделе "Ломаная размера радиуса".

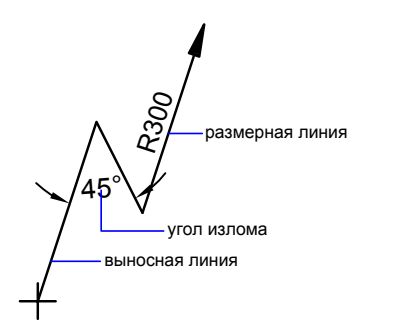

После создания размера радиуса с изломом его, а также положение центра можно изменять следующим образом.

- С помощью ручек для перемещения элементов
- Изменяя положение элементов с помощью палитры свойств
- С помощью команды РАСТЯНУТЬ

**ПРИМЕЧАНИЕ** Размеры радиуса с изломом можно просматривать без возможности редактирования в предыдущих версиях AutoCAD. 2006. Кроме того, значительное редактирование связанных объектов может привести к непредсказуемым результатам для размера радиуса с изломом.

## **См. также:**

**"[Размещение размерного текста между выносными линиями](#page-861-0)" на стр. 848**

#### **Для нанесения диаметра**

- **1** Щелкните меню "Размеры" ► "Диаметр".
- **2** Выбрать дугу или круг для образмеривания.
- **3** Ввести необходимые опции:
	- Для редактирования размерного текста ввести **т** (Текст) или **м** (Мтекст). Редактирование текста в скобках  $(\leq)$  приводит к изменению или удалению размерной величины. Для добавления текстовых элементов до и после размерного числа следует ввести текст до и после угловых скобок соответственно.
	- Для задания угла нанесения размерного текста ввести **у** (Угол).
- **4** Указать положение линии выноски.

Панель Размеры

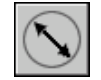

**Командная строка:** РЗМДИАМЕТР

#### **Для нанесения радиуса**

- **1** Щелкните меню "Размеры" ➤ "Радиус".
- **2** Выберите дугу, круг или дуговой сегмент полилинии.
- **3** Ввести необходимые опции:
	- Для редактирования размерного текста ввести **т** (Текст) или **м** (Мтекст). Редактирование текста в скобках  $(\leq)$  приводит к изменению или удалению размерной величины. Для добавления текстовых элементов до и после размерного числа следует ввести текст до и после угловых скобок соответственно.
	- Для задания угла нанесения размерного текста ввести **у** (Угол).

**4** Указать положение линии выноски.

Панель Размеры

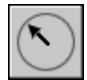

**Командная строка:** РЗМРАДИУС

#### **Создание размера радиуса с изломом**

- **1** Щелкните меню "Размеры" ➤ "С изломом".
- **2** Выберите дугу, круг или дуговой сегмент полилинии.
- **3** Укажите исходную точку размера (положение центра).
- **4** Укажите точку угла размерной линии и положение размерного текста.
- **5** Укажите другую точку для расположения ломаной линии размера.

Панель Размеры

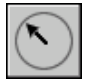

**Командная строка:** РЗМИЗЛОМ

## **Автоматическое создание центровых линий с помощью радиальных размеров**

- **1** Щелкните меню "Размеры" ➤ "Стиль".
- **2** В Диспетчере размерных стилей выберите стиль, который необходимо изменить. Нажать кнопку "Изменить".
- **3** В диалоговом окне "Изменение размерного стиля" на вкладке "Линии" в разделе "Метки центра" в списке "Тип" выберите "Линия". Изменение параметров вызывает обновление образца изображения.
- **4** В поле "Размер" ввести значение величины центровых линий.

Панель Размеры или Стили

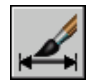

**Командная строка:** DIMSTYLE

#### **Создание центровых линий или меток центра на дуге или в круге**

- **1** Щелкните меню "Размеры" ➤ "Стиль".
- **2** В Диспетчере размерных стилей выберите стиль, который необходимо изменить. Нажать кнопку "Изменить".
- **3** В диалоговом окне "Изменение размерного стиля" на вкладке "Линии" в разделе "Метки центра" в списке "Тип" выберите "Линия". Изменение параметров вызывает обновление образца изображения.
- **4** В поле "Размер" ввести значение величины центровых линий.
- **5** Щелкните меню "Размеры" ➤ "Метка центра".
- **6** Выберите дугу или круг.

Панель Размеры

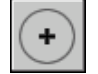

**Командная строка:** РЗМЦЕНТР

## **Нанесение угловых размеров**

Угловые размеры наносятся для обозначения углов между двумя отрезками или тремя точками. Для выбора измеряемого угла между двумя радиусами круга необходимо выбрать круг и указать конечные точки, определяющие угол с вершиной в центре круга. Для образмеривания других выбранных объектов следует указать положение размера. Кроме того, угловой размер можно нанести заданием вершины угла и образующих конечных точек. При создании размера перед указанием положения размерной линии пользователь может отредактировать размерный текст и задать его ориентацию.

**ПРИМЕЧАНИЕ** Имеется возможность наносить размеры от общей базы и размерные цепи угловых размеров относительно уже существующих угловых размеров. Размеры от общей базы и цепи угловых размеров наносятся только в пределах 180 градусов. Это ограничение можно преодолеть, если с помощью ручек увеличить выносную линию размерной цепи или размера от общей базы.

### **Размерные линии**

Если угол образован двумя непараллельными прямыми, размерная дуга стягивает угол между ними. Если дуга размерной линии не пересекается с одной или обеими измеряемыми линиями, программа проводит одну или две выносные линии для пересечения с дугой размерной линии. Стягиваемый угол всегда меньше 180 градусов.

## **Образмеривание кругов и дуг**

Если для задания угла используется дуга, круг или три точки, программа проводит дугу размерной линии между выносными линиями. Выносные линии проходят из конечных точек, определяющих угол, до пересечений с размерной дугой.

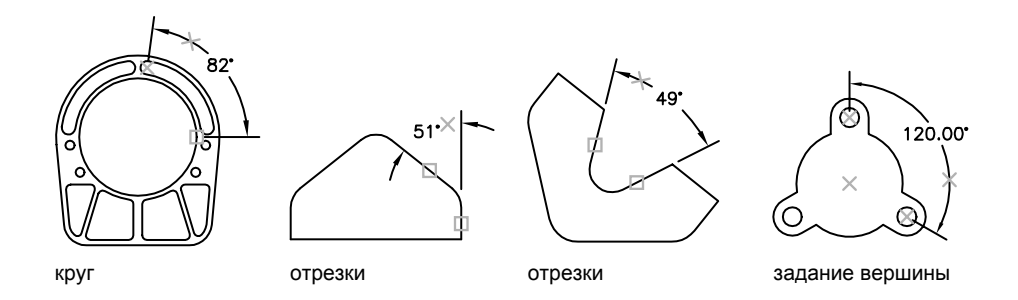

Заданное положение размерной дуги определяет квадрант образмериваемого угла.

## **Для нанесения углового размера**

- **1** Щелкните меню "Размеры" ➤ "Угловой".
- **2** Воспользоваться одним из следующих способов:
	- Для образмеривания круга выбрать круг, указав первую конечную точку угла. Затем указать вторую конечную точку.
	- Для образмеривания любого другого объекта указать первый отрезок, определяющий сторону измеряемого угла. Затем указать второй отрезок.
- **3** Ввести необходимые опции:
	- Для редактирования размерного текста ввести **т** (Текст) или **м** (Мтекст). Редактирование текста в скобках  $(\leq)$  приводит к изменению или удалению вычисленной размерной величины. Для добавления текстовых элементов до и после размерного числа следует ввести текст до и после угловых скобок соответственно.
	- Для задания угла нанесения размерного текста ввести **у** (Угол).
- **4** Указать положение размерной дуги.

Панель Размеры

**Командная строка:** РЗМУГЛОВОЙ

## **Нанесение ординатных размеров**

Ординатные размеры указывают перпендикулярное расстояние от исходной точки (база) до измеряемого элемента, например отверстия в детали. Вычисление значений этих размеров относительно базы позволяет избежать возможных ошибок в размерах, связанных с накоплением погрешностей.

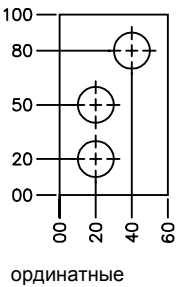

размеры

Ординатные размеры состоят из значения координаты X или Y и выноски. Ординатные размеры по оси X указывают расстояние элемента от базы вдоль этой оси. Такой способ нанесения ординатных размеров называется автоматическим. При указании точки программа автоматически определяет, является она ординатным размером базы X или Y. Такой способ нанесения ординатных размеров называется автоматическим. Если расстояние больше для значения Y, то размер измеряется по значению X. Y ордината

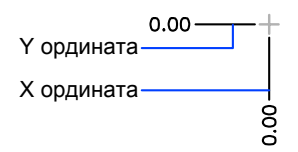

В программе используется абсолютное значение координаты текущей ПСК для определения ординатного значения. Обычно перед построением ординатных размеров исходную точку ПСК совмещают с базовой точкой.

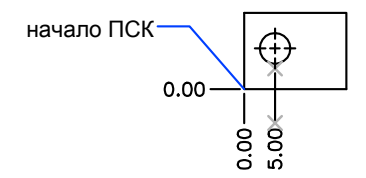

Размерный текст располагается вдоль выноски, независимо от ориентации текста, определяемой текущим размерным стилем. Вместо текущего текста можно проставить любой другой текст.

## **Для нанесения ординатного размера**

- **1** Щелкните меню "Размеры" ➤ "Ординатный".
- **2** Если необходимо построить прямые выноски, то включить режим "Орто".
- **3** В ответ на подсказку "Укажите положение элемента" указать точку.
- **4** Ввести **x** (Xзначение) или **y** (Yзначение).

Следующий пункт можно пропустить, если необходимо соединить конец выноски с вертикалью для обозначения координаты X базы или с горизонталью для обозначения координаты Y.

**5** Указать конечную точку выноски.

Панель Размеры

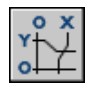

**Командная строка:** РЗМОРДИНАТА

# **Создание размеров длины дуги**

Размеры длины дуги указывают расстояние вдоль дуги или дугового сегмента полилинии.

Типичные применения размеров длины дуги включают измерение расстояния перемещения вокруг шаблона и указание длины кабеля. Чтобы отличать эти размеры от линейных и угловых, для размеров длины дуги по умолчанию отображается символ дуги.

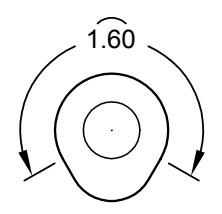

Символ дуги, также называемый "шапка" или "кепка", отображается над или перед размерным текстом. Стиль размещения можно задать с помощью Диспетчера размерных стилей. Его можно изменить на вкладке "Символы и стрелки" диалогового окна "Новый размерный стиль" или "Изменение размерного стиля".

Выносные линии размера длины дуги могут быть ортогональными или радиальными.

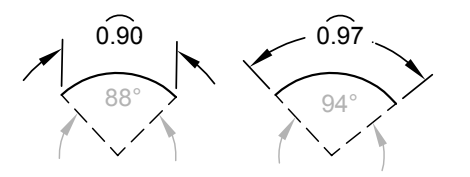

**ПРИМЕЧАНИЕ** Ортогональные выносные линии отображаются только в случае, если прилежащий угол дуги меньше 90 градусов.

## **Создание размера длины дуги**

- **1** Щелкните меню "Размеры" ► "Длина дуги".
- **2** Выберите дугу или дуговой сегмент полилинии.
- **3** Указать положение размерной линии.

Панель Размеры

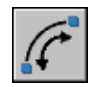

**Командная строка:** РЗМДУГА

Нанесение размеров | **885**

# **Редактирование размеров**

Редактирование нанесенных размеров может осуществляться либо отдельно для каждого размерного объекта, либо глобально путем изменения размерных стилей.

# **Назначение нового размерного стиля для уже нанесенного размера**

Редактирование нанесенных размеров может выполняться путем назначения другого размерного стиля. Отредактировав размерный стиль, пользователь может обновить или оставить без изменений уже нанесенные размеры, связанные с этим стилем.

Для создаваемого размера используется текущий размерный стиль. Размер сохраняет все настройки, заданные связанным с ним размерным стилем, до назначения нового размерного стиля или установки переопределений стиля.

Редактирование нанесенных размеров может выполняться путем назначения другого размерного стиля. Отредактировав размерный стиль, пользователь может обновить или оставить без изменений уже нанесенные размеры, связанные с этим стилем.

Для выбранных размеров можно восстановить имеющийся размерный стиль или назначить текущий размерный стиль, включая все переопределения.

## **Для назначения текущего размерного стиля уже нанесенным размерам**

- **1** Щелкните меню "Размеры" ➤ "Обновить".
- **2** Выбрать размеры для их обновления с назначением текущего размерного стиля.
- **3** Нажать ENTER.

Панель Размеры

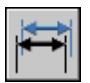

**Командная строка:** DIMSTYLE

## **Для установки текущего размерного стиля**

- **1** Щелкните меню "Размеры" ➤ "Стиль".
- **2** В Диспетчере размерных стилей выберите размерный стиль, который необходимо восстановить. Нажать кнопку "Установить".
- **3** Нажать кнопку "Закрыть".
Панель Размеры

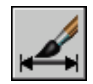

#### **Командная строка:** DIMSTYLE

#### **Другой способ**

■ Выбрать стиль из выпадающего списка "Управление размерными стилями" на панели "Стили".

# **Переопределение размерных стилей**

С помощью переопределений размерного стиля можно временно изменять значения размерных переменных без редактирования текущего размерного стиля.

Переопределения размерного стиля позволяют изменять отдельные параметры текущего размерного стиля. При этом происходит изменение значений размерных переменных без редактирования текущего размерного стиля.

Переопределения могут затрагивать параметры размерного стиля как для отдельных размеров, так и для всего текущего размерного стиля.

- Переопределения в отдельных размерах используются для улучшения читаемости рисунка, когда, например, необходимо подавить нанесение выносных линий, отредактировать размерный текст или изменить положение стрелок, чтобы расположенные рядом размеры не перекрывали друг друга. При этом новые размерные стили не создаются.
- Можно также переопределить параметры в текущем размерном стиле. Переопределения учитываются при создании новых размеров до тех пор, пока пользователь не сохранит их в новом стиле или не установит текущим другой стиль. Например, при выборе параметра "Переопределить" в Диспетчере размерных стилей и изменении цвета выносных линий на вкладке "Линии" текущий размерный стиль не изменится. Новое значение цвета сохраняется в системной переменной DIMCLRE. Таким образом, вновь создаваемые размеры строятся с выносными линиями нового цвета. Переопределения можно сохранить как новый размерный стиль.

Настройки некоторых свойств размеров общеприняты для всего рисунка и размерного стиля, поэтому они заданы в размерном стиле постоянно. Другие параметры, наоборот, используются индивидуально для каждого размера, поэтому их удобнее задавать с помощью переопределений. Например, в рисунках обычно применяется один простой вид стрелок, следовательно вид стрелки лучше задать и сохранить в размерном стиле. Подавление выносных линий, наоборот, используется лишь в

отдельных случаях и этот режим лучше задавать с помощью переопределения размерного стиля.

Существует несколько способов переопределения параметров размерных стилей. Параметры можно изменять либо в диалоговых окнах, либо путем присвоения новых значений системным переменным из командной строки. Пользователь может отменить переопределения и восстановить исходные параметры. Установленные переопределения применяются при создании всех последующих размеров до момента отмены переопределений или смены текущего размерного стиля.

#### **Пример: Задание переопределений размерного стиля из командной строки**

Переопределение текущего размерного стиля во время построения размера выполняется путем ввода имени любой размерной переменной в ответ на любой запрос. В этом примере изменяется цвет размерной линии. Изменение цвета продолжает действовать при создании последующих размеров до момента отмены переопределения или смены текущего размерного стиля.

#### Команда: **рзмлинейный**

Укажите первую исходную точку выносной линии или <выбрать объект>: **dimclrd**

Введите новое значение для размерной переменной <поблоку>: **5** Укажите первую исходную точку выносной линии <выбрать объект>: Укажите первую исходную точку выносной линии или выберите измеряемый объект

#### **Для переопределения размерного стиля**

- **1** Щелкните меню "Размеры" ► "Стиль".
- **2** В окне "Диспетчер размерных стилей" выбрать переопределяемый размерный стиль. Выберите "Переопределить".
- **3** В диалоговом окне "Переопределение текущего стиля" измените размерный стиль, выбрав соответствующую вкладку.
- **4** Нажмите "OK" для возврата в Диспетчер размерных стилей.

Установленные переопределения включаются в список размерных стилей под именем переопределенного стиля.

**5** Нажать кнопку "Закрыть".

Панель Размеры или Стили

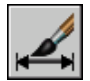

**Командная строка:** DIMSTYLE

**888** | Глава 25 Размеры и допуски

#### **Для назначения переопределений размерного стиля**

- **1** Щелкните меню "Размеры" ➤ "Стиль".
- **2** В Диспетчере размерных стилей нажмите кнопку "Переопределить".
- **3** В диалоговом окне "Переопределение текущего стиля" введите переопределения стиля. Нажать "ОК".

В диалоговом окне "Диспетчер размерных стилей" под именем размерного стиля отображается <переопределения стиля>. Переопределения не препятствуют внесению изменений в стили, их можно также сравнивать с другими стилями, удалять или переименовывать.

Панель Размеры или Стили

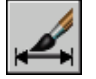

**Командная строка:** DIMSTYLE

# **Редактирование размерного текста**

Размерный текст в нанесенном размере можно отредактировать или заменить на новый, а также изменить угол его поворота. Кроме того, текст можно передвинуть или, наоборот, вернуть в исходное положение, определяемое текущим размерным стилем. На следующей иллюстрации исходное положение текста задано над размерной линией в центре.

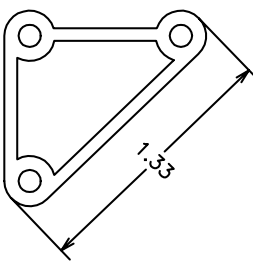

повернутый размерный повернутый размерный текст в<br>текст положении текст в исходном положении

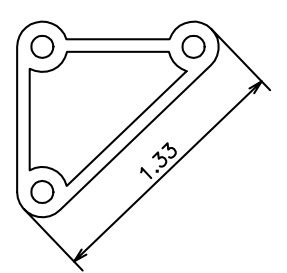

Поворот и редактирование размерного текста выполняется перед окончательным нанесением размера. Например, для поворота следует ввести значения угла.

Редактирование размеров | **889**

Перемещение размерного текста осуществляется путем выбора уже нанесенного размера.

Размерный текст можно переместить вдоль размерной линии вправо, влево или к центру, а также разместить вне выносных линий или между ними. Наиболее быстрый и простой способ перемещения достигается использованием ручек. При перемещении текста вверх и вниз изменяются выносные линии и положение размерной линии; режим вертикального выравнивания текста относительно размерной линии сохраняется. На следующем рисунке показан результат перемещения текста вниз и вправо. Положение текста по вертикали относительно размерной линии сохраняется.

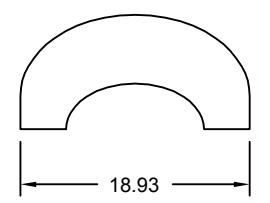

текст центрирован по вертикали относительно размерной линии

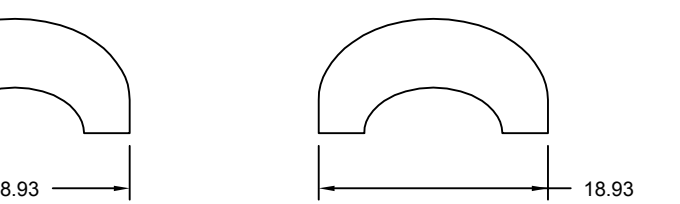

текст перемещен вправо и за пределы выносных линий

#### **См. также:**

**"[Управление размерным текстом"](#page-861-0) на стр. 848**

#### **Для поворота размерного текста**

- **1** Щелкните меню "Размеры" ➤ "Размерный текст" ➤ "Угол".
- **2** Выбрать размер для редактирования.
- **3** Ввести новое значение угла поворота текста.

#### Панель Размеры

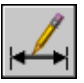

**Командная строка:** РЗМРЕДТЕКСТ

#### **Для возврата размерного текста в исходное положение**

- **1** Щелкните меню "Размеры" ➤ "Размерный текст" ➤ "Вернуть".
- **2** Выбрать размерный текст для возврата в исходное положение.

Панель Размеры

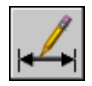

#### **Командная строка:** РЗМРЕДТЕКСТ

#### **Для редактирования размерного текста**

- **1** Щелкните меню "Изменить" ➤ "Объект" ➤ "Текст" ➤ "Правка".
- **2** Выбрать размерный текст для редактирования.
- **3** В текстовом редакторе, используемом в месте редактирования, введите новый размерный текст. Нажать "ОК".

Панель Текст

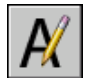

#### **Командная строка:** ДИАЛРЕД

#### **Для перемещения текста вдоль размерной линии влево**

- **1** Щелкните меню "Размеры" ➤ "Размерный текст" ➤ "Слева".
- **2** Выбрать размер.

Размерный текст выравнивается влево вдоль размерной линии между выносными линиями. Для выравнивания текста по центру или вправо следует воспользоваться опциями "Центр" или "Вправо".

Панель Размеры

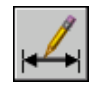

**Командная строка:** РЗМРЕДТЕКСТ

#### **Для задания расстояния между размерными линиями в размерах от общей базы и размерных цепях**

- **1** Щелкните меню "Размеры" ➤ "Стиль".
- **2** В Диспетчере размерных стилей выберите стиль, который необходимо изменить. Нажать кнопку "Изменить".
- **3** В диалоговом окне "Изменение размерного стиля" на вкладке "Линии" в разделе "Размерные линии" в поле "Шаг в базовых размерах" введите значение расстояния смещения между размерными линиями для базовой линии и размерными цепями.
- **4** Нажать "ОК".
- **5** Нажмите кнопку "Закрыть" для выхода из Диспетчера размерных стилей.

Панель Размеры или Стили

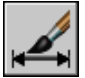

**Командная строка:** DIMSTYLE

#### **Для изменения отступа выносных линий от объекта**

- **1** Щелкните меню "Размеры" ➤ "Стиль".
- **2** В Диспетчере размерных стилей выберите стиль, который необходимо изменить. Нажать кнопку "Изменить".
- **3** В диалоговом окне "Изменение размерного стиля" на вкладке "Линии" в разделе "Выносные линии" введите новое значение для параметра "Отступ от объекта".
- **4** Нажать "ОК".
- **5** Нажмите кнопку "Закрыть" для выхода из Диспетчера размерных стилей.

Панель Размеры или Стили

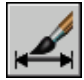

**Командная строка:** DIMSTYLE

# **Редактирование свойств размеров**

Редактирование с помощью ручек наиболее быстрый и удобный способ изменения расположения размерных элементов. Способ редактирования размеров зависит от наличия ассоциативной связи между размерами и объектами.

Изменять размеры можно с помощью команд редактирования и ручек. Редактирование с помощью ручек - наиболее быстрый и удобный способ редактирования размеров. Способ редактирования размеров зависит от наличия ассоциативной связи между размерами и объектами.

#### **Редактирование ассоциативных размеров**

При использовании многих команд редактирования ассоциативный размер сохраняет связь с образмеренным объектом, если для выполнения одной команды выбирается сразу и размер, и связанный с ним объект. Так, например, после перемещения, копирования или размножения массивом объекта и связанного с ним размера одной командой ассоциативная связь между ними сохраняется.

Ассоциативная связь размеров теряется в следующих случаях:

- Если удалить связанный с размером объект
- Если связанный с размером объект обработать логической операцией, такой как, например, ОБЪЕДИНЕНИЕ или ВЫЧИТАНИЕ
- Если с помощью ручек растянуть размер вдоль размерной линии
- Если ассоциативная связь с объектом установлена в режиме объектной привязки "Кажущееся пересечение", и в результате перемещения объекта воображаемое пересечение исчезает

В других случаях ассоциативная связь может частично сохраняться. Например, при создании ассоциативного размера для конечных точек двух объектов с последующим стиранием одного из этих объектов ассоциативная связь сохраняется с оставшимся объектом. Неассоциативный конец линейного размера в дальнейшем может быть ассоциирован с другим объектом с помощью команды РЗМПРИКРЕПИТЬ.

**ПРИМЕЧАНИЕ** В случае потери ассоциативности размера в командной строке выводится предупреждающее сообщение.

#### **Редактирование неассоциативных размеров**

В случае неассоциативных размеров для обновления размеров при редактировании образмеренных объектов необходимо включать в набор точки, определяющие размер. Эти точки задают расположение размера. Так, например, для растягивания размера необходимо включить в набор соответствующую определяющую точку при выборе редактируемого объекта. Это можно легко сделать, включив ручки и выбрав редактируемый объект таким образом, чтобы нужные ручки стали выделенными.

На следующих рисунках показаны определяющие точки разных типов размеров. Точка середины размерного текста является определяющей для любого типа размера.

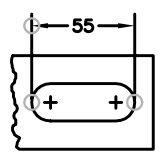

линейный: начальные точки выносных линий, точка пересечения размерной линии и первой выносной линии

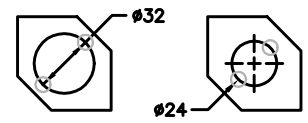

диаметр: точка выбора и противоположная ей точка

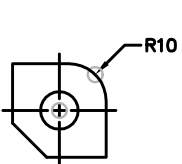

радиус: точка выбора и центр

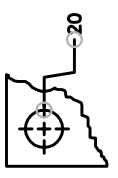

ординатный: образмериваемая точка и конец выноски

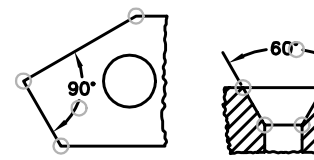

угловой размер (по 3 точкам): вершина угла, начальные точки выносных линий и размерная дуга

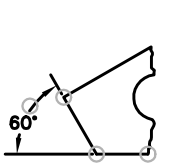

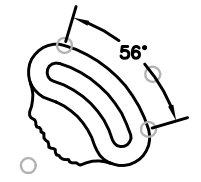

угловой размер (по 2 точкам): начальные точки выносных линий и размерная дуга

Если вершина угла не отображается, определяющие точки располагаются на концах линий, образующих угол. В примере с двухлинейным углом определяющая точка расположена в центре измеряемой дуги.

**ПРИМЕЧАНИЕ** Определяющие точки рисуются на специальном слое DEFPOINTS; объекты, расположенные на этом слое, никогда не выводятся на плоттер.

#### **Редактирование расчлененных размеров**

Расчлененные размеры можно редактировать как и любые другие объекты, поскольку они состоят из отдельных объектов: линий, двухмерных фигур и текста. Иногда

размер требуется расчленить, когда, например, нужно разорвать размерную или выносную линию. Расчлененный размер нельзя объединить обратно в единый размерный объект.

#### **См. также:**

**"[Редактирование размерных стилей](#page-854-0)" на стр. 841**

# **Изменение ассоциативности размеров**

В некоторых случаях может понадобиться изменить ассоциативность размеров. Например, размеры, нанесенные на рисунке с помощью предыдущих версий программы, можно сделать ассоциативными.

Изменение ассоциативности размеров может потребоваться в следующих случаях:

- После внесения значительных изменений в рисунки.
- При частичной утрате размерами ассоциативных связей.
- После загрузки рисунков, созданных в прежних версиях программы.
- Удалите ассоциативность размеров на рисунках, которые будут использоваться в более ранних версиях, чем AutoCAD 2002, если наличие объектов заместителей не требуется.

#### **Ассоциативное связывание размеров c различными объектами**

С помощью команды РЗМПРИКРЕПИТЬ пользователь может выбрать один или несколько размеров и пройти через исходные точки выносной линии каждого размера. Для каждой исходной точки выносной линии можно задать новую точку прикрепления на геометрическом объекте. Точки прикрепления определяют места связи выносных линий с объектами.

**ПРИМЕЧАНИЕ** В процессе создания или редактирования ассоциативных размеров важно тщательно указывать точки прикрепления, для того чтобы сохранялась возможность дальнейшего редактирования объектов совместно с прикрепленными к ним размерами.

При использовании команды РЗМПРИКРЕПИТЬ появляется маркер, показывающий наличие или отсутствие ассоциативной связи для каждой исходной точки последовательной выносной линии размера. Маркер в виде крестика в квадрате обозначает наличие ассоциативной связи начальной точки с точкой объекта, маркер в виде крестика без квадрата - отсутствие связи. Для указания новой связи для исходной точки выносной линии используйте объектную привязку или нажмите ENTER для перехода к следующей исходной точке выносной линии.

**ПРИМЕЧАНИЕ** Маркер исчезает при панорамировании или зумировании с помощью мыши.

#### **Преобразование неассоциативных размеров в ассоциативные**

Все неассоциативные размеры рисунка можно быстро и просто преобразовать в ассоциативные. С помощью команды QSELECT выбираются все неассоциативные размеры, а затем командой РЗМПРИКРЕПИТЬ задаются ассоциативные связи с точками объектов путем перебора всех выбранных размеров.

#### **Преобразование ассоциативных размеров в неассоциативные**

Все ассоциативные размеры рисунка можно быстро и просто преобразовать в неассоциативные. С помощью команды БВЫБОР выбираются все ассоциативные размеры, затем командой РЗМОТКРЕПИТЬ выбранные размеры преобразовываются в неассоциативные.

#### **См. также:**

```
"Ассоциативные размеры" на стр. 836
"Сохранение рисунков в форматах прежних версий"
```
#### **Для ассоциативного прикрепления размеров к объектам**

- **1** Щелкните меню "Размеры" ➤ "Прикрепить размеры".
- **2** Выбрать один или несколько размеров для ассоциативного прикрепления.
- **3** Выполнить одно из следующих действий:
	- Указать новое положение начальной точки выносной линии.
	- Ввести в и выбрать геометрический объект для ассоциативного связывания с размером.
	- Нажать ENTER для пропуска текущей начальной точки выносной линии и перехода к следующей.
	- Нажать ESC для завершения команды с сохранением установленной ассоциативности размеров.
- **4** Повторить предыдущий пункт нужное число раз.

#### **Командная строка:** РЗМПРИКРЕПИТЬ

#### **Для разрыва ассоциативной связи размеров с объектами**

- **1** В командной строке введите **РЗМОТКРЕПИТЬ** .
- **2** Выделить необходимые размеры и нажать ENTER.

# **Нанесение допусков формы и расположения**

Имеется возможность нанесения допусков формы и расположения, выражающих отклонения формы, сечения, ориентации и расположения элементов рисунка.

# **Коротко о допусках формы и расположения**

Допуски формы и расположения иллюстрируют отклонения формы, сечения, ориентации и расположения элементов рисунка. Такие допуски проставляются в прямоугольных рамках. В каждой рамке содержится исчерпывающая информация по допускам для соответствующего размера. Допуски формы и расположения могут строиться как с выносками, так и без них, в зависимости от используемой команды для нанесения допусков (ДОПУСК или ВЫНОСКА).

Рамка допуска формы и расположения состоит, по меньшей мере, из двух частей. В первой находится графический символ, обозначающий вид допуска (формы, расположения, сечения, биения и т.п.). Допуски формы подразделяются на допуски прямолинейности, плоскостности, круглости, цилиндричности и профиля продольного сечения. На рисунке обозначен позиционный допуск.

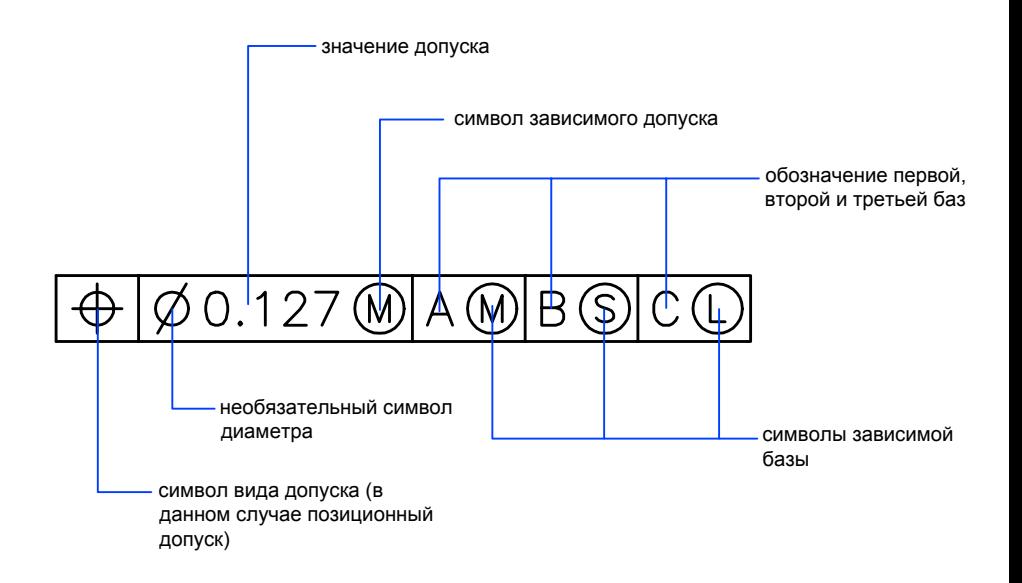

Нанесение допусков формы и расположения | **897**

Редактирование рамок допусков формы и расположения осуществляется многими командами редактирования, а также с помощью ручек. Кроме того, для их указания можно использовать режимы объектной привязки. Кроме того, для их указания можно использовать режимы объектной привязки.

**ПРИМЕЧАНИЕ** В отличие от размеров и выносок, допуски формы и расположения не могут ассоциативно прикрепляться к геометрическим объектам.

#### **Для нанесения допуска формы и расположения**

- **1** Щелкните меню "Размеры" ➤ "Допуск".
- **2** В диалоговом окне "Допуски формы и расположения" щелкнуть мышью на первой ячейке группы "Симв" и выбрать обозначение вида допуска.
- **3** В группе "Допуск 1" щелкнуть мышью на крайней слева ячейке для нанесения диаметра.
- **4** В текстовом поле ввести значение для первого допуска.
- **5** Если необходимо добавить символ зависимого допуска, щелкнуть мышью на крайней справа ячейке, затем в диалоговом окне "Зависимый допуск" щелкнуть мышью на нужном символе зависимого допуска.
- **6** Если необходимо, таким же образом проставить второй допуск.
- **7** Нанести обозначения баз в полях соответствующих групп.
- **8** Для каждой базы щелкнуть на соответствующей ячейке справа для вставки символа-модификатора.
- **9** В поле "Высота" ввести значение высоты.
- **10** Щелкнуть на ячейке "Выступающее поле допуска" для вставки символа.
- **11** В поле "Идентификатор базы" добавить значение базы.
- **12** Нажать "ОК".
- **13** Указать на рисунке положение рамки допуска.

Панель Размеры

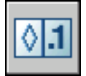

**Командная строка:** ДОПУСК

#### **Для нанесения допуска формы и расположения с выноской**

- **1** В командной строке ввести **выноска**.
- **2** Указать начальную точку выноски.
- **3** Указать вторую точку выноски.
- **4** Дважды нажать ENTER для вывода запросов на ввод описания.
- **5** Ввести **д** (Допуск) для нанесения рамки допуска формы и расположения.

Рамка допуска формы и расположения наносится у конечной точки выноски.

#### **Командная строка:** ВЫНОСКА

# **Зависимые допуски**

Зависимые допуски связаны с элементами, размеры которых могут варьироваться.

Во второй части допуска формы и расположения помещается числовое значение допуска. Перед значением может быть проставлено обозначение диаметра, а после значения - один из символов зависимого допуска.

Зависимые допуски связаны с элементами, размеры которых могут варьироваться.

- Во второй части допуска формы и расположения помещается числовое значение допуска.
- Перед значением может быть проставлено обозначение диаметра, а после значения - один из символов зависимого допуска.
- Зависимые допуски связаны с элементами, размеры которых могут варьироваться.
- В этом случае отверстие имеет максимальный диаметр, а вал минимальный.
- Произвольным зависимым допуском (символ S) считается тот, при котором в детали может содержаться любое в допустимых пределах количество материала.

# **Комплект базовых плоскостей**

За величиной допуска в рамке допуска формы и расположения можно проставить до трех необязательных обозначений баз с символами-модификаторами. Базой называется теоретически точный элемент детали (точка, ось или плоскость), относительно которой производятся измерения и контроль размеров. Обычно в роли баз выступают две или три взаимно перпендикулярные плоскости. В совокупности они называются комплектом базовых плоскостей.

На следующем рисунке изображен комплект базовых плоскостей, используемый для контроля размеров детали.

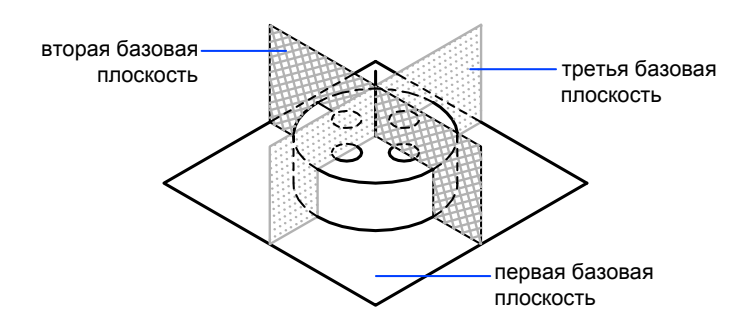

# **Выступающие поля допуска расположения**

Дополнительно к позиционным допускам для их уточнения можно задавать выступающие поля допуска. Они могут, например, определять допуск перпендикулярности для детали, вставляемой или вворачиваемой в отверстие другой.

Перед символом выступающего поля допуска (

) ставится значение высоты, обозначающее минимальное выступающее поле допуска. Высота и сам символ проставляются в рамке, расположенной под рамкой допуска формы и расположения, как показано на следующем рисунке.

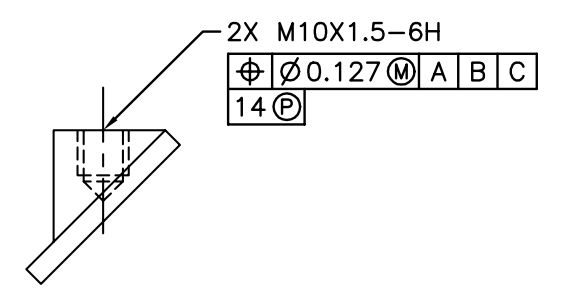

 $\bullet$ 

# **Составные допуски**

В составных допусках указываются два допуска для одной геометрической характеристики элемента, либо для элементов с различными требованиями к базам. Первый допуск относится к системе элементов, второй - к каждому элементу в отдельности. При этом второй допуск является более строгим, чем первый.

На рисунке пересечение базовых плоскостей A и B образует базовую ось, от которой определяется положение системы.

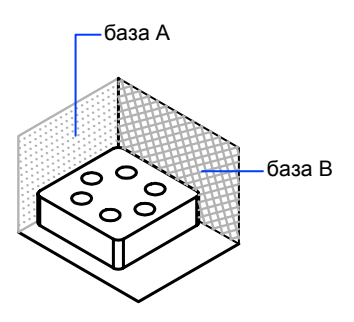

На следующем рисунке составной допуск относится и к диаметру системы отверстий, и диаметру каждого отверстия в отдельности.

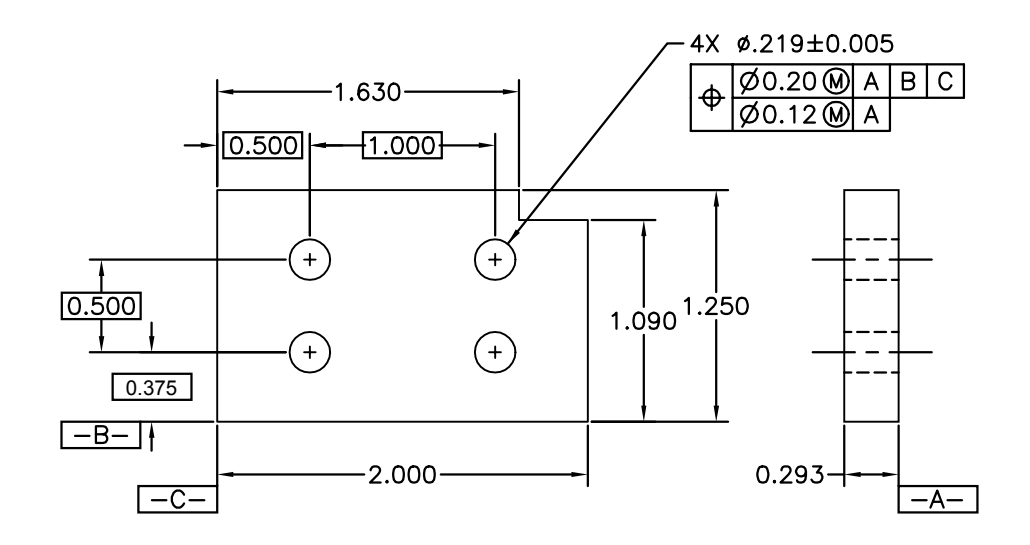

При нанесении составного допуска вначале создается первая строка рамки допусков формы и расположения, а затем указывается тот же самый символ вида допуска для второй строки. Часть геометрического символа расширяется по обеим линиям. После этого рисуется вторая строка рамки.

# **Часть 7 Печать и публикация рисунков**

Глава 26 [Подготовка рисунков к печати и публикации](#page-918-0)

Глава 27 [Вывод рисунков на печать](#page-948-0)

Глава 28 [Публикация рисунков](#page-1004-0)

# <span id="page-918-0"></span>**Подготовка рисунков к печати и публикации**

При подготовке рисунка к печати или публикации ему назначается ряд параметров, сохраняемых в файле рисунка в виде набора для каждого листа. Настройка может осуществляться либо путем редактирования отдельных параметров, либо применением к листу какого-либо из ранее сохраненных наборов.

# **26**

#### **В этой главе**

- [Основные сведения о](#page-919-0) [подготовке рисунков к](#page-919-0) [печати и публикации](#page-919-0)
- [Задание настроек](#page-919-1) [параметров листа](#page-919-1)
- [Задание параметров листа](#page-939-0) [с помощью Мастера](#page-939-0) [компоновки листа](#page-939-0)
- [Импорт настроек PCP или](#page-940-0) [PC2 в лист](#page-940-0)
- [Создание и использование](#page-941-0) [наборов параметров](#page-941-0) [листов](#page-941-0)
- [Использование наборов](#page-946-0) [параметров листов в](#page-946-0) [подшивках](#page-946-0)

# <span id="page-919-0"></span>**Основные сведения о подготовке рисунков к печати и публикации**

Подготовка рисунка к печати или публикации требует задания многих параметров и опций, определяющих внешний вид рисунка. Эти параметры могут быть сохранены как набор параметров листа.

Один и тот же набор параметров листов можно назначить нескольким листам с помощью Диспетчера наборов параметров листов. Можно также импортировать набор параметров листов из другого рисунка и применить его к листам в текущем рисунке.

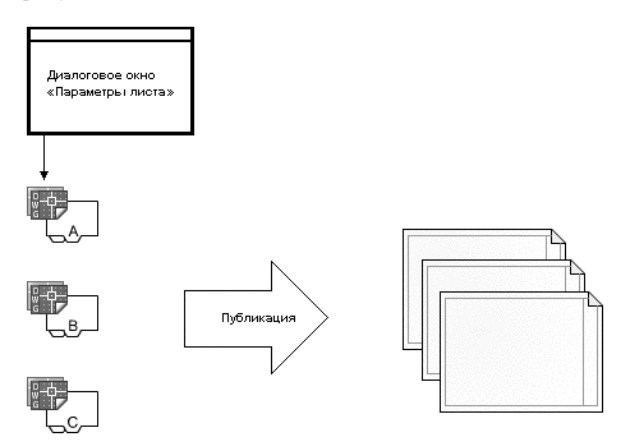

<span id="page-919-1"></span>Наборы параметров листов используются в тех случаях, когда необходимо задать одни и те же настройки вывода на печать для нескольких листов.

# **Задание настроек параметров листа**

Параметры листа связаны с листами и хранятся в файле рисунка. Настройки, заданные в параметрах листа, определяют вид и формат листа, как он будет напечатан или опубликован.

# **Обзор настроек параметров листа**

Параметры страницы это набор устройств печати и других настроек, определяющих вид и формат листа, как он будет напечатан или опубликован. Эти параметры можно изменять и применять к другим листам.

После того, как рисунок полностью построен на вкладке "Модель", пользователь может создать лист для вывода рисунка на печать. При первом открытии вкладки "Лист" на странице отображается один видовой экран. Пунктирная линия обозначает печатаемую область листа для текущих настроек формата и печатающего устройства.

Подготавливая лист, пользователь задает настройки параметров листа и настройки устройства печати для вывода. Пользовательские настройки параметров листа сохраняются в файле рисунка вместе с листом. Пользователь может изменить настройки параметров листа в любое время.

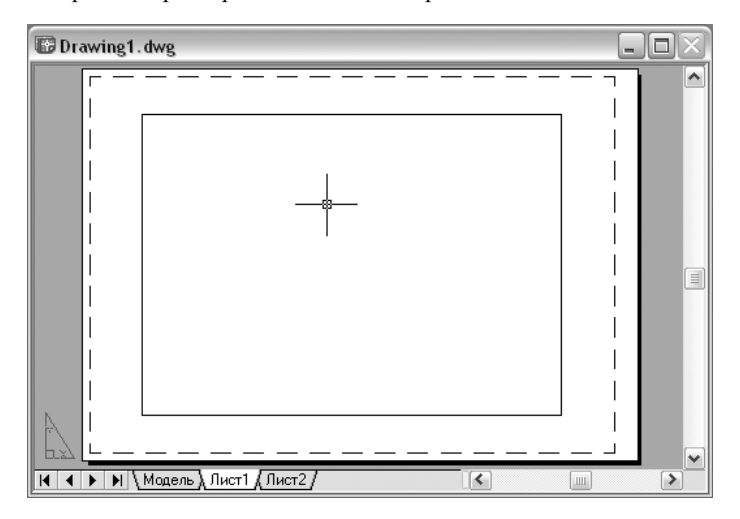

По умолчанию каждый инициализированный лист имеет свои параметры листа. Лист инициализируется, если в параметрах листа определяется любое, отличное от 0 x 0, значение его размера. При этом создается новый набор параметров листов, имеющий те же настройки, что и исходный набор.

Для того чтобы каждый раз при начале работы с новым листом открывался Диспетчер наборов параметров листов, следует установить флажок "Диспетчер параметров для новых листов" на вкладке "Экран" диалогового окна "Настройка". Если не нужно, чтобы на каждом новом листе автоматически создавался видовой экран, следует опустить там же флажок "Создавать видовые экраны на новых листах".

#### **Для изменения настроек параметров листа**

- **1** Выбрать вкладку листа, параметры которого необходимо изменить.
- **2** Щелкнуть меню "Файл" ➤ "Диспетчер наборов параметров листов".
- **3** В Диспетчере наборов параметров листов в группе опций "Параметры листа" выбрать набор параметров, который требуется изменить.
- **4** Нажать кнопку "Изменить".
- **5** В диалоговом окне "Параметры листа" изменить нужные настройки. Нажать "OK".
- **6** В Диспетчере наборов параметров листов щелкнуть мышью на кнопке "Закрыть".

Панель Листы

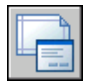

**Командная строка:** ПАРАМЛИСТ

**"Контекстное меню":** Щелкнуть правой кнопкой мыши вкладку листа. Выбрать "Диспетчер наборов параметров листов".

#### **Для применения набора параметров одного листа к другому листу**

- **1** Выбрать вкладку листа, к которому необходимо применить настройки параметров другого листа.
- **2** Щелкнуть меню "Файл" ➤ "Диспетчер наборов параметров листов".
- **3** В Диспетчере наборов параметров листов в группе опций "Параметры листа" выбрать набор параметров листов, который надо применить к данному листу.
- **4** Нажать кнопку "Установить".
- **5** Нажать кнопку "Закрыть".

#### Панель Листы

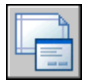

**Командная строка:** ПАРАМЛИСТ

**"Контекстное меню":** Щелкнуть правой кнопкой мыши вкладку листа. Выбрать "Диспетчер наборов параметров листов".

### **Выбор принтера или плоттера для листа**

При создании листа необходимо в диалоговом окне "Параметры листа" выбрать принтер или плоттер для его вывода на печать. При создании листа необходимо в диалоговом окне «Параметры листа» выбрать принтер или плоттер для его вывода на печать.

От того, какой принтер или плоттер был выбран пользователем в диалоговом окне "Параметры листа" зависит печатаемая область листа. Она обозначается на листе

штриховой линией. При изменении размера листа или устройства печати может поменяться печатаемая область листа рисунка.

#### **См. также:**

**"[Выбор принтера или плоттера](#page-955-0)" на стр. 942 "Настройка параметров устройства и документа в PC3-файле" в документе Driver and Peripheral Guide**

#### **Для выбора принтера или плоттера для листа**

- **1** Выбрать вкладку листа, для которого необходимо определить принтер или плоттер.
- **2** Щелкнуть меню "Файл" ➤ "Диспетчер наборов параметров листов".
- **3** В Диспетчере наборов параметров листов в группе опций "Параметры листа" выбрать набор параметров, который требуется изменить.
- **4** Нажать кнопку "Изменить".
- **5** В диалоговом окне "Параметры листа" в списке "Принтер/Плоттер" выбрать принтер или плоттер. Нажать "OK".
- **6** В Диспетчере наборов параметров листов щелкнуть мышью на кнопке "Закрыть".

Панель Листы

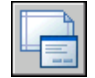

#### **Командная строка:** ПАРАМЛИСТ

**"Контекстное меню":** Щелкнуть правой кнопкой мыши на ярлыке вкладки-листа и выбрать из контекстного меню "Диспетчер параметров листов".

#### **Для изменения конфигурации принтера или плоттера, определенного в параметрах листа**

- **1** Выбрать вкладку листа, для которого необходимо определить принтер или плоттер.
- **2** Щелкнуть меню "Файл" ➤ "Диспетчер наборов параметров листов".
- **3** В Диспетчере наборов параметров листов в группе опций "Параметры листа" выбрать набор параметров, который требуется изменить.
- **4** Нажать кнопку "Изменить".
- **5** В диалоговом окне "Параметры листа" в группе "Принтер/Плоттер" нажать "Свойства".
- **6** В редакторе параметров плоттера изменить требуемые настройки. Нажать "OK".
- **7** В диалоговом окне "Параметры листа" нажать "ОК".
- **8** В Диспетчере наборов параметров листов щелкнуть мышью на кнопке "Закрыть".

Панель Листы

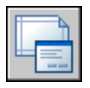

#### **Командная строка:** ПАРАМЛИСТ

**"Контекстное меню":** Щелкнуть правой кнопкой мыши вкладку листа. Выбрать "Диспетчер наборов параметров листов".

# **Задание формата бумаги**

Формат бумаги можно выбрать из стандартного списка. Перечень присутствующих в списке форматов определяется установкой текущего для данного листа плоттера. Если плоттер сконфигурирован на вывод в растровом формате, размеры изображения задаются в пикселах. Используя Редактор настроек плоттера, можно добавить свои форматы листов и сохранить их в файле конфигурации плоттера (PC3).

При выводе на системный принтер формат по умолчанию берется из Панели управления Windows. Именно этот формат первоначально предлагается в диалоговом окне "Параметры листа" при создании нового листа. Если пользователь изменяет формат, новое значение запоминается вместе с листом; оно имеет приоритет перед форматом, хранящимся в файле конфигурации плоттера (PC3).

#### **См. также:**

**"Настройка параметров устройства и документа в PC3-файле" в документе Driver and Peripheral Guide**

#### **Для задания формата листа**

- **1** Выбрать вкладку листа, размер которого необходимо задать.
- **2** Щелкнуть меню "Файл" ➤ "Диспетчер наборов параметров листов".
- **3** В Диспетчере наборов параметров листов в группе опций "Параметры листа" выбрать набор параметров, который требуется изменить.
- **4** Нажать кнопку "Изменить".
- **5** В диалоговом окне "Параметры листа" в списке "Формат листа" выбрать формат листа. Нажать "OK".
- **6** В Диспетчере наборов параметров листов щелкнуть мышью на кнопке "Закрыть".

Панель Листы

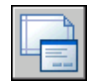

#### **Командная строка:** ПАРАМЛИСТ

**"Контекстное меню":** Щелкнуть правой кнопкой мыши вкладку листа. Выбрать "Диспетчер наборов параметров листов".

#### **Для запуска Редактора параметров плоттера**

- **1** Щелкнуть меню "Файл" ➤ "Диспетчер плоттеров".
- **2** В Диспетчере плоттеров дважды щелкнуть мышью на значке PC3-файла, в котором нужно изменить конфигурацию плоттера.

Открывается Редактор параметров плоттера.

#### <span id="page-924-0"></span>**Командная строка:** ДИСППЕЧ

#### **Для создания пользовательского формата листа на основе простейшего шаблона**

- **1** Щелкнуть меню "Файл" ➤ "Диспетчер плоттеров".
- **2** В Диспетчере плоттеров дважды щелкнуть мышью на значке PC3-файла, в котором нужно изменить конфигурацию плоттера.
- **3** В редакторе параметров плоттеров на вкладке "Устройство и документ" дважды щелкнуть на элементе "Нестандартные форматы и калибровка" для отображения параметров калибровки и формата листа.
- **4** Выбрать "Нестандартные форматы листа".
- **5** В группе "Нестандартные форматы листа" нажать "Добавить".
- **6** В Мастере нестандартных форматов листа на странице "Начало" выбрать "С самого начала". Нажать "Далее".
- **7** На страничке "Размеры листа" в списке "Единицы" выбрать "Миллиметры" или "Дюймы".

Если печатается растровое изображение (например BMP- или TIFF-файл), не имеющее определенных размеров, формат задается только в пикселах.

**8** В списках "Ширина" и "Длина" указать размеры листа. Нажать "Далее".

**ПРИМЕЧАНИЕ** Для каждого плоттера существует ограничение на область вывода, в пределах которой может перемещаться контейнер с перьями. При задании формата, размеры которого больше предлагаемых Мастером, следует убедиться, что имеющийся плоттер может выводить чертежи в указанных размерах.

- **9** На страничке "Область печати" в полях "Верхнее", "Нижнее", "Левое" и "Правое" задать размеры полей области печати. Нажать "Далее".
- **10** На страничке "Имя формата" ввести имя для идентификации данного нестандартного формата. Нажать "Далее".
- **11** На страничке "Имя файла" ввести имя для PMP-файла.
- **12** На страничке "Конец" выбрать источник, из которого будет подаваться данный носитель: листовую подачу или рулонную подачу.
- **13** Нажать кнопку "Тестовая печать" для проверки созданного нестандартного формата.

Будут напечатаны перекрестье, определяющее формат листа, и прямоугольник, определяющий область печати. Если какие-либо стороны рамки отсутствуют, следует увеличить область печати.

**14** Нажать "Готово" для выхода из Мастера.

#### **Командная строка:** ДИСППЕЧ

#### **Для создания нового пользовательского формата листа на основе имеющегося формата**

- **1** Щелкнуть меню "Файл" ➤ "Диспетчер плоттеров".
- **2** В Диспетчере плоттеров дважды щелкнуть мышью на значке PC3-файла, в котором нужно изменить конфигурацию плоттера.
- **3** В редакторе параметров плоттеров на вкладке "Устройство и документ" дважды щелкнуть элемент "Нестандартные форматы и калибровка" для отображения настроек калибровки и формата листа.
- **4** Выбрать "Нестандартные форматы листа".
- **5** В группе "Нестандартные форматы листа" нажать "Добавить".
- **6** В Мастере нестандартных форматов листа на странице "Начало" выберите "По существующему формату".
- **7** В списке имеющихся стандартных форматов выбрать формат, на основе которого будет создан новый.

**8** Дальнейшие действия, выполняемые в Мастере нестандартных форматов листа, описаны в разделе "[Для создания пользовательского формата листа на основе](#page-924-0) [простейшего шаблона "](#page-924-0) на стр. 911.

Созданный таким образом формат считается нестандартным.

**9** Нажать "Готово" для выхода из Мастера.

#### **Командная строка:** ДИСППЕЧ

#### **Для редактирования нестандартного формата листа**

- **1** Щелкнуть меню "Файл" ➤ "Диспетчер плоттеров".
- **2** В Диспетчере плоттеров дважды щелкнуть мышью на значке PC3-файла, в котором нужно изменить конфигурацию плоттера.
- **3** В редакторе параметров плоттеров на вкладке "Устройство и документ" дважды щелкнуть элемент "Нестандартные форматы и калибровка" для отображения настроек калибровки и формата листа.
- **4** Выбрать "Нестандартные форматы листа".
- **5** В списке группы опций "Нестандартные форматы листа" выбрать требуемый формат. Нажать кнопку "Изменить".
- **6** В окне Мастера пользовательских форматов листа изменить размер листа или области печати, имя формата или источник носителя.
- **7** Нажать "Готово" для выхода из Мастера.

#### **Командная строка:** ДИСППЕЧ

#### **Для удаления нестандартного формата листа**

- **1** Щелкнуть меню "Файл" ➤ "Диспетчер плоттеров".
- **2** В Диспетчере плоттеров дважды щелкнуть мышью на значке PC3-файла, в котором нужно изменить конфигурацию плоттера.
- **3** В редакторе параметров плоттеров на вкладке "Устройство и документ" дважды щелкнуть элемент "Нестандартные форматы и калибровка" для отображения настроек калибровки и формата листа.
- **4** Нажать "Нестандартные форматы листа".
- **5** В списке группы опций "Нестандартные форматы листа" выбрать требуемый формат.
- **6** Нажать кнопку "Удалить".

#### **Командная строка:** ДИСППЕЧ

#### **Для изменения стандартного формата листа**

- **1** Щелкнуть меню "Файл" ➤ "Диспетчер плоттеров".
- **2** В Диспетчере плоттеров дважды щелкнуть мышью на значке PC3-файла, в котором нужно изменить конфигурацию плоттера.
- **3** В редакторе параметров плоттеров на вкладке "Устройство и документ" дважды щелкнуть элемент "Нестандартные форматы и калибровка" для отображения настроек калибровки и формата листа.
- **4** Выбрать "Изменение стандартных форматов листа".
- **5** В списке группы "Изменение стандартных форматов листа" выбрать формат для его изменения. Нажать кнопку "Изменить".
- **6** В Мастере пользовательских форматов листа изменить область печати. Нажать "Готово" для выхода из Мастера.

#### **Командная строка:** ДИСППЕЧ

# **Задание печатаемой области**

Готовя модель или лист к печати, пользователь может указать печатаемую область, т.е. пространственную часть рисунка, которая должна быть выведена на печать. Для листа в качестве печатаемой области по умолчанию используется настройка "Лист". Это значит, что печатаются все объекты, попадающие в область печати выбранного формата листа.

Для печати всех объектов, отображаемых в графической области окна, используется настройка печатаемой области "Экран". Для печати всех видимых объектов рисунка применяется настройка печатаемой области "Границы". Настройка печатаемой области "Вид" позволяет печатать сохраненный ранее вид. Для печати объектов в пределах указанной области используется настройка печатаемой области "Рамка".

#### **См. также:**

**"[Задание печатаемой области](#page-956-0)" на стр. 943**

#### **Для задания печатаемой области**

- **1** Выбрать вкладку листа, для которого необходимо задать область печати и параметры отображения.
- **2** Щелкнуть меню "Файл" ➤ "Диспетчер наборов параметров листов".
- **3** В Диспетчере наборов параметров листов в группе опций "Параметры листа" выбрать набор параметров, который требуется изменить.
- **4** Нажать кнопку "Изменить".
- **5** В диалоговом окне "Параметры листа" в группе "Область печати" выбрать одну из следующих опций:
	- **Лист.** Печать всех объектов, находящихся в печатаемой области листа. Опция доступна только для вкладок "Лист".
	- **Границы сетки.** Печать в пределах границ сетки. Опция доступна только для вкладок "Модель".
	- **Границы.** Печать всех объектов на рисунке.
	- **Экран.** Печать всех объектов, отображаемых в пределах области рисования.
	- **Вид.** Печать сохраненного вида. Вид выбирается из предлагаемого списка именованных видов.
	- **Рамка.** Печать объектов в пределах задаваемой пользователем области. Выбрать опцию "Рамка" и затем в ответ на запрос указать нужную область. Кнопкой "Рамка" можно воспользоваться также, чтобы изменить заданную область.
- **6** Нажать "ОК".
- **7** В Диспетчере наборов параметров листов щелкнуть мышью на кнопке "Закрыть".

Панель Листы

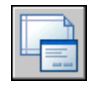

#### **Командная строка:** ПАРАМЛИСТ

**"Контекстное меню":** Щелкнуть правой кнопкой мыши вкладку листа. Выбрать "Диспетчер наборов параметров листов".

# **Задание смещения печатаемой геометрии на чертеже**

Печатаемая область листа рисунка определяется выбранным устройством вывода на печать и обозначается на листе штриховой линией. При смене устройства вывода на печать область печати может измениться.

Смещение печати задается от нижнего левого угла печатаемой области или края листа бумаги, в зависимости от настройки параметра "Отсчет смещения чертежа" в диалоговом окне "Настройка" на вкладке "Печать/Публикация". Выбранный вариант смещения приводится в круглых скобках после названия группы опций "Смещение от начала" в диалоговом окне "Печать".

Смещение можно задать, введя положительные или отрицательные значения в поля "X" и "Y". Однако, это может привести к усечению чертежа при печати.

Если на печать выводится не все содержимое вкладки-листа, то можно воспользоваться опцией центрирования чертежа на листе бумаги.

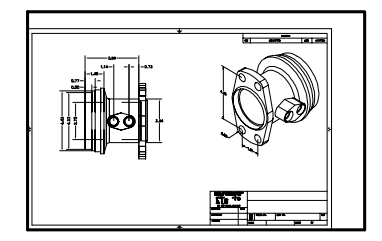

начальная точка (0,0)

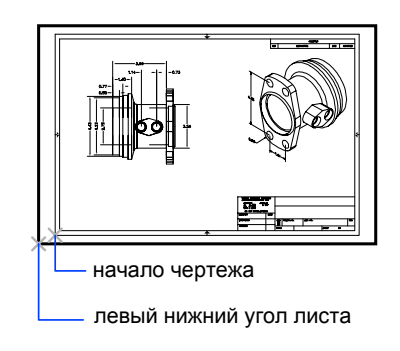

начальная точка -1, -0.5

#### **Для задания смещения печати**

- **1** Выбрать вкладку листа, для которого необходимо настроить смещение чертежа.
- **2** Щелкнуть меню "Файл" ➤ "Диспетчер наборов параметров листов".
- **3** В Диспетчере наборов параметров листов в группе опций "Параметры листа" выбрать набор параметров, который требуется изменить.
- **4** Нажать кнопку "Изменить".
- **5** В диалоговом окне "Параметры листа" в списке "Смещение от начала" ввести значение в единицах для X или Y или для обеих координат. Нажать "OK".
- **6** В Диспетчере наборов параметров листов щелкнуть мышью на кнопке "Закрыть".

Панель Листы

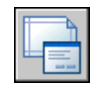

#### **Командная строка:** ПАРАМЛИСТ

**"Контекстное меню":** Щелкнуть правой кнопкой мыши вкладку листа. Выбрать "Диспетчер наборов параметров листов".

# **Задание масштаба чертежа**

При выводе рисунка на печать можно либо задать точный масштаб, либо воспользоваться режимом вписывания чертежа в заданный формат листа.

Обычно чертежи печатают в масштабе 1:1. Чтобы задать другой масштаб печати чертежа, установите его в диалоговом окне "Параметры листа" или "Печать" В указанных диалоговых окнах масштаб можно ввести или выбрать из списка.

**ПРИМЕЧАНИЕ** Можно изменить список масштабов с помощью команды SCALELISTEDIT.

Для черновых вариантов чертежей точность задания масштаба не столь важна. Здесь лучше воспользоваться опцией "Вписать" для вывода чертежа в наибольшем из возможных для данного формата масштабе.

#### **См. также:**

**"[Масштабирование видов на видовых экранах листа](#page-242-0)" на стр. 229 "[Рисование, масштабирование и пояснения в пространстве модели"](#page-223-0) на стр. 210**

#### **Для задания масштаба чертежа**

- **1** Выбрать вкладку листа, для которого необходимо установить масштаб.
- **2** Щелкнуть меню "Файл" ➤ "Диспетчер наборов параметров листов".
- **3** В Диспетчере наборов параметров листов в группе опций "Параметры листа" выбрать набор параметров, который требуется изменить.
- **4** Нажать кнопку "Изменить".
- **5** В диалоговом окне "Параметры листа" в группе "Масштаб" выбрать масштаб из списка масштабов.

Для листа масштаб по умолчанию равен 1:1. Для установки пользовательского (нестандартного) масштаба следует ввести значения, задающие отношение реальных единиц готового чертежа к условным единицам рисунка. Тип единиц измерения определяется размером листа, но его можно изменить, выбрав из списка.

- **6** Нажать "ОК".
- **7** В Диспетчере наборов параметров листов щелкнуть мышью на кнопке "Закрыть".

Панель Листы

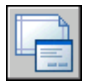

#### **Командная строка:** ПАРАМЛИСТ

**"Контекстное меню":** Щелкнуть правой кнопкой мыши на ярлыке вкладки-листа и выбрать из контекстного меню "Параметры листа".

#### **Для подбора масштаба в зависимости от формата листа при печати**

- **1** Выбрать вкладку листа, чертеж на котором необходимо вписать в лист данного формата.
- **2** Щелкнуть меню "Файл" ➤ "Диспетчер наборов параметров листов".
- **3** В Диспетчере наборов параметров листов в группе опций "Параметры листа" выбрать набор параметров, который требуется изменить.
- **4** Нажать кнопку "Изменить".
- **5** В диалоговом окне "Параметры листа" в группе "Масштаб" выбрать опцию "Вписать".

**ПРИМЕЧАНИЕ** Если выбрана опция области печати "Лист", то опция "Вписать" становится недоступной.

- **6** Нажать "ОК".
- **7** В Диспетчере наборов параметров листов щелкнуть мышью на кнопке "Закрыть".

Панель Листы

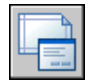

**Командная строка:** ПАРАМЛИСТ

**"Контекстное меню":** Щелкнуть правой кнопкой мыши вкладку листа. Выбрать "Диспетчер наборов параметров листов"

# **Задание масштаба весов линий**

Веса линий на выводимых листах можно пропорционально масштабировать в соответствии с масштабом чертежа.

Веса линий, как правило, обозначают ширину линий на готовом чертеже. Наиболее часто масштаб чертежа бывает равен 1:1, и никаких дополнительных действий с весом линий производить не требуется.1. Однако, один и тот же лист можно напечатать в масштабе 1:1 на бумаге формата A3, а также в масштабе 1:2 на бумаге формата A4. При этом на каждом из полученных чертежей может понадобиться сохранить пропорции толщины линий. Однако, один и тот же лист можно напечатать в масштабе 1:1 на бумаге формата A3, а также в масштабе 1:2 на бумаге формата A4. При этом на каждом из полученных чертежей может понадобиться сохранить пропорции толщины линий.

#### **См. также:**

**"[Работа с весами линий"](#page-333-0) на стр. 320**

#### **Для масштабирования весов линий**

- **1** Выбрать вкладку листа, для которого необходимо изменить толщины линий.
- **2** Щелкнуть меню "Файл" ➤ "Диспетчер наборов параметров листов".
- **3** В Диспетчере наборов параметров листов в группе опций "Параметры листа" выбрать набор параметров, который требуется изменить.
- **4** Нажать кнопку "Изменить".
- **5** В диалоговом окне "Параметры листа" в группе "Масштаб" выбрать "Масштабировать веса линий".

Веса линий в текущем листе будут отмасштабированы в соответствии указанным масштабом. При работе на вкладке "Модель" данная опция недоступна.

- **6** Нажать "ОК".
- **7** В Диспетчере наборов параметров листов щелкнуть мышью на кнопке "Закрыть".

Панель Листы

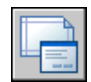

**Командная строка:** ПАРАМЛИСТ

**"Контекстное меню":** Щелкнуть правой кнопкой мыши вкладку листа. Выбрать "Диспетчер наборов параметров листов"

# **Выбор таблицы стилей печати для листа**

Таблица стилей печати содержит набор стилей печати, назначенных листу или модели. Стиль печати, наряду с типом линии или цветом, является свойством объекта. Стили печати могут назначаться отдельным объектам и слоям. Стиль печати задает свойства объекта при выводе на печать.

Пользователь может создать новую таблицу стилей печати для сохранения параметров листа или отредактировать уже существующую таблицу стилей печати.

Если установить флажок "Показать стили печати" в группе опций "Таблица стилей печати", объекты на выбранном листе будут отображаться с учетом назначенных им свойств стилей печати.

#### **См. также:**

#### **"[Управление стилем печати объектов](#page-961-0)" на стр. 948**

#### **Для выбора таблицы стилей печати для листа**

- **1** Выбрать вкладку листа, для которого необходимо выбрать таблицу стилей печати.
- **2** Щелкнуть меню "Файл" ➤ "Диспетчер наборов параметров листов".
- **3** В Диспетчере наборов параметров листов в группе опций "Параметры листа" выбрать набор параметров, который требуется изменить.
- **4** Нажать кнопку "Изменить".
- **5** В диалоговом окне "Параметры листа" в группе опций "Таблица стилей печати" выбрать необходимую таблицу.
- **6** Нажать "ОК".
- **7** В Диспетчере наборов параметров листов щелкнуть мышью на кнопке "Закрыть".

Панель Листы

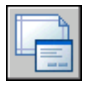

**Командная строка:** ПАРАМЛИСТ

**"Контекстное меню":** Щелкнуть правой кнопкой мыши вкладку листа. Выбрать "Диспетчер наборов параметров листов"

#### **Для создания новой таблицы стилей печати для листа**

- **1** Выбрать вкладку листа, для которого необходимо создать новую таблицу стилей печати.
- **2** Щелкнуть меню "Файл" ➤ "Диспетчер наборов параметров листов".
- **3** В Диспетчере наборов параметров листов в группе опций "Параметры листа" выбрать набор параметров, который требуется изменить.
- **4** Нажать кнопку "Изменить".
- **5** В диалоговом окне "Параметры листа" в группе "Таблица стилей печати" выбрать из списка "Новая".
- **6** Следовать инструкциям появившегося мастера (Мастера создания таблиц цветозависимых стилей печати или Мастера создания таблиц именованных стилей печати).
- **7** В диалоговом окне "Параметры листа" нажать "ОК".
- **8** В Диспетчере наборов параметров листов щелкнуть мышью на кнопке "Закрыть".

Панель Листы

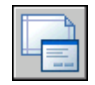

#### **Командная строка:** ПАРАМЛИСТ

**"Контекстное меню":** Щелкнуть правой кнопкой мыши вкладку листа. Выбрать "Диспетчер наборов параметров листов"

#### **Для изменения таблицы стилей печати листа**

- **1** Выбрать вкладку листа, для которого необходимо изменить таблицу стилей печати.
- **2** Щелкнуть меню "Файл" ➤ "Диспетчер наборов параметров листов".
- **3** В Диспетчере наборов параметров листов в группе опций "Параметры листа" выбрать набор параметров, который требуется изменить.
- **4** Нажать кнопку "Изменить".
- **5** В диалоговом окне "Параметры листа" в группе "Таблица стилей печати" выбрать из списка таблицу стилей печати, которую надо отредактировать.
- **6** Нажать кнопку "Изменить".
- **7** В редакторе таблиц стилей печати внесите требуемые изменения. Нажать кнопку "Принять".
- **8** В диалоговом окне "Параметры листа" нажать "ОК".
- **9** В Диспетчере наборов параметров листов щелкнуть мышью на кнопке "Закрыть".

Панель Листы

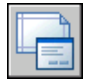

#### **Командная строка:** ПАРАМЛИСТ

**"Контекстное меню":** Щелкнуть правой кнопкой мыши вкладку листа. Выбрать "Диспетчер наборов параметров листов"

#### **Для просмотра содержимого листа с учетом таблицы стилей печати**

- **1** Выбрать вкладку листа, для которого необходимо отобразить стили печати.
- **2** Щелкнуть меню "Файл" ➤ "Диспетчер наборов параметров листов".
- **3** В Диспетчере наборов параметров листов в группе опций "Параметры листа" выбрать набор параметров, который требуется изменить.
- **4** Нажать кнопку "Изменить".
- **5** В диалоговом окне "Параметры листа" в группе "Таблицы стилей печати" выбрать опцию "Отобразить таблицу стилей печати".
- **6** Нажать "ОК".
- **7** В Диспетчере наборов параметров листов щелкнуть мышью на кнопке "Закрыть".

#### Панель Листы

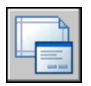

#### **Командная строка:** ПАРАМЛИСТ

**"Контекстное меню":** Щелкнуть правой кнопкой мыши вкладку листа. Выбрать "Диспетчер наборов параметров листов"
# **Задание параметров печати для видовых экранов с раскрашиванием**

Ряд настроек позволяет задавать параметры вывода на печать видовых экранов, содержащих раскрашенные тела. Настройки печати видовых экранов, содержащих раскрашенные объекты, обеспечивают большую гибкость представления трехмерных объектов. Печать рисунка производится на основании выбранного режима обращения с раскрашенными видовыми экранами и установленного разрешения печатающего устройства.

#### **Настройки печати ВЭкранов с раскрашиванием**

Возможные варианты печати раскрашенных видовых экранов таковы: "Обычный", "Каркас", "Скрытие линий" и "Тонирование".

Опции печати раскрашенных видовых экранов применимы ко всем объектам на видовых экранах и в пространстве модели. При использовании средства печати раскрашенных и тонированных видовых экранов таблицы стилей печати в параметрах листов не активизируются. Если используется опция "Тонирование", то двухмерные каркасные объекты, такие как линии, дуги и текст, не печатаются.

**ПРИМЕЧАНИЕ** Распечатывать раскрашенные видовые экраны можно только на устройствах с растровой графикой. Большинство современных плоттеров и принтеров поддерживают растровую графику.

#### **Опции печати**

Для листов можно задать также следующие опции, определяющие то, как объекты будут печататься.

- **Учитывать веса линий.** Задает печать с учетом толщин линий, назначенных объектам и слоям.
- **Печать с учетом стилей печати.** Задает печать рисунка с применением стилей печати. При выборе этой опции печать выполняется с учетом весов линий. Если эта опция отключена, то печать выполняется с учетом свойств объектов без переопределения этих свойств с помощью стилей печати.
- **Объекты листа последними.** Задает последовательность печати таким образом, чтобы в первую очередь выполнялась печать объектов пространства модели и только затем - пространства листа.
- **Скрывать объекты листа** Определяет, применима ли операция скрытия к объектам видового экрана пространства листа. Доступно только для вкладок-листов. Опция воздействует на линии только в момент печати и просмотра перед печатью.

#### **См. также:**

**"[Настройка печати видовых экранов с раскрашиванием"](#page-964-0) на стр. 951 "[Задание параметров печати объектов](#page-967-0)" на стр. 954**

#### **Для задания параметров печати видовых экранов с раскрашиванием**

- **1** Выбрать вкладку листа, для которого необходимо установить параметры печати раскрашенных видовых экранов.
- **2** Щелкнуть меню "Файл" ➤ "Диспетчер наборов параметров листов".
- **3** В Диспетчере наборов параметров листов в группе опций "Параметры листа" выбрать набор параметров, который требуется изменить.
- **4** Нажать кнопку "Изменить".
- **5** В диалоговом окне "Параметры листа" в группе "Опции ВЭкрана с раскрашиванием" выбрать требуемые настройки.
- **6** Нажать "ОК".
- **7** В Диспетчере наборов параметров листов щелкнуть мышью на кнопке "Закрыть".

Панель Листы

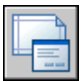

#### **Командная строка:** ПАРАМЛИСТ

**"Контекстное меню":** Щелкнуть правой кнопкой мыши на ярлыке вкладки-листа и выбрать из контекстного меню "Диспетчер параметров листов"

#### **Для установки опций печати для листа**

- **1** Выбрать вкладку листа, для которого необходимо установить параметры печати.
- **2** Щелкнуть меню "Файл" ➤ "Диспетчер наборов параметров листов".
- **3** В Диспетчере наборов параметров листов в группе опций "Параметры листа" выбрать набор параметров, который требуется изменить.
- **4** Нажать кнопку "Изменить".
- **5** В диалоговом окне "Параметры листа" в группе "Опции печати" выбрать требуемые настройки.
- **6** Нажать "ОК".

**7** В Диспетчере наборов параметров листов щелкнуть мышью на кнопке "Закрыть".

Панель Листы

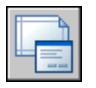

#### **Командная строка:** ПАРАМЛИСТ

**"Контекстное меню":** Щелкнуть правой кнопкой мыши вкладку листа. Выбрать "Диспетчер наборов параметров листов"

## **Задание ориентации рисунка**

Переключатель ориентации рисунка имеет два положения: "Альбомная" и "Книжная". При альбомной ориентации горизонтально располагается длинная сторона листа, а при книжной - короткая. Смена ориентации создает эффект поворота листа бумаги, подложенного под рисунок, на 90 градусов.

При любой ориентации, переключив флажок "Перевернуть", можно выполнить разворот выводимого рисунка на 180 градусов.

Хотя ориентацию рисунка можно задать в обоих диалоговых окнах, управляющих выводом на печать ("Параметры листа" и "Печать"), с листом сохраняются только установки, сделанные в диалоговом окне "Параметры листа". В диалоговом окне "Печать" можно переопределить параметры отдельного листа, но новые значения параметров при этом не сохраняются. Для сохранения настроек, которые были применены в диалоговом окне "Печать", необходимо в этом диалоговом окне щелкнуть мышью на кнопке "Применить к листу".

При смене ориентации рисунка точка его начала остается в левом нижнем углу области рисунка.

#### **Для задания ориентации вывода рисунка**

- **1** Выбрать вкладку листа, для которого необходимо задать ориентацию рисунка.
- **2** Щелкнуть меню "Файл" ➤ "Диспетчер наборов параметров листов".
- **3** В Диспетчере наборов параметров листов в группе опций "Параметры листа" выбрать набор параметров, который требуется изменить.
- **4** Нажать кнопку "Изменить".
- **5** В диалоговом окне "Параметры листа" в группе "Ориентация рисунка" необходимо сделать одно из следующих действий:
	- Если рисунок должен располагаться горизонтально, выбрать "Альбомная".
- Если рисунок должен располагаться вертикально, выбрать "Книжная".
- Для разворота рисунка на 180 градусов оставить значение ориентации прежним ("Книжная" или "Альбомная") и переключить состояние флажка "Перевернуть".
- **6** Нажать "ОК".
- **7** В Диспетчере наборов параметров листов щелкнуть мышью на кнопке "Закрыть".

Панель Листы

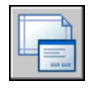

**Командная строка:** ПАРАМЛИСТ

**"Контекстное меню":** Щелкнуть правой кнопкой мыши вкладку листа. Выбрать "Диспетчер наборов параметров листов"

# **Задание параметров листа с помощью Мастера компоновки листа**

Новый лист можно создать с помощью Мастера компоновки листа. При использовании Мастера процесс создания листа разбивается на несколько этапов, при прохождении которых пользователь задает следующие параметры:

- Имя нового листа
- Принтер, назначаемый листу
- Формат бумаги, используемый для листа
- Ориентация рисунка на листе бумаги
- Основная надпись
- Параметры видового экрана
- Расположение видового экрана на листе

Заданные в окне Мастера параметры можно в дальнейшем отредактировать. Для этого следует перейти на вкладку листа и выбрать из меню "Файл" пункт "Диспетчер параметров листа", а затем нажать в открывшемся Диспетчере наборов параметров листов кнопку "Изменить" .

#### **Для создания листа с помощью Мастера**

- **1** Щелкнуть меню "Вставка" ➤ "Лист" ➤ "Мастер компоновки листа".
- **2** На каждой странице Мастера создания листа необходимо задать соответствующие настройки для нового листа.

После завершения работы Мастера вновь созданный лист лист станет текущим.

**Командная строка:** МАСТЕРЛИСТ

# **Импорт настроек PCP или PC2 в лист**

При работе с рисунками, созданными в AutoCAD Release 14 или более ранних версиях, пользователь может импортировать параметры листа и печати, содержащиеся в файлах PCP или PC2, и применить их к текущему листу. В файлах PCP или PC2 хранятся следующие настройки

- Печатаемая область
- Поворот
- Формат листа
- Масштаб чертежа
- Точка начала чертежа
- Смещение от начала

Кроме того, файл PC2 содержит сведения о разрешении, модифицированные при калибровке плоттера. Из PCP- и PC2-файлов с помощью Мастера создания таблиц стилей печати можно импортировать информацию о присвоениях перьев и сохранить ее в таблице стилей печати.

Для импорта информации об устройстве печати и назначениях перьев можно воспользоваться Мастером импорта параметров печати из PCP или PC2. Любые из импортированных настроек можно изменить в диалоговом окне "Параметры листа".

#### **Для импорта параметров из PCP или PC2 в текущий лист**

- **1** В командной строке ввести **мастерпеч**.
- **2** В Мастером импорта параметров печати из PCP или PC2 выбрать файл PCP или PC2 для импорта настроек в текущий лист.

# <span id="page-941-0"></span>**Создание и использование наборов параметров листов**

Настройки устройства печати и другие параметры листа можно сохранить в наборе параметров листов. Созданный таким образом набор параметров листа можно впоследствии изменить или импортировать в другие рисунки.

Пользователь может создать набор параметров листов и применить его к другим листам в данном рисунке. Набор параметров листов сохраняется в файле рисунка. Он может быть импортирован в другие файлы рисунков и применен к другим листам. Пользователь может также изменить настройки набора параметров листов. Измененные параметры могут быть применены только к текущему листу или ко всем листам в текущем рисунке, использующим данный набор параметров листов.

Наборы параметров листа используются в тех случаях, когда необходимо распечатать один и тот же лист различными способами или задать одни и те же настройки вывода на печать для нескольких листов.

Пользователь может применить другой набор параметров листов к этому же листу, чтобы получить несколько иной результат при печати. Например, можно создать наборы параметров листа, описанные в следующей таблице.

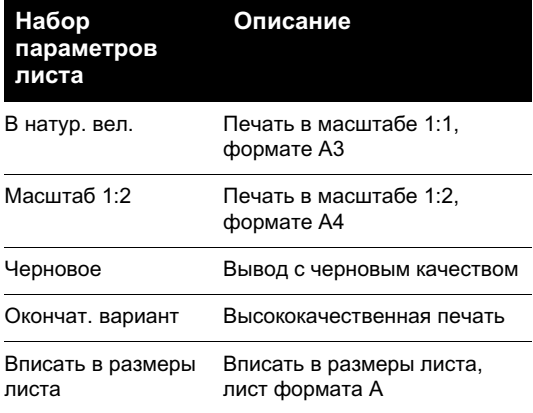

Печать или публикация листа всегда осуществляется с применением настроек, заданных в назначенном данному листу наборе параметров.

#### **Для создания новых наборов параметров листов**

- **1** Щелкнуть меню "Файл" ➤ "Диспетчер наборов параметров листов".
- **2** В Диспетчере наборов параметров листов в группе опций "Параметры листа" нажать кнопку "Создать".
- **3** В диалоговом окне "Создание набора параметров листа" ввести имя для нового набора параметров листа.
- **4** В группе "На основе" выбрать из списка параметры листа. Настройки выбранного в качестве основы набора параметров листа, будут отображены в диалоговом окне "Параметры листа" после нажатия кнопки "ОК".
- **5** Нажать "ОК".
- **6** В диалоговом окне "Параметры листа" изменить нужные настройки. Нажать "OK".

Новые настройки листа будут отображены в списке "Параметры листа" в Диспетчере наборов параметров листов.

- **7** Для применения новых настроек листа к текущему листу необходимо в Диспетчере наборов параметров листов нажать "Сделать текущими".
- **8** В Диспетчере наборов параметров листов щелкнуть мышью на кнопке "Закрыть".

Панель Листы

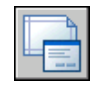

#### **Командная строка:** ПАРАМЛИСТ

**"Контекстное меню":** Щелкнуть правой кнопкой мыши вкладку листа. Выбрать "Диспетчер наборов параметров листов"

#### **Для применения набора параметров листов к какому-либо листу**

- **1** Выбрать вкладку листа, к которому надо применить набор параметров листа.
- **2** Щелкнуть меню "Файл" ➤ "Диспетчер наборов параметров листов".
- **3** В Диспетчере наборов параметров листов в группе "Параметры листа" выбрать набор параметров листов из списка.

**ПРИМЕЧАНИЕ** Неименованные наборы параметров листа обозначаются в Диспетчере наборов параметров листов звездочками вокруг имени соответствующего листа. Неименованный набор параметров листа менее функционален по сравнению с именованным набором параметров. Например, неименованный набор параметров можно присвоить какому-либо иному листу. Однако если затем изменить настройки этого неименованного набора параметров листов, то эти изменения не будут применены к листу, которому данный неименованный набор параметров был назначен.

Создание и использование наборов параметров листов | **929**

- **4** Нажать кнопку "Установить".
- **5** Нажать кнопку "Закрыть".

Панель Листы

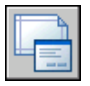

**Командная строка:** ПАРАМЛИСТ

**"Контекстное меню":** Щелкнуть правой кнопкой мыши вкладку листа. Выбрать "Диспетчер наборов параметров листов"

#### **Для изменения набора параметров листов**

- **1** Щелкнуть меню "Файл" ➤ "Диспетчер наборов параметров листов".
- **2** В Диспетчере наборов параметров листов в группе "Параметры листа" выбрать набор параметров листов из списка.

**ПРИМЕЧАНИЕ** Неименованные наборы параметров листа обозначаются в Диспетчере наборов параметров листов звездочками вокруг имени соответствующего листа. Неименованный набор параметров листа менее функционален по сравнению с именованным набором параметров. Например, неименованный набор параметров можно присвоить какому-либо иному листу. Однако если затем изменить настройки этого неименованного набора параметров листов, то эти изменения не будут применены к листу, которому данный неименованный набор параметров был назначен.

- **3** Нажать кнопку "Изменить".
- **4** В диалоговом окне "Параметры листа" внести необходимые изменения. Нажать "OK".
- **5** В Диспетчере наборов параметров листов щелкнуть мышью на кнопке "Закрыть".

Панель Листы

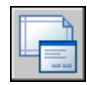

**Командная строка:** ПАРАМЛИСТ

**"Контекстное меню":** Щелкнуть правой кнопкой мыши вкладку листа. Выбрать "Диспетчер наборов параметров листов"

#### **Для импорта набора параметров листов из другого рисунка**

- **1** Щелкнуть меню "Файл" ➤ "Диспетчер наборов параметров листов".
- **2** В Диспетчере наборов параметров листов щелкнуть мышью на кнопке "Импорт".
- **3** В диалоговом окне "Загрузка набора параметров листа из файла" выбрать файл рисунка, из которого необходимо импортировать один или более наборов параметров листа. Щелкнуть "Импорт".
- **4** В диалоговом окне "Импорт наборов параметров листов" выбрать один или несколько наборов параметров листов для импорта. Нажать "OK".

Если набор параметров листов с таким же именем уже существует в данном рисунке, то можно принять настройки из импортируемого набора параметров листа или отменить операцию.

Импортированные наборы параметров листа появляются в списке Диспетчера наборов параметров листов.

**ПРИМЕЧАНИЕ** Пользователь может импортировать параметры одновременно и для вкладок-листов и для пространства модели. Однако импортированный набор параметров листа для пространства модели включается в список Диспетчера наборов параметров листов только в том случае, если вкладка модели являлась текущей при открытии Диспетчера. Аналогично, импортированный набор параметров вкладки-листа включается в список Диспетчера наборов параметров листов только в том случае, если вкладка листа являлась текущей при открытии Диспетчера.

**5** В Диспетчере наборов параметров листов щелкнуть мышью на кнопке "Закрыть".

Панель Листы

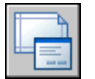

#### **Командная строка:** ПАРАМЛИСТ

**"Контекстное меню":** Щелкнуть правой кнопкой мыши вкладку листа. Выбрать "Диспетчер наборов параметров листов"

#### **Для удаления набора параметров листов**

**1** Щелкнуть меню "Файл" ➤ "Диспетчер наборов параметров листов".

**2** В Диспетчере наборов параметров листов в группе "Параметры листов" щелкнуть правой кнопкой мыши на наборе параметров листов, который требуется удалить. Нажать кнопку "Удалить".

**ПРИМЕЧАНИЕ** Неименованные наборы параметров листа обозначаются в Диспетчере наборов параметров листов звездочками вокруг имени соответствующего листа. Неименованный набор параметров листа менее функционален по сравнению с именованным набором параметров. Например, неименованный набор параметров можно присвоить какому-либо иному листу. Однако если затем изменить настройки этого неименованного набора параметров листов, то эти изменения не будут применены к листу, которому данный неименованный набор параметров был назначен.

**3** Нажать кнопку "Закрыть".

Панель Листы

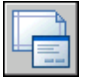

**Командная строка:** ПАРАМЛИСТ

**"Контекстное меню":** Щелкнуть правой кнопкой мыши на ярлыке вкладки-листа и выбрать из контекстного меню "Диспетчер параметров листов"

#### **Для переименования набора параметров листов**

- **1** Щелкнуть меню "Файл" ➤ "Диспетчер наборов параметров листов".
- **2** В Диспетчере наборов параметров листов в группе опций "Параметры листов" щелкнуть правой кнопкой мыши на наборе параметров листов, который требуется переименовать. Выбрать "Переименовать".

**ПРИМЕЧАНИЕ** Неименованные наборы параметров листа обозначаются в Диспетчере наборов параметров листов звездочками вокруг имени соответствующего листа. Неименованный набор параметров листа менее функционален по сравнению с именованным набором параметров. Например, неименованный набор параметров можно присвоить какому-либо иному листу. Однако если затем изменить настройки этого неименованного набора параметров листов, то эти изменения не будут применены к листу, которому данный неименованный набор параметров был назначен.

**3** Ввести новое имя для набора параметров листов.

**4** Нажать кнопку "Закрыть".

Панель Листы

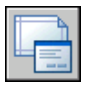

**Командная строка:** ПАРАМЛИСТ

**"Контекстное меню":** Щелкнуть правой кнопкой мыши вкладку листа. Выбрать "Диспетчер наборов параметров листов"

# **Использование наборов параметров листов в подшивках**

Наборы параметров листов можно использовать для задания одних и тех же опций вывода для всех листов подшивки.

Пользователь может с помощью Диспетчера подшивок создать лист на основе простейшего шаблона, а затем применить к нему набор параметров листов.

В ходе публикации можно также разово применить наборы параметров листов, которые хранятся в файле перезаписи параметров листа подшивки (DWT), к одному листу или ко всей подшивке.

#### **См. также:**

**"[Создание и использование наборов параметров листов](#page-941-0)" на стр. 928**

#### **Для применения набора параметров к листу подшивки, созданному на основе простейшего шаблона**

- **1** Щелкнуть меню "Файл" ➤ "Открыть подшивку".
- **2** В диалоговом окне "Открытие подшивки" выбрать подшивку. Нажать кнопку "Открыть".
- **3** В диспетчере подшивок щелкните правой кнопкой мыши в области "Листы". Выбрать "Новый лист".
- **4** В диалоговом окне "Новый лист" ввести номер и название листа. Нажать "OK".
- **5** В Диспетчере подшивок в области "Листы" сделать двойной щелчок мышью на новом листе.
- **6** Щелкнуть меню "Файл" ➤ "Диспетчер наборов параметров листов".
- **7** В диспетчере наборов параметров листов в группе "Параметры листа" выбрать набор параметров листов. Выбрать "Установить".

Использование наборов параметров листов в подшивках | **933**

Именованные наборы параметров листов не обрамляются звездочками.

**8** Нажать кнопку "Закрыть".

Панель Стандартная

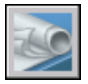

**Командная строка:** ПОДШИВКА

#### **Для применения набора параметров листов в качестве переопределения при публикации листов**

- **1** Щелкнуть меню "Файл" ➤ "Открыть подшивку".
- **2** В диалоговом окне "Открытие подшивки" выбрать подшивку. Нажать кнопку "Открыть".
- **3** В Диспетчере подшивок в области "Листы" выбрать подшивку, подгруппу или лист для публикации.
- **4** В верхней части Диспетчера подшивок нажать кнопку "Опубликовать".
- **5** В контекстном меню навести курсор на пункт "Опубликовать без учета параметров листа".
- **6** В подменю щелкнуть набор параметров листов, который необходимо использовать.

Панель Стандартная

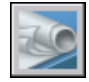

**Командная строка:** ПОДШИВКА

# **Вывод рисунков на печать**

Понятие "печать рисунка" для подготовленных в AutoCAD рисунков объединяет в себе процессы получения вычерченных бумажных копий и электронных образов, которые могут использоваться в других приложениях. В обоих случаях перед выводом необходимо настроить параметры печати.

# **27**

### **В этой главе**

- [Коротко о процессе печати](#page-949-0)
- **[Основные сведения о](#page-949-1)** [процессе печати](#page-949-1)
- [Использование набора](#page-954-0) [параметров листа для](#page-954-0) [задания режимов печати](#page-954-0)
- **[Выбор принтера или](#page-955-0)** [плоттера](#page-955-0)
- [Задание печатаемой](#page-956-0) [области](#page-956-0)
- [Задание формата бумаги](#page-956-1)
- [Расположение рисунка на](#page-960-0) [бумаге](#page-960-0)
- **[Управление стилем печати](#page-961-0)** [объектов](#page-961-0)
- **[Предварительный](#page-995-0)** [просмотр](#page-995-0)
- [Печать в файлы](#page-997-0) [различных форматов](#page-997-0)

# **Коротко о процессе печати**

<span id="page-949-0"></span>Для вывода на печать одного листа или части рисунка используется диалоговое окно "Печать".

В диалоговом окне "Печать" можно задать именованный набор параметров печати, а также определить устройство вывода на печать.

Для печати более одного рисунка следует использовать окно "Публикация".

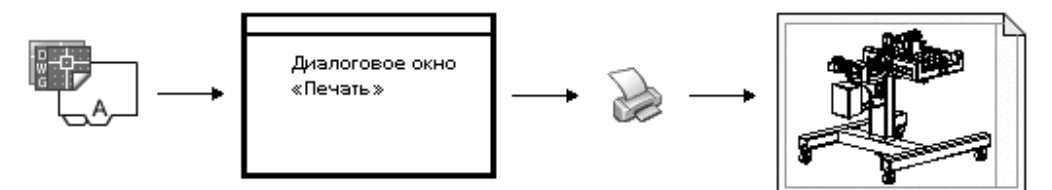

<span id="page-949-1"></span>**См. также:**

**"[Коротко о публикации](#page-1005-0)" на стр. 992**

## **Основные сведения о процессе печати**

Знание терминов и понятий, касающихся процесса печати, поможет сделать первый шаг в работе с программой.

#### **Диспетчер плоттеров**

Диспетчер плоттеров представляет из себя окно со списком PC3-файлов параметров плоттера для всех установленных принтеров, в том числе и тех, которые не являются системными. Файлы конфигурации плоттера могут быть созданы и для системных принтеров Windows $^{\circledR}$ , если требуется выполнить печать с параметрами, отличными от параметров печати, заданных в Windows. К параметрам плоттера относятся сведения о порте подключения, качестве растровой и векторной графики, допустимых форматах листа, а также дополнительные свойства (свои для каждого типа устройства).

Диспетчер плоттеров предоставляет базовое средство для создания новых файлов параметров плоттеров Мастер установки плоттеров. Этот Мастер запрашивает у пользователя необходимую информацию о плоттере в процессе установки.

#### **Листы**

Листы являются аналогами листов бумаги, на которых компонуются виды рисунка. Пользователю предоставляется возможность создавать столько листов, сколько

требуется. Каждый лист хранится на своей вкладке "Лист", и ему может быть назначен свой набор параметров листа.

На листе выполняется нанесение таких элементов, как основная надпись и примечания, которые должны выводиться только на лист бумаги во время печати. Объекты рисунка, создаваемые в пространстве модели, размещаются на вкладке "Модель". Для их просмотра на листе необходимо создавать видовые экраны.

#### **Наборы параметров листа**

При создании листа необходимо указывать устройство печати и такие параметры, как формат и ориентация печати. Эти настройки сохраняются в наборе параметров листа. Эти параметры можно задавать для пространства листа и модели с помощью Диспетчера параметров листов. Наборы параметров листа можно именовать и сохранять в целях дальнейшего их использования для других листов.

Если в диалоговом окне «Параметры листа» заданы не все параметры, то их можно указать непосредственно перед началом вывода на печать. Кроме того, можно переназначить параметры листа. Новые параметры листа могут быть либо использованы только во время текущего процесса печати, либо сохранены для последующих сеансов.

#### **Стили печати**

Использование стилей печати позволяет изменять внешний вид объектов и слоев при их выводе на плоттер, регулируя такие свойства, как вес линий, цвет и стиль заливки. Стили печати группируются в таблицы стилей печати, Диспетчер стилей печати - это окно, в котором отображаются все доступные стили печати.

Существует два типа стилей печати: цветозависимые и именованные. В таблице, которая назначена рисунку, должны присутствовать только стили какого-либо одного вида. Стили печати в таблице могут быть преобразованы из одного типа в другой. Можно также менять используемый в рисунке тип стилей печати.

При использовании цветозависимых стилей печати на печать объектов влияет их цвет. Файлы таблиц таких стилей имеют расширение .ctb. Назначение цветозависимых стилей печати непосредственно объектам не разрешено. Это означает, что для того, чтобы изменить внешний вид вычерчиваемого объекта, нужно присвоить ему другой цвет на рисунке. Например, для вывода группы объектов рисунка на печать одним методом им всем присваивается красный цвет.

Именованные стили печати могут быть назначены непосредственно объектам и слоям. Файлы таблиц таких стилей имеют расширение .stb. Использование именованных стилей дает возможность вывода каждого объекта на печать с различными характеристиками, независимо от цвета самих объектов.

#### **Штемпель для чертежа**

Штемпель это фрагмент текста, размещаемый на чертеже. Расположение штемпеля задается в диалоговом окне "Штемпель чертежа". Если эта опция активна, то при

выводе рисунка на печать на него ставится штемпель с именем рисунка, именем вкладки, датой, временем и т.д. Информацию со штемпеля можно запомнить в файле журнала (одновременно выводя или не выводя ее на чертеже).

**ПРИМЕЧАНИЕ** Файл рисунка или файл шаблона рисунка, созданный в учебной версии, всегда выводится на печать со следующим штемпелем: "СОЗДАНО УЧЕБНОЙ ВЕРСИЕЙ ПРОДУКТА AUTODESK" Если в рисунке используются блоки или внешние ссылки, созданные в учебной версии продукта, то при выводе на печать появляется аналогичный штемпель.

#### **См. также:**

**"[Создание многовидовых рисунков \(в пространстве листа\)"](#page-228-0) на стр. 215 "Для получения справки по дополнительным свойствам" в документе Driver and Peripheral Guide**

#### **Для печати рисунка**

**1** Щелкните меню "Файл" ➤ "Печать".

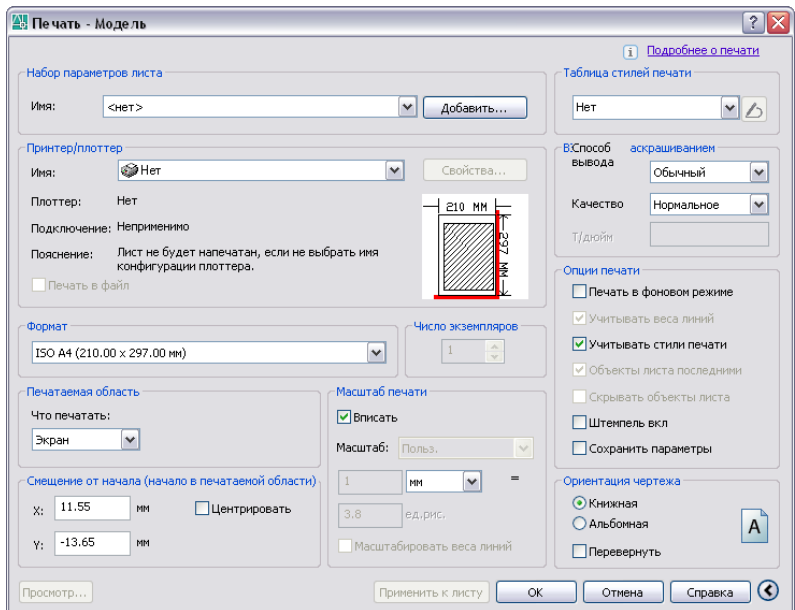

- **2** В диалоговом окне "Печать" в группе "Принтер/Плоттер" выбрать из списка имя плоттера.
- **3** В группе "Формат" выбрать из списка формат.
- **4** (Не обязательно) Задать число печатаемых экземпляров в поле "Число экземпляров".
- **5** В группе "Печатаемая область" указать фрагмент рисунка, выводимый на печать.
- **6** В группе "Масштаб печати" из раскрывающегося списка "Масштаб" выбрать необходимый масштаб.
- **7** Нажмите кнопку "Развернуть окно" для настройки дополнительных параметров печати.

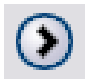

- **8** (Не обязательно) В группе "Таблица стилей печати" выбрать таблицу стилей печати из списка.
- **9** (Не обязательно) Настроить параметры в группах "ВЭкраны с раскрашиванием" и "Опции печати".

**ПРИМЕЧАНИЕ** Штемпель в рисунке не сохраняется и используется только во время вывода чертежа на печать.

- **10** В группе "Ориентация рисунка" задать ориентацию.
- **11** Нажать "ОК".

Панель Стандартная

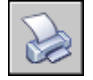

#### **Командная строка:** ПЕЧАТЬ

**"Контекстное меню":** Щелкнуть правой кнопкой мыши на ярлыке вкладки "Модель" или "Лист" и выбрать "Печать".

Для печати из командной строки (без использования диалогового окна) ввести -ПЕЧАТЬ.

#### **Для включения/отключения фоновой печати**

- **1** Щелкнуть меню "Сервис" ► "Параметры".
- **2** В диалоговом окне "Настройка" на вкладке "Печать/Публикация" установить или снять флажок "Печать" в группе "Параметры фоновой обработки".
- **3** Нажать "ОК".

**ПРИМЕЧАНИЕ** При фоновой печати можно сразу же возобновить работу с рисунком. При фоновой печати документа в строке состояния появляется значок плоттера, с помощью которого можно узнать о состоянии процесса печати. Подробности о завершенных заданиях можно просмотреть непосредственно из текущего сеанса программы.

#### **Командная строка:** НАСТРОЙКА

#### **Для проверки статуса текущего задания на печать, выполняемого в фоновом режиме**

■ Подвести курсор к значку плоттера в строке состояния. Во всплывающей подсказке отображается статус задания на печать.

Лоток строки состояния

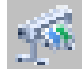

#### **Для частичной или полной отмены печати, выполняемой в фоновом режиме**

**1** Щелкнуть правой кнопкой мыши на значке плоттера. Щелкните "Прервать вывод листа" <имя листа> или "Прервать все задание".

Лоток строки состояния

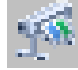

#### **Для просмотра подробностей о выполненных заданиях на печать**

- **1** Выполнить одно из следующих действий:
	- Щелкните меню "Файл" ➤ "Подробности о печати/публикации".
	- Щелкнуть мышью на значке плоттера.
- **2** В диалоговом окне "Подробности о печати/публикации" выводятся подробные сведения о процессе печати.

#### **Командная строка:** ПОДРОБНОСТИПП

**"Контекстное меню":** Щелкнуть правой кнопкой мыши на значке плоттера. Щелкните "Подробности о печати/публикации".

# <span id="page-954-0"></span>**Использование набора параметров листа для задания режимов печати**

Существует возможность настроить процесс печати на основании установок из набора параметров листа. При выборе какого-либо из именованных наборов параметров листа в диалоговом окне "Печать" поля окна заполняются параметрами из этого набора. С этими настройками можно либо сразу производить печать, либо изменить некоторые параметры перед отправкой рисунка на печать.

Любые настройки, установленные в диалоговом окне "Печать", могут быть сохранены как новый именованный набор параметров, если нажать кнопку "Добавить" рядом со списком имеющихся наборов.

Настройки параметров, заданные любым способом (как вручную, так с помощью набора параметров), могут быть применены и для последующей печати.

#### **Для печати рисунка с настройками, заданными в наборе параметров листа**

- **1** Щелкните меню "Файл" ► "Печать".
- **2** В диалоговом окне "Печать" в списке "Набор параметров листа" выбрать набор параметров.
- **3** (Не обязательно) Изменить отдельные настройки в диалоговом окне.
- **4** Сохранить настройки, нажав кнопку "Применить к листу".
- **5** Нажать "OK".

Панель Стандартная

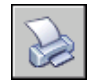

**Командная строка:** ПЕЧАТЬ

#### **Для сохранения настроек печати в новом именованном наборе параметров**

- **1** Щелкните меню "Файл" ➤ "Печать".
- **2** В диалоговом окне "Печать" настроить параметры.
- **3** Рядом со списком наборов параметров листов нажать кнопку "Добавить".
- **4** В диалоговом окне "Добавление набора параметров листа" введите имя нового набора параметров. Нажать "OK".

Использование набора параметров листа для задания режимов печати | **941**

#### Панель Стандартная

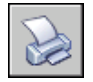

#### **Командная строка:** ПЕЧАТЬ

#### **Для сохранения параметров печати вместе с листом**

- **1** Выберите вкладку "Лист" и щелкните меню "Файл" ➤ "Печать".
- **2** В диалоговом окне "Печать" выбрать имеющийся набор параметров листа или настроить параметры вручную.
- **3** Нажать "Применить к листу".

Панель Стандартная

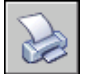

<span id="page-955-0"></span>**Командная строка:** ПЕЧАТЬ

# **Выбор принтера или плоттера**

После выбора устройства печати рисунок можно легко вывести на него, используя настройки печати по умолчанию.

#### **Для выбора принтера или плоттера**

- **1** Щелкните меню "Файл" ➤ "Печать".
- **2** В диалоговом окне "Печать" в группе "Принтер/Плоттер" выбрать из списка имя плоттера.

Если текущий формат листа не поддерживается выбранным устройством печати, выдается сообщение о том, что будет использован формат листа по умолчанию. Нажать "ОК" в этом окне сообщения.

**3** После выбора плоттера задать формат листа или сразу нажать "OK".

Панель Стандартная

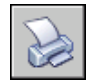

**Командная строка:** ПЕЧАТЬ

# **Задание печатаемой области**

<span id="page-956-0"></span>Для печати рисунка необходимо задать печатаемую область. В диалоговом окне "Печать" можно выбрать любой из следующих вариантов:

- **Лист или Лимиты.** Печатаются все объекты в пределах области печати. Началом чертежа служит точка листа с координатами 0,0. При печати на вкладке "Модель" печатается вся область рисования, определенная лимитами сетки. Если вид на текущем видовом экране отличен от вида в плане, опция работает аналогично опции "Границы".
- **Границы**. Вывод на плоттер той части рисунка, которая в данный момент содержит объекты. Печатаются все объекты текущего пространства. Рисунок может быть регенерирован для пересчета границ перед печатью.
- Экран. Печатает текущий видовой экран (для вкладки "Модель") или текущий вид пространства листа на вкладке "Лист".
- **Вид**. Вывод вида, предварительно описанного и сохраненного командой ???. Имя вида выбирается из списка. Если в рисунке нет именованных видов, опция недоступна.
- Рамка. Выводит выделенный фрагмент рисунка. Нажав кнопку "Рамка", пользователь либо указывает два противоположных угла на экране, либо вводит их координаты.

#### **Для выбора печатаемой области**

- **1** Щелкните меню "Файл" ➤ "Печать".
- **2** В диалоговом окне "Печать", в группе "Печатаемая область", указать, какой фрагмент рисунка должен выводиться на печать.
- **3** Внести необходимые изменения в параметры. Нажать "ОК" для вывода рисунка на печать.

Панель Стандартная

<span id="page-956-1"></span>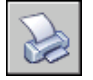

**Командная строка:** ПЕЧАТЬ

# **Задание формата бумаги**

Формат листа при выводе рисунка на печать задается в диалоговом окне "Печать".

Задание печатаемой области | **943**

При переходе на одну из вкладок "Лист" для вывода на печать используются параметры, установленные в диалоговом окне "Параметры листа". Если печатается вкладка "Модель", формат должен указать пользователь. Формат листа при выводе рисунка на печать задается в диалоговом окне "Печать". Набор доступных форматов зависит от принтера или плоттера, выбранного в этом же диалоговом окне либо в окне "Параметры листа". В списке доступных плоттеров выводятся все имена системных принтеров Windows, а также несистемных устройств печати, для которых установлены драйверы.

Для вновь создаваемых листов можно установить принятый по умолчанию формат бумаги с помощью PC3-файла, назначенного выбранному плоттеру. При выводе на системный принтер Windows данным методом можно пользоваться для указания другого формата страницы по умолчанию в Windows и в этой программе.

**ПРИМЕЧАНИЕ** Если системная переменная PAPERUPDATE равна 0, выполняется проверка, поддерживает ли плоттер заданный формат листа, и выводится предупреждение в случае несоответствия. Если переменная равна 1, при печати автоматически используется формат бумаги по умолчанию.

#### **Нестандартный формат бумаги**

С помощью Редактора параметров плоттера можно создавать нестандартные форматы бумаги для несистемных плоттеров, дополняя тем самым список доступных форматов в диалоговых окнах "Печать" и "Параметры листа". Как правило, для системных принтеров Windows добавление нестандартных форматов невозможно, и наборы допустимых форматов и печатаемых областей определяются производителями. Однако существует возможность изменения печатаемых областей для форматов бумаги, назначенных системному принтеру Windows.

#### **Для выбора формата бумаги в текущей процедуре печати**

- **1** Щелкните меню "Файл" ➤ "Печать".
- **2** В диалоговом окне "Печать" в группе "Принтер/Плоттер" выбрать из списка имя плоттера.
- **3** В группе "Формат" выбрать формат бумаги из раскрывающегося списка.

Набор доступных форматов зависит от выбранного устройства печати.

Панель Стандартная

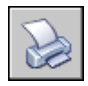

**Командная строка:** ПЕЧАТЬ

#### **Для задания формата бумаги, принятого по умолчанию для листа**

- **1** Щелкнуть меню "Файл" ➤ "Диспетчер наборов параметров листов".
- **2** В Диспетчере параметров листов выбрать в группе "Параметры листа" тот лист, которому назначается формат. В противном случае выберите лист. Щелкните "Изменить".
- **3** В диалоговом окне "Параметры листа" в списке "Формат листа" выбрать формат листа. Нажать "OK".

Доступные форматы бумаги в списке зависят от типа плоттера.

**4** Нажать кнопку "Закрыть" в Диспетчере наборов параметров листов.

Новые параметры вступают в силу, изменяя вид листа.

Панель Листы

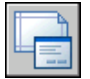

#### **Командная строка:** ПАРАМЛИСТ

#### **Для задания формата бумаги, принятого по умолчанию для плоттера**

- **1** Щелкните меню "Файл" ➤ "Печать".
- **2** В диалоговом окне "Печать" в группе "Принтер/Плоттер" выбрать из списка имя плоттера.
- **3** Нажать кнопку "Свойства".

Открывается Редактор параметров плоттера.

- **4** Установить формат бумаги по умолчанию одним из следующих способов:
	- Для несистемного плоттера в группе "Носитель" области структуры выбрать "Подача и размеры".
	- Для системного принтера в области структуры выбрать "Дополнительные свойства". Затем в группе параметров "Доступ к дополнительным свойствам" нажмите кнопку "Дополнительные свойства".
- **5** Указать необходимый формат бумаги.
- **6** Нажать "OK" для закрытия каждого диалогового окна.

**ПРИМЕЧАНИЕ** Набор доступных форматов бумаги зависит от выбранного устройства печати. Различные производители устройств предлагают свои диалоговые окна, вызываемые из Редактора параметров плоттера, для управления форматом бумаги.

#### Панель Листы

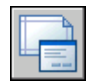

#### **Командная строка:** ПАРАМЛИСТ

#### **Для создания и изменения нестандартного формата листа для несистемного принтера**

- **1** Щелкнуть меню "Файл" ➤ "Диспетчер плоттеров".
- **2** В Диспетчере плоттеров дважды щелкнуть мышью на ярлыке PC3-файла, в котором нужно изменить конфигурацию.
- **3** В Редакторе параметров плоттеров на вкладке "Устройство и документ" в группе "Нестандартные форматы и калибровка" области структуры выбрать "Нестандартные форматы листа".
- **4** Установить формат листа одним из следующих способов:
	- Для добавления нестандартного формата листа нажмите "Добавить" и следуйте указаниям Мастера нестандартных форматов листа. С помощью Мастера определяются формат бумаги, печатаемая область и имя для нового формата.
	- Для редактирования существующего формата бумаги в группе "Нестандартные форматы листа" укажите формат листа и нажмите "Редактировать". Появляется окно Мастера нестандартных форматов листа. Внести необходимые изменения в параметры формата листа.
- **5** Нажать "ОК".

После выбора соответствующего PC3-файла новый или измененный формат бумаги становится доступным в диалоговых окнах "Печать" и "Параметры листа".

**ПРИМЕЧАНИЕ** После создания нестандартного формата бумаги для несистемного устройства печати происходит добавление PMP-файла параметров печати к PC3-файлу конфигурации плоттера. PMP-файл содержит пользовательские параметры калибровки плоттера и формата бумаги. По умолчанию PMP-файлы размещаются в папке Drv.

#### **Командная строка:** ДИСППЕЧ

# **Расположение рисунка на бумаге**

<span id="page-960-0"></span>Для задания расположения рисунка на бумаге существует несколько методов. Пользователь может задать область печати, смещение чертежа и ориентацию рисунка.

## **Задание печатаемой области**

Область рисунка, предназначенная для вывода на печать, выделяется пунктирной рамкой на вкладке "Лист". Печатаемая область определяется установленным плоттером и выбранным форматом бумаги.

**ПРЕДУПРЕЖДЕНИЕ** Если плоттер работает в одном из режимов экономии бумаги (вложение или печать области, содержащей чернила), возможно несоблюдение плоттером установленной печатаемой области и параметров смещения чертежа.

Если результат печати не соответствует установленной печатаемой области для выбранного формата бумага, то настройку печатаемой области можно выполнить в Редакторе параметров плоттера на вкладке "Устройство и документ" в разделе структуры "Изменение стандартных форматов листа" с помощью кнопки "Изменить".

**ПРИМЕЧАНИЕ** Эти опции не служат для задания отступов при выводе на печать. Для указания расположения рисунка на листе бумаги следует пользоваться опциями группы "Смещение от начала" диалогового окна "Печать".

## **Задание расположения при печати**

Печатаемая область листа рисунка определяется выбранным устройством вывода на печать и обозначается на листе штриховой линией. При выборе другого печатающего устройства область печати может измениться.

Настройка параметра "Смещение от начала" диалогового окна "Печать" определяет смещение области печати относительно левого нижнего угла печатаемой области или границы бумаги, в зависимости от положения переключателя "Отсчет смещения чертежа" на вкладке "Печать/Публикация" диалогового окна "Настройка". Выбранный вариант смещения приводится в круглых скобках после названия группы опций "Смещение от начала" в диалоговом окне "Печать".

Рисунок может быть смещен на положительную или отрицательную величину по осям X и Y. Однако, это может привести к усечению чертежа при печати. Если выводимый фрагмент (границы, экран, вид или рамка) не укладывается полностью в печатаемую область, существует возможность центрировать изображение, выбрав опцию "Центрировать".

# **Ориентация листа и ориентация изображения**

<span id="page-961-0"></span>Имеется возможность выбора из двух типов ориентации рисунка: альбомная (длинный край располагается горизонтально) или книжная (длинный край располагается вертикально). Тип ориентации выбирается с учетом заданного формата бумаги. Кроме того, чертеж можно переворачивать.

# **Управление стилем печати объектов**

Имеется возможность управления выводом объектов на печать с помощью параметров масштаба печати, стилей печати, таблиц стилей печати и путем изменения свойств слоев объектов.

# **Задание масштаба чертежа**

Для вывода рисунка на печать пользователь может выбрать из списка один из предлагаемых масштабов печати в реальных координатах или указать свой масштаб. Кроме этого, можно установить масштаб "Вписать"; в этом случае масштаб будет подобран таким образом, что выводимый на печать рисунок окажется вписанным в выбранный формат листа.

При рисовании объекты обычно изображаются в натуральную величину. Пользователь сам решает, какой единице реального мира (дюйму, миллиметру, метру и т.д.) сопоставить единицу рисунка.1 scale. Например, если размеры реальных объектов удобно выражать в миллиметрах, то одна единица рисунка соответствует одному миллиметру. В дальнейшем при печати рисунка можно либо задать точный масштаб, либо воспользоваться режимом вписывания рисунка в заданный формат листа.

В большинстве случаев печать рисунков выполняется с точным масштабом. Метод задания масштаба печати зависит от выбора вкладки при печати:

- При выборе вкладки "Модель" задание масштаба печати выполняется в диалоговом окне "Печать". Этот масштаб определяет отношение единицы длины на напечатанном чертеже к единице реального мира, использованной при построении чертежа.
- При выборе одной из вкладок "Лист" используются два масштаба. Первый из них задается для всего листа рисунка установленного формата и обычно определяется отношением 1:1. Второй масштаб применяется к самой модели, изображаемой на видовых экранах листа. Второй масштаб применяется к самой модели, изображаемой на видовых экранах листа. Он определяет для каждого видового экрана отношение размеров формата листа к размерам модели на видовом экране.

**ПРИМЕЧАНИЕ** Можно изменить список масштабов, отображающихся во всех списках видов и масштабов чертежей, с помощью команды СПИСМАСШТРЕД.

#### **Задание нестандартных масштабов**

Во время печати пользователь может выбирать единицы измерения (дюймы или миллиметры). Так, например, выбрав опцию "мм" (миллиметры) и указав в числовом поле значение **1**, а в поле "Единицы рисунка" значение **10**, можно тем самым установить масштаб, при котором каждые 10 миллиметров рисунка при выводе на печать будут преобразовываться в 1 миллиметр чертежа.

На рисунке показан результат построения лампы в трех различных масштабах.

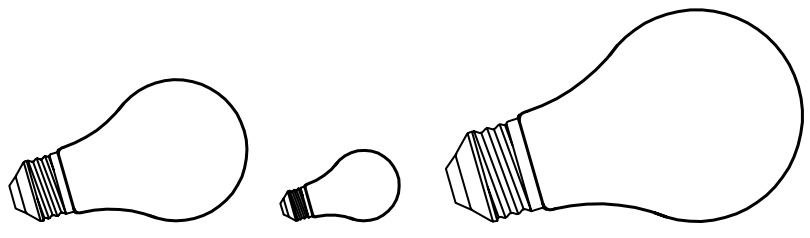

#### масштаб 1:1 масштаб 0.5:1 масштаб 1.5:1

#### **Вписывание рисунка в лист бумаги**

Для черновых вариантов чертежей точность задания масштаба не столь важна. Здесь лучше воспользоваться опцией "Вписать" для вывода чертежа в наибольшем из возможных для данного формата масштабе. Ширина или высота рисунка соответствует ширине или высоте листа.

Опция масштабирования "Вписать" используется автоматически при печати вида в перспективе из пространства модели, даже если был выбран другой масштаб.

При выборе параметра "Вписать" происходит также изменение размеров текстовых объектов для отражения отношения форматов печатаемых объектов к формату объектов рисунка. Этот масштаб обновляется при каждом изменении формата бумаги, плоттера, начала чертежа, ориентации или размеров печатаемой области в диалоговом окне "Печать".

**ПРИМЕЧАНИЕ** Опция не доступна для набора листов.

#### **Для печати с использованием масштаба в реальных координатах**

- **1** Щелкните меню "Файл" ➤ "Печать".
- **2** В диалоговом окне "Печать" в группе "Масштаб печати" выбрать масштаб из раскрывающегося списка.
- **3** Нажать "ОК" для вывода рисунка на печать.

Панель Стандартная

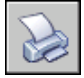

**Командная строка:** ПЕЧАТЬ

#### **Для печати с использованием нестандартного масштаба**

- **1** Щелкните меню "Файл" ➤ "Печать".
- **2** В диалоговом окне "Печать" в группе "Масштаб печати" ввести пользовательский масштаб. Масштаб задается двумя значениями, определяющими отношение единиц измерения. Первое значение задает число единиц измерения на чертеже, а второе соответствующее число единиц рисунка. Тип единиц измерения определяется размером листа, но его можно изменить, выбрав из списка.

При вводе значений пользовательского масштаба автоматически происходит выбор опции "Пользовательский" из раскрывающего списка "Масштаб"; при этом параметры пользовательского масштаба могут совпадать с установками уже выбранного из списка масштаба. Пользовательский масштаб определяется отношением между единицами печати и рисунка; После настройки необходимых параметров нажать "ОК" для вывода рисунка на печать.

**3** Нажать "ОК" для вывода рисунка на печать.

#### Панель Стандартная

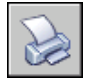

**Командная строка:** ПЕЧАТЬ

#### **Для вписывания рисунка в лист бумаги**

- **1** Щелкните меню "Файл" ➤ "Печать".
- **2** В диалоговом окне "Печать" в группе "Масштаб печати" выбрать опцию "Вписать".

Полученный масштаб будет вычислен автоматически. Отображает отношение форматов печатаемых объектов к формату объектов рисунка.

**3** Нажать "ОК" для вывода рисунка на печать.

**ПРИМЕЧАНИЕ** Опция не доступна для набора листов.

Панель Стандартная

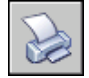

<span id="page-964-0"></span>**Командная строка:** ПЕЧАТЬ

# **Настройка печати видовых экранов с раскрашиванием**

Существует возможность выбора опций для печати раскрашенных и тонированных видовых экранов. Печатать тонированные области можно с отображением или без невидимых линий.

Для этого необходимо определить, как должны печататься раскрашенные области, и сохранить настройку опций в рисунке. Разрешение при печати выбирается в зависимости от плоттера и сохраняется для рисунка.

## **Коротко о процессе печати тонированных видовых экранов.**

Настройки печати видовых экранов, содержащих раскрашенные объекты, обеспечивают большую гибкость представления трехмерных объектов. Печать рисунка производится на основании выбранного режима обращения с раскрашенными видовыми экранами и установленного разрешения печатающего устройства.

Возможные варианты печати раскрашенных видовых экранов таковы: "Обычный", "Каркас", "Скрытие линий" и "Тонирование". Раскрашенные и тонированные видовые экраны можно предварительно просматривать, печатать, печатать в файл и публиковать.

Презентационные изображения часто формируются путем вывода содержимого раскрашенных видовых экранов либо в обычном виде, либо с изменением параметров.

Опции печати раскрашенных видовых экранов применимы ко всем объектам на видовых экранах и в пространстве модели. При использовании средства печати раскрашенных и тонированных видовых экранов таблицы стилей печати в параметрах листов не активизируются. Если используется опция "Тонирование", то двухмерные каркасные объекты, такие как линии, дуги и текст, не печатаются.

**ПРИМЕЧАНИЕ** Распечатывать раскрашенные видовые экраны можно только на устройствах с растровой графикой. Большинство современных плоттеров и принтеров поддерживают растровую графику.

## **Настройка режима вывода видовых экранов с раскрашиванием**

При печати рисунков, содержащих раскрашенные 3М тела, возможен контроль качества печати.

Существует возможность выбора одного из следующих параметров:

- **"Обычный".** Печатает рисунок в том виде, в каком он отображен на экране, т. е. с сохранением всего имеющегося раскрашивания.
- **Каркас.** Отображает линии и кривые для показа контуров объектов.
- Скрытие линий. Запрещает печать объектов, находящихся за другими объектами.
- **Тонирование.** Тонирует объекты перед печатью, в зависимости от установленных перед печатью параметров в группе "Тонирование".

Параметры для рисунка могут быть выбраны в пространстве модели или на листе. В пространстве модели параметры печати доступны на палитре свойств и в диалоговом окне "Печать". Для листа (после выбора видового экрана) доступ к параметрам печати возможет через контекстное меню или палитру свойств.

Также существует возможность сохранить настройки в самом рисунке.

**ПРИМЕЧАНИЕ** При использовании параметра "Тонирование" перед печатью необходимо указать настройки тонирования. Если опция "Тонирование" выбрана для очень сложного рисунка, то, возможно, выведенной на печать окажется только рамка видового экрана.

#### **Для изменения способа печати раскрашенных видовых экранов**

- **1** Перейти на вкладку "Лист".
- **2** Дважды щелкнуть кнопкой мыши на видовом экране.
- **3** На палитре "Свойства" в группе "Разное" выбрать "Визуализация при печати" и назначить нужный режим.

**"Контекстное меню":** Выберите видовой экран и щелкните правой кнопкой мыши в области рисования. Щелкните один из параметров из подменю "Способ вывода".

#### **Для изменения способа печати раскрашенных объектов пространства модели**

- **1** На вкладке "Модель" отменить выбор всех объектов.
- **2** Щелкните меню "Файл" ➤ "Печать".
- **3** В диалоговом окне "Печать" выбрать нужный способ вывода в группе "ВЭкраны с раскрашиванием".

#### **Командная строка:** ПЕЧАТЬ

## **Настройка уровня разрешения при печати видовых экранов с раскрашиванием**

Этот параметр управляет скоростью и качеством печати раскрашенных видовых экранов.

После того как выбран плоттер, можно установить уровень качества вывода на печать. Уровень качества измеряется в точках на дюйм. Количество точек на дюйм, соответствующее уровню качества, зависит от выбранного плоттера.

Максимально возможное количество точек на дюйм также зависит от выбранного плоттера. Если качеству печати присвоено значение "Пользовательское", можно установить значение в диапазоне от 100 т/дюйм до максимально допустимого значения.

Чем выше уровень качества печати, тем больше оперативной памяти компьютера требуется для вывода на печать. Следовательно, время, затрачиваемое на печать рисунка, возрастает. Для оптимальной работы большинства плоттеров достаточно назначить уровень качества в диапазоне от 300 до 600 т/дюйм.

#### **Для настройки уровня разрешения при печати видовых экранов с раскрашиванием**

- **1** Щелкните меню "Файл" ➤ "Печать".
- **2** В диалоговом окне "Печать", в группе "ВЭкраны с раскрашиванием", выбрать в раскрывающемся списке "Качество" соответствующее значение.

Для явного задания уровня качества печати выбрать из списка "Качество" значение "Пользовательское" и ввести число в поле "Т/дюйм".

**3** Нажать "ОК".

#### **Командная строка:** ПЕЧАТЬ

## <span id="page-967-0"></span>**Задание параметров печати объектов**

Диалоговые окна "Печать" и "Параметры листа" позволяют настраивать параметры, влияющие на печать объектов.

- **ВЭкраны с раскрашиванием.** Задает параметры печати раскрашенных видовых экранов: "Обычный", "Каркас" или "Скрытие линий". Опция воздействует на линии только в момент печати и просмотра перед печатью.
- **Учитывать веса линий.** Включает печать с учетом толщин линий, назначенных объектам и слоям.
- **Печатает с применением стилей печати.** Включает печать рисунка с применением стилей печати. При выборе этой опции печать выполняется с учетом весов линий. Если эта опция отключена, то печать выполняется с учетом свойств объектов без переопределения этих свойств с помощью стилей печати.
- **Объекты листа последними.** Задает последовательность печати таким образом, чтобы в первую очередь выполнялась печать объектов пространства модели, и только затем - пространства листа.
- **Скрывать объекты листа.** Определяет, применима ли операция скрытия к объектам видового экрана пространства листа. Доступно только для вкладок-листов. Опция воздействует на линии только в момент печати и просмотра перед печатью.
- **Штемпель вкл.** Наносит штемпель в определенном углу каждого чертежа и записывает соответствующую информацию в файл журнала. Настройки штемпеля задаются в диалоговом окне "Штемпель чертежа", предназначенном для задания информации, включаемой в штемпель, например, имени рисунка, даты/времени, масштаба и т.п. Для вызова этого окна следует в диалоговом окне "Печать" выбрать опцию "Штемпель вкл", а затем нажать кнопку "Параметры штемпеля".
- Сохранить параметры. После нажатия кнопки "ОК" сохраняет в лист все изменения параметров, произведенных в диалоговом окне "Печать".

#### **Для настройки параметров печати раскрашенных объектов с вкладки "Модель"**

- **1** Щелкните меню "Файл" ➤ "Печать".
- **2** В диалоговом окне "Печать" в группе "ВЭкраны с раскрашиванием" в раскрывающемся списке "Способ вывода" выбрать соответствующий параметр.

Панель Стандартная

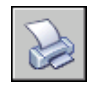

#### **Командная строка:** ПЕЧАТЬ

#### **Для настройки параметров печати видовых экранов с раскрашиванием с вкладок "Лист"**

- **1** Выбрать видовой экран листа.
- **2** Двойным щелчком мыши на границе видового экрана открыть палитру "Свойства".
- **3** На палитре "Свойства" выбрать "Визуализация при печати".
- **4** В раскрывающемся списке "Визуализация при печати" выбрать соответствующий параметр.

Панель Стандартная

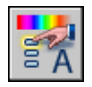

#### **Командная строка:** ОКНОСВ

**"Контекстное меню":** Выбрать видовой экран, щелкнуть правой кнопкой мыши в области рисования и выбрать "Визуализация при печати".

#### **Для подавления скрытых линий при печати вкладки "Модель"**

- **1** Щелкните меню "Файл" ➤ "Печать".
- **2** В диалоговом окне "Печать" в группе "ВЭкраны с раскрашиванием" в раскрывающемся списке "Способ вывода" выбрать "Скрытие линий".
- **3** Нажать "ОК" для вывода рисунка на печать.

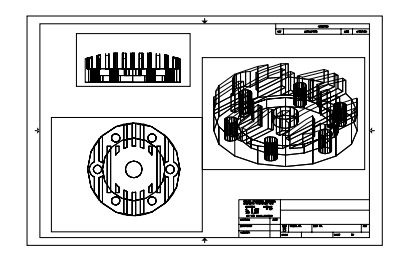

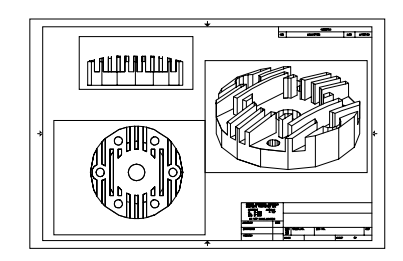

скрытые линии видны с поставление линии подавлены

Панель Стандартная

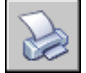

#### **Командная строка:** ПЕЧАТЬ

#### **Для подавление скрытых линий при печати вкладки "Лист"**

- **1** Выбрать видовой экран листа.
- **2** Двойным щелчком мыши на границе видового экрана открыть палитру "Свойства".
- **3** На палитре "Свойства" выбрать "Визуализация при печати".
- **4** В раскрывающемся списке "Визуализация при печати" выбрать "Скрытие линий".
- **5** Нажать "ОК" для вывода рисунка на печать.

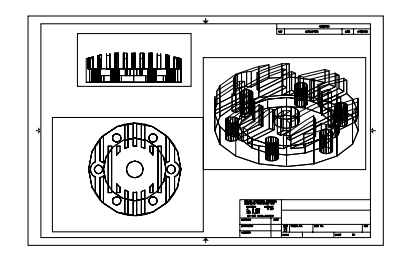

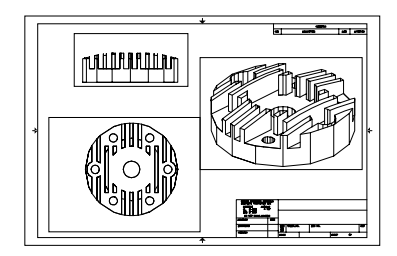

скрытые линии видны с поставление линии подавлены

Панель Стандартная

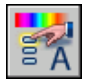

**Командная строка:** ОКНОСВ

**"Контекстное меню":** Выберите видовой экран и щелкните правой кнопкой мыши в области рисования. Щелкните "Способ вывода".

#### **Для печати с учетом весов линий**

- **1** Щелкните меню "Файл" ► "Печать".
- **2** В диалоговом окне "Печать" в группе "Опции печати" установить флажок "Учитывать веса линий".

Эта опция доступна для изменения только в том случае, если сброшен флажок "Учитывать стили печати".

**3** Нажать "ОК" для вывода рисунка на печать.

Панель Стандартная

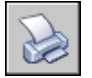

**Командная строка:** ПЕЧАТЬ

#### **Для отключения использования стилей печати**

**1** Щелкните меню "Файл" ► "Печать".

Управление стилем печати объектов | **957**

- **2** В диалоговом окне "Печать" в группе "Опции печати" снять флажок "Учитывать стили печати".
- **3** Нажать "ОК" для вывода рисунка на печать.

Панель Стандартная

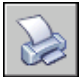

#### **Командная строка:** ПЕЧАТЬ

#### **Для изменения последовательности печати объектов**

- **1** Щелкните меню "Файл" ➤ "Печать".
- **2** В диалоговом окне "Печать" в группе "Опции печати" установить флажок "Объекты листа последними". Снять флажок для вывода на печать объектов листа первыми.
- **3** Нажать "ОК" для вывода рисунка на печать.

Панель Стандартная

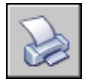

**Командная строка:** ПЕЧАТЬ

#### **Для скрытия объектов пространства листа при печати с вкладки "Лист"**

- **1** Щелкните меню "Файл" ➤ "Печать".
- **2** В диалоговом окне "Печать" в группе "Опции печати" установить флажок "Скрывать объекты листа".
- **3** Нажать "ОК" для вывода рисунка на печать.

Панель Стандартная

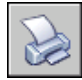

**Командная строка:** ПЕЧАТЬ

# **Использование стилей печати**

Имеется возможность управления печатью объектов с помощью стилей печати.
## **Коротко о стилях печати**

Стиль печати, наряду с типом линии или цветом, является свойством объекта. Стили печати могут назначаться отдельным объектам и слоям. Выбрать видовой экран листа:

- Цвет
- Размывание
- Оттенки серого
- Номер пера
- Виртуальное перо
- Интенсивность
- Тип линий
- Вес линий
- Стиль окончаний линий
- Стиль соединений линий
- Стиль заполнения

Использование стилей печати позволяет при необходимости переопределять установленные свойства объектов, что придает работе с объектами большую гибкость.

Стили печати могут быть сохранены группами в виде таблиц. Таблицы стилей печати бывают двух видов: цветозависимые (CTB) или именованные (STB). Цветозависимые стили печати базируются на цветах объектов. Именованные стили печати могут назначаться объектам независимо от их цветов.

# **Выбор типа таблиц стилей печати**

Таблица стилей печати содержит набор стилей печати, назначенных листу или модели. Существует два типа таблиц стилей печати: таблицы цветозависимых стилей печати и таблицы именованных стилей печати.

Стиль печати позволяет управлять свойствами объекта, которые учитываются при выводе на печать, включая: Таким образом, каждый объект выводится на печать своим цветом, установленным в свойствах. Стили печати в такой таблице можно редактировать, но их добавление в таблицу и удаление из таблицы цветозависимых стилей печати невозможны. В таблице цветозависимых стилей печати имеется 256 стилей, по одному на каждый цвет.

Тип линий При использовании такой таблицы печать объектов, имеющих один и тот же цвет, может выполняться различными цветами с учетом назначенных каждому объекту стилей печати. Таблица именованных стилей печати может содержать любое количество стилей. Именованные стили печати могут назначаться объектам или слоям, как любые другие свойства.

#### **Для задания типа таблицы стилей печати для новых рисунков**

- **1** Щелкнуть меню "Сервис" ➤ "Параметры".
- **2** В диалоговом окне "Настройка" на вкладке "Печать/Публикация" нажать кнопку "Таблицы стилей печати".
- **3** В диалоговом окне "Параметры таблиц стилей печати" установить переключатель в положение "Цветозависимые стили печати" или "Именованные стили печати".
- **4** (Не обязательно) Выбрать таблицу из списка "Таблица стилей печати по умолчанию".
- **5** (Не обязательно) Если установить переключатель в положение "Именованные стили печати", то выбранные стили будут применены к слою 0 и к новым объектам.
- **6** Нажать "ОК".

**ПРИМЕЧАНИЕ** Установка типов таблиц стилей печати для новых рисунков никак не влияет на уже существующие рисунки.

#### **Командная строка:** НАСТРОЙКА

## **Переход между типами таблиц стилей печати**

При работе с рисунком имеется возможность выбора, использовать ли таблицу цветозависимых стилей печати или именованных стилей печати.

#### PSTYLEMODE

При переходе с использования таблицы цветозависимых стилей печати к использованию таблицы именованных стилей печати все цветозависимые стили печати, назначенные листам, удаляются, и вместо них назначаются именованные стили печати. Если необходимо использовать стили, определяемые в таблицах цветозависимых стилей печати, после применения к рисунку таблицы именованных стилей, требуется предварительное преобразование таблицы цветозависимых стилей печати в таблицу именованных стилей печати.

При переходе с таблиц именованных стилей печати к таблицам цветозависимых стилей печати теряются имена стилей печати, назначенных объектам рисунка.

Стили печати бывают двух видов: Преобразовать таблицу именованных стилей печати в таблицу цветозависимых стилей невозможно.

#### **Для перехода к использованию именованных стилей печати**

- **1** В командной строке ввести **преобрспеч**.
- **2** Нажать ОК в окне сообщения для подтверждения..
- **3** В диалоговом окне "Выбор файла" выбрать файл таблицы именованных стилей печати для его подключения к модели и листам, использующих общую таблицу.
- **4** Нажать "Открыть".

Появится окно подтверждения преобразования рисунка.

**ПРИМЕЧАНИЕ** Если в диалоговом окне флажок "Показать стили печати" был уже установлен, то в командной строке следует ввести **реген** для отображения рисунка с учетом подключенных стилей печати.

#### **Для перехода к использованию цветозависимых стилей печати**

- **1** В командной строке ввести **преобрспеч**.
- **2** Нажать "ОК".

Появится окно подтверждения преобразования рисунка.

#### **Для преобразования таблицы цветозависимых стилей печати в таблицу именованных стилей печати**

- **1** В командной строке ввести **преобртсп**.
- **2** В диалоговом окне "Выбор файла" выбрать файл таблицы стилей печати для преобразования и нажать "Открыть". По умолчанию, таблицы стилей печати сохраняются в папке Plot Styles.
- **3** Введите имя новой таблицы стилей печати. Нажать кнопку "Сохранить".
- **4** Нажать ОК в окне сообщения для подтверждения..

**ПРИМЕЧАНИЕ** Переименование стилей печати таблицы с помощью Редактора таблиц стилей печати следует выполнять перед тем, как подключать эту таблицу к рисунку.

**Командная строка:** ПРЕОБРТСП

## <span id="page-975-0"></span>**Подключение таблиц стилей печати к листам**

Возможность подключения различных таблиц стилей печати к каждому листу рисунка позволяет управлять печатью объектов. пространств модели и листа. Для печати рисунка без учета свойств стилей печати следует из списка таблиц стилей печати выбрать "Нет".

Если используются таблицы именованных стилей печати, то стиль печати присваивается каждому объекту рисунка напрямую или через назначение слою с этим объектом.

Для просмотра результата применения таблицы стилей печати к листу необходимо в диалоговом окне "Параметры листа" в группе "Таблица стилей печати" установить флажок "Показать стили печати".

**ПРИМЕЧАНИЕ** Если вставить в текущий рисунок внешнюю ссылку, то таблица стилей печати этой внешней ссылки также добавляется в рисунок. Для внесения изменений в процесс обработки объектов с помощью стилей печати служит Редактор таблиц стилей печати.

#### **Для подключения таблицы стилей печати к листу**

- **1** Перейти на вкладку "Модель" или на лист, которому должна быть назначена таблица.
- **2** Щелкните меню "Файл" ➤ "Параметры листа".
- **3** В Диспетчере параметров листов нажать "Изменить".
- **4** В группе "Таблица стилей печати" выбрать таблицу стилей печати из списка.
- **5** В диалоговом окне "Вопрос" нажмите "Да" или "Нет", чтобы указать, применять ли сделанный выбор к текущей вкладке или ко всем листам.

Эта опция доступна только на вкладке "Модель".

**6** Для просмотра результата применения таблицы стилей печати к листу включить флажок "Показать стили печати".

Эта опция доступна только на вкладках "Лист".

- **7** Нажать "ОК".
- **8** Нажать кнопку "Закрыть" в Диспетчере наборов параметров листов.

**ПРИМЕЧАНИЕ** Если в диалоговом окне флажок "Показать стили печати" был уже установлен, то в командной строке следует ввести **реген** для отображения рисунка с учетом подключенных стилей печати.

#### Панель Листы

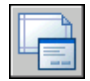

#### **Командная строка:** ПАРАМЛИСТ

#### **Для просмотра листа с учетом таблицы стилей печати**

- **1** Перейти на вкладку листа, где нужно посмотреть результат применения таблицы стилей печати.
- **2** Щелкните меню "Файл" ➤ "Параметры листа".
- **3** В Диспетчере параметров листов нажать "Изменить".
- **4** В группе "Таблица стилей печати" установить флажок "Показать стили печати".
- **5** Нажать "ОК".
- **6** Нажать кнопку "Закрыть" в Диспетчере наборов параметров листов. Результат применения таблицы стилей печати отображается на листе.

Панель Листы

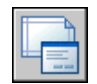

#### **Командная строка:** ПАРАМЛИСТ

## **Управление таблицами стилей печати**

С помощью Диспетчера стилей печати можно добавлять, удалять, переименовывать, копировать и редактировать таблицы стилей печати.

По умолчанию таблицы цветозависимых (CTB-файлы) и именованных (STB-файлы) стилей печати хранятся в папке Plot Styles. С файлами из этой папки Диспетчер стилей печати работает по умолчанию.

С помощью Диспетчера стилей печати можно добавлять, удалять, переименовывать, копировать и редактировать таблицы стилей печати. В Диспетчере стилей печати отобразятся все доступные таблицы стилей печати.

#### **Для создания таблицы стилей печати**

- **1** Щелкните меню "Сервис" ➤ "Мастера" ➤ "Создание таблицы стилей печати".
- **2** Прочитайте первую страницу. Нажать "Далее".
- **3** На странице "Начало" можно использовать файл конфигурации (CFG) или файл конфигурации плоттера (PCP или PC2) для импорта параметров перьев и создания таблицы стилей на основе уже существующей таблицы стилей или с самого начала. Если для создания выбрать уже существующую таблицу стилей печати, то для новой таблицы устанавливается тот же тип. Нажать "Далее".
- **4** На странице "Выбор типа таблицы" установить переключатель в положение "Таблица цветозависимых стилей печати" или "Таблица именованных стилей печати".
- **5** Если создание выполняется с импортированием параметров перьев из PCPили PC2-файла, а также на основе CFG-файла или существующей таблицы стилей печати, то на странице "Поиск файла" выбрать файл. Если для создания используется CFG-файл, то может потребоваться выбор конфигурации плоттера для импорта. Нажать "Далее".
- **6** На странице "Имя файла" ввести имя новой таблицы стилей печати. Нажать "Далее".
- **7** На странице "Конец" можно нажать кнопку "Редактор таблиц стилей печати" для редактирования новой таблицы. Можно указать, что новая таблица стилей печати будет использоваться всеми рисунками.
- **8** Нажать "Готово".

Новая таблица стилей печати становится доступна в диалоговых окнах "Печать" и "Параметры листа" для применения ко всем рисункам, использующим таблицы цветозависимых стилей печати.

#### **Для переименования таблицы стилей печати**

- **1** Щелкните меню "Файл" ➤ "Диспетчер стилей печати".
- **2** Щелкните правой кнопкой мыши стиль печати, который необходимо переименовать. Выбрать "Переименовать".
- **3** Ввести новое имя файла. Расширение нового имени файла следует оставить без изменений (.ctb или .stb). Для завершения переименования нажать ENTER.

Переименованная таблица стилей печати становится доступна в диалоговых окнах "Печать" и "Параметры листа" для применения ко всем рисункам, использующим данный тип таблиц стилей печати.

#### **Командная строка:** ДИСПСТИЛЬ

#### **Для изменения пояснения к таблице стилей печати**

**1** Щелкните меню "Файл" ➤ "Диспетчер стилей печати".

- **2** Дважды щелкнуть мышью на ярлыке файла таблицы стилей печати, пояснение к которой требуется изменить.
- **3** На вкладке "Общие" Редактора таблиц стилей печати ввести новое пояснение к таблице.
- **4** Нажать кнопку "Принять".

#### **Командная строка:** ДИСПСТИЛЬ

#### **Для редактирования стилей в таблице стилей печати**

- **1** Щелкните меню "Файл" ➤ "Диспетчер стилей печати".
- **2** Дважды щелкнуть на ярлыке таблицы стилей печати для редактирования.
- **3** На вкладке "Карточка" Редактора таблиц стилей печати в списке "Стили" выбрать стиль печати и внести изменения в его параметры.
- **4** Нажать кнопку "Принять".

#### **Командная строка:** ДИСПСТИЛЬ

# **Таблицы цветозависимых стилей печати**

Если в рисунке используется таблица цветозависимых стилей печати, назначение стиля печати отдельно каждому объекту или слою невозможно. Для настройки цветов следует использовать цветовые свойства объектов или слоев.

Таблицы цветозависимых стилей печати можно назначать листам. При этом допустимо использование нескольких стандартных таблиц цветозависимых стилей, а также редактирование и создание своих таблиц.

По умолчанию файлы таблиц цветозависимых стилей печати имеют расширение .ctb и хранятся в папке Plot Styles.

#### **Стандартные таблицы цветозависимых стилей печати**

В папке Стили печати, которая называется также Диспетчером стилей печати, установлено несколько таблиц цветонезависимых стилей печати.

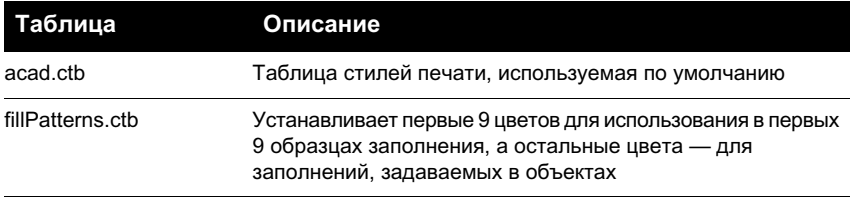

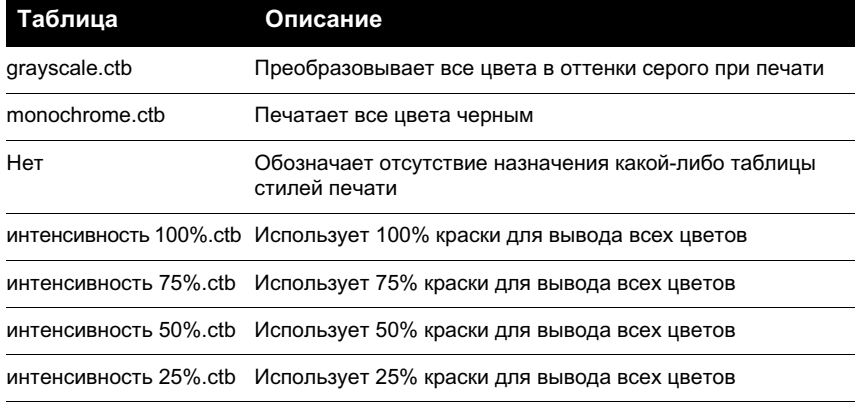

**ПРИМЕЧАНИЕ** Назначение листу таблицы цветозависимых стилей печати возможно лишь в том случае, если в параметрах рисунка установлена возможность использования таблиц цветозависимых стилей.

#### **См. также:**

**"[Подключение таблиц стилей печати к листам"](#page-975-0) на стр. 962**

# **Таблицы именованных стилей печати**

В таблице именованных стилей печати можно создавать, удалять и редактировать стили. В такой таблице может быть создано любое число стилей.

### **Именованные стили печати**

Именованные стили печати, так же как тип линий и цвет, можно назначать объектам и слоям.

Если для свойства "Стиль печати" объекта установлено значение ПОСЛОЮ, то стиль печати наследуется от слоя к этому объекту.

Изменение стиля печати для объекта можно выполнять с помощью палитры «Свойства», для слоя с помощью Диспетчера свойств слоев.

Так как каждому листу может быть назначена своя таблица именованных стилей печати, в которой может содержаться произвольное число стилей, то возможны такие ситуации, когда для объекта или слоя назначается стиль печати, который не определен в таблицах, подключенных к другим листам рисунка. В этом случае, если стиль печати отсутствует в диалоговом окне "Выбор стиля печати", используются свойства печати объекта по умолчанию. Например, пусть имеются таблицы Style1 с именованными стилями A и B и Style2 с именованными стилями B и C. Тогда на листе с подключенной таблицей Style1 все объекты, которым назначен стиль C,

будут выведены в список объектов с необнаруженными стилями печати. Эти объекты вычерчиваются с учетом параметров, установленных по умолчанию.

#### **Для изменения стиля печати объекта**

Устанавливать стиль печати для каждого объекта можно лишь в том случае, если в рисунке используются таблицы именованных стилей печати. Если же в рисунке используются таблицы цветозависимых стилей, то управление отображением объектов возможно лишь через их свойства, определяющие цвет.

- **1** Выбрать объекты, для которых необходимо изменить стиль печати.
- **2** Щелкните в области рисования правой кнопкой мыши. Нажать кнопку "Свойства".
- **3** В палитре "Свойства" выберите стиль печати из списка доступных стилей. Щелкнуть для этого во второй ячейке строки "Стиль печати".

Раскрывается список стилей, используемых объектами и входящих в таблицу стилей, подключенную к текущему листу.

- **4** Если требуется задать иной стиль печати, не входящий в этот список, выбрать "Другой". В диалоговом окне "Выбор стиля печати" можно подключить другую таблицу стилей печати и выбрать необходимый стиль из этой таблицы.
- **5** Для редактирования текущей таблицы стилей нажмите "Редактор".
- **6** По завершении нажмите кнопку "OK".

Все изменения, выполненные на палитре "Свойства", сразу же вступают в силу. Смена таблицы стилей печати для текущего листа сказывается на объектах модели и пространства листа.

Панель Стандартная

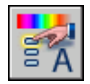

**Командная строка:** ОКНОСВ

#### **Для изменения стиля печати слоя**

- **1** Щелкните меню "Формат" ► "Слой".
- **2** В Диспетчере свойств слоев выбрать слой, для которого требуется изменить стиль печати.
- **3** Щелкнуть на имени текущего стиля в столбце "Стиль печати". Выбрать назначаемый стиль печати.

**4** Для выбора стиля печати из другой таблицы стилей выбрать нужную таблицу для активизации из списка "Активная таблица стилей печати".

Состав списка доступных стилей печати меняется в соответствии с выбранной таблиней.

- **5** Для редактирования таблицы стилей нажать "Редактор". Внести необходимые изменения и нажать "Принять".
- **6** Нажать "ОК".

Устанавливать стиль печати для каждого слоя можно лишь в том случае, если в рисунке используются таблицы именованных стилей печати. Если же в рисунке используются таблицы цветозависимых стилей, то управление отображением слоя возможно лишь через свойства его объектов, определяющие цвет.

**ПРИМЕЧАНИЕ** Для того, чтобы объект наследовал стиль печати от слоя, следует установить для стиля печати объекта значение ПОСЛОЮ.

Панель Слои

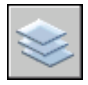

**Командная строка:** СЛОЙ

#### **Для задания текущего стиля печати**

- **1** Щелкните меню "Формат" ➤ "Стиль печати".
- **2** В диалоговом окне "Текущий стиль печати" выбрать стиль из списка.

В списке выводятся стили печати, доступные в текущей таблице стилей.

**3** Для выбора стиля печати из другой таблицы стилей выбрать нужную таблицу для активизации из списка "Активная таблица стилей печати".

Состав списка доступных стилей печати меняется в соответствии с выбранной таблицей.

- **4** Для редактирования таблицы стилей нажать "Редактор". Внесите необходимые изменения. Нажать кнопку "Принять".
- **5** Нажать "ОК".

Текущий стиль печати автоматически назначается новым создаваемым объектам рисунка.

Задание текущего стиля возможно лишь в том случае, если в рисунке используются таблицы именованных стилей печати. Если же в рисунке используются таблицы цветозависимых стилей, то управление отображением объектов и слоев возможно лишь через свойства объектов, определяющие цвет.

**ПРИМЕЧАНИЕ** Для того, чтобы объект унаследовал текущий стиль печати от текущего слоя, следует установить для текущего стиля печати объекта значение ПОСЛОЮ.

#### **Командная строка:** ПСТИЛЬ

## **Управление именованными стилями печати**

Для добавления, удаления, переименования и копирования именованных стилей печати в таблице стилей предназначен Редактор таблиц стилей печати.

Редактор используется также для настройки параметров как именованных стилей, так и цветозависимых стилей печати.

**ПРИМЕЧАНИЕ** Стиль печати ОБЫЧНЫЙ нельзя ни модифицировать, ни удалить. Кроме того, если для таблицы именованных стилей печати уже присвоены цвета, то добавление, удаление, копирование или переименование стилей в такой таблице невозможно. Таблица соответствия цветом связывает каждый стиль печати с цветом ACI.

#### **См. также:**

**"[Редактирование стилей печати"](#page-985-0) на стр. 972**

#### **Для создания именованного стиля печати**

- **1** Щелкните меню "Файл" ➤ "Диспетчер стилей печати".
- **2** Дважды щелкнуть на ярлыке STB-файла таблицы стилей, куда нужно добавить стиль печати.
- **3** (Не обязательно) Если нужно задать расположение нового стиля в списке, то на вкладке "Карточка" указать стиль печати, который должен предшествовать новому стилю в списке.
- **4** На вкладке "Карточка" или "Таблица" нажмите "Добавить стиль".
- **5** В диалоговом окне "Добавление стиля печати" ввести имя стиля печати.
- **6** Нажать кнопку "Принять".

**Командная строка:** ДИСПСТИЛЬ

#### **Для копирования именованного стиля печати**

- **1** Щелкните меню "Файл" ➤ "Диспетчер стилей печати".
- **2** Дважды щелкнуть на ярлыке STB-файла, который нужно отредактировать.
- **3** На вкладке "Карточка" Редактора таблиц стилей печати щелкните правой кнопкой мыши стиль печати, который необходимо скопировать. Выберите "Копировать".
- **4** Щелкните стиль печати правой кнопкой мыши. Выберите "Вставить". Если нужно задать расположение нового стиля в списке, то щелкнуть правой кнопкой мыши на имени стиля, который должен предшествовать новому стилю в списке.
- **5** В диалоговом окне "Добавление стиля печати" ввести имя стиля печати.
- **6** Нажать кнопку "Принять".

#### **Командная строка:** ДИСПСТИЛЬ

#### **Для изменения пояснения к стилю печати**

- **1** Щелкните меню "Файл" ➤ "Диспетчер стилей печати".
- **2** Дважды щелкнуть мышью на ярлыке файла таблицы, пояснения к стилям которой требуется изменить.
- **3** На вкладке "Карточка" Редактора таблиц стилей печати выбрать стиль, пояснение к которому необходимо изменить.
- **4** В поле «Пояснение» ввести необходимый текст.

Можно выбрать несколько стилей и ввести для них пояснения или настроить их параметры.

**5** Нажать кнопку "Принять".

#### **Командная строка:** ДИСПСТИЛЬ

#### **Для переименования именованного стиля печати**

- **1** Щелкните меню "Файл" ➤ "Диспетчер стилей печати".
- **2** Дважды щелкнуть на ярлыке STB-файла, в котором необходимо переименовать стиль печати.
- **3** На вкладке "Карточка" Редактора таблиц стилей печати щелкните правой кнопкой мыши стиль печати, который необходимо переименовать. Выбрать "Переименовать".
- **4** Ввести новое имя для выбранного стиля печати.

**5** Нажать кнопку "Принять".

#### **Командная строка:** ДИСПСТИЛЬ

#### **Для удаления именованного стиля печати**

- **1** Щелкните меню "Файл" ➤ "Диспетчер стилей печати".
- **2** Дважды щелкнуть на ярлыке STB-файла, который нужно отредактировать.
- **3** На вкладке "Карточка" Редактора таблиц стилей печати выбрать стиль для его удаления из списка.
- **4** Выберите "Удалить стиль".
- **5** Нажать кнопку "Принять".

#### **Командная строка:** ДИСПСТИЛЬ

# **Стандартные таблицы именованных стилей печати**

Помимо таблицы стилей по умолчанию имеется дополнительная таблица именованных стилей, которую можно использовать. Все файлы таблиц именованных стилей печати имеют расширение .stb.

- acad.stb: Таблица стилей печати, используемая по умолчанию
- Monochrome.stb: Печатает все цвета черным
- "Нет": Ни одна таблица стилей печати не назначена

**ПРИМЕЧАНИЕ** Таблицы именованных стилей доступны лишь в том случае, когда для рисунка установлено использование таблиц именованных стилей.

#### **См. также:**

**"[Подключение таблиц стилей печати к листам"](#page-975-0) на стр. 962**

# **Удаление таблиц соответствия цветов**

Таблицы стилей печати, из которых удалена информация о соответствии цветов, не годятся для назначения стилей печати объектам старых рисунков.

У таблиц именованных стилей печати, созданных на основе файлов, CFG, PCP или PC2, имеются таблицы соответствия цветов, созданные с присвоением перьев из прежних версий. Для таких таблиц, помимо этого, имеются таблицы соответствия

цветов. Таблицы соответствия цветов используются для связывания стилей печати с цветами (а через них - с объектами рисунка) при открытии рисунков, созданных в предыдущих версиях программы AutoCAD 2000. Это позволяет выводить рисунки, построенные и предназначенные для вывода в прежних версиях.

Пока существует таблица соответствия цветов, добавление, удаление и переименование стилей печати в таблице невозможно.

Таблицы стилей печати, из которых удалена информация о соответствии цветов, не годятся для назначения стилей печати объектам старых рисунков. Тем не менее, остается возможность их использования во вновь создаваемых рисунках.

**ПРЕДУПРЕЖДЕНИЕ** После удаления таблицы соответствия цветов автоматическое назначение стилей печати для объектов при первом открытии рисунков, созданных в более ранних версиях программы, невозможно.

#### **Для удаления таблицы соответствия цветов**

- **1** Щелкните меню "Файл" ➤ "Диспетчер стилей печати".
- **2** Дважды щелкнуть на ярлыке таблицы стилей для редактирования.
- **3** На вкладе "Общие" Редактора таблиц стилей печати щелкните "Удалить цветовую таблицу AutoCAD Release 14".
- **4** Прочитать предупреждающее сообщение. Нажмите "Да" для удаления таблицы соответствия цветов или "Нет" для отмены удаления.
- <span id="page-985-0"></span>**5** Нажать кнопку "Принять".

**Командная строка:** ДИСПСТИЛЬ

# **Редактирование стилей печати**

В стили печати можно вносить изменения с помощью Редактора таблиц стилей печати. Все модификации стиля отражаются на объектах, использующих этот стиль.

## **Коротко о параметрах стилей печати**

Редактор таблиц стилей печати можно вызвать двойным щелчком на ярлыке CTBили STB-файла в Диспетчере стилей печати. В окне Редактора таблиц стилей печати отображаются параметры всех стилей, входящих в выбранную таблицу.

Вкладка "Общие" предоставляет базовые сведения о таблице стилей. Вкладки "Таблица" и "Карточка" обеспечивают два способа доступа к свойствам стилей печати. Как правило, если количество стилей печати невелико, удобнее пользоваться вкладкой "Таблица". Если же в таблице определено много стилей печати, более предпочтительной становится вкладка "Карточка".

В таблице именованных стилей присутствует стиль ОБЫЧНЫЙ. Стиль ОБЫЧНЫЙ нельзя ни модифицировать, ни удалять.

#### **Для изменения параметров стиля печати**

- **1** Щелкните меню "Файл" ➤ "Диспетчер стилей печати".
- **2** Дважды щелкнуть на ярлыке таблицы стилей для редактирования.
- **3** На вкладке "Карточка" Редактора таблиц стилей печати из списка "Стили" выбрать стиль печати для редактирования.
- **4** В группе "Свойства" щелкните стрелку рядом с тем свойством, значение которого необходимо изменить. Выберите параметр из списка.
- **5** Если необходимо, повторить операцию редактирования для других свойств.
- **6** Нажать кнопку "Принять".

#### **Командная строка:** ДИСПСТИЛЬ

## **Цвет, интенсивность, оттенки серого и размывание**

С помощью стиля печати можно задавать свойства, определяющие цвет, интенсивность, режимы размывания и преобразования в оттенки серого.

#### **Задание цвета в стиле печати**

По умолчанию в стиле печати установлено значение цвета "Взять из объекта". Это значение позволяет сохранять цвет объекта, установленный в свойствах слоя или самого объекта. Если задать цвет явно, при печати объекты будут перекрашены в этот цвет. Можно выбрать один из 255 цветов ACI, из всей палитры цветов или воспользоваться альбомами цветов. В последнем случае плоттер должен быть настроен для работы в режиме True Color.

По умолчанию в стиле печати установлено значение цвета "Взять из объекта". Это значение позволяет сохранять цвет объекта, установленный в свойствах слоя или самого объекта. Если задать цвет явно, при печати объекты будут перекрашены в этот цвет. Можно выбрать один из 255 цветов ACI.

**ПРИМЕЧАНИЕ** При использовании таблицы стилей печати, созданной в AutoCAD 2000 или более поздней версии, цвета из полной палитры заменяются наиболее близкими цветами из палитры текущей версии.

#### **Задание интенсивности вывода**

Можно выбрать значение интенсивности цвета, которое определяет количество краски, попадающее на бумагу при печати. Допустимый диапазон значений - от 0 до 100. Значение 0 соответствует выводу белым цветом, а значение 100 - полной интенсивности. Параметр интенсивности работает только на плоттерах, работающих с цветом или оттенками серого. Для использования этого параметра необходимо также включить режим размывания.

#### **Включение размывания**

Размывание используется в плоттерах для имитации составных цветов путем пространственного комбинирования точек, имеющих стандартные цвета (т.е. цвета чернил картриджей). Если плоттер не поддерживает размывание, параметр игнорируется.

Иногда отключение размывания позволяет избежать преобразования тонких векторов в псевдоштриховые линии, а также делает более наглядными цвета тусклых оттенков. Если размывание отключено, устанавливается соответствие цвета с ближайшим стандартным; это ограничивает цветовую гамму рисунка. Размывание при печати возможно независимо от того, как задан цвет в стиле печати (цвет объекта или явное присвоение).

**ПРИМЕЧАНИЕ** Включение размывания может приводить к визуальному слиянию близко расположенных элементов.

#### **Печатать оттенками серого**

Если выбран параметр "Печатать оттенками серого", цвета объекта преобразуются в оттенки серого, если плоттер поддерживает печать оттенками серого. Светлые цвета, такие как желтый, печатаются светлыми оттенками серого, а темные цвета темными оттенками серого. Если параметр "Печатать оттенками серого" отключен, для печати цветов объекта используются значения RGB. Преобразование в оттенки серого при печати возможно независимо от того, как задан цвет в стиле печати (цвет объекта или явное присвоение).

#### **Для задания цвета в стиле печати**

- **1** Щелкните меню "Файл" ➤ "Диспетчер стилей печати".
- **2** Щелкните правой кнопкой мыши файл CTB или STB. Нажать кнопку "Открыть".
- **3** На вкладке "Таблица" Редактора таблиц стилей печати выбрать стиль для редактирования.
- **4** Из выпадающего списка цветов выбрать нужный цвет или опцию "Выбор цвета", открывающую одноименное диалоговое окно.
	- На вкладке "Номер цвета" выбрать цвет или ввести в поле "Цвет" его имя или числовое значение в системе ИЦА (от 1 до 255). Нажать "ОК".
	- На вкладке "Вся палитра" в поле "Цветовая модель" укажите цвет (введите его значение в поле "Цвет" или введите значения оттенка, насыщенности и яркости в соответствующие поля). Нажать "OK".
	- Нажать кнопку "ОК".

#### **Командная строка:** ДИСПСТИЛЬ

#### **Нажать кнопку "ОК".**

- **1** Щелкните меню "Файл" ➤ "Диспетчер стилей печати".
- **2** Дважды щелкнуть на ярлыке таблицы стилей для редактирования.
- **3** На вкладке "Карточка" Редактора таблиц стилей печати выбрать стиль для редактирования.
- **4** В поле параметра "Интенсивность" указать значение от 1 до 100.
- **5** По завершении нажмите кнопку "Принять".

Редактор таблиц стилей печати позволяет одновременно изменять параметры для нескольких стилей.

**ПРИМЕЧАНИЕ** Как правило, при использовании параметра интенсивности цвет каждого стиля устанавливают в черный. Таким образом, значение интенсивности задает насыщенность черного цвета.

#### **Командная строка:** ДИСПСТИЛЬ

#### **Для включения и отключения размывания**

- **1** Щелкните меню "Файл" ➤ "Диспетчер стилей печати".
- **2** Дважды щелкнуть на ярлыке таблицы стилей для редактирования.
- **3** На вкладке "Карточка" Редактора таблиц стилей печати выбрать стиль и щелкнуть на поле параметра "Размывание".
- **4** Выбрать значение "Вкл" или "Откл".
- **5** По завершении нажмите кнопку "Принять".

Редактор таблиц стилей печати позволяет одновременно изменять параметры для нескольких стилей.

#### **Командная строка:** ДИСПСТИЛЬ

#### **Для включения и отключения преобразования цветов в оттенки серого**

- **1** Щелкните меню "Файл" ➤ "Диспетчер стилей печати".
- **2** Дважды щелкнуть на ярлыке таблицы стилей для редактирования.
- **3** На вкладке "Карточка" Редактора таблиц стилей печати выбрать стиль и щелкнуть на поле параметра "Оттенки серого".
- **4** Выбрать значение "Вкл" или "Откл".
- **5** По завершении нажмите кнопку "Принять".

Редактор таблиц стилей печати позволяет одновременно изменять параметры для нескольких стилей.

#### **Командная строка:** ДИСПСТИЛЬ

# **Назначение номеров перьев и виртуальных перьев**

Присвоения перьев, используемые плоттером, могут изменяться в зависимости от того, является ли устройство печати перьевым плоттером или каким-то другим типом устройства, например, лазерным принтером.

#### **Задание перьев для стилей печати**

Для задания перьев, используемых каждым стилем печати, служит параметр "Номер назначенного пера" в стиле печати. Физические перья плоттера задаются в PC3-файле конфигурации плоттера. При использовании перьевого плоттера необходимо указать значения цветов, скоростей и толщин всех перьев в разделе "Параметры физических перьев" Редактора параметров плоттера.

Рассмотрим пример. Пусть в Редакторе параметров плоттера задано, что перо номер 1 чертит черным цветом и обладает толщиной 0.25 мм, а перо номер 2 имеет красный цвет и толщину 0.5 мм. Пусть в Редакторе параметров плоттера задано, что перо номер 1 чертит черным цветом и обладает толщиной 0.25 мм, а перо номер 2 имеет красный цвет и толщину 0.5 мм.

Номер назначаемого пера может указываться в диапазоне от 1 до 32. По умолчанию используется значение 1. Изменение номера пера невозможно в том случае, если для цвета в стиле печати установлено значение "Взять из объекта", а также при редактировании стиля печати в таблице цветозависимых стилей печати.

Если занести в поле значение 0, программа изменяет его на "Авто". Сведения, указанные в поле "Параметры физических перьев" Редактора параметров плоттера, используются для выбора пера, ближайшего по цвету к печатаемому объекту.

#### **Эмуляция перьев для неперьевых плоттеров**

Многие неперьевые плоттеры способны работать в режиме эмуляции перьевых, оперируя понятием виртуального пера. Эмуляция перьев для таких устройств выполняется программно или при помощи панели управления плоттера.

Если установлен режим программного управления перьями устройства, то параметры веса и типа линий, интенсивности, стилей окончаний и соединений линий, а также стиля заполнения, задаваемые в таблице стилей печати, отражаются на работе плоттера, переопределяя установки панели устройства печати.

Если программное управление отключено (как правило, используется аппаратное управление), то программно можно задавать только номера виртуальных перьев без установки цвета, весов и типов линий, стилей окончаний, соединений и заполнения. В программе аппаратное управления (виртуальное перо) включается вместо программного (нормального) управления после выбора параметра "255 виртуальных перьев" в области "Глубина цветности" параметра "Векторная графика" на вкладке "Устройство и документ" Редактора параметров плоттера. Выбор любой другой глубины цветности включает программное управление.

В Редакторе таблиц стилей печати значение параметра "Номер виртуального пера" может устанавливаться в диапазоне от 1 до 255. Введите **0** или **Авто** для указания на то, что назначение виртуальных перьев необходимо производить с использованием ACI.

При создании таблицы стилей печати необходимо иметь в виду, что таблица может использоваться различными плоттерами, и для разных плоттеров и режимов печати могут выбираться разные части одной таблицы стилей.

- Если используется перьевой плоттер с пользовательскими установками перьев, то номера виртуальных перьев и назначения цветов игнорируются.
- Если используется перьевой плоттер с автоматическим назначением перьев, то выбор перьев осуществляется с учетом цвета и веса линий. В этом случае номера виртуальных перьев также игнорируются.
- Если используется растровый плоттер в растровом режиме, то игнорируются номера как физических, так и виртуальных перьев.
- Если используется растровый плоттер в режиме работы с виртуальными перьями, то игнорируются все параметры перьев, кроме назначенных номеров виртуальных перьев.

**ПРИМЕЧАНИЕ** Если для работы с созданными файлами печати используется другое приложение и пользователь изменяет атрибуты перьев, печать без

применения виртуальных перьев приводит к отсутствию прямой связи номеров перьев в файле печати с цветами объекта в программе. Это затрудняет использование дополнительных атрибутов перьев.

#### **Для задания номера виртуального пера**

- **1** Щелкните меню "Файл" ➤ "Диспетчер стилей печати".
- **2** Дважды щелкнуть на ярлыке таблицы стилей для редактирования.
- **3** На вкладке "Карточка" Редактора таблиц стилей печати выберите стиль печати, который необходимо изменить, и щелкните "Виртуальное перо".
- **4** В поле "Номер виртуального пера" введите число от 1 до 255 или введите **0** или **Авто** для автоматического назначения цвета ACI печатаемого объекта для виртуального пера.
- **5** По завершении нажмите кнопку "Принять".

Редактор таблиц стилей печати позволяет одновременно изменять параметры для нескольких стилей.

#### **Командная строка:** ДИСПСТИЛЬ

## **Задание веса и типа линий**

Вес и тип линий могут определяться в свойствах объекта или в стиле печати при выводе на печать. Во время печати параметры веса и типа линий, заданные в стиле печати, переопределяют аналогичные свойства объекта.

#### **Задание и отображение весов линий**

При выборе свойства "Вес линий" в Редакторе таблиц стилей печати отображается образец толщины линии и его цифровое значение. По умолчанию в стиле печати установлено значение веса линии "Взять из объекта". Если нужного веса линий нет в списке, его можно получить модификацией одного из существующих.

Для просмотра листа с результатами применения весов линий необходимо в диалоговом окне "Параметры листа" в группе "Таблица стилей печати" установить флажок "Показать стили печати".

#### **Задание типов линий**

При выборе свойства "Тип линий" в Редакторе таблиц стилей печати отображается список с описаниями и образцами всех доступных типов линий. По умолчанию в стиле печати установлено значение типа линии "Взять из объекта".

Независимо от того, как задан тип линии в стиле печати (тип линии объекта или явное присвоение), пользователь может включать параметр "Подстройка масштаба". Этот параметр регулирует масштаб типа линий так, чтобы в каждом объекте укладывалось целое число элементарных образцов. Если он отключен, элементарные образцы могут обрываться в линиях на середине. Параметр необходимо отключать, если приоритет имеет соблюдение точного масштаба. Включение параметра означает, что масштабы типов линий будут разными, но за счет этого будет достигнута корректность отображения объектов, выполненных штриховыми и пунктирными линиями.

Пользователь может применить глобальный масштабный коэффициент к типам линий и образцам заполнения, не относящимся к стандарту ISO.

#### **См. также:**

**"[Работа с типами линий"](#page-325-0) на стр. 312 "[Работа с весами линий"](#page-333-0) на стр. 320**

#### **Для задания веса линий в стиле печати**

- **1** Щелкните меню "Файл" ➤ "Диспетчер стилей печати".
- **2** Дважды щелкнуть на ярлыке таблицы стилей для редактирования.
- **3** На вкладке "Карточка" Редактора таблиц стилей печати выбрать стиль для редактирования.
- **4** Раскрыть список параметра "Вес линий" и выбрать необходимое значение. Чтобы указать, что необходимо использовать толщину линий объекта, следует выбрать параметр "Взять из объекта".
- **5** Нажать кнопку "Принять".

Редактор таблиц стилей печати позволяет одновременно изменять параметры для нескольких стилей.

#### **Командная строка:** ДИСПСТИЛЬ

#### **Для задания типа линий в стиле печати**

- **1** Щелкните меню "Файл" ➤ "Диспетчер стилей печати".
- **2** Дважды щелкнуть на ярлыке таблицы стилей для редактирования.
- **3** На вкладке "Карточка" Редактора таблиц стилей печати выбрать стиль для редактирования.
- **4** Раскрыть список параметра "Тип линий" и выбрать необходимое значение. Чтобы указать, что необходимо использовать тип линий объекта, следует выбрать параметр "Взять из объекта".
- **5** Для регулирования масштаба типа линий таким образом, чтобы в каждом объекте укладывалось целое число элементарных образцов, на вкладке "Карточка" для параметра "Подстройка масштаба" установить значение "Вкл".
- **6** Нажать кнопку "Принять".

Редактор таблиц стилей печати позволяет одновременно изменять параметры для нескольких стилей.

#### **Командная строка:** ДИСПСТИЛЬ

#### **Для масштабирования типов линий и образцов заполнения, не относящихся к стандарту ISO**

- **1** Щелкните меню "Файл" ➤ "Диспетчер стилей печати".
- **2** Дважды щелкнуть на ярлыке таблицы стилей для редактирования.
- **3** На вкладке "Общие" Редактора таблиц стилей печати включить флажок "Применять глобальный масштаб к типам линий, не относящимся к ISO".

Эта опция позволяет выполнять масштабирование типов линий и образцов заполнения с учетом заданного значения масштаба.

- **4** Ввести значение масштаба в поле "Масштаб".
- **5** Нажать кнопку "Принять".

#### **Командная строка:** ДИСПСТИЛЬ

## **Задание стилей окончаний и соединений линий**

Стили окончаний и соединений линий можно задавать в свойствах объекта или переопределять с помощью стиля печати.

#### **Задание стиля окончаний линий**

Программа поддерживает следующие стили окончаний линий:

- Срез
- Квадрат
- Дуга
- Треугольник

По умолчанию устанавливается значение "Взять из объекта", при котором используется полукруглый стиль окончания. При печати стиль окончания, установленный в стиле печати, переопределяет стиль, заданный в свойствах объекта. **ПРИМЕЧАНИЕ** Тексты, набранные SHX-шрифтом, лучше печатать, используя полукруглые окончания и дуговые соединения линий.

#### **Задания стиля соединений линий**

Программа поддерживает следующие стили соединений линий:

- $\blacksquare$  Угол
- $\blacksquare$  Скос
- Дуга
- Треугольник

По умолчанию устанавливается значение "Взять из объекта", при котором используется стиль соединения "Дуга". При печати стиль соединений, установленный в стиле печати, переопределяет стиль, заданный в свойствах объекта.

#### **Для задания стиля окончаний или соединений линий**

- **1** Щелкните меню "Файл" ➤ "Диспетчер стилей печати".
- **2** Щелкните правой кнопкой мыши файл CTB или STB. Нажать кнопку "Открыть".
- **3** На вкладке "Таблица" Редактора таблиц стилей печати выбрать стиль для редактирования.
- **4** Выбрать нужную опцию из выпадающего списка.

**Командная строка:** ДИСПСТИЛЬ

## **Задание стиля заполнения**

Программа поддерживает следующие стили заполнения для печати широких полилиний, колец, объектов со сплошной заливкой и тел:

- Заливка
- Решетка
- Штриховка
- Шахматы
- Горизонтальные полосы
- Наклонные влево
- Наклонные вправо
- Квадрат
- Точки
- Вертикальные полосы

По умолчанию в стиле печати установлено значение стиля заполнения "Взять из объекта". При печати стиль заполнения, установленный в стиле печати, переопределяет стиль, заданный в свойствах объекта.

Пользователь может применить глобальный масштабный коэффициент к типам линий и образцам заполнения, не относящимся к стандарту ISO.

#### **См. также:**

#### **"[Выбор образцов штриховки и сплошной заливки"](#page-748-0) на стр. 735**

#### **Для задания стиля заполнения**

- **1** Щелкните меню "Файл" ➤ "Диспетчер стилей печати".
- **2** Щелкните правой кнопкой мыши файл CTB или STB. Нажать кнопку "Открыть".
- **3** На вкладке "Таблица" Редактора таблиц стилей печати выбрать стиль для редактирования.
- **4** Выбрать стиль заполнения из выпадающего списка.

**Командная строка:** ДИСПСТИЛЬ

# **Предварительный просмотр**

Перед тем, как выводить рисунок на печать, рекомендуется выполнять предварительный просмотр рисунка. Это позволит сократить затраты времени и расходных материалов, необходимых для выполнения печати.

Для предварительного просмотра можно создать изображение всего рисунка с помощью диалогового окна "Печать". На таком изображении виден результат печати рисунка с учетом весов линий, образцов штриховок и других параметров стилей печати.

При предварительном просмотре активные панели и инструментальные палитры исчезают с экрана, а вместо них отображается панель "Предварительный просмотр", обеспечивающая доступ к функциям печати, панорамирования и увеличения рисунка.

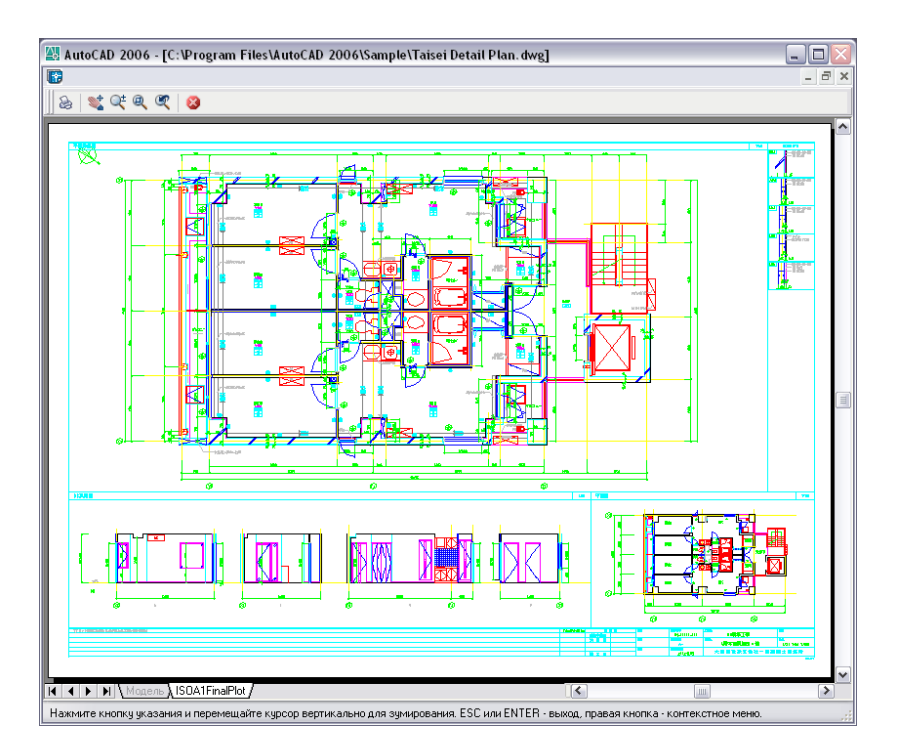

В диалоговых окнах "Печать" и "Параметры листа" также содержится простой образец для просмотра, отображающий печатаемую область и положение рисунка при печати.

#### **Для предварительного просмотра**

- **1** Щелкните меню "Файл" ➤ "Печать".
- **2** В диалоговом окне "Печать" нажать кнопку "Просмотр".

Открывается окно просмотра, курсор в котором приобретает форму, аналогичную курсору зумирования.

- **3** Щелкните правой кнопкой мыши для вызова контекстного меню со следующими параметрами: "Печать", "Панорамирование", "Зумирование", "Показать рамкой" или "Предыдущий вид" (для возврата к исходному коэффициенту экранного увеличения).
- **4** Нажать ESC для закрытия окна просмотра и возврата в диалоговое окно "Печать".
- **5** Если необходимо, перенастроить параметры печати и снова просмотреть рисунок.
- **6** Нажать "ОК" для печати.

Панель Стандартная

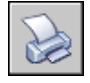

**Командная строка:** ПЕЧАТЬ

# **Печать в файлы различных форматов**

Имеется возможность экспорта (посредством процедур печати) рисунков в файлы различных форматов, включая форматы DWF, DXF и WMF (метафайлы Windows). Вывод рисунков в файлы можно выполнять с помощью специальных драйверов печати.

Все перечисленные варианты предусматривают настройку драйвера несистемного плоттера для вывода рисунков в файлы. Пользовательские параметры несистемных драйверов можно настраивать с помощью Редактора параметров плоттера. Справочные сведения по каждому драйверу можно получить, нажав кнопку "Справка" в окне настройки его дополнительных свойств.

#### **См. также:**

**"[Публикация рисунков"](#page-1004-0) на стр. 991**

# **Печать в DWF-файлы**

Программу можно использовать для создания файлов Design Web Format (DWF). Файл DWF - это файл двумерных векторов, который можно использовать для публикации рисунка в Интернете или в интрасети. Каждый DWF файл может содержать один или несколько листов рисунка.

Для открытия, просмотра и печати DWF-файлов можно воспользоваться программами Autodesk<sup>®</sup>DWF<sup>TM</sup> Composer или Autodesk<sup>®</sup> DWF<sup>TM</sup> Viewer. Наличие программ Autodesk DWF Composer и Autodesk DWF Viewer позволяет также просматривать DWF-файлы в браузере Microsoft® Internet Explorer версии 5.01 или выше. DWF-файлы поддерживают функции зумирования и панорамирования в реальном времени, а также функции управления отображением слоев и именованных видов.

#### **См. также:**

**"[Публикация рисунков"](#page-1004-0) на стр. 991**

#### **Для печати в DWF-файлы**

- **1** Щелкните меню "Файл" ► "Печать".
- **2** В диалоговом окне "Печать" в группе "Принтер/Плоттер" в поле "Имя" выбрать из списка драйвер DWF6 ePlot.pc3.
- **3** Если необходимо, настроить параметры печати в DWF-файл.
- **4** Нажать кнопку "ОК".
- **5** В диалоговом окне "Поиск файла рисунка" задать путь к файлу и ввести имя DWF-файла.
- **6** Нажать кнопку "Сохранить".

Панель Стандартная

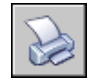

**Командная строка:** ПЕЧАТЬ

# **Печать в DXB-файлы**

Формат DXB (файлы обмена двоичными графическими данными) поддерживается несистемным драйвером вывода в DXB. Он используется обычно для преобразования трехмерных рисунков в двумерные.

Формат вывода совместим с командой ИМПОРТД и драйвером ADI DXB, поставлявшимся с более ранними версиями. Данный DXB-драйвер имеет те же ограничения, что и драйвер ADI:

- Все графические данные в DXB-файле представляются только в виде векторов, задаваемых 2-байтовыми целыми числами.
- Графика в файле формата DXB является монохромной, всем векторным данным присваивается цвет номер 7.
- Растровые изображения и внедренные OLE-объекты не поддерживаются.
- Не учитываются веса линий, заданные в свойствах объектов и в стилях печати.

#### **См. также:**

**"Настройка вывода в файл" в документе Driver and Peripheral Guide**

#### **Для создания DXB -файла**

- **1** Проверить, установлен ли драйвер плоттера, сконфигурированный для вывода в DXB-файлы. (См. раздел Настройка вывода в файл в документе Driver and Peripheral Guide.)
- **2** Щелкните меню "Файл" ➤ "Печать".
- **3** В диалоговом окне "Печать" в группе "Принтер/Плоттер" в поле "Имя" выбрать из списка драйвер вывода в формат DXB.
- **4** Если необходимо, настроить параметры печати для вывода в DXB-файл.
- **5** Нажать "ОК".
- **6** В диалоговом окне "Поиск файла рисунка" задать путь к файлу и ввести имя DXB-файла.
- **7** Нажать кнопку "Сохранить".

Панель Стандартная

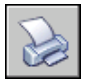

**Командная строка:** ПЕЧАТЬ

# **Печать в файлы растровых форматов**

Несистемным драйвером растровой печати поддерживается несколько форматов, включая Windows BMP, CALS, TIFF, PNG, TGA, PCX и JPEG. Растровые форматы часто используются для создания файлов публикаций рабочего стола.

Все поддерживаемые драйвером растровые форматы, кроме одного, не сохраняют сведения о размерах рисунка в миллиметрах или дюймах. Для растровых изображений известны лишь размеры в точках. Единственным форматом, сохраняющим размеры, является формат Dimensional СALS, который поддерживается некоторыми плоттерами. Если используемый плоттер принимает файлы в формате CALS, то необходимо задать реальные размеры листа и разрешение. Разрешение указывается в точках на дюйм в разделе структуры "Векторная графика" Редактора параметров плоттера.

По умолчанию вывод для драйвера растровой печати направлен только в файл. Однако можно выбрать параметр "Показать все порты" на странице "Порты" Мастера установки плоттеров или на вкладке "Порты" окна Редактора параметров плоттера, после чего все имеющиеся в компьютере порты будут доступны для настройки. Если пользователь укажет вывод на печать через один из портов, то драйвер будет выводить рисунок сначала в файл, а затем файл будет передаваться в назначенный порт. Для вывода рисунка на устройство необходимо убедиться в том, что оно подсоединено к указанному порту и способно принимать и обрабатывать посылаемые данные. Дополнительную информацию по данному вопросу можно найти в документации, прилагаемой к используемому устройству печати.

Тип, размер и глубина цветности растрового изображения определяют размер создаваемого растрового файла. В результате, файлы растровых изображений могут иметь очень большие размеры. В связи с этим, при выводе рисунка следует

ограничиваться только теми размерами в точках и глубиной цветности, которые необходимы.

Для растровых рисунков можно задавать цвет фона с помощью диалогового окна дополнительных свойств, вызываемого из Редактора параметров плоттера. Все объекты рисунка, цвет которых совпадает с цветом фона, становятся невидимыми.

#### **См. также:**

#### **"Настройка вывода в файл" в документе Driver and Peripheral Guide**

#### **Для создания файла растрового формата**

- **1** Проверить, установлен ли драйвер плоттера, сконфигурированный для вывода в файл растрового формата. См. раздел "Настройка вывода в файлв документе Driver and Peripheral Guide.)
- **2** Щелкните меню "Файл" ➤ "Печать".
- **3** В диалоговом окне "Печать" в группе "Принтер/Плоттер" в поле "Имя" выбрать из списка драйвер вывода в растровый формат.
- **4** Если необходимо, настроить параметры печати для вывода в файл растрового формата.
- **5** Нажать "ОК".
- **6** В диалоговом окне "Поиск файла рисунка" задать путь к файлу и ввести имя растрового файла.
- **7** Нажать кнопку "Сохранить".

Панель Стандартная

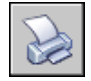

**Командная строка:** ПЕЧАТЬ

# **Печать в файлы Adobe PostScript**

Использование драйвера Adobe PostScript позволяет в файлах рисунков формата DWG использовать элементы постраничной верстки и средства для просмотра. Примером может служить формат Adobe Acrobat Portable Document Format (PDF).

Для вывода рисунков на принтеры, поддерживающие формат PostScript, или в PostScript-файлы можно использовать несистемный драйвер PostScript. Для вывода на принтеры следует указывать формат PS, а для вывода в файлы - EPS. При печати непосредственно на PostScript-устройство автоматически выбирается формат PS.

Если же для вывода выбран файл, который затем планируется распечатывать на принтере, то пользователь должен сам установить формат PS.

Для настройки параметры вывода следует воспользоваться диалоговым окном дополнительных свойств, который можно вызвать из Редактора параметров плоттера. Для этого необходимо перейти на вкладку "Устройство и документ" и в области структуры выбрать "Дополнительные свойства". Затем в группе "Доступ к дополнительным свойствам" нажмите кнопку "Дополнительные свойства".

Драйвер поддерживает три разновидности формата PostScript.

Level 1: Используется большинством плоттеров.

Level 1.5: Используется для плоттеров с поддержкой цветной печати.

Level 2: Если используемый плоттер поддерживает PostScript Level 2, то имеется возможность существенно уменьшить размер выходных файлов и увеличить скорость вывода на печать.

Опции "Использовать двоичный код (2-го уровня)" и "Сжатие растровых изображений" в диалоговом окне "Дополнительные свойства" позволяют уменьшить размер выходного файла и ускорить процесс печати на устройствах, поддерживающих эти функции. При возникновении проблем с печатью можно попытаться отключить все опции. В случае успеха выполненных действий можно повторно выполнять печать, каждый раз включая по одной опции, с тем, чтобы определить те опции, которые поддерживаются принтером.

Некоторые издательские системы поддерживают только PostScript Level 1. Поэтому, если возникают проблемы при работе с EPS-файлами, следует попытаться выбрать более простой тип PostScript и отключить параметры оптимизации формата, как это было описано выше.

Имеется возможность включения в EPS-файлы графических образцов изображений. Это значительно увеличивает размеры файлов, однако позволяет быстро просматривать эти файлы с помощью многих приложений. В Windows для предварительного просмотра используется формат WMF; для Macintosh и других платформ используется формат EPSF.

**ПРИМЕЧАНИЕ** Включение образцов для предварительного просмотра в обоих форматах может привести к увеличению размера результирующего файла в три раза.

#### **См. также:**

**"Файлы PostScript"**

**"Настройка вывода в файл" в документе Driver and Peripheral Guide**

#### **Для печати в PostScript-файл**

- **1** Проверить, установлен ли драйвер плоттера, сконфигурированный для вывода в файл формата PostScript. См. раздел "Настройка вывода в файл" в документе Driver and Peripheral Guide.)
- **2** Щелкните меню "Файл" ➤ "Печать".
- **3** В диалоговом окне "Печать" в группе "Принтер/Плоттер" в поле "Имя" выбрать из списка драйвер вывода в формат PostScript.
- **4** Если необходимо, настроить параметры печати для вывода в PostScript-файл.
- **5** Нажать "ОК".
- **6** В диалоговом окне "Поиск файла рисунка" задать путь к файлу и ввести имя PostScript-файла.
- **7** Нажать кнопку "Сохранить".

Панель Стандартная

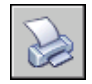

**Командная строка:** ПЕЧАТЬ

# **Создание файлов рисунков**

Используя любую конфигурацию плоттера, можно создавать файлы чертежей, которые в дальнейшем могут обрабатываться приложениями для вывода данных.

Например, файлы форматов HP-GL и HP-GL/2 используются в качестве промежуточных файлов различными программными средствами разработки, а также для хранения данных и использования многими устройствами вывода.

Драйвер несистемного устройства HP-GL поддерживает формат HP-GL (Hewlett-Packard Graphics Language), широко используемый перьевыми плоттерами и сохраняющий только векторную графику. Растровые объекты драйвером устройства HP-GL не поддерживаются.

Драйвер несистемного устройства HP-GL/2 объединяет возможности перьевых плоттеров формата HP-GL/2 и струйных плоттеров. Этот драйвер является базовым и не оптимизирован для работы со специфическими устройствами. Например, он не посылает команд PJL устройству, как это делает драйвер фирмы Hewlett-Packard. Драйвер HP-GL/2 поддерживает устаревшие графопостроители и более новые устройства других производителей, не только фирмы Hewlett-Packard.

#### **См. также:**

**"Информация о настройке конкретных моделей устройств" в документе Driver and Peripheral Guide**

#### **Для создания файла чертежа**

- **1** Щелкните меню "Файл" ► "Печать".
- **2** В диалоговом окне "Печать" в группе "Принтер/Плоттер" в поле "Имя" выбрать из списка драйвер вывода на плоттер.
- **3** Установить флажок "Печать в файл".
- **4** Если необходимо, настроить параметры печати для вывода в файл чертежа.
- **5** Нажать "ОК".
- **6** В диалоговом окне "Поиск файла чертежа" задать путь к файлу и ввести имя файла чертежа.
- **7** Нажать кнопку "Сохранить".

Панель Стандартная

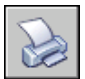

**Командная строка:** ПЕЧАТЬ

**990** | Глава 27 Вывод рисунков на печать

# <span id="page-1004-0"></span>**Публикация рисунков**

Публикация представляет собой более совершенную альтернативу выводу на печать большого количества рисунков. С ее помощью пользователь может опубликовать целую подшивку из Диспетчера подшивок в виде набора бумажных чертежей или в едином многолистовом файле формата DWF.

Публикация электронного набора рисунков в виде файла DWF экономит время и увеличивает производительность, поскольку позволяет создавать точное и сжатое представление рисунков в удобном для просмотра и распространения файле. Файлы формата DWF можно просмотреть и вывести на печать с помощью бесплатно скачиваемой программы просмотра DWF-файлов Autodesk ® DWF™ Viewer.

# **28**

## **В этой главе**

- [Коротко о публикации](#page-1005-0)
- [Общие сведения о](#page-1005-1) [публикации](#page-1005-1)
- [Создание и изменение](#page-1008-0) [набора рисунков для](#page-1008-0) [публикации](#page-1008-0)
- [Вывод набора для](#page-1015-0) [публикации на плоттер или](#page-1015-0) [в файл печати](#page-1015-0)
- **[Публикация электронного](#page-1018-0)** [набора рисунков](#page-1018-0)
- [Публикация подшивки](#page-1021-0)
- **[Повторная публикация](#page-1026-0)** [набора рисунков](#page-1026-0)
- [Просмотр](#page-1027-0) [опубликованного](#page-1027-0) [электронного набора](#page-1027-0) [рисунков](#page-1027-0)
- [Настройка параметров](#page-1028-0) [публикации](#page-1028-0)
- [Публикация 3М DWF](#page-1036-0)
- [Настройка драйвера DWF6](#page-1038-0)

# **Коротко о публикации**

<span id="page-1005-0"></span>Наборы рисунков (чертежей) являются основным итогом работы большинства проектных коллективов. Создание набора рисунков с дальнейшим рассмотрением его в различных инстанциях может оказаться довольно долгим и сложным процессом

С помощью диалогового окна "Публикация", можно на основе целого набора рисунков одним щелчком мыши получить в бумажном или электронном виде набор готовых рисунков.

Электронные наборы рисунков сохраняются как файлы формата Design Web Format™ (DWF™ ). Файлы формата DWF можно просмотреть и распечатать с помощью бесплатной программы просмотра файлов DWF Autodesk® DWF™ Viewer.

Для вывода на печать отдельного рисунка используется диалоговое окно "Печать".

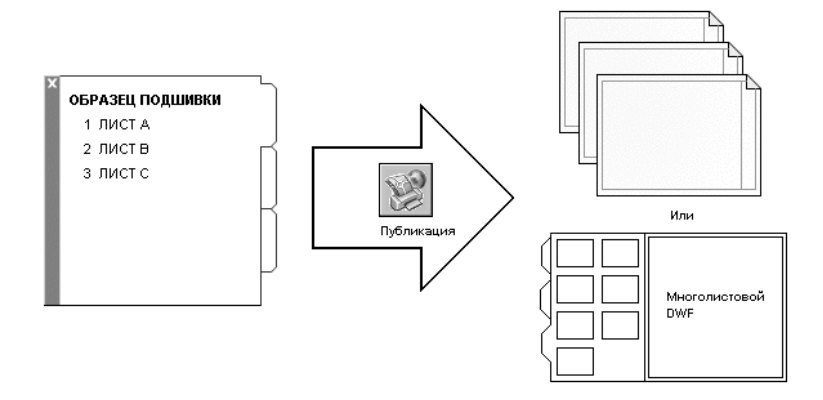

#### <span id="page-1005-1"></span>**См. также:**

**"[Коротко о процессе печати](#page-949-0)" на стр. 936**

Нет процедур.

# **Общие сведения о публикации**

Публикация предлагает удобный способ получения набора бумажных рисунков или их электронного аналога. Электронный набор рисунков - это аналог набора рисунков, распечатанных на бумаге. Электронный набор рисунков можно получить, опубликовав риснуки в файле формата DWF™ (Design Web Format™).

С помощью Диспетчера подшивок можно опубликовать целую подшивку листов. Публикация в едином многолистовом файле формата DWF позволяет одним щелчком мыши создать готовый электронный набор рисунков.

Набор бумажных рисунков создается публикацией каждого листа подшивки на заданном в его параметрах плоттере.

С помощью диалогового окна "Публикация" можно не только собрать в одно целое набор различных рисунков для публикации, но и сохранить их перечень в файле описаний наборов рисунков формата DSD (Drawing Set Descriptions). Этот набор для публикации можно адаптировать под нужды конкретного пользователя, добавляя и удаляя листы по мере развития проекта. Созданный в диалоговом окне «Публикация» перечень листов можно опубликовать любым из следующих способов:

- Плоттер, заданный в параметрах каждого листа подшивки (включая рисунки, которые необходимо вывести в файл)
- Опубликовать в виде единого многолистового DWF-файла
- Опубликовать в виде несколких однолистовых DWF-файлов

С помощью публикации 3М файлов DWF можно создать и опубликовать файлы трехмерных моделей DWF. Ввиду того, что в AutoCAD® 2006 реализована пробная версия команды ПУБЛ3МДВФ, она устанавливается по умолчанию при сетевой установке и является не обязательной при однопользовательской установке.

Публикация электронного набора рисунков в виде файла DWF экономит время и увеличивает производительность, поскольку позволяет создавать точное и сжатое представление рисунков в удобном для просмотра и распространения файле. Она также позволяет обеспечивать целостность и взаимосвязь исходных рисунков.

При публикации генерируются DWF-файлы, которые имеют векторный формат (исключая вставленные растровые изображения), обеспечивающий поддержание точности представления. Файлы формата DWF можно просмотреть и распечатать с помощью бесплатной программы просмотра файлов DWF Autodesk $^{\circledR}$  DWF<sup>™</sup> Viewer. Файлы DWF можно передать по электронной почте, выложить на FTP-серверах и веб-узлах проектов или распространить на компакт-дисках.

Свойства и атрибуты, относящиеся к блоку, можно сделать доступными для других пользователей, использующих Autodesk DWF Viewer для просмотра или печати опубликованных файлов DWF. Например, можно опубликовать для водопроводного подрядчика файл DWF, содержащий информацию атрибутов блока рисунка о водопроводной арматуре. В такой же подшивке для подрядчика по электротехнике можно указать только данные атрибута блока об осветительной арматуре.

По умолчанию задания публикации выполняются в фоновом режиме, что позволяет пользователю сразу же вернуться к работе над своими рисунками. Задания публикации выполняются по очереди (не могут выполняться одновременно). Для проверки статуса задания, выполняющегося в фоновом режиме, достаточно навести курсор на значок плоттера в правом углу строки состояния. Можно также просмотреть подробности всех заданий, которые были опубликованы или напечатаны в ходе текущего сеанса.

#### **См. также:**

```
"Публикация, комплектование и архивация подшивок" на стр. 269
"Задание настроек параметров листа" на стр. 906
"Публикация 3М DWF" на стр. 1023
```
#### **Для проверки статуса задания на публикацию, выполнявшегося в фоновом режиме, выполните следующие действия.**

■ Поместите курсор на значок плоттера в строке состояния. Всплывающая подсказка отображает статус задания.

Лоток строки состояния

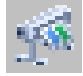

#### **Для отмены всех или части заданий на публикацию, выполняющихся в фоновом режиме**

**1** Щелкнуть правой кнопкой мыши на значке в лотке строки состояния. Щелкните "Прервать вывод листа" <имя\_листа> или "Прервать все задание".

#### Лоток строки состояния

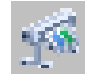

#### **Для просмотра подробностей о задании на публикацию**

- **1** Выполнить одно из следующих действий:
	- Щелкните меню "Файл" > "Подробности о печати/публикации".
	- В лотке строки состояния щелкнуть левой кнопкой мыши на значке плоттера.
- **2** В диалоговом окне "Подробности о печати/публикации" просмотреть сведения о заданиях на публикацию.

#### **Командная строка:** ПОДРОБНОСТИПП

**"Контекстное меню":** Щелкнуть правой кнопкой мыши на значке плоттера. Щелкните "Подробности о печати/публикации".

#### **Для включения/отключения фонового режима публикации**

**1** Щелкнуть меню "Сервис" ► "Параметры".
- **2** В диалоговом окне "Настройка" на вкладке "Печать/Публикация" в группе опций "Параметры фоновой обработки" установить или сбросить для настройки "Поддержка фонового вывода" флажки "Печать" и "Публикация".
- **3** Нажать "ОК".

**Командная строка:** НАСТРОЙКА

# **Создание и изменение набора рисунков для публикации**

Имеется возможность сформировать набор из листов рисунков для их публикации на плоттере, в файлах печати или в файле формата  $DWF^{\text{TM}}$ . Набор для публикации можно адаптировать под нужды конкретного пользователя, добавляя, удаляя, меняя местами, копируя и переименовывая листы по мере развития проекта.

Набор рисунков можно вывести непосредственно на бумагу или в один или несколько DWF-файлов для дальнейшей пересылки по электронной почте, размещения на FTP-сайтах или web-сайтах проектов или распространения на компакт-дисках. Описание набора рисунков, собранных для публикации, можно сохранить в формата DSD (Drawing Set Descriptions).

### **Для создания набора рисунков для публикации**

**1** В меню "Файл" открытого рисунка выберите ► "Публикация".

На экране появляется диалоговое окно "Публикация". Если задана настройка добавления вкладок листов (в контекстном меню или в диалоговом окне "Публикация") в списке листов перечисляются все вкладки-листы из текущего рисунка.

- **2** Для редактирования списка листов в диалоговом окне "Публикация" следует выполнить одно из следующих действий:
	- Добавление листов. Для того чтобы добавить листы из других рисунков, нажмите кнопку "Добавить листы" (или перетащите рисунки с рабочего стола). В диалоговом окне "Выбор рисунков" выберите рисунки. Нажмите кнопку "Выбрать", чтобы добавить их к списку листов диалогового окна "Публикация". Каждая вкладка рисунка становится отдельным листом в списке диалогового окна. Листы, которые не требуется включать в набор, следует исключить из списка. Публикация возможна только для инициализированных листов (т.е. тех листов, в параметрах которых задан любой формат листа, отличный от 0 x 0).

**ПРИМЕЧАНИЕ** Для включения в набор рисунков всех вкладок листов следует задать настройку добавления вкладок листов (пункт "Включать

Создание и изменение набора рисунков для публикации | **995**

вкладки листов" в контекстном меню или флажок "Листы" в группе опций "Добавление вкладок" диалогового окна "Публикация").

■ Добавить вкладку модели. Если включить неинициализированную вкладку модели (формат листа для которой не задан или имеет размеры 0 x 0 ), она будет иметь в статус "Лист не инициализирован" в поле "Статус" списка листов. Для вывода на печать такой вкладки следует выбрать в качестве переопределения набор параметров листа из раскрывающегося списка в столбце "Параметры листа" в списке листов диалогового окна "Публикация".

**ПРИМЕЧАНИЕ** Для включения в набор рисунков вкладки модели следует задать настройку добавления вкладок листов (пункт "Включать вкладку модели" в контекстном меню или флажок "Модель" в группе опций "Добавление вкладок" диалогового окна "Публикация").

- Исключение листов. Для исключения листов из списка выберите один или более листов. Нажмите кнопку "Исключение листов". Для исключения всех листов щелкните правой кнопкой мыши. Выберите "Исключить все".
- **Изменение порядка листов.** Для того чтобы переместить лист в списке на один уровень вверх или вниз, выберите лист. Нажмите кнопку "Сдвинуть лист вверх" или "Сдвинуть лист вниз". Просмотр и печать листов набора рисунков выполняется в том порядке, в котором они расположены в списке.
- Переименовать листы. Для изменения имени листа выберите его в списке и щелкните правой кнопкой мыши. Выберите "Переименовать лист". Ввести новое имя листа.
- **Изменение набора параметров листа.** Для изменения набора параметров листа слоя выберите лист, в столбце "Параметры листа" из раскрывающегося списка выберите именованный набор параметров или выберите один или более листов и щелкните правой кнопкой мыши. Выберите "Изменение набора параметров листа". В списке "Параметры листа" выбрать набор параметров или "Импорт" для импорта набора параметров из другого рисунка или шаблона. В диалоговом окне "Импорт наборов параметров листов" выберите рисунок, содержащий один или более наборов параметров листа. Щелкнуть "Импорт". В списке "Параметры листа" выбрать требуемый набор параметров.

**ПРИМЕЧАНИЕ** Рекомендуется изменять параметры листа для каждой вкладки в соответствии с желаемым видом на публикации. Для вкладки "Модель" можно применять только наборы параметров листа, созданные

для пространства модели, а для вкладок-листов можно применять только наборы параметров, созданные для вкладок-листов.

- Копировать листы. Чтобы скопировать один или более листов рисунков, выберите листы из списка и щелкните правой кнопкой мыши. Выберите "Копировать выбранные листы". Копии добавляются в конец списка и выделяются подсвечиванием. Имя копии создается путем добавления слова -Копия(n) к имени исходного листа. Например, при копировании листа под названием Водопровод его копия будет называться Водопровод-Копия(1). При каждом копировании одного и того же листа n увеличивается на 1. Создавая копии листа, можно применять к одному и тому же листу разные наборы параметров листа и другие настройки.
- **3** Когда список листов рисунка будет скомпонован и настроен требуемым образом, нажать кнопку "Сохранить список".
- **4** Введите имя списка в поле "Имя файла" диалогового окна "Сохранение списка". Нажать кнопку "Сохранить".

Список сохраняется в DSD-файле (файле описания наборов рисунков).

Панель Стандартная

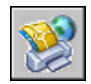

**Командная строка:** ПУБЛ

### **Для добавления листов из рисунка в набор для публикации**

- **1** Щелкните меню "Файл" ➤ "Публикация".
- **2** В диалоговом окне "Публикация" нажать кнопку "Добавить листы".
- **3** В диалоговом окне "Выбор рисунков" выберите рисунки. Нажмите кнопку "Выбрать", чтобы добавить их к списку листов диалогового окна "Публикация".

**ПРИМЕЧАНИЕ** Можно также для добавления листов в список перетащить рисунки с рабочего стола в окно "Публикация".

Каждая вкладка рисунка становится отдельным листом в списке диалогового окна.

Листы, которые не требуется включать в набор, следует исключить из списка. Перед публикацией вкладки необходимо инициализировать.

Панель Стандартная

Создание и изменение набора рисунков для публикации | **997**

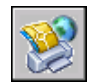

### **Командная строка:** ПУБЛ

### **Для добавления листов из DSD-файла в набор для публикации**

- **1** Щелкните меню "Файл" ➤ "Публикация".
- **2** В диалоговом окне "Публикация" нажать кнопку "Загрузить список листов".
- **3** В диалоговом окне "Загрузка списка листов" выберите файл DSD. Выберите "Загрузить".
- **4** В диалоговом окне "Замена или добавление" щелкнуть на кнопке "Заменить" для замены текущих листов в DSD-файле или щелкнуть "Добавить" для добавления листов из DSD-файла в список листов в диалоговом окне "Публикация".

Панель Стандартная

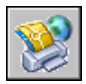

### **Командная строка:** ПУБЛ

### **Для исключения листа из набора для публикации**

- **1** Щелкните меню "Файл" ► "Публикация".
- **2** Убедиться, что листы, которые требуется исключить из набора, присутствуют в списке диалогового окна "Публикация".
- **3** В списке "Листы" выберите один или более листов для исключения. Нажмите кнопку "Исключение листов".

Панель Стандартная

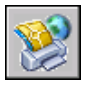

**Командная строка:** ПУБЛ

### **Для исключения всех листов из набора для публикации**

**1** Щелкните меню "Файл" ➤ "Публикация".

- **2** Убедиться, что листы, которые требуется исключить из набора, присутствуют в списке диалогового окна "Публикация".
- **3** Щелкните правой кнопкой мыши список листов. Выберите "Исключить все".

**ПРИМЕЧАНИЕ** Отменить операцию исключения всех листов нельзя.

Панель Стандартная

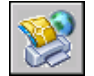

### **Командная строка:** ПУБЛ

### **Для изменения порядка следования листов в наборе для публикации**

- **1** Щелкните меню "Файл" ► "Публикация".
- **2** Убедиться, что листы, которые требуется поменять местами, присутствуют в списке диалогового окна "Публикация".
- **3** Выберите лист. Нажмите кнопку "Сдвинуть лист вверх" или "Сдвинуть лист вниз".

**ПРИМЕЧАНИЕ** Просмотр и вывод на печать листов, входящих в набор для публикации, осуществляется в порядке следования листов в списке диалогового окна "Публикация".

Панель Стандартная

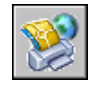

**Командная строка:** ПУБЛ

### **Для копирования листов в наборе для публикации**

- **1** Щелкните меню "Файл" ► "Публикация".
- **2** Убедиться, что листы, которые требуется скопировать, присутствуют в списке диалогового окна "Публикация".
- **3** Выберите один или более листов из списка листов и щелкните правой кнопкой мыши. Выберите "Копировать выбранные листы".

Копии добавляются в конец списка и выделяются подсвечиванием. Имя копии создается путем добавления слова -Копия(n) к имени исходного листа. Например, при копировании листа под названием Водопровод его копия будет

Создание и изменение набора рисунков для публикации | **999**

называться Водопровод-Копия(1). При каждом копировании одного и того же листа n увеличивается на 1. Создавая копии листа, можно применять к одному и тому же листу разные наборы параметров листа и другие настройки.

Панель Стандартная

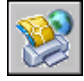

**Командная строка:** ПУБЛ

### **Для переименования листов в наборе для публикации**

- **1** Щелкните меню "Файл" ► "Публикация".
- **2** Убедиться, что листы, которые требуется переименовать, присутствуют в списке диалогового окна "Публикация".
- **3** Выбрать лист из списка а затем выполнить одно из следующих действий:
	- Щелкнуть правой кнопкой мыши. Выберите "Переименовать лист".
	- $\blacksquare$  Нажать  $F2$ .
- **4** Ввести новое имя листа.

Панель Стандартная

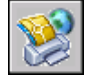

**Командная строка:** ПУБЛ

### **Для изменения набора настроек листа в наборе для публикации**

- **1** Щелкните меню "Файл" ➤ "Публикация".
- **2** Убедиться, что лист, который для которых требуется сменить набор параметров листа, присутствуют в списке диалогового окна "Публикация".
- **3** Выбрать лист из списка.
- **4** В столбце "Параметры листа" выбрать набор параметров для применения к листу.

Панель Стандартная

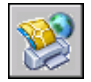

**1000** | Глава 28 Публикация рисунков

### **Командная строка:** ПУБЛ

### **Для изменения набора настроек одного или нескольких листов в наборе для публикации**

- **1** Щелкните меню "Файл" ► "Публикация".
- **2** Убедиться, что листы, которые для которых требуется сменить набор параметров листа, присутствуют в списке диалогового окна "Публикация".
- **3** Выберите один или более листов из списка и щелкните правой кнопкой мыши. Выберите "Изменение набора параметров листа".
- **4** В столбце "Параметры листа" выбрать набор параметров для применения к листам.

**ПРИМЕЧАНИЕ** Рекомендуется изменять параметры листа для каждой вкладки в соответствии с желаемым видом на публикации. Для вкладки "Модель" можно применять только наборы параметров листа, созданные для пространства модели, а для вкладок-листов можно применять только наборы параметров, созданные для вкладок-листов.

Панель Стандартная

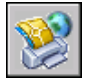

**Командная строка:** ПУБЛ

### **Для импорта набора параметров листов из другого рисунка для применения к публикуемому листу**

- **1** Щелкните меню "Файл" ➤ "Публикация".
- **2** Убедиться, что лист, который для которых требуется сменить набор параметров листа, присутствуют в списке диалогового окна "Публикация".
- **3** Выбрать лист из списка.
- **4** В столбце "Параметры листа" выбрать из раскрывающегося списка "Импорт".
- **5** В диалоговом окне "Импорт наборов параметров листов" выберите рисунок, из которого необходимо импортировать наборы параметров листов. Щелкнуть "Импорт".

Панель Стандартная

Создание и изменение набора рисунков для публикации | **1001**

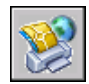

### **Командная строка:** ПУБЛ

### **Для публикации нескольких листов рисунка**

- **1** В области рисования выбрать вкладку-лист для публикации.
- **2** Удерживая нажатой клавишу CTRL, щелкнуть мышью на других вкладках-листах, которые требуется опубликовать.
- **3** Щелкните правой кнопкой мыши одну из выбранных закладок. Выберите "Опубликовать выбранные листы".
- **4** В диалоговом окне "Публикация" задать, как требуется, настройки выбранных листов.
- **5** Нажать кнопку "Опубликовать".

**Командная строка:** ПУБЛ

# **Вывод набора для публикации на плоттер или в файл печати**

Набор рисунков можно при публикации вывести на плоттер или в файл печати.

Существует возможность компоновки листов рисунков в адаптируемый набор рисунков и его публикации с выводом каждого листа на заданный для него плоттер или в файл печати. Если в качестве устройства печати указан плоттер, то результатом вывода на печать будет набор бумажных рисунков.

Если задан вывод в файл, то листы сохраняются в файлах, расположение которых зависит от настроек в диалоговом окне "Параметры публикации". Файл печати для каждого из листов сохраняется под тем же именем, что и лист, с соответствующим расширением (например, .plt, .jpg или .bmp). По умолчанию расположение можно изменить в диалоговом окне "Настройка" на вкладке "Печать/Публикация" в группе опций "Печать в файл".

### **См. также:**

**"[Настройка параметров публикации](#page-1028-0)" на стр. 1015**

### **Для вывода набора для публикации на плоттер или в файл печати**

**1** В меню "Файл" открытого рисунка выберите ► "Публикация".

- **2** В диалоговом окне "Публикация" в списке листов рисунка отображаются его вкладки. Для создания набора для публикации следует выполнить одно из следующих действий:
	- Добавление листов. Для того чтобы добавить листы из других рисунков, нажмите кнопку "Добавить листы" (или перетащите рисунки с рабочего стола). В диалоговом окне "Выбор рисунков" выберите рисунки. Нажмите кнопку "Выбрать", чтобы добавить их к списку листов диалогового окна "Публикация". Каждая вкладка рисунка становится отдельным листом в списке диалогового окна. Листы, которые не требуется включать в набор, следует исключить из списка. Публикация возможна только для инициализированных листов (т.е. тех листов, в параметрах которых задан любой формат листа, отличный от 0 x 0).

**ПРИМЕЧАНИЕ** Для включения в набор рисунков всех вкладок листов следует задать настройку добавления вкладок листов (пункт "Включать вкладки листов" в контекстном меню или флажок "Листы" в группе опций "Добавление вкладок" диалогового окна "Публикация").

■ Добавить вкладку модели. Если включена неинициализированная вкладка модели (формат листа для которой не задан или имеет размеры 0 x 0 ), она будет иметь в статус "Лист не инициализирован" в поле "Статус" списка листов. Эта вкладка может быть напечатана, если заменить для нее набор параметров листа.

**ПРИМЕЧАНИЕ** Для включения вкладки модели при добавлении листов в набор рисунков следует убедиться, что в контекстном меню включена опция "Включать вкладку модели".

- Исключение листов. Для исключения листов из списка выберите один или более листов. Нажмите кнопку "Исключение листов". Для исключения всех листов щелкните правой кнопкой мыши. Выберите "Исключить все".
- Изменение порядка листов. Для того чтобы переместить лист в списке на один уровень вверх или вниз, выберите лист. Нажмите кнопку "Сдвинуть лист вверх" или "Сдвинуть лист вниз". Просмотр и печать листов набора рисунков выполняется в том порядке, в котором они расположены в списке.
- Переименовать листы. Для изменения имени листа выберите его в списке, щелкните правой кнопкой мыши и выберите "Переименовать лист". Ввести новое имя листа.
- Изменение набора параметров листа. Для изменения набора параметров листа выберите лист. В столбце "Параметры листа" из раскрывающегося списка выбрать требуемый набор параметров. Выберите "Изменение набора параметров листа". В списке "Параметры листа" выбрать набор параметров или "Импорт" для импорта набора параметров из другого рисунка или

Вывод набора для публикации на плоттер или в файл печати | **1003**

шаблона. В диалоговом окне "Импорт наборов параметров листов" выберите рисунок, содержащий один или более наборов параметров листа. Щелкнуть "Импорт". В списке "Параметры листа" выбрать требуемый набор параметров.

**ПРИМЕЧАНИЕ** Рекомендуется изменять параметры листа для каждой вкладки в соответствии с желаемым видом на публикации. Для вкладки "Модель" можно применять только наборы параметров листа, созданные для пространства модели, а для вкладок-листов можно применять только наборы параметров, созданные для вкладок-листов.

- Копировать листы. Чтобы скопировать один или более листов рисунков, выберите листы из списка и щелкните правой кнопкой мыши. Выберите "Копировать выбранные листы". Копии добавляются в конец списка и выделяются подсвечиванием. Имя копии создается путем добавления слова -Копия(n) к имени исходного листа. Например, при копировании листа под названием Водопровод его копия будет называться Водопровод-Копия(1). При каждом копировании одного и того же листа n увеличивается на 1. Создавая копии листа, можно применять к одному и тому же листу разные наборы параметров листа и другие настройки.
- **3** Когда список листов рисунка будет скомпонован и настроен требуемым образом, нажать кнопку "Сохранить список".
- **4** Введите имя списка наборов рисунков в поле "Имя файла" диалогового окна "Сохранение списка". Нажать кнопку "Сохранить".

Список сохраняется в DSD-файле (файле описания наборов рисунков).

- **5** В диалоговом окне "Публикация" в группе опций "Вывод при публикации" установить переключатель в положение "На плоттер, заданный в параметрах".
- **6** Нажать кнопку "Опубликовать" для запуска процесса.

Если был включен режим фоновой публикации, в правой части строки состояния отображается значок плоттера, обозначающий ход процесса: печать бумажных рисунков или создание файлов печати.

**7** Для просмотра сведений о ходе выполнения задания на публикацию щелкните правой кнопкой мыши на значке плоттера в правой части строки состояния. Щелкните "Подробности о печати/публикации".

Панель Стандартная

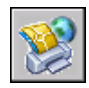

**Командная строка:** ПУБЛ

**1004** | Глава 28 Публикация рисунков

## **Публикация электронного набора рисунков**

Для публикации набора рисунков в электронном виде используется форматDWF (Design Web Format).

Существует возможность компоновки листов рисунков в адаптируемый набор рисунков с последующей публикацией в электронном виде. Электронный набор рисунков - это аналог набора рисунков, распечатанных на бумаге. Электронный набор рисунков можно сохранить в виде одного многолистового DWF-файла и использовать для демонстрации хода проектов заказчикам, поставщикам и сотрудникам собственной компании - то есть всем, кому рисунки необходимы для изучения и протоколирования.

Опубликованный электронный набор рисунков можно послать как вложение к электронному письму, использовать его для совместной работы с помощью специализированного Интернет-ресурса, такого как Autodesk® Buzzsaw®. или разместить на сайте в Интернете. С помощью программы просмотра Autodesk DWF Viewer получатели могут просматривать и печатать только нужные им вкладки.

Набор рисунков можно также опубликовать в виде набора однолистовых DWF-файлов, где каждый файл соответствует листу рисунка.

При публикации в файл формата DWF используется файл конфигурации плоттера DWF6 ePlot.pc3. Любое изменение файла DWF6 ePlot.pc3 влияет на печать и публикацию DWF-файлов. Перед тем как вносить изменения в исходный файл DWF6 ePlot.pc3, следует убедиться, что создана резервная копия файла на случай, если потребуется вернуться к стандартным настройкам.

### **ПРЕДУПРЕЖДЕНИЕ** Для создания электронного набора рисунков

### **См. также:**

**"[Настройка параметров публикации](#page-1028-0)" на стр. 1015**

### **Для создания электронного набора рисунков**

**1** В меню "Файл" открытого рисунка выберите ► "Публикация".

На экране появляется диалоговое окно "Публикация". Если задана настройка добавления вкладок листов (пункт "Включать вкладки листов" в контекстном меню или флажок "Листы" в группе опций "Добавление вкладок" диалогового окна "Публикация") в списке листов перечисляются все вкладки-листы из текущего рисунка.

- **2** Для редактирования списка листов в диалоговом окне "Публикация" следует выполнить одно из следующих действий:
	- Добавление листов. Для того чтобы добавить листы из других рисунков, нажмите кнопку "Добавить листы" (или перетащите рисунки с рабочего

стола). В диалоговом окне "Выбор рисунков" выберите рисунки. Нажмите кнопку "Выбрать", чтобы добавить их к списку листов диалогового окна "Публикация". Каждая вкладка рисунка становится отдельным листом в списке диалогового окна. Листы, которые не требуется включать в набор, следует исключить из списка. Публикация возможна только для инициализированных листов (т.е. тех листов, в параметрах которых задан любой формат листа, отличный от 0 x 0).

**ПРИМЕЧАНИЕ** Для включения в набор рисунков всех вкладок листов следует задать настройку добавления вкладок листов (пункт "Включать вкладки листов" в контекстном меню или флажок "Листы" в группе опций "Добавление вкладок" диалогового окна "Публикация").

■ Добавить вкладку модели. Если включить неинициализированную вкладку модели (формат листа для которой не задан или имеет размеры 0 x 0 ), она будет иметь в статус "Лист не инициализирован" в поле "Статус" списка листов. Для вывода на печать такой вкладки следует выбрать в качестве переопределения набор параметров листа из раскрывающегося списка в столбце "Параметры листа" в списке листов диалогового окна "Публикация".

**ПРИМЕЧАНИЕ** Для включения в набор рисунков вкладки модели следует задать настройку добавления вкладок листов (пункт "Включать вкладку модели" в контекстном меню или флажок "Модель" в группе опций "Добавление вкладок" диалогового окна "Публикация").

- Исключение листов. Для исключения листов из списка выберите один или более листов и нажмите кнопку "Исключение листов". Для исключения всех листов щелкните правой кнопкой мыши. Выберите "Исключить все".
- **Изменение порядка листов.** Для того чтобы переместить лист в списке на один уровень вверх или вниз, выберите лист. Нажмите кнопку "Сдвинуть лист вверх" или "Сдвинуть лист вниз". Просмотр и печать листов набора рисунков выполняется в том порядке, в котором они расположены в списке.
- Переименовать листы. Для изменения имени листа выберите его в списке и щелкните правой кнопкой мыши. Выберите "Переименовать лист". Ввести новое имя листа.
- **Изменение набора параметров листа.** Для изменения набора параметров листа слоя выберите лист, в столбце "Параметры листа" из раскрывающегося списка выберите именованный набор параметров или выберите один или более листов и щелкните правой кнопкой мыши. Выберите "Изменение набора параметров листа". В списке "Параметры листа" выбрать набор параметров или "Импорт" для импорта набора параметров из другого рисунка или шаблона. В диалоговом окне "Импорт наборов параметров листов" выберите рисунок, содержащий один или более наборов параметров

листа. Щелкнуть "Импорт". В списке "Параметры листа" выбрать требуемый набор параметров.

**ПРИМЕЧАНИЕ** Рекомендуется изменять параметры листа для каждой вкладки в соответствии с желаемым видом на публикации. Для вкладки "Модель" можно применять только наборы параметров листа, созданные для пространства модели, а для вкладок-листов можно применять только наборы параметров, созданные для вкладок-листов.

- Копировать листы. Чтобы скопировать один или более листов рисунков, выберите листы из списка и щелкните правой кнопкой мыши. Выберите "Копировать выбранные листы". Копии добавляются в конец списка и выделяются подсвечиванием. Имя копии создается путем добавления слова -Копия(n) к имени исходного листа. Например, при копировании листа под названием Водопровод его копия будет называться Водопровод-Копия(1). При каждом копировании одного и того же листа n увеличивается на 1. Создавая копии листа, можно применять к одному и тому же листу разные наборы параметров листа и другие настройки.
- **3** Когда список листов рисунка будет скомпонован и настроен требуемым образом, нажать кнопку "Сохранить список".
- **4** Введите имя списка в поле "Имя файла" диалогового окна "Сохранение списка". Нажать кнопку "Сохранить".

Список сохраняется в DSD-файле (файле описания наборов рисунков).

- **5** В диалоговом окне "Публикация" в группе "Вывод при публикации" выбрать опцию "В DWF-файл".
- **6** Введите имя файла в диалоговом окне "Выбор файла DWF". Нажмите кнопку "Выбрать", чтобы задать имя и путь к файлу DWF.

**ПРИМЕЧАНИЕ** Можно также ввести URL-адрес, чтобы загрузить DWF-файл на FTP-сервер или сайт в Интернете.

**7** Нажать кнопку "Опубликовать" для запуска процесса создания электронного набора рисунков.

Если был включен фоновый режим публикации, в правом углу строки состояния появляется значок плоттера, обозначающий ход процесса.

**8** Для просмотра сведений о ходе выполнения задания на публикацию щелкните правой кнопкой мыши на значке плоттера в правой части строки состояния. Щелкните "Подробности о печати/публикации".

Информация, выводимая в диалоговое окно "Подробности о печати/публикации", также сохраняется в файле журнала печати/публикации. **9** Если режим фоновой печати включен, пользователь может сразу просмотреть опубликованный DWF-файл. Щелкните правой кнопкой мыши на значке плоттера в правой части строки состояния. Выберите "Просмотр файла DWF".

Панель Стандартная

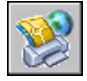

**Командная строка:** ПУБЛ

### **Публикация подшивки**

С помощью Диспетчера подшивок можно опубликовать целую подшивку листов, группу листов из подшивки или отдельный лист. Публикация листов, порожденных Диспетчером подшивок, осуществляется намного проще в нем самом, нежели в диалоговом окне «Публикация».

При публикации из Диспетчера подшивок электронный набор рисунков может быть выведен либо в DWF-файл, либо на плоттер, заданный в наборе параметров для каждого листа. Публикация может также выполняться с использованием переопределений параметров, заданных в связанном с подшивкой DWF-файле. Переопределение имеет силу только для текущего задания на публикацию.

Если диалоговое окно "Публикация" открывается из Диспетчера подшивок, в список в нем автоматически заносятся все листы, которые были выбраны в подшивке. Пользователь затем имеет возможность модифицировать список.

### **См. также:**

```
"Использование наборов параметров листов в подшивках" на стр. 933
"Работа с листами в подшивке" на стр. 247
"Настройка параметров публикации" на стр. 1015
```
### **Для публикации подшивки в DWF-файл**

- **1** В Диспетчере подшивок выбрать в группе "Листы" имя подшивки.
- **2** В правом верхнем углу Диспетчера подшивок нажмите кнопку "Публикация в DWF".

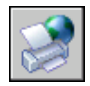

**ПРИМЕЧАНИЕ** Если был включен фоновый режим публикации, в правом углу строки состояния появляется значок плоттера, обозначающий ход процесса. Щелчок правой кнопкой на этом значке вызывает контекстное меню, с помощью которого можно просматривать DWF-файлы и получать информацию о процессе публикации.

Панель Стандартная

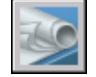

**Командная строка:** ПОДШИВКА

**Командная строка:** Щелкните правой кнопкой мыши на имени или узле подшивки. Нажмите "Опубликовать" ➤ "Публикация в DWF".

### **Для публикации группы листов подшивки или отдельного листа в DWF-файл**

- **1** В Диспетчере подшивок выбрать в группе "Листы" имя группы листов или отдельный лист.
- **2** В правом верхнем углу Диспетчера подшивок нажмите кнопку "Публикация в DWF".

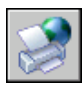

**ПРИМЕЧАНИЕ** Если был включен фоновый режим публикации, в правом углу строки состояния появляется значок плоттера, обозначающий ход процесса. Щелчок правой кнопкой на этом значке вызывает контекстное меню, с помощью которого можно просматривать DWF-файлы и получать информацию о процессе публикации.

Панель Стандартная

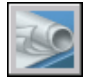

**Командная строка:** ПОДШИВКА

**"Контекстное меню":** Щелкните правой кнопкой мыши узел, группу листов или отдельный лист. Нажмите "Опубликовать" ➤ "Публикация в DWF".

### **Для публикации листов подшивки на заданном в параметрах страницы плоттере**

**1** В Диспетчере подшивок выбрать в группе "Листы" имя подшивки, группы листов или отдельный лист.

**2** В правом верхнем углу Диспетчера подшивок нажмите кнопку "Публикация в DWF". Выберите "Опубликовать на плоттер".

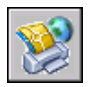

**ПРИМЕЧАНИЕ** Если был включен фоновый режим публикации, в правом углу строки состояния появляется значок плоттера, обозначающий ход процесса. Щелчок правой кнопкой на этом значке вызывает контекстное меню, с помощью которого можно просматривать DWF-файлы и получать информацию о процессе публикации.

Панель Стандартная

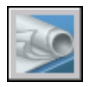

**Командная строка:** ПОДШИВКА

**"Контекстное меню":** Щелкните правой кнопкой мыши узел, подшивку, группу листов или отдельный лист. Нажмите "Опубликовать" ➤ "Опубликовать на плоттер".

### **Для публикации листов подшивки с переопределением параметров листов**

- **1** В Диспетчере подшивок выбрать в группе "Листы" имя подшивки, группы листов или отдельный лист.
- **2** В правом верхнем углу Диспетчера подшивок нажмите кнопку "Публикация в DWF". Выберите "Опубликовать без учета параметров листа" ➤ <имя\_файла.dwt>. (отображаются все именованные параметры страниц, которые сохранены в файле DWT без учета параметров листа).

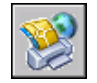

Параметры листа, заданные в файле переопределений, имеют приоритет перед параметрами, которые заданы в самих публикуемых листах. Переопределения имеют силу только для текущего задания на публикацию.

**ПРИМЕЧАНИЕ** Если был включен фоновый режим публикации, в правом углу строки состояния появляется значок плоттера, обозначающий ход процесса. Щелчок правой кнопкой на этом значке вызывает контекстное меню, с помощью которого можно просматривать DWF-файлы и получать информацию о процессе публикации.

Панель Стандартная

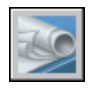

### **Командная строка:** ПОДШИВКА

**"Контекстное меню":** Щелкните правой кнопкой мыши узел, подшивку, группу листов или отдельный лист. Нажмите "Опубликовать" ➤ "Опубликовать без учета параметров листа" ➤ <имя\_файла.dwt>.

### **Для добавления штемпеля на публикуемые листы подшивки**

■ В правом верхнем углу Диспетчера подшивок нажмите кнопку "Публикация в DWF". Щелкните "Добавить штемпель".

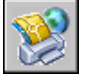

На все публикуемые листы добавляется штемпель.

**ПРИМЕЧАНИЕ** Для изменения параметров штемпеля нажмите кнопку "Опубликовать". Щелкните "Параметры штемпеля".

Панель Стандартная

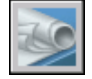

### **Командная строка:** ПОДШИВКА

**"Контекстное меню":** Щелкните правой кнопкой мыши узел, подшивку, группу листов или отдельный лист. Нажмите "Опубликовать" ➤ "Добавить штемпель".

### **Для задания параметров публикации подшивок**

**1** В правом верхнем углу Диспетчера подшивок нажмите кнопку "Публикация в DWF". Щелкните "Параметры публикации подшивки".

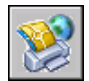

- **2** В диалоговом окне "Параметры публикации подшивки" настроить параметры.
- **3** Нажать "ОК".

Панель Стандартная

Публикация подшивки | **1011**

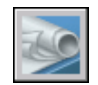

### **Командная строка:** ПОДШИВКА

**"Контекстное меню":** Щелкните правой кнопкой мыши узел, подшивку, группу листов или отдельный лист. Нажмите "Опубликовать" ➤ "Параметры публикации подшивки".

### **Для открытия окна публикации из Диспетчера подшивок и модификации публикуемого набора листов**

- **1** В Диспетчере подшивок выбрать в группе "Листы" имя подшивки, группы листов или отдельный лист.
- **2** В правом верхнем углу Диспетчера подшивок нажмите кнопку "Публикация в DWF". Выберите диалоговое окно "Публикация".

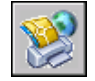

Открывается диалоговое окно "Публикация". В список публикуемых листов заносятся все листы, которые были выбраны в Диспетчере подшивок.

- **3** В диалоговом окне "Публикация" модифицировать список и настроить параметры, как это требуется.
- **4** Нажать кнопку "Опубликовать" для публикации подшивки с текущими настройками.

**ПРИМЕЧАНИЕ** Если был включен фоновый режим публикации, в правом углу строки состояния появляется значок плоттера, обозначающий ход процесса. Щелчок правой кнопкой на этом значке вызывает контекстное меню, с помощью которого можно просматривать DWF-файлы и получать информацию о процессе публикации.

Панель Стандартная

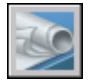

**Командная строка:** ПОДШИВКА

**"Контекстное меню":** Щелкните правой кнопкой мыши узел, подшивку, группу листов или отдельный лист. Нажмите "Опубликовать" ➤ Диалоговое окно "Публикация".

# **Повторная публикация набора рисунков**

После внесения изменений в рисунки может понадобиться заново опубликовать набор рисунков для его просмотра или печати. Подшивку (DST-файл) или набор листов рисунков можно с легкостью опубликовать повторно, если сведения о них ранее были сохранены как DSD-файл (файл описания наборов рисунков). Также можно загружать и выполнять повторную публикацию BP3-файлов (списков пакетной печати).

### **Для повторной публикации набора рисунков**

**1** Щелкните меню "Файл" ► "Публикация".

Если имеется открытый рисунок, все его листы заносятся в список диалогового окна "Публикация". Щелкните правой кнопкой мыши список листов. Щелкните "Исключить все", чтобы удалить рисунки из списка.

- **2** В диалоговом окне "Публикация" нажать кнопку "Загрузить список листов".
- **3** В диалоговом окне "Загрузка списка листов" выберите расположение файла DSD или файла BP3. Выберите "Загрузить".

Теперь в списке диалогового окна "Публикация" отображаются листы, входящие в загруженный файл списка.

- **4** В диалоговом окне "Публикация" выполнить одно из следующих действий:
	- Если набор рисунков публикуется в DWF-файл, установить переключатель "Вывод при публикации" в положение "В DWF-файл".
	- Если набор рисунков публикуется на плоттер или принтер, установить переключатель "Вывод при публикации" в положение "На плоттер, заданный в параметрах".
- **5** Нажать кнопку "Опубликовать".

Если был включен фоновый режим публикации, в правом углу строки состояния появляется значок плоттера, обозначающий ход процесса.

**6** Если режим фоновой печати включен, пользователь может сразу просмотреть сведения о выполненном задании на публикацию. Щелкните правой кнопкой мыши на значке плоттера в правой части строки состояния. Щелкните "Подробности о печати/публикации". Информация, выводимая в диалоговое окно "Подробности о печати/публикации", также сохраняется в файле журнала печати/публикации.

Панель Стандартная

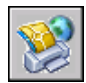

**Командная строка:** ПУБЛ

# **Просмотр опубликованного электронного набора рисунков**

Для просмотра и печати опубликованного электронного набора рисунков может быть использована программа Autodesk™ DWF™ Viewer.

Опубликованный набор рисунков является электронным эквивалентом набора печатных чертежей, созданным на основе рисунков. Набор, сохраненный в файле формата Design Web Format™ (DWF™ ), можно просмотреть и напечатать с помощью программы программа Autodesk DWF Viewer. С помощью программы Autodesk DWF Viewer можно открывать, просматривать и печатать все файлы формата DWF и другие растровые изображения. Можно панорамировать, увеличивать и устанавливать в них изображения отдельных листов и видовых экранов. Также можно просматривать информацию о слоях, свойства листа и подшивки, информацию о блоках, атрибутах и дополнительные свойства, если эти сведения записаны в файле DWF. При перемещении курсора в программе просмотра вдоль геометрии DWF связанные с объектами данные подсвечиваются красным цветом.

Получателям наборов рисунков в формате DWF не обязательно иметь программу или уметь с ней работать. Они могут просматривать и печатать листы с высоким качеством с помощью программы Autodesk DWF Viewer.

Autodesk DWF Viewer может работать как автономное приложение или как программа, встраиваемая в приложение, поддерживающее ActiveX, например в Microsoft® Internet Explorer.

Подробнее об использовании Autodesk DWF Viewer см. справочную систему этой программы.

### **Для просмотра последнего опубликованного DWF-файла в Autodesk DWF Viewer**

■ Щелкните правой кнопкой мыши на значке плоттера в правой части строки состояния программы. Выберите "Просмотр файла DWF".

**ПРИМЕЧАНИЕ** Пункт доступен, только если включен режим фоновой публикации.

# <span id="page-1028-0"></span>**Настройка параметров публикации**

Пользователь может настраивать такие параметры процесса публикации, как расположение выходного файла, тип DWF-файла, именование листов в многолистовом DWF, защита DWF-файла паролем и включение в него информации о слоях. Можно указать, какая информация будет содержаться в опубликованных файлах DWF. Можно включить следующие типы метаданных.

- Свойства подшивки (необходимо опубликовать с помощью Диспетчера подшивок)
- Свойства листа (необходимо опубликовать с помощью Диспетчера подшивок)
- Стандартные свойства, а также настраиваемые свойства и атрибуты блока
- Свойства настраиваемых объектов

Используйте файл шаблон блока (BLK), чтобы указать те свойства блока, которые включить в публикуемые файлы DWF. Можно использовать диалоговое окно "Шаблон блока" для создания или изменения настроек файла шаблона блока (BLK). Можно также использовать файлы BLK, созданные с помощью Мастера извлечения атрибутов.

При изменении настроек в диалоговом окне "Параметры публикации" можно сохранить их в файл описания наборов рисунков (DSD), чтобы воспользоваться ими в следующий раз при публикации рисунков. You can also save them to just the DSD file.

### **Для изменения папки, в которой по умолчанию хранятся публикуемые файлы DWF и чертежи, выполните следующие действия.**

- **1** Щелкните меню "Файл" > "Публикация".
- **2** В группе опций "Вывод при публикации" диалогового окна "Публикация" выберите заданный в параметрах листа плоттер или файл DWF, затем щелкните "Параметры публикации".
- **3** В группе "Папка для вывода по умолчанию" (для DWF и печати в файл) диалогового окна "Параметры публикации" выполните одно из следующих действий.
	- Щелкните кнопку "Местоположение" и выберите из раскрывающегося списка.
	- Нажмите кнопку [...] и выберите папку в диалоговом окне "Выбор папки для сформированных рисунков". Щелкните "Выбрать".
- **4** В диалоговом окне "Параметры публикации" нажать "OK".

#### Панель Стандартная

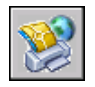

### **Командная строка:** ПУБЛ

### **Чтобы указать тип выходного файла DWF (однолистовые файлы или многолистовой файл DWF), выполните следующие действия.**

- **1** Нажмите меню "Файл" ► "Публикация"
- **2** В группе опций "Вывод при публикации" диалогового окна "Публикация" выберите файл DWF, затем щелкните "Параметры публикации".
- **3** В группе "Общие параметры DWF" диалогового окна "Параметры публикации" щелкните "Тип файла DWF" и укажите в раскрывающемся списке следующее.
	- **Одностраничный файл DWF.** Создание для каждого публикуемого листа отдельного одностраничного файла DWF.
	- **Многостраничный файл DWF.** Создание одного многостраничного файла DWF.
- **4** Нажать "ОК".
- **5** В диалогом окне "Публикация" продолжите выполнение задач публикации или закройте диалоговое окно.

Панель Стандартная

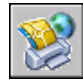

### **Командная строка:** ПУБЛ

### **Для задания имени многостраничных файлов DWF**

- **1** Нажмите меню "Файл" ► "Публикация"
- **2** В диалоговом окне "Публикация" в разделе "Опубликовать" выберите "Файл DWF", затем щелкните "Параметры публикации".
- **3** В группе "Общие параметры DWF" диалогового окна "Параметры публикации" щелкните "Тип файла DWF" и выберите в раскрывающемся списке "Многостраничный файл DWF".
- **4** В группе "Общие параметры DWF" диалогового окна "Параметры публикации" щелкните "Тип файла DWF" и выберите в раскрывающемся списке "Многостраничный файл DWF".

### **1016** | Глава 28 Публикация рисунков

- **5** Нажать "ОК".
- **6** В диалогом окне "Публикация" продолжите выполнение задач публикации или закройте диалоговое окно.

Панель Стандартная

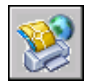

**Командная строка:** ПУБЛ

### **Для установки режима запроса имени для многолистовых DWF-файлов**

- **1** Нажмите меню "Файл" ► "Публикация"
- **2** В диалоговом окне "Публикация" в разделе "Опубликовать" выберите "Файл DWF", затем щелкните "Параметры публикации".
- **3** В группе "Общие параметры DWF" диалогового окна "Параметры публикации" щелкните "Тип файла DWF" и выберите в раскрывающемся списке "Многостраничный файл DWF".
- **4** В группе "Параметры многостраничных файлов DWF" диалогового окна "Параметры публикации" выберите "Запрос имени", чтобы при каждой публикации файла DWF выводился запрос на ввод имени.
- **5** Нажать "ОК".
- **6** В диалогом окне "Публикация" продолжите выполнение задач публикации или закройте диалоговое окно.

Панель Стандартная

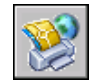

### **Командная строка:** ПУБЛ

### **Для установки режима защиты публикуемых DWF-файлов паролями**

- **1** Щелкните меню "Файл" > "Публикация".
- **2** В диалоговом окне "Публикация" в разделе "Опубликовать" выберите "Файл DWF", затем щелкните "Параметры публикации".
- **3** В группе "Общие параметры DWF" диалогового окна "Параметры публикации" щелкните "Защита паролем" и выберите в раскрывающемся списке один из следующих пунктов.
	- Выберите параметр "Указать пароль" и в поле "Пароль" введите пароль, который будет использоваться для файла DWF.
	- Выберите параметр "Запрос пароля". Появится запрос на ввод пароля или фразы для открытия опубликованного файла DWF.

Пароли для DWF-файлов вводятся с учетом регистра. Пароль или фраза может содержать буквы, цифры, знаки препинания и символы, которые не входят в стандартный набор ASCII.

**ПРЕДУПРЕЖДЕНИЕ** Забытый или утерянный пароль не может быть восстановлен. Список паролей и имен соответствующих DWF-файлов рекомендуется хранить в надежном месте.

- **4** Нажать "ОК".
- **5** В диалогом окне "Публикация" продолжите выполнение задач публикации или закройте диалоговое окно.

Панель Стандартная

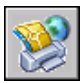

**Командная строка:** ПУБЛ

### **Для добавления слоя в опубликованный файл DWF**

- **1** Щелкните меню "Файл" ► "Публикация".
- **2** В диалоговом окне "Публикация" в разделе "Опубликовать" выберите "Файл DWF", затем щелкните "Параметры публикации".
- **3** В диалоговом окне "Параметры публикации" щелкните в разделах "Параметры данных DWF" и "Информация о слоях" нажмите для отображения раскрывающегося списка и выберите "Включить".

**ПРИМЕЧАНИЕ** По умолчанию опции «Информация о слоях присвоено значение «Не включать , чтобы сократить затрачиваемое на публикацию время. Если переключить опцию, при просмотре и печати сформированных после этого DWF-файлов можно будет делать отдельные слои невидимыми.

**4** Нажать "ОК".

**5** В диалогом окне "Публикация" продолжите выполнение задач публикации или закройте диалоговое окно.

Панель Стандартная

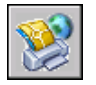

**Командная строка:** ПУБЛ

### **Для включения сведений о блоке в опубликованный файл DWF**

- **1** Щелкните меню "Файл" ► "Публикация".
- **2** В диалоговом окне "Публикация" в разделе "Опубликовать" выберите "Файл DWF", затем щелкните "Параметры публикации".
- **3** В диалоговом окне "Параметры публикации" щелкните в разделах "Параметры данных DWF" и "Сведения о блоке" для отображения раскрывающегося списка и выберите "Включать".

**ПРИМЕЧАНИЕ** По умолчанию для параметра "Сведения о блоке" установлено значение "Не включать". При изменении настройки включения сведений о блоке можно использовать программу для просмотра или печати информации о свойстве и атрибуте блока в файле DWF.

- **4** Нажать "ОК".
- **5** В диалогом окне "Публикация" продолжите выполнение задач публикации или закройте диалоговое окно.

Панель Стандартная

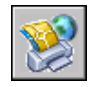

**Командная строка:** ПУБЛ

### **Для включения сведений о шаблоне блока в опубликованный файл DWF**

**ПРИМЕЧАНИЕ** Можно использовать файлы шаблона блока (BLK), созданные в диалоговом окне "Параметры публикации", или файлы BLK, созданные с помощью Мастера извлечения атрибутов.

**1** Щелкните меню "Файл" > "Публикация".

- **2** В диалоговом окне "Публикация" в разделе "Опубликовать" выберите "Файл DWF". Щелкните "Параметры публикации".
- **3** В диалоговом окне "Параметры публикации" щелкните в разделах "Параметры данных DWF" и "Сведения о блоке" для отображения раскрывающегося списка. Выберите "Включать".
- **4** В диалоговом окне "Параметры публикации" щелкните в разделах "Параметры данных DWF" и "Файл шаблона блока" для отображения раскрывающегося списка. Выберите файл шаблона блока (BLK), который содержит описания свойств и атрибутов, которые должны быть доступны в опубликованном файле DWF. Нажать "ОК".

**ПРИМЕЧАНИЕ** В списке также представлены параметры создания и редактирования. При использовании параметра создания открывается диалоговое окно "Публикация шаблона блока", в котором можно создать новый файл шаблона блока. При использовании параметра редактирования открывается диалоговое окно "Редактирование опубликованного шаблона", в котором можно выбрать существующий файл шаблона блока для изменения.

- **5** Нажать "ОК".
- **6** В диалогом окне "Публикация" продолжите выполнение задач публикации или закройте диалоговое окно.

Панель Стандартная

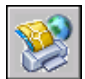

### **Командная строка:** ПУБЛ

### **Для создания файла шаблона блока (BLK)**

- **1** Щелкните меню "Файл" ► "Публикация".
- **2** В диалоговом окне "Публикация" в разделе "Опубликовать" выберите "Файл DWF", затем щелкните "Параметры публикации".
- **3** В диалоговом окне "Параметры публикации" щелкните в разделах "Параметры данных DWF" и "Сведения о блоке" для отображения раскрывающегося списка и выберите "Включать".
- **4** Щелкните в разделах "Параметры данных DWF" и "Файл шаблона блока" для отображения раскрывающегося списка и выберите "Создать".

В диалоговом окне "Публикация шаблона блока" имеется область "Исходный рисунок блока", в котором отображается текущий рисунок.

### **1020** | Глава 28 Публикация рисунков

**ПРИМЕЧАНИЕ** Рабочий набор рисунков для этого списка не зависит от того, какие рисунки будут включаться в операцию публикации.

- **5** Выполнить одно из следующих действий:
	- Если этот рисунок имеет свойства блока, которые планируется включить в опубликованный файл DWF, нажмите кнопку "Поиск блоков".

Программа выполняет поиск файла DWG для всех описаний уникальных блоков и связанных с ними свойств и атрибутов.

■ Если этот рисунок не содержит свойства блока, которые планируется включить в опубликованный файл DWF, нажмите кнопку "Добавить".

Открывается диалоговое окно "Выбор рисунков". Выберите рисунки для добавления список рисунков исходного блока. Можно также добавлять и удалять рисунки, содержащие целевые блоки, свойства которых необходимо включить в опубликованный файл DWF. Нажмите кнопку "Поиск блоков".

Поиск файла DWG выполняется для всех описаний уникальных блоков и связанных с ними свойств и атрибутов.

**ПРИМЕЧАНИЕ** По умолчанию включаются настройки для вложенных блоков и блоков во внешних ссылках. Если не требуется включать эти настройки блока, щелкните "Параметры" в диалоговом окне "Публикация шаблона блока" и снимите соответствующие флажки.

- **6** В диалоговом окне "публикация шаблона блока" в разделах "Данные блока для публикации", "Уникальные блоки в исходных рисунках" и "Проверить блоки для публикации" выберите имена блоков, которые необходимо включить в опубликованные файлы DWF. Для установки или снятия всех флажков можно щелкнуть правой кнопкой мыши.
- **7** В разделах "Данные блока для публикации", "Свойства выбранных блоков" и "Проверить свойства для публикации" выберите свойства, которые необходимо включить в опубликованные файлы DWF. Для установки или снятия всех флажков можно щелкнуть правой кнопкой мыши.

В списке отображается набор свойств всех выбранных блоков.

**ПРИМЕЧАНИЕ** При выборе блока в списке блоков и снятии флажков всех свойств для полученного файла DWF будет опубликовано только имя блока; сведения о свойствах не будут добавлены.

**8** Щелкните "Сохранить" и сохраните файл шаблона блока. Нажать "ОК".

Новый файл шаблона блока теперь будет доступен в разделе "Параметры данных DWF" диалогового окна "Публикация шаблона блока".

**9** В диалогом окне "Публикация" продолжите выполнение задач публикации или закройте диалоговое окно.

Панель Стандартная

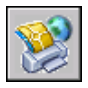

**Командная строка:** ПУБЛ

### **Для редактирования файла шаблона блока (BLK)**

- **1** Щелкните меню "Файл" ➤ "Публикация".
- **2** В диалоговом окне "Публикация" в разделе "Опубликовать" выберите "Файл DWF", затем щелкните "Параметры публикации".
- **3** В диалоговом окне "Параметры публикации" щелкните в разделах "Параметры данных DWF" и "Сведения о блоке" для отображения раскрывающегося списка и выберите "Включать".
- **4** Щелкните в разделах "Параметры данных DWF" и "Файл шаблона блока" для отображения раскрывающегося списка и выберите "Редактировать".
- **5** В диалоговом окне "Выбор шаблона блока" выберите файл шаблона блока (BLK) для редактирования, а затем нажмите "Выбрать".

**ПРИМЕЧАНИЕ** Рабочий набор рисунков для этого списка не зависит от того, какие рисунки будут включаться в операцию публикации.

**6** В диалоговом окне "Публикация шаблона блока" нажмите "Поиск блоков".

Программа выполняет поиск файлов DWG для всех описаний уникальных блоков и связанных с ними свойств и атрибутов.

**ПРИМЕЧАНИЕ** По умолчанию включаются настройки для вложенных блоков и блоков во внешних ссылках. Если не требуется включать эти настройки блока, щелкните "Параметры" в диалоговом окне "Публикация шаблона блока" и снимите соответствующие флажки.

- **7** В разделах "Данные блока для публикации", "Уникальные блоки в исходных рисунках" и "Проверить блоки для публикации" установите или снимите флажки имен блоков, которые необходимо включить в опубликованные файлы DWF.
- **8** В разделах "Данные блока для публикации", "Свойства выбранных блоков" и "Проверить свойства для публикации" установите или снимите флажки свойств, которые необходимо включить в опубликованные файлы DWF.

В этом списке отображается набор свойств всех выбранных блоков.

**ПРИМЕЧАНИЕ** При выборе блока в списке блоков и снятии флажков всех свойств для полученного файла DWF будет опубликовано только имя блока; сведения о свойствах не будут добавлены.

**9** Нажать кнопку "Сохранить". Нажать "ОК".

Измененный файл шаблона блока теперь будет доступен в разделе "Параметры данных DWF" диалогового окна "Публикация шаблона блока".

**10** В диалогом окне "Публикация" продолжите выполнение задач публикации или закройте диалоговое окно.

Панель Стандартная

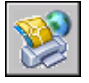

**Командная строка:** ПУБЛ

## **Публикация 3М DWF**

С помощью параметра "Публикация 3D DWF" можно создать и опубликовать файлы Design Web Format<sup>TM</sup> (DWF<sup>TM</sup>) трехмерных моделей. Команда ПУБЛ3МДВФ, являющаяся пробной версией технологии в AutoCAD<sup>®</sup> 2006, представляет функцию по умолчанию для всех сетевых установок и дополнительную функцию для автономной установки.

С помощью параметра "Публикация 3D DWF" можно создавать файлы DWF трехмерных моделей, имеющих практически совпадающую с оригинальными файлами DWG визуальную точность. При использовании параметра "Публикация 3М DWF" создается одностраничный файл DWF, содержащий только объекты в пространстве модели. Доступ к функции "Публикация 3D DWF" ограничен действием командной строки. В пробной версией технологии существует несколько известных ограничений. См. файл Readme.

Получатели файлов 3D DWF могут просматривать и печатать их с помощью программы просмотра Autodesk® DWF™ Viewer. Для получения дополнительной информации по использованию программы просмотра Autodesk DWF Viewer см. справочную систему Autodesk DWF Viewer.

### **Увеличение степени сглаживания 3М моделей DWF**

Степень сглаживания 3М моделей DWF можно увеличить, изменив значение системной переменной FACETRES. При использовании команды ПУБЛ3МДВФ две специальные настройки переменной FACETRES, 9 и 10, увеличивают степень

сглаживания. Эти значения значительно увеличивают эффект от переменной **FACETRES** 

**ПРИМЕЧАНИЕ** Большие значения переменной FACETRES могут увеличить размеры файла 3D DWF.

### **Для публикации файла 3D DWF**

**ПРИМЕЧАНИЕ** Команда ПУБЛ3МДВФ доступна только в том случае, если установлена функция "Публикация 3D DWF".

- **1** В командной строке введите **публ3мдвф** .
- **2** В диалоговом окне "Публикация 3D DWF" в разделе "Имя файла DWF" измените имя и папку файла DWF, который необходимо сохранить, или воспользуйтесь кнопкой [...] для перехода в новую папку для файла 3D DWF.
- **3** В разделе "Объекты для публикации" выберите один из следующих параметров.
	- **Все объекты пространства модели.** Все объекты в пространстве модели публикуются в файле 3D DWF.
	- **Выбранные объекты пространства модели.** Появится запрос на создание набора объектов в пространстве модели, которые публикуются в файл 3D DWF.
- **4** Если в рисунке содержатся внешние ссылки, параметр "Группировать по иерархии Xref" будет выбран по умолчанию. Снимите флажок, если не требуется, чтобы объекты, сгруппированные по иерархии внешних ссылок, не отображались в опубликованном файле DWF.
- **5** В разделе "Группировать отдельные объекты по" выберите один из следующих параметров, чтобы выполнить группировку отдельных объектов в файле DWF для просмотра. Нажать "ОК".
	- **Слой.** Выполняется группировка отдельных объектов по слою.
	- **Тип объектов.** Выполняется группировка отдельных объектов по типу объекта (например, по блоку).
- **6** (Дополнительно) Нажмите "Да", чтобы открыть окно программы просмотра Autodesk DWF Viewer и просмотреть файл 3D DWF.

### **Для установки функции "Публикация 3D DWF"**

■ В Панели управления Windows дважды щелкните элемент "Установка и удаление программ".

- В диалоговом окне "Установка и удаление программ" выберите AutoCAD 2006. Нажмите кнопку "Изменить".
- В диалоговом окне "Настройка AutoCAD 2006" выберите "Добавление и удаление компонентов". Нажать "Далее".
- На странице "Задайте способ установки для каждого компонента" щелкните красный значок "X" рядом с параметром "3D DWF Publish". Выберите "Запускать все с моего компьютера".
- На странице "Установка дополнительных средств" будет выбран параметр "Установить 3D DWF Publish". Нажать "Далее".
- На странице "Начало установки" нажмите кнопку "Далее", чтобы перейти к копированию файлов на диск.
- На странице "AutoCAD 2006 успешно установлен" нажмите кнопку "Готово".

### **Просмотр и печать опубликованного файла 3D DWF**

- Для просмотра файла 3D DWF выполните следующие действия.
	- Непосредственно после публикации файла 3D DWF и отображения запроса "Просмотреть его?" выберите "Да". Файл DWF откроется в Autodesk DWF Viewer.
	- В проводнике Windows дважды щелкните файл 3D DWF, чтобы запустить Autodesk DWF Viewer и просмотреть файл.
	- Откройте Autodesk DWF Viewer. Щелкнуть меню "Файл" ➤ "Открыть". Выберите файл 3D DWF, который необходимо просмотреть.
- Если необходимо распечатать файл 3D DWF, щелкните меню "Файл" ➤ в окне Autodesk DWF Viewer."Печать". Для получения дополнительной информации см. справочную систему Autodesk DWF Viewer.

## **Настройка драйвера DWF6**

Изменение настроек драйвера публикаций DWF6 ePlot требуется довольно редко. Но если это действительно нужно, то можно воспользоваться окном свойств этого драйвера для оптимизации вывода. Здесь можно настроить глубину цветности, экранное разрешение, сжатие файла, параметры обработки шрифтов, параметры перьев и другие опции. При создании DWF6-файлов используется файл параметров плоттера, определяющий некоторые особенности формата DWF6. Для печати файлов DWF6 необходимо использовать DWF6 ePlot.pc3.

### **Коротко о создании и редактировании файла параметров DWF6**

Модуль публикаций использует только файл параметров плоттера DWF6 ePlot.pc3. Все внесенные в файл DWF6 ePlot.pc3 изменения имеют силу как при печати, так и при публикации файлов DWF6, до тех пор, пока настройки файла DWF6 ePlot.pc3 не будут изменены снова. При внесении изменений в файл DWF6 ePlot.pc3 необходимо предварительно создать резервную копию файла на случай, если впоследствии потребуется вернуться к стандартным настройкам. Стандартный файл DWF6 ePlot.pc3 можно восстановить с помощью Мастера установки плоттеров. Настраивая параметры, можно изменять размер выходного файла и качество печати в зависимости от содержимого исходного рисунка, на основе которого генерируется DWF-файл.

**ПРИМЕЧАНИЕ** При редактировании файла параметров DWF6 ePlot.pc3 могут устанавливаться следующие параметры: Глубина цветности

Настраивая параметры, можно изменять размер выходного файла и качество печати в зависимости от содержимого исходного рисунка, на основе которого генерируется файл Design Web Format™ (DWF™ ). При редактировании файла параметров DWF6 ePlot.pc3 могут устанавливаться следующие параметры:

- Глубина цветности
- Экранное разрешение
- Режимы сжатия
- Режимы включения в файл и обработки шрифтов
- Цвет фона
- Параметры виртуальных перьев и узоров
- Режим включения в файл информации о слоях
- Режим включения в файл контура границ листа
- Режим включения образца для просмотра

**ПРИМЕЧАНИЕ** Если планируется вывод DWF-файлов на печать, необходимо устанавливать в них белый цвет фона. Если задан черный цвет фона, то объекты, имеющие цвет с номером 7, выводятся белыми. При других цветах фона эти же объекты выводятся черным цветом.

### **Для создания файла параметров плоттера для вывода в DWF**

- **1** Щелкнуть меню "Файл" ➤ "Диспетчер плоттеров".
- **2** Дважды щелкнуть на ярлыке "Мастер установки плоттеров".
- **3** На страничке "Установка плоттера Введение" нажать "Далее".
- **4** На страничке "Установка плоттера Начало" выбрать "Мой компьютер". Нажать "Далее".
- **5** На страничке "Модель плоттера" в списке "Производители" выбрать "Autodesk ePlot (DWF)". В списке "Модели" выбрать нужный тип создаваемого DWF6 ePlot-файла. Нажать "Далее".
- **6** (Дополнительно) Если необходимо импортировать уже существующую конфигурацию плоттера, на странице "Импорт PCP или PC2" щелкните "Импорт файла". Выберите файл PCP или PC2 для импорта. Нажать кнопку "Импорт".
- **7** Нажать "Далее".
- **8** На страничке "Порты" установить переключатель в положение "Вывод в файл". Нажать "Далее".
- **9** На странице "Имя плоттера" ввести имя файла параметров плоттера. Нажать "Далее".
- **10** На страничке "Конец" нажать кнопку "Готово".

Создается новый PC3-файл параметров плоттера.

### **Командная строка:** ДИСППЕЧ

### **Для задания или модификации параметров печати DWF-файлов**

- **1** Щелкните меню "Файл" ➤ "Печать".
- **2** В области "Принтер/плоттер" в списке "Имя" диалогового окна "Печать" выберите устройство печати DWF. Выберите "Свойства".
- **3** В диалоговом окне "Редактор параметров плоттера" на вкладке "Устройство и документ" выберите элемент "Дополнительные свойства" в окне дерева.
- **4** Нажать кнопку "Дополнительные свойства".
- **5** В диалоговом окне "Свойства DWF6 ePlot" выберите необходимые параметры. Нажать "OK".
- **6** В диалоговом окне "Редактор параметров плоттера" нажать "OK".
- **7** В диалоговом окне "Изменения в файле параметров плоттера" выполните одно из следующих действий. Затем нажмите "OK".
	- «Применить изменения только к текущему чертежу» если изменение параметров является разовым и не должно сохраняться для последующего использования.
	- "Сохранить изменения в следующем файле" если необходимо пользоваться измененными параметрами и в дальнейшем.
- **8** В списке "Папка" диалогового окна "Поиск файла чертежа" выберите папку для сохранения файла DWF и нажмите "Сохранить". Нажать "ОК".

#### Панель Стандартная

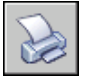

### **Командная строка:** ПЕЧАТЬ

### **Для задания глубины цветности при печати DWF-файлов**

- **1** Щелкните меню "Файл" ➤ "Печать".
- **2** В области "Принтер/плоттер" в списке "Имя" выберите устройство печати DWF. Выберите "Свойства".
- **3** В диалоговом окне "Редактор параметров плоттера" перейдите на вкладку "Устройство и документ" и раскройте вложенный список пункта "Графика" в окне дерева.
- **4** Щелкнуть на элементе "Векторная графика".
- **5** В области "Глубина цветности" укажите глубину цветности. Нажать "ОК".
- **6** В диалоговом окне "Изменения в файле параметров плоттера" выполните одно из следующих действий. Затем нажмите "OK".
	- «Применить изменения только к текущему чертежу» если изменение параметров является разовым и не должно сохраняться для последующего использования.
	- "Сохранить изменения в следующем файле" если необходимо пользоваться измененными параметрами и в дальнейшем.
- **7** В списке "Папка" диалогового окна "Поиск файла чертежа" выберите папку для сохранения файла DWF и нажмите "Сохранить". Нажать "ОК".

Панель Стандартная

### **1028** | Глава 28 Публикация рисунков

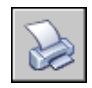

**Командная строка:** ПЕЧАТЬ

### **Задание экранного разрешения DWF-файлов**

Пользователь может установить значение разрешения для векторных и растровых изображений при создании DWF6-файлов. Чем больше значение разрешения, тем выше точность отображения объектов, но в то же время тем больше размер файла.

**ПРЕДУПРЕЖДЕНИЕ** Значение разрешения растрового изображения и градиентного разрешения не может превышать значение векторного разрешения.

В следующем списке отображаются значения векторного разрешения и разрешения растрового изображения по умолчанию.

- Векторное разрешение: 1200 т/д
- Настраиваемое векторное разрешение: 40000 т/д
- $\blacksquare$  Градиентное разрешение: 200 т/д
- $\blacksquare$  Настраиваемое градиентное разрешение: 200 т/д
- **Разрешение цветного и полутонового изображения:** 200 т/д
- Настраиваемое разрешение цветного и полутонового изображения: 200 т/д
- Разрешение черно-белого изображения: 400 т/д
- Настраиваемое разрешение черно-белого изображения: 400 т/д

При создании файла DWF, предназначенного для вывода на печать, установленное значение разрешения для этого файла должно совпадать с разрешением устройства печати. Высокие разрешения (более 2400 т/дюйм) предназначены для просмотра рисунков. Например, при создании DWF-файлов рисунков с большим числом элементов, таких как топографическая карта большого региона, рекомендуется задавать более высокое разрешение для качественной детализации. Очень большие значения разрешения (более 40000 т/д) приводят к созданию файлов очень большого размера. Не следует устанавливать такие значения без крайней необходимости. При увеличении значения разрешения увеличивается качество изображения, но уменьшается скорость печати и возрастают требования к объему оперативной памяти.

Настройка драйвера DWF6 | **1029**

Чтобы проиллюстрировать различия между возможными значениями экранного разрешения, предположим, что в DWF-файл выводится карта мира. При среднем экранном разрешении максимальное зумирование дает на экране участок, эквивалентный по площади области, провинции или штату; при высоком разрешении городу. Наилучшее разрешение позволяет рассматривать даже отдельные дома.

### **Для задания экранного разрешения DWF-файлов**

- **1** Щелкните меню "Файл" ➤ "Печать".
- **2** В области "Принтер/плоттер" в списке "Имя" выберите устройство печати DWF. Выберите "Свойства".
- **3** В диалоговом окне "Редактор параметров плоттера" на вкладке "Устройство и документ" выделить элемент "Дополнительные свойства" в зоне структуры свойств.
- **4** В группе опций "Доступ к дополнительным свойствам" нажать кнопку "Дополнительные свойства".

**ПРИМЕЧАНИЕ** Можно ввести целое число между 150 и 100000000 для значения разрешения цветного и полутонового изображения. Это значение не должно превышать текущее значение векторного разрешения.

- **5** В области "Векторное и градиентное разрешение (точек на дюйм)" диалогового окна "Свойства DWF6 ePlot" выберите из списка "Векторное и градиентное разрешение" или выберите "Настройка" и введите настройки вручную. Нажать "ОК".
- **6** В области "Разрешение растрового изображения (точек на дюйм)" диалогового окна "Свойства DWF6 ePlot" выберите из списка "Разрешение цветного и полутонового изображения" или выберите "Настройка" и введите настройки вручную. Нажать "ОК".
- **7** В диалоговом окне "Редактор параметров плоттера" нажать "OK".
- **8** В диалоговом окне "Изменения в файле параметров плоттера" выполните одно из следующих действий. Затем нажмите "OK".
	- «Применить изменения только к текущему чертежу» если изменение параметров является разовым и не должно сохраняться для последующего использования.
	- "Сохранить изменения в следующем файле" если необходимо пользоваться измененными параметрами и в дальнейшем.
- **9** В списке "Папка" диалогового окна "Поиск файла чертежа" выберите папку для сохранения файла DWF и нажмите "Сохранить". Нажать "ОК".

### **1030** | Глава 28 Публикация рисунков
Панель Стандартная

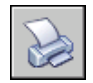

**Командная строка:** ПЕЧАТЬ

# **Задание сжатия DWF-файлов**

По умолчанию DWF6-файлы создаются в упакованном двоичном формате. Упаковка (сжатие) не вызывает потери данных и рекомендуется к использованию в большинстве случаев. Другой возможный вариант формата - упакованный 2М ASCII-поток (текстовый файл). Уровень сжатия может устанавливаться при создании или редактировании файла параметров DWF-драйвера.

# **Для задания сжатия DWF-файлов**

- **1** Шелкните меню "Файл" ► "Печать".
- **2** В области "Принтер/плоттер" в списке "Имя" выберите устройство печати DWF. Выберите "Свойства".
- **3** В диалоговом окне "Редактор параметров плоттера" на вкладке "Устройство и документ" выделить элемент "Дополнительные свойства" в зоне структуры свойств.
- **4** В группе опций "Доступ к дополнительным свойствам" нажать кнопку "Дополнительные свойства".
- **5** В области "Формат DWF" и "Дополнительные настройки вывода" диалогового окна "Свойства DWF6 ePlot" выберите параметр сжатия файла. Нажать "ОК".
- **6** В диалоговом окне "Редактор параметров плоттера" нажать "OK".
- **7** В диалоговом окне "Изменения в файле параметров плоттера" выполните одно из следующих действий. Затем нажмите "OK".
	- «Применить изменения только к текущему чертежу» если изменение параметров является разовым и не должно сохраняться для последующего использования.
	- "Сохранить изменения в следующем файле" если необходимо пользоваться измененными параметрами и в дальнейшем.
- **8** В списке "Папка" диалогового окна "Поиск файла чертежа" выберите папку для сохранения файла DWF и нажмите "Сохранить". Нажать "ОК".

Панель Стандартная

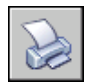

**Командная строка:** ПЕЧАТЬ

# **Задание способа обработки шрифтов в файлах DWF**

При создании DWF-файлов имеется возможность задания параметров обработки и включения шрифтов в DWF6-файл. По умолчанию в диалоговом окне "Свойства DWF6 ePlot" установлен параметр "Включить по выбору"; с его помощью можно выбирать шрифты, включаемые в DWF-файл. Рекомендуется использовать именно эту опцию.

**ПРИМЕЧАНИЕ** Размер файла DWF зависит от параметров обработки шрифтов, а также от количества текста, числа и типа используемых шрифтов. Если размер файла слишком велик, рекомендуется изменить параметры обработки шрифтов.

# **Задание способа обработки шрифтов в файлах DWF**

- **1** Щелкните меню "Файл" ► "Печать".
- **2** В области "Принтер/плоттер" в списке "Имя" выберите устройство печати DWF. Выберите "Свойства".
- **3** В диалоговом окне "Редактор параметров плоттера" на вкладке "Устройство и документ" выделить элемент "Дополнительные свойства" в зоне структуры свойств.
- **4** В группе опций "Доступ к дополнительным свойствам" нажать кнопку "Дополнительные свойства".
- **5** В области "Шрифты" диалогового окна "Свойства DWF6 ePlot" выберите параметр включения шрифта. Нажать "ОК".
- **6** В диалоговом окне "Редактор параметров плоттера" нажать "OK".
- **7** В диалоговом окне "Изменения в файле параметров плоттера" выполните одно из следующих действий. Затем нажмите "OK".
	- «Применить изменения только к текущему чертежу» если изменение параметров является разовым и не должно сохраняться для последующего использования.
	- "Сохранить изменения в следующем файле" если необходимо пользоваться измененными параметрами и в дальнейшем.

# **1032** | Глава 28 Публикация рисунков

**8** В списке "Папка" диалогового окна "Поиск файла чертежа" выберите папку для сохранения файла DWF и нажмите "Сохранить". Нажать "ОК".

Панель Стандартная

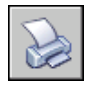

**Командная строка:** ПЕЧАТЬ

# **Для редактирования списка шрифтов, доступных для включения в DWF-файл**

- **1** Щелкните меню "Файл" ► "Печать".
- **2** В области "Принтер/плоттер" в списке "Имя" выберите устройство печати DWF. Выберите "Свойства".
- **3** В диалоговом окне "Редактор параметров плоттера" на вкладке "Устройство и документ" выделить элемент "Дополнительные свойства" в зоне структуры свойств.
- **4** В группе опций "Доступ к дополнительным свойствам" нажать кнопку "Дополнительные свойства".
- **5** В области "Шрифты" диалогового окна "Свойства DWF6 ePlot" выберите "Включить по выбору".
- **6** Выберите "Список шрифтов".

**ПРИМЕЧАНИЕ** Включение шрифтов в файл DWF приводит к увеличению его размера. Для уменьшения размера файла шрифты True Type, использующиеся всеми платформами Microsoft® Windows®, по умолчанию не отмечаются в списке. Несмотря на то, что рядом с этими шрифтами нет пометки, они правильно отображаются в DWF6-файле, просматриваемом в операционной системе Windows. Необходимо отметить все остальные установленные шрифты True Type, чтобы удостовериться, что они будут включены в DWF6. В файл включаются только необходимые шрифты.

- **7** В диалоговом окне "Шрифты True Type" выберите шрифты, которые необходимо включить в файл DWF. Нажать "ОК".
- **8** В диалоговом окне "Свойства DWF6 ePlot" нажать "ОК".
- **9** В диалоговом окне "Редактор параметров плоттера" нажать "OK".
- **10** В списке "Папка" диалогового окна "Поиск файла чертежа" выберите папку для сохранения файла DWF и нажмите "Сохранить". Нажать "ОК".

Панель Стандартная

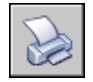

**Командная строка:** ПЕЧАТЬ

# **Редактирование наборов перьев для вывода в DWF-файлы**

В диалоговом окне "Редактирование набора перьев" можно задать узор пера, его толщину, форму, эффекты, а также другие параметры, например, масштабирование и глобальные параметры толщины. Изменения, произведенные в диалоговом окне "Редактирование набора перьев", сохраняются в файле параметров плоттера.

**ПРИМЕЧАНИЕ** Для редактирования узоров перьев и других параметров в файле параметров DWF6 ePlot следует выбрать глубину цветности "255 виртуальных перьев".

# **Для редактирования наборов перьев для вывода в DWF-файлы**

- **1** Щелкните меню "Файл" ➤ "Печать".
- **2** В области "Принтер/плоттер" в списке "Имя" выберите устройство печати DWF. Выберите "Свойства".
- **3** В диалоговом окне "Редактор параметров плоттера" перейдите на вкладку "Устройство и документ" и раскройте вложенный список пункта "Графика" в окне дерева. Выберите "Векторная графика". В группе параметров "Глубина цветности" выберите в раскрывающемся списке "255 виртуальных перьев". Затем в зоне структуры свойств выберите элемент "Дополнительные свойства".
- **4** В группе опций "Доступ к дополнительным свойствам" нажать кнопку "Дополнительные свойства".
- **5** В диалоговом окне "Свойства DWF6 ePlot" нажать "Редактировать".
- **6** В диалоговом окне "Редактирование набора перьев" щелкнуть правой кнопкой мыши на нужном поле.
- **7** Из контекстного меню выбрать одну из стандартных настроек или пункт "Свойства" для вывода диалогового окна свойств пера, в котором можно изменять свойства каждого пера индивидуально.
- **8** В диалоговом окне свойств пера нажать "ОК".
- **9** В диалоговом окне "Редактирование набора перьев" нажать "ОК".
- **10** В диалоговом окне "Свойства DWF6 ePlot" нажать "ОК".
- **11** В диалоговом окне "Редактор параметров плоттера" нажать "OK".
- **12** В диалоговом окне "Изменения в файле параметров плоттера" установить переключатель в одно из перечисленных ниже положений:
	- "Применить изменения только к текущему чертежу".
	- "Сохранить изменения в следующем файле". (введите имя файла).
- **13** В списке "Папка" диалогового окна "Поиск файла чертежа" выберите папку для сохранения файла DWF и нажмите "Сохранить". Нажать "ОК".

Панель Стандартная

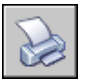

**Командная строка:** ПЕЧАТЬ

Настройка драйвера DWF6 | **1035**

# **Часть 8 Общий доступ к данным**

Глава 29 [Внешние ссылки](#page-1052-0)

Глава 30 [Составные документы и технология OLE](#page-1090-0)

# <span id="page-1052-0"></span>**Внешние ссылки**

С текущим рисунком можно связывать другие рисунки в качестве внешних ссылок. Обновления в исходном рисунке, вставленном в качестве внешней ссылки, отражаются в тех рисунках, где он используется. Внешние ссылки устанавливают лишь связь с другими рисунками без вставки содержимого самих рисунков. Таким образом, пользователь может добавлять элементы в рисунок, не увеличивая значительно его размера.

# **29**

# **В этой главе**

- [Коротко о внешних](#page-1053-0) [ссылках](#page-1053-0)
- [Вставка, обновление и](#page-1053-1) [внедрение внешних](#page-1053-1) [ссылок](#page-1053-1)
- [Удаление внешних ссылок](#page-1066-0)
- [Редактирование внешних](#page-1066-1) [ссылок и блоков](#page-1066-1)
- [Задание путей к файлам](#page-1074-0) [внешних ссылок](#page-1074-0)
- [Обработка ошибок при](#page-1080-0) [использовании внешних](#page-1080-0) [ссылок](#page-1080-0)
- [Повышение](#page-1084-0) [производительности](#page-1084-0) [работы с внешними](#page-1084-0) [ссылками больших](#page-1084-0) [размеров](#page-1084-0)

# **Коротко о внешних ссылках**

<span id="page-1053-0"></span>С помощью внешних ссылок можно:

- Координировать свои действия с действиями других разработчиков, ссылаясь на другие рисунки и сверяясь с произведенными в них изменениями Имеется также возможность собирать главный рисунок из фрагментов, которые могут изменяться в ходе разработки проекта.
- Гарантировать наличие на экране последних версий фрагментов рисунков. При открытии рисунка производится автоматическое обновление всех внешних ссылок, таким образом, рисунок всегда отражает самые последние изменения, внесенные в связанный файл рисунка.
- Логически разделять имена слоев, размерных стилей, текстовых стилей и других именованных элементов главного рисунка и связанных с ним рисунков.
- По завершении работы над проектом внешние ссылки следует внедрить в рисунок, т.е. сделать их постоянными.

**ПРИМЕЧАНИЕ** Как и блок, внешняя ссылка представляет собой в текущем рисунке единый объект. Однако внешнюю ссылку нельзя расчленить, предварительно ее не внедрив.

<span id="page-1053-1"></span>**См. также:**

**"[Центр управления"](#page-78-0) на стр. 65**

# **Вставка, обновление и внедрение внешних ссылок**

Пользователь может совершать различные действия над связанными файлами рисунков, включая их вставку, обновление и удаление связи.

# **Вставка внешних ссылок**

Вставка ссылки позволяет связать внешний рисунок с текущим; любые изменения внешнего рисунка будут отображаться в текущем рисунке при его открытии. В

Программа воспринимает внешнюю ссылку как тип описания блока, но с некоторыми существенными отличиями. Если рисунок вставляется как блок, то описание блока и все входящие в него геометрические объекты записываются в базу данных текущего рисунка. Изменения в исходном рисунке не отражаются на уже имеющихся в других рисунках вхождениях блока. Вставка ссылки позволяет связать внешний рисунок с текущим; любые изменения внешнего рисунка будут отображаться в текущем рисунке при его открытии. В

Рисунок может быть вставлен в качестве ссылки сразу в несколько рисунков. И наоборот, в один рисунок можно вставить несколько внешних ссылок.

Сохраненный путь ссылки может быть абсолютным (полным), относительным или пустым.

Все переменные атрибуты блоков во внешних ссылках игнорируются программой.

**ПРИМЕЧАНИЕ** Внешние ссылки должны являться объектами пространства модели. Их масштаб, месторасположение и ориентация могут быть произвольными.

# **Уведомление о внешних ссылках**

В правом нижнем углу окна приложения (на лотке в строке состояния) размещается значок, свидетельствующий о наличии в рисунке внешних ссылок.

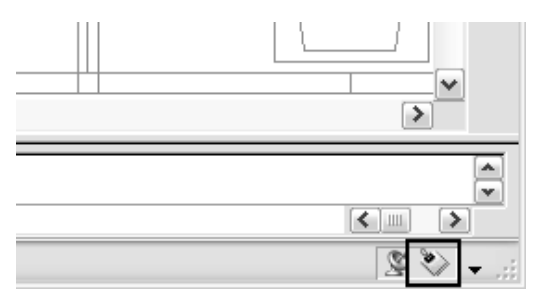

Если по адресу, указанному во внешней ссылке, не обнаружен рисунок, или если ссылка должна быть обновлена, на значке ссылки появляется восклицательный знак. При щелчке на значке внешней ссылки открывается Диспетчер внешних ссылок.

# **Средства вставки внешних ссылок**

Для вставки внешней ссылки можно использовать команду ССЫЛКА, которая вызывает Диспетчер внешних ссылок, или команду ССВСТАВИТЬ.

Можно также вставлять в рисунок внешние ссылки с помощью Центра управления (DesignCenter™). С его помощью процедура вставки упрощается, так как он позволяет не только просматривать внешние ссылки и пояснения к ним, но и быстро вставлять внешние ссылки в рисунок путем простого перетаскивания.

Можно вставить внешнюю ссылку, перетащив ее из Центра управления или выбрав "Вставить как внешнюю ссылку" из контекстного меню.

# **Видимость, цвет и тип линий**

Пользователь может включать и отключать слои внешних ссылок, а также задавать для них цвет, тип линий и другие свойства. Вносимые изменения могут быть временными или постоянными. Вносимые изменения могут быть временными или постоянными. Повторная загрузка или вставка внешней ссылки также отменяет изменения свойств.

### **Подрезка внешних ссылок контурами**

Рисунки могут содержать подрезанные внешние ссылки. Для вывода контура подрезки следует включить системную переменную XCLIPFRAME.

### **Вставка из учебных версий приложений**

Если открыть, вставить или добавить внешнюю ссылку, созданную в учебной версии приложения Autodesk, то при выводе рисунков на печать на чертеже появится надпись: "СОЗДАНО УЧЕБНОЙ ВЕРСИЕЙ ПРОДУКТА AUTODESK".

### **См. также:**

**"[Центр управления"](#page-78-0) на стр. 65 "[Вложение и наложение внешних ссылок](#page-1056-0)" на стр. 1043 "[Подрезка внешних ссылок и блоков"](#page-1061-0) на стр. 1048**

**"[Задание путей к файлам внешних ссылок](#page-1074-1)" на стр. 1061**

### **Для вставки внешней ссылки**

- **1** Щелкнуть меню "Вставка" ➤ "Внешняя ссылка".
- **2** В диалоговом окне "Выбор файла внешней ссылки" выберите файл для вставки. Нажать кнопку "Открыть".
- **3** В поле "Тип ссылки" диалогового окна "Внешняя ссылка" выбрать тип ссылки "Вставленная".
- **4** Задать точку вставки, масштаб и угол поворота. Для того чтобы задать какой-либо параметр с помощью устройства указания, нужно установить флажок "Указать на экране" в соответствующей группе опций.

Рисунок вставляется вместе со всеми вложенными в него внешними ссылками.

**5** Нажать "ОК".

# Панель Ссылки

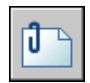

**Командная строка:** ССВСТАВИТЬ

# **Для вставки или наложения внешней ссылки с помощью Центра управления**

- **1** Щелкните меню "Сервис" ➤ "Центр управления".
- **2** В диалоговом окне "Поиск" в области содержимого выделить внешнюю ссылку, которую следует вставить или наложить.
- **3** Щелкнуть правой кнопкой мыши. Перетащите внешнюю ссылку в открытый рисунок.
- **4** Отпустите правую кнопку мыши. В контекстном меню выберите "Вставить как ссылку".
- **5** В поле "Тип ссылки" диалогового окна "Внешняя ссылка" выбрать "Вставленная" или "Наложенная".
- **6** Задать точку вставки, масштаб и угол поворота. Для любого из этих параметров можно поднять флажок "Указать на экране"; это сигнализирует о том, что параметр будет задан непосредственно в момент вставки.
- **7** Нажать "ОК".

Можно также вставить внешнюю ссылку, перетащив ее или выбрав в контекстном меню "Вставить как внешнюю ссылку".

**8** Нажать "ОК".

Панель Стандартная

<span id="page-1056-0"></span>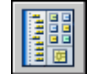

**Командная строка:** ЦУВКЛ

# **Вложение и наложение внешних ссылок**

Одни внешние ссылки могут быть вложенными в другие: это означает, что можно вставить внешнюю ссылку, которая в свою очередь также содержит внешнюю ссылку. Одна и та же ссылка может быть вставлена в рисунок неограниченное число раз, причем с различными масштабными коэффициентами и углами поворота.

В следующем примере рисунок master.dwg ссылается на рисунки a.dwg и b.dwg. Рисунок a.dwg ссылается на рисунок c.dwg. В рисунке master.dwgрисунок c.dwg является вложенной внешней ссылкой.

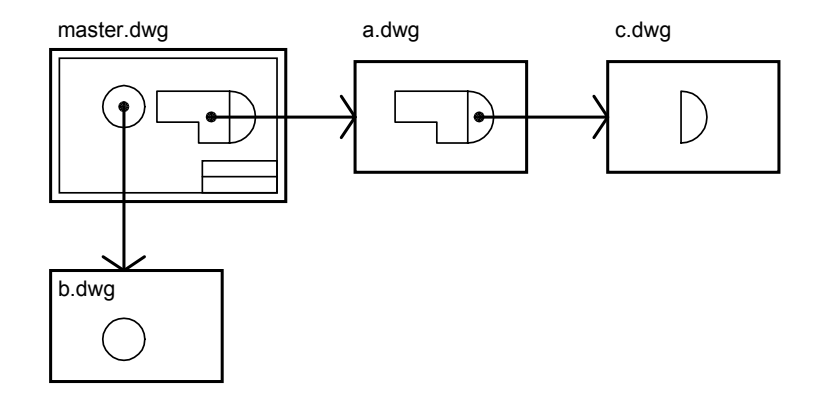

Кроме того, можно выполнять наложение внешних ссылок на рисунок. Отличие наложения от вставки заключается в том, что, когда рисунок со ссылками сам вставляется в другой рисунок или накладывается на него, его вставленные ссылки загружаются и отображаются на экране, а наложенные - игнорируются. Наложенные ссылки применяются при совместной работе нескольких пользователей над данными. Они позволяют проследить, как рисунок согласуется с рисунками, выполняемыми другими разработчиками, без выполнения вставки внешних ссылок, изменяющих рисунок.

Пусть, например, несколько человек работают над рисунками, на которые ссылается рисунок master.dwg. Пользователь, который работает над рисунком a.dwg должен видеть результат работы того, кто редактировал b.dwg, при этом файл b.dwg не должен быть внешней ссылкой, поскольку в этом случае в главном рисунке master.dwg он будет представлен дважды. Вместо этого, пользователь должен наложить файл b.dwg, тогда при использовании файла a.dwg в главном рисунке master.dwg наложенный файл открываться не будет.

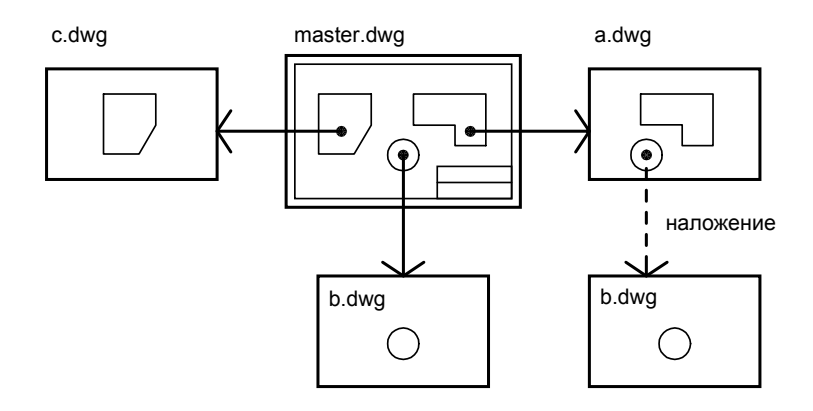

# **Относительные сохраненные пути и вложенные внешние ссылки**

Сохраненный путь ссылки путь может быть абсолютным, относительным или пустым. Для вложенной ссылки относительный путь, как правило, указывает на непосредственное расположение ссылки, частным случаем которого может быть текущий открытый рисунок.

### **Для наложения внешней ссылки**

- **1** Щелкнуть меню "Вставка" ➤ "Внешняя ссылка".
- **2** В диалоговом окне "Выбор файла внешней ссылки" выберите рисунок, который требуется наложить. Нажать кнопку "Открыть".
- **3** В поле "Тип ссылки" диалогового окна "Внешняя ссылка" выбрать "Наложенная".

Использование опции "Наложенная" исключает вложенность внешних ссылок.

- **4** Задать точку вставки, масштаб и угол поворота. Для любого из этих параметров можно поднять флажок "Указать на экране"; это сигнализирует о том, что параметр будет задан непосредственно в момент вставки.
- **5** Нажать "ОК".

Панель Ссылки

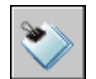

**Командная строка:** ССЫЛКА

Вставка, обновление и внедрение внешних ссылок | **1045**

# **Обновление вставленных внешних ссылок**

При открытии рисунка все внешние ссылки автоматически обновляются. С помощью параметра "Обновить" команды ССЫЛКА пользователь может обновить внешнюю ссылку, загрузив тем самым самый последний вариант рисунка ссылки.

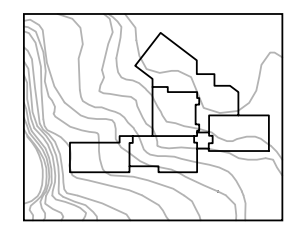

рисунок с добавленной<br>внешней ссылкой

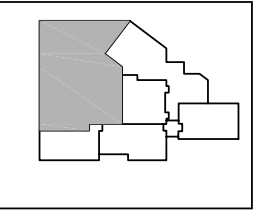

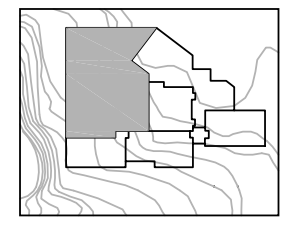

рисунок ссылки изменен рисунок с перезагруженной<br>внешней ссылкой

После сохранения отредактированного рисунка внешней ссылки в локальной сети любой другой пользователь может отобразить изменения на своем рисунке, обновив внешнюю ссылку.

# **Уведомление об изменении внешних ссылок**

При вставке в рисунок внешних ссылок программа периодически проверяет, не изменились ли файлы, на которые они ссылаются с момента последней загрузки или обновления рисунков. Уведомлениями о состоянии внешних ссылок управляет системная переменная XREFNOTIFY.

По умолчанию при изменении файла, на который есть ссылка, рядом со значком внешней ссылки в правом нижнем углу окна приложения (на лотке в строке состояния) появляется всплывающее уведомление. Щелкните всплывающую ссылку, чтобы обновить все внешние ссылки.

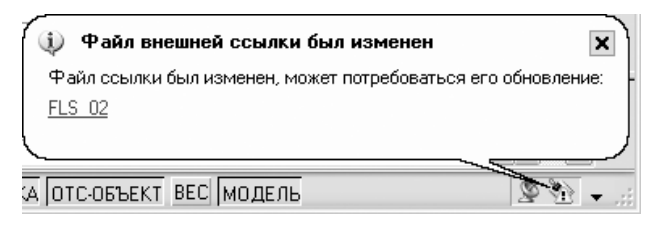

# **1046** | Глава 29 Внешние ссылки

Если закрыть всплывающее уведомление, не обновив ссылку, на значке внешней ссылки появится восклицательный знак. При щелчке на значке внешней ссылки открывается Диспетчер внешних ссылок.

По умолчанию программа проверяет изменение файлов внешних ссылок каждые пять минут. Интервал времени между проверками можно изменить, установив значение переменной реестра XNOTIFYTIME **(setenv "XNOTIFYTIME" " n ")**, где n - количество минут от 1 до 10080 (семь дней).

# **ПРИМЕЧАНИЕ** 7 дней).

# **Обновление внешних ссылок в режиме подгрузки**

Режим подгрузки при загрузке или обновлении внешней ссылки

- Если для системной переменной XLOADCTL установлено значение 1, рисунок внешней ссылки будет оставаться открытым в заблокированном состоянии. Никто, кроме открывшего его пользователя, не сможет изменить рисунок внешней ссылки.
- Если для системной переменной XLOADCTL установлено значение 2, то будет открыта и заблокирована временная копия последней сохраненной версии файла внешней ссылки. Другие пользователи могут открывать и изменять рисунок внешней ссылки.

Дополнительную информацию о подгрузке см. в разделе "[Повышение](#page-1084-1) [производительности работы с внешними ссылками больших размеров](#page-1084-1)" на стр. 1071.

# **Для обновления вставленной внешней ссылки**

- **1** Щелкнуть меню "Вставка" ➤ "Диспетчер ссылок".
- **2** В окне Диспетчера внешних ссылок выделить имя обновляемой ссылки.
- **3** Нажмите кнопку "Обновить". Нажать "ОК".

**ПРИМЕЧАНИЕ** Если рисунок выбранной ссылки был изменен уже после открытия основного рисунка, то внешняя ссылка обновляется.

Панель Ссылки

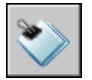

**Командная строка:** ССЫЛКА

Вставка, обновление и внедрение внешних ссылок | **1047**

# <span id="page-1061-0"></span>**Подрезка внешних ссылок и блоков**

Имеется возможность подрезать внешние ссылки и блоки, вставленные в рисунок, с помощью команды XCLIP. При этом вывод на экран геометрических объектов, расположенных за пределами контуров подрезки, подавляется. Подрезка применяется только к конкретному вхождению ссылки, а не к ее описанию в целом. Объекты, оказавшиеся внутри контура подрезки, остаются видимыми. Подрезка определяет только состояние видимости объектов; с объектами на исходном рисунке изменений не происходит.

Команда ССПОДРЕЗАТЬ используется для создания и удаления контуров подрезки, а также для создания полилиний, повторяющих очертания контуров подрезки. Режим подрезки можно включать и отключать. Если подрезка отключена, контур не виден, и на экран выводятся все объекты ссылки, расположенные на включенных и размороженных слоях. При отключении контур подрезки не удаляется из рисунка, и в любой момент может быть включен вновь. Имеющийся контур подрезки можно также удалить.

Подрезанную внешнюю ссылку или блок можно редактировать, перемещать и копировать точно так же, как и не подрезанную. При этом контур подрезки перемещается вместе со ссылкой. Операция подрезки действует одинаково как на ссылки первого уровня, так и на вложенные ссылки. Если подрезана главная ссылка, все вложенные ссылки также выводятся подрезанными.

Для вывода контура подрезки следует включить системную переменную XCLIPFRAME. Системная переменная XCLIPFRAME управляет отображением контура подрезки. Включенный контур подрезки (если переменной присвоено значение 1) виден на экране и может быть выбран как объект или вычерчен на плоттере.

# **Контуры подрезки**

Контур подрезки может иметь прямоугольную или многоугольную форму. Он либо очерчивается пользователем, либо генерируется на основании имеющейся в рисунке полилинии. В первом случае допускается указание любых точек 3М пространства; программа затем проецирует полученный контур на плоскость текущей ПСК. Во втором случае плоскость контура совпадает с плоскостью исходной полилинии.

# **Прямоугольные контуры подрезки**

Для прямоугольного контура подрезки задаются его угловые точки. Контур строится параллельно текущей ПСК, а подрезка распространяется по нормали к его плоскости.

# **Многоугольные контуры подрезки**

Для многоугольного контура подрезки задаются все его вершины. При указании точек подрезки последний сегмент многоугольника строится таким образом, что контур всегда остается замкнутым. Если во внешней ссылке имеются растровые

изображения, они подрезаются не по многоугольному контуру, а по описанному вокруг него прямоугольному.

# **Полилиния контура подрезки**

Для задания такого контура подрезки необходимо указать на экране 2М полилинию. Созданный контур полностью повторяет очертания выбранной полилинии. В качестве контуров подрезки можно использовать 2М полилинии с прямыми или сглаженными сплайнами сегментами. Полилинии, имеющие дуговые сегменты или сглаженные дугами, линейно аппроксимируются. Если полилиния содержит дуги, контур подрезки создается в виде несглаженной полилинии. Разомкнутые полилинии автоматически замыкаются.

# **Глубина подрезки**

Для ссылок можно также установить переднюю и заднюю плоскости подрезки. Для задания глубины подрезки необходимо, чтобы в рисунке уже присутствовал контур подрезки. Значение глубины подрезки всегда отсчитывается по нормали к контуру. Задание глубины производится либо путем указания точек передней и задней плоскостей, либо вводом численного значения. Независимо от текущей ПСК, передняя и задняя плоскости подрезки располагаются параллельно контуру подрезки.

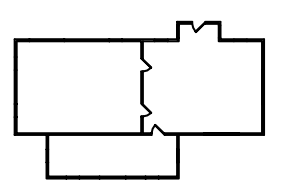

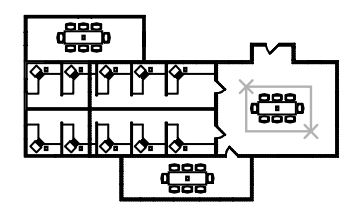

подрезанная ссылка: виден подрезанная ссылка только стол

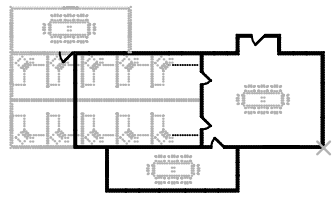

существующие рисунки и поставляет сосылка на аналогичный рисунок

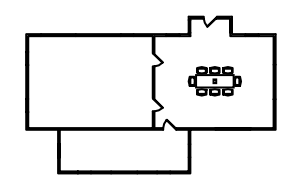

# **Для подрезки ссылки**

**1** В командной строке введите **ссподрезать**.

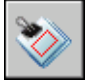

- **2** Выбрать ссылку.
- **3** В командной строке выбрать опцию "Новый контур", нажав ENTER.
- **4** Выберите тип контура подрезки: прямоугольный или многоугольный. Укажите углы или вершины контура.

Подрезка изображения выполняется с учетом указанной области, при этом отключается видимость части рисунка внешней ссылки за пределами контура подрезки.

# <span id="page-1063-0"></span>**Командная строка:** ССПОДРЕЗАТЬ

# **Управление именованными объектами внешних ссылок**

При вставке внешней ссылки имена содержащихся в ней блоков, размерных стилей, слоев, типов линий и текстовых стилей должны отличаться от имен элементов текущего рисунка.

Как правило, описание внешней ссылки содержит графические объекты отрезки, дуги и др. Во внешнюю ссылку могут также входить описания блоков, размерные стили, слои, типы линий, а также текстовые стили. При вставке внешней ссылки программа различает имена зависящих от ссылки именованных объектов и объектов текущего рисунка: имени зависящего от ссылки объекта предшествует имя внешнего файла и вертикальная черта ( | ). Например, слой STEEL из внешней ссылки stair.dwg выглядит в текущем рисунке как STAIR|STEEL.

Описания зависимых объектов из внешней ссылки не становятся частью текущего рисунка. При каждом обновлении внешней ссылки они заново загружаются из исходного файла.

### **Внедрение зависящих от внешних ссылок описаний**

Описание объекта, зависящего от внешней ссылки, может измениться при изменении исходного файла. Например, имя слоя из внешнего рисунка может измениться в процессе редактирования этого рисунка. Если слой будет удален из рисунка-ссылки, то исчезнет и его имя. Поэтому программа не позволяет использовать зависимые от ссылок слои или другие именованные объекты непосредственно. Нельзя, например, вставить в рисунок описанный в ссылке блок или сделать один из ее слоев текущим и начать рисовать на нем.

Такие операции становятся возможны только после внедрения внешне-зависимых объектов в рисунок. В результате внедрения внешне-зависимые именованные объекты становятся элементами текущего рисунка.

Внедренные зависимые объекты можно редактировать так же, как и именованные объекты самого рисунка. При внедрении зависимого именованного объекта программа преобразует его имя, заменяя символ вертикальной черты (|) на два знака доллара (\$\$), между которыми ставится число (обычно это ноль); например, имя связанного слоя STAIR|STEEL изменяется на STAIR\$0\$STEEL. Команды

При внедрении слоя, которому присвоен тип линий, отличный от CONTINUOUS, этот тип линий также будет внедрен в рисунок. Если команда ВНЕДРИТЬ применяется к блоку, то все именованные объекты, на которые ссылаются объекты этого блока, также внедряются в рисунок. Если блок содержит в себе ссылку на внешнюю ссылку, эта внешняя ссылка и все зависимые от нее описания также будут внедрены.

# **Для внедрения зависимых от ссылок именованных объектов в текущий рисунок**

- **1** Щелкнуть меню "Изменить" ➤ "Объект" ➤ "Внешняя ссылка" ➤ "Внедрение".
- **2** В диалоговом окне "Внедрение символов" щелкнуть на значке "+" рядом с именем ссылки.

Разворачивается ветвь, соответствующая выбранной ссылке, со списком имен пяти типов описаний именованных объектов (блоки, размерные стили, слои, типы линий и текстовые стили).

**3** Щелкнуть на значке "+" рядом с именем типа описания.

Появляется список имен элементов таблицы описаний.

**4** Выберите описание именованного объекта. Нажать "Добавить".

В группе "Внедряемые описания" появляется список описаний именованных объектов.

- **5** При необходимости повторить пункты 3 и 4.
- **6** Нажать "ОК".

### **Командная строка:** ВНЕДРИТЬ

# **Для переименования слоев, размерных стилей и других именованных объектов**

**1** Щелкнуть меню "Формат" ➤ "Переименовать".

Вставка, обновление и внедрение внешних ссылок | **1051**

- **2** В диалоговом окне "Задание нового имени" выбрать тип объекта и объект для переименования.
- **3** Ввести новое имя в поле "Новое имя", расположенное под старым именем.
- **4** Нажмите кнопку "Новое имя". Нажать "OK".

# **Командная строка:** НОВОЕИМЯ

# **Внедрение внешних ссылок в рисунок**

Существует два способа сохранения внешних ссылок в окончательной версии рисунка:

- Сохранение файлов-ссылок вместе с основным рисунком
- Внедрение файлов-ссылок в основной рисунок

Файлы внешних ссылок, сохраняемые вместе с основным рисунком, должны всегда размещаться вместе с основным файлом. При любом изменении файлов-ссылок происходит обновление внешних ссылок в основном рисунке.

Чтобы избежать случайного обновления внешних ссылок в окончательном рисунке, следует выполнить их внедрение.

При внедрении в рисунок ссылка перестает быть простым указателем на внешний файл и становится постоянной частью текущего рисунка. С помощью опции "Внедрить" команды ССЫЛКА можно внедрить всю базу данных файла-ссылки, включая именованные объекты (блоки, размерные стили, слои, типы линий и текстовые стили). Дополнительную информацию см. в разделе ["Управление](#page-1063-0) [именованными объектами внешних ссылок"](#page-1063-0) на стр. 1050.

Внедрение внешних ссылок в рисунок можно также использовать в целях подготовки рисунка для просмотра другими пользователями. После внедрения внешних ссылок исчезает необходимость отсылать вместе с файлом рисунка все его внешние ссылки.

**ПРИМЕЧАНИЕ** Нельзя внедрять внешние ссылки, содержащие объекты-заместители. Дополнительную информацию см. в разделе "Работа со сторонними объектами и заместителями".

# **Для внедрения внешней ссылки в текущий рисунок**

- **1** Щелкнуть меню "Вставка" ➤ "Диспетчер ссылок".
- **2** В Диспетчере внешних ссылок выберите ссылку. Нажмите кнопку "Внедрить".
- **3** В диалоговом окне "Внедрение ссылок" выбрать одну из опций:
	- Внедрение: преобразовывает объекты, содержащиеся во внешней ссылке, во вхождения блоков. Описания именованных объектов добавляются в текущий рисунок с префиксом "имяблока\$n\$".
	- Слияние: также преобразовывает объекты, содержащиеся во внешней ссылке, во вхождения блоков. Однако описания именованных объектов вносятся в текущий рисунок без использования префиксов.
- **4** Нажать "OK" для закрытия каждого диалогового окна.

### Панель Ссылки

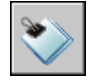

<span id="page-1066-0"></span>**Командная строка:** ССЫЛКА

# **Удаление внешних ссылок**

Для окончательного удаления внешней ссылки из рисунка простого ее стирания недостаточно. Так, например, обычное стирание внешней ссылки не приводит к удалению описаний слоев, связанных с внешней ссылкой. Для окончательного удаления внешних ссылок со всеми связанными данными необходимо использовать опцию "Удалить".

# **Для удаления внешней ссылки**

- **1** Щелкнуть меню "Вставка" ➤ "Диспетчер ссылок".
- **2** В Диспетчере внешних ссылок выберите ссылку. Нажмите кнопку "Удалить".
- **3** Нажать "ОК".

Панель Ссылки

<span id="page-1066-1"></span>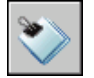

**Командная строка:** ССЫЛКА

# **Редактирование внешних ссылок и блоков**

Существует два метода редактирования внешних ссылок: можно открыть связанный рисунок отдельно, или же редактировать его непосредственно из текущего рисунка.

Удаление внешних ссылок | **1053**

Можно также редактировать описание блока непосредственно через любое его вхождение.

# **Редактирование внешней ссылки в отдельном окне**

Наиболее простой способ редактирования внешней ссылки открыть рисунок-ссылку в новом окне. Этот способ открывает доступ ко всем объектам рисунка-ссылки.

Вместо того чтобы искать внешнюю ссылку с помощью диалогового окна "Выбор файла", можно выбрать ее вхождение в текущем рисунке и открыть рисунок-ссылку в новом окне. Для того, чтобы работал этот способ, нужно воспользоваться Диспетчером внешних ссылок или командой ССОТКРЫТЬ.

# **Для редактирования внешней ссылки в отдельном окне**

- **1** В командной строке ввести **ссоткрыть**.
- **2** Выбрать объект во внешней ссылке.
- **3** В новом окне отредактировать рисунок-ссылку, сохранить его и закрыть окно.

# **Редактирование внешних ссылок и блоков в контексте текущего рисунка**

Редактируя вхождение внешней ссылки в контексте текущего рисунка, проектировщик может вносить изменения в ссылку и видеть, как это отразится на всем рисунке.

# **Редактирование выбранных объектов во внешних ссылках и блоках**

Редактировать внешние ссылки и описания можно не выходя из текущего рисунка, т.е. посредством редактирования их вхождений. Как блоки, так и внешние ссылки вставляются в рисунок в виде вхождений.

Редактируя вхождение внешней ссылки в контексте текущего рисунка, проектировщик может вносить изменения в ссылку и видеть, как это отразится на всем рисунке.

Часто рисунки содержат в себе несколько различных вхождений внешних ссылок и блоков. Наиболее логичный способ редактирования вхождения блока - это выбор вхождения, внесение изменений и их сохранение в описании блока. Нельзя редактировать вхождение блока, вставленного с помощью команды МВСТАВИТЬ. Также с помощью вхождений можно выбрать и отредактировать внешнюю ссылку, а затем записать изменения в исходный файл внешней ссылки. Таким образом, отпадает необходимость постоянно переключаться из одного рисунка в другой при необходимости внести незначительные изменения.

**ПРИМЕЧАНИЕ** Значительные изменения внешних ссылок и блоков рекомендуется выполнять непосредственно в исходном внешнем рисунке. Редактирование вхождения внешней ссылки в контексте текущего рисунка может сильно увеличить размер файла (если производятся существенные изменения).

# **Понятие рабочего набора**

Выбрать можно только объекты, принадлежащие предназначенному для редактирования вхождению. Программа извлекает требуемые объекты из выбранного вхождения и делает их доступными для редактирования в текущем рисунке. Набор извлеченных объектов, или рабочий набор, можно изменить, а затем сохранить в исходный файл внешней ссылки или описание блока. Объекты, входящие в рабочий набор, визуально выделяются среди других объектов рисунка. По сравнению с объектами, входящими в рабочий набор, все остальные объекты выглядят более бледно.

# **Затенение объектов**

Интенсивностью отображения объектов в ходе редактирования вхождений управляет системная переменная XFADECTL. Все объекты, извлеченные из вхождения, отображаются обычным образом. Все остальные объекты текущего рисунка, не входящие в рабочий набор, выглядят более бледно. Переменная управляет интенсивностью отображения объектов, не входящих в рабочий набор. Чем больше значение переменной XFADECTL, тем менее ярко выглядят объекты.

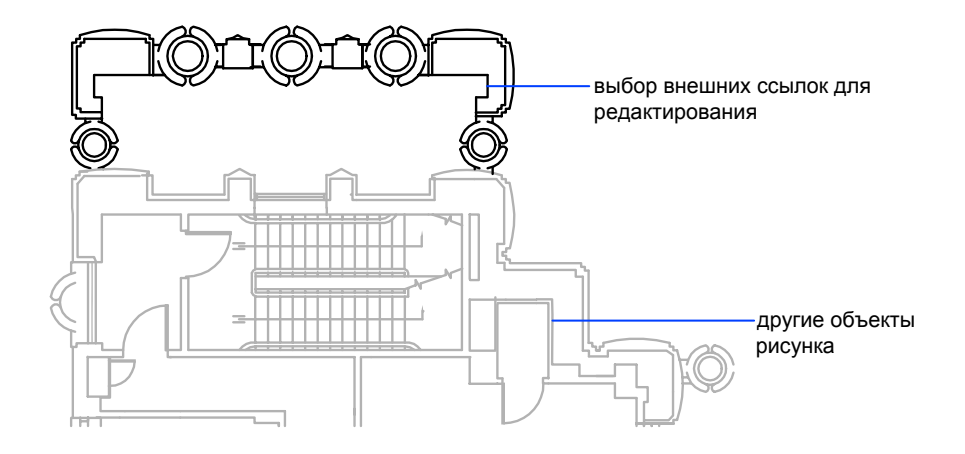

**ПРИМЕЧАНИЕ** Если в команде SHADEMODE установлен режим, отличный от "2М каркас", объекты, не входящие в рабочий набор, не затеняются.

# **Панель "Редактирование вхождений"**

После выбора объектов для редактирования появляется панель инструментов "Редактирование вхождений". С помощью кнопок этой панели можно добавить или исключить объекты из рабочего набора, а также сохранить или отказаться от сохранения изменений вхождения. Панель "Редактирование вхождений" автоматически сворачивается после завершения редактирования вхождения, если только она не фиксирована у границ окна.

# **Для редактирования внешней ссылки или блока в контексте рисунка**

- **1** Щелкнуть меню "Сервис" ➤ "Внешняя ссылка или блок для местного редактирования" ➤ "Редактирование вхождений".
- **2** В текущем рисунке выбрать вхождение, которое необходимо отредактировать.

Если выбранный объект принадлежит одному из вложенных вхождений, все доступные для редактирования вхождения выводятся в диалоговом окне "Редактирование вхождений".

**3** В диалоговом окне "Редактирование вхождений" выбрать ссылку для редактирования.

Файл вхождения будет заблокирован для предотвращения одновременного открытия файла несколькими пользователями. Если исходный файл ссылки используется каким-либо другим пользователем, ее вхождение становится недоступным для редактирования в текущем рисунке.

- **4** Нажать "ОК".
- **5** Выбрать принадлежащие вхождению объекты, которые нужно отредактировать, и нажать ENTER.

Выбранные объекты образуют рабочий набор. По умолчанию все остальные объекты будут заблокированы и затенены.

**6** Отредактируйте объекты в рабочем наборе. Нажмите кнопку "Сохранить изменения".

Объекты рабочего набора сохраняются; вхождение ссылки или блока в текущий рисунок обновляются.

# **Командная строка:** ССЫЛРЕД

# **Использование рабочего набора для редактирования внешних ссылок и блоков**

Для редактирования внешней ссылки из текущего рисунка можно использовать рабочий набор, определяющий объекты, которые относятся ко внешней ссылке или описанию блока.

В ходе редактирования вхождений в рабочий набор можно добавлять новые объекты, а также исключать из него уже имеющиеся. Новые объекты, создаваемые в процессе редактирования вхождения, практически всегда добавляются в рабочий набор автоматически. Объекты, не включенные в рабочий набор, отображаются в рисунке более бледно.

Новые объекты, созданные в результате изменения объектов, не входящих в рабочий набор, не добавляются в рабочий набор. Например, пусть в рисунке имеются два отрезка, не входящие в рабочий набор. При выполнении команды FILLET между отрезками создается дуга. При этом вновь созданная дуга не добавляется в рабочий набор.

Объект, входящий в рабочий набор, можно выбирать для редактирования, даже если слой, на котором он расположен в исходном файле, блокирован. Слой можно разблокировать и после этого отредактировать объект. Хотя изменения в объекте могут быть сохранены, это не влияет на состояние слоя (блокированный или нет) в исходном файле.

Объект, исключенный из рабочего набора, добавляется в основной рисунок и удаляется из вхождения при сохранении изменений. Объект, добавленный в рабочий набор, удаляется из основного рисунка и заносится во вхождение при сохранении изменений. Вновь созданные или удаленные объекты автоматически добавляются или удаляются из рабочего набора. Например, после применения команды ERASE в ходе редактирования вхождения, стертые объекты удаляются из рабочего набора. Можно определить, принадлежит ли объект рабочему набору, по способу его отображения - если объект затенен, он не принадлежат рабочему набору.

В ходе редактирования вхождений появляется панель инструментов "Редактирование вхождений". В ней указывается имя выбранного вхождения. Кнопки редактирования, расположенные на этой панели ("Добавить объекты в рабочий набор", "Исключить объекты из рабочего набора", "Отказаться от изменений" и "Сохранить изменения"), активны только в процессе редактирования вхождения. Кнопка "Редактирование блока или внешней ссылки" доступна всегда, даже если режим редактирования вхождения в текущем рисунке не включен. Панель "Редактирование вхождений" автоматически сворачивается после завершения редактирования вхождения.

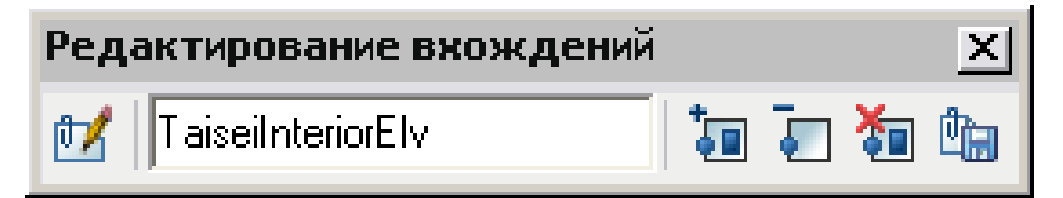

# **Для добавления объектов в рабочий набор**

- **1** Щелкнуть меню "Сервис" ➤ "Внешняя ссылка или блок для местного редактирования" ➤ "Добавить в рабочий набор" или введите в командной строке **ссылнаб**.
- **2** Если в командной строке введена команда **ссылнаб**, на панели инструментов "Редактирование вхождений" нажмите кнопку "Добавить объекты в рабочий набор".

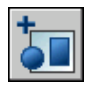

**3** Выбрать объекты для добавления. Можно также присвоить переменной PICKFIRST значение 1, чтобы создать набор объектов перед добавлением.

Команда ССЫЛНАБ применяется только для объектов, находящихся в том пространстве (листа или модели), из которого была вызвана команда ССЫЛРЕД.

# **Для исключения объектов из рабочего набора**

- **1** Щелкнуть меню "Сервис" ➤ "Внешняя ссылка или блок для местного редактирования" ➤ "Исключить из рабочего набора" или введите в командной строке **ссылнаб**.
- **2** Если в командной строке введена команда **ссылнаб**, на панели инструментов "Редактирование вхождений" нажмите кнопку "Исключить объекты из рабочего набора".

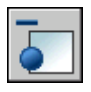

**3** Выбрать объекты для исключения. Можно также присвоить переменной PICKFIRST значение 1, чтобы создать набор объектов перед исключением.

Команда ССЫЛНАБ применяется только для объектов, находящихся в том пространстве (листа или модели), из которого была вызвана команда ССЫЛРЕД.

# **Сохранение изменений в исходных рисунках**

Изменения, произведенные при редактировании описания блока в текущем рисунке, можно сохранить в текущем рисунке или отменить. При сохранении изменений вхождения будет выполнена регенерация рисунка.

После сохранения изменений описание блока буде обновлено, а все элементы блока будут регенерированы с учетом произведенных изменений. Если пользователь отказывается от изменений, то рабочий набор удаляется, и описание блока возвращается в исходное состояние.

Аналогично, при редактировании внешней ссылки в текущем рисунке сделанные изменения можно сохранить или отменить. Новые свойства, ранее не присутствовавшие во внешнем файле, заданные для объектов рабочего набора, сохраняются в исходном рисунке. Например, пусть внешняя ссылка содержит слои A, B и C, а в текущем рисунке имеется также слой D. Если в ходе редактирования вхождения по месту новые объекты создавались на слое D и изменения сохранялись в исходном рисунке, то этот слой при сохранении изменений копируется в рисунок внешней ссылки.

Объекты, исключенные из рабочего набора, при сохранении изменений удаляются из вхождения и добавляются в основной рисунок. Изменения, произведенные с объектами текущего рисунка (не входящими во внешнюю ссылку или блок), остаются в рисунке. Удаленные объекты, не входящие в рабочий набор, не восстанавливаются даже после отказа от изменений. Вернуть рисунок в его начальное состояние можно с помощью команды ОТМЕНИТЬ. Отменить нежелательные изменения, записанные в исходный файл внешней ссылки при выполнении команды ССЫЛЗАКР можно также с помощью команды ОТМЕНИТЬ. Для этого, отменив все нежелательные изменения, нужно снова воспользоваться командой ССЫЛЗАКР, чтобы записать восстановленные объекты в исходный файл внешней ссылки.

**ПРЕДУПРЕЖДЕНИЕ** Удаленные в ходе редактирования вхождения в текущем рисунке объекты, не входящие в рабочий набор, не восстанавливаются даже после отказа от изменений вхождения.

Объекты текущего рисунка, наследующие свойства из внешнего файла, сохраняют свои новые свойства, полученные после изменения. Свойства, изначально взятые из внешнего файла, внедряются в текущий рисунок. Так, например, слой с именем SITE, если он был присвоен объекту, не входившему в рабочий набор, появляется в текущем рисунке с именем \$#\$SITE. Если переменной BINDTYPE присвоено значение 0, то ко всем внедряемым именам символов добавляется префикс \$#\$. Если переменной BINDTYPE присвоено значение 1, то имена символов при внедрении в текущий рисунок остаются без изменений.

**ПРИМЕЧАНИЕ** После редактирования вхождения внешней ссылки в текущем рисунке, изображение, использовавшееся для предварительного просмотра внешнего файла, становится недоступным и возобновляется только после открытия и сохранения файла внешней ссылки.

# **Для сохранения изменений внешних ссылок и блоков**

■ Щелкнуть меню "Сервис" ➤ "Внешняя ссылка или блок для местного редактирования" ➤ "Сохранить изменения вхождения" или нажмите кнопку "Сохранить изменения" на панели инструментов "Редактирование вхождений".

Панель Редактирование вхождений

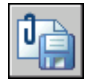

# **Командная строка:** ССЫЛЗАКР

**"Контекстное меню":** Если при редактировании вхождений по месту нет выбранных объектов, щелкните правой кнопкой мыши в области рисунка. Выберите "Завершение сеанса ССЫЛРЕД".

# **Для отказа от изменений внешних ссылок и блоков**

■ На панели инструментов "Редактирование вхождений" нажать кнопку "Отказаться от изменений".

Панель Редактирование вхождений

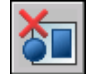

**Командная строка:** ССЫЛЗАКР

# **Редактирование внешних ссылок и блоков с вхождениями, OLE-объектами и атрибутами**

Существуют ограничения при редактировании из текущего рисунка внешних ссылок и блоков с вложенными объектами.

Если в выбранном для редактирования вхождении есть вставленные внешние ссылки или описания блоков, то ссылки и вложенные в них ссылки будут отображены и могут быть выбраны в диалоговом окне "Редактирование вхождений". Однако при этом здесь появляются только те вхождения, которым принадлежат выбранные объекты. Пользователь не может редактировать одновременно несколько вхождений. OLE-объекты, содержащиеся в редактируемых вхождениях, хотя и отображаются, но не могут быть отредактированы.

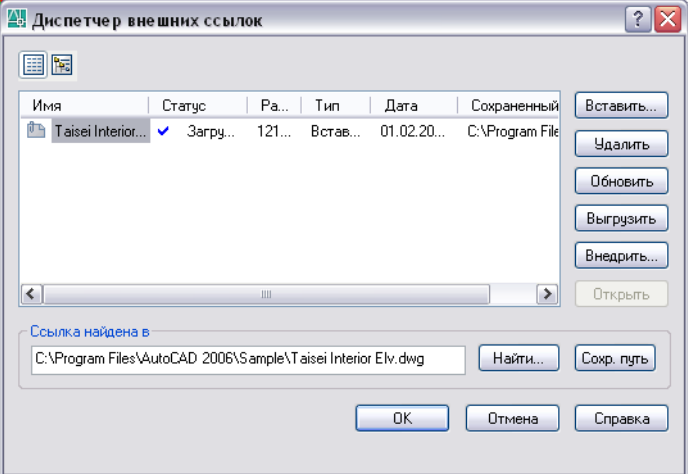

<span id="page-1074-0"></span>Если для редактирования выбран блок с атрибутами, их описания можно отображать в исходном файле и сделать доступными для редактирования. При этом атрибуты становятся невидимыми, а описания атрибутов становятся доступными для редактирования вместе с графическими объектами выбранного вхождения. При сохранении изменений в исходный рисунок описания блока атрибуты в имеющихся вхождениях остаются без изменений. Новые описания атрибутов вступают в силу только для последующих вхождений блока.

# <span id="page-1074-1"></span>**Задание путей к файлам внешних ссылок**

Можно просмотреть и отредактировать имя файла и путь к нему, используемые программой для загрузки внешней ссылки. Это бывает необходимо после

перемещения или переименования файлов внешних ссылок, которые уже вставлены в какой-либо рисунок.

Существует три типа путей к папке, используемых во внешней ссылке: абсолютный путь, относительный путь и "без пути".

# **Задание абсолютного пути**

Абсолютный путь представляет собой полностью определенное дерево папок, ведущее ко внешней ссылке. Абсолютный путь включает в себя имя (букву) жесткого диска на рабочей станции или сервере. Это наиболее точный, но негибкий способ задания пути.

# **Задание относительного пути**

Относительные пути это лишь частично определенные иерархии папок, задаваемые относительно текущего рисунка (папки, в которой он хранится). Это наиболее гибкий способ описания пути, позволяющий перенести всю структуру папок с рисунками на другой жесткий диск.

Нельзя задавать относительный путь, если рисунок-ссылка находится на разных жестких дисках с текущим рисунком, или на сервере.

Правила формирования относительных путей таковы:

 $\lambda$ 

Корневая папка жесткого диска, на котором находится текущий рисунок

путь

Путь, начиная от папки, в которой находится текущий рисунок

\ путь

Путь, начиная от корневой папки

.\ путь

Путь, начиная от папки, в которой находится текущий рисунок

..\ путь

Путь, начиная от папки, лежащей уровнем выше папки текущего рисунка

..\..\ путь

Путь, начиная от папки, лежащей двумя уровнями выше папки текущего рисунка

**ПРИМЕЧАНИЕ** При перемещении рисунка, содержащего внешние ссылки, или при сохранении его по другому адресу, на другом жестком диске или на другом сервере, необходимо исправить относительные пути всех внешних ссылок.

# **Задание пустого пути**

В случае, если вместе со внешней ссылкой не сохранена информация о пути, программа предпринимает поиск. Он происходит в следующем порядке.

- Текущая папка главного рисунка
- Пути поиска файлов проекта, заданные в диалоговом окне "Настройка" (вкладка "Файлы") или с помощью системной переменной PROJECTNAME
- Пути поиска вспомогательных файлов, заданные на вкладке "Файлы" диалогового окна "Настройка"
- Рабочая папка, указанная в ярлыке приложения Microsoft<sup>®</sup> Windows<sup>®</sup>

Задание пустого пути удобно при перемещении набора рисунков в другую структуру папок, а также в тех случаях, когда структура папок неизвестна.

# **Уведомление о перемещении внешней ссылки**

Если редактируемый рисунок содержит внешнюю ссылку на файл, который был перемещен в другую папку, при загрузке рисунка появится сообщение об изменении пути внешней ссылки. Сообщение говорит о том, что внешняя ссылка не может быть загружена по старому пути. После указания нового пути будет произведена повторная загрузка внешней ссылки в рисунок.

### **Задание пути ко внешней ссылке по имени проекта**

Задание имен проектов в настройках продукта упрощает работу с внешними ссылками в случаях, когда разработчики активно обмениваются рисунками, а также если используемый совместно ресурс сервера сети отображается на различные локальные диски рабочих станций. Имя проекта указывает на отдельный раздел системного реестра, в который записываются один или несколько путей поиска относящихся к проекту файлов.

Если программа не находит внешнюю ссылку в папке по указанному пути, от имени ссылки отделяются все префиксы (если они имеются). Если для рисунка установлено значение системной переменной PROJECTNAME (т.е. рисунок является частью какого-либо проекта) и в реестре имеется соответствующая запись, программа выполняет поиск файла во всех папках данного проекта. Если после этого внешняя ссылка все еще не найдена, программа будет искать ее в своих стандартных папках.

Пользователь имеет возможность создавать, удалять и изменять занесенные в реестр имена проектов. Те же операции можно производить и с именами путей к файлам проектов.

Пути доступа к файлам проектов можно добавлять, удалять и изменять точно так же, как и имена проектов. Порядок просмотра папок можно изменить. Редактирование путей доступа к проектам можно выполнить только на вкладке "Файлы" диалогового окна "Настройка". Средства работы с ними в командной строке отсутствуют.

Проект, для которого заданы имя и пути доступа к файлам, в любой момент может быть установлен текущим. Программа выполняет поиск внешних ссылок, не обнаруженных при поиске по полному пути, в папке текущего рисунка или папках программы, используя пути доступа к текущему проекту.

# **Для изменения пути ко внешней ссылке**

- **1** Щелкнуть меню "Вставка" ➤ "Диспетчер ссылок".
- **2** В Диспетчере внешних ссылок выбрать имя ссылки.
- **3** В группе "Ссылка найдена в" выполнить одно из следующих действий:
	- Непосредственно ввести новый путь ко внешней ссылке.
	- Нажмите кнопку "Обзор". Выбрать внешнюю ссылку по новому пути.
- **4** Нажать "ОК".

Программа загрузит внешнюю ссылку и регенерирует рисунок с обновленной внешней ссылкой.

Панель Ссылки

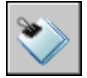

**Командная строка:** ССЫЛКА

# **Для просмотра имен имеющихся проектов**

- **1** Щелкнуть меню "Сервис" ► "Параметры".
- **2** На вкладке "Файлы" диалогового окна "Параметры" дважды щелкните мышью элемент "Путь доступа к файлам проектов".
- **3** Щелкнуть на имени нужного проекта, чтобы просмотреть заданные для него пути доступа.
- **4** Нажать кнопку "OK" (или "Применить").

# **Для добавления имени проекта**

**1** Щелкнуть меню "Сервис" ► "Параметры".

**2** На вкладке "Файлы" диалогового окна "Параметры" дважды щелкните мышью элемент "Путь доступа к файлам проектов". Нажать "Добавить".

AutoCAD создает новый проект.

**3** Первоначально ему присваивается имя проектх, где x первый из незанятых номеров проектов.

Длина имени проекта должна быть не более 31 символа; оно не может начинаться с пробелов или заканчиваться ими.

**4** Нажать кнопку "OK" (или "Применить").

# **Для удаления имени проекта**

- **1** Щелкнуть меню "Сервис" ➤ "Параметры".
- **2** На вкладке "Файлы" диалогового окна "Параметры" дважды щелкните мышью элемент "Путь доступа к файлам проектов".
- **3** Выбрать имя проекта. Выбрать "Исключить".
- **4** Нажать кнопку "OK" (или "Применить").

# **Для изменения имени проекта**

- **1** Щелкнуть меню "Сервис" ➤ "Параметры".
- **2** На вкладке "Файлы" диалогового окна "Параметры" выберите имя проекта. Ввести новое имя.
- **3** Нажать кнопку "OK" (или "Применить").

Для изменения имени проекта

# **Для добавления пути доступа**

- **1** Щелкнуть меню "Сервис" ► "Параметры".
- **2** На вкладке "Файлы" диалогового окна "Параметры" выберите имя проекта. Нажать "Добавить".
- **3** Под именем проекта введите новый путь или нажмите кнопку "Обзор" и выберите его.
- **4** Нажать кнопку "OK" (или "Применить").

Новый путь записывается с отступом под выбранным именем проекта.

# **Для удаления пути доступа**

- **1** Щелкнуть меню "Сервис" ► "Параметры".
- **2** На вкладке "Файлы" диалогового окна "Параметры" выберите имя проекта. Выбрать "Исключить".
- **3** Нажать "ОК".

# **Для изменения пути доступа**

- **1** Щелкнуть меню "Сервис" ➤ "Параметры".
- **2** На вкладке "Файлы" диалогового окна "Параметры" выберите имя проекта. Нажмите кнопку "Обзор".
- **3** В окне обзора выбрать нужную папку.
- **4** Нажать "OK" для закрытия каждого диалогового окна.

Путь доступа к проекту можно изменить также, если выделить его и нажать F2.

# **Для установки проекта текущим**

- **1** Щелкнуть меню "Сервис" ➤ "Параметры".
- **2** На вкладке "Файлы" диалогового окна "Параметры" дважды щелкните мышью элемент "Путь доступа к файлам проектов".
- **3** Выбрать имя проекта. Нажать кнопку "Установить".
- **4** Нажать кнопку "OK" (или "Применить").

Для установки текущего проекта можно также ввести в командной строке **projectname**, а затем имя проекта.

### **Для отмены установки проекта текущим**

- **1** Щелкнуть меню "Сервис" ➤ "Параметры".
- **2** На вкладке "Файлы" диалогового окна "Параметры" щелкните мышью элемент "Путь доступа к файлам проектов".
- **3** Выбрать "Отменить путь".

Установка текущего проекта отменяется.

**4** Нажать кнопку "OK" (или "Применить").

Для установки текущего проекта можно также ввести в командной строке **projectname** , а затем имя проекта (**.**).
# **Обработка ошибок при использовании внешних ссылок**

Если при открытии рисунка не удается загрузить внешнюю ссылку, то появляется сообщение об ошибке.

# **Отсутствие файлов внешних ссылок**

Если при открытии рисунка не удается обнаружить файл внешней ссылки, то появляется сообщение об ошибке. Пользователю предлагается несколько способов решения этой проблемы.

Программа запоминает полное имя файла рисунка, используемого для создания внешней ссылки. Программа проверяет путь внешней ссылки каждый раз при загрузке или выводе на печать рисунка или при обновлении внешней ссылки с помощью параметра "Обновить" Диспетчера ссылок, чтобы определить имя и местоположение связанного файла рисунка. Если имя или местоположение файла рисунка было изменено, программа не сможет загрузить внешнюю ссылку.

Если программа не может загрузить внешнюю ссылку при открытии главного рисунка, выводится сообщение об ошибке. Например, программа не может найти внешнюю ссылку HOUSE:

"\acad\dwg\house.dwg": Не удалось открыть файл

\*\* Ошибка при обработке Вн-ссылки HOUSE.

В точках вставки внешней ссылки программа выводит текст (в том же месте и с использованием масштаба и угла поворота исходной ссылки), который содержит путь ненайденной ссылки. Откорректировать и сохранить путь к ссылке можно с помощью опции "Путь" команды ССЫЛКА.

Для избежания таких ошибок при передаче рисунка другим пользователям следует предоставлять все связанные файлы.

# **Изменение путей вложенных внешних ссылок**

При последующем открытии рисунка и загрузке вложенной внешней ссылки программа сначала попытается найти внешнюю ссылку по ее исходному пути. Если это не удается, производится следующий поиск:

- Текущая папка главного рисунка
- Пути поиска файлов проекта, заданные в диалоговом окне "Настройка" (вкладка "Файлы") или с помощью системной переменной PROJECTNAME
- Пути поиска вспомогательных файлов, заданные на вкладке "Файлы" диалогового окна "Настройка"
- Рабочая папка, указанная в ярлыке приложения Microsoft<sup>®</sup> Windows<sup>®</sup>

Это гарантирует отражение в рисунке всех изменений ссылок и делает возможным автоматический поиск перемещенных ссылок.

Например, пусть в текущий рисунок A вставлены ссылки, образующие структуру A>B>C, и владелец рисунка B изменил путь к ссылке C так, что теперь он указывает на файл C1.dwg. При последующем открытии рисунка A загружается ссылка B, из которой извлекается информация о текущем положении ссылки C1.dwg. Однако если файл C1.dwg не найден, программа вновь обращается к рисунку A в поисках последнего сохраненного в нем пути к отсутствующей ссылке С.

# **См. также:**

#### **"[Обновление вставленных внешних ссылок"](#page-1059-0) на стр. 1046**

# **Для изменения пути ко внешней ссылке**

- **1** Щелкнуть меню "Вставка" ➤ "Диспетчер ссылок".
- **2** В Диспетчере внешних ссылок выбрать ссылку.
- **3** В группе "Ссылка найдена в" выполнить одно из следующих действий:
	- Непосредственно ввести новый путь ко внешней ссылке.
	- Нажмите кнопку "Обзор". Выбрать внешнюю ссылку по новому пути.
- **4** Нажать "ОК".

Программа загрузит внешнюю ссылку и регенерирует рисунок с обновленной внешней ссылкой.

Панель Ссылки

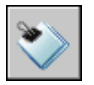

**Командная строка:** ССЫЛКА

# **Циклические ссылки**

Циклической называется цепь вложенных ссылок, один из элементов которой ссылается на элемент цепи из числа предыдущих. Например, если рисунок A ссылается на рисунок B, рисунок B на рисунок C, а последний вновь на рисунок A, цепь ссылок A>B>C>A является циклической.

Если при вставке внешней ссылки программа обнаруживает появление цикличности, отображается предупреждение с вопросом, желает ли пользователь продолжить обработку ссылок. В случае положительного ответа программа считывает внешнюю ссылку и все вложенные в нее ссылки пока не обнаружит некорректный элемент. В случае отрицательного ответа процесс будет остановлен, а внешняя ссылка не будет вставлена в рисунок.

Если программа при загрузке рисунка обнаруживает наличие циклической ссылки, то выводится сообщение об ошибке, а ссылка, вызвавшая цикличность, разрывается на текущий рабочий сеанс. Например, если имеется цепь внешних ссылок A>B>C>A, и пользователь открывает файл a.dwg, программа находит и разрывает циклическую связь между рисунками c.dwg и a.dwg. При этом выводится сообщение:

Разрывается циклическая ссылка из С на текущий рисунок.

# **Работа с файлом журнала внешних ссылок**

Программа может вести журнал действий при выполнении операций вставки, удаления и обновления ссылок, а также при загрузке рисунков, содержащих внешние ссылки. Запись в журнал производится, если системной переменной XREFCTL присвоено значение 1. По умолчанию значение переменной равно 0.

Журнал представляет собой обычный текстовый ASCII-файл. При загрузке рисунка с именем файла, например, sample.dwg, программа ищет в текущей папке файл журнала sample.xlg. Если файл не существует, будет создан новый файл с таким именем.

Если для рисунка создан файл журнала, программа будет добавлять в него информацию о рисунке. Каждый раз при открытии файла программа записывает в файл журнала основную надпись. Файл журнала, имеющий слишком большой размер, можно удалить.

# **Пример: Образец основной надписи в файле журнала внешних ссылок**

Данный блок заголовка содержит имя текущего рисунка, дату, время и произведенные в файле операции.

================================= Рисунок: деталь Дата/Время: 09/28/99 10:45:20 Операция: Вставка внешней ссылки ===============================

При удалении или обновлении ссылок сразу после основной надписи программа указывает уровни вложенности всех обрабатываемых внешних ссылок. Таким образом, в файле журнала можно просмотреть дерево набора внешних ссылок текущего рисунка как результат использования опции "Удалить" или "Обновить".

# Пример: Образец записи в файле журнала с указанием вложенных внешних ссылок

В следующем примере ссылка ENTRY DR содержит в себе две вложенных внешних ссылки: HARDWARE и PANELS. Каждая из последних двух ссылок, в свою очередь, также содержит по две внешних ссылки.

```
===============================
Рисунок: деталь
Дата/Время: 10/05/99 15:47:39
Операция: Обновление внешней ссылки
------------------------------
Дерево ссылок для ENTRY DR:
ENTRY DR Xref
-HARDWARR Xref
--внешняя ссылка LOCKSET
--внешняя ссылка HINGES
-PANELS Xref
--внешняя ссылка UPPER
--внешняя ссылка LOWER
```
Программа заносит в журнал сведения о каждом зависимом именованном объекте, временно добавленном в текущий рисунок, и о каждой обнаруженной ошибке. Большинство сообщений об ошибках выводится и на экран, и в файл журнала.

# Пример: Образец файла журнала с результатом вставки внешней ссылки

В следующем примере показана часть файла журнала, содержащая записи о процессе вставки в рабочий рисунок test.dwg внешней ссылки STAIR. Записи свидетельствуют об изменениях в таблице описаний (символов) и включают в себя имена добавленных описаний и статусные сообщения.

```
_________________________________
Рисунок: тест
Дата/Время: 12/18/99 14:06:34
Операция: Вставка внешней ссылки
------------------------------
Вставка внешней ссылки STAIR: \ACAD\DWGS\STAIR.dwg
Поиск в стандартных папках ACAD
Обновление символьной таблицы блоков:
Добавление символа: STAIR|BOLT
Добавление символа: STAIR|BOLT-HALF
Обновление блоков завершено.
Обновление символьной таблицы типов линий:
Добавление символа: STAIR|DASHED
Добавление символа: STAIR|CENTER
Добавление символа: STAIR|PHANTOM
Обновление типов линий завершено.
Обновление символьной таблицы слоев:
Лобавление символа: STAIRISTEEL-HIDDEN
Добавление символа: STAIR|OAK
\ddotsОбновление слоев завершено.
Рисунок STAIR загружен.
```
# 1070 | Глава 29 Внешние ссылки

#### **Для использования файла журнала внешних ссылок**

- **1** В командной строке ввести **xrefctl**.
- **2** Ввести **1** для включения режима ведения журнала или **0** для отключения.
- **3** Нажать ENTER.

По умолчанию журнал не ведется.

# **Повышение производительности работы с внешними ссылками больших размеров**

Существует несколько способов повышения производительности работы с внешними ссылками больших размеров.

# **Коротко о подгрузке**

Краткое обзорное описание использования режима подгрузки для повышения скорости обработки рисунков с внешними ссылками больших размеров.

Программа позволяет использовать подгрузку внешних ссылок и сохранение рисунков с индексами с целью повышения скорости обработки рисунков с внешними ссылками больших размеров, подрезанными в программе, или имеющими множество объектов на замороженных слоях. При подгрузке внешних ссылок программа загружает в память только те фрагменты ссылок, которые необходимы для регенерации текущего рисунка. Состояние режима подгрузки определяется значениями системных переменных INDEXCTL, XLOADCTL, и XLOADPATH.

# **Выгрузка внешних ссылок**

Временная выгрузка ссылок из рисунка позволяет сократить время, требующееся на его чтение с диска, и уменьшить объем используемой памяти. Описание ссылки удаляется из рисунка; в нем остается лишь указатель на используемый внешний рисунок. Графические объекты выгруженной ссылки на экран не выводятся; зависимые от ссылки символы также не читаются и не заносятся в символьную таблицу. Для восстановления ссылки необходимо обновить ее. Если системная переменная XLOADCTL (режим подгрузки ссылок) равна 1, при выгрузке ссылки происходит разблокирование ее файла.

Ссылки рекомендуется выгружать в случае, если они более не используются в текущем сеансе, но могут понадобиться при дальнейшем выводе рисунка на печать. Для удобства можно составить список выгруженных ссылок, которые потребуется обновить впоследствии.

Повышение производительности работы с внешними ссылками больших

# **Для выгрузки внешней ссылки**

- **1** Щелкнуть меню "Вставка" ➤ "Диспетчер ссылок".
- **2** В окне Диспетчера внешних ссылок выберите ссылку. Нажать кнопку "Выгрузить".
- **3** Нажать "ОК".

Панель Ссылки

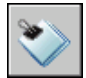

**Командная строка:** ССЫЛКА

# **Использование подгрузки**

Использование подгрузки позволяет загружать в память только необходимую для регенерации текущего рисунка информации.

Сохранение рисунков-ссылок со слоевыми и пространственными индексами дает возможность почувствовать преимущества использования подгрузки. Повышение производительности особенно заметно в следующих случаях:

- Чтобы отобразить небольшой фрагмент внешней ссылки, выполните ее подрезку с помощью программы, при этом пространственный индекс будет сохранен во внешнем рисунке.
- При замораживании некоторых слоев ссылки, если во внешнем файле имеется слоевой индекс.

После подрезки внешних ссылок, имеющих пространственные индексы, из ссылок читаются только те объекты, которые расположены в пределах контура подрезки. При изменении контура подрезки, выполняется дополнительная загрузка объектов, оказавшихся в его границах. Аналогичным образом, после замораживания слоев в ссылках, имеющих слоевые индексы, из ссылок читаются только объекты, находящиеся на размороженных слоях. При размораживании слоев, зависимых от внешних ссылок, программа считывает данные об их геометрии с внешнего рисунка.

Если подгрузка ссылок включена, программа блокирует все связанные рисунки, чтобы обеспечить возможность считывания любых требуемых для подгрузки объектов. В результате пользователь, работающий с главным файлом, всегда может беспрепятственно получить доступ к файлам ссылок и подгрузить требуемые объекты. Другим пользователям в это время разрешен лишь просмотр блокированных рисунков; внесение изменений в них не допускается. Если такая стратегия не устраивает коллектив разработчиков, следует применять подгрузку с копированием. При включении подгрузки с копированием программа создает временную копию файла внешней ссылки и осуществляет подгрузку временного файла. Никакой блокировки исходных файлов не производится, и они остаются доступными для любых изменений. При отключении режима подгрузки программа считывает ссылку полностью, независимо от состояния слоев и наличия контуров подрезки.

Пространственные и слоевые индексы впервые были реализованы в приложениях AutoCAD Release 14 и AutoCAD LT 97. При вставке в качестве внешней ссылки рисунка, сохраненного в формате более ранних версий программы, преимущества использования индексов не так ощутимы. Для достижения максимальной производительности следует выполнять подгрузку рисунков, сохраненных с пространственными и слоевыми индексами в приложениях AutoCAD Release 14, AutoCAD LT 97 или более поздних версий.

# **Для включения режима подгрузки ссылок**

- **1** Шелкнуть меню "Сервис" ► "Параметры".
- **2** На вкладке "Открытие/Сохранение" диалогового окна "Параметры" выберите "Запрещена", "Разрешена" или "Разрешена с копированием".
- **3** Нажать "ОК".

# **Использование слоевых и пространственных индексов**

Для обеспечения максимальной производительности при использовании подгрузки рекомендуется сохранять все файлы внешних ссылок с пространственным и слоевым индексами.

Слоевой индекс представляет собой список слоев с перечнем объектов, расположенных на каждом из них. Этот список используется программой при обращении к рисунку в ходе подгрузки, чтобы определить, какие объекты необходимо считать и отобразить. В ходе подгрузки объекты с замороженных слоев внешнего файла, имеющего слоевой индекс, не считываются.

Пространственный индекс организует объекты по их положению в пространстве. Это позволяет эффективно определять, какие объекты подлежат считыванию в ходе подгрузки подрезанной внешней ссылки. Если подгрузка включена, а рисунок вставлен как внешняя ссылка и выполнена его подрезка, при обращении к файлу внешней ссылки в ходе подгрузки программа использует пространственный индекс, чтобы определить, какие объекты лежат в пределах контура подрезки. Затем программа считывает только эти объекты в текущий рабочий сеанс.

Наиболее эффективно пространственный и слоевой индексы используются в процессе подгрузки файла внешней ссылки, вставленной в другой рисунок. Выигрыш в производительности при обработке файлов, не используемых в качестве внешних

Повышение производительности работы с внешними ссылками больших

ссылок, с помощью слоевых и пространственных индексов или подгрузки достигнут быть не может.

# **Для сохранения рисунка с пространственным и слоевым индексами**

- **1** Щелкните меню "Файл" ➤ "Сохранить как".
- **2** В диалоговом окне "Сохранение рисунка" щелкните меню "Сервис" ➤ "Параметры".

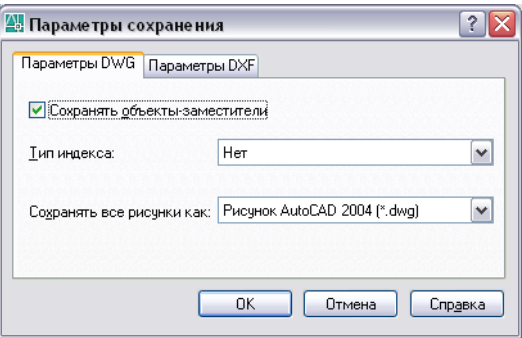

**3** В диалоговом окне "Параметры сохранения" из списка "Тип индекса" выберите "Слоевой", "Пространственный" или "Оба". Нажать "ОК".

**ПРИМЕЧАНИЕ** При сохранении частично открытого рисунка, не имеющего пространственного и слоевого индексов, эта опция недоступна.

**4** Нажать кнопку "Сохранить".

# **Задание пути к временным копиям внешних ссылок**

При включении режима подгрузки ссылок с копированием, путь к создаваемым копиям файлов внешних ссылок хранится в системной переменной XLOADPATH . Заданный путь действует для всех сеансов продукта. Если значение для переменной XLOADPATH не задано, копии ссылок записываются в стандартную папку для временных файлов.

Если скорость работы с внешними ссылками в сети недостаточно высока, следует присвоить переменной XLOADCTL значение 2 (подгрузка с копированием) и задать в переменной XLOADPATH одну из локальных папок для сохранения копий файлов внешних ссылок. И наоборот, чтобы сократить число создаваемых различными пользователями временных файлов, относящихся к одному и тому же файлу,

необходимо задать для копий в переменной XLOADPATH одну из совместно используемых папок сети. Тогда несколько пользователей могут обращаться к одной и той же временной копии рисунка внешней ссылки.

Установка переменной XLOADPATH может быть выполнена в диалоговом окне "Настройка".

# **Для задания пути к копиям файлов внешних ссылок**

- **1** Щелкнуть меню "Сервис" ► "Параметры".
- **2** На вкладке "Файлы" диалогового окна "Параметры" выберите "Папка для временных файлов внешних ссылок".

Здесь выводится путь, по которому производится размещение копий файлов внешних ссылок. Если путь не задан, временные копии сохраняются в папку, заданную элементом "Папка для временных файлов".

- **3** Выбрать нужный путь и отредактировать его.
- **4** Нажмите кнопку "OK" (или "Применить") для задания пути.

# **Составные документы и технология OLE**

С помощью технологии связывания и внедрения объектов (OLE), реализованной в Windows, можно копировать и размещать информацию из разных приложений в одном документе. Это может быть, например, страница Adobe PageMaker, включающая в себя рисунок AutoCAD, или рисунок AutoCAD, содержащий таблицу Microsoft Excel или ее часть.

# **30**

# **В этой главе**

- **[Коротко о связывании и](#page-1091-0)** [внедрении объектов](#page-1091-0)
- [Импорт OLE-объектов](#page-1093-0)
- [Экспорт OLE-объектов из](#page-1098-0) [рисунков](#page-1098-0)
- [Редактирование](#page-1100-0) [OLE-объектов в рисунках](#page-1100-0)

# <span id="page-1091-0"></span>Коротко о связывании и внедрении объектов

Связывание и внедрение объектов позволяет использовать информацию из одного приложения в другом. Для использования технологии OLE необходимо, чтобы и исходное приложение, и целевое приложение поддерживали OLE.

И при связывании, и при внедрении производится вставка информации из одного документа в другой. Далее, в обоих случаях редактирование объекта производится в документе приложения-приемника. Однако результаты связывания и внедрения объектов отличаются друг от друга методом хранения информации.

По своей сути внедрение объектов и их связывание подобны вставке блоков и созданию внешних ссылок.

# Внедренные объекты

При внедрении методом OLE в составном документе размещается копия внедренных данных. Эта копия теряет связь с исходным документом. Внедренные данные в составном документе могут редактироваться с помощью приложения, в котором они были созданы; но исходный документ при этом не изменяется. При внедрении объектов связь с исходным файлом не поддерживается. Внедрение следует применять, если модификация исходного документа при редактировании составного нежелательна.

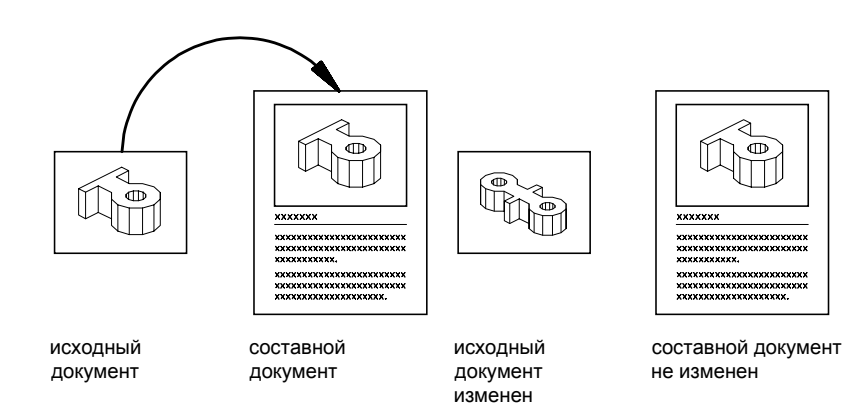

# Связанные объекты

При связывании методом OLE создается ссылка между документом сервера и составным документом. Связь является удобным способом использования одних и тех же данных в различных документах: если исходные данные модифицируются, для изменения составных документов требуется лишь обновление связей. Большинство приложений-приемников могут также быть настроены на автоматическое их обновление.

При установлении связи рисунка необходимо поддерживать доступ и к исходному приложению, и к документу. Если что-либо из них переименовано или перемещено, может потребоваться повторное задание связи.

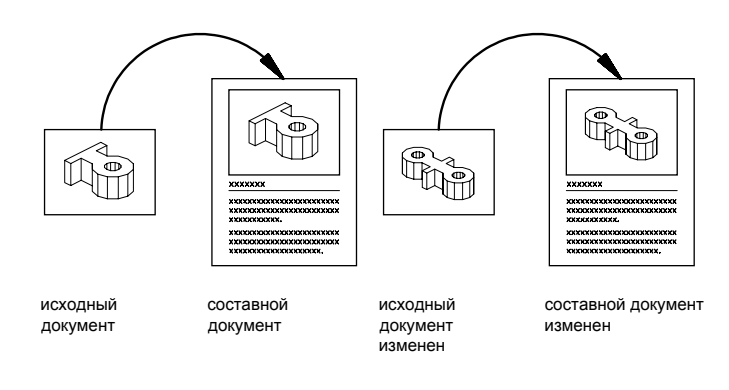

# Управление качеством представления OLE-объектов при печати

При использовании растрового принтера OLE-объекты рассматриваются как растровые. Печать растровых объектов может оказаться очень затратной, так как они имеют высокое разрешение и насыщенные цвета. По умолчанию качество печати задается в соответствии с типом объекта. Объем затраченных на печать времени и памяти напрямую зависит от заданного качества печати.

Качество печати объектов OLE может также настраиваться в Редакторе параметров плоттера. При разворачивании опции "Графика" появляется элемент "Растровая графика", в котором можно настроить качество печати OLE-объектов.

ПРИМЕЧАНИЕ Вложенные OLE-объекты могут служить причиной возникновения проблем. Например, если в рисунок вставляется документ Word, в который внедрена таблица Excel, это может привести к сбою в ходе печати. Кроме того, OLE-объекты, которые не лежат в плоскости текущего вида, не выводится на печать, однако у них (в зависимости от значения системной переменной OLEFRAME) могут оказаться напечатаны ограничивающие рамки.

# См. также:

"Использование буфера обмена Windows" на стр. 638

# **Для установки качества печати OLE-объектов**

- **1** Щелкнуть меню "Сервис" ► "Параметры".
- **2** В диалоговом окне "Настройка" перейти на вкладку "Печать/публикация" и выбрать из списка "Качество печати OLE" выбрать один из следующих параметров:
	- **Монохромное.** Например, таблицы
	- **Простая графика.** Например, цветной текст и круговые диаграммы
	- Сл**ожная графика.** Например, фотографии
	- **Автоматический выбор.** Параметры качества печати задаются в соответствии с типом файла
- <span id="page-1093-0"></span>**3** Чтобы продолжить выбор параметров, нажать "Применить"; для закрытия диалогового окна нажать "ОК".

# **Импорт OLE-объектов**

Имеется возможность импорта данных из приложений, поддерживающих OLE, в рисунок.

# **Коротко об импорте OLE-объектов в рисунки**

Для вставки информации из другого приложения в качестве OLE-объекта может использоваться один из следующих способов:

- Копирование или вырезание данных из существующего файла и вставка их в рисунок.
- Импорт существующего файла, созданного в другом приложении.
- Открыть другое приложение из рисунка и создать в нем данные для дальнейшего использования.

При вставке информации необходимо указать точку вставки.

По умолчанию OLE-объекты отображаются в рамке, которая не выводится на печать. OLE-объекты являются непрозрачными; при печати они скрывают объекты, расположенные за ними. Для OLE-объектов поддерживается настройка порядка

следования. Пользователь может управлять отображением OLE-объектов двумя способами:

- Изменить значение системной переменной OLEHIDE для отображения или подавления OLE-объектов в пространстве листа или модели.
- Отключить или заморозить слой, на котором размещаются OLE-объекты, для подавления их вывода.

При печати OLE-объектов, которые содержат текст, размер текста масштабируется так, чтобы приближенно соответствовать размеру текста в исходном приложении.

**ПРИМЕЧАНИЕ** OLE-объекты не отображаются и не печатаются во внешних ссылках и вхождениях блоков.

# **Связывание OLE-объектов с рисунками**

Имеется возможность связывания данных документов, созданных в других приложениях, с рисунками. Например, в рисунок можно вставить автоматически обновляемую электронную таблицу. Можно также устанавливать в рисунке значки средств мультимедиа, активизируемые двойным щелчком.

# **Обновление связей**

Можно настроить либо автоматическое, либо ручное обновление связей при изменении данных в документе-сервере. По умолчанию связи автоматически обновляются. Переключение режима обновления связей производится системной переменной OLELINKS.

# **Повторное задание связей**

Так как установленная связь является ссылкой на источник данных сервера, при перемещении или переименовании файла-сервера необходимо задать ее вновь.

# **Разрыв связей**

При разрыве связи данные, вставленные ранее в рисунок, не уничтожаются; удаляется только связь. Связь следует разорвать, как только отпадает необходимость обновления данных.

## **Для связывания объектов с рисунком**

- **1** Запустить исходное приложение и открыть в нем документ.
- **2** Выделить и скопировать в буфер обмена связываемые данные документа.
- **3** Открыть рисунок.
- **4** Выбрать меню "Правка" ➤ "Специальная вставка".
- **5** В диалоговом окне "Специальная вставка" выбрать опцию "Связать".

В этом случае при вставке содержимого буфера обмена устанавливается связь с исходным файлом. В противном случае (при активной опции "Вставить") происходит внедрение объекта.

- **6** Из списка "Как" выбрать требуемый формат данных.
- **7** Нажать "ОК".

# **Командная строка:** ВСТСПЕЦ

# **Для связывания целого файла как OLE-объекта с рисунком**

- **1** Открыть рисунок.
- **2** Щелкните меню "Вставка" ➤ Объект OLE.
- **3** В диалоговом окне "Вставка объекта" установить текущей опцию "Создать из файла".
- **4** Выбрать "Связь". Нажмите кнопку "Обзор".
- **5** В диалоговом окне "Обзор" выбрать файл, который необходимо связать. Нажать кнопку "Открыть".
- **6** В диалоговом окне "Вставка объекта" нажать "ОК".

Файл связывается с рисунком.

# **Командная строка:** ВСТОБЪЕКТ

# **Для обновлении связей вручную**

- **1** Выбрать меню "Правка" ► Связи.
- **2** В диалоговом окне "Связи" выбрать обновляемые связи.
- **3** Нажать "Обновить".
- **4** Нажать кнопку "Закрыть".

**ПРИМЕЧАНИЕ** Если обновляемые связи необходимо выбрать

непосредственно в области рисования без использования списка диалогового окна "Связи", то нужно выбрать объекты перед тем, как выполнить действие пункта 1.

# **Командная строка:** ВНЕДРСВЯЗИ

# **Для редактирования связи с OLE-объектом**

- **1** В рисунке выбрать OLE-объект, связь которого должна быть отредактирована.
- **2** Выбрать меню "Правка" ► Связи.
- **3** В диалоговом окне "Связи" нажать кнопку "Сменить источник".
- **4** В диалоговом окне "Смена источника" разыскать новый файл-источник в папках на диске.
- **5** Выбрать исходный файл. Нажать кнопку "Открыть".
- **6** Нажать "ОК".

# **Командная строка:** ВНЕДРСВЯЗИ

# **Для разрыва связи с OLE-объектом**

- **1** Выбрать объект, связь которого разрывается.
- **2** Из меню "Правка" выбрать "Связи".
- **3** В диалоговом окне "Связи" нажать кнопку "Разорвать связь".
- **4** Нажать "Да".
- **5** Нажать кнопку "Закрыть".

# **Командная строка:** ВНЕДРСВЯЗИ

# **Внедрение OLE-объектов в рисунки**

Внедренные в рисунки данные при модифицировании исходного документа не обновляются.

Объекты можно внедрять в рисунки путем их копирования в буфер обмена с последующей вставкой в файл рисунка. Таким образом, например, производится добавление логотипа фирмы, созданного в другом приложении, в рисунок.

# **Перетаскивание объектов в рисунок**

Данные и графику, выбранные в окне другого приложения, можно добавить в рисунок, перетаскивая их мышью по экрану. Как окно AutoCAD, так и окно другого приложения при этом должно быть открыто и не свернуто. Перетаскивание между приложениями возможно, только если второе приложение поддерживает технологию ActiveX. Объекты, перенесенные таким образом, становятся внедренными (а не связанными).

Обычное перетаскивание данных аналогично их последовательному вырезанию и вставке. Данные полностью удаляются из документа-сервера и вставляются в составной документ. Если же перетаскивание производится при нажатой клавише CTRL, вместо вырезания осуществляется копирование; в составном документе создается копия данных, а исходный их вариант остается неизменным.

# **Для внедрения OLE-объекта в рисунок**

- **1** Открыть документ в исходном приложении.
- **2** Скопировать внедряемые данные в буфер обмена.
- **3** Открыть рисунок.
- **4** Выбрать меню "Правка" ➤ "Вставить".
- **5** Нажать "ОК".

# **Командная строка:** ВСТБУФЕР

#### **Для создания объекта в другом приложении и его внедрения в рисунок**

- **1** Открыть рисунок.
- **2** Щелкните меню "Вставка" ➤ Объект OLE.
- **3** В диалоговом окне "Вставка объекта" в разделе "Тип объекта" выбрать параметр "Создать новый".
- **4** Из списка "Тип объекта" выбрать приложение. Нажать кнопку "OK". Открывается исходное приложение.
- **5** С помощью приложения-сервера создать данные для вставки. Сохранить документ.
- **6** Из меню "Файл" исходного приложения выбрать "Обновить".
- **7** Закрыть исходное приложение.

OLE-объект внедряется в рисунок.

## **Командная строка:** ВСТОБЪЕКТ

# **Для изменения размеров OLE-объекта**

- **1** Щелкнуть правой кнопкой мыши объект OLE. Выбрать "Свойства".
- **2** На палитре "Свойства" ввести новые значения ширины и высоты, или ввести процент масштаба для высоты и ширины.

**ПРИМЕЧАНИЕ** Если при поднятом флажке "Не изменять пропорции" изменить одно из значений ("Ширина" или "Высота"), то другое изменится автоматически. Например, если задать значение высоты в пятьдесят процентов, значение ширины также изменится и станет равным пятидесяти процентам. Если необходимо изменить только высоту или ширину, следует сбросить флажок "Не изменять пропорции".

**3** Нажать "OK" для принятия изменений.

# **Командная строка:** ОКНОСВ

# **Для масштабирования текста в OLE-объекте согласно его шрифту**

- **1** Выбрать OLE-объект.
- **2** Щелкнуть правой кнопкой мыши. Выбрать пункт "Размер текста".
- **3** В группе "Размер текста" выбрать шрифт из раскрывающегося списка.

В списке перечисляются все шрифты, появляющиеся в выбранном OLE-объекте.

**4** Выбрать размер шрифта.

В этом списке перечисляются все размеры, доступные для выбранного шрифта.

**5** В поле "Высота текста" ввести значение в единицах рисунка.

Это будет высота текста в рисунке, набранного указанным шрифтом указанного размера. Например, если выбрать шрифт Arial и размер 10 пунктов, а затем ввести **0.5** в поле "Высота текста", то все тексты в выбранном OLE-объекте, набранные изначально шрифтом Arial размером 10 пунктов, в рисунке примут высоту 0.5 единиц рисунка. Все остальные тексты в объекте изменяют свой размер пропорционально выбранному базовому шрифту. Рамка объекта также перенастраивается в соответствии с новыми размерами текстов.

<span id="page-1098-0"></span>**Командная строка:** ОЛЕСВОЙСТВА

# **Экспорт OLE-объектов из рисунков**

Виды рисунка можно связывать или внедрять в документы других приложений, поддерживающих технологию OLE.

# **Связывание видов с другими документами**

Рисунок может играть роль документа-сервера и иметь связи с одним или несколькими составными документами. Копирование вида в буфер обмена из текущего видового экрана или пространства листа выполняется командой КСВЯЗЬ. Можно затем вставить вид в документ-приемник.

При вставке в документ неименованного вида ему назначается имя, подобное OLE1. При выходе из рисунка предлагается сохранить изменения в новом именованном виде. Для того чтобы сформировать связь и сохранить вид под именем OLE1, необходимо выполнить сохранение рисунка.

# **Внедрение объектов рисунков в другие документы**

Имеется возможность выбирать и внедрять объекты рисунков в документы других приложений. При этом происходит размещение копии выбранного объекта в составном документе. При вызове AutoCAD из другого приложения для редактирования OLE-объекта изменения никак не отображаются в исходном рисунке.

# **Для внедрения OLE-объекта в другой документ**

- **1** Выбрать меню "Правка" ➤ "Копировать".
- **2** В области рисования выбрать объекты, которые требуется внедрить, и нажать ENTER.

Выбранные объекты копируются в буфер обмена Windows.

- **3** Открыть приложение-приемник. Создать в нем новый или открыть существующий документ.
- **4** Вставить содержимое буфера обмена в документ, следуя подсказкам приложения по внедрению содержимого буфера обмена.

# **Командная строка:** КБУФЕР

# **Для связывания вида с другим документом**

- **1** Сохранить рисунок, который требуется связать, так как он обязательно должен иметь имя.
- **2** Если открыто несколько видовых экранов, выбрать один из них.
- **3** Выбрать меню "Правка" ➤ "Копировать вид".

Вид копируется в буфер обмена.

- **4** Создать новый или открыть существующий документ в приложении-приемнике.
- **5** Вставить содержимое буфера обмена в документ, следуя подсказкам приложения по вставке связанных данных.

Вставленный OLE-объект отображается в документе и может редактироваться в AutoCAD через приложение-приемник.

# **Командная строка:** КСВЯЗЬ

# **Редактирование OLE-объектов в рисунках**

<span id="page-1100-0"></span>Пользователь может отредактировать связанные или внедренные в рисунок OLE-объекты. Для этого нужно дважды щелкнуть мышью на объекте, чтобы открыть приложение-сервер, с помощью которого выполняется редактирование.

Выбранные любым способом OLE-объекты могут редактироваться с помощью большинства команд редактирования, палитры "Свойства", а также с помощью ручек. Если для размеров объекта задан режим сохранения пропорций и для изменения OLE-объекта используются ручки, форма объекта не меняется. Для OLE-объектов недоступны следующие команды редактирования: РАЗОРВАТЬ, ФАСКА, СОПРЯЖЕНИЕ и УВЕЛИЧИТЬ.

Если OLE-объект повернут или находится не на виде в плане, его содержимое становится временно скрытым; отображается только рамка объекта.

Заданные на палитре "Свойства" общие свойства OLE-объекта применяются к его рамке.

Ручки отображаются на рамке, поэтому редактирование с помощью ручек невозможно, если рамка не отображается. Для отображения рамки требуется изменить значение системной переменной OLEFRAME.

# **Редактирование информации в OLE-объектах**

Пользователь может отредактировать связанные или внедренные в рисунок OLE-объекты. Для этого нужно дважды щелкнуть мышью на объекте, чтобы открыть приложение-сервер, с помощью которого выполняется редактирование.

# **Для этого нужно дважды щелкнуть мышью на объекте, чтобы открыть приложение-сервер, с помощью которого выполняется редактирование.**

Если рисунок связан с документом, то в этом документе хранится информация о расположении связанного файла рисунка. Это позволяет редактировать связанный рисунок непосредственно в конечном приложении либо в исходной программе. Программа должна быть загружена или доступна для запуска во время редактирования документа.

Рисунок AutoCAD, внедренный в документ, можно редактировать только в конечном приложении. Для запуска программы следует дважды щелкнуть мышью на OLE-объекте. Редактирование исходного рисунка в программе не оказывает никакого действия на внедренный рисунок.

# **См. также:**

**"[Копирование объектов"](#page-661-0) на стр. 648**

# **Для редактирования связанного рисунка из приложения-приемника**

- **1** Открыть документ, содержащий связанный рисунок AutoCAD (например, документ Microsoft Word).
- **2** Дважды щелкнуть на связанном рисунке.

Откроется рисунок.

- **3** Отредактировать рисунок.
- **4** Щелкнуть меню "Файл" ➤ "Сохранить", чтобы сохранить изменения в рисунке.
- **5** Щелкните меню "Файл" ► "Выход" для возврата в конечное приложение.

Рисунок обновляется во всех документах, с которыми он связан.

Способ обновления связи зависит от самого приложения-приемника. Некоторые приложения обновляют связи автоматически; в других это делается вручную.

# **Чтобы изменить связанный рисунок в исходном приложении**

- **1** Запустить программу и открыть связанный рисунок.
- **2** Отредактировать рисунок и связанный вид.
- **3** Щелкнуть меню "Файл" ➤ "Сохранить", чтобы сохранить изменения в рисунке.
- **4** Если необходимо, обновить связь в составном документе.

Рисунок обновляется во всех документах, с которыми он связан.

Способ обновления связи зависит от самого приложения-приемника. Некоторые приложения обновляют связи автоматически; в других это делается вручную.

# **Для редактирования связанного рисунка из AutoCAD**

- **1** Запустить AutoCAD и открыть связанный рисунок.
- **2** Дважды щелкнуть внедренные объекты для запуска программы и отображения объектов.
- **3** Отредактировать объекты.
- **4** Щелкнуть меню "Файл" ➤ "Обновить" для сохранения изменений во внедренных объектах.
- **5** Щелкните меню "Файл" ► "Выход" для возврата в конечное приложение.

# **Для восстановления исходных размеров и формы OLE-объекта**

**1** Выбрать OLE-объект.

**2** Щелкнуть правой кнопкой мыши. Выбрать OLE ➤ "Сброс".

Опция "Сброс" также доступна из диалогового окна "Размер текста".

# **Для управления отображением OLE-объектов**

- **1** В командной строке ввести **olehide.**
- **2** Установить одно из возможных значений переменной:
	- 0:
	- OLE-объекты показываются и в пространстве листа, и в пространстве модели.
	- 1:
	- OLE-объекты показываются только в пространстве листа

# **Для включения и отключения отображения рамок OLE-объекта**

- **1** В командной строке ввести **oleframe.**
- **2** Установить одно из возможных значений переменной:
	- 0:
	- Рамка не отображается и не выводится на печать.
	- 1:

Для того чтобы были доступны ручки, рамка должна отображаться.

# Словарь терминов

Связанные с определениями терминов команды приведены в круглых скобках в конце определений.

# **ANSI**

American National Standards Institute. Организация-координатор разработки промышленных стандартов для частного и государственного секторов в США. Стандарты распространяются на языки программирования, электронное оборудование, средства телекоммуникации, физические свойства дискет, картриджей и магнитных лент.

# **ASCII**

American Standard Code for Information Interchange. Стандартный цифровой код, используемый при передаче данных в компьютерах. Имеется возможность кодирования 128 символов, используя 7 бит байта для представления каждого символа, а восьмой бит - для контроля четности. Нестандартные варианты ASCII могут кодировать 255 символов.

# В-сплайновая кривая (B-spline curve)

Кусочно-гладкая полиномиальная кривая, проходящая вблизи набора управляющих точек. См. также кривая Безье. (СПЛАЙН)

# **CMYK**

Cyan, magenta, yellow и key color. Цвет определяется системой исходя из процентного содержания голубого, фиолетового, желтого и ключевого (обычно это черный) цветов.

# СТВ-файл (СТВ file)

Таблина нветозависимых стилей печати.

# **DIESEL**

Direct Interpretively Evaluated String Expression Language. Макроязык, предназначенный для модификации статусной строки AutoCAD с помощью системной переменной MODEMACRO, а также для адаптации пунктов меню.

# DSD

Drawing set descriptions. Формат файлов для хранения описаний наборов рисунков, использующихся в диалоговом окне "Публикация".

# DST

Sheet set data. Формат файлов типа XML, использующийся для хранения сведений о подшивке.

# DWF

Design Web Format. Формат плотно упакованного файла, создаваемого из рисунка AutoCAD. Файлы формата DWF используются для публикации и просмотра рисунков в сети Интернет. См. также DWG и DXF.

#### DWG

Стандартный формат файлов для хранения векторной графики. См. также DWF и DXF.

# HDI

Heidi Device Interface. Интерфейс с драйверами устройств, необходимыми для взаимодействия периферийного оборудования с программой и другими продуктами Autodesk.

# HLS

Hue, lightness, saturation. Задание цвета на основе его оттенка, яркости и насыщенности.

# IGES

Initial graphics exchange specification. Формат стандарта ANSI для двоичного представления данных и обмена ими между различными САПР. См. также ANSI.

# ISO

International Standards Organization. Организация, занимающаяся разработкой международных стандартов во всех отраслях, кроме электротехники и электроники. Штаб-квартира ISO находится в Женеве (Швейцария).

# NURBS

Nonuniform rational B-spline curve. B-сплайновая кривая или поверхность, задаваемая набором управляющих точек с определенными весами и одним или более узловыми векторами. См. также B-сплайновая кривая.

# ObjectARX (AutoCAD Runtime Extension)

Среда программирования, позволяющая разрабатывать компилируемые приложения AutoCAD.

# OLE

Object linking and embedding. Механизм, с помощью которого данные из исходного документа, созданного с помощью одного приложения, могут быть внедрены в целевой документ, созданный в другом приложении, или связаны с ним. Выбор таких данных в целевом документе инициирует подгрузку исходного приложения, что обеспечивает возможность их редактирования. См. также внедрение и связь.

# PC2-файл (PC2 file)

Общий файл конфигурации печати. Файлы РС2 содержат все настройки печати и специализированные параметры устройств, сохраненные в прежних версиях программы. См. также файл РСР и файл РСЗ.

# PC3-файл (PC3 file)

Частный файл конфигурации плоттера. Содержит параметры печати, включая выбор драйвера и модели устройства, выбор порта для вывода на печать и различные сведения для конкретного устройства печати. Однако в этот набор параметров не входят пользовательские настройки плоттера и сведения о нестандартном формате листа. См. также файл PMP, файл STB и файл CTB.

# РСР-файл (РСР file)

Частный файл конфигурации плоттера. Файлы РСР содержат основные параметры печати и перьев, сохраненные в предыдущих версиях программы. К этим параметрам относятся присвоения перьев, единицы измерения для печати, формат листа, поворот чертежа, коэффициент масштабирования и выбор режима оптимизации перемещений перьев. См. также файл РС2 и файл РС3.

# PMP-файл (PMP file)

Plot Model Parameter. Файл, содержащий пользовательские сведения о калибровке плоттера и форматах листа. Связан с файлом конфигурации плоттера.

# **RGB**

Red, green, blue. Задание цвета на основе процентного содержания красной, зеленой и синей составляющих.

# ShapeManager

Технология, используемая для создания ЗМ тел.

# STB-файл (STB file)

Файл таблицы стилей печати. Содержит стили печати и их параметры.

# TII FMODE

Системная переменная, управляющая режимом создания видовых экранов (либо в виде перемещаемых, масштабируемых объектов, либо как неперекрывающихся элементов экрана со смежными кромками). См. также видовой экран.

# абсолютные координаты (absolute coordinates)

Значения координат, измеренные относительно исходной точки системы координат. См. также точка начала, относительные координаты, пользовательская система координат, мировые координаты и Мировая система координат (МСК).

# адаптер объектов (object enabler)

Средство просмотра и редактирования сторонних объектов, использующееся, если приложение ObjectARX, в котором был создан сторонний объект, в системе не установлено. См. также пользовательский объект и объект-заместитель.

# адаптивные пробы (adaptive sampling)

Метод, ускоряющий процесс устранения зазубрин в пределах границ пробной матрицы. См. также устранение зазубрин.

# активация

Часть процесса регистрации программного обеспечения. Она позволяет запускать продукт в соответствии с лицензионным соглашением конечного пользователя продукта.

#### ассоциативная штриховка (associative hatch)

Штриховка замкнутой области, автоматически изменяющаяся при любых модификациях ограничивающего контура. (КШТРИХ)

# ассоциативный размер (associative dimension)

Размер, автоматически обновляющийся при изменении образмеренного объекта. Управляется системной переменной DIMASSOC. См. также неассоциативный размер и "расчлененный размер (exploded dimension)" на стр. 1120.

## аффинная калибровка (affine calibration)

Метод калибровки планшета, основанный на линейном преобразовании координат в двумерном пространстве. Аффинная калибровка требует ввода трех контрольных точек для вычисления преобразования координат планшета, включая перемещение, независимое масштабирование осей Х и Ү, а также поворот. Аффинную калибровку следует использовать, если наблюдается неравномерность в вертикальном и

горизонтальном масштабном отображении рисунка при его оцифровке с помощью дигитайзера. (ПЛАНШЕТ)

# базовая линия (baseline)

Воображаемая линия, на которой устанавливаются символы текста. Нижние элементы некоторых символов могут опускаться ниже базовой линии. См. также базовый размер.

# базовая точка (base point)

1. При редактировании с помощью ручек - ручка, выделяемая цветом после выбора и являющаяся центром последующей операции редактирования. 2. Точка, относительно которой задаются расстояние и угол при копировании, перемещении и повороте объектов. 3. Точка, используемая в качестве опорной при вставке текущего рисунка в другой рисунок. (БАЗА) 4. Точка вставки блока. (БЛОК)

# библиотека компонентов (symbol library)

Набор описаний блоков, хранящийся в одном файле рисунка.

# библиотека слайдов (slide library)

Набор файлов слайдов, скомпилированных для хранения и последующего просмотра. Файлы библиотек слайдов имеют расширение .slb и создаются с помощью программы slidelib.exe.

#### блок

Один или несколько объектов, сгруппированные в единый объект. Иногда, для краткости, используется вместо терминов "описание блока" и "вхождение блока". См. также описание блока и вхождение блока. (БЛОК)

# блок марки (label block)

Блок, используемый для маркировки видов и подробностей. Марки содержат связанные с видом сведения, такие как имя, номер вида и масштаб. См. также блок-идентификатор.

# блок-идентификатор (callout block)

Блок, используемый в качестве обозначения для ссылки на другой лист. Блоки-идентификаторы могут называться по-разному (в зависимости от отрасли промышленности): ссылочные метки, коды выносных элементов, метки выносных элементов, коды разрезов зданий и т.д. См. также блок марки.

# ведомость листов (sheet list table)

Таблица с перечнем всех листов в подшивке. Ведомость листов можно сгенерировать автоматически с помощью Диспетчера подшивок.

# вектор (vector)

Математический объект, обладающий направлением и длиной, но не имеющий фиксированного положения в пространстве.

## вершина (vertex)

Место пересечения кромок объекта или сегментов полилинии.

#### вес линий (lineweight)

Значение ширины, которое может быть присвоено всем графическим объектам, кроме шрифтов TrueType®?и растровых изображений.

#### вид

Графическое представление двумерного рисунка или трехмерной модели из заданного места (точки зрения) в пространстве. См. также точка зрения и видовой экран. (ТЗРЕНИЯ, ДВИД, ВИД)

## вид в перспективе (perspective view)

Вид, на котором 3М объекты рассматриваются из некоторой точки пространства. Чем дальше объект находится от точки наблюдения, тем меньше его видимые размеры. Хотя вид в перспективе достаточно реалистичен, на нем возможно искажение формы объектов. Параллельные линии выглядят сходящимися, и это исключает проведение измерений на таких видах. Параметры видов в перспективе могут задаваться в Настройки видов в перспективе задаются в программе для элементов таблиц видовых экранов, а также для объектов видовых экранов. с помощью параметра ВЭКРАН. Если на видовом экране установлен вид в перспективе, пиктограмма ПСК изменяет свою форму.

#### вид в плане

плиния (pline)

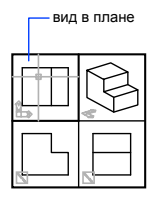

видовой экран (viewport)

Ограниченная область экрана, на которой отображается некоторая часть пространства модели рисунка. Тип создаваемого видового экрана определяется системной переменной TILEMODE. Если TILEMODE выключена (0), видовые экраны являются объектами, которые можно перемещать на листе и изменять их размер. (СВИД) 2. Если TILEMODE включена (1), вся область рисования делится на видовые экраны, которые в этом случае являются неперекрывающимися. См. также TILEMODE, вид и точка зрения. (ВЭКРАН)

#### видовые экраны листа (layout viewports)

Объекты, создаваемые в пространстве листа для отображения различных видов рисунка. См. также пространство листа. (ВЭКРАН)

## видовые экраны пространства модели (model viewports)

Состояние экрана монитора, при котором графическая область разбивается на две или более смежных неперекрывающихся прямоугольных области с видами рисунка. См. также видовые экраны листа, TILEMODE и видовой экран. (ВЭКРАН)

#### виртуальное экранное пространство (virtual screen display)

Область, в пределах которой программа может выполнять панорамирование и зумирование рисунка без необходимости его регенерации.

#### внедрение (embed)

Один из методов использования данных исходного документа в целевом документе. Позволяет вставлять копию объекта из одного документа в другой без ссылки на исходный документ. См. также связывание.

# внешние именованные объекты (named objects, dependent)

См. зависимые именованные объекты во внешних ссылках.

#### внешняя ссылка

См. внешняя ссылка (ссылка).

# внешняя ссылка (external reference, xref)

Файл рисунка, связанный с другим рисунком или вставленный в него. (ССЫЛКА)

# временные файлы (temporary files)

Файлы данных, создаваемые в ходе сеанса работы программы. Файлы удаляются по окончании сеанса. При аварийном завершении (например, из-за отключения электропитания), временные файлы могут остаться на диске.

# вхождение блока (block reference)

Составной объект, вставленный в рисунок и отображающий данные из описания блока. Также называется экземпляром. См. также блок и описание блока. (ВСТАВИТЬ)

# выбор рамкой

Прямоугольник, позволяющий выбирать группы объектов. Очерчивается в области рисования. См. также секущая рамка, многоугольник выбора.

#### выбор секущей рамкой

Прямоугольная рамка выбора, захватывающая все объекты, которые попадают в нее целиком или пересекают ее границы.

#### выдавливание (extrusion)

Процесс получения трехмерного тела путем смещения объекта вдоль линейной траектории.

# выделение зависимости

В описании динамического блока это способ отображения связанных объектов при выборе параметра, ручки или операции.

#### высота (thickness)

Расстояние, на которое двумерный объект AutoCAD выдавлен выше или ниже уровня, на котором он создан. (ОКНОСВ, СВОЙСТВА, УРОВЕНЬ, THICKNESS)

# геометрия рисунка (geometry)

Все графические объекты - отрезки, круги, дуги, полилинии, размеры и т.д. Неграфическая информация (типы линий, веса линий, текстовые стили, слои и т.д.) не считается геометрией. См. также именованный объект.

# главная страница (home page)

Базовый навигационный экран Web-сайта.

#### границы (extents)

См. границы рисунка.

#### границы рисунка

лимиты рисунка (drawing limits)

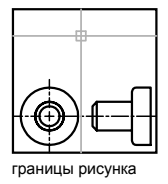

грань (face)

Треугольный или четырехугольный участок поверхности.

графическая область (graphics area)

См. область рисования.

графический экран (graphics screen)

См. область рисования

графическое окно (graphics window)

См. окно AutoCAD и область рисования.

# группа листов (subset)

Именованный набор листов в подшивке, часто составляемый на основе этапа моделирования. См. также категория видов.

# допуск сплайна (fit tolerance)

Значение максимально допустимого отклонения B-сплайна от его определяющих точек.

# зависимые именованные объекты во внешних ссылках (dependent named objects in xrefs)

Именованные объекты (например, слои, блоки или типы линий), появившиеся в результате вставки или наложения внешней ссылки. См. также именованный объект и символьная таблица**.**

# зависимые символы (dependent symbols)

См. зависимые именованные объекты во внешних ссылках.

# задняя грань (back face)

Противоположная (относительно передней грани) сторона объекта. Задние грани не видны на тонированном изображении модели. См. также передние грани.

# зазубрины (aliasing)

Ступенчатый вид границ объектов на растровом мониторе, не способном гладко отображать диагональные отрезки, дуги и круги. См. также устранение зазубрин.

# закрепляемое окно

Элемент интерфейса пользователя может быть плавающим или закрепленным в области рисования. В закрепляемых окнах находятся окна команд, инструментальные палитры, палитра свойств и т.д.

# заливка (fill)

Сплошное заполнение цветом области, ограниченной отрезками или кривыми. (ЗАКРАСИТЬ)

# замораживание (freeze)

Подавление отображения объектов, расположенных на указанных слоях. Объекты на замороженных слоях не выводятся на экран, не регенерируются и не вычерчиваются. Замораживание слоев ускоряет регенерацию рисунка. См. также размораживание. (СЛОЙ)

# захватываемая точка (acquired point)

При использовании таких способов указания положения точки, как отслеживание или отслеживание привязки объектов в качестве опорной точки используется промежуточное положение.

# зеркальное отображение (mirror)

Создание объектов, симметричных выбранным относительно заданной оси или плоскости. (ЗЕРКАЛО)

# зеркальное отражение (specular reflection)

Узкий световой конус, для которого угол падения луча равен углу его отражения.

# знак ПСК

пользовательская система координат, ПСК (user coordinate system, UCS)

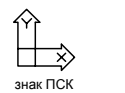

#### значение атрибута (attribute value)

Текстовая информация, связанная с именем атрибута. См. также описание атрибута, подсказка атрибута и имя атрибута.

#### значение по умолчанию (default)

Изначально заданное значение вводимой величины или параметра. Значения и параметры по умолчанию отображаются в угловых скобках  $(\diamondsuit)$ .

#### зумирование

Процесс уменьшения или увеличения видимых размеров графического изображения на экране. (МАСШТАБ)

#### изометрический стиль шаговой привязки (isometric snap style)

Возможность выровнять курсор и изображение точек сетки с изометрическими плоскостями в изометрических рисунках.

# именованный вид (named view)

Вид, сохраненный с возможностью последующего восстановления. (ВИД)

# именованный объект (named object)

Описывает различные виды неграфической информации (например, стили или описания), хранящейся в рисунках. Именованными объектами являются типы линий, слои, размерные стили, текстовые стили, описания блоков, листы, виды и конфигурации видовых экранов. Именованные объекты записываются в символьные таблицы.

# имя атрибута (attribute tag)

Связанная с атрибутом текстовая строка, позволяющая различать атрибуты при их извлечении из базы данных. См. также описание атрибута, подсказка атрибута и значение атрибута.

# инструменты для разработки блоков

Операции, параметры и наборы параметров на вкладках окна "Палитры вариации блоков". Используется в редакторе блоков для создания динамических блоков.

# каркасная модель (wireframe model)

Представление объемного объекта с использованием линий и кривых.

# карта цветов (color map)

Таблица, задающая интенсивность красной, зеленой и синей составляющих (в системе RGB) для каждого из цветов палитры.

#### категория (category)

См. категория вида.

#### категория вида (view category)

Именованный набор видов в подшивке, часто составляемый на основе общности их функционального назначения. См. также группа.

#### ключевая точка

В описание динамического блока - точка на параметре, запускающая связанную с ней операцию при редактировании во вхождении блока.

#### кнопка ввода (return button)

Кнопка устройства указания, используемая для принятия введенного значения. На двухкнопочной мыши кнопкой ввода обычно является правая кнопка.

#### кнопка выбора (pick button)

Кнопка устройства указания, используемая для выбора объектов или точек на экране. На двухкнопочной мыши кнопкой выбора обычно является левая кнопка.

#### кнопочное меню (button menu)

Меню для устройств указания, имеющих несколько кнопок. Каждая кнопка на устройстве указания (кроме кнопки выбора) может быть определена в файле адаптации (acad.cui).

#### командная строка (command line)

Текстовая область, предназначенная для ввода с клавиатуры, отображения запросов и сообщений.

## комбинации клавиш (shortcut keys)

Клавиши и сочетания клавиш для быстрого вызова команд; например, сочетание клавиш CTRL + S используется для сохранения файла. Сюда же относятся и функциональные клавиши (F1, F2 и др.). Также известны под названием клавиш быстрого вызова.

#### компонент (symbol)

Повсеместно используемый в рисунках графический элемент. Символы вставляются в рисунки в виде блоков.

#### контекстное меню (shortcut menu)

Меню, которое появляется в месте расположения графического курсора при нажатии правой кнопки устройства указания. Набор предлагаемых функций
зависит от того, в какой области экрана находится курсор, а также от других факторов (наличие выбранного объекта, выполняемая команда и т.п.).

#### конфигурация видовых экранов (viewport configuration)

Именованная совокупность видовых экранов модели, которую можно сохранять и восстанавливать. (ВЭКРАН)

#### координатные фильтры (coordinate filters)

Средство, позволяющее извлекать значения координат точек отдельно по каждой из осей Х, Ү и Z с целью последующего их использования для задания положения новой точки. Также называются точечными фильтрами Х, Ү. Z.

#### корпоративный файл настройки

Файл CUI, который управление которым обычно происходит с помощью программы CAD manager. Обычно файл хранится в сетевой папке, и к нему имеют доступ многие пользователи. Пользователи имеют доступ только для чтения для предотвращения изменения данных в файле. Программа CAD manager создает файл CUI предприятия путем изменения основного файла CUI и сохранения его в папку файлов поддержки, задаваемой на вкладке "Файлы" диалогового окна "Параметры".

#### кривая Безье (Bezier curve)

Полиномиальная кривая, задаваемая набором определяющих точек. Представляет уравнение, порядок которого на одну ступень меньше количества учитываемых точек. Кривая Безье частный случай В-сплайновой кривой. См. также В-сплайновая кривая.

#### круговой массив (polar array)

Расположение заданного количества копий объекта вокруг указанной центральной точки. (МАССИВ)

#### курсор (cursor)

См. указатель и курсор в форме перекрестия.

#### лимиты (limits)

См. лимиты рисунка.

#### лимиты рисунка (drawing limits)

См. лимиты сетки.

#### лимиты рисунка (grid limits)

Заданные пользователем размеры области рисунка, лимиты рисунка

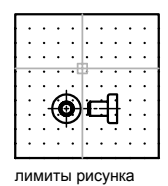

#### линии кривизны

Линии, предназначенные для повышения наглядности при визуализации поверхностей.

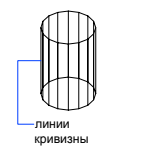

#### линия выбора (fence)

Ломаная линия, захватывающая все объекты, пересеченные ей.

#### линия отражения

Во вхождении динамического блока это ось, относительно которой выполняется отражение набора операции отражения при редактировании связанного параметра с помощью ручки или палитры свойств.

#### лист (layout)

<span id="page-1117-0"></span>Вкладка рабочего окна, на которой создаются и компонуются видовые экраны пространства листа. В одном рисунке может иметься несколько листов.

#### лист (sheet)

Вкладка, выбранная из файла рисунка и включенная в подшивку. См. также подшивка.

Логическое группирование данных, подобное наложению друг на друга прозрачных пленок с элементами рисунка.

Логическое группирование данных, подобное наложению друг на друга прозрачных пленок с элементами рисунка. Слои могут отображаться по отдельности или в комбинации. (СЛОЙ)

#### маркеры (blips)

Временные метки на экране, отображаемые в области рисования при указании точек и выборе объектов. (МАРКЕР)

#### маскирующий объект (wipeout object)

Полигональная область, использующаяся для скрытия находящихся под ней объектов. Скрытие производится текущим цветом фона. Область ограничивается контурами, видимость которых можно включать при редактировании и отключать при печати.

#### массив (array)

1. Совокупность объектов, полученная копированием исходного объекта в узлы прямоугольной или круговой структуры. (МАССИВ) 2. Набор записей данных, каждая из которых идентифицируется ключом.

#### меню курсора (cursor menu)

См. контекстное меню.

#### метка (handle)

Уникальный буквенно-цифровой идентификатор объекта в базе данных программы.

#### метод "направление-расстояние" (direct distance entry)

Метод указания второй точки путем перемещения курсора в нужном направлении и ввода значения расстояния с клавиатуры.

#### Мировая система координат, МСК (World coordinate system, WCS)

Система координат, используемая как основа для построения всех объектов и определения других систем координат. См. также пользовательская система координат (ПСК).

#### мировые координаты (world coordinates)

Координаты, заданные в Мировой системе координат (МСК).

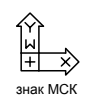

#### многолистовой DWF-файл (multi-sheet DWF)

DWF-файл, состоящий из нескольких листов.

#### многоугольник выбора (polygon window selection)

Опция выбора объектов с помощью произвольного многоугольника (в набор попадают все объекты, полностью расположенные внутри него). См. также секущая рамка и рамка выбора.

#### модель (model)

Дву-или трехмерное представление объекта.

#### набор значений

В описании динамического блока - диапазон или список значений, указанный для параметров линии, круга, координат ХҮ и вращения.

#### набор листов (sheet selection)

Именованный набор листов в подшивке, который можно с удобством использовать для операций архивирования, формирования комплекта и публикации.

#### набор объектов (selection set)

Один или несколько объектов, выбранных для последующей обработки.

В описание динамического блока - геометрия, связанная с операцией.

#### набор параметров

Средство на вкладке "Наборы параметров" окна "Палитры вариации блоков", используемое для добавления одного или нескольких параметров и одной или нескольких операций к описанию динамического блока.

#### набор пометок (markup set)

Группа пометок, содержащаяся в одном DWF-файле.

#### набор рисунков (drawing set)

Набор рисунков, использующийся в диалоговом окне "Публикация".

#### надписи

Текстовая информация в рисунке: заголовки, размеры, допуски, символы, примечания и пояснения.

#### начало координат

Точка пересечения осей системы координат. Например, точкой начала прямоугольной системы координат является точка пересечения осей Х, Ү и Z; ее координаты равны (0,0,0).

#### <span id="page-1120-2"></span>начальная среда (initial environment)

Значения переменных и другие установки для новых рисунков, задаваемые в шаблоне рисунка, например, acad.dwg, aclt.dwg или acadiso.dwg, acltiso.dwg. См. также рисунок шаблона.

#### начертание линий (line font)

См. тип линий.

#### неассоциативный размер (nonassociative dimension)

Размер, не обновляющийся автоматически при изменении образмеренного объекта. Управляется системной переменной DIMASSOC. См. также ассоциативный размер и расчлененный размер.

#### <span id="page-1120-0"></span>неименованный блок (anonymous block)

Блок без имени, используемый при нанесении штриховки, размеров и других подобных объектов.

#### неперекрывающиеся видовые экраны (tiled viewports)

См. видовые экраны модели.

#### нормаль

Вектор, перпендикулярный грани или поверхности.

#### области рисования

#### области рисования

Область экрана, в которой отображается и редактируется рисунок. Размер области зависит от размера окна AutoCAD и количества видимых в нем панелей и других элементов интерфейса. См. также окно AutoCAD.

#### обратный поиск

Добавление ручки выбора во вхождение динамического блока. При нажатии этой ручки отображается раскрывающийся список значений поиска для этого свойства поиска (столбец в таблице выбора). При выборе значения из этого списка соответствующие значения свойства входа присваиваются этому вхождению блока. В зависимости от того, как был определен блок, это обычно приводит к изменению геометрии вхождения блока. (БЛОКТАБЛВЫБ)

#### <span id="page-1120-1"></span>объект (object)

Один или более элементов рисунка (текст, размеры, отрезки, круги, полилинии и т.п.), рассматриваемые как единое целое при создании, обработке и модификации. В прежних версиях программы назывался примитивом.

#### объект-заместитель (proxy object)

Используется вместо сторонних объектов, созданных с помощью приложения ObjectARX, если последнее недоступно. См. также пользовательский объект и алаптер объектов.

#### объектная привязка (Object Snap mode)

Механизм выбора определенных точек в процессе редактирования рисунка. См. также текущий режим объектной привязки и подавление объектной привязки.

#### объемные тени

Фотореалистически тонированные области пространства; представляют собой тени, отбрасываемые объектами.

#### OKHO AutoCAD

Собирательное название области, занимаемой рисунком, меню, панелями и командной строкой.

#### операция

Определяет способ перемещения или изменения геометрии вхождения динамического блока при выполнении операций с настраиваемыми свойствами вхождения блока в рисунке. Описание динамического блока обычно содержит по меньшей мере одну операцию, связанную с параметром. (БЛОКРЕАКТ)

#### описание атрибута (attribute definition)

Объект, включаемый в описание блока и предназначенный для хранения текстовой информации. Значения атрибутов задаются либо при их описании, либо в момент вставки блока в рисунок. Существует возможность извлечения значений атрибутов из рисунка с выводом в текстовые файлы. (АТОПР)

#### описание блока (block definition)

Информация об имени, базовой точке и геометрических объектах, входящих в блок. Хранится в символьной таблице рисунка. См. также блок и вхождение блока.

#### определяющие точки (definition points)

Точки, используемые для создания размеров. На них опирается Программа использует эти точки для изменения вида и значения неассоциативного размера при изменении измеряемого объекта. Эти точки называются также точками описания. Они хранятся на специальном слое DEFPOINTS.

#### определяющие точки (fit points)

Точки, через которые В-сплайн должен проходить либо точно, либо в пределах заданного допуска. См. также точки интерполяции и точки аппроксимации.

#### ортогональность (orthogonal)

Свойство объектов, когда касательные к ним в точке пересечения перпендикулярны друг другу.

#### основной файл адаптации

Файл CUI с возможностью записи в него, определяющий большую часть элементов интерфейса пользователя (включая стандартные меню, панели инструментов, клавиши быстрого запуска и т.д.). Файл acad.cui (основной файл CUI по умолчанию) загружается автоматически при запуске AutoCAD.

#### островок (island)

Замкнутый контур, расположенный внутри другого замкнутого контура. Понятие островков связано с процессами штрихования, построения полилиний и областей. (КШТРИХ, КОНТУР)

#### относительные координаты (relative coordinates)

Координаты, заданные относительно предыдущих.

#### отслеживание (tracking)

Способ задания положения некоторой точки относительно других точек рисунка.

#### пакетный файл (script file)

Набор команд программы, выполняемых последовательно с помощью команды "ПАКЕТ". Пакетные файлы создаются вне программы с помощью текстового редактора, сохраняются в текстовом формате и записываются во внешний файл с расширением .scr.

#### палитры вариации блоков

Инструментальные палитры, используемые в редакторе блоков для добавления операций и параметров к описаниям динамических блоков.

#### панель (toolbar)

Элемент интерфейса, содержащий значки, которые обозначают команды.

#### панорамирование (pan)

Перемещение вида рисунка без изменения экранного увеличения. См. также зумирование. (ПАН)

#### параллельный размер (aligned dimension)

Указывает расстояние между двумя точками под любым углом. Размерная линия параллельна линии, которая соединяет определяющие точки на объекте. (РЗМПАРАЛ)

#### параметр

В описании динамического блока определяет настраиваемые свойства для динамического блока путем указания положений, расстояний и углов для геометрии в блоке.

#### параметры листа (page setup)

Набор параметров устройства печати и других настроек, которые влияют на внешний вид и форматирование печатаемого листа. Эти параметры можно изменять и применять к другим листам.

#### передние грани (front faces)

Грани объекта, нормали к которым направлены от экрана.

#### перекрестье (crosshairs)

Тип графического курсора, состоящий из двух пересекающихся линий.

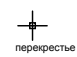

#### переменная среды (environment variable)

Переменная, управляющая работой программы.

#### перерисовка (redraw)

Быстрое обновление или очистка изображения на текущем видовом экране от лишних элементов без внесения изменений в базу данных рисунка. См. также регенерировать. (ОСВЕЖИТЬ)

#### персонализация (personalization)

Настраивает исполняемый файл acad.exeaclt.exe при установке программы путем ввода имени пользователя, названия компании и другой информации.

#### плавающие видовые экраны (floating viewports)

См. видовые экраны.

#### плавное тонирование (smooth shading)

Сглаживание зазубрин и плавные переходы цветов на многогранных тонированных поверхностях.

#### плиния (pline)

См. полилиния.

#### плоская проекция (planar projection)

Проецирование объектов или изображений на плоскость.

#### плоскость построений (construction plane)

Геометрическая плоскость, в которой производится построение объектов. Плоскость XY текущей ПСК совпадает с плоскостью построений. См. также подъем и пользовательская система координат (ПСК).

#### пмтнабор

Комментарий или исправление, вставленное в DWF-файл с помощью средства создания DWF-файлов Autodesk.

#### ПОБЛОКУ

Специальное свойство объекта. Объекты, обладающие данным свойством, наследуют цвета и типы линий блоков, в которые они входят. См. также ПОСЛОЮ.

#### поверхность Кунса (Coons patch)

В 3М поверхностном моделировании - бикубическая (в направлениях M и N) поверхность, натянутая на четыре кромки.

#### подавление объектной привязки (object snap override)

Механизм временного отключения или изменения текущих режимов объектной привязки для ввода одной точки. См. также объектная привязка и текущий режим объектной привязки.

#### подсказка (prompt)

Сообщение в командной строке, в котором содержится запрос на ввод данных или указание точки.

#### подсказка атрибута (attribute prompt)

Текстовая строка, которая выводится при вставке блока, имеющего атрибуты с не определенными заранее значениями. См. также описание атрибута, имя атрибута и значение атрибута.

#### подшивка (sheet set)

Именованный и структурированный набор листов из различных рисунков. См. также лист. (ПОДШИВКА)

#### поле

Специальный текстовый объект, предназначенный для отображения данных, которые могут поменяться в ходе редактирования рисунка. При обновлении поля отображается его последнее значение. (ПОЛЕ)

#### полилиния

Объект, состоящий из одного или нескольких связанных между собой прямолинейных и дуговых сегментов, Свойство объекта, задающее его вид при вычерчивании (цвет, размывание, оттенки серого, присвоения перьев, прозрачность, тип и вес линии, торцы и соединения, способ заливки).

#### пользовательская система координат, ПСК (user coordinate system, UCS)

Определяемая пользователем система координат, устанавливающая ориентацию осей X, Y и Z в трехмерном пространстве. Текущая ПСК задает расположение геометрии рисунка по умолчанию. См. также Мировая система координат (МСК).

#### полярная привязка (Polar Snap)

Средство обеспечения точности построений. Позволяет привязываться к точкам, расположенным с определенными интервалами вдоль полярных лучей, которые расходятся из исходной точки. См. также полярное отслеживание.

#### полярное отслеживание (polar tracking)

Средство обеспечения точности построений. Выдает пользователю набор временных линий, проходящих под заданными углами. См. также полярная привязка.

#### ПОСЛОЮ

Специальное свойство объекта. Объекты, обладающие данным свойством, наследуют цвета и типы линий слоев, на которых они расположены. См. также ПОБЛОКУ.

#### предварительный выбор (noun-verb selection)

Режим, позволяющий выбрать объект еще до ввода команды его обработки.

#### Привязка (режим)

Привязка перемещения графического курсора к точкам воображаемой прямоугольной сетки. При включенном режиме "Шаг" курсор и все введенные координаты "привязываются" к ближайшей точке такой сетки. Размер шага

перемещения курсора определяется заданным интервалом сетки шаговой привязки. См. также объектная привязка. (ШАГ)

#### <span id="page-1126-0"></span>прозрачная команда (transparent command)

Команда, которую можно вызывать в ходе выполнения другой команды. Для использования команды в прозрачном режиме перед ее именем следует ввести апостроф.

#### промежуточный маркер (acquisition marker)

В отслеживании и объектном отслеживании значок "плюс", временно устанавливаемый в захватываемых точках.

#### пропорция (aspect ratio)

Отношение ширины экрана монитора к его высоте.

#### пространственный индекс (spatial index)

Список объектов и их положений в пространстве. Пространственный индекс используется для определения области рисунка, загружаемой при его частичном открытии. Сохранение рисунка с пространственным индексом также улучшает производительность обработки внешних ссылок. Для управления сохранением слоевых и пространственных индексов в рисунке служит системная переменная INDEXCTL.

#### пространство листа

Одно из двух основных пространств для размещения объектов. В нем производится окончательная компоновка видов для вычерчивания (в отличие от построения моделей, которое выполняется в пространстве модели). Виды размещаются на видовых экранах, создаваемых на вкладке "Лист". Предварительно в рисунке должна быть создана модель; ее построение выполняется на вкладке "Модель". См. также пространство модели и точка зрения. (ЛИСТ)

#### пространство модели (model space)

Одно из двух основных пространств для размещения объектов. Обычно геометрическая модель располагается в трехмерном пространстве модели, а отдельные виды модели и пояснения в пространстве листа. См. также пространство листа. (МОДЕЛЬ)

#### процедурные материалы (procedural materials)

Материалы, получаемые путем генерации трехмерного образца с использованием двух или более цветов, с последующим наложением на поверхность объекта. Такие материалы обеспечивают имитацию мраморной, гранитной или деревянной поверхности. Также называются шаблонами материалов.

Процесс уменьшения или увеличения видимых размеров графического изображения на экране. (ПОКАЗАТЬ)

См. фильтры координат.

#### псевдоимя (alias)

Сочетание клавиш для команды. Например, КП является псевдоименем для КОПИРОВАТЬ, а ПО для ПОКАЗАТЬ. Псевдонимы можно определить в файле acad.pgpaclt.pgp.

#### ПСК

См. пользовательская система координат (ПСК).

#### путь поиска библиотек AutoCAD

Программа выполняет поиск файла поддержки в следующем порядке: текущая папка, папка рисунка, папка, указанная в пути поддержки и папка, содержащая исполняемый файл acad.exe.

#### рабочее пространство

Наборы меню, панелей инструментов и закрепляемых окон (таких, как "Палитра свойств", "Центр управления", "Инструментальные палитры"), объединенных и организованных таким образом, что можно работать в настроенной и удобной для рисования среде.

#### рабочий набор (working set)

<span id="page-1127-1"></span>Группа объектов, выбранных в ходе редактирования вхождений ссылок.

#### рабочий рисунок (working drawing)

<span id="page-1127-0"></span>Рисунок, предназначенный для непосредственного применения в производстве или строительстве.

#### размер шага (snap resolution)

Интервал между точками сетки шаговой привязки.

#### размерная дуга (dimension line arc)

Дуга (обычно со стрелками или засечками на концах), проходящая между двумя выносными линиями размера, которые образуют измеряемый угол. Размерный текст пишется рядом с размерной дугой, иногда деля ее на две части. См. также угловой размер.

#### размерная стрелка (arrowhead)

Символ (стрелка, засечка, точка и т.п.), наносимый на концах размерной линии для отметки начала и конца размера.

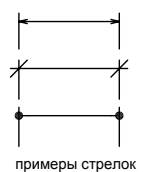

#### размерная цепь (continued dimension)

Вид линейного размера, использующий начало второй выносной линии выбранного размера в качестве начала своей первой выносной линии. При сложении сегментов размерной цепи получается полный размер. (РЗМЦЕПЬ)

#### размерные переменные (dimension variables)

Набор числовых величин, текстовых строк и переключателей, управляющих способом нанесения размеров. (РЗМСТИЛЬ)

#### размерный стиль (dimension style)

<span id="page-1128-0"></span>Именованная группа установок всех размерных переменных, определяющих вид размера.

#### размерный текст (dimension text)

Текстовая строка с результатом измерения объекта.

#### размеры от общей базы (baseline dimension)

Совокупность размеров, проведенных от одной базовой линии. Также называются параллельные размеры. См. также базовый.

#### размораживание (thaw)

Включение отображения ранее замороженных слоев. См. также заморозить. (СЛОЙ)

#### размывание

Способ получения дополнительных оттенков путем составления пространственных комбинаций из точек, окрашенных в разные цвета.

#### рамка допуска формы и расположения (feature control frame)

Задает отклонения геометрических свойств и характеристик. Рамка допуска формы и расположения состоит по меньшей мере из двух частей. В первой находится графический символ, обозначающий вид допуска (формы, расположения и т. п.), а во второй численное значение допуска.

#### рамка растягивания

В описании динамического блока, содержащем операцию растягивания или операцию полярного растягивания, определяет способ редактирования объектов внутри рамки или пересекаемых рамкой во вхождении блока.

#### рассеянный свет (ambient light)

Свет, который освещает все поверхности модели с равной интенсивностью. Он не имеет ни источника, ни направления; интенсивность рассеянного света не изменяется при любых перемещениях.

#### растровый формат (bitmap)

Цифровое представление изображения, в котором каждому пикселу соответствует определенное количество бит. Цвет пиксела обычно передается как сумма уровней цветовых составляющих (красного, зеленого и синего).

#### расчленение (explode)

Операция, разбивающая сложный объект (блок, размер, тело или полилинию) на более простые. Описание блока при этом не изменяется, а вхождение блока заменяется на составляющие его объекты. См. также блок, описание блока и вхождение блока. (РАСЧЛЕНИТЬ)

#### расчлененный размер (exploded dimension)

<span id="page-1129-0"></span>Размер, сформированный из отдельных объектов, которые не имеют связи ни друг с другом, ни с образмеренным объектом. Управляется системной переменной DIMASSOC. См. также ассоциативный размер, неассоциативный размер и расчленить. (РАСЧЛЕНИТЬ)

#### регенерация (regenerate)

Процесс обновления изображения на экране монитора путем пересчета координат в базе данных рисунка. См. также освежить. (РЕГЕН)

#### режим "Орто" (Ortho mode)

Режим работы, допускающий ввод с помощью устройства указания только горизонтальных и вертикальных (по отношению к ПСК и к повороту сетки шаговой привязки) смещений. См. также угол привязки и пользовательская система координат (ПСК).

#### режим (mode)

Действующие установки программы или ее текущее состояние.

#### режим видимости

Отображает или не отображает геометрию (выделена серым цветом), невидимую в состоянии видимости. (BVMODE)

#### режимы редактирования с помощью ручек (grip modes)

Средства редактирования, активизируемые при включенных ручках: растягивание, перемещение, поворот, масштабирование и зеркальное отображение.

#### резиновая линия (rubber-band line)

Временная линия, динамически растягивающаяся и сжимающаяся при перемещении курсора. Один конец линии прикреплен к фиксированной точке на экране, а другой к перекрестью курсора.

#### рисунок по умолчанию (default drawing)

См. начальная среда.

#### рисунок с ресурсами (resource drawing)

Рисунок, использующийся в качестве ресурса данных для подшивки. Сохраненный вид пространства модели можно вставить из рисунка с ресурсами на лист.

#### ручки (grips)

Небольшие квадратики на выбранных объектах. После выбора ручки объект можно редактировать путем перетаскивания, не прибегая к вводу команд редактирования.

#### свойство входа

В описании динамического блока - свойство параметров, кроме таких, как поиск, выравнивание и параметр базовой точки, которые можно добавить в таблицу выбора в виде столбца. Когда значения параметров вхождения динамического блока соответствуют ряду значений свойств входа, значения соответствующего свойства поиска присваиваются этому вхождению блока. (БЛОКТАБЛВЫБ)

#### свойство поиска

В описании динамического блока - параметр выбора, добавляемый в таблицу выбора. Метка параметра выбора используется в качестве имени свойства. Когда значения параметров вхождения динамического блока соответствуют ряду значений свойств входа, значения соответствующего свойства поиска присваиваются этому вхождению блока. (БЛОКТАБЛВЫБ)

#### связь (link)

Один из методов использования данных исходного документа в целевом документе. При этом любые изменения объекта в исходном документе влекут за собой изменения этого объекта во всех других документах, использующих данный объект посредством связи. См. также внедрение.

#### секущие плоскости (clipping planes)

Границы, определяющие или подрезающие поле вида. (ДВИД)

#### сетка (grid)

Область, покрытая точками с равными интервалами между ними. Значения интервалов задает пользователь. На печать точки сетки не выводятся. См. также лимиты сетки. (СЕТКА)

#### сетка шаговой привязки (snap grid)

Невидимая сетка, к точкам которой привязывается перемещение курсора при включенном режиме "Шаг". Шаг привязки может быть не равен интервалу видимой на экране сетки, контролируемому независимо командой СЕТКА. (ШАГ)

#### символьная таблица (symbol table)

См. таблица описаний и таблица блоков.

#### системная переменная (system variable)

Имя, с которым связан какой-либо режим, размер или ограничение. Системные переменные, доступные только для чтения (например, DWGNAME), не могут непосредственно изменяться пользователем.

#### слоевой индекс (layer index)

Список объектов и слоев, на которых они находятся. Слоевой индекс используется для определения области рисунка, загружаемой при его частичном открытии. Сохранение рисунка со слоевым индексом также улучшает производительность обработки внешних ссылок. Для управления сохранением слоевых и пространственных индексов в рисунке служит системная переменная INDEXCTL.

#### сопоставление слоев (layer translation mappings)

Отображение имеющихся слоев в слои, заданные в стандарте оформления. Стандарты регулируют именование слоев и их свойства. Также называется соответствием слоев.

#### состояние видимости

В динамическом блоке - настраиваемое свойство, позволяющее отображать во вхождении блока только выбранную геометрию. (БЛОКСОСТВИД)

#### сохранение в исходный рисунок (save back)

Обновление объектов исходного рисунка внешней ссылки или описания блока после того, как были отредактированы их вхождения.

#### спад освещенности (attenuation)

Ослабление интенсивности света с расстоянием.

#### специальные ручки

Используется для манипулирования геометрией и настраиваемых свойств вхождения динамического блока.

#### ссылка (reference)

Определение, известное как внешняя ссылка или вхождение блока. Применяется и хранится в самом рисунке. См. также блок (БЛОК) и внешняя ссылка (ССЫЛКА). (ССЫЛКА)

#### стиль печати (plot style)

Свойство объекта, задающее его вид при вычерчивании (цвет, размывание, оттенки серого, присвоения перьев, прозрачность, тип и вес линии, торцы и соединения, способ заливки). Прикладывается только в процессе печати.

#### сторона

<span id="page-1132-0"></span>Ограничивающая линия грани.

#### сторонний объект (custom object)

Тип объектов, созданных в приложениях ObjectARX и обладающих обычно более специализированными функциями по сравнению со стандартными объектами. Сторонними объектами являются, например, параметрические тела (Autodesk Mechanical Desktop), настраиваемые интерактивные обозначения дверей (Autodesk Architectural Desktop), многоугольные объекты (Autodesk Map) и ассоциативные размеры (AutoCAD и AutoCAD LT). См. также объект-заместитель и адаптер объектов.

#### таблица

Прямоугольный массив ячеек, содержащих текстовые объекты или блоки. В архитектуре и строительстве таблицы часто содержат информацию о материалах, необходимых для возведения проектируемого здания, и называются спецификациями. В обрабатывающей промышленности, помимо спецификаций, часто также используются различного рода ведомости, перечни, таблицы. (ТАБЛИЦА)

#### таблица блоков (block definition table)

Неграфическая часть файла рисунка, в которой хранятся описания блоков. См. также именованный объект.

#### таблица выбора

Определяет и указывает значения свойств для динамического блока. Указывает значения свойств для вхождения динамического блока в зависимости от манипулирования блоком в рисунке. (БЛОКТАБЛВЫБ)

#### таблица описаний (definition table)

Неграфическая часть файла рисунка, в которой хранятся описания блоков.

#### таблица стилей печати (plot style table)

Набор стилей печати. Стили печати заносятся в таблицу; к объектам они применяются только после назначения таблицы листу или видовому экрану.

Текстовый (ASCII) или двоичный формат файлов для экспорта рисунков AutoCAD LT в другие приложения или для импорта рисунков в AutoCAD LT из других приложений. См. также и .

кромка (edge) Текстовый (ASCII) или двоичный формат файлов для экспорта рисунков в другие приложения или для импорта рисунков из других приложений. См. также DWF и DWG.

#### текстовый стиль (text style)

Именованный, сохраненный набор установок, определяющий вид текстовых символов, например, растянутых, сжатых, наклоненных, зеркально отображаемых или расположенных вертикально в столбце.

#### текстура (texture map)

Проецирование изображения образца поверхности определенного материала на поверхность заданного объекта.

#### текстура выдавливания (bump map)

Текстура, значения яркости в точках которой преобразуются в кажущуюся высоту поверхности объекта.

#### текстура отражения (reflection mapping)

Используется для создания эффекта отражения сцены от поверхности освещенного материала.

#### текстура прозрачности (opacity map)

Наложение прозрачных и непрозрачных областей на объекты.

#### <span id="page-1134-1"></span>текущий режим объектной привязки (running object snap)

Постоянно действующий режим, который можно использовать для указания нескольких точек. См. также объектная привязка и подавление объектной привязки. (ПРИВЯЗКА)

#### <span id="page-1134-0"></span>тип линий (linetype)

Определяет внешний вид отрезка или кривой. Именно благодаря этому свойству, например, непрерывная линия вес линий (lineweight)

#### точка

Точка в трехмерной системе координат, заданная с помощью значений X, Y и Z. 2. Объект, состоящий из одной точки в системе координат. (ТОЧКА)

#### точка зрения (viewpoint)

Точка в трехмерном пространстве, из которой рассматривается модель. См. также вид и точка зрения. (ДВИД, ТЗРЕНИЯ)

#### точки аппроксимации (approximation points)

Точки, задающие вид B-сплайна, который может отклоняться от них на величину, заданную допуском аппроксимации. См. также определяющие точки и точки интерполяции.

#### точки загрузки (i-drop)

Элементы, с помощью которых можно перетаскивать файлы рисунков с Web-страниц.

#### точки интерполяции (interpolation points)

Точки, задающие вид B-сплайна и принадлежащие ему. См. также точки аппроксимации и определяющие точки.

#### тройка осей

Значок с изображением осей X, Y и Z, используемый для задания точки зрения (направления взгляда) в трехмерном рисунке. (ТЗРЕНИЯ)

#### угловой размер (angular dimension)

Размер для углов и дуговых сегментов, включающий размерную дугу, текст, выносные линии и выноски. (РЗМУГЛОВОЙ)

#### угловые единицы (angular unit)

Единицы измерения углов. Углы могут измеряться в десятичных градусах, градусах-минутах-секундах, градах и радианах.

#### угол поворота сетки привязки (snap angle)

Угол, на который повернута сетка привязки.

#### узел (node)

Режим привязки к объектам-точкам, определяющим точкам размеров и точкам вставки размерного текста.

#### указатель (pointer)

Курсор на экране монитора. Его текущая позиция определяет положение наносимой текстовой и графической информации. См. также курсоры в форме перекрестия.

#### управляющая ломаная (control frame)

Набор управляющих точек, соединенных линейными сегментами. Используется как механизм управления формой B-сплайна. Вывод ломаной обеспечивает более наглядное представление для визуального контроля за отклонением сплайна от его определяющих точек. Для вывода управляющей ломаной на экран должна быть включена переменная SPLFRAME.

#### управляющая точка (control point)

См. управляющая рамка.

#### уровень (elevation)

Координата Z (над или под плоскостью XY текущей ПСК), назначаемая по умолчанию при вводе координат и оцифровке точек. (УРОВЕНЬ)

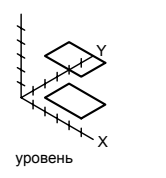

#### устранение зазубрин (anti-aliasing)

Процесс уменьшения неровности границ объектов путем подбора оттенка пикселов, смежных с пикселами, определяющими линию границы объекта. См. также "[зазубрины \(aliasing\)](#page-1113-0)" на стр. 1104.

#### файл адаптации (CUI)

Файл XML, в котором хранятся данные об адаптации. Файл адаптации можно изменить в диалоговом окне "Настройка интерфейса пользователя". Файлы CUI заменяет файлы MNU, MNS и MNC, которые использовались для указания параметров меню в более ранних версиях, чем AutoCAD 2006.

#### <span id="page-1136-0"></span>файл вывода атрибутов (attribute extraction file)

Текстовый файл формата ASCII, в который выводятся значения атрибутов блоков. Содержание и формат данного файла определяются с помощью файла шаблона вывода атрибутов. См. также файл шаблона вывода атрибутов.

#### файл слайда (slide file)

Файл, содержащий растровое изображение или "снимок" объектов, отображаемых в области рисования. Имеет расширение .sld. (ДСЛАЙД, СЛАЙД)

#### файл частичной адаптации

Любой файл CUI, который не определен как основной файл CUI. Частичные файлы CUI можно загружать и выгружать по мере необходимости во время сеанса работы с рисунком.

#### файл шаблона вывода атрибутов (attribute extraction template file)

Текстовый файл формата ASCII, в котором определяется, какие атрибуты заносятся в файл вывода и в каком формате. См. также ["файл вывода атрибутов \(attribute](#page-1136-0) [extraction file\)"](#page-1136-0) на стр. 1127.

#### фильтры (filters)

См. фильтры координат.

#### фильтры точек (point filters)

См. фильтры координат.

#### Формат файлов шаблонов для Интернет-публикаций рисунков.

Формат файлов шаблонов для Интернет-публикаций рисунков.

#### Фотореалистически тонированные области пространства; представляют собой тени, отбрасываемые объектами.

См. Мировая система координат (МСК).

#### фотореалистичное тонирование (photorealistic rendering)

Тонирование с получением изображений фотографического качества.

#### цвет диффузного отражения (diffuse color)

Основной цвет объекта.

#### цвет отражения (reflection color)

Цвет блика на освещенном материале. цвет отражения (для материалов)

#### цвет рассеянного света (ambient color)

Цвет, полученный действием только рассеянного света.

#### Центр подписки

Средство, доступное с помощью меню "Справка", обеспечивает подписчикам доступ к последним версиям программных продуктов Autodesk, программам-расширениям, технической поддержке через Интернет и электронному обучению (e-Learning).

#### Цепочка операций

В описании динамического блока свойство параметров точки, линии, круга, координат XY и вращения. Если для параметра установлено значение "Да", изменение операции, содержащей параметр из набора объектов для операции, запускает все операции, связанные с этим параметром. Это аналогично редактированию параметра во вхождении блока с помощью ручек или настраиваемых свойств.

#### циклическая внешняя ссылка (circular external reference)

Внешняя ссылка, которая явно или неявно ссылается сама на себя. В некоторых случаях Ссылки, создающие цикличность, игнорируются.

#### шаблон рисунка

Файл рисунка, установки которого используются как основа для новых рисунков, например acad.dwt, aclt.dwt и acadiso.dwt, acltiso.dwt;. Каждый рисунок, однако можно использовать в качестве шаблона. См. также начальная среда.

#### шрифт (font)

Набор символов (буквы, цифры, знаки препинания и специальные значки), имеющих определенные размеры и форму.

#### экземпляр блока (block instance)

См. вхождение блока.

#### электронный набор рисунков (electronic drawing set)

Электронный аналог набора рисунков, распечатанных на бумаге. Электронный набор рисунков можно получить, опубликовав рисунки в файле формата DWF.

#### элемент интерфейса

Объекты интерфейса пользователя, такие как панель инструментов, контекстное меню, сочетание клавиш, закрепляемое окно могут быть настраиваемыми.

# **Указатель**

 $^{\wedge}$  (знак крышки) [769](#page-782-0) индикатор дробного текста [769](#page-782-0)  $\sqrt{O}$  [98,](#page-111-0) [1106](#page-1115-0) использование [98](#page-111-0) - (дефис), символ подавление диалогового окна [60](#page-73-0) - (минус), кнопка отображения уровня области структуры Центра управления [69](#page-82-0) ---- (дефисы) [779](#page-792-0) значение в поле отсутствует [779](#page-792-0) -команда "ПЕЧАТЬ" [939](#page-952-0) , (запятая) [829](#page-842-0) разделитель аргументов формул [829](#page-842-0) ? (знак вопроса) [298](#page-311-0), [800](#page-813-0) . (точка) [800](#page-813-0) символ-шаблон [800](#page-813-0) . (точка), символ-шаблон [297](#page-310-0) .dws расширение файлов стандартов [144](#page-157-0) (единицах рисунка) [112–116](#page-125-0), [211](#page-224-0), [213](#page-226-0), [332](#page-345-0) [3М объекты] [162](#page-175-0) { } (фигурные скобки, открытие и закрытие) [808](#page-821-0) коды формата для [808](#page-821-0) @ (собачка) [297](#page-310-1), [335–336](#page-348-0), [339](#page-352-0), [341](#page-354-0), [343](#page-356-0), [682,](#page-695-0) [800](#page-813-0) \* (звездочка) [360,](#page-373-0) [800](#page-813-0) префикс при вводе с помощью мыши, доступ [360](#page-373-0) символ-шаблон [800](#page-813-0) \* (звездочка), символ-шаблон [298](#page-311-1) / (косая черта), индикатор дробного текста [769](#page-782-1) # (решетка) [297,](#page-310-2) [357,](#page-370-0) [360,](#page-373-0) [769,](#page-782-2) [800](#page-813-0) #### (знаки решетки) [779](#page-792-0), [826](#page-839-0) недопустимое отображение поля [779](#page-792-0) отображение ошибки формулы [826](#page-839-0)  $+$ (плюс) [69](#page-82-0), [380–381](#page-393-0) Кнопка отображения уровня области структуры Центра управления [69](#page-82-0) маркер точек отслеживания [380–381](#page-393-0)  $=$  (знак равенства) [826,](#page-839-0) [829](#page-842-0)

>специальные ручки в динамических блоках. См. ручки (для параметров) (специальные ручки) | (вертикальная черта) [1051](#page-1064-0) разделитель имени зависимого именованного объекта [1051](#page-1064-0)  $\sim$  (тильда) [298,](#page-311-2) [800,](#page-813-0) [805](#page-818-0) \$ (знак доллара) [826,](#page-839-0) [1051](#page-1064-0) разделители имен внедренных именованных объектов [1051](#page-1064-0) формула адрес ячейки фикс. значение префикс [826](#page-839-0) \$#\$, префикс имен внедренных внешних ссылок [1060](#page-1073-0) 1 [472](#page-485-0), [476](#page-489-0) 2 [343](#page-356-1) Фотореалистически тонированные области пространства [343](#page-356-1) 2М декартовы координаты (координаты X, Y) [282,](#page-295-0) [332–336,](#page-345-1) [377–378](#page-390-0) абсолютные значения [332,](#page-345-1) [334,](#page-347-0) [336](#page-349-0) ввод [334](#page-347-1), [336](#page-349-0) значения X, Y [334](#page-347-2) значения координат [282](#page-295-0) значения точек, отображение [333](#page-346-0) местоположения точек, отображение [333](#page-346-1) относительные значения [332](#page-345-1), [335–336](#page-348-0) 2М знак ПСК [354](#page-367-0) 2М координаты [332,](#page-345-1) [336](#page-349-1) 3 [467–468](#page-480-0), [473](#page-486-0)

3М блоки [494](#page-507-0) Редактор блоков и [494](#page-507-0) 3М виды [174–178,](#page-187-0) [180,](#page-193-0) [182,](#page-195-0) [184–185,](#page-197-0) [326,](#page-339-0) [347](#page-360-0), [349](#page-362-0), [352](#page-365-0)

3М грани [456](#page-469-0)

3М графика, параметры отображения [182](#page-195-1)

3М декартовы координаты (координаты X, Y,

Z) [175](#page-188-0), [282](#page-295-0), [333](#page-346-0), [338–340](#page-351-0), [377](#page-390-0), [379](#page-392-0)

**1131** | Указатель

абсолютные значения 339-340 ввод 56, 58, 60, 332, 334-336, 338-343, 347, 349, 355, 359, 377-379, 625, 822, 826, 829 путем оцифровки 340 с координатными фильтрами 377, 379 значения Z по умолчанию 339 значения точек, отображение 333 местоположения точек, отображение 333 определение 3М видов с помощью 175 относительные значения  $339 - 340$ отображение значений координат 282 3М знак ПСК 187, 354-355 изменение внешнего вида 355 3М изометрические виды  $174 - 175$ 3М команда 456, 460  $340 - 343$ 3М координаты 3М массивы 652, 654–655 3М модели (изображения) 451-452 типы 451 преобразование между 452 3М моделирование 451-452 использование 451 метолы 452 смешение 452 3М объекты каркасные модели 1105 криволинейные, степень сглаживания 467 параметры отображения графики 182 подрезка 178 на 3М орбитальном виде 195 просмотр 178, 182, 992, 994, 1014, 1023, 1025 линамически 178 размножение массивом 652, 654 скрытые линии. См. скрытые линии (в 3М объектах) См. также 3М тела См. также каркасные модели См. также сети-поверхности создание 451 срезы, создание 196

3М орбитальный вид 182-183, 185-192, 194-197 3М пространстве 174, 178, 347, 350, 364, 645, 659-660, 663, 665-666, 674, 704-705 ввод координат в 347 динамический просмотр 178 зеркальное отражение объектов в 659-660 изменение расположения ПСК в 347 использование объектных привязок в 364 663, 665-666 обрезка объектов в определение ПСК в 350 плоскости рисования в 347 залание 347 поворот объектов на 645 сопряжение объектов в 674, 704-705 точки зрения в 174 удлинение объектов в 663, 665 3M публикация DWF 993 3М сети-поверхности, стандартные 456. 460 созлание 460 3М тела 195, 456, 466–476, 494, 704–707,  $717 - 720$ в линамических блоках 494 выполнение анализа 467 вычитание 471, 476 добавление 471, 475 изменение 466, 704 клеймение 3М тел  $717 - 718$ КПИНЬЯ 469.474 комбинирование 471, 475-476 конусы 467, 473 корректировка 719-720 криволинейные, степень сглаживания 467 куполы 468 пересечения 472, 476 проверка 719 разрезание 195 на 3М орбитальном виде 195 467, 472 рамки расчленение 467 свойства 456, 467

Указатель | 1132

сечение 706-707 снятие фасок 705 создание 466 созлание оболочек 704, 719 сопряжение 704-705 составные тела 471, 475-476 сферы 474 тела в форме лимона 468 тела вращения 470, 475 тор/торы 468, 474 цилиндры 468, 473 чаши 468 экспорт 46, 92, 154, 303, 467, 818, 1085 данные о 467 3М тела, вычисление общей площади 389 3M файлы DWF  $1023 - 1025$ 

## A

абзаны 753, 767 выбор 753 абзацы (многострочный текст) 758, 766-767, 809 выбор 758 809 коды формата отступы 766 выступы 767 абсолютные координаты (absolute coordinates) 332, 334, 336, 338-340, 357, 360, 1098 332 ввод ввод, в подсказках для ввода с помощью мыши 360 залание с помошью мыши 357 1062 абсолютные пути лля внешних ссылок 1062 Автоматически убирать с экрана, для палитр, включение и выключение 281 Автоматический список 760 Автоматический список. См. раздел "Автоматический список" автоотслеживание 379.382 настройки 382 Автопривязка 363, 366 настройки 366

параметры отображения выполняющейся объектной привязки 366 сервис 366 Авторизованные учебные центры Autodesk 12 автосохранения 84, 127, 137 Автоформат 770 адаптация 28, 49-51, 53-54, 83, 92, 100, 499, 624, 847 выбор объекта 624 контекстные меню  $49 - 50$ меню инструментов 28 меню объектной привязки 53 наборы параметров 499 рабочие пространства 54 среда программы 83 с помощью профилей 92 стрелок 847 щелчок правой кнопкой мыши 49, 51, 100 адаптивные пробы (adaptive sampling) 1098 активация 1098 925, 948 альбомная ориентация установка 925 альбомы цветов 306-307, 309-311 альтернативные единицы (для размеров) 857, 859-860 альтернативный шрифт 792, 794, 808 анализ 3М тел 467 Анализ совместимости AutoLISP (инструмент миграции)  $\overline{2}$ анимания 88 для выполнения сценариев 88 для панорамирования и увеличения 88 апостроф 57.800 символ прозрачной команды 57 символ-шаблон 800 апостроф (?) 800 символ-шаблон 800 апостроф (') 114 указатель футов 114 апостроф, символ-шаблон 298 аргумент командной строки /b 89 аргумент командной строки /с 89 аргумент командной строки /ld 89

аргумент командной строки /nologo [90](#page-103-0) аргумент командной строки /nossm [90](#page-103-1) аргумент командной строки /p [90](#page-103-2) аргумент командной строки /r [90](#page-103-3) аргумент командной строки /s [90](#page-103-4) аргумент командной строки /set [90](#page-103-5) аргумент командной строки /t [89](#page-102-3) аргумент командной строки /v [89](#page-102-4) архивация [269](#page-282-0) комбинации клавиш (shortcut keys) [269](#page-282-0) архивирование рисунков [1052](#page-1065-0) с внешними ссылками [1052](#page-1065-0) архитектурные детали, доступ к коллекциям [81–82](#page-94-0) архитектурные единицы [862–863](#page-875-0) архитектурных единиц [114](#page-127-0) задание [114](#page-127-0) ассоциативность (размеров) [836–838](#page-849-0), [893](#page-906-0), [895–896](#page-908-0) изменение [39](#page-52-0), [224–225](#page-237-0), [229](#page-242-0), [258](#page-271-0), [271](#page-284-0), [292–293,](#page-305-0) [308–309,](#page-321-0) [316–319,](#page-329-0) [325,](#page-338-0) [355–356,](#page-368-1) [466,](#page-479-0) [577,](#page-590-0) [579,](#page-592-0) [602–606,](#page-615-0) [609–611,](#page-622-0) [640,](#page-653-0) [695,](#page-708-0) [697,](#page-710-0) [701,](#page-714-0) [704,](#page-717-2) [708,](#page-721-0) [716,](#page-729-0) [740,](#page-753-0) [742–744,](#page-755-0) [753,](#page-766-1) [788,](#page-801-0) [797–799,](#page-810-0) [801,](#page-814-0) [815,](#page-828-0) [838,](#page-851-0) [842,](#page-855-0) [845,](#page-858-0) [878,](#page-891-0) [886,](#page-899-0) [889,](#page-902-0) [893–894,](#page-906-1) [907,](#page-920-0) [914,](#page-927-0) [930,](#page-943-0) [947](#page-960-0), [996](#page-1009-0), [1000–1001](#page-1013-0), [1003](#page-1016-0), [1006](#page-1019-0), [1053–1054](#page-1066-0), [1065–1066](#page-1078-0) по умолчанию [838](#page-851-0) определение [837](#page-850-0) типы [836](#page-849-0) управление системной переменной [837](#page-850-1) частичная [893](#page-906-0) ассоциативность штриховки [726](#page-739-0), [743](#page-756-0) ассоциативные размеры ассоциативность. См. ассоциативность (размеров) как автоматически преобразованные в неассоциативные [893](#page-906-2) изменение [893](#page-906-1) обновление [837](#page-850-2) поддерживаемые/неподдерживаемые типы объектов [837](#page-850-3)

преобразование в неассоциативные размеры [896](#page-909-0) преобразование неассоциативных размеров в [896](#page-909-1) фильтрация наборов [837](#page-850-4) ассоциативные точки (размеров) [895](#page-908-1) ассоциативные штриховки [694,](#page-707-0) [726,](#page-739-0) [743,](#page-756-0) [1098](#page-1107-3) расчленение [694](#page-707-0) атрибуты (блоков) атрибуты блока. См. атрибуты (блоков) АТРОБНОВИТЬ (команда) [605](#page-618-0) аффинная калибровка (affine calibration) [1098](#page-1107-4)

### **Б**

база (для допусков формы и расположения) [897](#page-910-0), [899](#page-912-0) база (для ординатных размеров) См. также ординатные размеры базовая линия (baseline) [1099](#page-1108-0), [1103](#page-1112-0) базовая точка (base point) [1099](#page-1108-1) базовая точка привязки [369,](#page-382-0) [371](#page-384-0) базовые размеры интервал размерных линий [891](#page-904-0) создание [873](#page-886-0) базовые ручки [685](#page-698-0) базовые точки [369](#page-382-0), [371](#page-384-0), [494](#page-507-0), [526](#page-539-0), [528](#page-541-0), [534](#page-547-0) базовые точки (для точки вставки) [483](#page-496-0), [487](#page-500-0) базы данных внешние. См. внешние базы данных безопасность [1017](#page-1030-0) защита паролем для файлов DWF [1017](#page-1030-0) бесконечные линии [446](#page-459-0) библиотеки блоков (библиотеки компонентов) [485–486](#page-498-0) библиотеки компонентов См. также библиотеки компонентов вызов [77](#page-90-0) загрузка области содержимого с помощью содержимого Центра управления [75](#page-88-0) библиотеки слайдов [1099](#page-1108-2) блоки

Указатель | **1134**

блоки (вхождения блоков) [24–25](#page-37-0), [29,](#page-42-0) [69](#page-82-1), [73](#page-86-0), [77–78,](#page-90-0) [81–82](#page-94-1), [211,](#page-224-1) [213](#page-226-1), [489,](#page-502-0) [496–](#page-509-0) [497,](#page-509-0) [593,](#page-606-0) [783,](#page-796-0) [822,](#page-835-1) [825,](#page-838-0) [837,](#page-850-5) [1019](#page-1032-0), [1054](#page-1067-0), [1056](#page-1069-0), [1059–1060,](#page-1072-0) [1111](#page-1120-0) автоматический масштаб [25](#page-38-0) включение сведений о блоках в опубликованные файлы DWF [1019](#page-1032-0) вставка [120](#page-133-0), [244–245](#page-257-0), [384–387](#page-397-0), [489](#page-502-0), [586,](#page-599-0) [588,](#page-601-0) [638–639,](#page-651-0) [754–755,](#page-767-0) [777–781,](#page-790-0) [808,](#page-821-2) [815,](#page-828-1) [817,](#page-830-0) [822,](#page-835-1) [825–828,](#page-838-0) [830](#page-843-0) с помощью инструментальных палитр [489](#page-502-0) в ячейках таблиц [822,](#page-835-1) [825](#page-838-0) вставка из инструментальной палитры [29](#page-42-1) запрос угла поворота [29](#page-42-1) вызов [69](#page-82-1) интерактивный [77](#page-90-0) добавление атрибутов в [593](#page-606-0) добавление в инструментальные палитры [73](#page-86-0) загрузка [78](#page-91-0), [81–82](#page-94-1) контекстные поля в [783](#page-796-0) масштабирование [211,](#page-224-1) [213](#page-226-1) неименованные [1111](#page-1120-0) организация [489](#page-502-0) отказ от изменений в [1060](#page-1073-1) открытие [496–497](#page-509-0) переопределенные [837](#page-850-5) работа с созданным инструментом [29](#page-42-0) размещение [25](#page-38-1) редактирование по месту [1054](#page-1067-1), [1056](#page-1069-0) создание инструментов для [24](#page-37-0) сохранение изменений в [1059–1060](#page-1072-0) файлы рисунков как [120,](#page-133-0) [486,](#page-499-0) [488,](#page-501-0) [497,](#page-510-0) [586,](#page-599-0) [588,](#page-601-0) [602–603](#page-615-1) динамические. См. динамические блоки блоки GIS, доступ к коллекциям [81–82](#page-94-0) блоки-идентификаторы [1099](#page-1108-3) блоки-идентификаторы (для видов на листах) [259–260](#page-272-0), [264–265](#page-277-0) добавление [265](#page-278-0) изменение [264](#page-277-0) подавление подсказок при вставке [260](#page-273-0) блокирование [12](#page-25-1), [86–87](#page-99-0), [224](#page-237-1), [286–287](#page-299-0), [376](#page-389-0) масштаб видового экрана листа [224](#page-237-1) Быстрая справка (информационная палитра) [12](#page-25-1) окна [86–87](#page-99-0) панели [86–87](#page-99-0) слои [286–287](#page-299-0) углы, путем указания точек [376](#page-389-0) блокирование, слои [621](#page-634-0) блокированные слои [287](#page-300-0) блокированный слой, возможные операции [621](#page-634-0) блокировка масштаба [224](#page-237-1), [230–231](#page-243-0) БРАЗМЕР (команда) [838](#page-851-1) британские единицы [106](#page-119-0), [112–115](#page-125-0), [312](#page-325-0), [859](#page-872-0) преобразование в метрические единицы [112](#page-125-0), [115](#page-128-0) преобразование метрических единиц в [113](#page-126-0), [115](#page-128-1) преобразование метрических размерных единиц в/из [859](#page-872-1) значения преобразования альтернативных единиц [859](#page-872-1) создание рисунков на основе [106](#page-119-0) указание футов и дюймов [114](#page-127-0) указание, на метрических рисунках [859](#page-872-0) файл описаний типов линий [312](#page-325-0) буквенные списки [759](#page-772-0), [761–765](#page-774-0) буквы [753](#page-766-0) выбор [753](#page-766-0) буквы, выбор [758](#page-771-1) Буфер обмена [637](#page-650-0) вырезание объектов в [637](#page-650-0) Буфер обмена (Windows) [638–639](#page-651-0) Буфер обмена Windows. См. Буфер обмена (Windows) Быстрая справка (информационная палитра) [11–12](#page-24-0) блокирование [12](#page-25-1) навигация [12](#page-25-2) отображение [12](#page-25-3) печать сведений [12](#page-25-4) Быстрый выбор, наборы для выбора с помощью фильтра [621](#page-634-1)

В диалоговом окне "Адаптация" перейти на вкладку "Инструментальные палитры". См. эскизные линии. [47](#page-60-0) ввод [56,](#page-69-0) [58](#page-71-0), [60](#page-73-0), [332](#page-345-1), [334–336](#page-347-0), [338–343](#page-351-1), [347](#page-360-1), [349,](#page-362-1) [355,](#page-368-0) [359,](#page-372-0) [377–379,](#page-390-0) [625,](#page-638-0) [822,](#page-835-0) [826,](#page-839-0) [829](#page-842-0) значения координат [333](#page-346-0), [357](#page-370-0), [359](#page-372-0), [388](#page-401-0) в подсказках динамического ввода [359](#page-372-0) команд [11,](#page-24-1) [30–31,](#page-43-0) [50,](#page-63-0) [56–57](#page-69-1), [59–60,](#page-72-0) [230,](#page-243-0) [356,](#page-369-0) [398–399,](#page-411-0) [494,](#page-507-0) [634,](#page-647-0) [1117](#page-1126-0) в командной строке [56](#page-69-0) отображение подсказок в командной строке [60](#page-73-0) подавление диалоговых окон [60](#page-73-0) команды редактирования [625,](#page-638-1) [702](#page-715-0) до выбора объектов [625](#page-638-1) после выбора объектов [625](#page-638-0) координаты [52](#page-65-0), [282](#page-295-0), [332–336](#page-345-1), [340](#page-353-1), [342–](#page-355-0) [343,](#page-355-0) [347](#page-360-1), [349,](#page-362-1) [355](#page-368-0), [357,](#page-370-0) [388](#page-401-0), [404](#page-417-0) системные переменные, в командной строке [58](#page-71-0) текст [59](#page-72-1), [211–212](#page-224-2), [328](#page-341-0), [658](#page-671-0), [748–749](#page-761-0), [751,](#page-764-0) [753,](#page-766-0) [756,](#page-769-0) [758,](#page-771-2) [777–778,](#page-790-1) [786,](#page-799-0) [796–798,](#page-809-0) [800–801,](#page-813-0) [804,](#page-817-0) [809,](#page-822-1) [822,](#page-835-0) [889,](#page-902-1) [891](#page-904-1) формулы [826–830](#page-839-0) координаты См. также в соответствии с \ ввод размеров [357,](#page-370-1) [362](#page-375-0) значок блокировки [357](#page-370-1) изменение параметров [362](#page-375-0) подсказки, задание точек в [357](#page-370-1) ввод с помощью мыши [357,](#page-370-0) [361](#page-374-0) абсолютные координаты, указание с помощью знака # [357](#page-370-0) изменение параметров [361](#page-374-0) относительные полярные координаты в качестве координат по умолчанию для последующих точек [357](#page-370-0) Веб-узел Autodesk [11](#page-24-2)

веб-узлы, веб-узел Autodesk [11](#page-24-2) ведомости листов [1099](#page-1108-4) ведомости листов (на титульных листах) [259](#page-272-1), [265](#page-278-1) создание [265](#page-278-1) ведомость листов (sheet list table) [248,](#page-261-0) [251–](#page-264-0) [252](#page-264-0), [255](#page-268-0), [257–262](#page-270-0), [265–268](#page-278-1), [272](#page-285-0), [274–275](#page-287-0), [933–934](#page-946-0), [1108](#page-1117-0) векторной графики [1029](#page-1042-0) разрешение [953,](#page-966-0) [1029–1030,](#page-1042-0) [1118](#page-1127-0) в файлах DWF6 [1029](#page-1042-0) векторы [1100](#page-1109-0) вертикальная черта (|) (символ трубы) [1051](#page-1064-0) разделитель имени зависимого именованного объекта [1051](#page-1064-0) вертикальные размеры См. также размеры исходные точки выносных линий [869](#page-882-0) создание [871](#page-884-0) вертикальный текст [797](#page-810-1) установка [797](#page-810-1) вершина (vertex)  $1100$ вершины [696,](#page-709-0) [701,](#page-714-1) [703,](#page-716-0) [1100](#page-1109-1) мультилиний [701](#page-714-1), [703](#page-716-0) полилиний [696](#page-709-0) вид в перспективе (perspective view) [1100](#page-1109-2) видимость [224](#page-237-2), [231](#page-244-0), [286](#page-299-1) геометрии динамических блоков. См. невидимые объекты (в динамических блоках) геометрии динамических блоков. См. параметры видимости геометрии динамических блоков. См. состояния видимости (для геометрии динамических блоков) видимость, слоев, во внешних ссылках [1042](#page-1055-0) видовые экраны вкладка "Модель". См. видовые экраны модели лист. См. видовые экраны листа неправильные. подшивки См. также наборы чертежей несколько. См. несколько видовых экранов

расположение. См. конфигурации видовых экранов назначение ПСК [352,](#page-365-0) [354](#page-367-1) обновление, в окне "Общий вид" [169](#page-182-0) видовые экраны в пространстве модели [200–203](#page-213-0) восстановление [202](#page-215-0) использование [201](#page-214-0) объединение [202](#page-215-1) подразделение [202](#page-215-2) просмотр и выбор [203](#page-216-0) рисование линий [203](#page-216-1) системы координат [201](#page-214-1) установка текущими [203](#page-216-2) видовые экраны листа непрямоугольные. подшивки См. также наборы чертежей поворот видов на [242](#page-255-0) видовые экраны листа (layout viewports) [200,](#page-213-1) [216,](#page-229-0) [223–225,](#page-236-0) [227–240,](#page-240-0) [242,](#page-255-1) [907,](#page-920-1) [937,](#page-950-0) [1101](#page-1110-0) видовые экраны модели видовые экраны мозаикой См. также видовые экраны модели видовые экраны мозаикой. См. видовые экраны модели видовые экраны пространства модели [201](#page-214-1) системы координат на [201](#page-214-1) видовые экраны пространства модели (model viewports) [168](#page-181-0), [347](#page-360-0), [349](#page-362-0), [352](#page-365-0), [1101](#page-1110-1) набор [168](#page-181-0), [251–252](#page-264-0), [347](#page-360-0), [349](#page-362-0), [352](#page-365-0), [618](#page-631-0), [689–690](#page-702-0) в 3М видах [347](#page-360-0), [349](#page-362-0), [352](#page-365-0) использование окна "Общий вид" с [168](#page-181-0) ПСК в [347,](#page-360-0) [349](#page-362-0) виды [86,](#page-99-1) [88–89,](#page-101-0) [121,](#page-134-0) [161–162,](#page-174-0) [169–171,](#page-182-1) [174–177,](#page-187-1) [224,](#page-237-0) [229–230,](#page-242-0) [239,](#page-252-0) [242,](#page-255-1) [1085–1086](#page-1098-1), [1100](#page-1109-3) восстановление [110–111](#page-123-0), [136–137](#page-149-0), [170–](#page-183-0) [171,](#page-183-0) [202,](#page-215-0) [204,](#page-217-0) [270,](#page-283-0) [302–303,](#page-315-0) [344–346,](#page-357-0) [351–352,](#page-364-0) [635–636,](#page-648-0) [743,](#page-756-0) [886](#page-899-1) выравнивание, на видовых экранах листа [239](#page-252-0) Другой пример [121](#page-134-0)

изменение [161](#page-174-0), [169](#page-182-1) именование [171](#page-184-0) масштабирование [25](#page-38-0), [112](#page-125-1), [210–213](#page-223-0), [229–230](#page-242-1), [238–239](#page-251-0), [318](#page-331-0), [570](#page-583-0), [668–669](#page-681-0), [685](#page-698-1), [688](#page-701-0), [798](#page-811-0), [803–](#page-816-0) [804](#page-816-0), [814](#page-827-0), [817](#page-830-1), [917–919](#page-930-0), [948–](#page-961-1) [950](#page-961-1), [978](#page-991-0), [980](#page-993-0) определение с помощью ТЗРЕНИЯ [176–177](#page-189-0) архитектурный стиль [176](#page-189-0) технический стиль [177](#page-190-0) отображение вида при запуске [89](#page-102-4) панорамирование [162](#page-175-0) параметры переходов [86](#page-99-1) изменение [88](#page-101-0) поворот [175,](#page-188-1) [196,](#page-209-0) [242,](#page-255-1) [344,](#page-357-1) [369,](#page-382-0) [371,](#page-384-0) [644–646](#page-657-0), [685,](#page-698-2) [688](#page-701-1), [711,](#page-724-0) [889–890](#page-902-1) в пространстве листа [174](#page-187-1) связывание, с документами из других приложений [1085–1086](#page-1098-1) сохранение [39,](#page-52-1) [46](#page-59-0), [84,](#page-97-0) [92–93,](#page-105-1) [96](#page-109-0), [125–](#page-138-0) [129](#page-138-0), [136–137](#page-149-0), [144](#page-157-1), [170–171](#page-183-1), [204](#page-217-1), [243](#page-256-0), [245](#page-258-0), [270](#page-283-1), [275](#page-288-0), [301–](#page-314-0) [302](#page-314-0), [345](#page-358-0), [351](#page-364-0), [427](#page-440-0), [580–581](#page-593-0), [623](#page-636-0), [822](#page-835-0), [829](#page-842-0), [1015](#page-1028-0), [1072–1074](#page-1085-0) настройки сохранены [170](#page-183-1) in 3D. См. 3М виды виды сверху. См. виды сверху именованные. См. именованные виды несколько. См. несколько видовых экранов Общий вид. См. окно "Общий вид" панорамирование. См. панорамирование увеличение. См. увеличение виды в разрезе (3М объектов), создание [178](#page-191-0) виды на листах [257–260,](#page-270-1) [263–265](#page-276-0) блоки марок для [258](#page-271-1), [265](#page-278-2) блоки-идентификаторы для [259,](#page-272-0) [264–](#page-277-0) [265](#page-277-0) добавление [258](#page-271-2), [260](#page-273-1), [263](#page-276-0) компоненты (примитивы) [260](#page-273-1) удаление [260](#page-273-2) файлы рисунков для [257](#page-270-1) виды сверху [175](#page-188-0), [177](#page-190-1), [321](#page-334-0), [364](#page-377-0), [1100](#page-1109-4) замена 3М видов на [177](#page-190-2)

использование объектных привязок в [364](#page-377-0) отображение широкой полилинии в [321](#page-334-0) виртуальное экранное пространство (virtual screen display) [1101](#page-1110-2) виртуальные перья [977–978](#page-990-0) задание количества перьев [978](#page-991-1) вкладка "Документ" (диалоговое окно "Свойства рисунка") [118](#page-131-0) вкладка "Интернет" [79](#page-92-0) включение и отключение с помощью Диспетчера Интернет-компонентов [79](#page-92-0) вкладка "Интернет" (Центр управления) [70](#page-83-0) Вкладка "Команды" (окно "Справка") [8–9](#page-21-0) полнота информации [9](#page-22-0) вкладка "Модель" [202](#page-215-3), [212](#page-225-0), [216–218](#page-229-1), [223–](#page-236-1) [224,](#page-236-1) [944,](#page-957-0) [948,](#page-961-2) [953–955](#page-966-1) активация [218](#page-231-0) масштаб чертежа [948](#page-961-2) параметры видимости слоя [224](#page-237-2) переход с вкладки "Лист" на [202](#page-215-3) печать из [212,](#page-225-0) [944](#page-957-0) работа на [216–217](#page-229-1), [223](#page-236-1) вкладка "Открытые рисунки" (Центр управления) [70](#page-83-1) вкладка "Папки" (Центр управления) [69](#page-82-1) Вкладка "Поиск" (окно "Справка") [3](#page-16-0), [5](#page-18-0), [7](#page-20-0) основные правила поиска [5](#page-18-1) правила расширенного поиска [5](#page-18-0) флажки [7](#page-20-0) Вкладка "Понятия" (окно "Справка") [8–9](#page-21-1) типы информации [9](#page-22-1) вкладка "Протокол" (Центр управления) [70](#page-83-2) Вкладка "Процедуры" (окно "Справка") [8–](#page-21-2)  $\Omega$ полнота информации [9](#page-22-0) вкладка "Прочие" (диалоговое окно "Свойства рисунка") [118](#page-131-0) Вкладка "Содержание" (окно "Справка") [3–5](#page-16-1) отображение (просмотр) разделов [5](#page-18-2) раскрытие/свертывание списка [4](#page-17-0) Вкладка "Спросить" (окно "Справка")

См. также запросы на обычном языке (в справке) Вкладка "Указатель" (окно "Справка") [3](#page-16-2) Вкладка "Файлы" (диалоговое окно "Настройка") [130](#page-143-0) вкладки "Лист" [202,](#page-215-3) [216,](#page-229-1) [218–219,](#page-231-1) [222–223,](#page-235-0) [251](#page-264-0), [952](#page-965-0), [954–956](#page-967-0), [958](#page-971-0) как восстановлено из развернутых видовых экранов [223](#page-236-2) переупорядочивание [222](#page-235-0) переход на вкладку "Модель" с [202](#page-215-3) печать из [952–956,](#page-965-0) [958](#page-971-0) работа на [216](#page-229-1), [218](#page-231-1) создание нового [219](#page-232-0) удаление нескольких вкладок для подшивок [251](#page-264-0) вкладки (многострочный текст), настройка [766](#page-779-0) вкладки инструментальной палитры, перемещение [39](#page-52-1) вкладки модели [996,](#page-1009-1) [1003](#page-1016-1), [1006](#page-1019-1) вложенность [300](#page-313-0) фильтры слоев [300](#page-313-0) вложенные [584,](#page-597-0) [1048](#page-1061-0), [1061,](#page-1074-0) [1067–1068,](#page-1080-0) [1079](#page-1092-0) блоки [584](#page-597-0) подрезано [1048](#page-1061-0) редактирование вхождений по месту и [1061](#page-1074-0) внешние ссылки [84,](#page-97-0) [106,](#page-119-1) [1041](#page-1054-0), [1043–](#page-1056-0) [1044](#page-1056-0), [1048,](#page-1061-0) [1054](#page-1067-0), [1056](#page-1069-0), [1061](#page-1074-0), [1067–1068](#page-1080-0) подрезано [1048](#page-1061-0) пути, изменение [1067–1068](#page-1080-0) редактирование вхождений по месту и [1061](#page-1074-0) пути внешних ссылок, изменение [1067–1068](#page-1080-0) вложенные блоки, в файлах извлечения атрибутов [600](#page-613-0) вложенные внешние ссылки [1043](#page-1056-1), [1045](#page-1058-0) пути [1045](#page-1058-0) внедрение [1051–1052,](#page-1064-1) [1078](#page-1091-0), [1083–1084](#page-1096-0), [1086](#page-1099-0) внедрение (embed) [1101](#page-1110-3) внедренные объекты [1078](#page-1091-0), [1087–1088](#page-1100-0)

внешние базы данных См. также объекты баз данных внешние именованные объекты (named objects, dependent) [1101](#page-1110-4) внешние ссылки вставляемые. См. также вложенные внешние ссылки в файлах рисунков, вставленных как блоки [586](#page-599-1) в сравнении с блоками [487](#page-500-1) внедрение [1051–1052](#page-1064-1), [1078](#page-1091-0), [1083–](#page-1096-0) [1084](#page-1096-0), [1086](#page-1099-0) вставка из инструментальной палитры [29](#page-42-1) запрос угла поворота [29](#page-42-1) вывод списка [1069](#page-1082-0) выгрузка [1071–1072](#page-1084-0) замораживание слоев [1072](#page-1085-0) из учебной версии приложения Autodesk [1042](#page-1055-1) измененные внешние ссылки [1046](#page-1059-0) вызов [1046](#page-1059-0) уведомление о [1046](#page-1059-1) использование [1040](#page-1053-0) контекстные поля в [783](#page-796-0) копирование, для подгрузки [1073–](#page-1086-0) [1074](#page-1086-0) наложение [1043–1044](#page-1056-0) и добавление [1044](#page-1057-0) с помощью Центра управления [1043](#page-1056-0) обновление [1046](#page-1059-0) в режиме подгрузки [1047](#page-1060-0) объекты OLE в [1061](#page-1074-0) отказ от изменений в [1060](#page-1073-1) отключение [1053](#page-1066-1) подключение [591](#page-604-0), [593](#page-606-0), [1041–1044](#page-1054-0) инструменты для [1041](#page-1054-0) наложение в сравнении с. [1044](#page-1057-0) с помощью Центра управления [1041](#page-1054-1), [1043](#page-1056-0) подрезано [1048](#page-1061-0) подрезка [1050,](#page-1063-0) [1072](#page-1085-1) префикс имен внедренных внешних ссылок [1060](#page-1073-0) работа с созданным инструментом [29](#page-42-0)

расчленение [694](#page-707-1) редактирование [1053](#page-1066-0) рисунки с, архивирование [1052](#page-1065-0) свойства слоев [1042](#page-1055-0) создание инструментов для [24](#page-37-1) сообщения об ошибках [1067](#page-1080-1) сохранение изменений в [1059–1060](#page-1072-0) сохранение с индексами [1072–1074](#page-1085-2) уведомление о вставке внешних ссылок [1041](#page-1054-2) перемещение внешних ссылок [1063](#page-1076-0) уведомление об изменении внешних ссылок [1046](#page-1059-1) файлы журнала, включение/отключение [1071](#page-1084-1) файлы рисунков для видов на листах [257](#page-270-1) циклические ссылки [1068](#page-1081-0) внешние ссылки. См. внешние ссылки внешняя ссылка [1101](#page-1110-5) восстановление [110–111,](#page-123-0) [136–137,](#page-149-0) [170–171,](#page-183-0) [202](#page-215-0), [204](#page-217-0), [270](#page-283-0), [302–303](#page-315-0), [344–346](#page-357-0), [351–352](#page-364-0), [635–636](#page-648-0), [743](#page-756-0), [886](#page-899-1) восстановление связей [1081](#page-1094-0) восстановление форм объектов [666](#page-679-0) вписанные прямоугольники [420](#page-433-0), [422](#page-435-0) ВРАЩАТЬ (команда) [470](#page-483-0) вращение объектов [470,](#page-483-0) [475](#page-488-1) временные опорные точки. См. опорные точки временные файлы (temporary files) [130,](#page-143-0) [137,](#page-150-0) [1101](#page-1110-6) задание местоположения [130](#page-143-0) формат имени [137](#page-150-0) все файлы конфигурации плоттера. См. PCP-файлы (прежние файлы параметров плоттеров) вспомогательные файлы задание (изменение) пути поиска [84](#page-97-0) пути поиска. См. пути поиска путь поиска [90](#page-103-4) указание для файлов поддержки [130](#page-143-1) вставка Блоки. См. вставка блоков вставка блоков [384–387,](#page-397-0) [483,](#page-496-1) [487,](#page-500-0) [582,](#page-595-0) [585–](#page-598-0) [588](#page-598-0), [592](#page-605-0)

вставка блоков, системные переменные, используемые для [211](#page-224-1) вставка свойств, инструментов палитры [34](#page-47-0) вставленные внешние ссылки [1041](#page-1054-2), [1046–](#page-1059-0) [1047](#page-1059-0), [1063](#page-1076-0) обновление [73](#page-86-1), [76](#page-89-0), [168–169](#page-181-1), [596](#page-609-0), [602–](#page-615-1) [605,](#page-615-1) [608,](#page-621-0) [785,](#page-798-0) [837,](#page-850-2) [1040](#page-1053-1), [1046–](#page-1059-0) [1047](#page-1059-0), [1078](#page-1091-1), [1081](#page-1094-1) в режиме подгрузки [1047](#page-1060-0) уведомление о [1041](#page-1054-2) перемещение внешних ссылок [1063](#page-1076-0) вставляемые данные [639–640](#page-652-0) вхождения блоков вхождения блоков (экземпляры) [1101](#page-1110-7) вхождения блоков. См. блоки (вхождения блоков) вхождения динамических блоков [588](#page-601-1), [591](#page-604-1) сброс [591](#page-604-1) выбор [59](#page-72-1), [287–288](#page-300-1), [290](#page-303-0), [593](#page-606-1), [631](#page-644-0), [685](#page-698-0), [708](#page-721-1), [753,](#page-766-0) [758,](#page-771-3) [779,](#page-792-1) [814,](#page-827-1) [816,](#page-829-0) [821–822](#page-834-0) объекты. См. выбор объектов выбор групп, переключение [631](#page-644-0) выбор объекта [616–617](#page-629-0), [621](#page-634-0), [624–627](#page-637-0), [631](#page-644-1) выбор объектов выделение просмотр эффектов. См. просмотр выбранных объектов выбор рамкой [1102](#page-1111-0) выборы [618–620,](#page-631-1) [1102](#page-1111-1) зачеркивание [619–620](#page-632-0) рамки выбора [618](#page-631-2) рамки выбора многоугольника [619–](#page-632-0) [620](#page-632-0) выбранных объектов [125](#page-138-0), [127](#page-140-1) вывод списка [58,](#page-71-1) [313,](#page-326-0) [839,](#page-852-0) [1069](#page-1082-0) внешние ссылки [1069](#page-1082-0) зависимые именованные объекты (во внешних ссылках) [1069](#page-1082-0) переопределения размерного стиля [839](#page-852-0) размерные системные переменные [839](#page-852-0) системные переменные [58](#page-71-1)

типов линий [211,](#page-224-3) [238–239,](#page-251-0) [279–280,](#page-292-0) [285–286](#page-298-0), [292–293](#page-305-0), [312–320](#page-325-1), [426](#page-439-0), [583](#page-596-0), [609](#page-622-1), [611](#page-624-0), [622](#page-635-0), [637](#page-650-1), [696](#page-709-1), [978–980](#page-991-0), [1051](#page-1064-2), [1125](#page-1134-0) в файлах описаний [313](#page-326-1) загруженные типы линий [313](#page-326-0) вывод списка, информация из базы данных [282](#page-295-1) вывод уведомлений, в Коммуникационном центре [18–19](#page-31-0) отключение [19](#page-32-0) выгрузка [314](#page-327-0), [1071–1072](#page-1084-0) внешние ссылки [1071–1072](#page-1084-0) типов линий [314](#page-327-0) ВЫДАВИТЬ (команда) [469](#page-482-1) выдавленные [357,](#page-370-1) [468](#page-481-4) тела [357,](#page-370-1) [467–470](#page-480-4) конусы [357](#page-370-1) ввод размеров [357](#page-370-1) тела [357,](#page-370-1) [467–470](#page-480-4) конусы [468](#page-481-4) рамки [467](#page-480-4) создание [469](#page-482-1) сужение [468](#page-481-4), [470](#page-483-1) цилиндры [468](#page-481-5) выдавливание [468–469](#page-481-4), [474](#page-487-3), [709–710](#page-722-0) грани 3М тел [709–710](#page-722-0) объектов [24](#page-37-2), [26](#page-39-0), [38,](#page-51-0) [125,](#page-138-0) [127,](#page-140-1) [196,](#page-209-0) [223,](#page-236-0) [231](#page-244-0), [236](#page-249-0), [240](#page-253-0), [280](#page-293-0), [282](#page-295-1), [284](#page-297-0), [286–287](#page-299-1), [292–293](#page-305-1), [298](#page-311-4), [305–](#page-318-0) [306](#page-318-0), [308](#page-321-1), [316–317](#page-329-1), [325](#page-338-1), [328–](#page-341-0) [329](#page-341-0), [364](#page-377-1), [375](#page-388-0), [384–387](#page-397-0), [389](#page-402-1), [413](#page-426-0), [468–470](#page-481-4), [474–476](#page-487-3), [487](#page-500-2), [492](#page-505-0), [501](#page-514-0), [587](#page-600-0), [610](#page-623-0), [616–620](#page-629-0), [623](#page-636-1), [632](#page-645-0), [635–650](#page-648-0), [656–670](#page-669-0), [674–680](#page-687-0), [682–692](#page-695-0), [694](#page-707-2), [704–](#page-717-0) [705](#page-717-0), [717–718](#page-730-0), [729](#page-742-0), [745](#page-758-0), [787](#page-800-0), [937](#page-950-0), [1051](#page-1064-3), [1057–1058](#page-1070-0), [1078](#page-1091-1), [1081](#page-1094-2), [1083–1086](#page-1096-0), [1111–1112](#page-1120-1), [1123](#page-1132-0) circles [468](#page-481-4) выдавливание (extrusion) [1102](#page-1111-2) выделение См. также выделение зависимости (в редакторе блоков)

См. также выбор

выделение зависимости [505](#page-518-0), [1102](#page-1111-3) выделение зависимости (в редакторе блоков) [502](#page-515-0), [505](#page-518-0) активизация и отключение [505](#page-518-0) выделение многострочного текста жирным шрифтом [758](#page-771-4) выделение текста курсивным шрифтом, многострочный текст [758](#page-771-4) вызов [4](#page-17-1), [77,](#page-90-0) [80](#page-93-0), [89,](#page-102-5) [91](#page-104-0), [93,](#page-106-0) [105–110,](#page-118-0) [151,](#page-164-0) [398–399](#page-411-0) Документация для разработчиков [4](#page-17-1) программа [89,](#page-102-5) [91](#page-104-0), [93](#page-106-0) рисунки [40,](#page-53-0) [69](#page-82-1), [73](#page-86-2), [76](#page-89-1), [82,](#page-95-0) [84](#page-97-1), [89](#page-102-3), [105–](#page-118-0) [110,](#page-118-0) [112,](#page-125-1) [120–122,](#page-133-0) [124–129,](#page-137-0) [135–137,](#page-148-0) [142,](#page-155-0) [144–145,](#page-157-2) [147,](#page-160-0) [149,](#page-162-0) [152,](#page-165-0) [169,](#page-182-2) [182,](#page-195-0) [210–212,](#page-223-0) [216,](#page-229-2) [258,](#page-271-0) [261–262,](#page-274-0) [289,](#page-302-0) [323,](#page-336-0) [483,](#page-496-2) [487,](#page-500-2) [638–639,](#page-651-0) [724,](#page-737-0) [917–](#page-930-0) [918,](#page-930-0) [925,](#page-938-0) [947–950,](#page-960-1) [960–961,](#page-973-0) [982–983,](#page-995-0) [1040–1044](#page-1053-2), [1051–](#page-1064-4) [1053](#page-1064-4), [1072–1074](#page-1085-1), [1078,](#page-1091-1) [1081–](#page-1094-2) [1084](#page-1094-2), [1111](#page-1120-2), [1118](#page-1127-1), [1120](#page-1129-0) с помощью файла шаблона рисунка по умолчанию [107–108](#page-120-0) с помощью шаблонов рисунков и файлы шаблонов [106–](#page-119-2) [110](#page-119-2) с помощью мастеров [109](#page-122-0) с помощью шаблонов [89](#page-102-3) справка [4](#page-17-1) Утилита пакетного нормоконтроля [151](#page-164-0) выключенные слои [286](#page-299-2) выноски (выносные линии) надписи. См. текст на выноске выносные линии См. также выноски (выносные линии) для размеров длины дуги [884](#page-897-0) изменение [845](#page-858-0) исходные точки [869](#page-882-0), [895](#page-908-1) линии фиксированной длины [844](#page-857-0) наклон [876](#page-889-0) параметры управления [843](#page-856-0) размещение размерного текста у второй [854](#page-867-0) свойства [843](#page-856-0)

выносные линии фиксированной длины [844](#page-857-0) выполнение [56](#page-69-1) команд [56](#page-69-1) выполнение объектной привязки [364–367,](#page-377-2) [369](#page-382-1), [1125](#page-1134-1) выравнивание [239–240,](#page-252-0) [369,](#page-382-0) [384–387,](#page-397-0) [422,](#page-435-1) [647](#page-660-0), [749](#page-762-0), [751](#page-764-0), [756](#page-769-0), [776](#page-789-0), [809](#page-822-2), [821](#page-834-1), [851](#page-864-0), [854](#page-867-1), [864](#page-877-0), [866](#page-879-0), [891](#page-904-2) мультилиний [422](#page-435-1) виды, на видовых экранах листа [239](#page-252-0) двусторонние допуски [864,](#page-877-0) [866](#page-879-0) образцов штриховки [369](#page-382-0) объектов [24](#page-37-2), [26](#page-39-0), [38,](#page-51-0) [125,](#page-138-0) [127,](#page-140-1) [196,](#page-209-0) [223,](#page-236-0) [231](#page-244-0), [236](#page-249-0), [240](#page-253-0), [280](#page-293-0), [282](#page-295-1), [284](#page-297-0), [286–287](#page-299-1), [292–293](#page-305-1), [298](#page-311-4), [305–](#page-318-0) [306](#page-318-0), [308](#page-321-1), [316–317](#page-329-1), [325](#page-338-1), [328–](#page-341-0) [329](#page-341-0), [364](#page-377-1), [375](#page-388-0), [384–387](#page-397-0), [389](#page-402-1), [413](#page-426-0), [468–470](#page-481-4), [474–476](#page-487-3), [487](#page-500-2), [492](#page-505-0), [501](#page-514-0), [587](#page-600-0), [610](#page-623-0), [616–620](#page-629-0), [623](#page-636-1), [632](#page-645-0), [635–650](#page-648-0), [656–670](#page-669-0), [674–680](#page-687-0), [682–692](#page-695-0), [694](#page-707-2), [704–](#page-717-0) [705](#page-717-0), [717–718](#page-730-0), [729](#page-742-0), [745](#page-758-0), [787](#page-800-0), [937](#page-950-0), [1051](#page-1064-3), [1057–1058](#page-1070-0), [1078](#page-1091-1), [1081](#page-1094-2), [1083–1086](#page-1096-0), [1111–1112](#page-1120-1), [1123](#page-1132-0) на различных видовых экранах листа [240](#page-253-0) пометка измеренных интервалов на других объектах [384–](#page-397-0) [385](#page-397-0) пометка равных сегментов на других объектах [384](#page-397-0), [386–387](#page-399-0) размерный текст (dimension text) [748,](#page-761-1) [835](#page-848-0), [848–857](#page-861-0), [889–891](#page-902-1), [1119](#page-1128-0) текст [59](#page-72-1), [211–212](#page-224-2), [328](#page-341-0), [658](#page-671-0), [748–749](#page-761-0), [751](#page-764-0), [753](#page-766-0), [756](#page-769-0), [758](#page-771-2), [777–778](#page-790-1), [786](#page-799-0), [796–798](#page-809-0), [800–801](#page-813-0), [804](#page-817-0), [809](#page-822-1), [822](#page-835-0), [889](#page-902-1), [891](#page-904-1) текст на выноске [776](#page-789-0) текст, в таблицах [821](#page-834-1) выравнивание текста См. также выравнивание текста выравнивание текста, в однострочном тексте [749](#page-762-0)

выравнивание текста, многострочный текст [756–757,](#page-769-0) [804](#page-817-1) выравнивание текста. См. выравнивание текста выравнивание, многострочный текст [756–](#page-769-0) [757,](#page-769-0) [804](#page-817-1) выравнивание, текст, многострочный текст [757](#page-770-0) выравнивание. См. резиновая линия выражения (в калькуляторе QuickCalc) [396](#page-409-0), [399–400,](#page-412-0) [402–403](#page-415-0) ввод и получение [396](#page-409-0) вычисление (оценка) [399](#page-412-0) изменение цвета шрифта в области журнала [402](#page-415-1) копирование из области журнала [402–](#page-415-0) [403](#page-415-0) правила приоритета [399](#page-412-0) синтаксис [400](#page-413-0) вырезание [637–639,](#page-650-0) [1084](#page-1097-0) высота [758](#page-771-5), [794–795](#page-807-1), [809](#page-822-3), [815](#page-828-2), [817](#page-830-1), [820](#page-833-0) высота (thickness) [453–454,](#page-466-0) [1102](#page-1111-4) высота текста [758,](#page-771-6) [794–795,](#page-807-1) [804,](#page-817-2) [809](#page-822-4) многострочный текст [758](#page-771-6) изменение [758](#page-771-5) коды формата [809](#page-822-4) преобразование пространства модели в пространство листа [804](#page-817-2) установка [794–795](#page-807-1) выступы, создание [767](#page-780-0) выход [190](#page-203-0), [192](#page-205-0) вычисление [84,](#page-97-2) [88](#page-101-1), [213](#page-226-2), [387–389](#page-400-0), [391–392](#page-404-0) вычисление математических выражений [84](#page-97-2), [88](#page-101-1) вычитание [390,](#page-403-0) [393,](#page-406-0) [449–450,](#page-462-0) [471,](#page-484-0) [476](#page-489-1) ВЫЧИТАНИЕ (команда) [449](#page-462-0), [471](#page-484-0)

# **Г**

геометрические точки. См. точки (геометрические) геометрические объекты [24](#page-37-2), [26](#page-39-1) работа с созданным инструментом [26](#page-39-1) рисование, создание инструментов для [24](#page-37-2) геометрия

для динамических блоков См. также наборы выбора операций геометрия рисунка (geometry) [123,](#page-136-0) [492,](#page-505-0) [551,](#page-564-0) [556–557](#page-569-0), [835](#page-848-0), [1102](#page-1111-5) для динамических блоков [492](#page-505-0), [551](#page-564-0), [556–557](#page-569-0) определение видимости объектов в состояниях видимости [556](#page-569-0) определение невидимости объектов в состояниях видимости [557](#page-570-0) отображение/скрытие [551,](#page-564-0) [557](#page-570-1) рисунок [492](#page-505-0) загрузка в частично открытые рисунки [123](#page-136-0) размерные объекты [835](#page-848-0) главная страница (home page) [1102](#page-1111-6) главное окно. См. окно AutoCAD См. окно приложения главные рисунки, создание [1040](#page-1053-3) глобальные константы [407–408](#page-420-0), [410–411](#page-423-0) вызов [408](#page-421-0) доступ из диалогового окна или простого окна [411](#page-424-0) задание из поля ввода в калькуляторе QuickCalc [410](#page-423-0) создание [408](#page-421-1) глобальный масштаб размера, установка [868](#page-881-0) глубина (контуров подрезки) [1049](#page-1062-0) глубина цветности [1028](#page-1041-0) для файлов чертежей DWF [1028](#page-1041-0) установка [1028](#page-1041-0) горизонтально размеры См. также размеры ориентация текста, настройка [797](#page-810-1) размеры [24](#page-37-3), [26,](#page-39-2) [211,](#page-224-4) [328,](#page-341-0) [694,](#page-707-0) [834–835,](#page-847-0) [837](#page-850-4), [864–865](#page-877-1), [869](#page-882-0), [871](#page-884-0), [886](#page-899-0), [889](#page-902-0), [893](#page-906-0), [895–896](#page-908-1) исходные точки выносных линий [869](#page-882-0) создание [871](#page-884-0) горизонтальные размеры [834](#page-847-0) градиентные заливки [24](#page-37-4), [326](#page-339-0), [738–740](#page-751-0), [744](#page-757-0)

### Указатель | **1142**
изменение [740](#page-753-0), [744](#page-757-0) создание [739](#page-752-0) создание инструментов для [24](#page-37-0) упрощенное отображение [326](#page-339-0) градусы [406](#page-419-0) преобразование в радианы [406](#page-419-0) преобразование из радианов в [406](#page-419-1) грани 3М грани. См. грани (3М тел) грани (3М тел) ребра. См. ребра (3М тел) 3М грани. См. грани (3М тел) См. сети-поверхности 3М грани. файлы извлеченных данных. грани сети-поверхности [456](#page-469-0) грани (3М объектов) [1103](#page-1112-0) грани (3М тел) задние грани. цвет диффузного отражения (для материалов) См. также диффузное отражение кромки. 3М ребра. См. ребра (3М тел) границ [226–227](#page-239-0), [229](#page-242-0), [449–450](#page-462-0) видовых экранов листа [226–227,](#page-239-0) [229](#page-242-0) подавление отображения на непрямоугольных видовых экранах [226](#page-239-0) подрезка [227](#page-240-0), [229](#page-242-0) создание [40](#page-53-0), [44,](#page-57-0) [73–74,](#page-86-0) [94](#page-107-0), [179](#page-192-0), [219](#page-232-0), [221,](#page-234-0) [243–244,](#page-256-0) [251–252,](#page-264-0) [269,](#page-282-0) [449–450,](#page-462-0) [467–469,](#page-480-0) [477,](#page-490-0) [485–](#page-498-0) [486,](#page-498-0) [488,](#page-501-0) [490,](#page-503-0) [495,](#page-508-0) [553–554,](#page-566-0) [655,](#page-668-0) [799](#page-812-0), [807](#page-820-0), [809](#page-822-0), [880,](#page-893-0) [926–927](#page-939-0) границы (extents) [1102](#page-1111-0) границы (ячеек таблицы) [819](#page-832-0), [821](#page-834-0) границы рисунка [99,](#page-112-0) [164–165,](#page-177-0) [191,](#page-204-0) [1102](#page-1111-1) границы. См. границы рисунка грань (face) [1103](#page-1112-0) графическая область (graphics area) [1103](#page-1112-1) графическая область. См. область рисования графическая система (3М), по умолчанию [183](#page-196-0) графические объекты. См. объекты графический курсор. См. курсоры в форме перекрестия графический экран (graphics screen) [1103](#page-1112-2) графическое окно (graphics window) [1103](#page-1112-3)

графическое окно. См. окно AutoCAD См. окно приложения групповые фильтры [296–297,](#page-309-0) [299,](#page-312-0) [301](#page-314-0) группы (объектов) [629–632](#page-642-0) в сравнении с блоками [629](#page-642-0) выбор [631](#page-644-0) добавление объектов в [632](#page-645-0) неименованные группы [630](#page-643-0) переключение режима выбора группы [631](#page-644-0) переупорядочение объектов [632](#page-645-1) просмотр и выбор объектов в [631](#page-644-1) расчленение объектов в [632](#page-645-2) редактирование [631](#page-644-2) создание [630–631](#page-643-1) удаление (разгруппирование) [632](#page-645-3) удаление объектов из [632](#page-645-0) группы инструментальных палитр [41–46](#page-54-0) добавление инструментальных палитр в [42](#page-55-0) копирование инструментальных палитр между [44](#page-57-1) отображение [42](#page-55-1) переименование [43](#page-56-0) переупорядочивание [44](#page-57-2) переупорядочивание инструментальных палитр в [45](#page-58-0) создание [41](#page-54-0) в других группах [44](#page-57-0) сохранение [46](#page-59-0) удаление [43](#page-56-1) удаление инструментальных палитр из [42](#page-55-2) группы листов (в списке листов) [254–257,](#page-267-0) [266–267](#page-279-0), [1009](#page-1022-0) публикация, в файлы DWF [1009](#page-1022-0) свойства [34–35,](#page-47-0) [117,](#page-130-0) [228,](#page-241-0) [266–267,](#page-279-0) [403,](#page-416-0) [423](#page-436-0), [823–824](#page-836-0) создание [256](#page-269-0) удаление [257](#page-270-0) группы листов в подшивках [66](#page-79-0), [98](#page-111-0)

#### **Д**

данные [467](#page-480-1) 3М тела, экспорт [467](#page-480-1) данные атрибутов [593](#page-606-0), [596](#page-609-0), [601](#page-614-0) данные атрибутов блока [594–596](#page-607-0) данные таблицы базы данных См. также записи базы данных данные таблицы. См. данные таблицы базы данных двоеточие [826,](#page-839-0) [829](#page-842-0) Двумерные фигуры [326](#page-339-1), [736](#page-749-0), [743](#page-756-0), [837](#page-850-0) двусторонние допуски [863–866](#page-876-0) двусторонние допуски, дробный текст в [769](#page-782-0) двухбайтовые символы [126](#page-139-0) переименование рисунков, названных с помощью [126](#page-139-0) двухцветные градиентные заливки [739](#page-752-1) создание [739](#page-752-1) действия по щелчку в области структуры [250](#page-263-0) действия, по щелчкам в области структуры [250](#page-263-0) декартовы координаты [332](#page-345-0), [359](#page-372-0) ввод подсказок динамического ввода [359](#page-372-0) деление [384](#page-397-0), [386–387](#page-399-0) деление пополам [446](#page-459-0) углы, с помощью линий построения [446](#page-459-0) детали (для различных отраслей) [78–82](#page-91-0) дефис (-) [60](#page-73-0) символ подавление диалогового окна [60](#page-73-0) дефис в квадратных скобках, символ-шаблон [298](#page-311-0) дефисы (----) [779](#page-792-0) значение в поле отсутствует [779](#page-792-0) Диалоговое окно "Автоформат дробного текста" [771](#page-784-0) диалоговое окно "Быстрый выбор", фильтрация размеров [837](#page-850-1) Диалоговое окно "Вставка таблицы" [815](#page-828-0) Диалоговое окно "Выбор шаблона" [106](#page-119-0) отображение [106](#page-119-0) создание рисунков в [106](#page-119-0) диалоговое окно "Настройка" [84](#page-97-0), [86,](#page-99-0) [130](#page-143-0) диалоговое окно "Новый стиль таблиц" [820](#page-833-0) диалоговое окно "Параметры весов линий" [321](#page-334-0), [325](#page-338-0) вызов [321](#page-334-0) Диалоговое окно "Параметры листа" [914–](#page-927-0) [915](#page-927-0) диалоговое окно "Параметры", параметры среды, приоритет [91](#page-104-0) Диалоговое окно "Печать", параметры области печати [943](#page-956-0) Диалоговое окно "Поиск" (Центр управления) [74](#page-87-0) загрузка области содержимого из [74](#page-87-0) диалоговое окно "Публикация" [995](#page-1008-0), [1003,](#page-1016-0) [1005](#page-1018-0), [1012](#page-1025-0) диалоговое окно "Растровая графика" [1079](#page-1092-0) диалоговое окно "Свойства инструмента" [724](#page-737-0) параметры образца штриховки [724](#page-737-0) диалоговое окно "Свойства рисунка" [118](#page-131-0) определение свойств рисунка [118](#page-131-0) Диалоговое окно "Создание нового рисунка" [106–107](#page-119-1) отображение [106](#page-119-1) создание рисунков в [106–107](#page-119-1) диалоговое окно "Создание нового стиля таблиц" [820](#page-833-1) диалоговое окно "Стиль таблиц" [819](#page-832-1) диалоговое окно "Таблица выбора свойств" [544](#page-557-0), [559](#page-572-0) Диалоговое окно "Фильтры выбора объектов" [621](#page-634-0) диалоговое окно "Штемпель чертежа" [954](#page-967-0) отображение [954](#page-967-0) диалоговое окно Параметры публикации [1015](#page-1028-0) сохранение настроек [1015](#page-1028-0) диапазоны ячеек [826–829](#page-839-0) динамические блоки [482](#page-495-0), [489–490](#page-502-0), [492–](#page-505-0) [494](#page-505-0), [497](#page-510-0), [502](#page-515-0), [505](#page-518-0), [507](#page-520-0), [559](#page-572-0), [565](#page-578-0), [569–570](#page-582-0), [579–580](#page-592-0), [588](#page-601-0), [590–591](#page-603-0) ааz $3M$  тела в  $494$ базовая точка (base point) [494](#page-507-0) выделение зависимости (в редакторе блоков) [502](#page-515-0) активизация и отключение [505](#page-518-1) геометрия рисунков для [492](#page-505-1)

зависимости (взаимосвязи элементов) в [492](#page-505-2) просмотр [580](#page-593-0) изменение данных, связанных с [559](#page-572-0) изменение, с помощью настраиваемых ручек [590](#page-603-0) изменение, с помощью настраиваемых свойств [591](#page-604-0) масштабирование [25](#page-38-0), [112](#page-125-0), [210–213](#page-223-0), [229–230,](#page-242-1) [238–239,](#page-251-0) [318,](#page-331-0) [570,](#page-583-0) [668–669,](#page-681-0) [685,](#page-698-0) [688,](#page-701-0) [798,](#page-811-0) [803–](#page-816-0) [804,](#page-816-0) [814,](#page-827-0) [817,](#page-830-0) [917–919,](#page-930-0) [948–](#page-961-0) [950,](#page-961-0) [978,](#page-991-0) [980](#page-993-0) запрет неоднородного масштабирования [570](#page-583-0) назначение данных для [559](#page-572-0) обзор [490](#page-503-0) открытие [497](#page-510-0) разработка [492](#page-505-0) расчленение [467,](#page-480-1) [569,](#page-582-0) [612,](#page-625-0) [632,](#page-645-2) [693–](#page-706-0) [694,](#page-706-0) [1120](#page-1129-0) разрешение/запрет [569](#page-582-0) редактирование путем изменения свойств поиска [565](#page-578-0) режим [482](#page-495-0) сброс после изменения [590](#page-603-1) создание [40](#page-53-0), [44,](#page-57-0) [73–74,](#page-86-0) [94](#page-107-0), [179](#page-192-0), [219](#page-232-0), [221,](#page-234-0) [243–244,](#page-256-0) [251–252,](#page-264-0) [269,](#page-282-0) [449–450,](#page-462-0) [467–469,](#page-480-0) [477,](#page-490-0) [485–](#page-498-0) [486,](#page-498-0) [488,](#page-501-0) [490,](#page-503-0) [495,](#page-508-0) [553–554,](#page-566-0) [655,](#page-668-0) [799](#page-812-0), [807](#page-820-0), [809](#page-822-0), [880,](#page-893-0) [926–927](#page-939-0) этапы процесса [490](#page-503-0) тестирование [493](#page-506-0), [579](#page-592-0) добавление элементов в. См. описания динамических блоков операции. См. операции (для динамических блоков) параметры. См. параметры (для динамических блоков) ручки. См. ручки (для параметров) (специальные ручки) свойства. См. свойства параметров свойства. См. свойства переопределения операций динамические подсказки (подсказки) [358](#page-371-0), [360,](#page-373-0) [362](#page-375-0)

выбор параметров [360](#page-373-0) отображение [362](#page-375-0) Динамический ввод [356](#page-369-0), [361](#page-374-0) активизация и отключение [356,](#page-369-0) [361](#page-374-0) работа с [356](#page-369-0) динамический просмотр (3М объектов) [178](#page-191-0) динамическое обновление окна "Общий вид" [168–169](#page-181-0) активизация и отключение [169](#page-182-0) динамическое отображение координат [333](#page-346-0) динамическое панорамирование (параметр "В реальном времени") [162](#page-175-0) динамическое увеличение (параметр "В реальном времени") [164](#page-177-1) диспетчер восстановления рисунков [138–](#page-151-0) [140](#page-151-0) Диспетчер групп [630](#page-643-2) доступность кнопок [630](#page-643-2) закрытие [630](#page-643-3) Диспетчер Интернет-компонентов [79](#page-92-0) вызов [79](#page-92-0) используется для включения или отключения вкладки Интернет-модуля [79](#page-92-1) установка [79](#page-92-0) Диспетчер наборов параметров листов [907](#page-920-0) отображение на новых листах [907](#page-920-0) Диспетчер плоттеров [936](#page-949-0) Диспетчер подшивок [117](#page-130-0), [248](#page-261-0), [253](#page-266-0), [255](#page-268-0), [273](#page-286-0), [1008](#page-1021-0), [1011–1012](#page-1024-0) задание параметров публикации из [1011](#page-1024-0) значки блокировки для подшивок [273](#page-286-0) изменение порядка листов в [255](#page-268-0) организация подшивки [117](#page-130-0) органы управления интерфейса [248](#page-261-0) открытие [253](#page-266-0) открытие диалогового окна "Публикация" из [1012](#page-1025-0) Диспетчер подшивок, запуск продукта без показа [90](#page-103-0) Диспетчер свойств слоев [287–289](#page-300-0), [297](#page-310-0), [300](#page-313-0) выбор слоев [288](#page-301-0) назначение свойств [287](#page-300-0) скрытие области структуры [288](#page-301-1) скрытие столбца [288](#page-301-2)

сортировка слоев [297,](#page-310-0) [300](#page-313-0) Диспетчер ссылок, отображение [1041](#page-1054-0) Диспетчер стилей печати [937](#page-950-0), [963](#page-976-0) дисплей (экран). См. экранная система дисплей. См. экран диффузное отражение См. также цвет диффузного отражения (для материалов) для шрифтов PostScript [файлы подстановки шрифтов [792](#page-805-0) добавление [27](#page-40-0), [390](#page-403-0), [392](#page-405-0), [449–450](#page-462-1), [471](#page-484-0), [475](#page-488-0), [616](#page-629-0) 3М тела [471,](#page-484-0) [475](#page-488-0) меню инструментов [27](#page-40-0) области [390,](#page-403-0) [392](#page-405-0) добавление атрибутов в блоки [593](#page-606-1) порядок подсказок атрибутов [593](#page-606-2) изменение [593](#page-606-1) добавление объектов в наборы для выбора [623](#page-636-0) Документация для разработчиков [4](#page-17-0) вызов [4](#page-17-0) домашняя папка, в Центре управления [75](#page-88-0) настройка для папки с рисунками библиотеки компонентов [75](#page-88-0) дополнительные свойства [266–268](#page-279-1), [490](#page-503-0), [493,](#page-506-1) [567–568](#page-580-0) в динамических блоках [490,](#page-503-0) [493,](#page-506-1) [567](#page-580-0) для листов/подшивок [266](#page-279-1) извлечение [567](#page-580-0) отображение и не отображение [568](#page-581-0) допуск [443](#page-456-0), [699](#page-712-0) допуск зазора в контурах штриховки [724](#page-737-1), [730](#page-743-0) допуск сплайна (fit tolerance) [1103](#page-1112-4) допуски в положительную или отрицательную сторону. См. двусторонние допуски допуски отклонений [864](#page-877-0) драйвер Adobe PostScript [987](#page-1000-0) драйвера PostScript [988](#page-1001-0) драйверы несистемных плоттеров/принтеров [946](#page-959-0), [984–](#page-997-0) [987,](#page-997-0) [989](#page-1002-0) DXB-драйвер [985](#page-998-0) HP-GL (драйвер) [989](#page-1002-0)

HP-GL/2 (драйвер) драйвера PostScript [987](#page-1000-0) нестандартные форматы листа [946](#page-959-0) растрового драйвера [986](#page-999-0) драйверы плоттеров драйверы плоттеров DWF6 См. также файлы параметров плоттеров DWF6 ePlot.pc3 настройка [1025](#page-1038-0) дроби [769–770,](#page-782-0) [772](#page-785-0) дробный текст (многострочный текст) [769–](#page-782-0) [772](#page-782-0), [809](#page-822-0) Другой пример [121](#page-134-0) дуги дуги размерных линий [881](#page-894-0), [1118](#page-1127-0) объединение с полилиниями [695](#page-708-0) рисунок [428](#page-441-0) соединение [431](#page-444-0) создание контуров объектов из [469](#page-482-0) создание центровых линий/меток центра на [877,](#page-890-0) [881](#page-894-1) эллиптические дуги [442](#page-455-0) дуги (в облаках для пометок) [476](#page-489-0), [478–479](#page-491-0) изменение длины [479](#page-492-0) установка длин [476](#page-489-0) установка значений по умолчанию для длин [478](#page-491-0) дуги размерных линий (для угловых размеров) [881](#page-894-0), [1118](#page-1127-0) дуговые полилинии, построение [416,](#page-429-0) [418,](#page-431-0) [435](#page-448-0), [437](#page-450-0) ДЩРЕДАКТ (команда) [281](#page-294-0) дюймы [112–115,](#page-125-1) [400,](#page-413-0) [862–863](#page-875-0)

## **Ё**

единицы измерения [332](#page-345-1), [400](#page-413-0), [405–406](#page-418-0) координатные типы единиц [332](#page-345-1) отображения единиц и правила обработки в калькуляторе QuickCalc [400](#page-413-0) преобразование [405–406](#page-418-0) единицы измерения в кв. футах (в калькуляторе QuickCalc) [400](#page-413-0) единицы измерения в куб. футах (в калькуляторе QuickCalc) [400](#page-413-0)

единицы измерения. См. единицы измерения единицы рисунка

> См. также архитектурные единицы См. также британские единицы См. также метрические единицы

#### **Ж**

желтые значки предупреждений [579–580](#page-592-0)

### **З**

зависимости (взаимосвязи элементов динамических блоков) [492](#page-505-2), [580](#page-593-0) просмотр [580](#page-593-0) зависимые допуски (функций) [899](#page-912-0) зависимые именованные объекты (во внешних ссылках) См. также именованные объекты адресация, невозможная [1050](#page-1063-0) внедрение в рисунки [1051](#page-1064-0) вывод списка [1069](#page-1082-0) конфликты имен [1050](#page-1063-1) зависимые от внешних ссылок слои [122](#page-135-0) отображение в частично открытых рисунках [122](#page-135-0) зависимые символы См. также зависимые именованные объекты (во внешних ссылках) зависимые символы (dependent symbols) [1103](#page-1112-5) загрузка [74](#page-87-0), [84,](#page-97-0) [106,](#page-119-2) [123,](#page-136-0) [293,](#page-306-0) [312–313](#page-325-0) внешние ссылки [84,](#page-97-0) [106,](#page-119-2) [1041](#page-1054-1), [1043–](#page-1056-0) [1044](#page-1056-0), [1048](#page-1061-0), [1054](#page-1067-0), [1056,](#page-1069-0) [1061](#page-1074-0), [1067–1068](#page-1080-0) геометрия в частично открытые рисунки [123](#page-136-0) область содержимого Центра управления [74](#page-87-0) типов линий [293,](#page-306-0) [312–313](#page-325-0) загрузка интерактивного содержимого [78](#page-91-0), [81–82](#page-94-0) Задается пользователем в операционной системе. [91,](#page-104-0) [1114](#page-1123-0) приоритет параметров [91](#page-104-0)

задание [130](#page-143-0), [162](#page-175-1), [182](#page-195-0), [336](#page-349-0), [357](#page-370-0), [376–379](#page-389-0), [383](#page-396-0), [571–574](#page-584-0), [794](#page-807-0), [808](#page-821-0) задний план, перемещение объектов на [328](#page-341-0) зазубрины (aliasing) [1104](#page-1113-0) закраска. См. Режим закраски закрашенные области См. также 2М тела См. также закрашенные штриховки См. также кольца См. также широкие полилинии изменение [743](#page-756-0) создание [735](#page-748-0) закрашенные области. См. закрашенные области закрашенные штриховки [736,](#page-749-1) [743](#page-756-0) изменение [743](#page-756-0) создание [736](#page-749-1) закрепление [48,](#page-61-0) [62–63,](#page-75-0) [67–68](#page-80-0) окно команд [62–63](#page-75-0) панели [48](#page-61-0) предотвращение [68](#page-81-0) Центр управления [67](#page-80-0) закрепление окон [85](#page-98-0) закрепляемое окно [1104](#page-1113-1) закрытие [48,](#page-61-1) [60,](#page-73-1) [254](#page-267-1) Текстовое окно [60](#page-73-1) комбинации клавиш (shortcut keys) [254](#page-267-1) панели [48](#page-61-1) заливки См. также залитые области\ заливки объекта многострочного текста [752](#page-765-0) назначение стилей [981–982](#page-994-0) образцы масштабирования [980](#page-993-0) цвета таблицы [821](#page-834-1) замена [800–801,](#page-813-0) [889,](#page-902-0) [891](#page-904-0) замкнутые полилинии [416](#page-429-1), [435](#page-448-1) замораживание [200,](#page-213-0) [232–235,](#page-245-0) [286,](#page-299-0) [1072](#page-1085-0), [1104](#page-1113-2) замораживание (freeze) [1104](#page-1113-2) замороженные слои [232–233](#page-245-1), [235](#page-248-0), [286](#page-299-1) записи базы данных поля, метки данных. Команды просмотр в отфильтрованных наборах. См. запросы

редактирование См. также данные таблицы базы данных записи таблиц базы данных См. также записи баз данных записи. См. записи базы данных запросы [1115](#page-1124-0) запросы (в базах данных) сохраненные. См. сохраненные запросы запросы (в справке). См. запросы на обычном языке (в справке) запросы на обычном языке (в справке) [7–8](#page-20-0) Поиск в Интернете [8](#page-21-0) советы по грамотному составлению запросов [8](#page-21-1) запятая (,) [829](#page-842-0) разделитель аргументов формул [829](#page-842-0) засечки [505](#page-518-2), [570](#page-583-1) засечки, отображаемые в месте допустимых значений для вхождений блока [590](#page-603-2) затухание светового луча захваченные точки [1104](#page-1113-3) зачеркивание выбранных многоугольников [619–620](#page-632-0) зачеркивание выбранных областей [618,](#page-631-0) [1102](#page-1111-2) зашита паролем [1017](#page-1030-0) для файлов DWF [1017,](#page-1030-0) [1034](#page-1047-0) задание [1017](#page-1030-0) звездочка (\*) [360,](#page-373-1) [800](#page-813-0) префикс при вводе с помощью мыши, доступ [360](#page-373-1) символ-шаблон [800](#page-813-0) звездочка (\*), символ-шаблон [298](#page-311-1) зеркальное отображение (mirror) [1104](#page-1113-4) зеркальное отражение [658–660](#page-671-0), [798](#page-811-1), [1104](#page-1113-4) зеркальное отражение (блики) См. также зеркальный цвет зеркальное отражение, объекты, с помощью ручек [686,](#page-699-0) [688,](#page-701-1) [692](#page-705-0) зеркальный цвет (материалов) См. также зеркальное отражение (блики) ЗМногоугольники (зачеркивание выбранных многоугольников) [619–620](#page-632-0)

знак "плюс" или "минус" (символ допуска) [864](#page-877-0) знак вопроса (?) [800](#page-813-0) символ-шаблон [800](#page-813-0) знак вопроса (?), символ-шаблон [298](#page-311-2) знак доллара (\$) [826](#page-839-0) формула адрес ячейки фикс. значение префикс [826](#page-839-0) разделители имен внедренных именованных объектов [1051](#page-1064-1) знак крышки (^), индикатор дробного текста [769](#page-782-1) знак ПСК [187,](#page-200-0) [354–356,](#page-367-0) [1104](#page-1113-5) знак равенства  $(=)$  [826](#page-839-0), [829](#page-842-0) знаки решетки (####) [779](#page-792-0), [826](#page-839-0) недопустимое отображение поля [779](#page-792-0) отображение ошибки формулы [826](#page-839-0) значение глобального масштаба (масштаб типа линий) [318](#page-331-1) значение допуска [695](#page-708-1) значение произвольного зависимого допуска (S/RFS) [899](#page-912-1) значение Текущий масштаб (масштаб типа линий) [318](#page-331-2) значения (в калькуляторе QuickCalc) [393](#page-406-0) функции памяти. См. память QuickCalc [393](#page-406-0) вставка в командную строку [402](#page-415-0) изменение цвета шрифта в области журнала [402](#page-415-1) копирование из области журнала [402–](#page-415-2) [403](#page-415-2) копирование из поля ввода [401](#page-414-0) округление чисел [396](#page-409-0) отображение абсолютных значений [396](#page-409-1) отображение значений координат [404](#page-417-0) усечение чисел [397](#page-410-0) значения True Color [24](#page-37-1) значения Z (3М координаты), значения по умолчанию [339](#page-352-0) значения атрибутов значения координат [333,](#page-346-1) [357,](#page-370-1) [359,](#page-372-0) [388](#page-401-0) ввод [56](#page-69-0), [58](#page-71-0), [60,](#page-73-0) [332,](#page-345-2) [334–336,](#page-347-0) [338–343,](#page-351-0) [347](#page-360-0), [349](#page-362-0), [355](#page-368-0), [359](#page-372-0), [377–379](#page-390-0), [625](#page-638-0), [822](#page-835-0), [826](#page-839-0), [829](#page-842-0)

в подсказках динамического ввода [359](#page-372-0) ввод в подсказках [357](#page-370-1) значения параметров [508,](#page-521-0) [559,](#page-572-0) 573-575 извлечение [508](#page-521-0) минимальные и максимальные значения [575](#page-588-0) задание [575](#page-588-0) свойства входа [559](#page-572-0) связь с другими данными [559](#page-572-0) увеличивающиеся значения [574](#page-587-0) задание [574](#page-587-0) удаление из наборов значений [573](#page-586-0) значения параметров См. значения параметров значения поиска (Таблица выбора свойств) [565](#page-578-1) добавление в таблицы выбора [565](#page-578-1) значки [32–34,](#page-45-0) [39](#page-52-0), [149](#page-162-0), [1041](#page-1054-2) значки блокировки [273–274](#page-286-0) для подшивок в Диспетчере подшивок [273](#page-286-0) ложный [274](#page-287-0) Значки отсутствия файла стандартов [149](#page-162-0) значки ПСК [494](#page-507-0) значок области рисунка редактора блока [494](#page-507-0) Значки связи с файлом стандартов [149](#page-162-0) значки сфер на 3М орбитальном виде [189](#page-202-0) значки сфер с кружками на 3М орбитальном виде [189](#page-202-0) значок блокировки [357](#page-370-0) при вводе размеров [357](#page-370-0) значок блокировки, в инструментальных палитрах [39](#page-52-0) значок внешних ссылок [1041](#page-1054-0) восклицательный знак [1041](#page-1054-0) значок плоттера (в строке состояния) [1004](#page-1017-0), [1007](#page-1020-0) значок с изображением сломанного карандаша [355](#page-368-0) значок стрелки вниз [359](#page-372-0) в подсказках динамического ввода [359](#page-372-0) зумирование [1105](#page-1114-0) зумирование рамкой, на 3М орбитальном виде [191](#page-204-1)

#### **И**

и назначение кнопки выбора [1106](#page-1115-0) извлечение [508](#page-521-0), [567](#page-580-0), [593–596](#page-606-0), [601](#page-614-0) данные атрибутов [593](#page-606-0), [596](#page-609-0), [601](#page-614-0) данные атрибутов блока [594–595](#page-607-0) значения параметров [508](#page-521-0) настраиваемые свойства (в динамических блоках) [567](#page-580-0) изменение [39,](#page-52-1) [224–225,](#page-237-0) [229,](#page-242-2) [258,](#page-271-0) [271,](#page-284-0) [292–](#page-305-0) [293](#page-305-0), [308–309](#page-321-0), [316–319](#page-329-0), [325](#page-338-1), [355–](#page-368-1) [356](#page-368-1), [466](#page-479-0), [577](#page-590-0), [579](#page-592-1), [602–606](#page-615-0), [609–](#page-622-0) [611](#page-622-0), [640](#page-653-0), [695](#page-708-2), [697](#page-710-0), [701](#page-714-0), [704](#page-717-0), [708](#page-721-0), [716](#page-729-0), [740](#page-753-0), [742–744](#page-755-0), [753](#page-766-0), [788](#page-801-0), [797–](#page-810-0) [799](#page-810-0), [801](#page-814-0), [815](#page-828-1), [838](#page-851-0), [842](#page-855-0), [845](#page-858-0), [878](#page-891-0), [886](#page-899-0), [889](#page-902-1), [893–894](#page-906-0), [907](#page-920-1), [914](#page-927-1), [930](#page-943-0), [947](#page-960-0), [996](#page-1009-0), [1000–1001,](#page-1013-0) [1003](#page-1016-1), [1006](#page-1019-0), [1053–1054,](#page-1066-0) [1065–1066](#page-1078-0) \_aazДвумерные фигуры [743](#page-756-0) 3М тела [466,](#page-479-0) [704](#page-717-1) ассоциативные размеры [893](#page-906-0) атрибуты блока [604–606](#page-617-0), [609](#page-622-0) блоки [602](#page-615-1) видовые экраны листа (layout viewports) [225](#page-238-0) виды [86,](#page-99-1) [88–89,](#page-101-0) [121,](#page-134-0) [161–162,](#page-174-0) [169–](#page-182-1) [171](#page-182-1), [174–177](#page-187-0), [224](#page-237-0), [229–230](#page-242-2), [239](#page-252-0), [242](#page-255-0), [1085–1086,](#page-1098-0) [1100](#page-1109-0) выносные линии [845](#page-858-0) градиентные заливки [740](#page-753-0), [744](#page-757-0) грани 3М тел [704,](#page-717-0) [708](#page-721-0) закрашенные области [743](#page-756-0) имена проектов [1065](#page-1078-0) именованные параметры страницы [930](#page-943-0) инструменты палитры [39](#page-52-1) кольца [743](#page-756-0) контуры штриховки [743](#page-756-1) кромки 3М тел [704](#page-717-0), [716](#page-729-0) листы [258](#page-271-0) многострочный текст [753,](#page-766-0) [799,](#page-812-0) [801](#page-814-0) мультилинии [701](#page-714-0) наборы выбора операций [579](#page-592-1) наборы листов [271](#page-284-0) наборы параметров листа [907](#page-920-1) неассоциативные размеры [893](#page-906-1)

образцов штриховки [742](#page-755-0) объектов [640](#page-653-1) метолы [640](#page-653-0) описания блока [603–604](#page-616-0) описания блоков [602](#page-615-0), [611](#page-624-0), [1053–1054](#page-1066-0) описания динамических блоков [577](#page-590-0) печатаемая область рисунка [947](#page-960-0) полилинии [695](#page-708-2), [697](#page-710-0) пути поиска [1066](#page-1079-0) размерные линии [842](#page-855-0) размеры [886](#page-899-0) текст [889](#page-902-1) размеры радиуса с изломом [878](#page-891-0) расчлененные размеры [894](#page-907-0) таблицы [815](#page-828-1) текстовые объекты [797](#page-810-0) текстовые стили [788](#page-801-1) и форматирование символов многострочного текста [788](#page-801-0) формат бумаги [914,](#page-927-1) [947](#page-960-0) широкие полилинии [743](#page-756-0) штриховки [742](#page-755-1) Изменение контекстного меню [50](#page-63-0) отображение [50](#page-63-0) изменение параметров листа [925,](#page-938-0) [937](#page-950-1) изменение параметров страницы [251,](#page-264-1) [269](#page-282-1) изменение размера [445](#page-458-0) объекты-точки [445](#page-458-0) изменение размеров [48,](#page-61-2) [59](#page-72-0), [62–63](#page-75-1), [67,](#page-80-1) [85](#page-98-0), [168–169,](#page-181-1) [360](#page-373-2), [616–617](#page-629-1), [627](#page-640-0), [666,](#page-679-0) [803](#page-816-0) изменение размеров таблиц [815](#page-828-2) изменение размеров, видовые экраны листа [227](#page-240-1) изменение расположения ПСК [344](#page-357-0), [347](#page-360-1) в 3М пространстве [347](#page-360-1) измерение интервалов на объектах [384–385](#page-397-0) изображение листа изображения с невидимыми линиями См. также скрытые линии (в 3М объектах) создание [192](#page-205-0) степень сглаживания [467](#page-480-2) изометрические [174–175](#page-187-1), [440](#page-453-0), [1105](#page-1114-1) имена атрибутов [592](#page-605-0), [597](#page-610-0), [604](#page-617-1), [606](#page-619-0), [1105](#page-1114-2)

поля в файлах шаблонах извлечения атрибутов [597](#page-610-0) совпадающие [604](#page-617-1), [606](#page-619-0) имена маршрута связи. См. шаблоны связи имена проектов [1063–1065](#page-1076-0) добавление и удаление [1064](#page-1077-0) изменение [1065](#page-1078-0) определение путей внешних ссылок с помощью [1063](#page-1076-0) отображение [1064](#page-1077-1) имена пунктов меню [57](#page-70-0), [634](#page-647-0) имена слоев [289,](#page-302-0) [292](#page-305-0) выбор [289](#page-302-0) изменение [292](#page-305-0) фильтрация [289](#page-302-1) имена цветов [305](#page-318-0) именование виды [171](#page-184-0) конфигурации видовых экранов [204](#page-217-0) объекты, использование символов-шаблонов [298](#page-311-3) рисунки [40](#page-53-0), [69](#page-82-0), [73,](#page-86-1) [76](#page-89-0), [82](#page-95-0), [84](#page-97-1), [89,](#page-102-0) [105–](#page-118-0) [110](#page-118-0), [112](#page-125-0), [120–122](#page-133-0), [124–129](#page-137-0), [135–137](#page-148-0), [142](#page-155-0), [144–145](#page-157-0), [147](#page-160-0), [149](#page-162-1), [152](#page-165-0), [169](#page-182-2), [182](#page-195-0), [210–212](#page-223-0), [216](#page-229-0), [258](#page-271-0), [261–262](#page-274-0), [289](#page-302-2), [323](#page-336-0), [483](#page-496-0), [487](#page-500-0), [638–639](#page-651-0), [724](#page-737-0), [917–](#page-930-0) [918](#page-930-0), [925](#page-938-1), [947–950](#page-960-1), [960–961](#page-973-0), [982–983](#page-995-0), [1040–1044,](#page-1053-0) [1051–](#page-1064-0) [1053](#page-1064-0), [1072–1074](#page-1085-1), [1078](#page-1091-0), [1081–](#page-1094-0) [1084](#page-1094-0), [1111,](#page-1120-0) [1118](#page-1127-1), [1120](#page-1129-1) для других языков [126](#page-139-0) слои [289](#page-302-0) текстовые стили [787](#page-800-0) именованные именованные виды [170–172](#page-183-0), [1105](#page-1114-3) восстановление [170–171](#page-183-1) сохранение [39,](#page-52-2) [46](#page-59-1), [84,](#page-97-0) [92–93,](#page-105-0) [96](#page-109-0), [125–](#page-138-0) [129](#page-138-0), [136–137](#page-149-0), [144](#page-157-1), [170–171](#page-183-0), [204](#page-217-0), [243](#page-256-1), [245](#page-258-0), [270](#page-283-0), [275](#page-288-0), [301–](#page-314-1) [302](#page-314-1), [345](#page-358-0), [351](#page-364-0), [427](#page-440-0), [580–581](#page-593-1), [623](#page-636-1), [822](#page-835-0), [829](#page-842-0), [1015](#page-1028-0), [1072–1074](#page-1085-0) настройки сохранены [170](#page-183-0) удаление [172](#page-185-0) именованные группы [630](#page-643-4) именованные конфигурации слоев [301–302](#page-314-1)

восстановление [302](#page-315-0) сохранение [301](#page-314-1) именованные объекты [121,](#page-134-0) [142–144,](#page-155-1) [147–](#page-160-1) [150,](#page-160-1) [636–637](#page-649-0) доступность в частично открытых рисунках [121](#page-134-0) исправление объектов с нарушениями стандартов [143](#page-156-0), [147](#page-160-1), [149–150](#page-162-2) нестандартные [143](#page-156-0) исправление [143](#page-156-0) определение свойств [144](#page-157-2) очистка [636](#page-649-0) типов линий [637](#page-650-0) типы, для которых можно установить стандарты [142](#page-155-2) именованные параметры страницы [906–](#page-919-0) [908,](#page-919-0) [928–934,](#page-941-0) [941](#page-954-0) изменение [930](#page-943-0) импорт [931](#page-944-0) импорт из рисунка [906](#page-919-0) использование для подшивок [933](#page-946-0) переименование [932](#page-945-0) применение [907–908](#page-920-2) применение в качестве изменения при публикации листов [934](#page-947-0) применение к листу подшивки, созданному на основе простейшего шаблона [933](#page-946-1) применение к нескольким листам [906](#page-919-0) создание [907,](#page-920-2) [928,](#page-941-1) [941](#page-954-0) удаление [931](#page-944-1) именованные стили печати [937](#page-950-2), [960–961](#page-973-1), [969–972](#page-982-0) именованные фильтры для выбора объекта [621,](#page-634-0) [624](#page-637-0) импорт [46](#page-59-1), [92](#page-105-1), [220](#page-233-0), [260](#page-273-0), [304](#page-317-0), [777–778](#page-790-0), [927](#page-940-0), [931,](#page-944-0) [1001](#page-1014-0) RTF-файлы [777](#page-790-0) инструментальные палитры [46](#page-59-1) листы [219–222](#page-232-0), [224](#page-237-1), [227–228](#page-240-2), [234](#page-247-0), [243–](#page-256-0) [245,](#page-256-0) [251–252,](#page-264-2) [260,](#page-273-0) [286,](#page-299-2) [323,](#page-336-1) [867,](#page-880-0) [907–910,](#page-920-2) [914,](#page-927-2) [916–917,](#page-929-0) [920–927,](#page-933-0) [936–937,](#page-949-1) [942–945,](#page-955-0) [948,](#page-961-1) [951,](#page-964-0) [954,](#page-967-1) [962–963,](#page-975-0) [966,](#page-979-0) [1003](#page-1016-2), [1006](#page-1019-1), [1108](#page-1117-0) как листы [260](#page-273-0)

из шаблонов [220](#page-233-0) наборы параметров листа [931](#page-944-0) для листов рисунков (в наборах рисунков) [1001](#page-1014-0) параметры настройки печати PCP/PC2 [927](#page-940-0) параметры слоя [304](#page-317-0) профили среды [92](#page-105-1) текстовые файлы [777–778](#page-790-0) См. также форматы импортируемых файлов инвертирование фильтров слоев [297](#page-310-1) индикатор подсказки прозрачной команды [57](#page-70-1) инструмент "Найти" [117](#page-130-1) инструментальные палитры [24](#page-37-2), [26](#page-39-0), [30](#page-43-0), [38–](#page-51-0) [42](#page-51-0), [44–46](#page-57-1), [73–74](#page-86-2), [489](#page-502-1), [496](#page-509-0), [724](#page-737-0) tools. См. инструменты палитры См. также Окно инструментальных палитр инструменты внешних ссылок [25](#page-38-1) запрос угла поворота [25](#page-38-1) инструменты для блоков [25,](#page-38-1) [36](#page-49-0) запрос угла поворота [25](#page-38-1) обновление изображения [36](#page-49-0) инструменты для разработки блоков [499](#page-512-0), [1105](#page-1114-4) адаптация [499](#page-512-0) инструменты палитры [24](#page-37-1), [26](#page-39-1), [28–36](#page-41-0), [38–39](#page-51-0) инструменты рисования (точные инструменты) [332](#page-345-3) инструменты-команды [30–31](#page-43-1) выполнение строк команд, специальные команды или сценарии [30](#page-43-2) процедуры AutoLISP, макросы и приложения VBA, выполнение [30](#page-43-2) работа с [31](#page-44-0) создание [30](#page-43-1) создание/использование [30](#page-43-0) инструменты, в инструментальных палитрах. См. инструменты палитры инструменты, инструменты точного рисования [332](#page-345-3) интенсивность (цвета) [236](#page-249-0), [974–975](#page-987-0)

интерактивное содержимое (для рисунков) (Интернет-модуль Центра управления) [77–82](#page-90-0) интерактивные уроки (Autodesk) [13](#page-26-0) интерактивные уроки Autodesk [13](#page-26-0) интервал между символами (многострочный текст), код формата [809](#page-822-1) Интернет [8](#page-21-0) запросы на обычном языке [8](#page-21-0) получение содержимого из [80](#page-93-0) Интернет-модуль Центра управления [77–](#page-90-0) [80](#page-90-0) виды спецификации содержимого [78](#page-91-1) включение и отключение с помощью Диспетчера Интернет-компонентов [79](#page-92-1) конфиденциальность [78](#page-91-2) палитра [78](#page-91-1) получение содержимого из Интернета [80](#page-93-0) типы содержимого [79](#page-92-2) Интернет. См. Интернет информация из базы данных (для объектов), вывод списка [282](#page-295-0) исправление описаний динамических блоков [579–580](#page-592-0) исправление ошибок. См. отмена операций исправление рисунков. См. пометки источники данных См. также внешние базы данных Источники информации по продуктам Autodesk [12](#page-25-0) источники света (для тонирования) ограничения при отображении [183](#page-196-1) отображение [183](#page-196-2) прожекторы. Считается, что цель в данном случае совмещена с центром орбитального кольца. рассеяный. тонирование трассировкой луча. См. точка. 3М орбитальный вид удаленный. SLA-файлы. См. файлы стереолитографии исходная точка (системы координат) исходное приложение, при редактировании объекта OLE [1087](#page-1100-0)

исходные приложения [1088](#page-1101-0) редактирование связанных объектов в [1088](#page-1101-0) исходные приложения. См. приложения сервера исходные точки выносных линий [869](#page-882-0), [895](#page-908-0) как ассоциативные точки [895](#page-908-0)

### **К**

К ним относятся [305](#page-318-1) кавычки [5](#page-18-0) Разделители текста при поиске разделов справки [5](#page-18-0) калькулятор QuickCalc [393,](#page-406-0) [395–400,](#page-408-0) [402–](#page-415-3) [405](#page-415-3) Калькулятор QuickCalc [393](#page-406-0) переменные. См. переменные калькулятора [393](#page-406-0) См. также область журнала [393](#page-406-0) См. также поле ввода [393](#page-406-0) функции памяти. См. память QuickCalc [393](#page-406-0) калькулятор с командной строкой [411](#page-424-0) обзор [411](#page-424-0) калькуляторы . См. Калькулятор QuickCalc [393](#page-406-0) камера (в 3М видах) [184–185](#page-197-0) каналы, в Коммуникационном центре [18](#page-31-0) Кандзи. См. крупные шрифты Каркас (режим на 3М орбитальном виде) [192](#page-205-1) каркасная модель [452](#page-465-0), [455](#page-468-0) каркасная модель (wireframe model) [1105](#page-1114-5) каркасное моделирование. См. каркасные модели каркасные модели [192,](#page-205-1) [452,](#page-465-0) [454–456,](#page-467-0) [467,](#page-480-2) [665–666](#page-678-0) использование [454](#page-467-0) линии кривизны в [467](#page-480-2) обрезка объектов в [666](#page-679-1) отображение 3М объектов в виде [192](#page-205-1) сети-поверхности как [456](#page-469-0) создание [452,](#page-465-0) [455–456](#page-468-1) удлинение объектов в [665](#page-678-0) каркасные модели, создание [952](#page-965-0)

Указатель | **1152**

карты См. также наложение текстуры карты цветов [1105](#page-1114-6) карты среды. См. текстуры отражения карты цветов [1105](#page-1114-6) каталоги (деталей) (интерактивные) [77](#page-90-0), [80](#page-93-1) категории видов на листах [254–257,](#page-267-0) [266–](#page-279-0) [267](#page-279-0) свойства [34–35](#page-47-0), [117](#page-130-0), [228](#page-241-0), [266–267](#page-279-0), [403](#page-416-0), [423,](#page-436-0) [823–824](#page-836-0) создание [256](#page-269-1) удаление [257](#page-270-1) квадратные скобки [298](#page-311-4), [800](#page-813-0), [857](#page-870-0), [859](#page-872-0) квадратные скобки с дефисом [800](#page-813-0) квадратные скобки с тильдой [800](#page-813-0) квадраты [420](#page-433-0), [422](#page-435-0) клавиша ENTER [56–57,](#page-69-1) [822](#page-835-0) выполнение команд [56](#page-69-1) переход на одну ячейку вниз [822](#page-835-0) повтор команд [57](#page-70-2) Клавиша F1, ресурсы справки [11](#page-24-0) клавиша F12, для динамического ввода [356](#page-369-1), [361](#page-374-0) клавиша F2, переключение из окна команд в текстовое окно [59](#page-72-0) клавиша F3 [364](#page-377-0) включение/отключение текущих режимов объектных привязок [364](#page-377-0) клавиша TAB [822](#page-835-0) переход к следующей ячейке [822](#page-835-0) клавиша TAB, переключение между выполняющимися объектными привязками [366](#page-379-0) клавиша ПРОБЕЛ [56–57](#page-69-1) выполнение команд [56](#page-69-1) повтор команд [57](#page-70-2) клавиша СТРЕЛКА ВВЕРХ, отображение последних подсказок динамического ввода [358](#page-371-0) клавиша СТРЕЛКА ВНИЗ, параметры просмотра/выбора в динамических подсказках [358](#page-371-0) клавиши CTRL+ENTER [822](#page-835-0) сохранение изменений в таблице [822](#page-835-0) клавиши SHIFT+TAB [822](#page-835-0) переход к предыдущей ячейке [822](#page-835-0)

клавиши замены [367,](#page-380-0) [374](#page-387-0) для выполняющихся объектных привязок [367](#page-380-0) классификации объектов [621–622](#page-634-1) клеймение 3М тел объектами [717–718](#page-730-0) КЛИН (команда) [469](#page-482-1) клинья [460](#page-473-0) создание [460](#page-473-0) клинья (твердотельные) [469,](#page-482-1) [474](#page-487-0) ключ столбцы См. значения ключей ключевая точка [1106](#page-1115-1) ключевые точки (на параметрах) [506,](#page-519-0) [521,](#page-534-0) [546](#page-559-0) ключи командной строки [89–91](#page-102-1) книжная ориентация [925](#page-938-1), [948](#page-961-2) установка [925](#page-938-2) Кнопка "Печать" (панель инструментов справки) [9](#page-22-0) Кнопка "Показать" (панель инструментов справки) [10](#page-23-0) Кнопка "Скрыть" (панель инструментов справки) [10](#page-23-1) кнопка Dyn (строка состояния) [356](#page-369-1) кнопка возврата (мышь) См. также правая кнопка мыши кнопка ПРИВЯЗКА (строка состояния) [364](#page-377-0) включение/отключение текущих режимов объектных привязок [364](#page-377-0) Кнопка с вопросительным знаком (в диалоговых окнах). [11](#page-24-1) кнопки мыши [98](#page-111-1) правая кнопка [98](#page-111-1) кнопки указывающих устройств кодовые страницы ANSI, поддерживаемые Windows [853](#page-866-0) коды формата, для многострочного текста [809](#page-822-2) коды. См. управляющие коды коллекции (содержимого), указание [78](#page-91-3), [81–](#page-94-1) [82](#page-94-1) кольца [325–326,](#page-338-1) [439,](#page-452-0) [460,](#page-473-0) [469,](#page-482-2) [474,](#page-487-1) [694,](#page-707-0) [738](#page-751-0), [743](#page-756-0) выдавливание [469](#page-482-2), [474](#page-487-1) изменение [743](#page-756-0) расчленение [694](#page-707-0)

рисунок [439](#page-452-1) создание [460,](#page-473-0) [738](#page-751-0) толщина линий, изменение [325](#page-338-1) упрощенное отображение [326](#page-339-1) команд [11,](#page-24-0) [30–31,](#page-43-1) [50,](#page-63-0) [56–57](#page-69-1), [59–60,](#page-72-1) [230,](#page-243-0) [356,](#page-369-0) [398–399,](#page-411-0) [494,](#page-507-0) [634,](#page-647-0) [1117](#page-1126-0) адаптированные [31](#page-44-1) создание инструментов-команд для выполнения [31](#page-44-1) ввод [56,](#page-69-0) [58](#page-71-0), [60](#page-73-0), [332](#page-345-2), [334–336](#page-347-0), [338–343](#page-351-0), [347,](#page-360-0) [349,](#page-362-0) [355,](#page-368-0) [359,](#page-372-0) [377–379,](#page-390-0) [625,](#page-638-0) [822,](#page-835-0) [826,](#page-839-0) [829](#page-842-0) в командной строке [56](#page-69-0) отображение подсказок в командной строке [60](#page-73-0) подавление диалоговых окон [60](#page-73-0) выполнение [56](#page-69-1) щелчком правой кнопки мыши [56](#page-69-1) для просмотра [230](#page-243-0) блокировка масштаба и [230](#page-243-0) дописывание с динамическим вводом [356](#page-369-0) доступ к QuickCalc из [398–399](#page-411-0) доступ к недавно использованным командам [59](#page-72-1) копирования уже набранной команды [57](#page-70-3) отмена [57](#page-70-0), [634](#page-647-0) повторение [50](#page-63-0), [59](#page-72-2) в окне команд [59](#page-72-2) щелчком правой кнопки мыши [50](#page-63-0) повторный запуск недавно использованной команды [56–57](#page-69-2) прерывание с помощью других команд или системных переменных [57](#page-70-4) прозрачные команды [57,](#page-70-4) [1117](#page-1126-0) просмотр и выбор команд в командной строке [56](#page-69-2) создание инструментов для выполнения [30](#page-43-0)

сообщение команды-не-доступны-в-редакторе-блоков [494](#page-507-0) справка по [11](#page-24-0) указание параметров команд [56](#page-69-3) щелчок правой кнопкой мыши в области рисования во время выполнения и без выполнения [50](#page-63-0) команда "ВЫБОР" [625](#page-638-0) команда "МН-УГОЛ" [420](#page-433-1) команда "Показать предыдущий" [170](#page-183-2) команда "Предыдущий вид" [171](#page-184-1) команда 3-ГРАНЬ [456,](#page-469-0) [463](#page-476-0) команда 3-МАССИВ [652](#page-665-0) команда 3-ОРБИТА [182–184](#page-195-0), [187](#page-200-1), [190](#page-203-0), [192](#page-205-2) выход [190](#page-203-0), [192](#page-205-2) команда КАМЕРА и [184](#page-197-1) команда СЕТКА и [187](#page-200-1) отображение источников света, материалов, текстур и прозрачности [183](#page-196-2) параметры отображения графики [182](#page-195-1) команда 3-СЕТЬ [456,](#page-469-0) [461](#page-474-0) команда ID [280](#page-293-0), [388](#page-401-0) команда TASKBAR [124](#page-137-1) команда WBLOCK [125,](#page-138-0) [127–128,](#page-140-0) [487,](#page-500-1) [603](#page-616-1) команда БВЫБОР [621](#page-634-0) команда БЛОК [125,](#page-138-0) [127–128](#page-140-0) команда ВОССТАН [134](#page-147-0) команда ВОССТАНРИСУНКА [138](#page-151-0) команда ВСТБУФЕР [358](#page-371-0) использование в динамической подсказке [358](#page-371-0) команда ВСТСПЕЦ [639](#page-652-0) команда ВЫНОСКА [799](#page-812-0) команда ВЫРТЕКСТ [804](#page-817-0) команда ВЭКРАН [204](#page-217-1) команда ДИАЛРЕД [798](#page-811-2) команда ДУГА [357](#page-370-0) ввод размеров [357](#page-370-0) команда ЕДПРОСТ [804](#page-817-1) команда ЗНАКПСК [354–355](#page-367-1) команда КПРОТОКОЛ [59](#page-72-3) команда КСВЯЗЬ [1085](#page-1098-0) команда МАСШТАБ [112–113,](#page-125-1) [163](#page-176-0) команда МАСШТЕКСТ [804](#page-817-2)

команда НАЙТИ [800](#page-813-0) команда НОРМОКОНТРОЛЬ [147](#page-160-2) команда О [633](#page-646-0) команда ОБЛАКО [476](#page-489-1) команда ОБРЕЗАТЬ [661,](#page-674-0) [663](#page-676-0) команда ОЙ [634](#page-647-1) команда ОТКРЫТЬ [121](#page-134-0) параметр "Открыть частично" [121](#page-134-0) команда ОТМЕНИТЬ [633](#page-646-1) параметры командной строки [633](#page-646-1) команда ОТРЕЗОК [357,](#page-370-0) [414](#page-427-0) ввод размеров [357](#page-370-0) команда ПАРАМЕТРЫСВ [86,](#page-99-1) [88](#page-101-0) и переходы между видами [86](#page-99-1) управление отображением переходов между видами [88](#page-101-0) команда ПЛИНИЯ [357](#page-370-0) ввод размеров [357](#page-370-0) команда ПОВТОРИТЬ [634](#page-647-2) команда ПОЛРЕД [695](#page-708-3) параметры команды [695](#page-708-3) команда ПОРЯДОК [328](#page-341-0) команда ПРОВЕРИТЬ [134](#page-147-0) команда ПРЯМОУГ [357,](#page-370-1) [420](#page-433-1) относительные декартовые координаты для последующих точек при вводе с помощью мыши [357](#page-370-1) команда ПСК [494](#page-507-0) в редакторе блоков [494](#page-507-0) команда ПУБЛ3МДВФ [993,](#page-1006-0) [1023](#page-1036-0) сетевая и однопользовательская установка [993](#page-1006-0) команда РАЗОРВАТЬ [682](#page-695-0) команда РАСТЯНУТЬ [667](#page-680-0) команда РАСЧЛЕНИТЬ [420](#page-433-1) команда РЕГЕН [456](#page-469-0) команда РЕДСПЛАЙН [698](#page-711-0) параметры команды [698](#page-711-0) команда РЗМДИАМЕТР [876](#page-889-0) команда РЗМЛИНЕЙНЫЙ [799](#page-812-0) команда РЗМРАДИУС [876](#page-889-0) команда РЗМРЕГЕН [837](#page-850-2) команда РЗМЦЕНТР [877](#page-890-0) команда СБРОСБЛОКА [591](#page-604-1) сброс нескольких вхождений блока одновременно [591](#page-604-1)

команда СВОЙСТВА [798](#page-811-2) команда СЕТКА [187](#page-200-1) и команда 3-ОРБИТА [187](#page-200-1) команда СПИСМАСШТРЕД [229](#page-242-1), [917](#page-930-0), [948](#page-961-1) команда СПИСОК [280](#page-293-1) команда ССВСТАВИТЬ [1041](#page-1054-1) команда ССЫЛКА [1041,](#page-1054-1) [1046](#page-1059-0) параметры командной строки [1046](#page-1059-0) команда ТЕКСТПЕРПЛАН [328](#page-341-0) команда ТЗРЕНИЯ [176–177](#page-189-0) определение видов с помощью [177](#page-190-0) технический стиль [177](#page-190-0) определение видов с помощью (архитектурный стиль) [176](#page-189-0) команда УВЕЛИЧЬ [667](#page-680-1) команда УДЛИНИТЬ [662–663](#page-675-0) команда ФАСКА [676](#page-689-0) команда ФОРМАТЛ [241,](#page-254-0) [243](#page-256-2) выравнивание объектов на различных видовых экранах листа [241](#page-254-0) поворот видов [243](#page-256-2) команда ШТРИХ [724,](#page-737-0) [726,](#page-739-0) [730,](#page-743-0) [732](#page-745-0) команда ЭКСПОРТТАБЛ [818](#page-831-0) команда ЭЛЛИПС [357](#page-370-0) ввод размеров [357](#page-370-0) командная строка (command line) [56,](#page-69-0) [58,](#page-71-0) [60](#page-73-0), [62–63](#page-75-2), [188](#page-201-0), [1106](#page-1115-2) ввод команд в [56](#page-69-0) ввод системных переменных в [58](#page-71-0) вызов режима 3М орбиты из [188](#page-201-0) копирование текста из текстового окна в [60](#page-73-2) отображение [3–4](#page-16-0), [12,](#page-25-1) [49](#page-62-0), [51,](#page-64-0) [60](#page-73-0), [62,](#page-75-2) [156](#page-169-0), [169](#page-182-2), [280–282](#page-293-2), [319–323](#page-332-0), [328](#page-341-0), [498](#page-511-0) подсказки при вводе команд [60](#page-73-0) отображение в скрытом состоянии [62–](#page-75-2) [63](#page-75-2) переключение между диалоговыми окнами и [60](#page-73-0) подсказки по, отображение при вводе команд [60](#page-73-0) скрытие [62–63](#page-75-2) команды [112](#page-125-2), [114](#page-127-0), [481](#page-494-0) данные о состоянии для листов в текущей подшивке [274](#page-287-1)

доступ участника к файлам DST и DWT [273](#page-286-1) использование подшивок [273](#page-286-2) логические диски для работы подшивки [274](#page-287-2) ограниченный доступ участников команды к файлам DST, если диспетчер подшивок не используется [274](#page-287-3) работа с подшивками без использования Диспетчера подшивок [274](#page-287-3) работа с подшивками с помощью Диспетчера подшивок [273](#page-286-1) сеансы, опрошенные на изменение состояния [274](#page-287-4) Команды [720](#page-733-0) команды просмотра [230](#page-243-0) блокировка масштаба и [230](#page-243-0) команды редактирования [625,](#page-638-1) [702](#page-715-0) ввод до выбора объектов [625](#page-638-1) выбор объектов до ввода [625](#page-638-0) команды не для мультилиний [702](#page-715-0) команды режима 3М орбиты [186](#page-199-0), [188](#page-201-0) вызов из командной строки [188](#page-201-0) комбинации клавиш (shortcut keys) [117,](#page-130-0) [248,](#page-261-1) [251–254,](#page-264-2) [257–258,](#page-270-2) [261–263,](#page-274-1) [266–267,](#page-279-0) [269,](#page-282-2) [273–275,](#page-286-0) [933,](#page-946-0) [1008–](#page-1021-1) [1012](#page-1021-1), [1106](#page-1115-3), [1116](#page-1125-0) комбинирование [449–451](#page-462-2), [471](#page-484-1), [475–476](#page-488-0) Коммуникационный центр [16,](#page-29-0) [18–19](#page-31-1) компас, на 3М орбитальном виде [187](#page-200-2) компонент (symbol) [1103](#page-1112-6) константы [393](#page-406-0) переменные калькулятора. См. глобальные константы [393](#page-406-0) контекстная справка См. также Быстрая справка (информационная палитра) Клавиша F1 [11](#page-24-0) Контекстное меню командного режима [50](#page-63-0), [59](#page-72-1) отображение [50](#page-63-0) контекстное меню объектной привязки [363](#page-376-0) отображение [363](#page-376-0) Контекстное меню по умолчанию [50](#page-63-0) отображение [50](#page-63-0)

контекстные меню [49–51,](#page-62-0) [100,](#page-113-0) [250,](#page-263-1) [1106](#page-1115-4) адаптация [49–50](#page-62-0) отключение [50](#page-63-0), [100](#page-113-1) отображение [3–4](#page-16-0), [12,](#page-25-1) [49](#page-62-0), [51,](#page-64-0) [60](#page-73-0), [62,](#page-75-2) [156](#page-169-0), [169](#page-182-2), [280–282](#page-293-2), [319–323](#page-332-0), [328](#page-341-0), [498](#page-511-0) параметры, типичные для [49](#page-62-0) контекстные поля (в тексте) [783](#page-796-0) список [783](#page-796-0) контур рисунка. См. лимиты рисунка контурные виды. См. списки в многострочном тексте контурные полилинии, создание [417,](#page-430-0) [419,](#page-432-0) [436](#page-449-0), [438](#page-451-0) контуры (объектов), создание [469](#page-482-0) контуры объектов, создание [469](#page-482-0) контуры штриховки в сложных рисунках. См. наборы контуров замкнутые области внутри. См. островки (в областях штриховки) См. также наборы контуров допуск зазора [724,](#page-737-1) [730](#page-743-0) изменение [743](#page-756-1) описание [350](#page-363-0), [728](#page-741-0), [732–735](#page-745-0), [743](#page-756-1) с внутренними точками [728](#page-741-0) как наборы контуров [732–733](#page-745-0) с помощью точек контура [734–](#page-747-0) [735](#page-747-0) переопределение [743](#page-756-1) повторное создание [743](#page-756-1) редактирование [727](#page-740-0) скрытие [734](#page-747-0) снятие фасок [676](#page-689-0) соединение зазоров в [724,](#page-737-1) [730](#page-743-0) сопряжение [670](#page-683-0) конусы [460,](#page-473-0) [467,](#page-480-0) [473](#page-486-0) создание [460](#page-473-0) твердые, создание [467,](#page-480-0) [473](#page-486-1) конфигурации видовых экранов [172,](#page-185-1) [201,](#page-214-0) [204–205](#page-217-0), [228](#page-241-1) конфигурации печати. См. конфигурации плоттеров конфигурации слоев [301](#page-314-2) конфиденциальность [78](#page-91-2)

и Интернет-модуль Центра управления [78](#page-91-2) конфиденциальность и Коммуникационный центр [16](#page-29-0) конфликты имен во внешних ссылках [1050](#page-1063-1) координатные фильтры (coordinate filters) [377–379,](#page-390-0) [1107](#page-1116-0) координатные фильтры X,Y,Z [1118](#page-1127-2) координаты [52](#page-65-0), [282](#page-295-1), [332–336](#page-345-2), [340](#page-353-0), [342–343](#page-355-0), [347,](#page-360-0) [349,](#page-362-0) [355,](#page-368-0) [357,](#page-370-1) [388,](#page-401-0) [404](#page-417-0) абсолютные значения [332,](#page-345-2) [334,](#page-347-0) [336](#page-349-1) ввод [56,](#page-69-0) [58](#page-71-0), [60](#page-73-0), [332](#page-345-2), [334–336](#page-347-0), [338–343](#page-351-0), [347,](#page-360-0) [349,](#page-362-0) [355,](#page-368-0) [359,](#page-372-0) [377–379,](#page-390-0) [625,](#page-638-0) [822,](#page-835-0) [826,](#page-839-0) [829](#page-842-0) Декартовые [332](#page-345-0) значения точек [333,](#page-346-1) [388](#page-401-0) вычисление [388](#page-401-0) отображение [333](#page-346-1) местоположения точек, отображение [333](#page-346-2) относительные значения [332](#page-345-2), [335–336](#page-348-0) отображение значений координат [282](#page-295-1), [404](#page-417-0) отображение координат курсора [52](#page-65-0) в подсказках [357](#page-370-1) отображение положения курсора [332](#page-345-4) полярные координаты [332](#page-345-2), [336](#page-349-2) сферические координаты [342–343](#page-355-1) типы единиц [332](#page-345-1) цилиндрическая [340](#page-353-0), [342](#page-355-0) координаты точки зрения [176](#page-189-1) определение 3М видов с помощью [176](#page-189-1) координаты, заданные в мировой системе координат (МСК) [360](#page-373-1) ввод, в подсказках для ввода с помощью мыши [360](#page-373-1) копии внешних ссылок (для подгрузки) [1073–1075](#page-1086-0) копирование [44,](#page-57-1) [57](#page-70-3), [59](#page-72-3), [124](#page-137-0), [221](#page-234-1), [284](#page-297-0), [289](#page-302-2), [486–487,](#page-499-0) [500,](#page-513-0) [638–639,](#page-651-1) [648–650,](#page-661-0) [689–691,](#page-702-0) [715–717,](#page-728-0) [824,](#page-837-0) [826,](#page-839-0) [970,](#page-983-0) [997,](#page-1010-0) [999,](#page-1012-0) [1004](#page-1017-1), [1007](#page-1020-1), [1073–1074,](#page-1086-1) [1084](#page-1097-0) между рисунками [124](#page-137-0) внешние ссылки, для подгрузки [1073–](#page-1086-1) [1074](#page-1086-1)

грани 3М тел [715](#page-728-0) именованные стили печати [970](#page-983-0) инструментальные палитры между группами инструментальных палитр [44](#page-57-1) кромки 3М тел [716–717](#page-729-1) листы [221](#page-234-1) листы рисунков (в наборах рисунков) [997](#page-1010-0), [999](#page-1012-0), [1004](#page-1017-1), [1007](#page-1020-1) наборы параметров [500](#page-513-0) объектов [24](#page-37-3), [26](#page-39-0), [38,](#page-51-0) [125,](#page-138-0) [127,](#page-140-0) [196,](#page-209-0) [223,](#page-236-0) [231](#page-244-0), [236](#page-249-0), [240](#page-253-0), [280](#page-293-3), [282](#page-295-0), [284](#page-297-1), [286–287](#page-299-0), [292–293](#page-305-1), [298](#page-311-3), [305–](#page-318-2) [306](#page-318-2), [308](#page-321-1), [316–317](#page-329-1), [325](#page-338-2), [328–](#page-341-0) [329](#page-341-0), [364](#page-377-1), [375](#page-388-0), [384–387](#page-397-0), [389](#page-402-0), [413](#page-426-0), [468–470](#page-481-0), [474–476](#page-487-1), [487](#page-500-0), [492](#page-505-1), [501](#page-514-0), [587](#page-600-0), [610](#page-623-0), [616–620](#page-629-2), [623](#page-636-0), [632](#page-645-1), [635–650](#page-648-0), [656–670](#page-669-0), [674–680](#page-687-0), [682–692](#page-695-0), [694](#page-707-1), [704–](#page-717-2) [705](#page-717-2), [717–718](#page-730-0), [729](#page-742-0), [745](#page-758-0), [787](#page-800-0), [937](#page-950-3), [1051](#page-1064-2), [1057–1058](#page-1070-0), [1078](#page-1091-0), [1081](#page-1094-0), [1083–1086](#page-1096-0), [1111–1112](#page-1120-1), [1123](#page-1132-0) объекты OLE [1084](#page-1097-0) объекты пространства бумаги, между рисунками [487](#page-500-0) описания блоков [486](#page-499-0) свойств ячейки в другие ячейки таблицы [824](#page-837-0) свойства объектов [279–284,](#page-292-0) [286–287,](#page-299-3) [305–306](#page-318-2), [308](#page-321-0), [315–317](#page-328-0), [321–](#page-334-0) [322](#page-334-0), [324–326](#page-337-0), [467](#page-480-1), [498](#page-511-0), [582–](#page-595-0) [583](#page-595-0), [610–611](#page-623-1), [622,](#page-635-0) [695](#page-708-4), [781](#page-794-0), [992](#page-1005-0) подавление определенных свойств [284](#page-297-0) слои, между рисунками [289](#page-302-2) текст, весь, в окне текста [59](#page-72-3) уже набранная команда [57](#page-70-3) формул в другие ячейки таблицы [826](#page-839-0) цвета [639](#page-652-1) корпоративные файлы настройки [1107](#page-1116-1) корректировка экрана (дисплея) [636](#page-649-1) косая черта (/), индикатор дробного текста [769](#page-782-2) косая черта. См. наклонная черта (/) коэффициент масштаба [98](#page-111-2), [323](#page-336-2)

Краткое описание сигнала "Проверка завершена" (нормоконтроль) [147](#page-160-3) крестик (+), символ в знаке ПСК [354](#page-367-2) криволинейные траектории [456](#page-469-0) кривые B-сплайна [1095](#page-1104-0), [1107](#page-1116-2) кривые Безье [1107](#page-1116-2) кривые Безье [1107](#page-1116-2) кривые сплайна См. также сглаженные сплайнами полилинии кривые B-сплайна [1095](#page-1104-0) кривые Безье [1107](#page-1116-2) определяющие точки (fit points) [1112](#page-1121-0) кромки [463,](#page-476-0) [660–661](#page-673-0) кромки контура [660–661](#page-673-0) невидимые кромки многогранных сетей [463](#page-476-0) режущие кромки [660–661](#page-673-0) кромки (3М тел) [704](#page-717-0), [716–717](#page-729-0), [1123](#page-1132-1) кромки контура [660–661](#page-673-0) круги круговой массив (polar array) [1107](#page-1116-3) круговые массивы [651](#page-664-0), [653](#page-666-0), [655](#page-668-0) крупные шрифты [790–791](#page-803-0) задание [790](#page-803-0) назначение стилям текста [791](#page-804-0) файл шрифта [790](#page-803-1) куполы [460](#page-473-0), [468](#page-481-1) создание [460](#page-473-0) твердые, создание [468](#page-481-1) курсив См. также угол наклона текста курсор курсор (cursor) [52](#page-65-0), [189](#page-202-0), [332](#page-345-4), [357](#page-370-1), [372](#page-385-0), [822](#page-835-0), [1107](#page-1116-4), [1121](#page-1130-0)

## **Л**

левая кнопка мыши. См. кнопка выбора (мышь) лимиты (limits) [864–865](#page-877-1), [1107](#page-1116-5) лимиты рисунка (drawing limits) [1107](#page-1116-6) лимиты рисунка (grid limits) [164](#page-177-2), [166](#page-179-0), [1107](#page-1116-7) лимиты рисунка. См. лимиты сетки лимиты сетки, вычисление [213](#page-226-0)

линейка (редактор многострочного текста) [766–767](#page-779-0) линейные объекты. См. линии линейные параметры [506](#page-519-0), [508](#page-521-0), [512](#page-525-0), [544](#page-557-0), [546](#page-559-0), [567](#page-580-0), [571](#page-584-0), [574–577](#page-587-0) линейные размеры определяющие точки (definition points) [893](#page-906-2) создание [870](#page-883-0) типы [834](#page-847-0) линейные ручки [546,](#page-559-0) [589](#page-602-0) линейные сегменты См. также линии снятие фасок [680](#page-693-0) сопряжение [675](#page-688-0) типы линий для коротких сегментов [319](#page-332-0) линейчатые сети-поверхности [456,](#page-469-0) [458,](#page-471-0) [464](#page-477-0) линии . См. выносные линии мультилинии. подключение. См. подключение к БД нанесение размеров. См. линейные размеры пересечение. См. пересечения (линий) полилинии. См. полилинии построение. См. линии построения размер. См. размерные линии сегменты. См. линейные сегменты скрытие. См. подавление, невидимые линии скрытые. См. скрытые линии (в 3М объектах) стили. См. типы линий текста. См. также однострочный текст толщина. См. толщина линий центровые линии. См. центровые линии эскизное. См. эскизные линии. линии выбора [618–620,](#page-631-1) [1108](#page-1117-1) линии выравнивания [373](#page-386-0) отображение [373](#page-386-0) линии кривизны [467,](#page-480-2) [1108](#page-1117-2) в каркасных моделях [467](#page-480-2) изображение [1108](#page-1117-2) линии отражения [537](#page-550-0)

линии построения (прямые) [240,](#page-253-0) [445–447](#page-458-1) выравнивание объектов на различных видовых экранах листа с помощью [240](#page-253-0) деление углов пополам с помощью [446](#page-459-0) рисунок [446–447](#page-459-1) смещение [447](#page-460-0) линии построения. См. выносные линии линии проекции. См. выносные линии линии сетки (таблицы) [821](#page-834-0) линии, рисование, на видовых экранах [203](#page-216-0) линия отражения [1108](#page-1117-3) лист [917–918,](#page-930-0) [947,](#page-960-1) [949–950](#page-962-0) листы [219–222](#page-232-0), [224](#page-237-1), [227–228](#page-240-2), [234](#page-247-0), [243–245](#page-256-0), [251–252,](#page-264-2) [260,](#page-273-0) [286,](#page-299-2) [323,](#page-336-1) [867,](#page-880-0) [907–](#page-920-2) [910,](#page-920-2) [914,](#page-927-2) [916–917,](#page-929-0) [920–927,](#page-933-0) [936–](#page-949-1) [937,](#page-949-1) [942–945,](#page-955-0) [948,](#page-961-1) [951,](#page-964-0) [954,](#page-967-1) [962–](#page-975-0) [963,](#page-975-0) [966,](#page-979-0) [1003](#page-1016-2), [1006](#page-1019-1), [1108](#page-1117-0) листы рисунков (в наборах рисунков) [995–](#page-1008-1) [1001](#page-1008-1), [1003–1007](#page-1016-3) логические операторы [5](#page-18-1) поиск разделов справки [5](#page-18-1) лучи [446–448](#page-459-2) рисунок [448](#page-461-0)

#### **М**

магнит (блокировка Автопривязки) [366](#page-379-1) максимальное значение зависимого допуска (M/MMC) [899](#page-912-2) маркеры См. также маркеры См. также метки центра для маркированных списков [759](#page-772-0) для объектных привязок [366](#page-379-2) для точечных объектов [385–386](#page-398-0) для точек отслеживания [380–381](#page-393-0) удаление [636–637](#page-649-0) маркеры (blips) [636–637](#page-649-0), [1109](#page-1118-0) маркеры точек (для точечных объектов) маркированные списки [759](#page-772-0), [761–765](#page-774-0) маркеры для [759](#page-772-0) отделение элементов от [765](#page-778-0) перемещение элементов на один уровень вниз [764](#page-777-0)

создание при вводе [759](#page-772-0), [763](#page-776-0) удаление формата списка из [762](#page-775-0) форматирование многострочного текста [761](#page-774-0) маскирование объектов [745](#page-758-0) маскирующие объекты [745–746](#page-758-1), [1109](#page-1118-1) массивы (множественное копирование) [650–655](#page-663-0), [1107](#page-1116-3), [1109](#page-1118-2) 3D [652,](#page-665-0) [654–655](#page-667-0) polar [651,](#page-664-0) [653,](#page-666-0) [655,](#page-668-0) [1107](#page-1116-3) ограничение в размере [652](#page-665-1) прямоугольный [652](#page-665-2) создание [650](#page-663-0) Мастер быстрой подготовки [108–109](#page-121-0) создание рисунков [109](#page-122-0) Мастер детальной подготовки [108–109](#page-121-0) создание рисунков [109](#page-122-0) Мастер извлечения атрибутов [595](#page-608-0) мастер компоновки листа [926](#page-939-0) Мастер компоновки листа [219,](#page-232-0) [221,](#page-234-0) [927](#page-940-1) Мастер создания подшивок [251](#page-264-3) Мастер установки плоттеров [936](#page-949-2) мастера [108–109](#page-121-0) мастера подготовки [108](#page-121-0) создание рисунков с [109](#page-122-0) мастера подготовки [108–109](#page-121-0) создание рисунков с [109](#page-122-0) масштаб в реальных координатах [950](#page-963-0) печать с использованием [950](#page-963-0) масштаб вида (на видовых экранах листа) [229](#page-242-1) изменение [229](#page-242-1) масштаб мультилинии [422](#page-435-1) и масштаб типа линий [422](#page-435-1) масштаб размера [866–868](#page-879-0) значения, на которые влияют/не влияют [866](#page-879-0) установка [867](#page-880-0) глобальный масштаб размера [868](#page-881-0) для масштабирования размеров пространства модели на листах [868](#page-881-1) для определения размеров на листах [868](#page-881-2) масштаб типа линий [318–319,](#page-331-2) [422](#page-435-1) Глобальный масштаб [318](#page-331-1)

изменение [39](#page-52-1), [224–225](#page-237-0), [229](#page-242-2), [258](#page-271-0), [271](#page-284-0), [292–293,](#page-305-0) [308–309,](#page-321-0) [316–319,](#page-329-0) [325,](#page-338-1) [355–356,](#page-368-1) [466,](#page-479-0) [577,](#page-590-0) [579,](#page-592-1) [602–606,](#page-615-0) [609–611,](#page-622-0) [640,](#page-653-0) [695,](#page-708-2) [697,](#page-710-0) [701,](#page-714-0) [704,](#page-717-0) [708,](#page-721-0) [716,](#page-729-0) [740,](#page-753-0) [742–744,](#page-755-0) [753,](#page-766-0) [788,](#page-801-0) [797–799,](#page-810-0) [801,](#page-814-0) [815,](#page-828-1) [838,](#page-851-0) [842,](#page-855-0) [845,](#page-858-0) [878,](#page-891-0) [886,](#page-899-0) [889,](#page-902-1) [893–894,](#page-906-0) [907,](#page-920-1) [914,](#page-927-1) [930,](#page-943-0) [947](#page-960-0), [996](#page-1009-0), [1000–1001](#page-1013-0), [1003](#page-1016-1), [1006](#page-1019-0), [1053–1054](#page-1066-0), [1065–1066](#page-1078-0) для выбранных объектов [318](#page-331-3) глобально [319](#page-332-1) масштаб мультилинии и [422](#page-435-1) настройка (установка текущими) [319](#page-332-2) Текущий масштаб [318](#page-331-2) масштаб толщины линий [322,](#page-335-0) [919](#page-932-0) отображение [322](#page-335-0) установка [15](#page-28-0), [79,](#page-92-0) [144,](#page-157-3) [176,](#page-189-2) [195–196,](#page-208-0) [306,](#page-319-0) [310,](#page-323-0) [809,](#page-822-3) [868,](#page-881-1) [910,](#page-923-0) [917–](#page-930-0) [919,](#page-930-0) [944–945,](#page-957-0) [948–950,](#page-961-1) [1011](#page-1024-0), [1023](#page-1036-0) масштаб чертежа [917–918](#page-930-0), [948–950](#page-961-1) масштабирование размеры См. также масштаб размера чертеж. См. масштаб чертежа масштабирование в реальном времени. См. динамическое увеличение масштабные коэффициенты размеры. См. масштаб размера для видов на видовых экранах листа [229](#page-242-1) масштабирование объектов с помощью [668–669](#page-681-1) для печати [212](#page-225-0) стрелок [847](#page-860-0) математические выражения [84](#page-97-2), [88](#page-101-1) математические выражения (в калькуляторе QuickCalc). См. выражения (в калькуляторе QuickCalc) [393](#page-406-0) математические функции (в калькуляторе QuickCalc) [396](#page-409-2) работа с [396](#page-409-2) материалы (для тонирования) карты. источники света (для тонирования)

точечные. См. также точечные источники света текстура. линии эскизные. См. эскизные линии ограничения при отображении [183](#page-196-1) отображение [183](#page-196-2) прозрачность [183](#page-196-2) отображение [183](#page-196-2) материалы шаблонов. См. сплошные материалы машиностроительные детали, доступ к коллекциям [81–82](#page-94-1) Международная организация по стандартизации (ISO) [1096](#page-1105-0) межстрочный интервал, многострочный текст [768](#page-781-0) меню [48–49,](#page-61-3) [53–54,](#page-66-0) [93](#page-106-0), [99,](#page-112-1) [130](#page-143-0) меню инструментов [24,](#page-37-4) [27–28](#page-40-1), [37](#page-50-0) адаптация [28](#page-41-1) восстановление настроек по умолчанию [37](#page-50-0) добавление и удаление [27](#page-40-0) использование инструментов в [27](#page-40-1) меню команд подшивки (Диспетчер подшивок) [249](#page-262-0) МЕНЮВЫГР [1127](#page-1136-0) местозаполнители [779](#page-792-0), [781](#page-794-1) метафайлы Windows. См. файлы WMF метафайлы. См. файлы WMF метки [1109](#page-1118-3) метки центра [836,](#page-849-0) [877,](#page-890-0) [881](#page-894-1) параметры управления [877](#page-890-0) создание [877,](#page-890-0) [881](#page-894-1) метод "направление-расстояние" (direct distance entry) [332,](#page-345-5) [383,](#page-396-1) [1109](#page-1118-4) методы выбора [619–620](#page-632-1) метрические единицы [106,](#page-119-1) [112–113,](#page-125-1) [115,](#page-128-0) [312](#page-325-1), [859](#page-872-1) преобразование британских единиц в [112](#page-125-1), [115](#page-128-0) преобразование британских единиц в/из [859](#page-872-1) значения преобразования альтернативных единиц [859](#page-872-1)

преобразование в британские единицы [113,](#page-126-0) [115](#page-128-1) создание рисунков на основе [106](#page-119-1) указание, в рисунках с использованием британских единиц [859](#page-872-0) файл описаний типов линий [312](#page-325-1) минус (-), кнопка отображения уровня области структуры [69](#page-82-1) мировая система координат (МСК) Мировая система координат, МСК (World coordinate system, WCS) [1109](#page-1118-5) мировые координаты (world coordinates) [1109](#page-1118-6) многогранные сети [463](#page-476-0) создание [463](#page-476-0) многостраничные файлы DWF [1016–1017](#page-1029-0), [1109](#page-1118-7) задание [1016](#page-1029-1) запрос имени [1017](#page-1030-1) задание [1017](#page-1030-1) имена по умолчанию [1016](#page-1029-0) задание [1016](#page-1029-0) многострочные объекты. подключение. См. подключение к БД многострочный текст как объекты. См. объекты многострочного текста См. также объекты многострочного текста См. также текст См. также текстовые стили списки. См. списки в многострочном тексте стили См. также текстовые стили форматирование многоугольник выбора (polygon window selection) [1110](#page-1119-0) многоугольники [325,](#page-338-1) [389,](#page-402-1) [416,](#page-429-1) [420–422,](#page-433-2) [435,](#page-448-1) [469–470,](#page-482-2) [474,](#page-487-1) [619–620,](#page-632-0) [1048](#page-1061-1) в качестве контуров подрезки [1048](#page-1061-1) вписанные прямоугольники [420](#page-433-2), [422](#page-435-2) вращение [470](#page-483-0) выдавливание [469](#page-482-2), [474](#page-487-1) вычисление площадей/периметров [389](#page-402-1)

ЗМногоугольники (зачеркивание выбранных многоугольников) [619–620](#page-632-0) описанные прямоугольники [420–421](#page-433-2) рисунок [416](#page-429-1), [420–422](#page-433-2), [435](#page-448-1) РМногоугольники (рамки выбора многоугольника) [619–620](#page-632-0) толщина линий, изменение [325](#page-338-1) неправильные. См. замкнутые полилинии многоугольные контуры подрезки [1048](#page-1061-1) многоугольные рамки выбора [619–620,](#page-632-0) [1110](#page-1119-0) многоугольные рамки. См. многоугольные рамки выбора многоугольные сетки. См. сети-поверхности множественная объектная привязка. См. выполнение объектной привязки модели См. также 3М модели моделирование поверхности См. также поверхности МСК (мировая система координат) [343–](#page-356-0) [344](#page-356-0), [348–349](#page-361-0), [426](#page-439-0) ввод координат относительно [349](#page-362-0) восстановление ПСК в [344](#page-357-1) оси [343](#page-356-0) совмещение ПСК с [348](#page-361-0) соответствие систем координат на бумаге [426](#page-439-0) мтекст. См. многострочный текст мультилинии См. также стили мультилиний вершины [701,](#page-714-1) [703](#page-716-0) выравнивание [422](#page-435-1) добавление вершин [701](#page-714-1) изменение [701](#page-714-0) конечные точки [702](#page-715-0) масштаб [422](#page-435-1) пересечения [702–703](#page-715-1) редактирование команд не для [702](#page-715-0) рисунок [423](#page-436-1) свойства [423](#page-436-0) стили [355](#page-368-1), [702](#page-715-1), [751](#page-764-0), [758](#page-771-0), [788](#page-801-2), [1105](#page-1114-1) редактирование [702](#page-715-1) удаление вершин [701](#page-714-1)

мультилинии, и ассоциативные размеры [837](#page-850-3) мышь [98–99](#page-111-3) мышь с колесиком-кнопкой [98](#page-111-3) тренировка с помощью [99](#page-112-2) мышь с колесиком-кнопкой [98–99](#page-111-2) коэффициент масштаба [98](#page-111-2) панорамирование с помощью [99](#page-112-3) панорамирование джойстиком [99](#page-112-4) увеличение с помощью [99](#page-112-5)

## **Н**

набор [168](#page-181-2), [251–252](#page-264-2), [347](#page-360-2), [349](#page-362-1), [352](#page-365-0), [618](#page-631-1), [689–](#page-702-1) [690](#page-702-1) видовые экраны (видовые экраны модели) [168,](#page-181-2) [347,](#page-360-2) [349,](#page-362-1) [352](#page-365-0) в 3М видах [347](#page-360-2), [349](#page-362-1), [352](#page-365-0) использование окна "Общий вид" с [168](#page-181-2) ПСК в [347,](#page-360-2) [349](#page-362-1) копии (объектов) [689–690](#page-702-1) объектов [24,](#page-37-3) [26](#page-39-0), [38](#page-51-0), [125](#page-138-0), [127](#page-140-0), [196](#page-209-0), [223](#page-236-0), [231,](#page-244-0) [236,](#page-249-0) [240,](#page-253-0) [280,](#page-293-3) [282,](#page-295-0) [284,](#page-297-1) [286–287,](#page-299-0) [292–293,](#page-305-1) [298,](#page-311-3) [305–](#page-318-2) [306,](#page-318-2) [308,](#page-321-1) [316–317,](#page-329-1) [325,](#page-338-2) [328–](#page-341-0) [329,](#page-341-0) [364,](#page-377-1) [375,](#page-388-0) [384–387,](#page-397-0) [389,](#page-402-0) [413,](#page-426-0) [468–470,](#page-481-0) [474–476,](#page-487-1) [487,](#page-500-0) [492,](#page-505-1) [501,](#page-514-0) [587,](#page-600-0) [610,](#page-623-0) [616–620,](#page-629-2) [623,](#page-636-0) [632,](#page-645-1) [635–650,](#page-648-0) [656–670,](#page-669-0) [674–680,](#page-687-0) [682–692,](#page-695-0) [694,](#page-707-1) [704–](#page-717-2) [705,](#page-717-2) [717–718,](#page-730-0) [729,](#page-742-0) [745,](#page-758-0) [787,](#page-800-0) [937,](#page-950-3) [1051](#page-1064-2), [1057–1058](#page-1070-0), [1078,](#page-1091-0) [1081](#page-1094-0), [1083–1086](#page-1096-0), [1111–1112](#page-1120-1), [1123](#page-1132-0) выбор [618](#page-631-1) ПСК [347](#page-360-2), [349](#page-362-1) набор параметров [1110](#page-1119-1) набор параметров "Круговой массив" [544](#page-557-0) набор параметров "Линейное перемещение" [544](#page-557-0) набор параметров "Линейное растяжение" [544](#page-557-0) набор параметров "Линейный массив" [544](#page-557-0) набор параметров "Набор видимости" [544](#page-557-0) набор параметров "Набор отражения" [544](#page-557-0) набор параметров "Набор рамок массива XY" [544](#page-557-0) набор параметров "Набор рамок перемещения XY" [544](#page-557-0) набор параметров "Набор рамок растяжения XY" [544](#page-557-0) набор параметров "Пара линейных перемещений" [544](#page-557-0) набор параметров "Пара линейных растяжений" [544](#page-557-0) набор параметров "Пара полярного растяжения" [544](#page-557-0) набор параметров "Пара полярных перемещений" [544](#page-557-0) набор параметров "Перемещение XY" [544](#page-557-0) набор параметров "Перемещение точки" [544](#page-557-0) набор параметров "Полярное перемещение" [544](#page-557-0) набор параметров "Управляющая группа выбора" [544](#page-557-0) набор параметров "Управляющая группа поворота" [544](#page-557-0) набор параметров полярного растяжения [544](#page-557-0) наборы выбора операций [521](#page-534-0), [540](#page-553-0), [544](#page-557-0), [579](#page-592-1) для операций с массивом [540](#page-553-0) включение параметров в [540](#page-553-0) изменение [579](#page-592-1) назначение действий [544](#page-557-0) наборы для выбора для операций. См. наборы выбора операций именованные. См. группы добавление [27,](#page-40-0) [390,](#page-403-0) [392,](#page-405-0) [449–450,](#page-462-1) [471,](#page-484-0) [475](#page-488-0), [616](#page-629-0) объекты в [616](#page-629-0) добавление объектов в [623](#page-636-0) запрет использования объектов [622](#page-635-1) назначение действий [544](#page-557-0) ограничение отображения ручки в [685–686](#page-698-1) создание, с помощью параметра "Быстрый выбор" [621–622](#page-634-1)

удаление [27](#page-40-0), [39,](#page-52-2) [43](#page-56-1), [47](#page-60-0), [145](#page-158-0), [172](#page-185-0), [205](#page-218-0), [221,](#page-234-2) [257–258,](#page-270-0) [262,](#page-275-0) [271–273,](#page-284-1) [290–291,](#page-303-0) [304,](#page-317-1) [313,](#page-326-0) [346,](#page-359-0) [410,](#page-423-0) [500,](#page-513-1) [555,](#page-568-0) [573,](#page-586-0) [579,](#page-592-2) [605,](#page-618-0) [607,](#page-620-0) [612–613,](#page-625-1) [616–617,](#page-629-0) [619–620,](#page-632-2) [632,](#page-645-4) [636–637,](#page-649-0) [714,](#page-727-0) [726,](#page-739-0) [732,](#page-745-1) [743,](#page-756-1) [788,](#page-801-3) [818,](#page-831-1) [913,](#page-926-0) [931,](#page-944-1) [955–](#page-968-0) [956,](#page-968-0) [971–972,](#page-984-0) [996,](#page-1009-1) [998,](#page-1011-0) [1003](#page-1016-4), [1006](#page-1019-2), [1057–1058](#page-1070-0), [1065–1066](#page-1078-1) фильтрация [621](#page-634-0) наборы значений [505,](#page-518-2) [571–574,](#page-584-0) [1110](#page-1119-2) наборы значений (для параметров) [501](#page-514-1), [505,](#page-518-2) [508,](#page-521-0) [570–574](#page-583-1) наборы контуров [417,](#page-430-1) [419,](#page-432-1) [436,](#page-449-1) [438,](#page-451-1) [708](#page-721-1) наборы контуров (для областей штриховки) [730,](#page-743-0) [732–733](#page-745-0) наборы листов [66,](#page-79-0) [98](#page-111-0) наборы листов (в подшивках) [90](#page-103-1), [270–273](#page-283-1), [1110](#page-1119-3) восстановление [270](#page-283-1) загрузка при запуске [90](#page-103-1) изменение [271](#page-284-0) переименование [271–273](#page-284-1) сохранение [270](#page-283-0) удаление [271–273](#page-284-1) наборы параметров [499–500,](#page-512-1) [544](#page-557-0) адаптация [499](#page-512-1) свойства [499](#page-512-0) добавление в описания динамических блоков [544](#page-557-0) добавление операций в [500](#page-513-2) копирование [500](#page-513-0) типы [544](#page-557-0) удаление операций из [500](#page-513-1) наборы параметров листа [220,](#page-233-1) [251,](#page-264-1) [269,](#page-282-0) [907–908,](#page-920-2) [925,](#page-938-0) [931,](#page-944-0) [933–934,](#page-946-1) [937,](#page-950-4) [941–942,](#page-954-0) [996,](#page-1009-0) [1000–1001](#page-1013-0), [1003](#page-1016-1), [1006](#page-1019-0), [1010](#page-1023-0), [1114](#page-1123-1) для текущего листа [220](#page-233-1) изменение [907](#page-920-1) именованные [346](#page-359-1), [351](#page-364-0), [630](#page-643-5), [632](#page-645-4), [787](#page-800-0), [907–908,](#page-920-2) [931,](#page-944-0) [933–934,](#page-946-1) [941,](#page-954-0) [1051](#page-1064-2), [1105](#page-1114-7) импорт [931](#page-944-0) для листов рисунков (в наборах рисунков) [1001](#page-1014-0)

для подшивок [269](#page-282-0) параметры печати [925](#page-938-0) задание [941](#page-954-1) печать с помощью [941](#page-954-2) сохранение [941–942](#page-954-0) переопределение [251,](#page-264-1) [269,](#page-282-1) [316–317,](#page-329-2) [325](#page-338-3), [367](#page-380-0), [369](#page-382-0), [371](#page-384-0), [610–611](#page-623-1), [674](#page-687-1), [677](#page-690-0) публикация листов (в подшивках) с использованием переопределения параметров листа [1010](#page-1023-0) наборы пометок [1110](#page-1119-4) наборы рисунков [248](#page-261-2), [995–996](#page-1008-2), [1002–1003,](#page-1015-0) [1005–1007,](#page-1018-1) [1013](#page-1026-0), [1110](#page-1119-5) включение вкладок модели в [996](#page-1009-2). [1003](#page-1016-2), [1006](#page-1019-1) повторная публикация [1013](#page-1026-0) публикация [995](#page-1008-2) создание [995](#page-1008-3) навигация [12,](#page-25-2) [59](#page-72-4) Быстрая справка (информационная палитра) [12](#page-25-2) в окне команд [59](#page-72-4) надписи [211](#page-224-0), [1110](#page-1119-6) масштабирование [211](#page-224-0) надстройки для стандартов [143–144](#page-156-1), [146](#page-159-0) надчеркивание многострочного текста, коды формата [808](#page-821-1) наименьшее значение зависимого допуска (L/LMC) [899](#page-912-3) наклон [876](#page-889-1) выносные линии [876](#page-889-1) наложение См. также соответствие цветов См. также соответствие шрифтов 2М изображений на поверхности 3М объектов. Для создания профилей и сохранения в них параметров среды рисования используется вкладка "Профили" диалогового окна "Настройка". наложение внешних ссылок [1043–1045](#page-1056-0) и добавление внешних ссылок [1044](#page-1057-0) с помощью Центра управления [1043](#page-1056-0)

наложение изображения (в тонировании) См. также наложение текстуры наложения. См. слои нанесение размеров См. также размеры методы [867](#page-880-1) основные понятия [834](#page-847-1) типы [834](#page-847-0) Направление [348](#page-361-1) осей, положительное, определение [348](#page-361-1) направление вращения вокруг осей, положительное, определение [348](#page-361-1) направление угла [116](#page-129-0), [213](#page-226-1), [336](#page-349-0) задание [213](#page-226-1) для полярных координат [336](#page-349-0) установка [116](#page-129-0) направление, текст в таблице [820](#page-833-2) направляющие векторы [456](#page-469-0) нарушения стандартов [142–143](#page-155-3), [147–152](#page-160-1) наследование [582,](#page-595-1) [695](#page-708-4) свойства объектов [279–284](#page-292-0), [286–287](#page-299-3), [305–306,](#page-318-2) [308,](#page-321-0) [315–317,](#page-328-0) [321–](#page-334-0) [322,](#page-334-0) [324–326,](#page-337-0) [467,](#page-480-1) [498,](#page-511-0) [582–](#page-595-0) [583,](#page-595-0) [610–611](#page-623-1), [622](#page-635-0), [695](#page-708-4), [781,](#page-794-0) [992](#page-1005-0) во время вставки блоков [582](#page-595-0) между объединенными полилиниями [695](#page-708-4) свойства слоев, во время вставки блоков [582](#page-595-1) наследование, свойств объектов, при редактировании по месту [1060](#page-1073-0) наследуемые свойства, параметры вставки блоков [582](#page-595-2) настраиваемые ручки (динамические блоки) [589–591](#page-602-0) изменение динамических блоков с помощью [590](#page-603-0) изменение цвета [589](#page-602-0) изменение цвета отображения [591](#page-604-2) типы [452](#page-465-1), [506](#page-519-0), [508](#page-521-0), [522](#page-535-0), [546](#page-559-0), [589](#page-602-0), [960](#page-973-0) выравнивание [589](#page-602-0) линейный [589](#page-602-0) отразить [589](#page-602-0) поворот [589](#page-602-0) поиск [589](#page-602-0) стандарт [589](#page-602-0)

таблица [589](#page-602-0) настраиваемые свойства (динамические блоки) [589](#page-602-0), [591](#page-604-0) изменение динамических блоков с помощью [591](#page-604-0) настраиваемый масштаб [950](#page-963-1) печать с использованием [950](#page-963-1) настройки. См. системные переменные научные функции (в калькуляторе QuickCalc) [396](#page-409-3) работа с [396](#page-409-3) начало координат [1110](#page-1119-7) начало координат ПСК [344,](#page-357-2) [354,](#page-367-1) [356](#page-369-2) описание [344](#page-357-2) отображение ПСК в [354,](#page-367-1) [356](#page-369-2) начальная среда (initial environment) [1111](#page-1120-0) неассоциативные [893](#page-906-1), [896](#page-909-0), [1111](#page-1120-2) размеры [893](#page-906-1), [896](#page-909-0) изменение [893](#page-906-1) преобразование ассоциативных размеров в [896](#page-909-1) преобразование в ассоциативные размеры [896](#page-909-0) неассоциативные размеры [836–837](#page-849-1) фильтрация наборов [837](#page-850-1) невидимые кромки (многогранных сетей) [463](#page-476-0) отображение [463](#page-476-0) создание [463](#page-476-0) невидимые объекты (в динамических блоках) [504,](#page-517-0) [557](#page-570-0) как отображается в редакторе блоков [504](#page-517-0) определение невидимости объектов в состояниях видимости [557](#page-570-0) независимые базовые точки [526](#page-539-0), [528](#page-541-0), [534](#page-547-0) неименованные блоки [1111](#page-1120-3) неименованные группы [630](#page-643-0) неиспользуемые слои [291](#page-304-0) очистка [291](#page-304-0) неиспользуемые слои, очистка [157](#page-170-0) неперекрывающиеся видовые экраны (tiled viewports) [1111](#page-1120-4) неправильные видовые экраны. подшивки См. также наборы чертежей

Указатель | **1164**

неправильные многоугольники. См. замкнутые полилинии непрерывная орбита (на 3М орбитальном виде) [187](#page-200-3) редактирование видов при активной [187](#page-200-3) непрямоугольные видовые экраны листа [226](#page-239-0) подавление отображения контура [226](#page-239-0) создание [226](#page-239-1) неразрывные пробелы, вставка, код формата [808](#page-821-2) несколько видовых экранов листа, создание [226](#page-239-2) несколько листов [251–252](#page-264-2) несколько наборов объектов [670](#page-683-0), [676](#page-689-1), [681](#page-694-0) несколько рисунков [124](#page-137-0) копирование между [124](#page-137-0) отображение [124](#page-137-0) переключение между [124](#page-137-1) несколько рисунков, проверка на нарушения стандартов [148](#page-161-0), [152](#page-165-0) несколько слоев [288](#page-301-0) выбор [288](#page-301-0) изменение свойств [288](#page-301-3) несколько текстовых объектов, масштабирование [804](#page-817-2) Несоответствующая строка (диалоговое окно "Таблица выбора свойств") [559](#page-572-0) нестандартные именованные объекты [142–](#page-155-1) [143,](#page-155-1) [148](#page-161-1) исправление [143](#page-156-0) нестандартные форматы листа [911–913](#page-924-0), [944,](#page-957-1) [946](#page-959-0) нецифровые символы, преобразование в дробь [770](#page-783-0) номера цветов. См. номера ИЦА нормали (к поверхностям) [1111](#page-1120-5) Нормоконтроль (диалоговое окно) [147](#page-160-2) Нумерация [759](#page-772-0) и создание форматированных списков [759](#page-772-0) нумерованные списки [759,](#page-772-0) [761–765](#page-774-0)

# **О**

обзор [80](#page-93-0) для интерактивного содержимого [80](#page-93-0) облака для пометок (пометки) [476–479](#page-489-2) изменение длины дуг или хорд [479](#page-492-0) обычный стиль [476](#page-489-2) преобразование замкнутых объектов в [478](#page-491-1) преобразование объектов в [476](#page-489-3) создание [476](#page-489-2) заново [477](#page-490-0) создание со стилем пера "Каллиграфия" [477](#page-490-1) стили [476](#page-489-2) стиль "Каллиграфия" [476](#page-489-2) установка значений по умолчанию для длины дуги [476](#page-489-0), [478](#page-491-0) облака для пометок (пометки) со стилем пера "Каллиграфия" [477](#page-490-1) облака. См. облака для пометок (пометки) области вращение [470](#page-483-0) выдавливание [469](#page-482-2), [474](#page-487-1) вычисление площадей/периметров [389](#page-402-1) вычитание [449–450](#page-462-3) добавление [449–450](#page-462-1) использование [448](#page-461-1) комбинирование [449–451](#page-462-2) пересечения [449](#page-462-4), [451](#page-464-0) создание [449](#page-462-5) составные области [449–451](#page-462-2) области выбора [618–619](#page-631-2) неправильные [619](#page-632-0) прямоугольный [618](#page-631-2) области рисования [50](#page-63-0), [84,](#page-97-1) [86](#page-99-2) выбор шрифта (для окон) [84](#page-97-1) отключение контекстных меню в [50](#page-63-0) очистка экрана [84](#page-97-3) щелчок правой кнопкой мыши в [50](#page-63-0) элементы цвета в [84,](#page-97-1) [86](#page-99-2) области штриховки [728](#page-741-0), [730](#page-743-0), [732](#page-745-1), [736](#page-749-1), [743](#page-756-1) область журнала (QuickCalc) [400,](#page-413-1) [402–403](#page-415-2) изменение цвета шрифта значений или выражений в [402](#page-415-1)

копирование значений или выражений из [402–403](#page-415-2) очистка [402](#page-415-3) область рисования (в окне приложения) [100,](#page-113-0) [1111](#page-1120-6) отключение контекстных меню в [100](#page-113-0) область рисунка редактора блока [494](#page-507-0) область содержимого (Интернет-модуль Центра управления) [78](#page-91-1), [81](#page-94-2) контроль количества отображаемых категорий в [81](#page-94-2) область содержимого (Центр управления) [66](#page-79-1), [72](#page-85-0), [74](#page-87-0) загрузка [74](#page-87-0) отображение данных в [72](#page-85-0) область структуры (Диспетчер подшивок), действия по щелчкам [250](#page-263-0) область структуры (Диспетчер свойств слоев) [288,](#page-301-1) [296](#page-309-1) скрытие [288](#page-301-1) область структуры (Центр управления) [66](#page-79-1), [68–69](#page-81-1) кнопки отображения уровня [69](#page-82-1) отображение [68](#page-81-1) обновление [73](#page-86-3), [76](#page-89-1), [168–169](#page-181-0), [596](#page-609-1), [602–605](#page-615-2), [608,](#page-621-0) [785,](#page-798-0) [837,](#page-850-2) [1040](#page-1053-1), [1046–1047](#page-1059-0), [1078](#page-1091-0), [1081](#page-1094-1) внешние ссылки [1046](#page-1059-0) обновление изображения инструмента блока в инструментальной палитре [36](#page-49-0) Обновление объектов исходного рисунка внешней ссылки или описания блока после того, как были отредактированы их вхождения. [1059–1060](#page-1072-0), [1123](#page-1132-2) обновление программы [2](#page-15-0) обновление, отображение [327](#page-340-0) оборудование [312](#page-325-2) использование типа линии [312](#page-325-2) образцов штриховки [75](#page-88-1), [211](#page-224-1), [369](#page-382-1), [724–727](#page-737-0), [736,](#page-749-1) [740–742,](#page-753-1) [744](#page-757-1) выбор [725,](#page-738-0) [740](#page-753-1) выравнивание [369](#page-382-1) добавление в программу [725](#page-738-0) добавление в рисунки [724](#page-737-0)

загрузка области содержимого с помощью содержимого Центра управления [75](#page-88-1) изменение [742](#page-755-0) масштабирование [211](#page-224-1) образцы стандарта ISO [725,](#page-738-0) [740](#page-753-1) ограничение плотности [726](#page-739-1), [742](#page-755-2) определение пользовательских образцов [727](#page-740-1) перетаскивание в рисунки [724,](#page-737-0) [727](#page-740-2) пользовательские образцы [741](#page-754-0) расположение [725](#page-738-1) режим [725](#page-738-1) сплошные заливки [736](#page-749-1) стандартные образцы [725,](#page-738-0) [740](#page-753-1) работа с [741](#page-754-1) угол [744](#page-757-2) изменение [744](#page-757-2) файл по умолчанию [727](#page-740-2) образцы для просмотра [129](#page-142-0) сохранение рисунков с [129](#page-142-0) образцы заливки, масштабирование [980](#page-993-0) образцы сплошной заливки 3-ОРБИТА (команда) [182](#page-195-0) образцы сплошной штриховки См. также градиентные заливки образцы цветов [311](#page-324-0) поиск, в альбомах цветов [311](#page-324-0) образцы штриховки замкнутые области внутри. См. островки (в областях штриховки) сплошная, См. также градиентные заливки образцы штриховки стандарта ISO [725](#page-738-0), [740](#page-753-1) обратный поиск [562,](#page-575-0) [565,](#page-578-0) [1111](#page-1120-7) обрезка объектов См. также снятие фасок общие сети-поверхности [456](#page-469-0), [461](#page-474-0), [463](#page-476-0) Общий вид (окно) [166–169](#page-179-1) объединение [695](#page-708-0), [816](#page-829-0), [818](#page-831-2) ОБЪЕДИНЕНИЕ (команда) [449](#page-462-1), [471](#page-484-0) объединение видовых экранов в пространстве модели [202](#page-215-0) объектная привязка (Object Snap mode) [1112](#page-1121-1) объектное отслеживание [379–382](#page-392-0)

Указатель | **1166**

объектные привязки выполнение объектной привязки [1125](#page-1134-0) задание [363](#page-376-0) использование в 3М пространстве [364](#page-377-2) магнит [366](#page-379-1) маркер [366](#page-379-2) настройка игнорируемых объектов штриховки [365](#page-378-0) переопределение [367](#page-380-0) подсказки [366](#page-379-3) прицел [366](#page-379-4) объектов [24,](#page-37-3) [26](#page-39-0), [38](#page-51-0), [125](#page-138-0), [127](#page-140-0), [196](#page-209-0), [223](#page-236-0), [231](#page-244-0), [236,](#page-249-0) [240,](#page-253-0) [280,](#page-293-3) [282,](#page-295-0) [284,](#page-297-1) [286–287,](#page-299-0) [292–293,](#page-305-1) [298,](#page-311-3) [305–306,](#page-318-2) [308,](#page-321-1) [316–](#page-329-1) [317,](#page-329-1) [325,](#page-338-2) [328–329,](#page-341-0) [364,](#page-377-1) [375,](#page-388-0) [384–](#page-397-0) [387,](#page-397-0) [389,](#page-402-0) [413,](#page-426-0) [468–470,](#page-481-0) [474–476,](#page-487-1) [487,](#page-500-0) [492,](#page-505-1) [501,](#page-514-0) [587,](#page-600-0) [610,](#page-623-0) [616–620,](#page-629-2) [623,](#page-636-0) [632,](#page-645-1) [635–650,](#page-648-0) [656–670,](#page-669-0) [674–](#page-687-0) [680,](#page-687-0) [682–692,](#page-695-0) [694,](#page-707-1) [704–705,](#page-717-2) [717–](#page-730-0) [718,](#page-730-0) [729,](#page-742-0) [745,](#page-758-0) [787,](#page-800-0) [937,](#page-950-3) [1051](#page-1064-2), [1057–](#page-1070-0) [1058](#page-1070-0), [1078](#page-1091-0), [1081](#page-1094-0), [1083–1086](#page-1096-0), [1111–](#page-1120-1) [1112](#page-1120-1), [1123](#page-1132-0) объекты объекты OLE [188,](#page-201-1) [777,](#page-790-1) [1061](#page-1074-0), [1078–1081](#page-1091-0), [1083–1089](#page-1096-0) во внешних ссылках [1061](#page-1074-0) во вхождениях блоков и внешних ссылках [1081](#page-1094-2) 3М орбитальный вид и [188](#page-201-1) в блоках [1061](#page-1074-0) вложенные [584,](#page-597-0) [1048](#page-1061-0), [1061,](#page-1074-0) [1067–](#page-1080-0) [1068](#page-1080-0), [1079](#page-1092-1) и печать [1079](#page-1092-1) внедрение [1051–1052](#page-1064-3), [1078](#page-1091-1), [1083–](#page-1096-0) [1084](#page-1096-0), [1086](#page-1099-0) восстановление исходного размера или формы [1088](#page-1101-1) вставленный текст [777](#page-790-1) вырезание [1084](#page-1097-0) высота [1084](#page-1097-1) изменение недоступных команд [1087](#page-1100-1) изменение размера с помощью ручек [1087](#page-1100-1) импорт [1080](#page-1093-0) качество печати [1079](#page-1092-2) копирование [1084](#page-1097-0)

настройка качества печати [1080](#page-1093-1) открытие исходного приложения двойным щелчком на объекте [1087](#page-1100-2) отображение [1080](#page-1093-2) отображение рамки для редактирования [1087](#page-1100-3), [1089](#page-1102-0) печать непрозрачными [1080](#page-1093-2) размер текста при печати [1081](#page-1094-3) редактирование [59,](#page-72-4) [225,](#page-238-1) [266–267,](#page-279-0) [287,](#page-300-1) [304](#page-317-1), [410](#page-423-1), [593–594](#page-606-3), [631](#page-644-2), [640](#page-653-1), [684](#page-697-0), [698–700](#page-711-0), [702–703](#page-715-1), [727](#page-740-0), [749](#page-762-0), [779](#page-792-1), [799](#page-812-1), [801](#page-814-0), [805–806](#page-818-0), [808](#page-821-3), [815](#page-828-1), [913](#page-926-1), [921](#page-934-0), [946](#page-959-0), [965](#page-978-0), [973](#page-986-0), [1022](#page-1035-0), [1033,](#page-1046-0) [1053–1054](#page-1066-0), [1056](#page-1069-0), [1087–1088](#page-1100-0) в рисунках [1087](#page-1100-1) когда исходным приложением является AutoCAD [1087](#page-1100-4) связывание [144–145,](#page-157-0) [895–896,](#page-908-0) [1078](#page-1091-0), [1081–1082,](#page-1094-0) [1085–1086](#page-1098-0) ширина [1084](#page-1097-1) экспорт [1085](#page-1098-1) объекты в пространстве листа [954](#page-967-2), [958](#page-971-0) объекты выноски. См. выноски (выносные линии) объекты многострочного текста объекты мультилиний подключение. См. подключение к БД объекты с ненулевой высотой. См. выдавленные объекты объекты штриховки [365](#page-378-0) настройка игнорируемых объектных привязок [365](#page-378-0) объекты-заместители [1112](#page-1121-2) объемные тени [1112](#page-1121-3) оглавление. См. ведомости листов (на титульных листах) ограничения См. также лимиты рисунка ограничивающие прямоугольники (для многострочного текста) [752–753](#page-765-0) одностраничные файлы DWF [1016](#page-1029-1) задание [1016](#page-1029-1) однострочный текст См. также текст

одноцветные градиентные заливки [739](#page-752-0) создание [739](#page-752-0) окна [84–87](#page-97-1), [618](#page-631-2), [815](#page-828-3) См. также окно приложения Окно "Регулировка секущих плоскостей" [195](#page-208-0) Окно "Справка" [3–5,](#page-16-1) [7](#page-20-0), [10](#page-23-0) Вкладка "Поиск" [3](#page-16-2), [5](#page-18-2) Вкладка "Содержание" [3–4](#page-16-3) Вкладка "Спросить" [4,](#page-17-1) [7](#page-20-0) Вкладка "Указатель" [3](#page-16-0) компоненты [3](#page-16-1) левая панель [3](#page-16-1) скрытие/отображение [10](#page-23-1) раскрытие (восстановление) [10](#page-23-0) свертывание [10](#page-23-1) Окно инструментальных палитр [24–25](#page-37-2), [31–](#page-44-2) [33](#page-44-2) настройки [31](#page-44-2) отображение [25](#page-38-2) окно команд [59,](#page-72-0) [61–63,](#page-74-0) [87](#page-100-0), [356](#page-369-3) и динамический ввод [356](#page-369-3) выбор шрифта [87](#page-100-0) закрепление [62–63](#page-75-0) изменение размеров [59,](#page-72-0) [62–63](#page-75-1) навигация в [59](#page-72-4) настройка прозрачности [62](#page-75-3) отображение в скрытом состоянии [62–](#page-75-2) [63](#page-75-2) переключение в текстовое окно из [59](#page-72-0) плавающее (открепление) [62](#page-75-4) повтор команд в [59](#page-72-2) редактирование в [59](#page-72-4) скрытие [62–63](#page-75-2) окно командной строки. См. окно команд окно приложения [84,](#page-97-1) [86](#page-99-2) окно Центра управления [40,](#page-53-0) 66-68, 244-[245,](#page-257-0) [496,](#page-509-1) [1041](#page-1054-3), [1043](#page-1056-0) вставка листов [244–245](#page-257-0) добавление внешних ссылок [1041](#page-1054-3), [1043](#page-1056-0) закрепление [67](#page-80-0) предотвращение [68](#page-81-0) изменение размеров [67](#page-80-1) контекстное меню (shortcut menu) [67](#page-80-2) наложение внешних ссылок [1043](#page-1056-0)

операции перевертывания [67](#page-80-3) открепление [67](#page-80-4) открытие блоков в редакторе блоков из [496](#page-509-1) палитра [66](#page-79-1) создание инструментальных палитр [40](#page-53-0) Окно Центра управления область структуры. См. область структуры Центра управления См. также Центр управления округление [114](#page-127-1) единиц рисунка [114](#page-127-1) округление размерных величин [861](#page-874-0) округление чисел (в калькуляторе QuickCalc) [396](#page-409-0) округление. См. сопряжение окружности, вычисление [389](#page-402-0) оператор NEAR, поиск разделов справки [5](#page-18-1) оператор И, при поиске разделов справки [5](#page-18-1) оператор ИЛИ, поиск разделов справки [5](#page-18-1) оператор НЕ, поиск разделов справки [5](#page-18-1) операторы. См. операторы запросов операции операции (для динамических блоков) наборы для выбора. См. наборы выбора операций операции масштабирования [525–528](#page-538-0) операции отражения [537–538](#page-550-0) операции перевертывания [67](#page-80-3) операции перемещения [523–525](#page-536-0) операции по правой кнопке мыши, зависящие от времени [49](#page-62-0), [51](#page-64-0) включение [51](#page-64-0) операции поворота [534](#page-547-1), [536](#page-549-0) операции повтора [634–635](#page-647-2) операции поиска [542,](#page-555-0) [544,](#page-557-0) [559](#page-572-0) операции полярного растягивания [531](#page-544-0), [533](#page-546-0) операции растягивания [528–531](#page-541-1) операции с массивом [539–541](#page-552-0) операция [1112](#page-1121-4) описания атрибутов [592–594,](#page-605-0) [1061](#page-1074-1), [1112](#page-1121-5) описания блока [603–604](#page-616-0)

Указатель | **1168**

описания блоков [73](#page-86-3), [76](#page-89-1), [125](#page-138-0), [128](#page-141-0), [482–486](#page-495-1), [488,](#page-501-1) [495,](#page-508-1) [578,](#page-591-0) [580–581,](#page-593-1) [602–605,](#page-615-3) [611–613,](#page-624-0) [1053–1054](#page-1066-0), [1112](#page-1121-6) динамические. См. описания динамических блоков описания динамических блоков [490,](#page-503-0) [492–](#page-505-3) [493,](#page-505-3) [506,](#page-519-0) [508,](#page-521-0) [511–515,](#page-524-0) [517–521,](#page-530-0) [523–525,](#page-536-0) [527–528,](#page-540-0) [530–531,](#page-543-0) [533–](#page-546-0) [534,](#page-546-0) [536–539,](#page-549-0) [541–542,](#page-554-0) [544,](#page-557-0) [546,](#page-559-0) [551,](#page-564-0) [559,](#page-572-0) [577–580](#page-590-0) описанные прямоугольники [420–421](#page-433-2) опорные точки См. также объекты-точки определение информации в рисунках См. свойства рисунков определение средних значений в диапазонах ячеек таблицы [827](#page-840-0) определяющие точки (для кривых сплайна) [699,](#page-712-1) [1112](#page-1121-0), [1125](#page-1134-1) точки интерполяции (interpolation points) [1125](#page-1134-1) определяющие точки (размеров) [893](#page-906-1), [1112](#page-1121-7) определяющие точки. См. определяющие точки (размеров) оптимизация производительности программы. Некоторые команды могут иметь сокращенные имена, состоящие из одной-двух букв. опубликованные 3М файлы DWF [1023](#page-1036-0), [1025](#page-1038-1) опубликованные файлы DWF [994,](#page-1007-0) [1014–](#page-1027-0) [1015](#page-1027-0), [1019](#page-1032-0) включение информации о слоях в [1019](#page-1032-0) включение сведений о блоках в [1019](#page-1032-0) включение сведений о шаблоне блока в [1019](#page-1032-1) отмена выполняющихся заданий [994](#page-1007-0) папка вывода для [1015](#page-1028-1) изменение значения по умолчанию [1015](#page-1028-1) параметры метаданных [1015](#page-1028-0) печать [1014](#page-1027-0) проверка заданий в статусе процесса [994](#page-1007-1) просмотр [1014](#page-1027-0) просмотр подробностей о задании [994](#page-1007-2) опубликованные электронные наборы рисунков [1014](#page-1027-1) печать [1014](#page-1027-0) просмотр [1014](#page-1027-0) орбитальное кольцо (3М орбитальный вид) [182](#page-195-2), [188](#page-201-2) организация [41,](#page-54-1) [117,](#page-130-0) [254,](#page-267-0) [489](#page-502-1) блоки [489](#page-502-1) инструментальные палитры [41](#page-54-1) комбинации клавиш (shortcut keys) [117](#page-130-0), [254](#page-267-0) ординатные размеры автоматическое [883](#page-896-0) определяющие точки (definition points) [893](#page-906-2) создание [884](#page-897-0) ориентация [797,](#page-810-1) [925,](#page-938-2) [948](#page-961-2) рисунков [925](#page-938-1), [948](#page-961-2) текст [797](#page-810-1) ориентация печати [925](#page-938-1), [948](#page-961-2) ориентация рисунка [925](#page-938-1), [948](#page-961-2) установка [925](#page-938-2) ориентация текста, настройка [797](#page-810-1) ортогональность (orthogonal) [372](#page-385-1), [1113](#page-1122-0) блокирование (режим "Орто") [372](#page-385-2) активизация и отключение [372](#page-385-1) переопределения [372](#page-385-3) и полярное отслеживание [372](#page-385-2) построение линий [372](#page-385-4) ортогональные выносные линии [884](#page-897-1) ортогональные проекции. См. параллельные проекции (3М видов) орфография. См. проверка орфографии осевые линии [836](#page-849-2), [877](#page-890-0), [880–881](#page-893-0) параметры управления [877](#page-890-0) создание [40](#page-53-0), [44,](#page-57-0) [73–74,](#page-86-0) [94](#page-107-0), [179](#page-192-0), [219](#page-232-0), [221](#page-234-0), [243–244](#page-256-0), [251–252](#page-264-0), [269](#page-282-0), [449–450](#page-462-0), [467–469](#page-480-0), [477](#page-490-0), [485–](#page-498-0) [486](#page-498-0), [488](#page-501-0), [490](#page-503-0), [495](#page-508-0), [553–554](#page-566-0), [655](#page-668-0), [799](#page-812-0), [807,](#page-820-0) [809](#page-822-0), [880](#page-893-0), [926–927](#page-939-0) автоматически с помощью радиальных размеров [880](#page-893-0) оси [343](#page-356-0), [348](#page-361-1), [470](#page-483-0), [475](#page-488-1), [537](#page-550-0), [646](#page-659-0) в МСК [ оси [343](#page-356-0)

Фотореалистически тонированные области пространства [343](#page-356-0) линии отражения [537](#page-550-0) поворот объектов вокруг [470](#page-483-0), [475](#page-488-1), [646](#page-659-0) положительное направление [348](#page-361-1) вращение относительно [348](#page-361-1) основной файл адаптации [1113](#page-1122-1) основные единицы (для размеров) [857–858](#page-870-0), [860](#page-873-0) добавление и форматирование [860](#page-873-0) символы для [857](#page-870-0) основные математические функции (в калькуляторе QuickCalc) [396](#page-409-2) работа с [396](#page-409-2) основные параметры [506](#page-519-0), [508](#page-521-0), [521](#page-534-1) основные размеры [864–865](#page-877-2) островки [1113](#page-1122-2) островки (в областях штриховки) [730](#page-743-0), [732](#page-745-1), [743](#page-756-1) создание [743](#page-756-1) удаление [732](#page-745-1) ось Y [343](#page-356-0) Фотореалистически тонированные области пространства [343](#page-356-0) отказ [1060](#page-1073-1) от изменений при редактировании по месту [1060](#page-1073-1) отключение [1053](#page-1066-1) Отключение логотипа AutoCAD на экране [90](#page-103-2) открепление [48,](#page-61-4) [62,](#page-75-4) [67](#page-80-4), [896](#page-909-2) окно команд [62](#page-75-5) панели [48](#page-61-4) размеры [896](#page-909-2) Центр управления [67](#page-80-4) составные объекты. См. расчленение составных объектов открепление панелей инструментов [85](#page-98-1) открытие [16,](#page-29-1) [73](#page-86-1), [76](#page-89-0), [120–122](#page-133-0), [152](#page-165-1), [253](#page-266-0), [258](#page-271-0), [261–262,](#page-274-0) [495–497,](#page-508-1) [566,](#page-579-0) [578](#page-591-0) блоки [496–497](#page-509-1) динамические блоки [497](#page-510-0) Диспетчер подшивок [253](#page-266-0) комбинации клавиш (shortcut keys) [253](#page-266-1) Коммуникационный центр [16](#page-29-1)

описания блоков [495,](#page-508-1) [578](#page-591-0) описания динамических блоков [578](#page-591-0) рисунки [40](#page-53-0), [69](#page-82-0), [73,](#page-86-1) [76](#page-89-0), [82](#page-95-0), [84](#page-97-1), [89,](#page-102-0) [105–](#page-118-0) [110](#page-118-0), [112](#page-125-0), [120–122](#page-133-0), [124–129](#page-137-0), [135–137](#page-148-0), [142](#page-155-0), [144–145](#page-157-0), [147](#page-160-0), [149](#page-162-1), [152](#page-165-0), [169](#page-182-2), [182](#page-195-0), [210–212](#page-223-0), [216](#page-229-0), [258](#page-271-0), [261–262](#page-274-0), [289](#page-302-2), [323](#page-336-0), [483](#page-496-0), [487](#page-500-0), [638–639](#page-651-0), [724](#page-737-0), [917–](#page-930-0) [918](#page-930-0), [925](#page-938-1), [947–950](#page-960-1), [960–961](#page-973-0), [982–983](#page-995-0), [1040–1044,](#page-1053-0) [1051–](#page-1064-0) [1053](#page-1064-0), [1072–1074](#page-1085-1), [1078](#page-1091-0), [1081–](#page-1094-0) [1084](#page-1094-0), [1111,](#page-1120-0) [1118](#page-1127-1), [1120](#page-1129-1) таблицы выбора (для динамических блоков) [566](#page-579-0) файлы нормоконтроля [152](#page-165-1) файлы рисунков как блоки [497](#page-510-1) рисунки См. также создание рисунков открытие файлов рисунков [121–122](#page-134-0) открытие, палитры свойств [281](#page-294-1) отмена [57](#page-70-0), [634](#page-647-0), [994](#page-1007-0) отмена действий [292,](#page-305-2) [633–635](#page-646-0) изменения параметров слоя [292](#page-305-2) отмена команд [634](#page-647-0) отмены повтора [634–635](#page-647-2) стирания [634](#page-647-1) отмена действий, изменений при редактировании по месту [1059](#page-1072-1) отмена операций [57,](#page-70-0) [634–635](#page-647-3) отмена команд [57](#page-70-0) отмены повтора [635](#page-648-1) относительные координаты (relative coordinates) [332,](#page-345-2) [335–336,](#page-348-0) [338–](#page-351-0) [341](#page-351-0), [343](#page-356-1), [360](#page-373-1), [641](#page-654-0), [643](#page-656-0), [649](#page-662-0), [1113](#page-1122-3) ввод [332](#page-345-2) ввод, в подсказках для ввода с помощью мыши [360](#page-373-1) копирование объектов с помощью [649](#page-662-0) перемещение объектов с помощью [641](#page-654-0), [643](#page-656-0) относительные полярные координаты [357](#page-370-1) в качестве по умолчанию для последующих точек при вводе с помощью мыши [357](#page-370-1) относительные пути, для внешних ссылок [1062](#page-1075-0)

относящиеся к блоку параметры метаданных для опубликованных файлов DWF [1015](#page-1028-0) отображаемые атрибуты. См. ярлыки отображение [3–4](#page-16-0), [12,](#page-25-1) [49](#page-62-0), [51,](#page-64-0) [60](#page-73-0), [62,](#page-75-2) [156,](#page-169-0) [169,](#page-182-2) [280–282,](#page-293-2) [319–323,](#page-332-0) [328,](#page-341-0) [498](#page-511-0) Быстрая справка (информационная палитра) [12](#page-25-1) выбранные слои [156](#page-169-0) командная строка в скрытом состоянии [62](#page-75-2) порядок рисования и отображение объектов [328](#page-341-0) отображение индикаторов ячейки и строки (в таблицах) [830](#page-843-0) отключение/включение [830](#page-843-1) управление цветом фона [830](#page-843-0) отображение координат (в положение курсора) [52](#page-65-0), [332](#page-345-4), [334](#page-347-1), [357](#page-370-1) изменение [334](#page-347-1) в подсказках [357](#page-370-1) типы [332](#page-345-4) отображение координат с представлением линейных и угловых единиц [333](#page-346-3) отображение протокола введенных команд [53](#page-66-1) отображение протокола последних введенных команд [53](#page-66-1) отображение рисунков [94](#page-107-1) изменения, сохраненные в профилей/сохраненные в рабочем пространстве [94](#page-107-1) отражаемый цвет [121–122](#page-134-0) отражаемый цвет (материалов) См. также зеркальный цвет отражение См. также зеркальное отражение См. также отражение стрелок [846](#page-859-0) отражение (света) диффузия. См. диффузное отражение зеркальное. См. зеркальное отражение (блики) отражение. См. отражение отраженные стрелки [845](#page-858-1)

внешний вид в более ранних версиях [845](#page-858-1) отрезки [203](#page-216-0), [321](#page-334-1), [372](#page-385-4), [383](#page-396-1), [404–405](#page-417-1), [414–](#page-427-1) [415](#page-427-1), [420](#page-433-1), [430](#page-443-0), [432](#page-445-0), [467](#page-480-2), [469](#page-482-0), [673](#page-686-0), [695](#page-708-0), [821](#page-834-0), [1099](#page-1108-0), [1108,](#page-1117-2) [1121](#page-1130-0) базовые [1099](#page-1108-0) линии кривизны [467,](#page-480-2) [1108](#page-1117-2) линии сетки таблицы [821](#page-834-0) объединение с полилиниями [695](#page-708-0) отображение пересечения двух линий [405](#page-418-1) отображение угла линии [404](#page-417-1) перпендикулярные линии [372](#page-385-4) преобразование полилиний в [420](#page-433-1) резиновая линия (rubber-band line) [1121](#page-1130-0) рисунок [24,](#page-37-3) [203,](#page-216-0) [210,](#page-223-1) [223,](#page-236-0) [321,](#page-334-1) [372,](#page-385-4) [375](#page-388-1), [383](#page-396-2), [413–418](#page-426-0), [420–423](#page-433-0), [426](#page-439-1), [428–437](#page-441-0), [439–448](#page-452-1), [492](#page-505-1) использование метода "направление-расстояние" [383](#page-396-2) использование ортогонального блокирования [372](#page-385-4) касательная к дугам [430,](#page-443-0) [432](#page-445-0) в пространстве модели [321](#page-334-1) создание контуров объектов из [469](#page-482-0) сопряжение линий с полилиниями [673](#page-686-0) отслеживание полярные. См. отслеживание полярных точки на объектах. См. отслеживание привязки объектов отслеживание (tracking) [380–381](#page-393-0), [1113](#page-1122-4) отслеживание точек на объектах [380–381](#page-393-0) отступ выносных линий от объекта [892](#page-905-0) изменение [892](#page-905-0) отступы [766–767](#page-779-1) абзацы [766](#page-779-1) выступы [767](#page-780-0) оттенки серого [974](#page-987-1), [976](#page-989-0) отфильтрованные списки, сохранение [623](#page-636-1) отчеты XML отчеты пакетного нормоконтроля [148,](#page-161-0) [153–](#page-166-0) [154](#page-166-0) См. также Утилита пакетного нормоконтроля генерация [153](#page-166-1)

добавление примечаний [153](#page-166-2) просмотр [153](#page-166-0) фильтрация данных [153](#page-166-3) экспорт [154](#page-167-0) Официальные учебные материалы Autodesk [13](#page-26-1) оцифровка [340](#page-353-1) ввод 3М декартовых координат по [340](#page-353-1) очистка [291,](#page-304-0) [314,](#page-327-0) [637](#page-650-0) слои [291](#page-304-1) неиспользуемые слои [291](#page-304-0) типов линий [314](#page-327-0) очистка именованных объектов [636–637](#page-649-0) типов линий [637](#page-650-0) очистка экрана [84](#page-97-3) очистка, слои [157](#page-170-1) ошибка [1067](#page-1080-1) сообщения, с внешних ссылок [1067](#page-1080-1) ошибка, очерченная красным цветом [359](#page-372-1) ошибки исправление ошибок. См. отмена операций в подсказках динамического ввода, исправление [359](#page-372-1) ошибки, исправление. См. отмена операций

## **П**

П-ВРАЩ (команда) [456,](#page-469-0) [459](#page-472-0) П-КРОМКА (команда) [456](#page-469-0), [459](#page-472-1) П-СДВИГ (команда) [456](#page-469-0), [459](#page-472-2) П-СОЕД (команда) [456](#page-469-0), [458](#page-471-0) пакетная печать. См. BP3-файлы пакетные файлы [31](#page-44-1), [88–89](#page-101-0), [1113](#page-1122-5) включение анимации во время выполнения сценариев [88](#page-101-0) выполнение, при запуске [89](#page-102-2) создание инструментов-команд для выполнения [31](#page-44-1) пакетный контроль См. также отчеты пакетного нормоконтроля палитра свойств [230](#page-243-1), [280–283](#page-293-4), [398–399](#page-411-0), [403,](#page-416-0) [753,](#page-766-0) [799,](#page-812-0) [801,](#page-814-0) [817](#page-830-1) доступ к QuickCalc с помощью [398–](#page-411-0) [399](#page-411-0)

изменение масштаба видового экрана листа [230](#page-243-1) изменение многострочного текста [753](#page-766-0), [799](#page-812-1), [801](#page-814-0) изменение свойств объектов [281](#page-294-2), [283](#page-296-0) изменение свойств с помощью QuickCalc [403](#page-416-0) открытие [281](#page-294-3) отображение свойств объектов [281–](#page-294-4) [282](#page-294-4) перемещение многострочного текста [799](#page-812-0), [801](#page-814-0) раскрытие/свертывание списка свойств [283](#page-296-1) свойства таблицы [817](#page-830-1) удаление области пояснений [282](#page-295-2) палитры См. также цветовые палитры См. также Палитра свойств Автоматически убирать с экрана, включение и выключение [281](#page-294-5) палитры вариации блоков [1113](#page-1122-6) Палитры вариации блоков [494](#page-507-0), [499–500](#page-512-1) отображение/скрытие в редакторе блоков [500](#page-513-3) палитры. См. инструментальные палитры Блоков палитры. См. инструментальные палитры цвета См. также цвета слоев\ память QuickCalc [397](#page-410-1) восстановление хранящегося значения [397](#page-410-1) добавление текущего значения к хранящемуся значению [397](#page-410-2) очистка хранящегося значения [397](#page-410-3) хранение значения в [397](#page-410-4) панелей [98](#page-111-0) См. также панель "Свойства" [98](#page-111-0) См. также панель "Слои" [98](#page-111-0) панели [48,](#page-61-0) [54](#page-67-0), [67,](#page-80-5) [85–87,](#page-98-1) [93](#page-106-0), [494](#page-507-0), [1056,](#page-1069-1) [1058](#page-1071-0), [1113](#page-1122-7) панель задач (Windows) [124](#page-137-0) отображение рисунков в [124](#page-137-0) панель задач Windows [124](#page-137-0)

отображение рисунков в [124](#page-137-0) панель инструментов справки, кнопки [9–](#page-22-0) [10](#page-22-0) Панель Слои [280,](#page-293-5) [287,](#page-300-2) [290–291,](#page-303-1) [293–295](#page-306-1) и Предыдущее состояние слоев [295](#page-308-0) и управление слоями [280](#page-293-5) включение и отключение слоев [287](#page-300-2) изменение слоя объекта [293](#page-306-2) изменения типа линии по умолчанию для слоя [293](#page-306-1) отмена изменений в параметрах слоев [295](#page-308-0) переименование слоя [294](#page-307-0) создание нового слоя [290](#page-303-1) удаление неиспользуемого слоя [291](#page-304-2) панорамирование [88](#page-101-0), [162](#page-175-2), [167–168](#page-180-0), [190](#page-203-1), [1113](#page-1122-8) путем перетаскивания [162](#page-175-2) путем указания точек [162](#page-175-1) на 3М орбитальном виде [190](#page-203-1) включение анимации для [88](#page-101-0) динамическое (параметр "В реальном времени") [162](#page-175-0) с помощью окна "Общий вид" [167–](#page-180-0) [168](#page-180-0) панорамирование в реальном времени. См. динамическое панорамирование панорамирование джойстиком [99](#page-112-4) папка вывода опубликованных файлов DWF [1015](#page-1028-1) изменение значения по умолчанию [1015](#page-1028-1) папка Избранное (Центр управления) [70–](#page-83-0) [71](#page-83-0) папка кнопки "Домой" Центра управления, изменение папки [71](#page-84-0) папка Мои документы [120](#page-133-1), [130](#page-143-1) папка рисунков по умолчанию [120–121](#page-133-1) папки [40,](#page-53-0) [66](#page-79-0), [71,](#page-84-0) [120–121,](#page-133-1) [130](#page-143-1) См. также папка Избранное [66](#page-79-0) папка кнопки "Домой" Центра управления, изменение [71](#page-84-0) папка Мои документы [120](#page-133-1) папка рисунков по умолчанию [120](#page-133-1) создание инструментальных палитр из [40](#page-53-0)

папки вспомогательных файлов и их задание при запуске [90](#page-103-3) параллельная проекция (в наложении изображения) [1115](#page-1124-1) параллельные линии [674](#page-687-2) сопряжение [674](#page-687-2) параллельные проекции (3М видов) [174](#page-187-2), [179](#page-192-0), [192](#page-205-3) на 3М орбитальном виде [192](#page-205-3) создание [174](#page-187-2) динамически [179](#page-192-0) параллельные размеры исходные точки выносных линий [869](#page-882-0) создание [872](#page-885-0) параллельные размеры. См. базовые размеры параметр [1114](#page-1123-2) параметр "Автоматически убирать с экрана" [85](#page-98-0) параметр "Автоматически убирать с экрана", окно инструментальных палитр [31](#page-44-3), [33](#page-46-0) параметр "без пути", для внешних ссылок [1063](#page-1076-1) Параметр "Вид области печати" (диалоговое окно "Параметры листа") [914–](#page-927-3) [915](#page-927-3), [943](#page-956-1) Параметр "Границы области печати" (диалоговое окно "Параметры листа") [914–915](#page-927-3), [943](#page-956-2) Параметр "Область печати листа" (диалоговое окно "Параметры листа") [914–](#page-927-0) [915](#page-927-0), [943](#page-956-0) Параметр "Область печати" (диалоговое окно "Параметры листа") [914–915](#page-927-3), [943](#page-956-3) параметр "Обновить" (команда XREF) [1046](#page-1059-0) параметр "Открыть частично" (команда ОТКРЫТЬ) [121](#page-134-0) Параметр "Отображать значок стандартов в строке состояния" (диалоговые окна "Параметры нормоконтроля" и "Нормоконтроль") [148–149](#page-161-2) параметр "Подстройка масштаба" (Редактор таблиц стилей печати) [978](#page-991-0) Параметр "Предупреждать при нарушениях стандартов" (диалоговые окна

"Параметры нормоконтроля" и "Нормоконтроль") [148–149](#page-161-2) Параметр "Рамка области печати" (диалоговое окно "Параметры листа") [914–](#page-927-3) [915,](#page-927-3) [943](#page-956-4) параметр Каталог электронных учебников, центр подписки [14](#page-27-0) параметр ПОБЛОКУ [287,](#page-300-3) [306,](#page-319-1) [315,](#page-328-1) [324,](#page-337-1) [582](#page-595-3) значение типа линии [315](#page-328-1) значение толщины линий [324](#page-337-1) значение цвета [306](#page-319-1) параметр ПОСЛОЮ [280](#page-293-6), [286](#page-299-3), [306](#page-319-2), [308](#page-321-2), [315–316,](#page-328-2) [324–325,](#page-337-2) [582](#page-595-4) параметр Просмотреть запросы о поддержке, центр подписки [14](#page-27-0) параметр Создать запрос о поддержке, центр подписки [14](#page-27-0) параметры (для динамических блоков) значения. См. значения параметров ручки. См. ручки (для параметров) свойства. См. свойства параметров Параметры XY [506](#page-519-0), [508](#page-521-0), [514](#page-527-0), [544](#page-557-0), [567](#page-580-0), [572](#page-585-0), [574–577](#page-587-0) наборы значений [505,](#page-518-2) [571–574,](#page-584-0) [1110](#page-1119-2) задание [574](#page-587-0) параметры видимости [501,](#page-514-1) [506,](#page-519-0) [508,](#page-521-0) [519,](#page-532-0) [544,](#page-557-0) [551](#page-564-0) добавление в описания динамических блоков [519](#page-532-0), [551](#page-564-0) задание [501](#page-514-1) наборы [544](#page-557-0) операции, поддерживаемые [506](#page-519-0), [508](#page-521-0) тип ручки [506](#page-519-0) параметры выбора [506](#page-519-0), [508](#page-521-0), [520](#page-533-0), [544](#page-557-0) параметры выравнивания [506](#page-519-0), [508](#page-521-0), [517](#page-530-0) параметры интерфейса [84,](#page-97-0) [86](#page-99-0) параметры команд, указание [56](#page-69-3) параметры листа [925,](#page-938-0) [937](#page-950-1) параметры метаданных для опубликованных файлов DWF [1015](#page-1028-0) параметры настройки плоттеров [936](#page-949-0) Параметры нормоконтроля (диалоговое окно) [144,](#page-157-3) [148](#page-161-2) параметры отражения [506](#page-519-0), [508](#page-521-0), [518](#page-531-0), [544](#page-557-0) параметры перьев [927,](#page-940-2) [964,](#page-977-0) [971,](#page-984-1) [977,](#page-990-0) [1034](#page-1047-1)

параметры печати [941–942](#page-954-0), [954](#page-967-3) параметры поворота [506,](#page-519-0) [508,](#page-521-0) [515,](#page-528-0) [544,](#page-557-0) [567](#page-580-0), [573–577](#page-586-1) параметры публикации [992](#page-1005-0), [1011,](#page-1024-0) [1015](#page-1028-0) сохранение [1015](#page-1028-0) установка [15](#page-28-0), [79,](#page-92-0) [144,](#page-157-3) [176,](#page-189-2) [195–196,](#page-208-0) [306](#page-319-0), [310](#page-323-0), [809](#page-822-3), [868](#page-881-1), [910](#page-923-0), [917–](#page-930-0) [919](#page-930-0), [944–945](#page-957-0), [948–950](#page-961-1), [1011](#page-1024-0), [1023](#page-1036-0) из Диспетчера подшивок [1011](#page-1024-0) параметры слоя [292,](#page-305-2) [301–304](#page-314-1) восстановление [302–303](#page-315-0) изменение [292](#page-305-3) импорт [304](#page-317-0) отмена изменений в [292](#page-305-2) редактирование/переименование/удаление [304](#page-317-1) сохранение [301–302](#page-314-1) экспорт [303](#page-316-0) параметры среды [91](#page-104-0) приоритет [91](#page-104-0) параметры страницы. См. параметры страницы параметры точки [506](#page-519-0), [508](#page-521-0), [511](#page-524-0), [544](#page-557-0), [567](#page-580-0), [576–577](#page-589-0) ПГРАНЬ (команда) [456,](#page-469-0) [463](#page-476-0) передача комплектов по Интернету [269](#page-282-3) передние грани (front faces) [1114](#page-1123-3) передний план, перемещение объектов на [328](#page-341-0) порядок рисования объектов [328](#page-341-0) переименование [43,](#page-56-0) [126,](#page-139-0) [221,](#page-234-3) [271–273,](#page-284-1) [292,](#page-305-0) [294](#page-307-1), [304](#page-317-1), [346](#page-359-2), [555](#page-568-1), [932](#page-945-0), [964](#page-977-1), [970](#page-983-1), [972](#page-985-0), [996](#page-1009-3), [1000](#page-1013-1), [1003,](#page-1016-1) [1006](#page-1019-3), [1051](#page-1064-2) группы инструментальных палитр [43](#page-56-0) именованные объекты [1051](#page-1064-2) именованные параметры страницы [932](#page-945-0) именованные стили печати [970](#page-983-1), [972](#page-985-0) листы [221](#page-234-3) листы рисунков (в наборах рисунков) [996](#page-1009-3), [1000](#page-1013-1), [1003,](#page-1016-1) [1006](#page-1019-3) наборы листов [271–273](#page-284-1) параметры слоя [304](#page-317-1) ПСК [346](#page-359-2)

Указатель | **1174**

рисунки, названные с помощью двухбайтовых/специальных символов [126](#page-139-0) слои [292](#page-305-0) слои, несколько слоев [294](#page-307-1) состояния видимости [555](#page-568-1) таблицы стилей печати [964](#page-977-1) переключение [95](#page-108-0) перекрестная штриховка. См. штриховка перекрестье (crosshairs) [84](#page-97-1), [357](#page-370-1), [1114](#page-1123-4) отображение координат [357](#page-370-1) в подсказках [357](#page-370-1) присвоение цвета [84](#page-97-1) перекрывающиеся объекты [328–329](#page-341-0) перекрывающиеся, объекты, порядок рисования [328](#page-341-0) переменная системного реестра MaxArray, установка [652](#page-665-1) переменные атрибуты [592](#page-605-1) вставка блоков с [592](#page-605-1) переменные калькулятора (в калькуляторе QuickCalc) [407–410](#page-420-0) загрузка в поле ввода [407](#page-420-0) организация [409](#page-422-0) отображение информации о [407](#page-420-0) предопределенные переменные [408–](#page-421-0) [409](#page-421-0) редактирование [410](#page-423-1) создание [407,](#page-420-1) [409](#page-422-1) типы [407](#page-420-1) удаление [410](#page-423-0) перемещение [39,](#page-52-2) [344,](#page-357-3) [641–643,](#page-654-0) [685,](#page-698-2) [687,](#page-700-0) [710–711,](#page-723-0) [799,](#page-812-0) [801,](#page-814-0) [815,](#page-828-4) [889–890](#page-902-0) вкладки инструментальной палитры [39](#page-52-2) грани 3М тел [710–711](#page-723-0) многострочный текст [799,](#page-812-0) [801](#page-814-0) объектов [641](#page-654-1) ПСК [344](#page-357-3) размерный текст (dimension text) [889](#page-902-0) таблицы [815](#page-828-4) перемещение внешних ссылок, уведомление [1063](#page-1076-2) перемещение объектов на задний план [328](#page-341-0) порядок рисования объектов [328](#page-341-0)

перемещение объектов на передний план [328](#page-341-0) порядок рисования объектов [328](#page-341-0) перемещение, объекты, с помощью ручек [685](#page-698-2), [687](#page-700-0) перенос переносы строк [822](#page-835-0) в ячейках таблиц [822](#page-835-0) переопределение [251,](#page-264-1) [269,](#page-282-1) [316–317,](#page-329-2) [325,](#page-338-3) [367](#page-380-0), [369](#page-382-0), [371](#page-384-0), [610–611](#page-623-1), [674](#page-687-1), [677](#page-690-0) привязка (привязка к сетке) [369,](#page-382-2) [371](#page-384-0) объектные привязки [367](#page-380-0) радиус сопряжения [674](#page-687-1) размеры фаски [677](#page-690-0) переопределение параметров страниц [1010](#page-1023-0) публикации листов (в подшивках) с использованием [1010](#page-1023-0) переопределение углов [376](#page-389-1) операции по приоритетности [376](#page-389-1) указание точек [376](#page-389-0) переопределения размерного стиля [839](#page-852-0), [887–889](#page-900-0) вывод списка [839](#page-852-0) применение [889](#page-902-2) создание [887–888](#page-900-0) переопределения. См. переопределение стилей размеров перерисовка экрана [1114](#page-1123-5) пересечение линии. См. пересечения (линий) объектов [24](#page-37-3), [26](#page-39-0), [38,](#page-51-0) [125,](#page-138-0) [127,](#page-140-0) [196,](#page-209-0) [223,](#page-236-0) [231](#page-244-0), [236](#page-249-0), [240](#page-253-0), [280](#page-293-3), [282](#page-295-0), [284](#page-297-1), [286–287](#page-299-0), [292–293](#page-305-1), [298](#page-311-3), [305–](#page-318-2) [306](#page-318-2), [308](#page-321-1), [316–317](#page-329-1), [325](#page-338-2), [328–](#page-341-0) [329](#page-341-0), [364](#page-377-1), [375](#page-388-0), [384–387](#page-397-0), [389](#page-402-0), [413](#page-426-0), [468–470](#page-481-0), [474–476](#page-487-1), [487](#page-500-0), [492](#page-505-1), [501](#page-514-0), [587](#page-600-0), [610](#page-623-0), [616–620](#page-629-2), [623](#page-636-0), [632](#page-645-1), [635–650](#page-648-0), [656–670](#page-669-0), [674–680](#page-687-0), [682–692](#page-695-0), [694](#page-707-1), [704–](#page-717-2) [705](#page-717-2), [717–718](#page-730-0), [729](#page-742-0), [745](#page-758-0), [787](#page-800-0), [937](#page-950-3), [1051](#page-1064-2), [1057–1058](#page-1070-0), [1078](#page-1091-0), [1081](#page-1094-0), [1083–1086](#page-1096-0), [1111–1112](#page-1120-1), [1123](#page-1132-0) самопересекающиеся торы [469](#page-482-3) ПЕРЕСЕЧЕНИЕ (команда) [449](#page-462-4), [472](#page-485-0) пересечение (областей) [449](#page-462-4), [451](#page-464-0)

пересечения (линий) [405](#page-418-1), [702](#page-715-1) мультилинии [702](#page-715-1) отображение пересечения двух линий [405](#page-418-1) пересечения мультилиний [702–703](#page-715-1) перетаскивание [162](#page-175-2), [165](#page-178-0), [644](#page-657-0), [670](#page-683-1), [724](#page-737-0), [727,](#page-740-2) [1083–1084](#page-1096-1) как вырезание и вставка [1084](#page-1097-0) как копирование и перетаскивание [1084](#page-1097-0) образцы штриховки в рисунки [724](#page-737-0), [727](#page-740-2) объектов [24,](#page-37-3) [26](#page-39-0), [38](#page-51-0), [125](#page-138-0), [127](#page-140-0), [196](#page-209-0), [223](#page-236-0), [231,](#page-244-0) [236,](#page-249-0) [240,](#page-253-0) [280,](#page-293-3) [282,](#page-295-0) [284,](#page-297-1) [286–287,](#page-299-0) [292–293,](#page-305-1) [298,](#page-311-3) [305–](#page-318-2) [306,](#page-318-2) [308,](#page-321-1) [316–317,](#page-329-1) [325,](#page-338-2) [328–](#page-341-0) [329,](#page-341-0) [364,](#page-377-1) [375,](#page-388-0) [384–387,](#page-397-0) [389,](#page-402-0) [413,](#page-426-0) [468–470,](#page-481-0) [474–476,](#page-487-1) [487,](#page-500-0) [492,](#page-505-1) [501,](#page-514-0) [587,](#page-600-0) [610,](#page-623-0) [616–620,](#page-629-2) [623,](#page-636-0) [632,](#page-645-1) [635–650,](#page-648-0) [656–670,](#page-669-0) [674–680,](#page-687-0) [682–692,](#page-695-0) [694,](#page-707-1) [704–](#page-717-2) [705,](#page-717-2) [717–718,](#page-730-0) [729,](#page-742-0) [745,](#page-758-0) [787,](#page-800-0) [937,](#page-950-3) [1051](#page-1064-2), [1057–1058](#page-1070-0), [1078,](#page-1091-0) [1081](#page-1094-0), [1083–1086](#page-1096-0), [1111–1112](#page-1120-1), [1123](#page-1132-0) в рисунки [1083](#page-1096-1) панорамирование путем [162](#page-175-2) поворот объектов с помощью [644](#page-657-0) увеличение объектов с помощью [670](#page-683-1) увеличение путем [165](#page-178-0) переупорядочивание [39](#page-52-2), [44–45](#page-57-2), [222](#page-235-0) вкладки "Лист" [222](#page-235-0) группы инструментальных палитр [44](#page-57-2) инструментальные палитры [24](#page-37-2), [26](#page-39-0), [30](#page-43-0), [38–42](#page-51-0), [44–46](#page-57-1), [73–74](#page-86-2), [489](#page-502-1), [496,](#page-509-0) [724](#page-737-0) в группе инструментальных палитр [45](#page-58-0) инструменты палитры [39](#page-52-2) перечеркивание окон. См. зачеркивание выбранных областей периметры, вычисление [389](#page-402-0) перпендикулярные линии, построение [372](#page-385-4) персонализация (personalization) [1114](#page-1123-6) перспективные проекции (3М видов) [174](#page-187-3), [180–181,](#page-193-0) [192,](#page-205-4) [356](#page-369-1)

перьевые плоттеры перья печатаемая область изменение [947](#page-960-0) конфликты функций экономии бумаги [947](#page-960-2) максимальные значения параметров плоттера [912](#page-925-0) печатные наборы рисунков [1002–1003](#page-1015-1) печать См. также печать печать наборов рисунков [1002](#page-1015-0) создание и публикация [1002](#page-1015-0) печать подшивок [1003](#page-1016-0) создание и публикация [1003](#page-1016-0) пикселы [636](#page-649-0) удаление помех [636](#page-649-0) пикселы помех [636](#page-649-0) удаление [636](#page-649-0) пирамиды [460](#page-473-0) создание [460](#page-473-0) плавающая. См. открепление плавающие видовые экраны (floating viewports) [1114](#page-1123-7) плавное тонирование (smooth shading) [1115](#page-1124-2) планарный замкнутый сплайн [389](#page-402-1) вычисление площадей/периметров [389](#page-402-1) планшет См. также дигитайзер Планшет (режим) [426](#page-439-2) эскизное рисование в [426](#page-439-2) планшеты дигитайзеров [101](#page-114-0) калибровка [101](#page-114-0) настройка [101](#page-114-1) плиния (pline) [1115](#page-1124-3) плоское раскрашивание [193](#page-206-0) плоскости сечение. См. также секущие плоскости подрезка [1122](#page-1131-0) построение [1115](#page-1124-4) плоскости построений [1115](#page-1124-4) плоскости рисования (в 3М пространстве) [347](#page-360-3), [350](#page-363-1) задание [347](#page-360-3) плоскость XY (плоскость построений) смещение [351](#page-364-1)

плоскость построений. См. плоскость построений XY плоттеров [908–909](#page-921-0), [942](#page-955-1), [944–945](#page-957-0), [976–977](#page-989-1), [1009](#page-1022-1) плюс (+) [69](#page-82-1), [380–381](#page-393-0) кнопка отображения уровня области структуры [69](#page-82-1) маркер точек отслеживания [380–381](#page-393-0) по умолчанию [1105](#page-1114-8) повернутые размеры См. также размеры исходные точки выносных линий [869](#page-882-0) поверхности См. также грани наложение текстуры 2М изображений на. Для создания профилей и сохранения в них параметров среды рисования используется вкладка "Профили" диалогового окна "Настройка". ячеистые. грани (3М тел) ребра. См. ребра (3М тел) ячеистые. См. сети-поверхности криволинейные, степень сглаживания [467](#page-480-2) нерегулярная поверхность [461](#page-474-0) создание [452](#page-465-2) типы [456](#page-469-0) поверхности сдвига [456,](#page-469-0) [459,](#page-472-2) [465](#page-478-0) поворот виды [86,](#page-99-1) [88–89,](#page-101-0) [121,](#page-134-0) [161–162,](#page-174-0) [169–](#page-182-1) [171,](#page-182-1) [174–177,](#page-187-0) [224,](#page-237-0) [229–230,](#page-242-2) [239,](#page-252-0) [242,](#page-255-0) [1085–1086](#page-1098-0), [1100](#page-1109-0) объектов См. также зеркальное отражение 3М виды [175](#page-188-0) грани 3М тел [711](#page-724-0) объектов [24,](#page-37-3) [26](#page-39-0), [38](#page-51-0), [125](#page-138-0), [127](#page-140-0), [196](#page-209-0), [223](#page-236-0), [231,](#page-244-0) [236,](#page-249-0) [240,](#page-253-0) [280,](#page-293-3) [282,](#page-295-0) [284,](#page-297-1) [286–287,](#page-299-0) [292–293,](#page-305-1) [298,](#page-311-3) [305–](#page-318-2) [306,](#page-318-2) [308,](#page-321-1) [316–317,](#page-329-1) [325,](#page-338-2) [328–](#page-341-0) [329,](#page-341-0) [364,](#page-377-1) [375,](#page-388-0) [384–387,](#page-397-0) [389,](#page-402-0) [413,](#page-426-0) [468–470,](#page-481-0) [474–476,](#page-487-1) [487,](#page-500-0) [492,](#page-505-1) [501,](#page-514-0) [587,](#page-600-0) [610,](#page-623-0) [616–620,](#page-629-2) [623,](#page-636-0) [632,](#page-645-1) [635–650,](#page-648-0) [656–670,](#page-669-0) [674–680,](#page-687-0) [682–692,](#page-695-0) [694,](#page-707-1) [704–](#page-717-2)

[705](#page-717-2), [717–718](#page-730-0), [729](#page-742-0), [745](#page-758-0), [787](#page-800-0), [937](#page-950-3), [1051](#page-1064-2), [1057–1058](#page-1070-0), [1078](#page-1091-0), [1081](#page-1094-0), [1083–1086](#page-1096-0), [1111–1112](#page-1120-1), [1123](#page-1132-0) на заданный абсолютный угол [644](#page-657-1), [646](#page-659-1) вокруг оси [646](#page-659-0) путем перетаскивания [644](#page-657-0) in 3D [645](#page-658-0) на заданный угол [644](#page-657-2) с помощью ручек [685](#page-698-3), [688](#page-701-2) через секущие плоскости [196](#page-209-0) ПСК [344](#page-357-3) размерный текст (dimension text) [889–](#page-902-0) [890](#page-902-0) угол привязки [369](#page-382-1), [371](#page-384-1) поврежденные файлы рисунков [134–135](#page-147-0) повтор команд [50,](#page-63-0) [57](#page-70-2), [59](#page-72-2) в окне команд [59](#page-72-2) щелчком правой кнопки мыши [50](#page-63-0) повторная публикация [1013](#page-1026-0) повторное сохранение всех листов подшивки [275](#page-288-0) повторный запуск недавно использованной команды [57](#page-70-3) повышение производительности. Некоторые команды могут иметь сокращенные имена, состоящие из одной-двух букв. подавление нулей [862–863,](#page-875-0) [865–866](#page-878-0) подавление скрытых линий в 3М объектах [192](#page-205-0) подгрузка (внешних ссылок) [1047,](#page-1060-0) [1072–](#page-1085-2) [1074](#page-1085-2) активизация и отключение [1073](#page-1086-2) копирование внешних ссылок для [1073–1074](#page-1086-1) обновление внешних ссылок в режиме подгрузки [1047](#page-1060-0) сохранение внешних ссылок с индексами [1072–1073](#page-1085-3) поддержка продукта, инструменты миграции  $\mathfrak{D}$ подключаемый модуль слоя, проверка свойств с помощью [143](#page-156-2) подключение [591](#page-604-3), [593](#page-606-4), [1041–1044](#page-1054-1)

**1177** | Указатель

Подписка Autodesk [14](#page-27-0) подразделение видовых экранов в пространстве модели [202](#page-215-1) подрезано [1048](#page-1061-0) ссылки [1048](#page-1061-0) подрезка [178](#page-191-1), [195](#page-208-0), [1050,](#page-1063-2) [1072](#page-1085-1) 3М объекты [178](#page-191-1) на 3М орбитальном виде [195](#page-208-0) ссылки [1050](#page-1063-2) внешние ссылки [1072](#page-1085-1) подрезка контурами (для блоков и внешних ссылок) [1041](#page-1054-3), [1048–1049](#page-1061-2) глубина [1049](#page-1062-0) отключение [1048](#page-1061-3) отображение [1041](#page-1054-3) типы [1048](#page-1061-2) подсветка выбранных просмотр эффектов. См. просмотр выбранных объектов отключение [626](#page-639-0) подсказки См. также динамические подсказки См. также подсказки при вводе размеров См. также подсказки при вводе с помощью мыши См. также подсказки в командной строке в динамическом вводе [356](#page-369-0) Автопривязка [366](#page-379-3) активизация и отключение [86](#page-99-3) ввод значений координат в [359](#page-372-0) ввод размеров [357](#page-370-0) вид [86](#page-99-3) динамические подсказки, выбор параметров для [360](#page-373-0) задание точек в [357](#page-370-0) изменение размеров [360](#page-373-2) отображение координаты в [357](#page-370-1) отображение подсказок в [362](#page-375-0) присвоение цвета [360](#page-373-2) управление прозрачностью [360](#page-373-2) подсказки (в командах). См. динамические подсказки подсказки (в командах). См. командная строка, подсказки подсказки в командной строке [84](#page-97-1) присвоение цвета [84](#page-97-1)

подсказки динамического ввода [359](#page-372-0) ввод значений координат в [359](#page-372-0) исправление ошибок ввода [359](#page-372-1) подсказки для атрибутов [593](#page-606-1), [1115](#page-1124-5) порядок, при добавлении атрибутов в блоки [593](#page-606-2) изменение [593](#page-606-1) подсказки для ввода с помощью мыши [360](#page-373-1) ввод различных типов координат [360](#page-373-1) подсказки к ручкам, отображение [686](#page-699-1) подсказки команд. См. динамические подсказки подсказки команд. См. командная строка, подсказки подсчет ячеек в диапазонах ячеек таблицы [828](#page-841-0) подчеркивание многострочного текста [758,](#page-771-1) [808](#page-821-4) коды формата [808](#page-821-4) подчистка (3М тел) [719–720](#page-732-0) подшивки [275](#page-288-0) повторное сохранение всех листов в [275](#page-288-0) подшивки листов [1008](#page-1021-2) публикация [1008](#page-1021-2) подьем (значение Z по умолчанию) [350](#page-363-1) в ПСК [350](#page-363-1) позиционные допуски [900](#page-913-0) позиционный допуск [900](#page-913-1) поля [900](#page-913-1) поиск [3](#page-16-1), [5–6](#page-18-2), [81,](#page-94-3) [117,](#page-130-2) [129,](#page-142-1) [355,](#page-368-2) [800–801](#page-813-0) интерактивное содержимое [81](#page-94-3) Разделы справки (слова и фразы) [3,](#page-16-1) [5](#page-18-2) в текущем разделе основные правила поиска [5](#page-18-2) правила расширенного поиска [5](#page-18-0) текст [59](#page-72-5), [211–212](#page-224-2), [328](#page-341-0), [658](#page-671-0), [748–749](#page-761-0), [751](#page-764-1), [753](#page-766-1), [756](#page-769-0), [758](#page-771-2), [777–778](#page-790-2), [786](#page-799-0), [796–798](#page-809-0), [800–801](#page-813-0), [804](#page-817-2), [809](#page-822-4), [822](#page-835-0), [889](#page-902-0), [891](#page-904-0) точки [355](#page-368-2) файлы рисунков [117,](#page-130-1) [129,](#page-142-1) [800](#page-813-0) См. также поиск покрытие объектов (с пустыми областями) [745](#page-758-0)

Указатель | **1178**
поле ввода (QuickCalc) [396,](#page-409-0) [399,](#page-412-0) [401–403,](#page-414-0) [406–407,](#page-419-0) [410](#page-423-0) вставка значений в командную строку [402](#page-415-0) добавление значений или выражений из области журнала [402–403](#page-415-1) загрузка переменных калькулятора в [407](#page-420-0) задание глобальных констант из [410](#page-423-0) копирование значений из [401](#page-414-0) копирование преобразований единиц в [406](#page-419-0) очистка [396](#page-409-0) полилинии сегменты. См. сегменты полилиний См. также объекты широкие. См. широкие полилинии полилинии как контуры подрезки [1049](#page-1062-0) полилинии, для маскирующих объектов [745](#page-758-0) полилинии, перекрывающиеся, порядок рисования [328](#page-341-0) полилинии. См. полилинии полки (для размерного текста) [876](#page-889-0) полки выноски [773](#page-786-0) полки выноски (для размерного текста) [876](#page-889-0) положительное направление [348](#page-361-0) вращения относительно осей, определение [348](#page-361-0) осей, определение [348](#page-361-0) пользовательские меню [130](#page-143-0) задание [130](#page-143-0) пользовательские образцы штриховки [727](#page-740-0) описание [727](#page-740-0) пользовательские системы координат (ПСК) См. также ПСК (пользовательские системы координат) пользовательский словарь (программа проверки орфографии) [805–806](#page-818-0) поля (в тексте) [117](#page-130-0), [749](#page-762-0), [752](#page-765-0), [779–781](#page-792-0), [783–](#page-796-0) [786,](#page-796-0) [825,](#page-838-0) [1116](#page-1125-0) автоматическое обновление [785](#page-798-0) вставка [779–780](#page-792-1) выбор [779](#page-792-0) добавление полей гиперссылок [786](#page-799-0) значение в поле отсутствует [779](#page-792-1)

контекстные поля [783](#page-796-0) недопустимое отображение поля [779](#page-792-1) обновление вручную [785](#page-798-1) обновление нескольких полей [785](#page-798-2) отображение свойств объектов [781](#page-794-0) параметры форматирования [779](#page-792-2) редактирование [779](#page-792-0) свойства рисунка в [117](#page-130-0) совместимость с программой AutoCAD LT и предыдущими версиями программы AutoCAD [784](#page-797-0) сохранение значений в [779](#page-792-0) текстовый стиль (text style) [779](#page-792-2) фон [779](#page-792-2) поля (в формулах) [830](#page-843-0) вставка [120,](#page-133-0) [244–245,](#page-257-0) [384–387,](#page-397-0) [489,](#page-502-0) [586](#page-599-0), [588](#page-601-0), [638–639](#page-651-0), [754–755](#page-767-0), [777–781](#page-790-0), [808](#page-821-0), [815](#page-828-0), [817](#page-830-0), [822](#page-835-0), [825–828](#page-838-1), [830](#page-843-0) в ячейках таблиц [830](#page-843-0) поля гиперссылок [786](#page-799-0) добавление в текст [786](#page-799-0) поля местозаполнителя блока, в описаниях атрибутов блока [779](#page-792-3) поля ячеек таблицы [820](#page-833-0) Полярная привязка [373](#page-386-0), [1116](#page-1125-1) и привязка к сетке [373](#page-386-0) См. также полярные расстояния полярное отслеживание [84,](#page-97-0) [106,](#page-119-0) [112,](#page-125-0) [114,](#page-127-0) [122](#page-135-0) полярное отслеживание (polar tracking) [372–](#page-385-0) [376](#page-385-0), [379](#page-392-0), [1116](#page-1125-2) полярные координаты [332](#page-345-0), [336](#page-349-0), [338](#page-351-0), [340–](#page-353-0) [343](#page-353-0), [359](#page-372-0) полярные параметры [506,](#page-519-0) [508,](#page-521-0) [513,](#page-526-0) [544,](#page-557-0) [546](#page-559-0), [567](#page-580-0), [571](#page-584-0), [574–577](#page-587-0) полярные расстояния [374–375](#page-387-0) полярные углы пометка [384–387](#page-397-0) пометки [1115](#page-1124-0) пометки (объекты пометок) [476](#page-489-0) выделение с помощью облаков для пометки [476](#page-489-0) порядок рисования [328–329,](#page-341-0) [726,](#page-739-0) [744,](#page-757-0) [1080](#page-1093-0) штриховок [726](#page-739-0) объектов [231,](#page-244-0) [286,](#page-299-0) [328–329,](#page-341-0) [631](#page-644-0)

объекты OLE и [1080](#page-1093-0) размеров [328](#page-341-0) изменение [328](#page-341-0) текста [328](#page-341-0) изменение [328](#page-341-0) изменение [744](#page-757-0) последовательное сохранение [125](#page-138-0) постоянная орбита (на 3М орбитальном виде) [187](#page-200-0), [194](#page-207-0) построение поверхности [452](#page-465-0) построение тел [452](#page-465-1) Построение торов [468](#page-481-0) правая кнопка мыши См. также щелчок правой кнопкой мыши использование [98](#page-111-0) правило правой руки [348](#page-361-0) правильные многоугольники [420–422](#page-433-0) правильные многоугольники. См. многоугольники предварительный выбор [617,](#page-630-0) [625–626](#page-638-0) предварительный выбор объектов [1116](#page-1125-3) предварительный просмотр [129,](#page-142-0) [963,](#page-976-0) [982–](#page-995-0) [983](#page-995-0) рисунки [129](#page-142-0) чертежи [982–983](#page-995-0) эффекты таблиц стилей печати на листах [963](#page-976-0) предварительный просмотр, [78](#page-91-0) интерактивное содержимое [78](#page-91-0) представляют собой тени, отбрасываемые объектами. [343](#page-356-0), [1127](#page-1136-0) представляют собой тени, отбрасываемые объектами.] [343–344](#page-356-0) Предыдущее состояние слоев, отмена изменений слоев [292–293](#page-305-0) изменения, которые невозможно отменить [293](#page-306-0) предыдущие виды [163](#page-176-0), [166](#page-179-0), [170](#page-183-0) преобразование преобразование (единиц) [406](#page-419-0) копирование в поле ввода QuickCalc [406](#page-419-0) Преобразование конфигураций слоев (инструмент миграции) [2](#page-15-0) префиксы (для размерного текста) [857](#page-870-0) привязка (привязка к сетке) [369,](#page-382-0) [371,](#page-384-0) [373](#page-386-0)

См. также полярная привязка Привязка (режим) [1116](#page-1125-4) привязка (сетка) [1122](#page-1131-0) привязка к сетке. См. привязка привязка к точкам на объектах См. также привязка (привязка к сетке) привязка объектов [53–54](#page-66-0), [99,](#page-112-0) [1115](#page-1124-1) привязки См. также объектные привязки изометрический стиль шаговой привязки (isometric snap style) [1105](#page-1114-0) прикрепление [258,](#page-271-0) [263](#page-276-0) прикрепление размеров [895–896](#page-908-0) прикрепленные ярлыки прикрепляемые окна, в рабочих пространствах [93](#page-106-0) приложение назначения [1088](#page-1101-0) редактирование связанных объектов (рисунков) в [1088](#page-1101-0) приложение назначения, при редактировании объекта OLE [1087](#page-1100-0) приложения приложения ARX [89](#page-102-0) загрузка с помощью аргумента командной строки /ld [89](#page-102-0) приложения DBX [89](#page-102-0) загрузка с помощью аргумента командной строки /ld [89](#page-102-0) примечания на рисунках. См. пометки принтеры выбор настройка См. также плоттеры приоритет операторов и выражений [399](#page-412-0) правила QuickCalc [399](#page-412-0) приоритет файлов стандартов [144–145](#page-157-0) изменение порядка [145](#page-158-0) присвоение присвоение цвета [84](#page-97-1), [86,](#page-99-0) [360,](#page-373-0) [716–717,](#page-729-0) [753,](#page-766-0) [758](#page-771-0), [808](#page-821-1), [824](#page-837-0) присвоение цвета\ [24](#page-37-0) прицел [616–617](#page-629-0), [625](#page-638-1), [627](#page-640-0) прицел (Автопривязка) [366](#page-379-0) проверка 3М тела [719](#page-732-0)

орфография [805](#page-818-1) на другом языке [805](#page-818-1) текст не проверен [805](#page-818-2) рисунки [40,](#page-53-0) [69](#page-82-0), [73](#page-86-0), [76](#page-89-0), [82,](#page-95-0) [84](#page-97-1), [89](#page-102-1), [105–](#page-118-0) [110,](#page-118-0) [112,](#page-125-1) [120–122,](#page-133-0) [124–129,](#page-137-0) [135–137,](#page-148-0) [142,](#page-155-0) [144–145,](#page-157-0) [147,](#page-160-0) [149,](#page-162-0) [152,](#page-165-0) [169,](#page-182-0) [182,](#page-195-0) [210–212,](#page-223-0) [216,](#page-229-0) [258,](#page-271-1) [261–262,](#page-274-0) [289,](#page-302-0) [323,](#page-336-0) [483,](#page-496-0) [487,](#page-500-0) [638–639,](#page-651-0) [724,](#page-737-0) [917–](#page-930-0) [918,](#page-930-0) [925,](#page-938-0) [947–950,](#page-960-0) [960–961,](#page-973-0) [982–983,](#page-995-0) [1040–1044](#page-1053-0), [1051–](#page-1064-0) [1053](#page-1064-0), [1072–1074](#page-1085-0), [1078,](#page-1091-0) [1081–](#page-1094-0) [1084](#page-1094-0), [1111](#page-1120-0), [1118](#page-1127-0), [1120](#page-1129-0) статус выполняющегося задания на публикацию [994](#page-1007-0) файлы рисунков [120](#page-133-1) для проверки подлинности [120](#page-133-1) файлы рисунков [134](#page-147-0) проверка орфографии. См. проверка орфографии проверка подлинности файлов рисунков [120](#page-133-1) проверка [120](#page-133-1) проверка рисунков [142,](#page-155-0) [147–149,](#page-160-0) [152](#page-165-0) проверки восстановления [134](#page-147-0) проверки стандартов [142](#page-155-0), [147–149](#page-160-0), [152](#page-165-0) проводник Windows [117,](#page-130-1) [120,](#page-133-0) [777–778](#page-790-0) и свойства рисунка [117](#page-130-1) вставка текста/RTF-файлов из [777–778](#page-790-0) открытие рисунка в [120](#page-133-0) продукты Autodesk [1](#page-14-0), [11,](#page-24-0) [19](#page-32-0) поддержка. См. поддержка продукта [1](#page-14-0) последние сведения о [11,](#page-24-0) [19](#page-32-0) проектов [1064,](#page-1077-0) [1066](#page-1079-0) проекты См. также имена проектов проекты рисунков. См. проекты проецирование 2М изображений на поверхности 3М объектов. Для создания профилей и сохранения в них параметров среды рисования используется вкладка "Профили" диалогового окна "Настройка". прозрачность [32–33](#page-45-0), [62,](#page-75-0) [85,](#page-98-0) [183,](#page-196-0) [360,](#page-373-0) [752](#page-765-0) прозрачные команды [57,](#page-70-0) [1117](#page-1126-0)

команды, которые можно использовать как [57](#page-70-0) производительность отображения [326](#page-339-0) производительность. Некоторые команды могут иметь сокращенные имена, состоящие из одной-двух букв. промежуточный маркер (acquisition marker) [1117](#page-1126-1) пропорция (aspect ratio) [1117](#page-1126-2) просмотр [178,](#page-191-0) [182,](#page-195-0) [992,](#page-1005-0) [994,](#page-1007-1) [1014](#page-1027-0), [1023,](#page-1036-0) [1025](#page-1038-0) опубликованные электронные наборы рисунков [1014](#page-1027-1) подробности задания на публикацию [994](#page-1007-1) рисунки [40](#page-53-0), [69](#page-82-0), [73,](#page-86-0) [76](#page-89-0), [82](#page-95-0), [84](#page-97-1), [89,](#page-102-1) [105–](#page-118-0) [110](#page-118-0), [112](#page-125-1), [120–122](#page-133-0), [124–129](#page-137-0), [135–137](#page-148-0), [142](#page-155-0), [144–145](#page-157-0), [147](#page-160-0), [149](#page-162-0), [152](#page-165-0), [169](#page-182-0), [182](#page-195-0), [210–212](#page-223-0), [216](#page-229-0), [258](#page-271-1), [261–262](#page-274-0), [289](#page-302-0), [323](#page-336-0), [483](#page-496-0), [487](#page-500-0), [638–639](#page-651-0), [724](#page-737-0), [917–](#page-930-0) [918](#page-930-0), [925](#page-938-0), [947–950](#page-960-0), [960–961](#page-973-0), [982–983](#page-995-0), [1040–1044,](#page-1053-0) [1051–](#page-1064-0) [1053](#page-1064-0), [1072–1074](#page-1085-0), [1078](#page-1091-0), [1081–](#page-1094-0) [1084](#page-1094-0), [1111,](#page-1120-0) [1118](#page-1127-0), [1120](#page-1129-0) in 3D [182](#page-195-0) 3М файлы DWF [1023](#page-1036-0), [1025](#page-1038-0) файлы DWF [992](#page-1005-0) просмотр выбранных объектов [625–627](#page-638-1) активизация и отключение [627](#page-640-1) просмотр и выбор [616](#page-629-1) объектов [616](#page-629-1) просмотр переходов [86,](#page-99-1) [88](#page-101-0) вид [86](#page-99-1) изменение [88](#page-101-0) просмотр, интерактивное содержимое [81](#page-94-0) пространственные индексы [1072–1074,](#page-1085-0) [1117](#page-1126-3) пространство листа пространство листа, преобразование высоты текста при переключении между пространством модели и [804](#page-817-0) пространство модели пространство модели (model space) [210,](#page-223-1) [216–217](#page-229-1), [223–224](#page-236-0), [321](#page-334-0), [323](#page-336-1), [867](#page-880-0), [1117](#page-1126-4)

пространство модели, преобразование высоты текста при переключении между пространством листа и [804](#page-817-0) протокол команд [59](#page-72-0) отображение всех [59](#page-72-0) профили [94](#page-107-0) рабочие пространства и [94](#page-107-0) профили (настроек среды) [92–93](#page-105-0) профили (настроек среды), задание при запуске [90](#page-103-0) профили среды. См. профили (настроек среды) процедурные материалы (для тонирования) [1117](#page-1126-5) процедуры, поиск в разделах справки [7](#page-20-0) прямоугольники [325,](#page-338-0) [420,](#page-433-1) [422,](#page-435-0) [469–470,](#page-482-0) [474](#page-487-0) вращение [470](#page-483-0) выдавливание [469](#page-482-0), [474](#page-487-0) рисунок [420](#page-433-1), [422](#page-435-0) толщина линий, изменение [325](#page-338-0) прямоугольные границы подрезки [1048](#page-1061-0) прямоугольные массивы [652](#page-665-0) создание [652](#page-665-0) прямоугольные области выбора, выбор объектов в [618](#page-631-0) прямоугольные области. См. прямоугольные рамки прямоугольные рамки [163](#page-176-1), [165](#page-178-0), [618](#page-631-0), [1048](#page-1061-0) прямоугольные сети [461](#page-474-0), [464](#page-477-0) прямые. См. линии построения псевдоимена [56](#page-69-0) ввод команд с помощью [56](#page-69-0) псевдоимена команд [56](#page-69-0) ввод команд с помощью [56](#page-69-0) псевдоимя (alias) [1118](#page-1127-1) ПСК [1118](#page-1127-2) ПСК (пользовательские системы координат) 2М операции [343](#page-356-0) 3М операции [347](#page-360-0) восстановление [110–111](#page-123-0), [136–137](#page-149-0), [170–](#page-183-1) [171,](#page-183-1) [202,](#page-215-0) [204,](#page-217-0) [270,](#page-283-0) [302–303,](#page-315-0) [344–346,](#page-357-0) [351–352,](#page-364-0) [635–636,](#page-648-0) [743,](#page-756-0) [886](#page-899-0) изменение расположения [344](#page-357-1) в 3М пространстве [347](#page-360-1) использование [349](#page-362-0)

назначение для видовых экранов [352,](#page-365-0) [354](#page-367-0) на нескольких видовых экранах [347](#page-360-2), [349](#page-362-1) ограничения пространства листа на [350](#page-363-0) описание [350](#page-363-1), [728](#page-741-0), [732–735](#page-745-0), [743](#page-756-0) в 3М пространстве [350](#page-363-1) переименование [346](#page-359-0) перемещение [344](#page-357-2) плоскости рисования для [347](#page-360-0) задание [347](#page-360-0) поворот [175,](#page-188-0) [196,](#page-209-0) [242,](#page-255-0) [344,](#page-357-2) [369,](#page-382-1) [371,](#page-384-1) [644–646](#page-657-0), [685,](#page-698-0) [688](#page-701-0), [711,](#page-724-0) [889–890](#page-902-0) видов с помощью [242](#page-255-0) подъем в [350](#page-363-2) совмещение с МСК [348](#page-361-1) сохранение [345](#page-358-0), [351](#page-364-0) стандартные системы [350](#page-363-3) выбор [351](#page-364-1) удаление [346](#page-359-1) публикация в фоновом режиме. См. публикация в фоновом режиме публикация 3М DWF [1023](#page-1036-0) установка [1023](#page-1036-0) публикация в фоновом режиме [940](#page-953-0), [992](#page-1005-0), [994](#page-1007-2) активизация и отключение [994](#page-1007-3) отмена [940](#page-953-0) отмена выполняющихся заданий на публикацию [994](#page-1007-2) проверка статуса выполняющегося задания на публикацию [994](#page-1007-0) пути вложенных внешних ссылок [1045](#page-1058-0) пути внешних ссылок [1045](#page-1058-0), [1061–1064](#page-1074-0), [1066–1068,](#page-1079-1) [1074–1075](#page-1087-0) пути выравнивания (Автоотслеживание) [379–380](#page-392-0) пути к изображениям. См. пути к растровым изображениям наложение текстуры (тонированием) См. также текстуры материалов пути поиска [46](#page-59-0), [84,](#page-97-0) [89–90,](#page-102-2) [120–121,](#page-133-2) [130,](#page-143-1) [1062–1063,](#page-1075-0) [1065–1066](#page-1078-0) для файлов поддержки [84](#page-97-0), [130](#page-143-0)

добавление/удаление [1065](#page-1078-0) задание [130](#page-143-0), [162](#page-175-0), [182](#page-195-0), [336](#page-349-1), [357](#page-370-0), [376–](#page-389-0) [379,](#page-389-0) [383,](#page-396-0) [571–574,](#page-584-0) [794,](#page-807-0) [808](#page-821-2) задание (изменение) [46](#page-59-0), [84,](#page-97-0) [89–90](#page-102-2), [120–](#page-133-2) [121,](#page-133-2) [1062–1063](#page-1075-0) для папки рисунков по умолчанию [120–121](#page-133-2) для файлов инструментальных палитр [46](#page-59-0) для файлов конфигурации плоттера [89](#page-102-2) для файлов поддержки [84](#page-97-0), [90](#page-103-1) определение с помощью имен проектов [1063](#page-1076-0) параметры типа [1062](#page-1075-0) пути поиска (вспомогательных файлов) [1118](#page-1127-3) пути поиска библиотек AutoCAD [1118](#page-1127-3)

### **Р**

рабочие наборы (объектов из ссылок) [1055](#page-1068-0), [1057–1058](#page-1070-0) добавление объектов в [1057–1058](#page-1070-0) затенение объектов вне [1055](#page-1068-0) удаление объектов из [1057–1058](#page-1070-0) рабочие пространства [54,](#page-67-0) [93–96,](#page-106-0) [1118](#page-1127-4) адаптация [54](#page-67-0) выбор образца [95](#page-108-0) изменение параметров [95–96](#page-108-1) переключение [95](#page-108-2) профили и [94](#page-107-0) создание [94](#page-107-1) сохранение [96](#page-109-0) рабочий набор (working set) [1118](#page-1127-5) равносторонние треугольники [420–422](#page-433-0) радиальные размеры [834,](#page-847-0) [876,](#page-889-0) [879–880](#page-892-0) радианы [406](#page-419-1) преобразование в градусы [406](#page-419-1) преобразование из градусов в [406](#page-419-2) радиус сопряжения [671](#page-684-0), [674](#page-687-0) разбитие текста [772](#page-785-0) разблокирование слоев [621](#page-634-0) разворачивающийся текст [749](#page-762-1) Раздел Readme (в справке) [11](#page-24-0), [19](#page-32-0) разделение составных 3М тел [718](#page-731-0)

Разделы справки [3–7](#page-16-0) запросы на обычном языке и поиск разделов [7](#page-20-1) отображение [3–4](#page-16-1), [12,](#page-25-0) [49](#page-62-0), [51,](#page-64-0) [60](#page-73-0), [62,](#page-75-1) [156](#page-169-0), [169](#page-182-0), [280–282](#page-293-0), [319–323](#page-332-0), [328](#page-341-0), [498](#page-511-0) поиск слов или фраз [3](#page-16-2), [5](#page-18-0) в текущем разделе [3](#page-16-2) основные правила поиска [5](#page-18-1) правила расширенного поиска [5](#page-18-0) размер страницы. См. формат листа размер шага (snap resolution) [1118](#page-1127-6) размерные величины [858,](#page-871-0) [860–863](#page-873-0) единицы [858](#page-871-1) округление [861](#page-874-0) подавление нулей [862–863](#page-875-0) размерные линии [835,](#page-848-0) [841–842,](#page-854-0) [847–851,](#page-860-0) [854–855](#page-867-0), [881](#page-894-0), [891](#page-904-0) выравнивание размерного текста с помощью [851](#page-864-0), [854](#page-867-0) дуги [881](#page-894-0) изменение [842](#page-855-0) интервал для базовых размеров/размерных цепей [891](#page-904-0) обрезка [847](#page-860-0) параметры управления [841](#page-854-0) принудительное размещение внутренней линии [849–850](#page-862-0) размещение размерного текста [848,](#page-861-0) [850](#page-863-0), [855](#page-868-0) свойства [841](#page-854-0) размерные объекты [835](#page-848-1), [841](#page-854-1) управление [841](#page-854-1) размерные переменные (dimension variables) [1119](#page-1128-0) размерные переменные. См. размерные системные переменные размерные системные переменные [1119](#page-1128-0) размерные системные переменные, список [839](#page-852-0) размерные стили переопределения. См. переопределение стилей размеров См. также именованные объекты стандарты. двойные линии

См. также мультилинии размерные цепи размерный стиль (dimension style) [1119](#page-1128-1) размерный текст значения. См. размерные величины См. также текст на выноске размерный текст (dimension text) [748](#page-761-0), [835](#page-848-1), [848–857,](#page-861-1) [889–891,](#page-902-0) [1119](#page-1128-2) выравнивание [239–240](#page-252-0), [369](#page-382-1), [384–387](#page-397-0), [422,](#page-435-1) [647,](#page-660-0) [749,](#page-762-2) [751,](#page-764-0) [756,](#page-769-0) [776,](#page-789-0) [809,](#page-822-0) [821](#page-834-0), [851,](#page-864-0) [854](#page-867-0), [864,](#page-877-0) [866](#page-879-0), [891](#page-904-1) замена [889,](#page-902-0) [891](#page-904-2) изменение [889](#page-902-1) исходное положение [889](#page-902-1) возврат текста в [890](#page-903-0) перемещение [889](#page-902-0) поворот [889–890](#page-902-0) пользовательский текст [857](#page-870-0) префиксы и суффиксы [857](#page-870-0) размещение [848–850](#page-861-0), [852–855](#page-865-0) текстовые стили [856–857](#page-869-0) управление [848](#page-861-1) размеры См. также размерные в редакторе блоков. См. параметры (в динамических блоках) ассоциативность. См. ассоциативность (размеров) ассоциативные См. также ассоциативные размеры значения. См. размерные величины линейные. См. линейные размеры масштабирование См. также масштаб размера неассоциативные. См. неассоциативные размеры радиальной См. радиальные размеры Расчлененные размеры. См. расчлененные размеры создание См. также размерные стили. См. размерные стили текст. См. размерный текст угловые. См. угловые размеры ассоциативность [893](#page-906-0) частичная [893](#page-906-0)

ассоциативные точки [895](#page-908-0) изменение (редактирование) [886](#page-899-1) изменение оформления [886](#page-899-2) масштабирование [211](#page-224-0) определяющие точки (definition points) [893](#page-906-1) основные размеры [864–865](#page-877-1) порядок рисования [328–329,](#page-341-0) [726,](#page-739-0) [744,](#page-757-0) [1080](#page-1093-0) изменение [328](#page-341-0) работа с созданным инструментом [26](#page-39-0) расчленение [694](#page-707-0) связывание/прикрепление [895–896](#page-908-0) создание [835,](#page-848-2) [869](#page-882-0) создание инструментов для [24](#page-37-1) типы [834](#page-847-0) фильтрация ассоциативных/неассоциативных наборов [837](#page-850-0) элементы [835](#page-848-1) размеры диаметров [834](#page-847-0), [849](#page-862-1), [876](#page-889-0), [879](#page-892-1), [893](#page-906-2) определяющие точки (definition points) [893](#page-906-2) размещение размерного текста для [849](#page-862-1) создание [876,](#page-889-0) [879](#page-892-1) размеры длины дуги [884–885](#page-897-0) размеры радиуса См. также размеры укороченные. См. размеры радиуса с изломом размеры радиуса с изломом [878](#page-891-0), [880](#page-893-0) размеры фаски [677](#page-690-0), [679](#page-692-0) переопределение [677](#page-690-0) установка [677,](#page-690-0) [679](#page-692-0) размеры цепи. См. размерные цепи разметки объектов, указание [384](#page-397-1) размораживание (thaw) [1119](#page-1128-3) размораживание слоев [232–235,](#page-245-0) [1119](#page-1128-3) размывание [974–975](#page-987-0), [1119](#page-1128-4) РАЗРЕЗ (команда) [706](#page-719-0) разрезание 3М тел [195,](#page-208-0) [706–707](#page-719-0) на 3М орбитальном виде [195](#page-208-0) разрешение См. также точность

для печати раскрашенных изображений [953](#page-966-0) файлов DWF [1029](#page-1042-0) установка [953](#page-966-1) размер шага (snap resolution) [1118](#page-1127-6) разрыв [1081](#page-1094-1), [1083](#page-1096-0) разрыв объектов [682–683](#page-695-0) рамка вида (окно "Общий вид") [167](#page-180-0) рамка панорамирования. См. рамка вида (окно "Общий вид") рамки рамка вида (окно "Общий вид") [167](#page-180-0) создание [460](#page-473-0) твердотельные параллелепипеды [467](#page-480-0), [472](#page-485-0) текстовые окна для текста на выноске [776](#page-789-1) рамки вида [163](#page-176-1), [165](#page-178-0) рамки выбора См. также многоугольные рамки выбора зачеркивание выбранных областей [618,](#page-631-1) [1102](#page-1111-0) рамки выбора [618](#page-631-2) создание [618](#page-631-0) рамки выбора многоугольника [619–620](#page-632-0) рамки допусков формы и расположения [897,](#page-910-0) [899,](#page-912-0) [1120](#page-1129-1) рамки растягивания [528](#page-541-0), [531](#page-544-0), [579](#page-592-0), [1120](#page-1129-2) переопределение [579](#page-592-0) рамки текста, отображение и печать [326](#page-339-1) раскрашенные видовые экраны [923–924](#page-936-0), [951–954](#page-964-0) раскрашенные изображения См. также раскрашивание ограничения при отображении [183](#page-196-1) степень сглаживания [467](#page-480-1) раскрашивание См. также раскрашенные изображения на 3М орбитальном виде [192](#page-205-0) плоское раскрашивание [193](#page-206-0) тонирование по Гуро [193](#page-206-1) расположение объектов на слоях [285](#page-298-0), [292](#page-305-1) рассеянный свет (ambient light) [1120](#page-1129-3) расстояния непосредственный ввод. См. Метод "направление-расстояние"

растрового драйвера [986](#page-999-0) растровые изображения [24,](#page-37-2) [29](#page-42-0), [129](#page-142-0), [188](#page-201-0), [1029](#page-1042-0) 3М орбитальный вид и [188](#page-201-0) образцы для просмотра [129](#page-142-0) работа с созданным инструментом [29](#page-42-0) разрешение [953,](#page-966-1) [1029–1030,](#page-1042-0) [1118](#page-1127-6) в файлах DWF6 [1029](#page-1042-0) создание инструментов для [24](#page-37-2) границ. См. границы растровых изображений пути. наложение текстуры (тонированием) См. также текстуры материалов растровые изображения (изображения в формате BMP) растровые плоттеры [977](#page-990-0) растягивание См. также удлинение расчленение [467,](#page-480-2) [569,](#page-582-0) [612,](#page-625-0) [632,](#page-645-0) [693–694,](#page-706-0) [1120](#page-1129-4) блоки [1120](#page-1129-4) динамические блоки [482](#page-495-0), [489–490](#page-502-1), [492–494](#page-505-0), [497](#page-510-0), [502](#page-515-0), [505](#page-518-0), [507](#page-520-0), [559](#page-572-0), [565](#page-578-0), [569–570](#page-582-0), [579–580](#page-592-1), [588](#page-601-1), [590–591](#page-603-0) разрешение/запрет [569](#page-582-0) объектов [694](#page-707-1), [1120](#page-1129-4) составные объекты [467](#page-480-2), [612](#page-625-0), [632](#page-645-0), [694](#page-707-2) 3М тела [467](#page-480-2) ассоциативные штриховки [694](#page-707-0) блоки [612](#page-625-0), [694](#page-707-2) внешние ссылки [694](#page-707-3) группы [632](#page-645-0) кольца [694](#page-707-4) полилинии [694](#page-707-4) расчлененные размеры [836](#page-849-0), [894](#page-907-0), [1120](#page-1129-5) изменение [894](#page-907-0) расширение BAK в имени файла [136](#page-149-0) расширение DWG в имени файла [125](#page-138-1), [243](#page-256-0) расширение DWT в имени файла [243](#page-256-1) расширение имени файла CTB [937](#page-950-0) расширение имени файла DXX [599](#page-612-0) расширение имени файла STB [937](#page-950-1) расширение имени файла XTP [46](#page-59-1) Расширение файла DWT [109](#page-122-0)

регенерация [323](#page-336-0), [1120](#page-1129-0) рисунки [40,](#page-53-0) [69](#page-82-0), [73](#page-86-0), [76](#page-89-0), [82,](#page-95-0) [84](#page-97-1), [89](#page-102-1), [105–](#page-118-0) [110,](#page-118-0) [112,](#page-125-1) [120–122,](#page-133-0) [124–129,](#page-137-0) [135–137,](#page-148-0) [142,](#page-155-0) [144–145,](#page-157-0) [147,](#page-160-0) [149,](#page-162-0) [152,](#page-165-0) [169,](#page-182-0) [182,](#page-195-0) [210–212,](#page-223-0) [216,](#page-229-0) [258,](#page-271-1) [261–262,](#page-274-0) [289,](#page-302-0) [323,](#page-336-0) [483,](#page-496-0) [487,](#page-500-0) [638–639,](#page-651-0) [724,](#page-737-0) [917–](#page-930-0) [918,](#page-930-0) [925,](#page-938-0) [947–950,](#page-960-0) [960–961,](#page-973-0) [982–983,](#page-995-0) [1040–1044](#page-1053-0), [1051–](#page-1064-0) [1053](#page-1064-0), [1072–1074](#page-1085-0), [1078,](#page-1091-0) [1081–](#page-1094-0) [1084](#page-1094-0), [1111](#page-1120-0), [1118](#page-1127-0), [1120](#page-1129-0) отображение толщины линии и [323](#page-336-0) редактирование См. также изменение текст. См. редактирование текста в окне команд [59](#page-72-1) шрифты, выбираемые для списка включения [1033](#page-1046-0) OLE-объекты в рисунках [1087](#page-1100-0) на видовых экранах листа [225](#page-238-0) внедренные объекты [1088](#page-1101-1) внешние ссылки [1053](#page-1066-0) вхождения блоков, по месту [1054](#page-1067-0), [1056](#page-1069-0) группы [631](#page-644-1) контуры штриховки [727](#page-740-1) Логическое группирование данных, подобное наложению друг на друга прозрачных пленок с элементами рисунка. [304](#page-317-0) настройки [304](#page-317-0) многострочный текст [799,](#page-812-0) [801](#page-814-0) мультилинии [422–423](#page-435-1), [701–703](#page-714-0), [749](#page-762-3) стили [702](#page-715-0) текст [749](#page-762-3) нестандартные форматы листа [913](#page-926-0), [946](#page-959-0) объектов [640](#page-653-0) методы [640](#page-653-1) с помощью ручек [684](#page-697-0) описания атрибутов [593–594](#page-606-0) переменные калькулятора [410](#page-423-1) поля (в тексте) [779](#page-792-0) свойства листа/подшивки [266–267](#page-279-0) связанные объекты (рисунки) [1088](#page-1101-2)

когда AutoCAD является исходным приложением [1088](#page-1101-3) когда AutoCAD является приложением назначения [1088](#page-1101-2) словари (пользовательские) [805–806](#page-818-0) слои, управление [287](#page-300-0) сплайны [657,](#page-670-0) [699](#page-712-0) с помощью ручек [699](#page-712-0) стили мультилиний [702–703](#page-715-1) стили печати [965](#page-978-0), [973](#page-986-0) таблицы [815](#page-828-1) таблицы стилей печати [921,](#page-934-0) [965](#page-978-0) файлы шаблонов для блоков (BLK) [1022](#page-1035-0) Редактирование вхождений (панель) [1056,](#page-1069-1) [1058](#page-1071-0) редактирование вхождений по месту [1054,](#page-1067-0) [1056](#page-1069-0), [1059–1061](#page-1072-0) редактирование двойным щелчком [281](#page-294-0) редактирование текста [771,](#page-784-0) [798,](#page-811-0) [803,](#page-816-0) [822,](#page-835-0) [825](#page-838-2) в ячейках таблиц [822](#page-835-0), [825](#page-838-2) лробный текст [771](#page-784-0) однострочный текст [798](#page-811-0) текст на выноске [803](#page-816-0) редактор pc3 [1026](#page-1039-0) Редактор блоков размеры в. См. параметры (для динамических блоков) и 3М блоки [494](#page-507-0) выделение зависимости [502](#page-515-0) активизация и отключение [505](#page-518-1) закрытие [498](#page-511-1) изменение описаний динамических блоков [577](#page-590-0) команда ПСК в [494](#page-507-0) невидимые объекты, как отображаются в [504](#page-517-0) области рисования [494](#page-507-0) операции, как отображаются в [502](#page-515-1) обновление размера текста [504](#page-517-1) указание размера текста [503](#page-516-0) указание цвета текста [503](#page-516-1) открытие блоков [496–497](#page-509-0) открытие динамических блоков [497](#page-510-0)

открытие описаний блоков [495,](#page-508-0) [578](#page-591-0) открытие файлов рисунков как блоков [497](#page-510-1) отображение свойств объектов [498](#page-511-0) Палитры вариации блоков в [500](#page-513-0) панель (toolbar) [494](#page-507-0) параметры, как отображаются в [501](#page-514-0) обновление размера текста [504](#page-517-1) указание размера текста и стрелки [503](#page-516-0) указание цвета [503](#page-516-2) указание шрифта [503](#page-516-3) предотвращение доступа к [499](#page-512-0) ручки, как отображаются в [502](#page-515-2) указание размера [504](#page-517-2) указание цвета [504](#page-517-3) создание описания блоков [495](#page-508-1) сообщение команды-не-доступны-в [494](#page-507-0) сохранение описаний блоков [580–581](#page-593-0) Редактор многострочного текста [766–767](#page-779-0), [789,](#page-802-0) [807](#page-820-0) Редактор параметров плоттера [1079](#page-1092-0) Редактор параметров плоттера, запуск [911](#page-924-0) Редактор таблиц стилей печати [969](#page-982-0) режим "Контурный текст", включение и отключение [326](#page-339-1) режим "Орто" (Ortho mode) [373](#page-386-0), [1120](#page-1129-6) и полярное отслеживание [373](#page-386-0) режим "Смещение" (объектные привязки) [383](#page-396-1) режим видимости [1121](#page-1130-0) Режим закраски, включение и отключение [326](#page-339-2) Режим привязки. См. привязка режим разворачивания/сворачивания [31](#page-44-0), [33](#page-46-0) РЕЖИМРАСКР (команда) [183](#page-196-1), [456](#page-469-0), [1056](#page-1069-2) ограничения при отображении [183](#page-196-1) режимы [1121](#page-1130-1) режимы редактирования с помощью ручек (grip modes) [684–685,](#page-697-1) [1121](#page-1130-2) просмотр и выбор [684](#page-697-1) режущие кромки [660–661](#page-673-0) резервные копии файлов данных подшивок (DS\\$) [252](#page-265-0)

резиновая линия (rubber-band line) [372,](#page-385-1) [1121](#page-1130-3) в ортогональном блокировании [372](#page-385-1) решетка (#) [357,](#page-370-1) [360,](#page-373-1) [800](#page-813-0) занесение абсолютных координат при вводе с помощью мыши [357](#page-370-1) префикс при вводе с помощью мыши, доступ [360](#page-373-1) символ-шаблон [800](#page-813-0) решетка (#), индикатор дробного текста [769](#page-782-0) решетка (#), символ-шаблон [297](#page-310-0) РЗМПРИКРЕПИТЬ (команда) [837](#page-850-0), [895](#page-908-0) рисунки добавление цифровых подписей. См. файлы, добавление цифровых подписей в исправление. См. пометки комментарии к. См. пометки названия. См. штампы нанесение размеров. См. размерные несколько. См. несколько рисунков определение информации в. См. свойства рисунков панорамирование. См. панорамирование печать. См. печать печать. См. также печать подпись. См. цифровые подписи пометки. См. пометки свойства. См. свойства рисунков содержание для. См. содержание (для рисунков) (Центр управления) содержимое. См. содержание (для рисунков) (Центр управления) среда листа. См. пространство листа среда разработки. См. пространство модели стандарты для. двойные линии См. также мультилинии увеличение. См. увеличение файлы. См. файлы рисунков (DWG) частично открытые. См. частично открытые рисунки шаблоны. См. шаблоны (файлы шаблонов) экспорт

с внешними ссылками, архивирование [1052](#page-1065-0) внедрение [1051–1052](#page-1064-1), [1078](#page-1091-1), [1083–](#page-1096-1) [1084](#page-1096-1), [1086](#page-1099-0) внедрение объектов в [1078](#page-1091-1), [1083–1084](#page-1096-1) восстановление из файлов архива [136–](#page-149-1) [137](#page-149-1) восстановление открытых рисунков [135](#page-148-0) вставка объектов в [638–639](#page-651-0) вызов [69,](#page-82-0) [105–106](#page-118-0) добавление внешних ссылок к [1041,](#page-1054-0) [1043–1044](#page-1056-0) добавление из/в инструментальные палитры [73](#page-86-1) добавление образцов штриховки на [724](#page-737-0) загрузка содержимого в [82](#page-95-0) именование [126](#page-139-0), [171](#page-184-0), [204](#page-217-1), [289](#page-302-1), [298](#page-311-0), [787](#page-800-0) для других языков [126](#page-139-0) копирование [44,](#page-57-0) [57](#page-70-1), [59](#page-72-2), [124](#page-137-0), [221](#page-234-0), [284](#page-297-0), [289,](#page-302-0) [486–487,](#page-499-0) [500,](#page-513-1) [638–639,](#page-651-1) [648–650,](#page-661-0) [689–691,](#page-702-0) [715–717,](#page-728-0) [824,](#page-837-1) [826,](#page-839-0) [970,](#page-983-0) [997,](#page-1010-0) [999,](#page-1012-0) [1004](#page-1017-0), [1007](#page-1020-0), [1073–1074](#page-1086-0), [1084](#page-1097-0) объекты пространства бумаги между [487](#page-500-0) слои между [289](#page-302-0) копирование между [124](#page-137-0) масштабирование [112,](#page-125-1) [210–211](#page-223-0) начальная среда (initial environment) [1111](#page-1120-0) несколько открытых рисунков [124](#page-137-0) ориентация [925,](#page-938-1) [948](#page-961-0) открытие [16,](#page-29-0) [73](#page-86-0), [76](#page-89-0), [120–122](#page-133-0), [152](#page-165-1), [253](#page-266-0), [258,](#page-271-1) [261–262,](#page-274-0) [495–497](#page-508-0), [566,](#page-579-0) [578](#page-591-0) открытые рисунки [1118](#page-1127-0) отображение [3–4](#page-16-1), [12,](#page-25-0) [49](#page-62-0), [51,](#page-64-0) [60](#page-73-0), [62,](#page-75-1) [156,](#page-169-0) [169,](#page-182-0) [280–282,](#page-293-0) [319–323,](#page-332-0) [328,](#page-341-0) [498](#page-511-0) в окне "Общий вид" [169](#page-182-0) отображение в панели задач Windows [124](#page-137-0) папка по умолчанию [120](#page-133-2)

переименование рисунков, названных с помощью двухбайтовых/специальных символов [126](#page-139-0) переключение между [124](#page-137-1) перетаскивание объектов в [1083](#page-1096-2) подготовка к печати (этапы процесса) [216](#page-229-0) предварительный просмотр [129](#page-142-0) преобразование рисунков в другой тип стиля печати [960–961](#page-973-0) проверка [120](#page-133-1), [142](#page-155-0), [147](#page-160-0), [149](#page-162-0), [152](#page-165-0), [719](#page-732-0), [804–805](#page-817-1), [994](#page-1007-0) разрыв связи внешней ссылки с [1053](#page-1066-1) регенерация [1120](#page-1129-0) связывание [144–145,](#page-157-0) [895–896,](#page-908-0) [1078](#page-1091-0), [1081–1082,](#page-1094-0) [1085–1086](#page-1098-0) связывание файлов стандартов с рисунками [144–145](#page-157-0) смещение (на бумаге) [947](#page-960-0) создание [40](#page-53-0), [44,](#page-57-1) [73–74,](#page-86-2) [94](#page-107-2), [179](#page-192-0), [219](#page-232-0), [221](#page-234-1), [243–244](#page-256-2), [251–252](#page-264-0), [269](#page-282-0), [449–450](#page-462-0), [467–469](#page-480-3), [477](#page-490-0), [485–](#page-498-0) [486](#page-498-0), [488](#page-501-0), [490](#page-503-0), [495](#page-508-1), [553–554](#page-566-0), [655](#page-668-0), [799](#page-812-1), [807,](#page-820-1) [809](#page-822-1), [880](#page-893-1), [926–927](#page-939-0) инструментальные палитры из [40](#page-53-0) создание файлов шаблонов рисунков из [109–110](#page-122-1) создание, с помощью шаблонов [89](#page-102-1) сохранение [39,](#page-52-0) [46](#page-59-1), [84,](#page-97-0) [92–93,](#page-105-0) [96](#page-109-0), [125–](#page-138-2) [129](#page-138-2), [136–137](#page-149-0), [144](#page-157-1), [170–171](#page-183-2), [204](#page-217-1), [243](#page-256-0), [245](#page-258-0), [270](#page-283-1), [275](#page-288-0), [301–](#page-314-0) [302](#page-314-0), [345](#page-358-0), [351](#page-364-0), [427](#page-440-0), [580–581](#page-593-0), [623](#page-636-0), [822](#page-835-1), [829](#page-842-0), [1015](#page-1028-0), [1072–1074](#page-1085-1) удаление файлов стандартов из [145](#page-158-1) уменьшение [286](#page-299-1), [483](#page-496-0) размер файла [483](#page-496-0) цвет фона [84](#page-97-1) рисунки библиотек компонентов (рисунки библиотеки символов) [586](#page-599-1), [603](#page-616-0) вставка описаний блоков из [586](#page-599-1) обновление описаний блоков из [603](#page-616-0) рисунки библиотеки символов. См. рисунки библиотек компонентов рисунки с ресурсами [1121](#page-1130-4)

Рисунки с ресурсами (вкладка Диспетчера подшивок) [249](#page-262-0) рисунок См. также рисунки circles [432–433](#page-445-0) геометрия рисунка (geometry) [123](#page-136-0), [492,](#page-505-1) [551,](#page-564-0) [556–557,](#page-569-0) [835,](#page-848-1) [1102](#page-1111-1) для динамических блоков [492](#page-505-1) дуги [428](#page-441-0) задание трех точек [431](#page-444-0) касательная к дугам [432](#page-445-1) касательная к линиям/дугам [431](#page-444-1) по точке начала, центру и точке конца [431](#page-444-2) изометрические круги [440](#page-453-0) квадраты [420](#page-433-1), [422](#page-435-0) кольца [439](#page-452-0) линии построения [446–447](#page-459-0) лучи [447–448](#page-460-0) многоугольники [416,](#page-429-0) [420–422,](#page-433-0) [435](#page-448-0) мультилинии [423](#page-436-0) объектов [24,](#page-37-3) [26](#page-39-1), [38](#page-51-0), [125](#page-138-2), [127](#page-140-0), [196](#page-209-0), [223](#page-236-1), [231,](#page-244-0) [236,](#page-249-0) [240,](#page-253-0) [280,](#page-293-1) [282,](#page-295-0) [284,](#page-297-1) [286–287,](#page-299-0) [292–293,](#page-305-1) [298,](#page-311-0) [305–](#page-318-0) [306,](#page-318-0) [308,](#page-321-0) [316–317,](#page-329-0) [325,](#page-338-1) [328–](#page-341-0) [329,](#page-341-0) [364,](#page-377-0) [375,](#page-388-0) [384–387,](#page-397-0) [389,](#page-402-0) [413,](#page-426-0) [468–470,](#page-481-1) [474–476,](#page-487-0) [487,](#page-500-0) [492,](#page-505-1) [501,](#page-514-1) [587,](#page-600-0) [610,](#page-623-0) [616–620,](#page-629-1) [623,](#page-636-1) [632,](#page-645-1) [635–650,](#page-648-0) [656–670,](#page-669-0) [674–680,](#page-687-1) [682–692,](#page-695-0) [694,](#page-707-1) [704–](#page-717-0) [705,](#page-717-0) [717–718,](#page-730-0) [729,](#page-742-0) [745,](#page-758-1) [787,](#page-800-0) [937,](#page-950-2) [1051](#page-1064-2), [1057–1058](#page-1070-0), [1078,](#page-1091-0) [1081](#page-1094-0), [1083–1086](#page-1096-1), [1111–1112](#page-1120-1), [1123](#page-1132-0) для динамических блоков [492](#page-505-1) на видовых экранах листа [223](#page-236-1) использование полярного отслеживания [375](#page-388-1) использование полярных расстояний [375](#page-388-0) опорные точки [445](#page-458-0) отрезки [203](#page-216-0), [321](#page-334-0), [372](#page-385-2), [383](#page-396-2), [404–405](#page-417-0), [414–415,](#page-427-0) [420,](#page-433-2) [430,](#page-443-0) [432,](#page-445-2) [467,](#page-480-1) [469,](#page-482-1) [673,](#page-686-0) [695,](#page-708-0) [821,](#page-834-1) [1099](#page-1108-0), [1108](#page-1117-0), [1121](#page-1130-3)

использование метода "направление-расстояние" [383](#page-396-2) использование ортогонального блокирования [372](#page-385-2) касательная к дугам [430,](#page-443-0) [432](#page-445-2) на видовых экранах [203](#page-216-0) в пространстве модели [321](#page-334-0) полилинии [320–322](#page-333-0), [325](#page-338-0), [389](#page-402-1), [415–](#page-428-0) [420](#page-428-0), [426](#page-439-0), [434–438](#page-447-0), [469–470](#page-482-1), [474](#page-487-0), [657](#page-670-0), [673](#page-686-1), [675](#page-688-0), [679](#page-692-1), [681](#page-694-0), [694–697](#page-707-4), [1049](#page-1062-0), [1116](#page-1125-5) в пространстве модели [321](#page-334-0) эскизный [426](#page-439-0) в пространстве модели [210](#page-223-1) прямоугольники [420](#page-433-1), [422](#page-435-0) равносторонние треугольники [420–](#page-433-0) [422](#page-433-0) сплайны [443–444](#page-456-0) широкие полилинии [416](#page-429-1), [418](#page-431-0), [435](#page-448-1), [437](#page-450-0) эллипсы [440–441](#page-453-1) эллиптические дуги [442](#page-455-0) рисунок по умолчанию (default drawing) [1121](#page-1130-5) РМногоугольники (рамки выбора многоугольника) [619–620](#page-632-0) Руководство для сетевых администраторов, открытие [2](#page-15-1) Руководство по автономной установке, открытие [2](#page-15-2) ручки для параметров. См. ручки (для параметров) (специальные ручки) ручки (grips) [358,](#page-371-0) [684–690,](#page-697-2) [692,](#page-705-0) [699,](#page-712-0) [798–](#page-811-1) [799](#page-811-1), [814–816](#page-827-0), [890](#page-903-1), [1087](#page-1100-1), [1121,](#page-1130-6) [1123](#page-1132-1) активизация и отключение [686](#page-699-0) базовые ручки [685](#page-698-1) в блоках [692](#page-705-0) выбор [685](#page-698-1) зеркальное отражение объектов [686](#page-699-1), [688](#page-701-1) сохранение оригиналов [692](#page-705-1) использование с вводом размеров [358](#page-371-0) копирование объектов [689–690](#page-702-1) масштабирование объектов [685,](#page-698-2) [688](#page-701-2)

настройка [1123](#page-1132-1) ограничение отображения [685–686](#page-698-3) отмена выбора ручки [687](#page-700-0) перемещение [39,](#page-52-0) [344,](#page-357-2) [641–643,](#page-654-0) [685,](#page-698-4) [687,](#page-700-1) [710–711,](#page-723-0) [799,](#page-812-1) [801,](#page-814-0) [815,](#page-828-2) [889–890](#page-902-0) перемещение многострочного текста [799](#page-812-1) поворот объектов [685,](#page-698-0) [688](#page-701-0) растягивание объектов [685,](#page-698-5) [687](#page-700-2) редактирование [59](#page-72-1), [225](#page-238-0), [266–267](#page-279-0), [287](#page-300-0), [304,](#page-317-0) [410,](#page-423-1) [593–594,](#page-606-0) [631,](#page-644-1) [640,](#page-653-0) [684,](#page-697-0) [698–700,](#page-711-0) [702–703,](#page-715-0) [727,](#page-740-1) [749,](#page-762-3) [779,](#page-792-0) [799,](#page-812-0) [801,](#page-814-0) [805–806,](#page-818-3) [808,](#page-821-3) [815,](#page-828-1) [913,](#page-926-0) [921,](#page-934-0) [946,](#page-959-0) [965,](#page-978-0) [973,](#page-986-0) [1022](#page-1035-0), [1033](#page-1046-0), [1053–1054,](#page-1066-0) [1056](#page-1069-0), [1087–1088](#page-1100-0) объектов [684](#page-697-0) сплайны [699](#page-712-0) редактирование объектов OLE с помощью [1087](#page-1100-1) ручки [685](#page-698-6) для текстового объекта [798](#page-811-1) цвет курсора [686](#page-699-2) ячейки таблицы [814–816](#page-827-0) ручки (для параметров) (специальные ручки) [502](#page-515-0), [504–506](#page-517-3), [508](#page-521-0), [546](#page-559-0), [548–550](#page-561-0) ручки выбора [546](#page-559-0), [551](#page-564-0), [559](#page-572-0), [589](#page-602-0) ручки выравнивания [546](#page-559-0), [589](#page-602-0) ручки отражения [546,](#page-559-0) [589](#page-602-0) ручки поворота [546,](#page-559-0) [589](#page-602-0)

## **С**

самопересекающиеся торы [469](#page-482-2) сантиметры [112–113,](#page-125-2) [115](#page-128-0) сброс [57–58](#page-70-0), [188](#page-201-1), [195](#page-208-1) сброс вхождений блоков [591](#page-604-0) свертывание видов. См. увеличение свертывание и развертывание окон [85](#page-98-0) свет См. также затухание светового луча См. также источники света (для тонирования) См. также отражение (света)

спад освещенности (attenuation) [1123](#page-1132-2) СВИД (команда), создание видовых экранов произвольной формы на листе [226](#page-239-0) свойства [34–35,](#page-47-0) [117,](#page-130-2) [228,](#page-241-0) [266–267,](#page-279-0) [403,](#page-416-0) [423,](#page-436-1) [823–824](#page-836-0) См. также свойства объектов См. также свойства слоев рисунков. См. свойства рисунков элементов динамических блоков. См. свойства параметров элементов динамических блоков. См. свойства переопределения операций Свойства [280](#page-293-2), [286](#page-299-2) управление свойствами [286](#page-299-2) свойства входа (Таблица выбора свойств) [559](#page-572-0), [564](#page-577-0) добавление в таблицы выбора [564](#page-577-0) свойства и атрибуты, относящиеся к блоку [992](#page-1005-0) задание для публикации в файлах DWF [992](#page-1005-0) свойства листа, публикуемые в файлах DWF [272](#page-285-0) свойства набора значений [567](#page-580-0) свойства образцов, инструментов палитры [34](#page-47-1) свойства объектов 3М тел [467](#page-480-2) в блоках [582](#page-595-0) параметры вставки [582](#page-595-0) вывод списка информации из базы данных [282](#page-295-0) задание свойств и атрибутов, относящихся к блоку, для публикации в файлы DWF [992](#page-1005-0) изменение [280](#page-293-3), [283](#page-296-0) копирование [44](#page-57-0), [57](#page-70-1), [59,](#page-72-2) [124,](#page-137-0) [221,](#page-234-0) [284,](#page-297-0) [289](#page-302-0), [486–487](#page-499-0), [500](#page-513-1), [638–639](#page-651-1), [648–650](#page-661-0), [689–691](#page-702-0), [715–717](#page-728-0), [824](#page-837-1), [826](#page-839-0), [970](#page-983-0), [997](#page-1010-0), [999](#page-1012-0), [1004](#page-1017-0), [1007](#page-1020-0), [1073–1074](#page-1086-0), [1084](#page-1097-0) подавление определенных свойств [284](#page-297-0)

наборы для выбора с помощью фильтра на основе [622](#page-635-0) назначение для объектов [280](#page-293-1) назначение для слоев [280](#page-293-4), [286](#page-299-2) наследование [582,](#page-595-1) [695](#page-708-1) во время вставки блоков [582](#page-595-2) наследуемые свойства [582](#page-595-0) настройка (для новых объектов) [280](#page-293-1) настройка (установка текущими) [315](#page-328-0), [321,](#page-334-1) [324,](#page-337-0) [583](#page-596-0) отображение [3–4](#page-16-1), [12,](#page-25-0) [49](#page-62-0), [51,](#page-64-0) [60](#page-73-0), [62,](#page-75-1) [156,](#page-169-0) [169,](#page-182-0) [280–282,](#page-293-0) [319–323,](#page-332-0) [328,](#page-341-0) [498](#page-511-0) в редакторе блоков [498](#page-511-0) методы [280](#page-293-0) с помощью палитры свойств [281–](#page-294-1) [282](#page-294-1) отображение в полях [781](#page-794-0) параметры вывода изображения [326](#page-339-3) свойства объектов, наследование, при редактировании по месту [1060](#page-1073-0) свойства параметров [490,](#page-503-0) [493,](#page-506-0) [508,](#page-521-0) [524–](#page-537-0) [529,](#page-537-0) [531](#page-544-1), [534](#page-547-0), [546](#page-559-0), [567–568,](#page-580-0) [576–577](#page-589-0) свойства переопределения операций [543–](#page-556-0) [544](#page-556-0) свойства поиска [562](#page-575-0) разрешение обратного поиска [562](#page-575-0) свойства поиска (Таблица выбора свойств) [559,](#page-572-0) [564–565](#page-577-1) добавление в таблицы выбора [564](#page-577-1) разрешение доступа только для чтения [565](#page-578-0) свойства рисунка [117–118,](#page-130-1) [129](#page-142-0) изменение [117](#page-130-1) нахождение файлов рисунков с определенными свойствами [117,](#page-130-3) [129](#page-142-0) описание [118](#page-131-0) отображение [118](#page-131-1) в поля (в тексте) [117](#page-130-0) создание дополнительных [117](#page-130-3) свойства слоев [35](#page-48-0), [143](#page-156-0), [280](#page-293-4), [286–288](#page-299-2), [292](#page-305-2), [308–309,](#page-321-1) [316–317,](#page-329-1) [321–322,](#page-334-2) [325,](#page-338-2) [582,](#page-595-1) [610–611,](#page-623-1) [1042](#page-1055-0) во внешних ссылках [1042](#page-1055-0) изменение [292](#page-305-2)

стили печати [292](#page-305-2) типов линий [292,](#page-305-2) [316–317](#page-329-1) толщины линий [292](#page-305-2), [325](#page-338-3) цвета [292](#page-305-2) изменение инструментов палитры [35](#page-48-0) изменение, для нескольких слоев [288](#page-301-0) изменение, цветов [308–309](#page-321-1) назначение [280,](#page-293-4) [286](#page-299-2) наследование, во время вставки блоков [582](#page-595-1) переопределение [251,](#page-264-1) [269,](#page-282-1) [316–317,](#page-329-2) [325](#page-338-2), [367](#page-380-0), [369](#page-382-2), [371](#page-384-2), [610–611](#page-623-1), [674](#page-687-0), [677](#page-690-0) проверка свойств с помощью подключаемого модуля слоя [143](#page-156-0) стили печати. См. стили печати слоев типы линий. См. типы линий слоев толщины линий. См. толщина линий слоев цвета. См. цвета слоев свойства ячеек [823–824](#page-836-0) изменение/восстановление значений по умолчанию [823](#page-836-0) копирование в другие ячейки [824](#page-837-1) свойство "Тип базы" [526](#page-539-0), [534](#page-547-0) для операций масштабирования [526](#page-539-0) для операций поворота [534](#page-547-0) свойство "Тип масштаба" [527–528](#page-540-0) свойство "Тип расстояния" [524–525,](#page-537-0) [529,](#page-542-0) [531](#page-544-1) свойство "Число ручек" [546](#page-559-0) свойство входа [1121](#page-1130-7) свойство классификации, выбор объектов по [621–622](#page-634-1) свойство переопределения операции смещения угла [543–544](#page-556-0) свойство переопределения операции умножения расстояния [543–544](#page-556-0) свойство ПОБЛОКУ [1115](#page-1124-2) свойство поиска [1121](#page-1130-8) свойство ПОСЛОЮ [1116](#page-1125-6) свойство цепочки операций [508,](#page-521-0) [567,](#page-580-0) [576–](#page-589-0) [577](#page-589-0) задание [577](#page-590-1) сворачивающийся текст [749](#page-762-1)

связанные объекты (OLE-объекты) [1087](#page-1100-2) редактирование [1087](#page-1100-2) связанные объекты (связи OLE) [1078](#page-1091-0) обновление [1078](#page-1091-0) связи (с базой данных) См. такжесвязи с базой данных связывание связывание и внедрение объектов. См. OLE сглаженные кривыми полилинии, создание [696](#page-709-0) сглаженные сплайнами полилинии [443](#page-456-1), [663,](#page-676-0) [696](#page-709-1) сглаженные сплайнами полилинии. См. сглаженные сплайнами полилинии сглаживание полилиний [696](#page-709-2) сегменты полилиний [678](#page-691-0), [695](#page-708-2), [698](#page-711-1) объединение [695](#page-708-0) снятие фасок [678](#page-691-0) сужение [698](#page-711-1) секущие плоскости [196](#page-209-0) активизация и отключение [196](#page-209-0) секущие плоскости (clipping planes) [178–](#page-191-1) [179,](#page-191-1) [195–197,](#page-208-2) [1122](#page-1131-1) серверы См. также серверы каталогов сети (ячеистые поверхности) сети в виде поверхностей Кунса [456](#page-469-0), [459](#page-472-0), [466,](#page-479-0) [1115](#page-1124-3) сети-поверхности (ячеистые поверхности) [456–461,](#page-469-0) [463–466](#page-476-0) сети-поверхности вращения [456,](#page-469-0) [459,](#page-472-1) [465](#page-478-0) сети-поверхности, определенные кромками [456,](#page-469-0) [459,](#page-472-0) [466](#page-479-0) сетка См. также привязка (привязка к сетке) сетка (grid) [369–370](#page-382-0) spacing [369](#page-382-0) в сравнении с интервалом привязки к сетке [369](#page-382-0) установка [370](#page-383-0) отображение [370](#page-383-0) сетка (область рисования) См. также привязка (привязка к сетке) на 3М орбитальном виде [187](#page-200-1) сечение [706–707](#page-719-1) СЕЧЕНИЕ (команда) [706](#page-719-1)

сечения (3М тел), создание [707](#page-720-0) сжатие файла [1031](#page-1044-0) файлов DWF [1031](#page-1044-1) задание [1031](#page-1044-0) сжимающийся текст [749](#page-762-1) символ допуска (?) [864](#page-877-2) ввод [864](#page-877-2) символ дуги [884](#page-897-0) параметры отображения [884](#page-897-0) символ зависимого допуска [897](#page-910-0), [899](#page-912-0) символ позиционного допуска [900](#page-913-0) символ прозрачной команды (апостроф) [57](#page-70-2) символ разделителя размерного текста [857](#page-870-1) символ разрыва абзаца размерного текста [857](#page-870-1) символ трубы (|) [1051](#page-1064-3) разделитель имени зависимого именованного объекта [1051](#page-1064-3) символы [770](#page-783-0) преобразование в дробь [770](#page-783-0) символы допусков формы и расположения [897](#page-910-0) символы завершения. См. стрелки символы табуляции, в файлах шаблонах извлечения атрибутов [601](#page-614-0) символы-разделители, в списках многострочного текста [760](#page-773-0) символы-шаблоны [297–298,](#page-310-1) [800](#page-813-0) именование объектов с помощью [298](#page-311-0) поиск текста с помощью [800](#page-813-0) сортировка слоев по имени с помощью [297](#page-310-1) фильтр слоев по имени с помощью [297](#page-310-2) симметричные допуски [864–865](#page-877-2) синтаксис выражений [400](#page-413-0) оценка в калькуляторе QuickCalc [400](#page-413-0) системная переменная ANGDIR [358](#page-371-0) и ввод размеров [358](#page-371-0) системная переменная AREA [389](#page-402-2) системная переменная CALCINPUT [85](#page-98-1) системная переменная DCTCUST [805](#page-818-4) системная переменная DCTMAIN [805](#page-818-4) системная переменная DELOBJ [476](#page-489-1) системная переменная DIMASO [837](#page-850-1)

системная переменная DIMASSOC [836–](#page-849-1) [837](#page-849-1) системная переменная DIMCEN [877](#page-890-0) системная переменная DIMGAP [776](#page-789-1) системная переменная DIMSCALE [867](#page-880-1) системная переменная DWGCHECK [120](#page-133-1) системная переменная FONTALT [792](#page-805-0) системная переменная GRIPDYNCOLOR [589](#page-602-0) изменение цвета настраиваемых ручек [589](#page-602-0) системная переменная GRIPOBJLIMIT [685](#page-698-3) системная переменная HIGHLIGHT [626](#page-639-0) системная переменная HPDRAWORDER [726](#page-739-0) системная переменная HPGAPTOL [724](#page-737-1), [726](#page-739-1) системная переменная HPORIGIN [725](#page-738-0) системная переменная HPORIGINMODE [725](#page-738-0) системная переменная ISAVEPERCENT [125](#page-138-0) системная переменная LTSCALE [318](#page-331-0) системная переменная LWDEFAULT [321](#page-334-3) системная переменная MIRRTEXT [658](#page-671-0), [798](#page-811-2) системная переменная MTEXTED [807](#page-820-0) системная переменная MYDOCUMENTSPREFIX [130](#page-143-0) системная переменная OLEFRAME [1079](#page-1092-1), [1087](#page-1100-1) системная переменная OLEHIDE [1081](#page-1094-2) системная переменная OLEQUALITY [1079](#page-1092-2) системная переменная OSNAPZ [364](#page-377-1) системная переменная PAPERUPDATE [944](#page-957-0) системная переменная PSLTSCALE [238](#page-251-0) системная переменная RASTERPREVIEW [129](#page-142-0) системная переменная REMEMBERFOLDERS [120](#page-133-2) системная переменная TABLEINDICATOR [830](#page-843-1) системная переменная TOOLTIPMERGE [86](#page-99-2) системная переменная TOOLTIPS [86](#page-99-2)

Системная переменная VISRETAIN [1042](#page-1055-0) системная переменная WMFBKGND [639](#page-652-0) системная переменная WMFFOREGND [639](#page-652-0) системная переменная XLOADCTL [1071,](#page-1084-0) [1074](#page-1087-1) системная переменная ZOOMFACTOR [98](#page-111-1) системные переменные [11](#page-24-1), [57–58](#page-70-0), [61,](#page-74-0) [1122](#page-1131-2) ввод в командной строке [58](#page-71-0) влияющие на диалоговые окна [61](#page-74-0) вывод списка [58](#page-71-1) сброс [57–58](#page-70-0), [188](#page-201-1), [195](#page-208-1) справка по [11](#page-24-1) системные принтеры, формат листа [910](#page-923-0) системные сбои [135](#page-148-1), [138](#page-151-0) восстановление поврежденных файлов рисунков [135](#page-148-1) восстановление после [138](#page-151-0) системы координат [332,](#page-345-1) [343,](#page-356-0) [426](#page-439-1) Декартовые [332](#page-345-1) начало координат [332](#page-345-2), [343](#page-356-0) соответствие, на бумаге и МСК [426](#page-439-1) скашивание объектов. См. снятие фасок скругления. См. сопряжения скрытие линии. См. невидимые линии, подавление линии. См. подавление скрытых линий в 3М объектах скрытие линий. См. подавление скрытых линий в 3М объектах скрытие, линий. См. подавление, невидимые линии скрытые линии [952,](#page-965-0) [955–956](#page-968-0) удаление [952](#page-965-0) печать на вкладке "Лист" [956](#page-969-0) печать на вкладке "Модель" [955](#page-968-0) слияние с фоном (затенение) [1055](#page-1068-0) объектов вне рабочих наборов [1055](#page-1068-0) слова форматирование. См. форматирование символов выбор [753](#page-766-0) добавление/удаление в/из словарей [805–806](#page-818-3) слова, выбор [758](#page-771-1)

словари для программы проверки орфографии [805–806](#page-818-0) слоевой индекс (layer index) [1122](#page-1131-3) слоевые индексы (внешних ссылок) [1072–](#page-1085-1) [1074](#page-1085-1) сложность отображаемого рисунка, уменьшение [286](#page-299-1) слои См. также именованные объекты индексы. См. индексы слоев настройки. См. параметры слоев свойства. См. свойства слоев стандарты. двойные линии См. также мультилинии стандарты. среда рисования. См. среда AutoCAD стили печати. См. стили печати слоев типы линий. См. типы линий слоев толщины линий. См. толщина линий слоев цвета. См. цвета слоев в фильтрах свойств слоев [297](#page-310-3) активизация и отключение [287](#page-300-1) блокирование [286–287](#page-299-1), [621](#page-634-2) видимость [286](#page-299-0) видимость, во внешних ссылках [1042](#page-1055-0) включение информации о слоях в опубликованные файлы DWF [1019](#page-1032-0) встраивание фильтров слоев [300](#page-313-0) выбор [287](#page-300-2), [290](#page-303-0) выключенные слои [286](#page-299-3) зависимые от внешних ссылок слои [122](#page-135-1) замораживание [200,](#page-213-0) [232–235,](#page-245-1) [286,](#page-299-0) [1072](#page-1085-1), [1104](#page-1113-0) замороженные слои [232–233](#page-245-0), [235](#page-248-0), [286](#page-299-4) изменение [39](#page-52-1), [224–225](#page-237-0), [229](#page-242-0), [258](#page-271-1), [271](#page-284-0), [292–293,](#page-305-2) [308–309,](#page-321-2) [316–319,](#page-329-3) [325,](#page-338-0) [355–356,](#page-368-0) [466,](#page-479-1) [577,](#page-590-0) [579,](#page-592-2) [602–606,](#page-615-0) [609–611,](#page-622-0) [640,](#page-653-1) [695,](#page-708-3) [697,](#page-710-0) [701,](#page-714-0) [704,](#page-717-1) [708,](#page-721-0) [716,](#page-729-1) [740,](#page-753-0) [742–744,](#page-755-0) [753,](#page-766-1) [788,](#page-801-0) [797–799,](#page-810-0) [801,](#page-814-0) [815,](#page-828-1) [838,](#page-851-0) [842,](#page-855-0) [845,](#page-858-0) [878,](#page-891-0)

[886](#page-899-1), [889](#page-902-1), [893–894](#page-906-3), [907](#page-920-0), [914](#page-927-0), [930](#page-943-0), [947](#page-960-1), [996,](#page-1009-0) [1000–1001](#page-1013-0), [1003](#page-1016-0), [1006](#page-1019-0), [1053–1054](#page-1066-0), [1065–1066](#page-1078-1) изменение для объектов [610](#page-623-0) изменение, для выбранных объектов [308](#page-321-0) именование [289](#page-302-1) копирование [44](#page-57-0), [57](#page-70-1), [59,](#page-72-2) [124,](#page-137-0) [221,](#page-234-0) [284,](#page-297-0) [289](#page-302-0), [486–487](#page-499-0), [500](#page-513-1), [638–639](#page-651-1), [648–650](#page-661-0), [689–691](#page-702-0), [715–717](#page-728-0), [824](#page-837-1), [826](#page-839-0), [970](#page-983-0), [997](#page-1010-0), [999](#page-1012-0), [1004](#page-1017-0), [1007](#page-1020-0), [1073–1074](#page-1086-0), [1084](#page-1097-0) между рисунками [289](#page-302-0) на видовых экранах листа [233](#page-246-0) просмотр списка [233](#page-246-0) назначение [280,](#page-293-1) [286–287,](#page-299-2) [292,](#page-305-1) [305–](#page-318-0) [306](#page-318-0), [315–316](#page-328-0), [321–322](#page-334-2), [324–](#page-337-0) [325](#page-337-0), [583](#page-596-0) назначение объектов для других слоев [308](#page-321-3) назначение свойств для [280,](#page-293-4) [286](#page-299-2) объектов (выбранных) [287](#page-300-3), [293](#page-306-1), [317](#page-330-0) изменение [293](#page-306-1), [317](#page-330-0) установка текущими [287](#page-300-3) операции блокированного слоя [621](#page-634-2) отключение [286](#page-299-0) отмена изменений в параметрах [292](#page-305-0) отображение выбранных слоев [156](#page-169-1) отображение объектов OLE [1081](#page-1094-3) очистка [157,](#page-170-0) [291](#page-304-0) неиспользуемые слои [291](#page-304-1) переименование [292,](#page-305-2) [294](#page-307-0) переименование, несколько слоев [294](#page-307-1) преобразование в соответствии со стандартами оформления [154](#page-167-0) разблокирование [621](#page-634-0) размораживание [232–235](#page-245-0) расположение объектов на [285,](#page-298-0) [292](#page-305-1) слой 0 [285](#page-298-1) создание [289–290](#page-302-1) сопоставление со стандартными слоями [154–155](#page-167-0) сортировка [297](#page-310-1) использование символов-шаблонов [297](#page-310-1)

удаление [290–291](#page-303-1) удаление из группового фильтра слоев [301](#page-314-1) установка текущими [287](#page-300-3), [290](#page-303-0) фильтр по имени [298](#page-311-1) фильтр по свойствам слоев [298](#page-311-2) фильтр путем выбора слоев [299](#page-312-0) фильтрация [153](#page-166-0), [289](#page-302-2), [298–300](#page-311-1), [621](#page-634-3), [625](#page-638-0) имена [289](#page-302-2) цвета [279–280](#page-292-0), [286–287](#page-299-2), [292](#page-305-2), [305–306](#page-318-1), [308–309,](#page-321-1) [582–583,](#page-595-0) [591,](#page-604-1) [609–](#page-622-1) [610,](#page-622-1) [622,](#page-635-0) [639,](#page-652-0) [686,](#page-699-2) [820–821,](#page-833-1) [974–976,](#page-987-1) [1128](#page-1137-0) изменение [610](#page-623-2) слой (layer) [258,](#page-271-2) [260,](#page-273-0) [265,](#page-278-0) [1099](#page-1108-1) изменение [265](#page-278-0) подавление подсказок при вставке [260](#page-273-0) слой 0 [285](#page-298-1) смещение [383](#page-396-3), [447](#page-460-1), [656–658](#page-669-0), [689](#page-702-0), [691](#page-704-0), [712](#page-725-0), [776,](#page-789-2) [947](#page-960-0) смещение (чертежей) [916,](#page-929-0) [947](#page-960-2) конфликты функций экономии бумаги [947](#page-960-2) регулировка [916](#page-929-0) смещение плоскости XY [351](#page-364-2) снятие фасок [676–681](#page-689-0), [705](#page-718-0) 3М тела [705](#page-718-0) контуры штриховки [676](#page-689-0) линейные сегменты [680](#page-693-0) несколько наборов объектов [676](#page-689-0), [681](#page-694-1) объектов [676](#page-689-0) полилинии [679](#page-692-1), [681](#page-694-0) сегменты полилиний [678](#page-691-0) собачка (@) [335–336](#page-348-0), [339](#page-352-0), [341](#page-354-0), [343](#page-356-1), [682](#page-695-0), [800](#page-813-0) собачка (@), символ-шаблон [297](#page-310-4) совместная работа над проектом, соблюдение стандартов в [142,](#page-155-1) [147–148](#page-160-0) соглашения по линейным единицам [114](#page-127-0) установка [114](#page-127-0) соглашения по угловым единицам [116](#page-129-0) установка [116](#page-129-0) содержание (для рисунков) (Центр управления) папка ярлыка. См. папка Избранное вызов [69](#page-82-0)

добавление [72](#page-85-0) заклалки [70](#page-83-0) изменение отображаемого источника [70](#page-83-1) интерактивное содержимое [77–82](#page-90-0) коллекции, указание [78,](#page-91-1) [81–82](#page-94-1) создание инструментальных палитр с помощью [73–74](#page-86-2) Содержание справки. См. Вкладка "Содержание" (окно "Справка") содержимое изготовителя [77–78](#page-90-0), [80–82](#page-93-0) вызов [77](#page-90-0) загрузка [78](#page-91-0), [81–82](#page-94-0) содержимое рисунка. См. содержание (Центр управления) соединяемые фаской объекты [678](#page-691-1) обрезка и удлинение [678](#page-691-1) создание [40](#page-53-0), [44,](#page-57-1) [73–74,](#page-86-2) [94](#page-107-2), [179](#page-192-0), [219](#page-232-0), [221](#page-234-1), [243–244](#page-256-2), [251–252](#page-264-0), [269](#page-282-0), [449–450](#page-462-0), [467–469](#page-480-3), [477](#page-490-0), [485–486](#page-498-0), [488](#page-501-0), [490](#page-503-0), [495](#page-508-1), [553–554](#page-566-0), [655](#page-668-0), [799](#page-812-1), [807](#page-820-1), [809](#page-822-1), [880](#page-893-1), [926–927](#page-939-0) рабочие пространства [94](#page-107-2) создание оболочек [704,](#page-717-1) [719](#page-732-1) сообщения уведомлений, в Коммуникационном центре [18](#page-31-0) соответствие [426](#page-439-1) систем координат на бумаге и МСК [426](#page-439-1) сопоставление, слоев со стандартными слоями [154–155](#page-167-0) сопоставления слоев [1122](#page-1131-4) сопрягаемые объекты [672](#page-685-0) обрезка и удлинение [672](#page-685-0) СОПРЯЖЕНИЕ (команда) [670,](#page-683-0) [704](#page-717-0) сопряжение (округление) [670](#page-683-0), [673–676](#page-686-0) контуры штриховки [670](#page-683-0) линейные сегменты [675](#page-688-1) линии с полилиниями [673](#page-686-0) несколько наборов объектов [670](#page-683-0), [676](#page-689-1) объектов [670](#page-683-0) без обрезки [675](#page-688-2) in 3D [674](#page-687-1) параллельные линии [674](#page-687-2) полилинии [673](#page-686-1), [675](#page-688-0) сопряжение объектов [704–705](#page-717-0)

сопряжения (скругления) создание. См. сопряжение объектов задание расположения для [672](#page-685-1) создание [670](#page-683-0) установка радиуса [671,](#page-684-0) [674](#page-687-0) сортировка слоев [297,](#page-310-1) [300](#page-313-1) использование символов-шаблонов [297](#page-310-1) составные 3М тела [471](#page-484-0), [475–476](#page-488-0), [718](#page-731-0) составные допуски [901](#page-914-0) составные области, создание [449–451](#page-462-1) состояние видимости [1122](#page-1131-5) состояния видимости (для геометрии динамических блоков) См. также параметры видимости и геометрия рисунков [492](#page-505-1) изменение порядка списка [558](#page-571-0) Нет. [552](#page-565-0) определение видимости объектов в [556](#page-569-1) определение невидимости объектов в [557](#page-570-0) отображение и скрытие геометрии для [551,](#page-564-0) [557](#page-570-1) переименование [555](#page-568-0) создание [551](#page-564-0) когда все объекты скрыты [554](#page-567-0) когда отображаются все объекты [554](#page-567-1) текущее состояние на основе [553](#page-566-0) состояние по умолчанию [558](#page-571-1) установка [558](#page-571-1) удаление [555](#page-568-1) установка текущими [555](#page-568-2) сохранение [39,](#page-52-0) [46](#page-59-1), [84,](#page-97-0) [92–93,](#page-105-0) [96](#page-109-0), [125–129](#page-138-2), [136–137,](#page-149-0) [144,](#page-157-1) [170–171,](#page-183-2) [204,](#page-217-1) [243,](#page-256-0) [245,](#page-258-0) [270,](#page-283-1) [275,](#page-288-0) [301–302,](#page-314-0) [345,](#page-358-0) [351,](#page-364-0) [427,](#page-440-0) [580–581,](#page-593-0) [623,](#page-636-0) [822,](#page-835-1) [829,](#page-842-0) [1015](#page-1028-0), [1072–1074](#page-1085-1) переменные среды. См. профили (настроек среды) рисунки См. также экспорт рисунков сохранение в исходный рисунок (save back) [1123](#page-1132-3) сочетание клавиш CTRL+R [203](#page-216-1)

спад интенсивности света. См. затухание света фасетные поверхности. См. сети специальные команды [31](#page-44-1) создание инструментов-команд для выполнения [31](#page-44-1) специальные ручки [1123](#page-1132-1) специальные символы См. также \ для именования объектов [787](#page-800-0) вставка в многострочный текст [754–](#page-767-0) [755](#page-767-0) переименование рисунков, названных с помощью [126](#page-139-0) списки в многострочном тексте [759](#page-772-0), [761–](#page-774-0) [765](#page-774-0) списки деталей, создание [596](#page-609-0) списки масштабов вида [229](#page-242-1) изменение [229](#page-242-1) Список видов (вкладка Диспетчера подшивок) [249](#page-262-1) список видов (Диспетчер подшивок) [256–](#page-269-0) [257](#page-269-0) создание категорий в [256](#page-269-0) удаление категорий из [257](#page-270-0) Список листов (вкладка Диспетчера подшивок) [249](#page-262-2) список листов (диалоговое окно "Публикация") [995,](#page-1008-0) [1003](#page-1016-1), [1005](#page-1018-0) список листов (Диспетчер подшивок) [255–](#page-268-0) [257](#page-268-0) изменение порядка листов в [255](#page-268-0) создание групп листов в [256](#page-269-1) удаление групп листов из [257](#page-270-1) список масштабов чертежа [917,](#page-930-0) [948](#page-961-1) сплайновые выноски, создание [775](#page-788-0) сплайны [657,](#page-670-0) [699](#page-712-0) смещение [657](#page-670-0) сплайны (кривые NURBS) [389,](#page-402-3) [443–444,](#page-456-0) [469](#page-482-0), [474](#page-487-0), [698–700](#page-711-0) выдавливание [469](#page-482-0), [474](#page-487-0) вычисление площадей/длин [389](#page-402-3) допуск [443,](#page-456-2) [699](#page-712-1) определяющие точки (fit points) [699](#page-712-2) порядок [699](#page-712-3)

преобразование [112–113](#page-125-2), [115](#page-128-0), [154](#page-167-0), [405–406,](#page-418-0) [420,](#page-433-2) [443,](#page-456-1) [639–640,](#page-652-1) [792,](#page-805-1) [859–860,](#page-872-0) [896,](#page-909-0) [960–961,](#page-973-0) [974,](#page-987-1) [976](#page-989-0) редактирование [59](#page-72-1), [225](#page-238-0), [266–267](#page-279-0), [287](#page-300-0), [304,](#page-317-0) [410,](#page-423-1) [593–594,](#page-606-0) [631,](#page-644-1) [640,](#page-653-0) [684,](#page-697-0) [698–700,](#page-711-0) [702–703,](#page-715-0) [727,](#page-740-1) [749,](#page-762-3) [779,](#page-792-0) [799,](#page-812-0) [801,](#page-814-0) [805–806,](#page-818-3) [808,](#page-821-3) [815,](#page-828-1) [913,](#page-926-0) [921,](#page-934-0) [946,](#page-959-0) [965,](#page-978-0) [973,](#page-986-0) [1022](#page-1035-0), [1033](#page-1046-0), [1053–1054,](#page-1066-0) [1056](#page-1069-0), [1087–1088](#page-1100-0) с помощью ручек [699](#page-712-0) рисунок [443–444](#page-456-0) управляющие точки [699](#page-712-3) уточнение формы [699](#page-712-3) сплошные заливки [328](#page-341-0) перекрывающиеся объекты, порядок рисования [328](#page-341-0) сплошные заливки (закрашенные области) [326–327](#page-339-2) сплошные заливки\ [182](#page-195-0) справка [4](#page-17-0), [7](#page-20-2), [11,](#page-24-2) [19](#page-32-0) для разработчиков, запуск [4](#page-17-0) по системным переменным [11](#page-24-1) по диалоговым окнам [11](#page-24-1) Веб-узел Autodesk [11](#page-24-2) вызов [4](#page-17-0) запросы (запросы на обычном языке) [7](#page-20-2) Информационная палитра [11](#page-24-3) Клавиша F1 [11](#page-24-1) по командам [11](#page-24-1) последние сведения о продукте [11,](#page-24-0) [19](#page-32-0) Раздел Readme [11,](#page-24-0) [19](#page-32-0) Справка окна. См. окно "Справка" разделы. См. Разделы справки Справочника команд, открытие [11](#page-24-1) сравнение размерных стилей [839](#page-852-0), [841](#page-854-2) среда [92](#page-105-0) адаптация, с помощью профилей [92](#page-105-0) среда листа. См. пространство листа Среда программирования, позволяющая разрабатывать компилируемые приложения под AutoCAD. [1097](#page-1106-0) среда разработки. См. пространство модели

среда рисования. См. среда AutoCAD LT двойные линии средства визуализации (на 3М орбитальном виде) [186](#page-199-0), [194](#page-207-1) отображение [194](#page-207-1) средства моделирования поверхностей, AutoCAD [456](#page-469-0) средство поиска (Windows) [129,](#page-142-0) [800](#page-813-0) ССЫЛЗАКР (команда) [1059](#page-1072-1) ссылка (reference) [668–669](#page-681-0), [1123](#page-1132-4) Ссылка для поиска в Интернете (запросы на обычном языке) [8](#page-21-0) ссылки [1054,](#page-1067-1) [1072](#page-1085-0) ссылки (связанные с OLE) [1081](#page-1094-4), [1083,](#page-1096-3) [1122](#page-1131-6) обновление [1081](#page-1094-4) переключение (изменение) [1083](#page-1096-3) повторное соединение [1081](#page-1094-5) разрыв [1081](#page-1094-1), [1083](#page-1096-0) стандартные виды [175](#page-188-1), [188](#page-201-2), [195](#page-208-3) 3М виды [175](#page-188-1) 3М орбитальный вид [188,](#page-201-2) [195](#page-208-3) стандартные ручки [546](#page-559-0), [589](#page-602-0) стандарты (для именованных объектов) стандарты проектирования. См. стандарты, для именованных объектов среда рисования. См. среда AutoCAD стандарты текстовых стилей. среда рисования. См. среда AutoCAD статическое отображение координат [333](#page-346-0) степень сглаживания (криволинейных объектов) [467](#page-480-1) 3М объекты [467](#page-480-1) стертые объекты [635–636](#page-648-0) стили [355](#page-368-0), [702](#page-715-0), [751](#page-764-1), [758](#page-771-2), [788](#page-801-1), [1105](#page-1114-0) изометрический стиль шаговой привязки (isometric snap style) [1105](#page-1114-0) стили заливки [981–982](#page-994-0) стили мультилиний [423–424](#page-436-1), [702–703](#page-715-1) редактирование [702–703](#page-715-1) создание [424](#page-437-0) стили окончания линий [980–981](#page-993-0) стили печати на листах, отображение [922](#page-935-0) в таблицы именованных стилей печати [966](#page-979-0)

в таблицах цветозависимых стилей печати [959](#page-972-0) интенсивность (цвета) [975](#page-988-0) назначение для слоев [286](#page-299-2) назначение, для объектов [280](#page-293-1) печать с использованием/без использования [954](#page-967-0), [957](#page-970-0) преобразование в оттенки серого [974](#page-987-1), [976](#page-989-0) преобразование из именованных стилей в цветозависимые стили [960–961](#page-973-1) преобразование из цветозависимых стилей в именованные стили [960–961](#page-973-0) преобразование рисунков в другой тип стиля [960–961](#page-973-0) Присвоения перьев [976–977](#page-989-1) размывание [974–975](#page-987-0) редактирование [965,](#page-978-0) [973](#page-986-0) стили заливки [981–982](#page-994-0) стили окончания линий [980–981](#page-993-0) стили соединения линий [981](#page-994-1) стиль "ОБЫЧНЫЙ" [969,](#page-982-1) [973](#page-986-1) типов линий [978–979](#page-991-0) типы [937](#page-950-3), [959](#page-972-1) толщины линий [978–979](#page-991-1) цвета True Color [973](#page-986-2) стили печати объектов изменение [967](#page-980-0) назначение для слоев [286](#page-299-2) установка [968](#page-981-0) стили печати слоев [286,](#page-299-2) [292,](#page-305-2) [966–968](#page-979-1) изменение [292](#page-305-2), [967](#page-980-1) назначение [286](#page-299-2) установка [968](#page-981-0) стили соединения линий [981](#page-994-2) стили таблиц [819,](#page-832-0) [821](#page-834-2) определение [819](#page-832-1) определение новых стилей [819](#page-832-0) повторное применение [821](#page-834-3) применение [821](#page-834-2) стиль STANDARD [422](#page-435-1) мультилинии [422](#page-435-1) стиль пера "Каллиграфия", облака для пометок [476](#page-489-0)

стиль печати "ОБЫЧНЫЙ" [969](#page-982-1), [973](#page-986-1) стирание [426](#page-439-2), [428](#page-441-1), [634](#page-647-0) стирание объектов [635–636](#page-648-0) столбцы (в таблицах) [827–828](#page-840-0) определение средних значений в [827](#page-840-0) подсчет ячеек в [828](#page-841-0) суммирование значений в [827](#page-840-0) столбцы (таблицы) [815–818,](#page-828-3) [820](#page-833-2) добавление [817](#page-830-0) задание числа [815](#page-828-4) изменение [815–817](#page-828-3) строки заголовков [820](#page-833-2) удаление [818](#page-831-0) столбцы. См. столбцы таблиц баз данных цвета материалов См. также цвет рассеянного света\ сторонние объекты [1123](#page-1132-0) стрелки. См. стрелки стрелок [835–836](#page-848-1), [845–847](#page-858-1), [1119](#page-1128-5) адаптация [847](#page-860-1) внешний вид отраженной стрелки в более ранних версиях [845](#page-858-1) выбор [846](#page-859-0) масштабные коэффициенты [847](#page-860-0) отражение [846](#page-859-1) параметры управления [845](#page-858-1) строка меню [48](#page-61-0) строка состояния [52,](#page-65-0) [332,](#page-345-3) [1004](#page-1017-1), [1007](#page-1020-1) значок плоттера [1004](#page-1017-1), [1007](#page-1020-1) отображение значка и уведомлений [52](#page-65-1) отображение кнопок [52](#page-65-2) отображение координат в положении курсора [332](#page-345-3) отображение координат курсора [52](#page-65-0) строки (в таблицах баз данных). См. записи базы данных строки (в таблицах) [815–818](#page-828-3), [820](#page-833-3), [827–828](#page-840-0) добавление [817](#page-830-0) задание числа [815](#page-828-5) изменение [815–817](#page-828-3) определение средних значений в [827](#page-840-0) подсчет ячеек в [828](#page-841-0) строки заголовков [820](#page-833-2) суммирование значений в [827](#page-840-0)

удаление [818](#page-831-0) строки заголовков в таблицах [820](#page-833-3) строки команд, создание инструментов-команд для выполнения [31](#page-44-1) сужение [416](#page-429-2), [435](#page-448-2), [468](#page-481-1), [470](#page-483-1), [698](#page-711-1), [709](#page-722-0), [713](#page-726-0), [737](#page-750-0) суммирование значений в диапазонах ячеек таблины [827](#page-840-0) суффиксы [857](#page-870-0) сферические координаты, ввод [342–343](#page-355-0) сферы [460,](#page-473-0) [474](#page-487-1) создание [460](#page-473-0) твердые, создание [474](#page-487-1)

### **Т**

таблица выбора [1124](#page-1133-0) таблица извлечения атрибутов [596](#page-609-1) обновление [596](#page-609-2) отключение уведомлений для [596](#page-609-1) таблица описаний (definition table) [1124](#page-1133-1) таблица по умолчанию [794](#page-807-1) таблицы См. также таблицы баз данных столбцы См. столбцы (в таблицах) строки. См. строки (в таблицах) ячейки. См. ячейки (в таблицах) таблицы баз данных См. также данные таблицы базы данных столбцы связи (с базой данных) См. также базы данных строки. См. записи базы данных таблицы выбора (для динамических блоков) [559–561](#page-572-0), [563–566](#page-576-0) добавление значений поиска в [565](#page-578-1) добавление свойств входа в [564](#page-577-0) добавление свойств входа и поиска [561](#page-574-0) добавление свойств поиска в [564](#page-577-1) назначение данных для динамических блоков [559](#page-572-0) открытие [566](#page-579-0) поиск ошибок в [559,](#page-572-0) [566](#page-579-1) правила задания значений [566](#page-579-2) создание [560,](#page-573-0) [563](#page-576-0)

таблицы именованных стилей печати [937,](#page-950-1) [960–961](#page-973-1), [966](#page-979-0), [969](#page-982-0), [971](#page-984-0) преобразование рисунков в цветозависимые таблицы из [960–961](#page-973-1) преобразование рисунков из цветозависимых таблиц в [960–961](#page-973-0) преобразование таблиц цветозависимых стилей печати в [961](#page-974-0) расширение имени файла [937](#page-950-1) стили печати в [966](#page-979-0) и таблицы соответствия цветов [971](#page-984-0) управление стилями печати в [969](#page-982-0) таблицы описаний блоков [482](#page-495-1), [1124](#page-1133-2) таблицы соответствия цветов [971–972](#page-984-0) таблицы стилей печати выбор [920](#page-933-0) редактирование [921](#page-934-0) создание [921](#page-934-1) изменение для листов [921](#page-934-0) импортирование настроек пера из файлов PCP/PC2/CGF в [964](#page-977-0) для листов [920](#page-933-1) назначение для листов [962,](#page-975-0) [966](#page-979-2) настройка печати раскрашенных видовых экранов и [923](#page-936-1), [951](#page-964-1) настройка печати тонированных видовых экранов и [923](#page-936-1), [951](#page-964-1) описания, изменение [964](#page-977-1) папка для [963](#page-976-1) переименование [964](#page-977-2) преобразование рисунков в другой тип таблицы [960–961](#page-973-0) преобразование цветозависимых таблиц в именованные таблицы [961](#page-974-0) просмотр эффектов на листах [963](#page-976-0) редактирование стилей печати в [965](#page-978-0) создание [963](#page-976-2) типы [937](#page-950-3) переключение [960](#page-973-0) установка [960](#page-973-2) управление [963](#page-976-1) таблицы цветозависимых стилей печати [937](#page-950-0), [959–961](#page-972-0), [965](#page-978-1), [971](#page-984-0)

преобразование [112–113](#page-125-2), [115](#page-128-0), [154](#page-167-0), [405–406,](#page-418-0) [420,](#page-433-2) [443,](#page-456-1) [639–640,](#page-652-1) [792,](#page-805-1) [859–860,](#page-872-0) [896,](#page-909-0) [960–961,](#page-973-0) [974,](#page-987-1) [976](#page-989-0) преобразование рисунков в именованные таблицы из [960–961](#page-973-0) преобразование рисунков из именованных таблиц в [960–](#page-973-1) [961](#page-973-1) расширение имени файла [937](#page-950-0) стандартные таблицы [965](#page-978-2) стили печати в [959](#page-972-0) и таблицы соответствия цветов [971](#page-984-0) твердотельное моделирование См. также 3М тела твердотельные клинья, создание [469](#page-482-3), [474](#page-487-2) твердотельные куполы, создание [468](#page-481-0) твердотельные торы, создание [468,](#page-481-2) [474](#page-487-3) твердотельные цилиндры, создание [468](#page-481-3), [473](#page-486-0) твердотельные шары, создание [474](#page-487-1) твердотельные ящики, создание [467,](#page-480-0) [472](#page-485-0) текст выравнивание. См. выравнивание текста высота. См. высота текста дробный. См. дробный текст многострочный. См. многострочный текст однострочный. См. однострочный текст для размеров. См. размерный текст редактирование. См. редактирование текста связанный с блоком. См. атрибуты (блоков) стили. См. текстовые стили уплотненный. См. уплотненный текст форматирование. См. форматирование текста ширина. См. ширина текста текст на выноске [749](#page-762-4), [773](#page-786-1), [776](#page-789-1) текст на выноске, редактирование [803](#page-816-0) текст строки. См. однострочный текст текст, упрощенное отображение [326](#page-339-0) текстовое окно [59–60,](#page-72-2) [84](#page-97-1) выбор (выделение) текста в [59](#page-72-3) выбор шрифта [84](#page-97-1)

закрытие [60](#page-73-1) копирование всего текста в [59](#page-72-2) копирование текста в командную строку [60](#page-73-2) отображение [60](#page-73-3) переключение из окна команд в [59](#page-72-4) текстовые объекты См. также атрибуты (блоков) изменение [797](#page-810-0) изменение выравнивания без изменения положения [804](#page-817-2) масштабирование [798,](#page-811-1) [804](#page-817-3) перемещение [798](#page-811-1) ручки  $(grips)$  [798](#page-811-1) текстовые окна, для текста на выноске [776](#page-789-1) текстовые поля. палитры. См. палитры цветов\ текстовые редакторы (многострочный текст) См. также редактор многострочного текста альтернативный [807–808](#page-820-0) задание [807](#page-820-0) редактирование текста [808](#page-821-3) создание текста [807](#page-820-1) форматирование текста [808](#page-821-4) значение по умолчанию (default) [807](#page-820-0) текстовые стили для многострочного текста [752](#page-765-1) для однострочного текста [749](#page-762-5) в полях [779](#page-792-2) в таблицах [820](#page-833-4) высота в [794–795](#page-807-2) переопределение [758](#page-771-2) задание [751](#page-764-1) изменение [788](#page-801-2) именование [787](#page-800-0) назначение шрифтов [790](#page-803-0) определение типа шрифта [789](#page-802-1) ориентация в [797](#page-810-1) для размерного текста [856–857](#page-869-0) создание [787](#page-800-1) стандарты. двойные линии См. также мультилинии стили, не влияющие на однострочный/многострочный текст [788](#page-801-1) угол наклона в [796](#page-809-0)

удаление [788](#page-801-3) текстовые управляющие коды. См. управляющие коды (текст) текстовые файлы [777–778](#page-790-0) текстовые шрифты. См. шрифты Текстовый редактор, используемый в месте редактирования [752,](#page-765-0) [754–755,](#page-767-0) [827,](#page-840-1) [830](#page-843-2) открытие [754–755](#page-767-0) отображение букв столбцов/номеров строк для редактирования ячеек таблицы [827](#page-840-1), [830](#page-843-2) прозрачность [32–33,](#page-45-0) [62](#page-75-0), [85](#page-98-0), [183](#page-196-0), [360](#page-373-0), [752](#page-765-0) отключение [752](#page-765-0) текстура (материалов) [183](#page-196-0) отображение [183](#page-196-0) текстура отражения (reflection mapping) [1128](#page-1137-1) текстуры [1124](#page-1133-3) текстуры выдавливания [1124](#page-1133-4) текстуры отражения [1124](#page-1133-5) текстуры прозрачности [1125](#page-1134-0) тела в форме лимона, создание [468](#page-481-4) тела вращения, создание [470](#page-483-0), [475](#page-488-1) тестирование [493](#page-506-1), [579](#page-592-1) тестовая печать, производительность [326](#page-339-0) тильда (~) [800](#page-813-0) символ-шаблон [800](#page-813-0) тильда (~), неправильный флаг слова [805](#page-818-0) тильда (~), символ-шаблон [298](#page-311-3) тильда в квадратных скобках, символ-шаблон [298](#page-311-4) тип линий CONTINUOUS [285](#page-298-1) тип линий слоев, во внешних ссылках [1042](#page-1055-0) типов линий [211,](#page-224-1) [238–239,](#page-251-1) [279–280,](#page-292-0) [285–](#page-298-1) [286,](#page-298-1) [292–293,](#page-305-2) [312–320,](#page-325-0) [426,](#page-439-3) [583,](#page-596-0) [609,](#page-622-1) [611,](#page-624-0) [622,](#page-635-0) [637,](#page-650-0) [696,](#page-709-3) [978–980,](#page-991-2) [1051](#page-1064-4), [1125](#page-1134-1) типы линий для объектов. См. типы линий объекта для слоев. См. типы линий слоев масштаб. См. масштаб типа линий См. также именованные объекты стандарты. двойные линии См. также мультилинии

стандарты. среда рисования. См. среда AutoCAD типы линий объекта [286,](#page-299-2) [312,](#page-325-1) [315–317,](#page-328-0) [582–583](#page-595-0), [611](#page-624-1) изменение [316](#page-329-4) назначение для слоев [286](#page-299-2) настройка (установка текущими) [315,](#page-328-1) [583](#page-596-0) параметры вставки блоков [582](#page-595-0) типы линий объекта, установка (для новых объектов) [280](#page-293-1) типы линий слоев [286,](#page-299-2) [292–293,](#page-305-2) [316–317,](#page-329-2) [611](#page-624-0) изменение [292](#page-305-2), [316–317](#page-329-1), [611](#page-624-0) изменение значения по умолчанию [293](#page-306-2) назначение [286](#page-299-2) переопределение [316–317,](#page-329-2) [611](#page-624-1) типы линий слоев, внедрение используемых типов линий [1051](#page-1064-4) типы линий стилей печати [978–979](#page-991-0) титульные листы [259,](#page-272-0) [265](#page-278-1) создание ведомостей листов на [265](#page-278-1) толщина линий объектов [286](#page-299-2), [321–322](#page-334-1), [324–325](#page-337-1), [582](#page-595-0), [954](#page-967-1), [957](#page-970-1) толщина линий объектов, установка (для новых объектов) [280](#page-293-1) толщина линий слоев [286,](#page-299-2) [292,](#page-305-2) [321–322,](#page-334-2) [325](#page-338-2) толщина линий. См. толщина линий толщины линий для границ ячеек таблицы [824](#page-837-0) в объектах рисунков из предыдущих версий [324](#page-337-2) и регенерация рисунков [323](#page-336-0) активизация и отключение [327–328](#page-340-0) значение по умолчанию [321](#page-334-3) значения [321](#page-334-3) изменение [39,](#page-52-1) [224–225,](#page-237-0) [229,](#page-242-0) [258,](#page-271-1) [271,](#page-284-0) [292–293](#page-305-2), [308–309](#page-321-2), [316–319](#page-329-3), [325](#page-338-0), [355–356](#page-368-0), [466](#page-479-1), [577](#page-590-0), [579](#page-592-2), [602–606](#page-615-0), [609–611](#page-622-0), [640](#page-653-1), [695](#page-708-3), [697](#page-710-0), [701](#page-714-0), [704](#page-717-1), [708](#page-721-0), [716](#page-729-1), [740](#page-753-0), [742–744](#page-755-0), [753](#page-766-1), [788](#page-801-0), [797–799](#page-810-0), [801](#page-814-0), [815](#page-828-1), [838](#page-851-0), [842](#page-855-0), [845](#page-858-0), [878](#page-891-0),

[886,](#page-899-1) [889,](#page-902-1) [893–894,](#page-906-3) [907,](#page-920-0) [914,](#page-927-0) [930,](#page-943-0) [947](#page-960-1), [996](#page-1009-0), [1000–1001](#page-1013-0), [1003](#page-1016-0), [1006](#page-1019-0), [1053–1054](#page-1066-0), [1065–1066](#page-1078-1) линии сетки таблицы [821](#page-834-1) масштабирование [919](#page-932-0) наборы для выбора с помощью фильтра на основе [622](#page-635-0) назначение [280,](#page-293-1) [286–287,](#page-299-2) [292,](#page-305-1) [305–](#page-318-0) [306,](#page-318-0) [315–316,](#page-328-0) [321–322,](#page-334-2) [324–](#page-337-0) [325,](#page-337-0) [583](#page-596-0) назначение, для объектов [280](#page-293-1) настройка (для новых объектов) [280](#page-293-1) настройка (установка текущими) [321](#page-334-1), [324](#page-337-0) объекты не отображаются [321](#page-334-4) отображение [3–4](#page-16-1), [12,](#page-25-0) [49](#page-62-0), [51,](#page-64-0) [60](#page-73-0), [62,](#page-75-1) [156,](#page-169-0) [169,](#page-182-0) [280–282,](#page-293-0) [319–323,](#page-332-0) [328,](#page-341-0) [498](#page-511-0) отображение с текущим параметром [325](#page-338-4) печать [56](#page-69-0), [212](#page-225-0), [216](#page-229-0), [222](#page-235-0), [321](#page-334-3), [326](#page-339-1), [328](#page-341-0), [745,](#page-758-2) [917,](#page-930-0) [936,](#page-949-0) [938–941,](#page-951-0) [944,](#page-957-1) [948,](#page-961-2) [950,](#page-963-0) [954,](#page-967-1) [957–958,](#page-970-0) [982–](#page-995-0) [985,](#page-995-0) [987,](#page-1000-0) [989–990,](#page-1002-0) [992,](#page-1005-0) [1014](#page-1027-1), [1025](#page-1038-1), [1079–1080](#page-1092-2) с настраиваемыми значениями [321](#page-334-5) текущая толщина линий [324](#page-337-0) толщины линий стилей печати [978–](#page-991-1) [979](#page-991-1) толщины линий стилей печати [978–979](#page-991-1) тонирование См. также Отобразить (тонирование) тонирование объектов в группах [632](#page-645-1) тонирование по Гуро [193](#page-206-1) тонирование. См. тонированные изображения тонированные изображения зазубрины в. См. устранение зазубрин топографические углы [116](#page-129-1) задание [116](#page-129-1) торы [460](#page-473-0) создание [460](#page-473-0) торы (тела) [468](#page-481-2), [474](#page-487-3) точечные объекты (точки) точка (.) [800](#page-813-0) символ-шаблон [800](#page-813-0)

точка (.), символ-шаблон [297](#page-310-5) точка вставки [483](#page-496-1) для блоков [483](#page-496-1) задание [483](#page-496-1) точка вставки, для таблиц [815](#page-828-6) точка зрения (viewpoint) [1106](#page-1115-0) точки [162,](#page-175-0) [282,](#page-295-1) [333,](#page-346-1) [355,](#page-368-1) [376–381,](#page-389-0) [383–388,](#page-396-0) [483](#page-496-1), [699](#page-712-2), [893](#page-906-1), [895](#page-908-0), [1112](#page-1121-0), [1125–1126](#page-1134-2) для смещаемых объектов [383](#page-396-1) ассоциативные точки (размеров) [895](#page-908-0) базовая точка вставки [483](#page-496-1) задание [130](#page-143-0), [162](#page-175-0), [182](#page-195-0), [336](#page-349-1), [357](#page-370-0), [376–](#page-389-0) [379](#page-389-0), [383](#page-396-0), [571–574](#page-584-0), [794](#page-807-0), [808](#page-821-2) путем переопределения углов [376](#page-389-0) смещение от временной опорной точки [383](#page-396-1) путем указания точек [376](#page-389-0) с координатными фильтрами [377–379](#page-390-0) методом "направление-расстояние" [383](#page-396-0) панорамирование путем [162](#page-175-0) значения координат [333](#page-346-1), [357](#page-370-1), [359](#page-372-0), [388](#page-401-0) вычисление [388](#page-401-0) отображение [333](#page-346-1) интерполяция [1125](#page-1134-3) местоположения координат, отображение [333](#page-346-2) определяющие точки (fit points) [699,](#page-712-2) [1112](#page-1121-0) определяющие точки (размеров) [893](#page-906-1) отображение значений координат [282](#page-295-1) отслеживание (tracking) [380–381,](#page-393-0) [1113](#page-1122-0) поиск [355](#page-368-1) точки аппроксимации (approximation points) [1125](#page-1134-4) управляющие точки [699](#page-712-3), [1126](#page-1135-0) точки (геометрические) задание [130](#page-143-0), [162](#page-175-0), [182](#page-195-0), [336](#page-349-1), [357](#page-370-0), [376–](#page-389-0) [379](#page-389-0), [383](#page-396-0), [571–574](#page-584-0), [794](#page-807-0), [808](#page-821-2) в подсказках для ввода размеров [357](#page-370-0) измерение расстояния между двумя точками [404](#page-417-1) ключевые точки (на параметрах) [506,](#page-519-0) [521](#page-534-0), [546](#page-559-0)

копирование объектов с помощью двух точек [648](#page-661-0), [650](#page-663-0) определение контуров штриховки с помощью нескольких точек [735](#page-748-0) перемещение объектов с помощью двух точек [641–642](#page-654-1) привязка к точкам на объектах [364](#page-377-0) точки (точечные объекты) [384–387,](#page-397-0) [445](#page-458-1) точки аппроксимации (approximation points) [1125](#page-1134-4) точки загрузки (i-drop) [1125](#page-1134-5) точки зрения (в 3М пространстве) [174–175](#page-187-0), [1125](#page-1134-6) отделение 3М видов [175](#page-188-2) точки интерполяции (interpolation points) [1125](#page-1134-3) точки контура [734–735](#page-747-0) точность [332](#page-345-4) инструменты рисования [332](#page-345-4) точность единиц рисунка [112](#page-125-3), [114](#page-127-1) точность. См. точность Транслятор слоев [154](#page-167-1) Трассировка луча (тонирование) См. также фотореалистичные режимы тонирования тройка осей (в 3М пространстве модели) [1125](#page-1134-7)

### **У**

уведомление [52,](#page-65-1) [147–148,](#page-160-1) [151,](#page-164-0) [1041](#page-1054-1), [1046](#page-1059-0), [1063](#page-1076-1) о вставке внешних ссылок [1041](#page-1054-1) об изменении внешних ссылок [1046](#page-1059-0) о нарушении стандартов [147–148](#page-160-1) из служб [52](#page-65-1) перемещение внешних ссылок [1063](#page-1076-1) уведомление об ошибках (Autodesk) [14,](#page-27-0) [139–140](#page-152-0) активизация и отключение [140](#page-153-0) Отчеты по решенным ошибкам [14](#page-27-0) увеличение [88](#page-101-0), [99](#page-112-1), [163–166](#page-176-2), [168–169](#page-181-0), [190–](#page-203-0) [191,](#page-203-0) [1105](#page-1114-1)

с помощью колесика-кнопки мыши [99](#page-112-1) с помощью окна "Общий вид" [166](#page-179-1), [168–169](#page-181-0) путем перетаскивания [165](#page-178-1) до предыдущих видов [163,](#page-176-0) [166](#page-179-0) до прямоугольных областей (рамки вида) [163](#page-176-1), [165](#page-178-0) на 3М орбитальном виде [190](#page-203-0) включение анимации для [88](#page-101-0) динамическое (параметр "В реальном времени") [164](#page-177-0) на 3М орбитальном виде [191](#page-204-0) до границ рисунка [99,](#page-112-2) [164–166](#page-177-1) до границ рисунка [191](#page-204-0) с помощью рамки [191](#page-204-1) увеличение видов. См. увеличение увеличение объектов [667,](#page-680-0) [670](#page-683-1) увеличение производительности [168,](#page-181-1) [323,](#page-336-0) [326–328](#page-339-0), [483](#page-496-0), [1072–1073](#page-1085-2) внешние ссылки с индексами [1072–](#page-1085-2) [1073](#page-1085-2) динамическое обновление окна "Общий вид" [168](#page-181-1) отображение заливок [326](#page-339-0) отображение текста [326](#page-339-1) отображение толщины линий [327–328](#page-340-0) размер рисунка, уменьшение [483](#page-496-0) свойства отображения объектов [326](#page-339-3) толщины линий и [323](#page-336-0) увеличивающиеся значения параметров [574](#page-587-0) задание [574](#page-587-0) угловые единицы [116](#page-129-2), [213](#page-226-0), [332](#page-345-5), [1126](#page-1135-1) угловые размеры угловые скобки [57,](#page-70-2) [336,](#page-349-0) [857](#page-870-2) двойные закрывающиеся, индикатор подсказки прозрачной команды [57](#page-70-2) открытие и закрытие [857](#page-870-2) символ основных единиц [857](#page-870-2) открытый, разделитель полярных координат [336](#page-349-0) символ основных единиц [857](#page-870-2) углы для полярных координат [336](#page-349-1)

**1203** | Указатель

блокирование, путем указания точек [376](#page-389-0) вычисление [387–388](#page-400-0) деление пополам, с помощью линий построения [446](#page-459-1) определение 3М видов с помощью [175–176](#page-188-2) отображение угла линии [404](#page-417-0) полярные углы [374](#page-387-1), [376](#page-389-1) топографические углы [116](#page-129-1) угол наклона текста [796](#page-809-1) код формата (многострочный текст) [809](#page-822-2) угол поворота сетки привязки (snap angle) [369,](#page-382-1) [371,](#page-384-1) [1126](#page-1135-2) угол штриховки [744](#page-757-1) угол наклона (текст) [796](#page-809-0), [809](#page-822-2) установка [796](#page-809-0) код формата (многострочный текст) [809](#page-822-2) угол наклона текста [809](#page-822-2) установка [15](#page-28-0), [79,](#page-92-0) [144,](#page-157-2) [176,](#page-189-0) [195–196,](#page-208-2) [306,](#page-319-0) [310,](#page-323-0) [809,](#page-822-2) [868,](#page-881-0) [910,](#page-923-1) [917–](#page-930-0) [919,](#page-930-0) [944–945,](#page-957-1) [948–950,](#page-961-1) [1011](#page-1024-0), [1023](#page-1036-0) код формата (многострочный текст) [809](#page-822-2) угол наклона текста, настройка [796](#page-809-0) угол поворота сетки привязки (snap angle) [369,](#page-382-1) [371,](#page-384-1) [1126](#page-1135-2) угол поворота, запрос, при вставке блока или внешней ссылки из инструментальной палитры [29](#page-42-1) угол штриховки [744](#page-757-1) изменение [744](#page-757-1) удаление [27](#page-40-0), [39,](#page-52-0) [43](#page-56-0), [47](#page-60-0), [145](#page-158-1), [172](#page-185-0), [205](#page-218-0), [221](#page-234-2), [257–258,](#page-270-1) [262,](#page-275-0) [271–273,](#page-284-1) [290–291,](#page-303-1) [304,](#page-317-0) [313,](#page-326-0) [346,](#page-359-1) [410,](#page-423-2) [500,](#page-513-2) [555,](#page-568-1) [573,](#page-586-0) [579,](#page-592-3) [605,](#page-618-0) [607,](#page-620-0) [612–613,](#page-625-1) [616–617,](#page-629-2) [619–620,](#page-632-1) [632,](#page-645-2) [636–637,](#page-649-0) [714,](#page-727-0) [726,](#page-739-1) [732,](#page-745-1) [743,](#page-756-0) [788,](#page-801-3) [818,](#page-831-0) [913,](#page-926-1) [931,](#page-944-0) [955–](#page-968-0) [956,](#page-968-0) [971–972,](#page-984-1) [996,](#page-1009-1) [998,](#page-1011-0) [1003](#page-1016-2), [1006](#page-1019-1), [1057–1058](#page-1070-0), [1065–1066](#page-1078-2) См. также удаление [47](#page-60-0) ассоциативность штриховки [726](#page-739-1), [743](#page-756-0) атрибуты блока [605](#page-618-0), [607](#page-620-0)

грани 3М тел [714](#page-727-0) группы инструментальных палитр [43](#page-56-1) группы листов [257](#page-270-1) значения из набора [573](#page-586-0) имена проектов [1065](#page-1078-2) именованные виды [172](#page-185-0) именованные группы [632](#page-645-2) именованные параметры страницы [931](#page-944-0) именованные стили печати [971–972](#page-984-1) инструментальные палитры [39](#page-52-0) категории видов на листах [257](#page-270-0) конфигурации видовых экранов [205](#page-218-0) листы [221](#page-234-2) листы (из подшивок) [258](#page-271-3), [262](#page-275-0) листы рисунков (из наборов рисунков) [996](#page-1009-1), [998](#page-1011-1), [1003](#page-1016-2), [1006](#page-1019-1) маркеры (blips) [636–637](#page-649-0) меню инструментов [27](#page-40-0) наборы листов [271–273](#page-284-1) неиспользуемые именованные объекты [636](#page-649-0) типов линий [637](#page-650-0) нестандартные форматы листа [913](#page-926-1) объектов [24](#page-37-3), [26](#page-39-1), [38,](#page-51-0) [125,](#page-138-2) [127,](#page-140-0) [196,](#page-209-0) [223,](#page-236-1) [231](#page-244-0), [236](#page-249-0), [240](#page-253-0), [280](#page-293-1), [282](#page-295-0), [284](#page-297-1), [286–287](#page-299-0), [292–293](#page-305-1), [298](#page-311-0), [305–](#page-318-0) [306](#page-318-0), [308](#page-321-0), [316–317](#page-329-0), [325](#page-338-1), [328–](#page-341-0) [329](#page-341-0), [364](#page-377-0), [375](#page-388-0), [384–387](#page-397-0), [389](#page-402-0), [413](#page-426-0), [468–470](#page-481-1), [474–476](#page-487-0), [487](#page-500-0), [492](#page-505-1), [501](#page-514-1), [587](#page-600-0), [610](#page-623-0), [616–620](#page-629-1), [623](#page-636-1), [632](#page-645-1), [635–650](#page-648-0), [656–670](#page-669-0), [674–680](#page-687-1), [682–692](#page-695-0), [694](#page-707-1), [704–](#page-717-0) [705](#page-717-0), [717–718](#page-730-0), [729](#page-742-0), [745](#page-758-1), [787](#page-800-0), [937](#page-950-2), [1051](#page-1064-2), [1057–1058](#page-1070-0), [1078](#page-1091-0), [1081](#page-1094-0), [1083–1086](#page-1096-1), [1111–1112](#page-1120-1), [1123](#page-1132-0) объекты, из рабочих наборов [1057–](#page-1070-0) [1058](#page-1070-0) операций из параметров или наборов параметров [500](#page-513-2) описания блоков [612–613](#page-625-1) островки (из областей штриховки) [732](#page-745-1) параметры слоя [304](#page-317-0) переменные калькулятора [410](#page-423-2) пикселы помех [636](#page-649-0)

ПСК [346](#page-359-1) пути поиска [1066](#page-1079-2) скрытые линии [952,](#page-965-0) [955–956](#page-968-0) печать на вкладке "Лист" [956](#page-969-0) печать на вкладке "Модель" [955](#page-968-0) скрытые линии. См. подавление скрытых линий в 3М объектах [47](#page-60-0) слои [290–291](#page-303-1) состояния видимости [555](#page-568-1) столбцы/строки в таблицах [818](#page-831-0) таблицы соответствия цветов [972](#page-985-0) текстовые стили [788](#page-801-3) типов линий [313](#page-326-0) файлов стандартов из рисунков [145](#page-158-1) элементы описания динамических блоков [579](#page-592-3) удлинение [660–665,](#page-673-0) [672,](#page-685-0) [678](#page-691-1) удлинение объектов См. также растягивание узлы [1126](#page-1135-3) указатель (pointer) [1126](#page-1135-4) указывающие устройства кнопки. См. кнопки указывающих устройств кнопки. См. также кнопки указывающих устройств укороченные размеры радиуса См. размеры радиуса с изломом уменьшение [286](#page-299-1), [483](#page-496-0) сложность отображаемого рисунка [286](#page-299-1) управление ручками (в блоках) [692](#page-705-0) управление свойствами (панель "Свойства") [286](#page-299-2) Управление слоями (панель "Слои") [280](#page-293-2) Управление стилями печати (панель "Свойства") [280](#page-293-2) Управление типами линий (панель "Свойства") [280,](#page-293-2) [315](#page-328-2) Управление толщиной линий (панель "Свойства") [280](#page-293-2) Управление цветами (панель "Свойства") [280,](#page-293-2) [286](#page-299-2) управляющая ломаная (control frame) [1126](#page-1135-5) управляющие точки [699](#page-712-3), [1126](#page-1135-0) уровень (elevation) [1126](#page-1135-6)

усечение чисел (в калькуляторе QuickCalc) [397](#page-410-0) Услуги и продукты партнеров (Autodesk) [13](#page-26-0) установка [15](#page-28-0), [79,](#page-92-0) [144,](#page-157-2) [176,](#page-189-0) [195–196,](#page-208-2) [306,](#page-319-0) [310](#page-323-0), [809](#page-822-2), [868](#page-881-0), [910](#page-923-1), [917–919](#page-930-0), [944–](#page-957-1) [945](#page-957-1), [948–950](#page-961-1), [1011](#page-1024-0), [1023](#page-1036-0) альбомы цветов [306,](#page-319-0) [310](#page-323-1) Диспетчер Интернет-компонентов [79](#page-92-0) публикация 3М DWF [1023](#page-1036-0) Центр подписки [15](#page-28-0) устранение зазубрин (anti-aliasing) [1126](#page-1135-7) устройства печати. См. плоттеры устройства указания [90,](#page-103-2) [98–99,](#page-111-2) [101,](#page-114-0) [250,](#page-263-0) [426](#page-439-0) восстановление значения по умолчанию при запуске [90](#page-103-2) кнопки [98](#page-111-3) правая кнопка мыши [98](#page-111-0) рабочее определение [98](#page-111-4) мышь [98–99](#page-111-2) тренировка с помощью [99](#page-112-3) мышь с колесиком-кнопкой [98](#page-111-2) операции перетаскивания в дереве [250](#page-263-0) планшеты дигитайзеров [101](#page-114-0) эскизное рисование с помощью [426](#page-439-0) Утилита пакетного нормоконтроля См. также пакетный контроль вызов [151](#page-164-1) Утилита пакетного преобразования рисунков (инструмент миграции) [2](#page-15-3) Утилиты переноса [2](#page-15-4) учебные приложения [1042](#page-1055-1) Учебные приложения Autodesk [1042](#page-1055-1)

#### **Ф**

файл PAT [727](#page-740-2) файл адаптации (CUI) [1127](#page-1136-1) файл переопределения параметров листов [251](#page-264-1), [1008](#page-1021-0), [1010](#page-1023-0) файл частичной адаптации [1127](#page-1136-2) файл шаблона рисунка по умолчанию [107–](#page-120-0) [108](#page-120-0), [110–111](#page-123-0) файлы временные файлы (temporary files) [1101](#page-1110-0)

временные. См. временные файлы вывод в [984–985,](#page-997-0) [987,](#page-1000-0) [989–990](#page-1002-0) файлы DWF [984](#page-997-0) файлы DXB [985](#page-998-0) файлы PostScript [987](#page-1000-0), [989](#page-1002-0) файлы растровых форматов [987](#page-1000-1) файлы чертежей [990](#page-1003-0) МЕНЮВЫГР [1127](#page-1136-3) поддержка. См. вспомогательные файлы подпись. См. цифровые подписи связывание в рисунках [1082](#page-1095-0) файлы сценариев [1113](#page-1122-1) файлы (соответствия шрифтов) FMP [793](#page-806-0) файлы (шрифтов) SHX [792](#page-805-0) Файлы BLK. См. файлы шаблонов для блоков (BLK) файлы BMP (растровые) См. также растровые изображения (изображения в формате BMP) файлы CDF [599](#page-612-1) файлы CSV (comma-separated format) [819](#page-832-2) файлы CTB (таблиц стилей печати) [1095](#page-1104-0) файлы DS\\$ (резервные копии файлов данных подшивок) [252](#page-265-0) файлы DWF6 См. также файлы DWF (Design Web Format) печать [1025](#page-1038-1) Файлы DWG. См. Файлы рисунков (DWG) файлы DWS (файлы стандартов) См. также файлы стандартов Файлы DWT (шаблоны) См. также шаблоны рисунков и файлы шаблонов доступ участника команды к [273](#page-286-0) файлы DXB (двоичного графического обмена) [985](#page-998-1) создание (печать) [985](#page-998-0) формат [985](#page-998-1) файлы EPS (Encapsulated PostScript) [987](#page-1000-0), [989](#page-1002-0) печать [987,](#page-1000-0) [989](#page-1002-0) формат [987](#page-1000-0) файлы PostScript [987–989](#page-1000-0) печать [987,](#page-1000-0) [989](#page-1002-0) форматы [987](#page-1000-0)

этажи [988](#page-1001-0) файлы PS (PostScript) [987](#page-1000-0), [989](#page-1002-0) печать [987,](#page-1000-0) [989](#page-1002-0) формат [987](#page-1000-0) файлы SDF [599–600](#page-612-2) файлы STB (таблица стилей печати) [1098](#page-1107-0) файлы WMF [638–640](#page-651-2) преобразование в формат файла рисунка [639–640](#page-652-1) формат [638](#page-651-2) файлы адаптации (CUI) [48](#page-61-1) задание [48](#page-61-1) файлы архива [127](#page-140-1), [136–137](#page-149-0), [252](#page-265-0) Файлы веб-формата проектирования. См. файлы DWF (Design Web Format) файлы восстановления [138](#page-151-0) формат имени [138](#page-151-0) файлы графического обмена. См. файлы DXF (файлы графического обмена) файлы данных подшивок (DST) [251–252](#page-264-2) создание резервных копий/восстановление [252](#page-265-0) файлы двоичного графического обмена. См. файлы DXB (двоичного графического обмена) файлы журнала внешних ссылок [1071](#page-1084-1) активизация и отключение [1071](#page-1084-1) файлы журналов для внешних ссылок активизация и отключение файлы извлечения атрибутов См. также файлы шаблонов извлечения атрибутов вложенные блоки в [600](#page-613-0) обработка ошибок в [601](#page-614-1) открытие в других приложениях [600](#page-613-1) создание [599](#page-612-3) форматы [599](#page-612-3) файлы инструментальных палитр [46](#page-59-2) значок блокировки [46](#page-59-2) путь по умолчанию [46](#page-59-0) расширение имени файла [46](#page-59-1) файлы конфигурации плоттеров указание пути [89](#page-102-2) файлы нормоконтроля См. также файлы стандартов

изменение для, задание [152](#page-165-2) открытие [152](#page-165-1) создание [151](#page-164-2) файлы описаний типов линий [313](#page-326-1) вывод списка типов линий в [313](#page-326-1) файлы подстановки шрифтов [792](#page-805-1), [794](#page-807-1) файлы растровых форматов [986–987](#page-999-1) размер [986](#page-999-1) создание (печать) [987](#page-1000-1) файлы рисунков (DWG-файлы) См. также рисунки передача через Интернет. См. наборы комплектов файлы стандартов См. также стандарты (для именованных объектов) См. также файлы нормоконтроля использование [142](#page-155-1) конфликты между [144](#page-157-0) приоритет [144](#page-157-0) изменение порядка [145](#page-158-0) расширение имени файла [144](#page-157-3) связывание с рисунками [144–145](#page-157-0) создание [144](#page-157-4) сохранение [144](#page-157-1) удаление из рисунков [145](#page-158-1) файл образца [142](#page-155-2) Файлы формата Portable Network Graphics. См. файлы формата Portable Network Graphics (PNG) файлы формата с разделением запятыми (CSV) [819](#page-832-2) файлы частичной конфигурации чертежей. См. файлы PCP файлы чертежей файлы DWF. См. файлы чертежей DWF создание [990](#page-1003-0) файлы чертежей DWF (распечатанные файлы DWF) [1015,](#page-1028-1) [1026–1028](#page-1039-0) настройки [1026](#page-1039-0) глубина цветности [1028](#page-1041-0) задание [1027](#page-1040-0) папка вывода [1015](#page-1028-1) изменение значения по умолчанию [1015](#page-1028-1) цвет фона [1026](#page-1039-0)

файлы шаблонов (DWT) для извлечения данных атрибутов. См. файлы шаблонов извлечения атрибутов лист. См. шаблоны листов метка. См. шаблоны ярлыков связь. См. шаблоны связи создание [289](#page-302-3) файлы шаблонов для блоков (BLK) [1015](#page-1028-0), [1019–1020,](#page-1032-1) [1022](#page-1035-0) включение информации в опубликованные файлы DWF [1019](#page-1032-1) редактирование [1022](#page-1035-0) создание [1020](#page-1033-0) файлы шаблонов извлечения атрибутов [597–599](#page-610-0), [601](#page-614-0), [1127](#page-1136-4) файлы шаблонов рисунков. См. файлы шаблонов (DWT) фаски создание [676](#page-689-0) установка размеров [677](#page-690-0), [679](#page-692-0) фигурные скобки ({ }) [808](#page-821-5) коды формата для [808](#page-821-5) фильтрация [153,](#page-166-0) [289,](#page-302-2) [298–300,](#page-311-1) [621,](#page-634-3) [625](#page-638-0) встроенные фильтры слоев [300](#page-313-0) выбор объекта [625](#page-638-0) данные отчета пакетного нормоконтроля [153](#page-166-0) имена слоев [289](#page-302-2) имена слоев путем выбора [299](#page-312-0) наборы для выбора [621](#page-634-3) слои, по имени [298](#page-311-1) слои, по свойствам слоев [298](#page-311-2) фильтры См. также координатные фильтры фильтры (filters) [295,](#page-308-0) [621,](#page-634-3) [624,](#page-637-0) [1127](#page-1136-5) именованные фильтры для выбора объекта [621,](#page-634-3) [624](#page-637-0) фильтры слоев [295](#page-308-0) фильтры по свойствам [295–296,](#page-308-1) [298](#page-311-2) фильтры слоев [295–300](#page-308-0) фильтры точек (point filters) [1127](#page-1136-6) фильтры точек. См. координатные фильтры фон [752](#page-765-0)

**1207** | Указатель

параметры объекта многострочного текста [752](#page-765-0) фоновая печать [939–940](#page-952-0) активизация и отключение [939](#page-952-0) отмена [940](#page-953-0) фоновые линии. См. скрытые линии (в 3М объектах) формат HP-GL [989](#page-1002-1) формат  $HP-GL/2$  [989](#page-1002-1) формат адреса ячейки [826](#page-839-0) формула адрес ячейки фикс. значение префикс [826](#page-839-0) формат бумаги [910–914,](#page-923-2) [944–949](#page-957-1) форматирование символов, в многострочном тексте [758](#page-771-3) форматирование текста См. также текстовые стили форматы импортируемых файлов [638](#page-651-2) формат WMF [638](#page-651-2) форматы прежних версий [784](#page-797-0) совместимость полей с [784](#page-797-0) форматы файлов [599](#page-612-3), [638](#page-651-2), [984–985](#page-997-1), [987](#page-1000-0), [989](#page-1002-1) файлы CDF [599](#page-612-4) файлы DWF [984](#page-997-1) файлы DXB [985](#page-998-1) файлы DXF [599](#page-612-0) файлы PostScript [987](#page-1000-0) файлы SDF [599](#page-612-2) файлы WMF [638](#page-651-2) файлы извлечения атрибутов [599](#page-612-3) формат HP-GL [989](#page-1002-1) формат  $HP-GL/2$  [989](#page-1002-1) форматы файлов чертежей [984–985,](#page-997-1) [987](#page-1000-0) PostScript-форматы [987](#page-1000-0) формат DWF [984](#page-997-1) формат DXB [985](#page-998-1) форматы экспортируемых файлов См. также форматы файлов чертежей файлы CDF [599](#page-612-4) файлы DXF [599](#page-612-0) файлы SDF [599](#page-612-2) формат WMF [638](#page-651-2) формулы [826–830](#page-839-0) адрес ячейки фикс. значение префикс [826](#page-839-0)

ввод в ячейки таблицы [826,](#page-839-0) [829](#page-842-0) вставка в ячейки таблицы [826–828](#page-839-0) копирование в другие ячейки таблицы [826](#page-839-0) начальный символ [826](#page-839-0), [829](#page-842-0) поля в [830](#page-843-0) вставка в ячейки таблицы [830](#page-843-0) Фотореалистически тонированные области пространства [1127](#page-1136-0) Фотореалистичное (тонирование) См. также фотореалистичные режимы тонирования фотореалистичное тонирование (photorealistic rendering) [1127](#page-1136-7) функции [407](#page-420-1) переменные калькулятора [407](#page-420-1) функции (объектов), символ зависимого допуска [899](#page-912-0) функции (объектов), символы зависимого допуска [897](#page-910-0) функции в сокращенном виде [408](#page-421-0) предопределенные переменные калькулятора [408](#page-421-0) функции памяти (в калькуляторе QuickCalc). См. память QuickCalc [393](#page-406-0) функция setenv AutoLISP, используемая для установки переменной системного реестра MaxHatch [726,](#page-739-2) [742,](#page-755-1) [744](#page-757-2) функция абсолютного значения (в калькуляторе QuickCalc) [396](#page-409-1) функция электронной пометки См. пометки (объекты пометок) футы [114](#page-127-2), [400](#page-413-1), [862–863](#page-875-0) задание [114](#page-127-2) подавление нулевых значений [862–](#page-875-0) [863](#page-875-0) форматы QuickCalc [400](#page-413-1)

#### **Х**

хорды (в облаках для пометок) [479](#page-492-0) изменение длины [479](#page-492-0)

#### **Ц**

цвет диффузного отражения (для материалов)

См. также диффузное отражение цвет диффузного отражения\ [121–122](#page-134-0) цвет рассеянного света (для материалов) [1128](#page-1137-0) цвет фона [84,](#page-97-1) [745,](#page-758-1) [752,](#page-765-0) [821,](#page-834-4) [830,](#page-843-3) [1026](#page-1039-0) для отображения индикаторов ячейки и строки таблицы [830](#page-843-3) для рисунков [84](#page-97-1) для файлов чертежей DWF [1026](#page-1039-0) заливки объекта многострочного текста [752](#page-765-0) маскирование объектов с помощью [745](#page-758-1) таблицы [821](#page-834-4) цвета материалов См. также цвет рассеянного света\ См. также цвета из альбомов\ См. также присвоение цвета См. также цвета слоя для объектов. См. цвета объектов фон. См. цвет фона цвета True Color, для стилей печати [973](#page-986-2) цвета из альбомов [311](#page-324-0) поиск образцов в альбомах цветов [311](#page-324-0) цвета ИЦА (номера) [305–306](#page-318-2) настройка (для новых объектов) [306](#page-319-1) цвета объектов цвета объектов\ [24](#page-37-0) цвета полноцветного режима True Color [306–307,](#page-319-2) [309](#page-322-0) изменение [39](#page-52-1), [224–225](#page-237-0), [229](#page-242-0), [258](#page-271-1), [271](#page-284-0), [292–293,](#page-305-2) [308–309,](#page-321-2) [316–319,](#page-329-3) [325,](#page-338-0) [355–356,](#page-368-0) [466,](#page-479-1) [577,](#page-590-0) [579,](#page-592-2) [602–606,](#page-615-0) [609–611,](#page-622-0) [640,](#page-653-1) [695,](#page-708-3) [697,](#page-710-0) [701,](#page-714-0) [704,](#page-717-1) [708,](#page-721-0) [716,](#page-729-1) [740,](#page-753-0) [742–744,](#page-755-0) [753,](#page-766-1) [788,](#page-801-0) [797–799,](#page-810-0) [801,](#page-814-0) [815,](#page-828-1) [838,](#page-851-0) [842,](#page-855-0) [845,](#page-858-0) [878,](#page-891-0) [886,](#page-899-1) [889,](#page-902-1) [893–894,](#page-906-3) [907,](#page-920-0) [914,](#page-927-0) [930,](#page-943-0) [947](#page-960-1), [996](#page-1009-0), [1000–1001](#page-1013-0), [1003](#page-1016-0), [1006](#page-1019-0), [1053–1054](#page-1066-0), [1065–1066](#page-1078-1) цвета объектов [309](#page-322-0) цвета слоя [309](#page-322-1) настройка (для новых объектов) [307](#page-320-0) цвета слоев, во внешних ссылках [1042](#page-1055-0) цвета слоев\ [24](#page-37-0)

цвета слоя [286–287](#page-299-2), [292](#page-305-2), [308–309](#page-321-4), [610](#page-623-1) цвета стиля печати [973–974](#page-986-3) цветной знак ПСК [354](#page-367-1) цветовая система CMYK [1095](#page-1104-1) цветовая система RGB [1097](#page-1106-1) цветовая характеристика материалов. См. цвет диффузного отражения (для материалов) цветозависимые стили печати [937](#page-950-0), [959–961](#page-972-0) целевые приложения. См. приложения контейнера цель, камера, положение [184–185](#page-197-0) Центр подписки [13–15](#page-26-1), [1128](#page-1137-2) вызов [15](#page-28-1) имеющиеся службы [14](#page-27-0) установка [15](#page-28-0) Центр управления [66–67](#page-79-0), [69,](#page-82-0) [71–73](#page-84-0), [75–76,](#page-88-0) [117](#page-130-3), [486](#page-499-0), [587–588](#page-600-1), [603](#page-616-0), [727](#page-740-2) Цепочка операций [1128](#page-1137-3) цикл опроса [274](#page-287-0) коллективная работа с подшивками [274](#page-287-0) циклическая внешняя ссылка (circular external reference) [1128](#page-1137-4) циклические ссылки (между внешними ссылками) [1068](#page-1081-0), [1128](#page-1137-4) обновление [1068](#page-1081-0) циклический перебор [203,](#page-216-1) [366,](#page-379-1) [617,](#page-630-1) [631](#page-644-0) ЦИЛИНДР (команда) [468](#page-481-3) цилиндрические координаты, задание точки с помощью [340](#page-353-0), [342](#page-355-1) цилиндры (твердотельные) [468,](#page-481-3) [473](#page-486-0) цифровые подписи См. также подписанные файлы цифровые символы, преобразование в дробь [770](#page-783-0)

#### **Ч**

частично открытые рисунки [121–123](#page-134-0) загрузка геометрии в [123](#page-136-0) именованные объекты, доступные в [121](#page-134-0) слои, зависимые от внешних ссылок, при отображении в [122](#page-135-1) частичное сохранение [125](#page-138-2), [127–128](#page-140-0)

частичный разрез (3М объектов), создание [178](#page-191-1) чаши [460](#page-473-0), [468](#page-481-0) создание [460](#page-473-0) твердые, создание [468](#page-481-0) чертежи Чистый экран (меню "Вид") [84](#page-97-2)

#### **Ш**

шаблон рисунка [1128](#page-1137-5) шаблоны [251,](#page-264-3) [269](#page-282-0) шаблоны (рисунки-прототипы) [1128](#page-1137-5) шаблоны для создания листов [251,](#page-264-3) [269](#page-282-0) задание [251](#page-264-3) создание подшивок по [269](#page-282-0) шаблоны листов [243–245](#page-256-0) шаблоны переопределения параметров листов [269](#page-282-1) шаблоны рисунков и файлы шаблонов для извлечения данных атрибутов. См. файлы шаблонов извлечения атрибутов См. также шаблоны (файлы шаблонов) файл по умолчанию. См. файл шаблона рисунка по умолчанию шаблоны чертежей. См. шаблоны рисунков и файлы шаблонов шаги поворота, копирование объектов с помощью [689](#page-702-0), [691](#page-704-0) шаги смещения, копирование объектов с помощью [689](#page-702-0), [691](#page-704-0) ширина [815](#page-828-4), [817](#page-830-1) ширина текста [749](#page-762-1), [809](#page-822-3) сворачивающийся/разворачивающийся [749](#page-762-1) широкий текст (многострочный текст), код формата [809](#page-822-3) широкие полилинии [321](#page-334-4), [326](#page-339-2), [416](#page-429-1), [418](#page-431-0), [435,](#page-448-2) [437,](#page-450-0) [663,](#page-676-1) [698,](#page-711-1) [737,](#page-750-0) [743](#page-756-1) изменение [743](#page-756-1) обрезка и удлинение [663](#page-676-1) отображение толщины линий [321](#page-334-4) рисунок [416](#page-429-1), [418](#page-431-0), [435](#page-448-1), [437](#page-450-0) создание [737](#page-750-0) сужение [737](#page-750-0)

сужение сегментов [416](#page-429-2), [435](#page-448-2), [698](#page-711-1) упрощенное отображение [326](#page-339-2) широкий текст (многострочный текст), код формата [809](#page-822-3) шрифты альтернативный шрифт код формата задание изменение шрифтов многострочного текста изменение, со стилями текста крупные шрифты назначение стилям текста обработка шрифтов файла DWF задание редактирование шрифтов, выбираемых для списка включения определение стиля преобразование шрифты замены шрифты-заменители шрифты PostScript, TrueType-эквиваленты [792](#page-805-2) Шрифты для азиатских языков. См. крупные шрифты шрифты замены [794](#page-807-3) шрифты-заменители [789,](#page-802-0) [792](#page-805-3) шрифты. См. шрифты штемпель чертежа [937](#page-950-4), [954](#page-967-2), [1011](#page-1024-1) включение [954](#page-967-2) публикация листов (в подшивках) с [1011](#page-1024-1) ШТРИХ (команда) [726](#page-739-1), [743](#page-756-0) штриховка [724](#page-737-0), [727–730](#page-740-2), [736](#page-749-0) штриховка указанием точек [734](#page-747-0) создание [734](#page-747-0) штриховки См. также области штриховки ассоциативные. См. ассоциативные штриховки границ. См. контуры штриховки образцы. См. образцы штриховки островки в. См. островки См. также штриховка создание. См. штриховка

ассоциативность [726](#page-739-1), [743](#page-756-0) ассоциативные штриховки [726,](#page-739-1) [743](#page-756-0) добавление в инструментальные палитры [73](#page-86-3) закрашенные штриховки [736,](#page-749-0) [743](#page-756-1) изменение [742](#page-755-2) исходная точка [725](#page-738-0) обрезка [734](#page-747-0), [743](#page-756-0) порядок рисования [726](#page-739-0) изменение [744](#page-757-0) работа с созданным инструментом [28](#page-41-0) создание, создание инструментов для [24](#page-37-4) упрощенное отображение [326](#page-339-2) ШТРИХ (команда) [726](#page-739-1), [743](#page-756-0) штриховка указанием точек [734](#page-747-0) Штриховок Градиентных заливок [24](#page-37-0)

## **Щ**

щелчок правой кнопкой мыши [49–51,](#page-62-0) [56–](#page-69-1) [57](#page-69-1), [100](#page-113-0) адаптация [49](#page-62-0), [51,](#page-64-0) [100](#page-113-0) выполнение команд [56](#page-69-1) в области рисования [50](#page-63-0) отображение контекстных меню [50](#page-63-1) повтор команд [50](#page-63-0) функции, зависящие от времени [49](#page-62-0) включение [51](#page-64-0)

# **Э**

экземпляры блоков [1128](#page-1137-6) экземпляры блоков. См. блоки экземпляры блоков. См. блоки (вхождения блоков) экран (дисплей) [84](#page-97-2), [636](#page-649-1) корректировка [636](#page-649-1) очистка [84](#page-97-2) экранная система разрешение. См. разрешение обновление [327](#page-340-1) экспорт [46,](#page-59-1) [92](#page-105-1), [154](#page-167-2), [303](#page-316-0), [467](#page-480-2), [818](#page-831-1), [1085](#page-1098-1) инструментальные палитры [46](#page-59-1) объекты OLE [1085](#page-1098-1) отчеты пакетного нормоконтроля [154](#page-167-2)

параметры слоя [303](#page-316-0) профили среды [92](#page-105-1) таблицы [818](#page-831-1) См. также форматы экспортируемых файлов атрибуты блока. См. извлечение данных атрибутов электронные наборы рисунков [992,](#page-1005-0) [1005](#page-1018-1), [1007](#page-1020-2), [1014,](#page-1027-1) [1129](#page-1138-0) печать опубликованных подшивок [1014](#page-1027-1) просмотр подшивок [1014](#page-1027-1) публикация [269](#page-282-2), [934](#page-947-0), [940](#page-953-1), [992–993](#page-1005-0), [995](#page-1008-1), [1002–1003,](#page-1015-0) [1005](#page-1018-2), [1007–](#page-1020-2) [1011](#page-1020-2), [1013,](#page-1026-0) [1024](#page-1037-0) как файлов DWF [992](#page-1005-0) в файлы DWF [1005](#page-1018-3), [1007](#page-1020-2) создание [1005](#page-1018-1) электронные подшивки [1008](#page-1021-0) публикация [1008](#page-1021-0) элемент интерфейса [1129](#page-1138-1) элементы таблиц описаний См. также именованные объекты удаление неиспользуемых элементов [244](#page-257-1) эллипсы См. также объекты вращение [470](#page-483-0) выдавливание [469](#page-482-0), [474](#page-487-0) вычисление площадей/периметров [389](#page-402-1) рисунок [440–441](#page-453-1) создание [40](#page-53-0), [44,](#page-57-1) [73–74,](#page-86-2) [94](#page-107-2), [179](#page-192-0), [219](#page-232-0), [221](#page-234-1), [243–244](#page-256-2), [251–252](#page-264-0), [269](#page-282-0), [449–450](#page-462-0), [467–469](#page-480-3), [477](#page-490-0), [485–](#page-498-0) [486](#page-498-0), [488](#page-501-0), [490](#page-503-0), [495](#page-508-1), [553–554](#page-566-0), [655](#page-668-0), [799](#page-812-1), [807,](#page-820-1) [809](#page-822-1), [880](#page-893-1), [926–927](#page-939-0) конусы из [467](#page-480-3) цилиндры из [468](#page-481-3) эллиптические дуги [442](#page-455-0) рисунок [442](#page-455-0) ЭСКИЗ (команда) [425,](#page-438-0) [427](#page-440-1) эскизные линии [426–428](#page-439-3) в режиме "Планшет" [426](#page-439-4) сохранение [427](#page-440-0) стирание [426](#page-439-2), [428](#page-441-1) типов линий [426](#page-439-3)

точность на медленных компьютерах [427](#page-440-1)

# **Я**

языки [805](#page-818-1) проверка орфографии на другом языке [805](#page-818-1)

яркость

См. также яркость ярлыки данных. См. ярлыки ярлыки параметров [567–568](#page-580-0) ячейки (в таблицах) диапазоны. См. диапазоны ячеек ячейки (таблицы) [814](#page-827-0), [816](#page-829-0), [818](#page-831-2), [820–821](#page-833-0) ЯЩИК (команда) [467](#page-480-0) цвета объектов [24](#page-37-0)